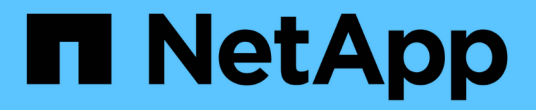

# **ARL**을 사용하여 업그레이드합니다 Upgrade controllers

NetApp July 05, 2024

This PDF was generated from https://docs.netapp.com/ko-kr/ontap-systems-upgrade/upgradearl/index.html on July 05, 2024. Always check docs.netapp.com for the latest.

# 목차

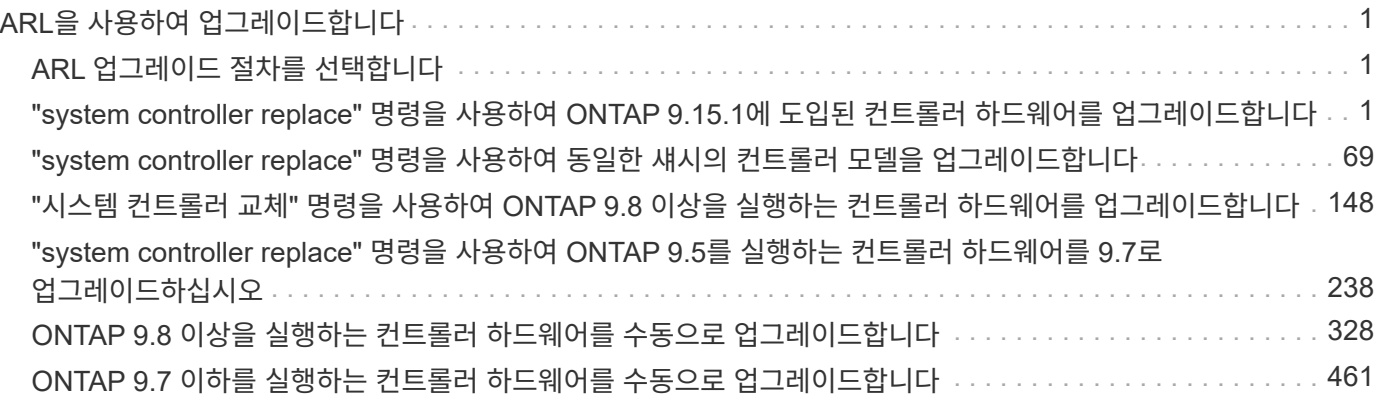

# <span id="page-2-0"></span>**ARL**을 사용하여 업그레이드합니다

# <span id="page-2-1"></span>**ARL** 업그레이드 절차를 선택합니다

이 내용은 ARL(Aggregate Relocation)을 사용하여 운영 중단 없이 컨트롤러 하드웨어를 업그레이드하는 방법을 설명합니다.

컨트롤러 하드웨어를 업그레이드하는 다른 방법은 을 참조하십시오 ["](https://docs.netapp.com/ko-kr/ontap-systems-upgrade/upgrade/upgrade-decide-to-use-this-guide.html)[볼륨](https://docs.netapp.com/ko-kr/ontap-systems-upgrade/upgrade/upgrade-decide-to-use-this-guide.html) [또는](https://docs.netapp.com/ko-kr/ontap-systems-upgrade/upgrade/upgrade-decide-to-use-this-guide.html) [스토리지를](https://docs.netapp.com/ko-kr/ontap-systems-upgrade/upgrade/upgrade-decide-to-use-this-guide.html) [이동하여](https://docs.netapp.com/ko-kr/ontap-systems-upgrade/upgrade/upgrade-decide-to-use-this-guide.html) [업그레이드](https://docs.netapp.com/ko-kr/ontap-systems-upgrade/upgrade/upgrade-decide-to-use-this-guide.html)["](https://docs.netapp.com/ko-kr/ontap-systems-upgrade/upgrade/upgrade-decide-to-use-this-guide.html).

ONTAP를 실행하는 노드 쌍에서 비 루트 애그리게이트를 동일한 클러스터의 새 노드로 마이그레이션하여 컨트롤러 하드웨어를 중단 없이 업그레이드할 수 있습니다. 업그레이드 중인 노드에서 호스팅되는 데이터에 액세스할 수 있습니다.

ARL은 HA 구성을 활용하여 동일한 클러스터 내에서 스토리지를 공유하는 경우 비루트 애그리게이트의 소유권을 한 노드에서 다른 노드로 이동할 수 있는 기능을 제공합니다.

시스템 명령을 사용하거나 수동 업그레이드를 수행하는 등 컨트롤러 하드웨어를 업그레이드하기 위한 ARL 방법은 두 가지가 있습니다. 시작하기 전에 컨트롤러 하드웨어 업그레이드를 위한 올바른 콘텐츠를 선택했는지 확인해야 합니다.

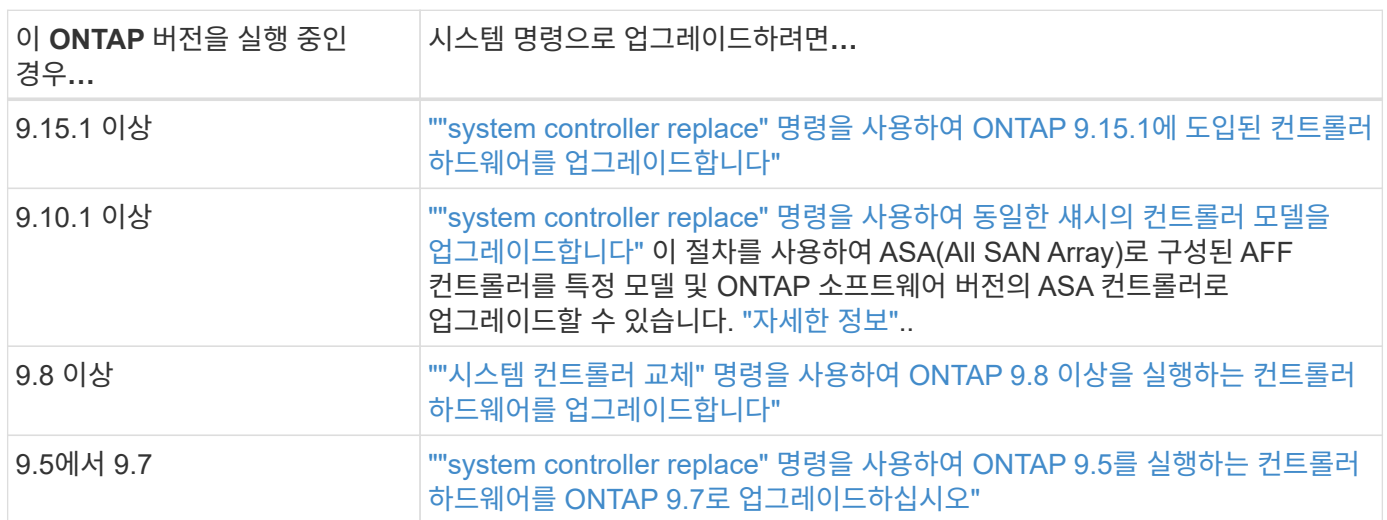

system 명령을 사용하여 업그레이드를 수행하는 경우 다음 표를 참조하십시오.

수동 업그레이드를 수행하는 경우 다음 표를 참조하십시오.

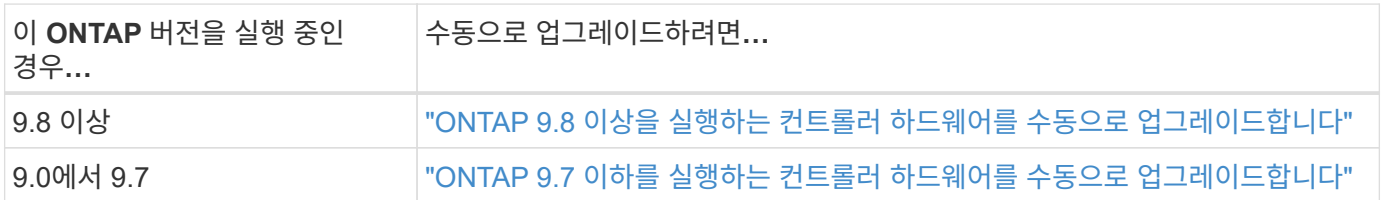

## <span id="page-2-2"></span>**"system controller replace"** 명령을 사용하여 **ONTAP 9.15.1**에 도입된 컨트롤러 하드웨어를 업그레이드합니다

## 개요

이 절차에서는 다음 시스템 구성에 대해 ARL(Aggregate Relocation)을 사용하여 컨트롤러 하드웨어를 업그레이드하는 방법에 대해 설명합니다.

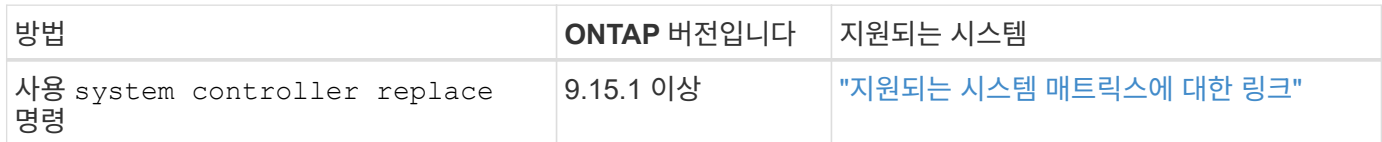

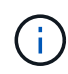

다음 절차를 사용하여 MetroCluster FC 또는 IP 구성을 업그레이드할 수 없습니다. MetroCluster 구성을 업그레이드하려면 ["](#page-69-0)[참조](#page-69-0)["](#page-69-0) *MetroCluster* 업그레이드 및 확장 설명서 링크를 참조하십시오.

이 절차를 진행하는 동안 원래 컨트롤러 하드웨어를 교체 컨트롤러 하드웨어로 업그레이드하여 비 루트 애그리게이트를 재배치할 수 있습니다. 업그레이드 절차를 진행하는 동안 노드에서 노드로 애그리게이트를 여러 번 마이그레이션하여 적어도 하나의 노드에서 애그리게이트에서 데이터를 처리하고 있는지 확인할 수 있습니다. 또한 LIF(데이터 논리 인터페이스)를 마이그레이션하고 계속 진행할 때 새 컨트롤러의 네트워크 포트를 인터페이스 그룹에 할당합니다.

이 정보에 사용된 용어

이 정보에서 원래 노드를 "node1"과 "node2"라고 하며 새 노드를 "node3"과 "node4"라고 합니다. 이 절차를 수행하는 동안 노드 1은 노드 3으로 대체되고 노드 2는 노드 4로 대체됩니다.

"node1", "node2", "node3" 및 "node4"라는 용어는 원래 노드와 새 노드를 구별하는 데만 사용됩니다. 절차를 따를 때는 원래 노드와 새 노드의 실제 이름을 대체해야 합니다. 그러나 실제로 노드 이름은 변경되지 않습니다. node3에는 node1이라는 이름이 있고, node4에는 컨트롤러 하드웨어를 업그레이드한 후 node2라는 이름이 있습니다.

중요 정보**:**

- 이 절차는 복잡하고 고급 ONTAP 관리 기술이 있다고 가정합니다. 또한 를 읽고 이해해야 합니다 ["ARL](#page-5-0)[을](#page-5-0) [사용한](#page-5-0) [컨트롤러](#page-5-0) [업그레이드](#page-5-0) [지침](#page-5-0)["](#page-5-0) 및 ["ARL](#page-6-0) [업그레이드](#page-6-0) [개요](#page-6-0)["](#page-6-0) 섹션을 참조하십시오.
- 이 절차에서는 교체 컨트롤러 하드웨어가 새 하드웨어이며 사용되지 않은 것으로 가정합니다. 명령을 사용하여 사용한 컨트롤러를 준비하는 데 필요한 단계는 wipeconfig 이 절차에 포함되지 않습니다. 교체 컨트롤러 하드웨어를 이전에 사용한 경우 기술 지원 부서에 문의해야 합니다.
- 이 절차를 사용하여 2개 이상의 노드가 있는 클러스터에서 컨트롤러 하드웨어를 업그레이드할 수 있습니다. 하지만 클러스터의 각 HA(고가용성) 쌍에 대해 이 절차를 별도로 수행해야 합니다.
- ONTAP 9.15.1에 도입된 AFF A70, AFF A90 또는 AFF A1K 시스템으로 업그레이드할 때 ONTAP는 스토리지 효율성을 사용하지 않는 볼륨을 포함하여 기존의 모든 씬 프로비저닝된 볼륨의 스토리지 효율성을 변환하고 하드웨어 오프로드 기능을 사용하는 새로운 스토리지 효율성 기능을 적용합니다. 이 프로세스는 자동 백그라운드 프로세스이며 시스템에 성능에 영향을 주지 않습니다. ["](https://docs.netapp.com/us-en/ontap/concepts/builtin-storage-efficiency-concept.html)[자세한](https://docs.netapp.com/us-en/ontap/concepts/builtin-storage-efficiency-concept.html) [정보](https://docs.netapp.com/us-en/ontap/concepts/builtin-storage-efficiency-concept.html)[".](https://docs.netapp.com/us-en/ontap/concepts/builtin-storage-efficiency-concept.html).

컨트롤러 업그레이드 프로세스를 자동화합니다

컨트롤러를 업그레이드하는 동안 컨트롤러는 새롭고 강력한 플랫폼을 실행하는 다른 컨트롤러로 교체됩니다. 이 컨텐츠는 부분적으로 자동화된 절차에 대한 단계를 제공하며, 자동 네트워크 포트 연결 검사를 활용하여 컨트롤러 업그레이드 환경을 더욱 단순화합니다.

<span id="page-3-0"></span>집계 재배치 절차를 사용할지 여부를 결정합니다

이 절차에서는 기존 데이터 및 디스크를 유지하면서 HA 쌍의 스토리지 컨트롤러를 새

컨트롤러와 업그레이드하는 방법을 설명합니다. 이는 숙련된 관리자만 사용해야 하는 복잡한 절차입니다.

다음과 같은 상황에서 이 절차를 사용할 수 있습니다.

- ONTAP 9.15.1 이상을 실행하고 있습니다.
- 새 컨트롤러를 클러스터에 새 HA 쌍으로 추가하고 볼륨 이동 절차에 따라 데이터를 마이그레이션하지는 않겠습니다.
- ONTAP 관리에 대한 경험이 있으며 진단 권한 모드에서 작업할 때 발생할 수 있는 위험에 대해 잘 알 수 있습니다.

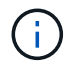

이 절차를 통해 NetApp 스토리지 암호화(NSE), NetApp 볼륨 암호화(NVE), NetApp 애그리게이트 암호화(NAE)를 사용할 수 있습니다.

다음과 같은 경우에는 이 절차를 사용할 수 없습니다.

- AFF A800을 AFF A70 또는 AFF A90으로 업그레이드하고 있습니다. 이 AFF A800 업그레이드를 수행하려면 "system controller replace" 명령을 사용하여 같은 섀시에 있는 컨트롤러 모델을 업그레이드하는 링크를 참조하십시오. ["](#page-69-0)[참조](#page-69-0)["](#page-69-0)
- 백엔드 스토리지용 외부 어레이를 사용하여 V 시리즈 시스템 또는 FlexArray 가상화 스토리지 시스템을 업그레이드합니다. V-Series 또는 FlexArray 시스템의 업그레이드 옵션은 기술 지원 부서에 문의하십시오.
- MetroCluster FC 또는 IP 구성을 업그레이드합니다. MetroCluster 구성을 업그레이드하려면 ["](#page-69-0)[참조](#page-69-0)["](#page-69-0) *MetroCluster* 업그레이드 및 확장 설명서 링크를 참조하십시오.

다음 표에는 컨트롤러 업그레이드에 지원되는 모델 매트릭스가 나와 있습니다.

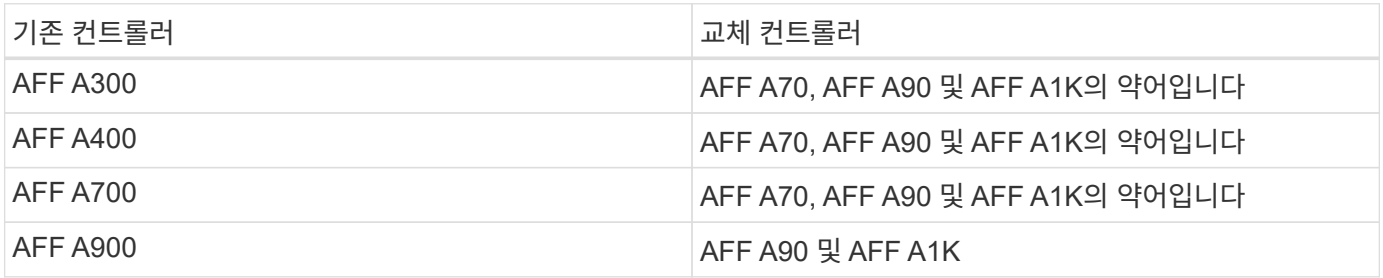

AFF A70 및 AFF A90은 온보드 디스크가 장착된 통합 시스템입니다. 2개의 컨트롤러와 디스크는 단일 섀시에 있습니다. 새 컨트롤러에 내부 드라이브가 있는 경우 기존 시스템을 업그레이드할 수 없습니다.

컨트롤러 업그레이드 모델 조합이 위 표에 없는 경우 기술 지원 부서에 문의하십시오.

컨트롤러 하드웨어를 업그레이드하는 다른 방법을 선호하고 볼륨 이동을 원할 경우 을 참조하십시오 ["](#page-69-0)[참조](#page-69-0)["](#page-69-0) 볼륨 또는 스토리지 \_ 을(를) 이동하여 \_ 업그레이드 에 연결합니다.

을 참조하십시오 ["](#page-69-0)[참조](#page-69-0)" ONTAP 9 제품 설명서에 액세스할 수 있는 \_ONTAP 9 문서 센터\_에 연결합니다.

필요한 도구 및 문서

 $\bigcap$ 

새 하드웨어를 설치하려면 특정 도구가 있어야 하며 업그레이드 프로세스 중에 다른 문서를 참조해야 합니다.

업그레이드를 수행하려면 다음 도구가 필요합니다.

#### • 접지 줄

• #2 십자 드라이버

로 이동합니다 ["](#page-69-0)[참조](#page-69-0)["](#page-69-0) 섹션을 참조하여 이 업그레이드에 필요한 참조 문서 및 참조 사이트 목록에 액세스합니다

#### <span id="page-5-0"></span>**ARL**을 사용한 컨트롤러 업그레이드 지침

ARL을 사용하여 ONTAP 9.15.1 이상을 실행하는 컨트롤러 쌍을 업그레이드할 수 있는지 여부는 플랫폼과 원래 컨트롤러와 교체 컨트롤러 모두의 구성에 따라 달라집니다.

**ARL**에 대한 업그레이드가 지원됩니다

이 ARL 절차를 사용하여 노드 쌍을 업그레이드하기 전에 다음 요구 사항을 검토하여 구성이 지원되는지 확인하십시오.

- 원래 컨트롤러와 교체 컨트롤러에서 ARL을 수행할 수 있는지 확인합니다.
- 정의된 모든 애그리게이트의 크기와 원래 시스템에서 지원하는 디스크 수를 확인하십시오. 그런 다음 지원되는 애그리게이트 크기 및 디스크 수를 새로운 시스템에서 지원하는 애그리게이트 크기 및 디스크 수와 비교합니다. ["](#page-69-0)[참조](#page-69-0)["](#page-69-0)이 정보를 볼 수 있는 *Hardware Universe* 링크를 참조하십시오. 새 시스템에서 지원하는 디스크 수와 애그리게이트 크기는 원래 시스템에서 지원하는 디스크 수와 같거나 그보다 커야 합니다.
- 클러스터 혼합 규칙에서 원래 컨트롤러를 교체할 때 새 노드가 기존 노드와 클러스터의 일부가 될 수 있는지 여부를 확인합니다. 클러스터 혼합 규칙에 대한 자세한 내용은 *Hardware Universe* 링크를 참조하십시오 ["](#page-69-0)[참조](#page-69-0)["](#page-69-0) .
- AFF 700과 같은 시스템이 있는 경우, 다음 구성에 따라 클러스터 LIF를 노드당 두 개의 클러스터 포트로 마이그레이션한 후 다시 홈을 지정합니다.
- 노드당 클러스터 포트가 3개 이상 있습니다
- 포트 e4a, e4b, e4c, e4d 및 포트 e4e 를 생성하는 브레이크아웃 모드의 SLOT4의 클러스터 상호 연결 카드 e4f, e4g 및 e4h

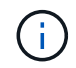

노드당 클러스터 포트가 3개 이상인 컨트롤러 업그레이드를 수행하면 업그레이드 후 새 컨트롤러에서 클러스터 LIF가 누락될 수 있습니다.

자세한 내용은 기술 자료 문서를 ["](https://kb.netapp.com/on-prem/ontap/Ontap_OS/OS-KBs/How_to_delete_unwanted_or_unnecessary_cluster_LIFs)[원치](https://kb.netapp.com/on-prem/ontap/Ontap_OS/OS-KBs/How_to_delete_unwanted_or_unnecessary_cluster_LIFs) [않거나](https://kb.netapp.com/on-prem/ontap/Ontap_OS/OS-KBs/How_to_delete_unwanted_or_unnecessary_cluster_LIFs) 불[필요한](https://kb.netapp.com/on-prem/ontap/Ontap_OS/OS-KBs/How_to_delete_unwanted_or_unnecessary_cluster_LIFs) [클러스터](https://kb.netapp.com/on-prem/ontap/Ontap_OS/OS-KBs/How_to_delete_unwanted_or_unnecessary_cluster_LIFs) [LIF](https://kb.netapp.com/on-prem/ontap/Ontap_OS/OS-KBs/How_to_delete_unwanted_or_unnecessary_cluster_LIFs)[를](https://kb.netapp.com/on-prem/ontap/Ontap_OS/OS-KBs/How_to_delete_unwanted_or_unnecessary_cluster_LIFs) 삭[제하는](https://kb.netapp.com/on-prem/ontap/Ontap_OS/OS-KBs/How_to_delete_unwanted_or_unnecessary_cluster_LIFs) [방법](https://kb.netapp.com/on-prem/ontap/Ontap_OS/OS-KBs/How_to_delete_unwanted_or_unnecessary_cluster_LIFs)["](https://kb.netapp.com/on-prem/ontap/Ontap_OS/OS-KBs/How_to_delete_unwanted_or_unnecessary_cluster_LIFs)참조하십시오.

ARL을 사용한 컨트롤러 업그레이드는 SnapLock 엔터프라이즈 및 SnapLock 규정 준수 볼륨으로 구성된 시스템에서 지원됩니다.

스위치가 없는 **2**노드 클러스터

스위치가 없는 2노드 클러스터에서 노드를 업그레이드할 경우 업그레이드를 수행하는 동안 스위치가 없는 클러스터에 노드를 그대로 둘 수 있습니다. 이러한 LUN을 스위치 클러스터로 변환할 필요는 없습니다.

**ARL**에 대한 업그레이드가 지원되지 않습니다

원래 컨트롤러에 연결된 디스크 쉘프를 지원하지 않는 교체 컨트롤러는 업그레이드할 수 없습니다.

을 참조하십시오 ["](#page-69-0)[참조](#page-69-0)" 디스크 지원 정보를 위해 Hardware Universe 에 연결하려면.

내부 드라이브가 있는 엔트리 레벨 컨트롤러를 업그레이드하려면 볼륨 또는 스토리지를 이동하여 업그레이드 \_ 를 참조하고 절차\_volumes\_를 ["](#page-69-0)[참조](#page-69-0)" 이동하여 clustered Data ONTAP을 실행하는 노드 쌍 업그레이드 \_ 로 이동하십시오.

문제 해결

컨트롤러를 업그레이드하는 동안 문제가 발생하면 자세한 정보 및 가능한 해결 방법은 을 ["](#page-62-0)[문제](#page-62-0) [해결](#page-62-0)["](#page-62-0) 참조하십시오.

발생한 문제에 대한 해결책을 찾지 못한 경우 기술 지원 부서에 문의하십시오.

<span id="page-6-0"></span>**ARL** 업그레이드 개요

ARL을 사용하여 노드를 업그레이드하기 전에 절차가 어떻게 작동하는지 이해해야 합니다. 이 콘텐츠에서는 절차가 여러 단계로 나뉩니다.

노드 쌍을 업그레이드합니다

노드 쌍을 업그레이드하려면 원래 노드를 준비한 다음 원래 노드와 새 노드 모두에서 일련의 단계를 수행해야 합니다. 그런 다음 원래 노드를 서비스 해제할 수 있습니다.

**ARL** 업그레이드 시퀀스 개요

이 절차를 수행하는 동안, 원래 컨트롤러 하드웨어를 교체 컨트롤러 하드웨어로 한 번에 하나씩 업그레이드하여 HA 쌍 구성을 활용하여 루트 이외의 애그리게이트에 대한 소유권을 재배치합니다. 모든 비루트 애그리게이트에는 두 개의 재배치가 수행되어 마지막 대상에 도달해야 합니다. 이것이 올바른 업그레이드 노드입니다.

각 집합에는 홈 소유자와 현재 소유자가 있습니다. 홈 소유자는 애그리게이트의 실제 소유자이며 현재 소유자는 임시 소유자입니다.

다음 표에서는 각 단계에서 수행하는 상위 수준의 작업과 단계 종료 시 총 소유권의 상태를 설명합니다. 자세한 단계는 절차의 뒷부분에서 제공됩니다.

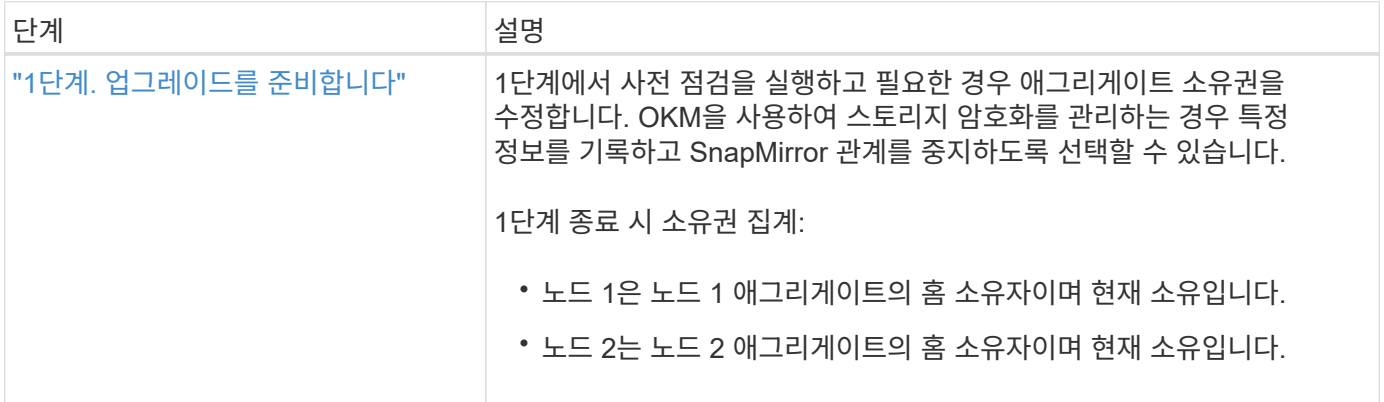

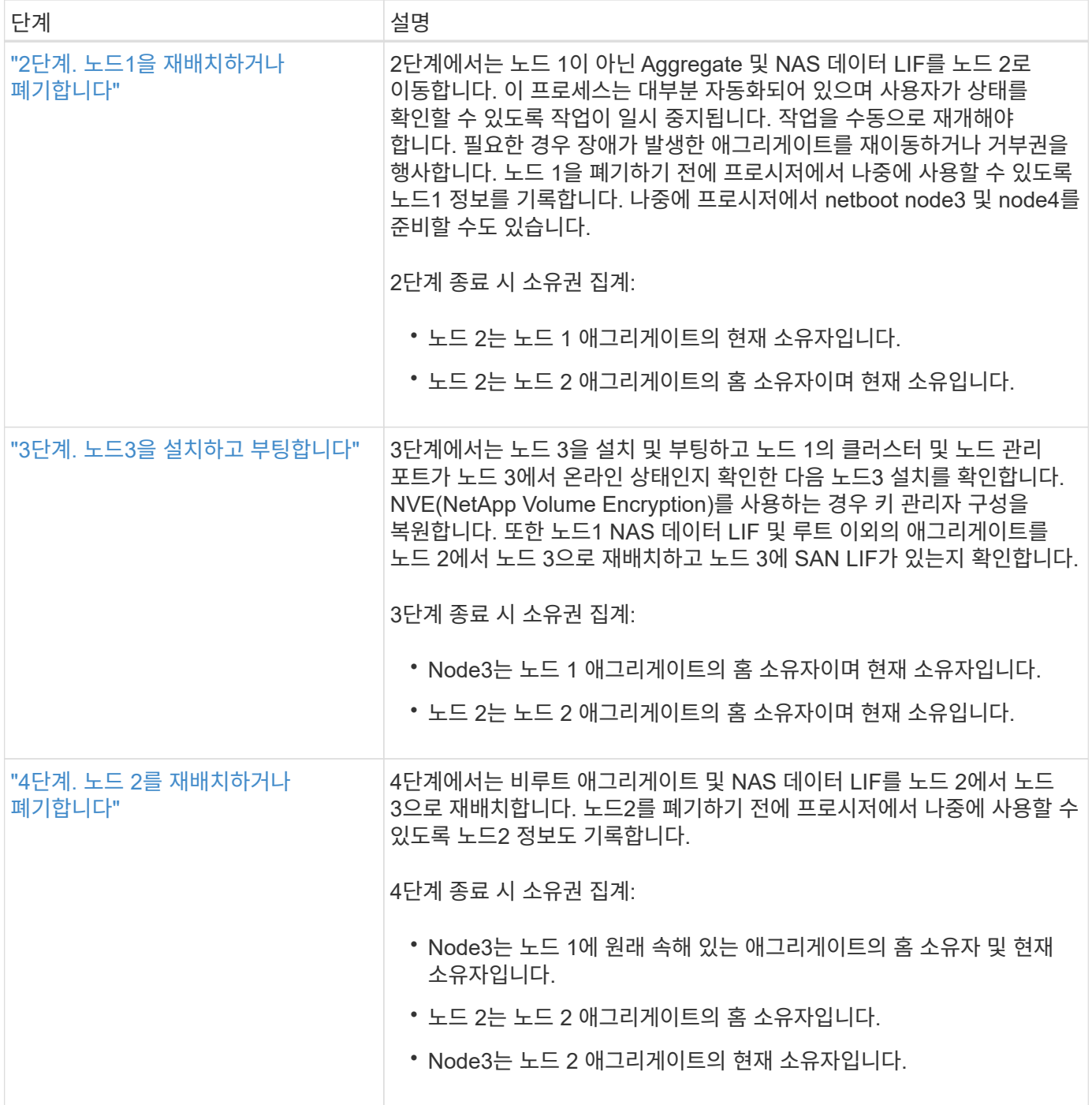

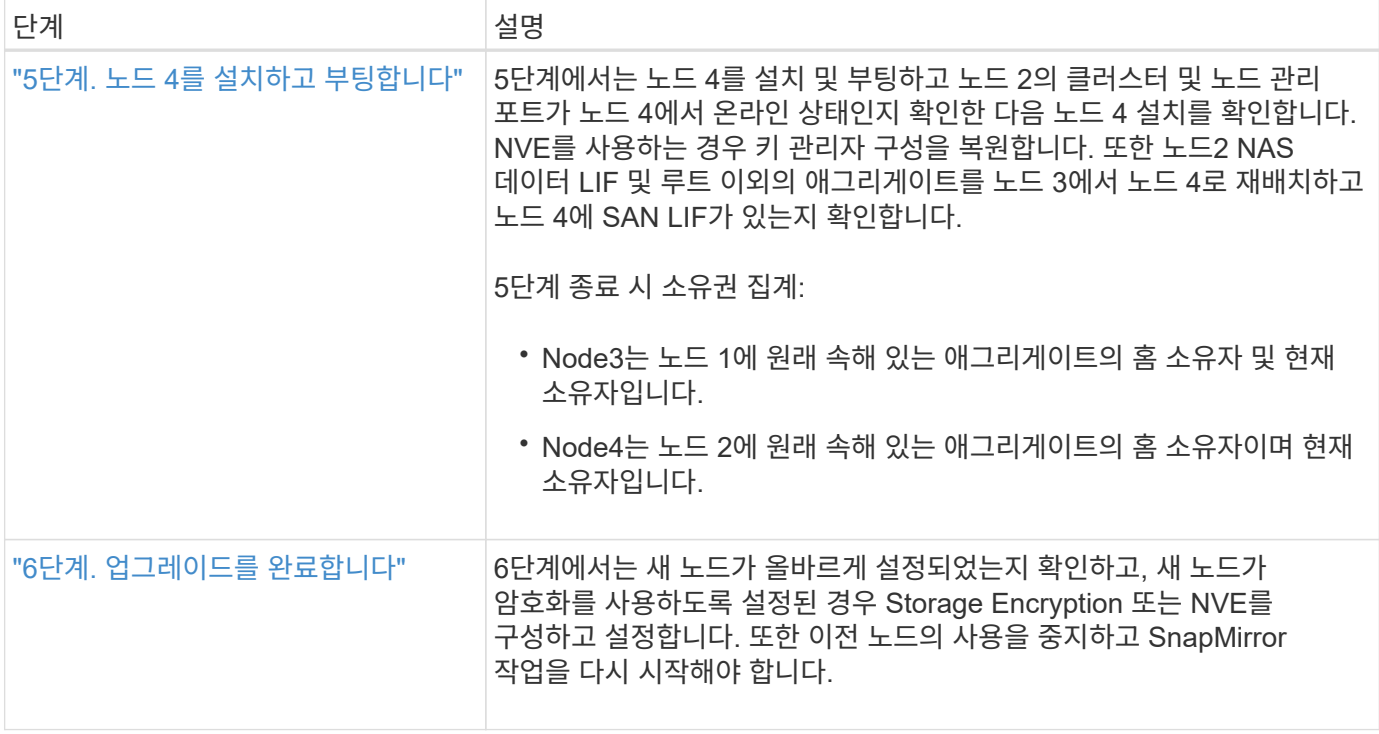

## **1**단계**.** 업그레이드를 준비합니다

<span id="page-8-0"></span>**1**단계 개요

1단계에서 사전 점검을 실행하고 필요한 경우 애그리게이트 소유권을 수정합니다. 또한 Onboard Key Manager를 사용하여 스토리지 암호화를 관리하는 경우 SnapMirror 관계를 중지하도록 선택할 수 있는 경우 특정 정보를 기록할 수도 있습니다.

단계

- 1. ["](#page-8-1)[업그레이드할](#page-8-1) [노드를](#page-8-1) [준비합니다](#page-8-1)["](#page-8-1)
- 2. ["Onboard Key Manager](#page-12-0)[를](#page-12-0) [사용하여](#page-12-0) [스토리지](#page-12-0) [암](#page-12-0)[호화를](#page-12-0) [관리합니다](#page-12-0)["](#page-12-0)

<span id="page-8-1"></span>업그레이드할 노드를 준비합니다

컨트롤러 교체 프로세스는 일련의 사전 점검으로 시작합니다. 또한 절차의 뒷부분에서 사용할 원래 노드에 대한 정보를 수집하고, 필요한 경우 사용 중인 자체 암호화 드라이브의 유형을 결정합니다.

단계

1. ONTAP 명령줄에 다음 명령을 입력하여 컨트롤러 교체 프로세스를 시작합니다.

system controller replace start -nodes <node\_names>

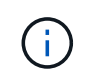

system controller replace start 명령은 advanced 권한 수준에서만 실행할 수 있습니다. set -privilege advanced

다음 예제와 유사한 출력이 표시됩니다. 출력에는 클러스터에서 실행 중인 ONTAP 버전이 표시됩니다.

Warning: 1. Current ONTAP version is 9.15.1

2. Verify that NVMEM or NVRAM batteries of the new nodes are charged, and charge them if they are not. You need to physically check the new nodes to see if the NVMEM or NVRAM batteries are charged. You can check the battery status either by connecting to a serial console or using SSH, logging into the Service Processor (SP) or Baseboard Management Controller (BMC) for your system, and use the system sensors to see if the battery has a sufficient charge.

Attention: Do not try to clear the NVRAM contents. If there is a need to clear the contents of NVRAM, contact NetApp technical support.

3. If a controller was previously part of a different cluster, run wipeconfig before using it as the replacement controller.

4. Note: This is not a MetroCluster configuration. Controller replacement supports only ARL based procedure. Do you want to continue? {y|n}: y

#### 2. 를 누릅니다 y, 다음과 같은 출력이 표시됩니다.

Controller replacement operation: Prechecks in progress. Controller replacement operation has been paused for user intervention.

시스템에서 다음 사전 점검을 실행하고 각 사전 점검의 출력을 이 절차의 뒷부분에서 사용할 수 있도록 기록합니다.

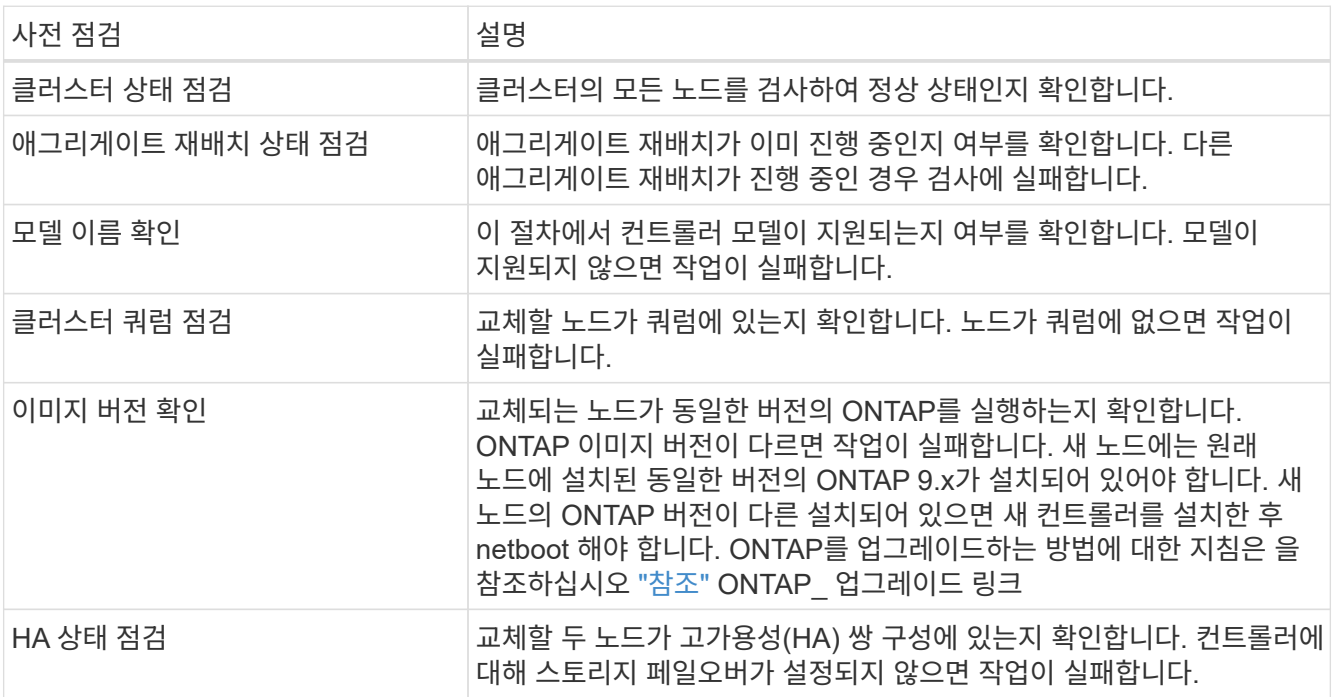

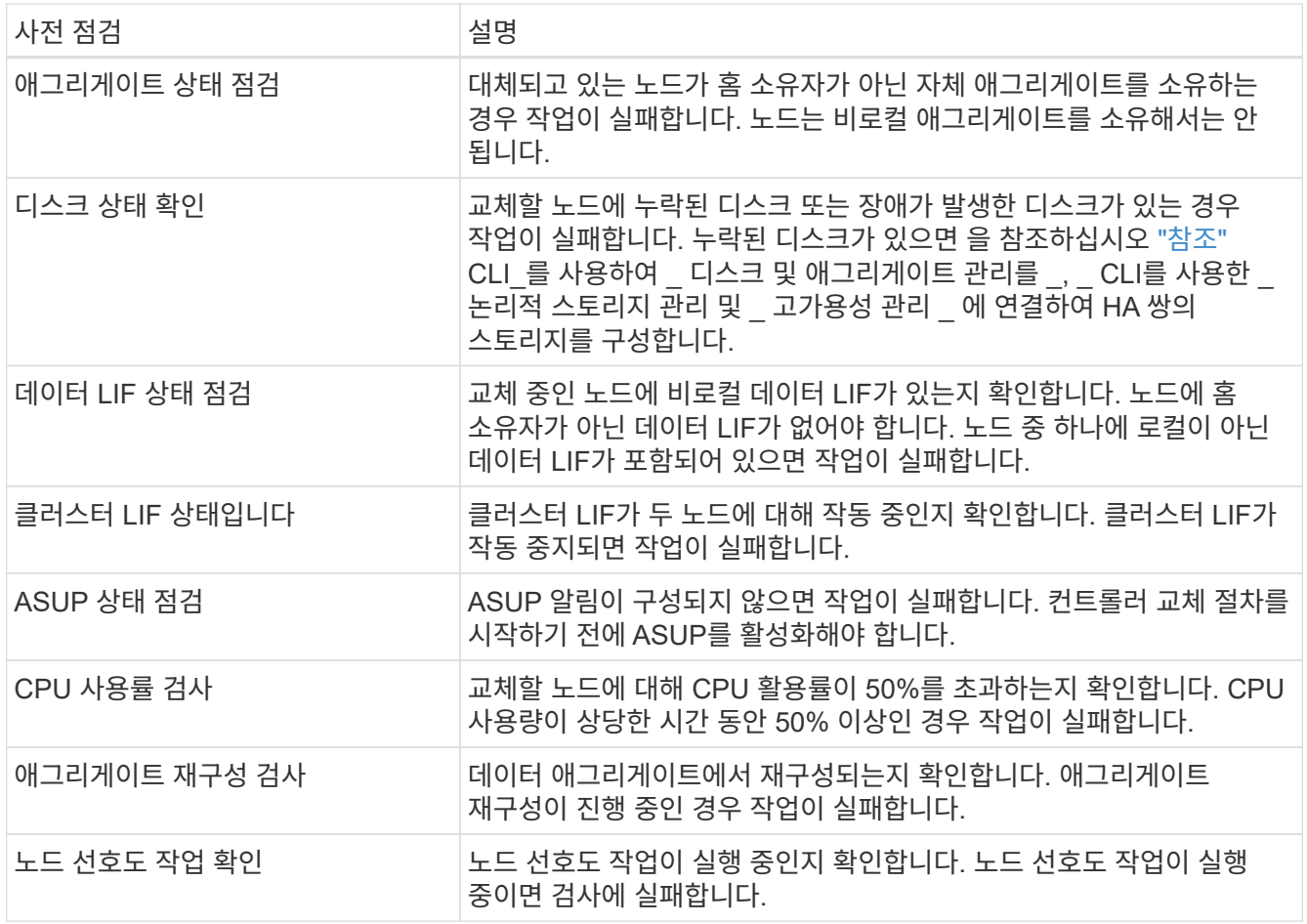

3. 컨트롤러 교체 작업이 시작되고 사전 점검을 완료한 후 노드 3을 구성할 때 나중에 필요할 수 있는 출력 정보를 수집할 수 있도록 작업이 일시 중지됩니다.

> AFF 700과 같은 시스템이 있는 경우, 업그레이드를 시작하기 전에 다음 구성으로 클러스터 LIF를 노드당 두 개의 클러스터 포트로 마이그레이션했다가 다시 집으로 되돌립니다.

◦ 노드당 클러스터 포트가 3개 이상 있습니다

◦ 포트 e4a, e4b, e4c, e4d 및 포트 e4e 를 생성하는 브레이크아웃 모드의 SLOT4의 클러스터 상호 연결 카드 e4f, e4g 및 e4h

노드당 클러스터 포트가 3개 이상인 컨트롤러 업그레이드를 수행하면 업그레이드 후 새 컨트롤러에서 클러스터 LIF가 누락될 수 있습니다.

자세한 내용은 기술 자료 문서를 ["](https://kb.netapp.com/on-prem/ontap/Ontap_OS/OS-KBs/How_to_delete_unwanted_or_unnecessary_cluster_LIFs)[원치](https://kb.netapp.com/on-prem/ontap/Ontap_OS/OS-KBs/How_to_delete_unwanted_or_unnecessary_cluster_LIFs) [않거나](https://kb.netapp.com/on-prem/ontap/Ontap_OS/OS-KBs/How_to_delete_unwanted_or_unnecessary_cluster_LIFs) 불[필요한](https://kb.netapp.com/on-prem/ontap/Ontap_OS/OS-KBs/How_to_delete_unwanted_or_unnecessary_cluster_LIFs) [클러스터](https://kb.netapp.com/on-prem/ontap/Ontap_OS/OS-KBs/How_to_delete_unwanted_or_unnecessary_cluster_LIFs) [LIF](https://kb.netapp.com/on-prem/ontap/Ontap_OS/OS-KBs/How_to_delete_unwanted_or_unnecessary_cluster_LIFs)[를](https://kb.netapp.com/on-prem/ontap/Ontap_OS/OS-KBs/How_to_delete_unwanted_or_unnecessary_cluster_LIFs) 삭[제하는](https://kb.netapp.com/on-prem/ontap/Ontap_OS/OS-KBs/How_to_delete_unwanted_or_unnecessary_cluster_LIFs) [방법](https://kb.netapp.com/on-prem/ontap/Ontap_OS/OS-KBs/How_to_delete_unwanted_or_unnecessary_cluster_LIFs) ["](https://kb.netapp.com/on-prem/ontap/Ontap_OS/OS-KBs/How_to_delete_unwanted_or_unnecessary_cluster_LIFs)참조하십시오.

4. 시스템 콘솔에서 컨트롤러 교체 절차의 지침에 따라 아래 명령 세트를 실행합니다.

각 노드에 연결된 시리얼 포트에서 다음 명령의 출력을 개별적으로 실행 및 저장합니다.

◦ vserver services name-service dns show

 $\bigcap$ 

◦ network interface show -curr-node <local> -role <cluster,intercluster,nodemgmt, cluster-mgmt, data>

◦ network port show -node <local> -type physical ◦ service-processor show -node <local> -instance ◦ network fcp adapter show -node <local>

◦ network port ifgrp show -node <local>

◦ system node show -instance -node <local>

◦ run -node <local> sysconfig

◦ storage aggregate show -r

◦ storage aggregate show -node <local>

◦ volume show -node <local>

◦ system license show -owner <local>

◦ storage encryption disk show

◦ security key-manager onboard show-backup

◦ security key-manager external show

◦ security key-manager external show-status

◦ network port reachability show -detail -node <local>

 $\left(\begin{smallmatrix} 1 \ 1 \end{smallmatrix}\right)$ 

온보드 키 관리자(OKM)를 사용하는 NetApp 볼륨 암호화(NVE) 또는 NetApp 애그리게이트 암호화(NAE)가 사용 중인 경우, 키 관리자 암호를 준비하여 절차의 뒷부분에서 키 관리자 재동기화를 완료합니다.

5. 시스템에서 자체 암호화 드라이브를 사용하는 경우 기술 자료 문서를 참조하십시오 ["](https://kb.netapp.com/onprem/ontap/Hardware/How_to_tell_if_a_drive_is_FIPS_certified)[드라이](https://kb.netapp.com/onprem/ontap/Hardware/How_to_tell_if_a_drive_is_FIPS_certified)브가 [FIPS](https://kb.netapp.com/onprem/ontap/Hardware/How_to_tell_if_a_drive_is_FIPS_certified) 인증되었[는지](https://kb.netapp.com/onprem/ontap/Hardware/How_to_tell_if_a_drive_is_FIPS_certified) [확인하는](https://kb.netapp.com/onprem/ontap/Hardware/How_to_tell_if_a_drive_is_FIPS_certified) [방법](https://kb.netapp.com/onprem/ontap/Hardware/How_to_tell_if_a_drive_is_FIPS_certified)["](https://kb.netapp.com/onprem/ontap/Hardware/How_to_tell_if_a_drive_is_FIPS_certified) 업그레이드하는 HA 쌍에서 사용 중인 자체 암호화 드라이브의 유형을 확인합니다. ONTAP 소프트웨어는 두 가지 유형의 자체 암호화 드라이브를 지원합니다.

◦ FIPS 인증 NSE(NetApp Storage Encryption) SAS 또는 NVMe 드라이브

◦ FIPS가 아닌 자체 암호화 NVMe 드라이브(SED)

["](https://docs.netapp.com/us-en/ontap/encryption-at-rest/support-storage-encryption-concept.html#supported-self-encrypting-drive-types)[지원되는](https://docs.netapp.com/us-en/ontap/encryption-at-rest/support-storage-encryption-concept.html#supported-self-encrypting-drive-types) [자체](https://docs.netapp.com/us-en/ontap/encryption-at-rest/support-storage-encryption-concept.html#supported-self-encrypting-drive-types) [암](https://docs.netapp.com/us-en/ontap/encryption-at-rest/support-storage-encryption-concept.html#supported-self-encrypting-drive-types)[호화](https://docs.netapp.com/us-en/ontap/encryption-at-rest/support-storage-encryption-concept.html#supported-self-encrypting-drive-types) [드라이](https://docs.netapp.com/us-en/ontap/encryption-at-rest/support-storage-encryption-concept.html#supported-self-encrypting-drive-types)브에 [대해](https://docs.netapp.com/us-en/ontap/encryption-at-rest/support-storage-encryption-concept.html#supported-self-encrypting-drive-types) [자세](https://docs.netapp.com/us-en/ontap/encryption-at-rest/support-storage-encryption-concept.html#supported-self-encrypting-drive-types)히 [알](https://docs.netapp.com/us-en/ontap/encryption-at-rest/support-storage-encryption-concept.html#supported-self-encrypting-drive-types)아[보십시오](https://docs.netapp.com/us-en/ontap/encryption-at-rest/support-storage-encryption-concept.html#supported-self-encrypting-drive-types)[".](https://docs.netapp.com/us-en/ontap/encryption-at-rest/support-storage-encryption-concept.html#supported-self-encrypting-drive-types)

**ARL** 사전 검사에 실패한 경우 애그리게이트 소유권을 수정하십시오

애그리게이트 상태 확인에 실패하면 파트너 노드가 소유한 애그리게이트를 홈 소유자 노드로 반환한 후 사전 확인 프로세스를 다시 시작해야 합니다.

#### 단계

1. 파트너 노드가 현재 소유한 애그리게이트를 홈 소유자 노드로 반환:

storage aggregate relocation start -node *source\_node* -destination *destinationnode* -aggregate-list \*

2. 노드 1과 노드 2가 현재 소유자인 애그리게이트를 소유하지 않고 홈 소유자가 아닌 경우:

storage aggregate show -nodes *node name* -is-home false -fields owner-name,

home-name, state

다음 예제는 노드가 Aggregate의 현재 소유자이자 홈 소유자인 경우 명령의 출력을 보여줍니다.

```
cluster::> storage aggregate show -nodes node1 -is-home true -fields
owner-name, home-name, state
aggregate home-name owner-name state
--------- --------- ---------- ------
aggr1 node1 node1 online
aggr2 node1 node1 online
aggr3 node1 node1 online
aggr4 node1 node1 online
4 entries were displayed.
```
작업을 마친 후

컨트롤러 교체 프로세스를 다시 시작해야 합니다.

system controller replace start -nodes *node\_names*

라이센스

 $(i)$ 

ONTAP 라이센스에 대한 자세한 내용은 을 ["](https://docs.netapp.com/us-en/ontap/system-admin/manage-licenses-concept.html)[라이](https://docs.netapp.com/us-en/ontap/system-admin/manage-licenses-concept.html)센[스](https://docs.netapp.com/us-en/ontap/system-admin/manage-licenses-concept.html) [관리](https://docs.netapp.com/us-en/ontap/system-admin/manage-licenses-concept.html)["](https://docs.netapp.com/us-en/ontap/system-admin/manage-licenses-concept.html)참조하십시오.

컨트롤러에서 라이센스가 없는 기능을 사용하면 라이센스 계약을 준수하지 못할 수 있습니다.

<span id="page-12-0"></span>**Onboard Key Manager**를 사용하여 스토리지 암호화를 관리합니다

온보드 키 관리자(OKM)를 사용하여 암호화 키를 관리할 수 있습니다. OKM을 설정한 경우 업그레이드를 시작하기 전에 암호문과 백업 자료를 기록해야 합니다.

단계

1. 클러스터 전체 암호를 기록합니다.

OKM을 구성하거나 CLI 또는 REST API를 사용하여 업데이트할 때 입력한 암호입니다.

2. 를 실행하여 키 관리자 정보를 백업합니다 security key-manager onboard show-backup 명령.

**SnapMirror** 관계 중지**(**선택 사항**)**

절차를 계속하기 전에 모든 SnapMirror 관계가 중지되었는지 확인해야 합니다. SnapMirror 관계가 중지되면 재부팅 및 페일오버 시에도 계속 정지됩니다.

단계

1. 대상 클러스터에서 SnapMirror 관계 상태를 확인합니다.

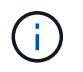

상태가 "전송 중"인 경우 이러한 전송을 중단해야 합니다. snapmirror abort -destination-vserver *vserver* name

SnapMirror 관계가 "전송 중" 상태가 아니면 중단이 실패합니다.

2. 클러스터 간의 모든 관계 중지:

snapmirror quiesce -destination-vserver \*

### **2**단계**.** 노드**1**을 재배치하거나 폐기합니다

<span id="page-13-0"></span>**2**단계 개요

2단계에서는 노드 1이 아닌 Aggregate 및 NAS 데이터 LIF를 노드 2로 이동합니다. 이 프로세스는 대부분 자동화되어 있으며 사용자가 상태를 확인할 수 있도록 작업이 일시 중지됩니다. 작업을 수동으로 재개해야 합니다. 필요한 경우 장애가 발생한 애그리게이트를 재이동하거나 거부권을 행사합니다. 또한 필요한 노드1 정보를 기록하고 노드1을 폐기한 다음 나중에 프로시저에서 netboot 노드3과 노드4를 준비합니다.

단계

1. ["](#page-13-1)[노드](#page-13-1) [1](#page-13-1)[이](#page-13-1) [소유한](#page-13-1) [루트](#page-13-1) [이](#page-13-1)[외](#page-13-1)의 [Aggregate](#page-13-1) [및](#page-13-1) [NAS](#page-13-1) [데이터](#page-13-1) [LIF](#page-13-1)[를](#page-13-1) [노드](#page-13-1) [2](#page-13-1)[로](#page-13-1) [재배치합니다](#page-13-1)["](#page-13-1)

- 2. ["](#page-15-0)[장애가](#page-15-0) [발](#page-15-0)생[하거나](#page-15-0) [거부권을](#page-15-0) [행사한](#page-15-0) [Aggregate](#page-15-0)[를](#page-15-0) [재배치합니다](#page-15-0)["](#page-15-0)
- 3. ["](#page-15-1)[노드](#page-15-1)[1](#page-15-1)[을](#page-15-1) [폐](#page-15-1)[기합니다](#page-15-1)["](#page-15-1)
- 4. ["netboot](#page-16-1)[를](#page-16-1) [준비합니다](#page-16-1)["](#page-16-1)

<span id="page-13-1"></span>노드 **1**이 소유한 루트 이외의 **Aggregate** 및 **NAS** 데이터 **LIF**를 노드 **2**로 재배치합니다

노드 1을 노드 3으로 교체하려면 먼저 노드 1에서 노드 2로 루트 이외의 애그리게이트 및 NAS 데이터 LIF를 이동한 다음 노드 1의 리소스를 노드 3으로 이동해야 합니다.

시작하기 전에

작업을 시작할 때 작업이 이미 일시 중지되어 있어야 합니다. 작업을 수동으로 다시 시작해야 합니다.

이 작업에 대해

Aggregate 및 LIF가 마이그레이션되면 검증 목적으로 작업이 일시 중지됩니다. 이 단계에서는 모든 비루트 애그리게이트 및 비 SAN 데이터 LIF가 노드 3으로 마이그레이션되는지 여부를 확인해야 합니다.

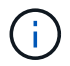

Aggregate 및 LIF의 홈 소유자는 수정되지 않으며 현재 소유자만 수정됩니다.

단계

1. 애그리게이트 재배치 및 NAS 데이터 LIF 이동 작업 재개:

system controller replace resume

루트 이외의 모든 애그리게이트 및 NAS 데이터 LIF는 노드 1에서 노드 2로 마이그레이션됩니다.

이 작업을 일시 중지하여 모든 노드1 비루트 애그리게이트 및 비 SAN 데이터 LIF가 노드 2로 마이그레이션되었는지 여부를 확인할 수 있도록 합니다.

2. 애그리게이트 재배치 및 NAS 데이터 LIF 이동 작업의 상태를 확인합니다.

system controller replace show-details

3. 작업이 여전히 일시 중지된 상태에서 루트가 아닌 모든 애그리게이트가 노드 2의 해당 상태에 대해 온라인 상태인지 확인합니다.

storage aggregate show -node *node2* -state online -root false

다음 예제에서는 노드 2의 루트 이외의 애그리게이트가 온라인 상태인 것을 보여 줍니다.

cluster::> storage aggregate show -node node2 state online -root false Aggregate Size Available Used% State #Vols Nodes RAID Status --------- ------- --------- ----- ------ ----- ------ ------------- aggr\_1 744.9GB 744.8GB 0% online 5 node2 raid\_dp,normal aggr 2 825.0GB 825.0GB 0% online 1 node2 raid\_dp,normal 2 entries were displayed.

노드 2에서 애그리게이트가 오프라인 상태가 되거나 외부 상태가 된 경우, 각 애그리게이트에 대해 노드 2의 다음 명령을 사용하여 온라인 상태로 전환합니다.

storage aggregate online -aggregate aggr name

4. node2에서 다음 명령을 사용하고 해당 출력을 검사하여 node2에서 모든 볼륨이 온라인 상태인지 확인합니다.

volume show -node *node2* -state offline

노드 2에 오프라인 볼륨이 있는 경우 각 볼륨에 대해 한 번씩 노드 2에서 다음 명령을 사용하여 온라인으로 전환합니다.

volume online -vserver *vserver\_name* -volume *volume\_name*

를 클릭합니다 *vserver\_name* 이 명령과 함께 사용하려면 이전 의 출력에서 찾을 수 있습니다 volume show 명령.

5. [[5단계]] LIF가 다운된 경우 LIF의 관리 상태를 로 설정하십시오 up 다음 명령을 각 LIF에 대해 한 번씩 사용합니다.

network interface modify -vserver *vserver\_name* -lif *LIF\_name* -home-node *nodename* -status-admin up

<span id="page-15-0"></span>장애가 발생하거나 거부권을 행사한 **Aggregate**를 재배치합니다

Aggregate가 재배치되지 않거나 거부되면 Aggregate를 수동으로 재이동하거나, 필요한 경우 거부권 또는 대상 검사를 오버라이드해야 합니다.

이 작업에 대해

오류로 인해 재배치 작업이 일시 중지됩니다.

단계

- 1. EMS(이벤트 관리 시스템) 로그를 확인하여 Aggregate의 재배치 실패 또는 거부가 발생한 이유를 확인합니다.
- 2. 장애가 발생하거나 거부되는 애그리게이트를 재배치합니다.

storage aggregate relocation start -node *node1* -destination *node2* -aggregate -list *aggr\_name* -ndo-controller-upgrade true

- 3. 메시지가 표시되면 를 입력합니다 y.
- 4. 다음 방법 중 하나를 사용하여 재배치를 수행할 수 있습니다.

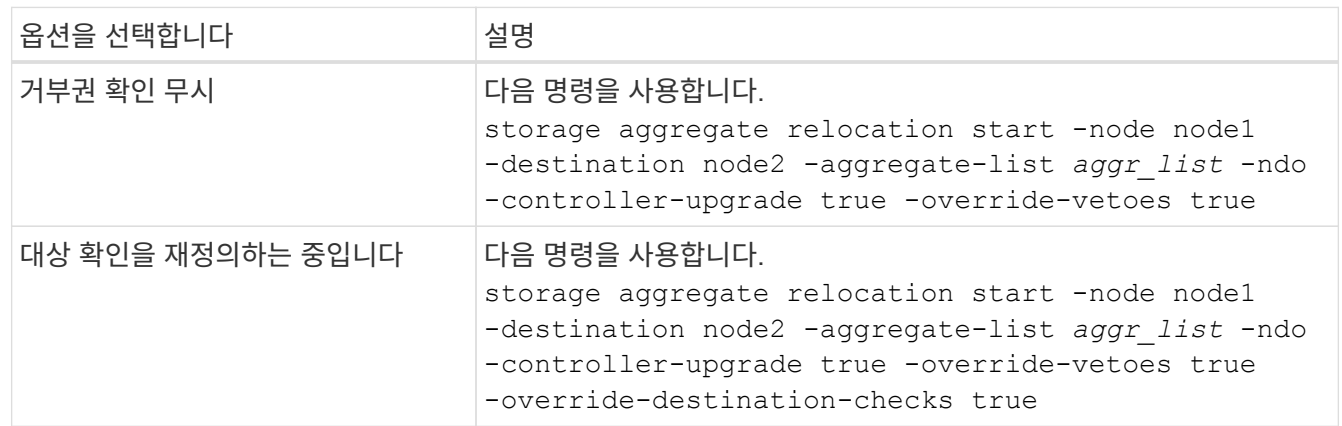

<span id="page-15-1"></span>노드**1**을 폐기합니다

노드 1을 폐기하려면 자동화된 작업을 다시 시작하여 노드 2와 HA 쌍을 비활성화하고 노드 1을 올바르게 종료합니다. 이 절차의 뒷부분에서 랙 또는 섀시에서 노드 1을 분리합니다.

단계

1. 작업을 다시 시작합니다.

system controller replace resume

2. 노드 1이 중지되었는지 확인합니다.

system controller replace show-details

작업을 마친 후

업그레이드가 완료된 후 노드 1을 사용 중단할 수 있습니다. 을 참조하십시오 ["](#page-62-1)[기존](#page-62-1) [시스템을](#page-62-1) 폐[기합니다](#page-62-1)["](#page-62-1).

#### <span id="page-16-1"></span>**netboot**를 준비합니다

절차의 나중에 노드 3과 노드 4를 물리적으로 랙에 설치한 후 해당 노드들을 netboot 해야 할 수도 있습니다. "netboot"는 원격 서버에 저장된 ONTAP 이미지에서 부팅함을 의미합니다. netboot를 준비할 때 시스템이 액세스할 수 있는 웹 서버에 ONTAP 9 부트 이미지 사본을 넣습니다.

USB 부팅 옵션을 사용하여 NetBoot을 수행할 수도 있습니다. 기술 자료 문서를 참조하십시오 ["](https://kb.netapp.com/Advice_and_Troubleshooting/Data_Storage_Software/ONTAP_OS/How_to_use_the_boot_recovery_LOADER_command_for_installing_ONTAP_for_initial_setup_of_a_system)[시스템의](https://kb.netapp.com/Advice_and_Troubleshooting/Data_Storage_Software/ONTAP_OS/How_to_use_the_boot_recovery_LOADER_command_for_installing_ONTAP_for_initial_setup_of_a_system) [초](https://kb.netapp.com/Advice_and_Troubleshooting/Data_Storage_Software/ONTAP_OS/How_to_use_the_boot_recovery_LOADER_command_for_installing_ONTAP_for_initial_setup_of_a_system)[기](https://kb.netapp.com/Advice_and_Troubleshooting/Data_Storage_Software/ONTAP_OS/How_to_use_the_boot_recovery_LOADER_command_for_installing_ONTAP_for_initial_setup_of_a_system) [설정을](https://kb.netapp.com/Advice_and_Troubleshooting/Data_Storage_Software/ONTAP_OS/How_to_use_the_boot_recovery_LOADER_command_for_installing_ONTAP_for_initial_setup_of_a_system) [위해](https://kb.netapp.com/Advice_and_Troubleshooting/Data_Storage_Software/ONTAP_OS/How_to_use_the_boot_recovery_LOADER_command_for_installing_ONTAP_for_initial_setup_of_a_system) [ONTAP](https://kb.netapp.com/Advice_and_Troubleshooting/Data_Storage_Software/ONTAP_OS/How_to_use_the_boot_recovery_LOADER_command_for_installing_ONTAP_for_initial_setup_of_a_system)[를](https://kb.netapp.com/Advice_and_Troubleshooting/Data_Storage_Software/ONTAP_OS/How_to_use_the_boot_recovery_LOADER_command_for_installing_ONTAP_for_initial_setup_of_a_system) [설치하는](https://kb.netapp.com/Advice_and_Troubleshooting/Data_Storage_Software/ONTAP_OS/How_to_use_the_boot_recovery_LOADER_command_for_installing_ONTAP_for_initial_setup_of_a_system) [데](https://kb.netapp.com/Advice_and_Troubleshooting/Data_Storage_Software/ONTAP_OS/How_to_use_the_boot_recovery_LOADER_command_for_installing_ONTAP_for_initial_setup_of_a_system) [boot\\_recovery Loader](https://kb.netapp.com/Advice_and_Troubleshooting/Data_Storage_Software/ONTAP_OS/How_to_use_the_boot_recovery_LOADER_command_for_installing_ONTAP_for_initial_setup_of_a_system) [명령을](https://kb.netapp.com/Advice_and_Troubleshooting/Data_Storage_Software/ONTAP_OS/How_to_use_the_boot_recovery_LOADER_command_for_installing_ONTAP_for_initial_setup_of_a_system) [사용하는](https://kb.netapp.com/Advice_and_Troubleshooting/Data_Storage_Software/ONTAP_OS/How_to_use_the_boot_recovery_LOADER_command_for_installing_ONTAP_for_initial_setup_of_a_system) [방법](https://kb.netapp.com/Advice_and_Troubleshooting/Data_Storage_Software/ONTAP_OS/How_to_use_the_boot_recovery_LOADER_command_for_installing_ONTAP_for_initial_setup_of_a_system)["](https://kb.netapp.com/Advice_and_Troubleshooting/Data_Storage_Software/ONTAP_OS/How_to_use_the_boot_recovery_LOADER_command_for_installing_ONTAP_for_initial_setup_of_a_system).

시작하기 전에

- 시스템에서 HTTP 서버에 액세스할 수 있는지 확인합니다.
- 을 참조하십시오 ["](#page-69-0)[참조](#page-69-0)["](#page-69-0) 를 방문하여 귀하의 플랫폼에 필요한 시스템 파일과 올바른 버전의 ONTAP를 다운로드하십시오.

이 작업에 대해

원래 컨트롤러에 설치된 것과 동일한 버전의 ONTAP 9가 없는 경우 새 컨트롤러를 netboot 해야 합니다. 각각의 새 컨트롤러를 설치한 후 웹 서버에 저장된 ONTAP 9 이미지에서 시스템을 부팅합니다. 그런 다음 부팅 미디어 장치에 올바른 파일을 다운로드하여 나중에 시스템을 부팅할 수 있습니다.

단계

- 1. NetApp Support 사이트에 액세스하여 시스템 netboot에 사용되는 파일을 다운로드합니다.
- 2. NetApp Support 사이트의 소프트웨어 다운로드 섹션에서 해당 ONTAP 소프트웨어를 다운로드하고 를 저장합니다 <ontap\_version>\_image.tgz 웹 액세스 가능 디렉터리에 있는 파일입니다.
- 3. 웹 액세스 가능 디렉토리로 변경하고 필요한 파일을 사용할 수 있는지 확인합니다.

디렉토리 목록에는 다음 파일이 포함되어야 합니다. <ontap\_version> image.tgz

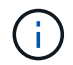

의 내용을 추출할 필요는 없습니다 <ontap\_version>\_image.tgz 파일.

의 디렉토리에 있는 정보를 사용합니다 ["3](#page-17-0)[단계](#page-17-0)[".](#page-17-0)

## **3**단계**.** 노드**3**을 설치하고 부팅합니다

<span id="page-16-0"></span>**3**단계 개요

3단계에서는 노드 3을 설치 및 부팅하고 노드 1의 클러스터 및 노드 관리 포트가 노드 3에서 온라인 상태인지 확인한 다음 노드3 설치를 확인합니다. NVE(NetApp Volume Encryption)를 사용하는 경우 키 관리자 구성을 복원합니다. 또한 노드1 NAS 데이터 LIF 및 루트 이외의 애그리게이트를 노드 2에서 노드 3으로 재배치하고 노드 3에 SAN LIF가 있는지 확인합니다.

단계

1. ["](#page-17-0)[노드](#page-17-0)[3](#page-17-0)[을](#page-17-0) [설치하고](#page-17-0) [부팅합니다](#page-17-0)["](#page-17-0)

2. ["](#page-25-0)[노드](#page-25-0)[3](#page-25-0) [설치를](#page-25-0) [확인합니다](#page-25-0)["](#page-25-0)

3. ["](#page-31-0)[노드](#page-31-0) [3](#page-31-0)[에서](#page-31-0) [키](#page-31-0) [관리자](#page-31-0) [구성을](#page-31-0) [복원합니다](#page-31-0)["](#page-31-0)

4. ["](#page-32-0)[노드](#page-32-0) [1](#page-32-0)[이](#page-32-0) [소유하는](#page-32-0) [루트](#page-32-0) [이](#page-32-0)외의 [Aggregate](#page-32-0) [및](#page-32-0) [NAS](#page-32-0) [데이터](#page-32-0) [LIF](#page-32-0)[를](#page-32-0) [노드](#page-32-0) [2](#page-32-0)[에서](#page-32-0) [노드](#page-32-0) [3](#page-32-0)[으로](#page-32-0) [이동합니다](#page-32-0)["](#page-32-0)

#### <span id="page-17-0"></span>노드**3**을 설치하고 부팅합니다

랙에 node3을 설치하고, node1의 연결을 node3으로 전송하고, node3를 부팅하고, ONTAP를 설치합니다. 그런 다음 이 섹션에 설명된 대로 node1의 스페어 디스크, 루트 볼륨에 속한 디스크 및 프로세스 초기에 node2로 재배치되지 않은 루트가 아닌 애그리게이트를 재할당합니다.

이 작업에 대해

이 단계를 시작할 때 재배치 작업이 일시 중지됩니다. 이 프로세스는 대부분 자동화되어 있으며 사용자가 상태를 확인할 수 있도록 작업이 일시 중지됩니다. 작업을 수동으로 재개해야 합니다. 또한 SAN LIF가 성공적으로 온라인 상태로 전환되었고 노드 3의 올바른 FC 물리적 포트에 할당되었는지 확인해야 합니다.

노드 1에 설치된 ONTAP 9의 버전이 같지 않으면 노드 3을 netboot 해야 합니다. 노드3을 설치한 후 웹 서버에 저장된 ONTAP 9 이미지에서 부팅합니다. 그런 다음 의 지침에 따라 부팅 미디어 장치에 올바른 파일을 다운로드하여 나중에 시스템을 부팅할 수 있습니다 ["netboot](#page-16-1)[를](#page-16-1) [준비합니다](#page-16-1)["](#page-16-1).

단계

1. 노드 3의 랙 공간이 있는지 확인합니다.

새 노드의 공간 및 높이 요구 사항은 기존 노드와 다를 수 있습니다. 업그레이드 시나리오에 필요한 공간을 계획합니다.

- 2. 노드 모델의 \_Installation and Setup Instructions\_에 따라 랙에 노드 3을 설치합니다.
- 3. 노드 3을 케이블로 연결하여 노드 1에서 노드 3으로 연결을 이동합니다.

ONTAP 9.15.1부터 새로운 컨트롤러 모델에는 베이스보드 관리 컨트롤러(BMC) 및 관리 연결을 위한 "렌치" 포트가 하나만 있습니다. 그에 따라 케이블 변경 사항을 계획합니다.

- 콘솔(원격 관리 포트)
- 클러스터와 HA 포트
- 데이터 포트
- 클러스터 및 노드 관리 포트
- SAS(Serial-Attached SCSI) 및 이더넷 스토리지 포트
- SAN 구성: iSCSI 이더넷, FC 및 NVMe/FC 스위치 포트

다른 컨트롤러와 카드 모델 간의 상호 운용성을 위해 이전 컨트롤러와 새 컨트롤러 간의 상호 연결 케이블을 변경해야 할 수 있습니다. 시스템에 대한 이더넷 스토리지 쉘프의 케이블 연결 맵은 을 ["](https://docs.netapp.com/us-en/ontap-systems/index.html)[시스템](https://docs.netapp.com/us-en/ontap-systems/index.html) [설치](https://docs.netapp.com/us-en/ontap-systems/index.html) [절차](https://docs.netapp.com/us-en/ontap-systems/index.html)["](https://docs.netapp.com/us-en/ontap-systems/index.html) 참조하십시오.

G) ONTAP 9.15.1 이상 버전에서 도입된 컨트롤러의 경우, 클러스터 및 HA 인터커넥트에서 동일한 포트를 사용합니다. 스위치 연결 구성의 경우 유사한 포트를 동일한 클러스터 스위치에 연결해야 합니다. 예를 들어, 기존 컨트롤러에서 AFF A1K로 업그레이드할 경우 두 노드의 E1A 포트를 두 번째 스위치에 연결하고 두 노드의 e7a 포트를 두 번째 스위치에 연결해야 합니다.

<span id="page-17-1"></span>4. 노드 3의 전원을 켠 다음 콘솔 터미널에서 Ctrl-C를 눌러 부팅 프로세스를 중단하여 부팅 환경 프롬프트에

액세스합니다.

 $\mathbf{f}$ 

노드 3을 부팅할 때 다음과 같은 경고 메시지가 나타날 수 있습니다.

WARNING: The battery is unfit to retain data during a power outage. This is likely because the battery is discharged but could be due to other temporary conditions. When the battery is ready, the boot process will complete and services will be engaged. To override this delay, press 'c' followed by 'Enter'

- 5. 에 경고 메시지가 표시되는 경우 [4](#page-17-1)[단계](#page-17-1)에서 다음 작업을 수행합니다.
	- a. NVRAM 배터리 부족 이외의 다른 문제를 나타내는 콘솔 메시지를 확인하고 필요한 경우 수정 조치를 수행합니다.
	- b. 배터리가 충전되고 부팅 프로세스가 완료될 때까지 기다립니다.

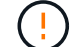

\* 주의: 지연을 무시하지 마십시오. 배터리를 충전하지 않으면 데이터가 손실될 수 있습니다. \*

을 참조하십시오 ["netboot](#page-16-1)[를](#page-16-1) [준비합니다](#page-16-1)[".](#page-16-1)

6. 다음 작업 중 하나를 선택하여 netboot 연결을 구성합니다.

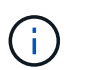

( i )

관리 포트와 IP를 netboot 연결로 사용해야 합니다. 업그레이드를 수행하는 동안 데이터 LIF IP를 사용하지 않거나 데이터 중단이 발생할 수 있습니다.

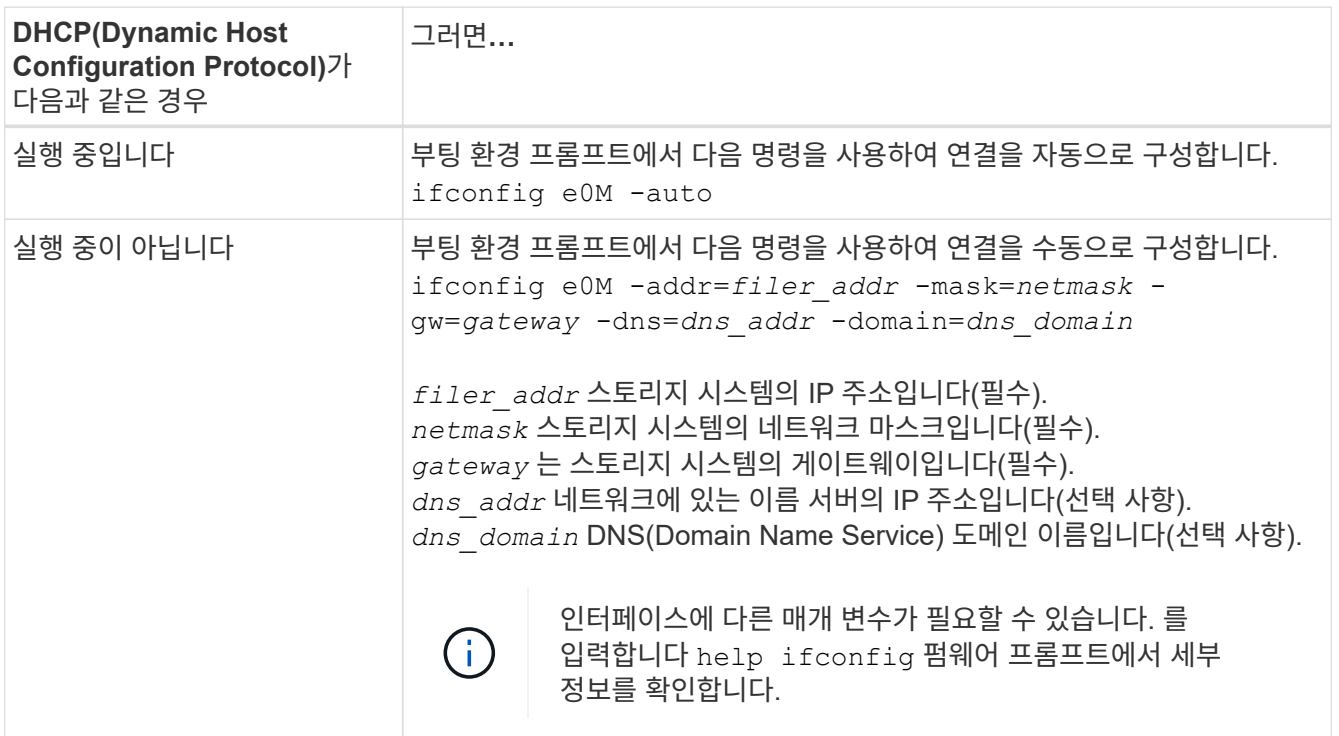

#### 7. 노드 3에서 netboot 수행:

netboot http://<web server ip/path to webaccessible\_directory>/<ontap\_version>\_image.tgz

를 클릭합니다 <path\_to\_the\_web-accessible\_directory> 에서 다운로드한 위치로 이동합니다 <ontap\_version>\_image.tgz 섹션을 참조하십시오 ["netboot](#page-16-1)[를](#page-16-1) [준비합니다](#page-16-1)[".](#page-16-1)

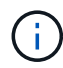

부팅을 중단하지 마십시오.

8. 부팅 메뉴에서 옵션을 선택합니다 (7) Install new software first.

이 메뉴 옵션은 새 ONTAP 이미지를 다운로드하여 부팅 장치에 설치합니다.

다음 메시지는 무시하십시오.

This procedure is not supported for Non-Disruptive Upgrade on an HA pair

참고 사항은 ONTAP의 무중단 업그레이드에는 적용되고 컨트롤러 업그레이드에는 적용되지 않습니다.

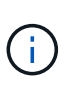

항상 netboot를 사용하여 새 노드를 원하는 이미지로 업데이트합니다. 다른 방법을 사용하여 새 컨트롤러에 이미지를 설치할 경우 잘못된 이미지가 설치될 수 있습니다. 이 문제는 모든 ONTAP 릴리스에 적용됩니다. 옵션과 결합된 netboot 절차 (7) Install new software 부팅 미디어를 지우고 두 이미지 파티션에 동일한 ONTAP 버전을 배치합니다.

 $9.$  절차를 계속하라는 메시지가 나타나면 를 입력합니다  $_{\rm V}$ , 패키지를 입력하라는 메시지가 나타나면 URL을 입력합니다.

http://<web server ip/path to webaccessible directory>/<ontap version> image.tgz

- 10. [[10단계]] 다음 하위 단계를 완료하여 컨트롤러 모듈을 재부팅합니다.
	- a. 를 입력합니다 n 다음 프롬프트가 표시될 때 백업 복구를 건너뛰려면 다음을 수행합니다.

Do you want to restore the backup configuration now? {y|n}

b. 를 입력합니다 y 다음 메시지가 표시될 때 재부팅하려면 다음을 수행하십시오.

The node must be rebooted to start using the newly installed software. Do you want to reboot now? {y|n}

부팅 장치가 다시 포맷되어 구성 데이터가 복원되어야 하므로 컨트롤러 모듈이 재부팅되지만 부팅 메뉴에서 중지됩니다.

11. [[11단계]] 유지보수 모드를 선택합니다 5 를 눌러 부팅 메뉴에서 으로 이동합니다 y 부팅 계속 메시지가 표시되면

12. [[12단계] 컨트롤러 및 섀시가 ha로 구성되었는지 확인:

ha-config show

다음 예제는 의 출력을 보여 줍니다 ha-config show 명령:

Chassis HA configuration: ha Controller HA configuration: ha

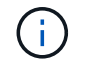

HA 쌍 또는 독립 실행형 구성에 관계없이 PROM에서 시스템 기록. 독립 실행형 시스템 또는 HA 쌍 내의 모든 구성 요소에서 상태가 동일해야 합니다.

13. 컨트롤러 및 섀시가 ha로 구성되지 않은 경우 다음 명령을 사용하여 구성을 수정하십시오.

ha-config modify controller ha

ha-config modify chassis ha

14. 이더넷 셸프에 연결하는 데 사용되는 모든 이더넷 포트가 스토리지로 구성되었는지 확인합니다.

storage port show

표시되는 출력은 시스템 구성에 따라 다릅니다. 다음 출력 예는 슬롯11에 단일 스토리지 카드가 있는 노드에 대한 것입니다. 시스템의 출력은 다를 수 있습니다.

\*> storage port show Port Type Mode Speed(Gb/s) State Status VLAN ID ---- ---- ------- ----------- -------- ------- ------ e11a ENET storage 100 Gb/s enabled online 30 e11b ENET storage 100 Gb/s enabled online 30

15. 스토리지에 설정되지 않은 포트를 수정합니다.

```
storage port modify -p <port> -m storage
```
디스크 및 셸프에 액세스할 수 있도록 스토리지 셸프에 연결된 모든 이더넷 포트를 스토리지로 구성해야 합니다.

16. 유지보수 모드 종료:

halt

키를 눌러 자동 부팅을 중단시킵니다 Ctrl-C 부팅 환경 프롬프트에서

17. 노드 2에서 시스템 날짜, 시간 및 시간대를 확인합니다.

date

18. 노드3에서 부팅 환경 프롬프트에서 다음 명령을 사용하여 날짜를 확인합니다.

show date

19. 필요한 경우 노드3에 날짜를 설정합니다.

set date <mm/dd/yyyy>

#### 20. 노드3에서 부팅 환경 프롬프트에서 다음 명령을 사용하여 시간을 확인합니다.

show time

21. 필요한 경우 node3에서 시간을 설정합니다.

set time <hh:mm:ss>

22. 부팅 로더에서 노드3에 파트너 시스템 ID를 설정합니다.

setenv partner-sysid <node2 sysid>

노드 3의 경우 partner-sysid 노드 2의 것이어야 합니다.

a. 설정을 저장합니다.

saveenv

23. 를 확인합니다 partner-sysid 노드 3의 경우:

printenv partner-sysid

24. NSE(NetApp 스토리지 암호화) 드라이브가 설치되어 있는 경우 다음 단계를 수행하십시오.

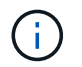

절차의 앞부분에서 아직 수행하지 않은 경우 기술 자료 문서를 참조하십시오 ["](https://kb.netapp.com/onprem/ontap/Hardware/How_to_tell_if_a_drive_is_FIPS_certified)[드라이](https://kb.netapp.com/onprem/ontap/Hardware/How_to_tell_if_a_drive_is_FIPS_certified)브가 [FIPS](https://kb.netapp.com/onprem/ontap/Hardware/How_to_tell_if_a_drive_is_FIPS_certified) 인증되었[는지](https://kb.netapp.com/onprem/ontap/Hardware/How_to_tell_if_a_drive_is_FIPS_certified) [확인하는](https://kb.netapp.com/onprem/ontap/Hardware/How_to_tell_if_a_drive_is_FIPS_certified) [방법](https://kb.netapp.com/onprem/ontap/Hardware/How_to_tell_if_a_drive_is_FIPS_certified)["](https://kb.netapp.com/onprem/ontap/Hardware/How_to_tell_if_a_drive_is_FIPS_certified) 사용 중인 자체 암호화 드라이브의 유형을 확인합니다.

a. 설정 bootarg.storageencryption.support 를 선택합니다 true 또는 false:

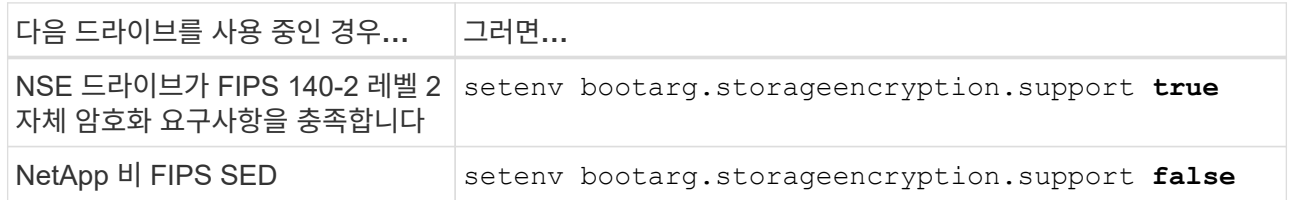

b. 특수 부팅 메뉴로 이동하여 옵션을 선택합니다 (10) Set Onboard Key Manager recovery secrets.

이전 절차에서 기록한 암호 및 백업 정보를 입력합니다. 을 참조하십시오 ["Onboard Key Manager](#page-12-0)[를](#page-12-0) [사용하여](#page-12-0) [스토리지](#page-12-0) [암](#page-12-0)[호화를](#page-12-0) [관리합니다](#page-12-0)["](#page-12-0).

25. 부팅 메뉴로 노드 부팅:

boot\_ontap menu

26. 노드3에서 부팅 메뉴로 이동하여 22/7을 사용하여 숨김 옵션을 선택합니다 boot after controller replacement. 다음 예에 따라 프롬프트에 node1을 입력하여 node3에 노드 1의 디스크를 재할당합니다.

```
LOADER-A> boot_ontap menu
.
<output truncated>
.
All rights reserved.
*******************************
\star * \star* Press Ctrl-C for Boot Menu. *
\star * \star*******************************
.
<output truncated>
.
Please choose one of the following:
(1) Normal Boot.
(2) Boot without /etc/rc.
(3) Change password.
(4) Clean configuration and initialize all disks.
(5) Maintenance mode boot.
(6) Update flash from backup config.
(7) Install new software first.
(8) Reboot node.
(9) Configure Advanced Drive Partitioning.
(10) Set Onboard Key Manager recovery secrets.
(11) Configure node for external key management.
Selection (1-11)? 22/7
(22/7) Print this secret List
(25/6) Force boot with multiple filesystem disks missing.
(25/7) Boot w/ disk labels forced to clean.
(29/7) Bypass media errors.
(44/4a) Zero disks if needed and create new flexible root volume.
(44/7) Assign all disks, Initialize all disks as SPARE, write DDR
labels
.
<output truncated>
.
(wipeconfig) Clean all configuration on boot
device
(boot after controller replacement) Boot after controller upgrade
(boot after mcc transition) Boot after MCC transition
(9a) Unpartition all disks and remove
their ownership information.
(9b) Clean configuration and
```

```
initialize node with partitioned disks.
(9c) Clean configuration and
initialize node with whole disks.
(9d) Reboot the node.
(9e) Return to main boot menu.
The boot device has changed. System configuration information could
be lost. Use option (6) to restore the system configuration, or
option (4) to initialize all disks and setup a new system.
Normal Boot is prohibited.
Please choose one of the following:
(1) Normal Boot.
(2) Boot without /etc/rc.
(3) Change password.
(4) Clean configuration and initialize all disks.
(5) Maintenance mode boot.
(6) Update flash from backup config.
(7) Install new software first.
(8) Reboot node.
(9) Configure Advanced Drive Partitioning.
(10) Set Onboard Key Manager recovery secrets.
(11) Configure node for external key management.
Selection (1-11)? boot after controller replacement
This will replace all flash-based configuration with the last backup
to disks. Are you sure you want to continue?: yes
.
<output truncated>
.
Controller Replacement: Provide name of the node you would like to
replace:<nodename of the node being replaced>
Changing sysid of node node1 disks.
Fetched sanown old owner sysid = 536940063 and calculated old sys id
= 536940063Partner sysid = 4294967295, owner sysid = 536940063
.
<output truncated>
.
varfs backup restore: restore using /mroot/etc/varfs.tgz
varfs backup restore: attempting to restore /var/kmip to the boot
device
varfs backup restore: failed to restore /var/kmip to the boot device
varfs backup restore: attempting to restore env file to the boot
device
varfs backup restore: successfully restored env file to the boot
device wrote key file "/tmp/rndc.key"
varfs backup restore: timeout waiting for login
varfs backup restore: Rebooting to load the new varfs
```

```
Terminated
<node reboots>
System rebooting...
.
Restoring env file from boot media...
copy env file: scenario = head upgrade
Successfully restored env file from boot media...
Rebooting to load the restored env file...
.
System rebooting...
.
<output truncated>
.
WARNING: System ID mismatch. This usually occurs when replacing a
boot device or NVRAM cards!
Override system ID? {y|n} y
.
```
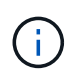

Login:

위의 콘솔 출력 예에서 시스템이 ADP(고급 디스크 파티셔닝) 디스크를 사용하는 경우 ONTAP에서 파트너 노드 이름을 묻는 메시지를 표시합니다.

- 27. 시스템이 재부팅 루프에 들어가고 메시지가 `no disks found`나타나면 디스크 재할당에 문제가 있음을 나타냅니다. 문제를 해결하려면 을 ["](#page-62-0)[문제](#page-62-0) [해결](#page-62-0)["](#page-62-0) 참조하십시오.
- 28. 자동 부팅 중에 을 Ctrl-C 눌러 프롬프트에서 노드를 LOADER> 중지합니다.
- 29. LOADER 프롬프트에서 유지보수 모드로 전환합니다.

boot\_ontap maint

- 30. 디스크 연결, 컨트롤러 모델 문자열, HA 구성 및 기타 하드웨어 연결 관련 세부 정보를 확인합니다.
- 31. 유지보수 모드 종료:

halt

<span id="page-24-0"></span>32. LOADER 프롬프트에서 부팅합니다.

```
boot_ontap menu
```
이제 부팅 시 노드에서 이전에 할당되었으며 예상대로 부팅할 수 있는 모든 디스크를 감지할 수 있습니다.

교체할 클러스터 노드가 루트 볼륨 암호화를 사용하면 ONTAP가 디스크에서 볼륨 정보를 읽을 수 없습니다. 루트 볼륨의 키를 복원합니다.

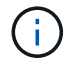

루트 볼륨이 NetApp 볼륨 암호화를 사용하는 경우에만 적용됩니다.

a. 특수 부팅 메뉴로 돌아갑니다.

```
Please choose one of the following:
(1) Normal Boot.
(2) Boot without /etc/rc.
(3) Change password.
(4) Clean configuration and initialize all disks.
(5) Maintenance mode boot.
(6) Update flash from backup config.
(7) Install new software first.
(8) Reboot node.
(9) Configure Advanced Drive Partitioning.
(10) Set Onboard Key Manager recovery secrets.
(11) Configure node for external key management.
Selection (1-11)? 10
```
b. Onboard Key Manager 복구 비밀 설정 \* 을 선택합니다

c. 를 입력합니다 y 다음 프롬프트에서 다음을 수행합니다.

This option must be used only in disaster recovery procedures. Are you sure? (y or n): y

d. 프롬프트에서 키 관리자 암호를 입력합니다.

e. 메시지가 표시되면 백업 데이터를 입력합니다.

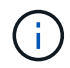

에서 암호 및 백업 데이터를 가져야만 합니다 ["](#page-8-1)[업그레이드할](#page-8-1) [노드를](#page-8-1) [준비합니다](#page-8-1)["](#page-8-1) 섹션을 참조하십시오.

f. 시스템이 특수 부팅 메뉴로 다시 부팅된 후 옵션 \* (1) Normal Boot \* 를 실행합니다

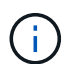

이 단계에서 오류가 발생할 수 있습니다. 오류가 발생하면 시스템이 정상적으로 부팅될 때까지 의 하위 단계를 [32](#page-24-0)[단계](#page-24-0) 반복합니다.

<span id="page-25-0"></span>노드**3** 설치를 확인합니다

노드 1의 물리적 포트가 노드 3의 물리적 포트에 올바르게 매핑되는지 확인해야 합니다. 이렇게 하면 노드 3이 업그레이드 후 클러스터의 다른 노드 및 네트워크와 통신할 수 있습니다.

이 작업에 대해

을 참조하십시오 ["](#page-69-0)[참조](#page-69-0)" 새 노드의 포트에 대한 정보를 캡처하기 위해 \_Hardware Universe\_에 연결합니다. 이 섹션의 뒷부분에서 정보를 사용합니다.

물리적 포트 레이아웃은 노드의 모델에 따라 다를 수 있습니다. 새 노드가 부팅되면 ONTAP는 자동으로 쿼럼에 진입하기 위해 클러스터 LIF를 호스팅할 포트를 결정합니다.

노드 1의 물리적 포트가 노드 3의 물리적 포트에 직접 매핑되지 않으면 다음 섹션을 참조하십시오 [노드](#page-27-0)[3](#page-27-0)[에서](#page-27-0) [네트워크](#page-27-0) [구성을](#page-27-0) [복원합니다](#page-27-0) 네트워크 연결을 복구하는 데 사용해야 합니다.

노드 3을 설치하고 부팅한 후에는 올바르게 설치되었는지 확인해야 합니다. 노드 3이 쿼럼에 참가할 때까지 기다린 다음 재배치 작업을 다시 시작해야 합니다.

절차의 이 시점에서 노드 3이 쿼럼을 조인할 때 작업이 일시 중지됩니다.

단계

1. 노드 3이 쿼럼에 연결되었는지 확인합니다.

cluster show -node node3 -fields health

의 출력입니다 health 필드는 이어야 합니다 true.

2. 노드 3이 노드 2와 동일한 클러스터의 일부이고 정상 상태인지 확인합니다.

cluster show

3. 고급 권한 모드로 전환:

set advanced

4. 컨트롤러 교체 작업의 상태를 확인하고 해당 상태가 노드 1이 중지되기 전의 일시 중지 상태와 동일한지 확인하여 새 컨트롤러 설치 및 케이블 이동에 대한 물리적 작업을 수행합니다.

system controller replace show

system controller replace show-details

5. 컨트롤러 교체 작업을 재개합니다.

system controller replace resume

6. 컨트롤러 교체는 다음 메시지와 함께 중재에 대해 일시 중지됩니다.

Cluster::\*> system controller replace show Node Status Error-Action ---------------- ------------------------ ------------------------------------ Node1(now node3) Paused-for-intervention Follow the instructions given in Step Details Node2 None Step Details: -------------------------------------------- To complete the Network Reachability task, the ONTAP network configuration must be manually adjusted to match the new physical network configuration of the hardware. This includes: 1. Re-create the interface group, if needed, before restoring VLANs. For detailed commands and instructions, refer to the "Re-creating VLANs, ifgrps, and broadcast domains" section of the upgrade controller hardware guide for the ONTAP version running on the new controllers. 2. Run the command "cluster controller-replacement network displacedvlans show" to check if any VLAN is displaced. 3. If any VLAN is displaced, run the command "cluster controllerreplacement network displaced-vlans restore" to restore the VLAN on the desired port.

2 entries were displayed.

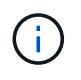

이 절차에서 \_VLAN, ifgrp 및 브로드캐스트 도메인\_을(를) 다시 생성하는 섹션이 node3\_에서 \_Restore 네트워크 구성 으로 변경되었습니다.

7. 컨트롤러 교체가 일시 중지됨 상태인 경우 이 문서의 다음 섹션으로 진행하여 노드에서 네트워크 구성을 복원합니다.

#### <span id="page-27-0"></span>노드**3**에서 네트워크 구성을 복원합니다

노드 3이 쿼럼에 있고 노드 2와 통신할 수 있는지 확인한 후 노드 1의 VLAN, 인터페이스 그룹 및 브로드캐스트 도메인이 노드 3에 표시되는지 확인합니다. 또한 모든 node3 네트워크 포트가 올바른 브로드캐스트 도메인에 구성되어 있는지 확인합니다.

#### 이 작업에 대해

VLAN, 인터페이스 그룹 및 브로드캐스트 도메인을 만들고 다시 만드는 방법에 대한 자세한 내용은 을 참조하십시오 ["](#page-69-0)[참조](#page-69-0)["](#page-69-0) 네트워크 관리 \_ 에 대한 링크.

#### 단계

1. 업그레이드된 노드1에 있는 모든 물리적 포트(node3라고 함)를 나열합니다.

노드의 모든 물리적 네트워크 포트, VLAN 포트 및 인터페이스 그룹 포트가 표시됩니다. 이 출력에서 로 이동된 모든 물리적 포트를 볼 수 있습니다 Cluster ONTAP에 의한 브로드캐스트 도메인. 이 출력을 사용하면 인터페이스 그룹 구성원 포트, VLAN 기본 포트 또는 LIF 호스팅을 위한 독립 실행형 물리적 포트로 사용해야 하는 포트를 쉽게 결정할 수 있습니다.

2. 클러스터의 브로드캐스트 도메인을 나열합니다.

network port broadcast-domain show

3. 노드3에 있는 모든 포트의 네트워크 포트 연결 가능성 나열:

network port reachability show

다음과 같은 출력이 표시됩니다.

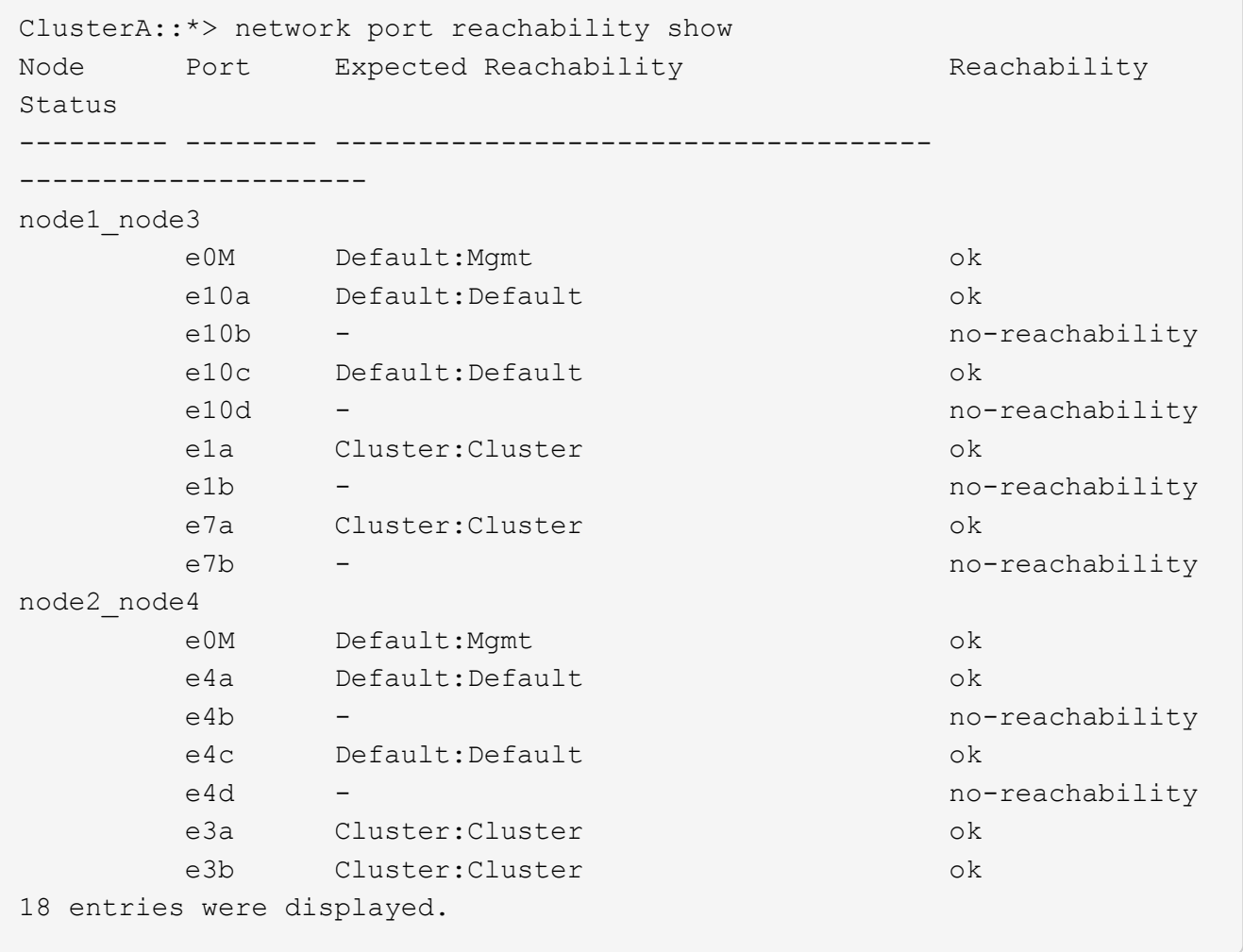

앞의 예제에서 node1\_node3은 컨트롤러 교체 직후에 부팅됩니다. 일부 포트는 예상 브로드캐스트 도메인에 대한 도달 능력이 없으므로 복구해야 합니다.

4. [[auto\_verify\_3\_step4]([auto\_verify\_3\_step4]). 노드 3의 각 포트에 대한 내 상태를 이외의 다른 상태로 복구합니다 ok. 먼저 물리적 포트에서 다음 명령을 실행한 다음 VLAN 포트에서 한 번에 하나씩 실행합니다. network port reachability repair -node <node name> -port <port name>

다음과 같은 출력이 표시됩니다.

Cluster :: > reachability repair -node node1 node3 -port e4a

Warning: Repairing port "node1 node3: e4a" may cause it to move into a different broadcast domain, which can cause LIFs to be re-homed away from the port. Are you sure you want to continue?  $\{y|n\}$ :

위에 표시된 것처럼, 현재 위치한 브로드캐스트 도메인의 도달 가능성 상태와 다를 수 있는 도달 가능성 상태의 포트에 대해 경고 메시지가 표시됩니다. 포트의 연결을 검토하고 응답합니다 y 또는 n 있습니다.

모든 물리적 포트에 예상되는 도달 능력이 있는지 확인합니다.

network port reachability show

도달 가능성 복구가 수행되면 ONTAP는 포트를 올바른 브로드캐스트 도메인에 배치하려고 시도합니다. 그러나 포트의 도달 가능 여부를 확인할 수 없고 기존 브로드캐스트 도메인에 속하지 않는 경우 ONTAP는 이러한 포트에 대한 새 브로드캐스트 도메인을 만듭니다.

- 5. 인터페이스 그룹 구성이 새 컨트롤러의 물리적 포트 레이아웃과 일치하지 않으면 다음 단계를 사용하여 수정하십시오.
	- a. 먼저 브로드캐스트 도메인 멤버쉽에서 인터페이스 그룹 구성원 포트여야 하는 물리적 포트를 제거해야 합니다. 이 작업은 다음 명령을 사용하여 수행할 수 있습니다.

network port broadcast-domain remove-ports -broadcast-domain <br/> <br/> <br/><br/><br/>castdomain\_name> -ports <node\_name:port\_name>

b. 인터페이스 그룹에 구성원 포트를 추가합니다.

network port ifgrp add-port -node <node\_name> -ifgrp <ifgrp> -port <port\_name>

- c. 첫 번째 구성원 포트가 추가된 후 약 1분 후에 인터페이스 그룹이 브로드캐스트 도메인에 자동으로 추가됩니다.
- d. 인터페이스 그룹이 적절한 브로드캐스트 도메인에 추가되었는지 확인합니다.

network port reachability show -node <node name> -port <ifgrp>

인터페이스 그룹의 도달 가능성 상태가 아닌 경우 `ok`에서 해당 브로드캐스트 도메인에 할당합니다.

network port broadcast-domain add-ports -broadcast-domain <broadcast domain name> -ports <node:port>

6. 다음 단계를 사용하여 브로드캐스트 도메인에 적절한 물리적 포트를 Cluster 할당합니다.

a. 에 대한 도달 가능한 포트를 확인합니다 Cluster 브로드캐스트 도메인:

network port reachability show -reachable-broadcast-domains Cluster:Cluster

b. 에 대한 연결 기능을 사용하여 모든 포트를 복구합니다 Cluster 브로드캐스트 도메인(내 상태 상태가 아닐 경우) ok:

network port reachability repair -node <node name> -port <port name>

7. 다음 명령 중 하나를 사용하여 나머지 물리적 포트를 올바른 브로드캐스트 도메인으로 이동합니다.

network port reachability repair -node <node name> -port <port name>

network port broadcast-domain remove-port

network port broadcast-domain add-port

연결할 수 없거나 예상치 못한 포트가 없는지 확인합니다. 다음 명령을 사용하여 출력을 검사하여 상태가 인지 확인하여 모든 물리적 포트의 도달 가능성 상태를 확인합니다 ok:

network port reachability show -detail

- 8. 다음 단계를 사용하여 대체될 수 있는 VLAN을 복원합니다.
	- a. 교체된 VLAN 나열:

cluster controller-replacement network displaced-vlans show

다음과 같은 출력이 표시됩니다.

```
Cluster::*> displaced-vlans show
(cluster controller-replacement network displaced-vlans show)
           Original
Node Base Port VLANs
  ------ ---------- -----
Node1 a0a 822, 823
             e4a 822, 823
2 entries were displayed.
```
b. 이전 기본 포트에서 대체된 VLAN 복원:

cluster controller-replacement network displaced-vlans restore

다음은 인터페이스 그룹 "a0a"에서 동일한 인터페이스 그룹으로 다시 교체된 VLAN을 복원하는 예입니다.

Cluster::\*> displaced-vlans restore -node node1\_node3 -port a0a -destination-port a0a

다음은 포트 "e9a"에서 'e9d'로 교체된 VLAN을 복원하는 예입니다.

Cluster::\*> displaced-vlans restore -node node1\_node3 -port e9a -destination-port e9d

VLAN 복원이 성공하면 지정된 대상 포트에 교체된 VLAN이 생성됩니다. 대상 포트가 인터페이스 그룹의 구성원이거나 대상 포트가 다운된 경우 VLAN 복원이 실패합니다.

새로 복원된 VLAN이 해당 브로드캐스트 도메인에 배치될 때까지 약 1분 정도 기다립니다.

- a. 에 없는 VLAN 포트에 필요한 경우 새 VLAN 포트를 생성합니다 cluster controller-replacement network displaced-vlans show 출력은 다른 물리적 포트에 구성해야 합니다.
- 9. 모든 포트 수리가 완료된 후 비어 있는 브로드캐스트 도메인을 삭제합니다.

network port broadcast-domain delete -broadcast-domain <br/> <br/> <br/>domain name>

10. [[10단계]] 포트 도달 가능성 확인:

network port reachability show

모든 포트가 올바르게 구성되고 올바른 브로드캐스트 도메인에 추가되면 가 network port reachability show 명령은 의 도달 가능성 상태를 보고해야 합니다 ok 연결된 모든 포트에 대해 및 상태를 로 표시합니다 noreachability 물리적 연결이 없는 포트의 경우 이 두 포트가 아닌 다른 상태를 보고하는 포트가 있는 경우 의 지침에 따라 연결 가능성 복구를 수행하고 브로드캐스트 도메인에서 포트를 추가 또는 제거합니다 4단계.

11. 모든 포트가 브로드캐스트 도메인에 배치되었는지 확인합니다.

network port show

12. 브로드캐스트 도메인의 모든 포트에 올바른 MTU(Maximum Transmission Unit)가 구성되어 있는지 확인합니다.

network port broadcast-domain show

- 13. 복원 LIF 홈 포트: SVM 홈 포트 및 LIF 홈 포트(있는 경우)를 지정하고 다음 단계를 사용하여 복원해야 합니다.
	- a. 대체된 LIF를 나열합니다.

displaced-interface show

b. LIF 홈 노드 및 홈 포트를 복원합니다.

cluster controller-replacement network displaced-interface restore-home-node -node <node name> -vserver <vserver name> -lif-name <LIF name>

14. 모든 LIF에 홈 포트가 있고 관리상 작동하는지 확인합니다.

network interface show -fields home-port, status-admin

<span id="page-31-0"></span>노드 **3**에서 키 관리자 구성을 복원합니다

NVE(NetApp Volume Encryption) 및 NAE(NetApp Aggregate Encryption)를 사용하여 업그레이드 중인 시스템의 볼륨을 암호화하는 경우 암호화 구성을 새 노드와 동기화해야 합니다. Key-Manager를 동기화하지 않는 경우 ARL을 사용하여 node2에서 node3으로 노드 1을 재배치할 때 노드 3에 암호화된 볼륨과 애그리게이트를 온라인 상태로 전환하는 데 필요한 암호화 키가 없으므로 장애가 발생할 수 있습니다.

이 작업에 대해

다음 단계를 수행하여 암호화 구성을 새 노드에 동기화합니다.

단계

1. 노드 3에서 다음 명령을 실행합니다.

security key-manager onboard sync

2. 데이터 애그리게이트를 재배치하기 전에 노드 3에서 SVM-KEK 키가 "true"로 복원되었는지 확인합니다.

::> security key-manager key query -node node3 -fields restored -key -type SVM-KEK

예

```
::> security key-manager key query -node node3 -fields restored -key
-type SVM-KEK
node vserver key-server key-id
restored
-------- --------- ----------- ---------------------------------------
--------
node3 svm1 "" 00000000000000000200000000000a008a81976
true
                                2190178f9350e071fbb90f00000000000000000
```
<span id="page-32-0"></span>노드 **1**이 소유하는 루트 이외의 **Aggregate** 및 **NAS** 데이터 **LIF**를 노드 **2**에서 노드 **3**으로 이동합니다

노드 3의 네트워크 구성을 확인하고 노드 2에서 노드 3으로 애그리게이트를 재배치된 후에는 노드 2에 있는 노드 1에 속하는 NAS 데이터 LIF가 노드 2에서 노드 3으로 재배치되어 있는지 확인해야 합니다. 또한 노드 3에 SAN LIF가 존재하는지 확인해야 합니다.

이 작업에 대해

원격 LIF는 업그레이드 절차 중에 SAN LUN의 트래픽을 처리합니다. 업그레이드 중에 클러스터 또는 서비스 상태를 위해 SAN LIF를 이동할 필요가 없습니다. SAN LIF는 새 포트에 매핑되지 않으면 이동하지 않습니다. 노드 3을 온라인으로 설정한 후 LIF가 정상 작동하는지 확인합니다.

단계

1. iSCSI LIF는 내 성 검사를 통해 올바른 홈 포트를 자동으로 찾습니다. FC 및 NVMe/FC SAN LIF는 자동으로 이동하지 않습니다. 업그레이드 전에 홈 포트가 계속 표시됩니다.

노드 3에서 SAN LIF 확인:

#### a. "다운" 작업 상태를 새 데이터 포트로 보고하는 모든 iSCSI SAN LIF 수정:

network interface modify -vserver <vserver> -lif <iscsi san lif> admin down network interface modify -vserver <vserver> -lif <iscsi san lif> port <new port> node <node>

network interface modify -vserver <vserver> -lif <iscsi san lif>

b. 새 컨트롤러의 집에 있는 FC 및 NVMe/FC SAN LIF를 수정하고 새 컨트롤러의 FCP 포트에 "중단" 운영 상태를 보고합니다.

network interface modify -vserver <vserver> -lif <fc san lif> admin down

network interface modify -vserver <vserver> -lif <fc san lif> port <new port> node <node>

network interface modify -vserver <vserver> -lif <fc san lif>

#### 2. 재배치 작업 재개:

system controller replace resume

시스템은 다음 작업을 수행합니다.

- 클러스터 쿼럼 검사
- 시스템 ID 확인
- 이미지 버전 확인
- 대상 플랫폼 확인
- 네트워크 도달 가능성 확인
- 이 단계에서 네트워크 도달 가능성 점검에서 작업이 일시 중지됩니다.

3. 재배치 작업 재개:

system controller replace resume

시스템에서 다음 검사를 수행합니다.

- 클러스터 상태 점검
- 클러스터 LIF 상태 점검

이러한 확인을 수행한 후 시스템은 노드 1이 소유한 루트 이외의 Aggregate 및 NAS 데이터 LIF를 노드 3의 새 컨트롤러로 재배치합니다. 리소스 재배치가 완료된 후 컨트롤러 교체 작업이 일시 중지됩니다.

4. 애그리게이트 재배치 및 NAS 데이터 LIF 이동 작업의 상태를 확인합니다.

system controller replace show-details

컨트롤러 교체 절차가 일시 중지된 경우 오류를 확인하고 수정한 다음 문제를 해결하십시오 resume 를 눌러 작업을 계속합니다.

5. 필요한 경우 교체된 LIF를 복원하여 되돌리십시오. 교체된 LIF 나열:

cluster controller-replacement network displaced-interface show

LIF가 대체된 경우 홈 노드를 노드 3으로 다시 복원합니다.

cluster controller-replacement network displaced-interface restore-home-node

6. 작업을 재개하여 시스템에서 필요한 사후 검사를 수행하도록 합니다.

system controller replace resume

시스템은 다음과 같은 사후 검사를 수행합니다.

- 클러스터 쿼럼 검사
- 클러스터 상태 점검
- 재구성 검사를 집계합니다
- 집계 상태 확인
- 디스크 상태 점검
- 클러스터 LIF 상태 점검
- 볼륨 확인

**4**단계**.** 노드 **2**를 재배치하거나 폐기합니다

<span id="page-34-0"></span>**4**단계 개요

4단계에서는 비루트 애그리게이트 및 NAS 데이터 LIF를 노드 2에서 노드 3으로 재배치합니다. 또한 프로시저에서 나중에 사용할 수 있도록 필요한 노드2 정보를 기록한 다음 노드2를 폐기합니다.

단계

1. ["](#page-34-1)[루트](#page-34-1) 이[외](#page-34-1)[의](#page-34-1) [애그리게이트](#page-34-1) [및](#page-34-1) [NAS](#page-34-1) [데이터](#page-34-1) [LIF](#page-34-1)[를](#page-34-1) [노드](#page-34-1) [2](#page-34-1)[에서](#page-34-1) [노드](#page-34-1) [3](#page-34-1)[으로](#page-34-1) [재배치합니다](#page-34-1)["](#page-34-1)

2. ["](#page-36-1)[노드](#page-36-1)[2](#page-36-1)[를](#page-36-1) [폐](#page-36-1)[기합니다](#page-36-1)["](#page-36-1)

<span id="page-34-1"></span>루트 이외의 애그리게이트 및 **NAS** 데이터 **LIF**를 노드 **2**에서 노드 **3**으로 재배치합니다

노드 2를 노드 4로 바꾸기 전에 노드 2가 소유한 루트 이외의 Aggregate 및 NAS 데이터 LIF를 노드 3으로 재배치합니다.

시작하기 전에

이전 단계의 사후 검사가 완료되면 노드 2의 리소스 해제가 자동으로 시작됩니다. 루트가 아닌 애그리게이트 및 non-SAN 데이터 LIF는 노드 2에서 노드 3으로 마이그레이션됩니다.

이 작업에 대해

원격 LIF는 업그레이드 절차 중에 SAN LUN의 트래픽을 처리합니다. 업그레이드 중에 클러스터 또는 서비스 상태를 위해 SAN LIF를 이동할 필요가 없습니다.

Aggregate 및 LIF가 마이그레이션되면 검증 목적으로 작업이 일시 중지됩니다. 이 단계에서는 모든 비루트 애그리게이트 및 비 SAN 데이터 LIF가 노드 3으로 마이그레이션되는지 여부를 확인해야 합니다.

Aggregate 및 LIF의 홈 소유자는 수정되지 않으며 현재 소유자만 수정됩니다.

#### 단계

1. 루트가 아닌 모든 애그리게이트가 온라인 상태이고 노드 3의 상태가 온라인인지 확인합니다.

storage aggregate show -node *node3* -state online -root false

다음 예제에서는 노드 2의 루트 이외의 애그리게이트가 온라인 상태인 것을 보여 줍니다.

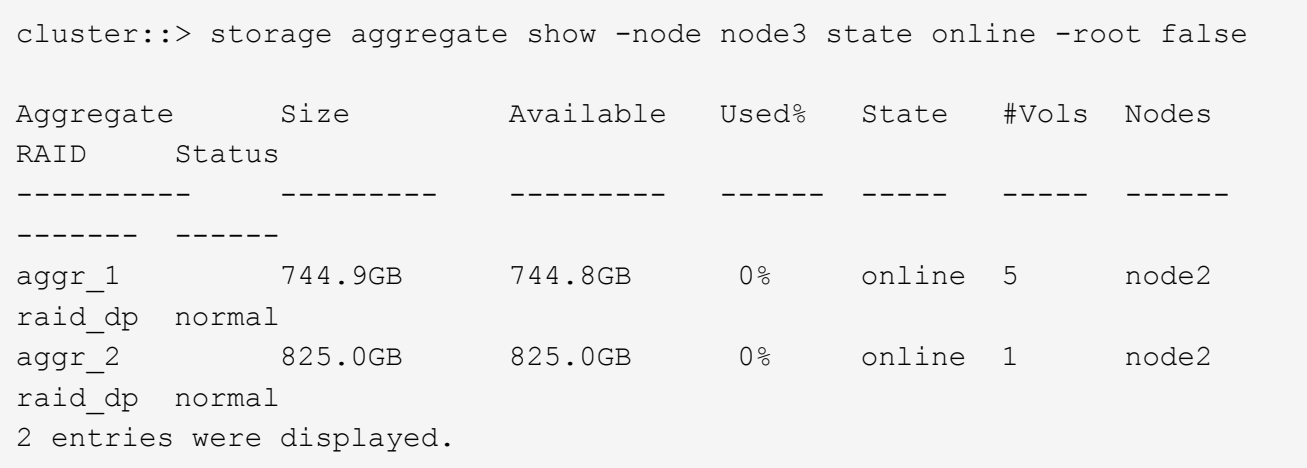

노드 3에서 애그리게이트가 오프라인 상태가 되거나 노드 3에서 외부 상태가 된 경우, 각 애그리게이트에 대해 노드 3의 다음 명령을 사용하여 애그리게이트를 온라인 상태로 전환합니다.

storage aggregate online -aggregate *aggr\_name*

2. 노드 3에서 다음 명령을 사용하고 출력을 검사하여 노드 3에서 모든 볼륨이 온라인 상태인지 확인합니다.

volume show -node *node3* -state offline

노드 3에서 오프라인 상태인 볼륨이 있는 경우 각 볼륨에 대해 한 번씩 노드 3에서 다음 명령을 사용하여 온라인으로 전환합니다.

volume online -vserver *vserver\_name* -volume *volume\_name*

를 클릭합니다 *vserver\_name* 이 명령과 함께 사용하려면 이전 의 출력에서 찾을 수 있습니다 volume show 명령.

3. LIF가 올바른 포트로 이동되었으며 상태가 인지 확인합니다 up. LIF가 하나라도 다운되면 LIF의 관리 상태를 로 설정합니다 up 다음 명령을 각 LIF에 대해 한 번 입력합니다.

network interface modify -vserver *vserver\_name* -lif *LIF\_name* -home-node *node\_name* -status-admin up

4. 현재 데이터 LIF를 호스팅하는 포트가 새 하드웨어에 없으면 브로드캐스트 도메인에서 제거합니다.
network port broadcast-domain remove-ports

5. [[5단계]] 다음 명령을 입력하고 출력을 검사하여 노드 2에 남아 있는 데이터 LIF가 없는지 확인합니다.

network interface show -curr-node *node2* -role data

노드**2**를 폐기합니다

노드 2를 폐기하려면 먼저 노드 2를 올바르게 종료하고 랙 또는 섀시에서 분리합니다.

단계

1. 작업을 다시 시작합니다.

system controller replace resume

노드가 자동으로 중단됩니다.

작업을 마친 후

업그레이드가 완료된 후 노드 2를 사용 중단할 수 있습니다. 을 참조하십시오 ["](#page-62-0)[기존](#page-62-0) [시스템을](#page-62-0) 폐[기합니다](#page-62-0)["](#page-62-0).

**5**단계**.** 노드 **4**를 설치하고 부팅합니다

**5**단계 개요

5단계에서는 노드 4를 설치 및 부팅하고 노드 2의 클러스터 및 노드 관리 포트가 노드 4에서 온라인 상태인지 확인한 다음 노드 4 설치를 확인합니다. NVE를 사용하는 경우 키 관리자 구성을 복원합니다. 또한 노드2 NAS 데이터 LIF 및 루트 이외의 애그리게이트를 노드 3에서 노드 4로 재배치하고 노드 4에 SAN LIF가 있는지 확인합니다.

단계

- 1. ["](#page-36-0)[노드](#page-36-0) [4](#page-36-0)[를](#page-36-0) [설치하고](#page-36-0) [부팅합니다](#page-36-0)["](#page-36-0)
- 2. ["](#page-47-0)[노드](#page-47-0) [4](#page-47-0) [설치를](#page-47-0) [확인합니다](#page-47-0)["](#page-47-0)
- 3. ["](#page-53-0)[노드](#page-53-0) [4](#page-53-0)[의](#page-53-0) [키](#page-53-0) [관리자](#page-53-0) [구성을](#page-53-0) [복원합니다](#page-53-0)["](#page-53-0)

4. ["](#page-54-0)[노드](#page-54-0) [2](#page-54-0)[가](#page-54-0) [소유한](#page-54-0) [루트](#page-54-0) [이](#page-54-0)[외](#page-54-0)의 [애그리게이트](#page-54-0) [및](#page-54-0) [NAS](#page-54-0) [데이터](#page-54-0) [LIF](#page-54-0)[를](#page-54-0) [노드](#page-54-0) [3](#page-54-0)[에서](#page-54-0) [노드](#page-54-0) [4](#page-54-0)[로](#page-54-0) [이동합니다](#page-54-0)["](#page-54-0)

#### <span id="page-36-0"></span>노드 **4**를 설치하고 부팅합니다

랙에 node4를 설치하고, node2의 연결을 node4로 전송하고, node4를 부팅하고, ONTAP를 설치합니다. 그런 다음 이 섹션에 설명된 대로 프로세스 초기에 노드 2의 스페어 디스크, 루트 볼륨에 속한 디스크 및 노드 3으로 재배치되지 않은 모든 비 루트 애그리게이트를 재할당합니다.

이 작업에 대해

이 단계를 시작할 때 재배치 작업이 일시 중지됩니다. 이 프로세스는 대부분 자동화되어 있으며 사용자가 상태를 확인할 수 있도록 작업이 일시 중지됩니다. 작업을 수동으로 재개해야 합니다.

노드 2에 설치된 ONTAP 9의 버전이 같지 않으면 노드 4를 netboot 해야 합니다. 노드 4를 설치한 후 웹 서버에 저장된

ONTAP 9 이미지에서 부팅합니다. 그런 다음 의 지침에 따라 부팅 미디어 장치에 올바른 파일을 다운로드하여 나중에 시스템을 부팅할 수 있습니다 ["netboot](#page-16-0)[를](#page-16-0) [준비합니다](#page-16-0)["](#page-16-0).

단계

1. 노드 4에 충분한 랙 공간이 있는지 확인합니다.

노드 4가 노드 2와 다른 섀시에 있는 경우 노드 4를 노드 3과 같은 위치에 배치할 수 있습니다. 노드 2와 노드 4가 동일한 섀시에 있는 경우 노드 4는 이미 해당 랙 위치에 있습니다.

- 2. 노드 모델의 설치 및 설치 지침 에 나온 지침에 따라 랙에 노드 4를 설치합니다.
- 3. 노드 4를 케이블로 연결하고 노드 2에서 노드 4로 연결합니다.

node4 플랫폼의 설치 및 설정 지침 또는 FlexArray 가상화 설치 요구 사항 및 참조\_에 나와 있는 지침, 해당 디스크 쉘프 문서 및 \_High Availability 관리\_의 지침에 따라 다음 연결을 케이블로 연결합니다.

을 참조하십시오 ["](#page-69-0)[참조](#page-69-0)" FlexArray 가상화 설치 요구 사항 및 Reference\_and\_High Availability 관리 에 대한 링크를 제공합니다.

- 콘솔(원격 관리 포트)
- 클러스터와 HA 포트
- 데이터 포트
- 클러스터 및 노드 관리 포트
- SAS(Serial-Attached SCSI) 및 이더넷 스토리지 포트
- SAN 구성: iSCSI 이더넷, FC 및 NVMe/FC 스위치 포트

다른 컨트롤러와 카드 모델 간의 상호 운용성을 위해 이전 컨트롤러와 새 컨트롤러 간의 상호 연결 케이블을 변경해야 할 수 있습니다. 시스템에 대한 이더넷 스토리지 쉘프의 케이블 연결 맵은 을 ["](https://docs.netapp.com/us-en/ontap-systems/index.html)[시스템](https://docs.netapp.com/us-en/ontap-systems/index.html) [설치](https://docs.netapp.com/us-en/ontap-systems/index.html) [절차](https://docs.netapp.com/us-en/ontap-systems/index.html)["](https://docs.netapp.com/us-en/ontap-systems/index.html) 참조하십시오.

 $\sf (i)$ 

ONTAP 9.15.1 이상 버전에서 도입된 컨트롤러의 경우, 클러스터 및 HA 인터커넥트에서 동일한 포트를 사용합니다. 스위치 연결 구성의 경우 유사한 포트를 동일한 클러스터 스위치에 연결해야 합니다. 예를 들어, 기존 컨트롤러에서 AFF A1K로 업그레이드할 경우 두 노드의 E1A 포트를 두 번째 스위치에 연결하고 두 노드의 e7a 포트를 두 번째 스위치에 연결해야 합니다.

4. 노드 4의 전원을 켠 다음 키를 눌러 부팅 프로세스를 중단합니다 Ctrl-C 콘솔 터미널에서 부팅 환경 프롬프트에 액세스합니다.

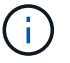

노드 4를 부팅할 때 다음과 같은 경고 메시지가 나타날 수 있습니다.

```
WARNING: The battery is unfit to retain data during a power outage. This
is likely
           because the battery is discharged but could be due to other
temporary
           conditions.
         When the battery is ready, the boot process will complete
           and services will be engaged. To override this delay, press 'c'
followed
           by 'Enter'
```
- 5. 4단계에서 경고 메시지가 표시되면 다음 조치를 취하십시오.
	- a. NVRAM 배터리 부족 이외의 다른 문제를 나타내는 콘솔 메시지를 확인하고 필요한 경우 수정 조치를 수행합니다.
	- b. 배터리가 충전되고 부팅 프로세스가 완료될 때까지 기다립니다.

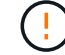

\* 주의: 지연을 무시하지 마십시오. 배터리를 충전하지 않으면 데이터가 손실될 수 있습니다. \*

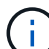

을 참조하십시오 ["netboot](#page-16-0)[를](#page-16-0) [준비합니다](#page-16-0)[".](#page-16-0)

6. 다음 작업 중 하나를 선택하여 netboot 연결을 구성합니다.

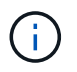

관리 포트와 IP를 netboot 연결로 사용해야 합니다. 업그레이드를 수행하는 동안 데이터 LIF IP를 사용하지 않거나 데이터 중단이 발생할 수 있습니다.

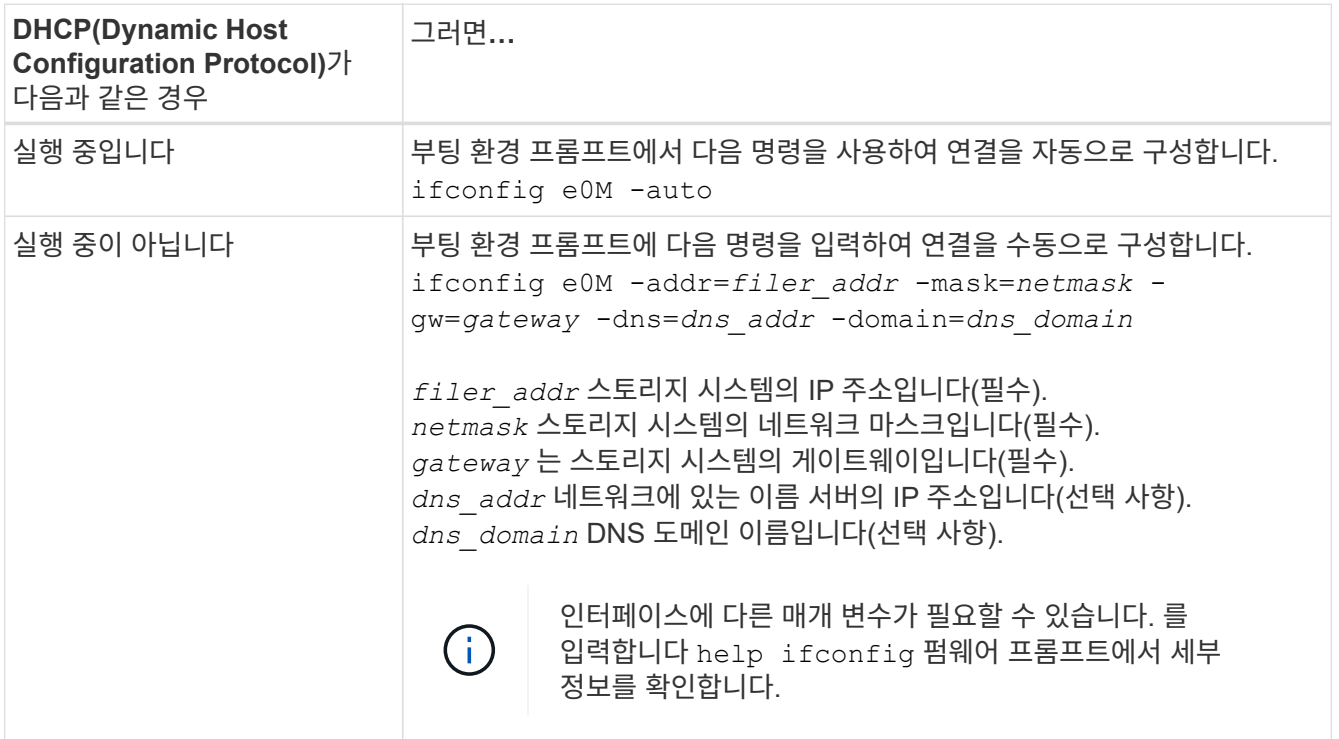

7. 노드 4에서 netboot 수행:

netboot http://<web server ip/path to webaccessible\_directory>/<ontap\_version>\_image.tgz

를 클릭합니다 <path\_to\_the\_web-accessible\_directory> 에서 다운로드한 위치로 이동합니다 <ontap\_version>\_image.tgz 를 참조하십시오 ["netboot](#page-16-0)[를](#page-16-0) [준비합니다](#page-16-0)["](#page-16-0).

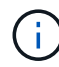

부팅을 중단하지 마십시오.

8. 부팅 메뉴에서 옵션을 선택합니다 (7) Install new software first.

이 메뉴 옵션은 새 ONTAP 이미지를 다운로드하여 부팅 장치에 설치합니다.

다음 메시지는 무시하십시오.

This procedure is not supported for Non-Disruptive Upgrade on an HA pair

참고 사항은 ONTAP의 무중단 업그레이드에는 적용되고 컨트롤러 업그레이드에는 적용되지 않습니다.

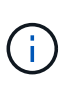

항상 netboot를 사용하여 새 노드를 원하는 이미지로 업데이트합니다. 다른 방법을 사용하여 새 컨트롤러에 이미지를 설치할 경우 잘못된 이미지가 설치될 수 있습니다. 이 문제는 모든 ONTAP 릴리스에 적용됩니다. 옵션과 결합된 netboot 절차 (7) Install new software 부팅 미디어를 지우고 두 이미지 파티션에 동일한 ONTAP 버전을 배치합니다.

9. 절차를 계속하라는 메시지가 나타나면 를 입력합니다 y, 패키지를 입력하라는 메시지가 나타나면 URL을 입력합니다.

http://<web server ip/path to webaccessible directory>/<ontap version> image.tgz

10. 컨트롤러 모듈을 재부팅하려면 다음 하위 단계를 완료하십시오.

a. 를 입력합니다 n 다음 프롬프트가 표시될 때 백업 복구를 건너뛰려면 다음을 수행합니다.

Do you want to restore the backup configuration now?  $\{y|n\}$ 

b. 를 입력하여 재부팅합니다 y 다음과 같은 메시지가 표시될 때:

The node must be rebooted to start using the newly installed software. Do you want to reboot now? {y|n}

부팅 장치가 다시 포맷되어 구성 데이터가 복원되어야 하므로 컨트롤러 모듈이 재부팅되지만 부팅 메뉴에서 중지됩니다.

11. 유지보수 모드를 선택합니다 5 를 눌러 부팅 메뉴에서 으로 이동합니다 y 부팅 계속 메시지가 표시되면

12. 컨트롤러 및 섀시가 HA로 구성되었는지 확인:

다음 예제는 의 출력을 보여 줍니다 ha-config show 명령:

Chassis HA configuration: ha Controller HA configuration: ha

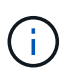

HA 쌍 또는 독립 실행형 구성에 관계없이 PROM에서 시스템 기록. 독립 실행형 시스템 또는 HA 쌍 내의 모든 구성 요소에서 상태가 동일해야 합니다.

13. 컨트롤러 및 섀시가 HA로 구성되지 않은 경우 다음 명령을 사용하여 구성을 수정하십시오.

ha-config modify controller ha

ha-config modify chassis ha

14. 이더넷 셸프에 연결하는 데 사용되는 모든 이더넷 포트가 스토리지로 구성되었는지 확인합니다.

storage port show

표시되는 출력은 시스템 구성에 따라 다릅니다. 다음 출력 예는 슬롯11에 단일 스토리지 카드가 있는 노드에 대한 것입니다. 시스템의 출력은 다를 수 있습니다.

```
*> storage port show
Port Type Mode Speed(Gb/s) State Status VLAN ID
---- ---- ------- ----------- -------- ------- -------
e11a ENET storage 100 Gb/s enabled online 30
e11b ENET storage 100 Gb/s enabled online 30
```
15. 스토리지에 설정되지 않은 포트를 수정합니다.

storage port modify -p <port> -m storage

디스크 및 셸프에 액세스할 수 있도록 스토리지 셸프에 연결된 모든 이더넷 포트를 스토리지로 구성해야 합니다.

16. 유지보수 모드 종료:

halt

부팅 환경 프롬프트에서 Ctrl+C를 눌러 자동 부팅을 중단시킵니다.

17. 노드 3에서 시스템 날짜, 시간 및 시간대를 확인합니다.

date

18. 노드 4의 부팅 환경 프롬프트에서 다음 명령을 사용하여 날짜를 확인합니다.

show date

19. 필요한 경우 노드 4의 날짜를 설정합니다.

set date <mm/dd/yyyy>

20. 노드 4의 부팅 환경 프롬프트에서 다음 명령을 사용하여 시간을 확인합니다.

show time

21. 필요한 경우 node4의 시간을 설정합니다.

set time <hh:mm:ss>

22. 부팅 로더에서 노드 4의 파트너 시스템 ID를 설정합니다.

setenv partner-sysid <node3 sysid>

노드 4의 경우 partner-sysid 노드 3의 것이어야 합니다.

설정을 저장합니다.

saveenv

23. 를 확인합니다 partner-sysid 노드 4의 경우:

printenv partner-sysid

24. NSE(NetApp Storage Encryption) 드라이브가 설치되어 있으면 다음 단계를 수행하십시오.

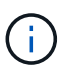

절차의 앞부분에서 아직 수행하지 않은 경우 기술 자료 문서를 참조하십시오 ["](https://kb.netapp.com/onprem/ontap/Hardware/How_to_tell_if_a_drive_is_FIPS_certified)[드라이](https://kb.netapp.com/onprem/ontap/Hardware/How_to_tell_if_a_drive_is_FIPS_certified)브가 [FIPS](https://kb.netapp.com/onprem/ontap/Hardware/How_to_tell_if_a_drive_is_FIPS_certified) 인증되었[는지](https://kb.netapp.com/onprem/ontap/Hardware/How_to_tell_if_a_drive_is_FIPS_certified) [확인하는](https://kb.netapp.com/onprem/ontap/Hardware/How_to_tell_if_a_drive_is_FIPS_certified) [방법](https://kb.netapp.com/onprem/ontap/Hardware/How_to_tell_if_a_drive_is_FIPS_certified)["](https://kb.netapp.com/onprem/ontap/Hardware/How_to_tell_if_a_drive_is_FIPS_certified) 사용 중인 자체 암호화 드라이브의 유형을 확인합니다.

a. 설정 bootarg.storageencryption.support 를 선택합니다 true 또는 false.

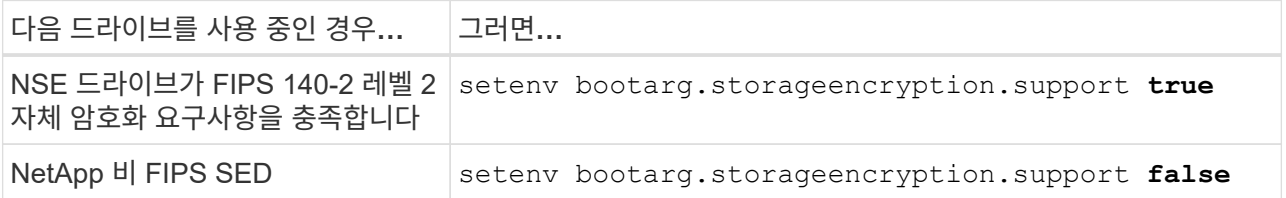

b. 특수 부팅 메뉴로 이동하여 옵션을 선택합니다 (10) Set Onboard Key Manager recovery secrets.

이전 절차에서 기록한 암호 및 백업 정보를 입력합니다. 을 참조하십시오 ["Onboard Key Manager](#page-12-0)[를](#page-12-0) [사용하여](#page-12-0) [스토리지](#page-12-0) [암](#page-12-0)[호화를](#page-12-0) [관리합니다](#page-12-0)["](#page-12-0).

25. 부팅 메뉴로 노드 부팅:

boot\_ontap menu.

26. node4에서 부팅 메뉴로 이동한 다음 22/7을 사용하여 숨겨진 옵션을 선택합니다 boot after controller replacement. 다음 예제와 같이 프롬프트에서 node2를 입력하여 node4에 노드 의 디스크를 재할당합니다.

```
LOADER-A> boot_ontap menu
.
.
<output truncated>
.
All rights reserved.
*******************************
\star * \star* Press Ctrl-C for Boot Menu. *
\star * \star*******************************
.
<output truncated>
.
Please choose one of the following:
(1) Normal Boot.
(2) Boot without /etc/rc.
(3) Change password.
(4) Clean configuration and initialize all disks.
(5) Maintenance mode boot.
(6) Update flash from backup config.
(7) Install new software first.
(8) Reboot node.
(9) Configure Advanced Drive Partitioning.
(10) Set Onboard Key Manager recovery secrets.
(11) Configure node for external key management.
Selection (1-11)? 22/7
(22/7) Print this secret List
(25/6) Force boot with multiple filesystem
disks missing.
(25/7) Boot w/ disk labels forced to clean.
(29/7) Bypass media errors.
(44/4a) Zero disks if needed and create new
flexible root volume.
(44/7) Assign all disks, Initialize all
disks as SPARE, write DDR labels
.
.
<output truncated>
.
.
(wipeconfig) Clean all configuration on boot
device
```

```
(boot after controller replacement) Boot after controller upgrade
(boot after mcc transition) Boot after MCC transition
(9a) Unpartition all disks and remove
their ownership information.
(9b) Clean configuration and
initialize node with partitioned disks.
(9c) Clean configuration and
initialize node with whole disks.
(9d) Reboot the node.
(9e) Return to main boot menu.
The boot device has changed. System configuration information could
be lost. Use option (6) to
restore the system configuration, or option (4) to initialize all
disks and setup a new system.
Normal Boot is prohibited.
Please choose one of the following:
(1) Normal Boot.
(2) Boot without /etc/rc.
(3) Change password.
(4) Clean configuration and initialize all disks.
(5) Maintenance mode boot.
(6) Update flash from backup config.
(7) Install new software first.
(8) Reboot node.
(9) Configure Advanced Drive Partitioning.
(10) Set Onboard Key Manager recovery secrets.
(11) Configure node for external key management.
Selection (1-11)? boot after controller replacement
This will replace all flash-based configuration with the last backup
to disks. Are you sure
you want to continue?: yes
.
.
<output truncated>
.
.
Controller Replacement: Provide name of the node you would like to
replace:
<nodename of the node being replaced>
Changing sysid of node node2 disks.
Fetched sanown old owner sysid = 536940063 and calculated old sys id
= 536940063Partner sysid = 4294967295, owner sysid = 536940063
.
.
<output truncated>
```

```
.
varfs backup restore: restore using /mroot/etc/varfs.tgz
varfs backup restore: attempting to restore /var/kmip to the boot
device
varfs backup restore: failed to restore /var/kmip to the boot device
varfs backup restore: attempting to restore env file to the boot
device
varfs backup restore: successfully restored env file to the boot
device wrote
      key file "/tmp/rndc.key"
varfs backup restore: timeout waiting for login
varfs backup restore: Rebooting to load the new varfs
Terminated
<node reboots>
System rebooting...
.
.
Restoring env file from boot media...
copy env file: scenario = head upgrade
Successfully restored env file from boot media...
Rebooting to load the restored env file...
.
System rebooting...
.
.
.
<output truncated>
.
.
.
.
WARNING: System ID mismatch. This usually occurs when replacing a
boot device or NVRAM cards!
Override system ID? {y|n} y
.
.
.
.
Login:
```
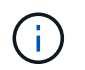

.

위의 콘솔 출력 예에서 시스템이 ADP(고급 디스크 파티셔닝) 디스크를 사용하는 경우 ONTAP에서 파트너 노드 이름을 묻는 메시지를 표시합니다.

<span id="page-45-0"></span>27. LOADER 프롬프트에서 부팅합니다.

이제 부팅 시 노드에서 이전에 할당되었으며 예상대로 부팅할 수 있는 모든 디스크를 감지할 수 있습니다.

교체할 클러스터 노드가 루트 볼륨 암호화를 사용하면 ONTAP가 디스크에서 볼륨 정보를 읽을 수 없습니다. 루트 볼륨에 대한 키를 복구합니다.

루트 볼륨이 암호화된 경우 시스템이 루트 볼륨을 찾을 수 있도록 온보드 키 관리 암호를 복구합니다.

a. 특수 부팅 메뉴로 돌아갑니다.

LOADER> boot\_ontap menu

```
Please choose one of the following:
(1) Normal Boot.
(2) Boot without /etc/rc.
(3) Change password.
(4) Clean configuration and initialize all disks.
(5) Maintenance mode boot.
(6) Update flash from backup config.
(7) Install new software first.
(8) Reboot node.
(9) Configure Advanced Drive Partitioning.
(10) Set Onboard Key Manager recovery secrets.
(11) Configure node for external key management.
Selection (1-11)? 10
```
b. Onboard Key Manager 복구 비밀 설정 \* 을 선택합니다

c. 를 입력합니다 y 다음 프롬프트에서 다음을 수행합니다.

This option must be used only in disaster recovery procedures. Are you sure? (y or n): y

- d. 프롬프트에서 키 관리자 암호를 입력합니다.
- e. 메시지가 표시되면 백업 데이터를 입력합니다.

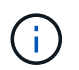

에서 암호 및 백업 데이터를 가져야만 합니다 ["](#page-8-0)[업그레이드할](#page-8-0) [노드를](#page-8-0) [준비합니다](#page-8-0)["](#page-8-0) 섹션을 참조하십시오.

f. 시스템이 특수 부팅 메뉴로 다시 부팅된 후 옵션 \* (1) Normal Boot \* 를 실행합니다

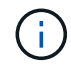

이 단계에서 오류가 발생할 수 있습니다. 오류가 발생하면 시스템이 정상적으로 부팅될 때까지 의 하위 단계를 [27](#page-45-0)[단계](#page-45-0) 반복합니다.

<span id="page-47-0"></span>노드 2의 물리적 포트가 노드 4의 물리적 포트에 올바르게 매핑되는지 확인해야 합니다. 이렇게 하면 노드 4가 업그레이드 후 클러스터의 다른 노드 및 네트워크와 통신할 수 있습니다.

이 작업에 대해

을 참조하십시오 ["](#page-69-0)[참조](#page-69-0)" 새 노드의 포트에 대한 정보를 캡처하기 위해 \_Hardware Universe\_에 연결합니다. 이 섹션의 뒷부분에서 정보를 사용합니다.

물리적 포트 레이아웃은 노드의 모델에 따라 다를 수 있습니다. 새 노드가 부팅되면 ONTAP는 자동으로 쿼럼에 진입하기 위해 클러스터 LIF를 호스팅할 포트를 결정합니다.

노드 2의 물리적 포트가 노드 4의 물리적 포트에 직접 매핑되지 않으면 다음 섹션을 참조하십시오 [노드](#page-48-0) [4](#page-48-0)[에서](#page-48-0) [네트워크](#page-48-0) [구성을](#page-48-0) [복원합니다](#page-48-0) 네트워크 연결을 복구하는 데 사용해야 합니다.

노드 4를 설치하고 부팅한 후 올바르게 설치되었는지 확인해야 합니다. 노드 4가 쿼럼에 참가할 때까지 기다린 다음 재배치 작업을 다시 시작해야 합니다.

절차의 이 시점에서 노드 4가 쿼럼을 조인할 때 작업이 일시 중지됩니다.

#### 단계

1. 노드 4가 쿼럼에 연결되었는지 확인합니다.

cluster show -node node4 -fields health

의 출력입니다 health 필드는 이어야 합니다 true.

2. 노드 4가 노드 3과 동일한 클러스터에 포함되어 있고 정상 상태인지 확인합니다.

cluster show

3. 고급 권한 모드로 전환:

set advanced

4. 컨트롤러 교체 작업의 상태를 확인하고 노드 2가 중지되기 전의 일시 중지 상태와 동일한 상태인지 확인하여 새 컨트롤러 설치 및 케이블 이동 등의 물리적 작업을 수행하십시오.

system controller replace show

system controller replace show-details

5. 컨트롤러 교체 작업을 재개합니다.

system controller replace resume

6. 컨트롤러 교체는 다음 메시지와 함께 중재에 대해 일시 중지됩니다.

Cluster::\*> system controller replace show Node Status Error-Action ---------------- ------------------------ ------------------------------------ Node2(now node4) Paused-for-intervention Follow the instructions given in Step Details Node2 Step Details: -------------------------------------------- To complete the Network Reachability task, the ONTAP network configuration must be manually adjusted to match the new physical network configuration of the hardware. This includes: 1. Re-create the interface group, if needed, before restoring VLANs. For detailed commands and instructions, refer to the "Re-creating VLANs, ifgrps, and broadcast domains" section of the upgrade controller hardware guide for the ONTAP version running on the new controllers. 2. Run the command "cluster controller-replacement network displacedvlans show" to check if any VLAN is displaced. 3. If any VLAN is displaced, run the command "cluster controllerreplacement network displaced-vlans restore" to restore the VLAN on the desired port. 2 entries were displayed.

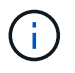

이 절차에서 section\_re-creating vLANs, ifgrp, broadcast domain\_은 node4\_에서 \_Restoring network configuration 으로 변경되었습니다.

7. 컨트롤러 교체가 일시 중지됨 상태인 경우 이 문서의 다음 섹션으로 진행하여 노드에서 네트워크 구성을 복원합니다.

<span id="page-48-0"></span>노드 **4**에서 네트워크 구성을 복원합니다

노드 4가 쿼럼에 있고 노드 3과 통신할 수 있는지 확인한 후 노드 2의 VLAN, 인터페이스 그룹 및 브로드캐스트 도메인이 노드 4에 표시되는지 확인합니다. 또한 모든 node4 네트워크 포트가 올바른 브로드캐스트 도메인에 구성되어 있는지 확인합니다.

이 작업에 대해

VLAN, 인터페이스 그룹 및 브로드캐스트 도메인을 만들고 다시 만드는 방법에 대한 자세한 내용은 을 참조하십시오 ["](#page-69-0)[참조](#page-69-0)["](#page-69-0) 네트워크 관리 \_ 에 대한 링크.

# 단계

1. 업그레이드된 노드 2에 있는 모든 물리적 포트(노드4라고 함)를 나열합니다.

network port show -node node4

노드의 모든 물리적 네트워크 포트, VLAN 포트 및 인터페이스 그룹 포트가 표시됩니다. 이 출력에서 로 이동된 모든 물리적 포트를 볼 수 있습니다 Cluster ONTAP에 의한 브로드캐스트 도메인. 이 출력을 사용하면 인터페이스 그룹 구성원 포트, VLAN 기본 포트 또는 LIF 호스팅을 위한 독립 실행형 물리적 포트로 사용할 포트를 쉽게 결정할 수 있습니다.

2. 클러스터의 브로드캐스트 도메인을 나열합니다.

network port broadcast-domain show

3. 노드 4의 모든 포트에 대한 네트워크 포트 도달 가능 여부 나열:

network port reachability show

명령의 출력은 다음 예제와 비슷합니다.

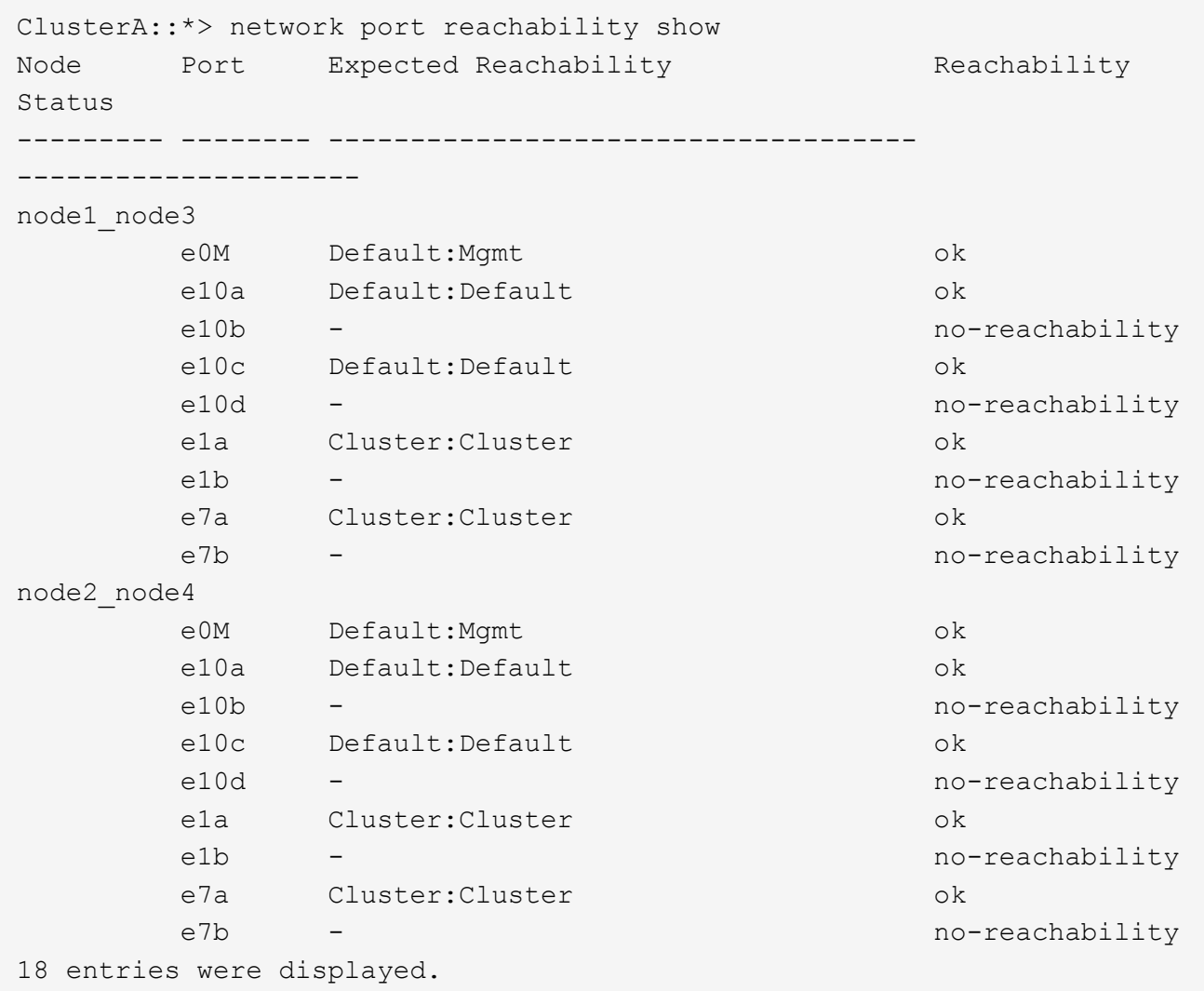

위 예제에서 node2\_node4는 컨트롤러 교체 후 방금 부팅되었습니다. 여기에는 연결 기능이 없고 연결 가능성 검사를 대기 중인 여러 포트가 있습니다.

 $4.$  [[auto\_restore\_4\_Step4] 노드 4의 각 포트에 대한 내 상태를 이외의 다른 상태로 복구합니다  $\circ$ k. 먼저 물리적 포트에서 다음 명령을 실행한 다음 VLAN 포트에서 한 번에 하나씩 실행합니다.

network port reachability repair -node <node\_name> -port <port\_name>

출력은 다음 예제와 같습니다.

Cluster ::> reachability repair -node node2\_node4 -port e10a

Warning: Repairing port "node2 node4: e10a" may cause it to move into a different broadcast domain, which can cause LIFs to be re-homed away from the port. Are you sure you want to continue?  $\{y|n\}$ :

위에 표시된 것처럼, 현재 위치한 브로드캐스트 도메인의 도달 가능성 상태와 다를 수 있는 도달 가능성 상태의

포트에 대해 경고 메시지가 표시됩니다.

포트의 연결을 검토하고 응답합니다 y 또는 n 있습니다.

모든 물리적 포트에 예상되는 도달 능력이 있는지 확인합니다.

network port reachability show

도달 가능성 복구가 수행되면 ONTAP는 포트를 올바른 브로드캐스트 도메인에 배치하려고 시도합니다. 그러나 포트의 도달 가능 여부를 확인할 수 없고 기존 브로드캐스트 도메인에 속하지 않는 경우 ONTAP는 이러한 포트에 대한 새 브로드캐스트 도메인을 만듭니다.

- 5. 인터페이스 그룹 구성이 새 컨트롤러의 물리적 포트 레이아웃과 일치하지 않으면 다음 단계를 사용하여 수정하십시오.
	- a. 먼저 브로드캐스트 도메인 멤버쉽에서 인터페이스 그룹 구성원 포트여야 하는 물리적 포트를 제거해야 합니다. 이 작업은 다음 명령을 사용하여 수행할 수 있습니다.

network port broadcast-domain remove-ports -broadcast-domain <broadcast domain name> -ports <node name:port name>

b. 인터페이스 그룹에 구성원 포트를 추가합니다.

network port ifgrp add-port -node <node\_name> -ifgrp <ifgrp> -port <port\_name>

- c. 첫 번째 구성원 포트가 추가된 후 약 1분 후에 인터페이스 그룹이 브로드캐스트 도메인에 자동으로 추가됩니다.
- d. 인터페이스 그룹이 적절한 브로드캐스트 도메인에 추가되었는지 확인합니다.

network port reachability show -node <node name> -port <ifgrp>

인터페이스 그룹의 도달 가능성 상태가 아닌 경우 `ok`에서 해당 브로드캐스트 도메인에 할당합니다.

network port broadcast-domain add-ports -broadcast-domain <broadcast\_domain\_name> -ports <node:port>

- 6. 에 적절한 물리적 포트를 할당합니다 Cluster 브로드캐스트 도메인:
	- a. 에 대한 도달 가능한 포트를 확인합니다 Cluster 브로드캐스트 도메인:

network port reachability show -reachable-broadcast-domains Cluster:Cluster

b. 에 대한 연결 기능을 사용하여 모든 포트를 복구합니다 Cluster 브로드캐스트 도메인(내 상태 상태가 아닐 경우) ok:

network port reachability repair -node <node name> -port <port name>

7. 다음 명령 중 하나를 사용하여 나머지 물리적 포트를 올바른 브로드캐스트 도메인으로 이동합니다.

network port reachability repair -node <node name> -port <port name>

network port broadcast-domain remove-port

network port broadcast-domain add-port

연결할 수 없거나 예상치 못한 포트가 없는지 확인합니다. 다음 명령을 사용하여 출력을 검사하여 상태가 인지 확인하여 모든 물리적 포트의 도달 가능성 상태를 확인합니다 ok:

network port reachability show -detail

8. 다음 단계를 사용하여 대체될 수 있는 VLAN을 복원합니다.

a. 교체된 VLAN 나열:

cluster controller-replacement network displaced-vlans show

다음과 같은 출력이 표시됩니다.

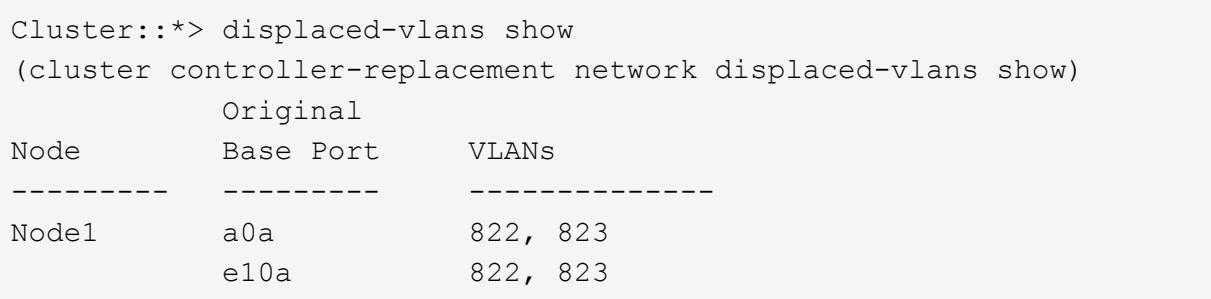

b. 이전 기본 포트에서 대체된 VLAN 복원:

cluster controller-replacement network displaced-vlans restore

다음은 인터페이스 그룹 a0a에서 동일한 인터페이스 그룹으로 다시 교체된 VLAN을 복원하는 예입니다.

Cluster::\*> displaced-vlans restore -node node2\_node4 -port a0a -destination-port a0a

다음은 포트 "e10a"에서 "e10b"로 교체된 VLAN을 복원하는 예입니다.

Cluster::\*> displaced-vlans restore -node node2\_node4 -port e10a -destination-port e10b

VLAN 복원이 성공하면 지정된 대상 포트에 교체된 VLAN이 생성됩니다. 대상 포트가 인터페이스 그룹의 구성원이거나 대상 포트가 다운된 경우 VLAN 복원이 실패합니다.

새로 복원된 VLAN이 해당 브로드캐스트 도메인에 배치될 때까지 약 1분 정도 기다립니다.

a. 에 없는 VLAN 포트에 필요한 경우 새 VLAN 포트를 생성합니다 cluster controller-replacement network displaced-vlans show 출력은 다른 물리적 포트에 구성해야 합니다.

9. 모든 포트 수리가 완료된 후 비어 있는 브로드캐스트 도메인을 삭제합니다.

network port broadcast-domain delete -broadcast-domain <br/> <br/> domain name>

10. 포트 도달 가능성 확인:

network port reachability show

모든 포트가 올바르게 구성되고 올바른 브로드캐스트 도메인에 추가되면 가 network port reachability  $\sigma_{\rm 2}$ show 명령은 의 도달 가능성 상태를 보고해야 합니다  $_{\rm 0}$  ex 연결된 모든 포트에 대해 및 상태를 로 표시합니다  $_{\rm 100-}$ reachability 물리적 연결이 없는 포트의 경우 이러한 두 포트가 아닌 다른 상태를 보고하는 포트가 있는 경우 의 지침에 따라 연결 가능성 복구를 수행하고 브로드캐스트 도메인에서 포트를 추가 또는 제거합니다 4단계.

11. 모든 포트가 브로드캐스트 도메인에 배치되었는지 확인합니다.

network port show

12. 브로드캐스트 도메인의 모든 포트에 올바른 MTU(Maximum Transmission Unit)가 구성되어 있는지 확인합니다.

network port broadcast-domain show

- 13. 복원 LIF 홈 포트, 복원해야 하는 SVM 홈 포트 및 LIF 홈 포트(있는 경우)를 지정합니다.
	- a. 대체된 LIF를 나열합니다.

displaced-interface show

b. LIF 홈 포트 복원:

displaced-interface restore-home-node -node <node name> -vserver <vserver\_name> -lif-name <LIF\_name>

14. 모든 LIF에 홈 포트가 있고 관리상 작동하는지 확인합니다.

network interface show -fields home-port, status-admin

<span id="page-53-0"></span>노드 **4**의 키 관리자 구성을 복원합니다

NVE(NetApp Volume Encryption) 및 NAE(NetApp Aggregate Encryption)를 사용하여 업그레이드 중인 시스템의 볼륨을 암호화하는 경우 암호화 구성을 새 노드와 동기화해야 합니다. Key-Manager를 동기화하지 않는 경우 ARL을 사용하여 node3에서 node4로 노드 2 애그리게이트를 재배치할 때, 노드 4에 암호화된 볼륨과 애그리게이트를 온라인 상태로 전환하는 데 필요한 암호화 키가 없으므로 장애가 발생할 수 있습니다.

이 작업에 대해

다음 단계를 수행하여 암호화 구성을 새 노드에 동기화합니다.

단계

1. 노드 4에서 다음 명령을 실행합니다.

security key-manager onboard sync

2. 데이터 애그리게이트를 재배치하기 전에 노드 4에서 SVM-KEK 키가 "true"로 복원되는지 확인합니다.

```
::> security key-manager key query -node node4 -fields restored -key
-type SVM-KEK
```
예

```
::> security key-manager key query -node node4 -fields restored -key
-type SVM-KEK
node vserver key-server key-id
restored
 -------- --------- ----------- ---------------------------------------
--------
node4 svm1 "" 00000000000000000200000000000a008a81976
true
                                     2190178f9350e071fbb90f00000000000000000
```
<span id="page-54-0"></span>노드 **2**가 소유한 루트 이외의 애그리게이트 및 **NAS** 데이터 **LIF**를 노드 **3**에서 노드 **4**로 이동합니다

노드 4의 네트워크 구성을 확인하고 노드 3에서 노드 4로 애그리게이트를 재배치된 후에는 현재 노드 3에 있는 노드 2에 속하는 NAS 데이터 LIF가 노드 3에서 노드 4로 재배치되어 있는지 확인해야 합니다. 또한 노드 4에 SAN LIF가 존재하는지 확인해야 합니다.

이 작업에 대해

원격 LIF는 업그레이드 절차 중에 SAN LUN의 트래픽을 처리합니다. 업그레이드 중에 클러스터 또는 서비스 상태를 위해 SAN LIF를 이동할 필요가 없습니다. SAN LIF는 새 포트에 매핑되지 않으면 이동하지 않습니다. 노드 4를 온라인으로 설정한 후 LIF가 정상 작동하는지 확인합니다.

### 단계

1. iSCSI LIF는 내 성 검사를 통해 올바른 홈 포트를 자동으로 찾습니다. FC 및 NVMe/FC SAN LIF는 자동으로 이동하지 않습니다. 업그레이드 전에 홈 포트가 계속 표시됩니다.

노드 4의 SAN LIF 확인:

a. "다운" 작업 상태를 새 데이터 포트로 보고하는 모든 iSCSI SAN LIF 수정:

network interface modify -vserver <vserver> -lif <iscsi san lif> admin down

network interface modify -vserver <vserver> -lif <iscsi san lif> port <new port> node <node>

network interface modify -vserver <vserver> -lif <iscsi san lif>

b. 새 컨트롤러의 집에 있는 FC 및 NVMe/FC SAN LIF를 수정하고 새 컨트롤러의 FCP 포트에 "중단" 운영 상태를 보고합니다.

network interface modify -vserver <vserver> -lif <fc san lif> admin down

network interface modify -vserver <vserver> -lif <fc san lif> port <new port> node <node>

network interface modify -vserver <vserver> -lif <fc san lif>

2. 재배치 작업 재개:

system controller replace resume

- 시스템은 다음 작업을 수행합니다.
	- 클러스터 쿼럼 검사
	- 시스템 ID 확인
	- 이미지 버전 확인
	- 대상 플랫폼 확인
	- 네트워크 도달 가능성 확인

이 단계에서 네트워크 도달 가능성 점검에서 작업이 일시 중지됩니다.

3. 재배치 작업 재개:

system controller replace resume

시스템에서 다음 검사를 수행합니다.

- 클러스터 상태 점검
- 클러스터 LIF 상태 점검

이러한 확인을 수행한 후 시스템은 노드 2가 소유한 루트 이외의 Aggregate 및 NAS 데이터 LIF를 노드 4의 새 컨트롤러로 재배치합니다. 리소스 재배치가 완료된 후 컨트롤러 교체 작업이 일시 중지됩니다.

4. 애그리게이트 재배치 및 NAS 데이터 LIF 이동 작업의 상태를 확인합니다.

system controller replace show-details

컨트롤러 교체 절차가 일시 중지된 경우 오류를 확인하고 수정한 다음 문제를 해결하십시오 resume 를 눌러 작업을 계속합니다.

5. 필요한 경우 교체된 LIF를 복원하여 되돌리십시오. 교체된 LIF 나열:

cluster controller-replacement network displaced-interface show

LIF가 대체된 경우 홈 노드를 노드 4로 복구합니다.

cluster controller-replacement network displaced-interface restore-home-node

6. 작업을 재개하여 시스템에서 필요한 사후 검사를 수행하도록 합니다.

system controller replace resume

시스템은 다음과 같은 사후 검사를 수행합니다.

- 클러스터 쿼럼 검사
- $\degree$  클러스터 상태 점검
- 재구성 검사를 집계합니다
- 집계 상태 확인
- 디스크 상태 점검
- 클러스터 LIF 상태 점검
- 볼륨 확인

**6**단계**.** 업그레이드를 완료합니다

**6**단계 개요

6단계 동안 새 노드가 올바르게 설정되었는지 확인하고, 새 노드가 암호화를 사용하도록 설정된 경우 스토리지 암호화 또는 NetApp 볼륨 암호화를 구성하고 설정합니다. 또한 이전 노드의 사용을 중지하고 SnapMirror 작업을 다시 시작해야 합니다.

단계

- 1. ["KMIP](#page-56-0) [서버를](#page-56-0) [사용하여](#page-56-0) [인](#page-56-0)[증](#page-56-0) [관리](#page-56-0)["](#page-56-0)
- 2. ["](#page-57-0)[새](#page-57-0) [컨트롤러가](#page-57-0) [올바](#page-57-0)르[게](#page-57-0) [설정되](#page-57-0)었는[지](#page-57-0) [확인합니다](#page-57-0)["](#page-57-0)
- 3. ["](#page-59-0)[새](#page-59-0) [컨트롤러](#page-59-0) 모듈[에서](#page-59-0) [스토리지](#page-59-0) 암[호화를](#page-59-0) [설정합니다](#page-59-0)["](#page-59-0)
- 4. ["](#page-60-0)[새](#page-60-0) [컨트롤러](#page-60-0) [모](#page-60-0)듈에 [NetApp](#page-60-0) [볼륨](#page-60-0) [또는](#page-60-0) [애그리게이트](#page-60-0) 암[호화를](#page-60-0) [설정합니다](#page-60-0)["](#page-60-0)
- 5. ["](#page-62-0)[기존](#page-62-0) [시스템을](#page-62-0) [폐](#page-62-0)[기합니다](#page-62-0)["](#page-62-0)
- 6. ["SnapMirror](#page-62-1) [작업을](#page-62-1) [재개합니다](#page-62-1)["](#page-62-1)

<span id="page-56-0"></span>**KMIP** 서버를 사용하여 인증 관리

KMIP(Key Management Interoperability Protocol) 서버를 사용하여 인증 키를 관리할 수 있습니다.

단계

1. 새 컨트롤러 추가:

security key-manager external enable

2. 키 관리자 추가:

security key-manager external add-servers -key-servers *key\_management\_server\_ip\_address*

3. 키 관리 서버가 구성되어 있고 클러스터의 모든 노드에서 사용할 수 있는지 확인합니다.

security key-manager external show-status

4. 연결된 모든 키 관리 서버에서 새 노드로 인증 키를 복원합니다.

<span id="page-57-0"></span>새 컨트롤러가 올바르게 설정되었는지 확인합니다

올바른 설정을 확인하려면 HA 쌍을 활성화해야 합니다. 또한 노드 3과 노드 4가 서로의 스토리지에 액세스할 수 있고 클러스터의 다른 노드에 속하는 데이터 LIF가 소유하지 않는지 확인해야 합니다. 또한 노드 3이 노드 1의 애그리게이트를 소유하고 있고 노드 4가 노드 2의 애그리게이트를 소유하고 있으며, 두 노드의 볼륨이 온라인 상태인지 확인해야 합니다.

단계

- 1. 노드 2의 사후 검사를 수행한 후 노드 2 클러스터에 대한 스토리지 페일오버 및 클러스터 HA 쌍이 설정됩니다. 작업이 완료되면 두 노드가 완료된 것으로 표시되고 시스템에서 일부 정리 작업을 수행합니다.
- 2. 스토리지 페일오버가 설정되었는지 확인합니다.

storage failover show

다음 예에서는 스토리지 페일오버가 설정된 경우의 명령 출력을 보여 줍니다.

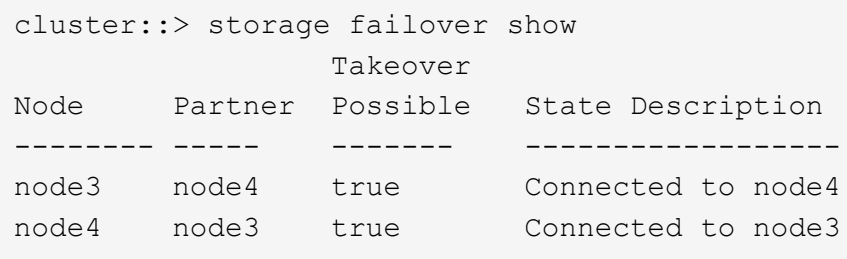

3. 다음 명령을 사용하여 출력을 검사하여 node3과 node4가 같은 클러스터에 속해 있는지 확인합니다.

cluster show

4. 다음 명령을 사용하여 출력을 검사하여 node3과 node4가 서로의 스토리지에 액세스할 수 있는지 확인합니다.

storage failover show -fields local-missing-disks, partner-missing-disks

5. 다음 명령을 사용하여 노드 3과 노드 4에서 클러스터의 다른 노드가 소유한 데이터 LIF를 확인하고 출력을 확인합니다.

network interface show

노드 3이나 노드 4에서 클러스터의 다른 노드가 소유한 데이터 LIF가 홈 소유자에게 있는 경우 데이터 LIF를 다음과 같이 되돌립니다.

network interface revert

6. 노드 3이 노드 1의 애그리게이트를 소유하고 있고 노드 4가 노드 2의 애그리게이트를 소유하고 있는지 확인합니다.

storage aggregate show -owner-name <node3>

storage aggregate show -owner-name <node4>

7. 볼륨이 오프라인 상태인지 확인합니다.

volume show -node <node3> -state offline

volume show -node <node4> -state offline

8. 오프라인 상태인 볼륨이 있으면 섹션에서 캡처한 오프라인 볼륨 목록과 비교합니다 ["](#page-8-0)[업그레이드할](#page-8-0) [노드를](#page-8-0) [준비합니다](#page-8-0)["](#page-8-0)을 사용하여 각 볼륨에 대해 다음 명령을 사용하여 필요에 따라 오프라인 볼륨을 온라인으로 전환합니다.

volume online -vserver <vserver name> -volume <volume name>

9. 각 노드에 대해 다음 명령을 사용하여 새 노드에 대한 새 라이센스를 설치합니다.

system license add -license-code <license code,license code,license code…>

license-code 매개변수는 28개의 대문자 알파벳 문자 키 목록을 허용합니다. 한 번에 하나의 라이센스를 추가하거나 한 번에 여러 라이센스를 추가하여 각 라이센스 키를 쉼표로 분리할 수 있습니다.

10. 다음 명령 중 하나를 사용하여 원래 노드에서 이전 라이센스를 모두 제거합니다.

system license clean-up -unused -expired

```
system license delete -serial-number <node serial number> -package
<licensable_package>
```
◦ 만료된 모든 라이센스 삭제:

system license clean-up -expired

◦ 사용하지 않는 모든 라이센스 삭제:

system license clean-up -unused

◦ 노드에서 다음 명령을 사용하여 클러스터에서 특정 라이센스를 삭제합니다.

system license delete -serial-number <node1 serial number> -package \*

system license delete -serial-number <node2 serial number> -package \*

다음 출력이 표시됩니다.

```
Warning: The following licenses will be removed:
<list of each installed package>
Do you want to continue? {y|n}: y
```
를 입력합니다 y 모든 패키지를 제거합니다.

11. 다음 명령을 사용하여 출력을 검사하여 라이센스가 올바르게 설치되었는지 확인합니다.

system license show

출력을 섹션에서 캡처한 출력과 비교할 수 있습니다 ["](#page-8-0)[업그레이드할](#page-8-0) [노드를](#page-8-0) [준비합니다](#page-8-0)[".](#page-8-0)

12. 자체 암호화 드라이브가 구성에 사용되고 있고 변수를 (예: 의) 로 설정한 경우 kmip.init.maxwait off ["](#page-36-0)[노드](#page-36-0) [4, 24](#page-36-0)[단계를](#page-36-0) [설치](#page-36-0) [및](#page-36-0) [부팅합니다](#page-36-0)["](#page-36-0)변수를 설정 해제해야 합니다.

set diag; systemshell -node <node name> -command sudo kenv -u -p kmip.init.maxwait

13. [[13단계] 두 노드에서 다음 명령을 사용하여 SP를 구성합니다.

system service-processor network modify -node <node name>

을 참조하십시오 ["](#page-69-0)[참조](#page-69-0)" SP 및 \_ONTAP 9.8 명령에 대한 자세한 내용은 \_시스템 관리 참조\_에 대한 링크를 참조하십시오. 시스템에 대한 자세한 내용은 수동 페이지 참조\_를 참조하십시오 service-processor network modify 명령.

14. 새 노드에서 스위치가 없는 클러스터를 설정하려면 을 참조하십시오 ["](#page-69-0)[참조](#page-69-0)["](#page-69-0) \_NetApp Support 사이트\_에 연결하고 스위치가 없는 2노드 클러스터로 전환 \_ 의 지침을 따르십시오.

작업을 마친 후

노드 3과 노드 4에서 스토리지 암호화가 설정된 경우 섹션을 완료합니다 ["](#page-59-0)[새](#page-59-0) [컨트롤러](#page-59-0) 모듈[에서](#page-59-0) [스토리지](#page-59-0) 암[호화를](#page-59-0) [설정합니다](#page-59-0)["](#page-59-0). 그렇지 않으면 섹션을 완료합니다 ["](#page-62-0)[기존](#page-62-0) [시스템을](#page-62-0) 폐[기합니다](#page-62-0)["](#page-62-0).

<span id="page-59-0"></span>새 컨트롤러 모듈에서 스토리지 암호화를 설정합니다

교체된 컨트롤러 또는 새 컨트롤러의 HA 파트너가 Storage Encryption을 사용하는 경우, SSL 인증서 설치 및 키 관리 서버 설정을 포함하여 Storage Encryption에 대한 새 컨트롤러 모듈을 구성해야 합니다.

- 이 작업에 대해
- 이 절차에는 새 컨트롤러 모듈에서 수행되는 단계가 포함됩니다. 올바른 노드에 명령을 입력해야 합니다.

#### 단계

1. 키 관리 서버를 계속 사용할 수 있는지, 해당 상태 및 인증 키 정보를 확인합니다.

security key-manager external show-status

security key-manager onboard show-backup

- 2. 이전 단계에 나열된 키 관리 서버를 새 컨트롤러의 키 관리 서버 목록에 추가합니다.
	- a. 키 관리 서버를 추가합니다.

security key-manager external add-servers -key-servers *key\_management\_server\_ip\_address*

- b. 나열된 각 키 관리 서버에 대해 이전 단계를 반복합니다. 최대 4개의 키 관리 서버를 연결할 수 있습니다.
- c. 키 관리 서버가 성공적으로 추가되었는지 확인합니다.

security key-manager external show

3. 새 컨트롤러 모듈에서 키 관리 설정 마법사를 실행하여 키 관리 서버를 설정하고 설치합니다.

기존 컨트롤러 모듈에 설치된 것과 동일한 키 관리 서버를 설치해야 합니다.

a. 새 노드에서 키 관리 서버 설정 마법사를 시작합니다.

security key-manager external enable

- b. 마법사의 단계를 완료하여 키 관리 서버를 구성합니다.
- 4. 연결된 모든 키 관리 서버에서 새 노드로 인증 키 복원:

security key-manager external restore -node *new\_controller\_name*

<span id="page-60-0"></span>새 컨트롤러 모듈에 **NetApp** 볼륨 또는 애그리게이트 암호화를 설정합니다

새 컨트롤러의 교체된 컨트롤러 또는 고가용성(HA) 파트너가 NetApp Volume Encryption(NVE) 또는 NetApp Aggregate Encryption(NAE)을 사용하는 경우, NVE 또는 NAE에 새 컨트롤러 모듈을 구성해야 합니다.

이 작업에 대해

이 절차에는 새 컨트롤러 모듈에서 수행되는 단계가 포함됩니다. 올바른 노드에 명령을 입력해야 합니다.

인증 키를 사용할 수 없거나 EKM 서버에 연결할 수 없어 볼륨이 오프라인 상태가 되었는지 확인합니다. 를 사용하여

자세한 내용은 기술 자료 문서를 참조하십시오 ["ONTAP](https://kb.netapp.com/onprem/ontap/dm/Encryption/How_to_restore_external_key_manager_server_configuration_from_the_ONTAP_boot_menu) [부팅](https://kb.netapp.com/onprem/ontap/dm/Encryption/How_to_restore_external_key_manager_server_configuration_from_the_ONTAP_boot_menu) [메뉴](https://kb.netapp.com/onprem/ontap/dm/Encryption/How_to_restore_external_key_manager_server_configuration_from_the_ONTAP_boot_menu)에서 [외](https://kb.netapp.com/onprem/ontap/dm/Encryption/How_to_restore_external_key_manager_server_configuration_from_the_ONTAP_boot_menu)[부](https://kb.netapp.com/onprem/ontap/dm/Encryption/How_to_restore_external_key_manager_server_configuration_from_the_ONTAP_boot_menu) [키](https://kb.netapp.com/onprem/ontap/dm/Encryption/How_to_restore_external_key_manager_server_configuration_from_the_ONTAP_boot_menu) [관리자](https://kb.netapp.com/onprem/ontap/dm/Encryption/How_to_restore_external_key_manager_server_configuration_from_the_ONTAP_boot_menu) [서버](https://kb.netapp.com/onprem/ontap/dm/Encryption/How_to_restore_external_key_manager_server_configuration_from_the_ONTAP_boot_menu) [구성을](https://kb.netapp.com/onprem/ontap/dm/Encryption/How_to_restore_external_key_manager_server_configuration_from_the_ONTAP_boot_menu) [복원하는](https://kb.netapp.com/onprem/ontap/dm/Encryption/How_to_restore_external_key_manager_server_configuration_from_the_ONTAP_boot_menu)

b. 나열된 각 키 관리 서버에 대해 이전 단계를 반복합니다. 최대 4개의 키 관리 서버를 연결할 수 있습니다.

3. 새 컨트롤러 모듈에서 키 관리 설정 마법사를 실행하여 키 관리 서버를 설정하고 설치합니다.

기존 컨트롤러 모듈에 설치된 것과 동일한 키 관리 서버를 설치해야 합니다.

작업을 마친 후

security key-manager external enable

4. 연결된 모든 키 관리 서버에서 새 노드로 인증 키 복원:

이 명령을 실행하면 OKM 암호가 필요합니다

security key-manager external restore

b. 마법사의 단계를 완료하여 키 관리 서버를 구성합니다.

a. 새 노드에서 키 관리 서버 설정 마법사를 시작합니다.

security key-manager external add-servers -key-servers *key\_management\_server\_ip\_address*

c. 키 관리 서버가 성공적으로 추가되었는지 확인합니다.

security key-manager external show

2. 이전 단계에 나열된 키 관리 서버를 새 컨트롤러의 키 관리 서버 목록에 추가합니다.

1. 키 관리 서버를 계속 사용할 수 있는지, 해당 상태 및 인증 키 정보를 확인합니다.

security key-manager key query -node node

External Key Management를 사용하여 NVE 또는 NAE를 구성합니다.

외부 키 관리

1. 연결된 모든 키 관리 서버에서 새 노드로 인증 키 복원:

security key-manager onboard sync

Onboard Key Manager를 사용하여 NVE 또는 NAE를 구성합니다.

**Onboard Key Manager(**온보드 키 관리자

a. 키 관리 서버를 추가합니다.

단계

단계

[방법](https://kb.netapp.com/onprem/ontap/dm/Encryption/How_to_restore_external_key_manager_server_configuration_from_the_ONTAP_boot_menu)["](https://kb.netapp.com/onprem/ontap/dm/Encryption/How_to_restore_external_key_manager_server_configuration_from_the_ONTAP_boot_menu).

해당 볼륨을 다시 온라인 상태로 전환합니다 volume online 명령.

<span id="page-62-0"></span>기존 시스템을 폐기합니다

업그레이드한 후 NetApp Support 사이트를 통해 기존 시스템의 사용을 중단할 수 있습니다. 시스템을 폐기하면 NetApp이 시스템이 더 이상 작동하지 않으며 지원 데이터베이스에서 제거된다는 것을 알려줍니다.

단계

- 1. 을 참조하십시오 ["](#page-69-0)[참조](#page-69-0)" 를 눌러 NetApp Support 사이트 에 연결하고 로그인합니다.
- 2. 메뉴에서 \* 제품 > 내 제품 \* 을 선택합니다.
- 3. 설치된 시스템 보기 \* 페이지에서 시스템에 대한 정보를 표시하는 데 사용할 \* 선택 기준 \* 을 선택합니다.

다음 중 하나를 선택하여 시스템을 찾을 수 있습니다.

- 일련 번호(장치 뒷면에 있음)
- 내 위치의 일련 번호입니다
- 4. Go! \* 를 선택합니다

표에는 일련 번호를 포함한 클러스터 정보가 표시됩니다.

5. 테이블에서 클러스터를 찾고 제품 도구 세트 드롭다운 메뉴에서 \* 이 시스템 사용 중지 \* 를 선택합니다.

#### <span id="page-62-1"></span>**SnapMirror** 작업을 재개합니다

업그레이드하기 전에 중지된 SnapMirror 전송을 다시 시작하고 SnapMirror 관계를 다시 시작할 수 있습니다. 업그레이드가 완료된 후 업데이트가 일정에 따라 진행되고 있습니다.

#### 단계

1. 대상에서 SnapMirror 상태를 확인합니다.

snapmirror show

2. SnapMirror 관계 재개:

snapmirror resume -destination-vserver *vserver* name

# 문제 해결

# 문제 해결

노드 쌍을 업그레이드하는 동안 장애가 발생할 수 있습니다. 노드가 충돌하거나 애그리게이트가 재배치되지 않거나 LIF가 마이그레이션되지 않을 수 있습니다. 장애 원인 및 해결 방법은 업그레이드 절차 중 장애가 발생한 시기에 따라 다릅니다.

섹션의 절차의 각 단계를 설명하는 표를 참조하십시오 ["ARL](#page-6-0) [업그레이드](#page-6-0) [개요](#page-6-0)["](#page-6-0). 발생할 수 있는 오류에 대한 정보는 절차의 단계별로 나열됩니다.

업그레이드 중에 ARL(Aggregate relocation)이 다른 지점에서 실패할 수 있습니다.

애그리게이트 재배치 실패 여부를 확인합니다

절차 중에 ARL은 2단계, 3단계 또는 5단계에서 실패할 수 있습니다.

#### 단계

1. 다음 명령을 입력하고 출력을 검사합니다.

storage aggregate relocation show

를 클릭합니다 storage aggregate relocation show 명령을 실행하면 성공적으로 재배치된 애그리게이트와 재배치되지 않은 애그리게이트가 장애 원인과 함께 표시됩니다.

- 2. 콘솔에 EMS 메시지가 있는지 확인합니다.
- 3. 다음 작업 중 하나를 수행합니다.
	- <sup>의</sup> <sup>출</sup>력에 따라 적절한 수정 조치를 수행합니다 storage aggregate relocation show 명령어와 EMS 메시지 출력
	- <sup>를</sup> 사용하여 Aggregate 또는 Aggregate<sup>를</sup> 강제로 재배치할 <sup>수</sup> 있습니다 override-vetoes <sup>옵</sup><sup>션</sup> 또는 <sup>을</sup> 선택합니다 override-destination-checks 의 옵션 storage aggregate relocation start 명령.

에 대한 자세한 내용은 를 참조하십시오 storage aggregate relocation start, override-vetoes, 및 override-destination-checks 옵션을 보려면 을 참조하십시오 ["](#page-69-0)[참조](#page-69-0)["](#page-69-0) \_ONTAP 9.8 명령에 연결하려면 수동 페이지 참조 \_.

노드 **1**의 원래 애그리게이트는 업그레이드 완료 후 노드 **4**에서 소유합니다

업그레이드 절차를 마치면 노드 3이 원래 노드 1을 홈 노드로 사용했던 새로운 애그리게이트 홈 노드가 됩니다. 업그레이드 후에 재배치할 수 있습니다.

이 작업에 대해

다음과 같은 상황에서 노드 1을 노드 3이 아닌 홈 노드로 사용하여 애그리게이트를 올바르게 재배치할 수 없습니다.

- 3단계에서는 애그리게이트를 노드 2에서 노드 3으로 재배치합니다. 재배치되는 일부 애그리게이트는 노드 1을 홈 노드로 사용합니다. 예를 들어, 이러한 집계를 aggr\_node\_1이라고 할 수 있습니다. 3단계 중에 aggr\_node\_1의 재배치가 실패하고 재배치를 강제할 수 없는 경우, 애그리게이트는 노드 2에 남겨집니다.
- 4단계 후 노드 2가 노드 4로 교체된 경우 노드 2가 교체되면 노드 4가 노드 3이 아닌 홈 노드로 온라인 상태가 됩니다.

스토리지 페일오버가 활성화된 후 다음 단계를 수행하여 6단계 이후에 잘못된 소유권 문제를 해결할 수 있습니다.

단계

1. 다음 명령을 입력하여 애그리게이트 목록을 가져옵니다.

storage aggregate show -nodes *node4* -is-home true

올바르게 재배치되지 않은 애그리게이트를 확인하려면 섹션에서 가져온 노드 1의 홈 소유자가 있는 애그리게이트 목록을 참조하십시오 ["](#page-8-0)[업그레이드할](#page-8-0) [노드를](#page-8-0) [준비합니다](#page-8-0)["](#page-8-0) 그런 다음 위의 명령의 출력과 비교합니다.

- 2. 1단계의 출력과 섹션에서 node1에 대해 캡처한 출력을 비교합니다 ["](#page-8-0)[업그레이드할](#page-8-0) [노드를](#page-8-0) [준비합니다](#page-8-0)["](#page-8-0) 그리고 올바르게 재배치되지 않은 모든 애그리게이트를 확인할 수 있습니다.
- 3. [[auto\_aggr\_relocate\_fail\_Step3] 노드 4에 남아 있는 애그리게이트를 재배치합니다.

storage aggregate relocation start -node *node4* -aggr *aggr\_node\_1* -destination *node3*

를 사용하지 마십시오 -ndo-controller-upgrade 이 재배치 중 매개 변수입니다.

4. 노드 3이 이제 애그리게이트의 홈 소유자가 되는지 확인합니다.

storage aggregate show -aggregate *aggr1,aggr2,aggr3…* -fields home-name

*aggr1,aggr2,aggr3…* 노드 1을 원래 홈 소유자로 사용한 Aggregate 목록입니다.

노드 3이 홈 소유자로 없는 애그리게이트는 에서 동일한 재배치 명령을 사용하여 노드 3으로 재배치할 수 있습니다 3단계.

재부팅**,** 패닉 또는 전원 껐다 켜기

업그레이드 단계가 서로 다를 경우 시스템이 충돌합니다(재부팅, 패닉 또는 전원 껐다 켜기).

이러한 문제의 해결 방법은 발생 시기에 따라 다릅니다.

사전 점검 단계 중에 재부팅**,** 패닉 또는 전원 사이클을 실행할 수 있습니다

**HA** 쌍의 사전 검사 단계가 계속 설정되기 전에 노드 **1** 또는 노드 **2**가 충돌합니다

사전 점검 단계 전에 노드 1이나 노드 2에 장애가 발생하면 이전에 애그리게이트를 재배치할 수 없으며 HA 쌍 구성이 아직 설정되어 있는 것입니다.

이 작업에 대해

테이크오버 및 반환이 정상적으로 진행될 수 있습니다.

단계

1. 시스템에서 실행할 수 있는 EMS 메시지가 콘솔에 있는지 확인하고 권장되는 교정 조치를 취하십시오.

2. 노드 쌍 업그레이드 절차를 계속 진행합니다.

첫 번째 리소스 릴리즈 단계에서 재부팅**,** 패닉 또는 전원을 껐다 켭니다

**HA** 쌍이 여전히 활성화된 첫 번째 리소스 릴리즈 단계에서 노드 **1**이 충돌합니다

일부 또는 모든 애그리게이트가 노드 1에서 노드 2로 재배치되었지만, HA 페어는 계속 사용하도록 설정되었습니다. 노드 2는 노드 1의 루트 볼륨과 재배치되지 않은 모든 루트 애그리게이트를 차지합니다.

이 작업에 대해

재배치된 애그리게이트의 소유권은 홈 소유자가 변경되지 않았기 때문에 이전된 비루트 애그리게이트의 소유권과

동일합니다.

노드 1이 에 들어갈 때 waiting for giveback 노드 2에서는 노드 1이 아닌 모든 애그리게이트를 제공합니다.

단계

1. 노드 1을 부팅한 후 노드 1의 모든 비루트 애그리게이트가 노드 1로 다시 이동했습니다. 노드 1에서 노드 2로 애그리게이트를 수동으로 재구성해야 합니다. storage aggregate relocation start -node node1 -destination node2 -aggregate -list \* -ndocontroller-upgrade true

2. 노드 쌍 업그레이드 절차를 계속 진행합니다.

**HA** 쌍을 사용하지 않도록 설정한 상태에서 첫 번째 리소스 릴리즈 단계에서 노드 **1**이 충돌합니다

노드 2는 인수되지 않지만 모든 비루트 애그리게이트에서 데이터를 계속 처리하고 있습니다.

단계

1. 노드1을 불러옵니다.

2. 노드 쌍 업그레이드 절차를 계속 진행합니다.

**HA** 쌍이 여전히 활성화된 첫 번째 리소스 릴리즈 단계에서는 노드 **2**에 장애가 발생합니다

노드 1은 해당 애그리게이트의 일부 또는 전부를 노드 2로 재배치했습니다. HA 쌍이 설정되었습니다.

이 작업에 대해

노드 1은 노드 2에 재배치된 자체 애그리게이트뿐만 아니라 노드 2에 모두 적용됩니다. 노드 2가 부팅되면 애그리게이트 재배치가 자동으로 완료됩니다.

#### 단계

1. 노드2를 위로 올립니다.

2. 노드 쌍 업그레이드 절차를 계속 진행합니다.

첫 번째 리소스 릴리즈 단계와 **HA** 쌍이 사용되지 않도록 설정된 후에 노드 **2**가 충돌합니다

노드 1이 적용되지 않습니다.

#### 단계

1. 노드2를 위로 올립니다.

노드 2가 부팅되는 동안 모든 애그리게이트에 대해 클라이언트 중단이 발생합니다.

2. 나머지 노드 쌍 업그레이드 절차를 계속 진행합니다.

첫 번째 검증 단계에서 재부팅**,** 패닉 또는 전원 사이클을 실행할 수 있습니다

**HA** 쌍이 비활성화된 첫 번째 검증 단계에서 노드 **2**가 충돌합니다

HA 쌍이 이미 사용되지 않아 노드 2의 장애가 발생한 경우에는 Node3가 노드 2를 인수하지 않습니다.

단계

1. 노드2를 위로 올립니다.

노드 2가 부팅되는 동안 모든 애그리게이트에 대해 클라이언트 중단이 발생합니다.

2. 노드 쌍 업그레이드 절차를 계속 진행합니다.

**HA** 쌍이 비활성화된 첫 번째 검증 단계에서 **Node3**가 충돌합니다

노드 2는 인수되지 않지만 모든 비루트 애그리게이트에서 데이터를 계속 처리하고 있습니다.

단계

1. 노드3을 불러옵니다.

2. 노드 쌍 업그레이드 절차를 계속 진행합니다.

첫 번째 리소스**-**다시 찾기 단계 중에 재부팅**,** 패닉 또는 전원 사이클을 실행할 수 있습니다

집계 재배치 중에 첫 번째 리소스**-**다시 찾기 단계 중에 노드 **2**가 충돌합니다

노드 2는 일부 또는 모든 해당 애그리게이트를 노드 1에서 노드 3으로 재배치했습니다. Node3는 재배치된 애그리게이트의 데이터를 제공합니다. HA 쌍이 비활성화되므로 테이크오버가 없습니다.

이 작업에 대해

재배치되지 않은 애그리게이트에는 클라이언트 운영 중단이 있습니다. 노드 2를 부팅할 때 노드 1의 애그리게이트는 노드 3으로 재배치됩니다.

단계

1. 노드2를 위로 올립니다.

2. 노드 쌍 업그레이드 절차를 계속 진행합니다.

**Node3**는 집계 재배치 중에 첫 번째 리소스**-**다시 찾기 단계 중에 충돌합니다

노드 2가 애그리게이트를 노드 3으로 재배치하는 동안 노드 3이 충돌하면 노드 3이 부팅된 후에도 작업이 계속됩니다.

이 작업에 대해

노드 2는 계속해서 나머지 애그리게이트를 제공하지만, 노드 3에 이미 재배치된 애그리게이트는 노드 3이 부팅되는 동안 클라이언트 중단을 겪게 됩니다.

#### 단계

1. 노드3을 불러옵니다.

2. 컨트롤러 업그레이드를 계속합니다.

사후 검사 단계에서 재부팅**,** 패닉 또는 전원 사이클을 수행합니다

사후 검사 단계에서 노드 **2** 또는 노드 **3**이 충돌합니다

HA 쌍이 비활성화되므로 테이크오버가 불가능합니다. 재부팅된 노드에 속한 애그리게이트에는 클라이언트 중단이 있습니다.

단계

1. 노드를 불러옵니다.

2. 노드 쌍 업그레이드 절차를 계속 진행합니다.

두 번째 리소스 릴리즈 단계에서 재부팅**,** 패닉 또는 전원을 껐다 켭니다

두 번째 리소스 릴리즈 단계에서 **Node3**가 충돌합니다

노드 2에서 애그리게이트를 재배치하는 동안 노드 3이 충돌하면 노드 3이 부팅된 후에도 작업이 계속됩니다.

이 작업에 대해

노드 2는 계속해서 나머지 애그리게이트를 제공하지만, 이미 노드 3에 재배치된 애그리게이트 및 노드 3의 자체 애그리게이트는 노드 3이 부팅되는 동안 클라이언트 운영 중단을 겪게 됩니다.

단계

1. 노드3을 불러옵니다.

2. 컨트롤러 업그레이드 절차를 계속 진행합니다.

두 번째 리소스 릴리즈 단계에서 노드 **2**가 충돌합니다

애그리게이트 재배치 중에 노드 2가 충돌하면 노드 2가 페일오버되지 않습니다.

이 작업에 대해

Node3는 재배치된 애그리게이트를 계속 제공하지만, 노드 2가 소유한 애그리게이트에서 클라이언트 작동이 중단되는 경우

단계

1. 노드2를 위로 올립니다.

2. 컨트롤러 업그레이드 절차를 계속 진행합니다.

두 번째 검증 단계에서 재부팅**,** 패닉 또는 전원 사이클을 실행할 수 있습니다

두 번째 검증 단계에서 **Node3**가 충돌합니다

이 단계에서 노드 3이 충돌하면 HA 쌍이 이미 사용되지 않으므로 테이크오버 기능이 발생하지 않습니다.

이 작업에 대해

노드 3이 재부팅될 때까지 모든 애그리게이트에서 클라이언트 장애가 발생했습니다.

#### 단계

1. 노드3을 불러옵니다.

2. 노드 쌍 업그레이드 절차를 계속 진행합니다.

두 번째 검증 단계에서 **Node4**가 충돌합니다

이 단계에서 노드 4가 충돌하면 테이크오버 발생하지 않습니다. Node3는 애그리게이트에서 데이터를 제공합니다.

이 작업에 대해

노드 4가 재부팅될 때까지 이미 재배치되었던 루트 이외의 애그리게이트는 운영 중단이 있습니다.

단계

1. 노드4를 위로 올립니다.

2. 노드 쌍 업그레이드 절차를 계속 진행합니다.

절차의 여러 단계에서 발생할 수 있는 문제입니다

절차의 여러 단계에서 일부 문제가 발생할 수 있습니다.

예기치 않은 **"storage failover show"** 명령 출력입니다

이 절차를 진행하는 동안 모든 데이터 애그리게이트를 호스팅하는 노드에서 장애가 발생했거나 실수로 재부팅된 경우 에 대한 예기치 않은 출력이 표시될 수 있습니다 storage failover show 재부팅, 패닉 또는 전원 껐다 켜기 전과 후에 명령을 실행합니다.

이 작업에 대해

에서 예기치 않은 출력이 표시될 수 있습니다 storage failover show 2단계, 3단계, 4단계 또는 5단계의 명령.

다음 예는 의 예상 출력을 보여줍니다 storage failover show 명령 모든 데이터 애그리게이트를 호스팅하는 노드에 재부팅 또는 패닉이 발생하지 않는 경우:

cluster::> storage failover show Takeover Node Partner Possible State Description ------- -------- --------- ---------------- node1 node2 false Unknown node2 node1 false Node owns partner aggregates as part of the non-disruptive head upgrade procedure. Takeover is not possible: Storage failover is disabled.

다음 예제는 의 출력을 보여 줍니다 storage failover show 재부팅 또는 패닉 후 명령:

```
cluster::> storage failover show
                   Takeover
Node Partner Possible State Description
------- -------- --------- -----------------
node1 node2 - Unknown
node2 node1 false Waiting for node1, Partial giveback, Takeover
is not possible: Storage failover is disabled
```
출력에 노드가 부분 반환 상태이고 스토리지 페일오버가 비활성화되었다고 하지만 이 메시지는 무시할 수 있습니다.

단계

별도의 조치가 필요하지 않습니다. 노드 쌍 업그레이드 절차를 계속 진행하십시오.

LIF를 마이그레이션한 후에는 2단계, 3단계 또는 5단계에서 마이그레이션한 후 온라인으로 전환되지 않을 수 있습니다.

# 단계

1. 포트 MTU 크기가 소스 노드의 크기와 같은지 확인합니다.

예를 들어, 소스 노드에서 클러스터 포트 MTU 크기가 9000인 경우 대상 노드에서 9000이어야 합니다.

2. 포트의 물리적 상태가 인 경우 네트워크 케이블의 물리적 연결을 확인합니다 down.

# <span id="page-69-0"></span>참조

이 콘텐츠의 절차를 수행할 때 참조 콘텐츠를 참조하거나 참조 웹 사이트로 이동해야 할 수 있습니다.

# • [참조](#page-69-1) [콘텐츠](#page-69-1)

• [참조](#page-70-0) [사이트](#page-70-0)

# <span id="page-69-1"></span>참조 콘텐츠

이 업그레이드와 관련된 내용은 아래 표에 나와 있습니다.

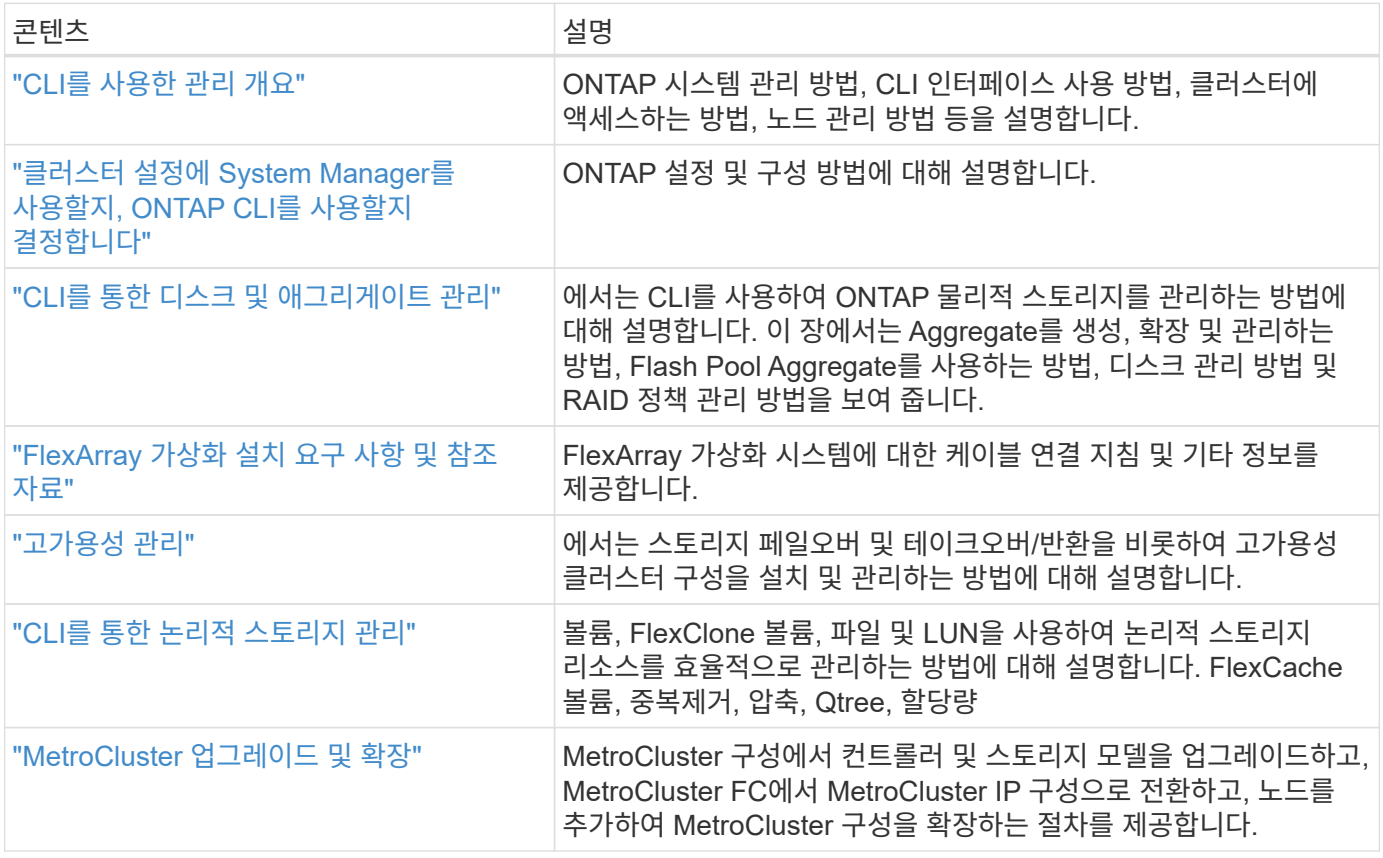

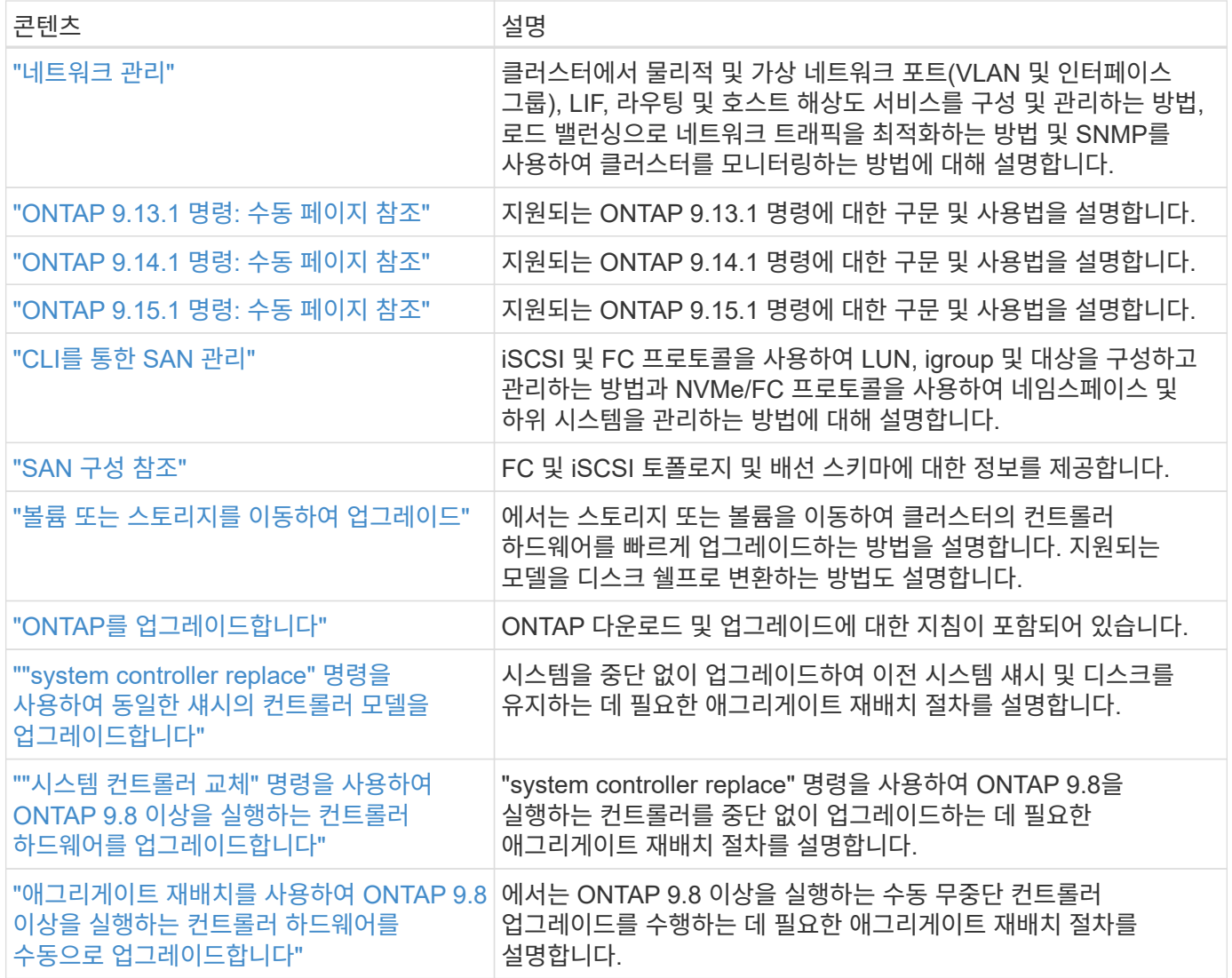

# <span id="page-70-0"></span>참조 사이트

를 클릭합니다 ["NetApp Support](https://mysupport.netapp.com) [사이트](https://mysupport.netapp.com)["](https://mysupport.netapp.com) 또한 시스템에 사용할 수 있는 네트워크 인터페이스 카드(NIC) 및 기타 하드웨어에 대한 설명서도 포함되어 있습니다. 또한 에는 도 포함되어 있습니다 ["Hardware Universe",](https://hwu.netapp.com) 새 시스템에서 지원하는 하드웨어에 대한 정보를 제공합니다.

액세스 ["ONTAP 9](https://docs.netapp.com/us-en/ontap/index.html) [설명서](https://docs.netapp.com/us-en/ontap/index.html)["](https://docs.netapp.com/us-en/ontap/index.html).

에 액세스합니다 ["Active IQ Config Advisor"](https://mysupport.netapp.com/site/tools) 도구.

# **"system controller replace"** 명령을 사용하여 동일한 섀시의 컨트롤러 모델을 업그레이드합니다

개요

ARL(Aggregate Relocation)을 사용하고 기존 시스템을 교체 시스템으로 변환하여 기존 시스템 섀시 및 디스크를 유지하면서 HA 쌍에서 컨트롤러 하드웨어를 중단 없이 업그레이드할 수 있습니다.

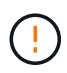

이 절차는 다음 업그레이드 구성에 엄격히 적용됩니다. 다른 시스템 조합 간 업그레이드를 수행하려면 \* 이 절차를 사용하지 마십시오.

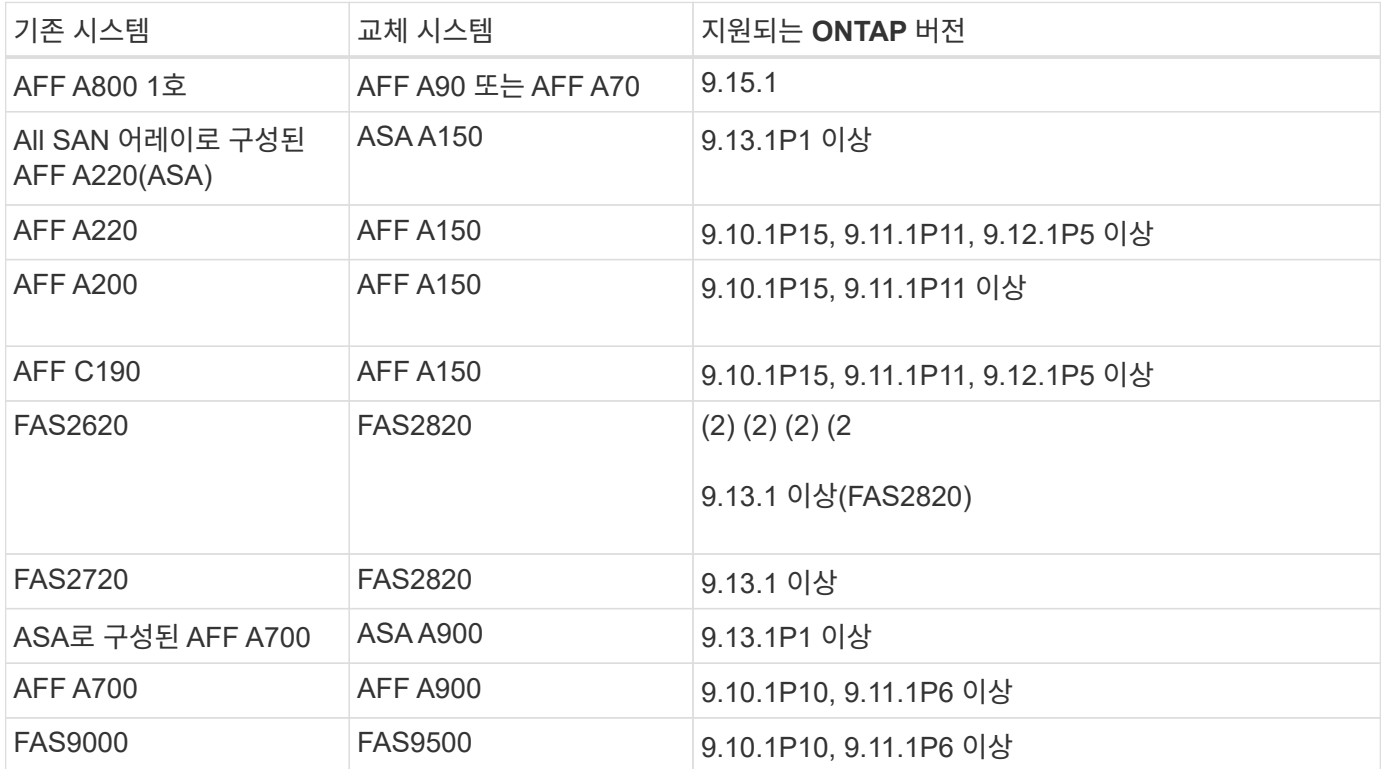

1. ONTAP 9.15.1에 도입된 시스템으로 업그레이드할 때 ONTAP는 스토리지 효율성을 사용하지 않는 볼륨을 포함하여 기존의 모든 씬 프로비저닝된 볼륨의 스토리지 효율성을 변환하고 하드웨어 오프로드 기능을 사용하는 새로운 스토리지 효율성 기능을 적용합니다. 이 프로세스는 자동 백그라운드 프로세스이며 시스템에 성능에 영향을 주지 않습니다. ["](https://docs.netapp.com/us-en/ontap/concepts/builtin-storage-efficiency-concept.html)[자세한](https://docs.netapp.com/us-en/ontap/concepts/builtin-storage-efficiency-concept.html) [정보](https://docs.netapp.com/us-en/ontap/concepts/builtin-storage-efficiency-concept.html)[".](https://docs.netapp.com/us-en/ontap/concepts/builtin-storage-efficiency-concept.html).

AFF A200과 FAS2620 시스템은 9.11.1 이후 ONTAP 버전을 지원하지 않습니다.

가능하면 이전 시스템과 교체 시스템에서 동일한 ONTAP 버전을 사용하는 것이 좋습니다. NetApp

 $\bigcirc$ 

위 표의 최소 ONTAP 버전은 필수입니다. 이러한 ONTAP 버전에는 업그레이드 중에 섀시 내에서 컨트롤러 유형을 혼합하는 데 필요한 서비스 프로세서 또는 BMC(베이스보드 관리 컨트롤러) 펌웨어 버전이 있습니다.

이 절차를 수행하는 동안 루트가 아닌 애그리게이트를 이전 컨트롤러 노드 간에 마이그레이션합니다. 설치 후 비루트 애그리게이트를 이전 컨트롤러 노드에서 교체 컨트롤러 노드로 마이그레이션합니다. 업그레이드 절차 중에 업그레이드 중인 노드에서 호스팅되는 데이터에 액세스할 수 있습니다.

이 작업에 대해

이 컨트롤러 업그레이드 절차 중에 다음 업그레이드 중 하나를 수행합니다.

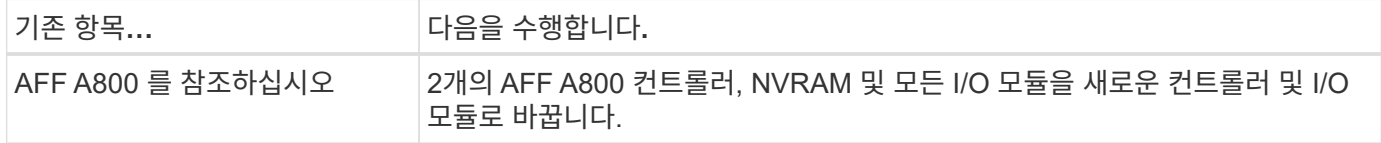
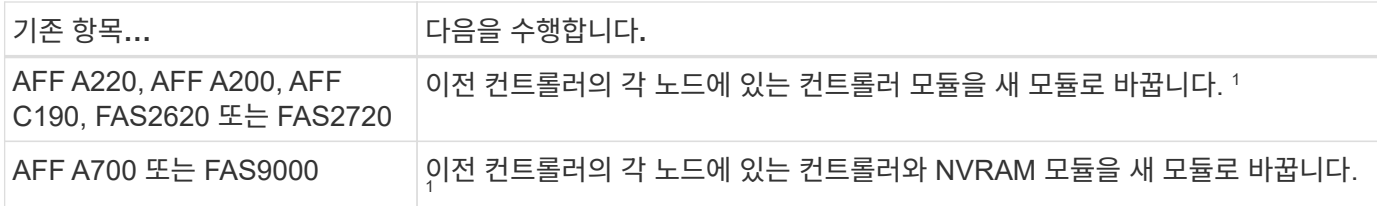

1 I/O 카드, 데이터 케이블, 디스크 선반 및 디스크를 이동, 분리 또는 재연결할 필요가 없습니다.

이 절차에서는 ARL(Aggregate Relocation)이라는 메서드를 사용합니다. ARL은 HA 구성 및 클러스터 인터커넥트 통신을 활용하여 루트가 아닌 애그리게이트의 소유권을 동일한 클러스터 내에서 공유하는 경우 노드 간에 이동할 수 있습니다.

이 절차를 진행하는 동안 원래 컨트롤러 하드웨어를 교체 컨트롤러 하드웨어로 업그레이드하여 비 루트 애그리게이트를 재배치할 수 있습니다. 업그레이드 절차를 진행하는 동안 노드에서 노드로 애그리게이트를 여러 번 마이그레이션하여 적어도 하나의 노드에서 애그리게이트에서 데이터를 처리하고 있는지 확인할 수 있습니다. 또한 계속 진행하면서 클러스터의 노드 간에 데이터 LIF를 마이그레이션할 수 있습니다.

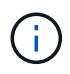

node1 \* 및 \* node2 \* 라는 용어는 이 문서의 노드 이름에 대한 참조용으로만 사용됩니다. 이 절차를 수행할 때는 노드의 실제 이름을 바꿔야 합니다.

중요 정보

- 이 절차는 복잡하고 고급 ONTAP 관리 기술이 있다고 가정합니다. 또한 을 읽고 이해해야 합니다 ["](#page-74-0)[컨트롤러](#page-74-0) [업그레이드](#page-74-0) [지침](#page-74-0)["](#page-74-0) 및 ["ARL](#page-74-1) [업그레이드](#page-74-1) [개요](#page-74-1)["](#page-74-1) 섹션을 참조하십시오.
- 이 절차에서는 교체 컨트롤러 하드웨어가 새 하드웨어이며 다른 시스템에서 사용되지 않은 것으로 가정합니다. 중고 컨트롤러를 와 함께 준비하는 데 필요한 단계입니다 wipeconfig 이 절차에는 명령이 포함되어 있지 않습니다. 교체 컨트롤러 하드웨어를 이전에 다른 ONTAP 클러스터의 일부로 사용한 경우 또는 독립 실행형 단일 노드 시스템으로 사용한 경우에는 기술 지원 부서에 문의해야 합니다.
- 이 절차를 사용하여 2개 이상의 노드가 있는 클러스터에서 컨트롤러 하드웨어를 업그레이드할 수 있습니다. 하지만 클러스터의 각 HA 2노드에 대해 절차를 별도로 수행해야 합니다.
- ONTAP 버전에서 지원되지 않는 스위치와 업그레이드하려는 교체 시스템이 있는 경우 을 참조하십시오 ["](#page-147-0)[참조](#page-147-0)["](#page-147-0) Hardware Universe\_에 대한 링크
- 이 절차는 AFF A800, AFF A200, AFF A220, AFF C190, FAS2620, FAS2720, AFF A700 및 FAS9000 시스템 AFF A90, AFF A70, AFF A150, FAS2820, AFF A900으로 업그레이드해야 하는 다른 모든 컨트롤러 모델의 경우 또는 FAS9500 시스템의 경우, ONTAP 9.8 이상을 실행하는 컨트롤러 하드웨어를 업그레이드하려면 "system controller replace" 명령 사용 및 aggregate relocation을 사용하여 ONTAP 9.8 이상 content를 실행하는 컨트롤러 하드웨어를 수동으로 업그레이드하려면 을 참조하십시오 ["](#page-147-0)[참조](#page-147-0)["](#page-147-0) .
- ASA A900, AFF A900 및 FAS9500 시스템은 하이 라인 전력(200V~240V)만 지원합니다. AFF A700 또는 FAS9000 시스템이 낮은 전력(100V에서 120V로)에서 실행되는 경우 이 절차를 사용하기 전에 AFF A700 또는 FAS9000 입력 전원을 변환해야 합니다.
- AFF A800, AFF A200, AFF A220, AFF C190, FAS2620, FAS2720, AFF A700 또는 FAS9000 시스템은 다운타임이 있는 경우 스토리지를 이동하거나 기술 지원에 문의하여 컨트롤러 하드웨어를 업그레이드할 수 있습니다. ["](#page-147-0)[참조](#page-147-0)["](#page-147-0)볼륨 또는 스토리지를 이동하여 업그레이드 \_ 링크를 참조하십시오.

컨트롤러 업그레이드 프로세스를 자동화합니다

이 절차는 자동 디스크 할당 및 네트워크 포트 도달 가능성 검사를 사용하여 컨트롤러 업그레이드 환경을 단순화하는 자동화된 절차를 단계별로 설명합니다.

집계 재배치 절차를 사용할지 여부를 결정합니다

이 내용은 기존 데이터 및 디스크를 모두 유지하면서 HA 쌍에서 스토리지 컨트롤러를 업그레이드하는 방법을 설명합니다. 이는 숙련된 관리자만 사용해야 하는 복잡한 절차입니다.

다음과 같은 상황에서 이 절차를 사용할 수 있습니다.

• 다음 컨트롤러 업그레이드 중 하나를 수행 중입니다.

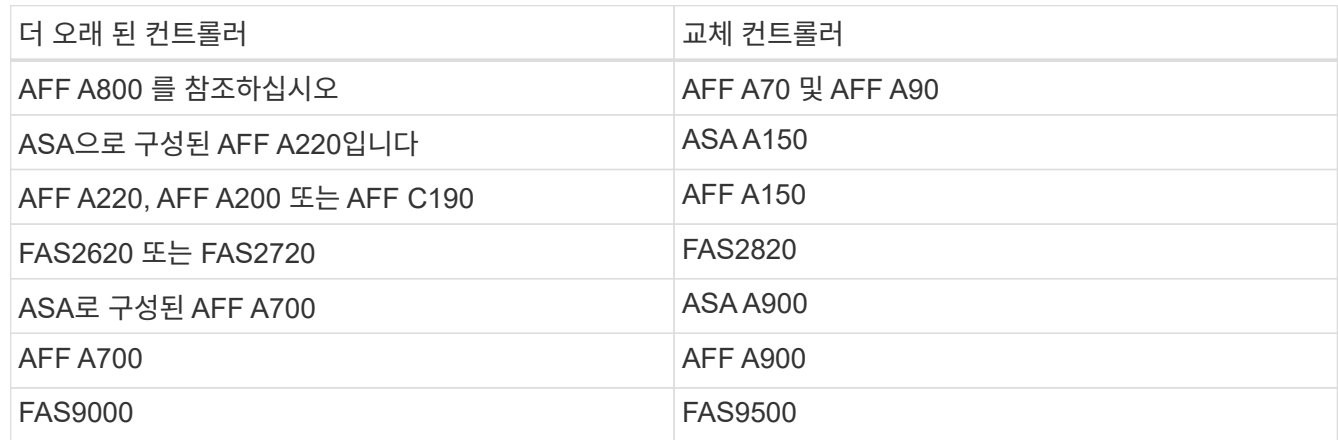

• NetApp 세일즈 담당자에게 컨트롤러 업그레이드용 하드웨어를 수령했는지 확인했습니다.

- 업그레이드에 필요한 AFF A90 컨트롤러 2개 또는 AFF A70 컨트롤러 2개 및 모든 입출력 모듈 100GbE 케이블의 필요한 길이
- ASA A150, AFF A150 또는 FAS2820 컨트롤러
- ASA A900, AFF A900 또는 FAS9500 컨트롤러 및 NVRAM 모듈, 업그레이드에 필요한 부품
- 업그레이드를 위한 최소 ONTAP 버전을 실행하고 있습니다. 자세한 내용은 을 참조하십시오 ["](#page-70-0)[개요](#page-70-0)["](#page-70-0).
- 새 컨트롤러를 새 HA 쌍으로 클러스터에 추가하고 볼륨 이동을 사용하여 데이터를 마이그레이션하지 않으려는 경우
- ONTAP 관리에 대한 경험이 있으며 진단 권한 모드에서 작업할 때 발생할 수 있는 위험에 대해 잘 알 수 있습니다.

다음과 같은 경우에는 이 절차를 사용할 수 없습니다.

- AFF A800, AFF A700 또는 FAS9000 시스템에서 FlexArray 가상화 소프트웨어를 사용하고 있습니다.
- 클러스터 인터커넥트 및 이더넷 연결 스토리지에 공유 스위치를 사용하고 있습니다.

AFF A800, AFF A700 또는 FAS9000 시스템에서 MetroCluster IP 구성을 업그레이드하려면 MetroCluster 업그레이드 및 expansion\_content 링크에 대한 링크를 참조하십시오. ["](#page-147-0)[참조](#page-147-0)["](#page-147-0)

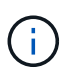

이 절차를 통해 NetApp 스토리지 암호화(NSE), NetApp 볼륨 암호화(NVE), NetApp 애그리게이트 암호화(NAE)를 사용할 수 있습니다.

컨트롤러 하드웨어를 업그레이드하는 다른 방법을 선호하고 볼륨 이동을 원할 경우 을 참조하십시오 ["](#page-147-0)[참조](#page-147-0)["](#page-147-0) 볼륨 또는 스토리지 을(를) 이동하여 업그레이드 에 연결합니다.

을 참조하십시오 ["](#page-147-0)[참조](#page-147-0)" ONTAP 9 제품 설명서에 액세스할 수 있는 ONTAP 9 문서 센터\_에 연결합니다.

필요한 도구 및 문서

업그레이드를 수행하려면 접지 스트랩이 있어야 하며 업그레이드 프로세스 중에 다른 문서를 참조해야 합니다.

AFF A90 또는 AFF A70으로 AFF A800을 업그레이드하는 경우 100GbE 케이블의 길이가 최소 1m 이상인지 확인하십시오.

을 참조하십시오 ["](#page-147-0)[참조](#page-147-0)["](#page-147-0) 이 업그레이드에 필요한 참조 문서 및 참조 사이트 목록에 액세스합니다.

<span id="page-74-0"></span>컨트롤러 업그레이드 지침

기존 시스템 섀시 및 디스크를 유지하면서 ARL(Aggregate Relocation)을 사용할 수 있는지 알아보려면 시스템 업그레이드 구성 및 ONTAP 버전에 따라 달라집니다.

**ARL**에 대한 업그레이드가 지원됩니다

컨트롤러 업그레이드는 특정 시스템 구성에 대해 지원됩니다. 지원되는 시스템 및 최소 ONTAP 버전 목록을 보려면 를 참조하십시오 ["](#page-70-0)[개요](#page-70-0)[".](#page-70-0)

새 섀시를 포함하여 전체 시스템으로 AFF A150, FAS2820, AFF A900 또는 FAS9500을 받은 경우 을 참조하십시오 ["](#page-147-0)[참조](#page-147-0)["](#page-147-0) "system controller replace" 명령을 사용하여 ONTAP 9.8 이상 content를 실행하는 컨트롤러 하드웨어를 업그레이드하려면 \_ 명령을 사용하십시오.

ARL을 사용한 컨트롤러 업그레이드는 SnapLock 엔터프라이즈 및 SnapLock 규정 준수 볼륨으로 구성된 시스템에서 지원됩니다.

스위치가 없는 **2**노드 클러스터

스위치가 없는 2노드 클러스터에서 노드를 업그레이드할 경우 업그레이드를 수행하는 동안 스위치가 없는 클러스터에 노드를 그대로 둘 수 있습니다. 이러한 LUN을 스위치 클러스터로 변환할 필요는 없습니다.

연결된 클러스터 전환

클러스터 스위치에 연결된 클러스터에서 노드를 업그레이드할 경우 스위치에서 실행 중인 make, model, 펌웨어 버전, RCF 및 ONTAP 버전이 업그레이드 후 교체 컨트롤러에서 실행 중인 버전과 동일한지 확인해야 합니다. 필요한 경우 이 설명서에 설명된 ARL 절차를 사용하여 컨트롤러를 업그레이드하기 전에 스위치 업그레이드를 수행해야 합니다.

#### 문제 해결

컨트롤러를 업그레이드하는 동안 문제가 발생하면 을 참조하십시오 ["](#page-140-0)[문제](#page-140-0) [해결](#page-140-0)["](#page-140-0) 자세한 내용 및 가능한 해결 방법은 절차 끝 부분의 섹션을 참조하십시오.

발생한 문제에 대한 해결책을 찾지 못한 경우 기술 지원 부서에 문의하십시오.

# <span id="page-74-1"></span>**ARL** 업그레이드 개요

ARL을 사용하여 노드를 업그레이드하기 전에 절차가 어떻게 작동하는지 이해해야 합니다. 이 콘텐츠에서는 절차가 여러 단계로 나뉩니다.

노드 쌍을 업그레이드합니다

노드 쌍을 업그레이드하려면 원래 노드를 준비한 다음 원래 노드와 새 노드 모두에서 일련의 단계를 수행해야 합니다. 그런 다음 원래 노드를 서비스 해제할 수 있습니다.

**ARL** 업그레이드 시퀀스 개요

이 절차를 수행하는 동안, 원래 컨트롤러 하드웨어를 교체 컨트롤러 하드웨어로 한 번에 하나씩 업그레이드하여 HA 쌍 구성을 활용하여 루트 이외의 애그리게이트에 대한 소유권을 재배치합니다. 모든 비루트 애그리게이트에는 두 개의 재배치가 수행되어 마지막 대상에 도달해야 합니다. 이것이 올바른 업그레이드 노드입니다.

각 집합에는 홈 소유자와 현재 소유자가 있습니다. 홈 소유자는 애그리게이트의 실제 소유자이며 현재 소유자는 임시 소유자입니다.

다음 표에서는 각 단계에서 수행하는 상위 수준의 작업과 단계 종료 시 총 소유권의 상태를 설명합니다. 자세한 단계는 절차의 뒷부분에서 제공됩니다.

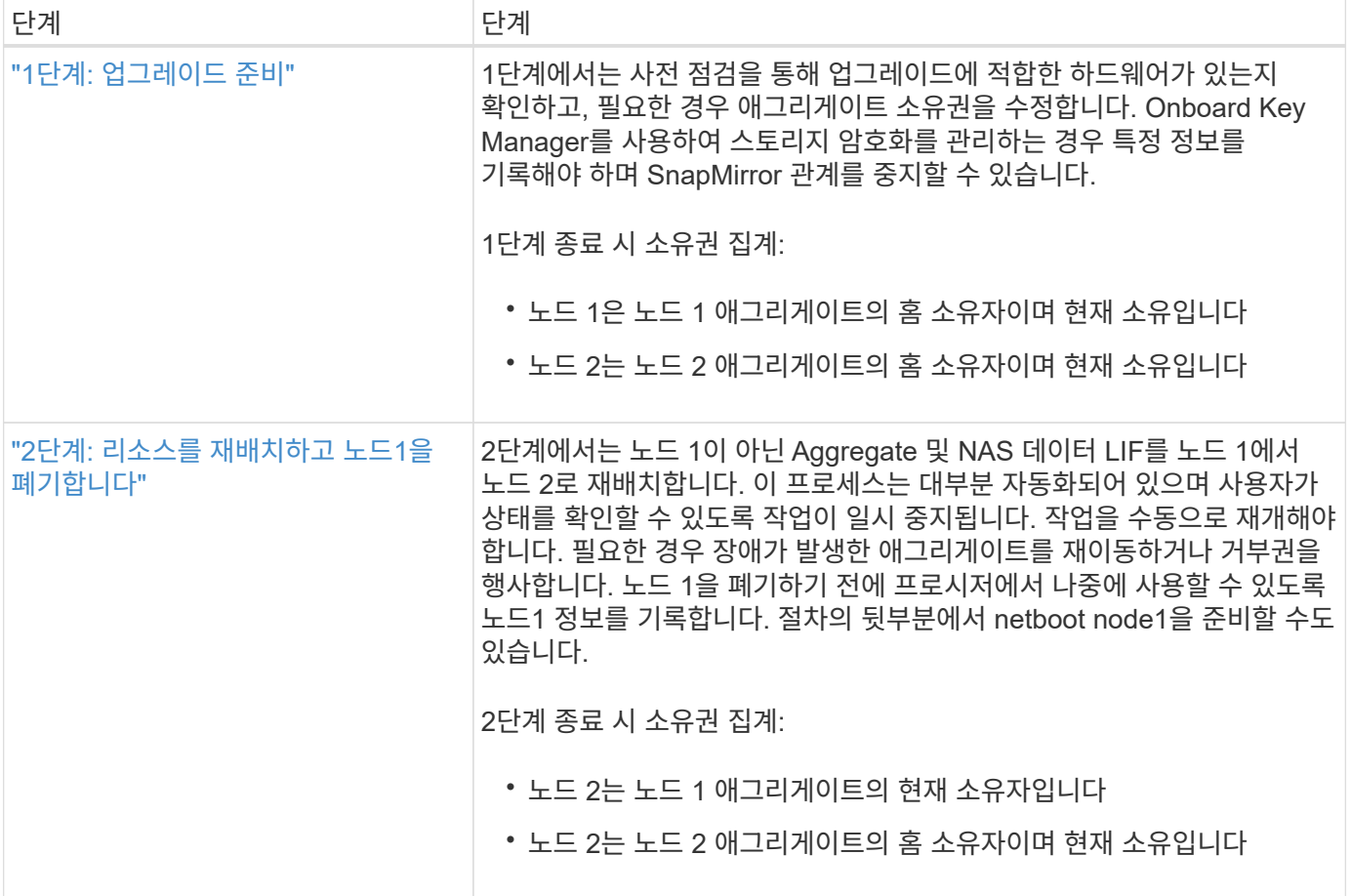

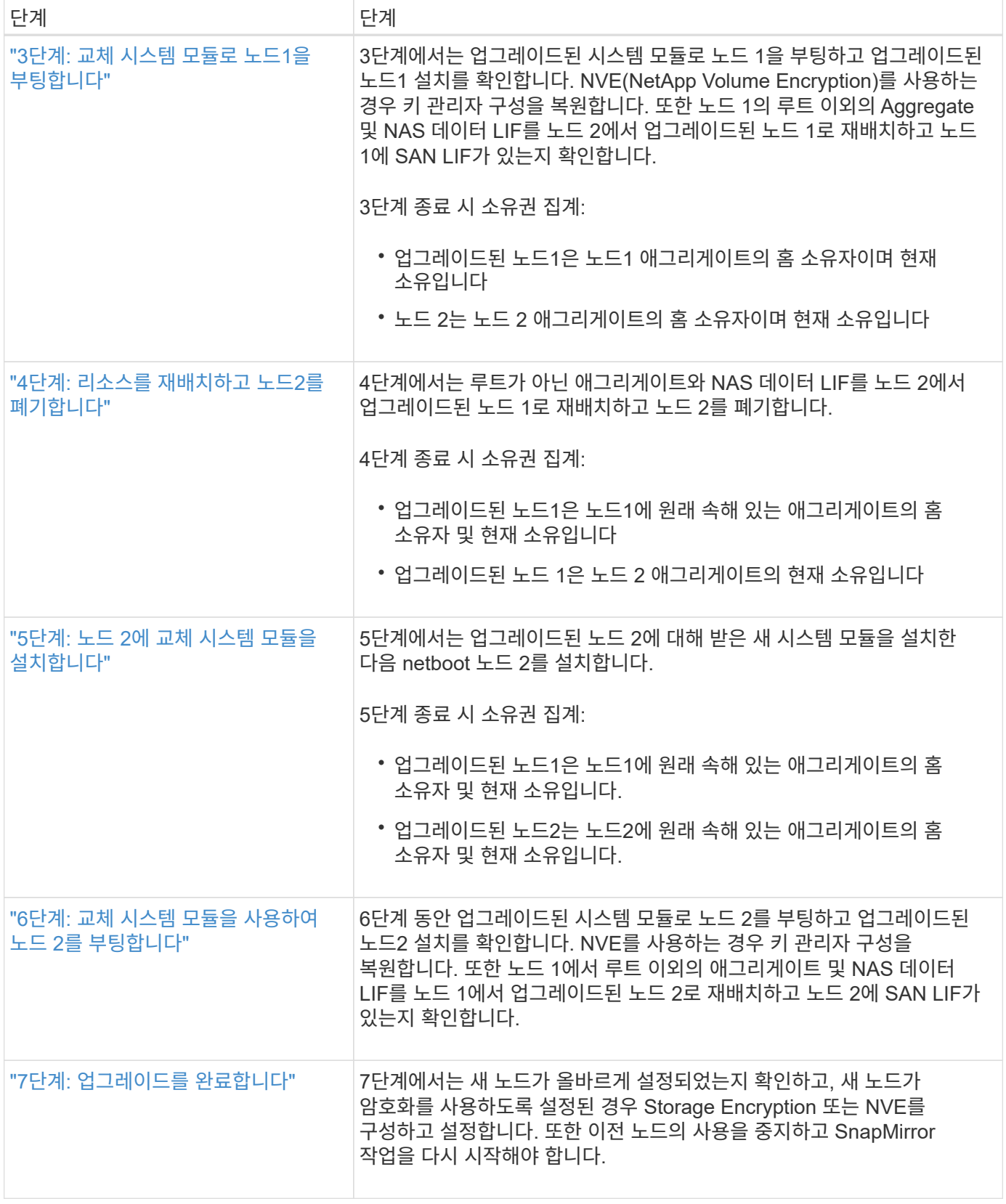

**1**단계**.** 업그레이드를 준비합니다

<span id="page-77-0"></span>**1**단계 개요

1단계에서 사전 점검을 통해 업그레이드에 적합한 하드웨어가 있는지 확인하고, 필요한 경우 애그리게이트 소유권을 수정합니다. Onboard Key Manager를 사용하여 스토리지 암호화를 관리하는 경우 SnapMirror 관계를 중지하도록 선택할 수도 있습니다.

단계

- 1. ["](#page-77-1)[업그레이드](#page-77-1) [하드웨어를](#page-77-1) [확인합니다](#page-77-1)["](#page-77-1)
- 2. ["](#page-77-2)[업그레이드할](#page-77-2) [노드를](#page-77-2) [준비합니다](#page-77-2)["](#page-77-2)
- 3. ["Onboard Key Manager](#page-82-1)[를](#page-82-1) [사용하여](#page-82-1) [스토리지](#page-82-1) [암](#page-82-1)[호화를](#page-82-1) [관리합니다](#page-82-1)["](#page-82-1)

## <span id="page-77-1"></span>업그레이드 하드웨어를 확인합니다

업그레이드를 시작하기 전에 업그레이드에 적합한 하드웨어가 있는지 확인하십시오. 업그레이드 중에 업그레이드하는 각 HA 쌍에 대해 교체 시스템에 사용할 컨트롤러 모듈 2개 또는 컨트롤러 모듈 2개와 NVRAM 모듈 2개가 있어야 합니다. 부품이 없는 경우 기술 지원 부서 또는 NetApp 영업 담당자에게 지원을 요청하십시오.

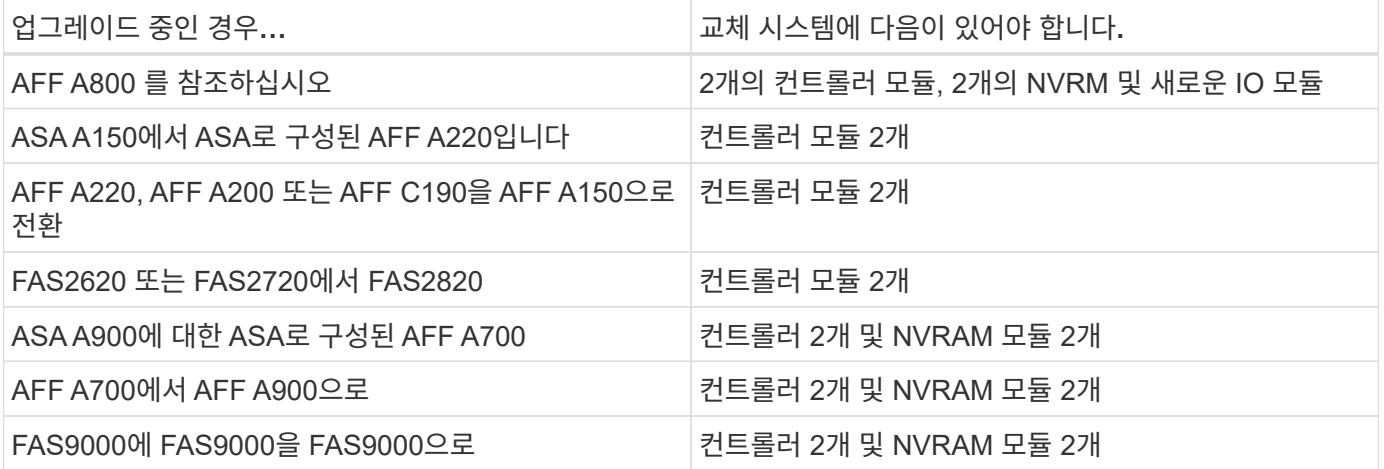

<span id="page-77-2"></span>업그레이드할 노드를 준비합니다

컨트롤러 교체 프로세스는 일련의 사전 점검으로 시작합니다. 또한 절차의 뒷부분에서 사용할 원래 노드에 대한 정보를 수집하고, 필요한 경우 사용 중인 자체 암호화 드라이브의 유형을 결정합니다.

단계

1. 이전 컨트롤러에서 실행되는 서비스 프로세서(SP) 또는 베이스보드 관리 컨트롤러(BMC) 펌웨어 버전을 나열합니다.

service-processor show

지원되는 SP 또는 BMC 펌웨어 버전이 있는지 확인합니다.

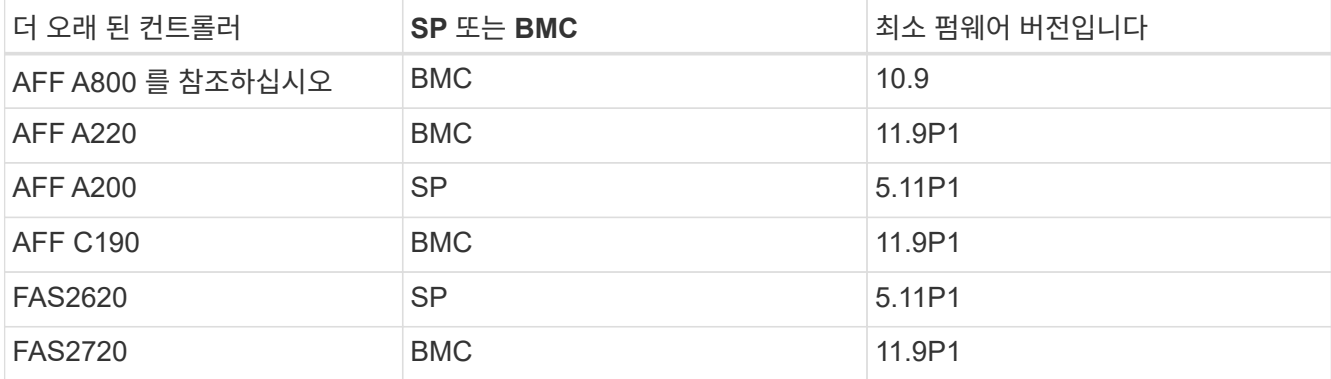

2. ONTAP 명령줄의 고급 권한 모드에서 다음 명령을 입력하여 컨트롤러 교체 프로세스를 시작합니다.

set -privilege advanced

system controller replace start -nodes *node\_names*

다음 예제와 유사한 출력이 표시됩니다. 출력에는 클러스터에서 실행 중인 ONTAP 버전이 표시됩니다.

Warning: 1. Current ONTAP version is 9.15.1

2. Verify that NVMEM or NVRAM batteries of the new nodes are charged, and charge them if they are not. You need to physically check the new nodes to see if the NVMEM or NVRAM batteries are charged. You can check the battery status either by connecting to a serial console or using SSH, logging into the Service Processor (SP) or Baseboard Management Controller (BMC) for your system, and use the system sensors to see if the battery has a sufficient charge.

Attention: Do not try to clear the NVRAM contents. If there is a need to clear the contents of NVRAM, contact NetApp technical support.

3. If a controller was previously part of a different cluster, run wipeconfig before using it as the replacement controller.

4. Note: This is not a MetroCluster configuration. Controller replacement supports only ARL based procedures.

Do you want to continue? {y|n}: y

3. 를 선택합니다 y. 다음과 같은 출력이 표시됩니다.

Controller replacement operation: Prechecks in progress. Controller replacement operation has been paused for user intervention. 사전 점검 단계 중에 시스템은 백그라운드에서 다음 점검 목록을 실행합니다.

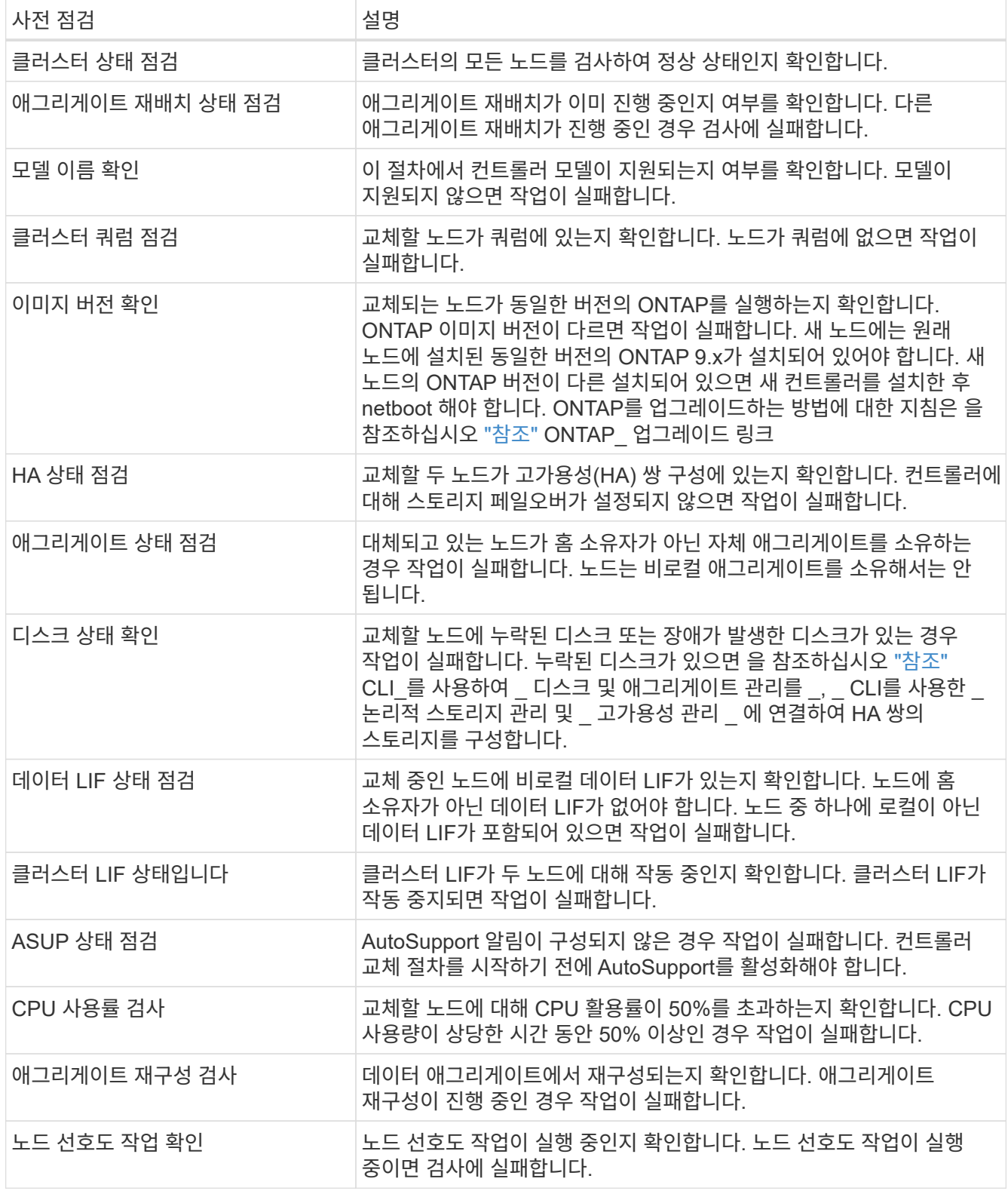

4. 컨트롤러 교체 작업이 시작되고 사전 점검을 완료한 후 작업이 일시 중지되므로 나중에 컨트롤러 업그레이드 프로세스에서 필요할 수 있는 출력 정보를 수집할 수 있습니다.

5. 시스템 콘솔에서 컨트롤러 교체 절차의 지침에 따라 아래 명령 세트를 실행합니다.

각 노드에 연결된 시리얼 포트에서 명령을 실행하고 명령의 출력을 개별적으로 실행하고 저장합니다.

◦ vserver services name-service dns show ◦ network interface show -curr-node *local* -role cluster,intercluster,nodemgmt,cluster-mgmt,data ◦ network port show -node *local* -type physical ◦ service-processor show -node *local* -instance ◦ network fcp adapter show -node *local* ◦ network port ifgrp show -node *local* ◦ system node show -instance -node *local* ◦ run -node *local* sysconfig ◦ run -node local sysconfig -ac ◦ run -node local aggr status -r ◦ vol show -fields type ◦ run local aggr options *data\_aggregate\_name* ◦ vol show -fields type , space-guarantee ◦ storage aggregate show -node *local* ◦ volume show -node *local* ◦ storage array config show -switch *switch\_name* ◦ system license show -owner *local* ◦ storage encryption disk show ◦ security key-manager onboard show-backup ◦ security key-manager external show ◦ security key-manager external show-status ◦ network port reachability show -detail -node *local*

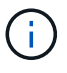

온보드 키 관리자를 사용하여 NVE(NetApp Volume Encryption) 또는 NAE(NetApp Aggregate Encryption)를 사용 중인 경우, 키 관리자 암호를 준비하여 나중에 절차에서 키 관리자 재동기화를 완료하십시오.

- 6. 시스템에서 자체 암호화 드라이브를 사용하는 경우 기술 자료 문서를 참조하십시오 ["](https://kb.netapp.com/onprem/ontap/Hardware/How_to_tell_if_a_drive_is_FIPS_certified)[드라이](https://kb.netapp.com/onprem/ontap/Hardware/How_to_tell_if_a_drive_is_FIPS_certified)브가 [FIPS](https://kb.netapp.com/onprem/ontap/Hardware/How_to_tell_if_a_drive_is_FIPS_certified) 인증되었[는지](https://kb.netapp.com/onprem/ontap/Hardware/How_to_tell_if_a_drive_is_FIPS_certified) [확인하는](https://kb.netapp.com/onprem/ontap/Hardware/How_to_tell_if_a_drive_is_FIPS_certified) [방법](https://kb.netapp.com/onprem/ontap/Hardware/How_to_tell_if_a_drive_is_FIPS_certified)["](https://kb.netapp.com/onprem/ontap/Hardware/How_to_tell_if_a_drive_is_FIPS_certified) 업그레이드하는 HA 쌍에서 사용 중인 자체 암호화 드라이브의 유형을 확인합니다. ONTAP 소프트웨어는 두 가지 유형의 자체 암호화 드라이브를 지원합니다.
	- FIPS 인증 NSE(NetApp Storage Encryption) SAS 또는 NVMe 드라이브
	- FIPS가 아닌 자체 암호화 NVMe 드라이브(SED)

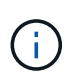

동일한 노드 또는 HA 쌍에서 다른 유형의 드라이브와 FIPS 드라이브를 혼합할 수 없습니다.

동일한 노드 또는 HA 쌍에서 SED를 비암호화 드라이브와 혼합할 수 있습니다.

["](https://docs.netapp.com/us-en/ontap/encryption-at-rest/support-storage-encryption-concept.html#supported-self-encrypting-drive-types)[지원되는](https://docs.netapp.com/us-en/ontap/encryption-at-rest/support-storage-encryption-concept.html#supported-self-encrypting-drive-types) [자체](https://docs.netapp.com/us-en/ontap/encryption-at-rest/support-storage-encryption-concept.html#supported-self-encrypting-drive-types) [암](https://docs.netapp.com/us-en/ontap/encryption-at-rest/support-storage-encryption-concept.html#supported-self-encrypting-drive-types)[호화](https://docs.netapp.com/us-en/ontap/encryption-at-rest/support-storage-encryption-concept.html#supported-self-encrypting-drive-types) [드라이](https://docs.netapp.com/us-en/ontap/encryption-at-rest/support-storage-encryption-concept.html#supported-self-encrypting-drive-types)브에 [대해](https://docs.netapp.com/us-en/ontap/encryption-at-rest/support-storage-encryption-concept.html#supported-self-encrypting-drive-types) [자세](https://docs.netapp.com/us-en/ontap/encryption-at-rest/support-storage-encryption-concept.html#supported-self-encrypting-drive-types)히 [알](https://docs.netapp.com/us-en/ontap/encryption-at-rest/support-storage-encryption-concept.html#supported-self-encrypting-drive-types)아[보십시오](https://docs.netapp.com/us-en/ontap/encryption-at-rest/support-storage-encryption-concept.html#supported-self-encrypting-drive-types)[".](https://docs.netapp.com/us-en/ontap/encryption-at-rest/support-storage-encryption-concept.html#supported-self-encrypting-drive-types)

**ARL** 사전 검사에 실패한 경우 애그리게이트 소유권을 수정하십시오

애그리게이트 상태 확인에 실패하면 파트너 노드가 소유한 애그리게이트를 홈 소유자 노드로 반환한 후 사전 확인 프로세스를 다시 시작해야 합니다.

단계

1. 파트너 노드가 현재 소유한 애그리게이트를 홈 소유자 노드로 반환:

storage aggregate relocation start -node *source\_node* -destination *destinationnode* -aggregate-list \*

2. 노드 1과 노드 2가 현재 소유자인 애그리게이트를 소유하지 않고 홈 소유자가 아닌 경우:

storage aggregate show -nodes *node\_name* -is-home false -fields owner-name, home-name, state

다음 예제는 노드가 Aggregate의 현재 소유자이자 홈 소유자인 경우 명령의 출력을 보여줍니다.

```
cluster::> storage aggregate show -nodes node1 -is-home true -fields
owner-name, home-name, state
aggregate home-name owner-name state
--------- --------- ---------- ------
aggr1 node1 node1 online
aggr2 node1 node1 online
aggr3 node1 node1 online
aggr4 node1 node1 online
4 entries were displayed.
```
작업을 마친 후

컨트롤러 교체 프로세스를 다시 시작해야 합니다.

system controller replace start -nodes *node\_names*

라이센스

클러스터의 각 노드에는 고유한 NetApp 라이센스 파일(NLF)이 있어야 합니다.

NLF가 없는 경우 클러스터에서 현재 라이센스가 부여된 기능을 새 컨트롤러에서 사용할 수 있습니다. 그러나 컨트롤러에 라이센스가 없는 기능을 사용하면 라이센스 계약을 준수하지 않을 수 있으므로 업그레이드가 완료된 후 새 컨트롤러에 대해 NLF를 설치해야 합니다.

을 참조하십시오 ["](#page-147-0)[참조](#page-147-0)" NLF를 구할 수 있는 \_NetApp Support 사이트\_에 대한 링크 NLF는 \_ 소프트웨어 라이센스 \_ 의 내 지원 섹션에서 사용할 수 있습니다. 사이트에 필요한 NLF가 없는 경우 NetApp 영업 담당자에게 문의하십시오.

라이센스에 대한 자세한 내용은 을 참조하십시오 ["](#page-147-0)[참조](#page-147-0)["](#page-147-0) 시스템 관리 참조 \_ 에 대한 링크

<span id="page-82-1"></span>**Onboard Key Manager**를 사용하여 스토리지 암호화를 관리합니다

온보드 키 관리자(OKM)를 사용하여 암호화 키를 관리할 수 있습니다. OKM을 설정한 경우 업그레이드를 시작하기 전에 암호문과 백업 자료를 기록해야 합니다.

단계

1. 클러스터 전체 암호를 기록합니다.

OKM을 구성하거나 CLI 또는 REST API를 사용하여 업데이트할 때 입력한 암호입니다.

2. 를 실행하여 키 관리자 정보를 백업합니다 security key-manager onboard show-backup 명령.

**SnapMirror** 관계 중지**(**선택 사항**)**

절차를 계속하기 전에 모든 SnapMirror 관계가 중지되었는지 확인해야 합니다. SnapMirror 관계가 중지되면 재부팅 및 페일오버 시에도 계속 정지됩니다.

단계

1. 대상 클러스터에서 SnapMirror 관계 상태를 확인합니다.

snapmirror show

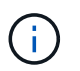

상태가 "전송 중"인 경우 이러한 전송을 중단해야 합니다. snapmirror abort -destination-vserver *vserver* name

SnapMirror 관계가 "전송 중" 상태가 아니면 중단이 실패합니다.

2. 클러스터 간의 모든 관계 중지:

snapmirror quiesce -destination-vserver \*

2. ["](#page-84-0)[장애가](#page-84-0) [발](#page-84-0)생[하거나](#page-84-0) [거부권을](#page-84-0) [행사한](#page-84-0) [Aggregate](#page-84-0)[를](#page-84-0) [재배치합니다](#page-84-0)["](#page-84-0)

**2**단계**.** 리소스를 재배치하고 노드**1**을 폐기합니다

<span id="page-82-0"></span>**2**단계 개요

2단계에서는 노드 1이 아닌 Aggregate 및 NAS 데이터 LIF를 노드 2로 이동합니다. 이 프로세스는 대부분 자동화되어 있으며 사용자가 상태를 확인할 수 있도록 작업이 일시 중지됩니다. 작업을 수동으로 재개해야 합니다. 필요한 경우 장애가 발생한 애그리게이트를 재이동하거나 거부권을 행사합니다. 또한 나중에 사용하기 위해 노드1 정보를 기록한 다음 해당 노드1 시스템 모듈을 바꾸고 노드1을 폐기하고 업그레이드된 노드1을 netboot에 기록합니다.

### 단계

3. ["](#page-85-0)[노드](#page-85-0)[1](#page-85-0)[을](#page-85-0) [폐](#page-85-0)[기합니다](#page-85-0)["](#page-85-0)

81

1. ["](#page-83-0)[노드](#page-83-0) [1](#page-83-0)[이](#page-83-0) [소유한](#page-83-0) [루트](#page-83-0) [이](#page-83-0)[외](#page-83-0)의 [Aggregate](#page-83-0) [및](#page-83-0) [NAS](#page-83-0) [데이터](#page-83-0) [LIF](#page-83-0)[를](#page-83-0) [노드](#page-83-0) [2](#page-83-0)[로](#page-83-0) [재배치합니다](#page-83-0)["](#page-83-0)

### 4. ["](#page-85-1)[노드](#page-85-1)[1](#page-85-1) [시스템](#page-85-1) [모](#page-85-1)[듈](#page-85-1)을 [교체합니다](#page-85-1)["](#page-85-1)

5. ["netboot](#page-94-0) [노드](#page-94-0)[1"](#page-94-0)

<span id="page-83-0"></span>노드 **1**이 소유한 루트 이외의 **Aggregate** 및 **NAS** 데이터 **LIF**를 노드 **2**로 재배치합니다

노드 1을 시스템 업그레이드를 위한 교체 모듈로 교체하려면 먼저 루트가 아닌 애그리게이트 및 NAS 데이터 LIF를 노드 1에서 노드 2로 이동한 다음 나중에 교체 시스템에서 실행 중인 노드 1에서 노드 1 리소스를 다시 복원해야 합니다. 이 프로세스는 대부분 자동화되어 있으며 사용자가 상태를 확인할 수 있도록 작업이 일시 중지됩니다.

시작하기 전에

작업을 시작할 때 작업이 이미 일시 중지되어 있어야 합니다. 작업을 수동으로 다시 시작해야 합니다.

이 작업에 대해

원격 LIF는 업그레이드 절차 중에 SAN LUN의 트래픽을 처리합니다. 업그레이드 중에 클러스터 또는 서비스 상태를 위해 SAN LIF를 이동할 필요가 없습니다. 노드 1을 교체 시스템으로 온라인 상태로 전환하고 LIF가 정상 작동하는지 확인해야 합니다.

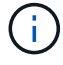

Aggregate 및 LIF의 홈 소유자는 수정되지 않으며 현재 소유자만 수정됩니다.

단계

1. 애그리게이트 재배치 및 NAS 데이터 LIF 이동 작업 재개:

system controller replace resume

루트 이외의 모든 애그리게이트 및 NAS 데이터 LIF는 노드 1에서 노드 2로 마이그레이션됩니다.

이 작업을 일시 중지하여 모든 노드1 비루트 애그리게이트 및 비 SAN 데이터 LIF가 노드 2로 마이그레이션되었는지 여부를 확인할 수 있도록 합니다.

2. 애그리게이트 재배치 및 NAS 데이터 LIF 이동 작업의 상태를 확인합니다.

system controller replace show-details

3. 작업이 여전히 일시 중지된 상태에서 루트가 아닌 모든 애그리게이트가 노드 2의 해당 상태에 대해 온라인 상태인지 확인합니다.

storage aggregate show -node *node2* -state online -root false

다음 예제에서는 노드 2의 루트 이외의 애그리게이트가 온라인 상태인 것을 보여 줍니다.

```
cluster::> storage aggregate show -node node2 state online -root false
Aggregate Size Available Used% State #Vols Nodes RAID Status
--------- ------- --------- ----- ------ ----- ------
--------------
aggr_1 744.9GB 744.8GB 0% online 5 node2
raid_dp,normal
aggr 2 825.0GB 825.0GB 0% online 1 node2
raid_dp,normal
2 entries were displayed.
```
노드 2에서 애그리게이트가 오프라인 상태가 되거나 외부 상태가 된 경우, 각 애그리게이트에 대해 노드 2의 다음 명령을 사용하여 온라인 상태로 전환합니다.

storage aggregate online -aggregate aggr name

4. node2에서 다음 명령을 사용하고 해당 출력을 검사하여 node2에서 모든 볼륨이 온라인 상태인지 확인합니다.

volume show -node *node2* -state offline

노드 2에 오프라인 볼륨이 있는 경우 각 볼륨에 대해 한 번씩 노드 2에서 다음 명령을 사용하여 온라인으로 전환합니다.

volume online -vserver *vserver\_name* -volume *volume\_name*

를 클릭합니다 *vserver\_name* 이 명령과 함께 사용하려면 이전 의 출력에서 찾을 수 있습니다 volume show 명령.

5. [[5단계]] LIF가 다운된 경우 LIF의 관리 상태를 로 설정하십시오 up 다음 명령을 각 LIF에 대해 한 번씩 사용합니다.

```
network interface modify -vserver vserver_name -lif LIF_name -home-node
nodename -status-admin up
```
<span id="page-84-0"></span>장애가 발생하거나 거부권을 행사한 **Aggregate**를 재배치합니다

Aggregate가 재배치되지 않거나 거부되면 Aggregate를 수동으로 재이동하거나, 필요한 경우 거부권 또는 대상 검사를 오버라이드해야 합니다.

#### 이 작업에 대해

오류로 인해 재배치 작업이 일시 중지됩니다.

#### 단계

1. EMS(이벤트 관리 시스템) 로그를 확인하여 Aggregate의 재배치 실패 또는 거부가 발생한 이유를 확인합니다.

2. 장애가 발생하거나 거부되는 애그리게이트를 재배치합니다.

storage aggregate relocation start -node *node1* -destination *node2* -aggregate -list *aggr\_name* -ndo-controller-upgrade true

- 3. 메시지가 표시되면 를 입력합니다 y.
- 4. 다음 방법 중 하나를 사용하여 재배치를 수행할 수 있습니다.

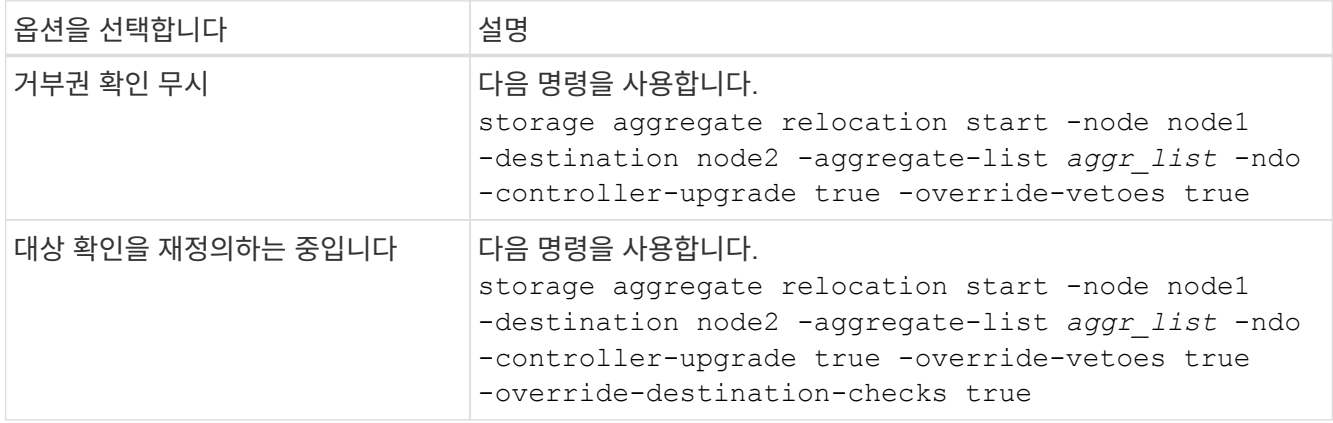

<span id="page-85-0"></span>노드**1**을 폐기합니다

노드 1을 폐기하려면 자동화된 작업을 다시 시작하여 노드 2와 HA 쌍을 비활성화하고 노드 1을 올바르게 종료합니다.

단계

1. 작업을 다시 시작합니다.

system controller replace resume

2. 노드 1이 중지되었는지 확인합니다.

system controller replace show-details

노드 1이 완전히 중단되면 노드 1이 LOADER> 프롬프트에 있어야 합니다. LOADER> 프롬프트를 표시하려면 node1의 직렬 콘솔에 연결합니다.

노드**1** 시스템 모듈을 교체합니다

<span id="page-85-1"></span>**AFF A800** 컨트롤러 모듈을 교체합니다

이 단계에서는 노드 1이 중단되며 모든 데이터를 노드 2에서 제공합니다. 노드 1과 노드 2는 동일한 섀시에 있고 동일한 전원 공급 장치 세트로 전원이 공급되므로 섀시의 전원을 끄지 마십시오. 노드1 컨트롤러 모듈만 조심스럽게 분리해야 합니다. 일반적으로 노드 1은 시스템 뒷면에서 컨트롤러를 볼 때 섀시 왼쪽에 있는 컨트롤러 A입니다. 컨트롤러 레이블은 컨트롤러 모듈 바로 위의 섀시에 있습니다.

시작하기 전에

아직 접지되지 않은 경우 올바르게 접지하십시오.

단계

1. 섀시 앞면에서 엄지 손가락으로 각 드라이브를 단단히 눌러 정지가 느껴질 때까지 밀어넣습니다. 이렇게 하면 드라이브가 섀시 중앙판에 단단히 고정됩니다.

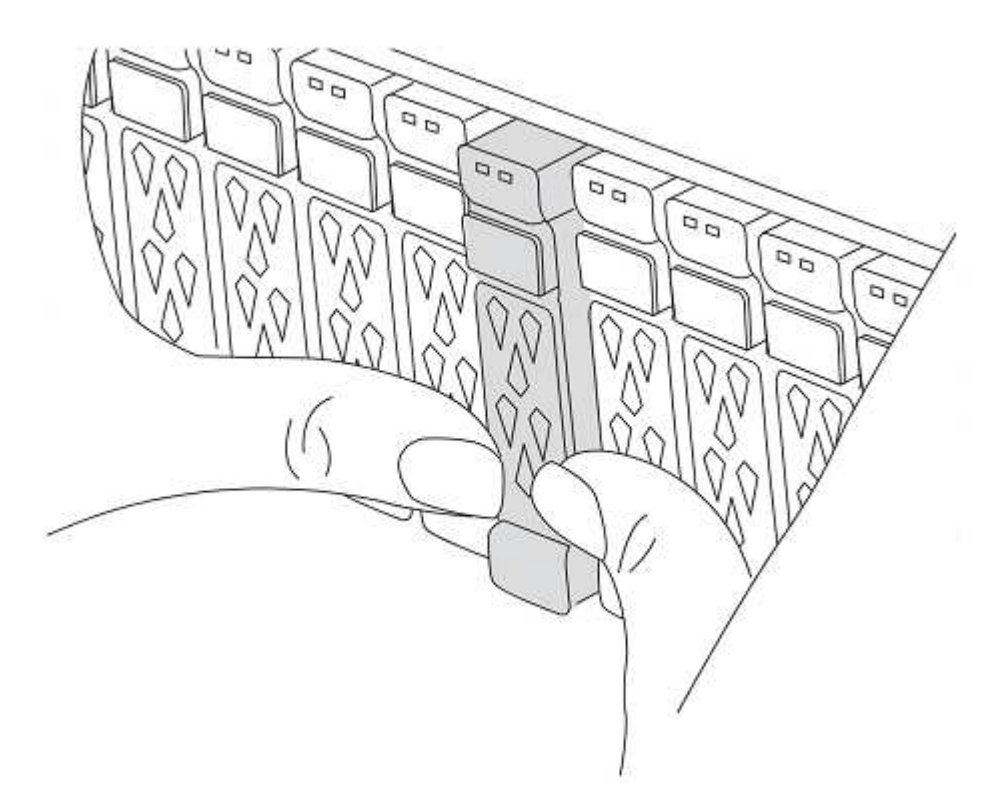

2. 섀시 후면으로 이동합니다.

**AFF A800** 컨트롤러 모듈을 제거합니다

AFF A800 컨트롤러 모듈에서 케이블 관리 장치를 제거하고 컨트롤러를 섀시 밖으로 약간 꺼냅니다.

단계

- 1. 소스에서 node1 컨트롤러 모듈 전원 공급 장치를 분리합니다.
- 2. 전원 케이블 고정 장치를 분리한 다음 전원 공급 장치에서 케이블을 분리합니다.
- 3. 케이블을 케이블 관리 장치에 연결하는 후크와 루프 스트랩을 푼 다음, 시스템 케이블과 SFP 및 QSFP 모듈(필요한 경우)을 컨트롤러 모듈에서 분리하여 케이블이 연결된 위치를 추적합니다.

케이블 관리 장치에 케이블을 남겨 두면 케이블 관리 장치를 다시 설치할 때 케이블이 정리됩니다.

- 4. 컨트롤러 모듈에서 케이블 관리 장치를 분리하여 한쪽에 둡니다.
- 5. 양쪽 잠금 래치를 아래로 누른 다음 두 래치를 동시에 아래로 돌립니다.

컨트롤러 모듈이 섀시에서 약간 꺼냅니다.

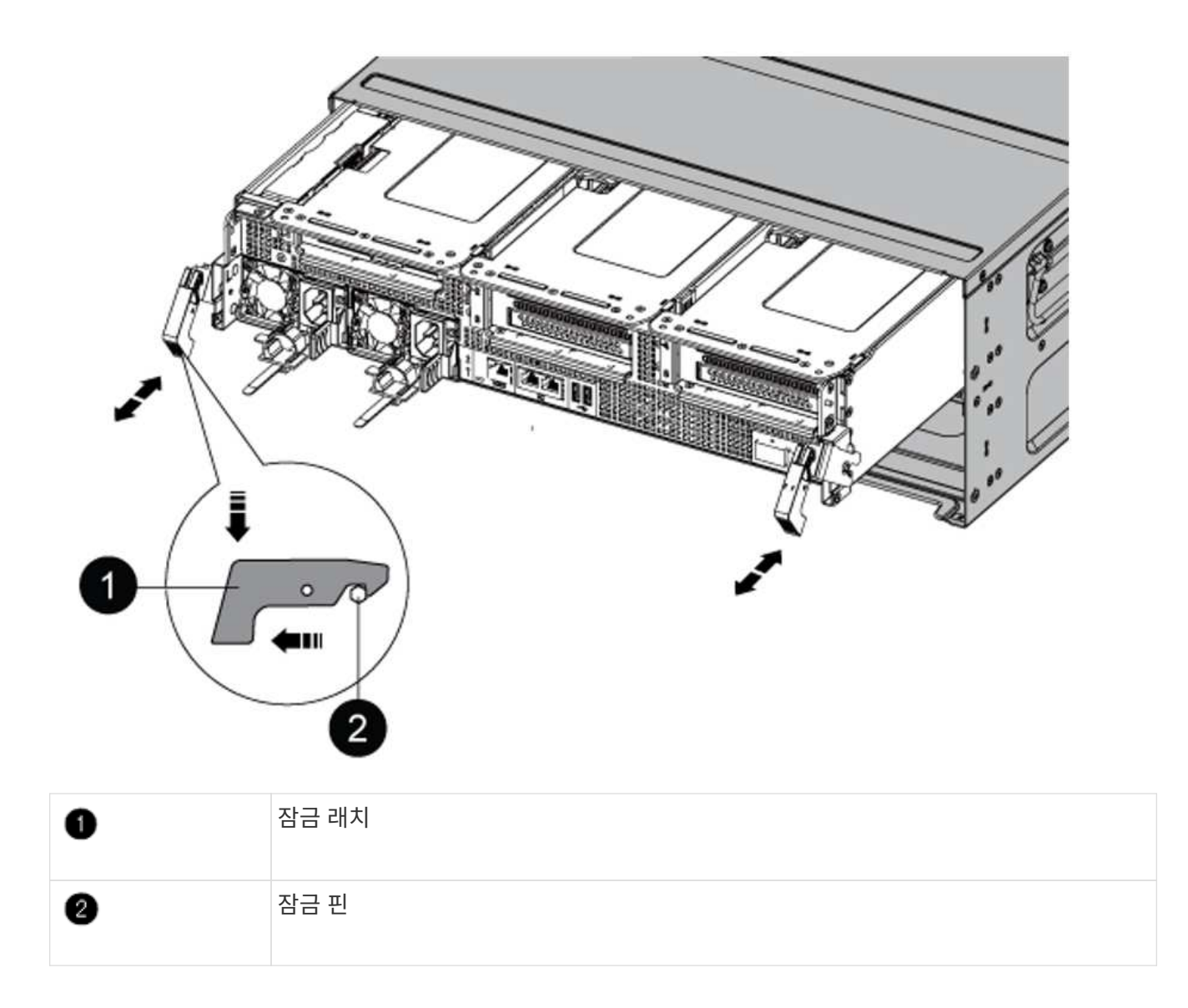

**AFF A90** 또는 **AFF A70** 컨트롤러 모듈을 설치합니다

노드1에 AFF A90 또는 AFF A70 컨트롤러 모듈을 설치, 케이블 연결 및 연결합니다.

단계

1. 컨트롤러 모듈의 끝을 섀시의 입구에 맞춘 다음 컨트롤러 모듈을 반쯤 조심스럽게 시스템에 밀어 넣습니다.

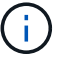

절차의 뒷부분에서 지시가 있을 때까지 컨트롤러 모듈을 섀시에 완전히 삽입하지 마십시오.

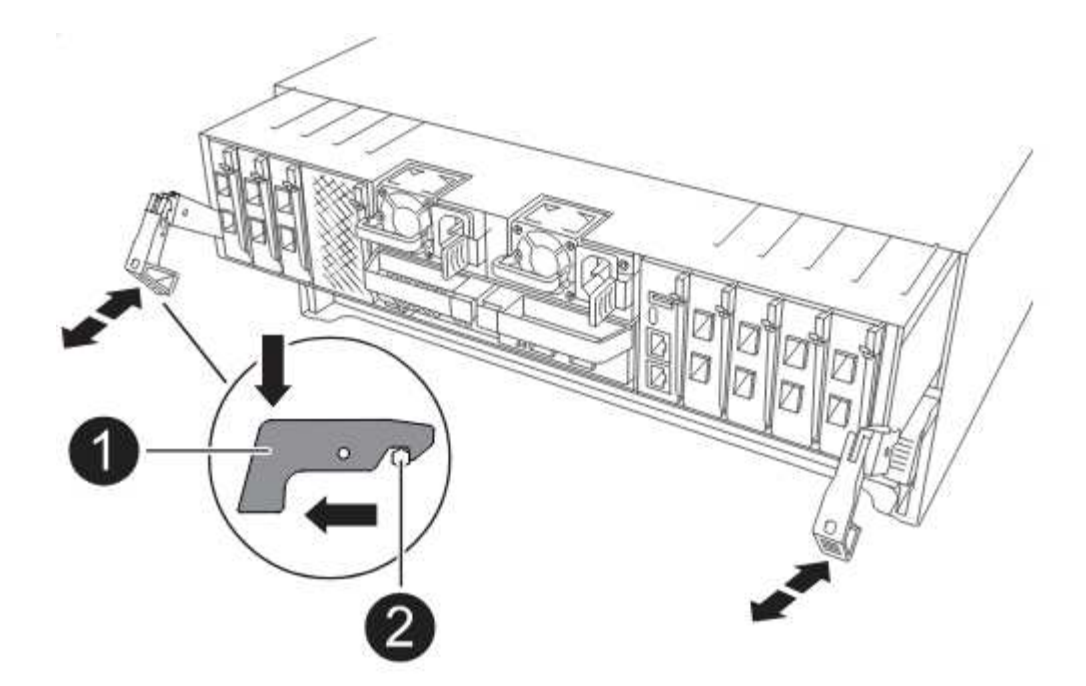

2. 관리 및 콘솔 포트를 노드1 컨트롤러 모듈에 케이블로 연결합니다.

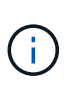

섀시의 전원이 이미 켜져 있기 때문에 node1은 새 컨트롤러 모듈을 삽입하자마자 BIOS 초기화를 시작한 후 autoboot를 실행합니다. 이러한 자동 부팅을 피하기 위해 NetApp에서는 컨트롤러 모듈을 삽입하기 전에 직렬 및 콘솔 케이블을 연결하는 것이 좋습니다.

3. 캠 핸들을 열린 위치에 둔 상태에서 컨트롤러 모듈이 중앙판과 만나 완전히 장착될 때까지 단단히 밀어 넣습니다. 컨트롤러 모듈이 완전히 장착되면 잠금 래치가 올라갑니다. 캠 핸들을 잠금 위치로 닫습니다.

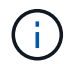

커넥터의 손상을 방지하려면 컨트롤러 모듈을 섀시에 밀어 넣을 때 과도한 힘을 가하지 마십시오.

- 4. 모듈이 장착되면 즉시 직렬 콘솔을 연결하고 노드 1의 자동 부팅을 중단시킵니다.
- 5. 자동 부팅을 중단하고 나면 로더 프롬프트에서 노드 1이 중지됩니다.

자동 부팅을 중지하고 노드1의 부팅을 시작하는 경우, 프롬프트가 표시될 때까지 기다린 다음 Ctrl+C를 눌러 부팅 메뉴로 이동합니다. 부팅 메뉴에서 노드가 중지되면 옵션을 사용하여 8 노드를 재부팅하고 재부팅 중 자동 부팅을 중단합니다.

6. node1의 Loader> 프롬프트에서 기본 환경 변수를 설정합니다.

set-defaults

7. 기본 환경 변수 설정을 저장합니다.

saveenv

**AFF A220, AFF A200, AFF C190, FAS2620** 또는 **FAS2720** 컨트롤러 모듈을 교체합니다

이 단계에서는 노드 1이 중단되며 모든 데이터를 노드 2에서 제공합니다. 노드 1과 노드 2는

동일한 섀시에 있고 동일한 전원 공급 장치 세트로 전원이 공급되므로 섀시의 전원을 끄지 마십시오. 노드1 컨트롤러 모듈만 조심스럽게 분리해야 합니다. 일반적으로 노드 1은 시스템 뒷면에서 컨트롤러를 볼 때 섀시 왼쪽에 있는 컨트롤러 A입니다. 컨트롤러 레이블은 컨트롤러 모듈 바로 위의 섀시에 있습니다.

시작하기 전에

아직 접지되지 않은 경우 올바르게 접지하십시오.

# **AFF A220, AFF A200, AFF C190, FAS2620** 또는 **FAS2720** 컨트롤러 모듈을 제거합니다

컨트롤러 내부의 구성 요소에 접근하려면 시스템에서 컨트롤러 모듈을 분리한 다음 컨트롤러 모듈의 덮개를 분리합니다.

단계

1. 케이블을 케이블 관리 장치에 연결하는 후크 및 루프 스트랩을 푼 다음, 케이블이 연결된 위치를 추적하면서 컨트롤러 모듈에서 시스템 케이블과 SFP(필요한 경우)를 분리합니다.

케이블 관리 장치에 케이블을 남겨 두면 케이블 관리 장치를 다시 설치할 때 케이블이 정리됩니다.

2. 컨트롤러 모듈의 왼쪽과 오른쪽에서 케이블 관리 장치를 분리하여 한쪽에 둡니다.

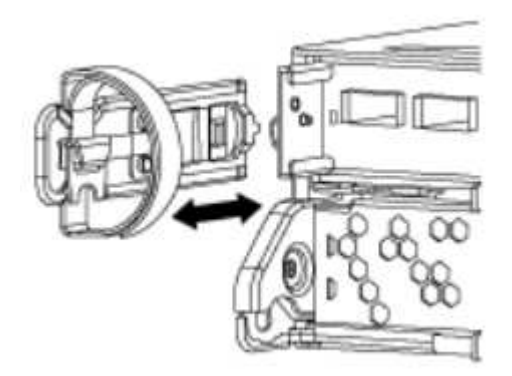

3. 캠 손잡이의 래치를 꽉 잡고 캠 핸들을 완전히 열어 미드플레인에서 컨트롤러 모듈을 분리한 다음 두 손으로 컨트롤러 모듈을 섀시에서 꺼냅니다.

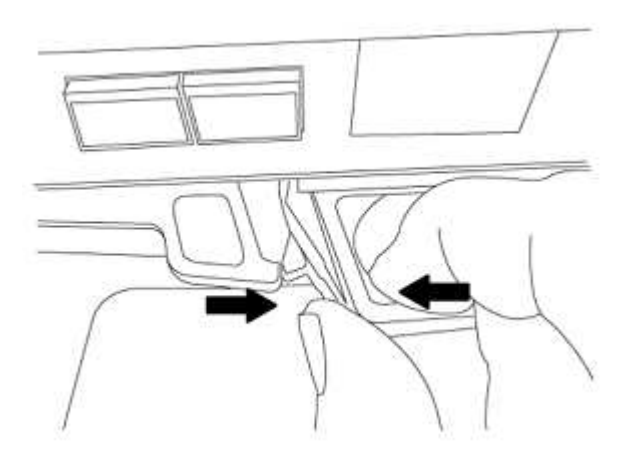

4. 컨트롤러 모듈을 뒤집어 평평하고 안정적인 곳에 놓습니다.

**ASA A150, AFF A150** 또는 **FAS2820** 컨트롤러 모듈을 설치합니다

ASA A150, AFF A150 또는 FAS2820 컨트롤러 모듈을 노드1에 설치, 케이블 연결, 연결합니다.

단계

1. 컨트롤러 모듈의 끝을 섀시의 입구에 맞춘 다음 컨트롤러 모듈을 반쯤 조심스럽게 시스템에 밀어 넣습니다.

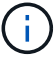

절차의 뒷부분에서 지시가 있을 때까지 컨트롤러 모듈을 섀시에 완전히 삽입하지 마십시오.

2. 관리 및 콘솔 포트를 노드1 컨트롤러 모듈에 케이블로 연결합니다.

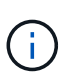

섀시의 전원이 이미 켜져 있기 때문에 노드1은 BIOS 초기화를 시작하고 완전히 장착되는 즉시 자동 부팅을 시작합니다. 노드1 부팅을 중단하려면 컨트롤러 모듈을 슬롯에 완전히 삽입하기 전에 직렬 콘솔 및 관리 케이블을 노드1 컨트롤러 모듈에 연결하는 것이 좋습니다.

3. 캠 핸들을 열린 위치에 둔 상태에서 컨트롤러 모듈이 중앙판과 만나 완전히 장착될 때까지 단단히 밀어 넣습니다. 컨트롤러 모듈이 완전히 장착되면 잠금 래치가 올라갑니다. 캠 핸들을 잠금 위치로 닫습니다.

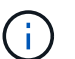

커넥터의 손상을 방지하려면 컨트롤러 모듈을 섀시에 밀어 넣을 때 과도한 힘을 가하지 마십시오.

- 4. 모듈이 장착되면 즉시 직렬 콘솔을 연결하고 노드 1의 자동 부팅을 중단시킵니다.
- 5. 자동 부팅을 중단하고 나면 로더 프롬프트에서 노드 1이 중지됩니다. 자동 부팅을 중지하고 노드1의 부팅을 시작하는 경우, 프롬프트가 표시될 때까지 기다린 다음 Ctrl+C를 눌러 부팅 메뉴로 이동합니다. 부팅 메뉴에서 노드가 중지되면 옵션을 사용하여 8 노드를 재부팅하고 재부팅 중 자동 부팅을 중단합니다.
- 6. node1의 Loader> 프롬프트에서 기본 환경 변수를 설정합니다.

set-defaults

7. 기본 환경 변수 설정을 저장합니다.

saveenv

**AFF A700** 또는 **FAS9000** 컨트롤러 및 **NVRAM** 모듈을 교체합니다

이 단계에서는 노드 1이 중단되며 모든 데이터를 노드 2에서 제공합니다. 노드 1과 노드 2는 동일한 섀시에 있고 동일한 전원 공급 장치 세트로 전원이 공급되므로 섀시의 전원을 끄지 마십시오. 노드1 컨트롤러 모듈과 노드1 NVRAM 모듈만 조심스럽게 분리해야 합니다. 일반적으로 노드 1은 시스템 뒷면에서 컨트롤러를 볼 때 섀시 왼쪽에 있는 컨트롤러 A입니다. 컨트롤러 레이블은 컨트롤러 모듈 바로 위의 섀시에 있습니다.

시작하기 전에

아직 접지되지 않은 경우 올바르게 접지하십시오.

**AFF A700** 또는 **FAS9000** 컨트롤러 모듈을 제거합니다

노드1에서 AFF A700 또는 FAS9000 컨트롤러 모듈을 분리하여 제거합니다.

1. 콘솔 케이블(있는 경우)과 관리 케이블을 노드1 컨트롤러 모듈에서 분리합니다.

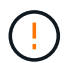

노드 1에서 작업할 때는 노드 1에서 콘솔 케이블과 e0M 케이블만 제거하면 됩니다. 이 프로세스 중에 노드 1이나 노드 2의 다른 케이블이나 연결을 제거하거나 변경해서는 안 됩니다.

2. 섀시에서 컨트롤러 모듈 A의 잠금을 해제하고 제거합니다.

a. 캠 핸들의 주황색 버튼을 잠금 해제할 때까지 아래로 밉니다.

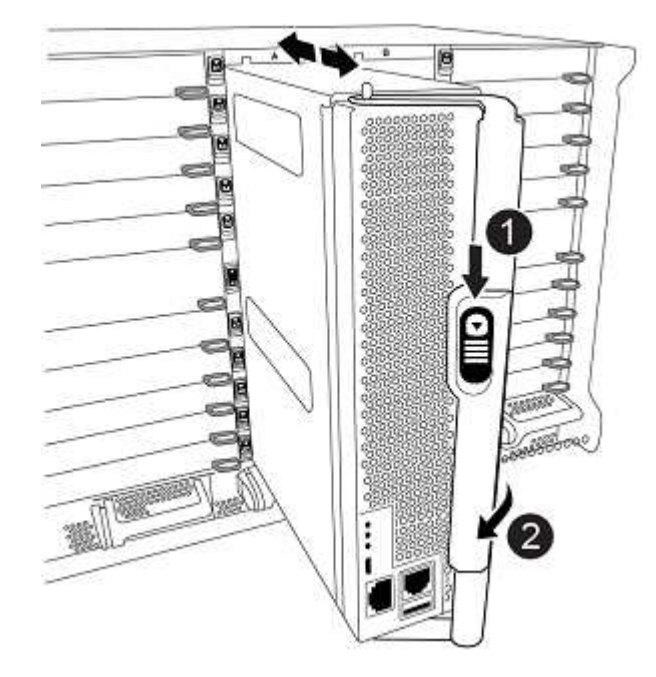

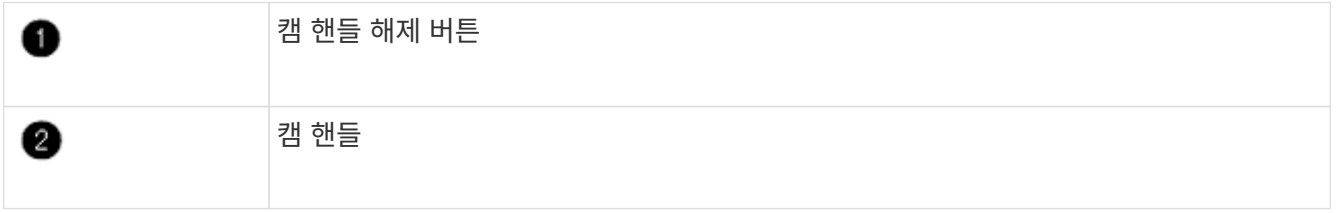

a. 캠 핸들을 돌려 컨트롤러 모듈을 섀시에서 완전히 분리한 다음 컨트롤러 모듈을 섀시 밖으로 밉니다.

컨트롤러 모듈 하단을 섀시 밖으로 밀어낼 때 지지하는지 확인합니다.

# **AFF A700** 또는 **FAS9000 NVRAM** 모듈을 제거합니다

노드1에서 AFF A700 또는 FAS9000 NVRAM 모듈을 잠금 해제하고 제거합니다.

 $\left(\begin{smallmatrix} 1\\ 1\end{smallmatrix}\right)$ AFF A700 또는 FAS9000 NVRAM 모듈은 슬롯 6에 있으며 시스템 내 다른 모듈의 높이가 2배입니다.

### 단계

1. 노드 1의 슬롯 6에서 NVRAM 모듈을 잠금 해제하고 제거합니다.

a. 문자 및 번호가 매겨진 캠 버튼을 누릅니다.

캠 버튼이 섀시에서 멀어져 있습니다.

b. 캠 래치가 수평 위치에 올 때까지 아래로 돌립니다.

NVRAM 모듈은 섀시에서 분리되어 몇 인치 정도 이동합니다.

c. 모듈 면의 측면에 있는 당김 탭을 당겨 섀시에서 NVRAM 모듈을 분리합니다.

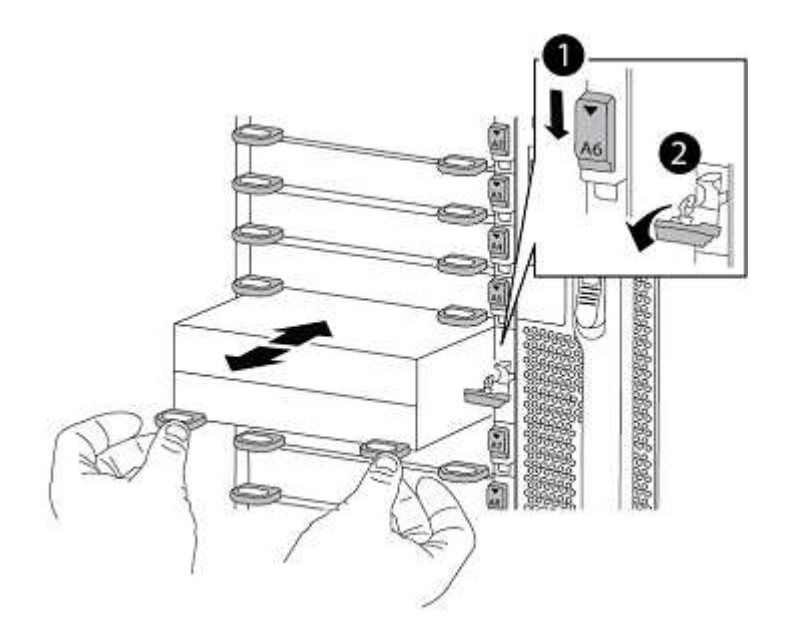

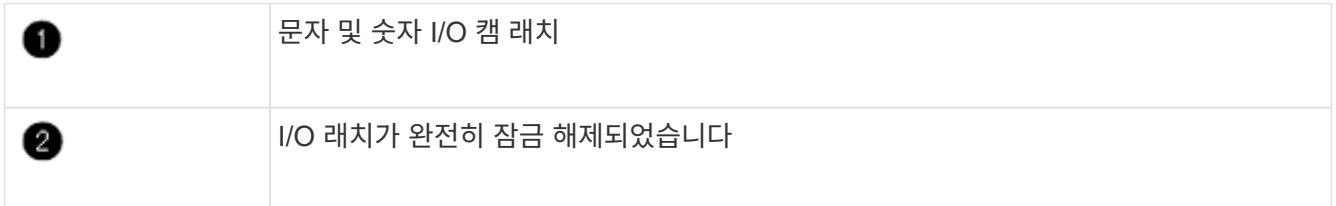

#### **ASA A900, AFF A900** 또는 **FAS9500 NVRAM** 및 컨트롤러 모듈을 설치합니다

ASA A900, AFF A900 또는 FAS9500 NVRAM 및 컨트롤러 모듈을 노드1에 설치, 케이블 연결 및 연결합니다.

설치를 수행할 때 다음 사항에 주의해야 합니다.

- 슬롯 6-1과 6-2의 빈 필러 모듈을 모두 이전 NVRAM 모듈에서 새 NVRAM 모듈로 이동합니다.
- AFF A700 NVRAM 모듈에서 ASA A900 또는 AFF A900 NVRAM 모듈로 코어 덤프 장치를 이동하지 마십시오.
- FAS9000 NVRAM 모듈에 설치된 All-Flash 캐시 모듈을 FAS9500 NVRAM 모듈로 이동합니다.

시작하기 전에

아직 접지되지 않은 경우 올바르게 접지하십시오.

# **ASA A900, AFF A900** 또는 **FAS9500 NVRAM** 모듈을 설치합니다

ASA A900, AFF A900 또는 FAS9500 NVRAM 모듈을 노드 1의 슬롯 6에 설치합니다.

단계

- 1. NVRAM 모듈을 슬롯 6의 섀시 입구 가장자리에 맞춥니다.
- 2. 글자가 새겨진 번호가 매겨진 I/O 캠 래치가 I/O 캠 핀과 맞물릴 때까지 NVRAM 모듈을 슬롯에 부드럽게 밀어 넣은 다음 I/O 캠 래치를 끝까지 밀어 NVRAM 모듈을 제자리에 고정시킵니다.

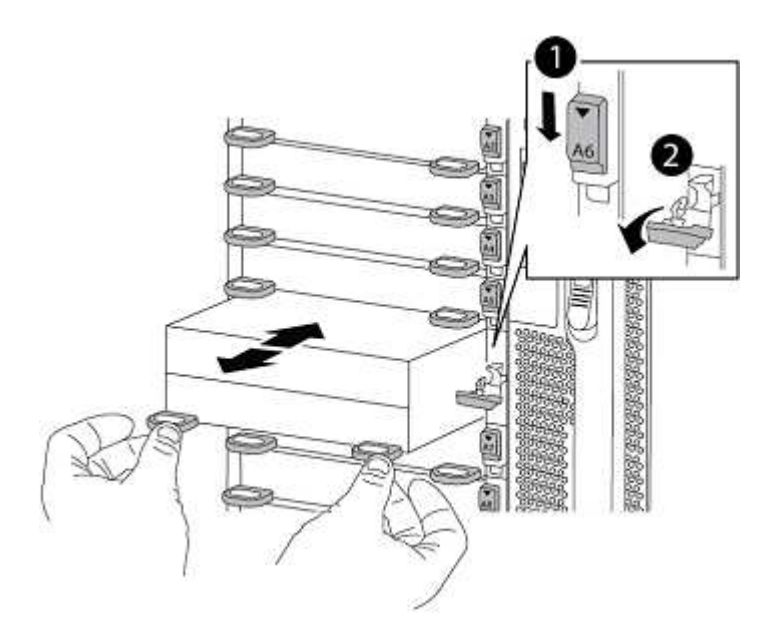

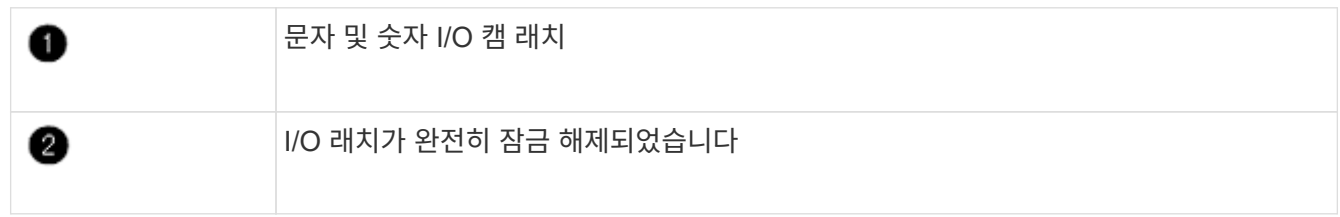

노드**1**에 **ASA A900, AFF A900** 또는 **FAS9500** 컨트롤러 모듈을 설치합니다**.**

다음 절차를 사용하여 노드1에 ASA A900, AFA A900 또는 FAS9500 컨트롤러 모듈을 설치합니다.

단계

1. 컨트롤러 모듈의 끝을 섀시의 열기 A에 맞춘 다음 컨트롤러 모듈을 반쯤 조심스럽게 시스템에 밀어 넣습니다.

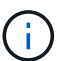

절차의 뒷부분에서 지시가 있을 때까지 컨트롤러 모듈을 섀시에 완전히 삽입하지 마십시오.

2. 관리 및 콘솔 포트를 노드1 컨트롤러 모듈에 케이블로 연결합니다.

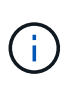

섀시의 전원이 이미 켜져 있기 때문에 노드1은 BIOS 초기화를 시작하고 완전히 장착되는 즉시 자동 부팅을 시작합니다. 노드1 부팅을 중단하려면 컨트롤러 모듈을 슬롯에 완전히 삽입하기 전에 직렬 콘솔 및 관리 케이블을 노드1 컨트롤러 모듈에 연결하는 것이 좋습니다.

3. 컨트롤러 모듈이 중앙판과 만나 완전히 장착될 때까지 섀시 안으로 단단히 밀어 넣습니다.

컨트롤러 모듈이 완전히 장착되면 잠금 래치가 올라갑니다.

커넥터의 손상을 방지하려면 컨트롤러 모듈을 섀시에 밀어 넣을 때 과도한 힘을 가하지 마십시오.

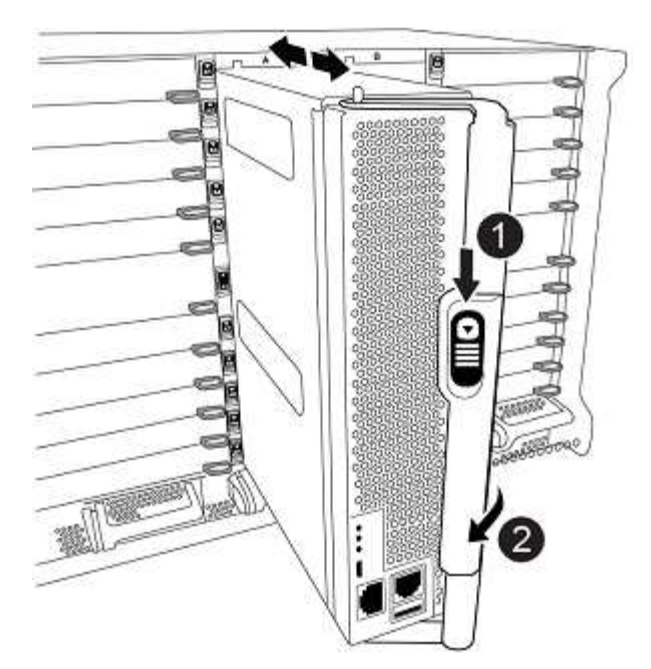

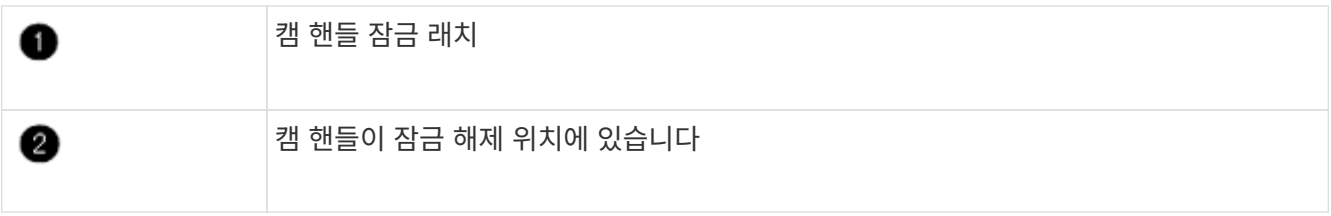

- 4. 모듈이 장착되면 즉시 직렬 콘솔을 연결하고 노드 1의 자동 부팅을 중단시킵니다.
- 5. 자동 부팅을 중단하고 나면 로더 프롬프트에서 노드 1이 중지됩니다. 자동 부팅을 중지하고 노드1의 부팅을 시작하는 경우, 프롬프트가 표시될 때까지 기다린 다음 Ctrl+C를 눌러 부팅 메뉴로 이동합니다. 부팅 메뉴에서 노드가 중지되면 옵션을 사용하여 8 노드를 재부팅하고 재부팅 중 자동 부팅을 중단합니다.
- 6. node1의 Loader> 프롬프트에서 기본 환경 변수를 설정합니다.

set-defaults

7. 기본 환경 변수 설정을 저장합니다.

saveenv

# <span id="page-94-0"></span>**netboot** 노드**1**

해당 교체 시스템 모듈을 교체한 후 netboot node1을 입력해야 합니다. netboot라는 용어는 원격 서버에 저장된 ONTAP 이미지에서 부팅한다는 것을 의미합니다. netboot를 준비할 때 시스템이 액세스할 수 있는 웹 서버에 ONTAP 9 부트 이미지 사본을 추가합니다.

교체 컨트롤러 모듈의 부팅 미디어에 설치된 ONTAP 버전은 섀시에 설치하고 전원을 켜지 않는 한 확인할 수 없습니다. 교체 시스템 부팅 미디어의 ONTAP 버전은 업그레이드할 이전 시스템에서 실행되는 ONTAP 버전과 동일해야 하며 부팅 미디어의 기본 부팅 이미지와 백업 부팅 이미지가 모두 일치해야 합니다. 업그레이드를 위해 지원되는 최소 ONTAP 버전을 확인하려면 을 참조하십시오 ["](#page-70-0)[개요](#page-70-0)[".](#page-70-0)

netboot에 이어 를 수행하여 이미지를 구성할 수 있습니다 wipeconfig 명령을 입력합니다. 이전에 컨트롤러 모듈을

다른 클러스터에서 사용한 경우, 를 참조하십시오 wipeconfig 명령은 부팅 미디어의 나머지 구성을 지웁니다.

USB 부팅 옵션을 사용하여 netboot를 수행할 수도 있습니다. 기술 자료 문서를 참조하십시오 ["](https://kb.netapp.com/Advice_and_Troubleshooting/Data_Storage_Software/ONTAP_OS/How_to_use_the_boot_recovery_LOADER_command_for_installing_ONTAP_for_initial_setup_of_a_system)[시스템의](https://kb.netapp.com/Advice_and_Troubleshooting/Data_Storage_Software/ONTAP_OS/How_to_use_the_boot_recovery_LOADER_command_for_installing_ONTAP_for_initial_setup_of_a_system) [초](https://kb.netapp.com/Advice_and_Troubleshooting/Data_Storage_Software/ONTAP_OS/How_to_use_the_boot_recovery_LOADER_command_for_installing_ONTAP_for_initial_setup_of_a_system)[기](https://kb.netapp.com/Advice_and_Troubleshooting/Data_Storage_Software/ONTAP_OS/How_to_use_the_boot_recovery_LOADER_command_for_installing_ONTAP_for_initial_setup_of_a_system) [설정을](https://kb.netapp.com/Advice_and_Troubleshooting/Data_Storage_Software/ONTAP_OS/How_to_use_the_boot_recovery_LOADER_command_for_installing_ONTAP_for_initial_setup_of_a_system) [위해](https://kb.netapp.com/Advice_and_Troubleshooting/Data_Storage_Software/ONTAP_OS/How_to_use_the_boot_recovery_LOADER_command_for_installing_ONTAP_for_initial_setup_of_a_system) [ONTAP](https://kb.netapp.com/Advice_and_Troubleshooting/Data_Storage_Software/ONTAP_OS/How_to_use_the_boot_recovery_LOADER_command_for_installing_ONTAP_for_initial_setup_of_a_system)[를](https://kb.netapp.com/Advice_and_Troubleshooting/Data_Storage_Software/ONTAP_OS/How_to_use_the_boot_recovery_LOADER_command_for_installing_ONTAP_for_initial_setup_of_a_system) [설치하는](https://kb.netapp.com/Advice_and_Troubleshooting/Data_Storage_Software/ONTAP_OS/How_to_use_the_boot_recovery_LOADER_command_for_installing_ONTAP_for_initial_setup_of_a_system) [데](https://kb.netapp.com/Advice_and_Troubleshooting/Data_Storage_Software/ONTAP_OS/How_to_use_the_boot_recovery_LOADER_command_for_installing_ONTAP_for_initial_setup_of_a_system) boot recovery Loader [명령을](https://kb.netapp.com/Advice_and_Troubleshooting/Data_Storage_Software/ONTAP_OS/How_to_use_the_boot_recovery_LOADER_command_for_installing_ONTAP_for_initial_setup_of_a_system) [사용하는](https://kb.netapp.com/Advice_and_Troubleshooting/Data_Storage_Software/ONTAP_OS/How_to_use_the_boot_recovery_LOADER_command_for_installing_ONTAP_for_initial_setup_of_a_system) [방법](https://kb.netapp.com/Advice_and_Troubleshooting/Data_Storage_Software/ONTAP_OS/How_to_use_the_boot_recovery_LOADER_command_for_installing_ONTAP_for_initial_setup_of_a_system)["](https://kb.netapp.com/Advice_and_Troubleshooting/Data_Storage_Software/ONTAP_OS/How_to_use_the_boot_recovery_LOADER_command_for_installing_ONTAP_for_initial_setup_of_a_system).

시작하기 전에

- 시스템에서 HTTP 서버에 액세스할 수 있는지 확인합니다.
- 시스템에 필요한 시스템 파일과 올바른 버전의 ONTAP를 \_NetApp Support 사이트\_에서 다운로드하십시오. 을 참조하십시오 ["](#page-147-0)[참조](#page-147-0)" 를 눌러 NetApp Support 사이트 에 연결합니다.

#### 이 작업에 대해

원래 컨트롤러에 설치된 것과 동일한 버전의 ONTAP 9가 없는 경우 새 컨트롤러를 netboot 해야 합니다. 각각의 새 컨트롤러를 설치한 후 웹 서버에 저장된 ONTAP 9 이미지에서 시스템을 부팅합니다. 그런 다음 부팅 미디어 장치에 올바른 파일을 다운로드하여 나중에 시스템을 부팅할 수 있습니다.

단계

- 1. 을 참조하십시오 ["](#page-147-0)[참조](#page-147-0)["](#page-147-0) NetApp Support 사이트 \_ 에 연결하여 시스템의 netboot 수행에 사용되는 파일을 다운로드합니다.
- 2. [[netboot node1 step2] NetApp Support 사이트 의 소프트웨어 다운로드 섹션에서 해당 ONTAP 소프트웨어를 다운로드하여 를 저장합니다 <ontap\_version> image.tgz 웹 액세스 가능 디렉터리에 있는 파일입니다.
- 3. 웹 액세스 가능 디렉토리로 변경하고 필요한 파일을 사용할 수 있는지 확인합니다.
- 4. 디렉토리 목록에는 가 포함되어야 합니다 <ontap\_version>\_image.tgz.
- 5. 다음 작업 중 하나를 선택하여 netboot 연결을 구성합니다.

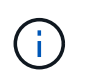

관리 포트와 IP를 netboot 연결로 사용해야 합니다. 업그레이드를 수행하는 동안 데이터 LIF IP를 사용하지 않거나 데이터 중단이 발생할 수 있습니다.

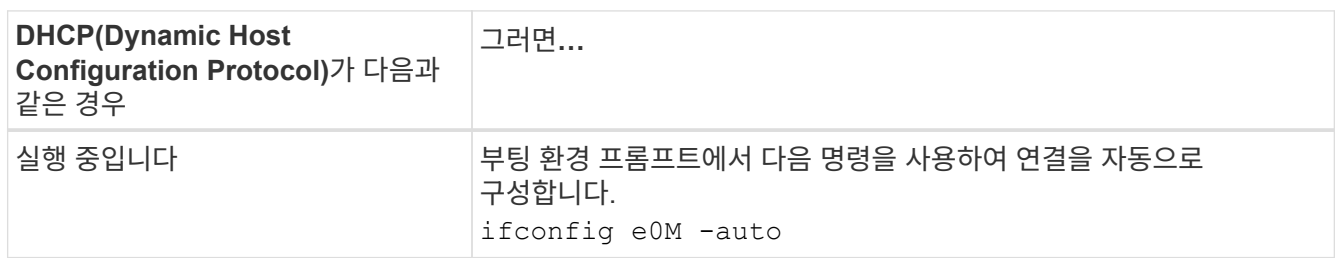

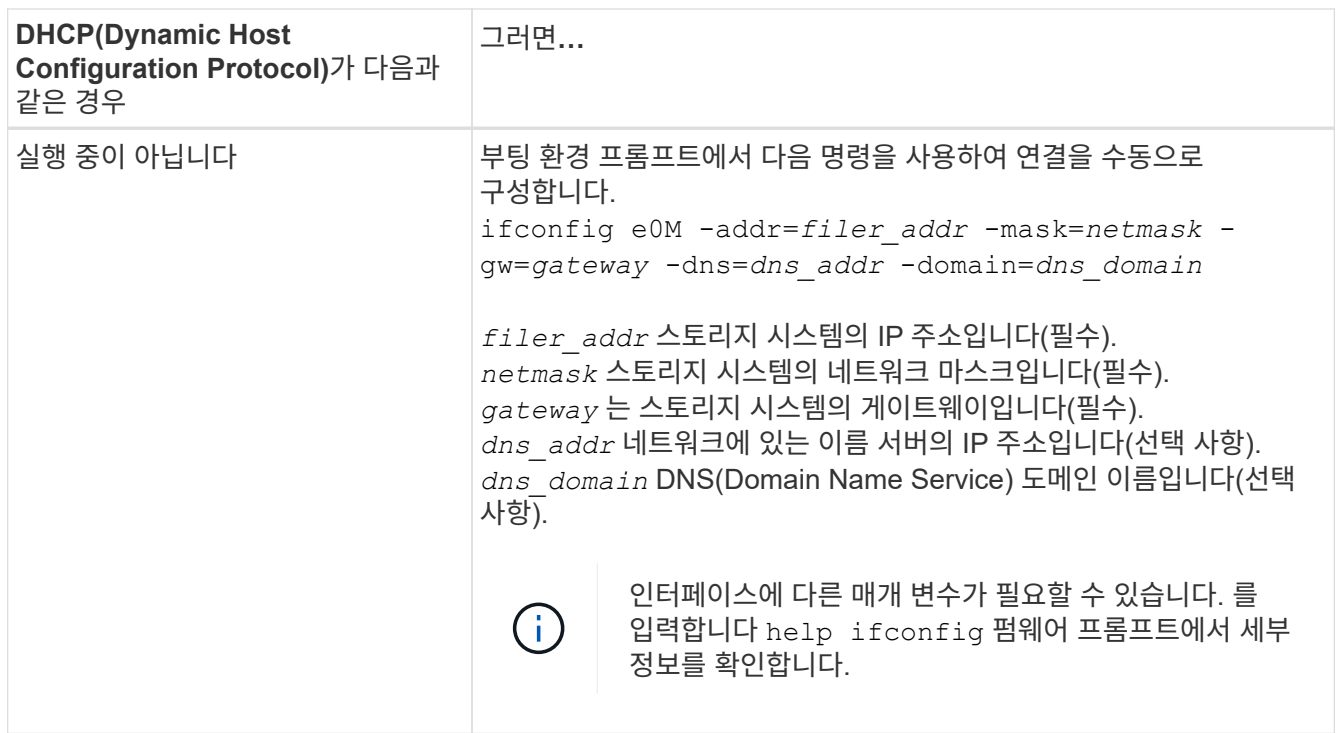

6. 노드 1에서 netboot 수행:

netboot http://<web\_server\_ip/path\_to\_web\_accessible\_directory>/netboot/kernel

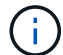

부팅을 중단하지 마십시오.

7. 교체 컨트롤러 모듈에서 실행 중인 노드1이 부팅될 때까지 기다렸다가 아래와 같이 부팅 메뉴 옵션을 표시합니다.

```
Please choose one of the following:
(1) Normal Boot.
(2) Boot without /etc/rc.
(3) Change password.
(4) Clean configuration and initialize all disks.
(5) Maintenance mode boot.
(6) Update flash from backup config.
(7) Install new software first.
(8) Reboot node.
(9) Configure Advanced Drive Partitioning.
(10) Set Onboard Key Manager recovery secrets.
(11) Configure node for external key management.
Selection (1-11)?
```
8. 부팅 메뉴에서 옵션을 선택합니다 (7) Install new software first.

이 메뉴 옵션은 새 ONTAP 이미지를 다운로드하여 부팅 장치에 설치합니다.

다음 메시지는 무시하십시오.

This procedure is not supported for Non-Disruptive Upgrade on an HA pair

이 노트는 컨트롤러 업그레이드가 아닌 무중단 ONTAP 소프트웨어 업그레이드에 적용됩니다.

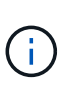

항상 netboot를 사용하여 새 노드를 원하는 이미지로 업데이트합니다. 다른 방법을 사용하여 새 컨트롤러에 이미지를 설치할 경우 잘못된 이미지가 설치될 수 있습니다. 이 문제는 모든 ONTAP 릴리스에 적용됩니다. 옵션과 결합된 netboot 절차 (7) Install new software 부팅 미디어를 지우고 두 이미지 파티션에 동일한 ONTAP 버전을 배치합니다.

9. 절차를 계속하라는 메시지가 나타나면 를 입력합니다 y, 패키지를 입력하라는 메시지가 나타나면 URL을 입력합니다. http://<web server ip/path to webaccessible directory>/<ontap version> image.tgz

를 클릭합니다 <path\_to\_the\_web-accessible\_directory> 에서 다운로드한 위치로 이동합니다 <ontap\_version>\_image.tgz 인치 2단계.

10. 컨트롤러 모듈을 재부팅하려면 다음 하위 단계를 완료하십시오.

a. 를 입력합니다 n 다음 프롬프트가 표시될 때 백업 복구를 건너뛰려면 다음을 수행합니다.

Do you want to restore the backup configuration now?  $\{y|n\}$ 

b. 를 입력합니다 y 다음 메시지가 표시될 때 재부팅하려면 다음을 수행하십시오.

The node must be rebooted to start using the newly installed software. Do you want to reboot now? {y|n}

부팅 장치가 다시 포맷되어 구성 데이터가 복원되어야 하므로 컨트롤러 모듈이 재부팅되지만 부팅 메뉴에서 중지됩니다.

11. 프롬프트에서 를 실행합니다 wipeconfig 부팅 미디어에서 이전 구성을 지우는 명령:

a. 아래 메시지가 표시되면 응답합니다 yes:

```
This will delete critical system configuration, including cluster
membership.
Warning: do not run this option on a HA node that has been taken
over.
Are you sure you want to continue?:
```
- b. 노드가 재부팅되어 가 완료됩니다 wipeconfig 그런 다음 부팅 메뉴에서 를 중지합니다.
- 12. 옵션을 선택합니다 5 를 눌러 부팅 메뉴에서 유지보수 모드로 이동합니다. 답변 yes 메시지가 표시되면 를 클릭하여 노드가 유지보수 모드에서 중지되고 명령 프롬프트가 표시됩니다 \*>.

13. 컨트롤러 및 섀시가 으로 구성되어 있는지 확인합니다 ha:

ha-config show

다음 예제는 의 출력을 보여 줍니다 ha-config show 명령:

Chassis HA configuration: ha Controller HA configuration: ha

14. 컨트롤러 및 섀시가 으로 구성되지 않은 경우 `ha`에서 다음 명령을 사용하여 구성을 수정하십시오.

ha-config modify controller ha

ha-config modify chassis ha

15. 를 확인합니다 ha-config 설정:

ha-config show

Chassis HA configuration: ha Controller HA configuration: ha

16. 노드1 중지:

halt

LOADER 프롬프트에서 node1이 중지됩니다.

17. 노드 2에서 시스템 날짜, 시간 및 시간대를 확인합니다.

date

18. 노드 1의 부팅 환경 프롬프트에서 다음 명령을 사용하여 날짜를 확인합니다.

show date

19. 필요한 경우 노드 1의 날짜를 설정합니다.

set date *mm/dd/yyyy*

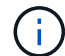

node1에서 해당 UTC 날짜를 설정합니다.

20. 노드 1의 부팅 환경 프롬프트에서 다음 명령을 사용하여 시간을 확인합니다.

show time

21. 필요한 경우 node1의 시간을 설정합니다.

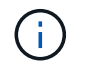

node1에서 해당 UTC 시간을 설정합니다.

22. 노드 1의 파트너 시스템 ID 설정:

setenv partner-sysid *node2\_sysid*

노드 1의 경우, 를 참조하십시오 partner-sysid 노드 2의 것이어야 합니다. 에서 node2 시스템 ID를 가져올 수 있습니다 node show -node *node2* 노드 2의 명령 출력

a. 설정을 저장합니다.

saveenv

23. 노드 1의 로더 프롬프트에서 를 확인합니다 partner-sysid 노드 1의 경우:

printenv partner-sysid

# **3**단계**.** 교체 시스템 모듈을 사용하여 노드**1**을 부팅합니다

<span id="page-99-0"></span>**3**단계 개요

단계 3에서는 외부 셸프에 대한 공유 클러스터 HA 및 스토리지 접속을 연결하고, 노드 1을 업그레이드된 시스템 모듈로 부팅하고, 업그레이드된 노드1 설치를 확인합니다. NVE(NetApp Volume Encryption)를 사용하는 경우 키 관리자 구성을 복원합니다. 또한 노드 1의 루트 이외의 Aggregate 및 NAS 데이터 LIF를 노드 2에서 업그레이드된 노드 1로 재배치하고 노드 1에 SAN LIF가 있는지 확인합니다.

## 단계

1. ["](#page-99-1)[공유](#page-99-1) [클러스터](#page-99-1)[-HA](#page-99-1) [스토리지의](#page-99-1) [케](#page-99-1)이[블](#page-99-1) [노드](#page-99-1)[1\(AFF A800](#page-99-1) [업그레이드만](#page-99-1) [해당](#page-99-1)[\)"](#page-99-1)

- 2. ["](#page-100-0)[교체](#page-100-0) [시스템](#page-100-0) [모](#page-100-0)듈[을](#page-100-0) [사용하여](#page-100-0) [노드](#page-100-0)[1](#page-100-0)[을](#page-100-0) [부팅합니다](#page-100-0)["](#page-100-0)
- 3. ["](#page-106-0)[노드](#page-106-0)[1](#page-106-0) [설치를](#page-106-0) [확인합니다](#page-106-0)["](#page-106-0)
- 4. ["](#page-111-0)[업그레이드된](#page-111-0) [노드](#page-111-0)[1](#page-111-0)[에서](#page-111-0) [키](#page-111-0) [관리자](#page-111-0) [구성을](#page-111-0) [복원합니다](#page-111-0)["](#page-111-0)

5. ["](#page-111-1)[노드](#page-111-1) [1](#page-111-1)[이](#page-111-1) [소유하는](#page-111-1) [루트](#page-111-1) [이](#page-111-1)외의 [Aggregate](#page-111-1) [및](#page-111-1) [NAS](#page-111-1) [데이터](#page-111-1) [LIF](#page-111-1)[를](#page-111-1) [노드](#page-111-1) [2](#page-111-1)[에서](#page-111-1) [업그레이드된](#page-111-1) [노드](#page-111-1) [1](#page-111-1)[로](#page-111-1) [이동합니다](#page-111-1)["](#page-111-1)

<span id="page-99-1"></span>공유 클러스터 **- HA** 및 스토리지를 위한 케이블 노드**1(AFF A800** 업그레이드만 해당**)**

이전에 AFF A800 노드 1에 연결되었던 모든 클러스터, HA, 스토리지 및 데이터 연결을 이제 새로 설치된 AFF A90 또는 AFF A70 노드1에 연결해야 합니다.

다음 표에서는 스위치가 없는 2노드 클러스터 구성의 스위치 포트 사용량을 보여 줍니다.

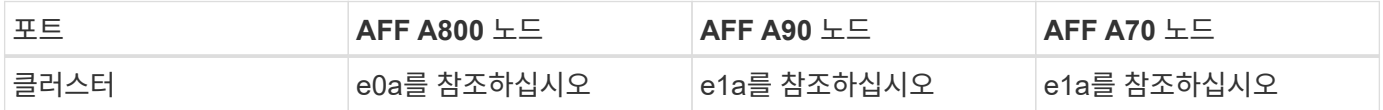

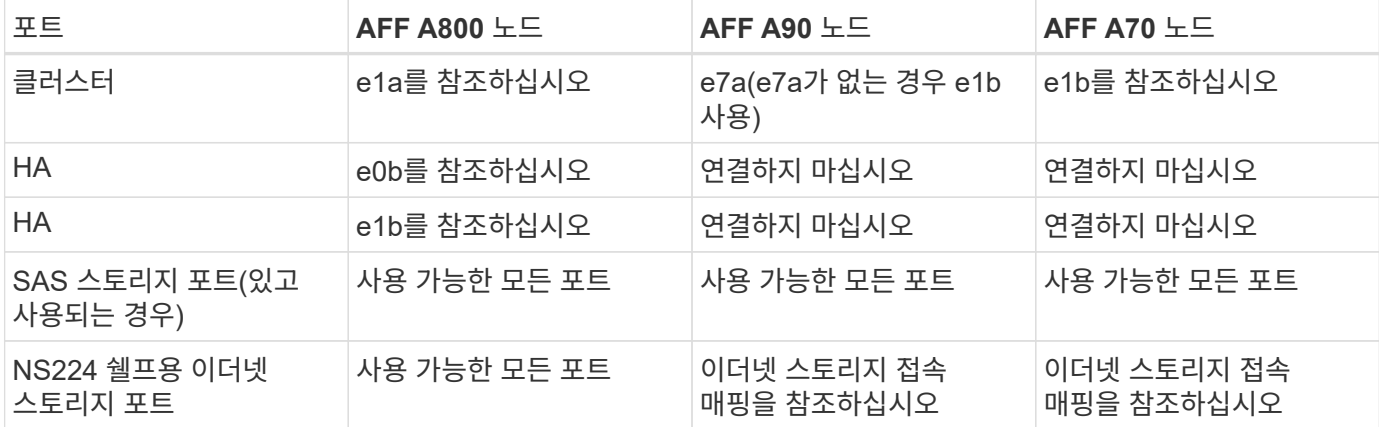

스위치가 연결된 클러스터의 경우 AFF A90 또는 AFF A70 노드의 동일한 클러스터 포트가 동일한 스위치에 있어야 합니다. 예를 들어, 업그레이드가 완료되면 노드1의 E1A와 노드2의 E1A가 하나의 클러스터 스위치에 연결되어야 합니다. 마찬가지로, 양쪽 노드의 두 번째 클러스터 포트를 두 번째 클러스터 스위치에 연결해야 합니다. 공유 클러스터 HA 포트의 교차 연결, 노드 1의 E1A가 스위치 A에 연결되고 노드 2의 E1A가 스위치 B에 연결되어 HA 통신 장애를 방지합니다.

<span id="page-100-0"></span>교체 시스템 모듈을 사용하여 노드**1**을 부팅합니다

교체 모듈이 있는 노드 1을 부팅할 준비가 되었습니다. 이 섹션에서는 다음 업그레이드 구성에서 노드 1을 교체 모듈로 부팅하는 데 필요한 단계를 설명합니다.

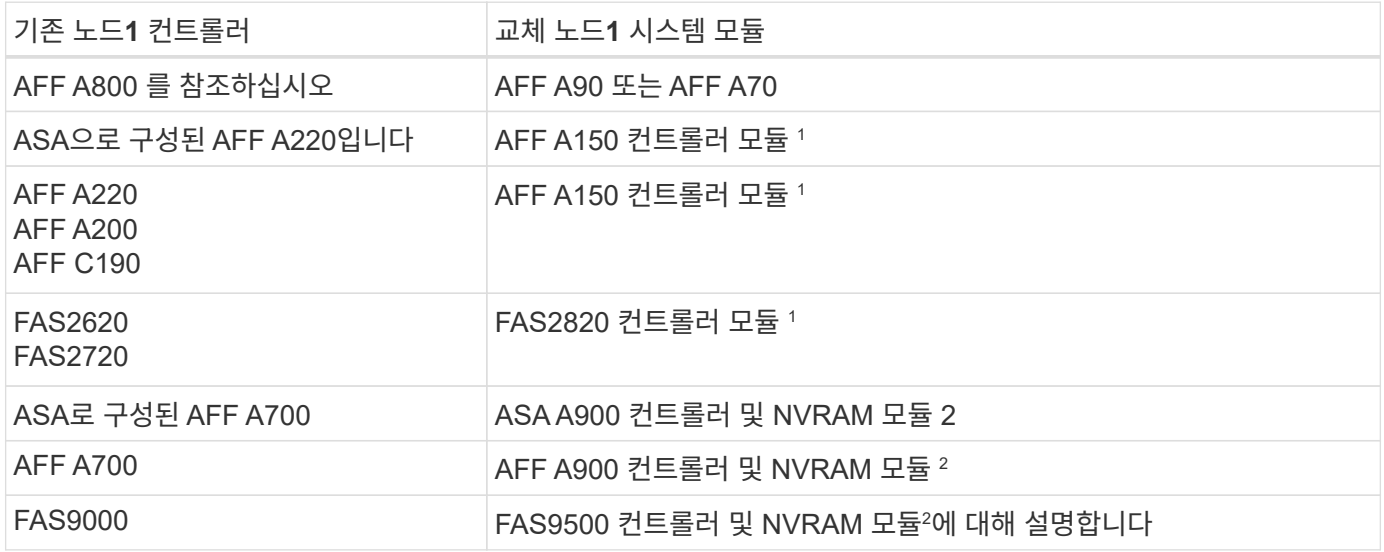

<sup>1</sup> 컨트롤러 모듈을 교체할 때 이전의 모든 연결을 교체 컨트롤러 모듈로 이동합니다.

<sup>2</sup> 컨트롤러와 NVRAM 모듈을 교체할 때 콘솔 및 관리 연결만 이동합니다.

단계

1. (AFF A800 업그레이드만 해당) LOADER 프롬프트에서 유지보수 모드로 전환:

boot\_ontap maint

a. 확인 프롬프트에 응답합니다 yes .

b. 100GbE 인터페이스의 상태를 표시합니다.

storage port show..

NS224 쉘프 또는 스토리지 스위치에 연결된 모든 100GbE 포트는 아래 예제 출력에 표시된 대로 포트로 보고되어야 storage 합니다.

```
*> storage port show
Port Type Mode Speed(Gb/s) State Status VLAN ID
---- ---- ------- ----------- -------- ------- -------
e8a ENET storage 100 Gb/s enabled online 30
e8b ENET storage 100 Gb/s enabled online 30
e11a ENET storage 100 Gb/s enabled online 30
e11b ENET storage 100 Gb/s enabled online 30
```
a. 유지보수 모드 종료:

halt

2. NSE(NetApp 스토리지 암호화) 드라이브를 설치한 경우 다음 단계를 수행하십시오.

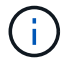

절차의 앞부분에서 아직 수행하지 않은 경우 기술 자료 문서를 참조하십시오 ["](https://kb.netapp.com/onprem/ontap/Hardware/How_to_tell_if_a_drive_is_FIPS_certified)[드라이](https://kb.netapp.com/onprem/ontap/Hardware/How_to_tell_if_a_drive_is_FIPS_certified)브가 [FIPS](https://kb.netapp.com/onprem/ontap/Hardware/How_to_tell_if_a_drive_is_FIPS_certified) 인증되었[는지](https://kb.netapp.com/onprem/ontap/Hardware/How_to_tell_if_a_drive_is_FIPS_certified) [확인하는](https://kb.netapp.com/onprem/ontap/Hardware/How_to_tell_if_a_drive_is_FIPS_certified) [방법](https://kb.netapp.com/onprem/ontap/Hardware/How_to_tell_if_a_drive_is_FIPS_certified)["](https://kb.netapp.com/onprem/ontap/Hardware/How_to_tell_if_a_drive_is_FIPS_certified) 사용 중인 자체 암호화 드라이브의 유형을 확인합니다.

a. 설정 bootarg.storageencryption.support 를 선택합니다 true 또는 false:

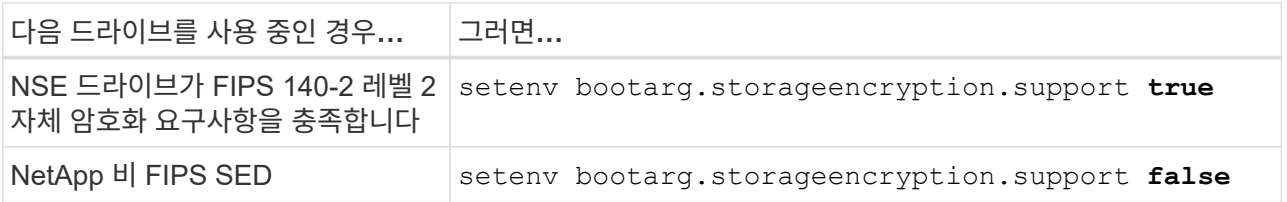

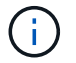

동일한 노드 또는 HA 쌍에서 다른 유형의 드라이브와 FIPS 드라이브를 혼합할 수 없습니다. 동일한 노드 또는 HA 쌍에서 SED를 비암호화 드라이브와 혼합할 수 있습니다.

b. 특수 부팅 메뉴로 이동하여 옵션을 선택합니다 (10) Set Onboard Key Manager recovery secrets.

이전 절차에서 기록한 암호 및 백업 정보를 입력합니다. 을 참조하십시오 ["Onboard Key Manager](#page-82-1)[를](#page-82-1) [사용하여](#page-82-1) [스토리지](#page-82-1) [암](#page-82-1)[호화를](#page-82-1) [관리합니다](#page-82-1)["](#page-82-1).

3. 노드를 부팅 메뉴로 부팅합니다.

boot\_ontap menu

4. "22/7"을 입력하고 숨겨진 옵션을 선택하여 이전 노드1 디스크를 교체 노드1에 재할당합니다 boot after controller replacement 부팅 메뉴에서 노드가 중지되면

잠시 후에 교체되는 노드의 이름을 입력하라는 메시지가 표시됩니다. 공유 디스크(ADP(고급 디스크 파티셔닝) 또는 분할된 디스크라고도 함)가 있는 경우 HA 파트너의 노드 이름을 입력하라는 메시지가 표시됩니다.

이러한 프롬프트는 콘솔 메시지에 묻힐 수 있습니다. 노드 이름을 입력하지 않거나 잘못된 이름을 입력하면 이름을 다시 입력하라는 메시지가 표시됩니다.

> If(경우 [localhost:disk.encryptNoSupport:ALERT]: Detected FIPScertified encrypting drive 그리고, 또는, [localhost:diskown.errorDuringIO:error]: error 3 (disk failed) on disk 오류가 발생하면 다음 단계를 수행하십시오.

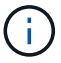

a. LOADER 프롬프트에서 노드를 중단합니다.

b. 에 나와 있는 스토리지 암호화 부트인수를 확인하고 2단계재설정합니다.

c. LOADER 프롬프트에서 다음을 부팅합니다.

boot ontap

다음 예제를 참조로 사용할 수 있습니다.

```
LOADER-A> boot_ontap menu
.
.
<output truncated>
.
All rights reserved.
*******************************
\star * \star* Press Ctrl-C for Boot Menu. *
\star * \star*******************************
.
<output truncated>
.
Please choose one of the following:
(1) Normal Boot.
(2) Boot without /etc/rc.
(3) Change password.
(4) Clean configuration and initialize all disks.
(5) Maintenance mode boot.
(6) Update flash from backup config.
(7) Install new software first.
(8) Reboot node.
(9) Configure Advanced Drive Partitioning.
(10) Set Onboard Key Manager recovery secrets.
(11) Configure node for external key management.
Selection (1-11)? 22/7
(22/7) Print this secret List
(25/6) Force boot with multiple filesystem
disks missing.
(25/7) Boot w/ disk labels forced to clean.
(29/7) Bypass media errors.
(44/4a) Zero disks if needed and create new
flexible root volume.
(44/7) Assign all disks, Initialize all
disks as SPARE, write DDR labels
.
.
<output truncated>
.
.
(wipeconfig) Clean all configuration on boot
```

```
device
(boot after controller replacement) Boot after controller upgrade
(boot after mcc transition) Boot after MCC transition
(9a) Unpartition all disks and remove
their ownership information.
(9b) Clean configuration and
initialize node with partitioned disks.
(9c) Clean configuration and
initialize node with whole disks.
(9d) Reboot the node.
(9e) Return to main boot menu.
The boot device has changed. System configuration information could
be lost. Use option (6) to restore the system configuration, or
option (4) to initialize all disks and setup a new system.
Normal Boot is prohibited.
Please choose one of the following:
(1) Normal Boot.
(2) Boot without /etc/rc.
(3) Change password.
(4) Clean configuration and initialize all disks.
(5) Maintenance mode boot.
(6) Update flash from backup config.
(7) Install new software first.
(8) Reboot node.
(9) Configure Advanced Drive Partitioning.
(10) Set Onboard Key Manager recovery secrets.
(11) Configure node for external key management.
Selection (1-11)? boot after controller replacement
This will replace all flash-based configuration with the last backup
to disks. Are you sure you want to continue?: yes
.
.
<output truncated>
.
.
Controller Replacement: Provide name of the node you would like to
replace:<nodename of the node being replaced>
Changing sysid of node node1 disks.
Fetched sanown old owner sysid = 536940063 and calculated old sys id
```

```
= 536940063Partner sysid = 4294967295, owner sysid = 536940063
.
.
<output truncated>
.
.
varfs backup restore: restore using /mroot/etc/varfs.tgz
varfs backup restore: attempting to restore /var/kmip to the boot
device
varfs backup restore: failed to restore /var/kmip to the boot device
varfs backup restore: attempting to restore env file to the boot
device
varfs backup restore: successfully restored env file to the boot
device wrote key file "/tmp/rndc.key"
varfs backup restore: timeout waiting for login
varfs backup restore: Rebooting to load the new varfs
Terminated
<node reboots>
System rebooting...
.
.
Restoring env file from boot media...
copy env file: scenario = head upgrade
Successfully restored env file from boot media...
Rebooting to load the restored env file...
.
System rebooting...
.
.
.
<output truncated>
.
.
.
.
WARNING: System ID mismatch. This usually occurs when replacing a
boot device or NVRAM cards!
Override system ID? {y|n} y
.
.
.
.
Login:
```
위의 예에 표시된 시스템 ID는 ID의 예입니다. 업그레이드할 노드의 실제 시스템 ID는 다릅니다.

 $(i)$ 

프롬프트에 노드 이름을 입력하고 로그인 프롬프트에서 노드 이름을 입력하는 사이에 노드는 몇 번 재부팅하여 환경 변수를 복원하고, 시스템의 카드의 펌웨어를 업데이트하고, 다른 ONTAP 업데이트를 수행합니다.

<span id="page-106-0"></span>노드**1** 설치를 확인합니다

교체 컨트롤러 모듈로 노드1을 부팅한 후 올바르게 설치되었는지 확인합니다.

AFF A800 업그레이드만 해당, AFF A800과 AFF A90 또는 AFF A70 컨트롤러 간에 물리적 포트가 변경되기 때문에 물리적 포트를 기존 노드 1에서 교체 노드 1로 매핑합니다.

다른 모든 업그레이드의 경우 물리적 포트는 변경되지 않으므로 이전 노드1에서 교체 노드1로 물리적 포트를 매핑할 필요가 없습니다.

이 작업에 대해

노드 1이 쿼럼에 참가할 때까지 기다린 다음 컨트롤러 교체 작업을 다시 시작해야 합니다.

절차의 이 시점에서 노드 1이 쿼럼 자동 연결을 시도할 때 컨트롤러 업그레이드 작업이 일시 중지되어야 합니다.

단계

1. 노드 1이 쿼럼에 연결되었는지 확인합니다.

cluster show -node node1 -fields health

의 출력입니다 health 필드는 이어야 합니다 true.

2. 노드 1이 노드 2와 동일한 클러스터의 일부이고 정상 상태인지 확인합니다.

cluster show

 $\sf (i)$ 

부팅 후 node1이 quorum에 연결되지 않은 경우 5분 동안 기다렸다가 다시 확인하십시오. 클러스터 연결에 따라 포트 연결 검사가 완료되고 LIF를 해당 홈 포트로 이동하는 데 시간이 걸릴 수 있습니다.

노드1이 5분 후에도 여전히 쿼럼에 있지 않으면 진단 권한 명령을 사용하여 새 노드의 클러스터 포트를 "클러스터 IPspace"에 배치하여 수정하는 `network port modify <port\_name> -ipspace Cluster`것이 좋습니다.

3. 고급 권한 모드로 전환:

set advanced

4. 컨트롤러 교체 작업의 상태를 확인하고 해당 상태가 노드 1이 중지되기 전의 일시 중지 상태와 동일한지 확인하여 새 컨트롤러 설치 및 케이블 이동에 대한 물리적 작업을 수행합니다.

system controller replace show

system controller replace show-details

5. 컨트롤러 교체 작업을 재개합니다.

system controller replace resume

6. 컨트롤러 교체 작업이 중재를 위해 다음 메시지와 함께 일시 중지됩니다.

```
Cluster::*> system controller replace show
Node Status Error-Action
------------ ------------------------
------------------------------------
Node1 Paused-for-intervention Follow the instructions given
in
                                            Step Details
Node2 None
Step Details:
                --------------------------------------------
To complete the Network Reachability task, the ONTAP network
configuration must be manually adjusted to match the new physical
network configuration of the hardware. This includes:
1. Re-create the interface group, if needed, before restoring VLANs. For
detailed commands and instructions, refer to the "Re-creating VLANs,
ifgrps, and broadcast domains" section of the upgrade controller
hardware guide for the ONTAP version running on the new controllers.
2. Run the command "cluster controller-replacement network displaced-
vlans show" to check if any VLAN is displaced.
3. If any VLAN is displaced, run the command "cluster controller-
replacement network displaced-vlans restore" to restore the VLAN on the
desired port.
2 entries were displayed.
```
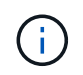

이 절차에서 section re-creating vLANs, ifgrp, broadcast domain 이 node1 의 Restore 네트워크 구성 으로 변경되었습니다.

7. 컨트롤러 교체가 일시 중지 상태인 경우 로 진행합니다 [노드](#page-107-0) [1](#page-107-0)[에서](#page-107-0) [네트워크](#page-107-0) [구성을](#page-107-0) [복원합니다](#page-107-0).

<span id="page-107-0"></span>노드 **1**에서 네트워크 구성을 복원합니다

노드 1이 쿼럼에 있고 노드 2와 통신할 수 있는지 확인한 후 노드 1의 VLAN, 인터페이스 그룹 및 브로드캐스트 도메인이 노드 1에 표시되는지 확인합니다. 또한 모든 node1 네트워크 포트가 올바른 브로드캐스트 도메인에 구성되어 있는지 확인합니다.

이 작업에 대해

VLAN, 인터페이스 그룹 및 브로드캐스트 도메인을 만들고 다시 만드는 방법에 대한 자세한 내용은 을 참조하십시오 ["](#page-147-0)[참조](#page-147-0)["](#page-147-0) 를 눌러 \_Network Management\_content에 연결합니다.
# 단계

1. 업그레이드된 노드 1에 있는 모든 물리적 포트 나열:

network port show -node node1

노드의 모든 물리적 네트워크 포트, VLAN 포트 및 인터페이스 그룹 포트가 표시됩니다. 이 출력에서 로 이동된 모든 물리적 포트를 볼 수 있습니다 Cluster ONTAP에 의한 브로드캐스트 도메인. 이 출력을 사용하면 인터페이스 그룹 구성원 포트, VLAN 기본 포트 또는 LIF 호스팅을 위한 독립 실행형 물리적 포트로 사용할 포트를 쉽게 결정할 수 있습니다.

2. 클러스터의 브로드캐스트 도메인을 나열합니다.

network port broadcast-domain show

3. 노드 1의 모든 포트에 대한 네트워크 포트 도달 가능 여부 나열:

network port reachability show -node node1

다음과 같은 출력이 표시됩니다.

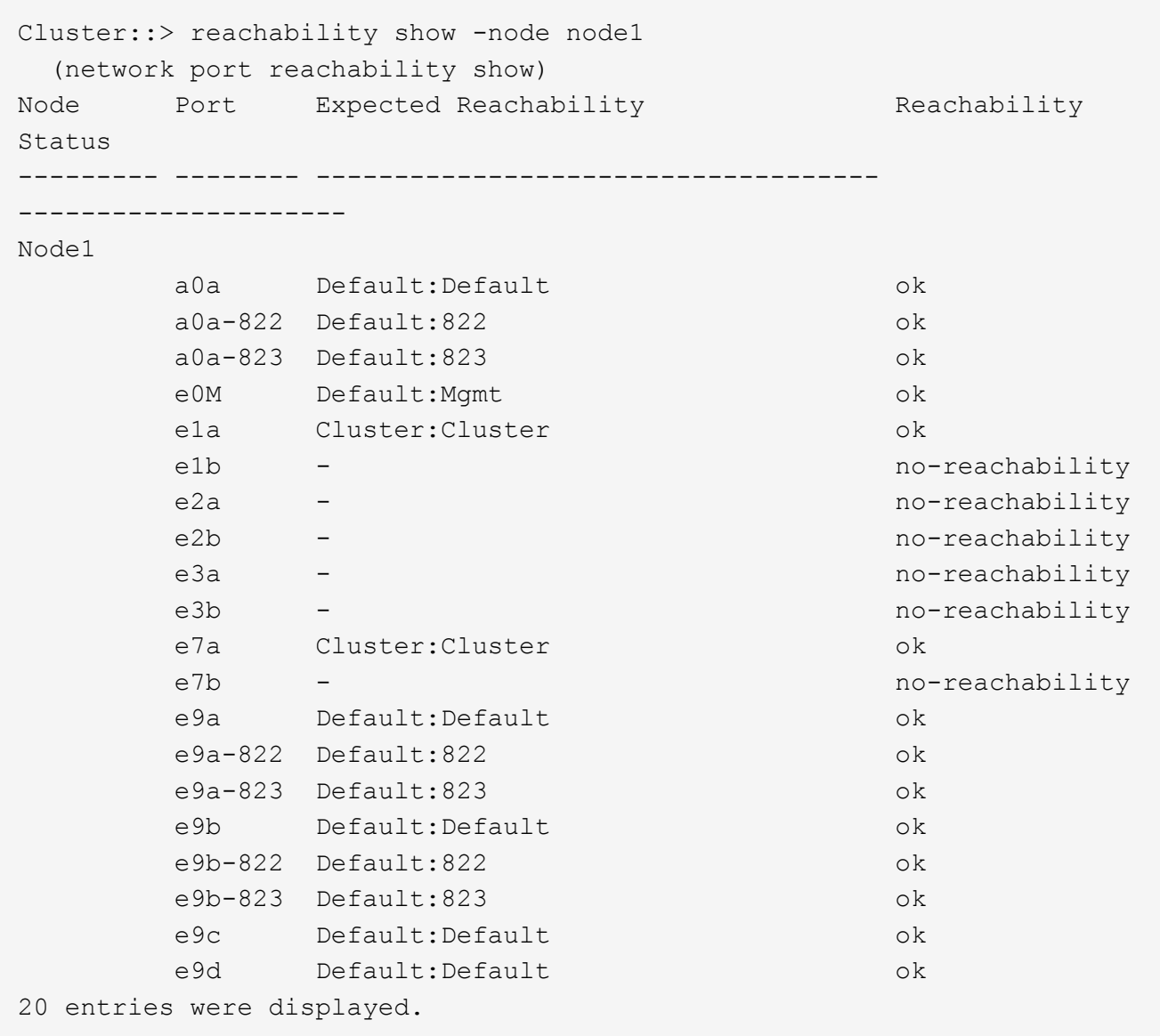

위의 예제에서 node1은 컨트롤러를 교체한 후 부팅되었습니다. "연결 불가"를 표시하는 포트는 물리적으로 연결되어 있지 않습니다. 연결 상태가 아닌 다른 모든 포트를 복구해야 `ok`합니다.

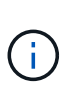

업그레이드 중에는 네트워크 포트와 해당 연결이 변경되어서는 안 됩니다. 모든 포트는 올바른 브로드캐스트 도메인에 상주해야 하며 네트워크 포트 도달 가능성을 변경해서는 안 됩니다. 그러나 노드 2에서 노드 1로 LIF를 다시 이동하기 전에 네트워크 포트의 연결 가능성 및 상태를 확인해야 합니다.

4. [[restore\_node1\_step4] 노드 1의 각 포트에 대한 연결 상태를 이외의 다른 연결 상태로 복구합니다 ok 다음 명령을 사용하여 다음 순서로 명령을 실행합니다.

network port reachability repair -node *node\_name* -port *port\_name*

a. 물리적 포트

b. VLAN 포트

다음과 같은 출력이 표시됩니다.

Cluster ::> reachability repair -node node1 -port e1b

Warning: Repairing port "node1:e1b" may cause it to move into a different broadcast domain, which can cause LIFs to be re-homed away from the port. Are you sure you want to continue? {y|n}:

이전 예에 표시된 것처럼, 현재 위치한 브로드캐스트 도메인의 도달 가능성 상태와 다를 수 있는 도달 가능성 상태의 포트에 대해 경고 메시지가 표시될 것입니다. 포트의 연결을 검토하고 응답합니다 y 또는 n 있습니다.

모든 물리적 포트에 예상되는 도달 능력이 있는지 확인합니다.

network port reachability show

도달 가능성 복구가 수행되면 ONTAP는 포트를 올바른 브로드캐스트 도메인에 배치하려고 시도합니다. 그러나 포트의 도달 가능 여부를 확인할 수 없고 기존 브로드캐스트 도메인에 속하지 않는 경우 ONTAP는 이러한 포트에 대한 새 브로드캐스트 도메인을 만듭니다.

5. 포트 도달 가능성 확인:

network port reachability show

모든 포트가 올바르게 구성되고 올바른 브로드캐스트 도메인에 추가되면 가 network port reachability show 명령은 의 도달 가능성 상태를 보고해야 합니다 ok 연결된 모든 포트에 대해 및 상태를 로 표시합니다 noreachability 물리적 연결이 없는 포트의 경우 이 두 포트가 아닌 다른 상태를 보고하는 포트가 있는 경우 의 지침에 따라 연결 가능성 복구를 수행하고 브로드캐스트 도메인에서 포트를 추가 또는 제거합니다 4단계.

6. 모든 포트가 브로드캐스트 도메인에 배치되었는지 확인합니다.

network port show

7. 브로드캐스트 도메인의 모든 포트에 올바른 MTU(Maximum Transmission Unit)가 구성되어 있는지 확인합니다.

network port broadcast-domain show

- 8. 다음 단계를 사용하여 복원해야 하는 SVM 및 LIF 홈 포트(있는 경우)를 지정하여 LIF 홈 포트를 복원합니다.
	- a. 대체된 LIF를 나열합니다.

displaced-interface show

b. LIF 홈 노드 및 홈 포트를 복원합니다.

displaced-interface restore-home-node -node *node\_name* -vserver *vserver\_name* -lif-name *LIF\_name*

9. 모든 LIF에 홈 포트가 있고 관리상 작동하는지 확인합니다.

network interface show -fields home-port, status-admin

업그레이드된 노드**1**에서 키 관리자 구성을 복원합니다

NetApp Aggregate Encryption(NAE) 또는 NetApp Volume Encryption(NVE)을 사용하여 업그레이드 중인 시스템의 볼륨을 암호화하는 경우 암호화 구성을 새 노드와 동기화해야 합니다. Key-Manager를 다시 동기화하지 않는 경우 ARL을 사용하여 node1을 node2에서 업그레이드된 node1로 재배치할 때, node1에 암호화된 볼륨과 온라인 애그리게이트를 가져오는 데 필요한 암호화 키가 없으므로 장애가 발생할 수 있습니다.

이 작업에 대해

다음 단계를 수행하여 암호화 구성을 새 노드에 동기화합니다.

단계

1. 노드 1에서 다음 명령을 실행합니다.

security key-manager onboard sync

2. 데이터 애그리게이트를 재배치하기 전에 SVM-KEK 키가 노드 1에서 "true"로 복원되는지 확인합니다.

::> security key-manager key query -node node1 -fields restored -key -type SVM-KEK

예

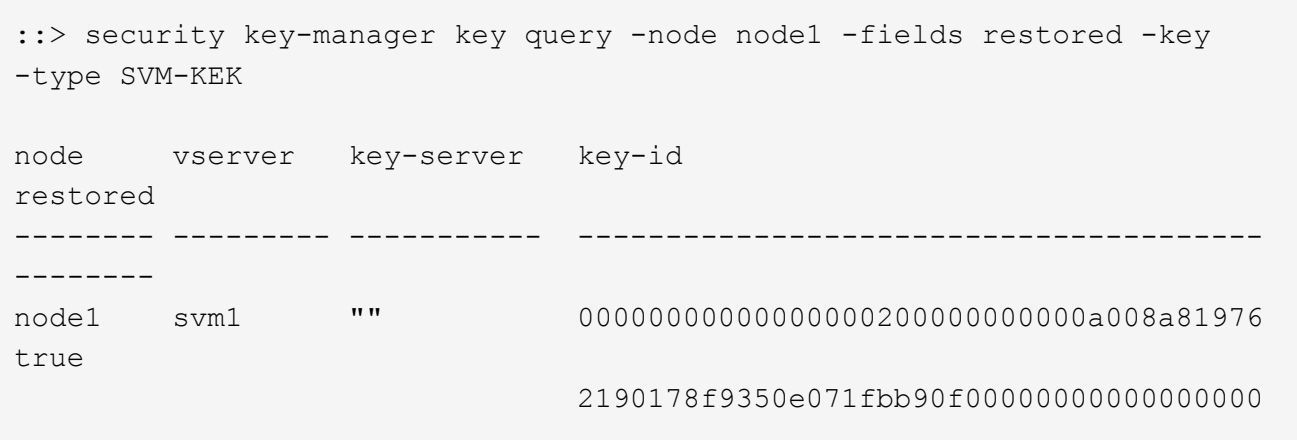

노드 **1**이 소유하는 루트 이외의 **Aggregate** 및 **NAS** 데이터 **LIF**를 노드 **2**에서 업그레이드된 노드 **1**로 이동합니다

노드 1의 네트워크 구성을 확인한 후 노드 2에서 노드 1로 애그리게이트를 재배치할 경우, 현재 노드 2에 있는 노드 1에 속하는 NAS 데이터 LIF가 노드 2에서 노드 1로 재배치되어 있는지 확인합니다. 또한 SAN LIF가 노드 1에 존재하는지 확인해야 합니다.

이 작업에 대해

원격 LIF는 업그레이드 절차 중에 SAN LUN의 트래픽을 처리합니다. 업그레이드 중에 클러스터 또는 서비스 상태를 위해 SAN LIF를 이동할 필요가 없습니다. SAN LIF는 새 포트에 매핑되지 않으면 이동하지 않습니다. 노드 1을 온라인으로 전환하는 경우 LIF가 정상 작동하는지, 해당 포트에 있는지 확인해야 합니다.

단계

1. 재배치 작업 재개:

system controller replace resume

시스템은 다음 작업을 수행합니다.

- 클러스터 쿼럼 검사
- 시스템 ID 확인
- 이미지 버전 확인
- 대상 플랫폼 확인
- 네트워크 도달 가능성 확인

이 단계에서 네트워크 도달 가능성 점검에서 작업이 일시 중지됩니다.

2. 네트워크 연결 상태 확인 수행:

network port reachability show -node node1

인터페이스 그룹 및 VLAN 포트를 포함하여 연결된 모든 포트의 상태가 로 표시되는지 확인합니다 OK.

- 3. AFF A70 또는 AFF A90으로 AFF A800을 업그레이드하는 경우 FCP SAN LIF를 재할당해야 합니다. 기타 모든 시스템 업그레이드의 경우 다음 단계를 4단계수행하십시오.
	- a. FCP 또는 FC-NVMe 데이터 액세스에 사용되는 FCP SAN LIF를 올바른 홈 포트에 다시 할당합니다.

network interface show -vserver <vserver hosting fcp lifs>

b. 업그레이드된 노드 1로 현재 노드가 있고 현재 포트에서 "status oper"를 "-"로 보고하는 LIF의 경우(AFF A800 노드에 포트가 있지만 AFF A90 노드에 존재하지 않음) 현재 포트를 수정하여 온라인으로 전환할 수 있습니다.

FC LIF를 이동해야 하는 FC 타겟 포트에 대한 물리적 연결이 설정되어 있는지 확인

i. LIF 상태를 "아래쪽"으로 설정합니다.

network interface modify -vserver <vserver name> -lif <lif name> -status -admin down

ii. LIF의 홈 포트를 수정합니다.

network interface modify -vserver <vserver name> -lif <lif name> - homenode <node1> -home-port <FC\_target\_port>

iii. LIF 상태를 "설정"으로 설정:

network interface modify -vserver <vserver> -lif <lif name> -status-admin up

노드 1의 홈 페이지인 각 FC SAN LIF에 대해 하위 단계 a 및 b를 반복합니다.

4. 재배치 작업 재개:

system controller replace resume

시스템에서 다음 검사를 수행합니다.

- 클러스터 상태 점검
- 클러스터 LIF 상태 점검

이러한 확인을 수행한 후 시스템은 노드 1이 소유한 루트 이외의 Aggregate 및 NAS 데이터 LIF를 새 노드 1로 재배치합니다.

리소스 재배치가 완료된 후 컨트롤러 교체 작업이 일시 중지됩니다.

5. 애그리게이트 재배치 및 NAS 데이터 LIF 이동 작업의 상태를 확인합니다.

system controller replace show-details

컨트롤러 교체 절차가 일시 중지된 경우 오류를 확인하고 수정한 다음 문제를 해결하십시오 resume 를 눌러 작업을 계속합니다.

6. 필요한 경우 교체된 LIF를 복원하여 되돌리십시오. 교체된 LIF 나열:

cluster controller-replacement network displaced-interface show

LIF가 대체된 경우 홈 노드를 노드 1로 다시 복원합니다.

cluster controller-replacement network displaced-interface restore-home-node

7. 작업을 재개하여 시스템에서 필요한 사후 검사를 수행하도록 합니다.

system controller replace resume

시스템은 다음과 같은 사후 검사를 수행합니다.

- 클러스터 쿼럼 검사
- 클러스터 상태 점검
- 재구성 검사를 집계합니다
- 집계 상태 확인
- 디스크 상태 점검
- 클러스터 LIF 상태 점검
- 볼륨 확인

**4**단계**.** 리소스를 재배치하고 노드**2**를 폐기합니다

**4**단계 개요

4단계에서는 루트가 아닌 애그리게이트와 NAS 데이터 LIF를 노드 2에서 업그레이드된 노드 1로 재배치하고 노드 2를 폐기합니다.

단계

1. ["](#page-114-0)[루트](#page-114-0) 이[외](#page-114-0)[의](#page-114-0) [애그리게이트](#page-114-0) [및](#page-114-0) [NAS](#page-114-0) [데이터](#page-114-0) [LIF](#page-114-0)[를](#page-114-0) [노드](#page-114-0) [2](#page-114-0)[에서](#page-114-0) [노드](#page-114-0) [1](#page-114-0)[로](#page-114-0) [재배치합니다](#page-114-0)["](#page-114-0)

2. ["](#page-115-0)[노드](#page-115-0)[2](#page-115-0)[를](#page-115-0) [폐](#page-115-0)[기합니다](#page-115-0)["](#page-115-0)

<span id="page-114-0"></span>루트 이외의 애그리게이트 및 **NAS** 데이터 **LIF**를 노드 **2**에서 노드 **1**로 재배치합니다

노드 2를 교체 시스템 모듈로 교체하려면 먼저 노드 2가 소유한 비루트 애그리게이트를 노드 1로 재이동해야 합니다.

시작하기 전에

이전 단계의 사후 검사가 완료되면 노드 2의 리소스 해제가 자동으로 시작됩니다. 루트가 아닌 애그리게이트 및 non-SAN 데이터 LIF는 노드 2에서 새로운 노드 1로 마이그레이션됩니다.

이 작업에 대해

Aggregate 및 LIF가 마이그레이션되면 검증 목적으로 작업이 일시 중지됩니다. 이 단계에서는 모든 비루트 애그리게이트 및 비 SAN 데이터 LIF가 새 노드 1로 마이그레이션되는지 확인해야 합니다.

Aggregate 및 LIF의 홈 소유자는 수정되지 않으며 현재 소유자만 수정됩니다.

단계

1. 루트가 아닌 모든 애그리게이트가 온라인 상태이고 노드 1의 상태가 온라인인지 확인합니다.

storage aggregate show -node node1 -state online -root false

다음 예제에서는 노드 1의 루트 이외의 애그리게이트가 온라인 상태인 것을 보여 줍니다.

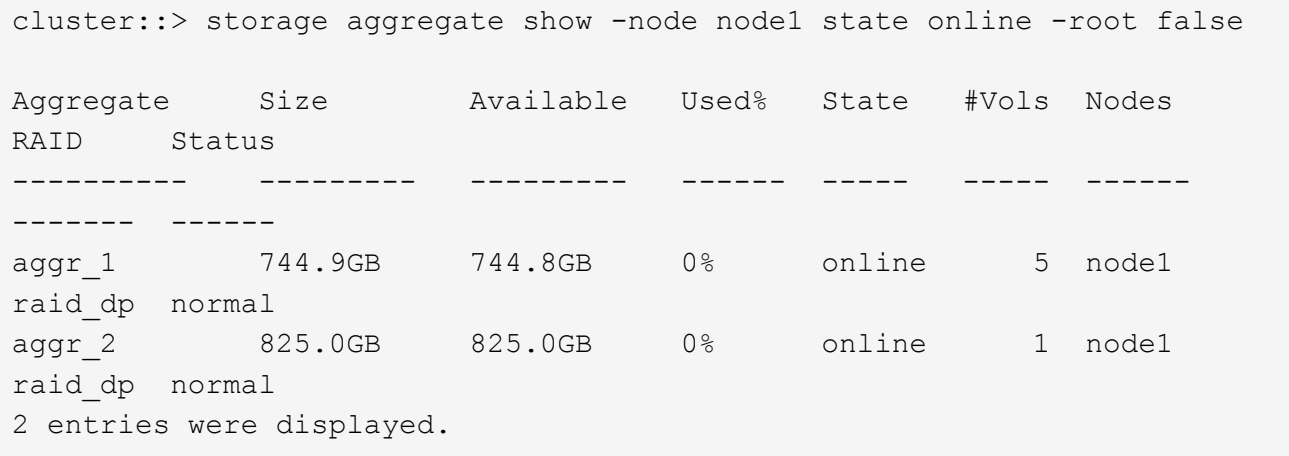

노드 1에서 애그리게이트가 오프라인 상태가 되거나 외부 상태가 된 경우, 각 애그리게이트에 대해 하나씩 새 노드 1에서 다음 명령을 사용하여 애그리게이트를 온라인 상태로 전환합니다.

storage aggregate online -aggregate aggr name

2. node1에서 다음 명령을 사용하고 해당 출력을 검사하여 node1에서 모든 볼륨이 온라인 상태인지 확인합니다.

volume show -node node1 -state offline

노드 1에 오프라인 상태인 볼륨이 있는 경우 각 볼륨에 대해 한 번씩 노드 1에서 다음 명령을 사용하여 온라인으로 전환합니다.

volume online -vserver *vserver-name* -volume *volume-name*

를 클릭합니다 *vserver-name* 이 명령과 함께 사용하려면 이전 의 출력에서 찾을 수 있습니다 volume show 명령.

3. LIF가 올바른 포트로 이동되었으며 상태가 인지 확인합니다 up. LIF가 하나라도 다운되면 LIF의 관리 상태를 로 설정합니다 up 다음 명령을 각 LIF에 대해 한 번 입력합니다.

network interface modify -vserver *vserver\_name* -lif *LIF\_name* -home-node *nodename* - status-admin up

4. 다음 명령을 사용하여 출력을 검사하여 노드 2에 남아 있는 데이터 LIF가 없는지 확인합니다.

network interface show -curr-node *node2* -role data

<span id="page-115-0"></span>노드**2**를 폐기합니다

노드 2를 폐기하려면 먼저 노드 2를 올바르게 종료하고 랙 또는 섀시에서 분리합니다.

단계

1. 작업을 다시 시작합니다.

system controller replace resume

노드가 자동으로 중단됩니다.

작업을 마친 후

업그레이드가 완료된 후 노드 2를 사용 중단할 수 있습니다. 을 참조하십시오 ["](#page-140-0)[기존](#page-140-0) [시스템을](#page-140-0) 폐[기합니다](#page-140-0)["](#page-140-0).

**5**단계**.** 노드 **2**에 교체 시스템 모듈을 설치합니다

**5**단계 개요

5단계에서는 업그레이드된 노드 2에 대해 받은 새 시스템 모듈을 설치한 다음 netboot 노드 2를 설치합니다.

단계

1. ["](#page-115-1)[노드](#page-115-1) [2](#page-115-1)[에](#page-115-1) [교체](#page-115-1) [시스템](#page-115-1) [모](#page-115-1)[듈](#page-115-1)을 [설치합니다](#page-115-1)["](#page-115-1)

2. ["netboot](#page-119-0) [노드](#page-119-0)[2"](#page-119-0)

노드 **2**에 교체 시스템 모듈을 설치합니다

<span id="page-115-1"></span>노드**2**에 **AFF A90** 또는 **AFF A70** 모듈을 설치합니다

노드2에서 업그레이드를 위해 받은 AFF A90 또는 AFF A70 컨트롤러 모듈을 설치합니다. 노드

2는 시스템 뒷면에서 컨트롤러를 볼 때 섀시 오른쪽에 있는 컨트롤러 B입니다.

단계

 $\blacksquare$ 

1. 컨트롤러 모듈의 끝을 섀시의 입구에 맞춘 다음 컨트롤러 모듈을 반쯤 조심스럽게 시스템에 밀어 넣습니다.

절차의 뒷부분에서 지시가 있을 때까지 컨트롤러 모듈을 섀시에 완전히 삽입하지 마십시오.

2. 관리 및 콘솔 포트를 노드1 컨트롤러 모듈에 케이블로 연결합니다.

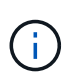

섀시의 전원이 이미 켜져 있기 때문에 노드1은 BIOS 초기화를 시작하고 완전히 장착되는 즉시 자동 부팅을 시작합니다. 노드1 부팅을 중단하려면 컨트롤러 모듈을 슬롯에 완전히 삽입하기 전에 직렬 콘솔 및 관리 케이블을 노드1 컨트롤러 모듈에 연결하는 것이 좋습니다.

3. 캠 핸들을 열린 위치에 둔 상태에서 컨트롤러 모듈이 중앙판과 만나 완전히 장착될 때까지 단단히 밀어 넣습니다. 컨트롤러 모듈이 완전히 장착되면 잠금 래치가 올라갑니다. 캠 핸들을 잠금 위치로 닫습니다.

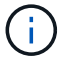

커넥터의 손상을 방지하려면 컨트롤러 모듈을 섀시에 밀어 넣을 때 과도한 힘을 가하지 마십시오.

- 4. 모듈이 장착되면 즉시 직렬 콘솔을 연결하고 노드 1의 자동 부팅을 중단시킵니다.
- 5. 자동 부팅을 중단하고 나면 로더 프롬프트에서 노드 1이 중지됩니다. 자동 부팅을 중지하고 노드1의 부팅을 시작하는 경우, 프롬프트가 표시될 때까지 기다린 다음 Ctrl+C를 눌러 부팅 메뉴로 이동합니다. 부팅 메뉴에서 노드가 중지되면 옵션을 사용하여 8 노드를 재부팅하고 재부팅 중 자동 부팅을 중단합니다.
- 6. node1의 Loader> 프롬프트에서 기본 환경 변수를 설정합니다.

set-defaults

7. 기본 환경 변수 설정을 저장합니다.

saveenv

**ASA A150, AFF A150** 또는 **FAS2820** 컨트롤러 모듈을 노드**2**에 설치합니다

업그레이드를 위해 받은 ASA A150, AFF A150 또는 FAS2820 컨트롤러 모듈을 노드2에 설치합니다. 노드2는 시스템 뒷면에서 컨트롤러를 볼 때 섀시 오른쪽에 있는 컨트롤러 B입니다.

시작하기 전에

- 아직 접지되지 않은 경우 올바르게 접지하십시오.
- 분리할 컨트롤러에서 콘솔, 관리, SAS 스토리지 및 데이터 네트워크 케이블을 비롯한 모든 케이블을 분리합니다.

단계

1. 컨트롤러 모듈의 끝을 섀시의 베이 B에 맞춘 다음 컨트롤러 모듈을 반쯤 가볍게 밀어 시스템에 넣습니다.

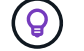

베이 B는 하단의 섀시에 있습니다.

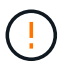

절차의 뒷부분에서 컨트롤러 모듈을 삽입하라는 지시가 있을 때까지 섀시에 모듈을 완전히 삽입하지 마십시오.

2. 노드2 컨트롤러 모듈에 관리 및 콘솔 포트를 케이블로 연결합니다.

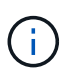

섀시의 전원이 이미 켜져 있으므로 노드 2가 완전히 장착되면 바로 부팅됩니다. 노드 2가 부팅되지 않도록 하려면 NetApp 컨트롤러 모듈을 슬롯에 완전히 삽입하기 전에 콘솔 및 관리 케이블을 노드2 컨트롤러 모듈에 연결하는 것이 좋습니다.

3. 컨트롤러 모듈이 중앙판과 만나 완전히 장착될 때까지 섀시 안으로 단단히 밀어 넣습니다.

컨트롤러 모듈이 완전히 장착되면 잠금 래치가 올라갑니다.

 $\left(\begin{smallmatrix} 1 \ 1 \end{smallmatrix}\right)$ 

커넥터의 손상을 방지하려면 컨트롤러 모듈을 섀시에 밀어 넣을 때 과도한 힘을 가하지 마십시오.

- 4. 모듈이 장착되면 즉시 직렬 콘솔을 연결하고 노드 1의 자동 부팅을 중단시킵니다.
- 5. 자동 부팅을 중단하고 나면 로더 프롬프트에서 노드 2가 중지됩니다. 자동 부팅을 중지하고 노드2의 부팅을 시작하는 경우, 프롬프트가 표시될 때까지 기다린 다음 Ctrl-C를 눌러 부팅 메뉴로 이동합니다. 부팅 메뉴에서 노드가 중지되면 옵션을 사용하여 8 노드를 재부팅하고 재부팅 중 자동 부팅을 중단합니다.

**ASA A900, AFF A900** 또는 **FAS9500 NVRAM** 및 컨트롤러 모듈을 노드**2**에 설치합니다

노드2에서 업그레이드를 위해 받은 ASA A900, AFF A900 또는 FAS9500 NVRAM 및 컨트롤러 모듈을 설치합니다. 노드2는 시스템 뒷면에서 컨트롤러를 볼 때 섀시 오른쪽에 있는 컨트롤러 B입니다.

설치를 수행할 때 다음 사항에 주의해야 합니다.

- 슬롯 6-1과 6-2의 빈 필러 모듈을 모두 이전 NVRAM 모듈에서 새 NVRAM 모듈로 이동합니다.
- AFF A700 NVRAM 모듈에서 ASA A900 또는 AFF A900 NVRAM 모듈로 코어 덤프 장치를 이동하지 마십시오.
- FAS9000 NVRAM 모듈에 설치된 All-Flash 캐시 모듈을 FAS9500 NVRAM 모듈로 이동합니다.

시작하기 전에

아직 접지되지 않은 경우 올바르게 접지하십시오.

# **ASA A900, AFF A900** 또는 **FAS9500 NVRAM** 모듈을 설치합니다

ASA A900, AFF A900 또는 FAS9500 NVRAM 모듈을 노드 2의 슬롯 6에 설치합니다.

단계

- 1. NVRAM 모듈을 슬롯 6의 섀시 입구 가장자리에 맞춥니다.
- 2. 글자가 새겨진 번호가 매겨진 I/O 캠 래치가 I/O 캠 핀과 맞물릴 때까지 NVRAM 모듈을 슬롯에 부드럽게 밀어 넣은 다음 I/O 캠 래치를 끝까지 밀어 NVRAM 모듈을 제자리에 고정시킵니다.

**ASA A900, AFF A900** 또는 **FAS9500** 컨트롤러 모듈을 노드**2**에 설치합니다

ASA A900, AFF A900 또는 FAS9500 컨트롤러 모듈을 노드2에 설치, 케이블 연결 및 연결합니다.

단계

1. 컨트롤러 모듈의 끝을 섀시의 베이 B에 맞춘 다음 컨트롤러 모듈을 반쯤 가볍게 밀어 시스템에 넣습니다.

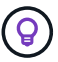

베이 레이블은 컨트롤러 모듈 바로 위의 섀시에 있습니다.

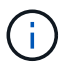

절차의 뒷부분에서 컨트롤러 모듈을 삽입하라는 지시가 있을 때까지 섀시에 모듈을 완전히 삽입하지 마십시오.

2. 노드2 컨트롤러 모듈에 관리 및 콘솔 포트를 케이블로 연결합니다.

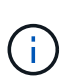

섀시의 전원이 이미 켜져 있으므로 노드 2가 완전히 장착되면 바로 부팅됩니다. 노드 2가 부팅되지 않도록 하려면 컨트롤러 모듈을 슬롯에 완전히 삽입하기 전에 콘솔 및 관리 케이블을 노드2 컨트롤러 모듈에 연결하는 것이 좋습니다.

3. 컨트롤러 모듈이 중앙판과 만나 완전히 장착될 때까지 섀시 안으로 단단히 밀어 넣습니다.

컨트롤러 모듈이 완전히 장착되면 잠금 래치가 올라갑니다.

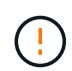

커넥터의 손상을 방지하려면 컨트롤러 모듈을 섀시에 밀어 넣을 때 과도한 힘을 가하지 마십시오.

- 4. 모듈이 장착되면 즉시 직렬 콘솔을 연결하고 노드 1의 자동 부팅을 중단시킵니다.
- 5. 자동 부팅을 중단하고 나면 로더 프롬프트에서 노드 2가 중지됩니다. 자동 부팅을 중지하고 노드2의 부팅을 시작하는 경우, 프롬프트가 표시될 때까지 기다린 다음 Ctrl-C를 눌러 부팅 메뉴로 이동합니다. 부팅 메뉴에서 노드가 중지되면 옵션을 사용하여 8 노드를 재부팅하고 재부팅 중 자동 부팅을 중단합니다.
- 6. node2의 Loader> 프롬프트에서 기본 환경 변수를 설정합니다.

set-defaults

7. 기본 환경 변수 설정을 저장합니다.

saveenv

<span id="page-119-0"></span>해당 교체 노드2 시스템 모듈을 교체한 후 해당 모듈을 netboot 해야 할 수 있습니다. netboot라는 용어는 원격 서버에 저장된 ONTAP 이미지에서 부팅한다는 것을 의미합니다. netboot를 준비할 때 시스템이 액세스할 수 있는 웹 서버에 ONTAP 9 부트 이미지 사본을 넣습니다.

교체 컨트롤러 모듈의 부팅 미디어에 설치된 ONTAP 버전은 섀시에 설치하고 전원을 켜지 않는 한 확인할 수 없습니다. 교체 시스템 부팅 미디어의 ONTAP 버전은 업그레이드할 이전 시스템에서 실행 중인 ONTAP 버전과 동일해야 하며 기본 부팅 이미지와 백업 부팅 이미지가 모두 일치해야 합니다. netboot에 이어 를 수행하여 이미지를 구성할 수 있습니다 wipeconfig 명령을 입력합니다. 이전에 컨트롤러 모듈을 다른 클러스터에서 사용한 경우, 를 참조하십시오 wipeconfig 명령은 부팅 미디어의 나머지 구성을 지웁니다.

USB 부팅 옵션을 사용하여 netboot를 수행할 수도 있습니다. 기술 자료 문서를 참조하십시오 ["](https://kb.netapp.com/Advice_and_Troubleshooting/Data_Storage_Software/ONTAP_OS/How_to_use_the_boot_recovery_LOADER_command_for_installing_ONTAP_for_initial_setup_of_a_system)[시스템의](https://kb.netapp.com/Advice_and_Troubleshooting/Data_Storage_Software/ONTAP_OS/How_to_use_the_boot_recovery_LOADER_command_for_installing_ONTAP_for_initial_setup_of_a_system) [초](https://kb.netapp.com/Advice_and_Troubleshooting/Data_Storage_Software/ONTAP_OS/How_to_use_the_boot_recovery_LOADER_command_for_installing_ONTAP_for_initial_setup_of_a_system)[기](https://kb.netapp.com/Advice_and_Troubleshooting/Data_Storage_Software/ONTAP_OS/How_to_use_the_boot_recovery_LOADER_command_for_installing_ONTAP_for_initial_setup_of_a_system) [설정을](https://kb.netapp.com/Advice_and_Troubleshooting/Data_Storage_Software/ONTAP_OS/How_to_use_the_boot_recovery_LOADER_command_for_installing_ONTAP_for_initial_setup_of_a_system) [위해](https://kb.netapp.com/Advice_and_Troubleshooting/Data_Storage_Software/ONTAP_OS/How_to_use_the_boot_recovery_LOADER_command_for_installing_ONTAP_for_initial_setup_of_a_system) [ONTAP](https://kb.netapp.com/Advice_and_Troubleshooting/Data_Storage_Software/ONTAP_OS/How_to_use_the_boot_recovery_LOADER_command_for_installing_ONTAP_for_initial_setup_of_a_system)[를](https://kb.netapp.com/Advice_and_Troubleshooting/Data_Storage_Software/ONTAP_OS/How_to_use_the_boot_recovery_LOADER_command_for_installing_ONTAP_for_initial_setup_of_a_system) [설치하는](https://kb.netapp.com/Advice_and_Troubleshooting/Data_Storage_Software/ONTAP_OS/How_to_use_the_boot_recovery_LOADER_command_for_installing_ONTAP_for_initial_setup_of_a_system) [데](https://kb.netapp.com/Advice_and_Troubleshooting/Data_Storage_Software/ONTAP_OS/How_to_use_the_boot_recovery_LOADER_command_for_installing_ONTAP_for_initial_setup_of_a_system) boot recovery Loader [명령을](https://kb.netapp.com/Advice_and_Troubleshooting/Data_Storage_Software/ONTAP_OS/How_to_use_the_boot_recovery_LOADER_command_for_installing_ONTAP_for_initial_setup_of_a_system) [사용하는](https://kb.netapp.com/Advice_and_Troubleshooting/Data_Storage_Software/ONTAP_OS/How_to_use_the_boot_recovery_LOADER_command_for_installing_ONTAP_for_initial_setup_of_a_system) [방법](https://kb.netapp.com/Advice_and_Troubleshooting/Data_Storage_Software/ONTAP_OS/How_to_use_the_boot_recovery_LOADER_command_for_installing_ONTAP_for_initial_setup_of_a_system)["](https://kb.netapp.com/Advice_and_Troubleshooting/Data_Storage_Software/ONTAP_OS/How_to_use_the_boot_recovery_LOADER_command_for_installing_ONTAP_for_initial_setup_of_a_system).

시작하기 전에

- 시스템에서 HTTP 서버에 액세스할 수 있는지 확인합니다.
- 시스템에 필요한 시스템 파일과 올바른 버전의 ONTAP를 NetApp Support 사이트 에서 다운로드하십시오. 을 참조하십시오 ["](#page-147-0)[참조](#page-147-0)" 를 눌러 NetApp Support 사이트 에 연결합니다.

이 작업에 대해

원래 컨트롤러에 설치된 것과 동일한 버전의 ONTAP 9가 없는 경우 새 컨트롤러를 netboot 해야 합니다. 각각의 새 컨트롤러를 설치한 후 웹 서버에 저장된 ONTAP 9 이미지에서 시스템을 부팅합니다. 그런 다음 부팅 미디어 장치에 올바른 파일을 다운로드하여 나중에 시스템을 부팅할 수 있습니다.

단계

- 1. 을 참조하십시오 ["](#page-147-0)[참조](#page-147-0)["](#page-147-0) NetApp Support 사이트 \_ 에 연결하여 시스템의 netboot 수행에 사용되는 파일을 다운로드합니다.
- <span id="page-119-1"></span>2. NetApp Support 사이트의 소프트웨어 다운로드 섹션에서 해당 ONTAP 소프트웨어를 다운로드하여 저장합니다 <ontap\_version>\_image.tgz 웹 액세스 가능 디렉터리에 있는 파일입니다.
- 3. 웹 액세스 가능 디렉토리로 변경하고 필요한 파일을 사용할 수 있는지 확인합니다.
- 4. 디렉토리 목록에는 가 포함되어야 합니다 <ontap\_version>\_image.tgz.
- 5. 다음 작업 중 하나를 선택하여 netboot 연결을 구성합니다.

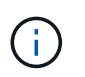

관리 포트와 IP를 netboot 연결로 사용해야 합니다. 업그레이드를 수행하는 동안 데이터 LIF IP를 사용하지 않거나 데이터 중단이 발생할 수 있습니다.

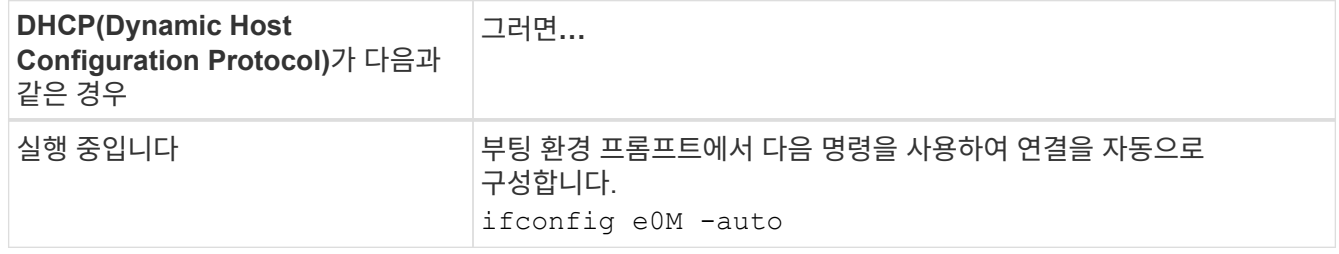

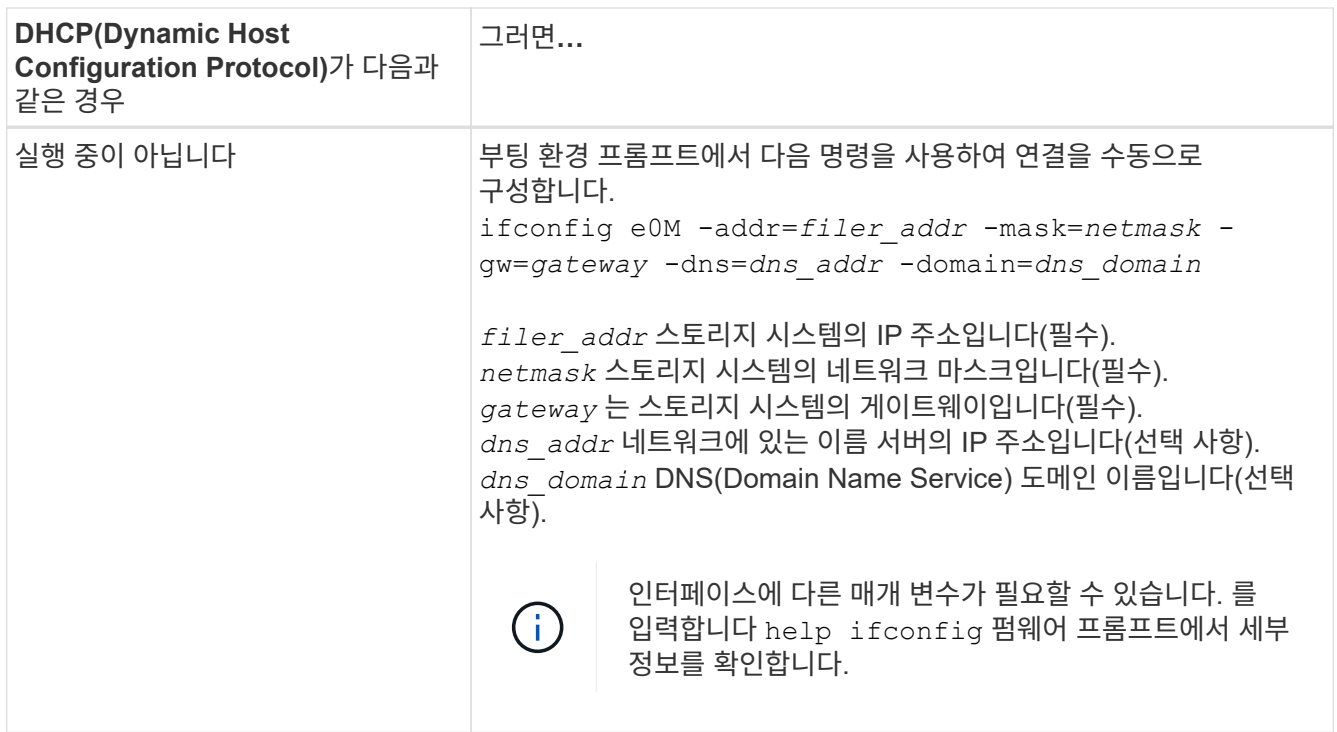

6. 노드 2에서 netboot 수행:

netboot http://<web server ip/path to web accessible directory>/netboot/kernel

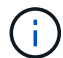

부팅을 중단하지 마십시오.

7. 교체 컨트롤러 모듈에서 지금 실행 중인 node2가 부팅될 때까지 기다린 후 다음 출력에 표시된 부팅 메뉴 옵션을 표시합니다.

Please choose one of the following: (1) Normal Boot. (2) Boot without /etc/rc. (3) Change password. (4) Clean configuration and initialize all disks. (5) Maintenance mode boot. (6) Update flash from backup config. (7) Install new software first. (8) Reboot node. (9) Configure Advanced Drive Partitioning. (10) Set Onboard Key Manager recovery secrets. (11) Configure node for external key management. Selection (1-11)?

8. 부팅 메뉴에서 옵션을 선택합니다 (7) Install new software first.

이 메뉴 옵션은 새 ONTAP 이미지를 다운로드하여 부팅 장치에 설치합니다.

다음 메시지는 무시하십시오.

This procedure is not supported for Non-Disruptive Upgrade on an HA pair

이 노트는 컨트롤러 업그레이드가 아닌 무중단 ONTAP 소프트웨어 업그레이드에 적용됩니다.

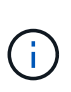

항상 netboot를 사용하여 새 노드를 원하는 이미지로 업데이트합니다. 다른 방법을 사용하여 새 컨트롤러에 이미지를 설치할 경우 잘못된 이미지가 설치될 수 있습니다. 이 문제는 모든 ONTAP 릴리스에 적용됩니다. 옵션과 결합된 netboot 절차 (7) Install new software 부팅 미디어를 지우고 두 이미지 파티션에 동일한 ONTAP 버전을 배치합니다.

9. 절차를 계속하라는 메시지가 나타나면 를 입력합니다 y, 패키지를 입력하라는 메시지가 나타나면 URL을 입력합니다. http://<web server ip/path to web-

accessible directory>/<ontap version> image.tgz

를 클릭합니다 <path\_to\_the\_web-accessible\_directory> 에서 다운로드한 위치로 이동합니다 <ontap\_version>\_image.tgz 인치 [2](#page-119-1)[단계](#page-119-1).

- 10. 컨트롤러 모듈을 재부팅하려면 다음 하위 단계를 완료하십시오.
	- a. 를 입력합니다 n 다음 프롬프트가 표시될 때 백업 복구를 건너뛰려면 다음을 수행합니다.

Do you want to restore the backup configuration now?  $\{y|n\}$ 

b. 를 입력합니다 y 다음 메시지가 표시될 때 재부팅하려면 다음을 수행하십시오.

The node must be rebooted to start using the newly installed software. Do you want to reboot now? {y|n}

부팅 장치가 다시 포맷되어 구성 데이터가 복원되어야 하므로 컨트롤러 모듈이 재부팅되지만 부팅 메뉴에서 중지됩니다.

- 11. 프롬프트에서 를 실행합니다 wipeconfig 명령을 사용하여 부팅 미디어의 이전 구성을 지웁니다.
	- a. 아래 메시지가 표시되면 응답합니다 yes:

```
This will delete critical system configuration, including cluster
membership.
Warning: do not run this option on a HA node that has been taken
over.
Are you sure you want to continue?:
```
b. 노드가 재부팅되어 가 완료됩니다 wipeconfig 그런 다음 부팅 메뉴에서 를 중지합니다.

12. 유지보수 모드를 선택합니다 5 를 눌러 부팅 메뉴에서 으로 이동합니다 y 부팅 계속 메시지가 표시되면

13. 컨트롤러 및 섀시가 으로 구성되어 있는지 확인합니다 ha:

ha-config show

다음 예제는 의 출력을 보여 줍니다 ha-config show 명령:

Chassis HA configuration: ha Controller HA configuration: ha

14. 컨트롤러 및 섀시가 으로 구성되지 않은 경우 `ha`에서 다음 명령을 사용하여 구성을 수정하십시오.

ha-config modify controller ha

ha-config modify chassis ha

15. 노드2 중단:

halt

LOADER> 프롬프트에서 node2가 중지됩니다.

16. 노드 1에서 시스템 날짜, 시간 및 시간대를 확인합니다.

date

17. 노드 2의 부팅 환경 프롬프트에서 다음 명령을 사용하여 날짜를 확인합니다.

show date

18. 필요한 경우 노드 2의 날짜를 설정합니다.

set date *mm/dd/yyyy*

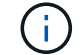

노드 2에서 해당 UTC 날짜를 설정합니다.

19. 노드 2의 부팅 환경 프롬프트에서 다음 명령을 사용하여 시간을 확인합니다.

show time

20. 필요한 경우 node2에서 시간을 설정합니다.

set time *hh:mm:ss*

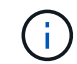

노드 2에서 해당 UTC 시간을 설정합니다.

21. 노드 2에서 파트너 시스템 ID 설정:

```
setenv partner-sysid node1_sysid
```
노드 2의 경우, 를 참조하십시오 partner-sysid 업그레이드할 노드 1의 노드 1이어야 합니다.

a. 설정을 저장합니다.

saveenv

22. 노드 2의 로더 프롬프트에서 를 확인합니다 partner-sysid 노드 2의 경우:

printenv partner-sysid

**6**단계**.** 교체 시스템 모듈을 사용하여 노드**2**를 부팅합니다

# **6**단계 개요

6단계 동안 업그레이드된 시스템 모듈로 노드 2를 부팅하고 업그레이드된 노드2 설치를 확인합니다. NVE(NetApp Volume Encryption)를 사용하는 경우 키 관리자 구성을 복원합니다. 또한 노드 1에서 루트 이외의 애그리게이트 및 NAS 데이터 LIF를 노드 1에서 업그레이드된 노드 2로 재배치하고 노드 2에 SAN LIF가 있는지 확인합니다.

- 1. ["](#page-123-0)[교체](#page-123-0) [시스템](#page-123-0) [모](#page-123-0)듈[을](#page-123-0) [사용하여](#page-123-0) [노드](#page-123-0)[2](#page-123-0)[를](#page-123-0) [부팅합니다](#page-123-0)["](#page-123-0)
- 2. ["](#page-128-0)[노드](#page-128-0)[2](#page-128-0) [설치를](#page-128-0) [확인합니다](#page-128-0)["](#page-128-0)
- 3. ["](#page-132-0)[노드](#page-132-0) [2](#page-132-0)[에서](#page-132-0) [키](#page-132-0) [관리자](#page-132-0) [구성을](#page-132-0) [복원합니다](#page-132-0)["](#page-132-0)
- 4. ["](#page-133-0)[루트](#page-133-0) 이[외](#page-133-0)[의](#page-133-0) [애그리게이트](#page-133-0) [및](#page-133-0) [NAS](#page-133-0) [데이터](#page-133-0) [LIF](#page-133-0)[를](#page-133-0) [노드](#page-133-0) [2](#page-133-0)[로](#page-133-0) [다시](#page-133-0) [이동합니다](#page-133-0)["](#page-133-0)

<span id="page-123-0"></span>교체 시스템 모듈을 사용하여 노드**2**를 부팅합니다

교체 모듈이 있는 노드2를 부팅할 준비가 되었습니다. 시스템 모듈을 교체하여 업그레이드하는 경우 콘솔과 관리 연결만 이동합니다. 이 섹션에서는 다음 업그레이드 구성에서 노드 2를 교체 모듈로 부팅하는 데 필요한 단계를 설명합니다.

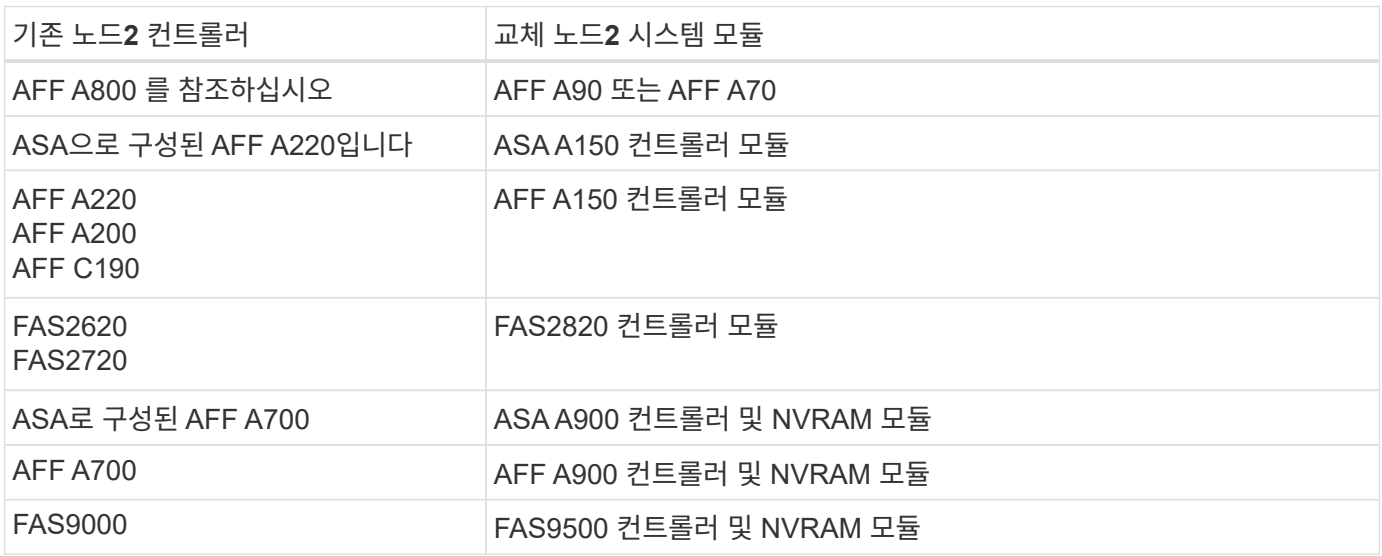

단계

<span id="page-123-1"></span>1. NSE(NetApp 스토리지 암호화) 드라이브가 설치되어 있는 경우 다음 단계를 수행하십시오.

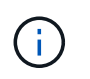

절차의 앞부분에서 아직 수행하지 않은 경우 기술 자료 문서를 참조하십시오 ["](https://kb.netapp.com/onprem/ontap/Hardware/How_to_tell_if_a_drive_is_FIPS_certified)[드라이](https://kb.netapp.com/onprem/ontap/Hardware/How_to_tell_if_a_drive_is_FIPS_certified)브가 [FIPS](https://kb.netapp.com/onprem/ontap/Hardware/How_to_tell_if_a_drive_is_FIPS_certified) 인증되었[는지](https://kb.netapp.com/onprem/ontap/Hardware/How_to_tell_if_a_drive_is_FIPS_certified) [확인하는](https://kb.netapp.com/onprem/ontap/Hardware/How_to_tell_if_a_drive_is_FIPS_certified) [방법](https://kb.netapp.com/onprem/ontap/Hardware/How_to_tell_if_a_drive_is_FIPS_certified)["](https://kb.netapp.com/onprem/ontap/Hardware/How_to_tell_if_a_drive_is_FIPS_certified) 사용 중인 자체 암호화 드라이브의 유형을 확인합니다.

a. 설정 bootarg.storageencryption.support 를 선택합니다 true 또는 false:

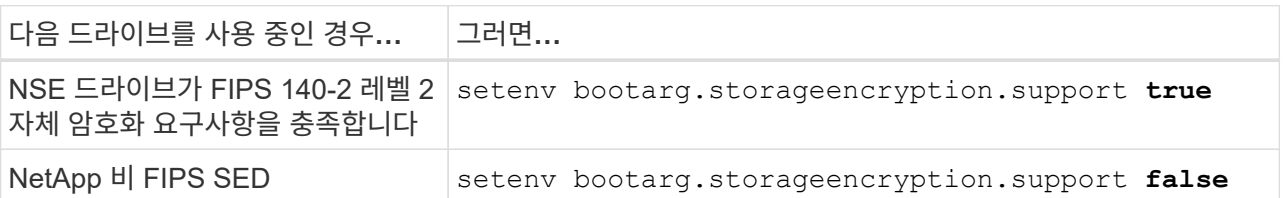

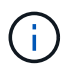

동일한 노드 또는 HA 쌍에서 다른 유형의 드라이브와 FIPS 드라이브를 혼합할 수 없습니다. 동일한 노드 또는 HA 쌍에서 SED를 비암호화 드라이브와 혼합할 수 있습니다.

b. 특수 부팅 메뉴로 이동하여 옵션을 선택합니다 (10) Set Onboard Key Manager recovery secrets.

이전 절차에서 기록한 암호 및 백업 정보를 입력합니다. 을 참조하십시오 ["Onboard Key Manager](#page-82-0)[를](#page-82-0) [사용하여](#page-82-0) [스토리지](#page-82-0) [암](#page-82-0)[호화를](#page-82-0) [관리합니다](#page-82-0)["](#page-82-0).

2. 노드를 부팅 메뉴로 부팅합니다.

boot\_ontap menu

3. "22/7"을 입력하고 숨겨진 옵션을 선택하여 이전 node2 디스크를 교체 노드 2에 재할당합니다 boot after controller replacement 부팅 메뉴에서 노드가 중지되면

잠시 후에 교체되는 노드의 이름을 입력하라는 메시지가 표시됩니다. 공유 디스크(ADP(고급 디스크 파티셔닝) 또는 분할된 디스크라고도 함)가 있는 경우 HA 파트너의 노드 이름을 입력하라는 메시지가 표시됩니다.

이러한 프롬프트는 콘솔 메시지에 묻힐 수 있습니다. 노드 이름을 입력하지 않거나 잘못된 이름을 입력하면 이름을 다시 입력하라는 메시지가 표시됩니다.

> If(경우 [localhost:disk.encryptNoSupport:ALERT]: Detected FIPScertified encrypting drive 그리고, 또는, [localhost:diskown.errorDuringIO:error]: error 3 (disk failed) on disk 오류가 발생하면 다음 단계를 수행하십시오.

- $(i)$
- a. LOADER 프롬프트에서 노드를 중단합니다.
	- b. 에서 설명한 스토리지 암호화 boots를 확인하고 재설정합니다 [1](#page-123-1)[단계](#page-123-1).
	- c. LOADER 프롬프트에서 다음을 부팅합니다.

boot\_ontap

다음 예제를 참조로 사용할 수 있습니다.

```
LOADER-A> boot_ontap menu
.
.
<output truncated>
.
All rights reserved.
*******************************
\star * \star* Press Ctrl-C for Boot Menu. *
\star * \star*******************************
.
<output truncated>
.
Please choose one of the following:
(1) Normal Boot.
(2) Boot without /etc/rc.
(3) Change password.
(4) Clean configuration and initialize all disks.
(5) Maintenance mode boot.
(6) Update flash from backup config.
(7) Install new software first.
(8) Reboot node.
(9) Configure Advanced Drive Partitioning.
(10) Set Onboard Key Manager recovery secrets.
(11) Configure node for external key management.
Selection (1-11)? 22/7
(22/7) Print this secret List
(25/6) Force boot with multiple filesystem
disks missing.
(25/7) Boot w/ disk labels forced to clean.
(29/7) Bypass media errors.
(44/4a) Zero disks if needed and create new
flexible root volume.
(44/7) Assign all disks, Initialize all
disks as SPARE, write DDR labels
.
.
<output truncated>
.
.
(wipeconfig) Clean all configuration on boot
```

```
device
(boot after controller replacement) Boot after controller upgrade
(boot after mcc transition) Boot after MCC transition
(9a) Unpartition all disks and remove
their ownership information.
(9b) Clean configuration and
initialize node with partitioned disks.
(9c) Clean configuration and
initialize node with whole disks.
(9d) Reboot the node.
(9e) Return to main boot menu.
The boot device has changed. System configuration information could
be lost. Use option (6) to restore the system configuration, or
option (4) to initialize all disks and setup a new system.
Normal Boot is prohibited.
Please choose one of the following:
(1) Normal Boot.
(2) Boot without /etc/rc.
(3) Change password.
(4) Clean configuration and initialize all disks.
(5) Maintenance mode boot.
(6) Update flash from backup config.
(7) Install new software first.
(8) Reboot node.
(9) Configure Advanced Drive Partitioning.
(10) Set Onboard Key Manager recovery secrets.
(11) Configure node for external key management.
Selection (1-11)? boot after controller replacement
This will replace all flash-based configuration with the last backup
to disks. Are you sure you want to continue?: yes
.
.
<output truncated>
.
.
Controller Replacement: Provide name of the node you would like to
replace:<nodename of the node being replaced>
Changing sysid of node node1 disks.
Fetched sanown old owner sysid = 536940063 and calculated old sys id
```

```
= 536940063Partner sysid = 4294967295, owner sysid = 536940063
.
.
<output truncated>
.
.
varfs backup restore: restore using /mroot/etc/varfs.tgz
varfs backup restore: attempting to restore /var/kmip to the boot
device
varfs backup restore: failed to restore /var/kmip to the boot device
varfs backup restore: attempting to restore env file to the boot
device
varfs backup restore: successfully restored env file to the boot
device wrote key file "/tmp/rndc.key"
varfs backup restore: timeout waiting for login
varfs backup restore: Rebooting to load the new varfs
Terminated
<node reboots>
System rebooting...
.
.
Restoring env file from boot media...
copy env file: scenario = head upgrade
Successfully restored env file from boot media...
Rebooting to load the restored env file...
.
System rebooting...
.
.
.
<output truncated>
.
.
.
.
WARNING: System ID mismatch. This usually occurs when replacing a
boot device or NVRAM cards!
Override system ID? {y|n} y
.
.
.
.
Login:
```
위의 예에 표시된 시스템 ID는 ID의 예입니다. 업그레이드할 노드의 실제 시스템 ID는 다릅니다.

 $(i)$ 

프롬프트에 노드 이름을 입력하고 로그인 프롬프트에서 노드 이름을 입력하는 사이에 노드는 몇 번 재부팅하여 환경 변수를 복원하고, 시스템의 카드의 펌웨어를 업데이트하고, 다른 ONTAP 업데이트를 수행합니다.

<span id="page-128-0"></span>노드**2** 설치를 확인합니다

교체 시스템 모듈을 사용하여 node2 설치를 확인해야 합니다. 물리적 포트는 변경되지 않으므로 이전 노드 2에서 교체 노드 2로 물리적 포트를 매핑할 필요가 없습니다.

이 작업에 대해

교체 시스템 모듈을 사용하여 노드 1을 부팅한 후 올바르게 설치되었는지 확인합니다. 노드 2가 쿼럼에 참가할 때까지 기다린 다음 컨트롤러 교체 작업을 다시 시작해야 합니다.

절차의 이 시점에서 노드 2가 쿼럼에 조인되는 동안 작업이 일시 중지됩니다.

단계

1. 노드 2가 쿼럼에 연결되었는지 확인합니다.

cluster show -node node2 -fields health

의 출력입니다 health 필드는 이어야 합니다 true.

2. 노드 2가 노드 1과 동일한 클러스터의 일부이고 정상 상태인지 확인합니다.

cluster show

3. 고급 권한 모드로 전환:

set advanced

4. 컨트롤러 교체 작업의 상태를 확인하고 해당 상태가 노드 2가 중지되기 전의 일시 중지 상태와 동일한지 확인하여 새 컨트롤러 설치 및 케이블 이동에 대한 물리적 작업을 수행합니다.

system controller replace show

system controller replace show-details

5. 컨트롤러 교체 작업을 재개합니다.

system controller replace resume

6. 컨트롤러 교체 작업이 중재를 위해 다음 메시지와 함께 일시 중지됩니다.

Cluster::\*> system controller replace show Node Status Error-Action ------------ ------------------------ ------------------------------------ Node2 Paused-for-intervention Follow the instructions given in Step Details Node1 None Step Details: -------------------------------------------- To complete the Network Reachability task, the ONTAP network configuration must be manually adjusted to match the new physical network configuration of the hardware. This includes: 1. Re-create the interface group, if needed, before restoring VLANs. For detailed commands and instructions, refer to the "Re-creating VLANs, ifgrps, and broadcast domains" section of the upgrade controller hardware guide for the ONTAP version running on the new controllers. 2. Run the command "cluster controller-replacement network displacedvlans show" to check if any VLAN is displaced. 3. If any VLAN is displaced, run the command "cluster controllerreplacement network displaced-vlans restore" to restore the VLAN on the desired port. 2 entries were displayed.

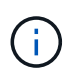

이 절차에서 section re-creating vLANs, ifgrp, broadcast domain 이 node2 의 Restore 네트워크 구성 으로 변경되었습니다.

## 7. 컨트롤러 교체가 일시 중지 상태인 경우 로 진행합니다 [노드](#page-129-0)[2](#page-129-0)[에서](#page-129-0) [네트워크](#page-129-0) [구성을](#page-129-0) [복원합니다](#page-129-0).

#### <span id="page-129-0"></span>노드**2**에서 네트워크 구성을 복원합니다

노드 2가 쿼럼에 있고 노드 1과 통신할 수 있는지 확인한 후 노드 1의 VLAN, 인터페이스 그룹 및 브로드캐스트 도메인이 노드 2에 표시되는지 확인합니다. 또한 모든 node2 네트워크 포트가 올바른 브로드캐스트 도메인에 구성되어 있는지 확인합니다.

### 이 작업에 대해

VLAN, 인터페이스 그룹 및 브로드캐스트 도메인을 만들고 다시 만드는 방법에 대한 자세한 내용은 을 참조하십시오 ["](#page-147-0)[참조](#page-147-0)" 를 눌러 Network Management content에 연결합니다.

## 단계

1. 업그레이드된 노드 2에 있는 모든 물리적 포트 나열:

network port show -node node2

노드의 모든 물리적 네트워크 포트, VLAN 포트 및 인터페이스 그룹 포트가 표시됩니다. 이 출력에서 로 이동된 모든 물리적 포트를 볼 수 있습니다 Cluster ONTAP에 의한 브로드캐스트 도메인. 이 출력을 사용하면 인터페이스 그룹 구성원 포트, VLAN 기본 포트 또는 LIF 호스팅을 위한 독립 실행형 물리적 포트로 사용할 포트를 쉽게 결정할 수 있습니다.

2. 클러스터의 브로드캐스트 도메인을 나열합니다.

network port broadcast-domain show

3. 노드 2의 모든 포트에 대한 네트워크 포트 도달 가능 여부 나열:

network port reachability show -node node2

다음 예제와 유사한 출력이 표시됩니다. 포트 및 브로드캐스트 이름은 다양합니다.

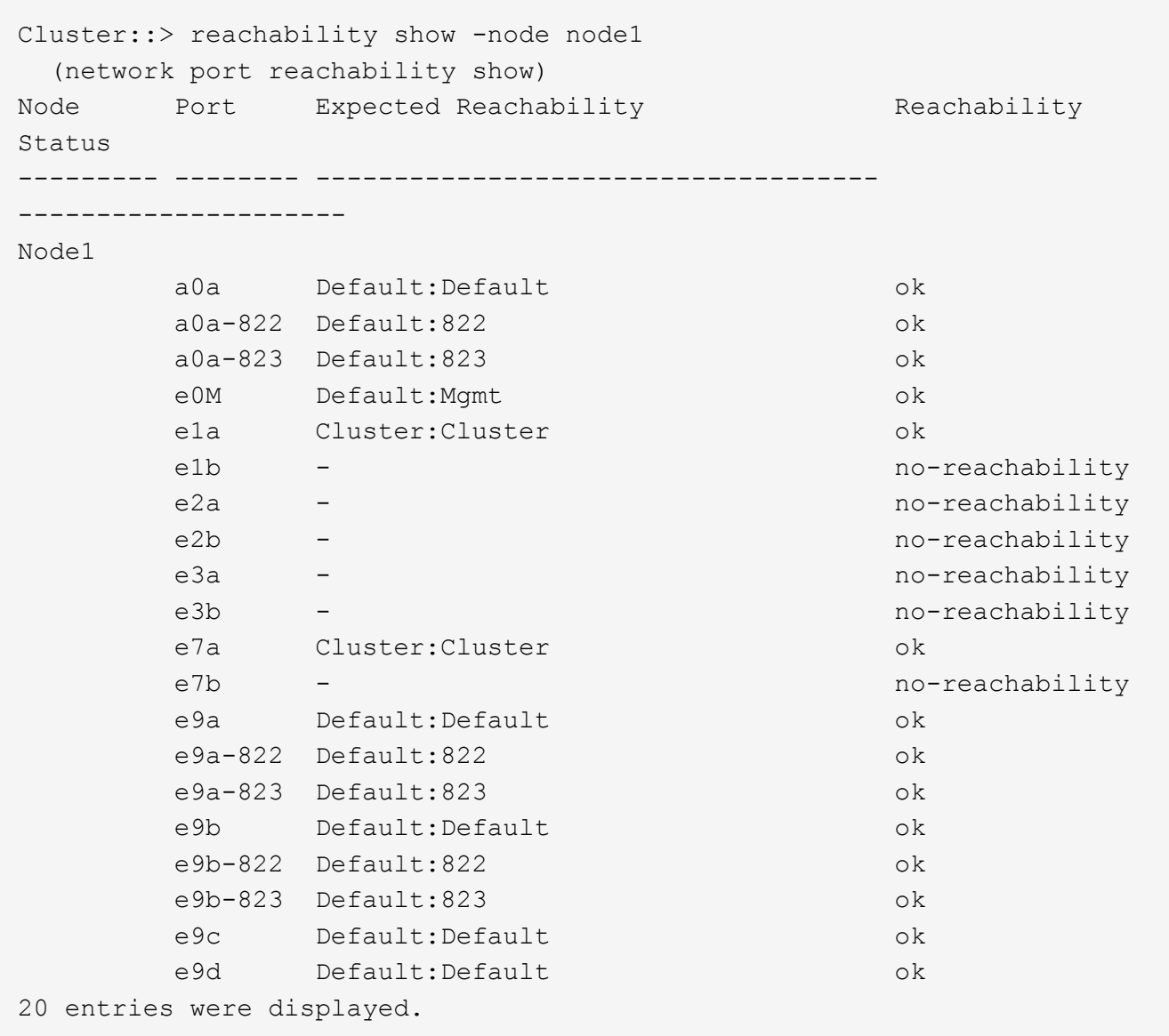

앞의 예제에서 노드 2는 컨트롤러 교체 후 쿼럼(quorum)으로 부팅되고 조인되었습니다. 여기에는 연결 기능이 없고 연결 가능성 검사를 대기 중인 여러 포트가 있습니다.

 $4.$  [[restore\_node2\_step4] 노드 2의 각 포트에 대한 연결 상태를 이외의 다른 연결 상태로 복구합니다 ok 다음 명령을 사용하여 다음 순서로 명령을 실행합니다.

network port reachability repair -node *node\_name* -port *port\_name*

a. 물리적 포트

b. VI AN 포트

다음과 같은 출력이 표시됩니다.

Cluster ::> reachability repair -node node2 -port e9d

Warning: Repairing port "node2:e9d" may cause it to move into a different broadcast domain, which can cause LIFs to be re-homed away from the port. Are you sure you want to continue?  $\{y|n\}$ :

이전 예에 표시된 것처럼, 현재 위치한 브로드캐스트 도메인의 도달 가능성 상태와 다를 수 있는 도달 가능성 상태의 포트에 대해 경고 메시지가 표시될 것입니다. 포트의 연결을 검토하고 응답합니다 y 또는 n 있습니다.

모든 물리적 포트에 예상되는 도달 능력이 있는지 확인합니다.

network port reachability show

도달 가능성 복구가 수행되면 ONTAP는 포트를 올바른 브로드캐스트 도메인에 배치하려고 시도합니다. 그러나 포트의 도달 가능 여부를 확인할 수 없고 기존 브로드캐스트 도메인에 속하지 않는 경우 ONTAP는 이러한 포트에 대한 새 브로드캐스트 도메인을 만듭니다.

5. 포트 도달 가능성 확인:

network port reachability show

모든 포트가 올바르게 구성되고 올바른 브로드캐스트 도메인에 추가되면 가 network port reachability show 명령은 의 도달 가능성 상태를 보고해야 합니다 ok 연결된 모든 포트에 대해 및 상태를 로 표시합니다 noreachability 물리적 연결이 없는 포트의 경우 이 두 포트가 아닌 다른 상태를 보고하는 포트가 있는 경우 의 지침에 따라 연결 가능성 복구를 수행하고 브로드캐스트 도메인에서 포트를 추가 또는 제거합니다 4단계.

6. 모든 포트가 브로드캐스트 도메인에 배치되었는지 확인합니다.

network port show

7. 브로드캐스트 도메인의 모든 포트에 올바른 MTU(Maximum Transmission Unit)가 구성되어 있는지 확인합니다.

network port broadcast-domain show

8. 다음 단계를 사용하여 복원해야 하는 SVM 및 LIF 홈 포트(있는 경우)를 지정하여 LIF 홈 포트를 복원합니다.

a. 대체된 LIF를 나열합니다.

displaced-interface show

b. LIF 홈 노드 및 홈 포트를 복원합니다.

```
displaced-interface restore-home-node -node node_name -vserver vserver_name
-lif-name LIF_name
```
9. 모든 LIF에 홈 포트가 있고 관리상 작동하는지 확인합니다.

network interface show -fields home-port, status-admin

<span id="page-132-0"></span>노드 **2**에서 키 관리자 구성을 복원합니다

NetApp Aggregate Encryption(NAE) 또는 NetApp Volume Encryption(NVE)을 사용하여 업그레이드 중인 시스템의 볼륨을 암호화하는 경우 암호화 구성을 새 노드와 동기화해야 합니다. Key-Manager를 다시 동기화하지 않는 경우 ARL을 사용하여 node2 애그리게이트를 업그레이드된 node1에서 업그레이드된 node2로 재배치할 때, node2에 암호화된 볼륨 및 애그리게이트를 온라인으로 전환하는 데 필요한 암호화 키가 없으므로 장애가 발생할 수 있습니다.

이 작업에 대해

다음 단계를 수행하여 암호화 구성을 새 노드에 동기화합니다.

단계

1. 노드 2에서 다음 명령을 실행합니다.

security key-manager onboard sync

2. 데이터 애그리게이트를 재배치하기 전에 SVM-KEK 키가 노드 2에서 "true"로 복원되는지 확인합니다.

```
::> security key-manager key query -node node2 -fields restored -key
-type SVM-KEK
```
예

```
::> security key-manager key query -node node2 -fields restored -key
-type SVM-KEK
node vserver key-server key-id
restored
-------- --------- ----------- ---------------------------------------
--------
node2 svm1 "" 00000000000000000200000000000a008a81976
true
                                2190178f9350e071fbb90f00000000000000000
```
<span id="page-133-0"></span>루트 이외의 애그리게이트 및 **NAS** 데이터 **LIF**를 노드 **2**로 다시 이동합니다

노드 2의 네트워크 구성을 확인하고 노드 1에서 노드 2로 애그리게이트를 재배치된 후에는 노드 1에 있는 노드 2에 속하는 NAS 데이터 LIF가 노드 1에서 노드 2로 재배치되어 있는지 확인합니다. 또한 노드 2에 SAN LIF가 존재하는지 확인해야 합니다.

이 작업에 대해

원격 LIF는 업그레이드 절차 중에 SAN LUN의 트래픽을 처리합니다. 업그레이드 중에 클러스터 또는 서비스 상태를 위해 SAN LIF를 이동할 필요가 없습니다. SAN LIF는 새 포트에 매핑되지 않으면 이동하지 않습니다. 노드2를 온라인으로 전환하는 경우 LIF가 정상 작동하는지, 해당 포트에 있는지 확인해야 합니다.

#### 단계

1. 재배치 작업 재개:

system controller replace resume

- 시스템은 다음 작업을 수행합니다.
	- 클러스터 쿼럼 검사
	- 시스템 ID 확인
	- 이미지 버전 확인
	- 대상 플랫폼 확인
	- 네트워크 도달 가능성 확인
- 이 단계에서 네트워크 도달 가능성 점검에서 작업이 일시 중지됩니다.
- 2. 재배치 작업 재개:

system controller replace resume

시스템에서 다음 검사를 수행합니다.

- 클러스터 상태 점검
- 클러스터 LIF 상태 점검

이러한 확인을 수행한 후 시스템에서는 루트가 아닌 애그리게이트와 NAS 데이터 LIF를 노드 2로 재배치하고 현재 교체 컨트롤러에서 실행되고 있습니다.

리소스 재배치가 완료된 후 컨트롤러 교체 작업이 일시 중지됩니다.

3. 애그리게이트 재배치 및 NAS 데이터 LIF 이동 작업의 상태를 확인합니다.

system controller replace show-details

컨트롤러 교체 절차가 일시 중지된 경우 오류를 확인하고 수정한 다음 문제를 해결하십시오 resume 를 눌러 작업을 계속합니다.

4. 필요한 경우 교체된 LIF를 복원하여 되돌리십시오. 교체된 LIF 나열:

cluster controller-replacement network displaced-interface show

LIF가 대체된 경우 홈 노드를 노드 2로 다시 복원합니다.

cluster controller-replacement network displaced-interface restore-home-node

5. 작업을 재개하여 시스템에서 필요한 사후 검사를 수행하도록 합니다.

system controller replace resume

시스템은 다음과 같은 사후 검사를 수행합니다.

- 클러스터 쿼럼 검사
- 클러스터 상태 점검
- 재구성 검사를 집계합니다
- 집계 상태 확인
- 디스크 상태 점검
- 클러스터 LIF 상태 점검
- 볼륨 확인

**7**단계**.** 업그레이드를 완료합니다

**7**단계 개요

7단계에서는 새 노드가 올바르게 설정되었는지 확인하고, 새 노드가 암호화를 사용하도록 설정된 경우 스토리지 암호화 또는 NetApp 볼륨 암호화를 구성하고 설정합니다. 또한 이전 노드의 사용을 중지하고 SnapMirror 작업을 다시 시작해야 합니다.

단계

- 1. ["KMIP](#page-134-0) [서버를](#page-134-0) [사용하여](#page-134-0) [인](#page-134-0)[증](#page-134-0) [관리](#page-134-0)["](#page-134-0)
- 2. ["](#page-135-0)[새](#page-135-0) [컨트롤러가](#page-135-0) [올바](#page-135-0)르[게](#page-135-0) [설정되](#page-135-0)었는[지](#page-135-0) [확인합니다](#page-135-0)["](#page-135-0)
- 3. ["](#page-137-0)[새](#page-137-0) [컨트롤러](#page-137-0) 모듈[에서](#page-137-0) [스토리지](#page-137-0) 암[호화를](#page-137-0) [설정합니다](#page-137-0)["](#page-137-0)
- 4. ["](#page-138-0)[새](#page-138-0) [컨트롤러](#page-138-0) [모](#page-138-0)듈에 [NetApp](#page-138-0) [볼륨](#page-138-0) [또는](#page-138-0) [애그리게이트](#page-138-0) 암[호화를](#page-138-0) [설정합니다](#page-138-0)["](#page-138-0)
- 5. ["](#page-140-0)[기존](#page-140-0) [시스템을](#page-140-0) [폐](#page-140-0)[기합니다](#page-140-0)["](#page-140-0)
- 6. ["SnapMirror](#page-140-1) [작업을](#page-140-1) [재개합니다](#page-140-1)["](#page-140-1)

<span id="page-134-0"></span>**KMIP** 서버를 사용하여 인증 관리

ONTAP 9.10.1부터 KMIP(Key Management Interoperability Protocol) 서버를 사용하여 인증 키를 관리할 수 있습니다.

단계

1. 새 컨트롤러 추가:

security key-manager external enable

2. 키 관리자 추가:

security key-manager external add-servers -key-servers *key\_management\_server\_ip\_address*

3. 키 관리 서버가 구성되어 있고 클러스터의 모든 노드에서 사용할 수 있는지 확인합니다.

security key-manager external show-status

4. 연결된 모든 키 관리 서버에서 새 노드로 인증 키를 복원합니다.

security key-manager external restore -node *new\_controller\_name*

<span id="page-135-0"></span>새 컨트롤러가 올바르게 설정되었는지 확인합니다

올바른 설정을 확인하려면 HA 쌍이 설정되었는지 확인합니다. 또한 노드 1과 노드 2가 서로의 스토리지에 액세스할 수 있고 클러스터의 다른 노드에 속하는 데이터 LIF가 소유하지 않는지 확인합니다. 또한 모든 데이터 애그리게이트가 올바른 홈 노드에 있고 두 노드의 볼륨이 온라인 상태인지 확인합니다. 새 노드 중 하나에 통합 대상 어댑터가 있는 경우 포트 구성을 복원해야 하며 어댑터 사용을 변경해야 할 수도 있습니다.

단계

- 1. 노드 2의 사후 검사를 수행한 후 노드 2 클러스터에 대한 스토리지 페일오버 및 클러스터 HA 쌍이 설정됩니다. 작업이 완료되면 두 노드가 완료된 것으로 표시되고 시스템에서 일부 정리 작업을 수행합니다.
- 2. 스토리지 페일오버가 설정되었는지 확인합니다.

storage failover show

다음 예에서는 스토리지 페일오버가 설정된 경우의 명령 출력을 보여 줍니다.

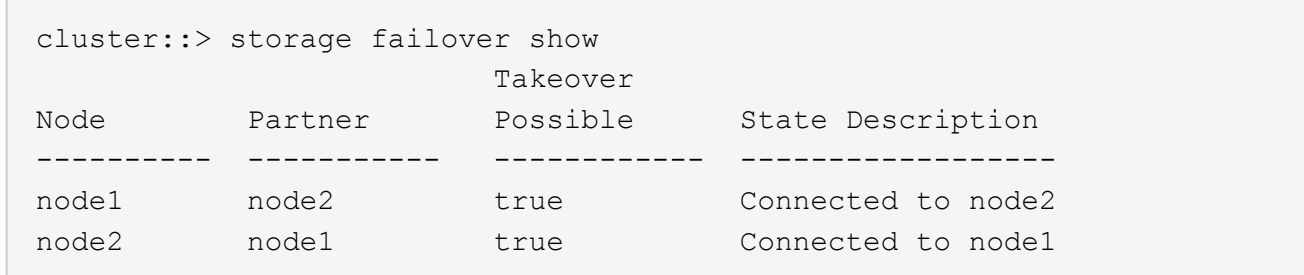

3. 다음 명령을 사용하여 출력을 검사하여 node1과 node2가 같은 클러스터에 속해 있는지 확인합니다.

cluster show

4. 다음 명령을 사용하여 출력을 검사하여 node1과 node2가 서로의 스토리지에 액세스할 수 있는지 확인합니다.

storage failover show -fields local-missing-disks,partner-missing-disks

5. 다음 명령을 사용하여 노드 1과 노드 2가 클러스터의 다른 노드에 의해 소유된 데이터 LIF를 소유 및 확인하지

않습니다.

network interface show

노드 1이나 노드 2가 클러스터의 다른 노드에 의해 소유된 데이터 LIF를 소유하지 않은 경우 데이터 LIF를 홈 소유자에게 되돌리십시오.

network interface revert

6. 애그리게이트가 해당 홈 노드에 의해 소유되는지 확인합니다.

storage aggregate show -owner-name *node1*

storage aggregate show -owner-name *node2*

7. 볼륨이 오프라인 상태인지 확인합니다.

volume show -node *node1* -state offline

volume show -node *node2* -state offline

8. 오프라인 상태인 볼륨이 있으면 섹션에서 캡처한 오프라인 볼륨 목록과 비교합니다 ["](#page-77-0)[업그레이드할](#page-77-0) [노드를](#page-77-0) [준비합니다](#page-77-0)["](#page-77-0)을 사용하여 각 볼륨에 대해 다음 명령을 사용하여 필요에 따라 오프라인 볼륨을 온라인으로 전환합니다.

volume online -vserver *vserver\_name* -volume *volume\_name*

9. 각 노드에 대해 다음 명령을 사용하여 새 노드에 대한 새 라이센스를 설치합니다.

system license add -license-code *license\_code,license\_code,license\_code…*

license-code 매개변수는 28개의 대문자 알파벳 문자 키 목록을 허용합니다. 한 번에 하나의 라이센스를 추가하거나 한 번에 여러 라이센스를 추가하여 각 라이센스 키를 쉼표로 분리할 수 있습니다.

10. 다음 명령 중 하나를 사용하여 원래 노드에서 이전 라이센스를 모두 제거합니다.

system license clean-up -unused -expired

system license delete -serial-number *node\_serial\_number* -package *licensable\_package*

◦ 만료된 모든 라이센스 삭제:

system license clean-up -expired

◦ 사용하지 않는 모든 라이센스 삭제:

system license clean-up -unused

◦ 노드에서 다음 명령을 사용하여 클러스터에서 특정 라이센스를 삭제합니다.

system license delete -serial-number *node1\_serial\_number* -package \* system license delete -serial-number *node2\_serial\_number* -package \* 다음 출력이 표시됩니다.

Warning: The following licenses will be removed: <list of each installed package> Do you want to continue? {y|n}: y

를 입력합니다 y 모든 패키지를 제거합니다.

11. 다음 명령을 사용하여 출력을 검사하여 라이센스가 올바르게 설치되었는지 확인합니다.

system license show

출력을 에서 캡처한 출력과 비교할 수 있습니다 ["](#page-77-0)[업그레이드할](#page-77-0) [노드를](#page-77-0) [준비합니다](#page-77-0)["](#page-77-0) 섹션을 참조하십시오.

12. 구성에 자체 암호화 드라이브가 사용되고 있고 를 설정한 경우 kmip.init.maxwait 변수 대상 off (예: 교체 시스템 모듈이 있는 \_Boot node2에서 \_, ["1](#page-123-0)[단계](#page-123-0)["](#page-123-0)), 변수를 설정 해제해야 합니다.

set diag; systemshell -node *node name* -command sudo kenv -u -p kmip.init.maxwait

13. 두 노드에서 다음 명령을 사용하여 SP를 구성합니다.

system service-processor network modify -node *node\_name*

을 참조하십시오 ["](#page-147-0)[참조](#page-147-0)" SP 및 ONTAP 9 명령에 대한 자세한 내용은 시스템 관리 참조\_에 대한 링크를 참조하십시오. 시스템에 대한 자세한 내용은 수동 페이지 참조\_를 참조하십시오 service-processor network modify 명령.

14. 새 노드에서 스위치가 없는 클러스터를 설정하려면 을 참조하십시오 ["](#page-147-0)[참조](#page-147-0)["](#page-147-0) \_NetApp Support 사이트\_에 연결하고 스위치가 없는 2노드 클러스터로 전환 \_ 의 지침을 따르십시오.

작업을 마친 후

노드 1과 노드 2에서 스토리지 암호화가 설정된 경우 섹션을 완료합니다 ["](#page-137-0)[새](#page-137-0) [컨트롤러](#page-137-0) 모듈[에서](#page-137-0) [스토리지](#page-137-0) 암[호화를](#page-137-0) [설정합니다](#page-137-0)["](#page-137-0). 그렇지 않으면 섹션을 완료합니다 ["](#page-140-0)[기존](#page-140-0) [시스템을](#page-140-0) 폐[기합니다](#page-140-0)["](#page-140-0).

<span id="page-137-0"></span>새 컨트롤러 모듈에서 스토리지 암호화를 설정합니다

교체된 컨트롤러 또는 새 컨트롤러의 HA 파트너가 Storage Encryption을 사용하는 경우, SSL 인증서 설치 및 키 관리 서버 설정을 포함하여 Storage Encryption에 대한 새 컨트롤러 모듈을 구성해야 합니다.

#### 이 작업에 대해

```
이 절차에는 새 컨트롤러 모듈에서 수행되는 단계가 포함됩니다. 올바른 노드에 명령을 입력해야 합니다.
```
단계

1. 키 관리 서버를 계속 사용할 수 있는지, 해당 상태 및 인증 키 정보를 확인합니다.

security key-manager external show-status

security key-manager onboard show-backup

2. 이전 단계에 나열된 키 관리 서버를 새 컨트롤러의 키 관리 서버 목록에 추가합니다.

a. 키 관리 서버를 추가합니다.

security key-manager external add-servers -key-servers *key\_management\_server\_ip\_address*

b. 나열된 각 키 관리 서버에 대해 이전 단계를 반복합니다. 최대 4개의 키 관리 서버를 연결할 수 있습니다.

c. 키 관리 서버가 성공적으로 추가되었는지 확인합니다.

security key-manager external show

3. 새 컨트롤러 모듈에서 키 관리 설정 마법사를 실행하여 키 관리 서버를 설정하고 설치합니다.

기존 컨트롤러 모듈에 설치된 것과 동일한 키 관리 서버를 설치해야 합니다.

a. 새 노드에서 키 관리 서버 설정 마법사를 시작합니다.

security key-manager external enable

b. 마법사의 단계를 완료하여 키 관리 서버를 구성합니다.

4. 연결된 모든 키 관리 서버에서 새 노드로 인증 키 복원:

security key-manager external restore -node *new\_controller\_name*

<span id="page-138-0"></span>새 컨트롤러 모듈에 **NetApp** 볼륨 또는 애그리게이트 암호화를 설정합니다

새 컨트롤러의 교체된 컨트롤러 또는 고가용성(HA) 파트너가 NetApp Volume Encryption(NVE) 또는 NetApp Aggregate Encryption(NAE)을 사용하는 경우, NVE 또는 NAE에 새 컨트롤러 모듈을 구성해야 합니다.

이 작업에 대해

이 절차에는 새 컨트롤러 모듈에서 수행되는 단계가 포함됩니다. 올바른 노드에 명령을 입력해야 합니다.

인증 키를 사용할 수 없거나 EKM 서버에 연결할 수 없어 볼륨이 오프라인 상태가 되었는지 확인합니다. 를 사용하여

자세한 내용은 기술 자료 문서를 참조하십시오 ["ONTAP](https://kb.netapp.com/onprem/ontap/dm/Encryption/How_to_restore_external_key_manager_server_configuration_from_the_ONTAP_boot_menu) [부팅](https://kb.netapp.com/onprem/ontap/dm/Encryption/How_to_restore_external_key_manager_server_configuration_from_the_ONTAP_boot_menu) [메뉴](https://kb.netapp.com/onprem/ontap/dm/Encryption/How_to_restore_external_key_manager_server_configuration_from_the_ONTAP_boot_menu)에서 [외](https://kb.netapp.com/onprem/ontap/dm/Encryption/How_to_restore_external_key_manager_server_configuration_from_the_ONTAP_boot_menu)[부](https://kb.netapp.com/onprem/ontap/dm/Encryption/How_to_restore_external_key_manager_server_configuration_from_the_ONTAP_boot_menu) [키](https://kb.netapp.com/onprem/ontap/dm/Encryption/How_to_restore_external_key_manager_server_configuration_from_the_ONTAP_boot_menu) [관리자](https://kb.netapp.com/onprem/ontap/dm/Encryption/How_to_restore_external_key_manager_server_configuration_from_the_ONTAP_boot_menu) [서버](https://kb.netapp.com/onprem/ontap/dm/Encryption/How_to_restore_external_key_manager_server_configuration_from_the_ONTAP_boot_menu) [구성을](https://kb.netapp.com/onprem/ontap/dm/Encryption/How_to_restore_external_key_manager_server_configuration_from_the_ONTAP_boot_menu) [복원하는](https://kb.netapp.com/onprem/ontap/dm/Encryption/How_to_restore_external_key_manager_server_configuration_from_the_ONTAP_boot_menu)

작업을 마친 후

security key-manager external restore 이 명령을 실행하면 OKM 암호가 필요합니다

4. 연결된 모든 키 관리 서버에서 새 노드로 인증 키 복원:

b. 마법사의 단계를 완료하여 키 관리 서버를 구성합니다.

security key-manager external enable

a. 새 노드에서 키 관리 서버 설정 마법사를 시작합니다.

3. 새 컨트롤러 모듈에서 키 관리 설정 마법사를 실행하여 키 관리 서버를 설정하고 설치합니다.

c. 키 관리 서버가 성공적으로 추가되었는지 확인합니다.

*key\_management\_server\_ip\_address*

security key-manager external show

기존 컨트롤러 모듈에 설치된 것과 동일한 키 관리 서버를 설치해야 합니다.

a. 키 관리 서버를 추가합니다.

2. 이전 단계에 나열된 키 관리 서버를 새 컨트롤러의 키 관리 서버 목록에 추가합니다.

security key-manager external add-servers -key-servers

b. 나열된 각 키 관리 서버에 대해 이전 단계를 반복합니다. 최대 4개의 키 관리 서버를 연결할 수 있습니다.

security key-manager key query -node node

1. 키 관리 서버를 계속 사용할 수 있는지, 해당 상태 및 인증 키 정보를 확인합니다.

External Key Management를 사용하여 NVE 또는 NAE를 구성합니다.

Onboard Key Manager를 사용하여 NVE 또는 NAE를 구성합니다.

1. 연결된 모든 키 관리 서버에서 새 노드로 인증 키 복원:

security key-manager onboard sync

단계

외부 키 관리

**Onboard Key Manager(**온보드 키 관리자

단계

[방법](https://kb.netapp.com/onprem/ontap/dm/Encryption/How_to_restore_external_key_manager_server_configuration_from_the_ONTAP_boot_menu)["](https://kb.netapp.com/onprem/ontap/dm/Encryption/How_to_restore_external_key_manager_server_configuration_from_the_ONTAP_boot_menu).

해당 볼륨을 다시 온라인 상태로 전환합니다 volume online 명령.

작업을 마친 후

인증 키를 사용할 수 없거나 외부 키 관리 서버에 연결할 수 없어 오프라인 상태인 볼륨이 있는지 확인합니다. 를 사용하여 해당 볼륨을 다시 온라인 상태로 전환합니다 volume online 명령.

<span id="page-140-0"></span>기존 시스템을 폐기합니다

업그레이드한 후 NetApp Support 사이트를 통해 기존 시스템의 사용을 중단할 수 있습니다. 시스템을 폐기하면 NetApp이 시스템이 더 이상 작동하지 않으며 지원 데이터베이스에서 제거된다는 것을 알려줍니다.

# 단계

1. 을 참조하십시오 ["](#page-147-0)[참조](#page-147-0)["](#page-147-0) 를 눌러 \_NetApp Support 사이트\_에 연결하고 로그인합니다.

- 2. 메뉴에서 \* 제품 > 내 제품 \* 을 선택합니다.
- 3. 설치된 시스템 보기 \* 페이지에서 시스템에 대한 정보를 표시하는 데 사용할 \* 선택 기준 \* 을 선택합니다.

다음 중 하나를 선택하여 시스템을 찾을 수 있습니다.

- 일련 번호(장치 뒷면에 있음)
- 내 위치의 일련 번호입니다
- 4. Go! \* 를 선택합니다

표에는 일련 번호를 포함한 클러스터 정보가 표시됩니다.

5. 테이블에서 클러스터를 찾고 제품 도구 세트 드롭다운 메뉴에서 \* 이 시스템 사용 중지 \* 를 선택합니다.

### <span id="page-140-1"></span>**SnapMirror** 작업을 재개합니다

업그레이드하기 전에 중지된 SnapMirror 전송을 다시 시작하고 SnapMirror 관계를 다시 시작할 수 있습니다. 업그레이드가 완료된 후 업데이트가 일정에 따라 진행되고 있습니다.

#### 단계

1. 대상에서 SnapMirror 상태를 확인합니다.

snapmirror show

2. SnapMirror 관계 재개:

snapmirror resume -destination-vserver *vserver* name

# 문제 해결

문제 해결

노드 쌍을 업그레이드하는 동안 장애가 발생할 수 있습니다. 노드가 충돌하거나 애그리게이트가 재배치되지 않거나 LIF가 마이그레이션되지 않을 수 있습니다. 장애 원인 및 해결 방법은

업그레이드 절차 중 장애가 발생한 시기에 따라 다릅니다.

섹션의 절차의 각 단계를 설명하는 표를 참조하십시오 ["ARL](#page-74-0) [업그레이드](#page-74-0) [개요](#page-74-0)["](#page-74-0). 발생할 수 있는 오류에 대한 정보는 절차의 단계별로 나열됩니다.

애그리게이트 재배치 실패

업그레이드 중에 ARL(Aggregate relocation)이 다른 지점에서 실패할 수 있습니다.

애그리게이트 재배치 실패 여부를 확인합니다

절차 중에 ARL은 2단계, 3단계 또는 5단계에서 실패할 수 있습니다.

단계

1. 다음 명령을 입력하고 출력을 검사합니다.

storage aggregate relocation show

를 클릭합니다 storage aggregate relocation show 명령을 실행하면 성공적으로 재배치된 애그리게이트와 재배치되지 않은 애그리게이트가 장애 원인과 함께 표시됩니다.

- 2. 콘솔에 EMS 메시지가 있는지 확인합니다.
- 3. 다음 작업 중 하나를 수행합니다.
	- <sup>의</sup> <sup>출</sup>력에 따라 적절한 수정 조치를 수행합니다 storage aggregate relocation show 명령어와 EMS 메시지 출력
	- <sup>를</sup> 사용하여 Aggregate 또는 Aggregate<sup>를</sup> 강제로 재배치할 <sup>수</sup> 있습니다 override-vetoes <sup>옵</sup><sup>션</sup> 또는 <sup>을</sup> 선택합니다 override-destination-checks 의 옵션 storage aggregate relocation start 명령.

에 대한 자세한 내용은 를 참조하십시오 storage aggregate relocation start, override-vetoes, 및 override-destination-checks 옵션을 보려면 을 참조하십시오 ["](#page-147-0)[참조](#page-147-0)["](#page-147-0) \_ONTAP 9 명령에 연결하려면 수동 페이지 참조 \_.

노드 **1**의 원래 애그리게이트는 업그레이드 완료 후 노드 **2**가 소유합니다

업그레이드 절차를 마치면 노드 1이 원래 노드 1을 홈 노드로 사용했던 새로운 애그리게이트 홈 노드가 됩니다. 업그레이드 후에 재배치할 수 있습니다.

이 작업에 대해

다음과 같은 상황에서 Aggregate는 노드 2를 노드 1이 아닌 홈 노드로 올바르게 재배치할 수 없습니다.

• 3단계에서는 애그리게이트를 노드 2에서 노드 1로 재배치합니다.

재배치되는 일부 애그리게이트는 노드 1을 홈 노드로 사용합니다. 예를 들어, 이러한 집계를 aggr\_node\_1이라고 할 수 있습니다. 3단계 중에 aggr\_node\_1의 재배치가 실패하고 재배치를 강제 적용할 수 없는 경우 해당 애그리게이트는 노드 2에 남겨집니다.

• 4단계 후 노드 2를 새 시스템 모듈로 교체합니다.

노드 2가 교체되면 노드 1이 노드 2가 아닌 홈 노드로 온라인 상태가 됩니다.

스토리지 페일오버를 사용하도록 설정한 후 6단계 이후에 잘못된 소유권 문제를 해결하려면 다음 단계를 수행하십시오.

단계

1. 애그리게이트 목록 가져오기:

storage aggregate show -nodes *node2* -is-home true

올바르게 재배치되지 않은 애그리게이트를 확인하려면 섹션에서 가져온 노드 1의 홈 소유자가 있는 애그리게이트 목록을 참조하십시오 ["](#page-77-0)[업그레이드할](#page-77-0) [노드를](#page-77-0) [준비합니다](#page-77-0)["](#page-77-0) 그런 다음 위의 명령의 출력과 비교합니다.

- 2. 1단계의 출력과 섹션에서 node1에 대해 캡처한 출력을 비교합니다 ["](#page-77-0)[업그레이드할](#page-77-0) [노드를](#page-77-0) [준비합니다](#page-77-0)["](#page-77-0) 그리고 올바르게 재배치되지 않은 모든 애그리게이트를 확인할 수 있습니다.
- 3. 노드 2의 왼쪽에 있는 애그리게이트를 재배치합니다.

storage aggregate relocation start -node *node2* -aggr *aggr\_node\_1* -destination *node1*

이 재배치 작업 중에 -ndo-controller-upgrade 매개 변수를 사용하지 마십시오.

4. 노드 1이 이제 애그리게이트의 홈 소유자가 되는지 확인합니다.

storage aggregate show -aggregate *aggr1,aggr2,aggr3…* -fields home-name

*aggr1,aggr2,aggr3…* 노드 1을 원래 홈 소유자로 사용한 Aggregate 목록입니다.

노드 1이 홈 소유자로 없는 애그리게이트는 3단계의 동일한 재배치 명령을 사용하여 노드 1로 재배치할 수 있습니다.

재부팅**,** 패닉 또는 전원 껐다 켜기

업그레이드 단계가 서로 다를 경우 시스템이 충돌하여 재부팅, 패닉 또는 전원 사이클을 수행할 수 있습니다.

이러한 문제의 해결 방법은 발생 시기에 따라 다릅니다.

사전 점검 단계 중에 재부팅**,** 패닉 또는 전원 사이클을 실행할 수 있습니다

**HA** 쌍의 사전 검사 단계가 계속 설정되기 전에 노드 **1** 또는 노드 **2**가 충돌합니다

사전 점검 단계 전에 노드 1이나 노드 2에 장애가 발생하면 이전에 애그리게이트를 재배치할 수 없으며 HA 쌍 구성이 아직 설정되어 있는 것입니다.

이 작업에 대해

테이크오버 및 반환이 정상적으로 진행될 수 있습니다.

단계

1. 시스템에서 실행할 수 있는 EMS 메시지가 콘솔에 있는지 확인하고 권장되는 교정 조치를 취하십시오.

2. 노드 쌍 업그레이드 절차를 계속 진행합니다.

첫 번째 리소스 릴리즈 단계에서 재부팅**,** 패닉 또는 전원을 껐다 켭니다

**HA** 쌍이 여전히 활성화된 첫 번째 리소스 릴리즈 단계에서 노드 **1**이 충돌합니다

일부 또는 모든 애그리게이트가 노드 1에서 노드 2로 재배치되었지만, HA 페어는 계속 사용하도록 설정되었습니다. 노드 2는 노드 1의 루트 볼륨과 재배치되지 않은 모든 루트 애그리게이트를 차지합니다.

이 작업에 대해

재배치된 애그리게이트의 소유권은 홈 소유자가 변경되지 않았기 때문에 이전된 비루트 애그리게이트의 소유권과 동일합니다.

노드 1이 에 들어갈 때 waiting for giveback 노드 2에서는 노드 1이 아닌 모든 애그리게이트를 제공합니다.

단계

1. 노드 1을 부팅한 후 노드 1의 모든 비루트 애그리게이트가 노드 1로 다시 이동했습니다. 노드 1에서 노드 2로 애그리게이트를 수동으로 재구성해야 합니다. storage aggregate relocation start -node node1 -destination node2 -aggregate -list \* -ndocontroller-upgrade true

2. 노드 쌍 업그레이드 절차를 계속 진행합니다.

**HA** 쌍을 사용하지 않도록 설정한 상태에서 첫 번째 리소스 릴리즈 단계에서 노드 **1**이 충돌합니다

노드 2는 인수되지 않지만, 모든 비루트 애그리게이트에서 데이터를 계속 제공합니다.

단계

1. 노드1을 불러옵니다.

2. 노드 쌍 업그레이드 절차를 계속 진행합니다.

**HA** 쌍이 여전히 활성화된 첫 번째 리소스 릴리즈 단계에서는 노드 **2**에 장애가 발생합니다

노드 1은 해당 애그리게이트의 일부 또는 전부를 노드 2로 재배치했습니다. HA 쌍이 설정되었습니다.

이 작업에 대해

노드 1은 노드 2에 재배치된 자체 애그리게이트뿐만 아니라 노드 2에 모두 적용됩니다. 노드 2가 부팅되면 애그리게이트 재배치가 자동으로 완료됩니다.

단계

1. 노드2를 위로 올립니다.

2. 노드 쌍 업그레이드 절차를 계속 진행합니다.

첫 번째 리소스 릴리즈 단계와 **HA** 쌍이 사용되지 않도록 설정된 후에 노드 **2**가 충돌합니다

노드 1이 적용되지 않습니다.

단계

1. 노드2를 위로 올립니다.

노드 2가 부팅되는 동안 모든 애그리게이트에 대해 클라이언트 중단이 발생합니다.
2. 나머지 노드 쌍 업그레이드 절차를 계속 진행합니다.

첫 번째 검증 단계에서 재부팅**,** 패닉 또는 전원 사이클을 실행할 수 있습니다

**HA** 쌍이 비활성화된 첫 번째 검증 단계에서 노드 **2**가 충돌합니다

HA 쌍이 이미 사용되지 않도록 설정되어 있으므로 노드 1에서 노드 2가 충돌한 후 노드 1이 작업을 인수하지 않습니다.

#### 단계

1. 노드2를 위로 올립니다.

노드 2가 부팅되는 동안 모든 애그리게이트에 대해 클라이언트 중단이 발생합니다.

2. 노드 쌍 업그레이드 절차를 계속 진행합니다.

**HA** 쌍이 비활성화된 첫 번째 검증 단계에서 노드 **1**이 충돌합니다

노드 2는 인수되지 않지만, 모든 비루트 애그리게이트에서 데이터를 계속 제공합니다.

#### 단계

1. 노드1을 불러옵니다.

2. 노드 쌍 업그레이드 절차를 계속 진행합니다.

첫 번째 리소스**-**다시 찾기 단계 중에 재부팅**,** 패닉 또는 전원 사이클을 실행할 수 있습니다

집계 재배치 중에 첫 번째 리소스**-**다시 찾기 단계 중에 노드 **2**가 충돌합니다

노드 2는 일부 또는 모든 해당 애그리게이트를 노드 1에서 노드 1로 재배치했습니다. 노드 1은 재배치된 애그리게이트의 데이터를 제공합니다. HA 쌍이 비활성화되므로 테이크오버가 없습니다.

이 작업에 대해

재배치되지 않은 애그리게이트에는 클라이언트 운영 중단이 있습니다. 노드 2를 부팅할 때 노드 1의 애그리게이트는 노드 1로 재배치됩니다.

#### 단계

1. 노드2를 위로 올립니다.

2. 노드 쌍 업그레이드 절차를 계속 진행합니다.

**Aggregate** 재배치 중 첫 번째 리소스**-**다시 찾기 단계에서 노드 **1**이 충돌합니다

노드 2가 애그리게이트를 노드 1로 재배치하는 동안 노드 1이 충돌하면 노드 1이 부팅된 후에도 작업이 계속됩니다.

이 작업에 대해

노드 2는 계속해서 나머지 애그리게이트를 제공하지만, 노드 1에 이미 재배치된 애그리게이트는 노드 1이 부팅되는 동안 클라이언트 중단을 겪게 됩니다.

### 단계

1. 노드1을 불러옵니다.

2. 컨트롤러 업그레이드를 계속합니다.

사후 검사 단계에서 재부팅**,** 패닉 또는 전원 사이클을 수행합니다

사후 검사 단계에서 노드 **1** 또는 노드 **2**가 충돌합니다

HA 쌍이 비활성화되므로 테이크오버가 불가능합니다. 재부팅된 노드에 속한 애그리게이트에는 클라이언트 중단이 있습니다.

### 단계

- 1. 노드를 불러옵니다.
- 2. 노드 쌍 업그레이드 절차를 계속 진행합니다.

두 번째 리소스 릴리즈 단계에서 재부팅**,** 패닉 또는 전원을 껐다 켭니다

두 번째 리소스 릴리즈 단계에서 노드 **1**이 충돌합니다

노드 2에서 애그리게이트를 재배치하는 동안 노드 1이 충돌하면 노드 1이 부팅된 후에도 작업이 계속됩니다.

이 작업에 대해

노드 2는 계속해서 나머지 애그리게이트를 지원하지만, 이미 노드 1에 재배치된 애그리게이트 및 노드 1의 자체 애그리게이트는 노드 1이 부팅되는 동안 클라이언트 운영 중단을 겪게 됩니다.

#### 단계

- 1. 노드1을 불러옵니다.
- 2. 컨트롤러 업그레이드 절차를 계속 진행합니다.

두 번째 리소스 릴리즈 단계에서 노드 **2**가 충돌합니다

애그리게이트 재배치 중에 노드 2가 충돌하면 노드 2가 페일오버되지 않습니다.

이 작업에 대해

노드 1은 재배치된 애그리게이트를 계속 제공하지만 노드 2가 소유한 애그리게이트는 클라이언트 운영 중단을 겪게 됩니다.

### 단계

1. 노드2를 위로 올립니다.

2. 컨트롤러 업그레이드 절차를 계속 진행합니다.

두 번째 검증 단계에서 재부팅**,** 패닉 또는 전원 사이클을 실행할 수 있습니다

두 번째 검증 단계에서 노드 **1**이 충돌합니다

이 단계에서 노드 1이 충돌하면 HA 쌍이 이미 사용되지 않으므로 테이크오버가 발생하지 않습니다.

이 작업에 대해

노드 1이 재부팅될 때까지 모든 애그리게이트에서 클라이언트 장애가 발생했습니다.

단계

1. 노드1을 불러옵니다.

2. 노드 쌍 업그레이드 절차를 계속 진행합니다.

두 번째 검증 단계에서 노드 **2**가 충돌합니다

이 단계에서 노드 2가 충돌하면 테이크오버 발생하지 않습니다. 노드 1은 애그리게이트에서 데이터를 제공합니다.

이 작업에 대해

노드 2가 재부팅될 때까지 이미 재배치되었던 루트 이외의 애그리게이트는 운영 중단이 있습니다.

단계

1. 노드2를 위로 올립니다.

2. 노드 쌍 업그레이드 절차를 계속 진행합니다.

절차의 여러 단계에서 발생할 수 있는 문제입니다

절차의 여러 단계에서 일부 문제가 발생할 수 있습니다.

예기치 않은 **"storage failover show"** 명령 출력입니다

이 절차를 진행하는 동안 모든 데이터 애그리게이트를 호스팅하는 노드에서 장애가 발생했거나 실수로 재부팅된 경우 에 대한 예기치 않은 출력이 표시될 수 있습니다 storage failover show 재부팅, 패닉 또는 전원 껐다 켜기 전과 후에 명령을 실행합니다.

이 작업에 대해

에서 예기치 않은 출력이 표시될 수 있습니다 storage failover show 2단계, 3단계, 4단계 또는 5단계의 명령.

다음 예는 의 예상 출력을 보여줍니다 storage failover show 명령 모든 데이터 애그리게이트를 호스팅하는 노드에 재부팅 또는 패닉이 발생하지 않는 경우:

cluster::> storage failover show Takeover Node Partner Possible State Description ------- -------- --------- ---------------- node1 node2 false Unknown node2 node1 false Node owns partner aggregates as part of the non-disruptive head upgrade procedure. Takeover is not possible: Storage failover is disabled.

다음 예제는 의 출력을 보여 줍니다 storage failover show 재부팅 또는 패닉 후 명령:

```
cluster::> storage failover show
                    Takeover
Node Partner Possible State Description
------- -------- --------- -----------------
node1 node2 - Unknown
node2 node1 false Waiting for node1, Partial giveback, Takeover
is not possible: Storage failover is disabled
```
출력에 노드가 부분 반환 상태이고 스토리지 페일오버가 비활성화되었다고 하지만 이 메시지는 무시할 수 있습니다.

단계

별도의 조치가 필요하지 않습니다. 노드 쌍 업그레이드 절차를 계속 진행하십시오.

**LIF** 마이그레이션 실패

LIF를 마이그레이션한 후에는 2단계, 3단계 또는 5단계에서 마이그레이션한 후 온라인으로 전환되지 않을 수 있습니다.

### 단계

1. 포트 MTU 크기가 소스 노드의 크기와 같은지 확인합니다.

예를 들어, 소스 노드에서 클러스터 포트 MTU 크기가 9000인 경우 대상 노드에서 9000이어야 합니다.

2. 포트의 물리적 상태가 인 경우 네트워크 케이블의 물리적 연결을 확인합니다 down.

<span id="page-147-0"></span>참조

이 콘텐츠의 절차를 수행할 때 참조 콘텐츠를 참조하거나 참조 웹 사이트로 이동해야 할 수 있습니다.

# • [참조](#page-69-0) [콘텐츠](#page-69-0)

• [참조](#page-70-0) [사이트](#page-70-0)

# 참조 콘텐츠

이 업그레이드와 관련된 내용은 아래 표에 나와 있습니다.

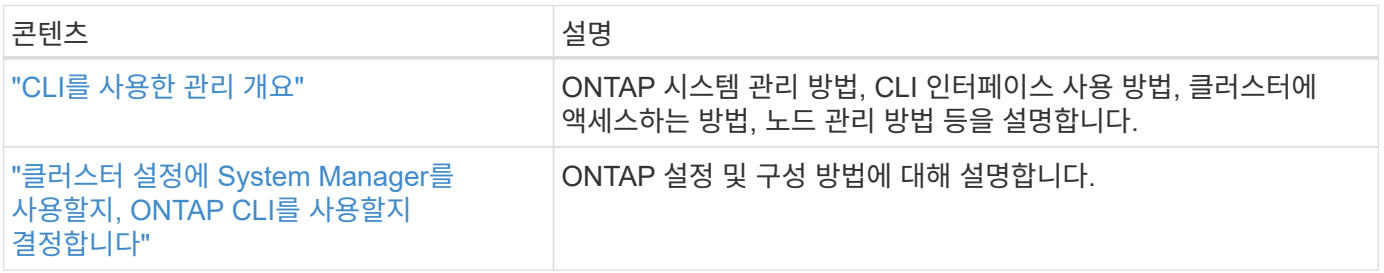

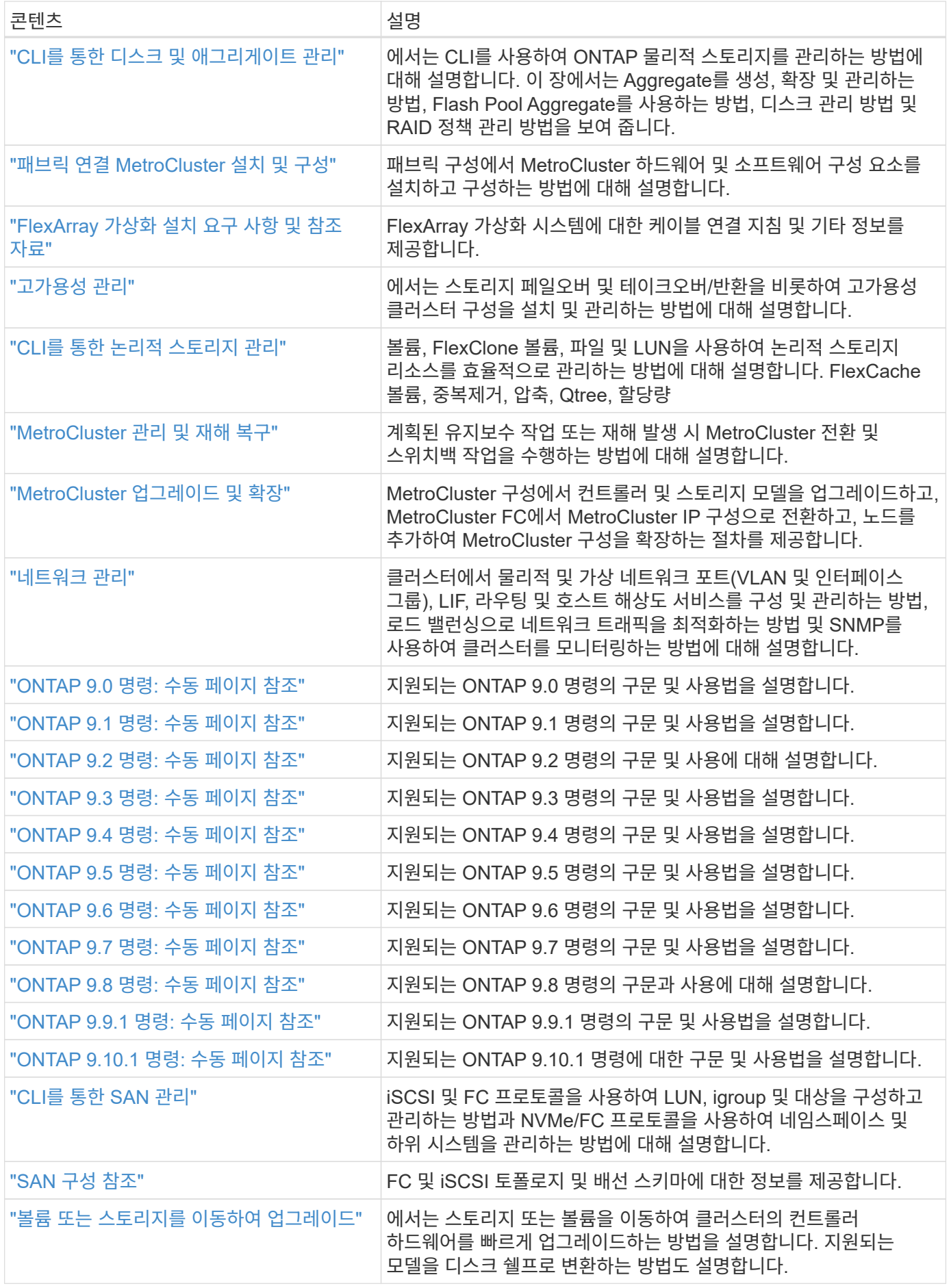

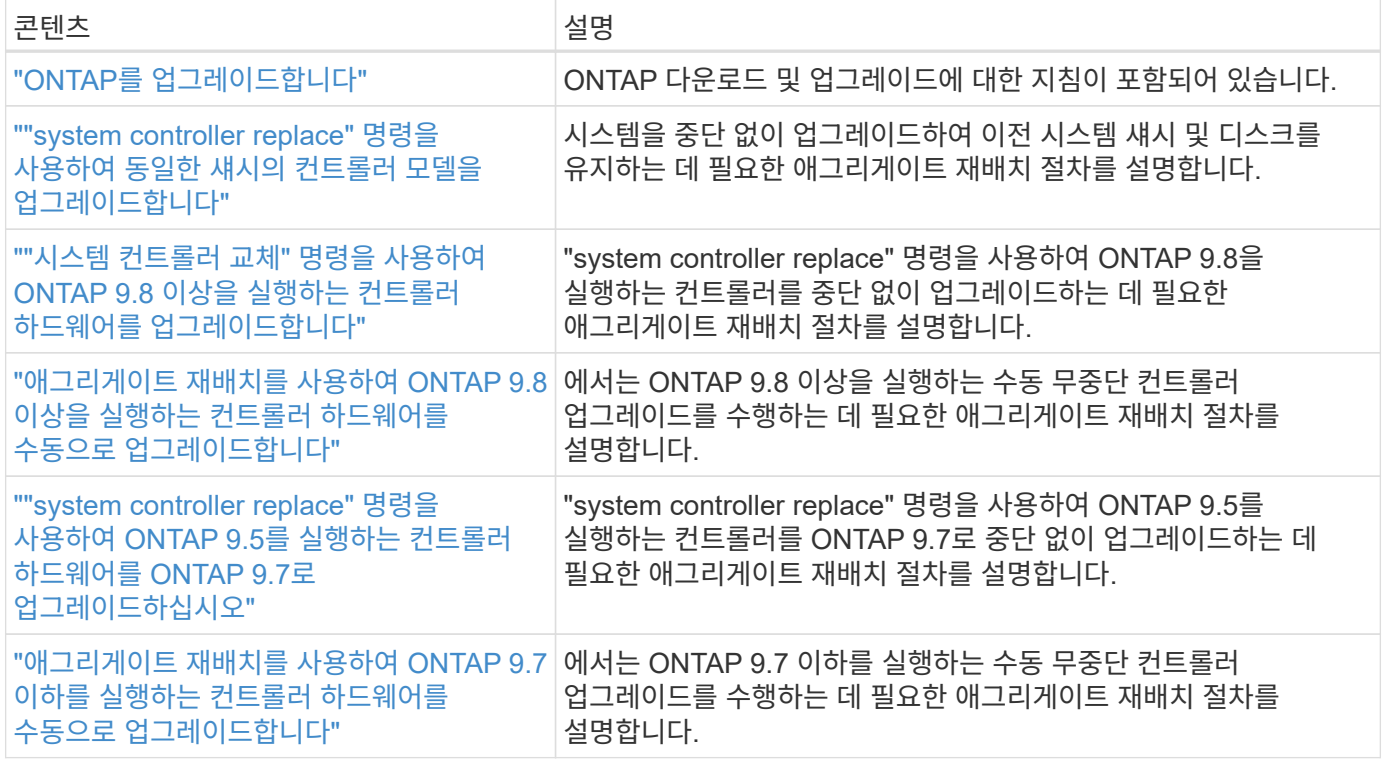

# 참조 사이트

를 클릭합니다 ["NetApp Support](https://mysupport.netapp.com) [사이트](https://mysupport.netapp.com)["](https://mysupport.netapp.com) 또한 시스템에 사용할 수 있는 네트워크 인터페이스 카드(NIC) 및 기타 하드웨어에 대한 설명서도 포함되어 있습니다. 또한 에는 도 포함되어 있습니다 ["Hardware Universe",](https://hwu.netapp.com) 새 시스템에서 지원하는 하드웨어에 대한 정보를 제공합니다.

액세스 ["ONTAP 9](https://docs.netapp.com/us-en/ontap/index.html) [설명서](https://docs.netapp.com/us-en/ontap/index.html)["](https://docs.netapp.com/us-en/ontap/index.html).

에 액세스합니다 ["Active IQ Config Advisor"](https://mysupport.netapp.com/site/tools) 도구.

# **"**시스템 컨트롤러 교체**"** 명령을 사용하여 **ONTAP 9.8** 이상을 실행하는 컨트롤러 하드웨어를 업그레이드합니다

# 개요

이 절차에서는 다음 시스템 구성에 대해 ARL(Aggregate Relocation)을 사용하여 컨트롤러 하드웨어를 업그레이드하는 방법에 대해 설명합니다.

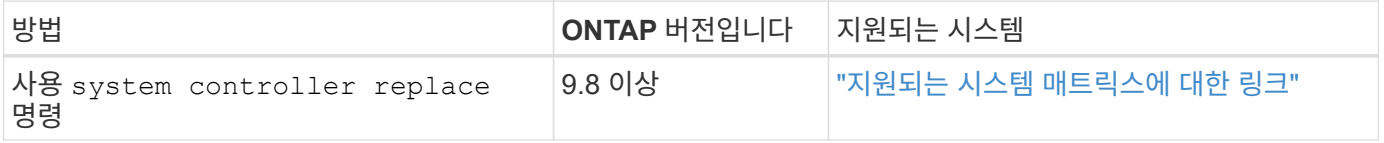

이 절차를 진행하는 동안 원래 컨트롤러 하드웨어를 교체 컨트롤러 하드웨어로 업그레이드하여 비 루트 애그리게이트를 재배치할 수 있습니다. 업그레이드 절차를 진행하는 동안 노드에서 노드로 애그리게이트를 여러 번 마이그레이션하여 적어도 하나의 노드에서 애그리게이트에서 데이터를 처리하고 있는지 확인할 수 있습니다. 또한 LIF(데이터 논리 인터페이스)를 마이그레이션하고 계속 진행할 때 새 컨트롤러의 네트워크 포트를 인터페이스 그룹에 할당합니다.

이 정보에 사용된 용어

이 정보에서 원래 노드를 "node1"과 "node2"라고 하며 새 노드를 "node3"과 "node4"라고 합니다. 이 절차를 수행하는 동안 노드 1은 노드 3으로 대체되고 노드 2는 노드 4로 대체됩니다. "node1", "node2", "node3" 및 "node4"라는 용어는 원래 노드와 새 노드를 구별하는 데만 사용됩니다. 절차를 따를 때는 원래 노드와 새 노드의 실제 이름을 대체해야 합니다. 그러나 실제로 노드 이름은 변경되지 않습니다. node3에는 node1이라는 이름이 있고, node4에는 컨트롤러 하드웨어를 업그레이드한 후 node2라는 이름이 있습니다.

이 정보 전반에 걸쳐 "FlexArray 가상화 소프트웨어가 설치된 시스템"이란 용어는 이러한 새 플랫폼에 속하는 시스템을 의미합니다. "V 시리즈 시스템"이란 스토리지 어레이에 연결할 수 있는 개별 하드웨어 시스템을 의미합니다.

중요 정보**:**

- 이 절차는 복잡하고 고급 ONTAP 관리 기술이 있다고 가정합니다. 또한 를 읽고 이해해야 합니다 ["ARL](#page-74-0)[을](#page-74-0) [사용한](#page-74-0) [컨트롤러](#page-74-0) [업그레이드](#page-74-0) [지침](#page-74-0)["](#page-74-0) 및 ["ARL](#page-74-1) [업그레이드](#page-74-1) [개요](#page-74-1)["](#page-74-1) 섹션을 참조하십시오.
- 이 절차에서는 교체 컨트롤러 하드웨어가 새 하드웨어이며 사용되지 않은 것으로 가정합니다. 중고 컨트롤러를 와 함께 준비하는 데 필요한 단계입니다 wipeconfig 이 절차에는 명령이 포함되어 있지 않습니다. 교체 컨트롤러 하드웨어를 이전에 사용한 경우, 특히 컨트롤러가 7-Mode에서 Data ONTAP를 실행 중인 경우 기술 지원 부서에 문의해야 합니다.
- ARL을 사용하여 업그레이드할 클러스터에서 실행 중인 버전보다 더 높은 ONTAP 버전을 실행 중인 새 컨트롤러로 중단 없이 단순한 컨트롤러 업그레이드를 수행할 수 있습니다. 기존 및 새 컨트롤러의 ONTAP 버전 조합은 ONTAP 소프트웨어 릴리즈 NDU Cadence 모델에 의해 결정됩니다. 예를 들어, ONTAP 9.8을 실행하는 컨트롤러가 있고 해당 컨트롤러에 대해 마지막으로 지원되는 버전인 경우, ONTAP 9.8 이후 버전의 ONTAP를 실행하는 새로운 컨트롤러로 업그레이드할 수 있습니다.

이 업그레이드 절차는 주로 교체할 컨트롤러 모델이 최신 ONTAP 버전을 지원하지 않고 새 컨트롤러가 이전 ONTAP 버전을 지원하지 않는 업그레이드 시나리오에 적용됩니다.

- 이 절차를 사용하여 2개 이상의 노드가 있는 클러스터에서 컨트롤러 하드웨어를 업그레이드할 수 있습니다. 하지만 클러스터의 각 HA(고가용성) 쌍에 대해 이 절차를 별도로 수행해야 합니다.
- 이 절차는 FAS 시스템, V-Series 시스템, AFF 시스템 및 FlexArray 가상화 소프트웨어가 설치된 시스템에 적용됩니다. ONTAP 9.5 이후에 출시된 FAS 시스템은 필요한 라이센스가 설치된 경우 스토리지 어레이에 연결할 수 있습니다. 스토리지 어레이 및 V-Series 모델에 대한 자세한 내용은 를 참조하십시오 ["](#page-147-0)[참조](#page-147-0)["](#page-147-0) Hardware Universe\_에 연결하고 V 시리즈 지원 매트릭스로 이동하십시오.
- 이 절차는 4노드 NetApp MetroCluster 구성 이상을 실행하는 시스템에 적용됩니다. MetroCluster 구성 사이트는 물리적으로 서로 다른 두 위치에 있을 수 있으므로 HA Pair용 각 MetroCluster 사이트에서 컨트롤러 자동 업그레이드를 개별적으로 수행해야 합니다.
- HA 클러스터와 같은 비 MetroCluster 시스템의 경우 ARL 업그레이드만 지원되는 절차입니다.
- AFF A320 시스템에서 업그레이드하는 경우, 볼륨 이동을 사용하여 컨트롤러 하드웨어를 업그레이드하거나 기술 지원 부서에 문의할 수 있습니다. 을 참조하십시오 ["](#page-147-0)[참조](#page-147-0)["](#page-147-0) 볼륨 또는 스토리지 \_ 을(를) 이동하여 \_ 업그레이드 에 연결합니다.

컨트롤러 업그레이드 프로세스를 자동화합니다

컨트롤러를 업그레이드하는 동안 컨트롤러는 새롭고 강력한 플랫폼을 실행하는 다른 컨트롤러로 교체됩니다. 이 콘텐츠의 이전 버전에는 전체 수동 단계로 구성된 무중단 컨트롤러 업데이트 프로세스에 대한 지침이 포함되어 있었습니다. 이 콘텐츠는 자동 네트워크 포트 도달 가능성 검사를 활용하여 컨트롤러 업그레이드 환경을 더욱 단순화하는 새로운 자동 절차에 대한 단계를 제공합니다.

수동 프로세스에는 많은 시간이 소요되고 복잡하지만, 이처럼 단순한 절차에서는 애그리게이트 재배치를 사용하여

컨트롤러 업데이트를 구현할 수 있으므로 HA 쌍의 무중단 업그레이드를 더욱 효율적으로 수행할 수 있습니다. 특히 검증, 정보 수집 및 사후 확인과 관련된 수동 단계는 상당히 적습니다.

집계 재배치 절차를 사용할지 여부를 결정합니다

이 내용은 기존 데이터 및 디스크를 유지하면서 HA 쌍의 스토리지 컨트롤러를 새로운 컨트롤러로 업그레이드하는 방법을 설명합니다. 이는 숙련된 관리자만 사용해야 하는 복잡한 절차입니다.

다음과 같은 상황에서 이 콘텐츠를 사용할 수 있습니다.

- ONTAP 9.8 이상을 실행하고 있습니다.
- 새 컨트롤러를 새 HA 쌍으로 클러스터에 추가하고 볼륨 이동을 사용하여 데이터를 마이그레이션하지 않으려는 경우
- ONTAP 관리에 대한 경험이 있으며 진단 권한 모드에서 작업할 때 발생할 수 있는 위험에 대해 잘 알 수 있습니다.
- MetroCluster 구성을 업그레이드할 경우 4노드 이상의 FC 구성이며 모든 노드에서 ONTAP 9.8 이상을 실행합니다.

MetroCluster IP 구성을 업그레이드하려면 를 참조하십시오 ["](#page-237-0)[참조](#page-237-0)["](#page-237-0) MetroCluster 업그레이드 및 Expansion\_content에 대한 링크

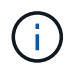

이 절차를 통해 NetApp 스토리지 암호화(NSE), NetApp 볼륨 암호화(NVE), NetApp 애그리게이트 암호화(NAE)를 사용할 수 있습니다.

다음 표에는 컨트롤러 업그레이드에 지원되는 모델 매트릭스가 나와 있습니다.

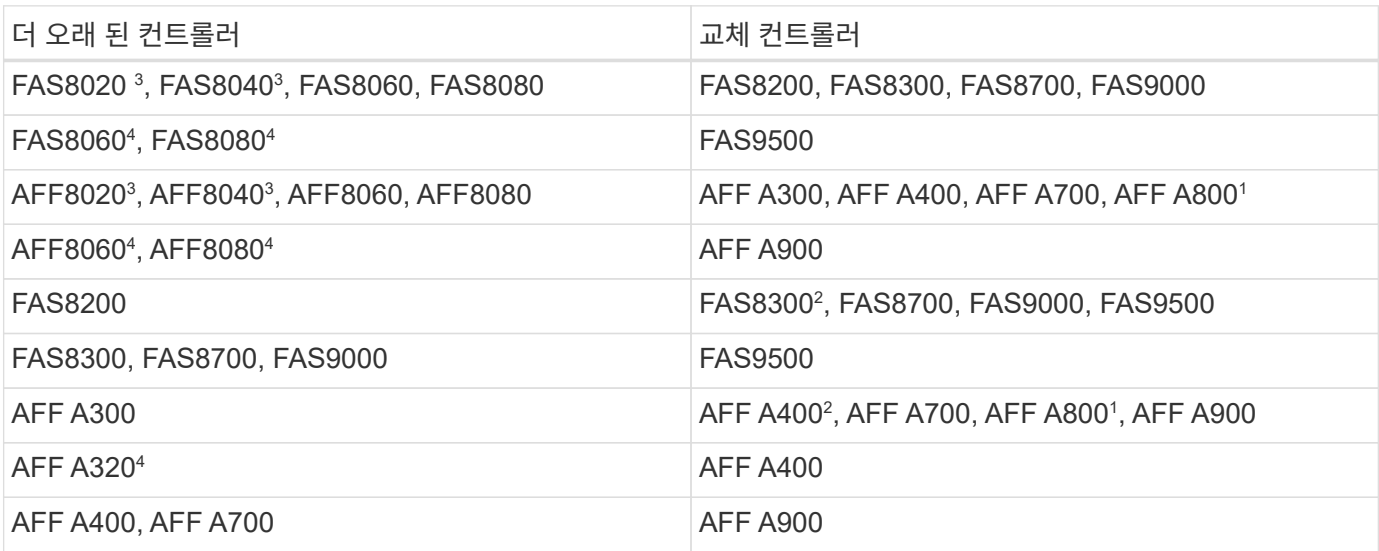

 $\bigcap$ 

컨트롤러 업그레이드 모델 조합이 위 표에 없는 경우 기술 지원 부서에 문의하십시오.

1 AFF A800 시스템에 필요한 추가 단계를 보려면 섹션에서 A800을 참조하는 단계로 이동하십시오 ["](#page-172-0)[노드](#page-172-0)[3, 23](#page-172-0)[단계에서](#page-172-0) [UTA/UTA2](#page-172-0) [포트를](#page-172-0) [확인하고](#page-172-0) [구성합니다](#page-172-0)[",](#page-172-0) 또는 ["](#page-202-0)[노드](#page-202-0) [4, 23](#page-202-0)[단계에서](#page-202-0) [UTA/UTA2](#page-202-0) [포트를](#page-202-0) [확인하고](#page-202-0) [구성합니다](#page-202-0)["](#page-202-0).

2 AFF A300에서 AFF A400 또는 FAS8200으로 2노드 스위치가 없는 클러스터 구성의 FAS8300 시스템으로 업그레이드하는 경우 컨트롤러 업그레이드를 위한 임시 클러스터 포트를 선택해야 합니다. AFF A400 및 FAS8300 시스템은 2개의 구성으로 제공됩니다. 메자닌 카드 포트는 이더넷 유형이고 메자닌 포트가 FC 유형인 FC 번들입니다.

- 이더넷 유형 구성이 있는 AFF A400 또는 FAS8300 의 경우 두 메자닌 포트 중 하나를 임시 클러스터 포트로 사용할 수 있습니다.
- FC 유형 구성을 사용하는 AFF A400 또는 FAS8300 의 경우 임시 클러스터 포트를 제공하려면 4포트 10GbE 네트워크 인터페이스 카드(부품 번호 X1147A)를 추가해야 합니다.
- 임시 클러스터 포트를 사용하여 컨트롤러 업그레이드를 완료한 후에는 FAS8300 시스템의 e3a 및 e3b, AFF A400 시스템의 100GbE 포트, e0c 및 e0d, 100GbE 포트로 클러스터 LIF를 중단 없이 마이그레이션할 수 있습니다.

3 FAS8020, FAS8040, AFF8020, AFF8040 시스템을 위 표에 나와 있는 타겟 교체 컨트롤러로 업그레이드하는 경우, 교체 컨트롤러가 이전 컨트롤러와 동일한 ONTAP 버전을 실행해야 합니다. FAS8020, FAS8040, AFF8020 및 AFF8040 시스템은 ONTAP 9.8 이후 버전의 ONTAP를 지원하지 않습니다.

<sup>4</sup> 다음 표에서는 이러한 컨트롤러 업그레이드 조합에 대해 지원되는 최소 및 이후 ONTAP 버전을 보여 줍니다.

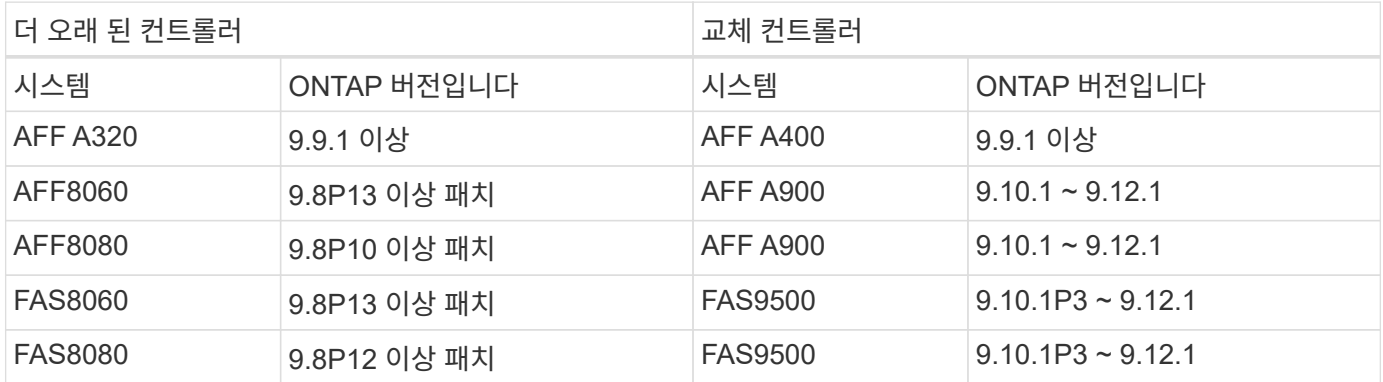

위 표에 표시된 업그레이드 조합의 경우:

- 기존 및 교체 컨트롤러에서 동일한 ONTAP 버전을 사용할 필요는 없습니다. ONTAP 소프트웨어 업그레이드는 컨트롤러 업그레이드로 수행됩니다.
- 업그레이드할 때 지원되는 ONTAP 버전 및 패치 레벨로 교체 컨트롤러를 설치해야 합니다.
- 절차를 시작하고 첫 번째 노드를 업그레이드한 후에는 컨트롤러 업그레이드를 취소하거나 다시 취소할 수 없습니다.

컨트롤러 하드웨어를 업그레이드하는 다른 방법을 선호하고 볼륨 이동을 원할 경우 을 참조하십시오 ["](#page-237-0)[참조](#page-237-0)["](#page-237-0) 볼륨 또는 스토리지 \_ 을(를) 이동하여 \_ 업그레이드 에 연결합니다.

을 참조하십시오 ["](#page-237-0)[참조](#page-237-0)" ONTAP 9 제품 설명서에 액세스할 수 있는 \_ONTAP 9 문서 센터\_에 연결합니다.

필요한 도구 및 문서

새 하드웨어를 설치하려면 특정 도구가 있어야 하며 업그레이드 프로세스 중에 다른 문서를 참조해야 합니다.

업그레이드를 수행하려면 다음 도구가 필요합니다.

• 접지 줄

G)

• #2 십자 드라이버

로 이동합니다 ["](#page-237-0)[참조](#page-237-0)["](#page-237-0) 섹션을 참조하여 이 업그레이드에 필요한 참조 문서 및 참조 사이트 목록에 액세스합니다

**ARL**을 사용한 컨트롤러 업그레이드 지침

ARL을 사용하여 ONTAP 9.8 이상을 실행하는 컨트롤러 쌍을 업그레이드할 수 있는지 여부를 이해하려면 플랫폼 및 원래 컨트롤러와 교체 컨트롤러 모두의 구성에 따라 다릅니다.

**ARL**에 대한 업그레이드가 지원됩니다

ONTAP 9.8 이상에 대해 이 ARL 절차를 사용하여 노드 쌍을 업그레이드할 경우 원래 및 교체 컨트롤러에 대해 ARL을 수행할 수 있는지 확인해야 합니다.

정의된 모든 애그리게이트의 크기와 원래 시스템에서 지원하는 디스크 수를 확인해야 합니다. 그런 다음 지원되는 애그리게이트 크기와 디스크 수를 새 시스템에서 지원하는 애그리게이트 크기 및 디스크 수와 비교해야 합니다. 을 참조하십시오 ["](#page-237-0)[참조](#page-237-0)" 이 정보를 사용할 수 있는 \_Hardware Universe\_에 대한 링크. 새 시스템에서 지원하는 디스크 수와 애그리게이트 크기는 원래 시스템에서 지원하는 디스크 수와 같거나 그보다 커야 합니다.

클러스터 혼합 규칙에서 원래 컨트롤러를 교체할 때 새 노드가 기존 노드와 클러스터의 일부가 될 수 있는지 확인해야 합니다. 클러스터 혼합 규칙에 대한 자세한 내용은 를 참조하십시오 ["](#page-237-0)[참조](#page-237-0)["](#page-237-0) Hardware Universe\_에 대한 링크

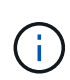

내부 드라이브(예: FAS2700 또는 AFF A250)를 지원하지만 내부 드라이브가 없는 시스템을 업그레이드하는 경우 을 참조하십시오 ["](#page-237-0)[참조](#page-237-0)["](#page-237-0) 및 \_Aggregate Relocation 의 절차에 따라 사용 중인 ONTAP 버전에 맞는 컨트롤러 Hardware\_content를 수동으로 업그레이드하십시오.

업그레이드를 시작하기 전에 FAS8080, AFF8080 시스템과 같이 노드당 클러스터 포트가 2개 이상인 시스템이 있는 경우 클러스터 LIF를 노드당 두 개의 클러스터 포트로 마이그레이션하고 재구성해야 합니다. 노드당 둘 이상의 클러스터 포트로 컨트롤러 업그레이드를 수행하는 경우 업그레이드 후 새 컨트롤러에 클러스터 LIF가 누락될 수 있습니다.

ARL을 사용한 컨트롤러 업그레이드는 SnapLock 엔터프라이즈 및 SnapLock 규정 준수 볼륨으로 구성된 시스템에서 지원됩니다.

스위치가 없는 **2**노드 클러스터

스위치가 없는 2노드 클러스터에서 노드를 업그레이드할 경우 업그레이드를 수행하는 동안 스위치가 없는 클러스터에 노드를 그대로 둘 수 있습니다. 이러한 LUN을 스위치 클러스터로 변환할 필요는 없습니다.

**ARL**에 대한 업그레이드가 지원되지 않습니다

다음 업그레이드는 수행할 수 없습니다.

• 원래 컨트롤러에 연결된 디스크 쉘프를 지원하지 않는 컨트롤러 교체

을 참조하십시오 ["](#page-237-0)[참조](#page-237-0)" 디스크 지원 정보를 위해 \_Hardware Universe\_에 연결하려면.

• 내장 드라이브가 있는 엔트리 레벨 컨트롤러(예: FAS 2500).

내부 드라이브를 사용하여 엔트리 레벨 컨트롤러를 업그레이드하려면 를 참조하십시오 ["](#page-237-0)[참조](#page-237-0)["](#page-237-0) 볼륨 또는 스토리지를 이동하여 \_ 업그레이드 에 연결하고 \_ 볼륨 \_ 을(를) 이동하여 clustered Data ONTAP을 실행하는 노드 쌍 업그레이드 절차로 이동합니다.

### 문제 해결

컨트롤러를 업그레이드하는 동안 문제가 발생하면 을 참조하십시오 ["](#page-230-0)[문제](#page-230-0) [해결](#page-230-0)["](#page-230-0) 자세한 내용 및 가능한 해결 방법은 절차 끝 부분의 섹션을 참조하십시오.

발생한 문제에 대한 해결책을 찾지 못한 경우 기술 지원 부서에 문의하십시오.

**MetroCluster** 구성의 상태를 확인합니다

Fabric MetroCluster 구성에서 업그레이드를 시작하기 전에 MetroCluster 구성의 상태를 점검하여 올바르게 작동하는지 확인해야 합니다.

# 단계

1. MetroCluster 구성 요소가 정상인지 확인합니다.

metrocluster check run

metrocluster siteA:: \*> metrocluster check run

작업은 백그라운드에서 실행됩니다.

2. 를 누릅니다 metrocluster check run 작업이 완료되면 결과를 확인합니다.

metrocluster check show

약 5분 후 다음 결과가 표시됩니다.

```
metrocluster siteA::*> metrocluster check show
Last Checked On: 4/7/2019 21:15:05
Component Result
--------------- -------
nodes ok
lifs ok
config-replication ok
aggregates warning
clusters ok
connections not-applicable
volumes ok
7 entries were displayed.
```
3. 실행 중인 MetroCluster 점검 작업의 상태를 점검한다.

metrocluster operation history show -job-id 38

4. 상태 경고가 없는지 확인합니다.

system health alert show

# **MetroCluster** 구성 오류를 확인합니다

NetApp Support 사이트에서 제공되는 Active IQ Config Advisor 툴을 사용하여 일반적인 구성 오류를 확인할 수 있습니다.

MetroCluster 구성이 없는 경우 이 섹션을 건너뛸 수 있습니다.

이 작업에 대해

Active IQ Config Advisor는 구성 검증 및 상태 점검 툴입니다. 데이터 수집 및 시스템 분석을 위해 보안 사이트 및 비보안 사이트에 배포할 수 있습니다.

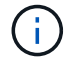

Config Advisor에 대한 지원은 제한적이며 온라인에서만 제공됩니다.

1. 를 다운로드합니다 ["Active IQ Config Advisor"](https://mysupport.netapp.com/site/tools) 도구.

2. Active IQ Config Advisor를 실행하고, 출력을 검토하고, 권장 사항을 따라 문제를 해결하십시오.

전환**,** 복구**,** 스위치백을 확인합니다

MetroCluster 구성의 전환, 복구 및 스위치백 작업을 확인해야 합니다.

을 참조하십시오 ["](#page-237-0)[참조](#page-237-0)" MetroCluster 관리 및 재해 복구\_컨텐츠에 연결하고 협상된 전환, 복구 및 스위치백에 대해 설명된 절차를 사용합니다.

**ARL** 업그레이드 개요

ARL을 사용하여 노드를 업그레이드하기 전에 절차가 어떻게 작동하는지 이해해야 합니다. 이 콘텐츠에서는 절차가 여러 단계로 나뉩니다.

노드 쌍을 업그레이드합니다

노드 쌍을 업그레이드하려면 원래 노드를 준비한 다음 원래 노드와 새 노드 모두에서 일련의 단계를 수행해야 합니다. 그런 다음 원래 노드를 서비스 해제할 수 있습니다.

**ARL** 업그레이드 시퀀스 개요

이 절차를 수행하는 동안, 원래 컨트롤러 하드웨어를 교체 컨트롤러 하드웨어로 한 번에 하나씩 업그레이드하여 HA 쌍 구성을 활용하여 루트 이외의 애그리게이트에 대한 소유권을 재배치합니다. 모든 비루트 애그리게이트에는 두 개의 재배치가 수행되어 마지막 대상에 도달해야 합니다. 이것이 올바른 업그레이드 노드입니다.

각 집합에는 홈 소유자와 현재 소유자가 있습니다. 홈 소유자는 애그리게이트의 실제 소유자이며 현재 소유자는 임시 소유자입니다.

다음 표에서는 각 단계에서 수행하는 상위 수준의 작업과 단계 종료 시 총 소유권의 상태를 설명합니다. 자세한 단계는 절차의 뒷부분에서 제공됩니다.

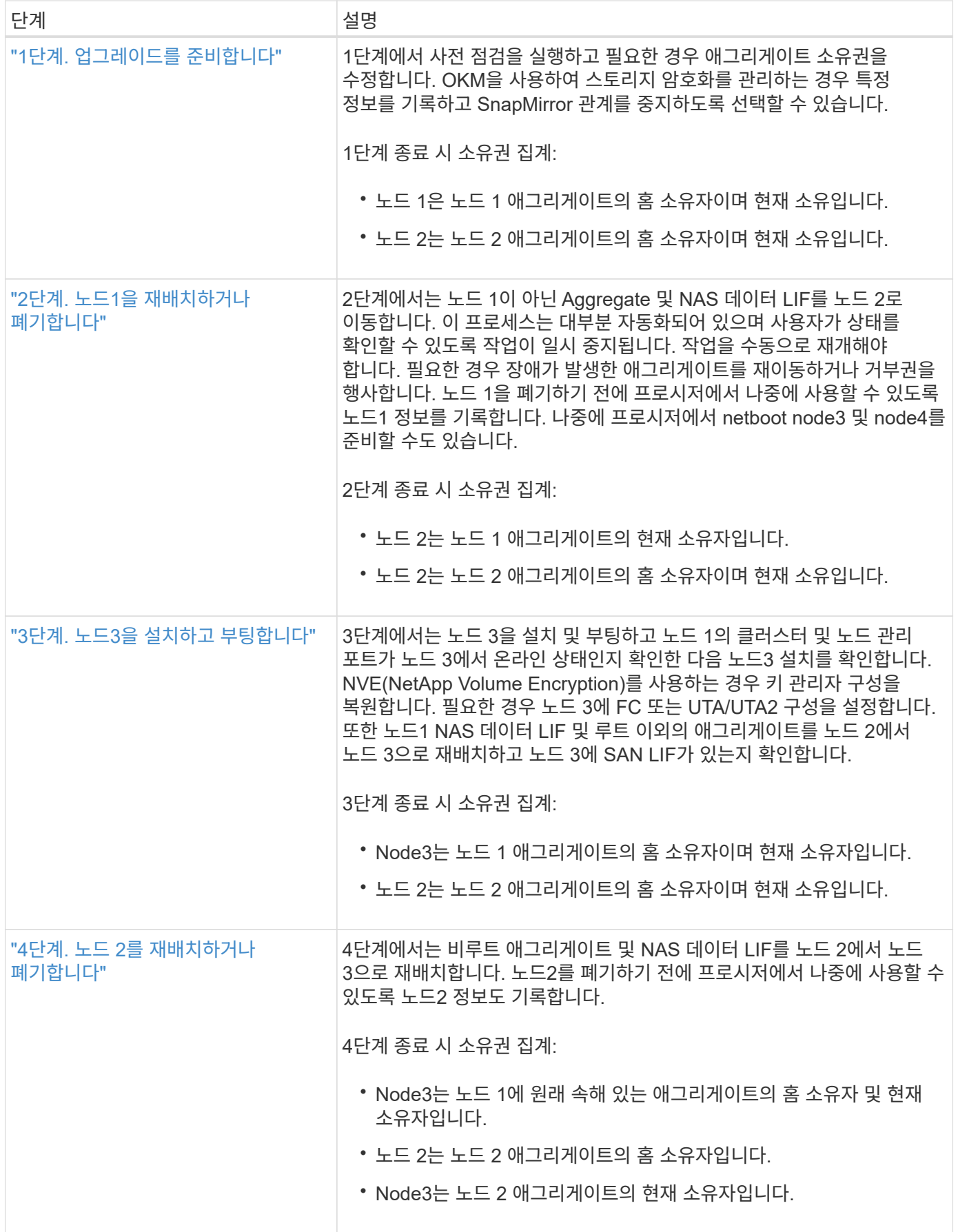

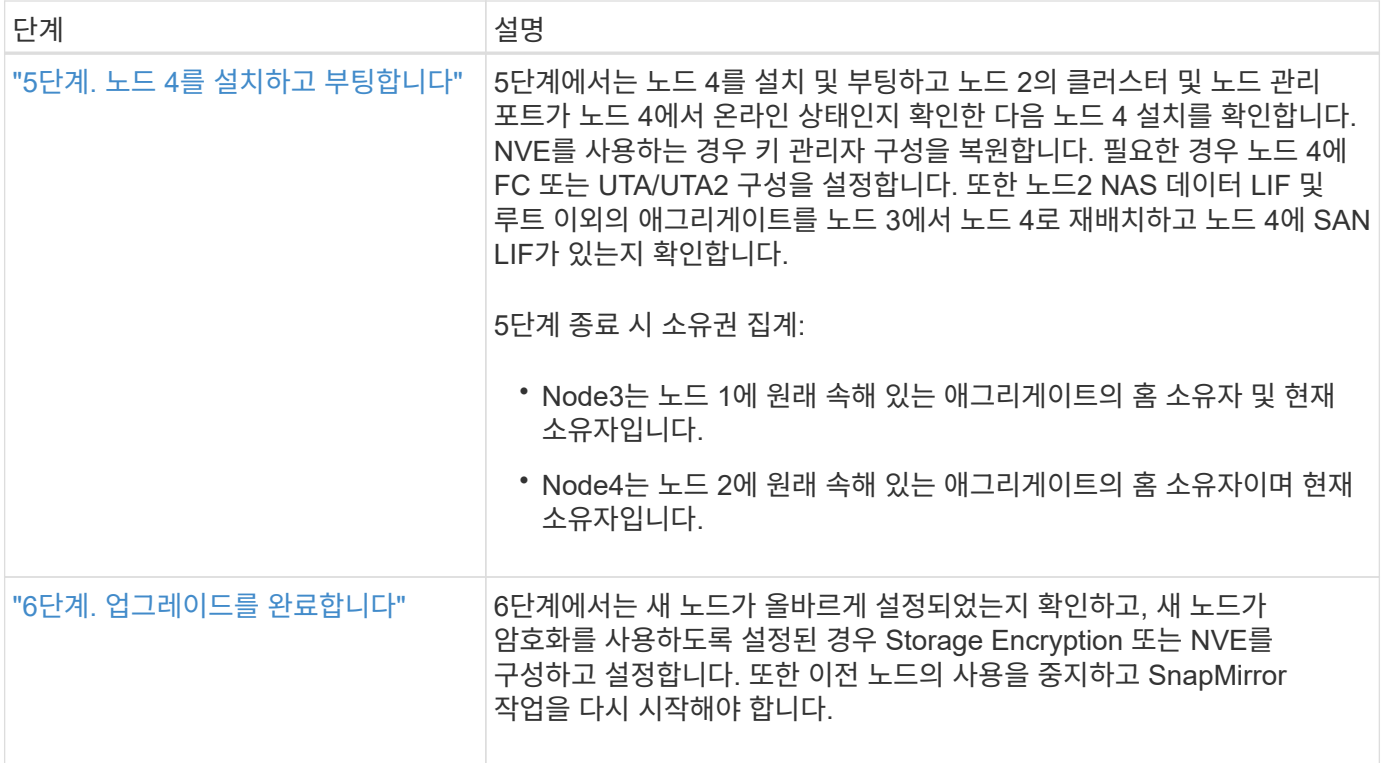

# **1**단계**.** 업그레이드를 준비합니다

<span id="page-157-0"></span>**1**단계 개요

1단계에서 사전 점검을 실행하고 필요한 경우 애그리게이트 소유권을 수정합니다. 또한 Onboard Key Manager를 사용하여 스토리지 암호화를 관리하는 경우 SnapMirror 관계를 중지하도록 선택할 수 있는 경우 특정 정보를 기록할 수도 있습니다.

단계

- 1. ["](#page-157-1)[업그레이드할](#page-157-1) [노드를](#page-157-1) [준비합니다](#page-157-1)["](#page-157-1)
- 2. ["Onboard Key Manager](#page-162-1)[를](#page-162-1) [사용하여](#page-162-1) [스토리지](#page-162-1) [암](#page-162-1)[호화를](#page-162-1) [관리합니다](#page-162-1)["](#page-162-1)

<span id="page-157-1"></span>업그레이드할 노드를 준비합니다

컨트롤러 교체 프로세스는 일련의 사전 점검으로 시작합니다. 또한 절차의 뒷부분에서 사용할 원래 노드에 대한 정보를 수집하고, 필요한 경우 사용 중인 자체 암호화 드라이브의 유형을 결정합니다.

단계

1. ONTAP 명령줄에 다음 명령을 입력하여 컨트롤러 교체 프로세스를 시작합니다.

system controller replace start -nodes *node\_names*

◦ ONTAP 9.10.1부터 자동 협상 전환(통계청) 기반 업그레이드 절차가 4노드 MetroCluster FC 구성의 기본값입니다. 4노드 MetroCluster FC 구성을 업그레이드할 경우 를 실행할 때 system controller replace start 명령, 당신은 을 설정하여 통계청 기반 절차를 시작하는 것을 방지해야 한다 -nso 매개 변수 대상 false:

 $\left(\begin{smallmatrix} 1\\1\end{smallmatrix}\right)$ 

system controller replace start -nodes *node\_names* -nso false

◦ <sup>를</sup> 클릭합니다 system controller replace start 명령은 고급 권한 수준에서만 실행할 수 있습니다.

set -privilege advanced

### 다음과 같은 출력이 표시됩니다.

#### Warning:

1. Current ONTAP version is 9.x Before starting controller replacement operation, ensure that the new controllers are running the version 9.x

2. Verify that NVMEM or NVRAM batteries of the new nodes are charged, and charge them if they are not. You need to physically check the new nodes to see if the NVMEM or NVRAM batteries are charged. You can check the battery status either by connecting to a serial console or using SSH, logging into the Service Processor (SP) or Baseboard Management Controller (BMC) for your system, and use the system sensors to see if the battery has a sufficient charge.

Attention: Do not try to clear the NVRAM contents. If there is a need to clear the contents of NVRAM, contact NetApp technical support.

3. If a controller was previously part of a different cluster, run wipeconfig before using it as the replacement controller.

Do you want to continue? {y|n}: y

# 2. 를 누릅니다 y, 다음과 같은 출력이 표시됩니다.

Controller replacement operation: Prechecks in progress. Controller replacement operation has been paused for user intervention.

시스템에서 다음 사전 점검을 실행하고 각 사전 점검의 출력을 이 절차의 뒷부분에서 사용할 수 있도록 기록합니다.

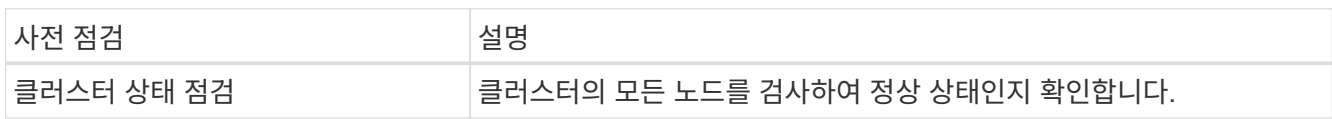

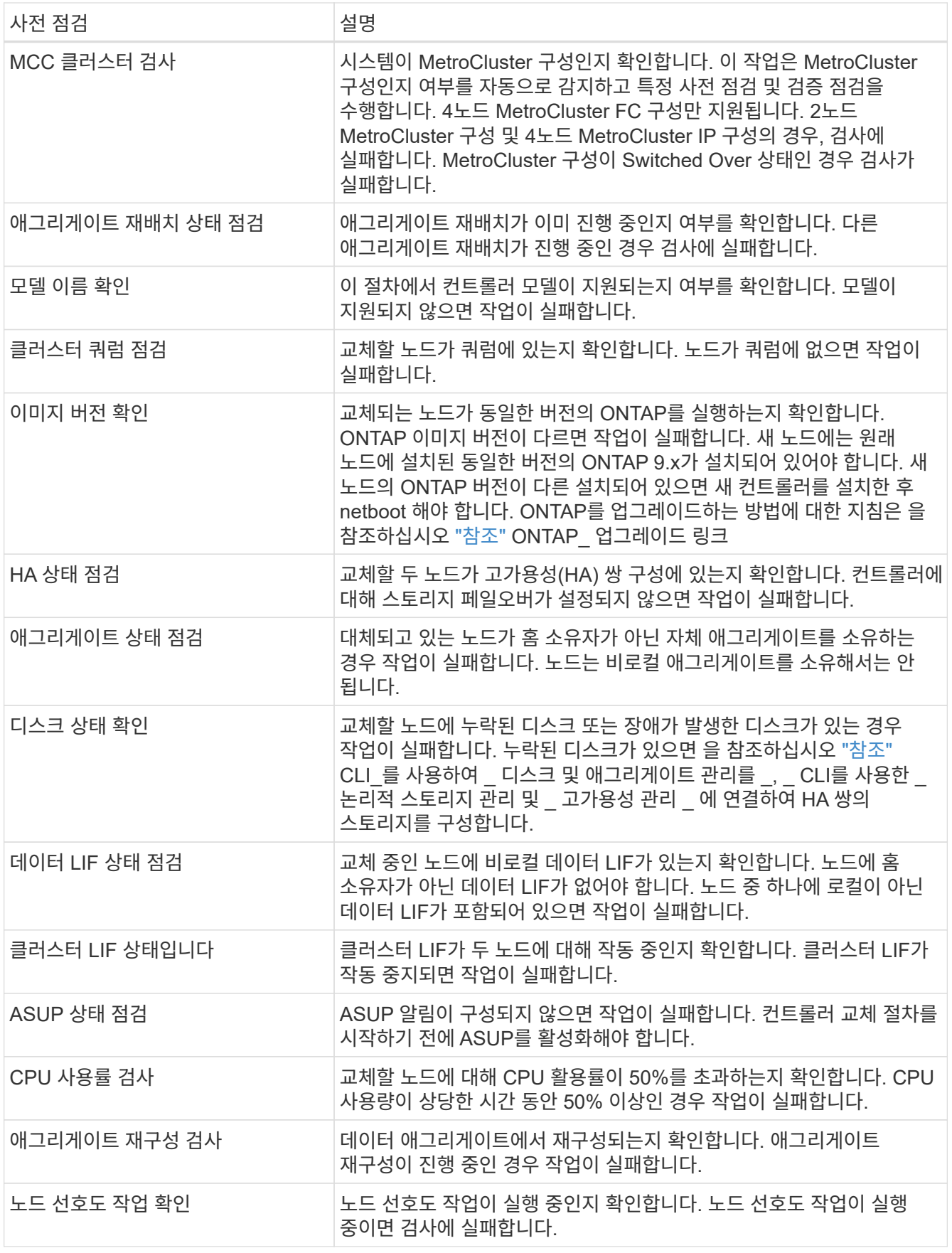

3. 컨트롤러 교체 작업이 시작되고 사전 점검을 완료한 후 노드 3을 구성할 때 나중에 필요할 수 있는 출력 정보를 수집할 수 있도록 작업이 일시 중지됩니다.

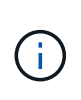

업그레이드를 시작하기 전에 FAS8080, AFF8080 시스템과 같이 노드당 클러스터 포트가 2개 이상인 시스템이 있는 경우 클러스터 LIF를 노드당 두 개의 클러스터 포트로 마이그레이션하고 재구성해야 합니다. 노드당 둘 이상의 클러스터 포트로 컨트롤러 업그레이드를 수행하는 경우 업그레이드 후 새 컨트롤러에 클러스터 LIF가 누락될 수 있습니다.

- 4. 시스템 콘솔에서 컨트롤러 교체 절차의 지침에 따라 아래 명령 세트를 실행합니다.
	- 각 노드에 연결된 시리얼 포트에서 다음 명령의 출력을 개별적으로 실행 및 저장합니다.
		- vserver services name-service dns show
		- network interface show -curr-node *local* -role *cluster,intercluster,nodemgmt,cluster-mgmt,data*
		- network port show -node *local* -type physical
		- service-processor show -node *local* -instance
		- network fcp adapter show -node *local*
		- network port ifgrp show -node *local*
		- system node show -instance -node *local*
		- run -node *local* sysconfig
		- storage aggregate show -node *local*
		- volume show -node *local*
		- storage array config show -switch *switch\_name*
		- system license show -owner *local*
		- storage encryption disk show
		- security key-manager onboard show-backup
		- security key-manager external show
		- security key-manager external show-status
		- network port reachability show -detail -node *local*

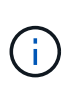

온보드 키 관리자(OKM)를 사용하는 NetApp 볼륨 암호화(NVE) 또는 NetApp 애그리게이트 암호화(NAE)가 사용 중인 경우, 키 관리자 암호를 준비하여 절차의 뒷부분에서 키 관리자 재동기화를 완료합니다.

- 5. 시스템에서 자체 암호화 드라이브를 사용하는 경우 기술 자료 문서를 참조하십시오 ["](https://kb.netapp.com/onprem/ontap/Hardware/How_to_tell_if_a_drive_is_FIPS_certified)[드라이](https://kb.netapp.com/onprem/ontap/Hardware/How_to_tell_if_a_drive_is_FIPS_certified)브가 [FIPS](https://kb.netapp.com/onprem/ontap/Hardware/How_to_tell_if_a_drive_is_FIPS_certified) 인증되었[는지](https://kb.netapp.com/onprem/ontap/Hardware/How_to_tell_if_a_drive_is_FIPS_certified) [확인하는](https://kb.netapp.com/onprem/ontap/Hardware/How_to_tell_if_a_drive_is_FIPS_certified) [방법](https://kb.netapp.com/onprem/ontap/Hardware/How_to_tell_if_a_drive_is_FIPS_certified)["](https://kb.netapp.com/onprem/ontap/Hardware/How_to_tell_if_a_drive_is_FIPS_certified) 업그레이드하는 HA 쌍에서 사용 중인 자체 암호화 드라이브의 유형을 확인합니다. ONTAP 소프트웨어는 두 가지 유형의 자체 암호화 드라이브를 지원합니다.
	- FIPS 인증 NSE(NetApp Storage Encryption) SAS 또는 NVMe 드라이브
	- FIPS가 아닌 자체 암호화 NVMe 드라이브(SED)

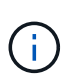

동일한 노드 또는 HA 쌍에서 다른 유형의 드라이브와 FIPS 드라이브를 혼합할 수 없습니다.

동일한 노드 또는 HA 쌍에서 SED를 비암호화 드라이브와 혼합할 수 있습니다.

["](https://docs.netapp.com/us-en/ontap/encryption-at-rest/support-storage-encryption-concept.html#supported-self-encrypting-drive-types)[지원되는](https://docs.netapp.com/us-en/ontap/encryption-at-rest/support-storage-encryption-concept.html#supported-self-encrypting-drive-types) [자체](https://docs.netapp.com/us-en/ontap/encryption-at-rest/support-storage-encryption-concept.html#supported-self-encrypting-drive-types) [암](https://docs.netapp.com/us-en/ontap/encryption-at-rest/support-storage-encryption-concept.html#supported-self-encrypting-drive-types)[호화](https://docs.netapp.com/us-en/ontap/encryption-at-rest/support-storage-encryption-concept.html#supported-self-encrypting-drive-types) [드라이](https://docs.netapp.com/us-en/ontap/encryption-at-rest/support-storage-encryption-concept.html#supported-self-encrypting-drive-types)브에 [대해](https://docs.netapp.com/us-en/ontap/encryption-at-rest/support-storage-encryption-concept.html#supported-self-encrypting-drive-types) [자세](https://docs.netapp.com/us-en/ontap/encryption-at-rest/support-storage-encryption-concept.html#supported-self-encrypting-drive-types)히 [알](https://docs.netapp.com/us-en/ontap/encryption-at-rest/support-storage-encryption-concept.html#supported-self-encrypting-drive-types)아[보십시오](https://docs.netapp.com/us-en/ontap/encryption-at-rest/support-storage-encryption-concept.html#supported-self-encrypting-drive-types)[".](https://docs.netapp.com/us-en/ontap/encryption-at-rest/support-storage-encryption-concept.html#supported-self-encrypting-drive-types)

**ARL** 사전 검사에 실패한 경우 애그리게이트 소유권을 수정하십시오

애그리게이트 상태 확인에 실패하면 파트너 노드가 소유한 애그리게이트를 홈 소유자 노드로 반환한 후 사전 확인 프로세스를 다시 시작해야 합니다.

단계

1. 파트너 노드가 현재 소유한 애그리게이트를 홈 소유자 노드로 반환:

storage aggregate relocation start -node *source\_node* -destination *destinationnode* -aggregate-list \*

2. 노드 1과 노드 2가 현재 소유자인 애그리게이트를 소유하지 않고 홈 소유자가 아닌 경우:

storage aggregate show -nodes *node\_name* -is-home false -fields owner-name, home-name, state

다음 예제는 노드가 Aggregate의 현재 소유자이자 홈 소유자인 경우 명령의 출력을 보여줍니다.

```
cluster::> storage aggregate show -nodes node1 -is-home true -fields
owner-name, home-name, state
aggregate home-name owner-name state
--------- --------- ---------- ------
aggr1 node1 node1 online
aggr2 node1 node1 online
aggr3 node1 node1 online
aggr4 node1 node1 online
4 entries were displayed.
```
작업을 마친 후

컨트롤러 교체 프로세스를 다시 시작해야 합니다.

system controller replace start -nodes *node\_names*

라이센스

일부 기능은 하나 이상의 기능을 포함하는 \_packages\_로 발급된 라이센스를 필요로 합니다. 클러스터의 각 노드에는 클러스터에서 사용되는 각 기능에 대한 자체 키가 있어야 합니다.

새 라이센스 키가 없는 경우, 클러스터에서 현재 라이센스가 부여된 기능을 새 컨트롤러에서 사용할 수 있습니다. 그러나 컨트롤러에서 라이센스가 없는 기능을 사용하면 라이센스 계약을 준수하지 않을 수 있으므로 업그레이드가 완료된 후 새 컨트롤러의 새 라이센스 키 또는 키를 설치해야 합니다.

을 참조하십시오 ["](#page-237-0)[참조](#page-237-0)" ONTAP에 대한 새로운 28자 라이센스 키를 얻을 수 있는 \_NetApp Support 사이트\_에 대한 링크입니다. 키는 소프트웨어 라이센스 의 My Support 섹션에서 사용할 수 있습니다. 사이트에 필요한 라이센스 키가 없는 경우 NetApp 세일즈 담당자에게 문의하십시오.

라이센스에 대한 자세한 내용은 을 참조하십시오 ["](#page-237-0)[참조](#page-237-0)["](#page-237-0) 시스템 관리 참조 \_ 에 대한 링크

<span id="page-162-1"></span>**Onboard Key Manager**를 사용하여 스토리지 암호화를 관리합니다

온보드 키 관리자(OKM)를 사용하여 암호화 키를 관리할 수 있습니다. OKM을 설정한 경우 업그레이드를 시작하기 전에 암호문과 백업 자료를 기록해야 합니다.

단계

1. 클러스터 전체 암호를 기록합니다.

OKM을 구성하거나 CLI 또는 REST API를 사용하여 업데이트할 때 입력한 암호입니다.

2. 를 실행하여 키 관리자 정보를 백업합니다 security key-manager onboard show-backup 명령.

**SnapMirror** 관계 중지**(**선택 사항**)**

절차를 계속하기 전에 모든 SnapMirror 관계가 중지되었는지 확인해야 합니다. SnapMirror 관계가 중지되면 재부팅 및 페일오버 시에도 계속 정지됩니다.

단계

1. 대상 클러스터에서 SnapMirror 관계 상태를 확인합니다.

snapmirror show

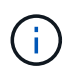

상태가 "전송 중"인 경우 이러한 전송을 중단해야 합니다. snapmirror abort -destination-vserver *vserver* name

SnapMirror 관계가 "전송 중" 상태가 아니면 중단이 실패합니다.

2. 클러스터 간의 모든 관계 중지:

snapmirror quiesce -destination-vserver \*

**2**단계**.** 노드**1**을 재배치하거나 폐기합니다

<span id="page-162-0"></span>**2**단계 개요

2단계에서는 노드 1이 아닌 Aggregate 및 NAS 데이터 LIF를 노드 2로 이동합니다. 이 프로세스는 대부분 자동화되어 있으며 사용자가 상태를 확인할 수 있도록 작업이 일시 중지됩니다. 작업을 수동으로 재개해야 합니다. 필요한 경우 장애가 발생한 애그리게이트를 재이동하거나 거부권을 행사합니다. 또한 필요한 노드1 정보를 기록하고 노드1을 폐기한 다음 나중에 프로시저에서 netboot 노드3과 노드4를 준비합니다.

단계

- 1. ["](#page-163-0)[노드](#page-163-0) [1](#page-163-0)[이](#page-163-0) [소유한](#page-163-0) [루트](#page-163-0) [이](#page-163-0)[외](#page-163-0)의 [Aggregate](#page-163-0) [및](#page-163-0) [NAS](#page-163-0) [데이터](#page-163-0) [LIF](#page-163-0)[를](#page-163-0) [노드](#page-163-0) [2](#page-163-0)[로](#page-163-0) [재배치합니다](#page-163-0)["](#page-163-0)
- 2. ["](#page-164-0)[장애가](#page-164-0) [발](#page-164-0)생[하거나](#page-164-0) [거부권을](#page-164-0) [행사한](#page-164-0) [Aggregate](#page-164-0)[를](#page-164-0) [재배치합니다](#page-164-0)["](#page-164-0)
- 3. ["](#page-165-0)[노드](#page-165-0)[1](#page-165-0)[을](#page-165-0) [폐](#page-165-0)[기합니다](#page-165-0)["](#page-165-0)

# 4. ["netboot](#page-165-1)[를](#page-165-1) [준비합니다](#page-165-1)["](#page-165-1)

<span id="page-163-0"></span>노드 **1**이 소유한 루트 이외의 **Aggregate** 및 **NAS** 데이터 **LIF**를 노드 **2**로 재배치합니다

노드 1을 노드 3으로 교체하려면 먼저 노드 1에서 노드 2로 루트 이외의 애그리게이트 및 NAS 데이터 LIF를 이동한 다음 노드 1의 리소스를 노드 3으로 이동해야 합니다.

시작하기 전에

작업을 시작할 때 작업이 이미 일시 중지되어 있어야 합니다. 작업을 수동으로 다시 시작해야 합니다.

이 작업에 대해

Aggregate 및 LIF가 마이그레이션되면 검증 목적으로 작업이 일시 중지됩니다. 이 단계에서는 모든 비루트 애그리게이트 및 비 SAN 데이터 LIF가 노드 3으로 마이그레이션되는지 여부를 확인해야 합니다.

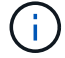

Aggregate 및 LIF의 홈 소유자는 수정되지 않으며 현재 소유자만 수정됩니다.

# 단계

1. 애그리게이트 재배치 및 NAS 데이터 LIF 이동 작업 재개:

system controller replace resume

루트 이외의 모든 애그리게이트 및 NAS 데이터 LIF는 노드 1에서 노드 2로 마이그레이션됩니다.

이 작업을 일시 중지하여 모든 노드1 비루트 애그리게이트 및 비 SAN 데이터 LIF가 노드 2로 마이그레이션되었는지 여부를 확인할 수 있도록 합니다.

2. 애그리게이트 재배치 및 NAS 데이터 LIF 이동 작업의 상태를 확인합니다.

system controller replace show-details

3. 작업이 여전히 일시 중지된 상태에서 루트가 아닌 모든 애그리게이트가 노드 2의 해당 상태에 대해 온라인 상태인지 확인합니다.

storage aggregate show -node *node2* -state online -root false

다음 예제에서는 노드 2의 루트 이외의 애그리게이트가 온라인 상태인 것을 보여 줍니다.

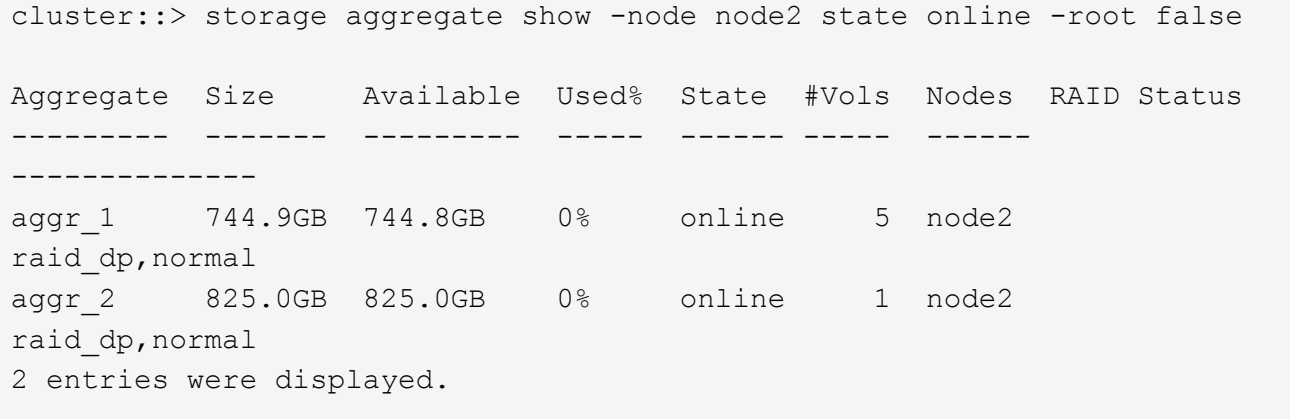

노드 2에서 애그리게이트가 오프라인 상태가 되거나 외부 상태가 된 경우, 각 애그리게이트에 대해 노드 2의 다음 명령을 사용하여 온라인 상태로 전환합니다.

storage aggregate online -aggregate aggr name

4. node2에서 다음 명령을 사용하고 해당 출력을 검사하여 node2에서 모든 볼륨이 온라인 상태인지 확인합니다.

volume show -node *node2* -state offline

노드 2에 오프라인 볼륨이 있는 경우 각 볼륨에 대해 한 번씩 노드 2에서 다음 명령을 사용하여 온라인으로 전환합니다.

volume online -vserver *vserver\_name* -volume *volume\_name*

를 클릭합니다 *vserver\_name* 이 명령과 함께 사용하려면 이전 의 출력에서 찾을 수 있습니다 volume show 명령.

5. [[5단계]] LIF가 다운된 경우 LIF의 관리 상태를 로 설정하십시오 up 다음 명령을 각 LIF에 대해 한 번씩 사용합니다.

network interface modify -vserver *vserver\_name* -lif *LIF\_name* -home-node *nodename* -status-admin up

<span id="page-164-0"></span>장애가 발생하거나 거부권을 행사한 **Aggregate**를 재배치합니다

Aggregate가 재배치되지 않거나 거부되면 Aggregate를 수동으로 재이동하거나, 필요한 경우 거부권 또는 대상 검사를 오버라이드해야 합니다.

이 작업에 대해

오류로 인해 재배치 작업이 일시 중지됩니다.

단계

- 1. EMS(이벤트 관리 시스템) 로그를 확인하여 Aggregate의 재배치 실패 또는 거부가 발생한 이유를 확인합니다.
- 2. 장애가 발생하거나 거부되는 애그리게이트를 재배치합니다.

storage aggregate relocation start -node *node1* -destination *node2* -aggregate -list *aggr\_name* -ndo-controller-upgrade true

- 3. 메시지가 표시되면 를 입력합니다 y.
- 4. 다음 방법 중 하나를 사용하여 재배치를 수행할 수 있습니다.

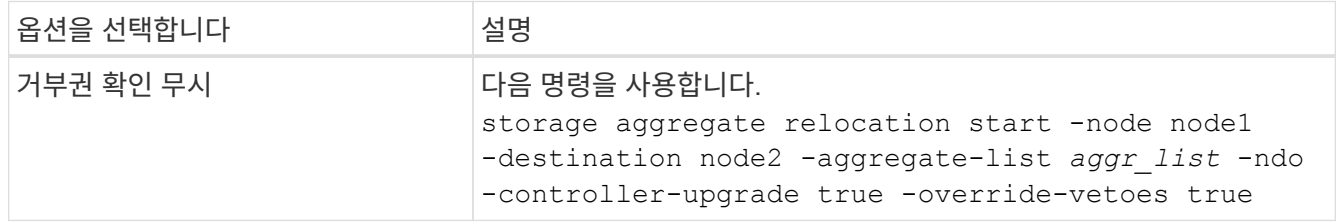

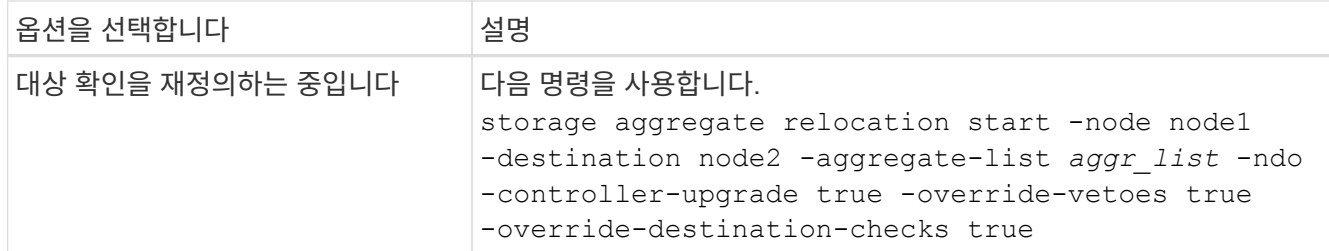

<span id="page-165-0"></span>노드**1**을 폐기합니다

노드 1을 폐기하려면 자동화된 작업을 다시 시작하여 노드 2와 HA 쌍을 비활성화하고 노드 1을 올바르게 종료합니다. 이 절차의 뒷부분에서 랙 또는 섀시에서 노드 1을 분리합니다.

단계

1. 작업을 다시 시작합니다.

system controller replace resume

2. 노드 1이 중지되었는지 확인합니다.

system controller replace show-details

작업을 마친 후

업그레이드가 완료된 후 노드 1을 사용 중단할 수 있습니다. 을 참조하십시오 ["](#page-230-1)[기존](#page-230-1) [시스템을](#page-230-1) 폐[기합니다](#page-230-1)["](#page-230-1).

### <span id="page-165-1"></span>**netboot**를 준비합니다

절차의 나중에 노드 3과 노드 4를 물리적으로 랙에 설치한 후 해당 노드들을 netboot 해야 할 수도 있습니다. "netboot"는 원격 서버에 저장된 ONTAP 이미지에서 부팅함을 의미합니다. netboot를 준비할 때 시스템이 액세스할 수 있는 웹 서버에 ONTAP 9 부트 이미지 사본을 넣습니다.

### 시작하기 전에

- 시스템에서 HTTP 서버에 액세스할 수 있는지 확인합니다.
- 을 참조하십시오 ["](#page-237-0)[참조](#page-237-0)["](#page-237-0) 를 방문하여 귀하의 플랫폼에 필요한 시스템 파일과 올바른 버전의 ONTAP를 다운로드하십시오.

### 이 작업에 대해

원래 컨트롤러에 설치된 것과 동일한 버전의 ONTAP 9가 없는 경우 새 컨트롤러를 netboot 해야 합니다. 각각의 새 컨트롤러를 설치한 후 웹 서버에 저장된 ONTAP 9 이미지에서 시스템을 부팅합니다. 그런 다음 부팅 미디어 장치에 올바른 파일을 다운로드하여 나중에 시스템을 부팅할 수 있습니다.

단계

- 1. NetApp Support 사이트에 액세스하여 시스템 netboot에 사용되는 파일을 다운로드합니다.
- 2. NetApp Support 사이트의 소프트웨어 다운로드 섹션에서 해당 ONTAP 소프트웨어를 다운로드하고 를 저장합니다 <ontap\_version>\_image.tgz 웹 액세스 가능 디렉터리에 있는 파일입니다.
- 3. 웹 액세스 가능 디렉토리로 변경하고 필요한 파일을 사용할 수 있는지 확인합니다.

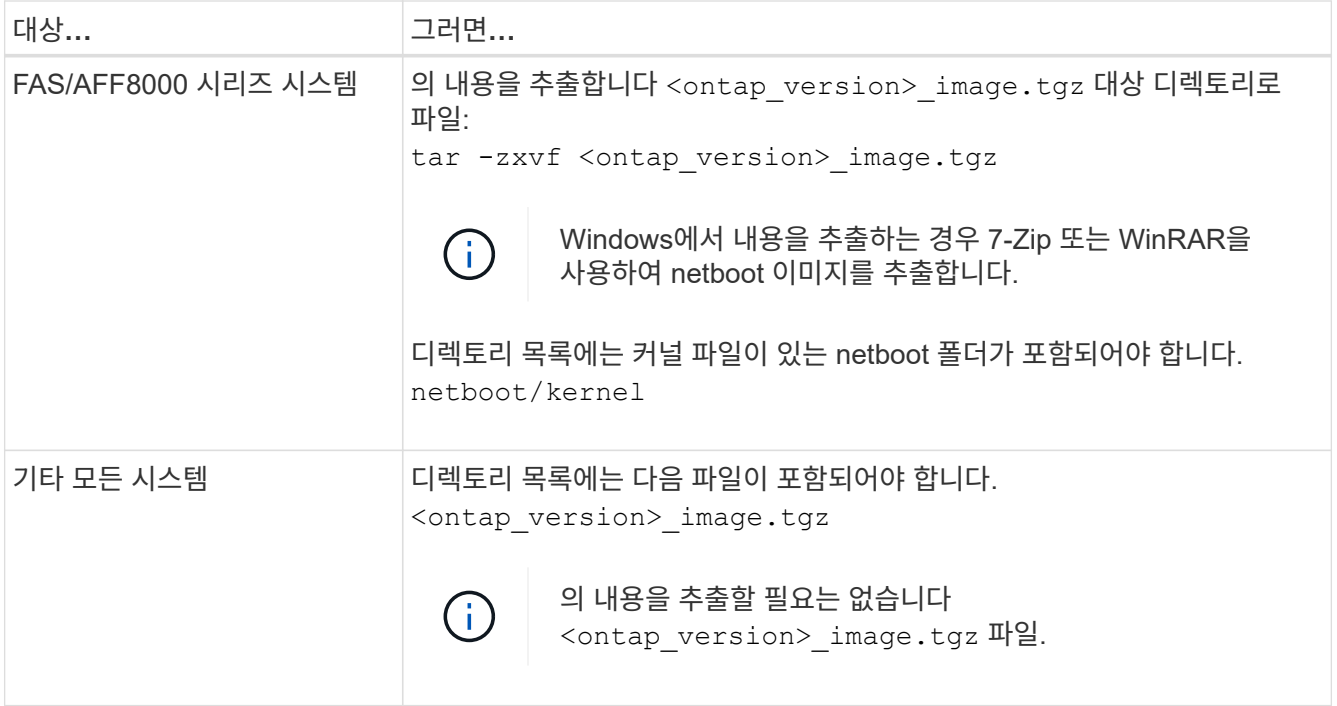

의 디렉토리에 있는 정보를 사용합니다 ["3](#page-166-1)[단계](#page-166-1)[".](#page-166-1)

# **3**단계**.** 노드**3**을 설치하고 부팅합니다

<span id="page-166-0"></span>**3**단계 개요

3단계에서는 노드 3을 설치 및 부팅하고 노드 1의 클러스터 및 노드 관리 포트가 노드 3에서 온라인 상태인지 확인한 다음 노드3 설치를 확인합니다. NVE(NetApp Volume Encryption)를 사용하는 경우 키 관리자 구성을 복원합니다. 필요한 경우 노드 3에 FC 또는 UTA/UTA2 구성을 설정합니다. 또한 노드1 NAS 데이터 LIF 및 루트 이외의 애그리게이트를 노드 2에서 노드 3으로 재배치하고 노드 3에 SAN LIF가 있는지 확인합니다.

단계

- 1. ["](#page-166-1)[노드](#page-166-1)[3](#page-166-1)[을](#page-166-1) [설치하고](#page-166-1) [부팅합니다](#page-166-1)["](#page-166-1)
- 2. ["](#page-172-0)[노드](#page-172-0) [3](#page-172-0)[에](#page-172-0) [FC](#page-172-0) [또는](#page-172-0) [UTA/UTA2](#page-172-0) [구성을](#page-172-0) [설정합니다](#page-172-0)["](#page-172-0)
- 3. ["](#page-184-0)[노드](#page-184-0)[3](#page-184-0) [설치를](#page-184-0) [확인합니다](#page-184-0)["](#page-184-0)
- 4. ["](#page-191-0)[노드](#page-191-0) [3](#page-191-0)[에서](#page-191-0) [키](#page-191-0) [관리자](#page-191-0) [구성을](#page-191-0) [복원합니다](#page-191-0)["](#page-191-0)
- 5. ["](#page-192-0)[노드](#page-192-0) [1](#page-192-0)[이](#page-192-0) [소유하는](#page-192-0) [루트](#page-192-0) [이](#page-192-0)외의 [Aggregate](#page-192-0) [및](#page-192-0) [NAS](#page-192-0) [데이터](#page-192-0) [LIF](#page-192-0)[를](#page-192-0) [노드](#page-192-0) [2](#page-192-0)[에서](#page-192-0) [노드](#page-192-0) [3](#page-192-0)[으로](#page-192-0) [이동합니다](#page-192-0)["](#page-192-0)

<span id="page-166-1"></span>노드**3**을 설치하고 부팅합니다

랙에 노드 3을 설치하고, 노드 1의 연결을 노드 3으로 전송하고, 노드 3을 부팅하고, ONTAP를 설치해야 합니다. 그런 다음 이 섹션에 설명된 대로 프로세스 초기에 노드 1의 스페어 디스크, 루트 볼륨에 속한 디스크 및 노드 2로 재배치되지 않은 모든 비루트 애그리게이트를 재할당해야 합니다.

이 작업에 대해

이 단계를 시작할 때 재배치 작업이 일시 중지됩니다. 이 프로세스는 대부분 자동화되어 있으며 사용자가 상태를 확인할 수 있도록 작업이 일시 중지됩니다. 작업을 수동으로 재개해야 합니다. 또한 SAN LIF가 노드 3으로 성공적으로 이동했는지 확인해야 합니다.

노드 1에 설치된 ONTAP 9의 버전이 같지 않으면 노드 3을 netboot 해야 합니다. 노드3을 설치한 후 웹 서버에 저장된 ONTAP 9 이미지에서 부팅합니다. 그런 다음 의 지침에 따라 부팅 미디어 장치에 올바른 파일을 다운로드하여 나중에 시스템을 부팅할 수 있습니다 ["netboot](#page-165-1)[를](#page-165-1) [준비합니다](#page-165-1)["](#page-165-1).

중요**:**

- 스토리지 어레이에 연결된 V-Series 시스템이나 스토리지 어레이에 연결된 FlexArray 가상화 소프트웨어를 사용하여 시스템을 업그레이드하려면 시스템을 완료해야 합니다 [1](#page-17-0)[단계](#page-17-0) 부터 까지 [21](#page-21-0)[단계](#page-21-0)그런 다음 이 섹션을 그대로 두고 의 지침을 따릅니다 ["](#page-172-0)[노드](#page-172-0) [3](#page-172-0)[에서](#page-172-0) [FC](#page-172-0) [포트를](#page-172-0) [구성합니다](#page-172-0)["](#page-172-0) 및 ["](#page-172-0)[노드](#page-172-0) [3](#page-172-0)[의](#page-172-0) [UTA/UTA2](#page-172-0) [포트를](#page-172-0) [확인하고](#page-172-0) [구성합니다](#page-172-0)["](#page-172-0) 필요한 경우 섹션을 유지 관리 모드로 명령 입력 그런 다음 이 섹션으로 돌아가서 을(를) 다시 시작해야 합니다 [23](#page-171-0)[단계](#page-171-0).
- 스토리지 디스크가 있는 시스템을 업그레이드하는 경우 이 전체 섹션을 완료한 다음 로 이동하십시오 ["](#page-172-0)[노드](#page-172-0) [3](#page-172-0)[에서](#page-172-0) [FC](#page-172-0) [포트를](#page-172-0) [구성합니다](#page-172-0)["](#page-172-0) 및 ["](#page-172-0)[노드](#page-172-0) [3](#page-172-0)[의](#page-172-0) [UTA/UTA2](#page-172-0) [포트를](#page-172-0) [확인하고](#page-172-0) [구성합니다](#page-172-0)["](#page-172-0) 섹션에서 클러스터 프롬프트에 명령 입력

단계

1. 노드 3의 랙 공간이 있는지 확인합니다.

노드 1과 노드 2가 별도의 섀시에 있는 경우 노드 1과 동일한 랙 위치에 노드 3을 배치할 수 있습니다. 그러나 노드 1이 노드 2가 있는 동일한 섀시에 있는 경우 노드 3을 노드 1의 위치와 가까운 자체 랙 공간에 넣어야 합니다.

2. 노드 모델의 Installation and Setup Instructions 에 따라 랙에 노드 3을 설치합니다.

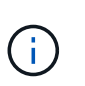

동일한 섀시에 두 노드가 있는 시스템으로 업그레이드하는 경우 노드 3뿐만 아니라 섀시에 노드 4를 설치합니다. 그렇지 않으면 노드 3을 부팅할 때 노드는 이중 섀시 구성에 있는 것처럼 작동하며 노드 4를 부팅할 때 노드 간의 상호 연결이 나타나지 않습니다.

3. 노드 3을 케이블로 연결하여 노드 1에서 노드 3으로 연결을 이동합니다.

노드 3 플랫폼의 설치 및 설정 지침 또는 *FlexArray* 가상화 설치 요구 사항 및 참조*\_*를 사용하여 다음 연결을 케이블로 연결하십시오*.* 해당 디스크 쉘프 문서 및 *\_*고가용성 관리.

을 참조하십시오 ["](#page-237-0)[참조](#page-237-0)" FlexArray 가상화 설치 요구 사항 및 Reference\_and\_High Availability 관리 \_ 에 대한 링크를 제공합니다.

- 콘솔(원격 관리 포트)
- 클러스터 포트
- $\,$ 。 데이터 포트
- 클러스터 및 노드 관리 포트
- 스토리지
- SAN 구성: iSCSI 이더넷 및 FC 스위치 포트

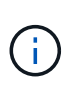

대부분의 플랫폼 모델에는 고유한 상호 연결 카드 모델이 있으므로 상호 연결 카드 또는 클러스터 인터커넥트 케이블 연결을 노드 1에서 노드 3으로 이동할 필요가 없습니다. MetroCluster 구성의 경우 FC-VI 케이블 연결을 노드 1에서 노드 3으로 이동해야 합니다. 새 호스트에 FC-VI 카드가 없는 경우 FC-VI 카드를 이동해야 할 수 있습니다.

4. 노드 3의 전원을 켠 다음 콘솔 터미널에서 Ctrl-C를 눌러 부팅 프로세스를 중단하여 부팅 환경 프롬프트에 액세스합니다.

동일한 섀시에 두 노드가 있는 시스템으로 업그레이드하는 경우 노드 4도 재부팅됩니다. 그러나 노드 4 부팅은 나중까지 무시할 수 있습니다.

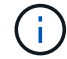

노드 3을 부팅할 때 다음과 같은 경고 메시지가 나타날 수 있습니다.

WARNING: The battery is unfit to retain data during a power outage. This is likely because the battery is discharged but could be due to other temporary conditions. When the battery is ready, the boot process will complete and services will be engaged. To override this delay, press 'c' followed by 'Enter'

- 5. 에 경고 메시지가 표시되는 경우 [4](#page-17-1)[단계](#page-17-1)에서 다음 작업을 수행합니다.
	- a. NVRAM 배터리 부족 이외의 다른 문제를 나타내는 콘솔 메시지를 확인하고 필요한 경우 수정 조치를 수행합니다.
	- b. 배터리가 충전되고 부팅 프로세스가 완료될 때까지 기다립니다.

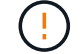

\* 주의: 지연을 무시하지 마십시오. 배터리를 충전하지 않으면 데이터가 손실될 수 있습니다. \*

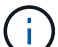

을 참조하십시오 ["netboot](#page-165-1)[를](#page-165-1) [준비합니다](#page-165-1)[".](#page-165-1)

6. 다음 작업 중 하나를 선택하여 netboot 연결을 구성합니다.

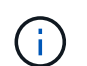

관리 포트와 IP를 netboot 연결로 사용해야 합니다. 업그레이드를 수행하는 동안 데이터 LIF IP를 사용하지 않거나 데이터 중단이 발생할 수 있습니다.

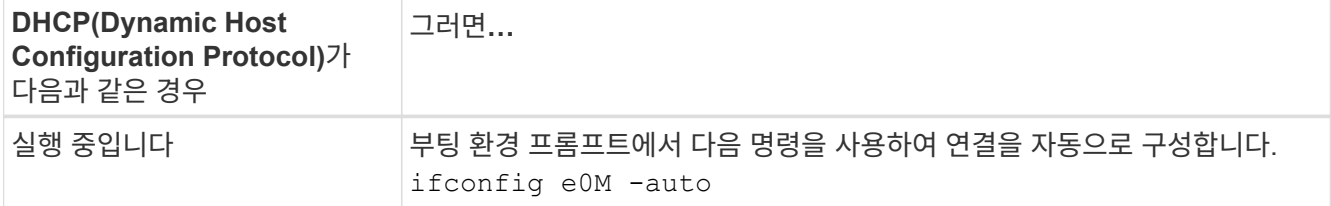

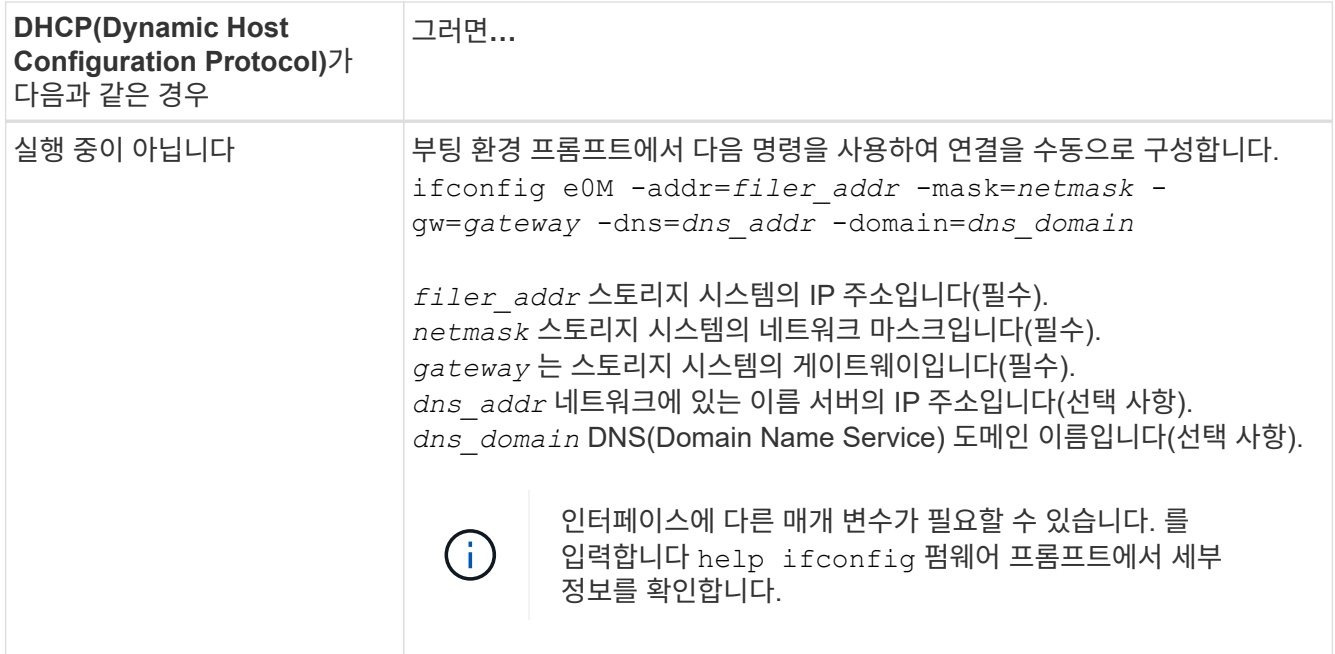

7. 노드 3에서 netboot 수행:

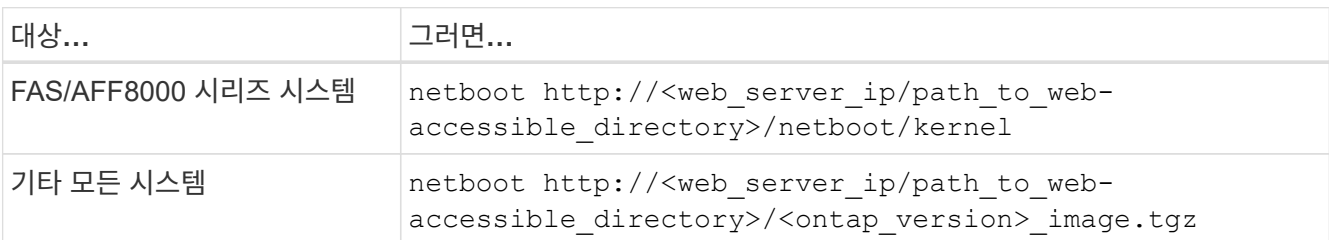

를 클릭합니다 <path\_to\_the\_web-accessible\_directory> 에서 다운로드한 위치로 이동합니다 <ontap\_version>\_image.tgz 섹션을 참조하십시오 ["netboot](#page-165-1)[를](#page-165-1) [준비합니다](#page-165-1)[".](#page-165-1)

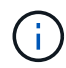

부팅을 중단하지 마십시오.

8. 부팅 메뉴에서 옵션을 선택합니다 (7) Install new software first.

이 메뉴 옵션은 새 ONTAP 이미지를 다운로드하여 부팅 장치에 설치합니다.

다음 메시지는 무시하십시오.

This procedure is not supported for Non-Disruptive Upgrade on an HA pair

참고 사항은 ONTAP의 무중단 업그레이드에는 적용되고 컨트롤러 업그레이드에는 적용되지 않습니다.

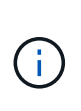

항상 netboot를 사용하여 새 노드를 원하는 이미지로 업데이트합니다. 다른 방법을 사용하여 새 컨트롤러에 이미지를 설치할 경우 잘못된 이미지가 설치될 수 있습니다. 이 문제는 모든 ONTAP 릴리스에 적용됩니다. 옵션과 결합된 netboot 절차 (7) Install new software 부팅 미디어를 지우고 두 이미지 파티션에 동일한 ONTAP 버전을 배치합니다.

9. 절차를 계속하라는 메시지가 나타나면 를 입력합니다 y, 패키지를 입력하라는 메시지가 나타나면 URL을 입력합니다.

http://<web server ip/path to webaccessible directory>/<ontap version> image.tgz

10. [[10단계]] 다음 하위 단계를 완료하여 컨트롤러 모듈을 재부팅합니다.

a. 를 입력합니다 n 다음 프롬프트가 표시될 때 백업 복구를 건너뛰려면 다음을 수행합니다.

Do you want to restore the backup configuration now?  $\{y|n\}$ 

b. 를 입력합니다 y 다음 메시지가 표시될 때 재부팅하려면 다음을 수행하십시오.

The node must be rebooted to start using the newly installed software. Do you want to reboot now? {y|n}

부팅 장치가 다시 포맷되어 구성 데이터가 복원되어야 하므로 컨트롤러 모듈이 재부팅되지만 부팅 메뉴에서 중지됩니다.

11. [[11단계]] 유지보수 모드를 선택합니다 5 를 눌러 부팅 메뉴에서 으로 이동합니다 y 부팅 계속 메시지가 표시되면

12. [[12단계] 컨트롤러 및 섀시가 ha로 구성되었는지 확인:

ha-config show

다음 예제는 의 출력을 보여 줍니다 ha-config show 명령:

Chassis HA configuration: ha Controller HA configuration: ha

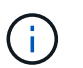

HA 쌍 또는 독립 실행형 구성에 관계없이 PROM에서 시스템 기록. 독립 실행형 시스템 또는 HA 쌍 내의 모든 구성 요소에서 상태가 동일해야 합니다.

13. 컨트롤러와 섀시가 ha로 구성되지 않은 경우 다음 명령을 사용하여 구성을 수정하십시오.

ha-config modify controller ha

ha-config modify chassis ha

MetroCluster 구성이 있는 경우 다음 명령을 사용하여 컨트롤러 및 섀시를 수정합니다.

ha-config modify controller mcc

ha-config modify chassis mcc

14. 유지보수 모드 종료:

halt

부팅 환경 프롬프트에서 Ctrl+C를 눌러 자동 부팅을 중단시킵니다.

15. 노드 2에서 시스템 날짜, 시간 및 시간대를 확인합니다.

date

16. 노드 3의 부팅 환경 프롬프트에서 다음 명령을 사용하여 날짜를 확인합니다.

show date

17. 필요한 경우 노드 3의 날짜를 설정합니다.

set date *mm/dd/yyyy*

18. 노드 3의 부팅 환경 프롬프트에서 다음 명령을 사용하여 시간을 확인합니다.

show time

19. 필요한 경우 node3의 시간을 설정합니다.

set time *hh:mm:ss*

20. 부트 로더에서 노드 3의 파트너 시스템 ID를 설정합니다.

setenv partner-sysid *node2\_sysid*

노드 3의 경우 partner-sysid 노드 2의 것이어야 합니다.

a. 설정을 저장합니다.

saveenv

21. 를 확인합니다 partner-sysid 노드 3의 경우:

printenv partner-sysid

22. 다음 작업 중 하나를 수행합니다.

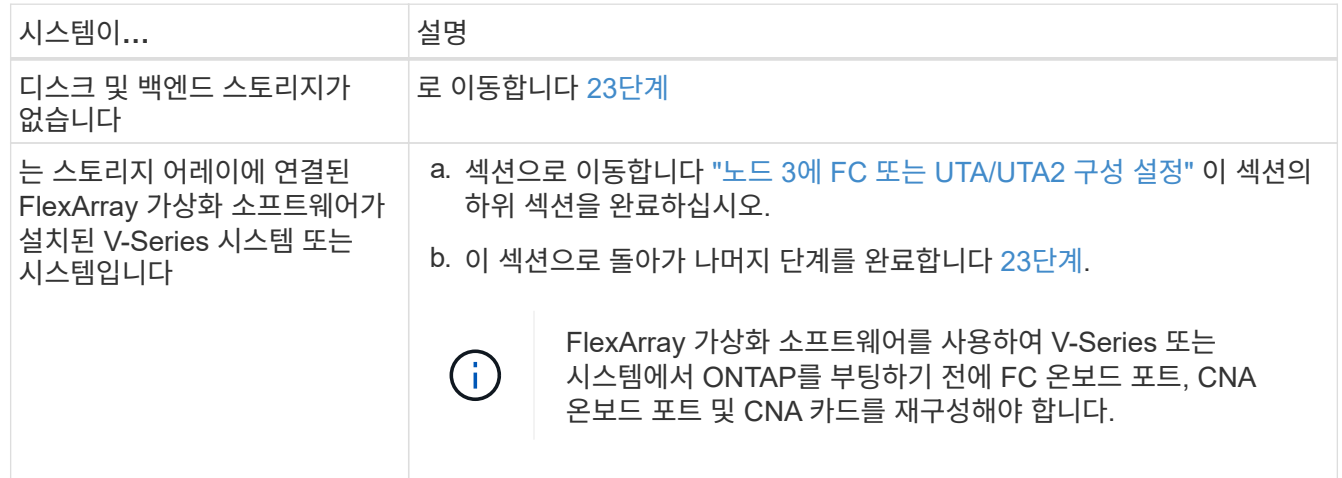

<span id="page-171-0"></span>23. 새 노드의 FC 이니시에이터 포트를 스위치 영역에 추가합니다.

시스템에 테이프 SAN이 있는 경우 이니시에이터에 대해 조닝이 필요합니다. 필요한 경우 을 참조하여 온보드 포트를 이니시에이터로 수정합니다 ["](#page-172-0)[노드](#page-172-0) [3](#page-172-0)[에서](#page-172-0) [FC](#page-172-0) [포트](#page-172-0) [구성](#page-172-0)["](#page-172-0). 조닝에 대한 자세한 내용은 스토리지 어레이 및 조닝 설명서를 참조하십시오.

24. 스토리지 어레이에 새 호스트로 FC 이니시에이터 포트를 추가하여 스토리지 LUN을 새 호스트에 매핑합니다.

자세한 내용은 스토리지 배열 및 조닝 설명서를 참조하십시오.

25. [[step25] 스토리지 배열의 어레이 LUN과 연결된 호스트 또는 볼륨 그룹에서 WWPN(Worldwide Port Name) 값을 수정합니다.

새 컨트롤러 모듈을 설치하면 각 온보드 FC 포트에 연결된 WWPN 값이 변경됩니다.

- 26. 구성에서 스위치 기반 조닝을 사용하는 경우 새 WWPN 값이 적용되도록 조닝을 조정하십시오.
- 27. NSE(NetApp 스토리지 암호화) 드라이브가 설치되어 있는 경우 다음 단계를 수행하십시오.

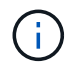

절차의 앞부분에서 아직 수행하지 않은 경우 기술 자료 문서를 참조하십시오 ["](https://kb.netapp.com/onprem/ontap/Hardware/How_to_tell_if_a_drive_is_FIPS_certified)[드라이](https://kb.netapp.com/onprem/ontap/Hardware/How_to_tell_if_a_drive_is_FIPS_certified)브가 [FIPS](https://kb.netapp.com/onprem/ontap/Hardware/How_to_tell_if_a_drive_is_FIPS_certified) 인증되었[는지](https://kb.netapp.com/onprem/ontap/Hardware/How_to_tell_if_a_drive_is_FIPS_certified) [확인하는](https://kb.netapp.com/onprem/ontap/Hardware/How_to_tell_if_a_drive_is_FIPS_certified) [방법](https://kb.netapp.com/onprem/ontap/Hardware/How_to_tell_if_a_drive_is_FIPS_certified)["](https://kb.netapp.com/onprem/ontap/Hardware/How_to_tell_if_a_drive_is_FIPS_certified) 사용 중인 자체 암호화 드라이브의 유형을 확인합니다.

a. 설정 bootarg.storageencryption.support 를 선택합니다 true 또는 false:

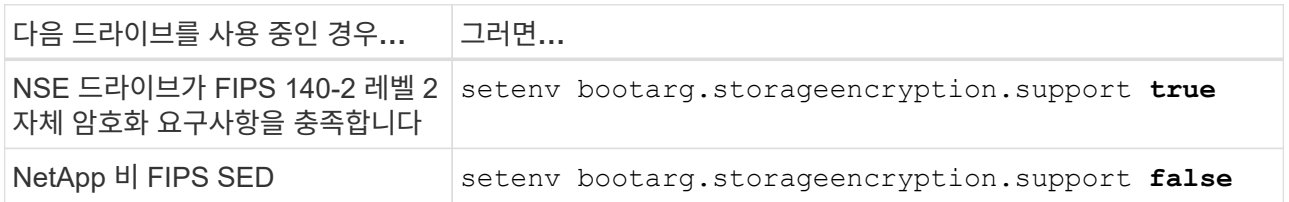

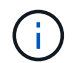

동일한 노드 또는 HA 쌍에서 다른 유형의 드라이브와 FIPS 드라이브를 혼합할 수 없습니다. 동일한 노드 또는 HA 쌍에서 SED를 비암호화 드라이브와 혼합할 수 있습니다.

b. 특수 부팅 메뉴로 이동하여 옵션을 선택합니다 (10) Set Onboard Key Manager recovery secrets.

이전 절차에서 기록한 암호 및 백업 정보를 입력합니다. 을 참조하십시오 ["Onboard Key Manager](#page-162-1)[를](#page-162-1) [사용하여](#page-162-1) [스토리지](#page-162-1) [암](#page-162-1)[호화를](#page-162-1) [관리합니다](#page-162-1)["](#page-162-1).

28. 부팅 메뉴로 노드 부팅:

boot\_ontap menu

FC 또는 UTA/UTA2 구성을 사용하지 않는 경우, 를 실행합니다 ["](#page-202-0)[노드](#page-202-0) [4, 15](#page-202-0)[단계에서](#page-202-0) [UTA/UTA2](#page-202-0) [포트를](#page-202-0) [확인하고](#page-202-0) [구성합니다](#page-202-0)["](#page-202-0) node4가 node2의 디스크를 인식할 수 있도록 합니다.

29. MetroCluster 구성, 스토리지 어레이에 연결된 FlexArray 가상화 소프트웨어가 있는 V-Series 시스템 및 시스템의 경우, 노드에 연결된 디스크를 검색하려면 노드 3의 FC 또는 UTA/UTA2 포트를 설정하고 구성해야 합니다. 이 작업을 완료하려면 섹션으로 이동하십시오 ["](#page-172-0)[노드](#page-172-0) [3](#page-172-0)[에](#page-172-0) [FC](#page-172-0) [또는](#page-172-0) [UTA/UTA2](#page-172-0) [구성을](#page-172-0) [설정합니다](#page-172-0)[".](#page-172-0)

<span id="page-172-0"></span>노드 **3**에 **FC** 또는 **UTA/UTA2** 구성을 설정합니다

노드 3에 온보드 FC 포트, 온보드 UTA/UTA2(Unified Target Adapter) 포트 또는 UTA/UTA2 카드가 있는 경우, 나머지 절차를 완료하기 전에 설정을 구성해야 합니다.

이 작업에 대해

이 섹션을 완료해야 할 수 있습니다 [노드](#page-173-0) [3](#page-173-0)[에서](#page-173-0) [FC](#page-173-0) [포트를](#page-173-0) [구성합니다](#page-173-0)섹션을 참조하십시오 [노드](#page-175-0) [3](#page-175-0)[의](#page-175-0) [UTA/UTA2](#page-175-0) [포트를](#page-175-0) [확인하고](#page-175-0) [구성합니다](#page-175-0)또는 두 섹션을 모두 선택합니다.

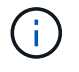

NetApp 마케팅 자료에서는 UTA2 라는 용어를 사용하여 통합 네트워크 어댑터(CNA) 어댑터 및 포트를 참조할 수 있습니다. 그러나 CLI에서는 CNA라는 용어를 사용합니다.

- 노드 3에 온보드 FC 포트, 온보드 UTA/UTA2 포트 또는 UTA/UTA2 카드가 없는 경우 스토리지 디스크를 사용하여 시스템을 업그레이드하는 경우 로 건너뛸 수 있습니다 ["](#page-184-0)[노드](#page-184-0)[3](#page-184-0) [설치를](#page-184-0) [확인합니다](#page-184-0)["](#page-184-0) 섹션을 참조하십시오.
- 하지만 스토리지 어레이가 있는 FlexArray 가상화 소프트웨어를 사용하는 V 시리즈 시스템이나 시스템이 있고 노드 3에 온보드 FC 포트, 온보드 UTA/UTA 포트 또는 UTA/UTA2 카드가 없는 경우, \_Install and boot node3\_섹션으로 돌아가서 섹션을 다시 시작하십시오 ["23](#page-166-1)[단계](#page-166-1)[".](#page-166-1)

선택

- [노드](#page-173-0) [3](#page-173-0)[에서](#page-173-0) [FC](#page-173-0) [포트를](#page-173-0) [구성합니다](#page-173-0)
- [노드](#page-175-0) [3](#page-175-0)[의](#page-175-0) [UTA/UTA2](#page-175-0) [포트를](#page-175-0) [확인하고](#page-175-0) [구성합니다](#page-175-0)

<span id="page-173-0"></span>노드 **3**에서 **FC** 포트를 구성합니다

노드 3에 온보드 또는 FC 어댑터의 FC 포트가 있는 경우 포트가 사전 구성되어 있지 않으므로 서비스를 시작하기 전에 노드에서 포트 구성을 설정해야 합니다. 포트가 구성되지 않은 경우 서비스가 중단될 수 있습니다.

### 시작하기 전에

섹션에 저장한 노드 1의 FC 포트 설정 값이 있어야 합니다 ["](#page-157-1)[업그레이드할](#page-157-1) [노드를](#page-157-1) [준비합니다](#page-157-1)["](#page-157-1).

이 작업에 대해

시스템에 FC 구성이 없는 경우 이 섹션을 건너뛸 수 있습니다. 시스템에 온보드 UTA/UTA2 포트 또는 UTA/UTA2 카드가 있는 경우, 에서 포트를 구성합니다 [노드](#page-175-0) [3](#page-175-0)[의](#page-175-0) [UTA/UTA2](#page-175-0) [포트를](#page-175-0) [확인하고](#page-175-0) [구성합니다](#page-175-0).

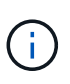

시스템에 스토리지 디스크가 있는 경우 이 섹션의 명령을 클러스터 프롬프트에 입력합니다. 'V-Series 시스템'이 있거나 FlexArray 가상화 소프트웨어가 설치되어 있고 스토리지 어레이에 연결되어 있는 경우, 유지보수 모드에서 이 섹션의 명령을 입력하십시오.

- 1. 노드 3의 FC 설정을 노드 1에서 이전에 캡처한 설정과 비교합니다.
- 2. 다음 작업 중 하나를 수행합니다.

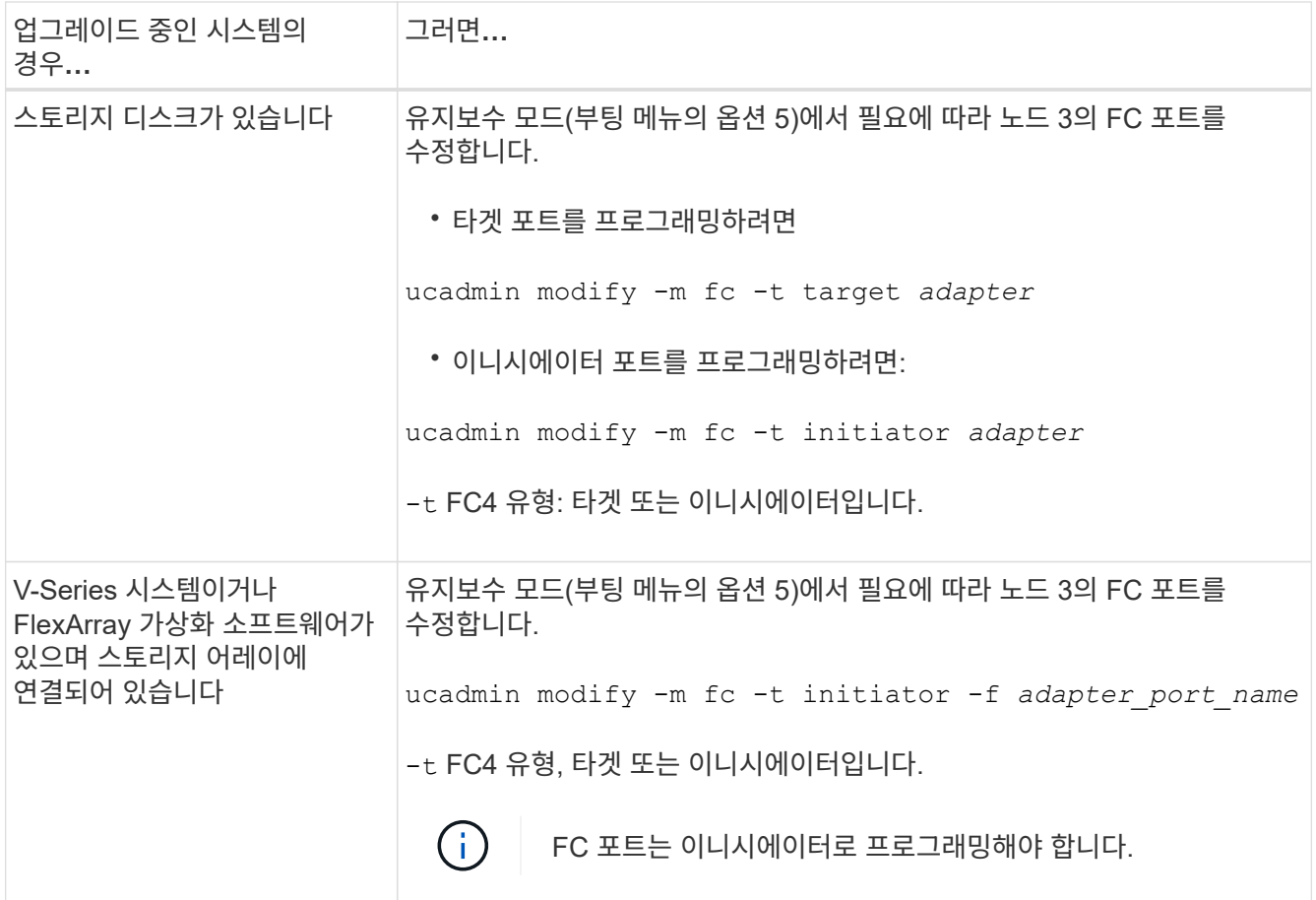

# 3. 다음 작업 중 하나를 수행합니다.

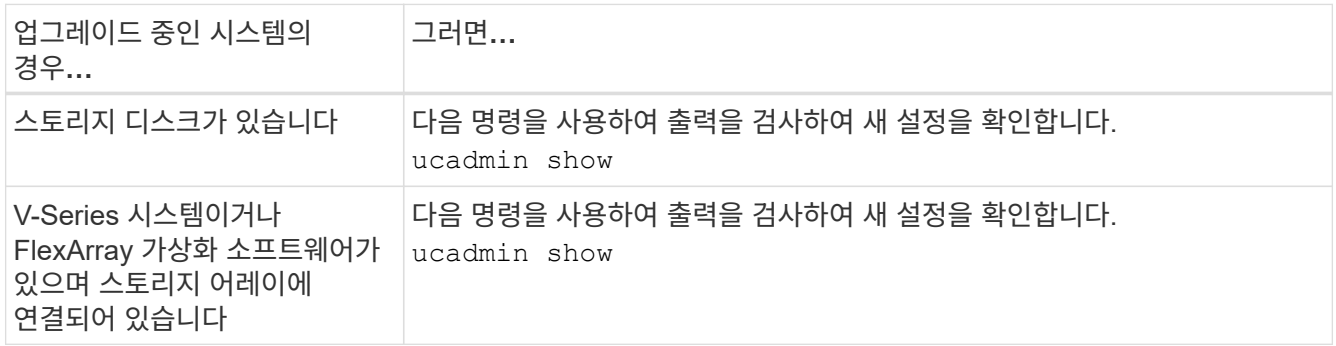

# 4. [[4단계]] 유지보수 모드 종료:

halt

5. LOADER 프롬프트에서 시스템을 부팅합니다.

boot\_ontap menu

- 6. 명령을 입력한 후 부팅 환경 프롬프트에서 시스템이 중지될 때까지 기다립니다.
- 7. 옵션을 선택합니다 5 를 참조하십시오.
- <span id="page-174-0"></span>8. 다음 작업 중 하나를 수행합니다.

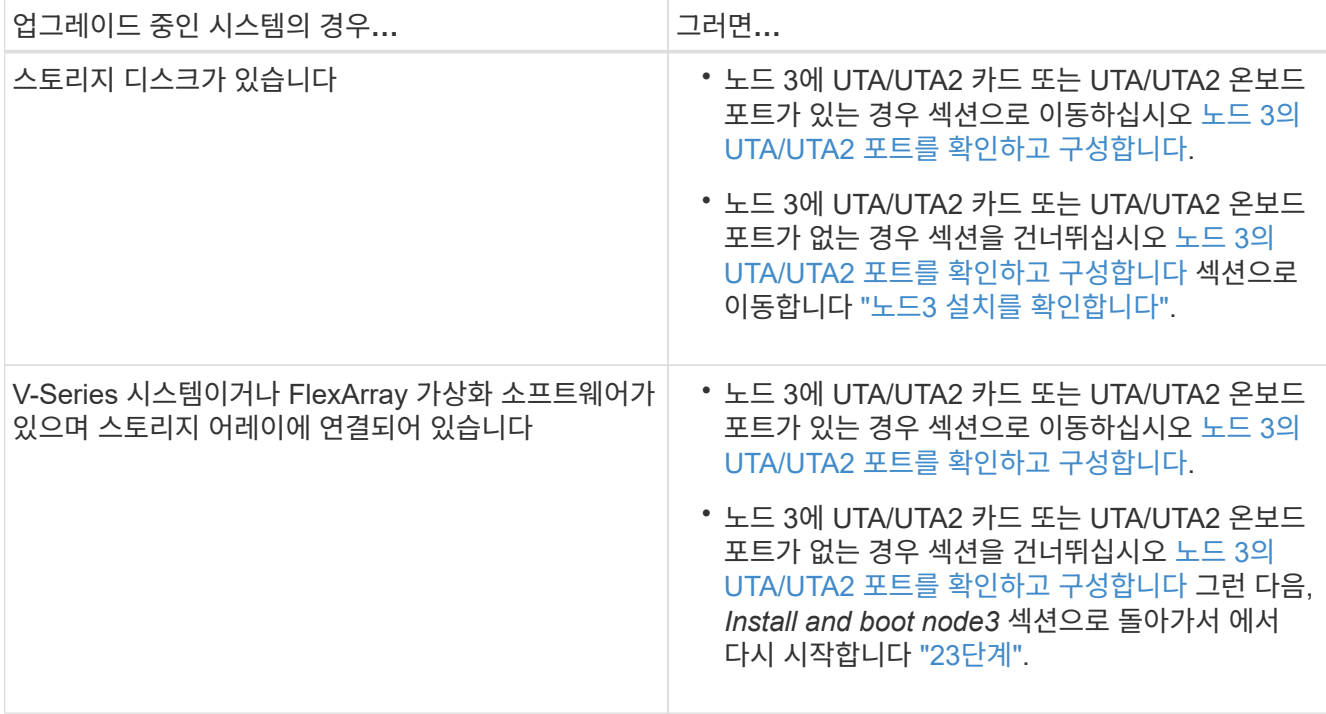

<span id="page-175-0"></span>노드 **3**의 **UTA/UTA2** 포트를 확인하고 구성합니다

노드 3에 온보드 UTA/UTA2 포트 또는 UTA/UTA2 카드를 사용하는 경우, 업그레이드 시스템을 사용할 방식에 따라 포트 구성을 확인하고 필요에 따라 포트를 다시 구성해야 합니다.

시작하기 전에

UTA/UTA2 포트에 알맞은 SFP+ 모듈이 있어야 합니다.

이 작업에 대해

FC에 UTA/UTA2(Unified Target Adapter) 포트를 사용하려면 먼저 포트 구성 방법을 확인해야 합니다.

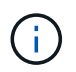

NetApp 마케팅 자료에서는 UTA2 용어를 사용하여 CNA 어댑터 및 포트를 참조할 수 있습니다. 그러나 CLI에서는 CNA라는 용어를 사용합니다.

를 사용할 수 있습니다 ucadmin show 현재 포트 구성을 확인하는 명령:

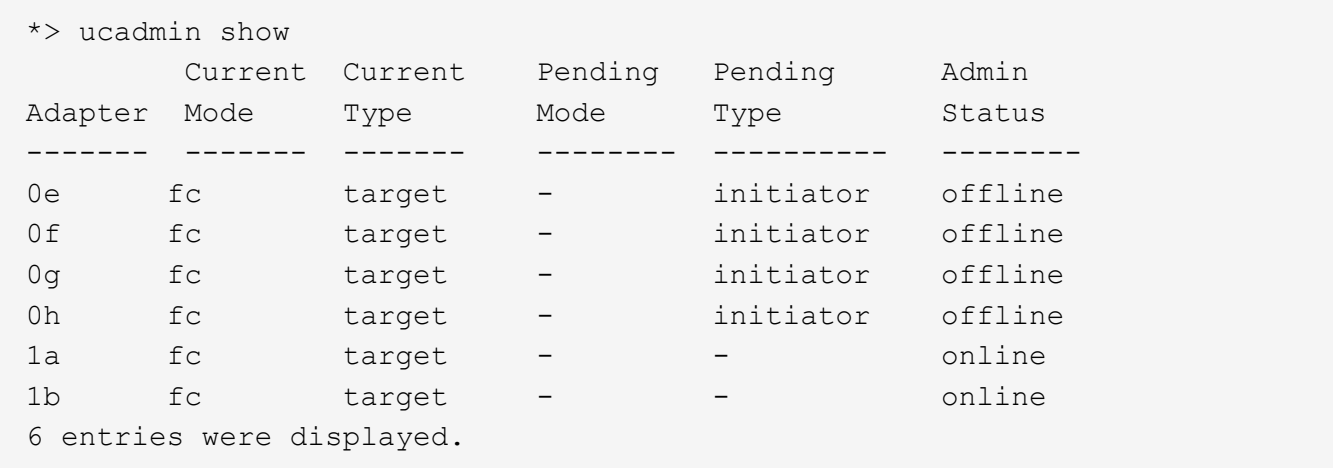

UTA/UTA2 포트를 네이티브 FC 모드 또는 UTA/UTA2 모드로 구성할 수 있습니다. FC 모드는 FC 이니시에이터 및 FC 타겟을 지원하며, UTA/UTA2 모드는 동일한 10GbE SFP+ 인터페이스를 공유하는 NIC 및 FCoE 트래픽을 동시에 허용할 수 있으며 FC 타겟을 지원합니다.

UTA/UTA2 포트는 어댑터 또는 컨트롤러에서 찾을 수 있으며 다음과 같은 구성을 가지고 있지만 노드 3의 UTA/UTA2 포트 구성을 확인하고 필요에 따라 변경해야 합니다.

- 컨트롤러를 주문할 때 주문한 UTA/UTA2 카드는 사용자가 요청하는 Personality를 요청하기 위해 배송 전에 구성되었습니다.
- 컨트롤러와 별도로 주문한 UTA/UTA2 카드는 기본 FC 대상 퍼스낼리티로 제공됩니다.
- 새 컨트롤러의 온보드 UTA/UTA2 포트는 배송 전에 사용자가 요청하는 Personality를 사용하도록 구성되었습니다.

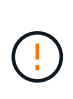

\* 주의 \*: 시스템에 스토리지 디스크가 있는 경우, 유지보수 모드로 들어가라는 지시가 없는 한 클러스터 프롬프트에서 이 섹션에 있는 명령을 입력합니다. V-Series 시스템이 있거나 FlexArray 가상화 소프트웨어가 있고 스토리지 어레이에 연결되어 있는 경우, 유지 관리 모드 프롬프트에서 이 섹션에 명령을 입력합니다. UTA/UTA2 포트를 구성하려면 유지보수 모드여야 합니다.

단계

1. 노드 3에서 다음 명령을 입력하여 포트가 현재 어떻게 구성되어 있는지 확인합니다.

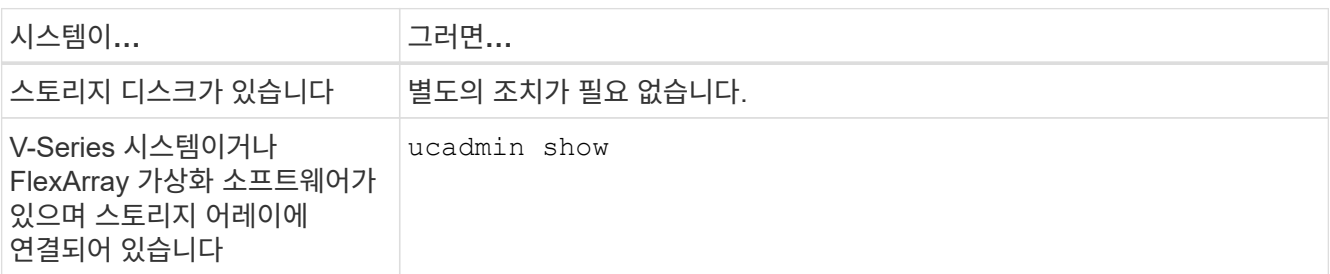

다음 예와 유사한 출력이 표시됩니다.

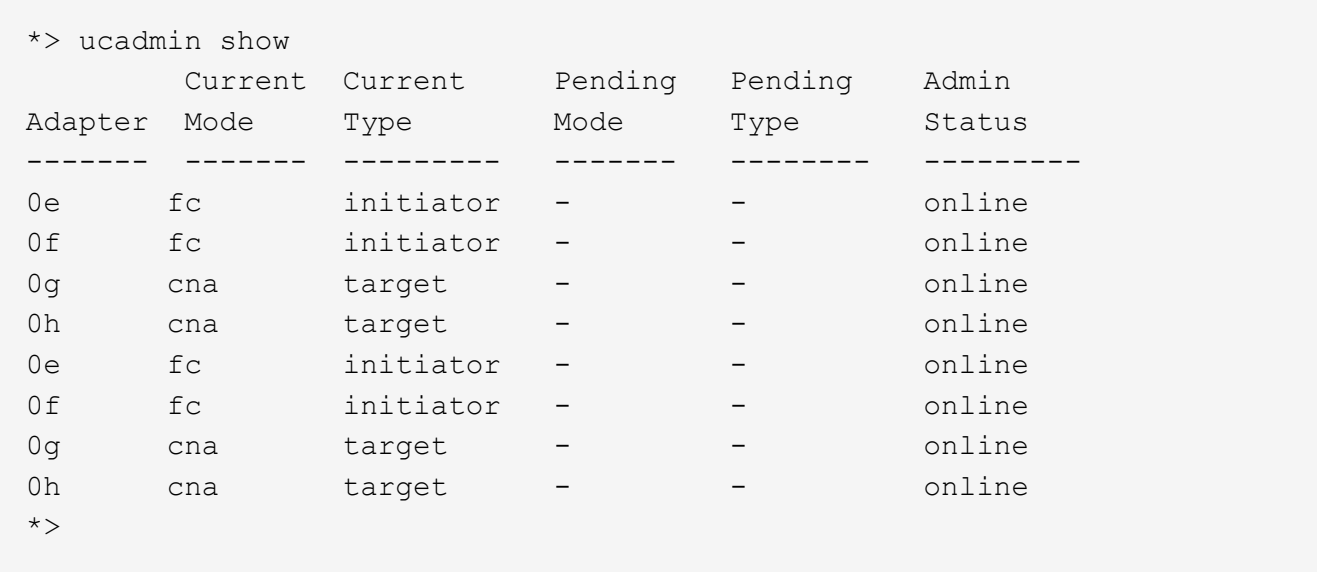

2. 현재 SFP+ 모듈이 원하는 용과 일치하지 않으면 올바른 SFP+ 모듈로 교체하십시오.

올바른 SFP+ 모듈을 얻으려면 NetApp 담당자에게 문의하십시오.

- 3. 의 출력을 검사합니다 ucadmin show UTA/UTA2 포트가 원하는 특성을 가지고 있는지 여부를 확인합니다.
- 4. [[4단계]] 다음 작업 중 하나를 수행합니다.

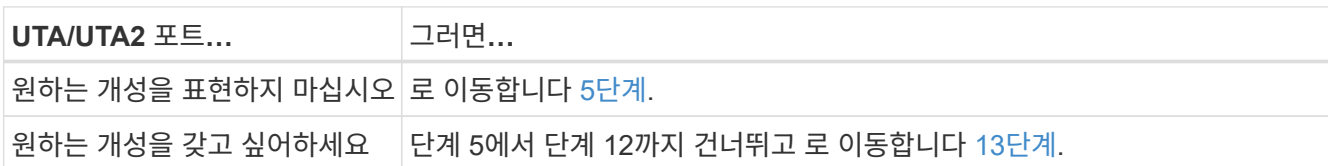

<span id="page-177-0"></span>5. 다음 작업 중 하나를 수행합니다.

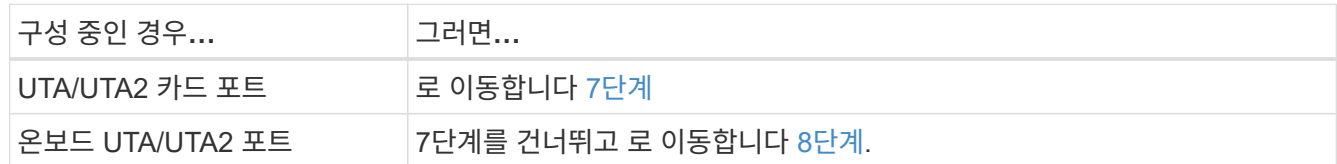

6. 어댑터가 이니시에이터 모드에 있고 UTA/UTA2 포트가 온라인 상태인 경우 UTA/UTA2 포트를 오프라인으로 전환합니다.

storage disable adapter *adapter\_name*

대상 모드의 어댑터는 유지 관리 모드에서 자동으로 오프라인 상태가 됩니다.

<span id="page-177-1"></span>7. 현재 구성이 원하는 용과 일치하지 않으면 필요에 따라 구성을 변경합니다.

ucadmin modify -m fc|cna -t initiator|target *adapter name* 

- -m <sup>성</sup><sup>격</sup> 모드, fc 또는 cna.
- -t FC4형, target 또는 initiator.

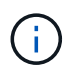

테이프 드라이브, FlexArray 가상화 시스템 및 MetroCluster 구성에 FC Initiator를 사용해야 합니다. SAN 클라이언트에 FC 타겟을 사용해야 합니다.

8. 설정을 확인합니다.

ucadmin show

9. [[9단계]] 설정을 확인합니다.

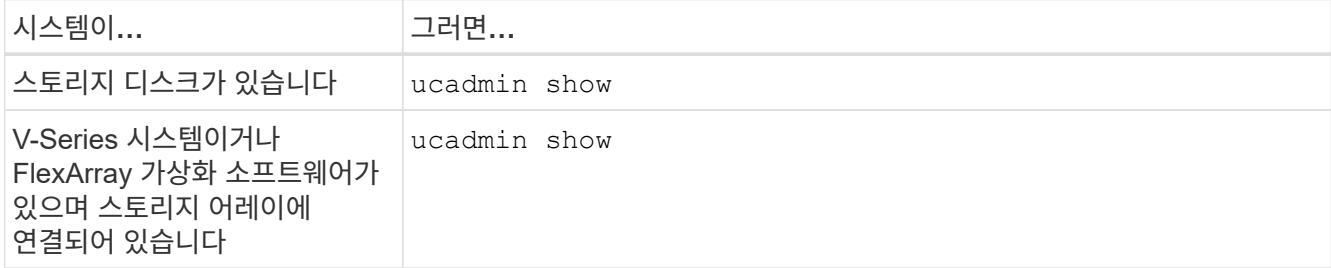

다음 예제의 출력은 FC4 어댑터 "1b"의 유형이 로 변경되었음을 나타냅니다 initiator 어댑터 "2a"와 "2b"의 모드가 로 변경됩니다 cna:

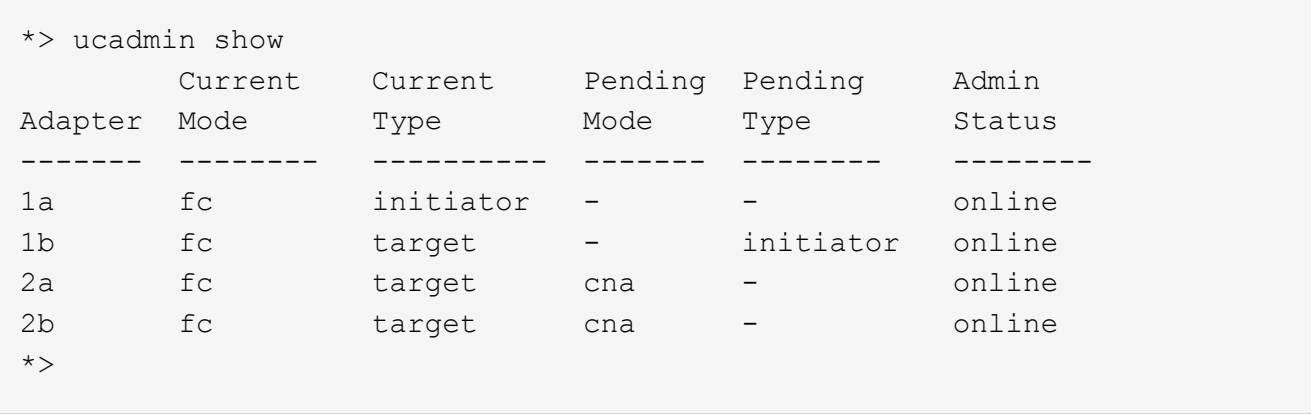

10. [[10단계]] 각 포트에 대해 다음 명령 중 하나를 한 번 입력하여 대상 포트를 온라인으로 전환합니다.

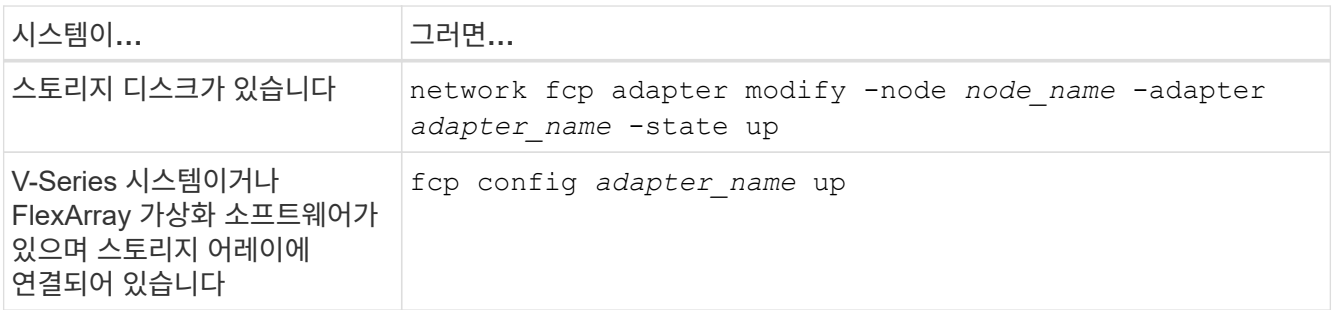

- 11. 포트에 케이블을 연결합니다.
- 12. 다음 작업 중 하나를 수행합니다.

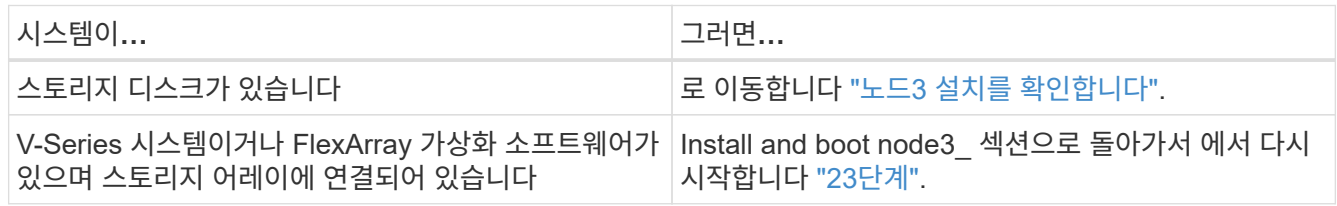

<span id="page-178-0"></span>13. 유지보수 모드 종료:

halt

- 14. 을(를) 실행하여 부팅 메뉴로 노드를 부팅합니다 boot\_ontap menu. A800으로 업그레이드할 경우 으로 이동하십시오 23단계.
- 15. 노드3에서 부팅 메뉴로 이동하여 22/7을 사용하여 숨김 옵션을 선택합니다 boot after controller replacement. 다음 예에 따라 프롬프트에 node1을 입력하여 node3에 노드 1의 디스크를 재할당합니다.

```
LOADER-A> boot_ontap menu
.
<output truncated>
.
All rights reserved.
*******************************
\star * \star* Press Ctrl-C for Boot Menu. *
\star * \star*******************************
.
<output truncated>
.
Please choose one of the following:
(1) Normal Boot.
(2) Boot without /etc/rc.
(3) Change password.
(4) Clean configuration and initialize all disks.
(5) Maintenance mode boot.
(6) Update flash from backup config.
(7) Install new software first.
(8) Reboot node.
(9) Configure Advanced Drive Partitioning.
(10) Set Onboard Key Manager recovery secrets.
(11) Configure node for external key management.
Selection (1-11)? 22/7
(22/7) Print this secret List
(25/6) Force boot with multiple filesystem disks missing.
(25/7) Boot w/ disk labels forced to clean.
(29/7) Bypass media errors.
(44/4a) Zero disks if needed and create new flexible root volume.
(44/7) Assign all disks, Initialize all disks as SPARE, write DDR
labels
.
<output truncated>
.
(wipeconfig) Clean all configuration on boot
device
(boot after controller replacement) Boot after controller upgrade
(boot after mcc transition) Boot after MCC transition
(9a) Unpartition all disks and remove
their ownership information.
(9b) Clean configuration and
```
```
initialize node with partitioned disks.
(9c) Clean configuration and
initialize node with whole disks.
(9d) Reboot the node.
(9e) Return to main boot menu.
The boot device has changed. System configuration information could
be lost. Use option (6) to restore the system configuration, or
option (4) to initialize all disks and setup a new system.
Normal Boot is prohibited.
Please choose one of the following:
(1) Normal Boot.
(2) Boot without /etc/rc.
(3) Change password.
(4) Clean configuration and initialize all disks.
(5) Maintenance mode boot.
(6) Update flash from backup config.
(7) Install new software first.
(8) Reboot node.
(9) Configure Advanced Drive Partitioning.
(10) Set Onboard Key Manager recovery secrets.
(11) Configure node for external key management.
Selection (1-11)? boot after controller replacement
This will replace all flash-based configuration with the last backup
to disks. Are you sure you want to continue?: yes
.
<output truncated>
.
Controller Replacement: Provide name of the node you would like to
replace:<nodename of the node being replaced>
Changing sysid of node node1 disks.
Fetched sanown old owner sysid = 536940063 and calculated old sys id
= 536940063Partner sysid = 4294967295, owner sysid = 536940063
.
<output truncated>
.
varfs backup restore: restore using /mroot/etc/varfs.tgz
varfs backup restore: attempting to restore /var/kmip to the boot
device
varfs backup restore: failed to restore /var/kmip to the boot device
varfs backup restore: attempting to restore env file to the boot
device
varfs backup restore: successfully restored env file to the boot
device wrote key file "/tmp/rndc.key"
varfs backup restore: timeout waiting for login
varfs backup restore: Rebooting to load the new varfs
```

```
Terminated
<node reboots>
System rebooting...
.
Restoring env file from boot media...
copy env file: scenario = head upgrade
Successfully restored env file from boot media...
Rebooting to load the restored env file...
.
System rebooting...
.
<output truncated>
.
WARNING: System ID mismatch. This usually occurs when replacing a
boot device or NVRAM cards!
Override system ID? {y|n} y
.
```
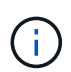

Login:

위의 콘솔 출력 예에서 시스템이 ADP(고급 디스크 파티셔닝) 디스크를 사용하는 경우 ONTAP에서 파트너 노드 이름을 묻는 메시지를 표시합니다.

- 16. 시스템이 메시지와 함께 재부팅 루프에 들어갈 경우 `no disks found`은 시스템이 FC 또는 UTA/UTA2 포트를 타겟 모드로 다시 설정했으므로 디스크를 볼 수 없음을 나타냅니다. 이 문제를 해결하려면 을 계속 진행합니다 [17](#page-181-0)[단계](#page-181-0) 를 선택합니다 [22](#page-182-0)[단계](#page-182-0)또는 섹션으로 이동합니다 ["](#page-184-0)[노드](#page-184-0)[3](#page-184-0) [설치를](#page-184-0) [확인합니다](#page-184-0)["](#page-184-0).
- <span id="page-181-0"></span>17. 자동 부팅 중에 Ctrl-C를 눌러 LOADER > 프롬프트에서 노드를 중지합니다.
- 18. LOADER 프롬프트에서 유지보수 모드로 전환합니다.

boot\_ontap maint

19. [[19단계]] 유지보수 모드에서 현재 타겟 모드에 있는 이전에 설정된 이니시에이터 포트를 모두 표시합니다.

ucadmin show

포트를 다시 이니시에이터 모드로 변경합니다.

ucadmin modify -m fc -t initiator -f *adapter name*

20. 포트가 이니시에이터 모드로 변경되었는지 확인합니다.

ucadmin show

21. 유지보수 모드 종료:

halt

외부 디스크를 지원하는 시스템에서 외부 디스크도 지원하는 시스템으로 업그레이드하는 경우 로 이동합니다 [22](#page-182-0)[단계](#page-182-0).

외부 디스크를 지원하는 시스템에서 AFF A800 시스템과 같은 내부 디스크와 외부 디스크를 모두 지원하는 시스템으로 업그레이드하는 경우 로 이동하십시오 23단계.

<span id="page-182-0"></span>22. LOADER 프롬프트에서 부팅합니다.

boot\_ontap menu

이제 부팅 시 노드에서 이전에 할당되었으며 예상대로 부팅할 수 있는 모든 디스크를 감지할 수 있습니다.

교체할 클러스터 노드가 루트 볼륨 암호화를 사용하면 ONTAP가 디스크에서 볼륨 정보를 읽을 수 없습니다. 루트 볼륨의 키를 복원합니다.

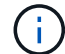

G.

루트 볼륨이 NetApp 볼륨 암호화를 사용하는 경우에만 적용됩니다.

a. 특수 부팅 메뉴로 돌아갑니다.

LOADER> boot\_ontap menu

```
Please choose one of the following:
(1) Normal Boot.
(2) Boot without /etc/rc.
(3) Change password.
(4) Clean configuration and initialize all disks.
(5) Maintenance mode boot.
(6) Update flash from backup config.
(7) Install new software first.
(8) Reboot node.
(9) Configure Advanced Drive Partitioning.
(10) Set Onboard Key Manager recovery secrets.
(11) Configure node for external key management.
Selection (1-11)? 10
```
a. Onboard Key Manager 복구 비밀 설정 \* 을 선택합니다

b. 를 입력합니다 y 다음 프롬프트에서 다음을 수행합니다.

This option must be used only in disaster recovery procedures. Are you sure? (y or n): y

c. 프롬프트에서 키 관리자 암호를 입력합니다.

d. 메시지가 표시되면 백업 데이터를 입력합니다.

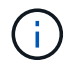

에서 암호 및 백업 데이터를 가져야만 합니다 ["](#page-157-0)[업그레이드할](#page-157-0) [노드를](#page-157-0) [준비합니다](#page-157-0)["](#page-157-0) 섹션을 참조하십시오.

e. 시스템이 특수 부팅 메뉴로 다시 부팅된 후 옵션 \* (1) Normal Boot \* 를 실행합니다

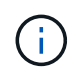

이 단계에서 오류가 발생할 수 있습니다. 오류가 발생하면 의 하위 단계를 반복합니다 [22](#page-182-0)[단계](#page-182-0) 시스템이 정상적으로 부팅될 때까지 기다립니다.

23. [Jauto\_check3\_step23] 외부 디스크가 있는 시스템에서 내부 및 외부 디스크를 지원하는 시스템(예: AFF A800 시스템)으로 업그레이드하는 경우 node1 애그리게이트를 루트 애그리게이트로 설정하여 node3이 node1의 루트 애그리게이트에서 부팅되는지 확인하십시오. 루트 애그리게이트를 설정하려면 부팅 메뉴로 이동하여 옵션을 선택합니다 5 를 눌러 유지보수 모드로 전환합니다.

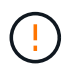

\* 표시된 정확한 순서대로 다음 하위 단계를 수행해야 합니다. 그렇지 않으면 운영 중단이나 데이터 손실이 발생할 수 있습니다. \*

다음 절차에서는 노드 3이 노드 1의 루트 애그리게이트에서 부팅되도록 설정합니다.

a. 유지보수 모드로 전환:

boot\_ontap maint

b. 노드 1 애그리게이트에 대한 RAID, plex 및 체크섬 정보를 확인합니다.

aggr status -r

c. node1 애그리게이트의 상태를 확인합니다.

aggr status

d. 필요한 경우 node1 애그리게이트를 온라인 상태로 전환합니다.

aggr\_online root\_aggr\_from*\_node1*

e. 노드 3이 원래 루트 애그리게이트로부터 부팅하지 않도록 합니다.

aggr offline *root\_aggr\_on\_node3*

f. 노드 1의 루트 애그리게이트를 노드 3의 새 루트 애그리게이트로 설정합니다.

aggr options aggr\_from*\_node1* root

g. 노드 3의 루트 애그리게이트가 오프라인 상태이고 노드 1에서 가져온 디스크의 루트 애그리게이트가 온라인 상태이고 루트:

aggr status

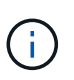

이전 하위 단계를 수행하지 않으면 노드 3이 내부 루트 애그리게이트에서 부팅되거나 시스템에서 새 클러스터 구성이 있다고 가정하거나 클러스터 구성을 확인하라는 메시지가 표시될 수 있습니다.

다음은 명령 출력의 예입니다.

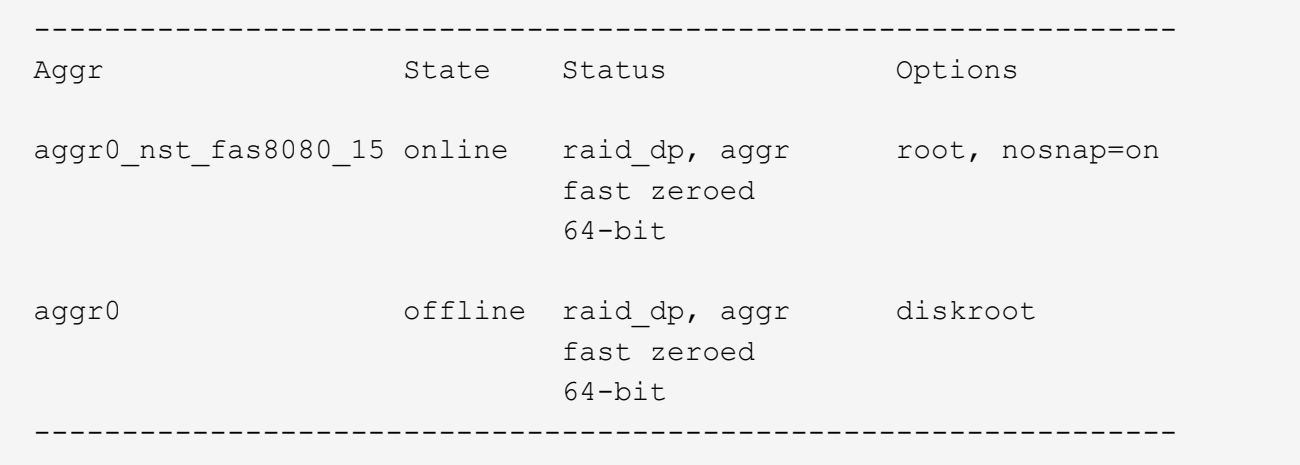

<span id="page-184-0"></span>노드**3** 설치를 확인합니다

노드 1의 물리적 포트가 노드 3의 물리적 포트에 올바르게 매핑되는지 확인해야 합니다. 이렇게 하면 노드 3이 업그레이드 후 클러스터의 다른 노드 및 네트워크와 통신할 수 있습니다.

이 작업에 대해

을 참조하십시오 ["](#page-237-0)[참조](#page-237-0)" 새 노드의 포트에 대한 정보를 캡처하기 위해 Hardware Universe\_에 연결합니다. 이 섹션의 뒷부분에서 정보를 사용합니다.

물리적 포트 레이아웃은 노드의 모델에 따라 다를 수 있습니다. 새 노드가 부팅되면 ONTAP는 자동으로 쿼럼에 진입하기 위해 클러스터 LIF를 호스팅할 포트를 결정합니다.

노드 1의 물리적 포트가 노드 3의 물리적 포트에 직접 매핑되지 않으면 다음 섹션을 참조하십시오 [노드](#page-27-0)[3](#page-27-0)[에서](#page-27-0) [네트워크](#page-27-0) [구성을](#page-27-0) [복원합니다](#page-27-0) 네트워크 연결을 복구하는 데 사용해야 합니다.

노드 3을 설치하고 부팅한 후에는 올바르게 설치되었는지 확인해야 합니다. 노드 3이 쿼럼에 참가할 때까지 기다린 다음 재배치 작업을 다시 시작해야 합니다.

절차의 이 시점에서 노드 3이 쿼럼을 조인할 때 작업이 일시 중지됩니다.

단계

1. 노드 3이 쿼럼에 연결되었는지 확인합니다.

cluster show -node node3 -fields health

의 출력입니다 health 필드는 이어야 합니다 true.

2. 노드 3이 노드 2와 동일한 클러스터의 일부이고 정상 상태인지 확인합니다.

cluster show

3. 업그레이드하는 HA 쌍에서 실행 중인 ONTAP 버전에 따라 다음 작업 중 하나를 수행합니다.

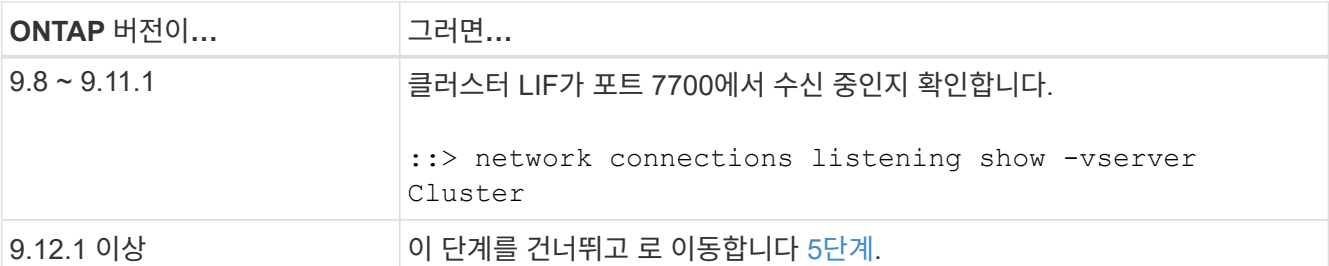

클러스터 포트에서 수신 대기하는 포트 7700은 2노드 클러스터의 다음 예에 표시된 대로 예상되는 결과입니다.

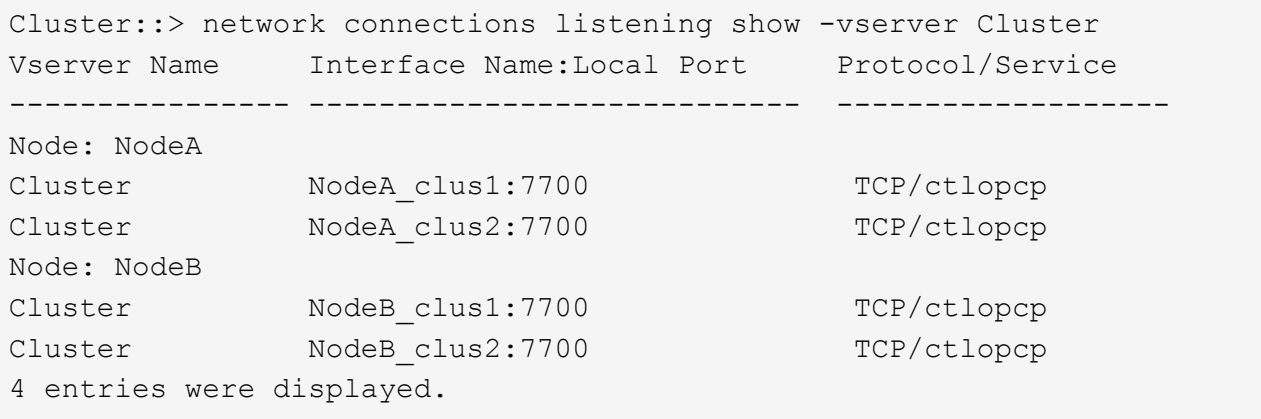

4. 포트 7700에서 수신 대기하지 않는 각 클러스터 LIF에 대해 LIF의 관리 상태를 로 설정합니다 down 그리고 나서 up:

::> net int modify -vserver Cluster -lif *cluster-lif* -status-admin down; net int modify -vserver Cluster -lif *cluster-lif* -status-admin up

3단계를 반복하여 클러스터 LIF가 포트 7700에서 수신 대기 중인지 확인합니다.

5. 고급 권한 모드로 전환:

set advanced

6. 컨트롤러 교체 작업의 상태를 확인하고 해당 상태가 노드 1이 중지되기 전의 일시 중지 상태와 동일한지 확인하여 새 컨트롤러 설치 및 케이블 이동에 대한 물리적 작업을 수행합니다.

system controller replace show

system controller replace show-details

7. MetroCluster 시스템에서 작업하는 경우 교체된 컨트롤러가 MetroCluster 구성에 맞게 올바르게 구성되었는지 확인합니다. MetroCluster 구성은 양호한 상태여야 합니다. 을 참조하십시오 ["MetroCluster](#page-154-0) [구성의](#page-154-0) [상](#page-154-0)태를 [확인합니다](#page-154-0)["](#page-154-0).

6단계로 진행하기 전에 MetroCluster 노드 노드 3의 인터클러스터 LIF를 재구성하고 클러스터 피어링을 확인하여 MetroCluster 노드 간의 통신을 복원합니다.

MetroCluster 노드 상태 확인:

metrocluster node show

8. 컨트롤러 교체 작업을 재개합니다.

system controller replace resume

9. 컨트롤러 교체는 다음 메시지와 함께 중재에 대해 일시 중지됩니다.

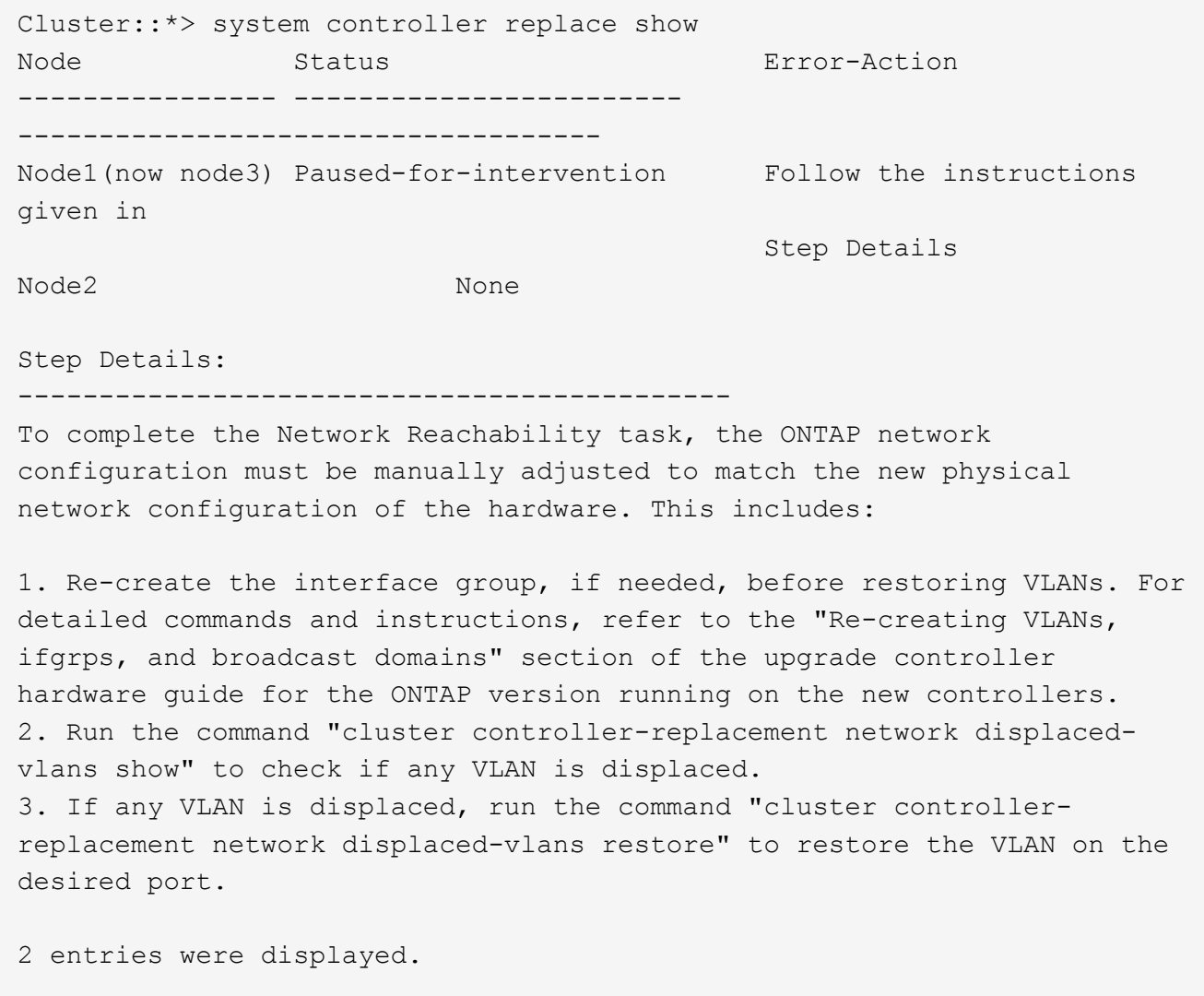

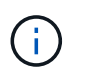

이 절차에서 VLAN, ifgrp 및 브로드캐스트 도메인\_을(를) 다시 생성하는 섹션이 node3\_에서 Restore 네트워크 구성 으로 변경되었습니다.

10. 컨트롤러 교체가 일시 중지됨 상태인 경우 이 문서의 다음 섹션으로 진행하여 노드에서 네트워크 구성을 복원합니다.

노드**3**에서 네트워크 구성을 복원합니다

노드 3이 쿼럼에 있고 노드 2와 통신할 수 있는지 확인한 후 노드 1의 VLAN, 인터페이스 그룹 및 브로드캐스트 도메인이 노드 3에 표시되는지 확인합니다. 또한 모든 node3 네트워크 포트가 올바른 브로드캐스트 도메인에 구성되어 있는지 확인합니다.

VLAN, 인터페이스 그룹 및 브로드캐스트 도메인을 만들고 다시 만드는 방법에 대한 자세한 내용은 을 참조하십시오 ["](#page-237-0)[참조](#page-237-0)["](#page-237-0) 네트워크 관리 \_ 에 대한 링크.

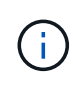

AFF A800 또는 AFF C800 시스템에서 e0a 및 E1A 클러스터 포트의 포트 속도를 변경하는 경우, 속도를 변환한 후 조작된 패킷이 수신될 수 있습니다. 을 참조하십시오 ["NetApp](https://mysupport.netapp.com/site/bugs-online/product/ONTAP/BURT/1570339) [버그](https://mysupport.netapp.com/site/bugs-online/product/ONTAP/BURT/1570339) [온](https://mysupport.netapp.com/site/bugs-online/product/ONTAP/BURT/1570339)[라인](https://mysupport.netapp.com/site/bugs-online/product/ONTAP/BURT/1570339) [버그](https://mysupport.netapp.com/site/bugs-online/product/ONTAP/BURT/1570339) [ID](https://mysupport.netapp.com/site/bugs-online/product/ONTAP/BURT/1570339) [1570339"](https://mysupport.netapp.com/site/bugs-online/product/ONTAP/BURT/1570339) 기술 문서를 참조하십시오 ["40GbE](https://kb.netapp.com/onprem/ontap/hardware/CRC_errors_on_T6_ports_after_converting_from_40GbE_to_100GbE)[에서](https://kb.netapp.com/onprem/ontap/hardware/CRC_errors_on_T6_ports_after_converting_from_40GbE_to_100GbE) [100GbE](https://kb.netapp.com/onprem/ontap/hardware/CRC_errors_on_T6_ports_after_converting_from_40GbE_to_100GbE)[로](https://kb.netapp.com/onprem/ontap/hardware/CRC_errors_on_T6_ports_after_converting_from_40GbE_to_100GbE) [변환한](https://kb.netapp.com/onprem/ontap/hardware/CRC_errors_on_T6_ports_after_converting_from_40GbE_to_100GbE) [후](https://kb.netapp.com/onprem/ontap/hardware/CRC_errors_on_T6_ports_after_converting_from_40GbE_to_100GbE) [T6](https://kb.netapp.com/onprem/ontap/hardware/CRC_errors_on_T6_ports_after_converting_from_40GbE_to_100GbE) [포트에서](https://kb.netapp.com/onprem/ontap/hardware/CRC_errors_on_T6_ports_after_converting_from_40GbE_to_100GbE) [CRC](https://kb.netapp.com/onprem/ontap/hardware/CRC_errors_on_T6_ports_after_converting_from_40GbE_to_100GbE) [오](https://kb.netapp.com/onprem/ontap/hardware/CRC_errors_on_T6_ports_after_converting_from_40GbE_to_100GbE)류가 발생[했습니다](https://kb.netapp.com/onprem/ontap/hardware/CRC_errors_on_T6_ports_after_converting_from_40GbE_to_100GbE)["](https://kb.netapp.com/onprem/ontap/hardware/CRC_errors_on_T6_ports_after_converting_from_40GbE_to_100GbE) 참조하십시오.

단계

1. 업그레이드된 노드1에 있는 모든 물리적 포트(node3이라고 함)를 나열합니다.

network port show -node node3

노드의 모든 물리적 네트워크 포트, VLAN 포트 및 인터페이스 그룹 포트가 표시됩니다. 이 출력에서 로 이동된 모든 물리적 포트를 볼 수 있습니다 Cluster ONTAP에 의한 브로드캐스트 도메인. 이 출력을 사용하면 인터페이스 그룹 구성원 포트, VLAN 기본 포트 또는 LIF 호스팅을 위한 독립 실행형 물리적 포트로 사용해야 하는 포트를 쉽게 결정할 수 있습니다.

2. 클러스터의 브로드캐스트 도메인을 나열합니다.

network port broadcast-domain show

3. 노드 3의 모든 포트에 대한 네트워크 포트 도달 가능 여부 나열:

network port reachability show

다음과 같은 출력이 표시됩니다.

clusterA:: \*> reachability show -node node1 node3 (network port reachability show) Node Port Expected Reachability Reachability Status ----------- --------- ---------------------- --------------------- node1\_node3 a0a Default:Default no-reachability a0a-822 Default:822 no-reachability<br>a0a-823 Default:823 no-reachability Default:823 no-reachability e0M Default:Mgmt ok e0a Cluster:Cluster misconfiguredreachability e0b Cluster: Cluster no-reachability e0c Cluster: Cluster no-reachability e0d Cluster: Cluster no-reachability e0e Cluster:Cluster ok e0e-822 - no-reachability e0e-823 - no-reachability e0f Default:Default no-reachability e0f-822 Default:822 no-reachability e0f-823 Default:823 no-reachability e0g Default:Default misconfiguredreachability e0h Default:Default ok e0h-822 Default:822 ok e0h-823 Default:823 ok 18 entries were displayed.

앞의 예제에서 node1\_node3은 컨트롤러 교체 직후에 부팅됩니다. 일부 포트는 예상 브로드캐스트 도메인에 대한 도달 능력이 없으므로 복구해야 합니다.

4. [[auto\_verify\_3\_step4]([auto\_verify\_3\_step4]). 노드 3의 각 포트에 대한 내 상태를 이외의 다른 상태로 복구합니다 ok. 먼저 물리적 포트에서 다음 명령을 실행한 다음 VLAN 포트에서 한 번에 하나씩 실행합니다.

network port reachability repair -node *node\_name* -port *port\_name*

다음과 같은 출력이 표시됩니다.

Cluster :: > reachability repair -node node1 node3 -port e0h

Warning: Repairing port "node1 node3: e0h" may cause it to move into a different broadcast domain, which can cause LIFs to be re-homed away from the port. Are you sure you want to continue?  $\{y|n\}$ :

위에 표시된 것처럼, 현재 위치한 브로드캐스트 도메인의 도달 가능성 상태와 다를 수 있는 도달 가능성 상태의

포트에 대해 경고 메시지가 표시됩니다. 포트의 연결을 검토하고 응답합니다 y 또는 n 있습니다.

모든 물리적 포트에 예상되는 도달 능력이 있는지 확인합니다.

network port reachability show

도달 가능성 복구가 수행되면 ONTAP는 포트를 올바른 브로드캐스트 도메인에 배치하려고 시도합니다. 그러나 포트의 도달 가능 여부를 확인할 수 없고 기존 브로드캐스트 도메인에 속하지 않는 경우 ONTAP는 이러한 포트에 대한 새 브로드캐스트 도메인을 만듭니다.

- 5. [[5단계]] 인터페이스 그룹 구성이 새 컨트롤러의 물리적 포트 레이아웃과 일치하지 않으면 다음 단계를 사용하여 수정하십시오.
	- a. 먼저 브로드캐스트 도메인 멤버쉽에서 인터페이스 그룹 구성원 포트여야 하는 물리적 포트를 제거해야 합니다. 이 작업은 다음 명령을 사용하여 수행할 수 있습니다.

network port broadcast-domain remove-ports -broadcast-domain *broadcastdomain\_name* -ports *node\_name:port\_name*

b. 인터페이스 그룹에 구성원 포트를 추가합니다.

network port ifgrp add-port -node *node\_name* -ifgrp *ifgrp* -port *port\_name*

- c. 첫 번째 구성원 포트가 추가된 후 약 1분 후에 인터페이스 그룹이 브로드캐스트 도메인에 자동으로 추가됩니다.
- d. 인터페이스 그룹이 적절한 브로드캐스트 도메인에 추가되었는지 확인합니다.

network port reachability show -node *node\_name* -port *ifgrp*

인터페이스 그룹의 도달 가능성 상태가 아닌 경우 `ok`에서 해당 브로드캐스트 도메인에 할당합니다.

network port broadcast-domain add-ports -broadcast-domain *broadcast\_domain\_name* -ports *node:port*

- 6. [[6단계]] 에 적절한 물리적 포트를 할당합니다 Cluster 다음 단계를 사용하여 도메인을 브로드캐스트합니다.
	- a. 에 대한 도달 가능한 포트를 확인합니다 Cluster 브로드캐스트 도메인:

network port reachability show -reachable-broadcast-domains Cluster:Cluster

b. 에 대한 연결 기능을 사용하여 모든 포트를 복구합니다 Cluster 브로드캐스트 도메인(내 상태 상태가 아닐 경우) ok:

network port reachability repair -node *node\_name* -port *port\_name*

7. [[7단계]] 다음 명령 중 하나를 사용하여 나머지 물리적 포트를 올바른 브로드캐스트 도메인으로 이동합니다.

network port reachability repair -node *node\_name* -port *port\_name*

network port broadcast-domain remove-port

network port broadcast-domain add-port

연결할 수 없거나 예상치 못한 포트가 없는지 확인합니다. 다음 명령을 사용하여 출력을 검사하여 상태가 인지 확인하여 모든 물리적 포트의 도달 가능성 상태를 확인합니다 ok:

network port reachability show -detail

- 8. [[8단계]] 다음 단계를 사용하여 대체될 수 있는 모든 VLAN을 복원합니다.
	- a. 교체된 VLAN 나열:

cluster controller-replacement network displaced-vlans show

다음과 같은 출력이 표시됩니다.

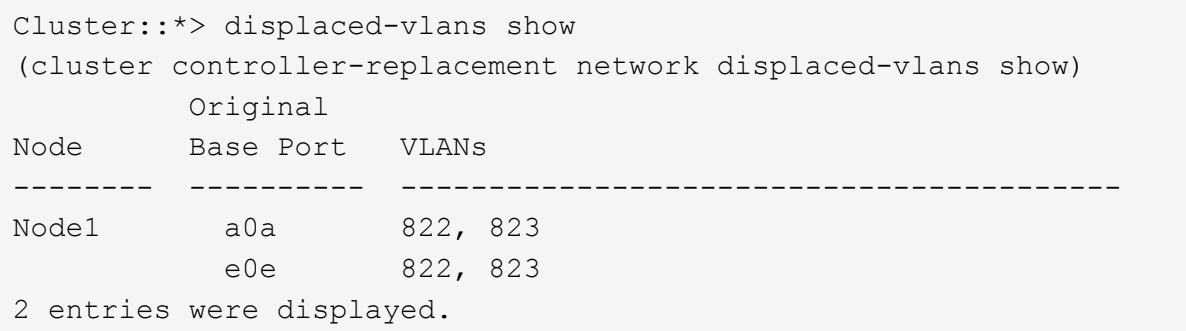

b. 이전 기본 포트에서 대체된 VLAN 복원:

cluster controller-replacement network displaced-vlans restore

다음은 인터페이스 그룹 "a0a"에서 동일한 인터페이스 그룹으로 다시 교체된 VLAN을 복원하는 예입니다.

Cluster::\*> displaced-vlans restore -node node1\_node3 -port a0a -destination-port a0a

다음은 포트 "e0e"에서 'e0h'로 교체된 VLAN을 복원하는 예입니다.

Cluster::\*> displaced-vlans restore -node node1\_node3 -port e0e -destination-port e0h

VLAN 복원이 성공하면 지정된 대상 포트에 교체된 VLAN이 생성됩니다. 대상 포트가 인터페이스 그룹의 구성원이거나 대상 포트가 다운된 경우 VLAN 복원이 실패합니다.

새로 복원된 VLAN이 해당 브로드캐스트 도메인에 배치될 때까지 약 1분 정도 기다립니다.

- a. 에 없는 VLAN 포트에 필요한 경우 새 VLAN 포트를 생성합니다 cluster controller-replacement network displaced-vlans show 출력은 다른 물리적 포트에 구성해야 합니다.
- 9. 모든 포트 수리가 완료된 후 빈 브로드캐스트 도메인을 삭제합니다.

network port broadcast-domain delete -broadcast-domain *broadcast\_domain\_name*

10. [[10단계]] 포트 도달 가능성 확인:

network port reachability show

모든 포트가 올바르게 구성되고 올바른 브로드캐스트 도메인에 추가되면 가 network port reachability show 명령은 의 도달 가능성 상태를 보고해야 합니다 ok 연결된 모든 포트에 대해 및 상태를 로 표시합니다 noreachability 물리적 연결이 없는 포트의 경우 이 두 포트가 아닌 다른 상태를 보고하는 포트가 있는 경우 의 지침에 따라 연결 가능성 복구를 수행하고 브로드캐스트 도메인에서 포트를 추가 또는 제거합니다 4단계.

11. 모든 포트가 브로드캐스트 도메인에 배치되었는지 확인합니다.

network port show

12. 브로드캐스트 도메인의 모든 포트에 올바른 MTU(Maximum Transmission Unit)가 구성되어 있는지 확인합니다.

network port broadcast-domain show

- 13. 복원 LIF 홈 포트: SVM 홈 포트 및 LIF 홈 포트(있는 경우)를 지정하고 다음 단계를 사용하여 복원해야 합니다.
	- a. 대체된 LIF를 나열합니다.

displaced-interface show

b. LIF 홈 노드 및 홈 포트를 복원합니다.

cluster controller-replacement network displaced-interface restore-home-node -node *node\_name* -vserver *vserver\_name* -lif-name *LIF\_name*

14. 모든 LIF에 홈 포트가 있고 관리상 작동하는지 확인합니다.

network interface show -fields home-port, status-admin

노드 **3**에서 키 관리자 구성을 복원합니다

NVE(NetApp Volume Encryption) 및 NAE(NetApp Aggregate Encryption)를 사용하여 업그레이드 중인 시스템의 볼륨을 암호화하는 경우 암호화 구성을 새 노드와 동기화해야 합니다. Key-Manager를 동기화하지 않는 경우 ARL을 사용하여 node2에서 node3으로 노드 1을 재배치할 때 노드 3에 암호화된 볼륨과 애그리게이트를 온라인 상태로 전환하는 데 필요한 암호화 키가 없으므로 장애가 발생할 수 있습니다.

이 작업에 대해

다음 단계를 수행하여 암호화 구성을 새 노드에 동기화합니다.

#### 단계

1. 노드 3에서 다음 명령을 실행합니다.

security key-manager onboard sync

2. 데이터 애그리게이트를 재배치하기 전에 노드 3에서 SVM-KEK 키가 "true"로 복원되었는지 확인합니다.

::> security key-manager key query -node node3 -fields restored -key -type SVM-KEK

예

```
::> security key-manager key query -node node3 -fields restored -key
-type SVM-KEK
node vserver key-server key-id
restored
-------- --------- ----------- ---------------------------------------
--------
node3 svm1 "" 00000000000000000200000000000a008a81976
true
                                2190178f9350e071fbb90f00000000000000000
```
노드 **1**이 소유하는 루트 이외의 **Aggregate** 및 **NAS** 데이터 **LIF**를 노드 **2**에서 노드 **3**으로 이동합니다

노드 3의 네트워크 구성을 확인하고 노드 2에서 노드 3으로 애그리게이트를 재배치된 후에는 노드 2에 있는 노드 1에 속하는 NAS 데이터 LIF가 노드 2에서 노드 3으로 재배치되어 있는지 확인해야 합니다. 또한 노드 3에 SAN LIF가 존재하는지 확인해야 합니다.

이 작업에 대해

원격 LIF는 업그레이드 절차 중에 SAN LUN의 트래픽을 처리합니다. 업그레이드 중에 클러스터 또는 서비스 상태를 위해 SAN LIF를 이동할 필요가 없습니다. SAN LIF는 새 포트에 매핑되지 않으면 이동하지 않습니다. 노드 3을 온라인으로 설정한 후 LIF가 정상 작동하는지 확인합니다.

 $\sf (i)$ 

T6 기반 이더넷 네트워크 인터페이스 카드 또는 마더보드 포트의 포트 속도를 변경하는 경우 속도 변환 후 잘못된 패킷이 수신될 수 있습니다. 을 참조하십시오 ["NetApp](https://mysupport.netapp.com/site/bugs-online/product/ONTAP/BURT/1570339) [버그](https://mysupport.netapp.com/site/bugs-online/product/ONTAP/BURT/1570339) [온](https://mysupport.netapp.com/site/bugs-online/product/ONTAP/BURT/1570339)[라인](https://mysupport.netapp.com/site/bugs-online/product/ONTAP/BURT/1570339) [버그](https://mysupport.netapp.com/site/bugs-online/product/ONTAP/BURT/1570339) [ID 1570339"](https://mysupport.netapp.com/site/bugs-online/product/ONTAP/BURT/1570339) 기술 문서를 참조하십시오 ["40GbE](https://kb.netapp.com/onprem/ontap/hardware/CRC_errors_on_T6_ports_after_converting_from_40GbE_to_100GbE)[에서](https://kb.netapp.com/onprem/ontap/hardware/CRC_errors_on_T6_ports_after_converting_from_40GbE_to_100GbE) [100GbE](https://kb.netapp.com/onprem/ontap/hardware/CRC_errors_on_T6_ports_after_converting_from_40GbE_to_100GbE)[로](https://kb.netapp.com/onprem/ontap/hardware/CRC_errors_on_T6_ports_after_converting_from_40GbE_to_100GbE) [변환한](https://kb.netapp.com/onprem/ontap/hardware/CRC_errors_on_T6_ports_after_converting_from_40GbE_to_100GbE) [후](https://kb.netapp.com/onprem/ontap/hardware/CRC_errors_on_T6_ports_after_converting_from_40GbE_to_100GbE) [T6](https://kb.netapp.com/onprem/ontap/hardware/CRC_errors_on_T6_ports_after_converting_from_40GbE_to_100GbE) [포트에서](https://kb.netapp.com/onprem/ontap/hardware/CRC_errors_on_T6_ports_after_converting_from_40GbE_to_100GbE) [CRC](https://kb.netapp.com/onprem/ontap/hardware/CRC_errors_on_T6_ports_after_converting_from_40GbE_to_100GbE) [오](https://kb.netapp.com/onprem/ontap/hardware/CRC_errors_on_T6_ports_after_converting_from_40GbE_to_100GbE)류[가](https://kb.netapp.com/onprem/ontap/hardware/CRC_errors_on_T6_ports_after_converting_from_40GbE_to_100GbE) 발생[했습니다](https://kb.netapp.com/onprem/ontap/hardware/CRC_errors_on_T6_ports_after_converting_from_40GbE_to_100GbE)["](https://kb.netapp.com/onprem/ontap/hardware/CRC_errors_on_T6_ports_after_converting_from_40GbE_to_100GbE) 참조하십시오.

단계

1. 재배치 작업 재개:

system controller replace resume

시스템은 다음 작업을 수행합니다.

- 클러스터 쿼럼 검사
- 시스템 ID 확인
- 이미지 버전 확인
- 대상 플랫폼 확인
- 네트워크 도달 가능성 확인

이 단계에서 네트워크 도달 가능성 점검에서 작업이 일시 중지됩니다.

2. 재배치 작업 재개:

system controller replace resume

시스템에서 다음 검사를 수행합니다.

- 클러스터 상태 점검
- 클러스터 LIF 상태 점검

이러한 확인을 수행한 후 시스템은 노드 1이 소유한 루트 이외의 Aggregate 및 NAS 데이터 LIF를 노드 3의 새 컨트롤러로 재배치합니다. 리소스 재배치가 완료된 후 컨트롤러 교체 작업이 일시 중지됩니다.

3. 애그리게이트 재배치 및 NAS 데이터 LIF 이동 작업의 상태를 확인합니다.

system controller replace show-details

컨트롤러 교체 절차가 일시 중지된 경우 오류를 확인하고 수정한 다음 문제를 해결하십시오 resume 를 눌러 작업을 계속합니다.

4. 필요한 경우 교체된 LIF를 복원하여 되돌리십시오. 교체된 LIF 나열:

cluster controller-replacement network displaced-interface show

LIF가 대체된 경우 홈 노드를 노드 3으로 다시 복원합니다.

cluster controller-replacement network displaced-interface restore-home-node

5. 작업을 재개하여 시스템에서 필요한 사후 검사를 수행하도록 합니다.

system controller replace resume

시스템은 다음과 같은 사후 검사를 수행합니다.

- 클러스터 쿼럼 검사
- 클러스터 상태 점검
- 재구성 검사를 집계합니다
- 집계 상태 확인
- 디스크 상태 점검
- 클러스터 LIF 상태 점검

**4**단계**.** 노드 **2**를 재배치하거나 폐기합니다

- 볼륨 확인
- 
- 
- 
- 
- 
- 
- 
- 

192

**4**단계 개요

4단계에서는 비루트 애그리게이트 및 NAS 데이터 LIF를 노드 2에서 노드 3으로 재배치합니다.

# 또한 프로시저에서 나중에 사용할 수 있도록 필요한 노드2 정보를 기록한 다음 노드2를 폐기합니다.

단계

1. ["](#page-194-0)[루트](#page-194-0) 이[외](#page-194-0)[의](#page-194-0) [애그리게이트](#page-194-0) [및](#page-194-0) [NAS](#page-194-0) [데이터](#page-194-0) [LIF](#page-194-0)[를](#page-194-0) [노드](#page-194-0) [2](#page-194-0)[에서](#page-194-0) [노드](#page-194-0) [3](#page-194-0)[으로](#page-194-0) [재배치합니다](#page-194-0)["](#page-194-0)

2. ["](#page-195-0)[노드](#page-195-0)[2](#page-195-0)[를](#page-195-0) [폐](#page-195-0)[기합니다](#page-195-0)["](#page-195-0)

<span id="page-194-0"></span>루트 이외의 애그리게이트 및 **NAS** 데이터 **LIF**를 노드 **2**에서 노드 **3**으로 재배치합니다

노드 2를 노드 4로 바꾸기 전에 노드 2가 소유한 루트 이외의 Aggregate 및 NAS 데이터 LIF를 노드 3으로 재배치합니다.

시작하기 전에

이전 단계의 사후 검사가 완료되면 노드 2의 리소스 해제가 자동으로 시작됩니다. 루트가 아닌 애그리게이트 및 non-SAN 데이터 LIF는 노드 2에서 노드 3으로 마이그레이션됩니다.

이 작업에 대해

원격 LIF는 업그레이드 절차 중에 SAN LUN의 트래픽을 처리합니다. 업그레이드 중에 클러스터 또는 서비스 상태를 위해 SAN LIF를 이동할 필요가 없습니다.

Aggregate 및 LIF가 마이그레이션되면 검증 목적으로 작업이 일시 중지됩니다. 이 단계에서는 모든 비루트 애그리게이트 및 비 SAN 데이터 LIF가 노드 3으로 마이그레이션되는지 여부를 확인해야 합니다.

 $(\, \mathrm{i} \,)$ 

Aggregate 및 LIF의 홈 소유자는 수정되지 않으며 현재 소유자만 수정됩니다.

단계

1. 루트가 아닌 모든 애그리게이트가 온라인 상태이고 노드 3의 상태가 온라인인지 확인합니다.

storage aggregate show -node *node3* -state online -root false

다음 예제에서는 노드 2의 루트 이외의 애그리게이트가 온라인 상태인 것을 보여 줍니다.

cluster::> storage aggregate show -node node3 state online -root false Aggregate Size Available Used% State #Vols Nodes RAID Status ---------- --------- --------- ------ ----- ----- ------ ------- ----- aggr 1 744.9GB 744.8GB 0% online 5 node2 raid\_dp normal aggr\_2 825.0GB 825.0GB 0% online 1 node2 raid\_dp normal 2 entries were displayed.

노드 3에서 애그리게이트가 오프라인 상태가 되거나 노드 3에서 외부 상태가 된 경우, 각 애그리게이트에 대해 노드 3의 다음 명령을 사용하여 애그리게이트를 온라인 상태로 전환합니다.

storage aggregate online -aggregate aggr name

2. 노드 3에서 다음 명령을 사용하고 출력을 검사하여 노드 3에서 모든 볼륨이 온라인 상태인지 확인합니다.

volume show -node *node3* -state offline

노드 3에서 오프라인 상태인 볼륨이 있는 경우 각 볼륨에 대해 한 번씩 노드 3에서 다음 명령을 사용하여 온라인으로 전환합니다.

volume online -vserver *vserver\_name* -volume *volume\_name*

를 클릭합니다 *vserver\_name* 이 명령과 함께 사용하려면 이전 의 출력에서 찾을 수 있습니다 volume show 명령.

3. LIF가 올바른 포트로 이동되었으며 상태가 인지 확인합니다 up. LIF가 하나라도 다운되면 LIF의 관리 상태를 로 설정합니다 up 다음 명령을 각 LIF에 대해 한 번 입력합니다.

network interface modify -vserver *vserver\_name* -lif *LIF\_name* -home-node *node\_name* -status-admin up

4. 현재 데이터 LIF를 호스팅하는 포트가 새 하드웨어에 없으면 브로드캐스트 도메인에서 제거합니다.

network port broadcast-domain remove-ports

5. [[5단계]] 다음 명령을 입력하고 출력을 검사하여 노드 2에 남아 있는 데이터 LIF가 없는지 확인합니다.

network interface show -curr-node *node2* -role data

<span id="page-195-0"></span>노드**2**를 폐기합니다

노드 2를 폐기하려면 먼저 노드 2를 올바르게 종료하고 랙 또는 섀시에서 분리합니다.

#### 단계

1. 작업을 다시 시작합니다.

system controller replace resume

노드가 자동으로 중단됩니다.

작업을 마친 후

업그레이드가 완료된 후 노드 2를 사용 중단할 수 있습니다. 을 참조하십시오 ["](#page-230-0)[기존](#page-230-0) [시스템을](#page-230-0) 폐[기합니다](#page-230-0)["](#page-230-0).

# **5**단계**.** 노드 **4**를 설치하고 부팅합니다

**5**단계 개요

5단계에서는 노드 4를 설치 및 부팅하고 노드 2의 클러스터 및 노드 관리 포트가 노드 4에서 온라인 상태인지 확인한 다음 노드 4 설치를 확인합니다. NVE를 사용하는 경우 키 관리자 구성을 복원합니다. 필요한 경우 노드 4에 FC 또는 UTA/UTA2 구성을 설정합니다. 또한 노드2 NAS

데이터 LIF 및 루트 이외의 애그리게이트를 노드 3에서 노드 4로 재배치하고 노드 4에 SAN LIF가 있는지 확인합니다.

단계

- 1. ["](#page-196-0)[노드](#page-196-0) [4](#page-196-0)[를](#page-196-0) [설치하고](#page-196-0) [부팅합니다](#page-196-0)["](#page-196-0)
- 2. ["](#page-202-0)[노드](#page-202-0) [4](#page-202-0)[에](#page-202-0) [FC](#page-202-0) [또는](#page-202-0) [UTA/UTA2](#page-202-0) [구성을](#page-202-0) [설정합니다](#page-202-0)["](#page-202-0)
- 3. ["](#page-213-0)[노드](#page-213-0) [4](#page-213-0) [설치를](#page-213-0) [확인합니다](#page-213-0)["](#page-213-0)
- 4. ["](#page-221-0)[노드](#page-221-0) [4](#page-221-0)[의](#page-221-0) [키](#page-221-0) [관리자](#page-221-0) [구성을](#page-221-0) [복원합니다](#page-221-0)["](#page-221-0)
- 5. ["](#page-222-0)[노드](#page-222-0) [2](#page-222-0)[가](#page-222-0) [소유한](#page-222-0) [루트](#page-222-0) [이](#page-222-0)[외](#page-222-0)의 [애그리게이트](#page-222-0) [및](#page-222-0) [NAS](#page-222-0) [데이터](#page-222-0) [LIF](#page-222-0)[를](#page-222-0) [노드](#page-222-0) [3](#page-222-0)[에서](#page-222-0) [노드](#page-222-0) [4](#page-222-0)[로](#page-222-0) [이동합니다](#page-222-0)["](#page-222-0)

### <span id="page-196-0"></span>노드 **4**를 설치하고 부팅합니다

랙에 노드 4를 설치하고, 노드 2의 연결을 노드 4로 전송하고, 노드 4를 부팅하고, ONTAP를 설치해야 합니다. 그런 다음 이 섹션에 설명된 대로 노드 2의 스페어 디스크, 루트 볼륨에 속한 디스크 및 프로세스 초기에 노드 3에 재배치되지 않은 모든 비루트 애그리게이트를 재할당해야 합니다.

이 작업에 대해

이 단계를 시작할 때 재배치 작업이 일시 중지됩니다. 이 프로세스는 대부분 자동화되어 있으며 사용자가 상태를 확인할 수 있도록 작업이 일시 중지됩니다. 작업을 수동으로 재개해야 합니다.

노드 2에 설치된 ONTAP 9의 버전이 같지 않으면 노드 4를 netboot 해야 합니다. 노드 4를 설치한 후 웹 서버에 저장된 ONTAP 9 이미지에서 부팅합니다. 그런 다음 의 지침에 따라 부팅 미디어 장치에 올바른 파일을 다운로드하여 나중에 시스템을 부팅할 수 있습니다 ["netboot](#page-165-0)[를](#page-165-0) [준비합니다](#page-165-0)["](#page-165-0).

중요**:**

- 스토리지 어레이에 연결된 V-Series 시스템이나 스토리지 어레이에 연결된 FlexArray 가상화 소프트웨어를 사용하여 시스템을 업그레이드하려면 시스템을 완료해야 합니다 [1](#page-37-0)[단계](#page-37-0) 부터 까지 [21](#page-41-0)[단계](#page-41-0)그런 다음 이 섹션을 그대로 두고 의 지침을 따릅니다 ["](#page-202-0)[노드](#page-202-0) [4](#page-202-0)[에서](#page-202-0) [FC](#page-202-0) [포트를](#page-202-0) [구성합니다](#page-202-0)["](#page-202-0) 및 를 참조하십시오 ["](#page-202-0)[노드](#page-202-0) [4](#page-202-0)[의](#page-202-0) [UTA/UTA2](#page-202-0) [포트를](#page-202-0) [확인하고](#page-202-0) [구성합니다](#page-202-0)[",](#page-202-0) 유지보수 모드에서 명령 입력 그런 다음 이 섹션으로 돌아가서 을(를) 다시 시작해야 합니다 [23](#page-201-0)[단계](#page-201-0).
- 그러나 스토리지 디스크가 있는 시스템을 업그레이드하는 경우 이 전체 섹션을 완료한 다음 로 진행해야 합니다 ["](#page-202-0)[노드](#page-202-0) [4](#page-202-0)[에](#page-202-0) [FC](#page-202-0) [또는](#page-202-0) [UTA/UTA2](#page-202-0) [구성을](#page-202-0) [설정합니다](#page-202-0)[",](#page-202-0) 클러스터 프롬프트에서 명령 입력

단계

1. 노드 4에 충분한 랙 공간이 있는지 확인합니다.

노드 4가 노드 2와 다른 섀시에 있는 경우 노드 4를 노드 3과 같은 위치에 배치할 수 있습니다. 노드 2와 노드 4가 동일한 섀시에 있는 경우 노드 4는 이미 해당 랙 위치에 있습니다.

- 2. 노드 모델의 설치 및 설치 지침 에 나온 지침에 따라 랙에 노드 4를 설치합니다.
- 3. 노드 4를 케이블로 연결하고 노드 2에서 노드 4로 연결합니다.

node4 플랫폼의 설치 및 설정 지침 또는 \_FlexArray 가상화 설치 요구 사항 및 참조\_에 나와 있는 지침, 해당 디스크 쉘프 문서 및 High Availability 관리 의 지침에 따라 다음 연결을 케이블로 연결합니다.

을 참조하십시오 ["](#page-237-0)[참조](#page-237-0)" FlexArray 가상화 설치 요구 사항 및 Reference\_and\_High Availability 관리 \_ 에 대한

링크를 제공합니다.

- 콘솔(원격 관리 포트)
- 클러스터 포트
- 데이터 포트
- 클러스터 및 노드 관리 포트
- 스토리지
- SAN 구성: iSCSI 이더넷 및 FC 스위치 포트

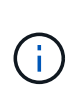

대부분의 플랫폼 모델에 고유한 상호 연결 카드 모델이 있으므로 노드 2에서 노드 4로 상호 연결 카드/FC-VI 카드 또는 상호 연결/FC-VI 케이블 연결을 이동할 필요가 없습니다. MetroCluster 구성의 경우 FC-VI 케이블 연결을 노드 2에서 노드 4로 이동해야 합니다. 새 호스트에 FC-VI 카드가 없는 경우 FC-VI 카드를 이동해야 할 수 있습니다.

4. 노드 4의 전원을 켠 다음 콘솔 터미널에서 Ctrl-C를 눌러 부팅 프로세스를 중단한 다음, 부팅 환경 프롬프트에 액세스합니다.

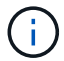

노드 4를 부팅할 때 다음과 같은 경고 메시지가 나타날 수 있습니다.

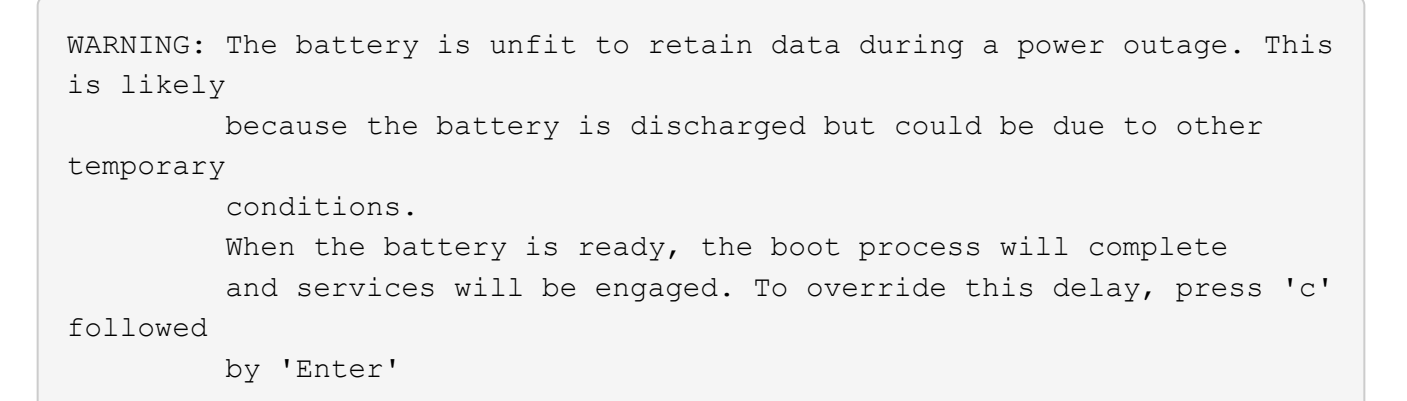

- 5. 4단계에서 경고 메시지가 표시되면 다음 조치를 취하십시오.
	- a. NVRAM 배터리 부족 이외의 다른 문제를 나타내는 콘솔 메시지를 확인하고 필요한 경우 수정 조치를 수행합니다.
	- b. 배터리가 충전되고 부팅 프로세스가 완료될 때까지 기다립니다.

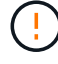

\* 주의: 지연을 무시하지 마십시오. 배터리를 충전하지 않으면 데이터가 손실될 수 있습니다. \*

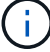

을 참조하십시오 ["netboot](#page-165-0)[를](#page-165-0) [준비합니다](#page-165-0)[".](#page-165-0)

6. 다음 작업 중 하나를 선택하여 netboot 연결을 구성합니다.

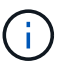

관리 포트와 IP를 netboot 연결로 사용해야 합니다. 업그레이드를 수행하는 동안 데이터 LIF IP를 사용하지 않거나 데이터 중단이 발생할 수 있습니다.

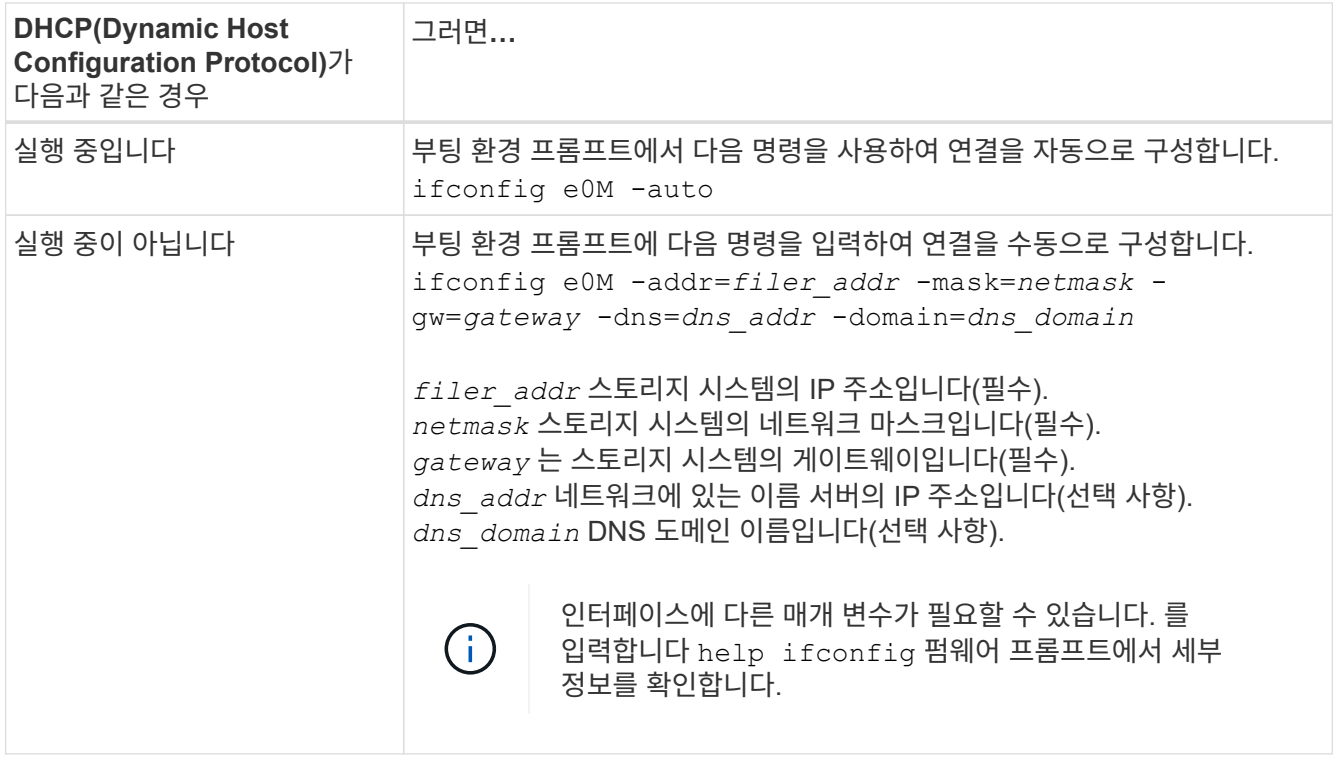

### 7. 노드 4에서 netboot 수행:

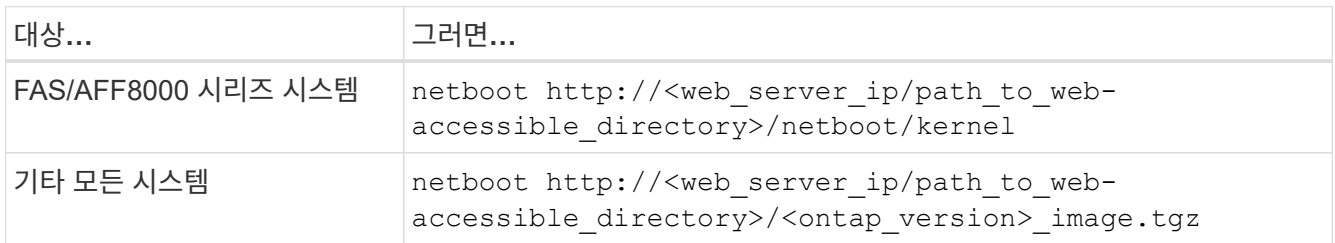

를 클릭합니다 <path\_to\_the\_web-accessible\_directory> 에서 다운로드한 위치로 이동합니다 <ontap\_version>\_image.tgz 를 참조하십시오 ["netboot](#page-165-0)[를](#page-165-0) [준비합니다](#page-165-0)["](#page-165-0).

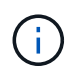

부팅을 중단하지 마십시오.

8. 부팅 메뉴에서 옵션을 선택합니다 (7) Install new software first.

이 메뉴 옵션은 새 ONTAP 이미지를 다운로드하여 부팅 장치에 설치합니다.

다음 메시지는 무시하십시오.

This procedure is not supported for Non-Disruptive Upgrade on an HA pair

참고 사항은 ONTAP의 무중단 업그레이드에는 적용되고 컨트롤러 업그레이드에는 적용되지 않습니다.

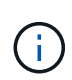

항상 netboot를 사용하여 새 노드를 원하는 이미지로 업데이트합니다. 다른 방법을 사용하여 새 컨트롤러에 이미지를 설치할 경우 잘못된 이미지가 설치될 수 있습니다. 이 문제는 모든 ONTAP 릴리스에 적용됩니다. 옵션과 결합된 netboot 절차 (7) Install new software 부팅 미디어를 지우고 두 이미지 파티션에 동일한 ONTAP 버전을 배치합니다.

9. 절차를 계속하라는 메시지가 나타나면 를 입력합니다 y, 패키지를 입력하라는 메시지가 나타나면 URL을 입력합니다.

```
http://<web server ip/path to web-
accessible directory>/<ontap version> image.tgz
```
- 10. 컨트롤러 모듈을 재부팅하려면 다음 하위 단계를 완료하십시오.
	- a. 를 입력합니다 n 다음 프롬프트가 표시될 때 백업 복구를 건너뛰려면 다음을 수행합니다.

Do you want to restore the backup configuration now?  $\{y|n\}$ 

b. 를 입력하여 재부팅합니다 y 다음과 같은 메시지가 표시될 때:

The node must be rebooted to start using the newly installed software. Do you want to reboot now? {y|n}

부팅 장치가 다시 포맷되어 구성 데이터가 복원되어야 하므로 컨트롤러 모듈이 재부팅되지만 부팅 메뉴에서 중지됩니다.

- 11. 유지보수 모드를 선택합니다 5 를 눌러 부팅 메뉴에서 으로 이동합니다 y 부팅 계속 메시지가 표시되면
- 12. 컨트롤러 및 섀시가 HA로 구성되었는지 확인:

ha-config show

다음 예제는 의 출력을 보여 줍니다 ha-config show 명령:

Chassis HA configuration: ha Controller HA configuration: ha

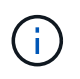

HA 쌍 또는 독립 실행형 구성에 관계없이 PROM에서 시스템 기록. 독립 실행형 시스템 또는 HA 쌍 내의 모든 구성 요소에서 상태가 동일해야 합니다.

13. 컨트롤러 및 섀시가 HA로 구성되지 않은 경우 다음 명령을 사용하여 구성을 수정하십시오.

ha-config modify controller ha

ha-config modify chassis ha

MetroCluster 구성이 있는 경우 다음 명령을 사용하여 컨트롤러 및 섀시를 수정합니다.

ha-config modify controller mcc

ha-config modify chassis mcc

14. 유지보수 모드 종료:

halt

부팅 환경 프롬프트에서 Ctrl+C를 눌러 자동 부팅을 중단시킵니다.

15. 노드 3에서 시스템 날짜, 시간 및 시간대를 확인합니다.

date

16. 노드 4의 부팅 환경 프롬프트에서 다음 명령을 사용하여 날짜를 확인합니다.

show date

17. 필요한 경우 노드 4의 날짜를 설정합니다.

set date *mm/dd/yyyy*

18. 노드 4의 부팅 환경 프롬프트에서 다음 명령을 사용하여 시간을 확인합니다.

show time

19. 필요한 경우 node4의 시간을 설정합니다.

set time *hh:mm:ss*

20. 부팅 로더에서 노드 4의 파트너 시스템 ID를 설정합니다.

setenv partner-sysid *node3\_sysid*

노드 4의 경우 partner-sysid 노드 3의 것이어야 합니다.

설정을 저장합니다.

saveenv

21. 를 확인합니다 partner-sysid 노드 4의 경우:

printenv partner-sysid

22. 다음 작업 중 하나를 수행합니다.

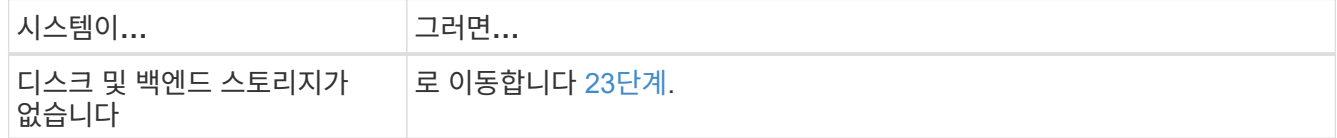

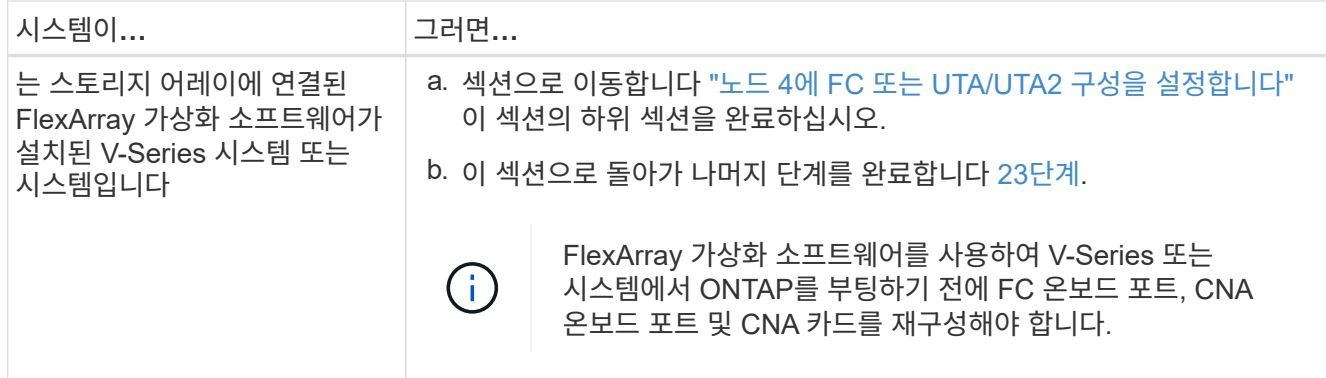

<span id="page-201-0"></span>23. 새 노드의 FC 이니시에이터 포트를 스위치 영역에 추가합니다.

시스템에 테이프 SAN이 있는 경우 이니시에이터에 대해 조닝이 필요합니다. 필요한 경우 을 참조하여 온보드 포트를 이니시에이터로 수정합니다 ["](#page-202-0)[노드](#page-202-0) [4](#page-202-0)[에서](#page-202-0) [FC](#page-202-0) [포트를](#page-202-0) [구성합니다](#page-202-0)[".](#page-202-0) 조닝에 대한 자세한 내용은 스토리지 어레이 및 조닝 설명서를 참조하십시오.

24. 스토리지 시스템에 FC 이니시에이터 포트를 새 호스트로 추가하여 스토리지 LUN을 새 호스트에 매핑합니다.

자세한 내용은 스토리지 배열 및 조닝 설명서를 참조하십시오.

25. 스토리지 어레이의 어레이 LUN과 연결된 호스트 또는 볼륨 그룹에서 WWPN(Worldwide Port Name) 값을 수정합니다.

새 컨트롤러 모듈을 설치하면 각 온보드 FC 포트에 연결된 WWPN 값이 변경됩니다.

- 26. 구성에서 스위치 기반 조닝을 사용하는 경우 새 WWPN 값이 반영되도록 조닝을 조정하십시오.
- 27. NSE(NetApp Storage Encryption) 드라이브가 설치되어 있으면 다음 단계를 수행하십시오.

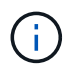

절차의 앞부분에서 아직 수행하지 않은 경우 기술 자료 문서를 참조하십시오 ["](https://kb.netapp.com/onprem/ontap/Hardware/How_to_tell_if_a_drive_is_FIPS_certified)[드라이](https://kb.netapp.com/onprem/ontap/Hardware/How_to_tell_if_a_drive_is_FIPS_certified)브가 [FIPS](https://kb.netapp.com/onprem/ontap/Hardware/How_to_tell_if_a_drive_is_FIPS_certified) 인증되었[는지](https://kb.netapp.com/onprem/ontap/Hardware/How_to_tell_if_a_drive_is_FIPS_certified) [확인하는](https://kb.netapp.com/onprem/ontap/Hardware/How_to_tell_if_a_drive_is_FIPS_certified) [방법](https://kb.netapp.com/onprem/ontap/Hardware/How_to_tell_if_a_drive_is_FIPS_certified)["](https://kb.netapp.com/onprem/ontap/Hardware/How_to_tell_if_a_drive_is_FIPS_certified) 사용 중인 자체 암호화 드라이브의 유형을 확인합니다.

a. 설정 bootarg.storageencryption.support 를 선택합니다 true 또는 false.

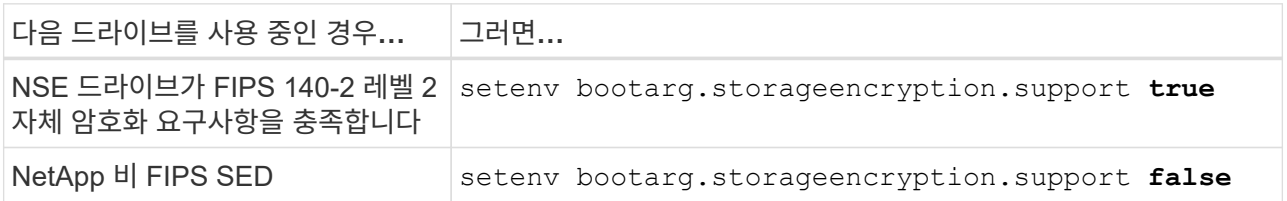

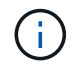

동일한 노드 또는 HA 쌍에서 다른 유형의 드라이브와 FIPS 드라이브를 혼합할 수 없습니다. 동일한 노드 또는 HA 쌍에서 SED를 비암호화 드라이브와 혼합할 수 있습니다.

b. 특수 부팅 메뉴로 이동하여 옵션을 선택합니다 (10) Set Onboard Key Manager recovery secrets.

이전 절차에서 기록한 암호 및 백업 정보를 입력합니다. 을 참조하십시오 ["Onboard Key Manager](#page-162-0)[를](#page-162-0) [사용하여](#page-162-0) [스토리지](#page-162-0) [암](#page-162-0)[호화를](#page-162-0) [관리합니다](#page-162-0)["](#page-162-0).

28. 부팅 메뉴로 노드 부팅:

boot\_ontap menu

FC 또는 UTA/UTA2 구성을 사용하지 않는 경우, 를 실행합니다 ["](#page-202-0)[노드](#page-202-0) [4, 15](#page-202-0)[단계에서](#page-202-0) [UTA/UTA2](#page-202-0) [포트를](#page-202-0) [확인하고](#page-202-0) [구성합니다](#page-202-0)["](#page-202-0) node4가 node2의 디스크를 인식할 수 있도록 합니다.

29. [[29단계] MetroCluster 구성의 경우, 스토리지 어레이에 연결된 FlexArray 가상화 소프트웨어가 있는 V-Series 시스템 및 시스템의 경우 노드에 연결된 디스크를 검색하려면 노드 4의 FC 또는 UTA/UTA2 포트를 설정하고 구성해야 합니다. 이 작업을 완료하려면 섹션으로 이동하십시오 ["](#page-202-0)[노드](#page-202-0) [4](#page-202-0)[에](#page-202-0) [FC](#page-202-0) [또는](#page-202-0) [UTA/UT2](#page-202-0) [구성을](#page-202-0) [설정합니다](#page-202-0)[".](#page-202-0)

<span id="page-202-0"></span>노드 **4**에 **FC** 또는 **UTA/UTA2** 구성을 설정합니다

노드 4에 온보드 FC 포트, 온보드 UTA/UTA2(Unified Target Adapter) 포트 또는 UTA/UTA2 카드가 있는 경우, 나머지 절차를 완료하기 전에 설정을 구성해야 합니다.

이 작업에 대해

또는 섹션 또는 두 섹션을 모두 완료해야 할 수도 [노드](#page-202-1) [4](#page-202-1)[에서](#page-202-1) [FC](#page-202-1) [포트를](#page-202-1) [구성합니다](#page-202-1) [노드](#page-204-0) [4](#page-204-0)[의](#page-204-0) [UTA/UTA2](#page-204-0) [포트를](#page-204-0) [확인하고](#page-204-0) [구성합니다](#page-204-0) 있습니다.

> 노드 4에 온보드 FC 포트, 온보드 UTA/UTA2 포트 또는 UTA/UTA2 카드가 없는 경우 스토리지 디스크를 사용하여 시스템을 업그레이드하는 경우 로 건너뛸 수 있습니다 ["](#page-213-0)[노드](#page-213-0) [4](#page-213-0) [설치를](#page-213-0) [확인합니다](#page-213-0)[".](#page-213-0) 하지만 V 시리즈 시스템이 있거나 FlexArray 가상화 소프트웨어가 있고 스토리지 어레이에 연결되어 있는 경우, 노드 4에 온보드 FC 포트, 온보드 UTA/UTA2 포트 또는 UTA/UTA2 카드가 없는 경우, Install and boot node4\_ 섹션으로 돌아가서 를 다시 시작해야 합니다 ["22](#page-196-0)[단계](#page-196-0)["](#page-196-0). 노드 4에 충분한 랙 공간이 있는지 확인합니다. 노드 4가 노드 2와 다른 섀시에 있는 경우 노드 4를 노드 3과 같은 위치에 배치할 수 있습니다. 노드 2와 노드 4가 동일한 섀시에 있는 경우 노드 4는 이미 해당 랙 위치에 있습니다.

선택

 $(i)$ 

- [노드](#page-202-1) [4](#page-202-1)[에서](#page-202-1) [FC](#page-202-1) [포트를](#page-202-1) [구성합니다](#page-202-1)
- [노드](#page-204-0) [4](#page-204-0)[의](#page-204-0) [UTA/UTA2](#page-204-0) [포트를](#page-204-0) [확인하고](#page-204-0) [구성합니다](#page-204-0)

<span id="page-202-1"></span>노드 **4**에서 **FC** 포트를 구성합니다

노드 4에 온보드 또는 FC 어댑터가 있는 FC 포트가 있는 경우 포트가 사전 구성되어 있지 않으므로 서비스를 시작하기 전에 노드에서 포트 구성을 설정해야 합니다. 포트가 구성되지 않은 경우 서비스가 중단될 수 있습니다.

시작하기 전에

섹션에 저장한 노드 2의 FC 포트 설정 값이 있어야 합니다 ["](#page-157-0)[업그레이드할](#page-157-0) [노드를](#page-157-0) [준비합니다](#page-157-0)["](#page-157-0).

이 작업에 대해

시스템에 FC 구성이 없는 경우 이 섹션을 건너뛸 수 있습니다. 시스템에 온보드 UTA/UTA2 포트 또는 UTA/UTA2 어댑터가 있는 경우, 에서 포트를 구성합니다 [노드](#page-204-0) [4](#page-204-0)[의](#page-204-0) [UTA/UTA2](#page-204-0) [포트를](#page-204-0) [확인하고](#page-204-0) [구성합니다](#page-204-0).

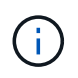

시스템에 스토리지 디스크가 있는 경우 이 섹션의 명령을 클러스터 프롬프트에 입력해야 합니다. V-Series 시스템이나 FlexArray 가상화 소프트웨어가 설치된 시스템이 스토리지 어레이에 연결되어 있는 경우, 유지보수 모드의 이 섹션에 명령을 입력하십시오.

### 단계

1. 다음 작업 중 하나를 수행합니다.

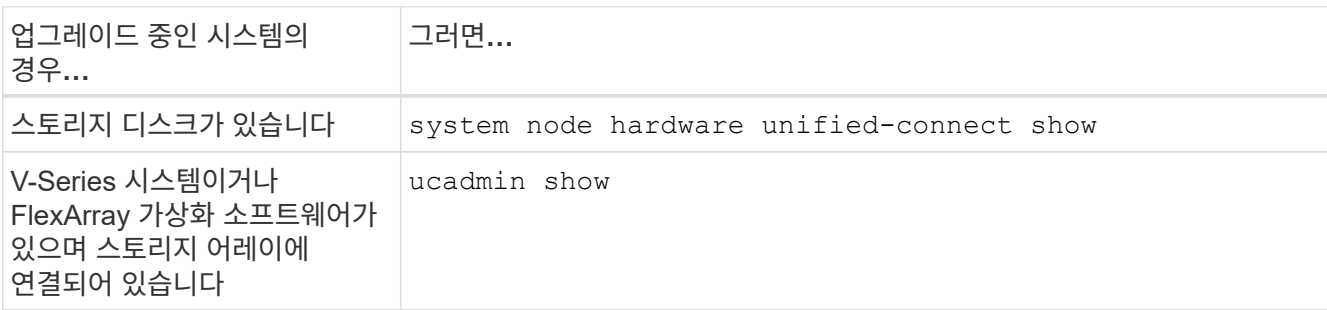

시스템에 있는 모든 FC 및 통합 네트워크 어댑터에 대한 정보가 표시됩니다.

- 2. 노드 4의 FC 설정을 노드 1에서 앞서 캡처한 설정과 비교합니다.
- 3. 다음 작업 중 하나를 수행합니다.

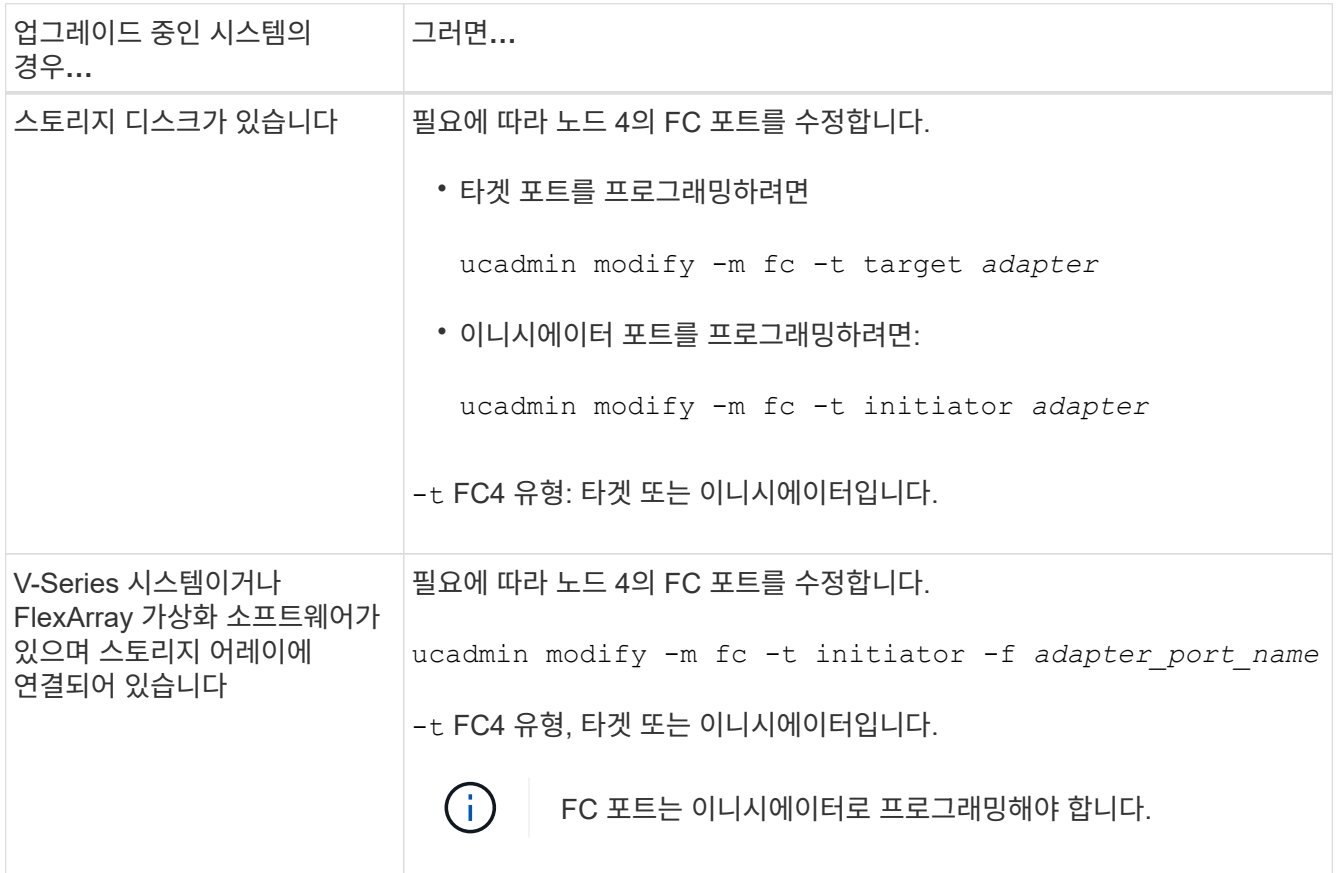

# 4. 유지 관리 모드 종료:

halt

5. LOADER 프롬프트에서 시스템을 부팅합니다.

boot\_ontap menu

6. 명령을 입력한 후 부팅 환경 프롬프트에서 시스템이 중지될 때까지 기다리십시오.

## 7. 옵션을 선택합니다 5 를 참조하십시오.

8. 다음 작업 중 하나를 수행합니다.

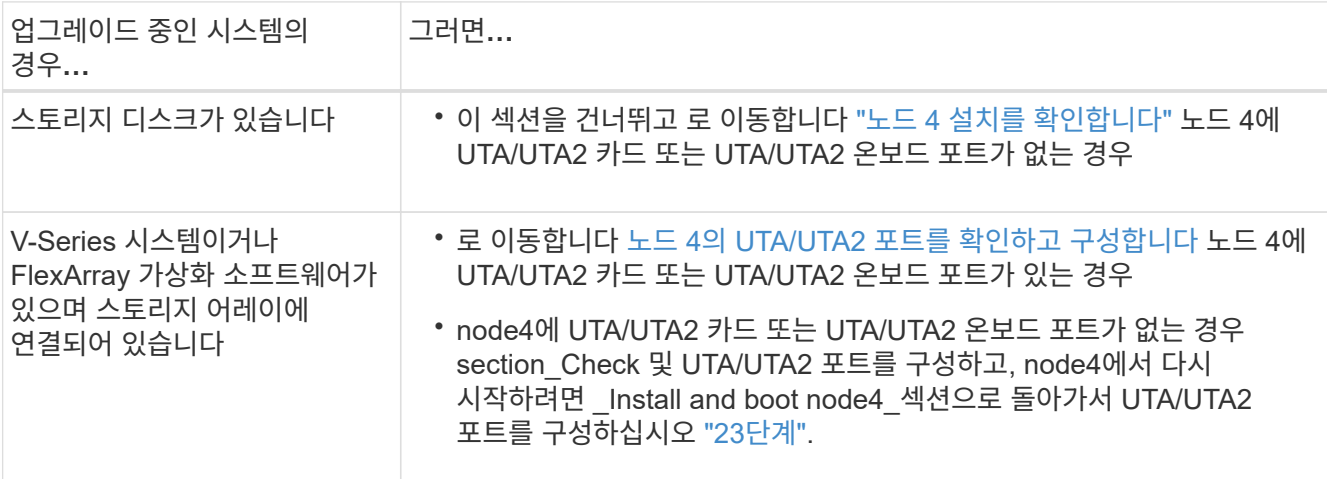

### <span id="page-204-0"></span>노드 **4**의 **UTA/UTA2** 포트를 확인하고 구성합니다

노드 4에 온보드 UTA/UTA2 포트 또는 UTA/UTA2A 카드가 있는 경우 업그레이드 시스템을 사용할 방식에 따라 포트 구성을 확인하고 포트를 구성해야 합니다.

### 시작하기 전에

UTA/UTA2 포트에 알맞은 SFP+ 모듈이 있어야 합니다.

### 이 작업에 대해

UTA/UTA2 포트를 네이티브 FC 모드 또는 UTA/UTA2A 모드로 구성할 수 있습니다. FC 모드는 FC 이니시에이터 및 FC 타겟을 지원하며, UTA/UTA2 모드를 사용하면 동시 NIC 및 FCoE 트래픽이 동일한 10GbE SFP+ 인터페이스를 공유하고 FC 타겟을 지원할 수 있습니다.

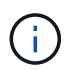

NetApp 마케팅 자료에서는 UTA2 용어를 사용하여 CNA 어댑터 및 포트를 참조할 수 있습니다. 그러나 CLI에서는 CNA라는 용어를 사용합니다.

UTA/UTA2 포트는 다음 구성을 사용하여 어댑터 또는 컨트롤러에 있을 수 있습니다.

- UTA/UTA2 카드를 컨트롤러와 동시에 주문했으며 사용자가 요청한 Personality를 구성하기 위해 배송 전에 구성되었습니다.
- 컨트롤러와 별도로 주문한 UTA/UTA2 카드는 기본 FC 대상 퍼스낼리티로 제공됩니다.
- 새 컨트롤러의 온보드 UTA/UTA2 포트는 사용자가 요청한 Personality를 구성하기 위해 배송 전에 구성되었습니다.

하지만 노드 4의 UTA/UTA2 포트 구성을 확인하고 필요한 경우 이를 변경해야 합니다.

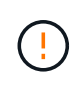

\* 주의 \*: 시스템에 스토리지 디스크가 있는 경우, 유지보수 모드로 들어가라는 지시가 없는 한 클러스터 프롬프트에서 이 섹션에 있는 명령을 입력합니다. 스토리지 어레이에 연결된 MetroCluster FC 시스템, V-Series 시스템 또는 FlexArray 가상화 소프트웨어가 설치된 시스템에서 UTA/UTA2 포트를 구성하려면 유지 관리 모드에 있어야 합니다.

1. 노드 4에서 다음 명령 중 하나를 사용하여 포트가 현재 어떻게 구성되어 있는지 확인합니다.

| │시스템이                                                                  | <b>,그러면</b>                               |
|------------------------------------------------------------------------|-------------------------------------------|
| ∣스토리지 디스크가 있습니다                                                        | system node hardware unified-connect show |
| │V-Series 시스템이거나<br>FlexArray 가상화 소프트웨어가<br>있으며 스토리지 어레이에<br>연결되어 있습니다 | ucadmin show                              |

다음 예와 유사한 출력이 표시됩니다.

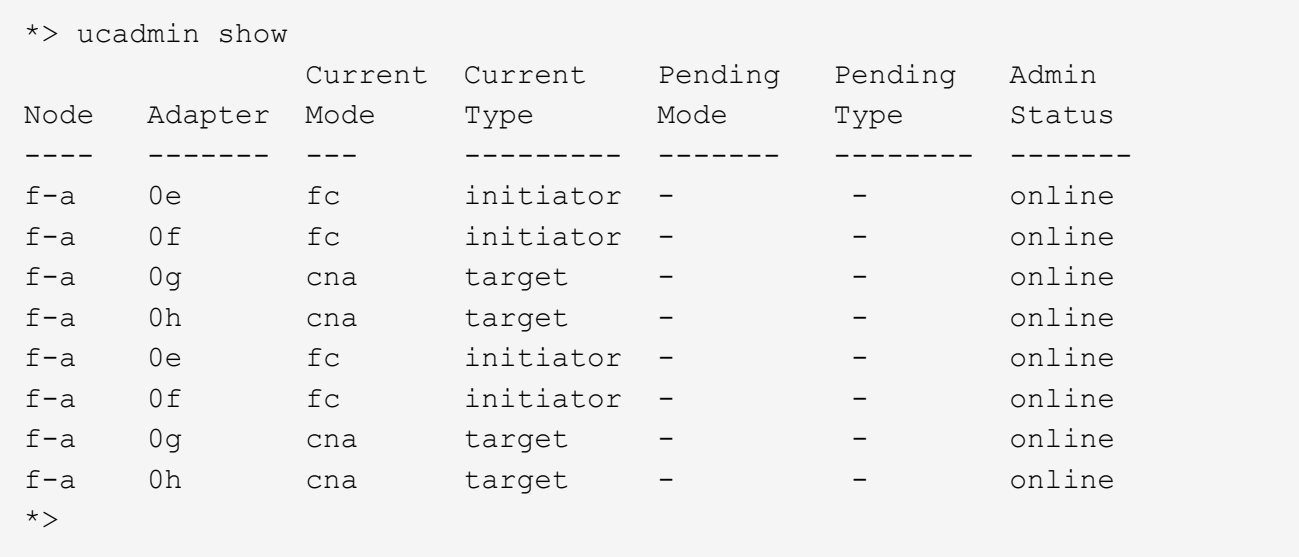

2. 현재 SFP+ 모듈이 원하는 용과 일치하지 않는 경우 올바른 SFP+ 모듈로 교체하십시오.

올바른 SFP+ 모듈을 얻으려면 NetApp 담당자에게 문의하십시오.

- 3. 의 출력을 검사합니다 ucadmin show UTA/UTA2 포트가 원하는 특성을 가지고 있는지 여부를 확인합니다.
- 4. 다음 작업 중 하나를 수행합니다.

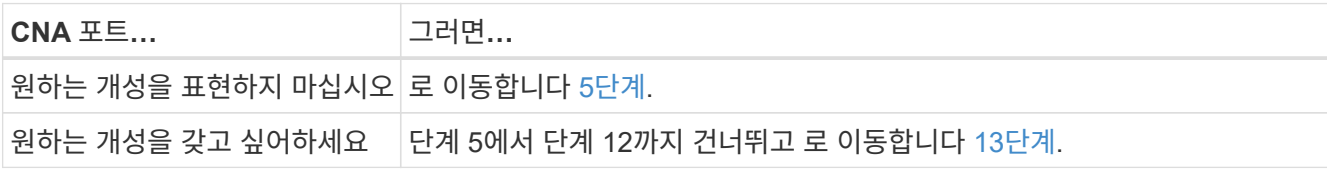

5. [[auto\_check\_4\_step5] 다음 작업 중 하나를 수행합니다.

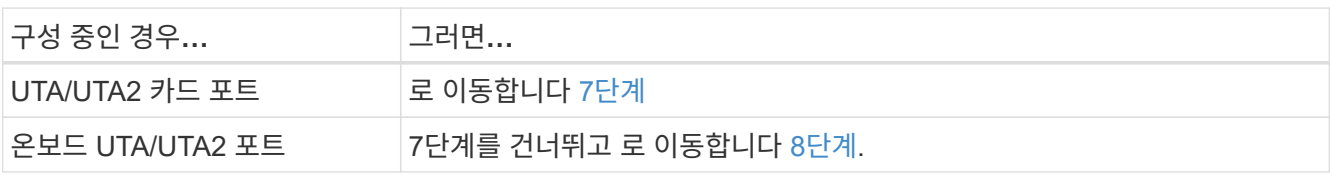

6. 어댑터가 이니시에이터 모드에 있고 UTA/UTA2 포트가 온라인 상태인 경우 UTA/UTA2 포트를 오프라인으로 전환합니다.

storage disable adapter *adapter\_name*

대상 모드의 어댑터는 유지 관리 모드에서 자동으로 오프라인 상태가 됩니다.

<span id="page-206-0"></span>7. 현재 구성이 원하는 용과 일치하지 않으면 필요에 따라 구성을 변경합니다.

ucadmin modify -m fc|cna -t initiator|target *adapter name* 

◦ -m <sup>성</sup><sup>격</sup> 모드, FC 또는 10GbE UTA입니다.

◦ -t FC4형, target 또는 initiator.

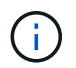

테이프 드라이브, FlexArray 가상화 시스템 및 MetroCluster 구성에 FC Initiator를 사용해야 합니다. SAN 클라이언트에 FC 타겟을 사용해야 합니다.

<span id="page-206-1"></span>8. 다음 명령을 사용하여 설정을 확인하고 출력을 확인합니다.

ucadmin show

9. 설정을 확인합니다.

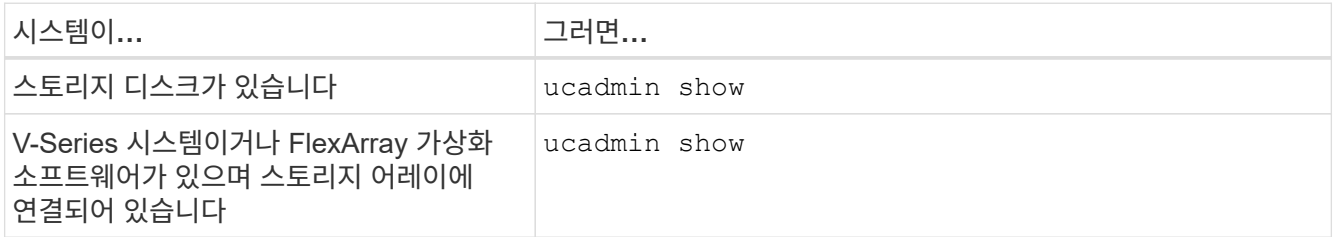

다음 예제의 출력은 FC4 어댑터 "1b"의 유형이 로 변경되었음을 나타냅니다 initiator 어댑터 "2a"와 "2b"의 모드가 로 변경됩니다 cna:

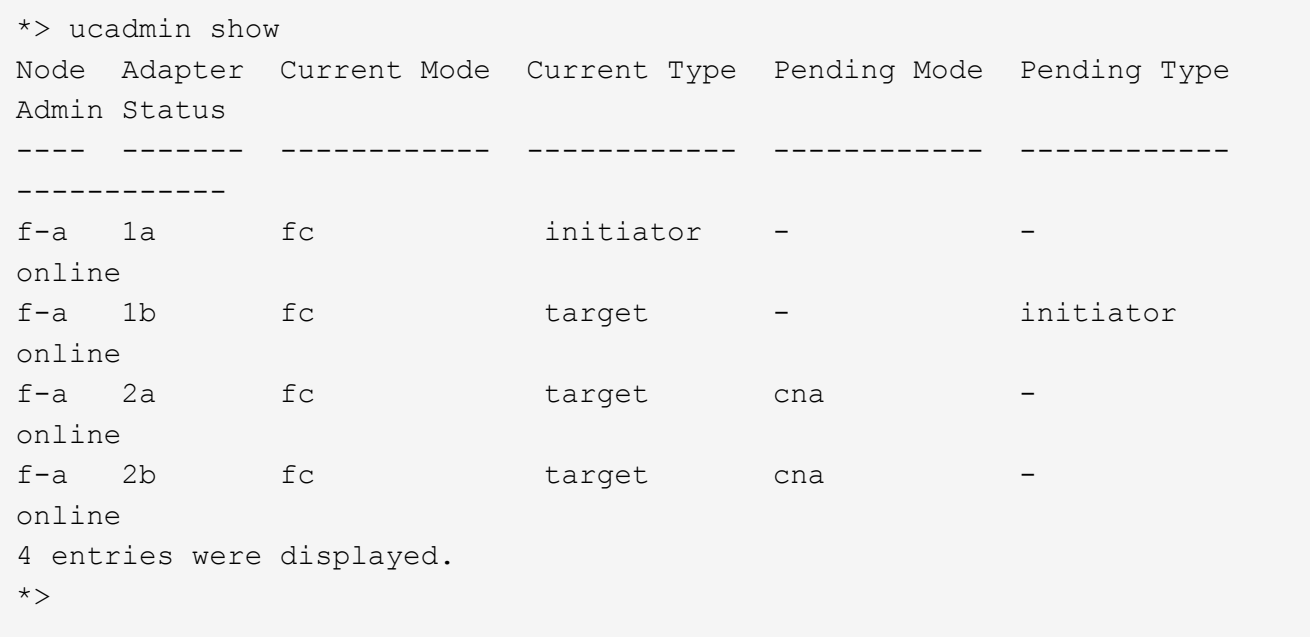

10. 각 포트에 대해 다음 명령 중 하나를 입력하여 타겟 포트를 온라인으로 전환합니다.

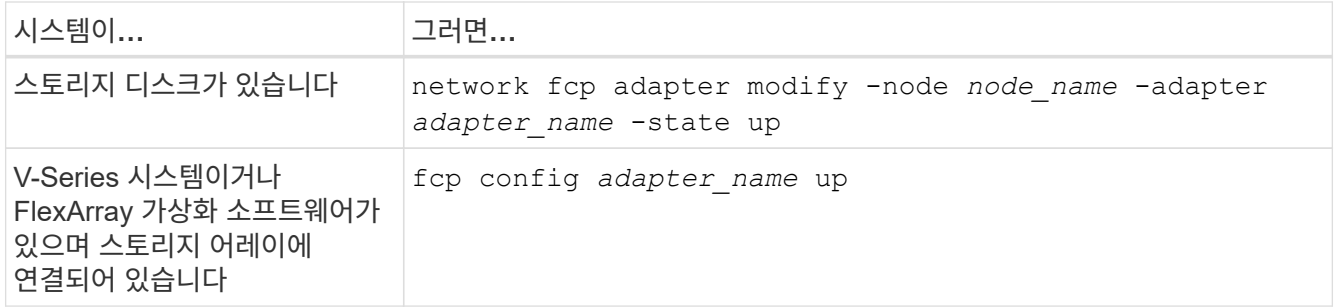

- 11. 포트에 케이블을 연결합니다.
- 12. [[12단계]] 다음 작업 중 하나를 수행합니다.

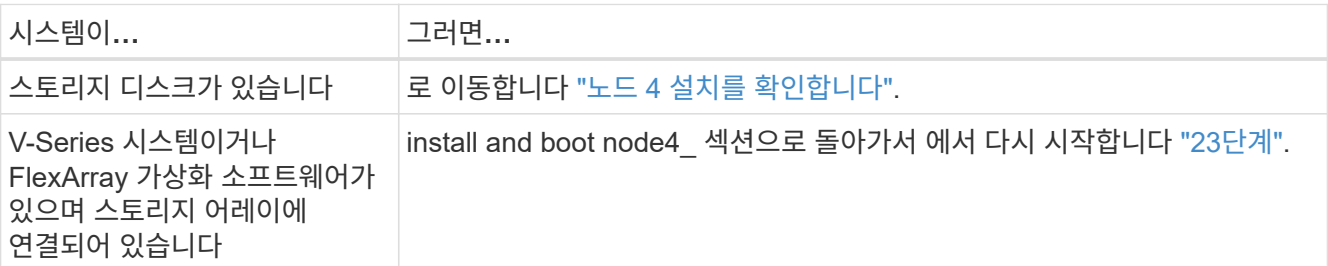

13. [[auto\_check\_4\_step13] 유지보수 모드 종료:

halt

14. 부트 메뉴의 부트 노드:

boot\_ontap menu.

A800으로 업그레이드할 경우 으로 이동하십시오 23단계

15. 노드 4에서 부팅 메뉴로 이동하여 22/7을 사용하여 숨겨진 옵션을 선택합니다 boot after controller replacement. 다음 예제와 같이 프롬프트에서 node2를 입력하여 node4에 노드 2의 디스크를 재할당합니다.

```
LOADER-A> boot_ontap menu
.
.
<output truncated>
.
All rights reserved.
*******************************
\star * \star* Press Ctrl-C for Boot Menu. *
\star * \star*******************************
.
<output truncated>
.
Please choose one of the following:
(1) Normal Boot.
(2) Boot without /etc/rc.
(3) Change password.
(4) Clean configuration and initialize all disks.
(5) Maintenance mode boot.
(6) Update flash from backup config.
(7) Install new software first.
(8) Reboot node.
(9) Configure Advanced Drive Partitioning.
(10) Set Onboard Key Manager recovery secrets.
(11) Configure node for external key management.
Selection (1-11)? 22/7
(22/7) Print this secret List
(25/6) Force boot with multiple filesystem
disks missing.
(25/7) Boot w/ disk labels forced to clean.
(29/7) Bypass media errors.
(44/4a) Zero disks if needed and create new
flexible root volume.
(44/7) Assign all disks, Initialize all
disks as SPARE, write DDR labels
.
.
<output truncated>
.
.
(wipeconfig) Clean all configuration on boot
device
```

```
(boot after controller replacement) Boot after controller upgrade
(boot after mcc transition) Boot after MCC transition
(9a) Unpartition all disks and remove
their ownership information.
(9b) Clean configuration and
initialize node with partitioned disks.
(9c) Clean configuration and
initialize node with whole disks.
(9d) Reboot the node.
(9e) Return to main boot menu.
The boot device has changed. System configuration information could
be lost. Use option (6) to
restore the system configuration, or option (4) to initialize all
disks and setup a new system.
Normal Boot is prohibited.
Please choose one of the following:
(1) Normal Boot.
(2) Boot without /etc/rc.
(3) Change password.
(4) Clean configuration and initialize all disks.
(5) Maintenance mode boot.
(6) Update flash from backup config.
(7) Install new software first.
(8) Reboot node.
(9) Configure Advanced Drive Partitioning.
(10) Set Onboard Key Manager recovery secrets.
(11) Configure node for external key management.
Selection (1-11)? boot after controller replacement
This will replace all flash-based configuration with the last backup
to disks. Are you sure
you want to continue?: yes
.
.
<output truncated>
.
.
Controller Replacement: Provide name of the node you would like to
replace:
<nodename of the node being replaced>
Changing sysid of node node2 disks.
Fetched sanown old owner sysid = 536940063 and calculated old sys id
= 536940063
Partner sysid = 4294967295, owner sysid = 536940063
.
.
<output truncated>
```

```
.
varfs backup restore: restore using /mroot/etc/varfs.tgz
varfs backup restore: attempting to restore /var/kmip to the boot
device
varfs backup restore: failed to restore /var/kmip to the boot device
varfs backup restore: attempting to restore env file to the boot
device
varfs backup restore: successfully restored env file to the boot
device wrote
      key file "/tmp/rndc.key"
varfs backup restore: timeout waiting for login
varfs backup restore: Rebooting to load the new varfs
Terminated
<node reboots>
System rebooting...
.
.
Restoring env file from boot media...
copy env file: scenario = head upgrade
Successfully restored env file from boot media...
Rebooting to load the restored env file...
.
System rebooting...
.
.
.
<output truncated>
.
.
.
.
WARNING: System ID mismatch. This usually occurs when replacing a
boot device or NVRAM cards!
Override system ID? {y|n} y
.
.
.
.
Login:
```
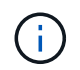

.

위의 콘솔 출력 예에서 시스템이 ADP(고급 디스크 파티셔닝) 디스크를 사용하는 경우 ONTAP에서 파트너 노드 이름을 묻는 메시지를 표시합니다.

16. 시스템이 메시지와 함께 재부팅 루프에 들어갈 경우 `no disks found`은 시스템이 FC 또는 UTA/UTA2 포트를 타겟

모드로 다시 설정했으므로 디스크를 볼 수 없음을 나타냅니다. 이 문제를 해결하려면 을 계속합니다 [17](#page-211-0)[단계](#page-211-0) 를 선택합니다 [22](#page-211-1)[단계](#page-211-1) 또는 섹션으로 이동합니다 ["](#page-213-0)[노드](#page-213-0) [4](#page-213-0) [설치를](#page-213-0) [확인합니다](#page-213-0)[".](#page-213-0)

- <span id="page-211-0"></span>17. 자동 부팅 중에 Ctrl-C를 눌러 LOADER > 프롬프트에서 노드를 중지합니다.
- 18. LOADER 프롬프트에서 유지보수 모드로 전환합니다.

boot\_ontap maint

19. 유지보수 모드에서 현재 타겟 모드에 있는 이전에 설정된 이니시에이터 포트를 모두 표시합니다.

ucadmin show

포트를 다시 이니시에이터 모드로 변경합니다.

ucadmin modify -m fc -t initiator -f *adapter name*

20. 포트가 이니시에이터 모드로 변경되었는지 확인합니다.

ucadmin show

21. 유지보수 모드 종료:

halt

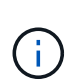

외부 디스크를 지원하는 시스템에서 외부 디스크도 지원하는 시스템으로 업그레이드하는 경우 로 이동합니다 [22](#page-211-1)[단계](#page-211-1).

외부 디스크를 사용하는 시스템에서 AFF A800 시스템과 같은 내부 디스크와 외부 디스크를 모두 지원하는 시스템으로 업그레이드하는 경우 로 이동하십시오 23단계.

### <span id="page-211-1"></span>22. LOADER 프롬프트에서 부팅합니다.

boot\_ontap menu

이제 부팅 시 노드에서 이전에 할당되었으며 예상대로 부팅할 수 있는 모든 디스크를 감지할 수 있습니다.

교체할 클러스터 노드가 루트 볼륨 암호화를 사용하면 ONTAP가 디스크에서 볼륨 정보를 읽을 수 없습니다. 루트 볼륨의 키를 복원합니다.

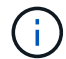

루트 볼륨이 NetApp 볼륨 암호화를 사용하는 경우에만 적용됩니다.

a. 특수 부팅 메뉴로 돌아갑니다.

LOADER> boot\_ontap menu

Please choose one of the following: (1) Normal Boot. (2) Boot without /etc/rc. (3) Change password. (4) Clean configuration and initialize all disks. (5) Maintenance mode boot. (6) Update flash from backup config. (7) Install new software first. (8) Reboot node. (9) Configure Advanced Drive Partitioning. (10) Set Onboard Key Manager recovery secrets. (11) Configure node for external key management.

Selection (1-11)? 10

- a. Onboard Key Manager 복구 비밀 설정 \* 을 선택합니다
- b. 를 입력합니다 y 다음 프롬프트에서 다음을 수행합니다.

This option must be used only in disaster recovery procedures. Are you sure? (y or n): y

- c. 프롬프트에서 키 관리자 암호를 입력합니다.
- d. 메시지가 표시되면 백업 데이터를 입력합니다.

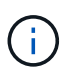

에서 암호 및 백업 데이터를 가져야만 합니다 ["](#page-157-0)[업그레이드할](#page-157-0) [노드를](#page-157-0) [준비합니다](#page-157-0)["](#page-157-0) 섹션을 참조하십시오.

e. 시스템이 특수 부팅 메뉴로 다시 부팅된 후 옵션 \* (1) Normal Boot \* 를 실행합니다

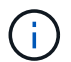

이 단계에서 오류가 발생할 수 있습니다. 오류가 발생하면 의 하위 단계를 반복합니다 [22](#page-211-1)[단계](#page-211-1) 시스템이 정상적으로 부팅될 때까지 기다립니다.

23. [[auto\_check\_4\_step23] 외부 디스크가 있는 시스템에서 내부 및 외부 디스크를 지원하는 시스템(예: AFF A800 시스템)으로 업그레이드하는 경우 node2 애그리게이트를 루트 애그리게이트로 설정하여 node4가 node2의 루트 애그리게이트에서 부팅되도록 하십시오. 루트 애그리게이트를 설정하려면 부팅 메뉴로 이동하여 옵션을 선택합니다 5 를 눌러 유지보수 모드로 전환합니다.

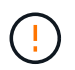

\* 표시된 정확한 순서대로 다음 하위 단계를 수행해야 합니다. 그렇지 않으면 운영 중단이나 데이터 손실이 발생할 수 있습니다. \*

다음 절차에서는 노드 4가 노드 2의 루트 애그리게이트에서 부팅되도록 설정합니다.

a. 유지보수 모드로 전환:

boot\_ontap maint

b. 노드 2 애그리게이트의 RAID, plex 및 체크섬 정보를 확인합니다.

aggr status -r

c. 노드 2 애그리게이트의 상태를 확인합니다.

aggr status

d. 필요한 경우 node2 애그리게이트를 온라인 상태로 전환합니다.

aggr\_online root\_aggr\_from*\_node2*

e. 노드 4가 원래 루트 애그리게이트로부터 부팅하지 않도록 합니다.

aggr offline *root\_aggr\_on\_node4*

f. 노드 2의 루트 애그리게이트를 노드 4의 새 루트 애그리게이트로 설정합니다.

aggr options aggr\_from*\_node2* root

g. 노드 4의 루트 애그리게이트가 오프라인 상태이고 노드 2에서 가져온 디스크의 루트 애그리게이트가 온라인 상태이고 루트:

aggr status

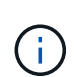

이전 하위 단계를 수행하지 않으면 노드 4가 내부 루트 애그리게이트에서 부팅되거나 시스템에서 새 클러스터 구성이 있다고 가정하거나 클러스터 구성을 확인하라는 메시지가 표시될 수 있습니다.

다음은 명령 출력의 예입니다.

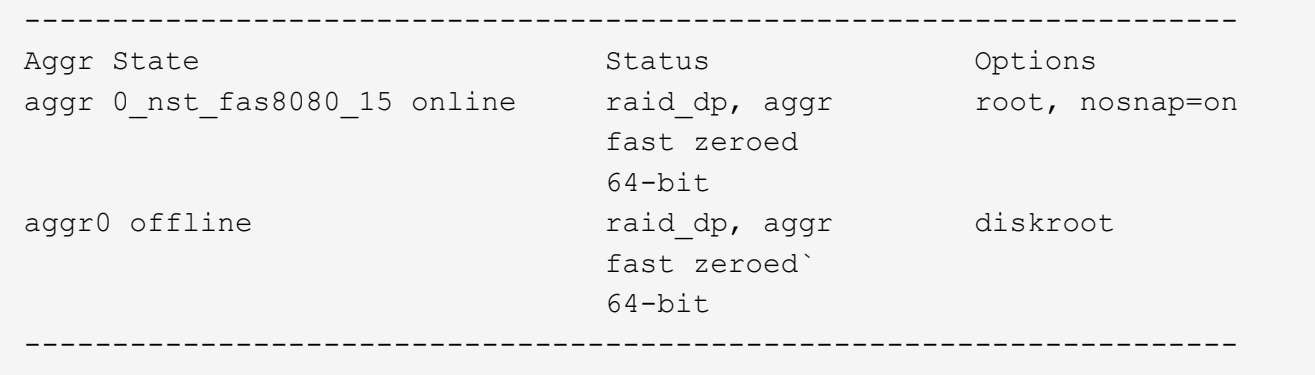

<span id="page-213-0"></span>노드 **4** 설치를 확인합니다

노드 2의 물리적 포트가 노드 4의 물리적 포트에 올바르게 매핑되는지 확인해야 합니다. 이렇게 하면 노드 4가 업그레이드 후 클러스터의 다른 노드 및 네트워크와 통신할 수 있습니다.

이 작업에 대해

을 참조하십시오 ["](#page-237-0)[참조](#page-237-0)" 새 노드의 포트에 대한 정보를 캡처하기 위해 \_Hardware Universe\_에 연결합니다. 이 섹션의

뒷부분에서 정보를 사용합니다.

물리적 포트 레이아웃은 노드의 모델에 따라 다를 수 있습니다. 새 노드가 부팅되면 ONTAP는 자동으로 쿼럼에 진입하기 위해 클러스터 LIF를 호스팅할 포트를 결정합니다.

노드 2의 물리적 포트가 노드 4의 물리적 포트에 직접 매핑되지 않으면 다음 섹션을 참조하십시오 [노드](#page-48-0) [4](#page-48-0)[에서](#page-48-0) [네트워크](#page-48-0) [구성을](#page-48-0) [복원합니다](#page-48-0) 네트워크 연결을 복구하는 데 사용해야 합니다.

노드 4를 설치하고 부팅한 후 올바르게 설치되었는지 확인해야 합니다. 노드 4가 쿼럼에 참가할 때까지 기다린 다음 재배치 작업을 다시 시작해야 합니다.

절차의 이 시점에서 노드 4가 쿼럼을 조인할 때 작업이 일시 중지됩니다.

단계

1. 노드 4가 쿼럼에 연결되었는지 확인합니다.

cluster show -node node4 -fields health

의 출력입니다 health 필드는 이어야 합니다 true.

2. 노드 4가 노드 3과 동일한 클러스터에 포함되어 있고 정상 상태인지 확인합니다.

cluster show

3. 업그레이드하는 HA 쌍에서 실행 중인 ONTAP 버전에 따라 다음 작업 중 하나를 수행합니다.

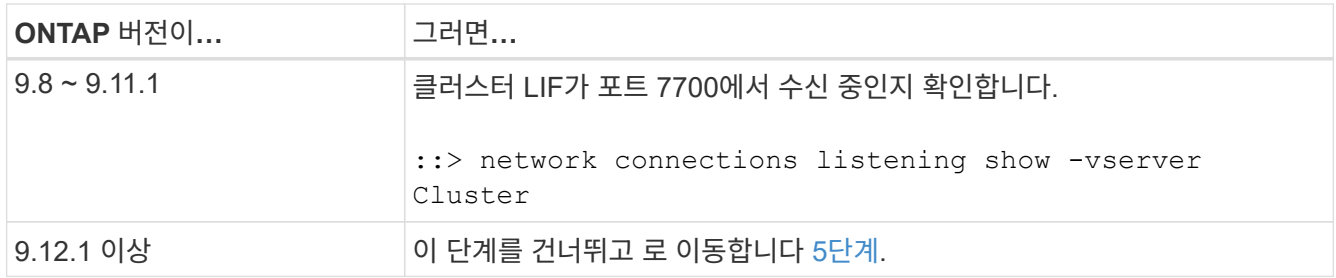

클러스터 포트에서 수신 대기하는 포트 7700은 2노드 클러스터의 다음 예에 표시된 대로 예상되는 결과입니다.

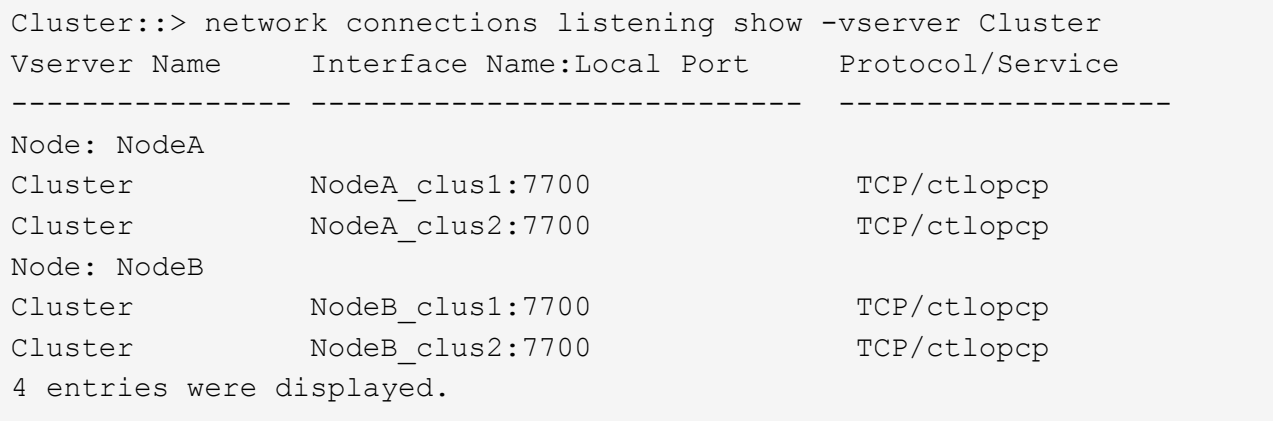

4. 포트 7700에서 수신 대기하지 않는 각 클러스터 LIF에 대해 LIF의 관리 상태를 로 설정합니다 down 그리고 나서 up:

::> net int modify -vserver Cluster -lif *cluster-lif* -status-admin down; net int modify -vserver Cluster -lif *cluster-lif* -status-admin up

3단계를 반복하여 클러스터 LIF가 포트 7700에서 수신 대기 중인지 확인합니다.

5. 고급 권한 모드로 전환:

set advanced

6. 컨트롤러 교체 작업의 상태를 확인하고 노드 2가 중지되기 전의 일시 중지 상태와 동일한 상태인지 확인하여 새 컨트롤러 설치 및 케이블 이동 등의 물리적 작업을 수행하십시오.

system controller replace show

system controller replace show-details

7. MetroCluster 시스템에서 작업하는 경우 교체된 컨트롤러가 MetroCluster 구성에 맞게 올바르게 구성되었는지 확인합니다. MetroCluster 구성은 양호한 상태여야 합니다. 을 참조하십시오 ["MetroCluster](#page-154-0) [구성의](#page-154-0) [상](#page-154-0)태를 [확인합니다](#page-154-0)["](#page-154-0).

MetroCluster 노드 노드 4의 인터클러스터 LIF를 재구성한 다음 로 진행하기 전에 클러스터 피어링을 확인하여 MetroCluster 노드 간의 통신을 복원합니다 6단계.

MetroCluster 노드 상태 확인:

metrocluster node show

8. [[auto\_verify\_4\_Step6] 컨트롤러 교체 작업 재개:

system controller replace resume

9. 컨트롤러 교체는 다음 메시지와 함께 중재에 대해 일시 중지됩니다.
Cluster::\*> system controller replace show Node Status Error-Action ---------------- ------------------------ ------------------------------------ Node2(now node4) Paused-for-intervention Follow the instructions given in Step Details Node2 Step Details: -------------------------------------------- To complete the Network Reachability task, the ONTAP network configuration must be manually adjusted to match the new physical network configuration of the hardware. This includes: 1. Re-create the interface group, if needed, before restoring VLANs. For detailed commands and instructions, refer to the "Re-creating VLANs, ifgrps, and broadcast domains" section of the upgrade controller hardware guide for the ONTAP version running on the new controllers. 2. Run the command "cluster controller-replacement network displacedvlans show" to check if any VLAN is displaced. 3. If any VLAN is displaced, run the command "cluster controllerreplacement network displaced-vlans restore" to restore the VLAN on the desired port. 2 entries were displayed.

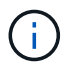

이 절차에서 section\_re-creating vLANs, ifgrp, broadcast domain\_은 node4\_에서 \_Restoring network configuration 으로 변경되었습니다.

10. 컨트롤러 교체가 일시 중지됨 상태인 경우 이 문서의 다음 섹션으로 진행하여 노드에서 네트워크 구성을 복원합니다.

노드 **4**에서 네트워크 구성을 복원합니다

노드 4가 쿼럼에 있고 노드 3과 통신할 수 있는지 확인한 후 노드 2의 VLAN, 인터페이스 그룹 및 브로드캐스트 도메인이 노드 4에 표시되는지 확인합니다. 또한 모든 node4 네트워크 포트가 올바른 브로드캐스트 도메인에 구성되어 있는지 확인합니다.

이 작업에 대해

VLAN, 인터페이스 그룹 및 브로드캐스트 도메인을 만들고 다시 만드는 방법에 대한 자세한 내용은 을 참조하십시오 ["](#page-237-0)[참조](#page-237-0)["](#page-237-0) 네트워크 관리 \_ 에 대한 링크.

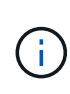

AFF A800 또는 AFF C800 시스템에서 e0a 및 E1A 클러스터 포트의 포트 속도를 변경하는 경우, 속도를 변환한 후 조작된 패킷이 수신될 수 있습니다. 을 참조하십시오 ["NetApp](https://mysupport.netapp.com/site/bugs-online/product/ONTAP/BURT/1570339) [버그](https://mysupport.netapp.com/site/bugs-online/product/ONTAP/BURT/1570339) [온](https://mysupport.netapp.com/site/bugs-online/product/ONTAP/BURT/1570339)[라인](https://mysupport.netapp.com/site/bugs-online/product/ONTAP/BURT/1570339) [버그](https://mysupport.netapp.com/site/bugs-online/product/ONTAP/BURT/1570339) [ID](https://mysupport.netapp.com/site/bugs-online/product/ONTAP/BURT/1570339) [1570339"](https://mysupport.netapp.com/site/bugs-online/product/ONTAP/BURT/1570339) 기술 문서를 참조하십시오 ["40GbE](https://kb.netapp.com/onprem/ontap/hardware/CRC_errors_on_T6_ports_after_converting_from_40GbE_to_100GbE)[에서](https://kb.netapp.com/onprem/ontap/hardware/CRC_errors_on_T6_ports_after_converting_from_40GbE_to_100GbE) [100GbE](https://kb.netapp.com/onprem/ontap/hardware/CRC_errors_on_T6_ports_after_converting_from_40GbE_to_100GbE)[로](https://kb.netapp.com/onprem/ontap/hardware/CRC_errors_on_T6_ports_after_converting_from_40GbE_to_100GbE) [변환한](https://kb.netapp.com/onprem/ontap/hardware/CRC_errors_on_T6_ports_after_converting_from_40GbE_to_100GbE) [후](https://kb.netapp.com/onprem/ontap/hardware/CRC_errors_on_T6_ports_after_converting_from_40GbE_to_100GbE) [T6](https://kb.netapp.com/onprem/ontap/hardware/CRC_errors_on_T6_ports_after_converting_from_40GbE_to_100GbE) [포트에서](https://kb.netapp.com/onprem/ontap/hardware/CRC_errors_on_T6_ports_after_converting_from_40GbE_to_100GbE) [CRC](https://kb.netapp.com/onprem/ontap/hardware/CRC_errors_on_T6_ports_after_converting_from_40GbE_to_100GbE) [오](https://kb.netapp.com/onprem/ontap/hardware/CRC_errors_on_T6_ports_after_converting_from_40GbE_to_100GbE)류가 발생[했습니다](https://kb.netapp.com/onprem/ontap/hardware/CRC_errors_on_T6_ports_after_converting_from_40GbE_to_100GbE)["](https://kb.netapp.com/onprem/ontap/hardware/CRC_errors_on_T6_ports_after_converting_from_40GbE_to_100GbE) 참조하십시오.

단계

1. 업그레이드된 노드 2에 있는 모든 물리적 포트(노드4라고 함)를 나열합니다.

network port show -node node4

노드의 모든 물리적 네트워크 포트, VLAN 포트 및 인터페이스 그룹 포트가 표시됩니다. 이 출력에서 로 이동된 모든 물리적 포트를 볼 수 있습니다 Cluster ONTAP에 의한 브로드캐스트 도메인. 이 출력을 사용하면 인터페이스 그룹 구성원 포트, VLAN 기본 포트 또는 LIF 호스팅을 위한 독립 실행형 물리적 포트로 사용할 포트를 쉽게 결정할 수 있습니다.

2. 클러스터의 브로드캐스트 도메인을 나열합니다.

network port broadcast-domain show

3. 노드 4의 모든 포트에 대한 네트워크 포트 도달 가능 여부 나열:

network port reachability show

명령의 출력은 다음 예제와 비슷합니다.

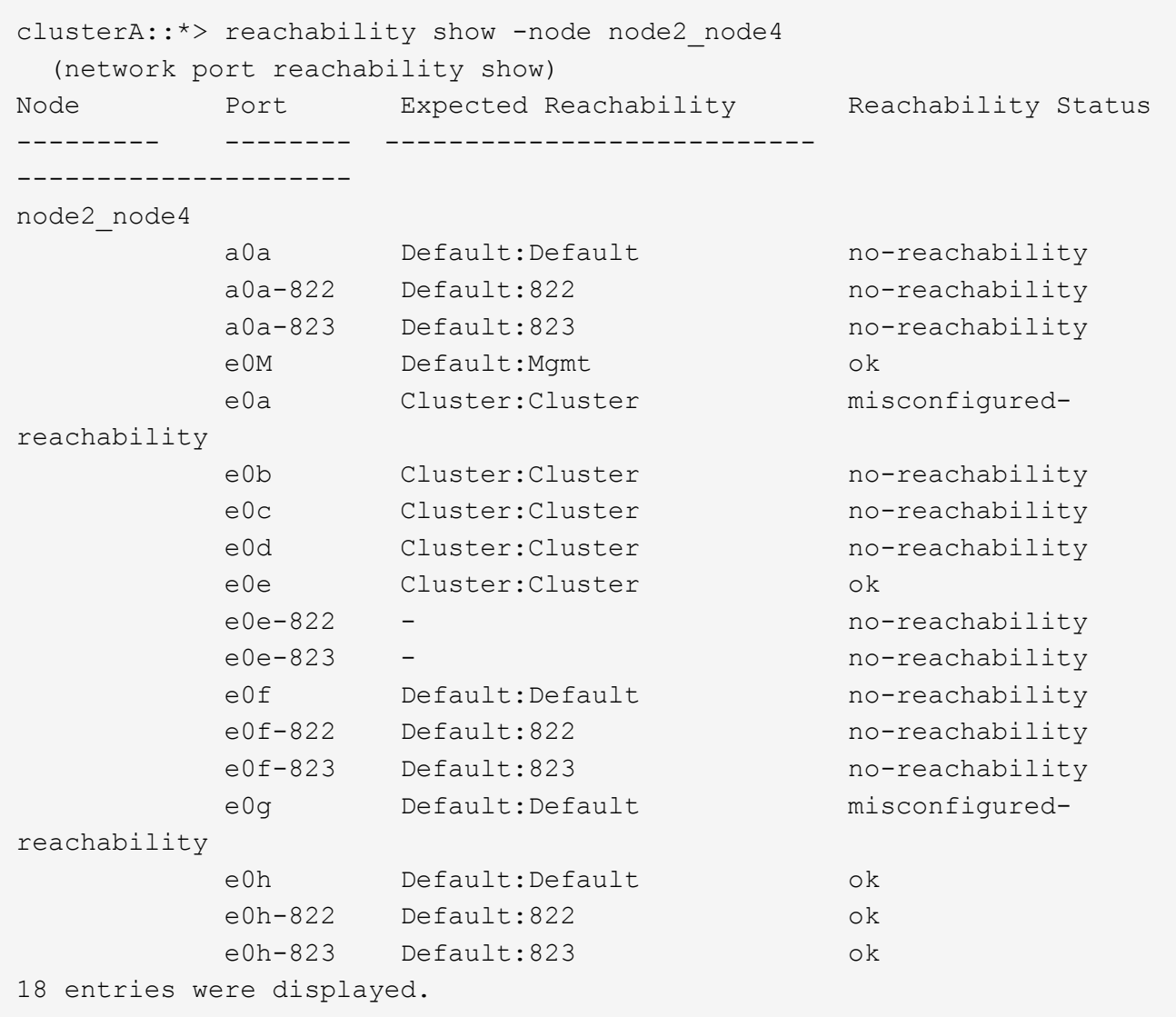

위 예제에서 node2\_node4는 컨트롤러 교체 후 방금 부팅되었습니다. 여기에는 연결 기능이 없고 연결 가능성 검사를 대기 중인 여러 포트가 있습니다.

 $4.$  [[auto\_restore\_4\_Step4] 노드 4의 각 포트에 대한 내 상태를 이외의 다른 상태로 복구합니다 ok. 먼저 물리적 포트에서 다음 명령을 실행한 다음 VLAN 포트에서 한 번에 하나씩 실행합니다.

network port reachability repair -node *node\_name* -port *port\_name*

출력은 다음 예제와 같습니다.

Cluster :: > reachability repair -node node2 node4 -port e0h

Warning: Repairing port "node2\_node4: e0h" may cause it to move into a different broadcast domain, which can cause LIFs to be re-homed away from the port. Are you sure you want to continue?  $\{y|n\}$ :

위에 표시된 것처럼, 현재 위치한 브로드캐스트 도메인의 도달 가능성 상태와 다를 수 있는 도달 가능성 상태의 포트에 대해 경고 메시지가 표시됩니다.

포트의 연결을 검토하고 응답합니다 y 또는 n 있습니다.

모든 물리적 포트에 예상되는 도달 능력이 있는지 확인합니다.

network port reachability show

도달 가능성 복구가 수행되면 ONTAP는 포트를 올바른 브로드캐스트 도메인에 배치하려고 시도합니다. 그러나 포트의 도달 가능 여부를 확인할 수 없고 기존 브로드캐스트 도메인에 속하지 않는 경우 ONTAP는 이러한 포트에 대한 새 브로드캐스트 도메인을 만듭니다.

- 5. 인터페이스 그룹 구성이 새 컨트롤러의 물리적 포트 레이아웃과 일치하지 않으면 다음 단계를 사용하여 수정하십시오.
	- a. 먼저 브로드캐스트 도메인 멤버쉽에서 인터페이스 그룹 구성원 포트여야 하는 물리적 포트를 제거해야 합니다. 이 작업은 다음 명령을 사용하여 수행할 수 있습니다.

network port broadcast-domain remove-ports -broadcast-domain *broadcast\_domain\_name* -ports *node\_name:port\_name*

b. 인터페이스 그룹에 구성원 포트를 추가합니다.

network port ifgrp add-port -node *node\_name* -ifgrp *ifgrp* -port *port\_name*

- c. 첫 번째 구성원 포트가 추가된 후 약 1분 후에 인터페이스 그룹이 브로드캐스트 도메인에 자동으로 추가됩니다.
- d. 인터페이스 그룹이 적절한 브로드캐스트 도메인에 추가되었는지 확인합니다.

network port reachability show -node *node\_name* -port *ifgrp*

인터페이스 그룹의 도달 가능성 상태가 아닌 경우 `ok`에서 해당 브로드캐스트 도메인에 할당합니다.

network port broadcast-domain add-ports -broadcast-domain *broadcast\_domain\_name* -ports *node:port*

- 6. 에 적절한 물리적 포트를 할당합니다 Cluster 브로드캐스트 도메인:
	- a. 에 대한 도달 가능한 포트를 확인합니다 Cluster 브로드캐스트 도메인:

network port reachability show -reachable-broadcast-domains Cluster:Cluster

b. 에 대한 연결 기능을 사용하여 모든 포트를 복구합니다 Cluster 브로드캐스트 도메인(내 상태 상태가 아닐 경우) ok:

network port reachability repair -node *node\_name* -port *port\_name*

7. 다음 명령 중 하나를 사용하여 나머지 물리적 포트를 올바른 브로드캐스트 도메인으로 이동합니다.

network port reachability repair -node *node\_name* -port *port\_name*

network port broadcast-domain remove-port

network port broadcast-domain add-port

연결할 수 없거나 예상치 못한 포트가 없는지 확인합니다. 다음 명령을 사용하여 출력을 검사하여 상태가 인지 확인하여 모든 물리적 포트의 도달 가능성 상태를 확인합니다 ok:

network port reachability show -detail

8. 다음 단계를 사용하여 대체될 수 있는 VLAN을 복원합니다.

a. 교체된 VLAN 나열:

cluster controller-replacement network displaced-vlans show

다음과 같은 출력이 표시됩니다.

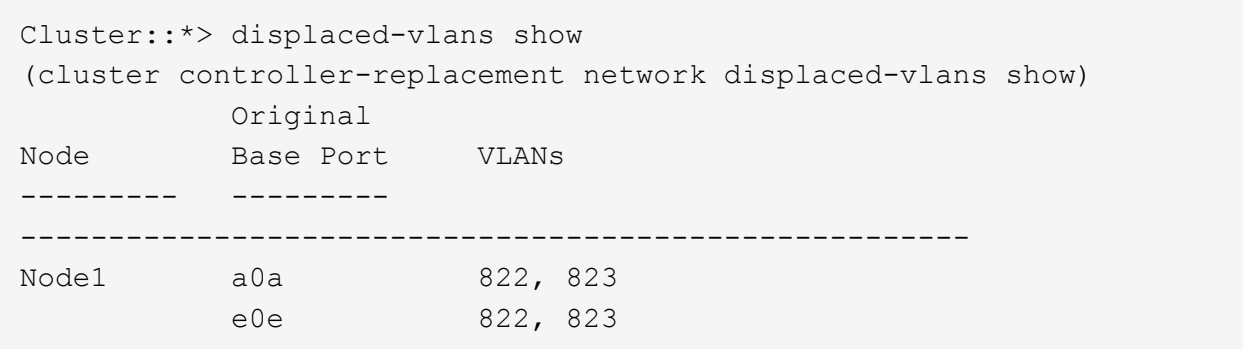

b. 이전 기본 포트에서 대체된 VLAN 복원:

cluster controller-replacement network displaced-vlans restore

다음은 인터페이스 그룹 a0a에서 동일한 인터페이스 그룹으로 다시 교체된 VLAN을 복원하는 예입니다.

Cluster::\*> displaced-vlans restore -node node2\_node4 -port a0a -destination-port a0a

다음은 포트 "e0e"에서 "e0h"로 교체된 VLAN을 복원하는 예입니다.

```
Cluster::*> displaced-vlans restore -node node2_node4 -port e0e
-destination-port e0h
```
VLAN 복원이 성공하면 지정된 대상 포트에 교체된 VLAN이 생성됩니다. 대상 포트가 인터페이스 그룹의 구성원이거나 대상 포트가 다운된 경우 VLAN 복원이 실패합니다.

새로 복원된 VLAN이 해당 브로드캐스트 도메인에 배치될 때까지 약 1분 정도 기다립니다.

a. 에 없는 VLAN 포트에 필요한 경우 새 VLAN 포트를 생성합니다 cluster controller-replacement network displaced-vlans show 출력은 다른 물리적 포트에 구성해야 합니다.

9. 모든 포트 수리가 완료된 후 비어 있는 브로드캐스트 도메인을 삭제합니다.

network port broadcast-domain delete -broadcast-domain *broadcast\_domain\_name*

10. 포트 도달 가능성 확인:

network port reachability show

모든 포트가 올바르게 구성되고 올바른 브로드캐스트 도메인에 추가되면 가 network port reachability show 명령은 의 도달 가능성 상태를 보고해야 합니다 ok 연결된 모든 포트에 대해 및 상태를 로 표시합니다 noreachability 물리적 연결이 없는 포트의 경우 이러한 두 포트가 아닌 다른 상태를 보고하는 포트가 있는 경우 의 지침에 따라 연결 가능성 복구를 수행하고 브로드캐스트 도메인에서 포트를 추가 또는 제거합니다 4단계.

11. 모든 포트가 브로드캐스트 도메인에 배치되었는지 확인합니다.

network port show

12. 브로드캐스트 도메인의 모든 포트에 올바른 MTU(Maximum Transmission Unit)가 구성되어 있는지 확인합니다.

network port broadcast-domain show

- 13. 복원 LIF 홈 포트, 복원해야 하는 SVM 홈 포트 및 LIF 홈 포트(있는 경우)를 지정합니다.
	- a. 대체된 LIF를 나열합니다.

displaced-interface show

b. LIF 홈 포트 복원:

displaced-interface restore-home-node -node *node\_name* -vserver *vserver\_name* -lif-name *LIF\_name*

14. 모든 LIF에 홈 포트가 있고 관리상 작동하는지 확인합니다.

network interface show -fields home-port, status-admin

노드 **4**의 키 관리자 구성을 복원합니다

NVE(NetApp Volume Encryption) 및 NAE(NetApp Aggregate Encryption)를 사용하여 업그레이드 중인 시스템의 볼륨을 암호화하는 경우 암호화 구성을 새 노드와 동기화해야 합니다. Key-Manager를 동기화하지 않는 경우 ARL을 사용하여 node3에서 node4로 노드 2 애그리게이트를 재배치할 때, 노드 4에 암호화된 볼륨과 애그리게이트를 온라인 상태로 전환하는 데 필요한 암호화 키가 없으므로 장애가 발생할 수 있습니다.

## 이 작업에 대해

다음 단계를 수행하여 암호화 구성을 새 노드에 동기화합니다.

#### 단계

1. 노드 4에서 다음 명령을 실행합니다.

security key-manager onboard sync

2. 데이터 애그리게이트를 재배치하기 전에 노드 4에서 SVM-KEK 키가 "true"로 복원되는지 확인합니다.

::> security key-manager key query -node node4 -fields restored -key -type SVM-KEK

예

```
::> security key-manager key query -node node4 -fields restored -key
-type SVM-KEK
node vserver key-server key-id
restored
-------- --------- ----------- ---------------------------------------
--------
node4 svm1 "" 00000000000000000200000000000a008a81976
true
                                2190178f9350e071fbb90f00000000000000000
```
노드 **2**가 소유한 루트 이외의 애그리게이트 및 **NAS** 데이터 **LIF**를 노드 **3**에서 노드 **4**로 이동합니다

노드 4의 네트워크 구성을 확인하고 노드 3에서 노드 4로 애그리게이트를 재배치된 후에는 현재 노드 3에 있는 노드 2에 속하는 NAS 데이터 LIF가 노드 3에서 노드 4로 재배치되어 있는지 확인해야 합니다. 또한 노드 4에 SAN LIF가 존재하는지 확인해야 합니다.

이 작업에 대해

원격 LIF는 업그레이드 절차 중에 SAN LUN의 트래픽을 처리합니다. 업그레이드 중에 클러스터 또는 서비스 상태를 위해 SAN LIF를 이동할 필요가 없습니다. SAN LIF는 새 포트에 매핑되지 않으면 이동하지 않습니다. 노드 4를 온라인으로 설정한 후 LIF가 정상 작동하는지 확인합니다.

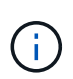

T6 기반 이더넷 네트워크 인터페이스 카드 또는 마더보드 포트의 포트 속도를 변경하는 경우 속도 변환 후 잘못된 패킷이 수신될 수 있습니다. 을 참조하십시오 ["NetApp](https://mysupport.netapp.com/site/bugs-online/product/ONTAP/BURT/1570339) [버그](https://mysupport.netapp.com/site/bugs-online/product/ONTAP/BURT/1570339) [온](https://mysupport.netapp.com/site/bugs-online/product/ONTAP/BURT/1570339)[라인](https://mysupport.netapp.com/site/bugs-online/product/ONTAP/BURT/1570339) [버그](https://mysupport.netapp.com/site/bugs-online/product/ONTAP/BURT/1570339) [ID 1570339"](https://mysupport.netapp.com/site/bugs-online/product/ONTAP/BURT/1570339) 기술 문서를 참조하십시오 ["40GbE](https://kb.netapp.com/onprem/ontap/hardware/CRC_errors_on_T6_ports_after_converting_from_40GbE_to_100GbE)[에서](https://kb.netapp.com/onprem/ontap/hardware/CRC_errors_on_T6_ports_after_converting_from_40GbE_to_100GbE) [100GbE](https://kb.netapp.com/onprem/ontap/hardware/CRC_errors_on_T6_ports_after_converting_from_40GbE_to_100GbE)[로](https://kb.netapp.com/onprem/ontap/hardware/CRC_errors_on_T6_ports_after_converting_from_40GbE_to_100GbE) [변환한](https://kb.netapp.com/onprem/ontap/hardware/CRC_errors_on_T6_ports_after_converting_from_40GbE_to_100GbE) [후](https://kb.netapp.com/onprem/ontap/hardware/CRC_errors_on_T6_ports_after_converting_from_40GbE_to_100GbE) [T6](https://kb.netapp.com/onprem/ontap/hardware/CRC_errors_on_T6_ports_after_converting_from_40GbE_to_100GbE) [포트에서](https://kb.netapp.com/onprem/ontap/hardware/CRC_errors_on_T6_ports_after_converting_from_40GbE_to_100GbE) [CRC](https://kb.netapp.com/onprem/ontap/hardware/CRC_errors_on_T6_ports_after_converting_from_40GbE_to_100GbE) [오](https://kb.netapp.com/onprem/ontap/hardware/CRC_errors_on_T6_ports_after_converting_from_40GbE_to_100GbE)류[가](https://kb.netapp.com/onprem/ontap/hardware/CRC_errors_on_T6_ports_after_converting_from_40GbE_to_100GbE) 발생[했습니다](https://kb.netapp.com/onprem/ontap/hardware/CRC_errors_on_T6_ports_after_converting_from_40GbE_to_100GbE)["](https://kb.netapp.com/onprem/ontap/hardware/CRC_errors_on_T6_ports_after_converting_from_40GbE_to_100GbE) 참조하십시오.

단계

1. 재배치 작업 재개:

system controller replace resume

시스템은 다음 작업을 수행합니다.

- 클러스터 쿼럼 검사
- 시스템 ID 확인
- 이미지 버전 확인

◦ 대상 플랫폼 확인

◦ 네트워크 도달 가능성 확인

이 단계에서 네트워크 도달 가능성 점검에서 작업이 일시 중지됩니다.

2. 재배치 작업 재개:

system controller replace resume

시스템에서 다음 검사를 수행합니다.

- 클러스터 상태 점검
- 클러스터 LIF 상태 점검

이러한 확인을 수행한 후 시스템은 노드 2가 소유한 루트 이외의 Aggregate 및 NAS 데이터 LIF를 노드 4의 새 컨트롤러로 재배치합니다. 리소스 재배치가 완료된 후 컨트롤러 교체 작업이 일시 중지됩니다.

3. 애그리게이트 재배치 및 NAS 데이터 LIF 이동 작업의 상태를 확인합니다.

system controller replace show-details

컨트롤러 교체 절차가 일시 중지된 경우 오류를 확인하고 수정한 다음 문제를 해결하십시오 resume 를 눌러 작업을 계속합니다.

4. 필요한 경우 교체된 LIF를 복원하여 되돌리십시오. 교체된 LIF 나열:

cluster controller-replacement network displaced-interface show

LIF가 대체된 경우 홈 노드를 노드 4로 복구합니다.

cluster controller-replacement network displaced-interface restore-home-node

5. 작업을 재개하여 시스템에서 필요한 사후 검사를 수행하도록 합니다.

system controller replace resume

시스템은 다음과 같은 사후 검사를 수행합니다.

- 클러스터 쿼럼 검사
- 클러스터 상태 점검
- 재구성 검사를 집계합니다
- 집계 상태 확인
- 디스크 상태 점검
- 클러스터 LIF 상태 점검
- 볼륨 확인

**6**단계**.** 업그레이드를 완료합니다

**6**단계 개요

6단계 동안 새 노드가 올바르게 설정되었는지 확인하고, 새 노드가 암호화를 사용하도록 설정된 경우 스토리지 암호화 또는 NetApp 볼륨 암호화를 구성하고 설정합니다. 또한 이전 노드의 사용을 중지하고 SnapMirror 작업을 다시 시작해야 합니다.

단계

- 1. ["KMIP](#page-224-0) [서버를](#page-224-0) [사용하여](#page-224-0) [인](#page-224-0)[증](#page-224-0) [관리](#page-224-0)["](#page-224-0)
- 2. ["](#page-224-1)[새](#page-224-1) [컨트롤러가](#page-224-1) [올바](#page-224-1)르[게](#page-224-1) [설정되](#page-224-1)었는[지](#page-224-1) [확인합니다](#page-224-1)["](#page-224-1)
- 3. ["](#page-227-0)[새](#page-227-0) [컨트롤러](#page-227-0) 모듈[에서](#page-227-0) [스토리지](#page-227-0) 암[호화를](#page-227-0) [설정합니다](#page-227-0)["](#page-227-0)
- 4. ["](#page-228-0)[새](#page-228-0) [컨트롤러](#page-228-0) [모](#page-228-0)듈에 [NetApp](#page-228-0) [볼륨](#page-228-0) [또는](#page-228-0) [애그리게이트](#page-228-0) 암[호화를](#page-228-0) [설정합니다](#page-228-0)["](#page-228-0)
- 5. ["](#page-230-0)[기존](#page-230-0) [시스템을](#page-230-0) [폐](#page-230-0)[기합니다](#page-230-0)["](#page-230-0)
- 6. ["SnapMirror](#page-230-1) [작업을](#page-230-1) [재개합니다](#page-230-1)["](#page-230-1)

# **MetroCluster FC** 구성

MetroCluster FC 구성에서는 재해 복구/페일오버 사이트 노드를 최대한 빨리 교체해야 합니다. 컨트롤러 모델이 일치하지 않을 경우 재해 복구 미러링이 오프라인 상태가 될 수 있으므로 MetroCluster 내의 컨트롤러 모델이 일치하지 않을 수 있습니다. 두 번째 사이트에서 노드를 교체할 때 명령을 사용하여 -skip-metrocluster-check true MetroCluster 검사를 생략합니다.

<span id="page-224-0"></span>**KMIP** 서버를 사용하여 인증 관리

ONTAP 9.8 이상에서는 키 관리 상호 운용성 프로토콜(KMIP) 서버를 사용하여 인증 키를 관리할 수 있습니다.

단계

1. 새 컨트롤러 추가:

security key-manager external enable

2. 키 관리자 추가:

security key-manager external add-servers -key-servers *key\_management\_server\_ip\_address*

3. 키 관리 서버가 구성되어 있고 클러스터의 모든 노드에서 사용할 수 있는지 확인합니다.

security key-manager external show-status

4. 연결된 모든 키 관리 서버에서 새 노드로 인증 키를 복원합니다.

security key-manager external restore -node *new\_controller\_name*

<span id="page-224-1"></span>새 컨트롤러가 올바르게 설정되었는지 확인합니다

올바른 설정을 확인하려면 HA 쌍을 활성화해야 합니다. 또한 노드 3과 노드 4가 서로의 스토리지에 액세스할 수 있고 클러스터의 다른 노드에 속하는 데이터 LIF가 소유하지 않는지

# 확인해야 합니다. 또한 노드 3이 노드 1의 애그리게이트를 소유하고 있고 노드 4가 노드 2의 애그리게이트를 소유하고 있으며, 두 노드의 볼륨이 온라인 상태인지 확인해야 합니다.

단계

- 1. 노드 2의 사후 검사를 수행한 후 노드 2 클러스터에 대한 스토리지 페일오버 및 클러스터 HA 쌍이 설정됩니다. 작업이 완료되면 두 노드가 완료된 것으로 표시되고 시스템에서 일부 정리 작업을 수행합니다.
- 2. 스토리지 페일오버가 설정되었는지 확인합니다.

storage failover show

다음 예에서는 스토리지 페일오버가 설정된 경우의 명령 출력을 보여 줍니다.

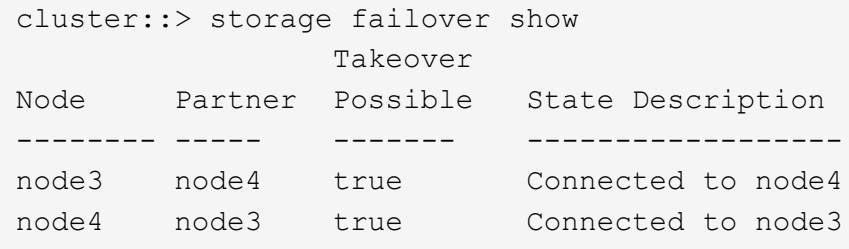

3. 다음 명령을 사용하여 출력을 검사하여 node3과 node4가 같은 클러스터에 속해 있는지 확인합니다.

cluster show

4. 다음 명령을 사용하여 출력을 검사하여 node3과 node4가 서로의 스토리지에 액세스할 수 있는지 확인합니다.

storage failover show -fields local-missing-disks, partner-missing-disks

5. 다음 명령을 사용하여 노드 3과 노드 4에서 클러스터의 다른 노드가 소유한 데이터 LIF를 확인하고 출력을 확인합니다.

network interface show

노드 3이나 노드 4에서 클러스터의 다른 노드가 소유한 데이터 LIF가 홈 소유자에게 있는 경우 데이터 LIF를 다음과 같이 되돌립니다.

network interface revert

6. 노드 3이 노드 1의 애그리게이트를 소유하고 있고 노드 4가 노드 2의 애그리게이트를 소유하고 있는지 확인합니다.

storage aggregate show -owner-name *node3*

storage aggregate show -owner-name *node4*

7. 볼륨이 오프라인 상태인지 확인합니다.

volume show -node *node3* -state offline

volume show -node *node4* -state offline

8. 오프라인 상태인 볼륨이 있으면 섹션에서 캡처한 오프라인 볼륨 목록과 비교합니다 ["](#page-157-0)[업그레이드할](#page-157-0) [노드를](#page-157-0) [준비합니다](#page-157-0)["](#page-157-0)을 사용하여 각 볼륨에 대해 다음 명령을 사용하여 필요에 따라 오프라인 볼륨을 온라인으로 전환합니다.

volume online -vserver *vserver\_name* -volume *volume\_name*

9. 각 노드에 대해 다음 명령을 사용하여 새 노드에 대한 새 라이센스를 설치합니다.

system license add -license-code *license\_code,license\_code,license\_code…*

license-code 매개변수는 28개의 대문자 알파벳 문자 키 목록을 허용합니다. 한 번에 하나의 라이센스를 추가하거나 한 번에 여러 라이센스를 추가하여 각 라이센스 키를 쉼표로 분리할 수 있습니다.

10. 다음 명령 중 하나를 사용하여 원래 노드에서 이전 라이센스를 모두 제거합니다.

system license clean-up -unused -expired

system license delete -serial-number *node\_serial\_number* -package *licensable\_package*

◦ 만료된 모든 라이센스 삭제:

system license clean-up -expired

◦ 사용하지 않는 모든 라이센스 삭제:

system license clean-up -unused

◦ 노드에서 다음 명령을 사용하여 클러스터에서 특정 라이센스를 삭제합니다.

system license delete -serial-number *node1\_serial\_number* -package \*

system license delete -serial-number *node2\_serial\_number* -package \*

다음 출력이 표시됩니다.

```
Warning: The following licenses will be removed:
<list of each installed package>
Do you want to continue? \{y|n\}: y
```
 $\equiv$  입력합니다  $\rm _V$  모든 패키지를 제거합니다.

11. 다음 명령을 사용하여 출력을 검사하여 라이센스가 올바르게 설치되었는지 확인합니다.

system license show

출력을 섹션에서 캡처한 출력과 비교할 수 있습니다 ["](#page-157-0)[업그레이드할](#page-157-0) [노드를](#page-157-0) [준비합니다](#page-157-0)[".](#page-157-0)

12. 구성에 자체 암호화 드라이브가 사용되고 있고 를 설정한 경우 kmip.init.maxwait 변수 대상 off (예: 에서 ["](#page-196-0)[노드](#page-196-0) [4, 27](#page-196-0)[단계를](#page-196-0) [설치](#page-196-0) [및](#page-196-0) [부팅합니다](#page-196-0)["](#page-196-0)), 변수를 설정 해제해야 합니다.

set diag; systemshell -node *node name* -command sudo kenv -u -p kmip.init.maxwait

13. [[13단계] 두 노드에서 다음 명령을 사용하여 SP를 구성합니다.

system service-processor network modify -node *node\_name*

을 참조하십시오 ["](#page-237-0)[참조](#page-237-0)" SP 및 ONTAP 9.8 명령에 대한 자세한 내용은 시스템 관리 참조\_에 대한 링크를 참조하십시오. 시스템에 대한 자세한 내용은 수동 페이지 참조\_를 참조하십시오 service-processor network modify 명령.

14. 새 노드에서 스위치가 없는 클러스터를 설정하려면 을 참조하십시오 ["](#page-237-0)[참조](#page-237-0)["](#page-237-0) \_NetApp Support 사이트\_에 연결하고 스위치가 없는 2노드 클러스터로 전환 \_ 의 지침을 따르십시오.

작업을 마친 후

노드 3과 노드 4에서 스토리지 암호화가 설정된 경우 섹션을 완료합니다 ["](#page-227-0)[새](#page-227-0) [컨트롤러](#page-227-0) 모듈[에서](#page-227-0) [스토리지](#page-227-0) 암[호화를](#page-227-0) [설정합니다](#page-227-0)["](#page-227-0). 그렇지 않으면 섹션을 완료합니다 ["](#page-230-0)[기존](#page-230-0) [시스템을](#page-230-0) 폐[기합니다](#page-230-0)["](#page-230-0).

<span id="page-227-0"></span>새 컨트롤러 모듈에서 스토리지 암호화를 설정합니다

교체된 컨트롤러 또는 새 컨트롤러의 HA 파트너가 Storage Encryption을 사용하는 경우, SSL 인증서 설치 및 키 관리 서버 설정을 포함하여 Storage Encryption에 대한 새 컨트롤러 모듈을 구성해야 합니다.

이 작업에 대해

이 절차에는 새 컨트롤러 모듈에서 수행되는 단계가 포함됩니다. 올바른 노드에 명령을 입력해야 합니다.

단계

1. 키 관리 서버를 계속 사용할 수 있는지, 해당 상태 및 인증 키 정보를 확인합니다.

security key-manager external show-status

security key-manager onboard show-backup

- 2. 이전 단계에 나열된 키 관리 서버를 새 컨트롤러의 키 관리 서버 목록에 추가합니다.
	- a. 키 관리 서버를 추가합니다.

security key-manager external add-servers -key-servers *key\_management\_server\_ip\_address*

- b. 나열된 각 키 관리 서버에 대해 이전 단계를 반복합니다. 최대 4개의 키 관리 서버를 연결할 수 있습니다.
- c. 키 관리 서버가 성공적으로 추가되었는지 확인합니다.

security key-manager external show

3. 새 컨트롤러 모듈에서 키 관리 설정 마법사를 실행하여 키 관리 서버를 설정하고 설치합니다.

기존 컨트롤러 모듈에 설치된 것과 동일한 키 관리 서버를 설치해야 합니다.

a. 새 노드에서 키 관리 서버 설정 마법사를 시작합니다.

security key-manager external enable

- b. 마법사의 단계를 완료하여 키 관리 서버를 구성합니다.
- 4. 연결된 모든 키 관리 서버에서 새 노드로 인증 키 복원:

security key-manager external restore -node *new\_controller\_name*

<span id="page-228-0"></span>새 컨트롤러 모듈에 **NetApp** 볼륨 또는 애그리게이트 암호화를 설정합니다

새 컨트롤러의 교체된 컨트롤러 또는 고가용성(HA) 파트너가 NetApp Volume Encryption(NVE) 또는 NetApp Aggregate Encryption(NAE)을 사용하는 경우, NVE 또는 NAE에 새 컨트롤러 모듈을 구성해야 합니다.

이 작업에 대해

이 절차에는 새 컨트롤러 모듈에서 수행되는 단계가 포함됩니다. 올바른 노드에 명령을 입력해야 합니다.

인증 키를 사용할 수 없거나 EKM 서버에 연결할 수 없어 볼륨이 오프라인 상태가 되었는지 확인합니다. 를 사용하여

자세한 내용은 기술 자료 문서를 참조하십시오 ["ONTAP](https://kb.netapp.com/onprem/ontap/dm/Encryption/How_to_restore_external_key_manager_server_configuration_from_the_ONTAP_boot_menu) [부팅](https://kb.netapp.com/onprem/ontap/dm/Encryption/How_to_restore_external_key_manager_server_configuration_from_the_ONTAP_boot_menu) [메뉴](https://kb.netapp.com/onprem/ontap/dm/Encryption/How_to_restore_external_key_manager_server_configuration_from_the_ONTAP_boot_menu)에서 [외](https://kb.netapp.com/onprem/ontap/dm/Encryption/How_to_restore_external_key_manager_server_configuration_from_the_ONTAP_boot_menu)[부](https://kb.netapp.com/onprem/ontap/dm/Encryption/How_to_restore_external_key_manager_server_configuration_from_the_ONTAP_boot_menu) [키](https://kb.netapp.com/onprem/ontap/dm/Encryption/How_to_restore_external_key_manager_server_configuration_from_the_ONTAP_boot_menu) [관리자](https://kb.netapp.com/onprem/ontap/dm/Encryption/How_to_restore_external_key_manager_server_configuration_from_the_ONTAP_boot_menu) [서버](https://kb.netapp.com/onprem/ontap/dm/Encryption/How_to_restore_external_key_manager_server_configuration_from_the_ONTAP_boot_menu) [구성을](https://kb.netapp.com/onprem/ontap/dm/Encryption/How_to_restore_external_key_manager_server_configuration_from_the_ONTAP_boot_menu) [복원하는](https://kb.netapp.com/onprem/ontap/dm/Encryption/How_to_restore_external_key_manager_server_configuration_from_the_ONTAP_boot_menu)

[방법](https://kb.netapp.com/onprem/ontap/dm/Encryption/How_to_restore_external_key_manager_server_configuration_from_the_ONTAP_boot_menu)["](https://kb.netapp.com/onprem/ontap/dm/Encryption/How_to_restore_external_key_manager_server_configuration_from_the_ONTAP_boot_menu). 작업을 마친 후

security key-manager external restore

이 명령을 실행하면 OKM 암호가 필요합니다

4. 연결된 모든 키 관리 서버에서 새 노드로 인증 키 복원:

b. 마법사의 단계를 완료하여 키 관리 서버를 구성합니다.

security key-manager external enable

a. 새 노드에서 키 관리 서버 설정 마법사를 시작합니다.

기존 컨트롤러 모듈에 설치된 것과 동일한 키 관리 서버를 설치해야 합니다.

3. 새 컨트롤러 모듈에서 키 관리 설정 마법사를 실행하여 키 관리 서버를 설정하고 설치합니다.

security key-manager external show

c. 키 관리 서버가 성공적으로 추가되었는지 확인합니다.

b. 나열된 각 키 관리 서버에 대해 이전 단계를 반복합니다. 최대 4개의 키 관리 서버를 연결할 수 있습니다.

security key-manager external add-servers -key-servers *key\_management\_server\_ip\_address*

2. 이전 단계에 나열된 키 관리 서버를 새 컨트롤러의 키 관리 서버 목록에 추가합니다.

a. 키 관리 서버를 추가합니다.

security key-manager key query -node node

1. 키 관리 서버를 계속 사용할 수 있는지, 해당 상태 및 인증 키 정보를 확인합니다.

External Key Management를 사용하여 NVE 또는 NAE를 구성합니다.

외부 키 관리

단계 1. 연결된 모든 키 관리 서버에서 새 노드로 인증 키 복원:

security key-manager onboard sync

Onboard Key Manager를 사용하여 NVE 또는 NAE를 구성합니다.

**Onboard Key Manager(**온보드 키 관리자

단계

해당 볼륨을 다시 온라인 상태로 전환합니다 volume online 명령.

<span id="page-230-0"></span>기존 시스템을 폐기합니다

업그레이드한 후 NetApp Support 사이트를 통해 기존 시스템의 사용을 중단할 수 있습니다. 시스템을 폐기하면 NetApp이 시스템이 더 이상 작동하지 않으며 지원 데이터베이스에서 제거된다는 것을 알려줍니다.

단계

- 1. 을 참조하십시오 ["](#page-237-0)[참조](#page-237-0)" 를 눌러 NetApp Support 사이트 에 연결하고 로그인합니다.
- 2. 메뉴에서 \* 제품 > 내 제품 \* 을 선택합니다.
- 3. 설치된 시스템 보기 \* 페이지에서 시스템에 대한 정보를 표시하는 데 사용할 \* 선택 기준 \* 을 선택합니다.

다음 중 하나를 선택하여 시스템을 찾을 수 있습니다.

- 일련 번호(장치 뒷면에 있음)
- 내 위치의 일련 번호입니다
- 4. Go! \* 를 선택합니다

표에는 일련 번호를 포함한 클러스터 정보가 표시됩니다.

5. 테이블에서 클러스터를 찾고 제품 도구 세트 드롭다운 메뉴에서 \* 이 시스템 사용 중지 \* 를 선택합니다.

#### <span id="page-230-1"></span>**SnapMirror** 작업을 재개합니다

업그레이드하기 전에 중지된 SnapMirror 전송을 다시 시작하고 SnapMirror 관계를 다시 시작할 수 있습니다. 업그레이드가 완료된 후 업데이트가 일정에 따라 진행되고 있습니다.

#### 단계

1. 대상에서 SnapMirror 상태를 확인합니다.

snapmirror show

2. SnapMirror 관계 재개:

snapmirror resume -destination-vserver *vserver* name

# 문제 해결

문제 해결

노드 쌍을 업그레이드하는 동안 장애가 발생할 수 있습니다. 노드가 충돌하거나 애그리게이트가 재배치되지 않거나 LIF가 마이그레이션되지 않을 수 있습니다. 장애 원인 및 해결 방법은 업그레이드 절차 중 장애가 발생한 시기에 따라 다릅니다.

섹션의 절차의 각 단계를 설명하는 표를 참조하십시오 ["ARL](#page-155-0) [업그레이드](#page-155-0) [개요](#page-155-0)["](#page-155-0). 발생할 수 있는 오류에 대한 정보는 절차의 단계별로 나열됩니다.

업그레이드 중에 ARL(Aggregate relocation)이 다른 지점에서 실패할 수 있습니다.

애그리게이트 재배치 실패 여부를 확인합니다

절차 중에 ARL은 2단계, 3단계 또는 5단계에서 실패할 수 있습니다.

### 단계

1. 다음 명령을 입력하고 출력을 검사합니다.

storage aggregate relocation show

를 클릭합니다 storage aggregate relocation show 명령을 실행하면 성공적으로 재배치된 애그리게이트와 재배치되지 않은 애그리게이트가 장애 원인과 함께 표시됩니다.

- 2. 콘솔에 EMS 메시지가 있는지 확인합니다.
- 3. 다음 작업 중 하나를 수행합니다.
	- <sup>의</sup> <sup>출</sup>력에 따라 적절한 수정 조치를 수행합니다 storage aggregate relocation show 명령어와 EMS 메시지 출력
	- <sup>를</sup> 사용하여 Aggregate 또는 Aggregate<sup>를</sup> 강제로 재배치할 <sup>수</sup> 있습니다 override-vetoes <sup>옵</sup><sup>션</sup> 또는 <sup>을</sup> 선택합니다 override-destination-checks 의 옵션 storage aggregate relocation start 명령.

에 대한 자세한 내용은 를 참조하십시오 storage aggregate relocation start, override-vetoes, 및 override-destination-checks 옵션을 보려면 을 참조하십시오 ["](#page-237-0)[참조](#page-237-0)["](#page-237-0) \_ONTAP 9.8 명령에 연결하려면 수동 페이지 참조 \_.

노드 **1**의 원래 애그리게이트는 업그레이드 완료 후 노드 **4**에서 소유합니다

업그레이드 절차를 마치면 노드 3이 원래 노드 1을 홈 노드로 사용했던 새로운 애그리게이트 홈 노드가 됩니다. 업그레이드 후에 재배치할 수 있습니다.

이 작업에 대해

다음과 같은 상황에서 노드 1을 노드 3이 아닌 홈 노드로 사용하여 애그리게이트를 올바르게 재배치할 수 없습니다.

- 3단계에서는 애그리게이트를 노드 2에서 노드 3으로 재배치합니다. 재배치되는 일부 애그리게이트는 노드 1을 홈 노드로 사용합니다. 예를 들어, 이러한 집계를 aggr\_node\_1이라고 할 수 있습니다. 3단계 중에 aggr\_node\_1의 재배치가 실패하고 재배치를 강제할 수 없는 경우, 애그리게이트는 노드 2에 남겨집니다.
- 4단계 후 노드 2가 노드 4로 교체된 경우 노드 2가 교체되면 노드 4가 노드 3이 아닌 홈 노드로 온라인 상태가 됩니다.

스토리지 페일오버가 활성화된 후 다음 단계를 수행하여 6단계 이후에 잘못된 소유권 문제를 해결할 수 있습니다.

단계

1. 다음 명령을 입력하여 애그리게이트 목록을 가져옵니다.

storage aggregate show -nodes *node4* -is-home true

올바르게 재배치되지 않은 애그리게이트를 확인하려면 섹션에서 가져온 노드 1의 홈 소유자가 있는 애그리게이트 목록을 참조하십시오 ["](#page-157-0)[업그레이드할](#page-157-0) [노드를](#page-157-0) [준비합니다](#page-157-0)["](#page-157-0) 그런 다음 위의 명령의 출력과 비교합니다.

- 2. 1단계의 출력과 섹션에서 node1에 대해 캡처한 출력을 비교합니다 ["](#page-157-0)[업그레이드할](#page-157-0) [노드를](#page-157-0) [준비합니다](#page-157-0)["](#page-157-0) 그리고 올바르게 재배치되지 않은 모든 애그리게이트를 확인할 수 있습니다.
- 3. [[auto\_aggr\_relocate\_fail\_Step3] 노드 4에 남아 있는 애그리게이트를 재배치합니다.

storage aggregate relocation start -node *node4* -aggr *aggr\_node\_1* -destination *node3*

를 사용하지 마십시오 -ndo-controller-upgrade 이 재배치 중 매개 변수입니다.

4. 노드 3이 이제 애그리게이트의 홈 소유자가 되는지 확인합니다.

storage aggregate show -aggregate *aggr1,aggr2,aggr3…* -fields home-name

*aggr1,aggr2,aggr3…* 노드 1을 원래 홈 소유자로 사용한 Aggregate 목록입니다.

노드 3이 홈 소유자로 없는 애그리게이트는 에서 동일한 재배치 명령을 사용하여 노드 3으로 재배치할 수 있습니다 3단계.

재부팅**,** 패닉 또는 전원 껐다 켜기

업그레이드 단계가 서로 다를 경우 시스템이 충돌합니다(재부팅, 패닉 또는 전원 껐다 켜기).

이러한 문제의 해결 방법은 발생 시기에 따라 다릅니다.

사전 점검 단계 중에 재부팅**,** 패닉 또는 전원 사이클을 실행할 수 있습니다

**HA** 쌍의 사전 검사 단계가 계속 설정되기 전에 노드 **1** 또는 노드 **2**가 충돌합니다

사전 점검 단계 전에 노드 1이나 노드 2에 장애가 발생하면 이전에 애그리게이트를 재배치할 수 없으며 HA 쌍 구성이 아직 설정되어 있는 것입니다.

이 작업에 대해

테이크오버 및 반환이 정상적으로 진행될 수 있습니다.

단계

1. 시스템에서 실행할 수 있는 EMS 메시지가 콘솔에 있는지 확인하고 권장되는 교정 조치를 취하십시오.

2. 노드 쌍 업그레이드 절차를 계속 진행합니다.

첫 번째 리소스 릴리즈 단계에서 재부팅**,** 패닉 또는 전원을 껐다 켭니다

**HA** 쌍이 여전히 활성화된 첫 번째 리소스 릴리즈 단계에서 노드 **1**이 충돌합니다

일부 또는 모든 애그리게이트가 노드 1에서 노드 2로 재배치되었지만, HA 페어는 계속 사용하도록 설정되었습니다. 노드 2는 노드 1의 루트 볼륨과 재배치되지 않은 모든 루트 애그리게이트를 차지합니다.

이 작업에 대해

재배치된 애그리게이트의 소유권은 홈 소유자가 변경되지 않았기 때문에 이전된 비루트 애그리게이트의 소유권과

동일합니다.

노드 1이 에 들어갈 때 waiting for giveback 노드 2에서는 노드 1이 아닌 모든 애그리게이트를 제공합니다.

단계

1. 노드 1을 부팅한 후 노드 1의 모든 비루트 애그리게이트가 노드 1로 다시 이동했습니다. 노드 1에서 노드 2로 애그리게이트를 수동으로 재구성해야 합니다. storage aggregate relocation start -node node1 -destination node2 -aggregate -list \* -ndocontroller-upgrade true

2. 노드 쌍 업그레이드 절차를 계속 진행합니다.

**HA** 쌍을 사용하지 않도록 설정한 상태에서 첫 번째 리소스 릴리즈 단계에서 노드 **1**이 충돌합니다

노드 2는 인수되지 않지만 모든 비루트 애그리게이트에서 데이터를 계속 처리하고 있습니다.

단계

1. 노드1을 불러옵니다.

2. 노드 쌍 업그레이드 절차를 계속 진행합니다.

**HA** 쌍이 여전히 활성화된 첫 번째 리소스 릴리즈 단계에서는 노드 **2**에 장애가 발생합니다

노드 1은 해당 애그리게이트의 일부 또는 전부를 노드 2로 재배치했습니다. HA 쌍이 설정되었습니다.

이 작업에 대해

노드 1은 노드 2에 재배치된 자체 애그리게이트뿐만 아니라 노드 2에 모두 적용됩니다. 노드 2가 부팅되면 애그리게이트 재배치가 자동으로 완료됩니다.

#### 단계

1. 노드2를 위로 올립니다.

2. 노드 쌍 업그레이드 절차를 계속 진행합니다.

첫 번째 리소스 릴리즈 단계와 **HA** 쌍이 사용되지 않도록 설정된 후에 노드 **2**가 충돌합니다

노드 1이 적용되지 않습니다.

#### 단계

1. 노드2를 위로 올립니다.

노드 2가 부팅되는 동안 모든 애그리게이트에 대해 클라이언트 중단이 발생합니다.

2. 나머지 노드 쌍 업그레이드 절차를 계속 진행합니다.

첫 번째 검증 단계에서 재부팅**,** 패닉 또는 전원 사이클을 실행할 수 있습니다

**HA** 쌍이 비활성화된 첫 번째 검증 단계에서 노드 **2**가 충돌합니다

HA 쌍이 이미 사용되지 않아 노드 2의 장애가 발생한 경우에는 Node3가 노드 2를 인수하지 않습니다.

단계

1. 노드2를 위로 올립니다.

노드 2가 부팅되는 동안 모든 애그리게이트에 대해 클라이언트 중단이 발생합니다.

2. 노드 쌍 업그레이드 절차를 계속 진행합니다.

**HA** 쌍이 비활성화된 첫 번째 검증 단계에서 **Node3**가 충돌합니다

노드 2는 인수되지 않지만 모든 비루트 애그리게이트에서 데이터를 계속 처리하고 있습니다.

단계

1. 노드3을 불러옵니다.

2. 노드 쌍 업그레이드 절차를 계속 진행합니다.

첫 번째 리소스**-**다시 찾기 단계 중에 재부팅**,** 패닉 또는 전원 사이클을 실행할 수 있습니다

집계 재배치 중에 첫 번째 리소스**-**다시 찾기 단계 중에 노드 **2**가 충돌합니다

노드 2는 일부 또는 모든 해당 애그리게이트를 노드 1에서 노드 3으로 재배치했습니다. Node3는 재배치된 애그리게이트의 데이터를 제공합니다. HA 쌍이 비활성화되므로 테이크오버가 없습니다.

이 작업에 대해

재배치되지 않은 애그리게이트에는 클라이언트 운영 중단이 있습니다. 노드 2를 부팅할 때 노드 1의 애그리게이트는 노드 3으로 재배치됩니다.

단계

1. 노드2를 위로 올립니다.

2. 노드 쌍 업그레이드 절차를 계속 진행합니다.

**Node3**는 집계 재배치 중에 첫 번째 리소스**-**다시 찾기 단계 중에 충돌합니다

노드 2가 애그리게이트를 노드 3으로 재배치하는 동안 노드 3이 충돌하면 노드 3이 부팅된 후에도 작업이 계속됩니다.

이 작업에 대해

노드 2는 계속해서 나머지 애그리게이트를 제공하지만, 노드 3에 이미 재배치된 애그리게이트는 노드 3이 부팅되는 동안 클라이언트 중단을 겪게 됩니다.

#### 단계

1. 노드3을 불러옵니다.

2. 컨트롤러 업그레이드를 계속합니다.

사후 검사 단계에서 재부팅**,** 패닉 또는 전원 사이클을 수행합니다

사후 검사 단계에서 노드 **2** 또는 노드 **3**이 충돌합니다

HA 쌍이 비활성화되므로 테이크오버가 불가능합니다. 재부팅된 노드에 속한 애그리게이트에는 클라이언트 중단이 있습니다.

단계

1. 노드를 불러옵니다.

2. 노드 쌍 업그레이드 절차를 계속 진행합니다.

두 번째 리소스 릴리즈 단계에서 재부팅**,** 패닉 또는 전원을 껐다 켭니다

두 번째 리소스 릴리즈 단계에서 **Node3**가 충돌합니다

노드 2에서 애그리게이트를 재배치하는 동안 노드 3이 충돌하면 노드 3이 부팅된 후에도 작업이 계속됩니다.

이 작업에 대해

노드 2는 계속해서 나머지 애그리게이트를 제공하지만, 이미 노드 3에 재배치된 애그리게이트 및 노드 3의 자체 애그리게이트는 노드 3이 부팅되는 동안 클라이언트 운영 중단을 겪게 됩니다.

단계

1. 노드3을 불러옵니다.

2. 컨트롤러 업그레이드 절차를 계속 진행합니다.

두 번째 리소스 릴리즈 단계에서 노드 **2**가 충돌합니다

애그리게이트 재배치 중에 노드 2가 충돌하면 노드 2가 페일오버되지 않습니다.

이 작업에 대해

Node3는 재배치된 애그리게이트를 계속 제공하지만, 노드 2가 소유한 애그리게이트에서 클라이언트 작동이 중단되는 경우

단계

1. 노드2를 위로 올립니다.

2. 컨트롤러 업그레이드 절차를 계속 진행합니다.

두 번째 검증 단계에서 재부팅**,** 패닉 또는 전원 사이클을 실행할 수 있습니다

두 번째 검증 단계에서 **Node3**가 충돌합니다

이 단계에서 노드 3이 충돌하면 HA 쌍이 이미 사용되지 않으므로 테이크오버 기능이 발생하지 않습니다.

이 작업에 대해

노드 3이 재부팅될 때까지 모든 애그리게이트에서 클라이언트 장애가 발생했습니다.

#### 단계

1. 노드3을 불러옵니다.

2. 노드 쌍 업그레이드 절차를 계속 진행합니다.

두 번째 검증 단계에서 **Node4**가 충돌합니다

이 단계에서 노드 4가 충돌하면 테이크오버 발생하지 않습니다. Node3는 애그리게이트에서 데이터를 제공합니다.

이 작업에 대해

노드 4가 재부팅될 때까지 이미 재배치되었던 루트 이외의 애그리게이트는 운영 중단이 있습니다.

단계

1. 노드4를 위로 올립니다.

2. 노드 쌍 업그레이드 절차를 계속 진행합니다.

절차의 여러 단계에서 발생할 수 있는 문제입니다

절차의 여러 단계에서 일부 문제가 발생할 수 있습니다.

예기치 않은 **"storage failover show"** 명령 출력입니다

이 절차를 진행하는 동안 모든 데이터 애그리게이트를 호스팅하는 노드에서 장애가 발생했거나 실수로 재부팅된 경우 에 대한 예기치 않은 출력이 표시될 수 있습니다 storage failover show 재부팅, 패닉 또는 전원 껐다 켜기 전과 후에 명령을 실행합니다.

이 작업에 대해

에서 예기치 않은 출력이 표시될 수 있습니다 storage failover show 2단계, 3단계, 4단계 또는 5단계의 명령.

다음 예는 의 예상 출력을 보여줍니다 storage failover show 명령 모든 데이터 애그리게이트를 호스팅하는 노드에 재부팅 또는 패닉이 발생하지 않는 경우:

cluster::> storage failover show Takeover Node Partner Possible State Description ------- -------- --------- ---------------- node1 node2 false Unknown node2 node1 false Node owns partner aggregates as part of the non-disruptive head upgrade procedure. Takeover is not possible: Storage failover is disabled.

다음 예제는 의 출력을 보여 줍니다 storage failover show 재부팅 또는 패닉 후 명령:

```
cluster::> storage failover show
                   Takeover
Node Partner Possible State Description
------- -------- --------- -----------------
node1 node2 - Unknown
node2 node1 false Waiting for node1, Partial giveback, Takeover
is not possible: Storage failover is disabled
```
출력에 노드가 부분 반환 상태이고 스토리지 페일오버가 비활성화되었다고 하지만 이 메시지는 무시할 수 있습니다.

단계

별도의 조치가 필요하지 않습니다. 노드 쌍 업그레이드 절차를 계속 진행하십시오.

LIF를 마이그레이션한 후에는 2단계, 3단계 또는 5단계에서 마이그레이션한 후 온라인으로 전환되지 않을 수 있습니다.

# 단계

1. 포트 MTU 크기가 소스 노드의 크기와 같은지 확인합니다.

예를 들어, 소스 노드에서 클러스터 포트 MTU 크기가 9000인 경우 대상 노드에서 9000이어야 합니다.

2. 포트의 물리적 상태가 인 경우 네트워크 케이블의 물리적 연결을 확인합니다 down.

# <span id="page-237-0"></span>참조

이 콘텐츠의 절차를 수행할 때 참조 콘텐츠를 참조하거나 참조 웹 사이트로 이동해야 할 수 있습니다.

# • [참조](#page-69-0) [콘텐츠](#page-69-0)

• [참조](#page-70-0) [사이트](#page-70-0)

# 참조 콘텐츠

이 업그레이드와 관련된 내용은 아래 표에 나와 있습니다.

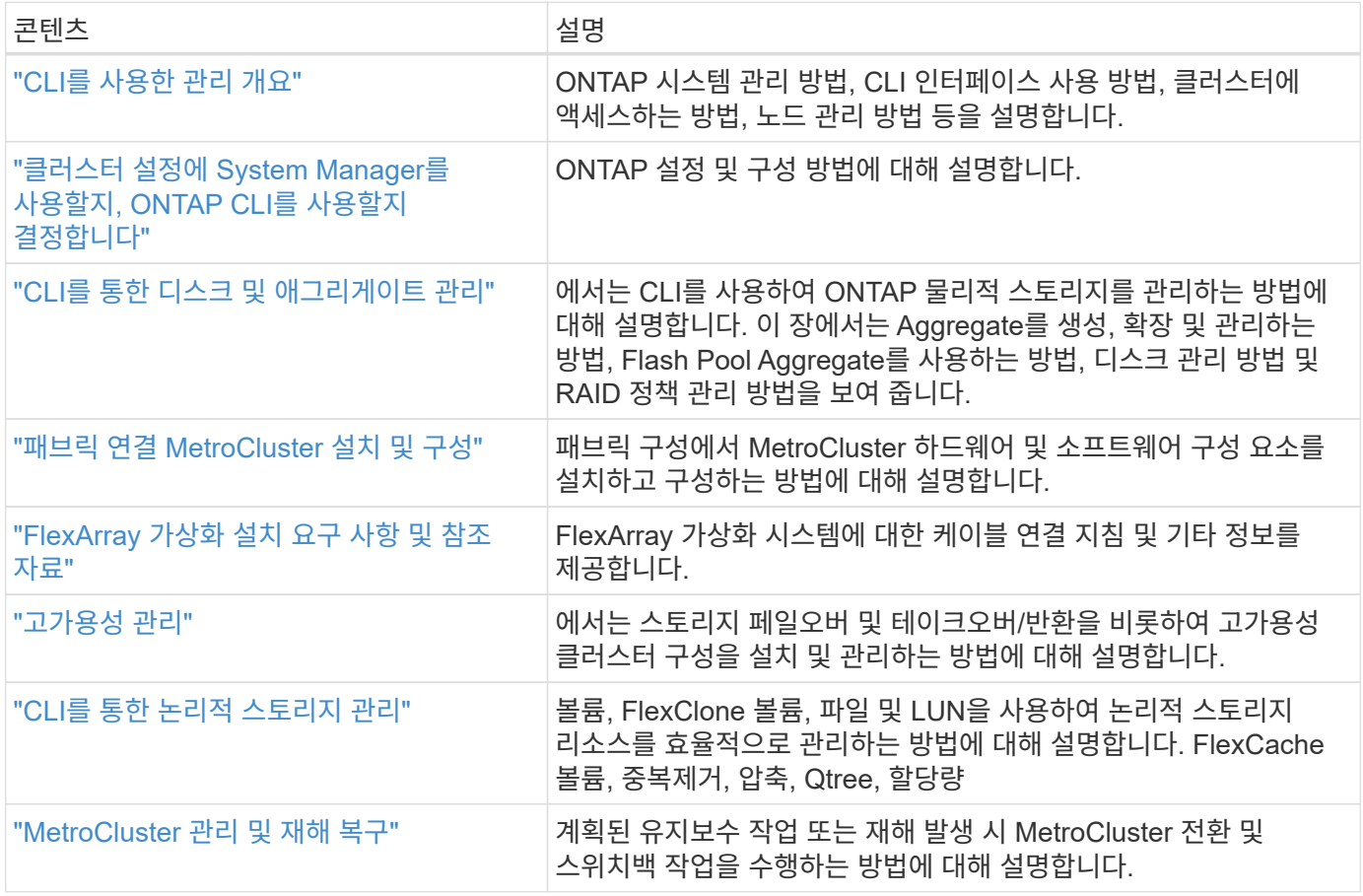

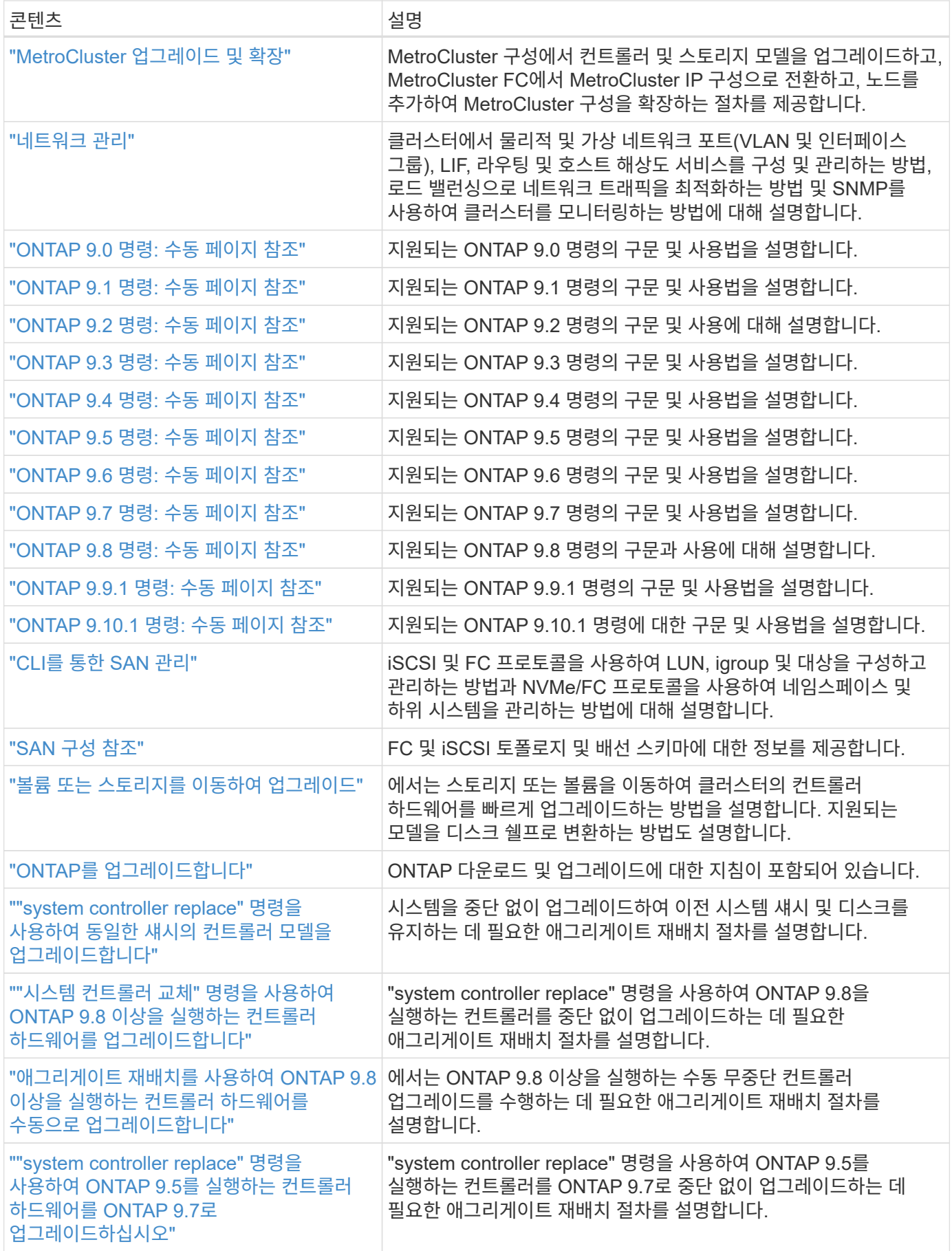

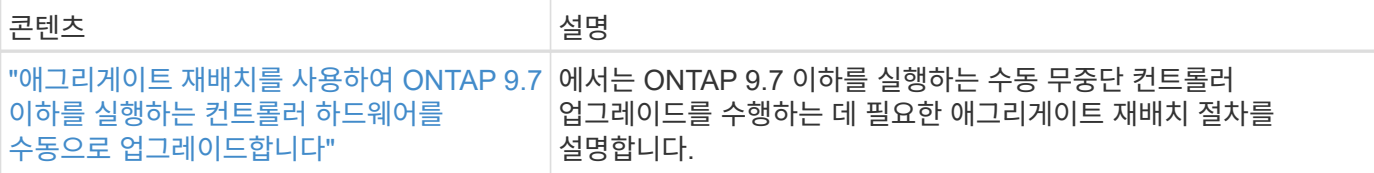

참조 사이트

를 클릭합니다 ["NetApp Support](https://mysupport.netapp.com) [사이트](https://mysupport.netapp.com)["](https://mysupport.netapp.com) 또한 시스템에 사용할 수 있는 네트워크 인터페이스 카드(NIC) 및 기타 하드웨어에 대한 설명서도 포함되어 있습니다. 또한 에는 도 포함되어 있습니다 ["Hardware Universe",](https://hwu.netapp.com) 새 시스템에서 지원하는 하드웨어에 대한 정보를 제공합니다.

액세스 ["ONTAP 9](https://docs.netapp.com/us-en/ontap/index.html) [설명서](https://docs.netapp.com/us-en/ontap/index.html)["](https://docs.netapp.com/us-en/ontap/index.html).

에 액세스합니다 ["Active IQ Config Advisor"](https://mysupport.netapp.com/site/tools) 도구.

# **"system controller replace"** 명령을 사용하여 **ONTAP 9.5**를 실행하는 컨트롤러 하드웨어를 **9.7**로 업그레이드하십시오

개요

이 절차에서는 다음 시스템 구성에 대해 ARL(Aggregate Relocation)을 사용하여 컨트롤러 하드웨어를 업그레이드하는 방법에 대해 설명합니다.

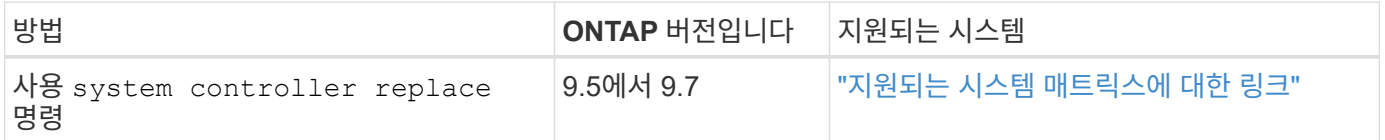

이 절차를 진행하는 동안 원래 컨트롤러 하드웨어를 교체 컨트롤러 하드웨어로 업그레이드하여 비 루트 애그리게이트를 재배치할 수 있습니다. 업그레이드 절차를 진행하는 동안 노드에서 노드로 애그리게이트를 여러 번 마이그레이션하여 적어도 하나의 노드에서 애그리게이트에서 데이터를 처리하고 있는지 확인할 수 있습니다. 또한 LIF(데이터 논리 인터페이스)를 마이그레이션하고 계속 진행할 때 새 컨트롤러의 네트워크 포트를 인터페이스 그룹에 할당합니다.

이 정보에 사용된 용어

이 정보에서 원래 노드를 "node1"과 "node2"라고 하며 새 노드를 "node3"과 "node4"라고 합니다. 이 절차를 수행하는 동안 "node1"이 "node3"으로 대체되고 "node2"가 "node4"로 대체됩니다.

"node1", "node2", "node3" 및 "node4"라는 용어는 원래 노드와 새 노드를 구별하는 데만 사용됩니다. 절차를 따를 때는 원래 노드와 새 노드의 실제 이름을 대체해야 합니다. 그러나 실제로 노드 이름은 변경되지 않습니다. "node3"의 이름은 "node1"과 동일하며, "node4"의 이름은 컨트롤러 하드웨어를 업그레이드한 후 "node2"와 같습니다.

이 정보 전반에 걸쳐 "FlexArray 가상화 소프트웨어가 설치된 시스템"이란 용어는 이러한 새 플랫폼에 속하는 시스템을 의미합니다. "V 시리즈 시스템"이란 스토리지 어레이에 연결할 수 있는 개별 하드웨어 시스템을 의미합니다.

중요 정보**:**

- 이 절차는 복잡하고 고급 ONTAP 관리 기술이 있다고 가정합니다. 또한 반드시 읽고 이해해야 합니다 ["ARL](#page-242-0)[을](#page-242-0) [사용한](#page-242-0) [컨트롤러](#page-242-0) [업그레이드](#page-242-0) [지침](#page-242-0)["](#page-242-0) 및 ["ARL](#page-244-0) [업그레이드](#page-244-0) [개요](#page-244-0)["](#page-244-0) 업그레이드를 시작하기 전에
- 이 절차에서는 교체 컨트롤러 하드웨어가 새 하드웨어이며 사용되지 않은 것으로 가정합니다. 중고 컨트롤러를 와 함께 준비하는 데 필요한 단계입니다 wipeconfig 이 절차에는 명령이 포함되어 있지 않습니다. 교체 컨트롤러

하드웨어를 이전에 사용한 경우, 특히 컨트롤러가 7-Mode에서 Data ONTAP를 실행 중인 경우 기술 지원 부서에 문의해야 합니다.

- 이 절차를 사용하여 2개 이상의 노드가 있는 클러스터에서 컨트롤러 하드웨어를 업그레이드할 수 있습니다. 하지만 클러스터의 각 HA 2노드에 대해 절차를 별도로 수행해야 합니다.
- 이 절차는 FAS 시스템, V-Series 시스템, AFF 시스템 및 FlexArray 가상화 소프트웨어가 설치된 시스템에 적용됩니다. ONTAP 9.5 이후에 출시된 FAS 시스템은 필요한 라이센스가 설치된 경우 스토리지 어레이에 연결할 수 있습니다. 기존 V 시리즈 시스템은 ONTAP 9.5에서 지원됩니다. 스토리지 어레이 및 V-Series 모델에 대한 자세한 내용은 를 참조하십시오 ["](#page-327-0)[참조](#page-327-0)" Hardware Universe\_에 연결하고 V 시리즈 지원 매트릭스로 이동하십시오.
- ONTAP 9.6부터 이 절차는 4노드 MetroCluster 구성 이상을 실행하는 시스템에 적용됩니다. MetroCluster 구성 사이트는 물리적으로 서로 다른 두 위치에 있을 수 있으므로 HA Pair용 각 MetroCluster 사이트에서 컨트롤러 자동 업그레이드를 개별적으로 수행해야 합니다.
- AFF A320 시스템에서 업그레이드하는 경우, 볼륨 이동을 사용하여 컨트롤러 하드웨어를 업그레이드하거나 기술 지원 부서에 문의할 수 있습니다. 볼륨 이동을 원하는 경우 을 참조하십시오 ["](#page-327-0)[참조](#page-327-0)["](#page-327-0) 볼륨 또는 스토리지 \_ 을(를) 이동하여 \_ 업그레이드 에 연결합니다.

컨트롤러 업그레이드 프로세스를 자동화합니다

컨트롤러를 업그레이드하는 동안 컨트롤러는 새롭고 강력한 플랫폼을 실행하는 다른 컨트롤러로 교체됩니다.

이 콘텐츠의 이전 버전에는 전체 수동 단계로 구성된 무중단 컨트롤러 업데이트 프로세스에 대한 지침이 포함되어 있었습니다. 이 내용은 새로운 자동화 절차의 단계를 제공합니다.

수동 프로세스에는 많은 시간이 소요되고 복잡하지만, 이처럼 단순한 절차에서는 애그리게이트 재배치를 사용하여 컨트롤러 업데이트를 구현할 수 있으므로 HA 쌍의 무중단 업그레이드를 더욱 효율적으로 수행할 수 있습니다. 특히 검증, 정보 수집 및 사후 확인과 관련된 수동 단계는 상당히 적습니다.

<span id="page-240-0"></span>집계 재배치 절차를 사용할지 여부를 결정합니다

이 문서에서는 HA 쌍의 스토리지 컨트롤러를 새로운 컨트롤러로 업그레이드하는 방법과 기존 데이터와 디스크를 모두 유지하는 방법에 대해 설명합니다. 이는 숙련된 관리자만 사용해야 하는 복잡한 절차입니다.

다음과 같은 상황에서 이 콘텐츠를 사용하십시오.

- ONTAP 9.5, 9.6 또는 9.7을 실행 중인 NetApp 컨트롤러를 업그레이드하려는 경우 이 문서는 ONTAP 9.8로의 업그레이드에는 적용되지 않습니다.
- 새 컨트롤러를 새 HA 쌍으로 클러스터에 추가하고 볼륨 이동을 사용하여 데이터를 마이그레이션하지 않으려는 경우
- ONTAP 관리에 대한 경험이 있으며 진단 권한 모드에서 작업할 때 발생할 수 있는 위험에 대해 잘 알 수 있습니다.
- MetroCluster 구성을 업그레이드할 경우 4노드 이상의 FC 구성이며 모든 노드에서 ONTAP 9.6 또는 9.7을 실행하고 있습니다.

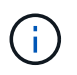

이 절차를 통해 NetApp 스토리지 암호화(NSE), NetApp 볼륨 암호화(NVE), NetApp 애그리게이트 암호화(NAE)를 사용할 수 있습니다.

다음 표에서는 컨트롤러 업그레이드에 대해 지원되는 모델 매트릭스를 보여 줍니다.

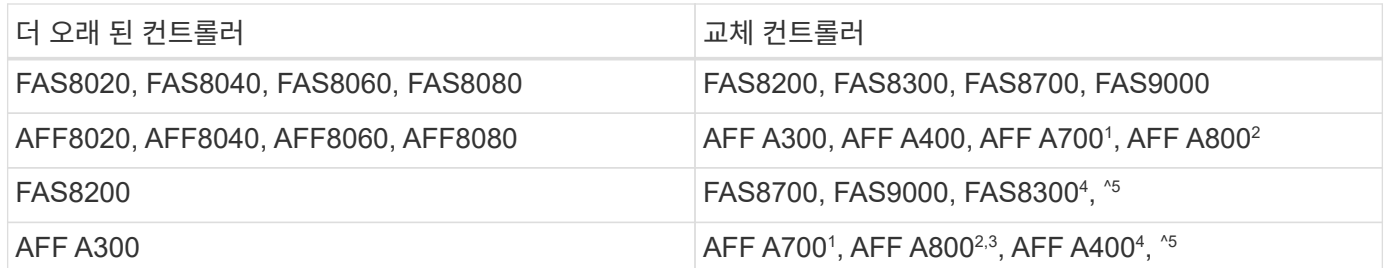

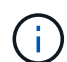

컨트롤러 업그레이드 모델 조합이 위 표에 없는 경우 기술 지원 부서에 문의하십시오.

AFF 9.7P2에서 ONTAP A700 시스템에 대한 <sup>1</sup>ARL 자동 업그레이드가 지원됩니다.

<sup>2</sup> 내부 및 외부 디스크를 지원하는 AFF A800 또는 시스템으로 업데이트하는 경우 내부 NVMe 디스크의 루트 애그리게이트에 대한 특정 지침을 따라야 합니다. 을 참조하십시오 ["](#page-262-0)[노드](#page-262-0) [3, 14](#page-262-0)[단계에서](#page-262-0) [UTA/UTA2](#page-262-0) [포트를](#page-262-0) [확인하고](#page-262-0) [구성합니다](#page-262-0)["](#page-262-0) 및 ["](#page-293-0)[노드](#page-293-0) [4, 14](#page-293-0)[단계에서](#page-293-0) [UTA/UTA2](#page-293-0) [포트를](#page-293-0) [확인하고](#page-293-0) [구성합니다](#page-293-0)["](#page-293-0).

<sup>3</sup>ARL AFF 9.7P5에서 AFF A300에서 ONTAP A800 시스템으로 자동 업그레이드가 지원됩니다.

<sup>4</sup>ARL AFF A300에서 AFF A400 및 FAS8200으로의 자동 업그레이드는 ONTAP 9.7P8에서 지원됩니다.

5 AFF A300에서 AFF A400 또는 FAS8200으로 2노드 스위치가 없는 클러스터 구성의 FAS8300 시스템으로 업그레이드하는 경우 컨트롤러 업그레이드를 위한 임시 클러스터 포트를 선택해야 합니다. AFF A400 및 FAS8300 시스템은 2개의 구성으로 제공됩니다. 메자닌 카드 포트는 이더넷 유형이고 메자닌 포트가 FC 유형인 FC 번들입니다.

- 이더넷 유형 구성이 있는 AFF A400 또는 FAS8300 의 경우 두 메자닌 포트 중 하나를 임시 클러스터 포트로 사용할 수 있습니다.
- FC 유형 구성을 사용하는 AFF A400 또는 FAS8300 의 경우 임시 클러스터 포트를 제공하려면 4포트 10GbE 네트워크 인터페이스 카드(부품 번호 X1147A)를 추가해야 합니다.
- 임시 클러스터 포트를 사용하여 컨트롤러 업그레이드를 완료한 후에는 FAS8300 시스템의 e3a 및 e3b, AFF A400 시스템의 100GbE 포트, e0c 및 e0d, 100GbE 포트로 클러스터 LIF를 중단 없이 마이그레이션할 수 있습니다.

컨트롤러 하드웨어를 업그레이드하는 다른 방법을 선호하고 볼륨 이동을 원할 경우 을 참조하십시오 ["](#page-327-0)[참조](#page-327-0)["](#page-327-0) 볼륨 또는 스토리지 을(를) 이동하여 업그레이드 에 연결합니다.

을 참조하십시오 ["](#page-327-0)[참조](#page-327-0)" ONTAP 9 제품 설명서에 액세스할 수 있는 \_ONTAP 9 문서 센터\_에 연결합니다.

필요한 도구 및 문서

새 하드웨어를 설치하려면 특정 도구가 있어야 하며 업그레이드 프로세스 중에 다른 문서를 참조해야 합니다.

업그레이드를 수행하려면 다음 도구가 필요합니다.

# • 접지 줄

• #2 십자 드라이버

로 이동합니다 ["](#page-327-0)[참조](#page-327-0)["](#page-327-0) 섹션을 참조하여 이 업그레이드에 필요한 참조 문서 및 참조 사이트 목록에 액세스합니다

<span id="page-242-0"></span>**ARL**을 사용한 컨트롤러 업그레이드 지침

ARL(Aggregate Relocation)을 사용하여 ONTAP 9.5를 실행하는 컨트롤러 쌍을 ONTAP 9.7로 업그레이드할 수 있는지 여부를 이해하려면 플랫폼 및 원래 컨트롤러와 교체 컨트롤러 모두의 구성에 따라 다릅니다.

**ARL**에 대한 업그레이드가 지원됩니다

ONTAP 9.5에 대한 이 ARL 절차를 사용하여 노드 쌍을 ONTAP 9.7로 업그레이드할 때 원본 및 교체 컨트롤러에서 ARL을 수행할 수 있는지 확인해야 합니다.

정의된 모든 애그리게이트의 크기와 원래 시스템에서 지원하는 디스크 수를 확인해야 합니다. 그런 다음 지원되는 애그리게이트 크기와 디스크 수를 새 시스템에서 지원하는 애그리게이트 크기 및 디스크 수와 비교해야 합니다. 을 참조하십시오 ["](#page-327-0)[참조](#page-327-0)" 이 정보를 사용할 수 있는 Hardware Universe 에 대한 링크. 새 시스템에서 지원하는 디스크 수와 애그리게이트 크기는 원래 시스템에서 지원하는 디스크 수와 같거나 그보다 커야 합니다.

클러스터 혼합 규칙에서 원래 컨트롤러를 교체할 때 새 노드가 기존 노드와 클러스터의 일부가 될 수 있는지 확인해야 합니다. 클러스터 혼합 규칙에 대한 자세한 내용은 를 참조하십시오 ["](#page-327-0)[참조](#page-327-0)["](#page-327-0) Hardware Universe\_에 대한 링크

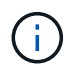

AFF 시스템 업그레이드를 수행하기 전에 ONTAP를 릴리스 버전 9.5P1 이상으로 업그레이드해야 합니다. 성공적인 업그레이드를 위해서는 이러한 릴리즈 수준이 필요합니다.

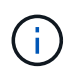

내부 드라이브(예: FAS2700 또는 AFF A250)를 지원하지만 내부 드라이브가 없는 시스템을 업그레이드하는 경우 을 참조하십시오 ["](#page-327-0)[참조](#page-327-0)["](#page-327-0) 및 \_Aggregate Relocation 의 절차에 따라 사용 중인 ONTAP 버전에 맞는 컨트롤러 Hardware\_content를 수동으로 업그레이드하십시오.

ONTAP 9.6P11, 9.7P8 이상 릴리즈를 사용하는 경우 특정 노드 장애가 발생할 때 연결, 활성화 및 가용성 모니터(clam) 테이크오버가 클러스터를 쿼럼으로 반환하도록 설정하는 것이 좋습니다. 를 클릭합니다 kernel-service 명령에 고급 권한 레벨 액세스가 필요합니다. 자세한 내용은 다음을 참조하십시오. ["NetApp KB](https://kb.netapp.com/Support_Bulletins/Customer_Bulletins/SU436) [문서](https://kb.netapp.com/Support_Bulletins/Customer_Bulletins/SU436) [SU436: clam takeover](https://kb.netapp.com/Support_Bulletins/Customer_Bulletins/SU436) 기[본](https://kb.netapp.com/Support_Bulletins/Customer_Bulletins/SU436) [구성이](https://kb.netapp.com/Support_Bulletins/Customer_Bulletins/SU436) 변경되었[습니다](https://kb.netapp.com/Support_Bulletins/Customer_Bulletins/SU436)[".](https://kb.netapp.com/Support_Bulletins/Customer_Bulletins/SU436)

ARL을 사용한 컨트롤러 업그레이드는 SnapLock Enterprise 및 SnapLock Compliance 볼륨으로 구성된 시스템에서 지원됩니다.

스위치가 없는 **2**노드 클러스터

스위치가 없는 2노드 클러스터에서 노드를 업그레이드할 경우 업그레이드를 수행하는 동안 스위치가 없는 클러스터에 노드를 그대로 둘 수 있습니다. 이러한 LUN을 스위치 클러스터로 변환할 필요는 없습니다.

**ARL**에 대한 업그레이드가 지원되지 않습니다

다음 업그레이드는 수행할 수 없습니다.

• 원래 컨트롤러에 연결된 디스크 쉘프를 지원하지 않는 컨트롤러 교체

을 참조하십시오 ["](#page-327-0)[참조](#page-327-0)" 디스크 지원 정보를 위해 \_Hardware Universe\_에 연결하려면.

• 내장 드라이브가 있는 엔트리 레벨 컨트롤러(예: FAS 2500).

내부 드라이브를 사용하여 엔트리 레벨 컨트롤러를 업그레이드하려면 를 참조하십시오 ["](#page-327-0)[참조](#page-327-0)["](#page-327-0) 볼륨 또는 스토리지를 이동하여 \_ 업그레이드 에 연결하고 \_ 볼륨 \_ 을(를) 이동하여 clustered Data ONTAP을 실행하는 노드 쌍

문제 해결

컨트롤러를 업그레이드하는 동안 문제가 발생하면 을 참조하십시오 ["](#page-320-0)[문제](#page-320-0) [해결](#page-320-0)["](#page-320-0) 자세한 내용 및 가능한 해결 방법은 절차 끝 부분의 섹션을 참조하십시오.

발생한 문제에 대한 해결책을 찾지 못한 경우 기술 지원 부서에 문의하십시오.

**MetroCluster** 구성의 상태를 확인합니다

Fabric MetroCluster 구성에서 업그레이드를 시작하기 전에 MetroCluster 구성의 상태를 점검하여 올바르게 작동하는지 확인해야 합니다.

단계

1. MetroCluster 구성 요소가 정상인지 확인합니다.

metrocluster check run

dpgqa-mcc-funct-8040-0403\_siteA::\*> metrocluster check run

작업은 백그라운드에서 실행됩니다.

2. 를 누릅니다 metrocluster check run 작업이 완료되면 결과를 확인합니다.

metrocluster check show

약 5분 후 다음 결과가 표시됩니다.

```
metrocluster siteA::*> metrocluster check show
Last Checked On: 4/7/2019 21:15:05
Component Result
--------------- -------
nodes ok
lifs ok
config-replication ok
aggregates warning
clusters ok
connections not-applicable
volumes ok
7 entries were displayed.
```
3. 실행 중인 MetroCluster 점검 작업의 상태를 점검한다.

metrocluster operation history show -job-id 38

4. 상태 경고가 없는지 확인합니다.

system health alert show

# **MetroCluster** 구성 오류를 확인합니다

NetApp Support 사이트에서 제공되는 Active IQ Config Advisor 툴을 사용하여 일반적인 구성 오류를 확인할 수 있습니다.

MetroCluster 구성이 없는 경우 이 섹션을 건너뛸 수 있습니다.

이 작업에 대해

Active IQ Config Advisor는 구성 검증 및 상태 점검 툴입니다. 데이터 수집 및 시스템 분석을 위해 보안 사이트 및 비보안 사이트에 배포할 수 있습니다.

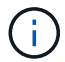

Config Advisor에 대한 지원은 제한적이며 온라인에서만 제공됩니다.

1. 를 다운로드합니다 ["Active IQ Config Advisor"](https://mysupport.netapp.com/site/tools) 도구.

2. Active IQ Config Advisor를 실행하고, 출력을 검토하고, 권장 사항을 따라 문제를 해결하십시오.

전환**,** 복구**,** 스위치백을 확인합니다

MetroCluster 구성의 전환, 복구 및 스위치백 작업을 확인해야 합니다.

을 참조하십시오 ["](#page-327-0)[참조](#page-327-0)" MetroCluster 관리 및 재해 복구\_컨텐츠에 연결하고 협상된 전환, 복구 및 스위치백에 대해 설명된 절차를 사용합니다.

<span id="page-244-0"></span>**ARL** 업그레이드 개요

ARL을 사용하여 노드를 업그레이드하기 전에 절차가 어떻게 작동하는지 이해해야 합니다. 이 콘텐츠에서는 절차가 여러 단계로 나뉩니다.

노드 쌍을 업그레이드합니다

노드 쌍을 업그레이드하려면 원래 노드를 준비한 다음 원래 노드와 새 노드 모두에서 일련의 단계를 수행해야 합니다. 그런 다음 원래 노드를 서비스 해제할 수 있습니다.

**ARL** 업그레이드 시퀀스 개요

이 절차를 수행하는 동안, 원래 컨트롤러 하드웨어를 교체 컨트롤러 하드웨어로 한 번에 하나씩 업그레이드하여 HA 쌍 구성을 활용하여 루트 이외의 애그리게이트에 대한 소유권을 재배치합니다. 모든 비루트 애그리게이트에는 두 개의 재배치가 수행되어 마지막 대상에 도달해야 합니다. 이것이 올바른 업그레이드 노드입니다.

각 집합에는 홈 소유자와 현재 소유자가 있습니다. 홈 소유자는 애그리게이트의 실제 소유자이며 현재 소유자는 임시 소유자입니다.

다음 표에서는 각 단계에서 수행하는 상위 수준의 작업과 단계 종료 시 총 소유권의 상태를 설명합니다. 자세한 단계는 절차의 뒷부분에서 제공됩니다.

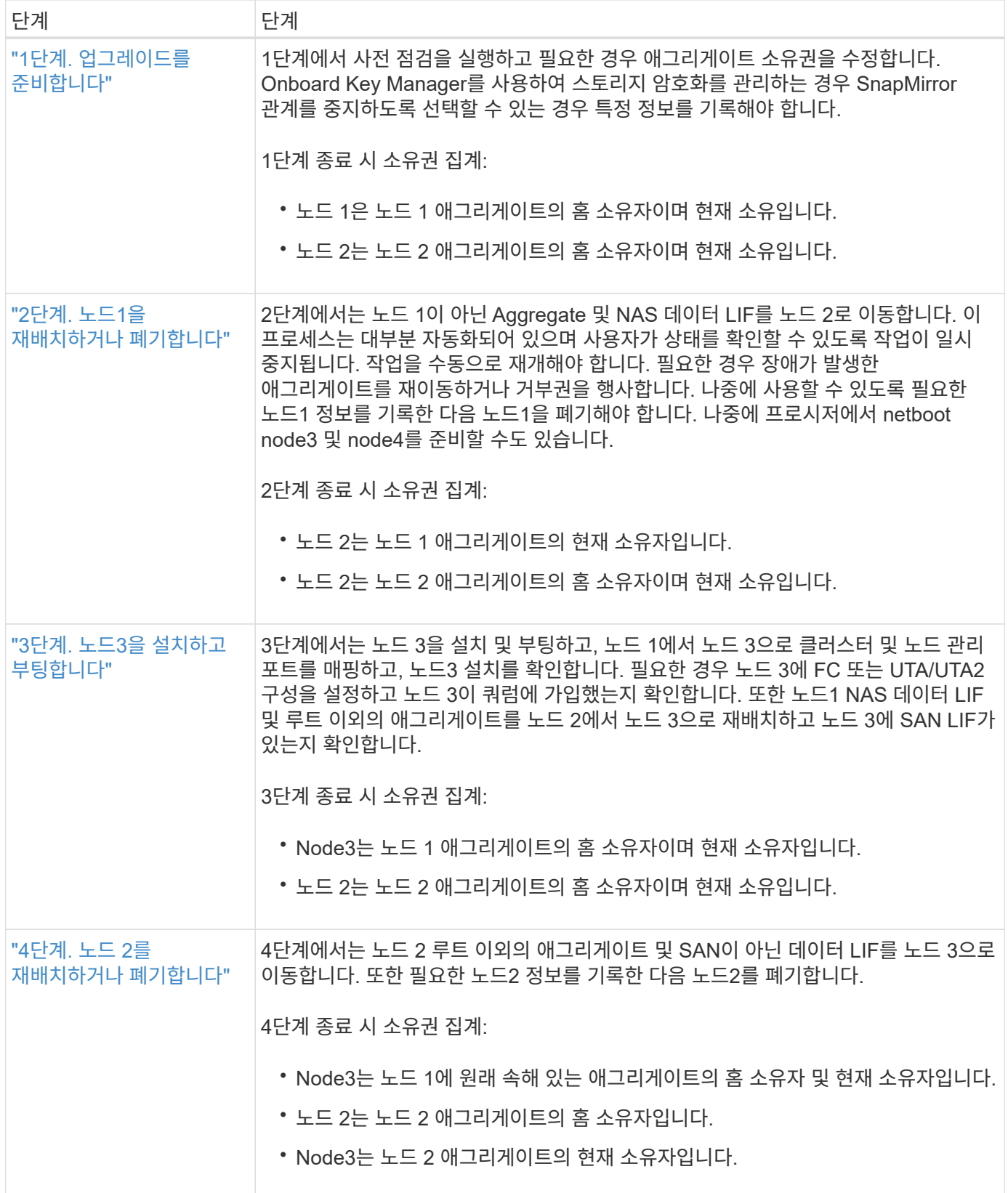

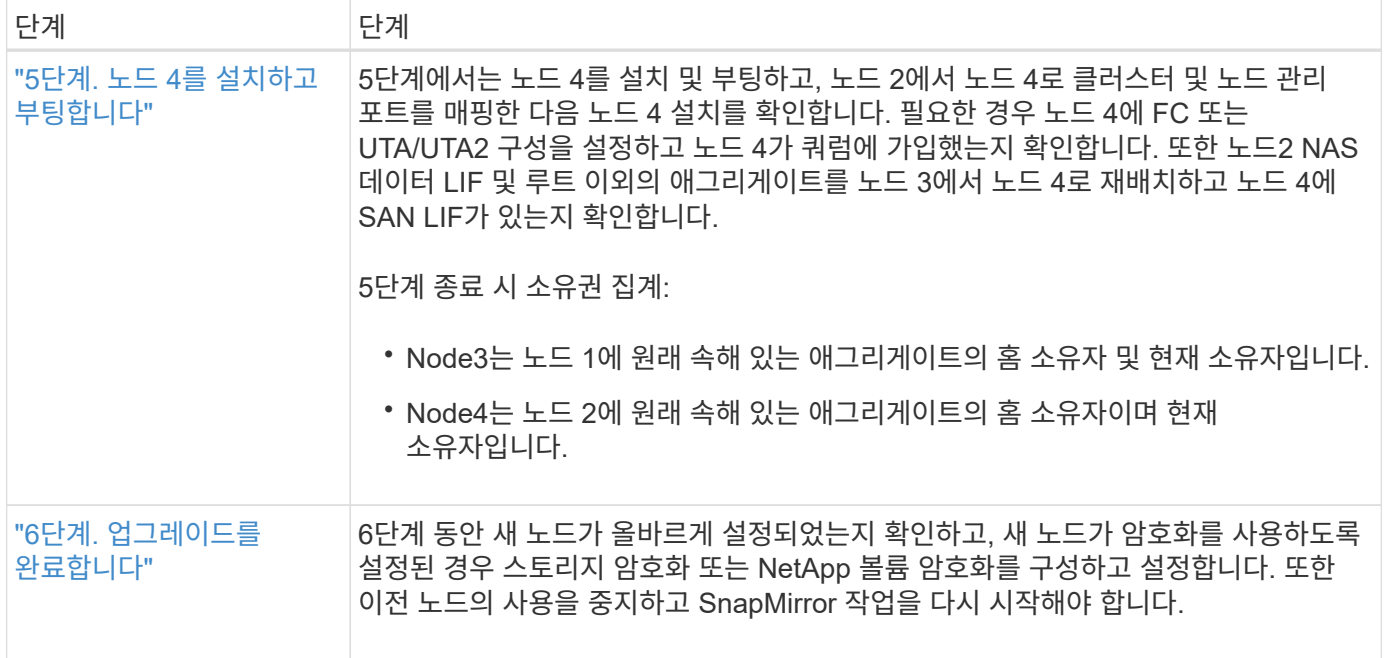

# **1**단계**.** 업그레이드를 준비합니다

<span id="page-246-0"></span>**1**단계 개요

1단계에서 사전 점검을 실행하고 필요한 경우 애그리게이트 소유권을 수정합니다. 또한 Onboard Key Manager를 사용하여 스토리지 암호화를 관리하는 경우 SnapMirror 관계를 중지하도록 선택할 수 있는 경우 특정 정보를 기록할 수도 있습니다.

단계

1. ["](#page-246-1)[업그레이드할](#page-246-1) [노드를](#page-246-1) [준비합니다](#page-246-1)["](#page-246-1)

2. ["Onboard Key Manager](#page-250-0)[를](#page-250-0) [사용하여](#page-250-0) [스토리지](#page-250-0) [암](#page-250-0)[호화를](#page-250-0) [관리합니다](#page-250-0)["](#page-250-0)

<span id="page-246-1"></span>업그레이드할 노드를 준비합니다

컨트롤러 교체 프로세스는 일련의 사전 점검으로 시작합니다. 또한 절차의 뒷부분에서 사용할 원래 노드에 대한 정보를 수집하고, 필요한 경우 사용 중인 자체 암호화 드라이브의 유형을 결정합니다.

단계

1. ONTAP 명령줄에 다음 명령을 입력하여 컨트롤러 교체 프로세스를 시작합니다.

system controller replace start -nodes *node\_names*

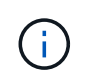

이 명령은 고급 권한 수준에서만 실행할 수 있습니다. set -privilege advanced

다음과 같은 출력이 표시됩니다.

Warning: 1. Current ONTAP version is 9.x Before starting controller replacement operation, ensure that the new controllers are running the version 9.x

2. Verify that NVMEM or NVRAM batteries of the new nodes are charged, and charge them if they are not. You need to physically check the new nodes to see if the NVMEM or NVRAM batteries are charged. You can check the battery status either by connecting to a serial console or using SSH, logging into the Service Processor (SP) or Baseboard Management Controller (BMC) for your system, and use the system sensors to see if the battery has a sufficient charge.

Attention: Do not try to clear the NVRAM contents. If there is a need to clear the contents of NVRAM, contact NetApp technical support.

3. If a controller was previously part of a different cluster, run wipeconfig before using it as the replacement controller.

Do you want to continue? {y|n}: y

# 2. 를 누릅니다 y, 다음과 같은 출력이 표시됩니다.

Controller replacement operation: Prechecks in progress. Controller replacement operation has been paused for user intervention.

시스템에서 다음 사전 점검을 실행하고 각 사전 점검의 출력을 이 절차의 뒷부분에서 사용할 수 있도록 기록합니다.

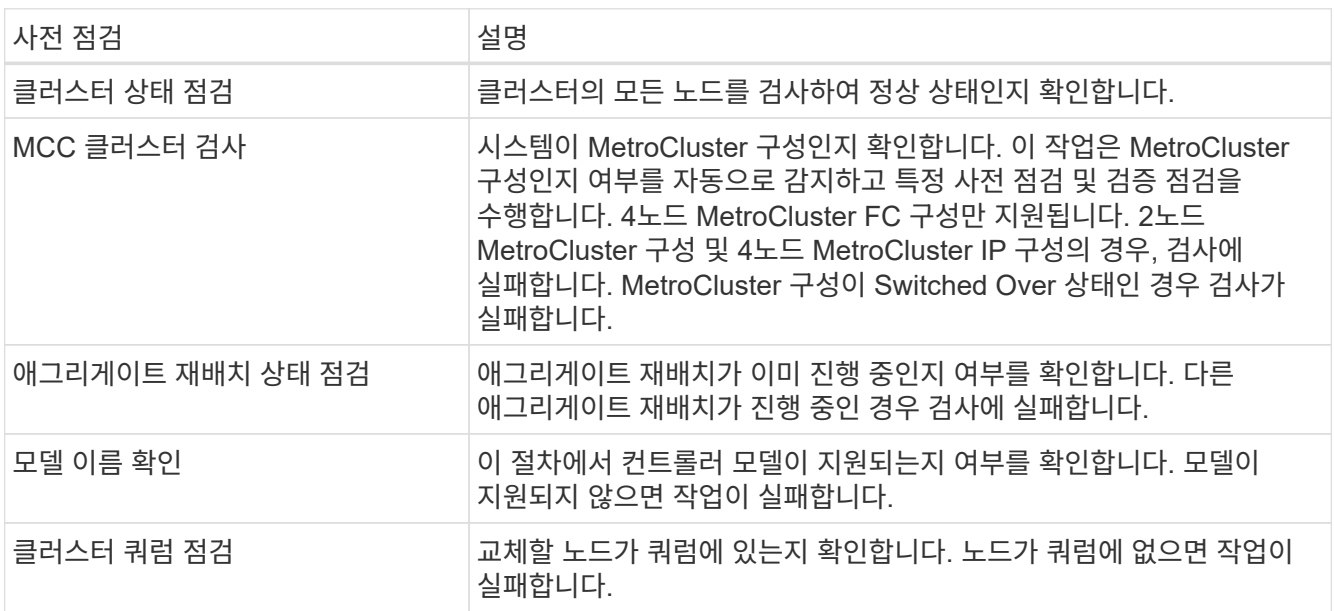

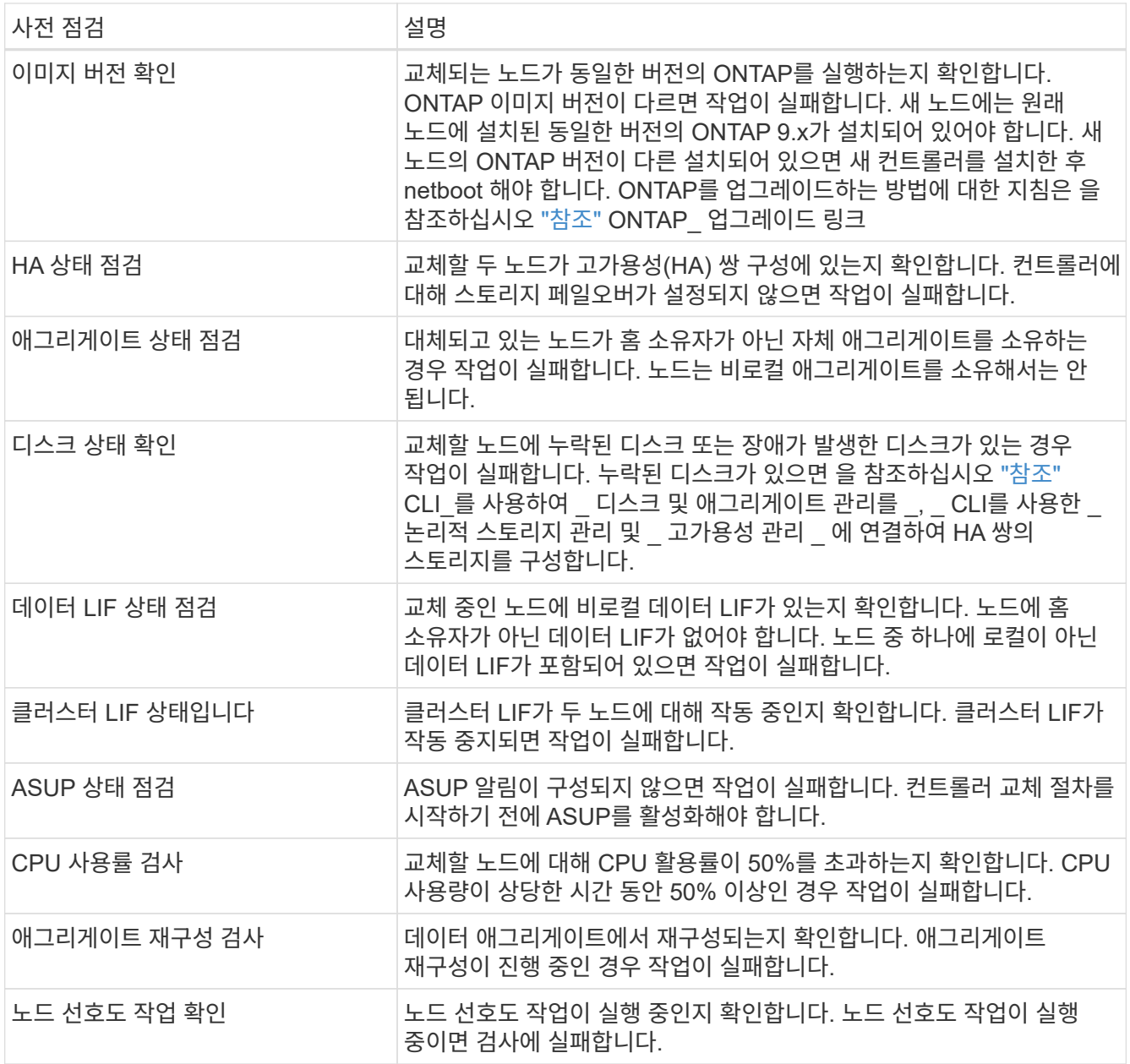

- 3. 컨트롤러 교체 작업이 시작되고 사전 점검을 완료한 후 노드 3을 구성할 때 나중에 필요할 수 있는 출력 정보를 수집할 수 있도록 작업이 일시 중지됩니다.
- 4. 시스템 콘솔에서 컨트롤러 교체 절차의 지침에 따라 아래 명령 세트를 실행합니다.

각 노드에 연결된 시리얼 포트에서 다음 명령의 출력을 개별적으로 실행 및 저장합니다.

- vserver services name-service dns show
- network interface show -curr-node *local* -role cluster,intercluster,nodemgmt,clustermgmt, data
- network port show -node *local* -type physical
- service-processor show -node *local* -instance
- network fcp adapter show -node *local*
- network port ifgrp show -node *local*
- network port vlan show
- system node show -instance -node *local*
- run -node *local* sysconfig
- storage aggregate show -node *local*
- volume show -node *local*
- network interface failover-groups show
- storage array config show -switch *switch\_name*
- system license show -owner *local*
- storage encryption disk show

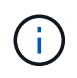

 $\mathbf{d}$ 

Onboard Key Manager를 사용하는 NetApp Volume Encryption(NVE) 또는 NetApp Aggregate Encryption(NAE)이 사용 중인 경우, 키 관리자 암호를 준비하여 절차의 뒷부분에서 키 관리자 재동기화를 완료하십시오.

- 5. 시스템에서 자체 암호화 드라이브를 사용하는 경우 기술 자료 문서를 참조하십시오 ["](https://kb.netapp.com/onprem/ontap/Hardware/How_to_tell_if_a_drive_is_FIPS_certified)[드라이](https://kb.netapp.com/onprem/ontap/Hardware/How_to_tell_if_a_drive_is_FIPS_certified)브가 [FIPS](https://kb.netapp.com/onprem/ontap/Hardware/How_to_tell_if_a_drive_is_FIPS_certified) 인증되었[는지](https://kb.netapp.com/onprem/ontap/Hardware/How_to_tell_if_a_drive_is_FIPS_certified) [확인하는](https://kb.netapp.com/onprem/ontap/Hardware/How_to_tell_if_a_drive_is_FIPS_certified) [방법](https://kb.netapp.com/onprem/ontap/Hardware/How_to_tell_if_a_drive_is_FIPS_certified)["](https://kb.netapp.com/onprem/ontap/Hardware/How_to_tell_if_a_drive_is_FIPS_certified) 업그레이드하는 HA 쌍에서 사용 중인 자체 암호화 드라이브의 유형을 확인합니다. ONTAP 소프트웨어는 두 가지 유형의 자체 암호화 드라이브를 지원합니다.
	- FIPS 인증 NSE(NetApp Storage Encryption) SAS 또는 NVMe 드라이브
	- FIPS가 아닌 자체 암호화 NVMe 드라이브(SED)

동일한 노드 또는 HA 쌍에서 다른 유형의 드라이브와 FIPS 드라이브를 혼합할 수 없습니다.

동일한 노드 또는 HA 쌍에서 SED를 비암호화 드라이브와 혼합할 수 있습니다.

["](https://docs.netapp.com/us-en/ontap/encryption-at-rest/support-storage-encryption-concept.html#supported-self-encrypting-drive-types)[지원되는](https://docs.netapp.com/us-en/ontap/encryption-at-rest/support-storage-encryption-concept.html#supported-self-encrypting-drive-types) [자체](https://docs.netapp.com/us-en/ontap/encryption-at-rest/support-storage-encryption-concept.html#supported-self-encrypting-drive-types) [암](https://docs.netapp.com/us-en/ontap/encryption-at-rest/support-storage-encryption-concept.html#supported-self-encrypting-drive-types)[호화](https://docs.netapp.com/us-en/ontap/encryption-at-rest/support-storage-encryption-concept.html#supported-self-encrypting-drive-types) [드라이](https://docs.netapp.com/us-en/ontap/encryption-at-rest/support-storage-encryption-concept.html#supported-self-encrypting-drive-types)브에 [대해](https://docs.netapp.com/us-en/ontap/encryption-at-rest/support-storage-encryption-concept.html#supported-self-encrypting-drive-types) [자세](https://docs.netapp.com/us-en/ontap/encryption-at-rest/support-storage-encryption-concept.html#supported-self-encrypting-drive-types)히 [알](https://docs.netapp.com/us-en/ontap/encryption-at-rest/support-storage-encryption-concept.html#supported-self-encrypting-drive-types)아[보십시오](https://docs.netapp.com/us-en/ontap/encryption-at-rest/support-storage-encryption-concept.html#supported-self-encrypting-drive-types)[".](https://docs.netapp.com/us-en/ontap/encryption-at-rest/support-storage-encryption-concept.html#supported-self-encrypting-drive-types)

**ARL** 사전 검사에 실패한 경우 애그리게이트 소유권을 수정하십시오

애그리게이트 상태 확인에 실패하면 파트너 노드가 소유한 애그리게이트를 홈 소유자 노드로 반환한 후 사전 확인 프로세스를 다시 시작해야 합니다.

## 단계

1. 파트너 노드가 현재 소유한 애그리게이트를 홈 소유자 노드로 반환:

storage aggregate relocation start -node *source\_node* -destination *destinationnode* -aggregate-list \*

2. 노드 1과 노드 2가 현재 소유자인 애그리게이트를 소유하지 않고 홈 소유자가 아닌 경우:

storage aggregate show -nodes *node\_name* -is-home false -fields owner-name, home-name, state

다음 예제는 노드가 Aggregate의 현재 소유자이자 홈 소유자인 경우 명령의 출력을 보여줍니다.

```
cluster::> storage aggregate show -nodes node1 -is-home true -fields
owner-name, home-name, state
aggregate home-name owner-name state
--------- --------- ---------- ------
aggr1 node1 node1 online
aggr2 node1 node1 online
aggr3 node1 node1 online
aggr4 node1 node1 online
4 entries were displayed.
```
작업을 마친 후

컨트롤러 교체 프로세스를 다시 시작해야 합니다.

system controller replace start -nodes *node\_names*

라이센스

일부 기능은 하나 이상의 기능을 포함하는 \_packages\_로 발급된 라이센스를 필요로 합니다. 클러스터의 각 노드에는 클러스터에서 사용되는 각 기능에 대한 자체 키가 있어야 합니다.

새 라이센스 키가 없는 경우, 클러스터에서 현재 라이센스가 부여된 기능을 새 컨트롤러에서 사용할 수 있습니다. 그러나 컨트롤러에서 라이센스가 없는 기능을 사용하면 라이센스 계약을 준수하지 않을 수 있으므로 업그레이드가 완료된 후 새 컨트롤러의 새 라이센스 키 또는 키를 설치해야 합니다.

을 참조하십시오 ["](#page-327-0)[참조](#page-327-0)" ONTAP에 대한 새로운 28자 라이센스 키를 얻을 수 있는 NetApp Support 사이트 에 대한 링크입니다. 키는 \_ 소프트웨어 라이센스 \_ 의 \_ My Support \_ 섹션에서 사용할 수 있습니다. 사이트에 필요한 라이센스 키가 없는 경우 NetApp 세일즈 담당자에게 문의하십시오.

라이센스에 대한 자세한 내용은 을 참조하십시오 ["](#page-327-0)[참조](#page-327-0)["](#page-327-0) 시스템 관리 참조 \_ 에 대한 링크

<span id="page-250-0"></span>**Onboard Key Manager**를 사용하여 스토리지 암호화를 관리합니다

온보드 키 관리자(OKM)를 사용하여 암호화 키를 관리할 수 있습니다. OKM을 설정한 경우 업그레이드를 시작하기 전에 암호문과 백업 자료를 기록해야 합니다.

단계

1. 클러스터 전체 암호를 기록합니다.

OKM을 구성하거나 CLI 또는 REST API를 사용하여 업데이트할 때 입력한 암호입니다.

2. 를 실행하여 키 관리자 정보를 백업합니다 security key-manager onboard show-backup 명령.

**SnapMirror** 관계 중지**(**선택 사항**)**

절차를 계속하기 전에 모든 SnapMirror 관계가 중지되었는지 확인해야 합니다. SnapMirror 관계가 중지되면 재부팅 및 페일오버 시에도 계속 정지됩니다.

단계

1. 대상 클러스터에서 SnapMirror 관계 상태를 확인합니다.

snapmirror show

 $\mathfrak{g}$ 

상태가 "전송 중"인 경우 이러한 전송을 중단해야 합니다. snapmirror abort -destination-vserver *vserver\_name*

SnapMirror 관계가 "전송 중" 상태가 아니면 중단이 실패합니다.

2. 클러스터 간의 모든 관계 중지:

```
snapmirror quiesce -destination-vserver *
```
**2**단계**.** 노드**1**을 재배치하거나 폐기합니다

<span id="page-251-0"></span>**2**단계 개요

2단계에서는 노드 1이 아닌 Aggregate 및 NAS 데이터 LIF를 노드 2로 이동합니다. 이 프로세스는 대부분 자동화되어 있으며 사용자가 상태를 확인할 수 있도록 작업이 일시 중지됩니다. 작업을 수동으로 재개해야 합니다. 필요한 경우 장애가 발생한 애그리게이트를 재이동하거나 거부권을 행사합니다. 또한 필요한 노드1 정보를 기록하고 노드1을 폐기한 다음 나중에 프로시저에서 netboot 노드3과 노드4를 준비합니다.

단계

1. ["](https://docs.netapp.com/ko-kr/ontap-systems-upgrade/upgrade-arl-auto/relocate_non_root_aggr_nas_data_lifs_node1_node2.html)[노드](https://docs.netapp.com/ko-kr/ontap-systems-upgrade/upgrade-arl-auto/relocate_non_root_aggr_nas_data_lifs_node1_node2.html) [1](https://docs.netapp.com/ko-kr/ontap-systems-upgrade/upgrade-arl-auto/relocate_non_root_aggr_nas_data_lifs_node1_node2.html)[이](https://docs.netapp.com/ko-kr/ontap-systems-upgrade/upgrade-arl-auto/relocate_non_root_aggr_nas_data_lifs_node1_node2.html) [소유한](https://docs.netapp.com/ko-kr/ontap-systems-upgrade/upgrade-arl-auto/relocate_non_root_aggr_nas_data_lifs_node1_node2.html) [루트](https://docs.netapp.com/ko-kr/ontap-systems-upgrade/upgrade-arl-auto/relocate_non_root_aggr_nas_data_lifs_node1_node2.html) [이](https://docs.netapp.com/ko-kr/ontap-systems-upgrade/upgrade-arl-auto/relocate_non_root_aggr_nas_data_lifs_node1_node2.html)[외](https://docs.netapp.com/ko-kr/ontap-systems-upgrade/upgrade-arl-auto/relocate_non_root_aggr_nas_data_lifs_node1_node2.html)의 [Aggregate](https://docs.netapp.com/ko-kr/ontap-systems-upgrade/upgrade-arl-auto/relocate_non_root_aggr_nas_data_lifs_node1_node2.html) [및](https://docs.netapp.com/ko-kr/ontap-systems-upgrade/upgrade-arl-auto/relocate_non_root_aggr_nas_data_lifs_node1_node2.html) [NAS](https://docs.netapp.com/ko-kr/ontap-systems-upgrade/upgrade-arl-auto/relocate_non_root_aggr_nas_data_lifs_node1_node2.html) [데이터](https://docs.netapp.com/ko-kr/ontap-systems-upgrade/upgrade-arl-auto/relocate_non_root_aggr_nas_data_lifs_node1_node2.html) [LIF](https://docs.netapp.com/ko-kr/ontap-systems-upgrade/upgrade-arl-auto/relocate_non_root_aggr_nas_data_lifs_node1_node2.html)[를](https://docs.netapp.com/ko-kr/ontap-systems-upgrade/upgrade-arl-auto/relocate_non_root_aggr_nas_data_lifs_node1_node2.html) [노드](https://docs.netapp.com/ko-kr/ontap-systems-upgrade/upgrade-arl-auto/relocate_non_root_aggr_nas_data_lifs_node1_node2.html) [2](https://docs.netapp.com/ko-kr/ontap-systems-upgrade/upgrade-arl-auto/relocate_non_root_aggr_nas_data_lifs_node1_node2.html)[로](https://docs.netapp.com/ko-kr/ontap-systems-upgrade/upgrade-arl-auto/relocate_non_root_aggr_nas_data_lifs_node1_node2.html) [재배치합니다](https://docs.netapp.com/ko-kr/ontap-systems-upgrade/upgrade-arl-auto/relocate_non_root_aggr_nas_data_lifs_node1_node2.html)["](https://docs.netapp.com/ko-kr/ontap-systems-upgrade/upgrade-arl-auto/relocate_non_root_aggr_nas_data_lifs_node1_node2.html)

2. ["](#page-253-0)[장애가](#page-253-0) [발](#page-253-0)생[하거나](#page-253-0) [거부권을](#page-253-0) [행사한](#page-253-0) [Aggregate](#page-253-0)[를](#page-253-0) [재배치합니다](#page-253-0)["](#page-253-0)

- 3. ["](#page-254-0)[노드](#page-254-0)[1](#page-254-0)[을](#page-254-0) [폐](#page-254-0)[기합니다](#page-254-0)["](#page-254-0)
- 4. ["netboot](#page-254-1)[를](#page-254-1) [준비합니다](#page-254-1)["](#page-254-1)

노드 **1**이 소유한 루트 이외의 **Aggregate** 및 **NAS** 데이터 **LIF**를 노드 **2**로 재배치합니다

노드 1을 노드 3으로 교체하려면 먼저 노드 1에서 노드 2로 루트 이외의 애그리게이트 및 NAS 데이터 LIF를 이동한 다음 노드 1의 리소스를 노드 3으로 이동해야 합니다.

시작하기 전에

작업을 시작할 때 작업이 이미 일시 중지되어 있어야 합니다. 작업을 수동으로 다시 시작해야 합니다.

이 작업에 대해

원격 LIF는 업그레이드 절차 중에 SAN LUN의 트래픽을 처리합니다. 업그레이드 중에 클러스터 또는 서비스 상태를 위해 SAN LIF를 이동할 필요가 없습니다. 노드 3을 온라인으로 설정한 후 LIF가 정상 작동하는지 확인해야 합니다.

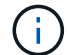

Aggregate 및 LIF의 홈 소유자는 수정되지 않으며 현재 소유자만 수정됩니다.

단계
1. 애그리게이트 재배치 및 NAS 데이터 LIF 이동 작업 재개:

system controller replace resume

루트 이외의 모든 애그리게이트 및 NAS 데이터 LIF는 노드 1에서 노드 2로 마이그레이션됩니다.

이 작업을 일시 중지하여 모든 노드1 비루트 애그리게이트 및 비 SAN 데이터 LIF가 노드 2로 마이그레이션되었는지 여부를 확인할 수 있도록 합니다.

2. 애그리게이트 재배치 및 NAS 데이터 LIF 이동 작업의 상태를 확인합니다.

system controller replace show-details

3. 작업이 여전히 일시 중지된 상태에서 루트가 아닌 모든 애그리게이트가 노드 2의 해당 상태에 대해 온라인 상태인지 확인합니다.

storage aggregate show -node *node2* -state online -root false

다음 예제에서는 노드 2의 루트 이외의 애그리게이트가 온라인 상태인 것을 보여 줍니다.

```
cluster::> storage aggregate show -node node2 state online -root false
Aggregate Size Available Used% State #Vols Nodes RAID Status
--------- ------- --------- ----- ------ ----- ------
--------------
aggr 1 744.9GB 744.8GB 0% online 5 node2
raid_dp,normal
aggr_2 825.0GB 825.0GB 0% online 1 node2
raid_dp,normal
2 entries were displayed.
```
노드 2에서 애그리게이트가 오프라인 상태가 되거나 외부 상태가 된 경우, 각 애그리게이트에 대해 노드 2의 다음 명령을 사용하여 온라인 상태로 전환합니다.

storage aggregate online -aggregate aggr name

4. node2에서 다음 명령을 사용하고 해당 출력을 검사하여 node2에서 모든 볼륨이 온라인 상태인지 확인합니다.

volume show -node *node2* -state offline

노드 2에 오프라인 볼륨이 있는 경우 각 볼륨에 대해 한 번씩 노드 2에서 다음 명령을 사용하여 온라인으로 전환합니다.

volume online -vserver *vserver\_name* -volume *volume\_name*

를 클릭합니다 *vserver\_name* 이 명령과 함께 사용하려면 이전 의 출력에서 찾을 수 있습니다 volume show 명령.

5. 현재 데이터 LIF를 호스팅하는 포트가 새 하드웨어에 없으면 브로드캐스트 도메인에서 제거합니다.

network port broadcast-domain remove-ports

6. LIF가 하나라도 다운되면 LIF의 관리 상태를 로 설정합니다 up 다음 명령을 각 LIF에 대해 한 번 입력합니다.

network interface modify -vserver *vserver\_name* -lif *LIF\_name*-home-node *nodename* -status-admin up

- 7. 인터페이스 그룹 또는 VLAN이 구성되어 있는 경우 다음 하위 단계를 완료합니다.
	- a. VLAN 및 인터페이스 그룹 정보를 아직 저장하지 않은 경우, 노드 3을 부팅한 후 노드 3에서 VLAN 및 인터페이스 그룹을 다시 생성할 수 있도록 VLAN 및 인터페이스 그룹 정보를 기록합니다.
	- b. 인터페이스 그룹에서 VLAN을 제거합니다.

network port vlan delete -node *nodename* -port *ifgrp* -vlan-id *VLAN\_ID*

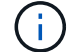

수정 조치에 따라 vlan delete 명령에서 제안하는 오류를 해결하십시오.

c. 다음 명령을 입력하고 해당 출력을 검사하여 노드에 구성된 인터페이스 그룹이 있는지 확인합니다.

network port ifgrp show -node *nodename* -ifgrp *ifgrp\_name* -instance

다음 예에서와 같이 노드에 대한 인터페이스 그룹 정보가 표시됩니다.

```
cluster::> network port ifgrp show -node node1 -ifgrp a0a -instance
                   Node: node1
 Interface Group Name: a0a
Distribution Function: ip
        Create Policy: multimode lacp
            MAC Address: 02:a0:98:17:dc:d4
     Port Participation: partial
          Network Ports: e2c, e2d
               Up Ports: e2c
             Down Ports: e2d
```
a. 노드에 인터페이스 그룹이 구성되어 있는 경우 해당 그룹 및 그룹에 할당된 포트의 이름을 기록한 다음 각 포트에 대해 다음 명령을 한 번 입력하여 포트를 삭제합니다.

network port ifgrp remove-port -node *nodename* -ifgrp *ifgrp\_name* -port *netport*

<span id="page-253-0"></span>장애가 발생하거나 거부권을 행사한 **Aggregate**를 재배치합니다

Aggregate가 재배치되지 않거나 거부되면 Aggregate를 수동으로 재이동하거나 필요한 경우 거부나 대상 검사를 재정의해야 합니다.

이 작업에 대해

오류로 인해 재배치 작업이 일시 중지됩니다.

단계

- 1. EMS 로그를 확인하여 Aggregate의 재배치 실패 또는 거부가 발생한 이유를 확인합니다.
- 2. 장애가 발생하거나 거부되는 애그리게이트를 재배치합니다.

storage aggregate relocation start -node *node1* -destination *node2* aggregatelist \* -ndocontroller-upgrade true

- 3. 메시지가 표시되면 를 입력합니다 y.
- 4. 다음 방법 중 하나를 사용하여 재배치를 수행할 수 있습니다.

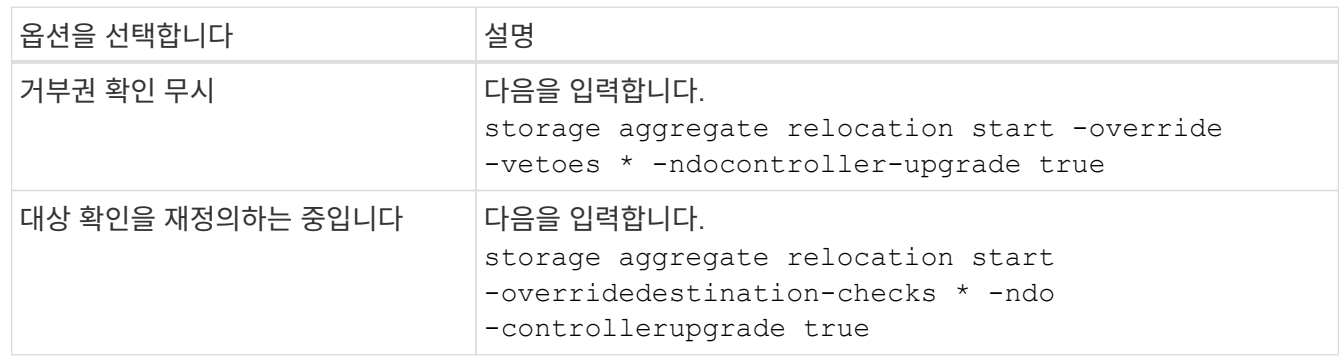

노드**1**을 폐기합니다

노드 1을 폐기하려면 자동화된 작업을 다시 시작하여 노드 2와 HA 쌍을 비활성화하고 노드 1을 올바르게 종료합니다. 이 절차의 뒷부분에서 랙 또는 섀시에서 노드 1을 분리합니다.

단계

1. 작업을 다시 시작합니다.

system controller replace resume

2. 노드 1이 중지되었는지 확인합니다.

system controller replace show-details

작업을 마친 후

업그레이드가 완료된 후 노드 1을 사용 중단할 수 있습니다. 을 참조하십시오 ["](#page-319-0)[기존](#page-319-0) [시스템을](#page-319-0) 폐[기합니다](#page-319-0)["](#page-319-0).

<span id="page-254-0"></span>**netboot**를 준비합니다

절차의 나중에 노드 3과 노드 4를 물리적으로 랙에 설치한 후 해당 노드들을 netboot 해야 할 수도 있습니다. "netboot"는 원격 서버에 저장된 ONTAP 이미지에서 부팅함을 의미합니다. netboot를 준비할 때 시스템이 액세스할 수 있는 웹 서버에 ONTAP 9 부트 이미지 사본을 넣습니다.

시작하기 전에

• 시스템에서 HTTP 서버에 액세스할 수 있는지 확인합니다.

• 을 참조하십시오 ["](#page-327-0)[참조](#page-327-0)["](#page-327-0) 를 방문하여 귀하의 플랫폼에 필요한 시스템 파일과 올바른 버전의 ONTAP를 다운로드하십시오.

이 작업에 대해

원래 컨트롤러에 설치된 것과 동일한 버전의 ONTAP 9가 없는 경우 새 컨트롤러를 netboot 해야 합니다. 각각의 새 컨트롤러를 설치한 후 웹 서버에 저장된 ONTAP 9 이미지에서 시스템을 부팅합니다. 그런 다음 부팅 미디어 장치에 올바른 파일을 다운로드하여 나중에 시스템을 부팅할 수 있습니다.

하지만 원래 컨트롤러에 설치된 것과 동일한 버전의 ONTAP 9가 설치된 경우 컨트롤러를 netboot 하지 않아도 됩니다. 이 경우 이 섹션을 건너뛰고 로 진행할 수 있습니다 ["3](#page-256-0)[단계](#page-256-0) [노드](#page-256-0) [설치](#page-256-0) [및](#page-256-0) [부팅](#page-256-0)[3"](#page-256-0)

단계

- 1. NetApp Support 사이트에 액세스하여 시스템 netboot에 사용되는 파일을 다운로드합니다.
- 2. NetApp Support 사이트의 소프트웨어 다운로드 섹션에서 해당 ONTAP 소프트웨어를 다운로드하고 를 저장합니다 <ontap\_version>\_image.tgz 웹 액세스 가능 디렉터리에 있는 파일입니다.
- 3. 웹 액세스 가능 디렉토리로 변경하고 필요한 파일을 사용할 수 있는지 확인합니다.

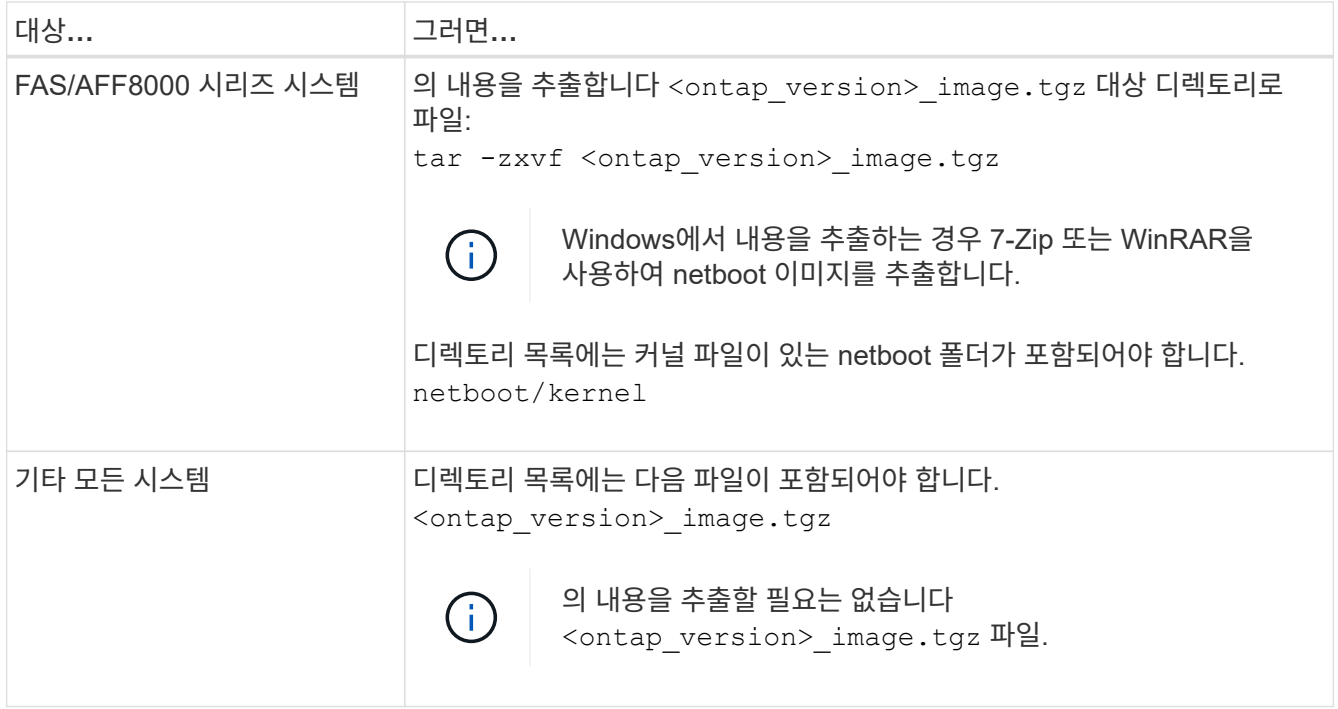

의 디렉토리에 있는 정보를 사용합니다 ["3](#page-256-0)[단계](#page-256-0)[".](#page-256-0)

# **3**단계**.** 노드**3**을 설치하고 부팅합니다

**3**단계 개요

3단계에서는 노드 3을 설치 및 부팅하고, 노드 1에서 노드 3으로 클러스터 및 노드 관리 포트를 매핑하고, 노드3 설치를 확인합니다. 필요한 경우 노드 3에 FC 또는 UTA/UTA2 구성을 설정하고 노드 3이 쿼럼에 가입했는지 확인합니다. 또한 노드1 NAS 데이터 LIF 및 루트 이외의 애그리게이트를 노드 2에서 노드 3으로 재배치하고 노드 3에 SAN LIF가 있는지 확인합니다.

- 1. ["](#page-256-0)[노드](#page-256-0)[3](#page-256-0)[을](#page-256-0) [설치하고](#page-256-0) [부팅합니다](#page-256-0)["](#page-256-0)
- 2. ["](#page-262-0)[노드](#page-262-0) [3](#page-262-0)[에](#page-262-0) [FC](#page-262-0) [또는](#page-262-0) [UTA/UTA2](#page-262-0) [구성을](#page-262-0) [설정합니다](#page-262-0)["](#page-262-0)
- 3. ["](#page-273-0)[노드](#page-273-0) [1](#page-273-0)[의](#page-273-0) [포트를](#page-273-0) [노드](#page-273-0) [3](#page-273-0)[으로](#page-273-0) [매](#page-273-0)핑[합니다](#page-273-0)["](#page-273-0)
- 4. ["](#page-278-0)[노드에](#page-278-0) [다른](#page-278-0) [네트워크](#page-278-0) [포트](#page-278-0) [세트가](#page-278-0) [있는](#page-278-0) [경우](#page-278-0) [쿼럼](#page-278-0)[에](#page-278-0) [연결](#page-278-0)["](#page-278-0)
- 5. ["](#page-279-0)[노드](#page-279-0)[3](#page-279-0) [설치를](#page-279-0) [확인합니다](#page-279-0)["](#page-279-0)
- 6. ["](#page-281-0)[노드](#page-281-0) [1](#page-281-0)[이](#page-281-0) [소유하는](#page-281-0) [루트](#page-281-0) [이](#page-281-0)외의 [Aggregate](#page-281-0) [및](#page-281-0) [NAS](#page-281-0) [데이터](#page-281-0) [LIF](#page-281-0)[를](#page-281-0) [노드](#page-281-0) [2](#page-281-0)[에서](#page-281-0) [노드](#page-281-0) [3](#page-281-0)[으로](#page-281-0) [이동합니다](#page-281-0)["](#page-281-0)

## <span id="page-256-0"></span>노드**3**을 설치하고 부팅합니다

랙에 노드 3을 설치하고, 노드 1의 연결을 노드 3으로 전송하고, 노드 3을 부팅하고, ONTAP를 설치해야 합니다. 그런 다음 이 섹션에 설명된 대로 프로세스 초기에 노드 1의 스페어 디스크, 루트 볼륨에 속한 디스크 및 노드 2로 재배치되지 않은 모든 비루트 애그리게이트를 재할당해야 합니다.

### 이 작업에 대해

이 단계를 시작할 때 재배치 작업이 일시 중지됩니다. 이 프로세스는 대부분 자동화되어 있으며 사용자가 상태를 확인할 수 있도록 작업이 일시 중지됩니다. 작업을 수동으로 재개해야 합니다. 또한 SAN LIF가 노드 3으로 성공적으로 이동했는지 확인해야 합니다.

노드 1에 설치된 ONTAP 9의 버전이 같지 않으면 노드 3을 netboot 해야 합니다. 노드3을 설치한 후 웹 서버에 저장된 ONTAP 9 이미지에서 부팅합니다. 그런 다음 의 지침에 따라 부팅 미디어 장치에 올바른 파일을 다운로드하여 나중에 시스템을 부팅할 수 있습니다 ["netboot](#page-254-0)[를](#page-254-0) [준비합니다](#page-254-0)["](#page-254-0).

중요**:**

- 스토리지 어레이에 연결된 V-Series 시스템이나 스토리지 어레이에 연결된 FlexArray 가상화 소프트웨어를 사용하여 시스템을 업그레이드하려면 시스템을 완료해야 합니다 [1](#page-17-0)[단계](#page-17-0) 부터 까지 [21](#page-21-0)[단계](#page-21-0)그런 다음 이 섹션을 그대로 두고 의 지침을 따릅니다 ["](#page-262-0)[노드](#page-262-0) [3](#page-262-0)[에서](#page-262-0) [FC](#page-262-0) [포트를](#page-262-0) [구성합니다](#page-262-0)["](#page-262-0) 및 ["](#page-262-0)[노드](#page-262-0) [3](#page-262-0)[의](#page-262-0) [UTA/UTA2](#page-262-0) [포트를](#page-262-0) [확인하고](#page-262-0) [구성합니다](#page-262-0)["](#page-262-0) 필요한 경우 섹션을 유지 관리 모드로 명령 입력 그런 다음 이 섹션으로 돌아가서 을(를) 다시 시작해야 합니다 [23](#page-171-0)[단계](#page-171-0).
- 스토리지 디스크가 있는 시스템을 업그레이드하는 경우 이 전체 섹션을 완료한 다음 로 이동하십시오 ["](#page-262-0)[노드](#page-262-0) [3](#page-262-0)[에서](#page-262-0) [FC](#page-262-0) [포트를](#page-262-0) [구성합니다](#page-262-0)["](#page-262-0) 및 ["](#page-262-0)[노드](#page-262-0) [3](#page-262-0)[의](#page-262-0) [UTA/UTA2](#page-262-0) [포트를](#page-262-0) [확인하고](#page-262-0) [구성합니다](#page-262-0)["](#page-262-0) 섹션에서 클러스터 프롬프트에 명령 입력

#### 단계

1. 노드 3의 랙 공간이 있는지 확인합니다.

노드 1과 노드 2가 별도의 섀시에 있는 경우 노드 1과 동일한 랙 위치에 노드 3을 배치할 수 있습니다. 그러나 노드 1이 노드 2가 있는 동일한 섀시에 있는 경우 노드 3을 노드 1의 위치와 가까운 자체 랙 공간에 넣어야 합니다.

2. 노드 모델의 \_Installation and Setup Instructions\_에 따라 랙에 노드 3을 설치합니다.

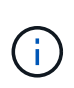

동일한 섀시에 두 노드가 있는 시스템으로 업그레이드하는 경우 노드 3뿐만 아니라 섀시에 노드 4를 설치합니다. 그렇지 않으면 노드 3을 부팅할 때 노드는 이중 섀시 구성에 있는 것처럼 작동하며 노드 4를 부팅할 때 노드 간의 상호 연결이 나타나지 않습니다.

3. 노드 3을 케이블로 연결하여 노드 1에서 노드 3으로 연결을 이동합니다.

노드 3 플랫폼의 설치 및 설정 지침 또는 *FlexArray* 가상화 설치 요구 사항 및 참조*\_*를 사용하여 다음 연결을 케이블로 연결하십시오*.* 해당 디스크 쉘프 문서 및 *\_*고가용성 관리.

을 참조하십시오 ["](#page-327-0)[참조](#page-327-0)" FlexArray 가상화 설치 요구 사항 및 Reference\_and\_High Availability 관리 \_ 에 대한 링크를 제공합니다.

- 콘솔(원격 관리 포트)
- 클러스터 포트
- 데이터 포트
- 클러스터 및 노드 관리 포트
- 스토리지
- SAN 구성: iSCSI 이더넷 및 FC 스위치 포트

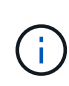

대부분의 플랫폼 모델에는 고유한 상호 연결 카드 모델이 있으므로 상호 연결 카드 또는 클러스터 인터커넥트 케이블 연결을 노드 1에서 노드 3으로 이동할 필요가 없습니다. MetroCluster 구성의 경우 FC-VI 케이블 연결을 노드 1에서 노드 3으로 이동해야 합니다. 새 호스트에 FC-VI 카드가 없는 경우 FC-VI 카드를 이동해야 할 수 있습니다.

4. 노드 3의 전원을 켠 다음 콘솔 터미널에서 Ctrl-C를 눌러 부팅 프로세스를 중단하여 부팅 환경 프롬프트에 액세스합니다.

동일한 섀시에 두 노드가 있는 시스템으로 업그레이드하는 경우 노드 4도 재부팅됩니다. 그러나 노드 4 부팅은 나중까지 무시할 수 있습니다.

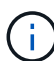

노드 3을 부팅할 때 다음과 같은 경고 메시지가 나타날 수 있습니다.

WARNING: The battery is unfit to retain data during a power outage. This is likely because the battery is discharged but could be due to other temporary conditions. When the battery is ready, the boot process will complete and services will be engaged. To override this delay, press 'c' followed by 'Enter'

- 5. 에 경고 메시지가 표시되는 경우 [4](#page-17-1)[단계](#page-17-1)에서 다음 작업을 수행합니다.
	- a. NVRAM 배터리 부족 이외의 다른 문제를 나타내는 콘솔 메시지를 확인하고 필요한 경우 수정 조치를 수행합니다.
	- b. 배터리가 충전되고 부팅 프로세스가 완료될 때까지 기다립니다.

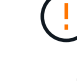

\* 주의: 지연을 무시하지 마십시오. 배터리를 충전하지 않으면 데이터가 손실될 수 있습니다. \*

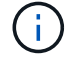

을 참조하십시오 ["netboot](#page-254-0)[를](#page-254-0) [준비합니다](#page-254-0)[".](#page-254-0)

6. 다음 작업 중 하나를 선택하여 netboot 연결을 구성합니다.

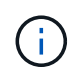

관리 포트와 IP를 netboot 연결로 사용해야 합니다. 업그레이드를 수행하는 동안 데이터 LIF IP를 사용하지 않거나 데이터 중단이 발생할 수 있습니다.

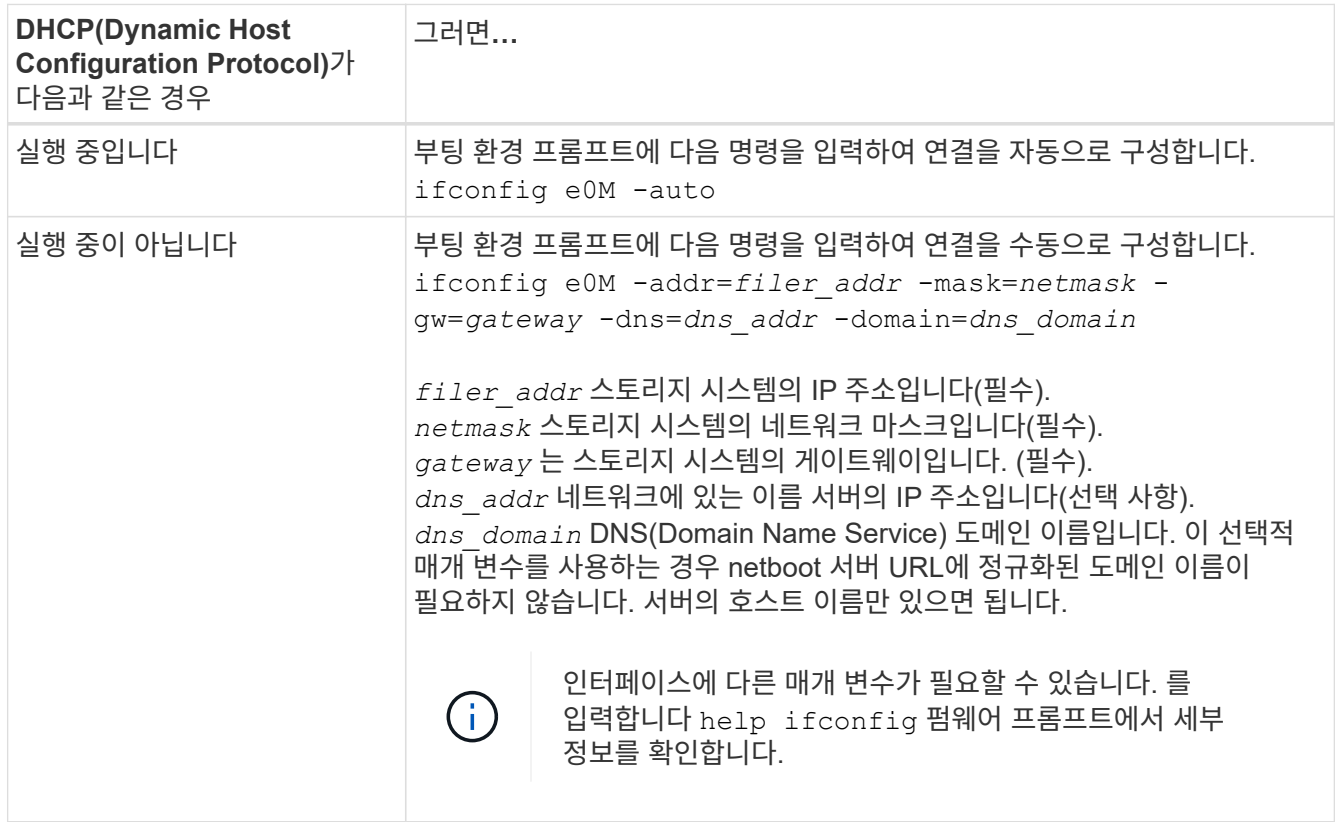

7. 노드 3에서 netboot 수행:

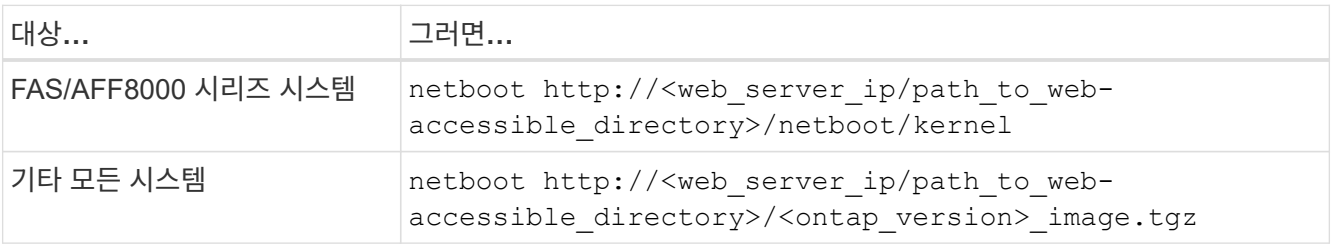

를 클릭합니다 <path\_to\_the\_web-accessible\_directory> 에서 다운로드한 위치로 이동합니다 <ontap\_version>\_image.tgz 섹션을 참조하십시오 ["netboot](#page-254-0)[를](#page-254-0) [준비합니다](#page-254-0)[".](#page-254-0)

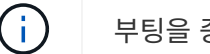

부팅을 중단하지 마십시오.

8. 부팅 메뉴에서 옵션을 선택합니다 (7) Install new software first.

이 메뉴 옵션은 새 ONTAP 이미지를 다운로드하여 부팅 장치에 설치합니다.

다음 메시지는 무시하십시오.

This procedure is not supported for Non-Disruptive Upgrade on an HA pair

참고 사항은 ONTAP의 무중단 업그레이드에는 적용되고 컨트롤러 업그레이드에는 적용되지 않습니다.

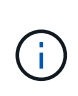

항상 netboot를 사용하여 새 노드를 원하는 이미지로 업데이트합니다. 다른 방법을 사용하여 새 컨트롤러에 이미지를 설치할 경우 잘못된 이미지가 설치될 수 있습니다. 이 문제는 모든 ONTAP 릴리스에 적용됩니다. 옵션과 결합된 netboot 절차 (7) Install new software 부팅 미디어를 지우고 두 이미지 파티션에 동일한 ONTAP 버전을 배치합니다.

9. . 절차를 계속하라는 메시지가 나타나면 를 입력합니다  $_{\rm V}$ , 패키지를 입력하라는 메시지가 나타나면 URL을 입력합니다.

http://<web server ip/path to webaccessible directory>/<ontap version> image.tgz

- 10. [[10단계]] 다음 하위 단계를 완료하여 컨트롤러 모듈을 재부팅합니다.
	- a. 를 입력합니다 n 다음 프롬프트가 표시될 때 백업 복구를 건너뛰려면 다음을 수행합니다.

Do you want to restore the backup configuration now?  $\{y|n\}$ 

b. 를 입력합니다 y 다음 메시지가 표시될 때 재부팅하려면 다음을 수행하십시오.

The node must be rebooted to start using the newly installed software. Do you want to reboot now? {y|n}

부팅 장치가 다시 포맷되어 구성 데이터가 복원되어야 하므로 컨트롤러 모듈이 재부팅되지만 부팅 메뉴에서 중지됩니다.

- 11. [[11단계]] 유지보수 모드를 선택합니다 5 를 눌러 부팅 메뉴에서 으로 이동합니다 y 부팅 계속 메시지가 표시되면
- 12. [[12단계] 컨트롤러 및 섀시가 ha로 구성되었는지 확인:

ha-config show

다음 예제는 의 출력을 보여 줍니다 ha-config show 명령:

Chassis HA configuration: ha Controller HA configuration: ha

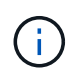

HA 쌍 또는 독립 실행형 구성에 관계없이 PROM에서 시스템 기록. 독립 실행형 시스템 또는 HA 쌍 내의 모든 구성 요소에서 상태가 동일해야 합니다.

13. 컨트롤러와 섀시가 ha로 구성되지 않은 경우 다음 명령을 사용하여 구성을 수정하십시오.

ha-config modify controller ha

ha-config modify chassis ha

MetroCluster 구성이 있는 경우 다음 명령을 사용하여 컨트롤러 및 섀시를 수정합니다.

ha-config modify controller mcc

ha-config modify chassis mcc

## 14. 유지보수 모드 종료:

halt

부팅 환경 프롬프트에서 Ctrl+C를 눌러 자동 부팅을 중단시킵니다.

15. 노드 2에서 시스템 날짜, 시간 및 시간대를 확인합니다.

date

16. 노드 3의 부팅 환경 프롬프트에서 다음 명령을 사용하여 날짜를 확인합니다.

show date

17. 필요한 경우 노드 3의 날짜를 설정합니다.

set date *mm/dd/yyyy*

18. 노드 3의 부팅 환경 프롬프트에서 다음 명령을 사용하여 시간을 확인합니다.

show time

19. 필요한 경우 node3의 시간을 설정합니다.

set time *hh:mm:ss*

20. 부트 로더에서 노드 3의 파트너 시스템 ID를 설정합니다.

setenv partner-sysid *node2\_sysid*

노드 3의 경우 partner-sysid 노드 2의 것이어야 합니다.

a. 설정을 저장합니다.

saveenv

21. 를 확인합니다 partner-sysid 노드 3의 경우:

printenv partner-sysid

22. 다음 작업 중 하나를 수행합니다.

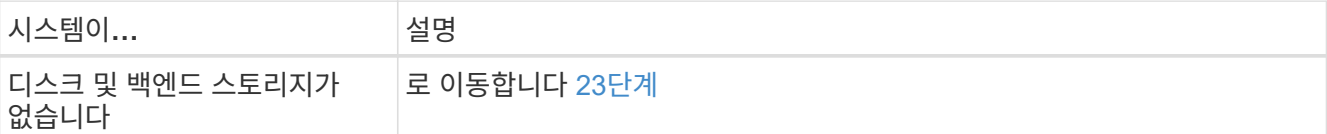

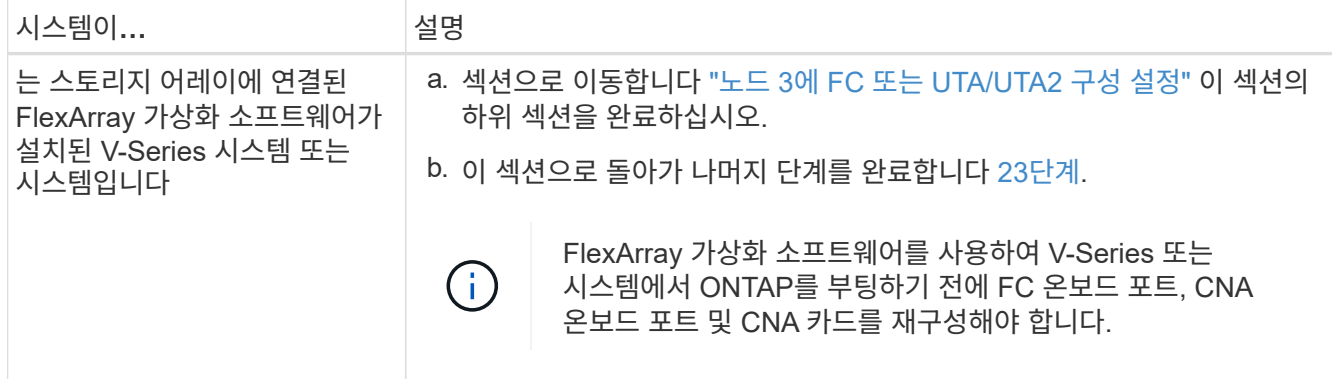

23. 새 노드의 FC 이니시에이터 포트를 스위치 영역에 추가합니다.

시스템에 테이프 SAN이 있는 경우 이니시에이터에 대해 조닝이 필요합니다. 필요한 경우 을 참조하여 온보드 포트를 이니시에이터로 수정합니다 ["](#page-262-0)[노드](#page-262-0) [3](#page-262-0)[에서](#page-262-0) [FC](#page-262-0) [포트](#page-262-0) [구성](#page-262-0)["](#page-262-0). 조닝에 대한 자세한 내용은 스토리지 어레이 및 조닝 설명서를 참조하십시오.

24. 스토리지 어레이에 새 호스트로 FC 이니시에이터 포트를 추가하여 스토리지 LUN을 새 호스트에 매핑합니다.

자세한 내용은 스토리지 배열 및 조닝 설명서를 참조하십시오.

25. [[step25] 스토리지 배열의 어레이 LUN과 연결된 호스트 또는 볼륨 그룹에서 WWPN(Worldwide Port Name) 값을 수정합니다.

새 컨트롤러 모듈을 설치하면 각 온보드 FC 포트에 연결된 WWPN 값이 변경됩니다.

- 26. 구성에서 스위치 기반 조닝을 사용하는 경우 새 WWPN 값이 적용되도록 조닝을 조정하십시오.
- 27. NSE(NetApp 스토리지 암호화) 드라이브가 설치되어 있는 경우 다음 단계를 수행하십시오.

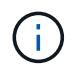

절차의 앞부분에서 아직 수행하지 않은 경우 기술 자료 문서를 참조하십시오 ["](https://kb.netapp.com/onprem/ontap/Hardware/How_to_tell_if_a_drive_is_FIPS_certified)[드라이](https://kb.netapp.com/onprem/ontap/Hardware/How_to_tell_if_a_drive_is_FIPS_certified)브가 [FIPS](https://kb.netapp.com/onprem/ontap/Hardware/How_to_tell_if_a_drive_is_FIPS_certified) 인증되었[는지](https://kb.netapp.com/onprem/ontap/Hardware/How_to_tell_if_a_drive_is_FIPS_certified) [확인하는](https://kb.netapp.com/onprem/ontap/Hardware/How_to_tell_if_a_drive_is_FIPS_certified) [방법](https://kb.netapp.com/onprem/ontap/Hardware/How_to_tell_if_a_drive_is_FIPS_certified)["](https://kb.netapp.com/onprem/ontap/Hardware/How_to_tell_if_a_drive_is_FIPS_certified) 사용 중인 자체 암호화 드라이브의 유형을 확인합니다.

a. 설정 bootarg.storageencryption.support 를 선택합니다 true 또는 false:

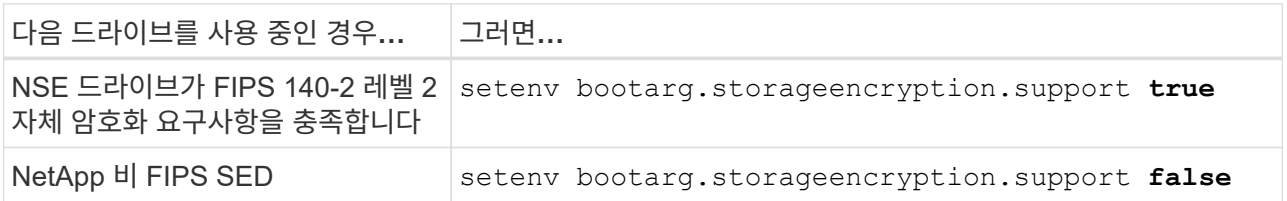

 $(i)$ 

동일한 노드 또는 HA 쌍에서 다른 유형의 드라이브와 FIPS 드라이브를 혼합할 수 없습니다. 동일한 노드 또는 HA 쌍에서 SED를 비암호화 드라이브와 혼합할 수 있습니다.

b. 온보드 키 관리 정보 복원에 대한 자세한 내용은 NetApp 지원에 문의하십시오.

### 28. 부팅 메뉴로 노드 부팅:

boot\_ontap menu

FC 또는 UTA/UTA2 구성이 없는 경우, 를 수행하십시오 ["](#page-293-0)[노드](#page-293-0) [4, 15](#page-293-0)[단계에서](#page-293-0) [UTA/UTA2](#page-293-0) [포트를](#page-293-0) [확인하고](#page-293-0)

[구성합니다](#page-293-0)["](#page-293-0) 따라서 노드 4는 노드 2의 디스크를 인식할 수 있습니다.

29. 스토리지 어레이에 연결된 FlexArray 가상화 소프트웨어가 있는 MetroCluster 구성, V 시리즈 시스템 및 시스템의 경우 로 이동하십시오 ["](#page-262-0)[노드](#page-262-0) [3, 15](#page-262-0)[단계에서](#page-262-0) [UTA/UTA2](#page-262-0) [포트를](#page-262-0) [확인하고](#page-262-0) [구성합니다](#page-262-0)[".](#page-262-0)

<span id="page-262-0"></span>노드 **3**에 **FC** 또는 **UTA/UTA2** 구성을 설정합니다

노드 3에 온보드 FC 포트, 온보드 UTA/UTA2(Unified Target Adapter) 포트 또는 UTA/UTA2 카드가 있는 경우, 나머지 절차를 완료하기 전에 설정을 구성해야 합니다.

이 작업에 대해

이 섹션을 완료해야 할 수 있습니다 [노드](#page-173-0) [3](#page-173-0)[에서](#page-173-0) [FC](#page-173-0) [포트를](#page-173-0) [구성합니다](#page-173-0)섹션을 참조하십시오 [노드](#page-175-0) [3](#page-175-0)[의](#page-175-0) [UTA/UTA2](#page-175-0) [포트를](#page-175-0) [확인하고](#page-175-0) [구성합니다](#page-175-0)또는 두 섹션을 모두 선택합니다.

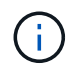

NetApp 마케팅 자료에서는 UTA2 라는 용어를 사용하여 통합 네트워크 어댑터(CNA) 어댑터 및 포트를 참조할 수 있습니다. 그러나 CLI에서는 CNA라는 용어를 사용합니다.

- 노드 3에 온보드 FC 포트, 온보드 UTA/UTA2 포트 또는 UTA/UTA2 카드가 없는 경우 스토리지 디스크를 사용하여 시스템을 업그레이드하는 경우 로 건너뛸 수 있습니다 ["](#page-273-0)[노드](#page-273-0) [1](#page-273-0)[의](#page-273-0) [포트를](#page-273-0) [노드](#page-273-0) [3](#page-273-0)[으로](#page-273-0) [매](#page-273-0)핑[합니다](#page-273-0)["](#page-273-0) 섹션을 참조하십시오.
- 하지만 스토리지 어레이가 있는 FlexArray 가상화 소프트웨어를 사용하는 V 시리즈 시스템이나 시스템이 있고 노드 3에 온보드 FC 포트, 온보드 UTA/UTA 포트 또는 UTA/UTA2 카드가 없는 경우, \_Install 섹션으로 돌아가서 노드 3\_를 다시 시작합니다 ["23](#page-256-0)[단계](#page-256-0)["](#page-256-0).

선택

- [노드](#page-173-0) [3](#page-173-0)[에서](#page-173-0) [FC](#page-173-0) [포트를](#page-173-0) [구성합니다](#page-173-0)
- [노드](#page-175-0) [3](#page-175-0)[의](#page-175-0) [UTA/UTA2](#page-175-0) [포트를](#page-175-0) [확인하고](#page-175-0) [구성합니다](#page-175-0)

노드 **3**에서 **FC** 포트를 구성합니다

노드 3에 온보드 또는 FC 어댑터의 FC 포트가 있는 경우 포트가 사전 구성되어 있지 않으므로 서비스를 시작하기 전에 노드에서 포트 구성을 설정해야 합니다. 포트가 구성되지 않은 경우 서비스가 중단될 수 있습니다.

시작하기 전에

섹션에 저장한 노드 1의 FC 포트 설정 값이 있어야 합니다 ["](#page-246-0)[업그레이드할](#page-246-0) [노드를](#page-246-0) [준비합니다](#page-246-0)["](#page-246-0).

이 작업에 대해

시스템에 FC 구성이 없는 경우 이 섹션을 건너뛸 수 있습니다. 시스템에 온보드 UTA/UTA2 포트 또는 UTA/UTA2 카드가 있는 경우, 에서 포트를 구성합니다 [노드](#page-175-0) [3](#page-175-0)[의](#page-175-0) [UTA/UTA2](#page-175-0) [포트를](#page-175-0) [확인하고](#page-175-0) [구성합니다](#page-175-0).

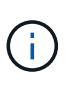

시스템에 스토리지 디스크가 있는 경우 이 섹션의 명령을 클러스터 프롬프트에 입력합니다. 'V-Series 시스템'이 있거나 FlexArray 가상화 소프트웨어가 설치되어 있고 스토리지 어레이에 연결되어 있는 경우, 유지보수 모드에서 이 섹션의 명령을 입력하십시오.

- 1. 노드 3의 FC 설정을 노드 1에서 이전에 캡처한 설정과 비교합니다.
- 2. 다음 작업 중 하나를 수행합니다.

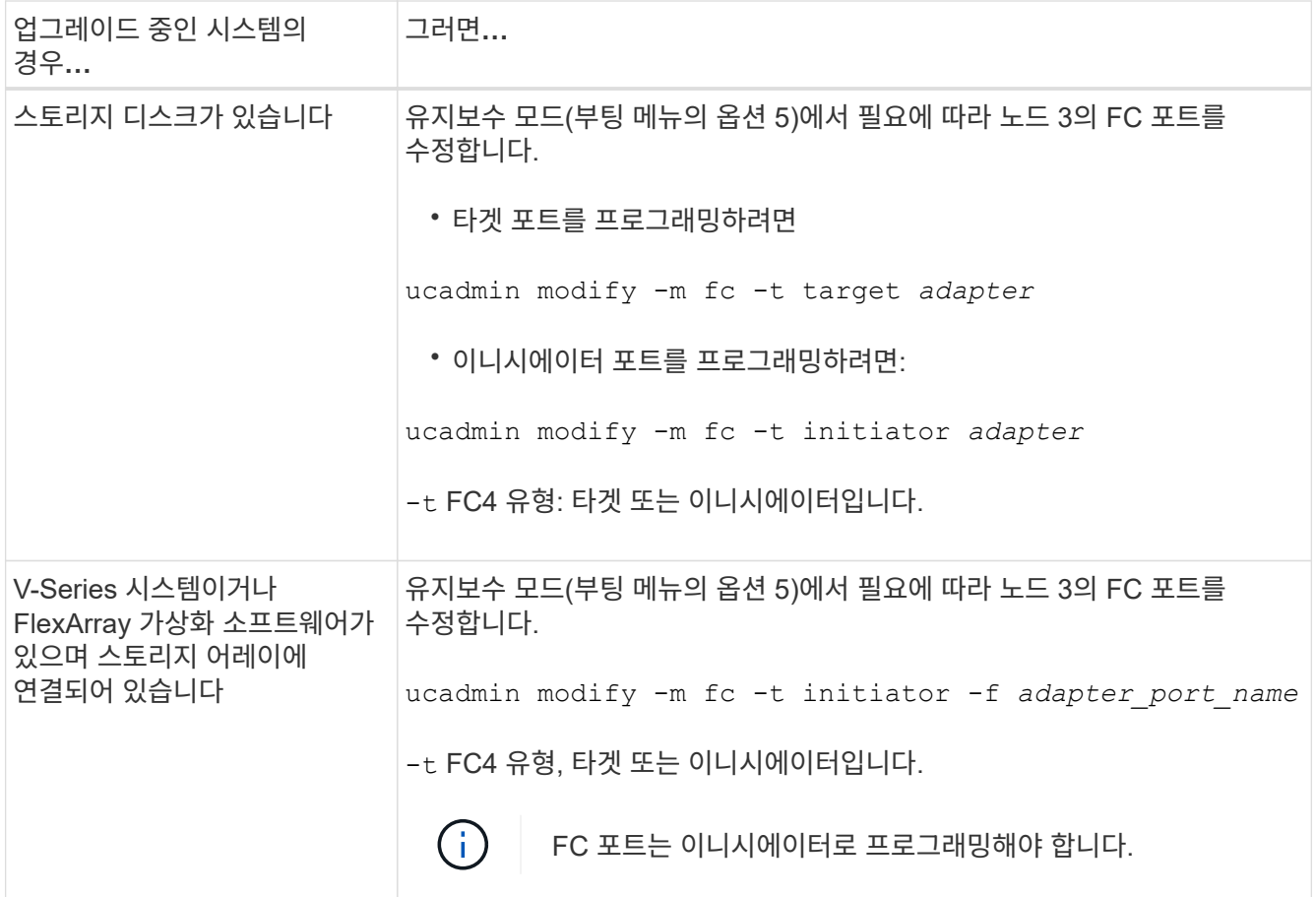

## 3. 다음 작업 중 하나를 수행합니다.

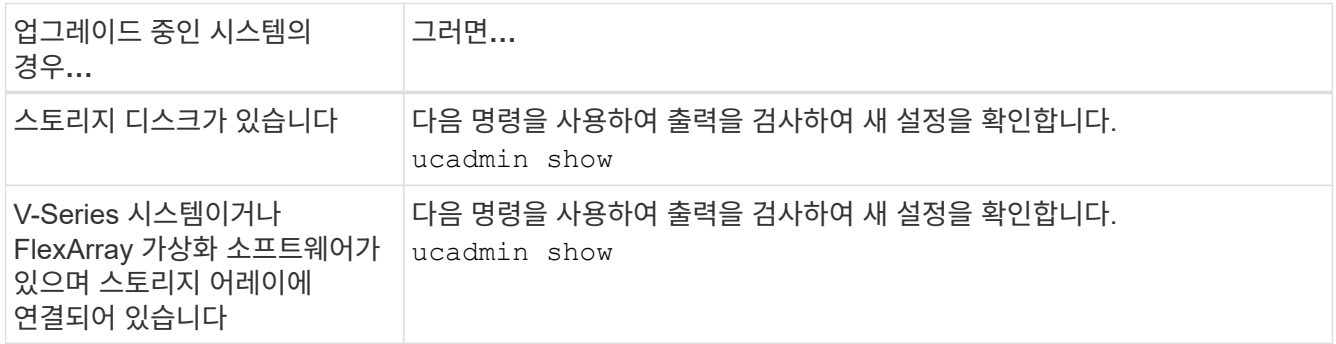

# 4. [[4단계]] 유지보수 모드 종료:

halt

5. LOADER 프롬프트에서 시스템을 부팅합니다.

boot\_ontap menu

- 6. 명령을 입력한 후 부팅 환경 프롬프트에서 시스템이 중지될 때까지 기다립니다.
- 7. 옵션을 선택합니다 5 를 참조하십시오.
- 8. 다음 작업 중 하나를 수행합니다.

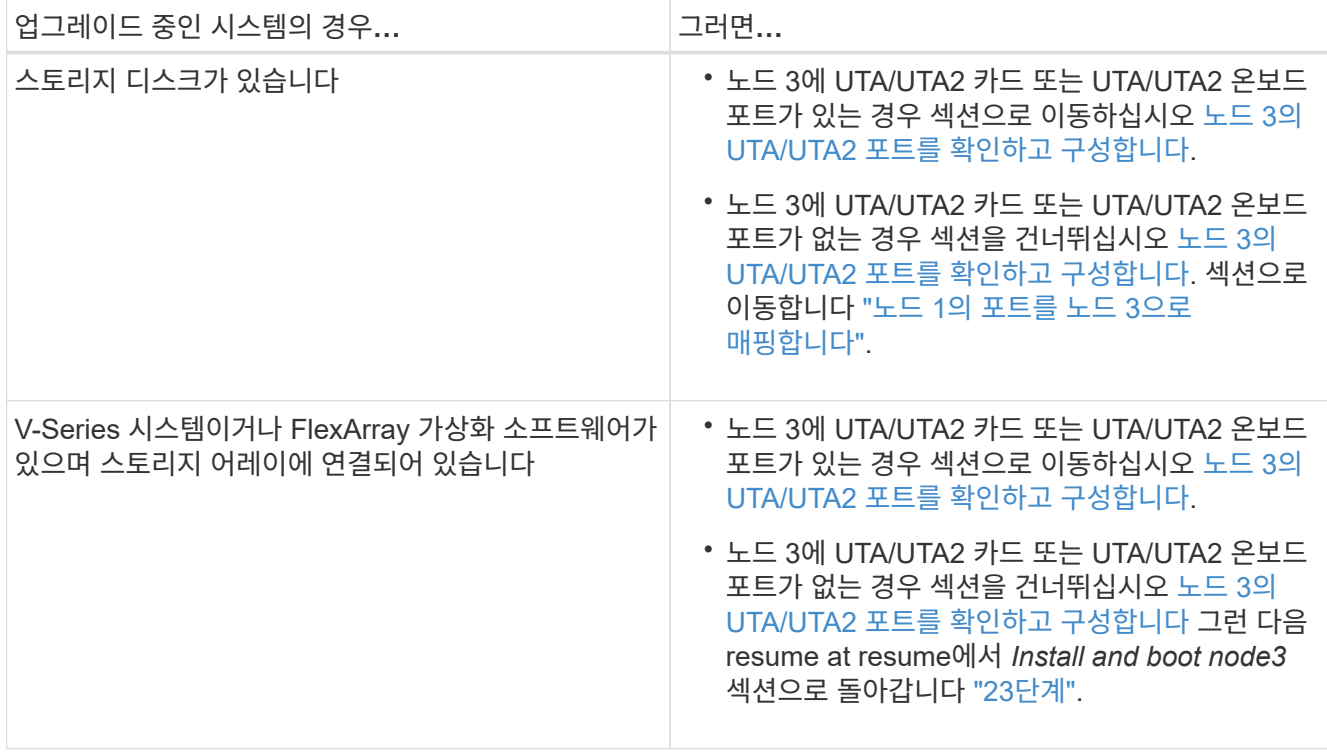

노드 **3**의 **UTA/UTA2** 포트를 확인하고 구성합니다

노드 3에 온보드 UTA/UTA2 포트 또는 UTA/UTA2 카드를 사용하는 경우, 업그레이드 시스템을 사용할 방식에 따라 포트 구성을 확인하고 필요에 따라 포트를 다시 구성해야 합니다.

시작하기 전에

UTA/UTA2 포트에 알맞은 SFP+ 모듈이 있어야 합니다.

이 작업에 대해

FC에 UTA/UTA2(Unified Target Adapter) 포트를 사용하려면 먼저 포트 구성 방법을 확인해야 합니다.

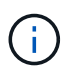

NetApp 마케팅 자료에서는 UTA2 용어를 사용하여 CNA 어댑터 및 포트를 참조할 수 있습니다. 그러나 CLI에서는 CNA라는 용어를 사용합니다.

를 사용할 수 있습니다 ucadmin show 현재 포트 구성을 확인하는 명령:

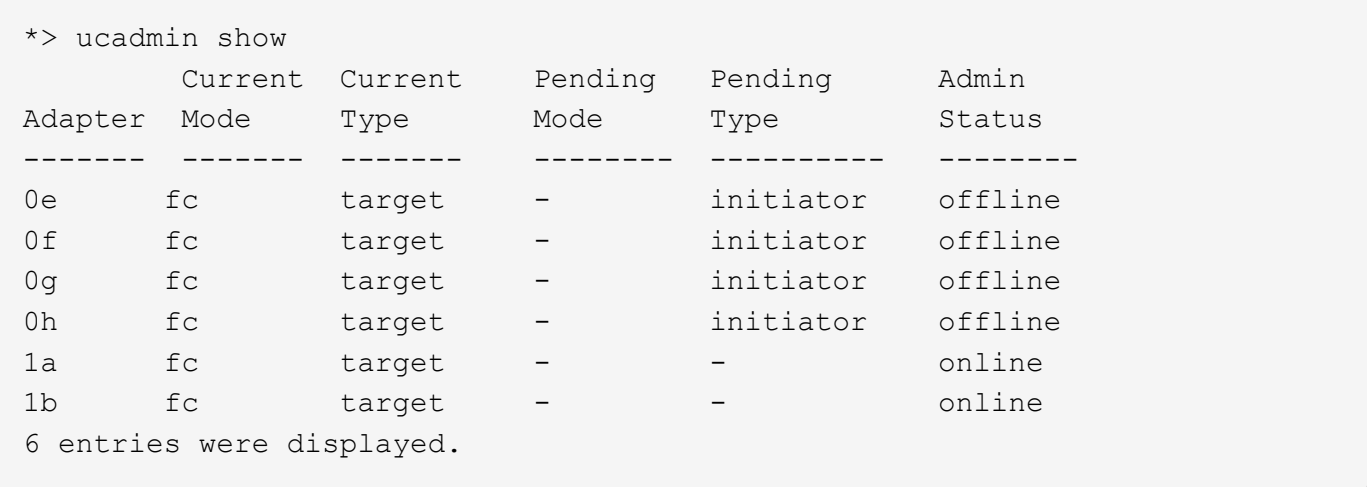

UTA/UTA2 포트를 네이티브 FC 모드 또는 UTA/UTA2 모드로 구성할 수 있습니다. FC 모드는 FC 이니시에이터 및 FC 타겟을 지원하며, UTA/UTA2 모드는 동일한 10GbE SFP+ 인터페이스를 공유하는 NIC 및 FCoE 트래픽을 동시에 허용할 수 있으며 FC 타겟을 지원합니다.

UTA/UTA2 포트는 어댑터 또는 컨트롤러에서 찾을 수 있으며 다음과 같은 구성을 가지고 있지만 노드 3의 UTA/UTA2 포트 구성을 확인하고 필요에 따라 변경해야 합니다.

- 컨트롤러를 주문할 때 주문한 UTA/UTA2 카드는 사용자가 요청하는 Personality를 요청하기 위해 배송 전에 구성되었습니다.
- 컨트롤러와 별도로 주문한 UTA/UTA2 카드는 기본 FC 대상 퍼스낼리티로 제공됩니다.
- 새 컨트롤러의 온보드 UTA/UTA2 포트는 배송 전에 사용자가 요청하는 Personality를 사용하도록 구성되었습니다.

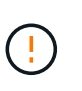

\* 주의 \*: 시스템에 스토리지 디스크가 있는 경우, 유지보수 모드로 들어가라는 지시가 없는 한 클러스터 프롬프트에서 이 섹션에 있는 명령을 입력합니다. V-Series 시스템이 있거나 FlexArray 가상화 소프트웨어가 있고 스토리지 어레이에 연결되어 있는 경우, 유지 관리 모드 프롬프트에서 이 섹션에 명령을 입력합니다. UTA/UTA2 포트를 구성하려면 유지보수 모드여야 합니다.

## 단계

1. 노드 3에서 다음 명령을 입력하여 포트가 현재 어떻게 구성되어 있는지 확인합니다.

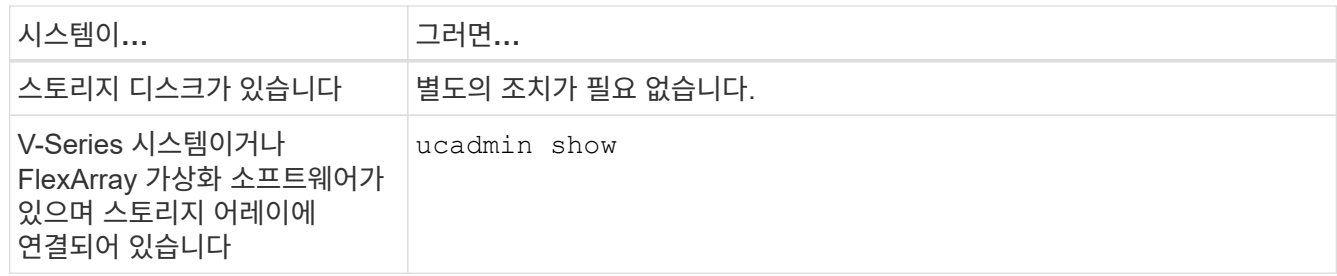

다음 예와 유사한 출력이 표시됩니다.

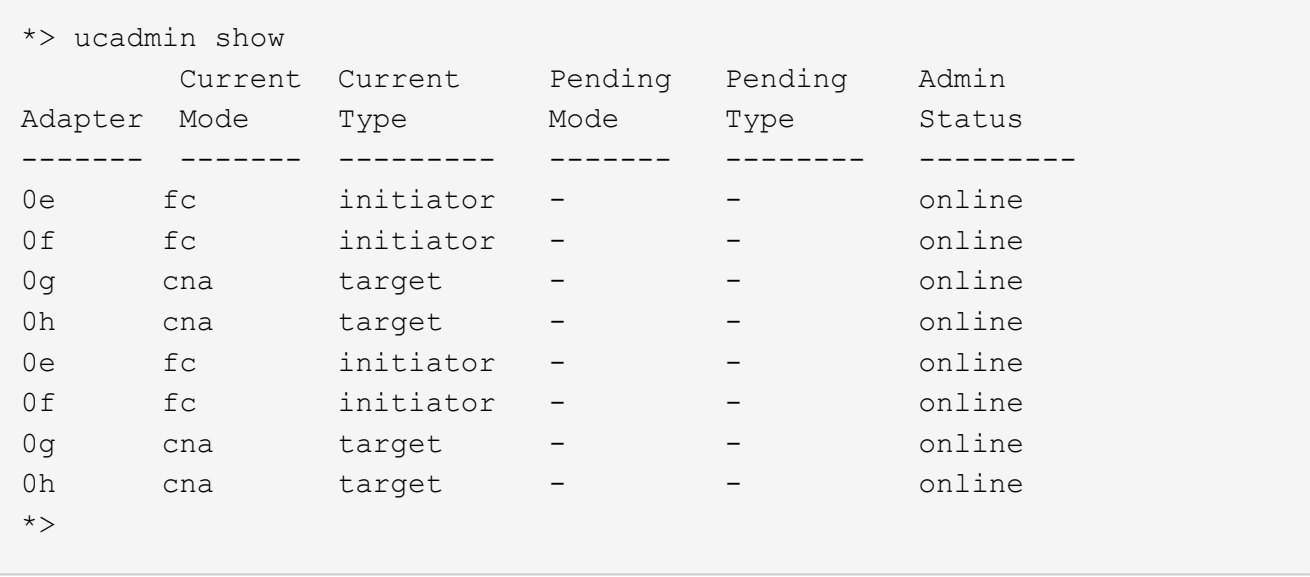

2. 현재 SFP+ 모듈이 원하는 용과 일치하지 않으면 올바른 SFP+ 모듈로 교체하십시오.

올바른 SFP+ 모듈을 얻으려면 NetApp 담당자에게 문의하십시오.

- 3. 의 출력을 검사합니다 ucadmin show UTA/UTA2 포트가 원하는 특성을 가지고 있는지 여부를 확인합니다.
- 4. [[4단계]] 다음 작업 중 하나를 수행합니다.

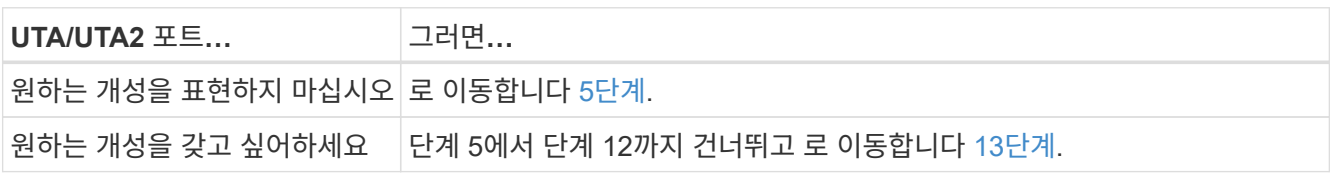

5. 다음 작업 중 하나를 수행합니다.

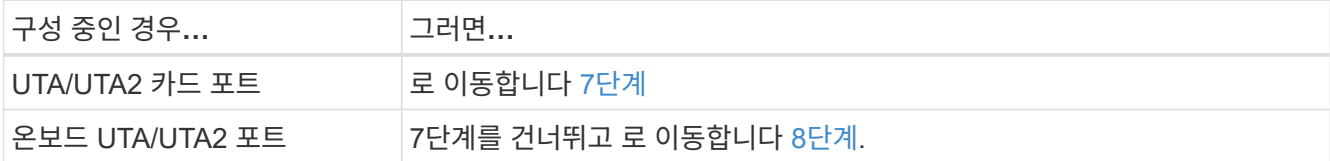

6. 어댑터가 이니시에이터 모드에 있고 UTA/UTA2 포트가 온라인 상태인 경우 UTA/UTA2 포트를 오프라인으로 전환합니다.

storage disable adapter *adapter\_name*

대상 모드의 어댑터는 유지 관리 모드에서 자동으로 오프라인 상태가 됩니다.

7. 현재 구성이 원하는 용과 일치하지 않으면 필요에 따라 구성을 변경합니다.

ucadmin modify -m fc|cna -t initiator|target *adapter\_name*

◦ -m <sup>성</sup><sup>격</sup> 모드, fc 또는 cna.

◦ -t FC4형, target 또는 initiator.

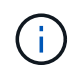

테이프 드라이브, FlexArray 가상화 시스템 및 MetroCluster 구성에 FC Initiator를 사용해야 합니다. SAN 클라이언트에 FC 타겟을 사용해야 합니다.

8. 설정을 확인합니다.

ucadmin show

9. [[9단계]] 설정을 확인합니다.

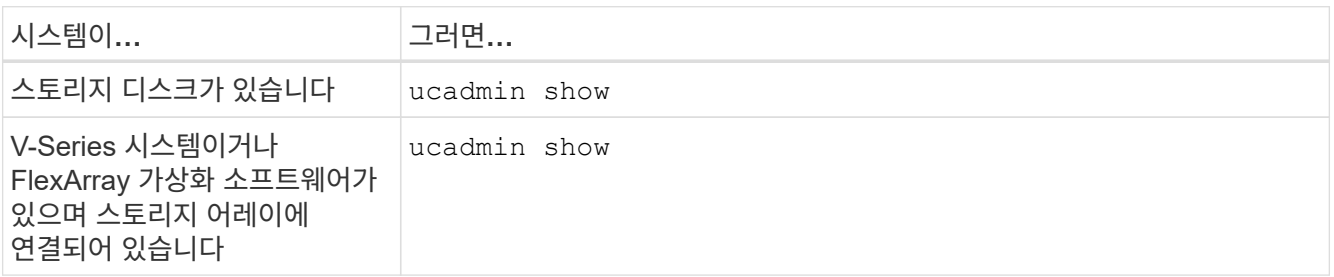

다음 예제의 출력은 FC4 어댑터 "1b"의 유형이 로 변경되었음을 나타냅니다 initiator 어댑터 "2a"와 "2b"의 모드가 로 변경됩니다 cna:

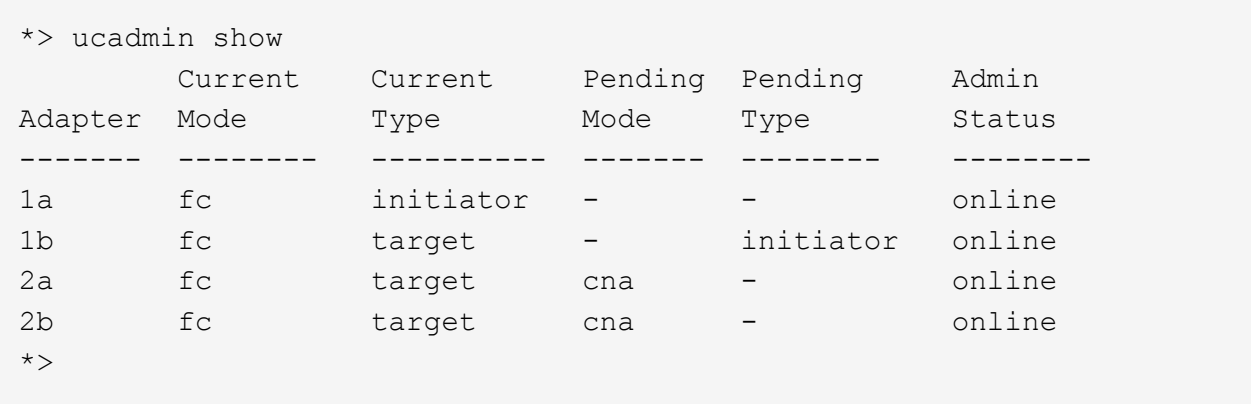

10. [[10단계]] 각 포트에 대해 다음 명령 중 하나를 한 번 입력하여 대상 포트를 온라인으로 전환합니다.

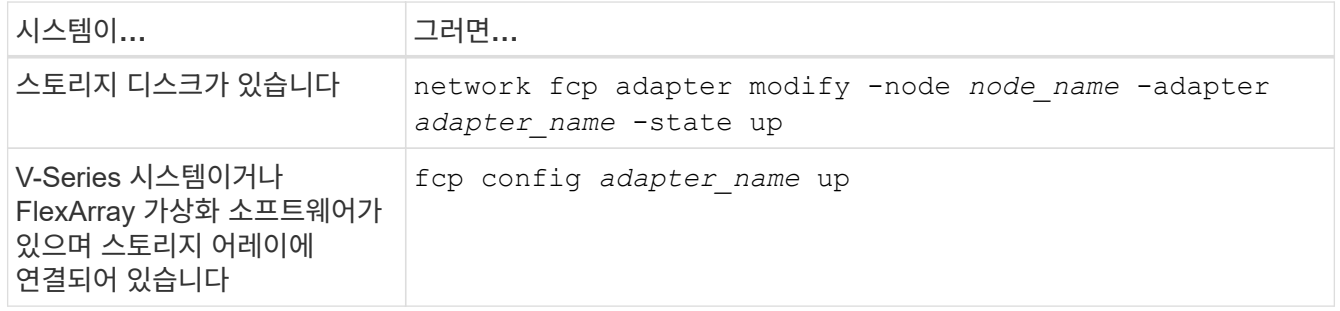

- 11. 포트에 케이블을 연결합니다.
- 12. 다음 작업 중 하나를 수행합니다.

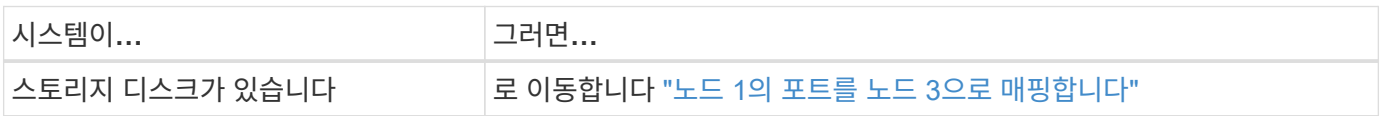

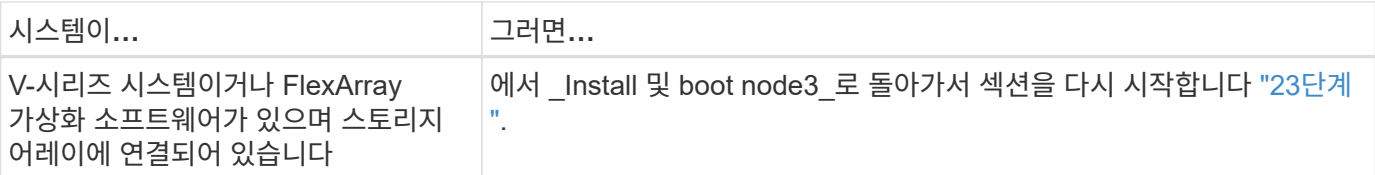

1. 유지보수 모드 종료:

halt

- 2. 을(를) 실행하여 부팅 메뉴로 노드를 부팅합니다 boot\_ontap menu. A800으로 업그레이드할 경우 으로 이동하십시오 23단계.
- 3. 노드 3에서 부팅 메뉴로 이동하여 22/7을 사용하여 숨겨진 옵션을 선택합니다 boot after controller replacement. 다음 예에 따라 프롬프트에 node1을 입력하여 node3에 노드 1의 디스크를 재할당합니다.

```
LOADER-A> boot_ontap menu
...
*******************************
\star * \star* Press Ctrl-C for Boot Menu. *
\star * \star*******************************
.
.
Please choose one of the following:
(1) Normal Boot.
(2) Boot without /etc/rc.
(3) Change password.
(4) Clean configuration and initialize all disks.
(5) Maintenance mode boot.
(6) Update flash from backup config.
(7) Install new software first.
(8) Reboot node.
(9) Configure Advanced Drive Partitioning.
Selection (1-9)? 22/7
.
.
(boot after controller replacement) Boot after controller upgrade
(9a) Unpartition all disks and
remove their ownership information.
(9b) Clean configuration and
initialize node with partitioned disks.
(9c) Clean configuration and
initialize node with whole disks.
(9d) Reboot the node.
(9e) Return to main boot menu.
Please choose one of the following:
(1) Normal Boot.
(2) Boot without /etc/rc.
(3) Change password.
(4) Clean configuration and initialize all disks.
(5) Maintenance mode boot.
(6) Update flash from backup config.
(7) Install new software first.
(8) Reboot node.
(9) Configure Advanced Drive Partitioning.
Selection (1-9)? boot after controller replacement
```

```
.
This will replace all flash-based configuration with the last backup
to
disks. Are you sure you want to continue?: yes
.
.
Controller Replacement: Provide name of the node you would like to
replace: < name of the node being replaced>
.
.
Changing sysid of node <node being replaced> disks.
Fetched sanown old owner sysid = 536953334 and calculated old sys id
= 536953334Partner sysid = 4294967295, owner sysid = 536953334
.
.
.
Terminated
<node reboots>
.
.
System rebooting...
.
Restoring env file from boot media...
copy env file: scenario = head upgrade
Successfully restored env file from boot media...
.
.
System rebooting...
.
.
.
WARNING: System ID mismatch. This usually occurs when replacing a
boot device or NVRAM cards!
Override system ID? {y|n} y
Login:
...
```
- 4. 시스템이 메시지와 함께 재부팅 루프에 들어갈 경우 `no disks found`이는 포트가 타겟 모드로 다시 재설정되었기 때문에 디스크를 볼 수 없기 때문입니다. 를 계속 진행합니다 [17](#page-181-0)[단계](#page-181-0) 를 선택합니다 [22](#page-182-0)[단계](#page-182-0) 를 눌러 이 문제를 해결합니다.
- 5. 자동 부팅 중에 Ctrl-C를 눌러 LOADER > 프롬프트에서 노드를 중지합니다.
- 6. LOADER 프롬프트에서 유지보수 모드로 전환합니다.

boot\_ontap maint

7. [[19단계]] 유지보수 모드에서 현재 타겟 모드에 있는 이전에 설정된 이니시에이터 포트를 모두 표시합니다.

ucadmin show

포트를 다시 이니시에이터 모드로 변경합니다.

ucadmin modify -m fc -t initiator -f *adapter name*

8. 포트가 이니시에이터 모드로 변경되었는지 확인합니다.

ucadmin show

9. 유지보수 모드 종료:

halt

G)

외부 디스크를 지원하는 시스템에서 외부 디스크도 지원하는 시스템으로 업그레이드하는 경우 로 이동합니다 [22](#page-182-0)[단계](#page-182-0).

외부 디스크를 지원하는 시스템에서 AFF A800 시스템과 같은 내부 디스크와 외부 디스크를 모두 지원하는 시스템으로 업그레이드하는 경우 로 이동하십시오 23단계.

10. LOADER 프롬프트에서 부팅합니다.

boot\_ontap menu

이제 부팅 시 노드에서 이전에 할당되었으며 예상대로 부팅할 수 있는 모든 디스크를 감지할 수 있습니다.

교체할 클러스터 노드가 루트 볼륨 암호화를 사용하면 ONTAP가 디스크에서 볼륨 정보를 읽을 수 없습니다. 루트 볼륨에 대한 키를 복구합니다.

a. 특수 부팅 메뉴로 돌아갑니다.

LOADER> boot\_ontap menu

Please choose one of the following: (1) Normal Boot. (2) Boot without /etc/rc. (3) Change password. (4) Clean configuration and initialize all disks. (5) Maintenance mode boot. (6) Update flash from backup config. (7) Install new software first. (8) Reboot node. (9) Configure Advanced Drive Partitioning. (10) Set Onboard Key Manager recovery secrets. (11) Configure node for external key management.

Selection (1-11)? 10

- a. Onboard Key Manager 복구 비밀 설정 \* 을 선택합니다
- b. 를 입력합니다 y 다음 프롬프트에서 다음을 수행합니다.

This option must be used only in disaster recovery procedures. Are you sure? (y or n): y

- c. 프롬프트에서 키 관리자 암호를 입력합니다.
- d. 메시지가 표시되면 백업 데이터를 입력합니다.

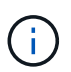

에서 암호 및 백업 데이터를 가져야만 합니다 ["](#page-246-0)[업그레이드할](#page-246-0) [노드를](#page-246-0) [준비합니다](#page-246-0)["](#page-246-0) 섹션을 참조하십시오.

e. 시스템이 특수 부팅 메뉴로 다시 부팅된 후 옵션 \* (1) Normal Boot \* 를 실행합니다

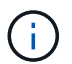

이 단계에서 오류가 발생할 수 있습니다. 오류가 발생하면 의 하위 단계를 반복합니다 [22](#page-182-0)[단계](#page-182-0) 시스템이 정상적으로 부팅될 때까지 기다립니다.

11. [[auto\_check3\_step23] 외부 디스크가 있는 시스템에서 내부 및 외부 디스크를 지원하는 시스템(예: AFF A800 시스템)으로 업그레이드하는 경우 node1 애그리게이트를 루트 애그리게이트로 설정하여 node3이 node1의 루트 애그리게이트에서 부팅되는지 확인하십시오. 루트 애그리게이트를 설정하려면 부팅 메뉴로 이동하여 옵션을 선택합니다 5 를 눌러 유지보수 모드로 전환합니다.

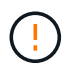

\* 표시된 정확한 순서대로 다음 하위 단계를 수행해야 합니다. 그렇지 않으면 운영 중단이나 데이터 손실이 발생할 수 있습니다. \*

다음 절차에서는 노드 3이 노드 1의 루트 애그리게이트에서 부팅되도록 설정합니다.

a. 유지보수 모드로 전환:

boot\_ontap maint

b. 노드 1 애그리게이트에 대한 RAID, plex 및 체크섬 정보를 확인합니다.

aggr status -r

c. node1 애그리게이트의 상태를 확인합니다.

aggr status

d. 필요한 경우 node1 애그리게이트를 온라인 상태로 전환합니다.

aggr\_online root\_aggr\_from*\_node1*

e. 노드 3이 원래 루트 애그리게이트로부터 부팅하지 않도록 합니다.

aggr offline *root\_aggr\_on\_node3*

f. 노드 1의 루트 애그리게이트를 노드 3의 새 루트 애그리게이트로 설정합니다.

aggr options aggr\_from*\_node1* root

g. 노드 3의 루트 애그리게이트가 오프라인 상태이고 노드 1에서 가져온 디스크의 루트 애그리게이트가 온라인 상태이고 루트:

aggr status

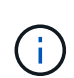

이전 하위 단계를 수행하지 않으면 노드 3이 내부 루트 애그리게이트에서 부팅되거나 시스템에서 새 클러스터 구성이 있다고 가정하거나 클러스터 구성을 확인하라는 메시지가 표시될 수 있습니다.

다음은 명령 출력의 예입니다.

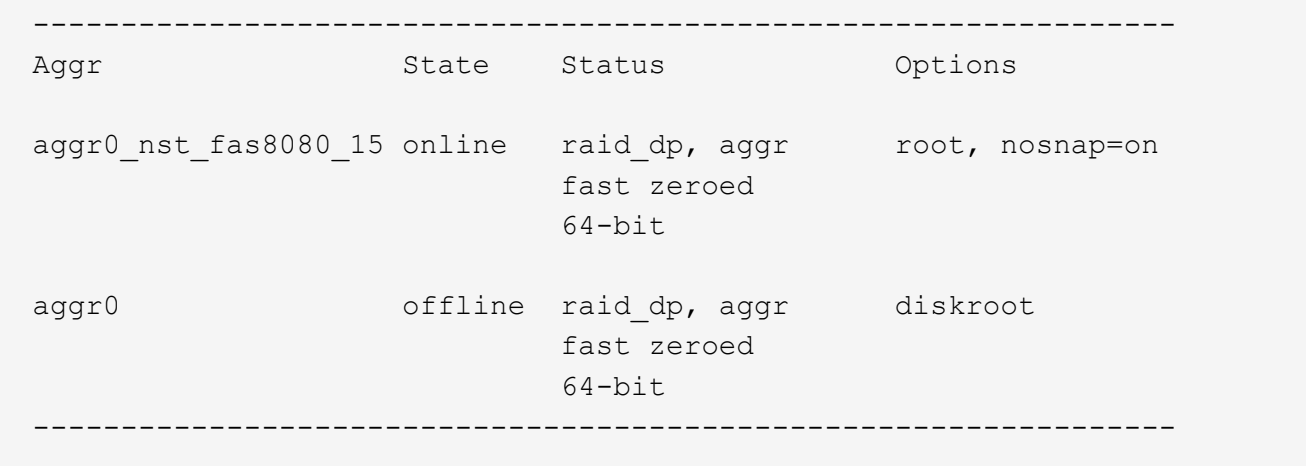

<span id="page-273-0"></span>노드 **1**의 포트를 노드 **3**으로 매핑합니다

노드 1의 물리적 포트가 노드 3의 물리적 포트에 올바르게 매핑되는지 확인해야 합니다. 이렇게 하면 노드 3이 클러스터의 다른 노드 및 업그레이드 후 네트워크와 통신할 수 있습니다.

이 작업에 대해

을 참조하십시오 ["](#page-327-0)[참조](#page-327-0)" 새 노드의 포트에 대한 정보를 캡처하기 위해 \_Hardware Universe\_에 연결합니다. 이 섹션의 뒷부분에서 정보를 사용합니다.

포트 설정은 노드 모델에 따라 다를 수 있습니다. 원래 노드의 포트 및 LIF 구성이 새 노드의 계획된 사용 및 구성과 호환되도록 해야 합니다. 이는 새 노드가 부팅될 때 동일한 구성을 재생하므로 노드 3을 부팅할 때 ONTAP은 노드 1에서 사용된 동일한 포트에 LIF를 호스팅하려고 하기 때문입니다.

따라서 노드 1의 물리적 포트가 노드 3의 물리적 포트에 직접 매핑되지 않으면 부팅 후 클러스터, 관리 및 네트워크 연결을 복원하기 위해 소프트웨어 구성을 변경해야 합니다. 또한 노드 1의 클러스터 포트가 노드 3의 클러스터 포트에 직접 매핑되지 않으면 소프트웨어 구성을 변경하여 클러스터 LIF를 올바른 물리적 포트에 호스팅하도록 변경할 때까지 노드 3이 재부팅될 때 쿼럼에 자동으로 다시 참가하지 않을 수 있습니다.

단계

1. 노드 1, 포트, 브로드캐스트 도메인 및 IPspace의 노드 1 케이블링 정보를 모두 표에 기록:

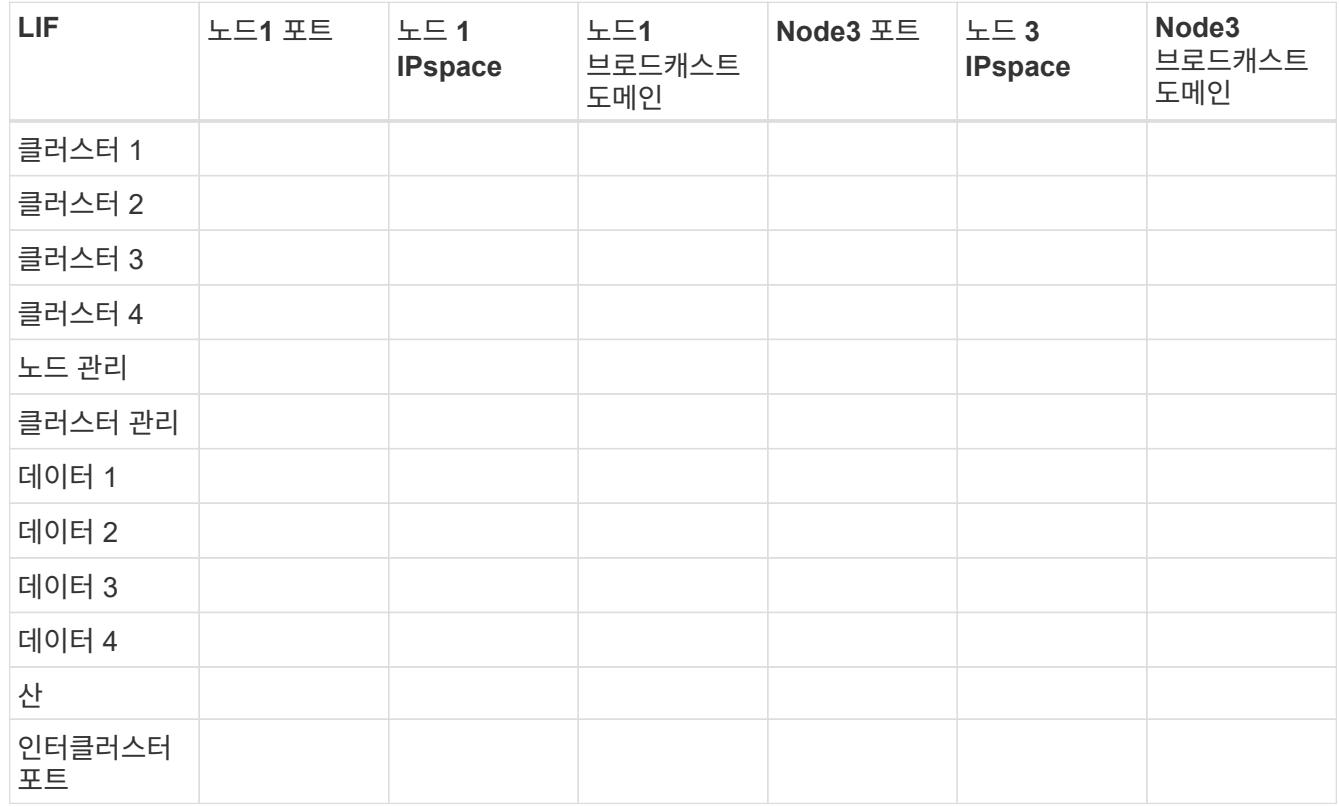

2. 노드 3, 포트, 브로드캐스트 도메인 및 IPspace의 모든 케이블 연결 정보를 표에 기록합니다.

3. 스위치가 없는 2노드 클러스터인지 확인하려면 다음 단계를 수행하십시오.

a. 권한 수준을 고급으로 설정합니다.

cluster::> set -privilege advanced

b. 스위치가 없는 2노드 클러스터인지 확인합니다.

cluster::> network options switchless-cluster show

cluster::\*> network options switchless-cluster show

Enable Switchless Cluster: false/true

+ 이 명령 출력의 값은 시스템의 물리적 상태와 일치해야 합니다.

a. 관리 권한 레벨로 돌아갑니다.

```
cluster::*> set -privilege admin
cluster::>
```
4. 노드 3을 쿼럼에 배치하려면 다음 단계를 수행하십시오.

a. 노드3 부팅. 을 참조하십시오 ["](#page-256-0)[노드](#page-256-0)[3](#page-256-0)[을](#page-256-0) [설치하고](#page-256-0) [부팅합니다](#page-256-0)["](#page-256-0) 아직 부팅하지 않은 경우 노드를 부팅합니다.

b. 새 클러스터 포트가 클러스터 브로드캐스트 도메인에 있는지 확인합니다.

network port show -node *node* -port *port* -fields broadcast-domain

다음 예에서는 노드 3의 클러스터 도메인에 포트 "e0a"가 있음을 보여 줍니다.

```
 cluster::> network port show -node _node3_ -port e0a -fields
broadcast-domain
 node port broadcast-domain
  ---------- ---- ----------------
 node3 e0a Cluster
```
c. 클러스터 포트가 Cluster broadcast-domain에 없는 경우 다음 명령을 사용하여 추가합니다.

broadcast-domain add-ports -ipspace Cluster -broadcast-domain Cluster -ports *node:port*

이 예제에서는 노드 3에 클러스터 포트 "e1b"를 추가합니다.

network port modify -node node3 -port e1b -ipspace Cluster -mtu 9000

d. 클러스터 브로드캐스트 도메인에 올바른 포트를 추가합니다.

network port modify -node -port -ipspace Cluster -mtu 9000

이 예제에서는 노드 4에 클러스터 포트 "e1b"를 추가합니다.

network port modify -node node4 -port e1b -ipspace Cluster -mtu 9000

e. 클러스터 LIF를 각 LIF에 대해 한 번씩 새 포트로 마이그레이션합니다.

network interface migrate -vserver Cluster -lif *lif\_name* -source-node *node3* -destination-node *node3* -destination-port *port\_name*

f. 클러스터 LIF의 홈 포트를 수정합니다.

network interface modify -vserver Cluster -lif *lif\_name* –home-port *port\_name*

g. 클러스터 브로드캐스트 도메인에서 이전 포트를 제거합니다.

network port broadcast-domain remove-ports

다음 명령을 실행하면 노드 3에서 포트 "e0d"가 제거됩니다.

network port broadcast-domain remove-ports -ipspace Cluster -broadcast-domain Cluster ‑ports node3:e0d

a. 노드 3이 쿼럼에 다시 연결되었는지 확인합니다.

cluster show -node node3 -fields health

- <span id="page-276-0"></span>5. 클러스터 LIF 및 노드 관리/클러스터 관리 LIF를 호스팅하는 브로드캐스트 도메인을 조정합니다. 각 브로드캐스트 도메인에 올바른 포트가 포함되어 있는지 확인합니다. LIF가 호스팅 중이거나 LIF의 홈 역할을 하는 브로드캐스트 도메인 간에 포트를 이동할 수 없으므로 다음과 같이 LIF를 마이그레이션 및 수정해야 할 수 있습니다.
	- a. LIF의 홈 포트를 표시합니다.

network interface show -fields home-node, home-port

b. 이 포트가 포함된 브로드캐스트 도메인을 표시합니다.

network port broadcast-domain show -ports *node\_name:port\_name*

c. 브로드캐스트 도메인에서 포트 추가 또는 제거:

network port broadcast-domain add-ports

network port broadcast-domain remove-ports

a. LIF의 홈 포트 수정:

network interface modify -vserver vserver -lif *lif\_name* –home-port *port\_name*

- 6. 에 나와 있는 것과 동일한 명령을 사용하여 인터클러스터 LIF에 사용되는 네트워크 포트의 브로드캐스트 도메인 구성원을 조정합니다 [5](#page-276-0)[단계](#page-276-0).
- 7. 필요한 경우 에 나와 있는 것과 동일한 명령을 사용하여 다른 브로드캐스트 도메인을 조정하고 데이터 LIF를 마이그레이션합니다 [5](#page-276-0)[단계](#page-276-0).

#### 8. 노드 1에 노드 3에 더 이상 존재하지 않는 포트가 있는 경우 다음 단계에 따라 포트를 삭제합니다.

a. 다음 두 노드 중 하나에서 고급 권한 수준에 액세스합니다.

set -privilege advanced

b. 포트 삭제하기:

network port delete -node *node\_name* -port *port\_name*

c. 관리자 수준으로 돌아가기:

set -privilege admin

9. 모든 LIF 페일오버 그룹을 조정합니다.

network interface modify -failover-group *failover\_group* -failover-policy *failover\_policy*

다음 명령을 실행하면 페일오버 정책이 로 설정됩니다 broadcast-domain-wide 에서는 페일오버 그룹 "fg1"의 포트를 노드 3의 LIF "data1"의 페일오버 타겟으로 사용합니다.

network interface modify -vserver node3 -lif data1 failover-policy broadcastdomainwide -failover-group fg1

을 참조하십시오 ["](#page-327-0)[참조](#page-327-0)" 자세한 내용은 네트워크 관리 또는 \_ONTAP 9 명령: 수동 페이지 참조\_에 연결하십시오.

10. 노드 3의 변경 사항을 확인합니다.

network port show -node node3

11. 각 클러스터 LIF는 포트 7700에서 수신 대기 중이어야 합니다. 클러스터 LIF가 포트 7700에서 수신 중인지 확인합니다.

::> network connections listening show -vserver Cluster

클러스터 포트에서 수신 대기하는 포트 7700은 2노드 클러스터의 다음 예에 표시된 대로 예상되는 결과입니다.

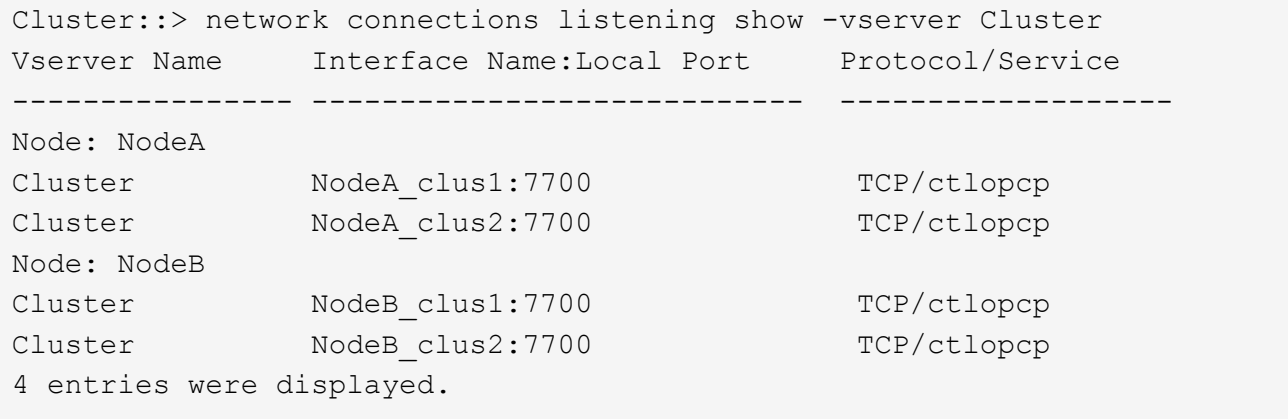

12. 포트 7700에서 수신 대기하지 않는 각 클러스터 LIF에 대해 LIF의 관리 상태를 로 설정합니다 down 그리고 나서

```
up:
```
::> net int modify -vserver Cluster -lif *cluster-lif* -status-admin down; net int modify -vserver Cluster -lif *cluster-lif* -status-admin up

11단계를 반복하여 클러스터 LIF가 포트 7700에서 수신 대기 중인지 확인합니다.

<span id="page-278-0"></span>노드에 다른 네트워크 포트 집합이 있는 경우 쿼럼을 연결합니다

새 컨트롤러가 있는 노드가 부팅되고 처음에는 자동으로 클러스터에 참여하려고 하지만, 새 노드에 다른 네트워크 포트 세트가 있는 경우 다음 단계를 수행하여 노드가 쿼럼에 성공적으로 가입되었는지 확인해야 합니다.

이 작업에 대해

이 지침은 모든 관련 노드에 사용할 수 있습니다. Node3은 다음 샘플 전체에서 사용됩니다.

단계

1. 다음 명령을 입력하고 해당 출력을 확인하여 새 클러스터 포트가 클러스터 브로드캐스트 도메인에 있는지 확인합니다.

network port show -node node -port port -fields broadcast-domain

다음 예에서는 노드 3의 클러스터 도메인에 포트 "E1A"가 있음을 보여 줍니다.

```
cluster::> network port show -node node3 -port e1a -fields broadcast-
domain
node port broadcast-domain
------ ---- ----------------
node3 e1a Cluster
```
2. 다음 명령을 입력하고 출력을 확인하여 클러스터 브로드캐스트 도메인에 올바른 포트를 추가합니다.

network port modify -node -port -ipspace Cluster -mtu 9000

이 예제에서는 노드 3에 클러스터 포트 "e1b"를 추가합니다.

network port modify -node node3 -port e1b -ipspace Cluster -mtu 9000

3. 다음 명령을 사용하여 클러스터 LIF를 각 LIF에 대해 한 번씩 새 포트로 마이그레이션합니다.

network interface migrate -vserver Cluster -lif *lif\_name* -source-node node3 destination-node node3 -destination-port *port\_name*

4. 클러스터 LIF의 홈 포트를 수정합니다.

network interface modify -vserver Cluster -lif *lif\_name* –home-port *port\_name*

5. 클러스터 포트가 Cluster broadcast-domain에 없는 경우 다음 명령을 사용하여 포트를 추가합니다.

network port broadcast-domain add-ports -ipspace Cluster -broadcast-domain Cluster - ports node:port

6. 클러스터 브로드캐스트 도메인에서 이전 포트를 제거합니다. 모든 관련 노드에 를 사용할 수 있습니다. 다음 명령을 실행하면 노드 3에서 포트 "e0d"가 제거됩니다.

network port broadcast-domain remove-ports network port broadcast-domain remove-ports ipspace Cluster -broadcast-domain Cluster ‑ports node3:e0d

7. 노드에 쿼럼이 다시 연결되었는지 확인합니다.

cluster show -node node3 -fields health

- 8. 클러스터 LIF 및 노드 관리/클러스터 관리 LIF를 호스팅하는 브로드캐스트 도메인을 조정하십시오. 각 브로드캐스트 도메인에 올바른 포트가 포함되어 있는지 확인합니다. LIF가 호스팅 중이거나 LIF의 홈 역할을 하는 브로드캐스트 도메인 간에 포트를 이동할 수 없으므로 다음과 같이 LIF를 마이그레이션 및 수정해야 할 수 있습니다.
	- a. LIF의 홈 포트를 표시합니다.

network interface show -fields home-node, home-port

b. 이 포트가 포함된 브로드캐스트 도메인을 표시합니다.

network port broadcast-domain show -ports *node\_name:port\_name*

- c. 브로드캐스트 도메인에서 포트 추가 또는 제거: network port broadcast-domain add-ports network port broadcast-domain remove-port
- d. LIF의 홈 포트 수정:

network interface modify -vserver vserver -lif *lif\_name* –home-port *port\_name* 필요한 경우 인터클러스터 브로드캐스트 도메인을 조정하고 인터클러스터 LIF를 마이그레이션합니다. 데이터 LIF는 그대로 유지됩니다.

<span id="page-279-0"></span>노드**3** 설치를 확인합니다

노드 3을 설치하고 부팅한 후에는 올바르게 설치되었는지 확인해야 합니다. 노드 3이 쿼럼에 참가할 때까지 기다린 다음 재배치 작업을 다시 시작해야 합니다.

이 작업에 대해

절차의 이 시점에서 노드 3이 쿼럼을 조인할 때 작업이 일시 중지됩니다.

#### 단계

1. 노드 3이 쿼럼에 연결되었는지 확인합니다.

cluster show -node node3 -fields health

2. 노드 3이 노드 2와 동일한 클러스터의 일부이고 정상 상태인지 확인합니다.

cluster show

3. 작업 상태를 확인하고 노드 3의 구성 정보가 노드 1과 동일한지 확인합니다.

system controller replace show-details

노드 3의 구성이 다른 경우 나중에 시스템 중단이 발생할 수 있습니다.

4. 교체된 컨트롤러가 MetroCluster 구성에 맞게 올바르게 구성되었는지 확인합니다. MetroCluster 구성은 스위치 오버 모드가 아닌 정상 상태여야 합니다. 을 참조하십시오 ["MetroCluster](#page-243-0) [구성의](#page-243-0) [상](#page-243-0)태[를](#page-243-0) [확인합니다](#page-243-0)["](#page-243-0).

노드 **3**에서 **VLAN,** 인터페이스 그룹 및 브로드캐스트 도메인을 다시 생성합니다

노드 3이 쿼럼에 있고 노드 2와 통신할 수 있는지 확인한 후 노드 3에서 노드 1의 VLAN, 인터페이스 그룹 및 브로드캐스트 도메인을 다시 만들어야 합니다. 노드3 포트도 새로 다시 생성된 브로드캐스트 도메인에 추가해야 합니다.

이 작업에 대해

VLAN, 인터페이스 그룹 및 브로드캐스트 도메인을 만들고 다시 만드는 방법에 대한 자세한 내용은 를 참조하십시오 ["](#page-327-0)[참조](#page-327-0)["](#page-327-0) 네트워크 관리 \_ 에 대한 링크를 제공합니다.

단계

1. 에 기록된 노드 1 정보를 사용하여 노드 3에서 VLAN을 다시 생성합니다 ["](#page-251-0)[노드](#page-251-0) [1](#page-251-0)[이](#page-251-0) [소유한](#page-251-0) [루트](#page-251-0) [이](#page-251-0)외의 [Aggregate](#page-251-0) [및](#page-251-0) [NAS](#page-251-0) [데이터](#page-251-0) [LIF](#page-251-0)[를](#page-251-0) [노드](#page-251-0) [2](#page-251-0)[로](#page-251-0) [재배치합니다](#page-251-0)["](#page-251-0) 섹션:

network port vlan create -node *node\_name* -vlan *vlan-names*

2. 에 기록된 node1 정보를 사용하여 node3에 인터페이스 그룹을 다시 만듭니다 ["](#page-251-0)[노드](#page-251-0) [1](#page-251-0)[이](#page-251-0) [소유한](#page-251-0) [루트](#page-251-0) [이](#page-251-0)외의 [Aggregate](#page-251-0) [및](#page-251-0) [NAS](#page-251-0) [데이터](#page-251-0) [LIF](#page-251-0)[를](#page-251-0) [노드](#page-251-0) [2](#page-251-0)[로](#page-251-0) [재배치합니다](#page-251-0)["](#page-251-0) 섹션:

network port ifgrp create -node *node\_name* -ifgrp *port\_ifgrp\_names*-distr-func

3. 에 기록된 node1 정보를 사용하여 node3에 브로드캐스트 도메인을 다시 만듭니다 ["](#page-251-0)[노드](#page-251-0) [1](#page-251-0)[이](#page-251-0) [소유한](#page-251-0) [루트](#page-251-0) [이](#page-251-0)[외](#page-251-0)의 [Aggregate](#page-251-0) [및](#page-251-0) [NAS](#page-251-0) [데이터](#page-251-0) [LIF](#page-251-0)[를](#page-251-0) [노드](#page-251-0) [2](#page-251-0)[로](#page-251-0) [재배치합니다](#page-251-0)["](#page-251-0) 섹션:

network port broadcast-domain create -ipspace Default -broadcast-domain *broadcast\_domain\_names* -mtu *mtu\_size* -ports *node\_name:port\_name,node\_name:port\_name*

4. 새로 다시 생성된 브로드캐스트 도메인에 노드3 포트를 추가합니다.

network port broadcast-domain add-ports -broadcast-domain *broadcast\_domain\_names* -ports *node\_name:port\_name,node\_name:port\_name*

노드 **3**에서 키 관리자 구성을 복원합니다

NetApp Aggregate Encryption(NAE) 또는 NetApp Volume Encryption(NVE)을 사용하여 업그레이드 중인 시스템의 볼륨을 암호화하는 경우 암호화 구성을 새 노드와 동기화해야 합니다. Key-Manager를 복원하지 않을 경우 ARL을 사용하여 노드 1을 노드 2에서 노드 3으로 재배치할 때 암호화된 볼륨이 오프라인 상태가 됩니다.

단계

1. Onboard Key Manager의 암호화 구성을 동기화하려면 클러스터 프롬프트에서 다음 명령을 실행합니다.

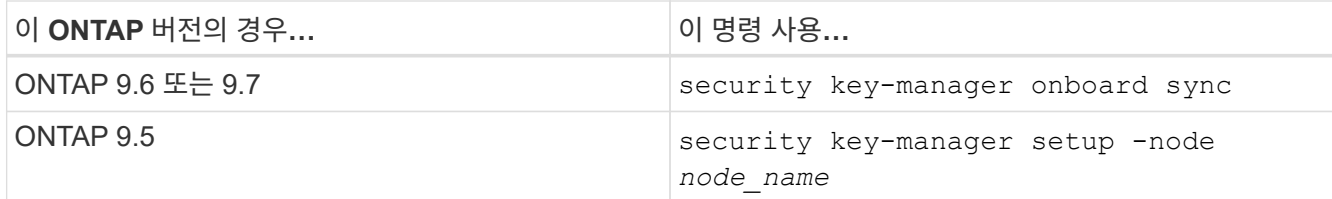

2. Onboard Key Manager의 클러스터 전체 암호를 입력합니다.

<span id="page-281-0"></span>노드 **1**이 소유하는 루트 이외의 **Aggregate** 및 **NAS** 데이터 **LIF**를 노드 **2**에서 노드 **3**으로 이동합니다

노드 3의 설치를 확인하고 노드 2에서 노드 3으로 애그리게이트를 재배치하는 경우, 노드 2에 현재 있는 노드 1에 속하는 NAS 데이터 LIF를 노드 2에서 노드 3으로 이동해야 합니다. 또한 노드 3에 SAN LIF가 존재하는지 확인해야 합니다.

이 작업에 대해

원격 LIF는 업그레이드 절차 중에 SAN LUN의 트래픽을 처리합니다. 업그레이드 중에 클러스터 또는 서비스 상태를 위해 SAN LIF를 이동할 필요가 없습니다. SAN LIF는 새 포트에 매핑되지 않으면 이동하지 않습니다. 노드 3을 온라인으로 설정한 후 LIF가 정상 작동하는지 확인합니다.

## 단계

1. 재배치 작업 재개:

system controller replace resume

시스템은 다음 작업을 수행합니다.

- 클러스터 쿼럼 검사
- 시스템 ID 확인
- 이미지 버전 확인
- 대상 플랫폼 확인
- 네트워크 도달 가능성 확인

이 단계에서 네트워크 도달 가능성 점검에서 작업이 일시 중지됩니다.

2. 네트워크 및 모든 VLAN, 인터페이스 그룹, 브로드캐스트 도메인이 올바르게 구성되었는지 수동으로 확인하십시오.

3. 재배치 작업 재개:

system controller replace resume

To complete the "Network Reachability" phase, ONTAP network configuration must be manually adjusted to match the new physical network configuration of the hardware. This includes assigning network ports to the correct broadcast domains, creating any required ifgrps and VLANs, and modifying the homeport parameter of network interfaces to the appropriate ports. Refer to the "Using aggregate relocation to upgrade controller hardware on a pair of nodes running ONTAP 9.x" documentation, Stages 3 and 5. Have all of these steps been manually completed? [y/n]

- 4. 를 입력합니다 y 를 눌러 계속합니다.
- 5. 시스템에서 다음 검사를 수행합니다.
	- 클러스터 상태 점검
	- 클러스터 LIF 상태 점검

이러한 확인을 수행한 후 시스템은 노드 1이 소유한 루트 이외의 Aggregate 및 NAS 데이터 LIF를 노드 3의 새 컨트롤러로 재배치합니다. 리소스 재배치가 완료되면 시스템이 일시 중지됩니다.

6. 애그리게이트 재배치 및 NAS 데이터 LIF 이동 작업의 상태를 확인합니다.

system controller replace show-details

7. 루트 이외의 애그리게이트 및 NAS 데이터 LIF가 노드 3으로 재배치되었는지 확인합니다.

Aggregate가 재배치되지 않거나 거부되면 Aggregate를 수동으로 재이동하거나 필요한 경우 거부나 대상 검사를 재정의해야 합니다. 을 참조하십시오 ["](#page-253-0)[장애가](#page-253-0) 발생[하거나](#page-253-0) [거부권을](#page-253-0) [행사한](#page-253-0) [Aggregate](#page-253-0)[를](#page-253-0) [재배치합니다](#page-253-0)["](#page-253-0) 를 참조하십시오.

8. 다음 하위 단계를 완료하여 SAN LIF가 노드 3의 올바른 포트에 있는지 확인합니다.

a. 다음 명령을 입력하고 출력을 검사합니다.

network interface show -data-protocol *iscsi|fcp* -home-node *node3*

시스템은 다음 예제와 유사한 출력을 반환합니다.

cluster::> net int show -data-protocol iscsi|fcp -home-node node3 Logical Status Network Current Current Is Vserver Interface Admin/Oper Address/Mask Node Port Home ------- --------- ---------- ----------------- -------- ------- --- vs0 a0a up/down 10.63.0.53/24 node3 a0a true data1 up/up 10.63.0.50/18 node3 e0c true rads1 up/up 10.63.0.51/18 node3 e1a true rads2 up/down 10.63.0.52/24 node3 e1b true vs1 lif1 up/up 172.17.176.120/24 node3 e0c true lif2 up/up 172.17.176.121/24 node3 e1a true

b. 노드 3에 노드 1에 없는 포트에 있거나 다른 포트에 매핑해야 하는 SAN LIF 그룹 또는 SAN LIF가 있는 경우 다음 하위 단계를 완료하여 노드 3의 적절한 포트로 LIF를 이동합니다.

i. LIF 상태를 아래로 설정합니다.

network interface modify -vserver *Vserver\_name* -lif *LIF\_name* -status -admin down

ii. 포트 세트에서 LIF를 제거합니다.

portset remove -vserver *Vserver\_name* -portset *portset\_name* -port-name *port\_name*

- iii. 다음 명령 중 하나를 입력합니다.
	- 단일 LIF 이동:

network interface modify -vserver *Vserver\_name* -lif *LIF\_name* -home -port *new\_home\_port*

▪ 존재하지 않거나 잘못된 단일 포트에 있는 모든 LIF를 새 포트로 이동:

network interface modify {-home-port *port\_on\_node1* -home-node *node1* -role data} -home-port *new\_home\_port\_on\_node3*

▪ 포트 세트에 LIF를 다시 추가합니다.

portset add -vserver *Vserver\_name* -portset *portset\_name* -port-name *port\_name*

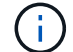

SAN LIF가 원래 포트와 링크 속도가 동일한 포트로 이동했는지 확인해야 합니다.

a. 모든 LIF의 상태를 "Up"으로 수정하여 LIF가 노드에서 트래픽을 수락 및 전송할 수 있도록 합니다.

network interface modify -home-port *port\_name* -home-node *node3* -lif data

b. 두 노드 중 하나에서 다음 명령을 입력하고 해당 출력을 검토하여 LIF가 올바른 포트로 이동되었으며 LIF의 상태가 인지 확인합니다 up:

network interface show -home-node *node3* -role data

c. LIF가 하나라도 다운되면 LIF의 관리 상태를 로 설정합니다 up 다음 명령을 각 LIF에 대해 한 번 입력합니다.

network interface modify -vserver *vserver\_name* -lif *lif\_name* -status-admin up

9. 작업을 재개하여 시스템에서 필요한 사후 검사를 수행하도록 합니다.

system controller replace resume

시스템은 다음과 같은 사후 검사를 수행합니다.

- 클러스터 쿼럼 검사
- 클러스터 상태 점검
- 재구성 검사를 집계합니다
- 집계 상태 확인
- 디스크 상태 점검
- 클러스터 LIF 상태 점검

**4**단계**.** 노드 **2**를 재배치하거나 폐기합니다

## **4**단계 개요

4단계에서는 비루트 애그리게이트 및 NAS 데이터 LIF를 노드 2에서 노드 3으로 재배치합니다. 필요한 노드2 정보를 기록한 다음 노드2를 폐기해야 합니다.

## 단계

1. ["](#page-284-0)[루트](#page-284-0) 이[외](#page-284-0)[의](#page-284-0) [애그리게이트](#page-284-0) [및](#page-284-0) [NAS](#page-284-0) [데이터](#page-284-0) [LIF](#page-284-0)[를](#page-284-0) [노드](#page-284-0) [2](#page-284-0)[에서](#page-284-0) [노드](#page-284-0) [3](#page-284-0)[으로](#page-284-0) [재배치합니다](#page-284-0)["](#page-284-0)

2. ["](#page-286-0)[노드](#page-286-0)[2](#page-286-0)[를](#page-286-0) [폐](#page-286-0)[기합니다](#page-286-0)["](#page-286-0)

<span id="page-284-0"></span>루트 이외의 애그리게이트 및 **NAS** 데이터 **LIF**를 노드 **2**에서 노드 **3**으로 재배치합니다

노드 2를 노드 4로 바꾸기 전에 노드 2가 소유한 루트 이외의 Aggregate 및 NAS 데이터 LIF를 노드 3으로 재배치합니다.

시작하기 전에

이전 단계의 사후 검사가 완료되면 노드 2의 리소스 해제가 자동으로 시작됩니다. 루트가 아닌 애그리게이트 및 non-SAN 데이터 LIF는 노드 2에서 노드 3으로 마이그레이션됩니다.

## 이 작업에 대해

원격 LIF는 업그레이드 절차 중에 SAN LUN의 트래픽을 처리합니다. 업그레이드 중에 클러스터 또는 서비스 상태를

위해 SAN LIF를 이동할 필요가 없습니다.

Aggregate 및 LIF가 마이그레이션되면 검증 목적으로 작업이 일시 중지됩니다. 이 단계에서는 모든 비루트 애그리게이트 및 비 SAN 데이터 LIF가 노드 3으로 마이그레이션되는지 여부를 확인해야 합니다.

Aggregate 및 LIF의 홈 소유자는 수정되지 않으며 현재 소유자만 수정됩니다.

단계

Ħ.

1. 루트가 아닌 모든 애그리게이트가 온라인 상태이고 노드 3의 상태가 온라인인지 확인합니다.

storage aggregate show -node *node3* -state online -root false

다음 예제에서는 노드 2의 루트 이외의 애그리게이트가 온라인 상태인 것을 보여 줍니다.

cluster::> storage aggregate show -node node3 state online -root false Aggregate Size Available Used% State #Vols Nodes RAID Status ---------- --------- --------- ------ ----- ----- ------ ------- ----- aggr 1 744.9GB 744.8GB 0% online 5 node2 raid\_dp normal aggr 2 825.0GB 825.0GB 0% online 1 node2 raid\_dp normal 2 entries were displayed.

노드 3에서 애그리게이트가 오프라인 상태가 되거나 노드 3에서 외부 상태가 된 경우, 각 애그리게이트에 대해 노드 3의 다음 명령을 사용하여 애그리게이트를 온라인 상태로 전환합니다.

storage aggregate online -aggregate aggr name

2. 노드 3에서 다음 명령을 사용하고 출력을 검사하여 노드 3에서 모든 볼륨이 온라인 상태인지 확인합니다.

volume show -node *node3* -state offline

노드 3에서 오프라인 상태인 볼륨이 있는 경우 각 볼륨에 대해 한 번씩 노드 3에서 다음 명령을 사용하여 온라인으로 전환합니다.

volume online -vserver *vserver\_name* -volume *volume\_name*

를 클릭합니다 *vserver\_name* 이 명령과 함께 사용하려면 이전 의 출력에서 찾을 수 있습니다 volume show 명령.

3. LIF가 올바른 포트로 이동되었으며 상태가 인지 확인합니다 up. LIF가 하나라도 다운되면 LIF의 관리 상태를 로 설정합니다 up 다음 명령을 각 LIF에 대해 한 번 입력합니다.

network interface modify -vserver *vserver\_name* -lif *LIF\_name* -home-node *node\_name* -status-admin up

4. 현재 데이터 LIF를 호스팅하는 포트가 새 하드웨어에 없으면 브로드캐스트 도메인에서 제거합니다.

network port broadcast-domain remove-ports

5. 다음 명령을 입력하고 출력을 확인하여 노드 2에 남아 있는 데이터 LIF가 없는지 확인합니다.

network interface show -curr-node *node2* -role data

- 6. 인터페이스 그룹 또는 VLAN이 구성되어 있는 경우 다음 하위 단계를 완료합니다.
	- a. 노드 3이 부팅된 후 노드 3에서 VLAN 및 인터페이스 그룹을 다시 생성할 수 있도록 VLAN 및 인터페이스 그룹 정보를 기록합니다.
	- b. 인터페이스 그룹에서 VLAN을 제거합니다.

network port vlan delete -node *nodename* -port *ifgrp* -vlan-id *VLAN\_ID*

c. 다음 명령어를 입력하여 해당 노드에 interface group이 구성되어 있는지 확인한다.

network port ifgrp show -node *node2* -ifgrp *ifgrp\_name* -instance

다음 예에서와 같이 노드에 대한 인터페이스 그룹 정보가 표시됩니다.

```
cluster::> network port ifgrp show -node node2 -ifgrp a0a -instance
                    Node: node3
  Interface Group Name: a0a
Distribution Function: ip
          Create Policy: multimode_lacp
            MAC Address: 02:a0:98:17:dc:d4
     Port Participation: partial
          Network Ports: e2c, e2d
               Up Ports: e2c
             Down Ports: e2d
```
a. 노드에 인터페이스 그룹이 구성되어 있는 경우 해당 그룹 및 그룹에 할당된 포트의 이름을 기록한 다음 각 포트에 대해 다음 명령을 한 번 입력하여 포트를 삭제합니다.

network port ifgrp remove-port -node *nodename* -ifgrp *ifgrp\_name* -port *netport*

<span id="page-286-0"></span>노드**2**를 폐기합니다

노드 2를 폐기하려면 먼저 노드 2를 올바르게 종료하고 랙 또는 섀시에서 분리합니다.

단계

1. 작업을 다시 시작합니다.

system controller replace resume

작업을 마친 후

업그레이드가 완료된 후 노드 2를 사용 중단할 수 있습니다. 을 참조하십시오 ["](#page-319-0)[기존](#page-319-0) [시스템을](#page-319-0) 폐[기합니다](#page-319-0)["](#page-319-0).

## **5**단계**.** 노드 **4**를 설치하고 부팅합니다

**5**단계 개요

5단계에서는 노드 4를 설치 및 부팅하고, 노드 2에서 노드 4로 클러스터 및 노드 관리 포트를 매핑한 다음 노드 4 설치를 확인합니다. 필요한 경우 노드 4에 FC 또는 UTA/UTA2 구성을 설정하고 노드 4가 쿼럼에 가입했는지 확인합니다. 또한 노드2 NAS 데이터 LIF 및 루트 이외의 애그리게이트를 노드 3에서 노드 4로 재배치하고 노드 4에 SAN LIF가 있는지 확인합니다.

단계

- 1. ["](#page-287-0)[노드](#page-287-0) [4](#page-287-0)[를](#page-287-0) [설치하고](#page-287-0) [부팅합니다](#page-287-0)["](#page-287-0)
- 2. ["](#page-293-0)[노드](#page-293-0) [4](#page-293-0)[에](#page-293-0) [FC](#page-293-0) [또는](#page-293-0) [UTA/UTA2](#page-293-0) [구성을](#page-293-0) [설정합니다](#page-293-0)["](#page-293-0)
- 3. ["](#page-303-0)[노드](#page-303-0) [2](#page-303-0)[의](#page-303-0) [포트를](#page-303-0) [노드](#page-303-0) [4](#page-303-0)[로](#page-303-0) 매핑[합니다](#page-303-0)["](#page-303-0)
- 4. ["](#page-307-0)[노드에](#page-307-0) [다른](#page-307-0) [네트워크](#page-307-0) [포트](#page-307-0) [집합이](#page-307-0) [있는](#page-307-0) [경우](#page-307-0) [쿼럼](#page-307-0)[을](#page-307-0) [연결합니다](#page-307-0)["](#page-307-0)
- 5. ["](#page-308-0)[노드](#page-308-0) [4](#page-308-0) [설치를](#page-308-0) [확인합니다](#page-308-0)["](#page-308-0)
- 6. ["](#page-310-0)[노드](#page-310-0) [2](#page-310-0)[가](#page-310-0) [소유한](#page-310-0) [루트](#page-310-0) [이](#page-310-0)[외](#page-310-0)의 [애그리게이트](#page-310-0) [및](#page-310-0) [NAS](#page-310-0) [데이터](#page-310-0) [LIF](#page-310-0)[를](#page-310-0) [노드](#page-310-0) [3](#page-310-0)[에서](#page-310-0) [노드](#page-310-0) [4](#page-310-0)[로](#page-310-0) [이동합니다](#page-310-0)["](#page-310-0)

<span id="page-287-0"></span>노드 **4**를 설치하고 부팅합니다

랙에 노드 4를 설치하고, 노드 2의 연결을 노드 4로 전송하고, 노드 4를 부팅하고, ONTAP를 설치해야 합니다. 그런 다음 이 섹션에 설명된 대로 프로세스 초기에 노드 3에 재배치되지 않은 루트 이외의 애그리게이트 및 루트 볼륨에 속한 모든 스페어 디스크를 노드 2에 재할당해야 합니다.

이 작업에 대해

이 단계를 시작할 때 재배치 작업이 일시 중지됩니다. 이 프로세스는 대부분 자동화되어 있으며 사용자가 상태를 확인할 수 있도록 작업이 일시 중지됩니다. 작업을 수동으로 재개해야 합니다. 또한 NAS 데이터 LIF가 노드 4로 성공적으로 이동했는지 확인해야 합니다.

노드 2에 설치된 ONTAP 9의 버전이 같지 않으면 노드 4를 netboot 해야 합니다. 노드 4를 설치한 후 웹 서버에 저장된 ONTAP 9 이미지에서 부팅합니다. 그런 다음 의 지침에 따라 부팅 미디어 장치에 올바른 파일을 다운로드하여 나중에 시스템을 부팅할 수 있습니다 ["netboot](#page-254-0)[를](#page-254-0) [준비합니다](#page-254-0)["](#page-254-0).

중요**:**

- 스토리지 어레이에 연결된 V-Series 시스템이나 스토리지 어레이에 연결된 FlexArray 가상화 소프트웨어를 사용하여 시스템을 업그레이드하려면 시스템을 완료해야 합니다 [1](#page-37-0)[단계](#page-37-0) 부터 까지 [21](#page-41-0)[단계](#page-41-0)그런 다음 이 섹션을 그대로 두고 의 지침을 따릅니다 ["](#page-293-0)[노드](#page-293-0) [4](#page-293-0)[에서](#page-293-0) [FC](#page-293-0) [포트를](#page-293-0) [구성합니다](#page-293-0)["](#page-293-0) 및 를 참조하십시오 ["](#page-293-0)[노드](#page-293-0) [4](#page-293-0)[의](#page-293-0) [UTA/UTA2](#page-293-0) [포트를](#page-293-0) [확인하고](#page-293-0) [구성합니다](#page-293-0)[",](#page-293-0) 유지보수 모드에서 명령 입력 그런 다음 이 섹션으로 돌아가서 을(를) 다시 시작해야 합니다 [23](#page-201-0)[단계](#page-201-0).
- 그러나 스토리지 디스크가 있는 시스템을 업그레이드하는 경우 이 전체 섹션을 완료한 다음 로 진행해야 합니다 ["](#page-293-0)[노드](#page-293-0) [4](#page-293-0)[에](#page-293-0) [FC](#page-293-0) [또는](#page-293-0) [UTA/UTA2](#page-293-0) [구성을](#page-293-0) [설정합니다](#page-293-0)[",](#page-293-0) 클러스터 프롬프트에서 명령 입력
단계

1. 노드 4에 충분한 랙 공간이 있는지 확인합니다.

노드 4가 노드 2와 다른 섀시에 있는 경우 노드 4를 노드 3과 같은 위치에 배치할 수 있습니다. 노드 2와 노드 4가 동일한 섀시에 있는 경우 노드 4는 이미 해당 랙 위치에 있습니다.

- 2. 노드 모델의 설치 및 설치 지침 에 나온 지침에 따라 랙에 노드 4를 설치합니다.
- 3. 노드 4를 케이블로 연결하고 노드 2에서 노드 4로 연결합니다.

node4 플랫폼의 설치 및 설정 지침 또는 FlexArray 가상화 설치 요구 사항 및 참조\_에 나와 있는 지침, 해당 디스크 쉘프 문서 및 High Availability 관리 의 지침에 따라 다음 연결을 케이블로 연결합니다.

을 참조하십시오 ["](#page-327-0)[참조](#page-327-0)" FlexArray 가상화 설치 요구 사항 및 Reference\_and\_High Availability 관리 \_ 에 대한 링크를 제공합니다.

- 콘솔(원격 관리 포트)
- 클러스터 포트
- 데이터 포트
- 클러스터 및 노드 관리 포트
- 스토리지
- SAN 구성: iSCSI 이더넷 및 FC 스위치 포트

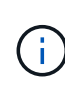

대부분의 플랫폼 모델에 고유한 상호 연결 카드 모델이 있으므로 노드 2에서 노드 4로 상호 연결 카드/FC-VI 카드 또는 상호 연결/FC-VI 케이블 연결을 이동할 필요가 없습니다. MetroCluster 구성의 경우 FC-VI 케이블 연결을 노드 2에서 노드 4로 이동해야 합니다. 새 호스트에 FC-VI 카드가 없는 경우 FC-VI 카드를 이동해야 할 수 있습니다.

4. 노드 4의 전원을 켠 다음 콘솔 터미널에서 Ctrl-C를 눌러 부팅 프로세스를 중단한 다음, 부팅 환경 프롬프트에 액세스합니다.

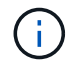

노드 4를 부팅할 때 다음과 같은 경고 메시지가 나타날 수 있습니다.

WARNING: The battery is unfit to retain data during a power outage. This is likely because the battery is discharged but could be due to other temporary conditions. When the battery is ready, the boot process will complete and services will be engaged. To override this delay, press 'c' followed by 'Enter'

5. 4단계에서 경고 메시지가 표시되면 다음 조치를 취하십시오.

a. NVRAM 배터리 부족 이외의 다른 문제를 나타내는 콘솔 메시지를 확인하고 필요한 경우 수정 조치를

수행합니다.

b. 배터리가 충전되고 부팅 프로세스가 완료될 때까지 기다립니다.

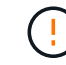

\* 주의: 지연을 무시하지 마십시오. 배터리를 충전하지 않으면 데이터가 손실될 수 있습니다. \*

 $(i)$ 

을 참조하십시오 ["netboot](#page-254-0)[를](#page-254-0) [준비합니다](#page-254-0)[".](#page-254-0)

6. 다음 작업 중 하나를 선택하여 netboot 연결을 구성합니다.

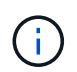

관리 포트와 IP를 netboot 연결로 사용해야 합니다. 업그레이드를 수행하는 동안 데이터 LIF IP를 사용하지 않거나 데이터 중단이 발생할 수 있습니다.

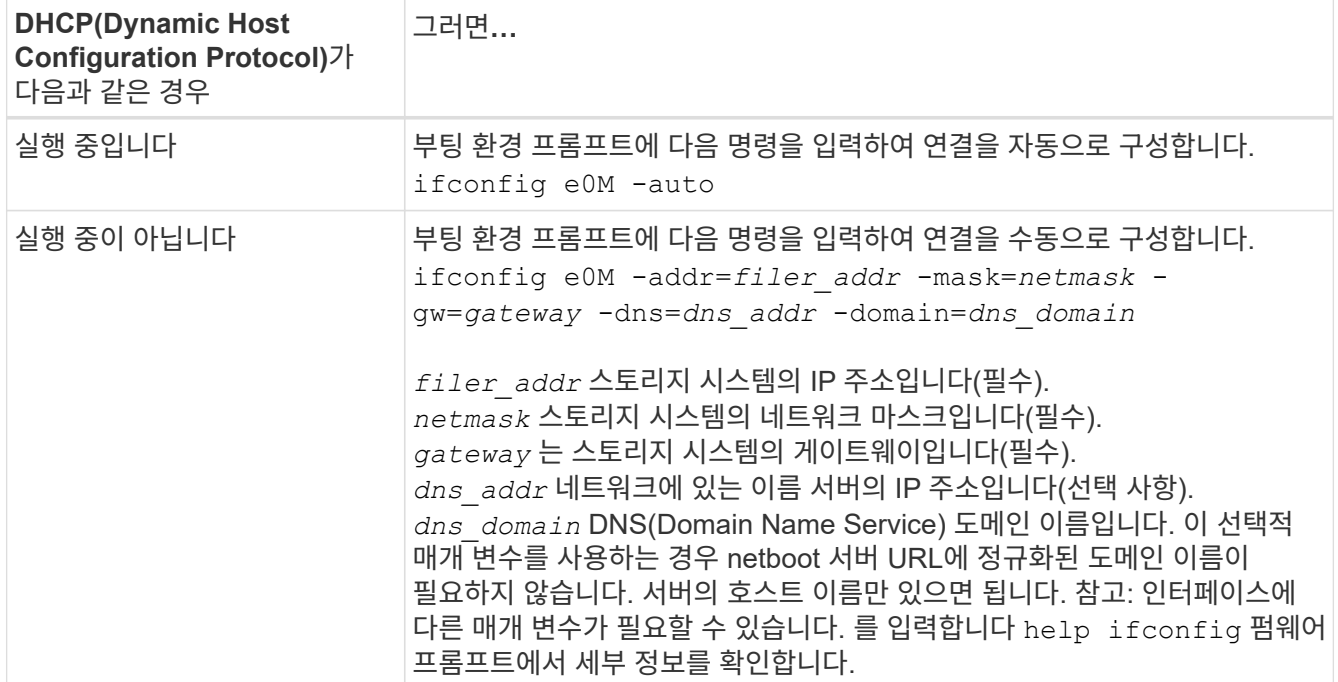

# 7. 노드 4에서 netboot 수행:

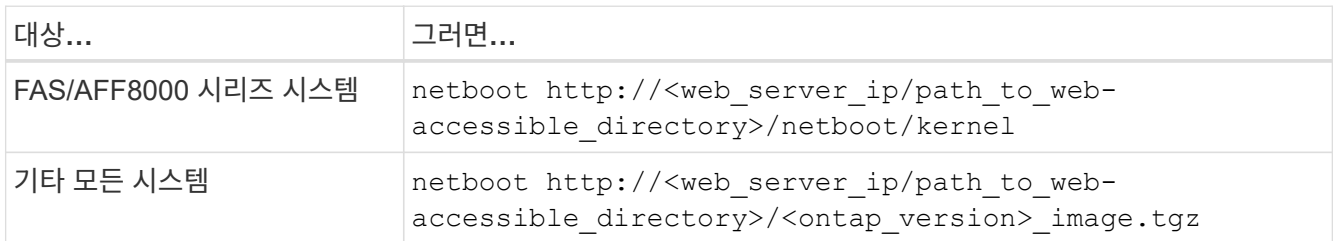

를 클릭합니다 <path\_to\_the\_web-accessible\_directory> 에서 다운로드한 위치로 이동합니다 <ontap\_version>\_image.tgz 를 참조하십시오 ["netboot](#page-254-0)[를](#page-254-0) [준비합니다](#page-254-0)["](#page-254-0).

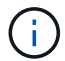

부팅을 중단하지 마십시오.

8. 부팅 메뉴에서 옵션을 선택합니다 (7) Install new software first.

이 메뉴 옵션은 새 ONTAP 이미지를 다운로드하여 부팅 장치에 설치합니다.

다음 메시지는 무시하십시오.

This procedure is not supported for Non-Disruptive Upgrade on an HA pair

참고 사항은 ONTAP의 무중단 업그레이드에는 적용되고 컨트롤러 업그레이드에는 적용되지 않습니다.

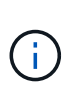

항상 netboot를 사용하여 새 노드를 원하는 이미지로 업데이트합니다. 다른 방법을 사용하여 새 컨트롤러에 이미지를 설치할 경우 잘못된 이미지가 설치될 수 있습니다. 이 문제는 모든 ONTAP 릴리스에 적용됩니다. 옵션과 결합된 netboot 절차 (7) Install new software 부팅 미디어를 지우고 두 이미지 파티션에 동일한 ONTAP 버전을 배치합니다.

9. 절차를 계속하라는 메시지가 나타나면 를 입력합니다 y, 패키지를 입력하라는 메시지가 나타나면 URL을 입력합니다.

http://<web server ip/path to webaccessible directory>/<ontap version> image.tgz

- 10. 컨트롤러 모듈을 재부팅하려면 다음 하위 단계를 완료하십시오.
	- a. 를 입력합니다 n 다음 프롬프트가 표시될 때 백업 복구를 건너뛰려면 다음을 수행합니다.

Do you want to restore the backup configuration now?  $\{y|n\}$ 

b. 를 입력하여 재부팅합니다 y 다음과 같은 메시지가 표시될 때:

The node must be rebooted to start using the newly installed software. Do you want to reboot now? {y|n}

부팅 장치가 다시 포맷되어 구성 데이터가 복원되어야 하므로 컨트롤러 모듈이 재부팅되지만 부팅 메뉴에서 중지됩니다.

- 11. 유지보수 모드를 선택합니다 5 를 눌러 부팅 메뉴에서 으로 이동합니다 y 부팅 계속 메시지가 표시되면
- 12. 컨트롤러 및 섀시가 HA로 구성되었는지 확인:

ha-config show

다음 예제는 의 출력을 보여 줍니다 ha-config show 명령:

Chassis HA configuration: ha Controller HA configuration: ha

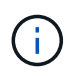

HA 쌍 또는 독립 실행형 구성에 관계없이 PROM에서 시스템 기록. 독립 실행형 시스템 또는 HA 쌍 내의 모든 구성 요소에서 상태가 동일해야 합니다.

13. 컨트롤러 및 섀시가 HA로 구성되지 않은 경우 다음 명령을 사용하여 구성을 수정하십시오.

ha-config modify controller ha

ha-config modify chassis ha

MetroCluster 구성이 있는 경우 다음 명령을 사용하여 컨트롤러 및 섀시를 수정합니다.

ha-config modify controller mcc

ha-config modify chassis mcc

14. 유지보수 모드 종료:

halt

부팅 환경 프롬프트에서 Ctrl+C를 눌러 자동 부팅을 중단시킵니다.

15. 노드 3에서 시스템 날짜, 시간 및 시간대를 확인합니다.

date

16. 노드 4의 부팅 환경 프롬프트에서 다음 명령을 사용하여 날짜를 확인합니다.

show date

17. 필요한 경우 노드 4의 날짜를 설정합니다.

set date *mm/dd/yyyy*

18. 노드 4의 부팅 환경 프롬프트에서 다음 명령을 사용하여 시간을 확인합니다.

show time

19. 필요한 경우 node4의 시간을 설정합니다.

set time *hh:mm:ss*

20. 부팅 로더에서 노드 4의 파트너 시스템 ID를 설정합니다.

setenv partner-sysid *node3\_sysid*

노드 4의 경우 partner-sysid 노드 3의 것이어야 합니다.

설정을 저장합니다.

saveenv

21. 를 확인합니다 partner-sysid 노드 4의 경우:

printenv partner-sysid

22. 다음 작업 중 하나를 수행합니다.

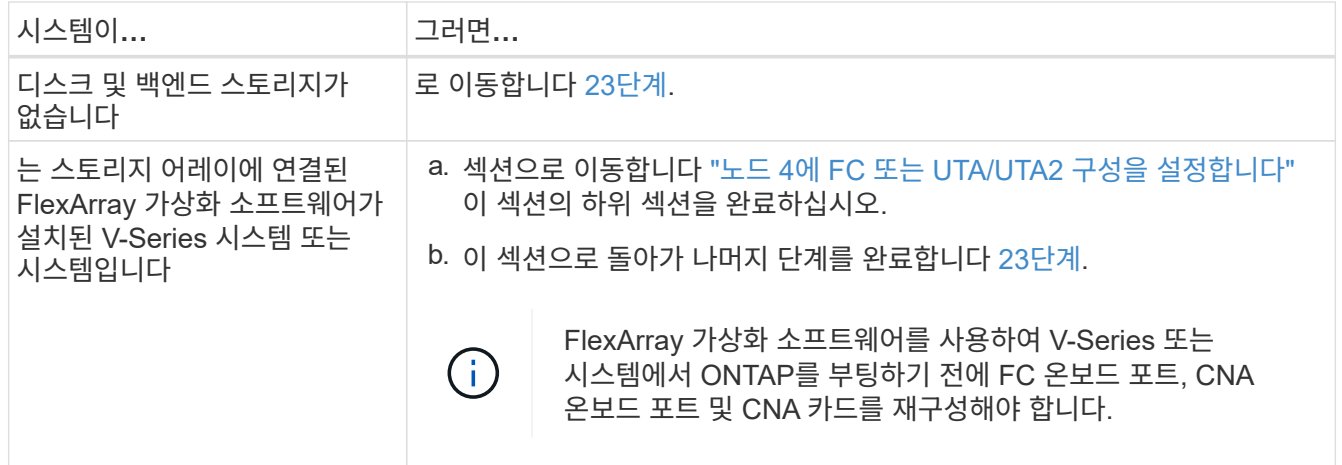

23. 새 노드의 FC 이니시에이터 포트를 스위치 영역에 추가합니다.

필요한 경우 을 참조하여 온보드 포트를 이니시에이터로 수정합니다 ["](#page-293-0)[노드](#page-293-0) [4](#page-293-0)[에서](#page-293-0) [FC](#page-293-0) [포트를](#page-293-0) [구성합니다](#page-293-0)[".](#page-293-0) 조닝에 대한 자세한 내용은 스토리지 어레이 및 조닝 설명서를 참조하십시오.

24. 스토리지 시스템에 FC 이니시에이터 포트를 새 호스트로 추가하여 스토리지 LUN을 새 호스트에 매핑합니다.

자세한 내용은 스토리지 배열 및 조닝 설명서를 참조하십시오.

25. 스토리지 어레이의 어레이 LUN과 연결된 호스트 또는 볼륨 그룹에서 WWPN(Worldwide Port Name) 값을 수정합니다.

새 컨트롤러 모듈을 설치하면 각 온보드 FC 포트에 연결된 WWPN 값이 변경됩니다.

- 26. 구성에서 스위치 기반 조닝을 사용하는 경우 새 WWPN 값이 반영되도록 조닝을 조정하십시오.
- 27. NSE(NetApp Storage Encryption) 드라이브가 설치되어 있으면 다음 단계를 수행하십시오.

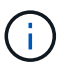

절차의 앞부분에서 아직 수행하지 않은 경우 기술 자료 문서를 참조하십시오 ["](https://kb.netapp.com/onprem/ontap/Hardware/How_to_tell_if_a_drive_is_FIPS_certified)[드라이](https://kb.netapp.com/onprem/ontap/Hardware/How_to_tell_if_a_drive_is_FIPS_certified)브가 [FIPS](https://kb.netapp.com/onprem/ontap/Hardware/How_to_tell_if_a_drive_is_FIPS_certified) 인증되었[는지](https://kb.netapp.com/onprem/ontap/Hardware/How_to_tell_if_a_drive_is_FIPS_certified) [확인하는](https://kb.netapp.com/onprem/ontap/Hardware/How_to_tell_if_a_drive_is_FIPS_certified) [방법](https://kb.netapp.com/onprem/ontap/Hardware/How_to_tell_if_a_drive_is_FIPS_certified)["](https://kb.netapp.com/onprem/ontap/Hardware/How_to_tell_if_a_drive_is_FIPS_certified) 사용 중인 자체 암호화 드라이브의 유형을 확인합니다.

a. 설정 bootarg.storageencryption.support 를 선택합니다 true 또는 false:

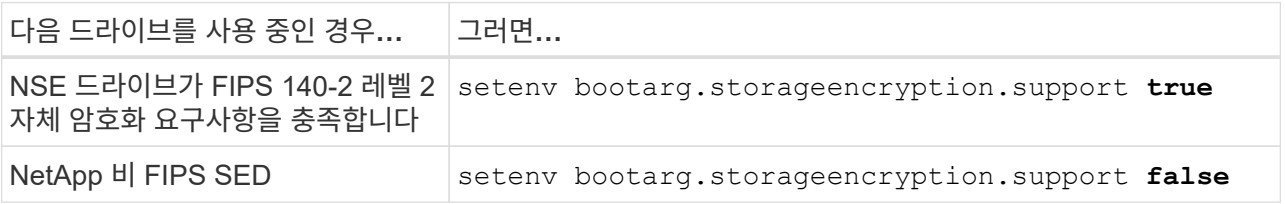

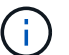

동일한 노드 또는 HA 쌍에서 다른 유형의 드라이브와 FIPS 드라이브를 혼합할 수 없습니다. 동일한 노드 또는 HA 쌍에서 SED를 비암호화 드라이브와 혼합할 수 있습니다.

b. 온보드 키 관리 정보 복원에 대한 자세한 내용은 NetApp 지원에 문의하십시오.

28. 부팅 메뉴로 노드 부팅:

boot\_ontap menu

FC 또는 UTA/UTA2 구성이 없는 경우, 를 수행하십시오 ["](#page-293-0)[노드](#page-293-0) [4, 15](#page-293-0)[단계에서](#page-293-0) [UTA/UTA2](#page-293-0) [포트를](#page-293-0) [확인하고](#page-293-0) [구성합니다](#page-293-0)["](#page-293-0) 따라서 노드 4는 노드 2의 디스크를 인식할 수 있습니다.

29. [[29단계]] MetroCluster 구성, V-Series 시스템 및 FlexArray 가상화 소프트웨어가 스토리지 어레이에 연결된 시스템에 대해서는 [노드](https://docs.netapp.com/ko-kr/ontap-systems-upgrade/upgrade-arl-auto/set_fc_or_uta2_config_node4.html#auto_check_4_step15 )[4](https://docs.netapp.com/ko-kr/ontap-systems-upgrade/upgrade-arl-auto/set_fc_or_uta2_config_node4.html#auto_check_4_step15 )[에서](https://docs.netapp.com/ko-kr/ontap-systems-upgrade/upgrade-arl-auto/set_fc_or_uta2_config_node4.html#auto_check_4_step15 ) [UTA/UTA2](https://docs.netapp.com/ko-kr/ontap-systems-upgrade/upgrade-arl-auto/set_fc_or_uta2_config_node4.html#auto_check_4_step15 ) [포트](https://docs.netapp.com/ko-kr/ontap-systems-upgrade/upgrade-arl-auto/set_fc_or_uta2_config_node4.html#auto_check_4_step15 ) [확인](https://docs.netapp.com/ko-kr/ontap-systems-upgrade/upgrade-arl-auto/set_fc_or_uta2_config_node4.html#auto_check_4_step15 ) [및](https://docs.netapp.com/ko-kr/ontap-systems-upgrade/upgrade-arl-auto/set_fc_or_uta2_config_node4.html#auto_check_4_step15 ) [구성](https://docs.netapp.com/ko-kr/ontap-systems-upgrade/upgrade-arl-auto/set_fc_or_uta2_config_node4.html#auto_check_4_step15 )[, 15](https://docs.netapp.com/ko-kr/ontap-systems-upgrade/upgrade-arl-auto/set_fc_or_uta2_config_node4.html#auto_check_4_step15 )[단계](https://docs.netapp.com/ko-kr/ontap-systems-upgrade/upgrade-arl-auto/set_fc_or_uta2_config_node4.html#auto_check_4_step15 ) 로 이동합니다.

<span id="page-293-0"></span>노드 **4**에 **FC** 또는 **UTA/UTA2** 구성을 설정합니다

노드 4에 온보드 FC 포트, 온보드 UTA/UTA2(Unified Target Adapter) 포트 또는 UTA/UTA2 카드가 있는 경우, 나머지 절차를 완료하기 전에 설정을 구성해야 합니다.

#### 이 작업에 대해

또는 섹션 또는 두 섹션을 모두 완료해야 할 수도 [노드](#page-202-0) [4](#page-202-0)[에서](#page-202-0) [FC](#page-202-0) [포트를](#page-202-0) [구성합니다](#page-202-0) [노드](#page-204-0) [4](#page-204-0)[의](#page-204-0) [UTA/UTA2](#page-204-0) [포트를](#page-204-0) [확인하고](#page-204-0) [구성합니다](#page-204-0) 있습니다.

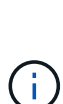

노드 4에 온보드 FC 포트, 온보드 UTA/UTA2 포트 또는 UTA/UTA2 카드가 없는 경우 스토리지 디스크를 사용하여 시스템을 업그레이드하는 경우 로 건너뛸 수 있습니다 ["](#page-303-0)[노드](#page-303-0) [2](#page-303-0)[의](#page-303-0) [포트를](#page-303-0) [노드](#page-303-0) [4](#page-303-0)[로](#page-303-0) 매핑[합니다](#page-303-0)["](#page-303-0) 섹션을 참조하십시오. 하지만 V 시리즈 시스템이 있거나 FlexArray 가상화 소프트웨어가 있고 스토리지 어레이에 연결되어 있는 경우, 노드 4에 온보드 FC 포트, 온보드 UTA/UTA2 포트 또는 UTA/UTA2 카드가 없는 경우 \_ Install and boot node4\_ 섹션으로 돌아가서 를 다시 시작해야 합니다 ["22](#page-287-0)[단계](#page-287-0)[".](#page-287-0) 노드 4에 충분한 랙 공간이 있는지 확인합니다. 노드 4가 노드 2와 다른 섀시에 있는 경우 노드 4를 노드 3과 같은 위치에 배치할 수 있습니다. 노드 2와 노드 4가 동일한 섀시에 있는 경우 노드 4는 이미 해당 랙 위치에 있습니다.

#### 선택

- [노드](#page-202-0) [4](#page-202-0)[에서](#page-202-0) [FC](#page-202-0) [포트를](#page-202-0) [구성합니다](#page-202-0)
- [노드](#page-204-0) [4](#page-204-0)[의](#page-204-0) [UTA/UTA2](#page-204-0) [포트를](#page-204-0) [확인하고](#page-204-0) [구성합니다](#page-204-0)

노드 **4**에서 **FC** 포트를 구성합니다

노드 4에 온보드 또는 FC 어댑터가 있는 FC 포트가 있는 경우 포트가 사전 구성되어 있지 않으므로 서비스를 시작하기 전에 노드에서 포트 구성을 설정해야 합니다. 포트가 구성되지 않은 경우 서비스가 중단될 수 있습니다.

## 시작하기 전에

섹션에 저장한 노드 2의 FC 포트 설정 값이 있어야 합니다 ["](#page-246-0)[업그레이드할](#page-246-0) [노드를](#page-246-0) [준비합니다](#page-246-0)["](#page-246-0).

#### 이 작업에 대해

시스템에 FC 구성이 없는 경우 이 섹션을 건너뛸 수 있습니다. 시스템에 온보드 UTA/UTA2 포트 또는 UTA/UTA2 어댑터가 있는 경우, 에서 포트를 구성합니다 [노드](#page-204-0) [4](#page-204-0)[의](#page-204-0) [UTA/UTA2](#page-204-0) [포트를](#page-204-0) [확인하고](#page-204-0) [구성합니다](#page-204-0).

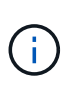

시스템에 스토리지 디스크가 있는 경우 이 섹션의 명령을 클러스터 프롬프트에 입력해야 합니다. V-Series 시스템이나 FlexArray 가상화 소프트웨어가 설치된 시스템이 스토리지 어레이에 연결되어 있는 경우, 유지보수 모드의 이 섹션에 명령을 입력하십시오.

단계

1. 다음 작업 중 하나를 수행합니다.

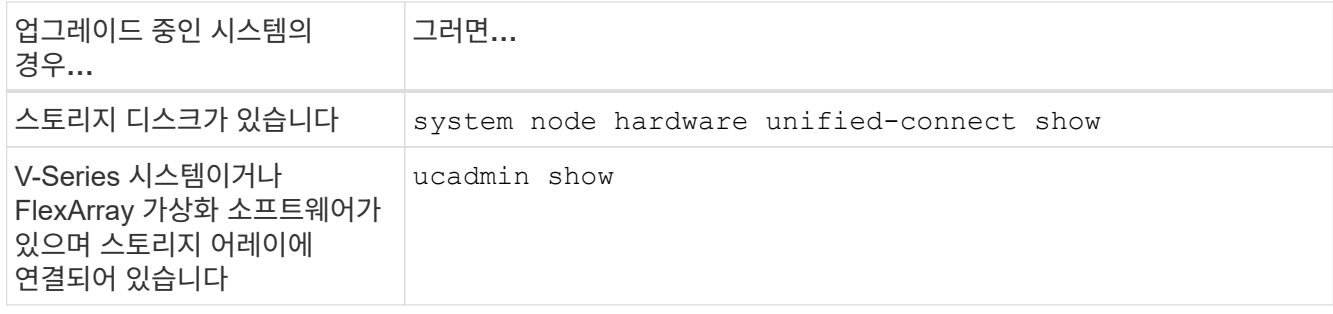

시스템에 있는 모든 FC 및 통합 네트워크 어댑터에 대한 정보가 표시됩니다.

2. 노드 4의 FC 설정을 노드 1에서 앞서 캡처한 설정과 비교합니다.

3. 다음 작업 중 하나를 수행합니다.

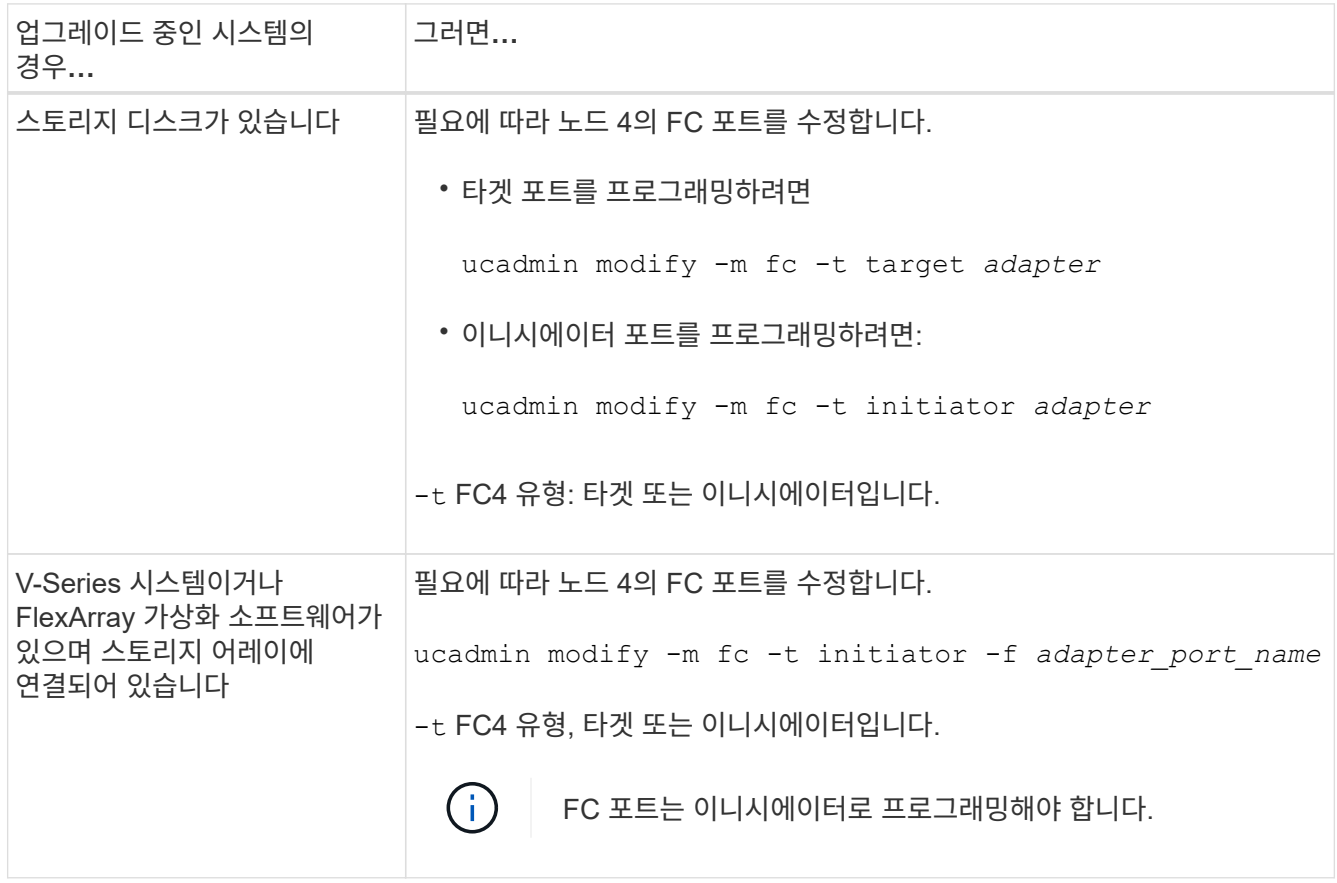

# 4. 유지 관리 모드 종료:

halt

5. LOADER 프롬프트에서 시스템을 부팅합니다.

boot\_ontap menu

- 6. 명령을 입력한 후 부팅 환경 프롬프트에서 시스템이 중지될 때까지 기다리십시오.
- 7. 옵션을 선택합니다 5 를 참조하십시오.
- 8. 다음 작업 중 하나를 수행합니다.

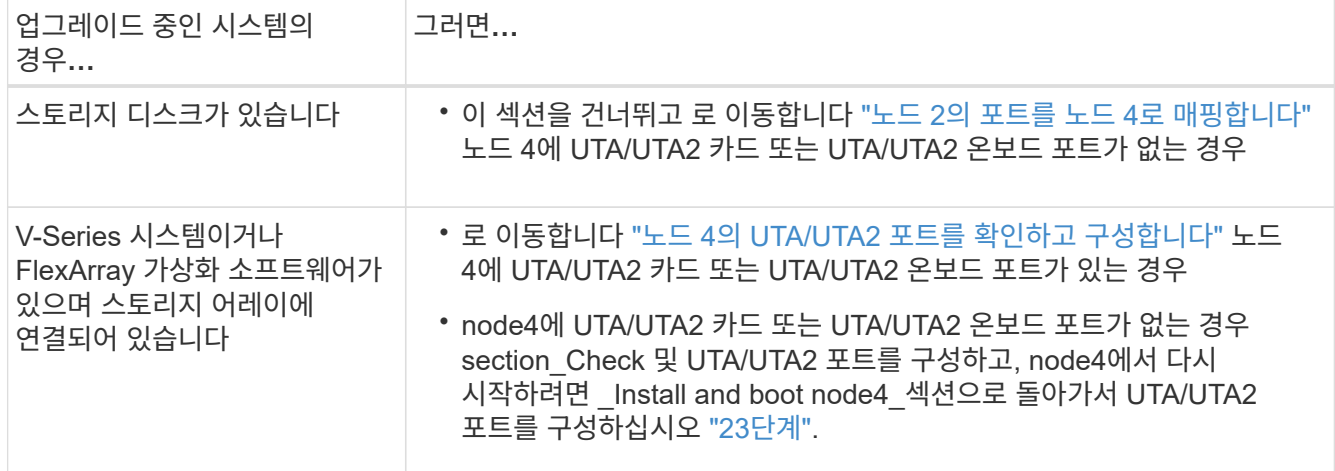

## 노드 **4**의 **UTA/UTA2** 포트를 확인하고 구성합니다

노드 4에 온보드 UTA/UTA2 포트 또는 UTA/UTA2A 카드가 있는 경우 업그레이드 시스템을 사용할 방식에 따라 포트 구성을 확인하고 포트를 구성해야 합니다.

시작하기 전에

UTA/UTA2 포트에 알맞은 SFP+ 모듈이 있어야 합니다.

이 작업에 대해

UTA/UTA2 포트를 네이티브 FC 모드 또는 UTA/UTA2A 모드로 구성할 수 있습니다. FC 모드는 FC 이니시에이터 및 FC 타겟을 지원하며, UTA/UTA2 모드를 사용하면 동시 NIC 및 FCoE 트래픽이 동일한 10GbE SFP+ 인터페이스를 공유하고 FC 타겟을 지원할 수 있습니다.

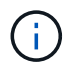

NetApp 마케팅 자료에서는 UTA2 용어를 사용하여 CNA 어댑터 및 포트를 참조할 수 있습니다. 그러나 CLI에서는 CNA라는 용어를 사용합니다.

UTA/UTA2 포트는 다음 구성을 사용하여 어댑터 또는 컨트롤러에 있을 수 있습니다.

- UTA/UTA2 카드를 컨트롤러와 동시에 주문했으며 사용자가 요청한 Personality를 구성하기 위해 배송 전에 구성되었습니다.
- 컨트롤러와 별도로 주문한 UTA/UTA2 카드는 기본 FC 대상 퍼스낼리티로 제공됩니다.
- 새 컨트롤러의 온보드 UTA/UTA2 포트는 사용자가 요청한 Personality를 구성하기 위해 배송 전에 구성되었습니다.

하지만 노드 4의 UTA/UTA2 포트 구성을 확인하고 필요한 경우 이를 변경해야 합니다.

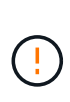

\* 주의 \*: 시스템에 스토리지 디스크가 있는 경우, 유지보수 모드로 들어가라는 지시가 없는 한 클러스터 프롬프트에서 이 섹션에 있는 명령을 입력합니다. 스토리지 어레이에 연결된 MetroCluster FC 시스템, V-Series 시스템 또는 FlexArray 가상화 소프트웨어가 설치된 시스템에서 UTA/UTA2 포트를 구성하려면 유지 관리 모드에 있어야 합니다.

단계

1. 노드 4에서 다음 명령 중 하나를 사용하여 포트가 현재 어떻게 구성되어 있는지 확인합니다.

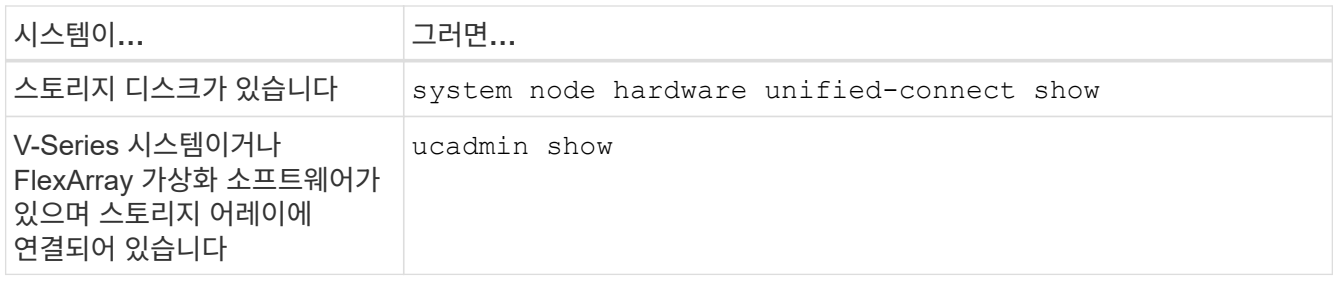

다음 예와 유사한 출력이 표시됩니다.

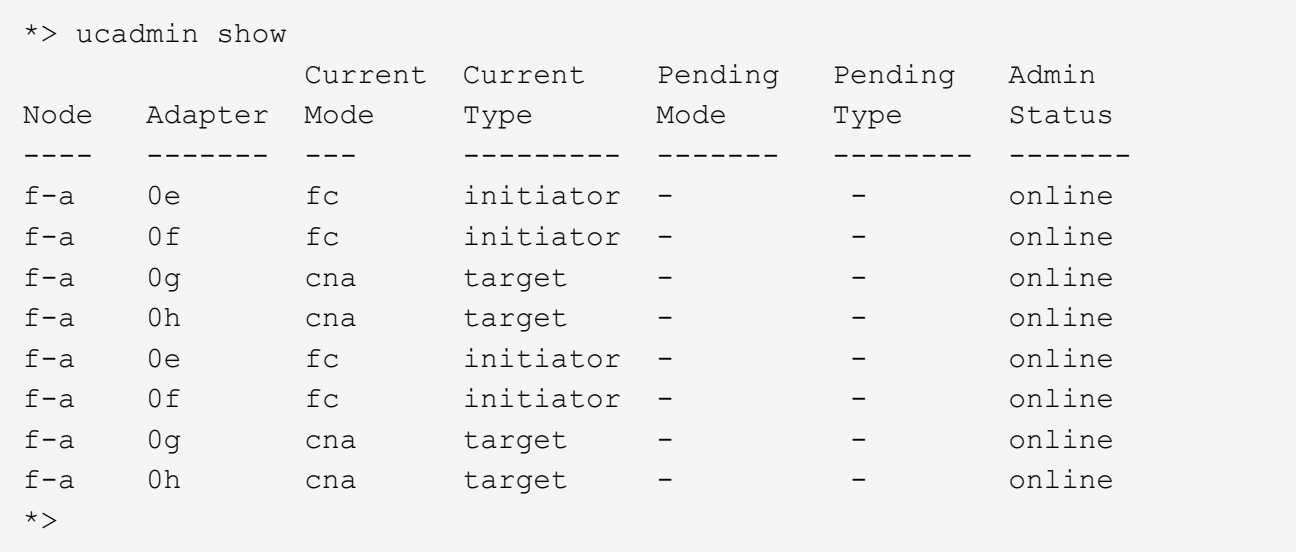

2. 현재 SFP+ 모듈이 원하는 용과 일치하지 않는 경우 올바른 SFP+ 모듈로 교체하십시오.

올바른 SFP+ 모듈을 얻으려면 NetApp 담당자에게 문의하십시오.

3. 의 출력을 검사합니다 ucadmin show UTA/UTA2 포트가 원하는 특성을 가지고 있는지 여부를 확인합니다.

4. 다음 작업 중 하나를 수행합니다.

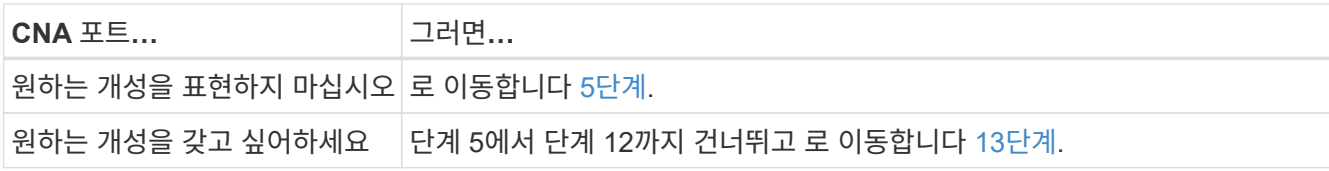

5. [[auto\_check\_4\_step5] 다음 작업 중 하나를 수행합니다.

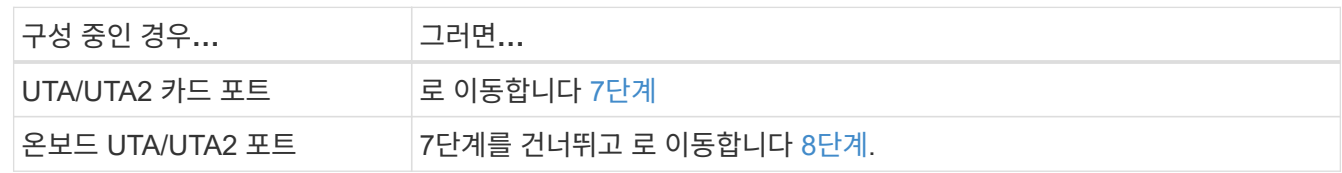

6. 어댑터가 이니시에이터 모드에 있고 UTA/UTA2 포트가 온라인 상태인 경우 UTA/UTA2 포트를 오프라인으로 전환합니다.

storage disable adapter *adapter\_name*

대상 모드의 어댑터는 유지 관리 모드에서 자동으로 오프라인 상태가 됩니다.

7. 현재 구성이 원하는 용과 일치하지 않으면 필요에 따라 구성을 변경합니다.

ucadmin modify -m fc|cna -t initiator|target *adapter name* 

- -m <sup>성</sup><sup>격</sup> 모드, FC 또는 10GbE UTA입니다.
- -t FC4형, target 또는 initiator.

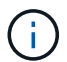

테이프 드라이브, FlexArray 가상화 시스템 및 MetroCluster 구성에 FC Initiator를 사용해야 합니다. SAN 클라이언트에 FC 타겟을 사용해야 합니다.

8. 다음 명령을 사용하여 설정을 확인하고 출력을 확인합니다.

ucadmin show

9. 설정을 확인합니다.

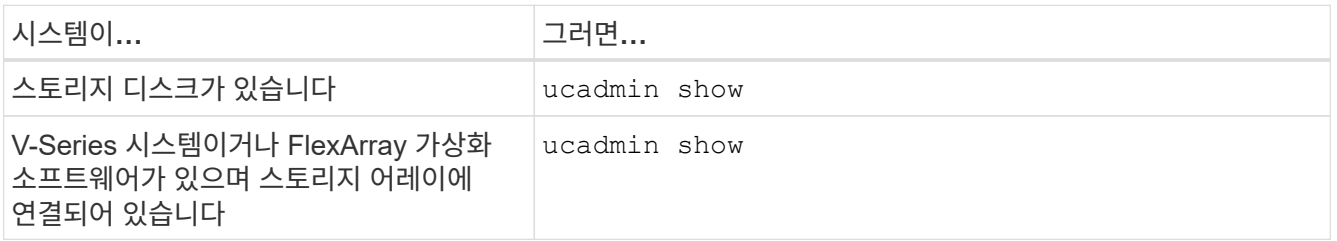

다음 예제의 출력은 FC4 어댑터 "1b"의 유형이 로 변경되었음을 나타냅니다 initiator 어댑터 "2a"와 "2b"의 모드가 로 변경됩니다 cna:

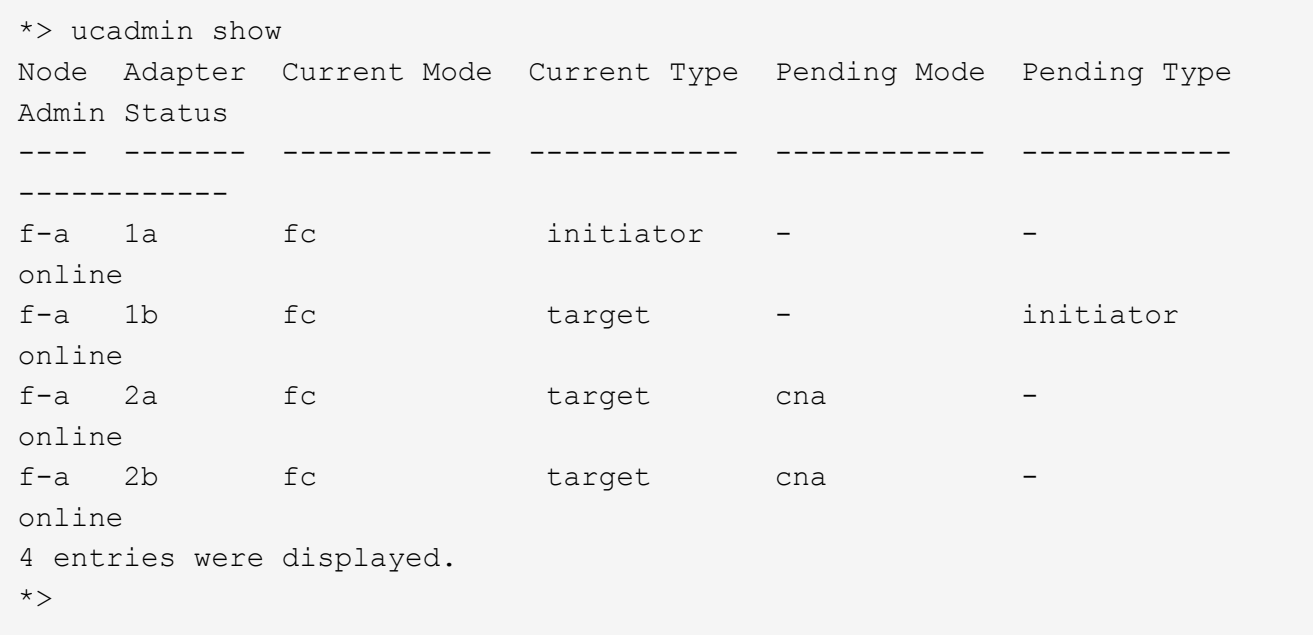

10. 각 포트에 대해 다음 명령 중 하나를 입력하여 타겟 포트를 온라인으로 전환합니다.

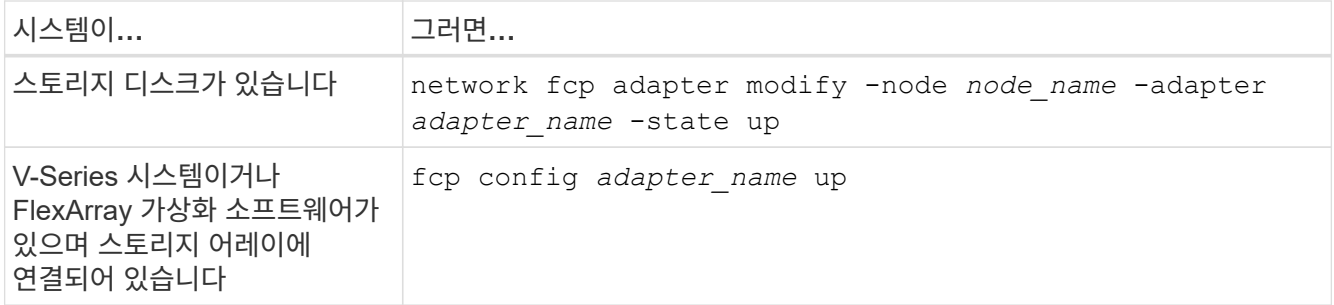

- 11. 포트에 케이블을 연결합니다.
- 12. [[12단계]] 다음 작업 중 하나를 수행합니다.

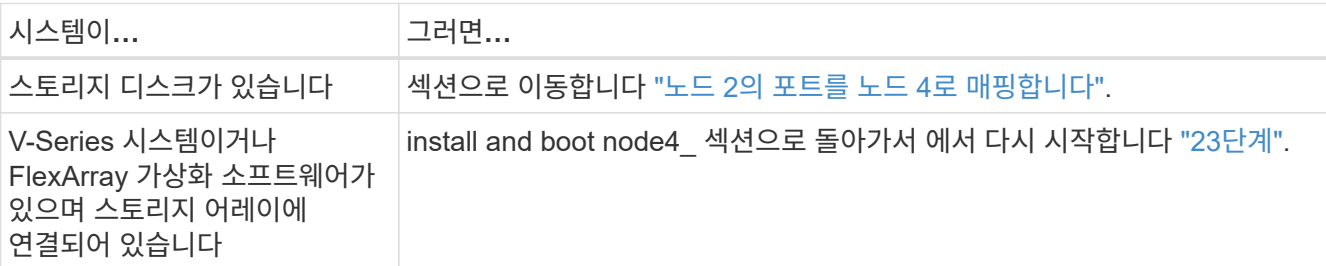

13. [[auto\_check\_4\_step13] 유지보수 모드 종료:

halt

14. 부트 메뉴의 부트 노드:

boot\_ontap menu

A800으로 업그레이드할 경우 으로 이동하십시오 23단계.

15. 노드 4에서 부팅 메뉴로 이동한 다음 22/7을 사용하여 숨겨진 옵션을 선택합니다 boot after controller replacement. 다음 예제와 같이 프롬프트에서 node2를 입력하여 node4에 노드 2의 디스크를 재할당합니다.

```
LOADER-A> boot ontap menu ...
*******************************
\star * \star* Press Ctrl-C for Boot Menu. *
\star * \star*******************************
.
.
Please choose one of the following:
(1) Normal Boot.
(2) Boot without /etc/rc.
(3) Change password.
(4) Clean configuration and initialize all disks.
(5) Maintenance mode boot.
(6) Update flash from backup config.
(7) Install new software first.
(8) Reboot node.
(9) Configure Advanced Drive Partitioning.
Selection (1-9)? 22/7
.
.
(boot after controller replacement) Boot after controller upgrade
(9a) Unpartition all disks and remove
their ownership information.
(9b) Clean configuration and
initialize node with partitioned disks.
(9c) Clean configuration and
initialize node with whole disks.
(9d) Reboot the node.
(9e) Return to main boot menu.
Please choose one of the following:
(1) Normal Boot.
(2) Boot without /etc/rc.
(3) Change password.
(4) Clean configuration and initialize all disks.
(5) Maintenance mode boot.
(6) Update flash from backup config.
(7) Install new software first.
(8) Reboot node.
(9) Configure Advanced Drive Partitioning.
Selection (1-9)? boot after controller replacement
```

```
.
This will replace all flash-based configuration with the last backup
to disks. Are you sure you want to continue?: yes
.
.
Controller Replacement: Provide name of the node you would like to
replace: < name of the node being replaced>
.
.
Changing sysid of node <node being replaced> disks.
Fetched sanown old owner sysid = 536953334 and calculated old sys id
= 536953334
Partner sysid = 4294967295, owner sysid = 536953334
.
.
.
Terminated
<node reboots>
.
.
System rebooting...
.
Restoring env file from boot media...
copy env file: scenario = head upgrade
Successfully restored env file from boot media...
.
.
System rebooting...
.
.
.
WARNING: System ID mismatch. This usually occurs when replacing a
boot device or NVRAM cards!
Override system ID? {y|n} y
Login: ...
```
- 16. 시스템이 메시지와 함께 재부팅 루프에 들어갈 경우 `no disks found`이는 포트가 타겟 모드로 다시 재설정되었기 때문에 디스크를 볼 수 없기 때문입니다. 를 계속 진행합니다 [17](#page-211-0)[단계](#page-211-0) 부터 까지 [22](#page-211-1)[단계](#page-211-1) 를 눌러 이 문제를 해결합니다.
- 17. 자동 부팅 중에 Ctrl-C를 눌러 LOADER > 프롬프트에서 노드를 중지합니다.
- 18. LOADER 프롬프트에서 유지보수 모드로 전환합니다.

boot\_ontap maint

19. 유지보수 모드에서 현재 타겟 모드에 있는 이전에 설정된 이니시에이터 포트를 모두 표시합니다.

ucadmin show

포트를 다시 이니시에이터 모드로 변경합니다.

ucadmin modify -m fc -t initiator -f *adapter name*

20. 포트가 이니시에이터 모드로 변경되었는지 확인합니다.

ucadmin show

21. 유지보수 모드 종료:

halt

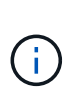

외부 디스크를 지원하는 시스템에서 외부 디스크도 지원하는 시스템으로 업그레이드하는 경우 로 이동합니다 [22](#page-211-1)[단계](#page-211-1).

외부 디스크를 사용하는 시스템에서 AFF A800 시스템과 같은 내부 디스크와 외부 디스크를 모두 지원하는 시스템으로 업그레이드하는 경우 로 이동하십시오 23단계.

#### 22. LOADER 프롬프트에서 부팅합니다.

boot\_ontap menu

이제 부팅 시 노드에서 이전에 할당되었으며 예상대로 부팅할 수 있는 모든 디스크를 감지할 수 있습니다.

교체할 클러스터 노드가 루트 볼륨 암호화를 사용하면 ONTAP가 디스크에서 볼륨 정보를 읽을 수 없습니다. 루트 볼륨에 대한 키를 복구합니다.

a. 특수 부팅 메뉴로 돌아갑니다.

LOADER> boot\_ontap menu

```
Please choose one of the following:
(1) Normal Boot.
(2) Boot without /etc/rc.
(3) Change password.
(4) Clean configuration and initialize all disks.
(5) Maintenance mode boot.
(6) Update flash from backup config.
(7) Install new software first.
(8) Reboot node.
(9) Configure Advanced Drive Partitioning.
(10) Set Onboard Key Manager recovery secrets.
(11) Configure node for external key management.
Selection (1-11)? 10
```
- a. Onboard Key Manager 복구 비밀 설정 \* 을 선택합니다
- b. 를 입력합니다 y 다음 프롬프트에서 다음을 수행합니다.

This option must be used only in disaster recovery procedures. Are you sure? (y or n): y

- c. 프롬프트에서 키 관리자 암호를 입력합니다.
- d. 메시지가 표시되면 백업 데이터를 입력합니다.

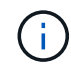

에서 암호 및 백업 데이터를 가져야만 합니다 ["](#page-246-0)[업그레이드할](#page-246-0) [노드를](#page-246-0) [준비합니다](#page-246-0)["](#page-246-0) 섹션을 참조하십시오.

e. 시스템이 특수 부팅 메뉴로 다시 부팅된 후 옵션 \* (1) Normal Boot \* 를 실행합니다

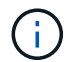

이 단계에서 오류가 발생할 수 있습니다. 오류가 발생하면 의 하위 단계를 반복합니다 [22](#page-211-1)[단계](#page-211-1) 시스템이 정상적으로 부팅될 때까지 기다립니다.

23. [[auto\_check\_4\_step23] 외부 디스크가 있는 시스템에서 내부 및 외부 디스크를 지원하는 시스템(예: AFF A800 시스템)으로 업그레이드하는 경우 node2 애그리게이트를 루트 애그리게이트로 설정하여 node4가 node2의 루트 애그리게이트에서 부팅되는지 확인하십시오. 루트 애그리게이트를 설정하려면 부팅 메뉴로 이동하여 옵션을 선택합니다 5 를 눌러 유지보수 모드로 전환합니다.

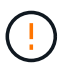

\* 표시된 정확한 순서대로 다음 하위 단계를 수행해야 합니다. 그렇지 않으면 운영 중단이나 데이터 손실이 발생할 수 있습니다. \*

다음 절차에서는 노드 4가 노드 2의 루트 애그리게이트에서 부팅되도록 설정합니다.

a. 유지보수 모드로 전환:

boot\_ontap maint

b. 노드 2 애그리게이트의 RAID, plex 및 체크섬 정보를 확인합니다.

aggr status -r

c. 노드 2 애그리게이트의 상태를 확인합니다.

aggr status

d. 필요한 경우 node2 애그리게이트를 온라인 상태로 전환합니다.

aggr\_online root\_aggr\_from*\_node2*

e. 노드 4가 원래 루트 애그리게이트로부터 부팅하지 않도록 합니다.

aggr offline *root\_aggr\_on\_node4*

f. 노드 2의 루트 애그리게이트를 노드 4의 새 루트 애그리게이트로 설정합니다.

aggr options aggr\_from*\_node2* root

<span id="page-303-0"></span>노드 **2**의 포트를 노드 **4**로 매핑합니다

노드 2의 물리적 포트가 노드 4의 물리적 포트에 올바르게 매핑되는지 확인해야 합니다. 이렇게 하면 노드 4가 클러스터의 다른 노드 및 업그레이드 후 네트워크와 통신할 수 있습니다.

이 작업에 대해

을 참조하십시오 ["](#page-327-0)[참조](#page-327-0)" 새 노드의 포트에 대한 정보를 캡처하기 위해 \_Hardware Universe\_에 연결합니다. 이 섹션의 뒷부분에서 정보를 사용합니다.

업그레이드를 계속하기 전에 노드 4의 소프트웨어 구성이 노드 4의 물리적 연결과 일치해야 하며 IP 연결이 복원되어야 합니다.

포트 설정은 노드 모델에 따라 다를 수 있습니다. 원래 노드의 포트 및 LIF 구성이 새 노드의 구성을 계획할 시스템과 호환되도록 해야 합니다. 이는 새 노드가 부팅될 때 동일한 구성을 재생하므로 Data ONTAP은 노드 4를 부팅할 때 노드 2에서 사용된 동일한 포트에 LIF를 호스팅하려고 시도하기 때문입니다.

따라서 노드 2의 물리적 포트가 노드 4의 물리적 포트에 직접 매핑되지 않으면 부팅 후 클러스터, 관리 및 네트워크 연결을 복구하기 위해 소프트웨어 구성을 변경해야 합니다. 또한 노드 2의 클러스터 포트가 노드 4의 클러스터 포트에 직접 매핑되지 않는 경우, 노드 4는 재부팅 시 올바른 물리적 포트에 클러스터 LIF를 호스팅하도록 소프트웨어 구성을 변경하기 전까지는 쿼럼에 자동으로 다시 참가하지 않을 수 있습니다.

단계

1. 노드 2, 포트, 브로드캐스트 도메인 및 IPspace의 노드 2 케이블링 정보를 모두 표에 기록:

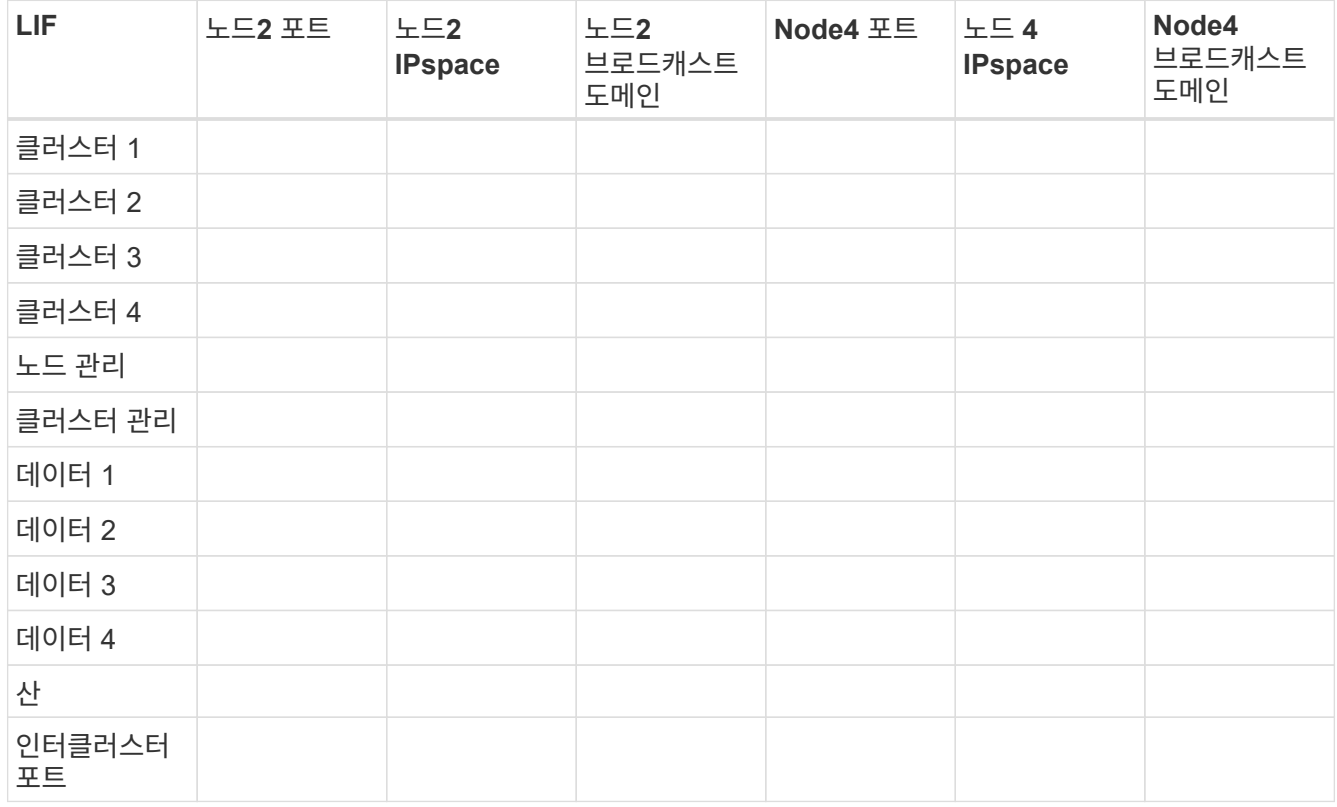

2. 노드 4, 포트, 브로드캐스트 도메인 및 IPspace의 모든 케이블 연결 정보를 표에 기록합니다.

3. 스위치가 없는 2노드 클러스터인지 확인하려면 다음 단계를 수행하십시오.

a. 권한 수준을 고급으로 설정합니다.

cluster::> set -privilege advanced

b. 스위치가 없는 2노드 클러스터인지 확인합니다.

cluster::> network options switchless-cluster show

cluster::\*> network options switchless-cluster show Enable Switchless Cluster: false/true

+ 이 명령의 값은 시스템의 물리적 상태와 일치해야 합니다.

a. 관리 권한 레벨로 돌아갑니다.

```
cluster::*> set -privilege admin
cluster::>
```
- 4. 노드 4를 쿼럼에 배치하려면 다음 단계를 수행하십시오.
	- a. 부팅 노드4. 을 참조하십시오 ["](#page-287-0)[노드](#page-287-0) [4](#page-287-0)[를](#page-287-0) [설치하고](#page-287-0) [부팅합니다](#page-287-0)["](#page-287-0) 아직 부팅하지 않은 경우 노드를 부팅합니다.
	- b. 새 클러스터 포트가 클러스터 브로드캐스트 도메인에 있는지 확인합니다.

network port show -node *node* -port *port* -fields broadcast-domain

다음 예에서는 노드 4의 클러스터 도메인에 포트 "e0a"가 있음을 보여 줍니다.

```
cluster::> network port show -node node4 -port e0a -fields broadcast-
domain
node port broadcast-domain
  ---------- ---- ---------------
node4 e0a Cluster
```
c. 클러스터 포트가 Cluster broadcast-domain에 없는 경우 다음 명령을 사용하여 추가합니다.

broadcast-domain add-ports -ipspace Cluster -broadcast-domain Cluster -ports *node:port*

d. 클러스터 브로드캐스트 도메인에 올바른 포트를 추가합니다.

network port modify -node -port -ipspace Cluster -mtu 9000

이 예제에서는 노드 4에 클러스터 포트 "e1b"를 추가합니다.

network port modify -node node4 -port e1b -ipspace Cluster -mtu 9000

e. 클러스터 LIF를 각 LIF에 대해 한 번씩 새 포트로 마이그레이션합니다.

network interface migrate -vserver Cluster -lif *lif\_name* -source-node node4 destination-node node4 -destination-port *port\_name*

f. 클러스터 LIF의 홈 포트를 수정합니다.

network interface modify -vserver Cluster -lif *lif\_name* –home-port *port\_name*

g. 클러스터 브로드캐스트 도메인에서 이전 포트를 제거합니다.

network port broadcast-domain remove-ports

이 명령을 실행하면 노드 4에서 포트 "e0d"가 제거됩니다.

network port broadcast-domain remove-ports -ipspace Cluster -broadcast-domain Cluster ‑ports node4:e0d

a. 노드 4가 쿼럼에 다시 연결되었는지 확인합니다.

cluster show -node node4 -fields health

<span id="page-305-0"></span>5. 클러스터 LIF 및 노드 관리/클러스터 관리 LIF를 호스팅하는 브로드캐스트 도메인을 조정합니다. 각 브로드캐스트 도메인에 올바른 포트가 포함되어 있는지 확인합니다. 호스팅 중이거나 LIF의 홈 단계에 있는 브로드캐스트 도메인 간에 포트를 이동할 수 없으므로 다음 단계에 표시된 대로 LIF를 마이그레이션 및 수정해야 할 수 있습니다.

a. LIF의 홈 포트를 표시합니다.

network interface show -fields home-node, home-port

b. 이 포트가 포함된 브로드캐스트 도메인을 표시합니다.

network port broadcast-domain show -ports *node\_name:port\_name*

c. 브로드캐스트 도메인에서 포트 추가 또는 제거:

network port broadcast-domain add-ports network port broadcast-domain remove-ports

d. LIF의 홈 포트 수정:

network interface modify -vserver *vserver* -lif *lif\_name* –home-port *port\_name*

- 6. 필요한 경우 에 나와 있는 것과 동일한 명령을 사용하여 인터클러스터 브로드캐스트 도메인을 조정하고 인터클러스터 LIF를 마이그레이션합니다 [5](#page-305-0)[단계](#page-305-0).
- 7. 필요한 경우 에 나와 있는 것과 동일한 명령을 사용하여 다른 브로드캐스트 도메인을 조정하고 데이터 LIF를 마이그레이션합니다 [5](#page-305-0)[단계](#page-305-0).
- 8. 노드 2에 노드 4에 더 이상 존재하지 않는 포트가 있는 경우 다음 단계에 따라 포트를 삭제합니다.

a. 다음 두 노드 중 하나에서 고급 권한 수준에 액세스합니다.

set -privilege advanced

b. 포트 삭제하기:

network port delete -node *node\_name* -port *port\_name*

c. 관리자 수준으로 돌아가기:

set -privilege admin

9. 모든 LIF 페일오버 그룹을 조정합니다.

network interface modify -failover-group *failover\_group* -failover-policy *failover\_policy*

다음 명령을 실행하면 페일오버 정책이 로 설정됩니다 broadcast-domain-wide 페일오버 그룹의 포트를 사용합니다 fg1 LIF의 페일오버 타겟으로 data1 켜짐 node4:

network interface modify -vserver node4 -lif data1 failover-policy broadcastdomainwide -failover-group fg1

을 참조하십시오 ["](#page-327-0)[참조](#page-327-0)" 네트워크 관리\_ 또는 \_ONTAP 9 명령에 연결하려면 수동 페이지 참조 \_ 및 LIF에서 페일오버 설정 구성 을 참조하십시오.

10. 노드 4의 변경 사항을 확인합니다.

network port show -node node4

- 11. 각 클러스터 LIF는 포트 7700에서 수신 대기 중이어야 합니다. 클러스터 LIF가 포트 7700에서 수신 중인지 확인합니다.
	- ::> network connections listening show -vserver Cluster

클러스터 포트에서 수신 대기하는 포트 7700은 2노드 클러스터의 다음 예에 표시된 대로 예상되는 결과입니다.

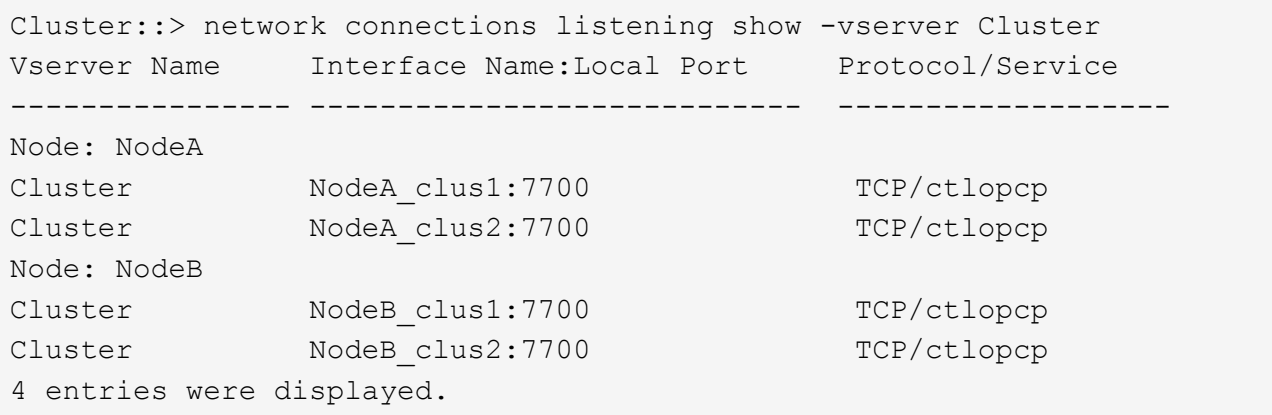

12. 포트 7700에서 수신 대기하지 않는 각 클러스터 LIF에 대해 LIF의 관리 상태를 로 설정합니다 down 그리고 나서 up:

::> net int modify -vserver Cluster -lif *cluster-lif* -status-admin down; net int modify -vserver Cluster -lif *cluster-lif* -status-admin up

11단계를 반복하여 클러스터 LIF가 포트 7700에서 수신 대기 중인지 확인합니다.

노드에 다른 네트워크 포트 집합이 있는 경우 쿼럼을 연결합니다

새 컨트롤러가 있는 노드가 부팅되고 처음에는 자동으로 클러스터에 참여하려고 하지만, 새 노드에 다른 네트워크 포트 세트가 있는 경우 다음 단계를 수행하여 노드가 쿼럼에 성공적으로 가입되었는지 확인해야 합니다.

이 작업에 대해

이 지침은 모든 관련 노드에 사용할 수 있습니다. Node3은 다음 샘플 전체에서 사용됩니다.

단계

1. 다음 명령을 입력하고 출력을 확인하여 새 클러스터 포트가 클러스터 브로드캐스트 도메인에 있는지 확인합니다.

network port show -node node -port port -fields broadcast-domain

다음 예에서는 노드 3의 클러스터 도메인에 포트 "E1A"가 있음을 보여 줍니다.

cluster::> network port show -node node3 -port e1a -fields broadcastdomain node port broadcast-domain ------ ---- -------------- node3 e1a Cluster

2. 다음 명령을 입력하고 출력을 확인하여 클러스터 브로드캐스트 도메인에 올바른 포트를 추가합니다.

network port modify -node -port -ipspace Cluster -mtu 9000

이 예제에서는 노드 3에 클러스터 포트 "e1b"를 추가합니다.

network port modify -node node3 -port e1b -ipspace Cluster -mtu 9000

3. 다음 명령을 사용하여 클러스터 LIF를 각 LIF에 대해 한 번씩 새 포트로 마이그레이션합니다.

network interface migrate -vserver Cluster -lif *lif\_name* -source-node node3 destination-node node3 -destination-port *port\_name*

4. 클러스터 LIF의 홈 포트를 다음과 같이 수정합니다.

network interface modify -vserver Cluster -lif *lif\_name* –home-port *port\_name*

5. 클러스터 포트가 Cluster broadcast-domain에 없는 경우 다음 명령을 사용하여 추가합니다.

network port broadcast-domain add-ports -ipspace Cluster -broadcastdomain Cluster ports node:port

6. 클러스터 브로드캐스트 도메인에서 이전 포트를 제거합니다. 모든 관련 노드에 를 사용할 수 있습니다. 다음 명령을 실행하면 노드 3에서 포트 "e0d"가 제거됩니다.

network port broadcast-domain remove-ports network port broadcast-domain

remove-ports ipspace Cluster -broadcast-domain Cluster ‑ports node3:e0d

7. 노드가 다음과 같이 쿼럼에 다시 연결되었는지 확인합니다.

cluster show -node node3 -fields health

- 8. 클러스터 LIF 및 노드 관리/클러스터 관리 LIF를 호스팅하는 브로드캐스트 도메인을 조정하십시오. 각 브로드캐스트 도메인에 올바른 포트가 포함되어 있는지 확인합니다. LIF가 호스팅 중이거나 LIF의 홈 역할을 하는 브로드캐스트 도메인 간에 포트를 이동할 수 없으므로 다음과 같이 LIF를 마이그레이션 및 수정해야 할 수 있습니다.
	- a. LIF의 홈 포트를 표시합니다.

network interface show -fields home-node, home-port

b. 이 포트가 포함된 브로드캐스트 도메인을 표시합니다.

network port broadcast-domain show -ports *node\_name:port\_name*

c. 브로드캐스트 도메인에서 포트 추가 또는 제거:

network port broadcast-domain add-ports network port broadcast-domain remove-port

d. LIF의 홈 포트 수정:

network interface modify -vserver *vserver-name* -lif *lif\_name* –home-port *port\_name*

필요한 경우 인터클러스터 브로드캐스트 도메인을 조정하고 인터클러스터 LIF를 마이그레이션합니다. 데이터 LIF는 그대로 유지됩니다.

노드 **4** 설치를 확인합니다

노드 4를 설치하고 부팅한 후에는 올바르게 설치되어 있고, 클러스터에 포함되어 있으며, 노드 3과 통신할 수 있는지 확인해야 합니다.

이 작업에 대해

절차의 이 시점에서 노드 4가 쿼럼을 조인할 때 작업이 일시 중지됩니다.

## 단계

1. 노드 4가 쿼럼에 연결되었는지 확인합니다.

cluster show -node node4 -fields health

2. 다음 명령을 입력하여 노드 4가 노드 3과 동일한 클러스터의 일부이고 상태가 양호한지 확인합니다.

cluster show

3. 작업 상태를 확인하고 노드 4의 구성 정보가 노드 2와 동일한지 확인합니다.

system controller replace show-details

노드 4의 구성이 다른 경우 나중에 시스템 중단이 발생할 수 있습니다.

4. 교체된 컨트롤러가 스위치 오버 모드가 아닌 MetroCluster 구성에 맞게 올바르게 구성되었는지 확인합니다.

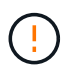

\* 주의: \* 이 단계에서는 MetroCluster 구성이 정상 상태가 아니며 해결할 오류가 있을 수 있습니다. 을 참조하십시오 ["MetroCluster](#page-243-0) [구성의](#page-243-0) [상](#page-243-0)태[를](#page-243-0) [확인합니다](#page-243-0)["](#page-243-0).

노드 **4**에서 **VLAN,** 인터페이스 그룹 및 브로드캐스트 도메인을 다시 생성합니다

노드 4가 쿼럼에 있고 노드 3과 통신할 수 있는지 확인한 후 노드 4에서 노드 2의 VLAN, 인터페이스 그룹 및 브로드캐스트 도메인을 다시 만들어야 합니다. 노드3 포트도 새로 다시 생성된 브로드캐스트 도메인에 추가해야 합니다.

이 작업에 대해

VLAN, 인터페이스 그룹 및 브로드캐스트 도메인을 만들고 다시 만드는 방법에 대한 자세한 내용은 를 참조하십시오 ["](#page-327-0)[참조](#page-327-0)["](#page-327-0) 네트워크 관리 \_ 에 대한 링크를 제공합니다.

단계

1. 에 기록된 노드 2 정보를 사용하여 노드 4에 VLAN을 다시 생성합니다 ["](#page-284-0)[루트](#page-284-0) [이](#page-284-0)외[의](#page-284-0) [애그리게이트](#page-284-0) [및](#page-284-0) [NAS](#page-284-0) [데이터](#page-284-0) [LIF](#page-284-0)[를](#page-284-0) [노드](#page-284-0) [2](#page-284-0)[에서](#page-284-0) [노드](#page-284-0) [3](#page-284-0)[으로](#page-284-0) [재배치합니다](#page-284-0)["](#page-284-0) 섹션:

network port vlan create -node *node4* -vlan *vlan-names*

2. 에 기록된 node2 정보를 사용하여 node4에 인터페이스 그룹을 다시 만듭니다 ["](#page-284-0)[루트](#page-284-0) [이](#page-284-0)[외](#page-284-0)의 [애그리게이트](#page-284-0) [및](#page-284-0) [NAS](#page-284-0) [데이터](#page-284-0) [LIF](#page-284-0)[를](#page-284-0) [노드](#page-284-0) [2](#page-284-0)[에서](#page-284-0) [노드](#page-284-0) [3](#page-284-0)[으로](#page-284-0) [재배치합니다](#page-284-0)["](#page-284-0) 섹션:

network port ifgrp create -node *node4* -ifgrp *port\_ifgrp\_names*-distr-func

3. 에 기록된 node2 정보를 사용하여 node4에 브로드캐스트 도메인을 다시 만듭니다 ["](#page-284-0)[루트](#page-284-0) [이](#page-284-0)외[의](#page-284-0) [애그리게이트](#page-284-0) [및](#page-284-0) [NAS](#page-284-0) [데이터](#page-284-0) [LIF](#page-284-0)[를](#page-284-0) [노드](#page-284-0) [2](#page-284-0)[에서](#page-284-0) [노드](#page-284-0) [3](#page-284-0)[으로](#page-284-0) [재배치합니다](#page-284-0)["](#page-284-0) 섹션:

network port broadcast-domain create -ipspace Default -broadcast-domain *broadcast\_domain\_names* -mtu *mtu\_size* -ports *node\_name:port\_name,node\_name:port\_name*

4. 새로 다시 생성된 브로드캐스트 도메인에 노드 4 포트를 추가합니다.

network port broadcast-domain add-ports -broadcast-domain *broadcast\_domain\_names* -ports *node\_name:port\_name,node\_name:port\_name*

#### 노드 **4**의 키 관리자 구성을 복원합니다

NetApp Aggregate Encryption(NAE) 또는 NetApp Volume Encryption(NVE)을 사용하여 업그레이드 중인 시스템의 볼륨을 암호화하는 경우 암호화 구성을 새 노드와 동기화해야 합니다. Key-Manager를 복원하지 않을 경우 ARL을 사용하여 노드 3에서 노드 4로 노드 2 애그리게이트를 재배치할 때 암호화된 볼륨은 오프라인 상태가 됩니다.

#### 단계

1. Onboard Key Manager의 암호화 구성을 동기화하려면 클러스터 프롬프트에서 다음 명령을 실행합니다.

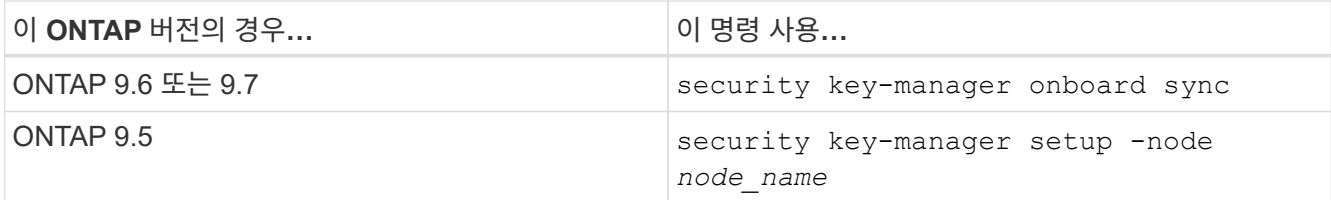

2. Onboard Key Manager의 클러스터 전체 암호를 입력합니다.

노드 **2**가 소유한 루트 이외의 애그리게이트 및 **NAS** 데이터 **LIF**를 노드 **3**에서 노드 **4**로 이동합니다

노드 4의 설치를 확인하고 노드 3에서 노드 4로 애그리게이트를 재배치하려면, 현재 노드 3에 있는 노드 2에 속하는 NAS 데이터 LIF를 노드 3에서 노드 4로 이동해야 합니다. 또한 노드 4에 SAN LIF가 존재하는지 확인해야 합니다.

이 작업에 대해

원격 LIF는 업그레이드 절차 중에 SAN LUN의 트래픽을 처리합니다. 업그레이드 중에 클러스터 또는 서비스 상태를 위해 SAN LIF를 이동할 필요가 없습니다. SAN LIF는 새 포트에 매핑되지 않으면 이동하지 않습니다. 노드 4를 온라인으로 설정한 후 LIF가 정상 작동하는지 확인합니다.

## 단계

1. 재배치 작업 재개:

system controller replace resume

시스템은 다음 작업을 수행합니다.

- 클러스터 쿼럼 검사
- 시스템 ID 확인
- 이미지 버전 확인
- 대상 플랫폼 확인
- 네트워크 도달 가능성 확인

이 단계에서 네트워크 도달 가능성 점검에서 작업이 일시 중지됩니다.

2. 네트워크 및 모든 VLAN, 인터페이스 그룹, 브로드캐스트 도메인이 올바르게 구성되었는지 수동으로 확인하십시오.

3. 재배치 작업 재개:

system controller replace resume

To complete the "Network Reachability" phase, ONTAP network configuration must be manually adjusted to match the new physical network configuration of the hardware. This includes assigning network ports to the correct broadcast domains,creating any required ifgrps and VLANs, and modifying the home-port parameter of network interfaces to the appropriate ports.Refer to the "Using aggregate relocation to upgrade controller hardware on a pair of nodes running ONTAP 9.x" documentation, Stages 3 and 5. Have all of these steps been manually completed? [y/n]

- 4. 를 입력합니다 y 를 눌러 계속합니다.
- 5. 시스템에서 다음 검사를 수행합니다.
	- 클러스터 상태 점검
	- 클러스터 LIF 상태 점검

이러한 확인을 수행한 후 시스템은 노드 2가 소유한 루트 이외의 Aggregate 및 NAS 데이터 LIF를 노드 4의 새 컨트롤러로 재배치합니다. 리소스 재배치가 완료되면 시스템이 일시 중지됩니다.

6. 애그리게이트 재배치 및 NAS 데이터 LIF 이동 작업의 상태를 확인합니다.

system controller replace show-details

7. 루트가 아닌 애그리게이트 및 NAS 데이터 LIF가 노드 4에 성공적으로 재배치되었는지 수동으로 확인하십시오.

Aggregate가 재배치되지 않거나 거부되면 Aggregate를 수동으로 재이동하거나 필요한 경우 거부나 대상 검사를 재정의해야 합니다. 섹션을 참조하십시오 ["](#page-253-0)[장애가](#page-253-0) [발](#page-253-0)생[하거나](#page-253-0) [거부권을](#page-253-0) [행사한](#page-253-0) [Aggregate](#page-253-0)[를](#page-253-0) [재배치합니다](#page-253-0)["](#page-253-0) 를 참조하십시오.

8. 다음 하위 단계를 완료하여 SAN LIF가 노드 4의 올바른 포트에 있는지 확인합니다.

a. 다음 명령을 입력하고 출력을 검사합니다.

network interface show -data-protocol iscsi|fcp -home-node *node4*

시스템은 다음 예제와 유사한 출력을 반환합니다.

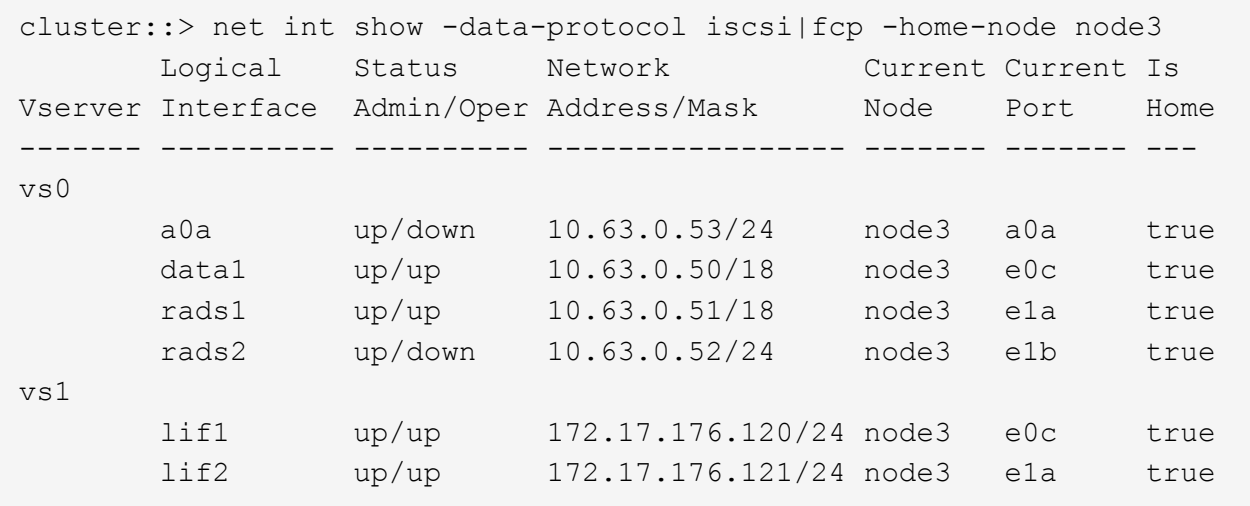

- b. 노드 4에 노드 2에 없는 포트에 있거나 다른 포트에 매핑해야 하는 SAN LIF 그룹이 있는 경우 다음 하위 단계를 완료하여 노드 4의 적절한 포트로 LIF를 이동합니다.
	- i. 다음 명령을 입력하여 LIF 상태를 down으로 설정합니다.

network interface modify -vserver *vserver\_name* -lif *lif\_name* -status -admin down

ii. 포트 세트에서 LIF를 제거합니다.

portset remove -vserver *vserver\_name* -portset *portset\_name* -port-name *port\_name*

- iii. 다음 명령 중 하나를 입력합니다.
	- 다음 명령을 입력하여 단일 LIF를 이동합니다.

network interface modify -vserver *vserver\_name* -lif *lif\_name* -home -port *new\_home\_port*

▪ 다음 명령을 입력하여 존재하지 않거나 잘못된 포트 한 개에 있는 모든 LIF를 새 포트로 이동합니다.

network interface modify {-home-port *port\_on\_node1* -home-node *node1* -role data} -home-port *new\_home\_port\_on\_node3*

▪ 포트 세트에 LIF를 다시 추가합니다.

portset add -vserver *vserver\_name* -portset *portset\_name* -port-name *port\_name*

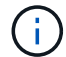

SAN LIF를 원래 포트와 링크 속도가 동일한 포트로 이동해야 합니다.

a. 모든 LIF의 상태를 로 수정합니다 up 따라서 LIF는 다음 명령을 입력하여 노드에서 트래픽을 허용하고 전송할 수 있습니다.

network interface modify -home-port *port\_name* -home-node *node4* -lif data -statusadmin up

b. 다음 명령을 입력하고 출력을 검사하여 LIF가 올바른 포트로 이동되었으며 LIF의 상태가 인지 확인합니다 up 두 노드 중 하나에서 다음 명령을 입력하고 출력을 검사하여,

network interface show -home-node <node4> -role data

c. LIF가 하나라도 다운되면 LIF의 관리 상태를 로 설정합니다 up 다음 명령을 각 LIF에 대해 한 번 입력합니다.

network interface modify -vserver *vserver\_name* -lif *lif\_name* -status-admin up

9. 작업을 재개하여 시스템에서 필요한 사후 검사를 수행하도록 합니다.

system controller replace resume

시스템은 다음과 같은 사후 검사를 수행합니다.

- 클러스터 쿼럼 검사
- 클러스터 상태 점검
- 재구성 검사를 집계합니다
- 집계 상태 확인
- 디스크 상태 점검
- 클러스터 LIF 상태 점검

**6**단계**.** 업그레이드를 완료합니다

**6**단계 개요

6단계 동안 새 노드가 올바르게 설정되었는지 확인하고, 새 노드가 암호화를 사용하도록 설정된 경우 스토리지 암호화 또는 NetApp 볼륨 암호화를 구성하고 설정합니다. 또한 이전 노드의 사용을 중지하고 SnapMirror 작업을 다시 시작해야 합니다.

단계

- 1. ["KMIP](#page-314-0) [서버를](#page-314-0) [사용하여](#page-314-0) [인](#page-314-0)[증](#page-314-0) [관리](#page-314-0)["](#page-314-0)
- 2. ["](#page-314-1)[새](#page-314-1) [컨트롤러가](#page-314-1) [올바](#page-314-1)르[게](#page-314-1) [설정되](#page-314-1)었는[지](#page-314-1) [확인합니다](#page-314-1)["](#page-314-1)
- 3. ["](#page-316-0)[새](#page-316-0) [컨트롤러](#page-316-0) 모듈[에서](#page-316-0) [스토리지](#page-316-0) 암[호화를](#page-316-0) [설정합니다](#page-316-0)["](#page-316-0)
- 4. ["](#page-317-0)[새](#page-317-0) [컨트롤러](#page-317-0) [모](#page-317-0)듈에 [NetApp](#page-317-0) [볼륨](#page-317-0) [또는](#page-317-0) [애그리게이트](#page-317-0) 암[호화를](#page-317-0) [설정합니다](#page-317-0)["](#page-317-0)
- 5. ["](#page-319-0)[기존](#page-319-0) [시스템을](#page-319-0) [폐](#page-319-0)[기합니다](#page-319-0)["](#page-319-0)
- 6. ["SnapMirror](#page-320-0) [작업을](#page-320-0) [재개합니다](#page-320-0)["](#page-320-0)

## **MetroCluster FC** 구성

MetroCluster FC 구성에서는 재해 복구/페일오버 사이트 노드를 최대한 빨리 교체해야 합니다. 컨트롤러 모델이 일치하지 않을 경우 재해 복구 미러링이 오프라인 상태가 될 수 있으므로 MetroCluster 내의 컨트롤러 모델이 일치하지 않을 수 있습니다. 두 번째 사이트에서 노드를 교체할 때 명령을 사용하여 -skip-metrocluster-check true MetroCluster 검사를 생략합니다.

# <span id="page-314-0"></span>ONTAP 9.5 ~ 9.7에서는 KMIP(키 관리 상호 운용성 프로토콜) 서버를 사용하여 인증 키를 관리할 수 있습니다.

단계

1. 새 컨트롤러 추가:

security key-manager setup -node *new\_controller\_name*

2. 키 관리자 추가:

security key-manager -add *key\_management\_server\_ip\_address*

3. 키 관리 서버가 구성되어 있고 클러스터의 모든 노드에서 사용할 수 있는지 확인합니다.

security key-manager show -status

4. 연결된 모든 키 관리 서버에서 새 노드로 인증 키를 복원합니다.

security key-manager restore -node *new\_controller\_name*

<span id="page-314-1"></span>새 컨트롤러가 올바르게 설정되었는지 확인합니다

올바른 설정을 확인하려면 HA 쌍을 활성화해야 합니다. 또한 노드 3과 노드 4가 서로의 스토리지에 액세스할 수 있고 클러스터의 다른 노드에 속하는 데이터 LIF가 소유하지 않는지 확인해야 합니다. 또한 노드 3이 노드 1의 애그리게이트를 소유하고 있고 노드 4가 노드 2의 애그리게이트를 소유하고 있으며, 두 노드의 볼륨이 온라인 상태인지 확인해야 합니다.

단계

- 1. 노드 2의 사후 검사를 수행한 후 노드 2 클러스터에 대한 스토리지 페일오버 및 클러스터 HA 쌍이 설정됩니다. 작업이 완료되면 두 노드가 완료된 것으로 표시되고 시스템에서 일부 정리 작업을 수행합니다.
- 2. 스토리지 페일오버가 설정되었는지 확인합니다.

storage failover show

다음 예에서는 스토리지 페일오버가 설정된 경우의 명령 출력을 보여 줍니다.

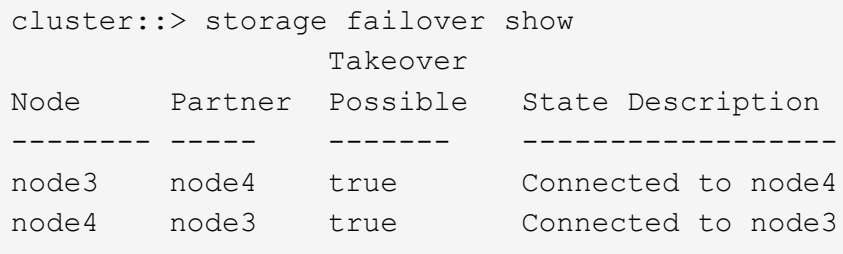

3. 다음 명령을 사용하여 출력을 검사하여 node3과 node4가 같은 클러스터에 속해 있는지 확인합니다.

cluster show

4. 다음 명령을 사용하여 출력을 검사하여 node3과 node4가 서로의 스토리지에 액세스할 수 있는지 확인합니다.

storage failover show -fields local-missing-disks, partner-missing-disks

5. 다음 명령을 사용하여 노드 3과 노드 4에서 클러스터의 다른 노드가 소유한 데이터 LIF를 확인하고 출력을 확인합니다.

network interface show

노드 3이나 노드 4에서 클러스터의 다른 노드가 소유한 데이터 LIF가 홈 소유자에게 있는 경우 데이터 LIF를 다음과 같이 되돌립니다.

network interface revert

6. 노드 3이 노드 1의 애그리게이트를 소유하고 있고 노드 4가 노드 2의 애그리게이트를 소유하고 있는지 확인합니다.

storage aggregate show -owner-name *node3*

storage aggregate show -owner-name *node4*

7. 볼륨이 오프라인 상태인지 확인합니다.

volume show -node *node3* -state offline

volume show -node *node4* -state offline

8. 오프라인 상태인 볼륨이 있으면 섹션에서 캡처한 오프라인 볼륨 목록과 비교합니다 ["](#page-246-0)[업그레이드할](#page-246-0) [노드를](#page-246-0) [준비합니다](#page-246-0)["](#page-246-0)을 사용하여 각 볼륨에 대해 다음 명령을 사용하여 필요에 따라 오프라인 볼륨을 온라인으로 전환합니다.

volume online -vserver *vserver\_name* -volume *volume\_name*

9. 각 노드에 대해 다음 명령을 사용하여 새 노드에 대한 새 라이센스를 설치합니다.

system license add -license-code *license\_code,license\_code,license\_code…*

license-code 매개변수는 28개의 대문자 알파벳 문자 키 목록을 허용합니다. 한 번에 하나의 라이센스를 추가하거나 한 번에 여러 라이센스를 추가하여 각 라이센스 키를 쉼표로 분리할 수 있습니다.

10. 다음 명령 중 하나를 사용하여 원래 노드에서 이전 라이센스를 모두 제거합니다.

system license clean-up -unused -expired

system license delete -serial-number *node\_serial\_number* -package *licensable\_package*

◦ 만료된 모든 라이센스 삭제:

system license clean-up -expired

◦ 사용하지 않는 모든 라이센스 삭제:

system license clean-up -unused

◦ 노드에서 다음 명령을 사용하여 클러스터에서 특정 라이센스를 삭제합니다.

system license delete -serial-number *node1\_serial\_number* -package \*

system license delete -serial-number *node2\_serial\_number* -package \*

다음 출력이 표시됩니다.

```
Warning: The following licenses will be removed:
<list of each installed package>
Do you want to continue? {y|n}: y
```
를 입력합니다 y 모든 패키지를 제거합니다.

11. 다음 명령을 사용하여 출력을 검사하여 라이센스가 올바르게 설치되었는지 확인합니다.

system license show

출력을 섹션에서 캡처한 출력과 비교할 수 있습니다 ["](#page-246-0)[업그레이드할](#page-246-0) [노드를](#page-246-0) [준비합니다](#page-246-0)[".](#page-246-0)

12. 구성에 자체 암호화 드라이브가 사용되고 있고 를 설정한 경우 kmip.init.maxwait 변수 대상 off (예: 에서 ["](#page-287-0)[노드](#page-287-0) [4, 27](#page-287-0)[단계를](#page-287-0) [설치](#page-287-0) [및](#page-287-0) [부팅합니다](#page-287-0)["](#page-287-0)), 변수를 설정 해제해야 합니다.

set diag; systemshell -node *node name* -command sudo kenv -u -p kmip.init.maxwait

13. 두 노드에서 다음 명령을 사용하여 SP를 구성합니다.

system service-processor network modify -node *node\_name*

을 참조하십시오 ["](#page-327-0)[참조](#page-327-0)" SP 및 ONTAP 9 명령에 대한 자세한 내용은 시스템 관리 참조\_에 대한 링크를 참조하십시오. 시스템에 대한 자세한 내용은 수동 페이지 참조\_를 참조하십시오 service-processor network modify 명령.

14. 새 노드에서 스위치가 없는 클러스터를 설정하려면 을 참조하십시오 ["](#page-327-0)[참조](#page-327-0)["](#page-327-0) \_NetApp Support 사이트\_에 연결하고 스위치가 없는 2노드 클러스터로 전환 \_ 의 지침을 따르십시오.

작업을 마친 후

노드 3과 노드 4에서 스토리지 암호화가 설정된 경우 섹션을 완료합니다 ["](#page-316-0)[새](#page-316-0) [컨트롤러](#page-316-0) 모듈[에서](#page-316-0) [스토리지](#page-316-0) 암[호화를](#page-316-0) [설정합니다](#page-316-0)["](#page-316-0). 그렇지 않으면 섹션을 완료합니다 ["](#page-319-0)[기존](#page-319-0) [시스템을](#page-319-0) 폐[기합니다](#page-319-0)["](#page-319-0).

<span id="page-316-0"></span>새 컨트롤러 모듈에서 스토리지 암호화를 설정합니다

교체된 컨트롤러 또는 새 컨트롤러의 HA 파트너가 Storage Encryption을 사용하는 경우, SSL 인증서 설치 및 키 관리 서버 설정을 포함하여 Storage Encryption에 대한 새 컨트롤러 모듈을 구성해야 합니다.

이 작업에 대해

이 절차에는 새 컨트롤러 모듈에서 수행되는 단계가 포함됩니다. 올바른 노드에 명령을 입력해야 합니다.

단계

1. 키 관리 서버를 계속 사용할 수 있는지, 해당 상태 및 인증 키 정보를 확인합니다.

security key-manager show -status

security key-manager query

- 2. 이전 단계에 나열된 키 관리 서버를 새 컨트롤러의 키 관리 서버 목록에 추가합니다.
	- a. 키 관리 서버를 추가합니다.

security key-manager -add *key\_management\_server\_ip\_address*

- b. 나열된 각 키 관리 서버에 대해 이전 단계를 반복합니다. 최대 4개의 키 관리 서버를 연결할 수 있습니다.
- c. 키 관리 서버가 성공적으로 추가되었는지 확인합니다.

security key-manager show

3. 새 컨트롤러 모듈에서 키 관리 설정 마법사를 실행하여 키 관리 서버를 설정하고 설치합니다.

기존 컨트롤러 모듈에 설치된 것과 동일한 키 관리 서버를 설치해야 합니다.

a. 새 노드에서 키 관리 서버 설정 마법사를 시작합니다.

security key-manager setup -node *new\_controller\_name*

- b. 마법사의 단계를 완료하여 키 관리 서버를 구성합니다.
- 4. 연결된 모든 키 관리 서버에서 새 노드로 인증 키 복원:

security key-manager restore -node *new\_controller\_name*

<span id="page-317-0"></span>새 컨트롤러 모듈에 **NetApp** 볼륨 또는 애그리게이트 암호화를 설정합니다

새 컨트롤러의 교체된 컨트롤러 또는 고가용성(HA) 파트너가 NetApp Volume Encryption(NVE) 또는 NetApp Aggregate Encryption(NAE)을 사용하는 경우, NVE 또는 NAE에 새 컨트롤러 모듈을 구성해야 합니다.

이 작업에 대해

이 절차에는 새 컨트롤러 모듈에서 수행되는 단계가 포함됩니다. 올바른 노드에 명령을 입력해야 합니다.

## **ONTAP 9.6** 및 **9.7**

• ONTAP 9.6 또는 9.7 \* 을 실행하는 컨트롤러에서 NVE 또는 NAE를 구성합니다

단계

1. 키 관리 서버를 계속 사용할 수 있는지, 해당 상태 및 인증 키 정보를 확인합니다.

security key-manager key query -node node

2. 이전 단계에 나열된 키 관리 서버를 새 컨트롤러의 키 관리 서버 목록에 추가합니다.

a. 키 관리 서버를 추가합니다.

security key-manager -add *key\_management\_server\_ip\_address*

b. 나열된 각 키 관리 서버에 대해 이전 단계를 반복합니다.

최대 4개의 키 관리 서버를 연결할 수 있습니다.

c. 키 관리 서버가 성공적으로 추가되었는지 확인합니다.

security key-manager show

3. 새 컨트롤러 모듈에서 키 관리 설정 마법사를 실행하여 키 관리 서버를 설정하고 설치합니다.

기존 컨트롤러 모듈에 설치된 것과 동일한 키 관리 서버를 설치해야 합니다.

a. 새 노드에서 키 관리 서버 설정 마법사를 시작합니다.

security key-manager setup -node *new\_controller\_name*

b. 마법사의 단계를 완료하여 키 관리 서버를 구성합니다.

4. 연결된 모든 키 관리 서버에서 새 노드로 인증 키를 복원합니다.

◦ 외부 키 관리자에 대한 인증 복원:

security key-manager external restore

이 명령을 실행하면 Onboard Key Manager(OKM) 암호가 필요합니다.

자세한 내용은 기술 자료 문서를 참조하십시오 ["ONTAP](https://kb.netapp.com/onprem/ontap/dm/Encryption/How_to_restore_external_key_manager_server_configuration_from_the_ONTAP_boot_menu) [부팅](https://kb.netapp.com/onprem/ontap/dm/Encryption/How_to_restore_external_key_manager_server_configuration_from_the_ONTAP_boot_menu) [메뉴](https://kb.netapp.com/onprem/ontap/dm/Encryption/How_to_restore_external_key_manager_server_configuration_from_the_ONTAP_boot_menu)에서 [외](https://kb.netapp.com/onprem/ontap/dm/Encryption/How_to_restore_external_key_manager_server_configuration_from_the_ONTAP_boot_menu)[부](https://kb.netapp.com/onprem/ontap/dm/Encryption/How_to_restore_external_key_manager_server_configuration_from_the_ONTAP_boot_menu) [키](https://kb.netapp.com/onprem/ontap/dm/Encryption/How_to_restore_external_key_manager_server_configuration_from_the_ONTAP_boot_menu) [관리자](https://kb.netapp.com/onprem/ontap/dm/Encryption/How_to_restore_external_key_manager_server_configuration_from_the_ONTAP_boot_menu) [서버](https://kb.netapp.com/onprem/ontap/dm/Encryption/How_to_restore_external_key_manager_server_configuration_from_the_ONTAP_boot_menu) [구성을](https://kb.netapp.com/onprem/ontap/dm/Encryption/How_to_restore_external_key_manager_server_configuration_from_the_ONTAP_boot_menu) [복원하는](https://kb.netapp.com/onprem/ontap/dm/Encryption/How_to_restore_external_key_manager_server_configuration_from_the_ONTAP_boot_menu) [방법](https://kb.netapp.com/onprem/ontap/dm/Encryption/How_to_restore_external_key_manager_server_configuration_from_the_ONTAP_boot_menu)["](https://kb.netapp.com/onprem/ontap/dm/Encryption/How_to_restore_external_key_manager_server_configuration_from_the_ONTAP_boot_menu).

◦ OKM에 대한 인증 복원:

security key-manager onboard sync

# **ONTAP 9.5**

• ONTAP 9.5 \* 를 실행 중인 컨트롤러에서 NVE 또는 NAE를 구성합니다

단계

### 1. 키 관리 서버를 계속 사용할 수 있는지, 해당 상태 및 인증 키 정보를 확인합니다.

security key-manager key show

2. 이전 단계에 나열된 키 관리 서버를 새 컨트롤러의 키 관리 서버 목록에 추가합니다. a. 키 관리 서버를 추가합니다.

security key-manager -add *key\_management\_server\_ip\_address*

b. 나열된 각 키 관리 서버에 대해 이전 단계를 반복합니다.

최대 4개의 키 관리 서버를 연결할 수 있습니다.

c. 키 관리 서버가 성공적으로 추가되었는지 확인합니다.

security key-manager show

3. 새 컨트롤러 모듈에서 키 관리 설정 마법사를 실행하여 키 관리 서버를 설정하고 설치합니다.

기존 컨트롤러 모듈에 설치된 것과 동일한 키 관리 서버를 설치해야 합니다.

a. 새 노드에서 키 관리 서버 설정 마법사를 시작합니다.

security key-manager setup -node *new\_controller\_name*

b. 마법사의 단계를 완료하여 키 관리 서버를 구성합니다.

4. 연결된 모든 키 관리 서버에서 새 노드로 인증 키를 복원합니다.

◦ 외부 키 관리자에 대한 인증 복원:

security key-manager external restore

이 명령을 실행하면 Onboard Key Manager(OKM) 암호가 필요합니다.

자세한 내용은 기술 자료 문서를 참조하십시오 ["ONTAP](https://kb.netapp.com/onprem/ontap/dm/Encryption/How_to_restore_external_key_manager_server_configuration_from_the_ONTAP_boot_menu) [부팅](https://kb.netapp.com/onprem/ontap/dm/Encryption/How_to_restore_external_key_manager_server_configuration_from_the_ONTAP_boot_menu) [메뉴](https://kb.netapp.com/onprem/ontap/dm/Encryption/How_to_restore_external_key_manager_server_configuration_from_the_ONTAP_boot_menu)에서 [외](https://kb.netapp.com/onprem/ontap/dm/Encryption/How_to_restore_external_key_manager_server_configuration_from_the_ONTAP_boot_menu)[부](https://kb.netapp.com/onprem/ontap/dm/Encryption/How_to_restore_external_key_manager_server_configuration_from_the_ONTAP_boot_menu) [키](https://kb.netapp.com/onprem/ontap/dm/Encryption/How_to_restore_external_key_manager_server_configuration_from_the_ONTAP_boot_menu) [관리자](https://kb.netapp.com/onprem/ontap/dm/Encryption/How_to_restore_external_key_manager_server_configuration_from_the_ONTAP_boot_menu) [서버](https://kb.netapp.com/onprem/ontap/dm/Encryption/How_to_restore_external_key_manager_server_configuration_from_the_ONTAP_boot_menu) [구성을](https://kb.netapp.com/onprem/ontap/dm/Encryption/How_to_restore_external_key_manager_server_configuration_from_the_ONTAP_boot_menu) [복원하는](https://kb.netapp.com/onprem/ontap/dm/Encryption/How_to_restore_external_key_manager_server_configuration_from_the_ONTAP_boot_menu) [방법](https://kb.netapp.com/onprem/ontap/dm/Encryption/How_to_restore_external_key_manager_server_configuration_from_the_ONTAP_boot_menu)["](https://kb.netapp.com/onprem/ontap/dm/Encryption/How_to_restore_external_key_manager_server_configuration_from_the_ONTAP_boot_menu).

◦ OKM에 대한 인증 복원:

security key-manager setup -node *node\_name*

## 작업을 마친 후

인증 키를 사용할 수 없거나 외부 키 관리 서버에 연결할 수 없어 오프라인 상태인 볼륨이 있는지 확인합니다. 를 사용하여 해당 볼륨을 다시 온라인 상태로 전환합니다 volume online 명령.

<span id="page-319-0"></span>기존 시스템을 폐기합니다

업그레이드한 후 NetApp Support 사이트를 통해 기존 시스템의 사용을 중단할 수 있습니다. 시스템을 폐기하면 NetApp이 시스템이 더 이상 작동하지 않으며 지원 데이터베이스에서

제거된다는 것을 알려줍니다.

단계

1. 을 참조하십시오 ["](#page-327-0)[참조](#page-327-0)" 를 눌러 NetApp Support 사이트 에 연결하고 로그인합니다.

2. 메뉴에서 \* 제품 > 내 제품 \* 을 선택합니다.

3. 설치된 시스템 보기 \* 페이지에서 시스템에 대한 정보를 표시하는 데 사용할 \* 선택 기준 \* 을 선택합니다.

다음 중 하나를 선택하여 시스템을 찾을 수 있습니다.

- $\, \degree$  일련 번호(장치 뒷면에 있음)
- 내 위치의 일련 번호입니다
- 4. Go! \* 를 선택합니다

표에는 일련 번호를 포함한 클러스터 정보가 표시됩니다.

5. 테이블에서 클러스터를 찾고 제품 도구 세트 드롭다운 메뉴에서 \* 이 시스템 사용 중지 \* 를 선택합니다.

<span id="page-320-0"></span>**SnapMirror** 작업을 재개합니다

업그레이드하기 전에 중지된 SnapMirror 전송을 다시 시작하고 SnapMirror 관계를 다시 시작할 수 있습니다. 업그레이드가 완료된 후 업데이트가 일정에 따라 진행되고 있습니다.

### 단계

1. 대상에서 SnapMirror 상태를 확인합니다.

snapmirror show

2. SnapMirror 관계 재개:

snapmirror resume -destination-vserver *vserver* name

# 문제 해결

문제 해결

노드 쌍을 업그레이드하는 동안 장애가 발생할 수 있습니다. 노드가 충돌하거나 애그리게이트가 재배치되지 않거나 LIF가 마이그레이션되지 않을 수 있습니다. 장애 원인 및 해결 방법은 업그레이드 절차 중 장애가 발생한 시기에 따라 다릅니다.

섹션의 절차의 각 단계를 설명하는 표를 참조하십시오 ["ARL](#page-244-0) [업그레이드](#page-244-0) [개요](#page-244-0)["](#page-244-0). 발생할 수 있는 오류에 대한 정보는 절차의 단계별로 나열됩니다.

애그리게이트 재배치 실패

업그레이드 중에 ARL(Aggregate relocation)이 다른 지점에서 실패할 수 있습니다.

애그리게이트 재배치 실패 여부를 확인합니다

절차 중에 ARL은 2단계, 3단계 또는 5단계에서 실패할 수 있습니다.

#### 단계

1. 다음 명령을 입력하고 출력을 검사합니다.

storage aggregate relocation show

를 클릭합니다 storage aggregate relocation show 명령을 실행하면 성공적으로 재배치된 애그리게이트와 재배치되지 않은 애그리게이트가 장애 원인과 함께 표시됩니다.

- 2. 콘솔에 EMS 메시지가 있는지 확인합니다.
- 3. 다음 작업 중 하나를 수행합니다.
	- <sup>의</sup> <sup>출</sup>력에 따라 적절한 수정 조치를 수행합니다 storage aggregate relocation show 명령어와 EMS 메시지 출력
	- <sup>를</sup> 사용하여 Aggregate 또는 Aggregate<sup>를</sup> 강제로 재배치할 <sup>수</sup> 있습니다 override-vetoes <sup>옵</sup><sup>션</sup> 또는 <sup>을</sup> 선택합니다 override-destination-checks 의 옵션 storage aggregate relocation start 명령.

에 대한 자세한 내용은 를 참조하십시오 storage aggregate relocation start, override-vetoes, 및 override-destination-checks 옵션을 보려면 을 참조하십시오 ["](#page-327-0)[참조](#page-327-0)["](#page-327-0) \_ONTAP 9 명령에 연결하려면 수동 페이지 참조 \_.

노드 **1**의 원래 애그리게이트는 업그레이드 완료 후 노드 **4**에서 소유합니다

업그레이드 절차를 마치면 노드 3이 원래 노드 1을 홈 노드로 사용했던 새로운 애그리게이트 홈 노드가 됩니다. 업그레이드 후에 재배치할 수 있습니다.

이 작업에 대해

다음과 같은 상황에서 노드 1을 노드 3이 아닌 홈 노드로 사용하여 애그리게이트를 올바르게 재배치할 수 없습니다.

- 3단계에서는 애그리게이트를 노드 2에서 노드 3으로 재배치합니다. 재배치되는 일부 애그리게이트는 노드 1을 홈 노드로 사용합니다. 예를 들어, 이러한 집계를 aggr\_node\_1이라고 할 수 있습니다. 3단계 중에 aggr\_node\_1의 재배치가 실패하고 재배치를 강제할 수 없는 경우, 애그리게이트는 노드 2에 남겨집니다.
- 4단계 후 노드 2가 노드 4로 교체된 경우 노드 2가 교체되면 노드 4가 노드 3이 아닌 홈 노드로 온라인 상태가 됩니다.

스토리지 페일오버가 활성화된 후 다음 단계를 수행하여 6단계 이후에 잘못된 소유권 문제를 해결할 수 있습니다.

단계

1. 다음 명령을 입력하여 애그리게이트 목록을 가져옵니다.

storage aggregate show -nodes *node4* -is-home true

올바르게 재배치되지 않은 애그리게이트를 확인하려면 섹션에서 가져온 노드 1의 홈 소유자가 있는 애그리게이트 목록을 참조하십시오 ["](#page-246-0)[업그레이드할](#page-246-0) [노드를](#page-246-0) [준비합니다](#page-246-0)["](#page-246-0) 그런 다음 위의 명령의 출력과 비교합니다.

2. 1단계의 출력과 섹션에서 node1에 대해 캡처한 출력을 비교합니다 ["](#page-246-0)[업그레이드할](#page-246-0) [노드를](#page-246-0) [준비합니다](#page-246-0)["](#page-246-0) 그리고 올바르게 재배치되지 않은 모든 애그리게이트를 확인할 수 있습니다.

3. [Jauto aggr\_relocate\_fail\_Step3] 노드 4에 남아 있는 애그리게이트를 재배치합니다.

storage aggregate relocation start -node *node4* -aggr *aggr\_node\_1* -destination *node3*

를 사용하지 마십시오 -ndo-controller-upgrade 이 재배치 중 매개 변수입니다.

4. 노드 3이 이제 애그리게이트의 홈 소유자가 되는지 확인합니다.

storage aggregate show -aggregate *aggr1,aggr2,aggr3…* -fields home-name

*aggr1,aggr2,aggr3…* 노드 1을 원래 홈 소유자로 사용한 Aggregate 목록입니다.

노드 3이 홈 소유자로 없는 애그리게이트는 에서 동일한 재배치 명령을 사용하여 노드 3으로 재배치할 수 있습니다 3단계.

재부팅**,** 패닉 또는 전원 껐다 켜기

업그레이드 단계가 서로 다를 경우 시스템이 충돌합니다(재부팅, 패닉 또는 전원 껐다 켜기).

이러한 문제의 해결 방법은 발생 시기에 따라 다릅니다.

사전 점검 단계 중에 재부팅**,** 패닉 또는 전원 사이클을 실행할 수 있습니다

**HA** 쌍의 사전 검사 단계가 계속 설정되기 전에 노드 **1** 또는 노드 **2**가 충돌합니다

사전 점검 단계 전에 노드 1이나 노드 2에 장애가 발생하면 이전에 애그리게이트를 재배치할 수 없으며 HA 쌍 구성이 아직 설정되어 있는 것입니다.

이 작업에 대해

테이크오버 및 반환이 정상적으로 진행될 수 있습니다.

단계

1. 시스템에서 실행할 수 있는 EMS 메시지가 콘솔에 있는지 확인하고 권장되는 교정 조치를 취하십시오.

2. 노드 쌍 업그레이드 절차를 계속 진행합니다.

첫 번째 리소스 릴리즈 단계에서 재부팅**,** 패닉 또는 전원을 껐다 켭니다

**HA** 쌍이 여전히 활성화된 첫 번째 리소스 릴리즈 단계에서 노드 **1**이 충돌합니다

일부 또는 모든 애그리게이트가 노드 1에서 노드 2로 재배치되었지만, HA 페어는 계속 사용하도록 설정되었습니다. 노드 2는 노드 1의 루트 볼륨과 재배치되지 않은 모든 루트 애그리게이트를 차지합니다.

이 작업에 대해

재배치된 애그리게이트의 소유권은 홈 소유자가 변경되지 않았기 때문에 이전된 비루트 애그리게이트의 소유권과 동일합니다.

노드 1이 에 들어갈 때 waiting for giveback 노드 2에서는 노드 1이 아닌 모든 애그리게이트를 제공합니다.

단계

- 1. 노드 1을 부팅한 후 노드 1의 모든 비루트 애그리게이트가 노드 1로 다시 이동했습니다. 노드 1에서 노드 2로 애그리게이트를 수동으로 재구성해야 합니다. storage aggregate relocation start -node node1 -destination node2 -aggregate -list \* -ndocontroller-upgrade true
- 2. 노드 쌍 업그레이드 절차를 계속 진행합니다.

**HA** 쌍을 사용하지 않도록 설정한 상태에서 첫 번째 리소스 릴리즈 단계에서 노드 **1**이 충돌합니다

노드 2는 인수되지 않지만 모든 비루트 애그리게이트에서 데이터를 계속 처리하고 있습니다.

단계

1. 노드1을 불러옵니다.

2. 노드 쌍 업그레이드 절차를 계속 진행합니다.

**HA** 쌍이 여전히 활성화된 첫 번째 리소스 릴리즈 단계에서는 노드 **2**에 장애가 발생합니다

노드 1은 해당 애그리게이트의 일부 또는 전부를 노드 2로 재배치했습니다. HA 쌍이 설정되었습니다.

이 작업에 대해

노드 1은 노드 2에 재배치된 자체 애그리게이트뿐만 아니라 노드 2에 모두 적용됩니다. 노드 2가 부팅되면 애그리게이트 재배치가 자동으로 완료됩니다.

## 단계

1. 노드2를 위로 올립니다.

2. 노드 쌍 업그레이드 절차를 계속 진행합니다.

첫 번째 리소스 릴리즈 단계와 **HA** 쌍이 사용되지 않도록 설정된 후에 노드 **2**가 충돌합니다

노드 1이 적용되지 않습니다.

단계

1. 노드2를 위로 올립니다.

노드 2가 부팅되는 동안 모든 애그리게이트에 대해 클라이언트 중단이 발생합니다.

2. 나머지 노드 쌍 업그레이드 절차를 계속 진행합니다.

첫 번째 검증 단계에서 재부팅**,** 패닉 또는 전원 사이클을 실행할 수 있습니다

**HA** 쌍이 비활성화된 첫 번째 검증 단계에서 노드 **2**가 충돌합니다

HA 쌍이 이미 사용되지 않아 노드 2의 장애가 발생한 경우에는 Node3가 노드 2를 인수하지 않습니다.

단계

1. 노드2를 위로 올립니다.

노드 2가 부팅되는 동안 모든 애그리게이트에 대해 클라이언트 중단이 발생합니다.

2. 노드 쌍 업그레이드 절차를 계속 진행합니다.
**HA** 쌍이 비활성화된 첫 번째 검증 단계에서 **Node3**가 충돌합니다

노드 2는 인수되지 않지만 모든 비루트 애그리게이트에서 데이터를 계속 처리하고 있습니다.

단계

1. 노드3을 불러옵니다.

2. 노드 쌍 업그레이드 절차를 계속 진행합니다.

첫 번째 리소스**-**다시 찾기 단계 중에 재부팅**,** 패닉 또는 전원 사이클을 실행할 수 있습니다

집계 재배치 중에 첫 번째 리소스**-**다시 찾기 단계 중에 노드 **2**가 충돌합니다

노드 2는 일부 또는 모든 해당 애그리게이트를 노드 1에서 노드 3으로 재배치했습니다. Node3는 재배치된 애그리게이트의 데이터를 제공합니다. HA 쌍이 비활성화되므로 테이크오버가 없습니다.

이 작업에 대해

재배치되지 않은 애그리게이트에는 클라이언트 운영 중단이 있습니다. 노드 2를 부팅할 때 노드 1의 애그리게이트는 노드 3으로 재배치됩니다.

#### 단계

1. 노드2를 위로 올립니다.

2. 노드 쌍 업그레이드 절차를 계속 진행합니다.

**Node3**는 집계 재배치 중에 첫 번째 리소스**-**다시 찾기 단계 중에 충돌합니다

노드 2가 애그리게이트를 노드 3으로 재배치하는 동안 노드 3이 충돌하면 노드 3이 부팅된 후에도 작업이 계속됩니다.

이 작업에 대해

노드 2는 계속해서 나머지 애그리게이트를 제공하지만, 노드 3에 이미 재배치된 애그리게이트는 노드 3이 부팅되는 동안 클라이언트 중단을 겪게 됩니다.

### 단계

1. 노드3을 불러옵니다.

2. 컨트롤러 업그레이드를 계속합니다.

사후 검사 단계에서 재부팅**,** 패닉 또는 전원 사이클을 수행합니다

사후 검사 단계에서 노드 **2** 또는 노드 **3**이 충돌합니다

HA 쌍이 비활성화되므로 테이크오버가 불가능합니다. 재부팅된 노드에 속한 애그리게이트에는 클라이언트 중단이 있습니다.

### 단계

1. 노드를 불러옵니다.

2. 노드 쌍 업그레이드 절차를 계속 진행합니다.

두 번째 리소스 릴리즈 단계에서 재부팅**,** 패닉 또는 전원을 껐다 켭니다

두 번째 리소스 릴리즈 단계에서 **Node3**가 충돌합니다

노드 2에서 애그리게이트를 재배치하는 동안 노드 3이 충돌하면 노드 3이 부팅된 후에도 작업이 계속됩니다.

이 작업에 대해

노드 2는 계속해서 나머지 애그리게이트를 제공하지만, 이미 노드 3에 재배치된 애그리게이트 및 노드 3의 자체 애그리게이트는 노드 3이 부팅되는 동안 클라이언트 운영 중단을 겪게 됩니다.

#### 단계

1. 노드3을 불러옵니다.

2. 컨트롤러 업그레이드 절차를 계속 진행합니다.

두 번째 리소스 릴리즈 단계에서 노드 **2**가 충돌합니다

애그리게이트 재배치 중에 노드 2가 충돌하면 노드 2가 페일오버되지 않습니다.

이 작업에 대해

Node3는 재배치된 애그리게이트를 계속 제공하지만, 노드 2가 소유한 애그리게이트에서 클라이언트 작동이 중단되는 경우

## 단계

1. 노드2를 위로 올립니다.

2. 컨트롤러 업그레이드 절차를 계속 진행합니다.

두 번째 검증 단계에서 재부팅**,** 패닉 또는 전원 사이클을 실행할 수 있습니다

두 번째 검증 단계에서 **Node3**가 충돌합니다

이 단계에서 노드 3이 충돌하면 HA가 이미 사용되지 않으므로 테이크오버가 발생하지 않습니다.

이 작업에 대해

노드 3이 재부팅될 때까지 이미 재배치되었던 루트 이외의 애그리게이트는 운영 중단이 있습니다.

단계

1. 노드3을 불러옵니다.

노드 3이 부팅되는 동안 모든 애그리게이트에 대해 클라이언트 중단이 발생합니다.

2. 노드 쌍 업그레이드 절차를 계속 진행합니다.

두 번째 검증 단계에서 **Node4**가 충돌합니다

이 단계에서 노드 4가 충돌하면 테이크오버 발생하지 않습니다. Node3는 애그리게이트에서 데이터를 제공합니다.

이 작업에 대해

노드 4가 재부팅될 때까지 이미 재배치되었던 루트 이외의 애그리게이트는 운영 중단이 있습니다.

1. 노드4를 위로 올립니다.

2. 노드 쌍 업그레이드 절차를 계속 진행합니다.

절차의 여러 단계에서 발생할 수 있는 문제입니다

절차의 여러 단계에서 일부 문제가 발생할 수 있습니다.

예기치 않은 **"storage failover show"** 명령 출력입니다

이 절차를 진행하는 동안 모든 데이터 애그리게이트를 호스팅하는 노드에서 장애가 발생했거나 실수로 재부팅된 경우 에 대한 예기치 않은 출력이 표시될 수 있습니다 storage failover show 재부팅, 패닉 또는 전원 껐다 켜기 전과 후에 명령을 실행합니다.

이 작업에 대해

에서 예기치 않은 출력이 표시될 수 있습니다 storage failover show 2단계, 3단계, 4단계 또는 5단계의 명령.

다음 예는 의 예상 출력을 보여줍니다 storage failover show 명령 모든 데이터 애그리게이트를 호스팅하는 노드에 재부팅 또는 패닉이 발생하지 않는 경우:

cluster::> storage failover show Takeover Node Partner Possible State Description ------- -------- --------- ---------------- node1 node2 false Unknown node2 node1 false Node owns partner aggregates as part of the non-disruptive head upgrade procedure. Takeover is not possible: Storage failover is disabled.

다음 예제는 의 출력을 보여 줍니다 storage failover show 재부팅 또는 패닉 후 명령:

```
cluster::> storage failover show
                    Takeover
Node Partner Possible State Description
        ------- -------- --------- -----------------
node1 node2 - Unknown
node2 node1 false Waiting for node1, Partial giveback, Takeover
is not possible: Storage failover is disabled
```
출력에 노드가 부분 반환 상태이고 스토리지 페일오버가 비활성화되었다고 하지만 이 메시지는 무시할 수 있습니다.

단계

별도의 조치가 필요하지 않습니다. 노드 쌍 업그레이드 절차를 계속 진행하십시오.

LIF를 마이그레이션한 후에는 2단계, 3단계 또는 5단계에서 마이그레이션한 후 온라인으로 전환되지 않을 수 있습니다.

## 단계

1. 포트 MTU 크기가 소스 노드의 크기와 같은지 확인합니다.

예를 들어, 소스 노드에서 클러스터 포트 MTU 크기가 9000인 경우 대상 노드에서 9000이어야 합니다.

2. 포트의 물리적 상태가 인 경우 네트워크 케이블의 물리적 연결을 확인합니다 down.

# 참조

이 콘텐츠의 절차를 수행할 때 참조 콘텐츠를 참조하거나 참조 웹 사이트로 이동해야 할 수 있습니다.

## • [참조](#page-69-0) [콘텐츠](#page-69-0)

• [참조](#page-70-0) [사이트](#page-70-0)

## 참조 콘텐츠

이 업그레이드와 관련된 내용은 아래 표에 나와 있습니다.

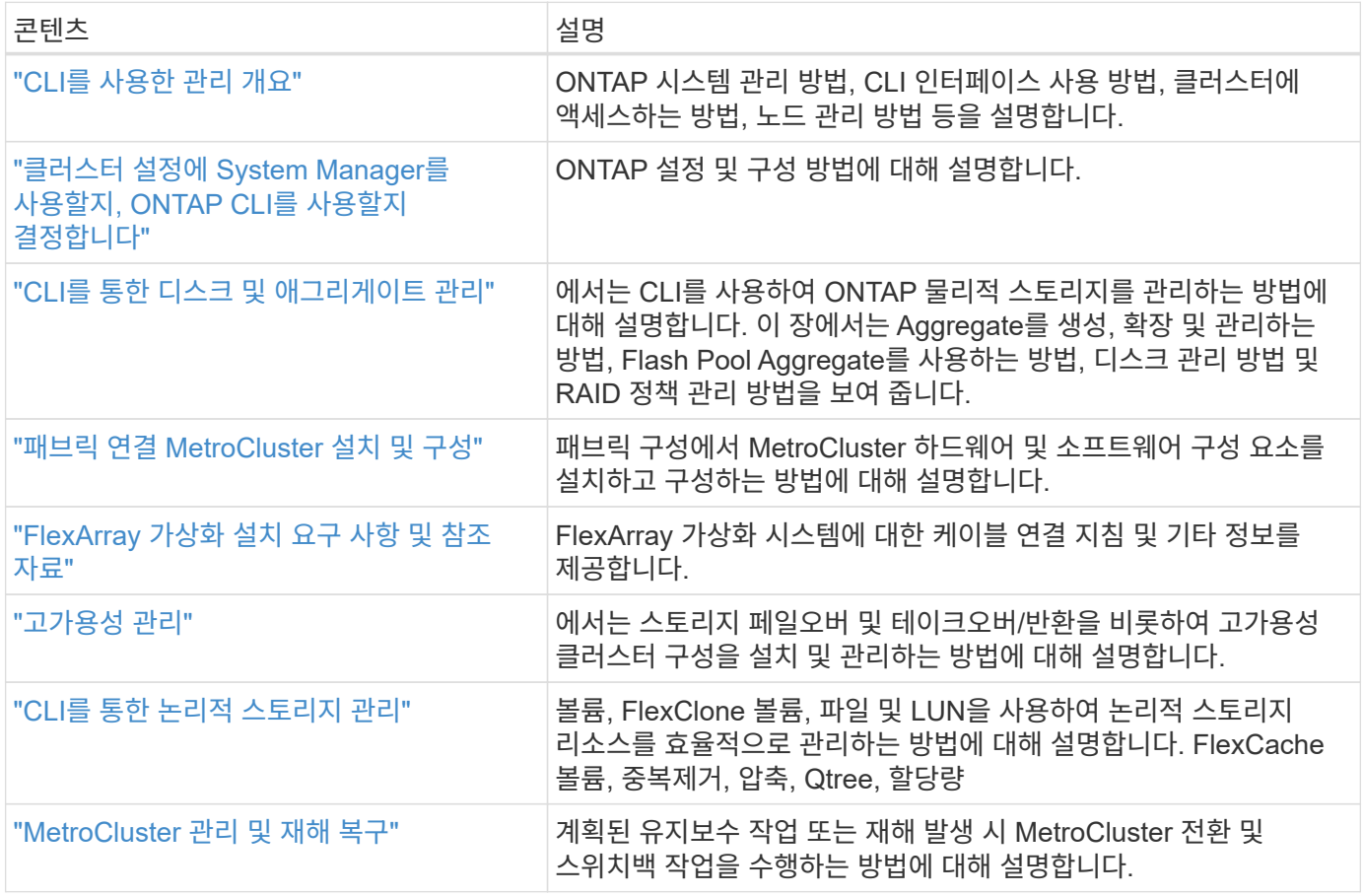

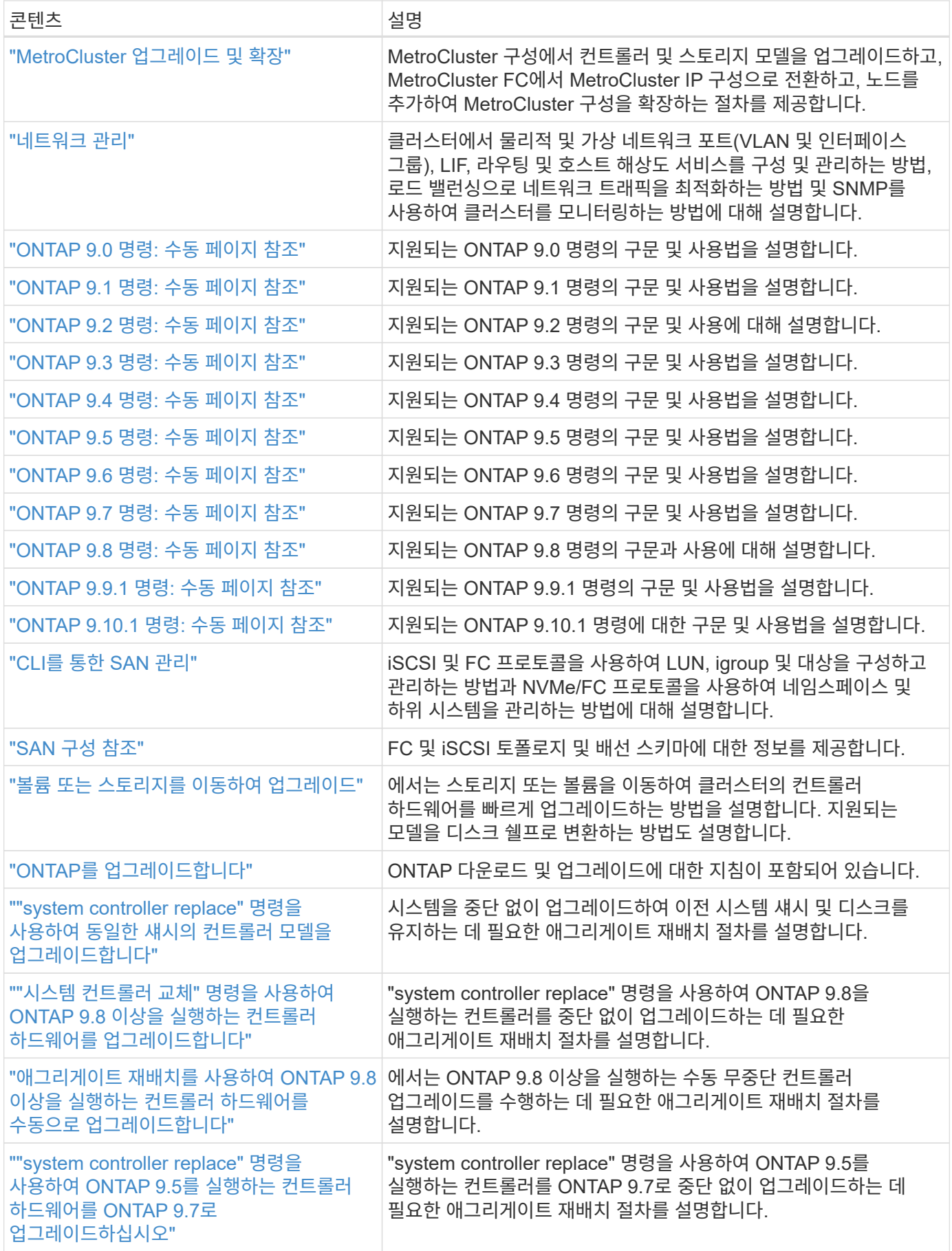

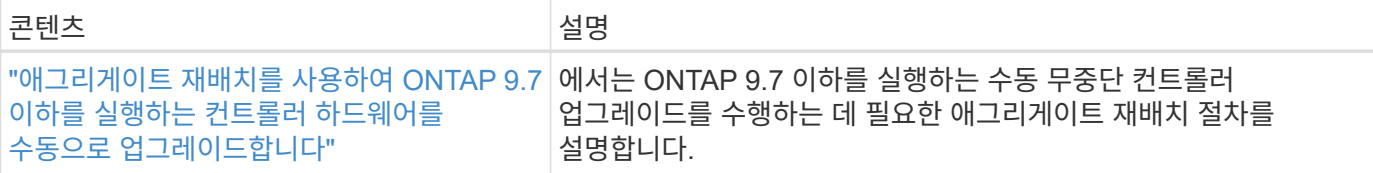

참조 사이트

를 클릭합니다 ["NetApp Support](https://mysupport.netapp.com) [사이트](https://mysupport.netapp.com)["](https://mysupport.netapp.com) 또한 시스템에 사용할 수 있는 네트워크 인터페이스 카드(NIC) 및 기타 하드웨어에 대한 설명서도 포함되어 있습니다. 또한 에는 도 포함되어 있습니다 ["Hardware Universe",](https://hwu.netapp.com) 새 시스템에서 지원하는 하드웨어에 대한 정보를 제공합니다.

액세스 ["ONTAP 9](https://docs.netapp.com/us-en/ontap/index.html) [설명서](https://docs.netapp.com/us-en/ontap/index.html)["](https://docs.netapp.com/us-en/ontap/index.html).

에 액세스합니다 ["Active IQ Config Advisor"](https://mysupport.netapp.com/site/tools) 도구.

# **ONTAP 9.8** 이상을 실행하는 컨트롤러 하드웨어를 수동으로 업그레이드합니다

개요

이 절차에서는 다음 시스템 구성에 대해 ARL(Aggregate Relocation)을 사용하여 컨트롤러 하드웨어를 업그레이드하는 방법에 대해 설명합니다.

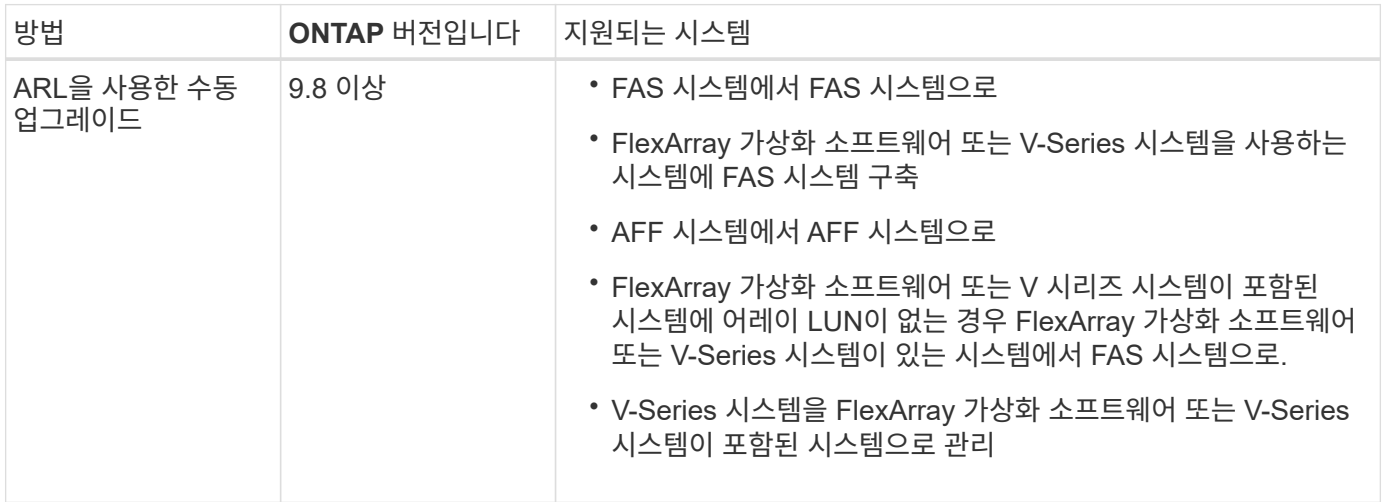

이 절차를 진행하는 동안 원래 컨트롤러 하드웨어를 교체 컨트롤러 하드웨어로 업그레이드하여 비 루트 애그리게이트를 재배치할 수 있습니다. 업그레이드 절차를 진행하는 동안 노드에서 노드로 애그리게이트를 여러 번 마이그레이션하여 적어도 하나의 노드에서 애그리게이트에서 데이터를 처리하고 있는지 확인할 수 있습니다. 또한 LIF(데이터 논리 인터페이스)를 마이그레이션하고 계속 진행할 때 새 컨트롤러의 네트워크 포트를 인터페이스 그룹에 할당합니다.

이 문서에서는 원래 노드를 *node1* 및 *node2* 라고 하며 새 노드를 *node3* 및 *node4* 라고 합니다. 이 절차를 수행하는 동안 노드 1은 노드 3으로 대체되고 노드 2는 노드 4로 대체됩니다. *node1*,*node2* ,*node3* 및\_node4\_ 용어는 원래 노드와 새 노드를 구별하는 데만 사용됩니다. 절차를 따를 때는 원래 노드와 새 노드의 실제 이름을 대체해야 합니다. 그러나 실제로 노드 이름은 변경되지 않습니다. node3에는 node1이라는 이름이 있고, node4에는 컨트롤러 하드웨어를 업그레이드한 후 node2라는 이름이 있습니다. 이 문서에서는 FlexArray 가상화 소프트웨어가 설치된 \_systems\_라는 용어를 사용하여 이러한 새 플랫폼에 속하는 시스템을 참조합니다. 용어 \_V-Series system\_은 스토리지 어레이에 연결할 수 있는 별도의 하드웨어 시스템을 나타냅니다

중요 정보**:**

G)

- 이 절차는 복잡하고 고급 ONTAP 관리 기술이 있다고 가정합니다. 또한 를 읽고 이해해야 합니다 ["ARL](#page-334-0)[을](#page-334-0) [사용한](#page-334-0) [컨트롤러](#page-334-0) [업그레이드](#page-334-0) [지침](#page-334-0)["](#page-334-0) 및 ["ARL](#page-331-0) [업그레이드](#page-331-0) [워크플로](#page-331-0)["](#page-331-0) 섹션을 참조하십시오.
- 이 절차에서는 교체 컨트롤러 하드웨어가 새 하드웨어이며 사용되지 않은 것으로 가정합니다. 중고 컨트롤러를 와 함께 준비하는 데 필요한 단계입니다 wipeconfig 이 절차에는 명령이 포함되어 있지 않습니다. 교체 컨트롤러 하드웨어를 이전에 사용한 경우, 특히 컨트롤러가 7-Mode에서 Data ONTAP를 실행 중인 경우 기술 지원 부서에 문의해야 합니다.
- 이 절차를 사용하여 2개 이상의 노드가 있는 클러스터에서 컨트롤러 하드웨어를 업그레이드할 수 있습니다. 하지만 클러스터의 각 HA(고가용성) 쌍에 대해 이 절차를 별도로 수행해야 합니다.
- 이 절차는 FAS 시스템, V-Series 시스템, AFF 시스템 및 FlexArray 가상화 소프트웨어가 설치된 시스템에 적용됩니다. ONTAP 9 이후 출시된 FAS 시스템은 필요한 라이센스가 설치된 경우 스토리지 시스템에 연결할 수 있습니다. 기존 V 시리즈 시스템은 ONTAP 9에서 지원됩니다. 스토리지 어레이 및 V-Series 모델에 대한 자세한 내용은 을 참조하십시오 ["](#page-460-0)[참조](#page-460-0)["](#page-460-0) Hardware Universe\_에 연결하고 \_V 시리즈 지원 매트릭스\_를 참조하십시오.
- 이 절차는 MetroCluster 구성이 아닌 것 외에도 ONTAP 9.8 이상을 실행하는 패브릭 MetroCluster 4노드 및 8노드 구성에 적용됩니다.
	- ONTAP 9.7 이하를 실행하는 MetroCluster 구성의 경우 로 이동하십시오 ["](#page-460-0)[참조](#page-460-0)["](#page-460-0) ONTAP 9.7 또는 이전 버전을 실행하는 컨트롤러 하드웨어를 수동으로 업그레이드하기 위해 Aggregate Relocation을 사용하여 \_ 에 연결하려면 을(를) 사용하십시오.
	- MetroCluster IP 구성 및 Fabric MetroCluster 구성에 대한 추가 업그레이드 옵션은 으로 이동하십시오 ["](#page-460-0)[참조](#page-460-0)["](#page-460-0) MetroCluster 업그레이드 및 Expansion\_content에 대한 링크

집계 재배치 절차를 사용할지 여부를 결정합니다

이 문서에서는 HA 쌍의 스토리지 컨트롤러를 새로운 컨트롤러로 업그레이드하는 방법과 기존 데이터와 디스크를 모두 유지하는 방법에 대해 설명합니다. 이는 숙련된 관리자만 사용해야 하는 복잡한 절차입니다.

다음과 같은 상황에서 이 콘텐츠를 사용하십시오.

- 새 컨트롤러를 새 HA 쌍으로 클러스터에 추가하고 볼륨 이동을 사용하여 데이터를 마이그레이션하지 않으려는 경우
- ONTAP 관리에 대한 경험이 있으며 진단 권한 모드에서 작업할 때 발생할 수 있는 위험에 대해 잘 알 수 있습니다.
- MetroCluster 9.8 이상을 실행하는 패브릭 ONTAP 4노드 및 8노드 구성을 사용하는 시스템이 있습니다.
- 시스템에 하이브리드 애그리게이트가 있습니다.

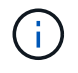

이 절차를 통해 NetApp 스토리지 암호화(NSE), NetApp 볼륨 암호화(NVE), NetApp 애그리게이트 암호화(NAE)를 사용할 수 있습니다.

컨트롤러 하드웨어를 업그레이드하는 다른 방법을 선호하고 볼륨 이동을 원할 경우 을 참조하십시오 ["](#page-460-0)[참조](#page-460-0)["](#page-460-0) 볼륨 또는 스토리지 을(를) 이동하여 업그레이드 에 연결합니다.

을 참조하십시오 ["](#page-460-0)[참조](#page-460-0)" ONTAP 9 제품 설명서에 액세스할 수 있는 \_ONTAP 9 문서 센터\_에 연결합니다.

## <span id="page-331-0"></span>**ARL** 업그레이드 워크플로

ARL을 사용하여 노드를 업그레이드하기 전에 절차가 어떻게 작동하는지 이해해야 합니다. 이 문서에서는 여러 단계로 절차를 세분화하여 설명합니다.

노드 쌍을 업그레이드합니다

노드 쌍을 업그레이드하려면 원래 노드를 준비한 다음 원래 노드와 새 노드 모두에서 일련의 단계를 수행해야 합니다. 그런 다음 원래 노드를 서비스 해제할 수 있습니다.

**ARL** 업그레이드 시퀀스 개요

이 절차를 수행하는 동안, 원래 컨트롤러 하드웨어를 교체 컨트롤러 하드웨어로 한 번에 하나씩 업그레이드하여 HA 쌍 구성을 활용하여 루트 이외의 애그리게이트에 대한 소유권을 재배치합니다. 모든 비루트 애그리게이트에는 두 개의 재배치가 수행되어 마지막 대상에 도달해야 합니다. 이것이 올바른 업그레이드 노드입니다.

각 집합에는 홈 소유자와 현재 소유자가 있습니다. 홈 소유자는 애그리게이트의 실제 소유자이며 현재 소유자는 임시 소유자입니다.

다음 그림에서는 절차의 단계를 보여 줍니다. 굵고 연한 회색 화살표는 애그리게이트의 재배치와 LIF의 이동을 나타내고, 더 얇은 검은색 화살표는 원래 노드의 제거를 나타냅니다. 더 작은 컨트롤러 이미지는 원래 노드를 나타내고 더 큰 컨트롤러 이미지는 새 노드를 나타냅니다.

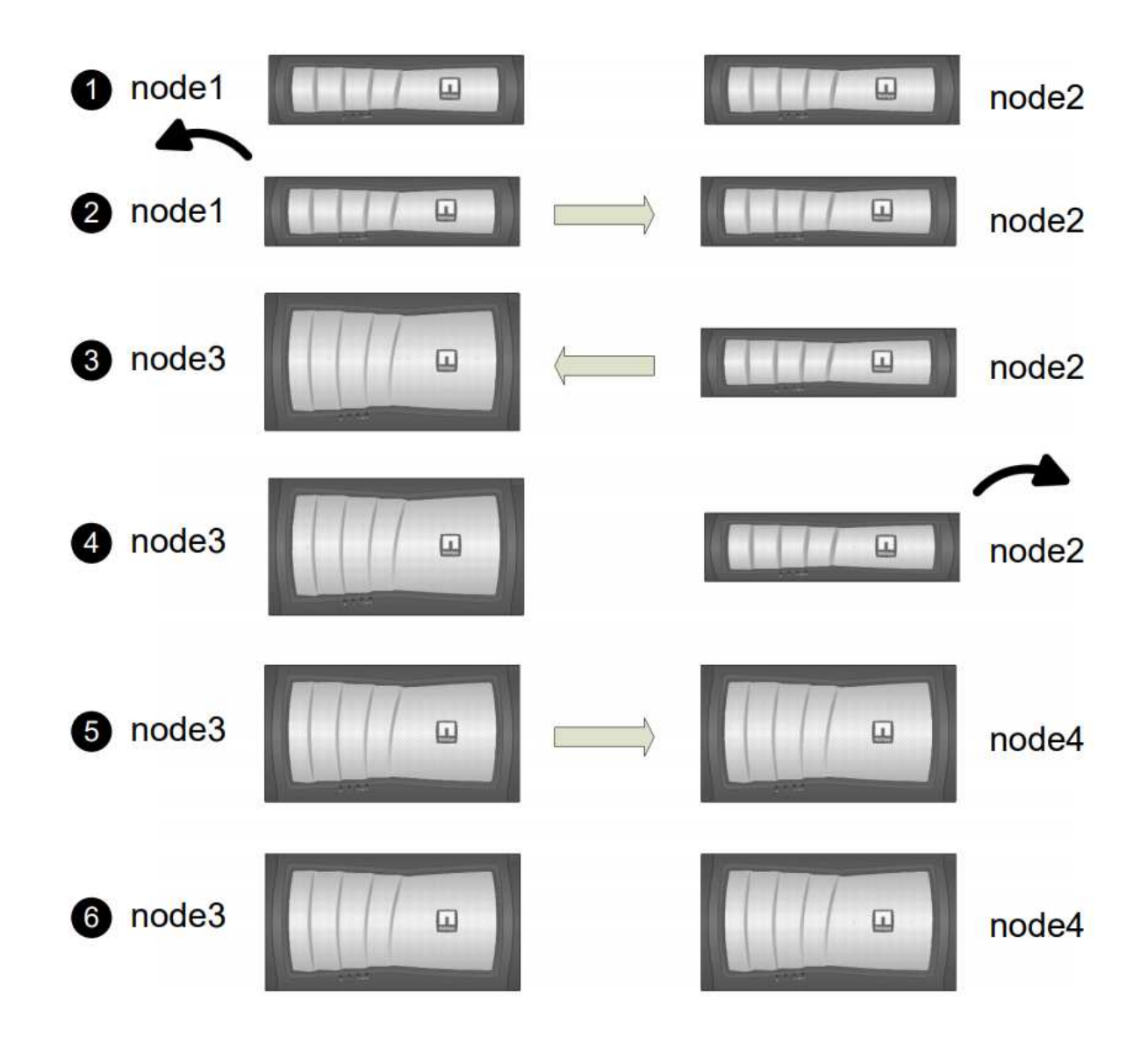

다음 표에서는 각 단계에서 수행하는 상위 수준의 작업과 단계 종료 시 총 소유권의 상태를 설명합니다. 자세한 단계는 절차의 뒷부분에서 제공됩니다.

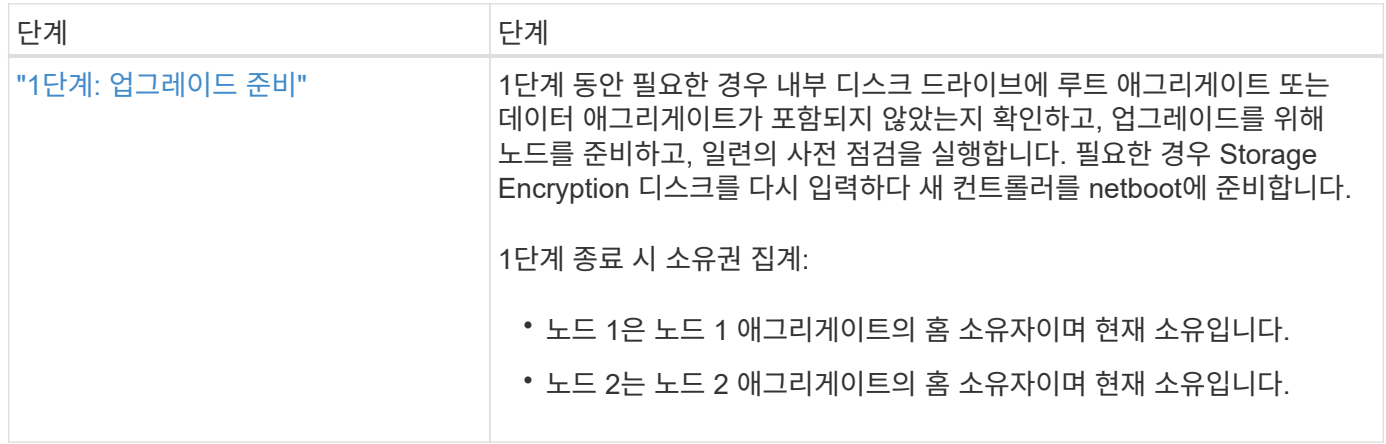

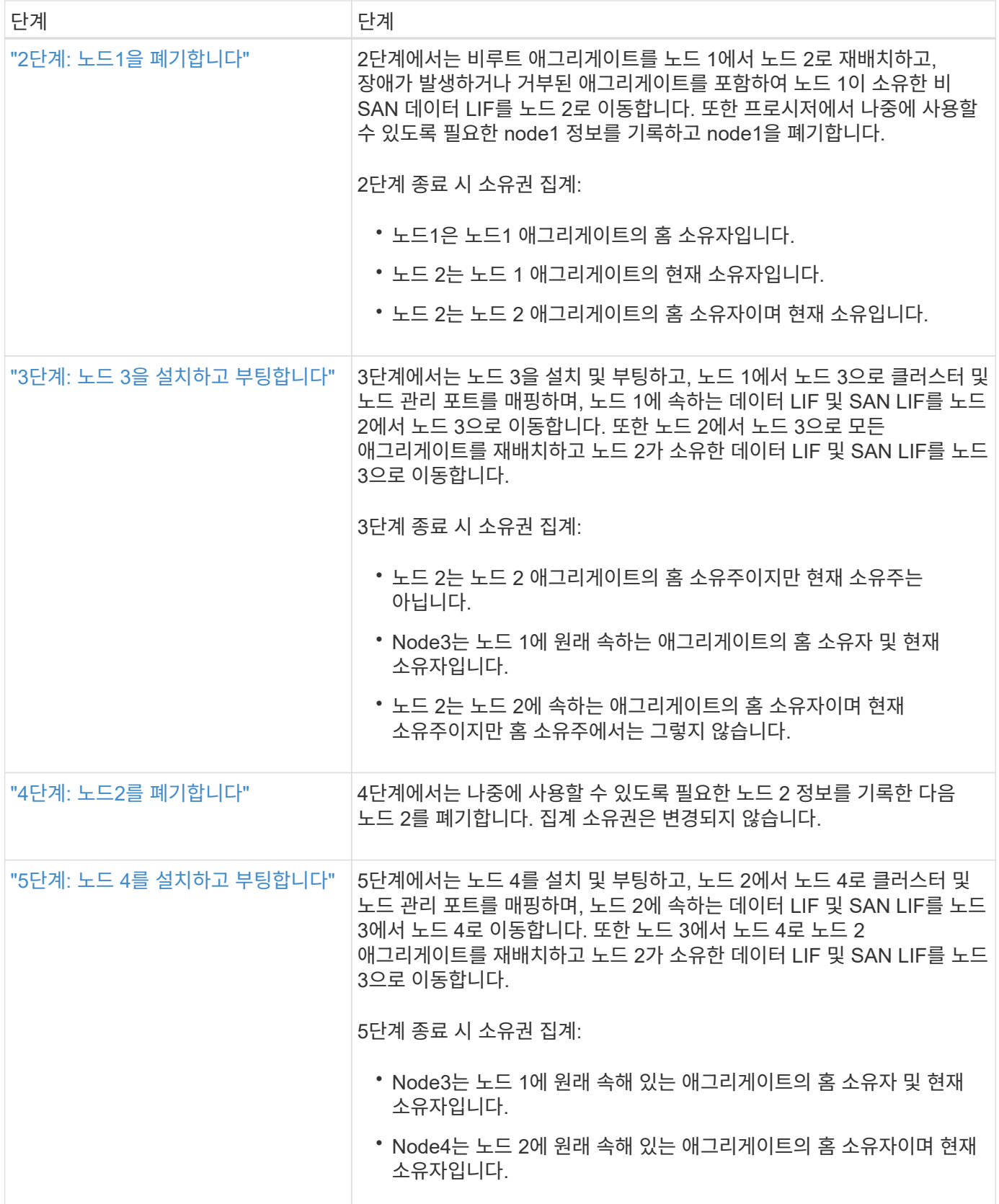

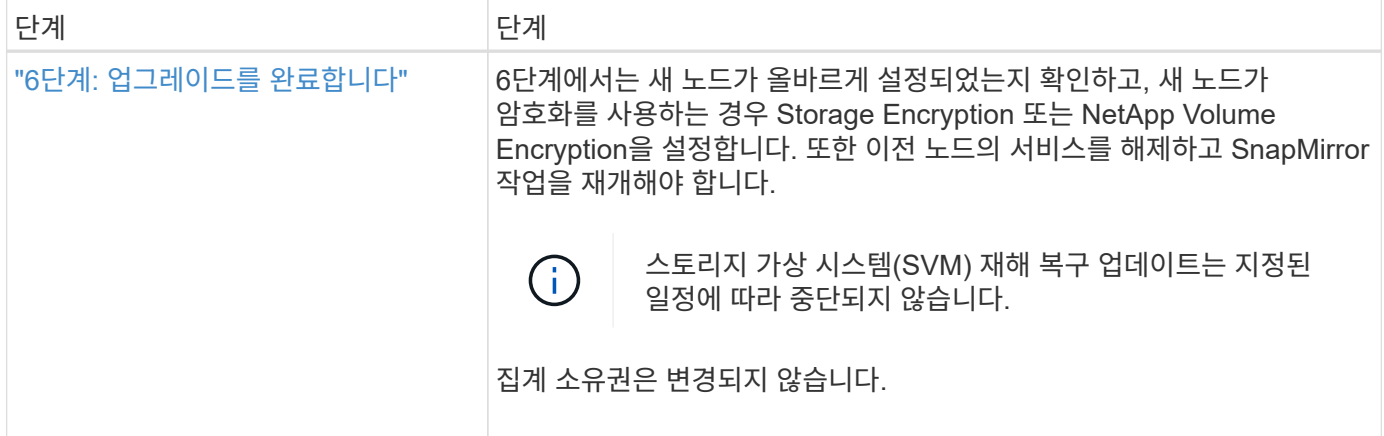

## <span id="page-334-0"></span>**ARL**을 사용한 컨트롤러 업그레이드 지침

ARL(Aggregate Relocation)을 사용하여 ONTAP 9.8을 실행하는 컨트롤러 쌍을 업그레이드할 수 있는지 여부를 이해하려면 플랫폼 및 원래 컨트롤러와 교체 컨트롤러 모두의 구성에 따라 다릅니다.

**ARL**에 대한 업그레이드가 지원됩니다

다음 상황에서 ARL을 사용하여 노드 쌍을 업그레이드할 수 있습니다.

- 업그레이드 전에 원래 컨트롤러와 교체 컨트롤러 모두 동일한 버전의 ONTAP 9.8을 실행해야 합니다.
- 교체 컨트롤러의 용량은 원래 컨트롤러와 같거나 더 커야 합니다. 용량이 같거나 높으면 NVRAM 크기, 볼륨, LUN 또는 애그리게이트 개수 제한값과 같은 특성을 나타내며, 새 노드의 최대 볼륨 또는 애그리게이트 크기를 나타냅니다.
- 다음과 같은 유형의 시스템을 업그레이드할 수 있습니다.
	- FAS 시스템에서 FAS 시스템으로
	- FlexArray 가상화 소프트웨어 또는 V-Series 시스템을 사용하는 시스템에 FAS 시스템 구축
	- AFF 시스템에서 AFF 시스템으로.
	- FlexArray 가상화 소프트웨어 또는 V 시리즈 시스템이 포함된 시스템에 어레이 LUN이 없는 경우 FlexArray 가상화 소프트웨어 또는 V-Series 시스템이 있는 시스템에서 FAS 시스템으로.
	- V-Series 시스템을 FlexArray 가상화 소프트웨어 또는 V-Series 시스템이 포함된 시스템으로
- 일부 ARL 컨트롤러 업그레이드의 경우 교체 컨트롤러의 임시 클러스터 포트를 사용하여 업그레이드할 수 있습니다. 예를 들어 AFF A300에서 AFF A400 시스템으로 업그레이드하는 경우 AFF A400 구성에 따라 2개의 메자닌 포트 또는 4포트 10GbE 네트워크 인터페이스 카드를 추가하여 임시 클러스터 포트를 제공할 수 있습니다. 임시 클러스터 포트를 사용하여 컨트롤러 업그레이드를 완료한 후 클러스터를 대체 컨트롤러의 100GbE 포트로 중단 없이 마이그레이션할 수 있습니다.
- ARL을 사용한 컨트롤러 업그레이드는 SnapLock 엔터프라이즈 및 SnapLock 규정 준수 볼륨으로 구성된 시스템에서 지원됩니다.

ARL이 원본 및 교체 컨트롤러에서 수행될 수 있는지 확인해야 합니다. 정의된 모든 애그리게이트의 크기와 원래 시스템에서 지원하는 디스크 수를 확인해야 합니다. 그런 다음 새 시스템에서 지원하는 애그리게이트 크기 및 디스크 수와 비교합니다. 이 정보에 액세스하려면 을 참조하십시오 ["](#page-460-0)[참조](#page-460-0)" Hardware Universe\_에 대한 링크 새 시스템에서 지원하는 디스크 수와 애그리게이트 크기는 원래 시스템에서 지원하는 디스크 수와 같거나 그보다 커야 합니다.

클러스터 혼합 규칙에서 원래 컨트롤러를 교체할 때 새 노드가 기존 노드와 클러스터의 일부가 될 수 있는지 확인해야 합니다. 클러스터 혼합 규칙에 대한 자세한 내용은 를 참조하십시오 ["](#page-460-0)[참조](#page-460-0)["](#page-460-0) Hardware Universe\_에 대한 링크

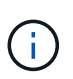

두 시스템 모두 고가용성(HA) 또는 비 HA입니다. 두 노드 모두 Personality를 설정 또는 해제해야만 합니다. 동일한 HA Pair에서 Personality를 설정하지 않은 노드로는 All Flash Optimized Personality를 활성화한 노드를 결합할 수 없습니다. 특성이 다른 경우 기술 지원 부서에 문의하십시오.

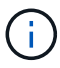

새 시스템의 슬롯 수가 원래 시스템보다 적거나 포트가 적거나 다른 경우 새 시스템에 어댑터를 추가해야 할 수 있습니다. 을 참조하십시오 ["](#page-460-0)[참조](#page-460-0)["](#page-460-0) 특정 플랫폼에 대한 자세한 내용은 NetApp Support 사이트에서 Hardware Universe 에 대한 링크를 참조하십시오.

업그레이드를 시작하기 전에 FAS8080, AFF8080 시스템과 같이 노드당 클러스터 포트가 2개 이상인 시스템이 있는 경우 클러스터 LIF를 노드당 두 개의 클러스터 포트로 마이그레이션하고 재구성해야 합니다. 노드당 둘 이상의 클러스터 포트로 컨트롤러 업그레이드를 수행하는 경우 업그레이드 후 새 컨트롤러에 클러스터 LIF가 누락될 수 있습니다.

**ARL**에 대한 업그레이드가 지원되지 않습니다

다음 업그레이드는 수행할 수 없습니다.

- ONTAP 9.8 이상을 실행할 수 없는 컨트롤러와 연결 또는 컨트롤러
- 원래 컨트롤러에 연결된 디스크 쉘프를 지원하지 않는 컨트롤러 교체

디스크 지원 정보는 을 참조하십시오 ["](#page-460-0)[참조](#page-460-0)["](#page-460-0) Hardware Universe\_에 대한 링크

• 컨트롤러에서 루트 애그리게이트 또는 내부 드라이브의 데이터 애그리게이트를 사용합니다.

내부 디스크 드라이브에서 루트 애그리게이트 또는 데이터 애그리게이트로 컨트롤러를 업그레이드하려면 를 참조하십시오 ["](#page-460-0)[참조](#page-460-0)["](#page-460-0) 볼륨 또는 스토리지를 이동하여 \_ 업그레이드 에 연결하고 \_ 볼륨 \_ 을(를) 이동하여 clustered Data ONTAP을 실행하는 노드 쌍 업그레이드 절차로 이동합니다.

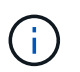

클러스터의 노드에서 ONTAP를 업그레이드하려면 를 참조하십시오 ["](#page-460-0)[참조](#page-460-0)["](#page-460-0) ONTAP\_ 업그레이드 링크

가정 및 용어

이 문서는 다음과 같은 가정 하에 작성되었습니다.

• 교체 컨트롤러 하드웨어는 새 하드웨어이며 사용되지 않았습니다.

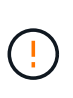

\* 주의 \*: 이 절차에서는 교체 컨트롤러 하드웨어가 새 것으로 간주되어 사용되지 않았으므로 중고 컨트롤러를 와 함께 준비하는 데 필요한 단계를 수행합니다 wipeconfig 이 절차에는 명령이 포함되어 있지 않습니다. 교체 컨트롤러 하드웨어를 이전에 사용한 경우, 특히 컨트롤러가 7- Mode에서 Data ONTAP를 실행 중인 경우 기술 지원 부서에 문의해야 합니다.

• 노드 쌍을 업그레이드하기 위한 지침을 읽고 이해했습니다.

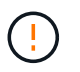

\* 주의 \*: NVRAM 내용을 지우지 마십시오. NVRAM의 내용을 지우려면 NetApp 기술 지원 팀에 문의하십시오.

- $\bullet$  의 전후에 적절한 명령을 수행 중입니다  $\text{modify}$  명령을 사용하여 두 명령의 출력을 비교합니다  $\text{show}$  명령을 사용하여 를 확인합니다 modify 명령이 성공했습니다.
- SAN 구성을 사용하는 경우 HA 2노드에 각 SVM(스토리지 가상 머신)에 대한 로컬 및 파트너 LIF가 있습니다. 각 SVM에 대한 로컬 및 파트너 LIF가 없는 경우 업그레이드를 시작하기 전에 해당 SVM에 대한 원격 및 로컬 노드에 SAN 데이터 LIF를 추가해야 합니다.
- SAN 구성에 포트 세트가 있는 경우 각 바인딩된 포트 세트에 HA 쌍의 각 노드에서 적어도 하나의 LIF가 포함되어 있는지 확인해야 합니다.

이 절차에서는 node 재부팅, 인쇄 또는 환경 변수 설정과 같은 특정 작업을 수행할 수 있는 노드의 프롬프트를 \_boot 환경 프롬프트\_로 사용합니다. 프롬프트는 \_ 부트 로더 프롬프트라고도 합니다.

부팅 환경 프롬프트가 다음 예에 표시됩니다.

LOADER>

### **ONTAP 9.8** 이상의 라이센스

일부 기능은 하나 이상의 기능을 포함하는 packages 로 발급된 라이센스를 필요로 합니다. 클러스터의 각 노드에는 클러스터에서 사용되는 각 기능에 대한 자체 키가 있어야 합니다.

새 라이센스 키가 없는 경우 클러스터에서 현재 라이센스가 부여된 기능을 새 컨트롤러에서 사용할 수 있으며 계속 작동합니다. 그러나 컨트롤러에서 라이센스가 없는 기능을 사용하면 라이센스 계약을 준수하지 않을 수 있으므로 업그레이드가 완료된 후 새 컨트롤러의 새 라이센스 키 또는 키를 설치해야 합니다.

모든 라이센스 키의 길이는 28자의 알파벳 대문자입니다. 을 참조하십시오 ["](#page-460-0)[참조](#page-460-0)["](#page-460-0) ONTAP 9.8에 대한 새로운 28자 라이센스 키를 얻을 수 있는 NetApp Support 사이트 에 대한 링크입니다. 이상. 키는 소프트웨어 라이센스 의 My Support \_ 섹션에서 사용할 수 있습니다. 사이트에 필요한 라이센스 키가 없는 경우 NetApp 세일즈 담당자에게 문의하십시오.

라이센스에 대한 자세한 내용은 를 참조하십시오 ["](#page-460-0)[참조](#page-460-0)["](#page-460-0) 시스템 관리 참조 \_ 에 대한 링크

스토리지 암호화

스토리지 암호화에 원래 노드 또는 새 노드를 사용할 수 있습니다. 이 경우 스토리지 암호화가 올바르게 설정되었는지 확인하려면 이 절차의 추가 단계를 수행해야 합니다.

스토리지 암호화를 사용하려면 노드와 연결된 모든 디스크 드라이브에 자체 암호화 디스크 드라이브가 있어야 합니다.

스위치가 없는 **2**노드 클러스터

스위치가 없는 2노드 클러스터에서 노드를 업그레이드할 경우 업그레이드를 수행하는 동안 스위치가 없는 클러스터에 노드를 그대로 둘 수 있습니다. 이러한 LUN을 스위치 클러스터로 변환할 필요는 없습니다

문제 해결

이 절차에는 문제 해결 방법이 포함되어 있습니다.

컨트롤러를 업그레이드하는 동안 문제가 발생하면 을 참조하십시오 ["](#page-453-0)[문제](#page-453-0) [해결](#page-453-0)["](#page-453-0) 자세한 내용 및 가능한 해결 방법은 절차 끝 부분의 섹션을 참조하십시오.

발생한 문제에 대한 해결책을 찾지 못한 경우 기술 지원 부서에 문의하십시오.

필요한 도구 및 문서

새 하드웨어를 설치하려면 특정 도구가 있어야 하며 업그레이드 프로세스 중에 다른 문서를 참조해야 합니다. 또한 컨트롤러 업그레이드를 완료하는 데 필요한 정보를 기록해야 합니다. 정보를 기록하기 위한 워크시트가 제공됩니다.

업그레이드를 수행하려면 다음 도구가 필요합니다.

- 접지 줄
- #2 십자 드라이버

로 이동합니다 ["](#page-460-0)[참조](#page-460-0)["](#page-460-0) 섹션을 클릭하여 이 업그레이드에 필요한 참조 문서 목록을 액세스합니다.

워크시트**:** 컨트롤러 업그레이드 전과 도중에 수집할 정보입니다

원래 노드의 업그레이드를 지원하기 위해 특정 정보를 수집해야 합니다. 이 정보에는 노드 ID, 포트 및 LIF 세부 정보, 라이센스 키, IP 주소가 포함됩니다.

다음 워크시트를 사용하여 나중에 사용할 수 있도록 정보를 기록할 수 있습니다.

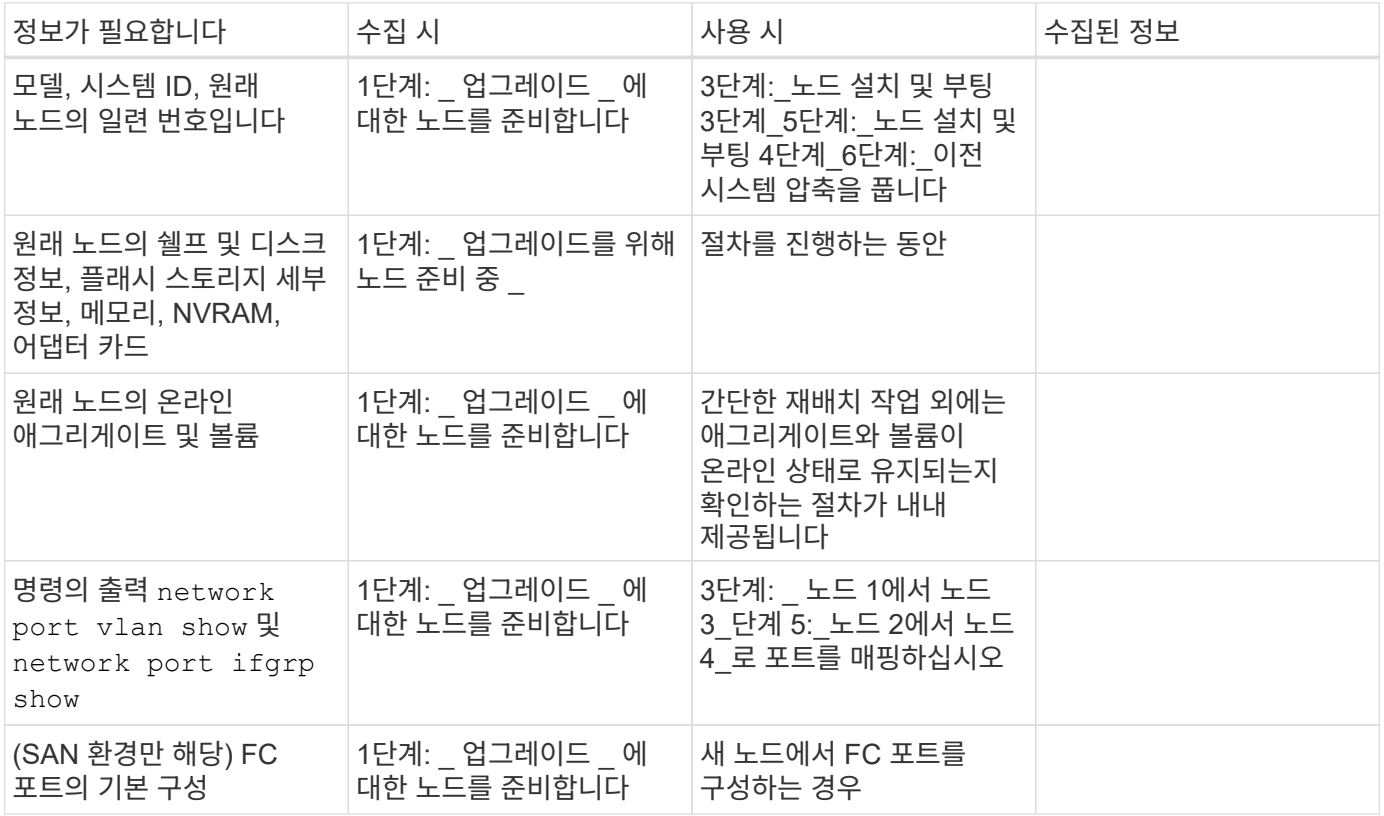

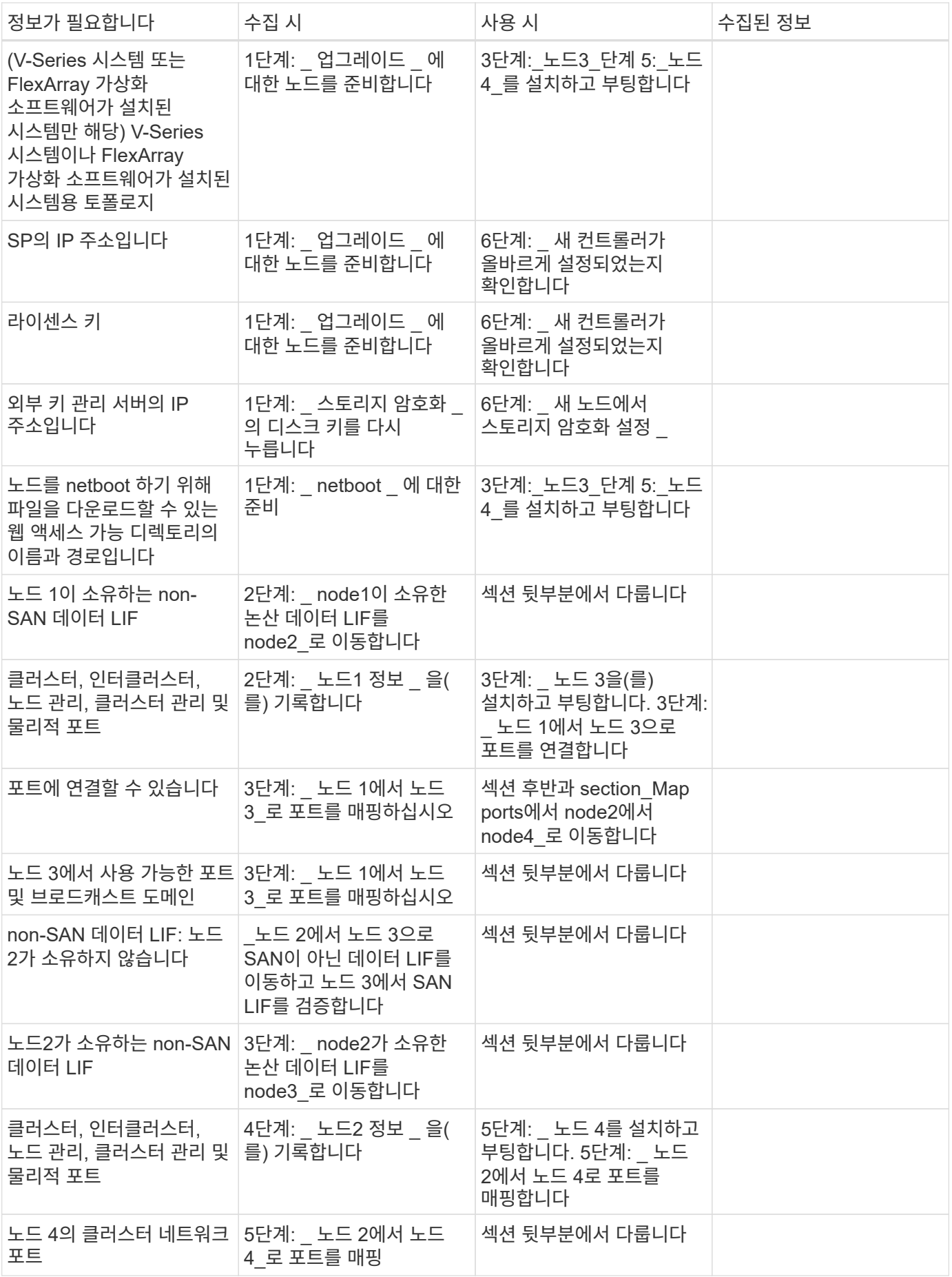

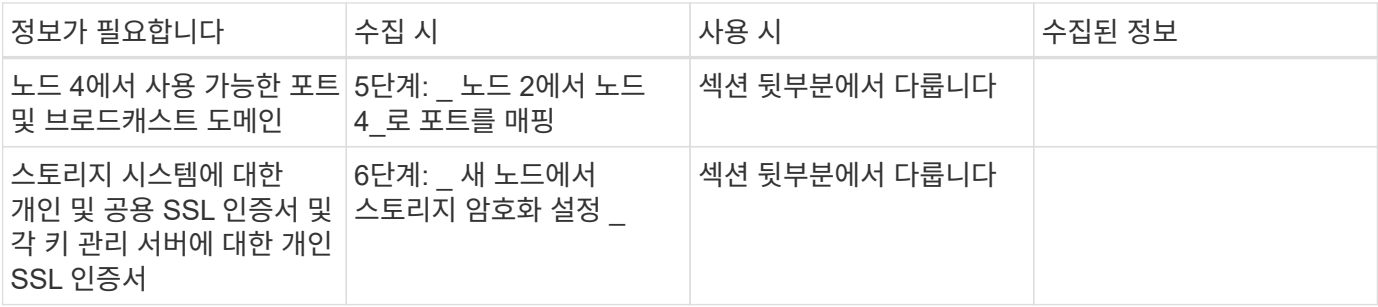

**1**단계**.** 업그레이드를 준비합니다

<span id="page-339-0"></span>**1**단계 개요

1단계 동안 필요한 경우 내부 디스크 드라이브에 루트 애그리게이트 또는 데이터 애그리게이트가 포함되지 않았는지 확인하고, 업그레이드를 위해 노드를 준비하고, 일련의 사전 점검을 실행합니다. 스토리지 암호화를 위해 디스크를 다시 입력하다 새 컨트롤러를 netboot에 준비해야 할 수도 있습니다.

단계

- 1. ["](#page-339-1)[컨트롤러에](#page-339-1) [내부](#page-339-1) [디스크](#page-339-1) [드라이](#page-339-1)브에 [Aggregate](#page-339-1)[가](#page-339-1) [있는지](#page-339-1) [확인합니다](#page-339-1)["](#page-339-1)
- 2. ["](#page-343-0)[업그레이드할](#page-343-0) [노드를](#page-343-0) [준비합니다](#page-343-0)["](#page-343-0)
- 3. ["Onboard Key Manager](#page-360-0)[를](#page-360-0) [사용하여](#page-360-0) [인](#page-360-0)증 [키](#page-360-0)를 [관리합니다](#page-360-0)["](#page-360-0)
- 4. ["SnapMirror](#page-360-1) [관계를](#page-360-1) [중지합니다](#page-360-1)["](#page-360-1)
- 5. ["netboot](#page-360-2)[를](#page-360-2) [준비합니다](#page-360-2)["](#page-360-2)

<span id="page-339-1"></span>컨트롤러에 내부 디스크 드라이브에 **Aggregate**가 있는지 확인합니다

내부 디스크 드라이브로 컨트롤러를 업그레이드하는 경우, 여러 명령을 완료하고 해당 출력을 검사하여 루트 애그리게이트 또는 데이터 애그리게이트가 내부 디스크 드라이브에 없는지 확인해야 합니다.

이 작업에 대해

내부 디스크 드라이브에서 애그리게이트가 포함된 컨트롤러를 업그레이드하지 않을 경우 이 섹션을 건너뛰고 섹션으로 이동하십시오 ["](#page-343-0)[업그레이드할](#page-343-0) [노드를](#page-343-0) [준비합니다](#page-343-0)[".](#page-343-0)

## 단계

1. 원래 노드 각각에 대해 한 번씩 노드 쉘을 입력합니다.

system node run -node *node\_name*

2. 내부 드라이브를 표시합니다.

sysconfig -av

다음 예에 표시된 부분 출력에 표시된 것처럼 스토리지를 포함하여 노드의 구성에 대한 자세한 정보가 표시됩니다.

node> sysconfig -av slot 0: SAS Host Adapter 0a (PMC-Sierra PM8001 rev. C, SAS, UP) Firmware rev: 01.11.06.00 Base WWN: 5:00a098:0008a3b:b0 Phy State: [0] Enabled, 6.0 Gb/s [1] Enabled, 6.0 Gb/s [2] Enabled, 6.0 Gb/s [3] Enabled, 6.0 Gb/s ID Vendor Model FW Size 00.0 : NETAPP X306\_HMARK02TSSM NA04 1695.4GB (3907029168 512B/sect) 00.1 : NETAPP X306\_HMARK02TSSM NA04 1695.4GB (3907029168 512B/sect) 00.2 : NETAPP X306 HMARK02TSSM NA04 1695.4GB (3907029168 512B/sect) 00.3 : NETAPP X306\_HMARK02TSSM NA04 1695.4GB (3907029168 512B/sect) 00.4 : NETAPP X306 HMARK02TSSM NA04 1695.4GB (3907029168 512B/sect) 00.5 : NETAPP X306\_HMARK02TSSM NA04 1695.4GB (3907029168 512B/sect) 00.6 : NETAPP X306\_HMARK02TSSM NA04 1695.4GB (3907029168 512B/sect) 00.7 : NETAPP X306\_HMARK02TSSM NA04 1695.4GB (3907029168 512B/sect) 00.8 : NETAPP X306\_HMARK02TSSM NA04 1695.4GB (3907029168 512B/sect) 00.9 : NETAPP X306\_HMARK02TSSM NA04 1695.4GB (3907029168 512B/sect) 00.10: NETAPP X306\_HMARK02TSSM NA04 1695.4GB (3907029168 512B/sect) 00.11: NETAPP X306\_HMARK02TSSM NA04 1695.4GB (3907029168 512B/sect) ...

 $3.$  의 저장 출력을 검사합니다 sysconfig -av 명령을 사용하여 내부 디스크 드라이브를 식별한 다음 정보를 기록합니다.

내부 드라이브는 ID의 시작 부분에 "00"이 있습니다. "00"은 내부 디스크 쉘프를, 소수점 이하 숫자는 개별 디스크 드라이브를 나타냅니다.

<span id="page-340-0"></span>4. 두 컨트롤러 모두에 대해 다음 명령을 입력합니다.

aggr status -r

다음 예제에서와 같이 부분 출력에 표시된 노드의 애그리게이트 상태가 표시됩니다.

```
node> aggr status -r
Aggregate aggr2 (online, raid dp, parity uninit'd!) (block checksums)
Plex /aggr2/plex0 (online, normal, active)
RAID group /aggr2/plex0/rg0 (normal, block checksums)
RAID Disk Device HA SHELF BAY CHAN Pool Type RPM Used (MB/blks)
Phys (MB/blks)
--------- --------- -- ----- --- ---- ---- ---- ---- ------------------
   ------------------
dparity 0a.00.1 0a 0 1 SA:B 0 BSAS 7200 1695466/3472315904
1695759/3472914816
parity 0a.00.3 0a 0 3 SA:B 0 BSAS 7200 1695466/3472315904
1695759/3472914816
data 0a.00.9 0a 0 9 SA:B 0 BSAS 7200 1695466/3472315904
1695759/3472914816
...
```
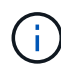

Aggregate를 생성하는 데 사용되는 장치는 물리적 디스크가 아니지만 파티션일 수 있습니다.

5. 의 출력을 검사합니다 aggr status -r 명령을 실행하여 내부 디스크 드라이브를 사용하여 애그리게이트를 식별한 후 정보를 기록합니다.

이전 단계의 예에서 "aggr2"는 쉘프 ID가 "0"으로 표시된 대로 내부 드라이브를 사용합니다.

6. 두 컨트롤러 모두에 대해 다음 명령을 입력합니다.

aggr status -y

다음 예제의 부분 출력에 표시된 것처럼 시스템은 Aggregate의 볼륨에 대한 정보를 표시합니다.

```
node> aggr status -v
...
aggr2 online raid dp, aggr nosnap=off, raidtype=raid dp,
raidsize=14,
                 64-bit raid lost write=on,
ignore inconsistent=off,
                 rlw on snapmirrored=off, resyncsnaptime=60,
                                   fs_size_fixed=off,
lost write protect=on,
                                 ha policy=cfo, hybrid enabled=off,
percent snapshot space=0%,
                                 free space realloc=off, raid cv=on,
thorough_scrub=off
          Volumes: vol6, vol5, vol14
...
aggr0 online raid dp, aggr root, diskroot, nosnap=off,
raidtype=raid_dp,
                 64-bit raidsize=14, raid lost write=on,
ignore inconsistent=off,
                 rlw on snapmirrored=off, resyncsnaptime=60,
fs_size_fixed=off,
                                 lost write protect=on, ha policy=cfo,
hybrid_enabled=off,
                                 percent snapshot space=0%,
free space realloc=off, raid cv=on
          Volumes: vol0
```
의 출력을 기반으로 합니다 [4](#page-340-0)[단계](#page-340-0) 6단계, aggr2는 "0a.00.1", "0a.00.3", "0a.00.9" 등 3개의 내부 드라이브를 사용하며, "aggr2"의 볼륨은 "vol6", "vol5" 및 "vol14"입니다. 또한 6단계 출력의 "aggr0"에 대한 판독값에는 집계 정보의 시작 부분에 "root"라는 단어가 포함되어 있습니다. 루트 볼륨이 포함되어 있음을 나타냅니다.

- 7. 의 출력을 검사합니다 aggr status -v 명령을 사용하여 내부 드라이브에 있는 애그리게이트에 속해 있는 볼륨과 이러한 볼륨에 루트 볼륨이 포함되어 있는지 확인합니다.
- 8. 각 컨트롤러에 대해 다음 명령을 입력하여 노드 쉘을 종료합니다.

exit

9. 다음 작업 중 하나를 수행합니다.

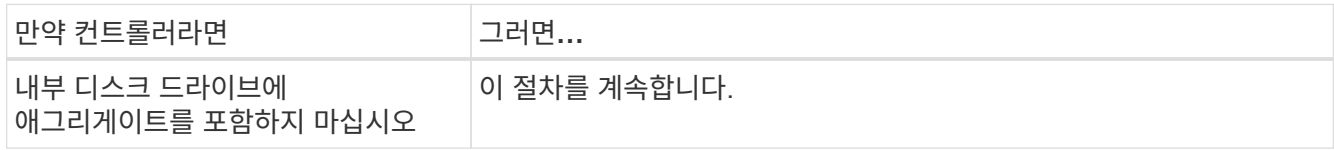

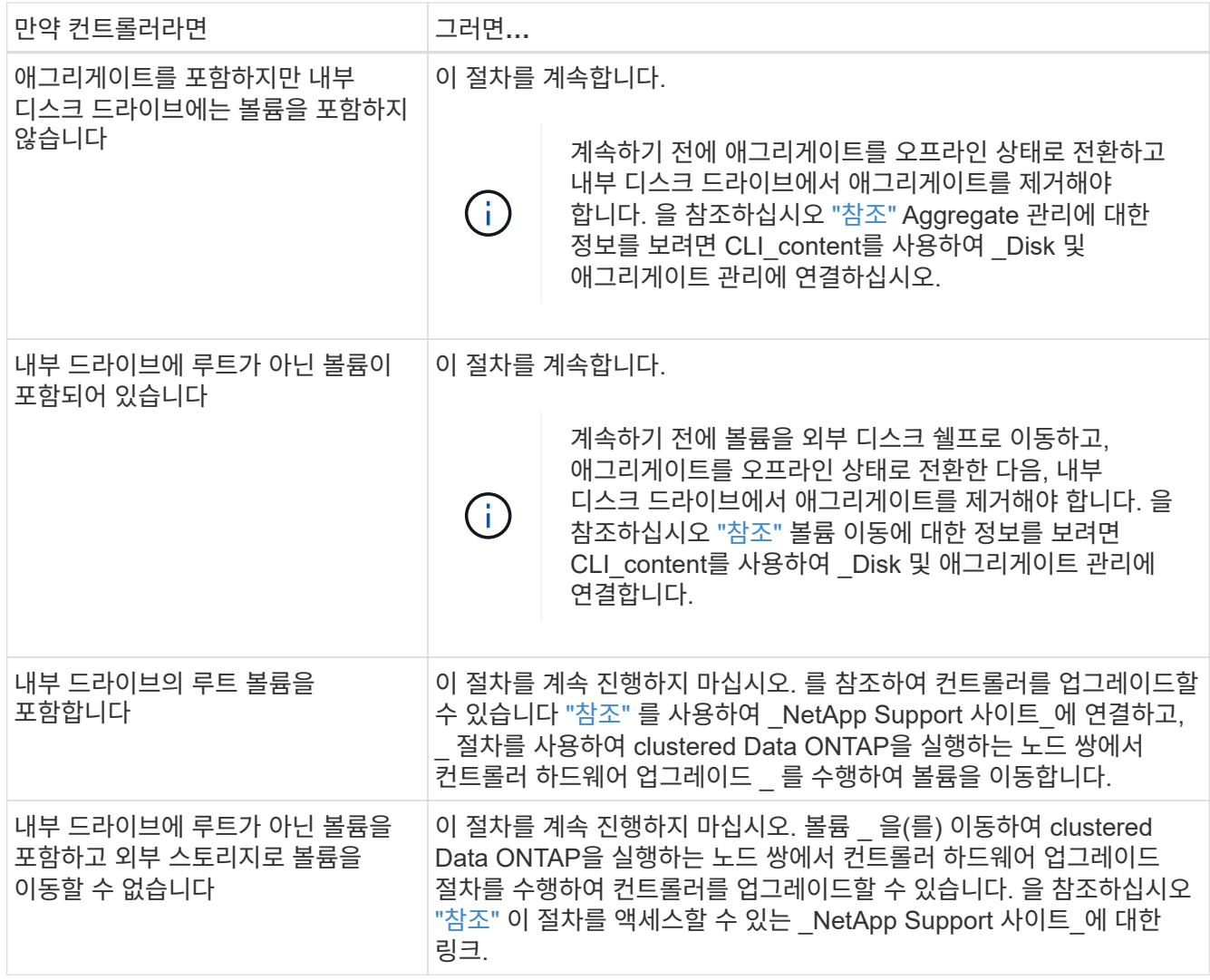

<span id="page-343-0"></span>업그레이드할 노드를 준비합니다

원래 노드를 교체하기 전에 해당 노드가 HA 쌍 안에 있는지, 누락된 디스크 또는 장애가 발생한 디스크가 없는지, 서로의 스토리지에 액세스할 수 있는지, 클러스터의 다른 노드에 할당된 데이터 LIF를 소유하지 않는지 확인해야 합니다. 또한 원래 노드에 대한 정보도 수집해야 하며, 클러스터가 SAN 환경에 있는 경우 클러스터의 모든 노드가 쿼럼에 있는지 확인해야 합니다.

단계

1. 테이크오버 모드 중에 두 노드의 워크로드를 적절하게 지원하는 데 필요한 리소스가 각 원래 노드에 있는지 확인하십시오.

을 참조하십시오 ["](#page-460-0)[참조](#page-460-0)" 고가용성 관리 에 연결하고 HA 쌍 에 대한 모범 사례를 따릅니다. 원래 노드 중 어느 것도 50% 이상의 사용률로 실행되지 않아야 합니다. 50% 미만의 활용률로 실행 중인 노드는 컨트롤러 업그레이드 중에 두 노드의 부하를 처리할 수 있습니다.

2. 원본 노드에 대한 성능 기준을 만들려면 다음 하위 단계를 완료하십시오.

a. 진단 사용자 계정이 잠금 해제되어 있는지 확인합니다.

진단 사용자 계정은 하위 수준 진단 목적으로만 사용해야 하며 기술 지원 부서의 안내에 따라서만 사용해야 합니다.

사용자 계정 잠금 해제에 대한 자세한 내용은 을 참조하십시오 ["](#page-460-0)[참조](#page-460-0)["](#page-460-0) 시스템 관리 참조 \_ 에 대한 링크

b. 을 참조하십시오 ["](#page-460-0)[참조](#page-460-0)" 를 방문하여 NetApp Support 사이트 에 연결하고 성능 및 통계 수집기(perfstat Converged)를 다운로드하십시오.

perfstat Converged 툴을 사용하면 업그레이드 후 비교를 위한 성능 기준을 설정할 수 있습니다.

- c. NetApp Support 사이트의 지침에 따라 성능 기준을 만듭니다.
- 3. 을 참조하십시오 ["](#page-460-0)[참조](#page-460-0)" 를 눌러 \_NetApp Support 사이트\_에 연결하고 NetApp Support 사이트에서 지원 케이스를 여십시오.

이 케이스를 사용하여 업그레이드 중에 발생할 수 있는 문제를 보고할 수 있습니다.

4. 노드 3 및 노드 4의 NVMEM 또는 NVRAM 배터리가 충전되었는지 확인하고 충전되지 않은 경우 충전합니다.

NVMEM 또는 NVRAM 배터리가 충전되었는지 확인하려면 노드 3과 노드 4를 물리적으로 확인해야 합니다. 노드 3 및 노드 4 모델의 상태 표시등에 대한 자세한 내용은 을 참조하십시오 ["](#page-460-0)[참조](#page-460-0)["](#page-460-0) Hardware Universe\_에 대한 링크

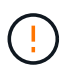

 $\binom{1}{1}$ 

\* 주의 \* NVRAM 내용을 지우지 마십시오. NVRAM의 내용을 지우려면 NetApp 기술 지원 팀에 문의하십시오.

5. 노드 3과 노드 4에서 ONTAP 버전을 확인합니다.

새 노드에는 원래 노드에 설치된 동일한 버전의 ONTAP 9.x가 설치되어 있어야 합니다. 새 노드의 ONTAP 버전이 다른 설치된 경우 새 컨트롤러를 설치한 후 해당 컨트롤러를 netboot 해야 합니다. ONTAP를 업그레이드하는 방법에 대한 지침은 을 참조하십시오 ["](#page-460-0)[참조](#page-460-0)["](#page-460-0) ONTAP\_ 업그레이드 링크

노드 3 및 노드 4의 ONTAP 버전에 대한 정보는 배송 상자에 포함되어 있어야 합니다. ONTAP 버전은 노드가 부팅될 때 표시되며, 노드를 유지보수 모드로 부팅하고 명령을 실행할 수 있습니다.

version

6. 노드 1과 노드 2에 2개 또는 4개의 클러스터 LIF가 있는지 확인합니다.

network interface show -role cluster

다음 예제와 같이 시스템에서 모든 클러스터 LIF를 표시합니다.

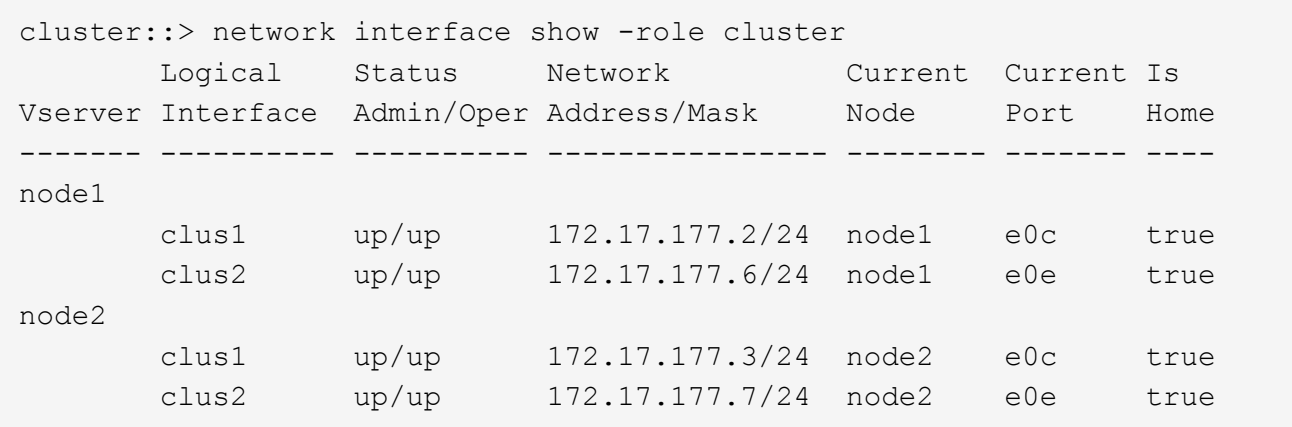

- 7. 노드 1 또는 노드 2에 2개 또는 4개의 클러스터 LIF가 있는 경우 다음 하위 단계를 완료하여 사용 가능한 모든 경로에서 두 클러스터 LIF를 모두 Ping할 수 있는지 확인합니다.
	- a. 고급 권한 수준 입력:

set -privilege advanced

다음과 같은 메시지가 표시됩니다.

Warning: These advanced commands are potentially dangerous; use them only when directed to do so by NetApp personnel. Do you wish to continue? (y or n):

- b. 를 입력합니다 y.
- c. 노드를 ping하고 연결을 테스트합니다.

cluster ping-cluster -node node\_name

다음 예와 유사한 메시지가 표시됩니다.

```
cluster::*> cluster ping-cluster -node node1
Host is node1
Getting addresses from network interface table...
Local = 10.254.231.102 10.254.91.42
Remote = 10.254.42.25 10.254.16.228
Ping status:
...
Basic connectivity succeeds on 4 path(s) Basic connectivity fails on 0
path(s)
................
Detected 1500 byte MTU on 4 path(s):
Local 10.254.231.102 to Remote 10.254.16.228
Local 10.254.231.102 to Remote 10.254.42.25
Local 10.254.91.42 to Remote 10.254.16.228
Local 10.254.91.42 to Remote 10.254.42.25
Larger than PMTU communication succeeds on 4 path(s)
RPC status:
2 paths up, 0 paths down (tcp check)
2 paths up, 0 paths down (udp check)
```

```
+
```
노드가 2개의 클러스터 포트를 사용하는 경우 예에서와 같이 4개 경로에서 통신할 수 있어야 합니다.

a. 관리 레벨 권한으로 돌아가기:

set -privilege admin

8. 노드 1과 노드 2가 HA 쌍 내에 있는지 확인하고 노드가 서로 연결되어 있으며 테이크오버가 가능한지 확인합니다.

storage failover show

다음 예는 노드가 서로 연결되고 테이크오버가 가능한 경우의 출력을 보여 줍니다.

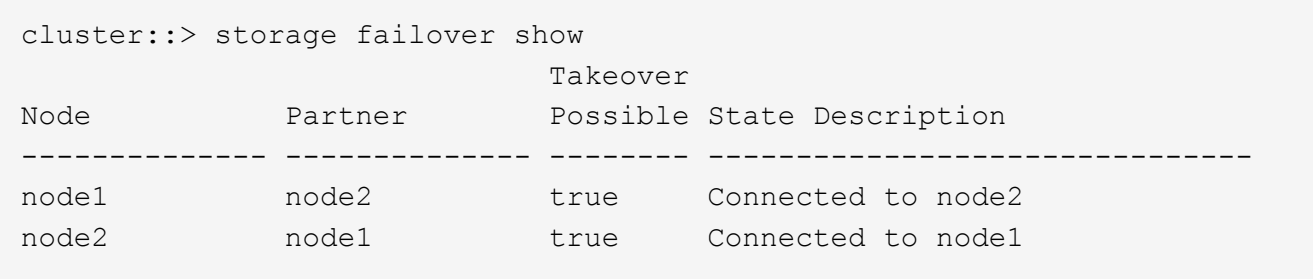

어느 노드도 부분 반환에 있어서는 안 됩니다. 다음 예제에서는 node1이 부분 반환에 있음을 보여 줍니다.

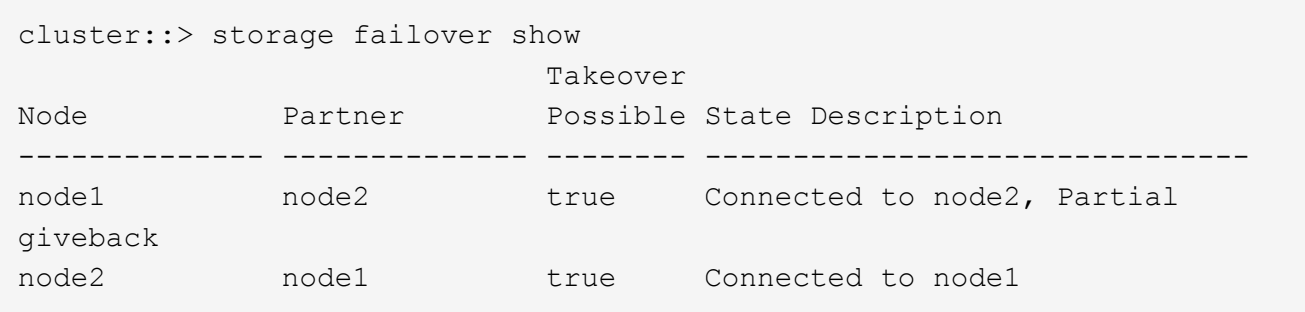

두 노드 중 하나가 부분 반환인 경우 를 사용합니다 storage failover giveback 명령을 사용하여 반환 작업을 수행한 다음 를 사용합니다 storage failover show-giveback 명령을 사용하여 애그리게이트에 대해 다시 제공되지 않도록 하십시오. 명령에 대한 자세한 내용은 를 참조하십시오 ["](#page-460-0)[참조](#page-460-0)["](#page-460-0) 고가용성 관리 \_ 에 대한 링크

<span id="page-347-0"></span>9. 노드 1과 노드 2가 현재 소유자인 집계(홈 소유자가 아님)를 소유하고 있지 않은지 확인합니다.

storage aggregate show -nodes *node name* -is-home false -fields owner-name, home-name, state

노드 1과 노드 2가 현재 소유자인 Aggregate(홈 소유자가 아님)를 소유하지 않으면 시스템이 다음 예와 유사한 메시지를 반환합니다.

```
cluster::> storage aggregate show -node node2 -is-home false -fields
owner-name, homename, state
There are no entries matching your query.
```
다음 예제에서는 node2라는 이름의 노드에 대한 명령 출력을 보여 줍니다. node2는 홈 소유이지만 현재 소유자가 아닌 4개의 애그리게이트로 구성됩니다.

```
cluster::> storage aggregate show -node node2 -is-home false
           -fields owner-name, home-name, state
aggregate home-name owner-name state
------------- ------------ ------------ ------
aggr1 node1 node2 online
aggr2 node1 node2 online
aggr3 node1 node2 online
aggr4 node1 node2 online
4 entries were displayed.
```
10. 다음 작업 중 하나를 수행합니다.

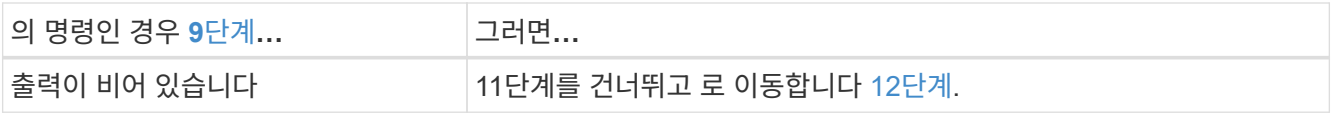

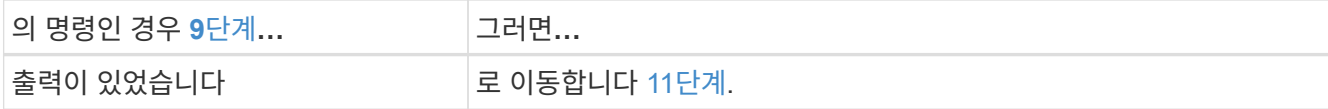

<span id="page-348-1"></span>11. 노드 1 또는 노드 2가 현재 소유이지만 홈 소유자가 아닌 집계를 소유하고 있으면 다음 하위 단계를 완료합니다.

a. 파트너 노드가 현재 소유한 애그리게이트를 홈 소유자 노드로 반환:

storage failover giveback -ofnode *home\_node\_name*

b. 노드 1과 노드 2가 현재 소유자인 애그리게이트를 소유하지 않고 홈 소유자가 아닌 경우:

storage aggregate show -nodes *node\_name* -is-home false -fields owner-name, home-name, state

다음 예제는 노드가 Aggregate의 현재 소유자이자 홈 소유자인 경우 명령의 출력을 보여줍니다.

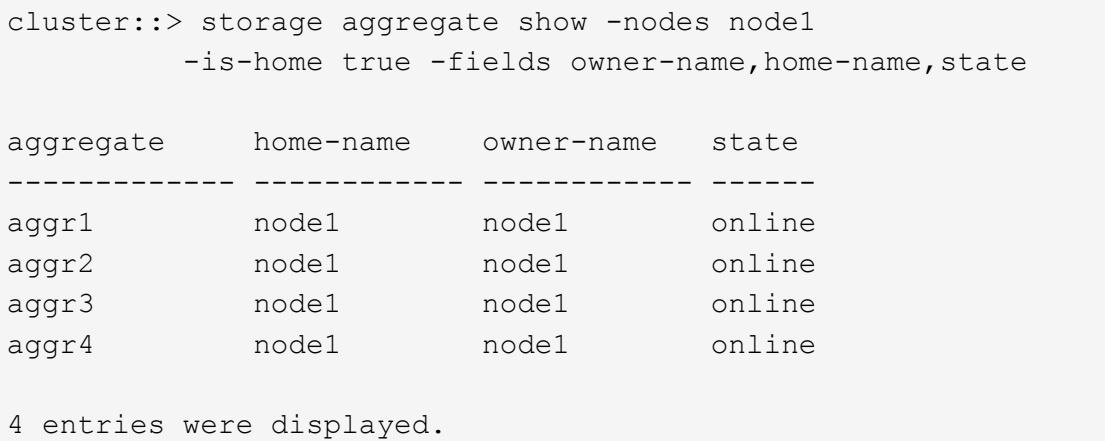

<span id="page-348-0"></span>12. node1과 node2가 서로의 스토리지를 액세스할 수 있는지 확인하고 누락된 디스크가 없는지 확인합니다.

storage failover show -fields local-missing-disks,partner-missing-disks

다음 예에서는 디스크가 없는 경우의 출력을 보여 줍니다.

cluster::> storage failover show -fields local-missing-disks,partnermissing-disks node local-missing-disks partner-missing-disks ----- ------------------- --node1 None None node2 None None

누락된 디스크가 있으면 을 참조하십시오 ["](#page-460-0)[참조](#page-460-0)["](#page-460-0) CLI\_를 사용하여 \_ 디스크 및 애그리게이트 관리를 \_, \_ CLI를 사용한 \_ 논리적 스토리지 관리 및 \_ 고가용성 관리 \_ 에 연결하여 HA 쌍의 스토리지를 구성합니다.

13. 노드 1과 노드 2가 정상 상태이며 클러스터에 참여할 자격이 있는지 확인합니다.

다음 예는 두 노드가 모두 정상이고 정상일 때의 출력을 보여줍니다.

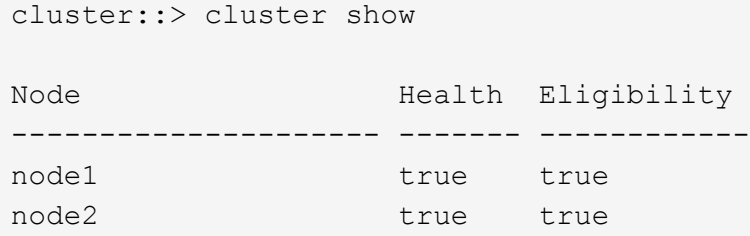

14. 권한 수준을 고급으로 설정합니다.

set -privilege advanced

<span id="page-349-0"></span>15. node1과 node2가 동일한 ONTAP 릴리즈를 실행하고 있는지 확인합니다.

system node image show -node *node1,node2* -iscurrent true

다음 예제는 명령의 출력을 보여 줍니다.

cluster::\*> system node image show -node node1,node2 -iscurrent true Is Is Install Node Image Default Current Version Date -------- ------- ------- ------- --------- ------------------ node1 image1 true true 9.1 2/7/2017 20:22:06 node2 image1 true true 9.1 2/7/2017 20:20:48 2 entries were displayed.

16. 노드 1과 노드 2가 클러스터의 다른 노드에 속한 데이터 LIF를 소유하고 있지 않은지 확인한 다음 를 확인합니다 Current Node 및 Is Home 출력의 열:

network interface show -role data -is-home false -curr-node *node\_name*

다음 예제에서는 node1에 클러스터의 다른 노드가 소유하는 LIF가 없는 경우의 출력을 보여 줍니다.

cluster::> network interface show -role data -is-home false -curr-node node1 There are no entries matching your query.

다음 예제에서는 node1이 다른 노드가 소유한 데이터 LIF를 소유하는 경우의 출력을 보여 줍니다.

cluster::> network interface show -role data -is-home false -curr-node node1 Logical Status Network Current Current Is Vserver Interface Admin/Oper Address/Mask Node Port Home ----------- ---------- ---------- ------------------ ------------- ------- --- vs0 data1 up/up 172.18.103.137/24 node1 e0d false data2 up/up 172.18.103.143/24 node1 e0f false 2 entries were displayed.

17. 의 출력인 경우 [15](#page-349-0)[단계](#page-349-0) 에서는 노드 1이나 노드 2가 클러스터의 다른 노드에서 소유하는 데이터 LIF를 노드 1이나 노드 2에서 다른 데이터 LIF로 마이그레이션합니다.

network interface revert -vserver \* -lif \*

에 대한 자세한 내용은 를 참조하십시오 network interface revert 명령, 을 참조하십시오 ["](#page-460-0)[참조](#page-460-0)["](#page-460-0) \_ONTAP 9 명령에 연결하려면 수동 페이지 참조 \_.

18. 노드 1이나 노드 2에 장애가 발생한 디스크가 있는지 확인합니다.

storage disk show -nodelist *node1,node2* -broken

디스크에 오류가 발생한 경우, \_ Disk 의 지침에 따라 디스크를 제거하고 CLI \_ 을(를) 사용하여 관리를 통합합니다. (을 참조하십시오 ["](#page-460-0)[참조](#page-460-0)["](#page-460-0) CLI\_를 사용하여 \_ 디스크 및 애그리게이트 관리에 연결하려면 \_.)

19. 다음 하위 단계를 완료하고 각 명령의 출력을 기록하여 node1 및 node2에 대한 정보를 수집합니다.

- 이 정보는 나중에 이 절차의 뒷부분에서 사용합니다.
- 업그레이드를 시작하기 전에 FAS8080, AFF8080 시스템과 같이 노드당 클러스터 포트가 2개 이상인 시스템이 있는 경우 클러스터 LIF를 노드당 두 개의 클러스터 포트로 마이그레이션하고 재구성해야 합니다. 노드당 둘 이상의 클러스터 포트로 컨트롤러 업그레이드를 수행하는 경우 업그레이드 후 새 컨트롤러에 클러스터 LIF가 누락될 수 있습니다.

a. 두 노드의 모델, 시스템 ID 및 일련 번호를 기록합니다.

system node show -node *node1,node2* -instance

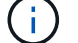

 $\left(\begin{smallmatrix} 1\\1\end{smallmatrix}\right)$ 

이 정보를 사용하여 디스크를 재할당하고 원래 노드의 서비스를 해제할 수 있습니다.

b. 노드 1과 노드 2 모두에 다음 명령을 입력하고 쉘프, 각 쉘프의 디스크 수, 플래시 스토리지 세부 정보, 메모리,

NVRAM 및 네트워크 카드 출력에 대한 정보를 기록합니다.

run -node *node\_name* sysconfig

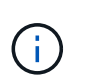

이 정보를 사용하여 노드3 또는 노드4로 전송할 부품 또는 액세서리를 식별할 수 있습니다. 노드가 V-Series 시스템인지 또는 FlexArray 가상화 소프트웨어가 있는지 모르는 경우 출력에서 해당 정보를 확인할 수 있습니다.

c. 노드 1과 노드 2 모두에 대해 다음 명령을 입력하고 두 노드에서 온라인 상태인 애그리게이트를 기록합니다.

storage aggregate show -node *node\_name* -state online

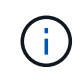

이 정보와 다음 하위 단계의 정보를 사용하여 재배치 중에 애그리게이트와 볼륨이 오프라인 상태로 유지되는 짧은 기간을 제외하고 절차 내내 애그리게이트와 볼륨이 온라인 상태로 유지되는지 확인할 수 있습니다.

d. node1과 node2에서 다음 명령을 입력하고 두 노드에서 오프라인 상태인 볼륨을 기록합니다.

volume show -node *node\_name* -state offline

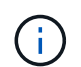

업그레이드 후에 명령을 다시 실행하고 이 단계의 출력과 출력을 비교하여 다른 볼륨이 오프라인 상태가 되었는지 확인합니다.

20. 노드 1이나 노드 2에 인터페이스 그룹 또는 VLAN이 구성되어 있는지 확인하려면 다음 명령을 입력합니다.

network port ifgrp show

network port vlan show

인터페이스 그룹 또는 VLAN이 노드 1이나 노드 2에 구성되어 있는지 확인하십시오. 다음 단계와 나중에 이 절차에 해당 정보가 필요합니다.

- 21. 노드 1과 노드 2 모두에서 다음 하위 단계를 완료하여 절차의 뒷부분에서 물리적 포트를 올바르게 매핑할 수 있는지 확인합니다.
	- a. 다음 명령을 입력하여 이외의 노드에 페일오버 그룹이 있는지 확인합니다 clusterwide:

network interface failover-groups show

페일오버 그룹은 시스템에 있는 네트워크 포트 세트입니다. 컨트롤러 하드웨어를 업그레이드하면 물리적 포트의 위치가 변경될 수 있으므로 업그레이드 중에 페일오버 그룹을 실수로 변경할 수 있습니다.

다음 예에서와 같이 시스템에 노드에 페일오버 그룹이 표시됩니다.

cluster::> network interface failover-groups show Vserver Group Targets ------------------- ----------------- ---------- Cluster Cluster node1:e0a, node1:e0b node2:e0a, node2:e0b fg\_6210\_e0c Default node1:e0c, node1:e0d node1:e0e, node2:e0c node2:e0d, node2:e0e 2 entries were displayed.

- b. 이외의 페일오버 그룹이 있는 경우 `clusterwide`에서 페일오버 그룹 이름과 페일오버 그룹에 속한 포트를 기록합니다.
- c. 다음 명령을 입력하여 노드에 구성된 VLAN이 있는지 확인합니다.

network port vlan show -node *node\_name*

VLAN은 물리적 포트를 통해 구성됩니다. 물리적 포트가 변경될 경우 VLAN을 나중에 다시 생성해야 합니다.

다음 예에 표시된 것처럼 시스템에 노드에 구성된 VLAN이 표시됩니다.

cluster::> network port vlan show Network Network Node VLAN Name Port VLAN ID MAC Address ------ --------- ------- ------- ----------------- node1 e1b-70 e1b 70 00:15:17:76:7b:69

- a. 노드에 구성된 VLAN이 있는 경우 각 네트워크 포트 및 VLAN ID 페어링을 기록해 두십시오.
- 22. 다음 작업 중 하나를 수행합니다.

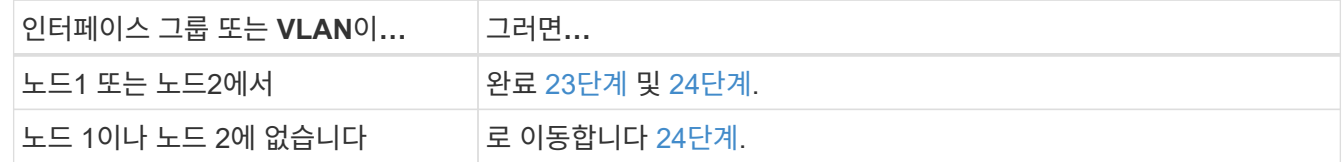

<span id="page-352-0"></span>23. 노드 1과 노드 2가 SAN 또는 비 SAN 환경에 있는지 여부를 모르는 경우 다음 명령을 입력하고 해당 출력을 검사합니다.

network interface show -vserver *vserver\_name* -data-protocol iscsi|fcp

SVM에 대해 iSCSI와 FC를 구성하지 않을 경우 명령은 다음 예제와 유사한 메시지를 표시합니다.

```
cluster::> network interface show -vserver Vserver8970 -data-protocol
iscsi|fcp
There are no entries matching your query.
```
를 사용하여 노드가 NAS 환경에 있는지 확인할 수 있습니다 network interface show 명령과 함께 -data -protocol nfs|cifs 매개 변수.

SVM에 iSCSI 또는 FC를 구성한 경우 명령에 다음 예와 유사한 메시지가 표시됩니다.

cluster::> network interface show -vserver vs1 -data-protocol iscsi|fcp Logical Status Network Current Current Is Vserver Interface Admin/Oper Address/Mask Node Port Home -------- ---------- ---------- ------------------ -------- ------- --- vs1 vs1\_lif1 up/down 172.17.176.20/24 node1 0d true

- <span id="page-353-0"></span>24. 다음 하위 단계를 완료하여 클러스터의 모든 노드가 쿼럼에 있는지 확인합니다.
	- a. 고급 권한 수준 입력:

set -privilege advanced

다음과 같은 메시지가 표시됩니다.

Warning: These advanced commands are potentially dangerous; use them only when directed to do so by NetApp personnel. Do you wish to continue? (y or n):

- b. 를 입력합니다 y.
- c. 각 노드에 대해 한 번씩 커널에서 클러스터 서비스 상태를 확인합니다.

cluster kernel-service show

다음 예와 유사한 메시지가 표시됩니다.

cluster::\*> cluster kernel-service show Master Cluster Quorum Availability Operational Node Node Status Status Status Status ------------- ------------- ------------- ------------- ------------ node1 node1 in-quorum true operational node2 in-quorum true operational 2 entries were displayed.

+

클러스터의 노드는 대부분의 노드가 정상이고 서로 통신할 수 있는 경우 쿼럼 내에 있습니다. 자세한 내용은 을 참조하십시오 ["](#page-460-0)[참조](#page-460-0)["](#page-460-0) 시스템 관리 참조 \_ 에 대한 링크

a. 관리 권한 수준으로 돌아가기:

set -privilege admin

25. 다음 작업 중 하나를 수행합니다.

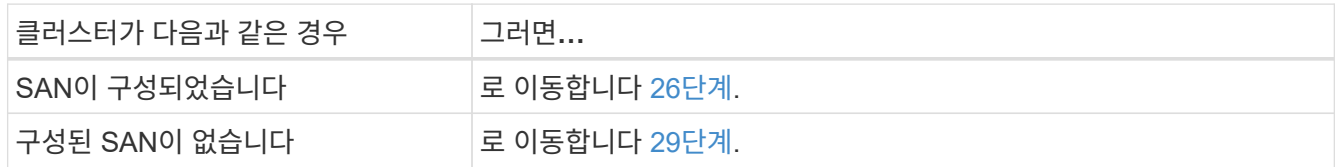

<span id="page-354-0"></span>26. 다음 명령을 입력하여 출력을 검사하여 SAN iSCSI 또는 FC 서비스가 활성화된 각 SVM에 대한 노드 1과 노드 2에 SAN LIF가 있는지 확인합니다.

network interface show -data-protocol iscsi|fcp -home-node *node\_name*

이 명령을 실행하면 노드 1과 노드 2의 SAN LIF 정보가 표시됩니다. 다음 예는 Status Admin/Oper 열의 상태를 UP/UP 으로 보여 줍니다. 이는 SAN iSCSI 및 FC 서비스가 활성화되었음을 나타냅니다.

cluster::> network interface show -data-protocol iscsi|fcp Logical Status Network Current Current Is Vserver Interface Admin/Oper Address/Mask Node Port Home ----------- ---------- ---------- ------------------ --------- ------- --- a vs iscsi data1 up/up 10.228.32.190/21 node1 e0a true data2 up/up 10.228.32.192/21 node2 e0a true b\_vs\_fcp data1 up/up 20:09:00:a0:98:19:9f:b0 node1 0c true data2 up/up 20:0a:00:a0:98:19:9f:b0 node2 0c true c vs iscsi fcp data1 up/up 20:0d:00:a0:98:19:9f:b0 node2 0c true data2 up/up 20:0e:00:a0:98:19:9f:b0 node2 0c true data3 up/up 10.228.34.190/21 node2 e0b true data4 up/up 10.228.34.192/21 node2 e0b true

또는 다음 명령을 입력하여 더 자세한 LIF 정보를 볼 수 있습니다.

network interface show -instance -data-protocol iscsi|fcp

27. 다음 명령을 입력하고 시스템의 출력을 기록하여 원래 노드에 있는 FC 포트의 기본 구성을 캡처합니다.

ucadmin show

명령은 다음 예에 표시된 대로 클러스터에 있는 모든 FC 포트에 대한 정보를 표시합니다.

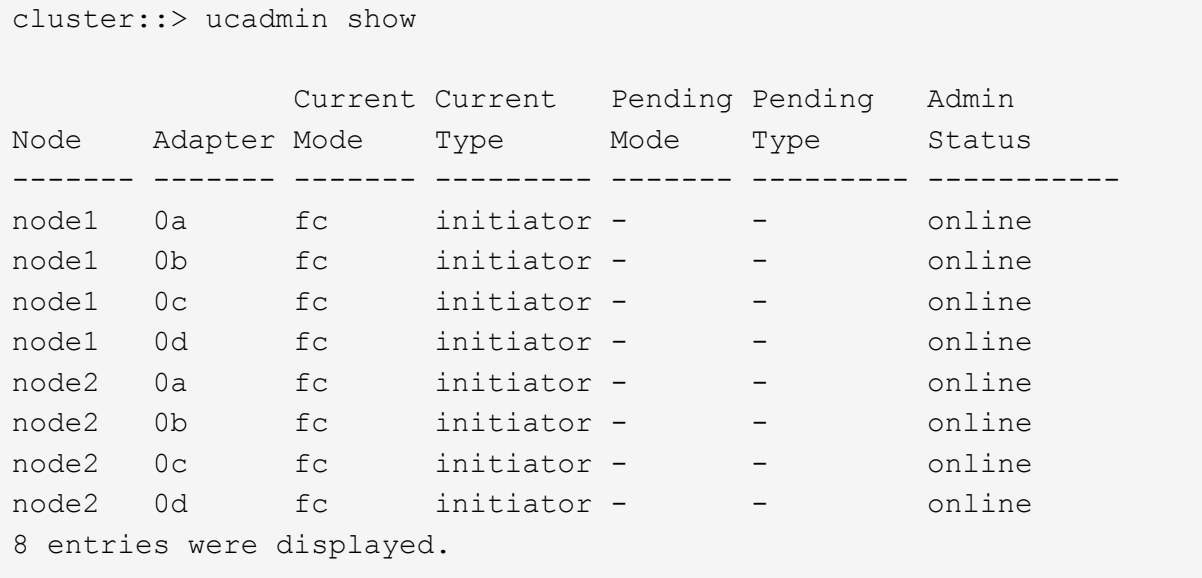

업그레이드 후 정보를 사용하여 새 노드의 FC 포트 구성을 설정할 수 있습니다.

28. V 시리즈 시스템이나 FlexArray 가상화 소프트웨어를 사용하여 시스템을 업그레이드하는 경우 다음 명령을 입력하고 출력을 기록하여 원래 노드의 토폴로지에 대한 정보를 캡처합니다.

storage array config show -switch

다음 예에서와 같이 토폴로지 정보가 표시됩니다.

cluster::> storage array config show -switch LUN LUN Target Side Initiator Side Initi-Node Grp Cnt Array Name Array Target Port Switch Port Switch Port ator ----- --- --- ------------- ------------------ ----------- -------------- ----- node1 0 50 I 1818FAStT 1 205700a0b84772da vgbr6510a:5 vgbr6510s164:3 0d 206700a0b84772da vgbr6510a:6 vgbr6510s164:4 2b 207600a0b84772da vgbr6510b:6 vgbr6510s163:1 0c node2 0 50 I 1818FAStT 1 205700a0b84772da vgbr6510a:5 vgbr6510s164:1 0d 206700a0b84772da vgbr6510a:6 vgbr6510s164:2 2b 207600a0b84772da vgbr6510b:6 vgbr6510s163:3 0c 208600a0b84772da vgbr6510b:5 vgbr6510s163:4 2a 7 entries were displayed.

- <span id="page-357-0"></span>29. 다음 하위 단계를 완료합니다.
	- a. 원래 노드 중 하나에 다음 명령을 입력하고 출력을 기록합니다.

service-processor show -node \* -instance

두 노드의 SP에 대한 자세한 정보가 표시됩니다.

- a. SP 상태가 인지 확인합니다 online.
- b. SP 네트워크가 구성되었는지 확인합니다.
- c. SP에 대한 IP 주소 및 기타 정보를 기록합니다.

원격 관리 디바이스의 네트워크 매개 변수를 다시 사용할 수 있습니다. 이 경우 SP는 새 노드의 SP에 대해 원래 시스템에서 재사용해야 합니다. SP에 대한 자세한 내용은 를 참조하십시오 ["](#page-460-0)[참조](#page-460-0)["](#page-460-0) 시스템 관리 참조 및 \_ONTAP 9 명령에 연결하려면 수동 페이지 참조 \_.

30. 새 노드가 원래 노드와 라이센스가 부여된 기능을 동일하게 사용하려면 다음 명령을 입력하여 원래 시스템에서 클러스터 라이센스를 확인합니다.

system license show -owner \*

다음 예에서는 cluster1에 대한 사이트 라이센스를 보여 줍니다.

```
system license show -owner *
Serial Number: 1-80-000013
Owner: cluster1
Package Type Description Expiration
----------------- ------- --------------------- -----------
Base site Cluster Base License -
NFS Site NFS License
CIFS Site CIFS License
SnapMirror site SnapMirror License -
FlexClone - site FlexClone License
SnapVault site SnapVault License -
6 entries were displayed.
```
31. 새 노드의 새 라이센스 키는 \_NetApp Support 사이트\_에서 구할 수 있습니다. 을 참조하십시오 ["](#page-460-0)[참조](#page-460-0)["](#page-460-0) 링크를 통해 \_ NetApp Support 사이트 \_ 에 연결할 수 있습니다.

사이트에 필요한 라이센스 키가 없는 경우 NetApp 세일즈 담당자에게 문의하십시오.

32. 각 노드에서 다음 명령을 입력하여 원래 시스템에 AutoSupport가 활성화되어 있는지 확인하고 해당 출력을 확인합니다.

system node autosupport show -node *node1,node2*

명령 출력에는 다음 예제와 같이 AutoSupport가 설정되어 있는지 여부가 표시됩니다.

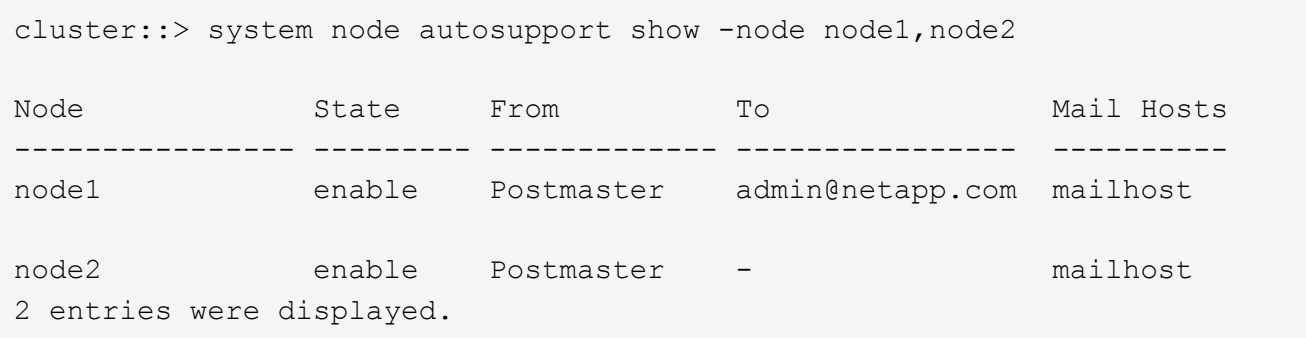

33. 다음 작업 중 하나를 수행합니다.

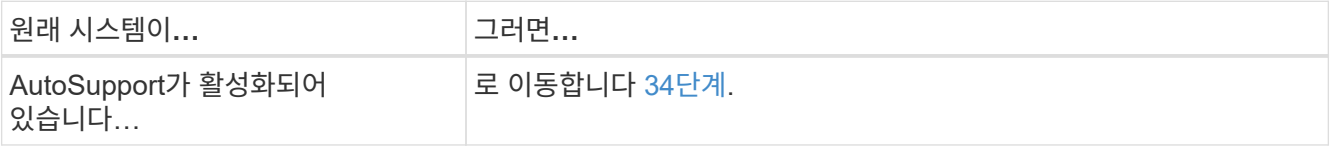

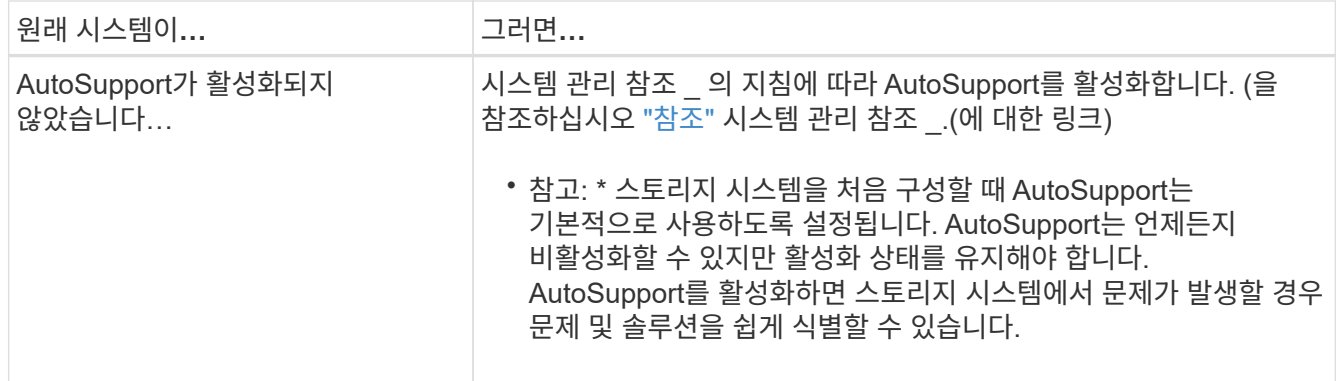

<span id="page-359-0"></span>34. 원본 노드 모두에 다음 명령을 입력하고 출력을 검사하여 AutoSupport가 올바른 메일 호스트 세부 정보와 수신자 이메일 ID로 구성되었는지 확인합니다.

system node autosupport show -node node name -instance

AutoSupport에 대한 자세한 내용은 을 참조하십시오 ["](#page-460-0)[참조](#page-460-0)["](#page-460-0) 시스템 관리 참조 및 \_ONTAP 9 명령에 연결하려면 수동 페이지 참조 \_.

35. 다음 명령을 입력하여 node1에 대한 AutoSupport 메시지를 NetApp에 보냅니다.

system node autosupport invoke -node node1 -type all -message "Upgrading node1 from platform old to platform new"

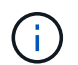

이때 노드 2의 경우 AutoSupport 메시지를 NetApp에 보내지 마십시오. 나중에 이 작업을 수행할 수 있습니다.

36. 다음 명령을 입력하고 출력을 검사하여 AutoSupport 메시지가 전송되었는지 확인합니다.

system node autosupport show -node *node1* -instance

필드 Last Subject Sent: 및 Last Time Sent: 마지막으로 보낸 메시지의 메시지 제목과 메시지를 보낸 시간을 포함합니다.

- 37. 시스템에서 자체 암호화 드라이브를 사용하는 경우 기술 자료 문서를 참조하십시오 ["](https://kb.netapp.com/onprem/ontap/Hardware/How_to_tell_if_a_drive_is_FIPS_certified)[드라이](https://kb.netapp.com/onprem/ontap/Hardware/How_to_tell_if_a_drive_is_FIPS_certified)브가 [FIPS](https://kb.netapp.com/onprem/ontap/Hardware/How_to_tell_if_a_drive_is_FIPS_certified) 인증되었[는지](https://kb.netapp.com/onprem/ontap/Hardware/How_to_tell_if_a_drive_is_FIPS_certified) [확인하는](https://kb.netapp.com/onprem/ontap/Hardware/How_to_tell_if_a_drive_is_FIPS_certified) [방법](https://kb.netapp.com/onprem/ontap/Hardware/How_to_tell_if_a_drive_is_FIPS_certified)["](https://kb.netapp.com/onprem/ontap/Hardware/How_to_tell_if_a_drive_is_FIPS_certified) 업그레이드하는 HA 쌍에서 사용 중인 자체 암호화 드라이브의 유형을 확인합니다. ONTAP 소프트웨어는 두 가지 유형의 자체 암호화 드라이브를 지원합니다.
	- FIPS 인증 NSE(NetApp Storage Encryption) SAS 또는 NVMe 드라이브
	- FIPS가 아닌 자체 암호화 NVMe 드라이브(SED)

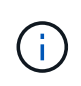

동일한 노드 또는 HA 쌍에서 다른 유형의 드라이브와 FIPS 드라이브를 혼합할 수 없습니다.

동일한 노드 또는 HA 쌍에서 SED를 비암호화 드라이브와 혼합할 수 있습니다.

["](https://docs.netapp.com/us-en/ontap/encryption-at-rest/support-storage-encryption-concept.html#supported-self-encrypting-drive-types)[지원되는](https://docs.netapp.com/us-en/ontap/encryption-at-rest/support-storage-encryption-concept.html#supported-self-encrypting-drive-types) [자체](https://docs.netapp.com/us-en/ontap/encryption-at-rest/support-storage-encryption-concept.html#supported-self-encrypting-drive-types) [암](https://docs.netapp.com/us-en/ontap/encryption-at-rest/support-storage-encryption-concept.html#supported-self-encrypting-drive-types)[호화](https://docs.netapp.com/us-en/ontap/encryption-at-rest/support-storage-encryption-concept.html#supported-self-encrypting-drive-types) [드라이](https://docs.netapp.com/us-en/ontap/encryption-at-rest/support-storage-encryption-concept.html#supported-self-encrypting-drive-types)브에 [대해](https://docs.netapp.com/us-en/ontap/encryption-at-rest/support-storage-encryption-concept.html#supported-self-encrypting-drive-types) [자세](https://docs.netapp.com/us-en/ontap/encryption-at-rest/support-storage-encryption-concept.html#supported-self-encrypting-drive-types)히 [알](https://docs.netapp.com/us-en/ontap/encryption-at-rest/support-storage-encryption-concept.html#supported-self-encrypting-drive-types)아[보십시오](https://docs.netapp.com/us-en/ontap/encryption-at-rest/support-storage-encryption-concept.html#supported-self-encrypting-drive-types)[".](https://docs.netapp.com/us-en/ontap/encryption-at-rest/support-storage-encryption-concept.html#supported-self-encrypting-drive-types)
<span id="page-360-1"></span>**Onboard Key Manager**를 사용하여 인증 키를 관리합니다

Onboard Key Manager(OKM)를 사용하여 인증 키를 관리할 수 있습니다. OKM을 설정한 경우 업그레이드를 시작하기 전에 암호문과 백업 자료를 기록해야 합니다.

단계

1. 클러스터 전체 암호를 기록합니다.

OKM을 구성하거나 CLI 또는 REST API를 사용하여 업데이트할 때 입력한 암호입니다.

2. 를 실행하여 키 관리자 정보를 백업합니다 security key-manager onboard show-backup 명령.

### **SnapMirror** 관계를 중지합니다

시스템을 부팅하기 전에 모든 SnapMirror 관계가 중지되었는지 확인해야 합니다. SnapMirror 관계가 중지되면 재부팅 및 페일오버 시에도 계속 정지됩니다.

단계

1. 대상 클러스터에서 SnapMirror 관계 상태를 확인합니다.

snapmirror show

 $(\dagger)$ 

상태가 인 경우 Transferring`다음과 같은 전송을 중단해야 합니다. `snapmirror abort -destination-vserver *vserver name*

SnapMirror 관계가 에 없는 경우 중단이 실패합니다 Transferring 상태.

2. 클러스터 간의 모든 관계 중지:

snapmirror quiesce -destination-vserver \*

<span id="page-360-0"></span>**netboot**를 준비합니다

절차의 나중에 노드 3과 노드 4를 물리적으로 랙에 설치한 후 해당 노드들을 netboot 해야 할 수도 있습니다. term\_netboot\_는 원격 서버에 저장된 ONTAP 이미지에서 부팅함을 의미합니다. netboot를 준비할 때 시스템이 액세스할 수 있는 웹 서버에 ONTAP 9 부트 이미지 사본을 넣어야 합니다.

시작하기 전에

- 시스템에서 HTTP 서버에 액세스할 수 있는지 확인합니다.
- 을 참조하십시오 ["](#page-460-0)[참조](#page-460-0)["](#page-460-0) 를 방문하여 귀하의 플랫폼에 필요한 시스템 파일과 올바른 버전의 ONTAP를 다운로드하십시오.

이 작업에 대해

원래 컨트롤러에 설치된 것과 동일한 버전의 ONTAP 9가 없는 경우 새 컨트롤러를 netboot 해야 합니다. 각각의 새 컨트롤러를 설치한 후 웹 서버에 저장된 ONTAP 9 이미지에서 시스템을 부팅합니다. 그런 다음 부팅 미디어 장치에 올바른 파일을 다운로드하여 나중에 시스템을 부팅할 수 있습니다.

하지만 원래 컨트롤러에 설치된 것과 동일한 버전의 ONTAP 9가 설치된 경우 컨트롤러를 netboot 하지 않아도 됩니다. 이 경우 이 섹션을 건너뛰고 로 진행할 수 있습니다 ["3](#page-375-0)[단계](#page-375-0)[:](#page-375-0) [노드](#page-375-0) [3](#page-375-0)[을](#page-375-0) [설치하고](#page-375-0) [부팅합니다](#page-375-0)[".](#page-375-0)

단계

- 1. NetApp Support 사이트에 액세스하여 시스템 넷부팅을 수행하는 데 사용되는 파일을 다운로드합니다.
- 2. NetApp Support 사이트의 소프트웨어 다운로드 섹션에서 해당 ONTAP 소프트웨어를 다운로드하고 를 저장합니다 <ontap\_version>\_image.tgz 웹 액세스 가능 디렉터리에 있는 파일입니다.
- 3. 웹 액세스 가능 디렉토리로 변경하고 필요한 파일을 사용할 수 있는지 확인합니다.

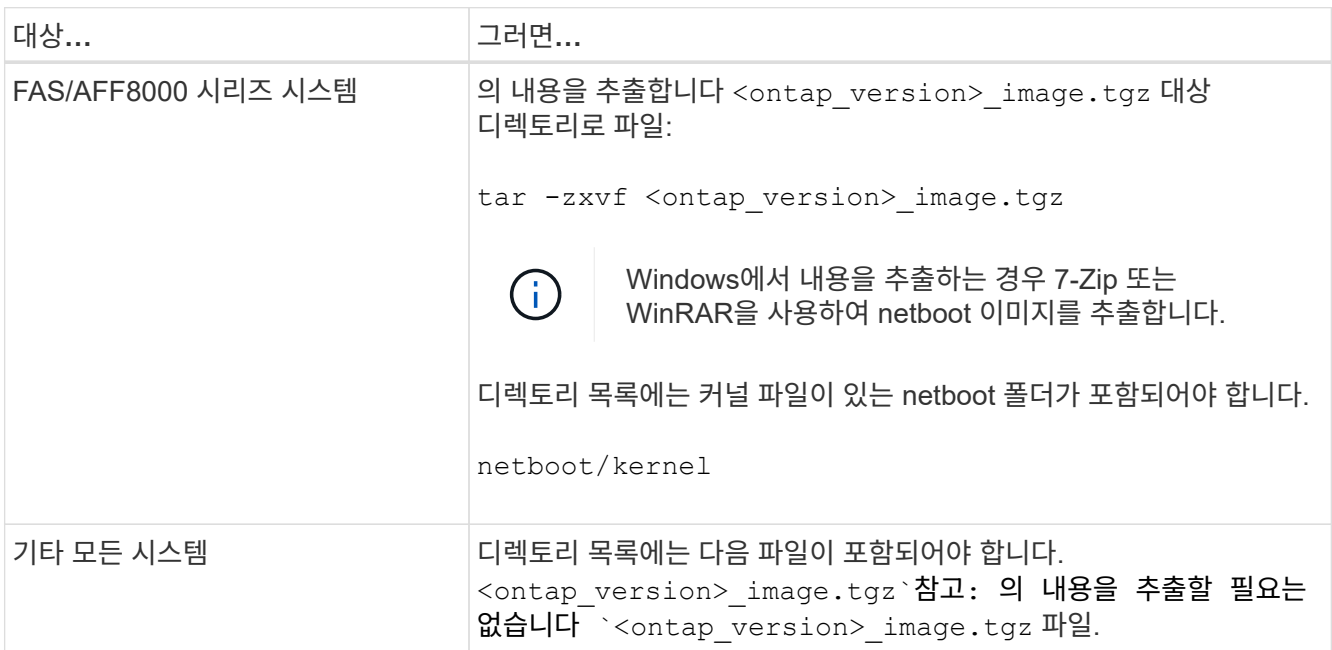

의 디렉토리에 있는 정보를 사용합니다 ["3](#page-375-1)[단계](#page-375-1)[".](#page-375-1)

**2**단계**.** 노드**1**을 재배치하거나 폐기합니다

**2**단계 개요

2단계에서는 비루트 애그리게이트를 노드 1에서 노드 2로 재배치하고, 장애가 발생하거나 거부된 애그리게이트를 포함하여 노드 1이 소유한 비 SAN 데이터 LIF를 노드 2로 이동합니다. 또한 프로시저에서 나중에 사용할 수 있도록 필요한 node1 정보를 기록한 다음 node1을 폐기합니다.

단계

- 1. ["](#page-362-0)[노드](#page-362-0) [1](#page-362-0)[이](#page-362-0) [소유한](#page-362-0) [루트](#page-362-0) [이](#page-362-0)[외](#page-362-0)의 [Aggregate](#page-362-0) [및](#page-362-0) [NAS](#page-362-0) [데이터](#page-362-0) [LIF](#page-362-0)[를](#page-362-0) [노드](#page-362-0) [2](#page-362-0)[로](#page-362-0) [재배치하는](#page-362-0) [것입니다](#page-362-0)["](#page-362-0)
- 2. ["](#page-364-0)[노드](#page-364-0) [1](#page-364-0)[이](#page-364-0) [소유한](#page-364-0) [NAS](#page-364-0) [데이터](#page-364-0) [LIF](#page-364-0)[를](#page-364-0) [노드](#page-364-0) [2](#page-364-0)[로](#page-364-0) [이동](#page-364-0) [중입니다](#page-364-0)["](#page-364-0)
- 3. ["](#page-367-0)[노드](#page-367-0)[1](#page-367-0) [정보를](#page-367-0) [기](#page-367-0)록[합니다](#page-367-0)["](#page-367-0)
- 4. ["](#page-371-0)[노드](#page-371-0)[1](#page-371-0)[을](#page-371-0) [폐](#page-371-0)[기합니다](#page-371-0)["](#page-371-0)

<span id="page-362-0"></span>노드 **1**에서 노드 **2**로 비루트 애그리게이트를 재배치합니다

# 노드 1을 노드 3으로 교체하려면 먼저 storage aggregate reocation 명령을 사용하여 비루트 애그리게이트를 노드 1에서 노드 2로 이동한 다음 재배치를 확인해야 합니다.

단계

1. [[1단계]] 다음 하위 단계를 완료하여 비루트 애그리게이트를 재배치합니다.

a. 권한 수준을 고급으로 설정합니다.

set -privilege advanced

b. 다음 명령을 입력합니다.

storage aggregate relocation start -node *node1* -destination *node2* -aggregate -list \* -ndo-controller-upgrade true

c. 메시지가 표시되면 를 입력합니다 y.

재배치가 백그라운드에서 수행됩니다. Aggregate를 재배치하는 데 몇 초에서 몇 분 정도 걸릴 수 있습니다. 여기에는 클라이언트 중단 및 무중단 부분 이 모두 포함됩니다. 명령을 실행해도 오프라인 또는 제한된 애그리게이트는 재배치되지 않습니다.

d. 다음 명령을 입력하여 admin 레벨로 돌아갑니다.

set -privilege admin

2. node1에서 다음 명령을 입력하여 재배치 상태를 확인합니다.

storage aggregate relocation show -node *node1*

출력이 표시됩니다 Done 재배치된 골재인 경우

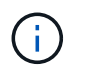

노드 1이 소유한 모든 비루트 애그리게이트가 노드 2로 재배치될 때까지 기다린 후 다음 단계로 넘어갑니다.

3. 다음 작업 중 하나를 수행합니다.

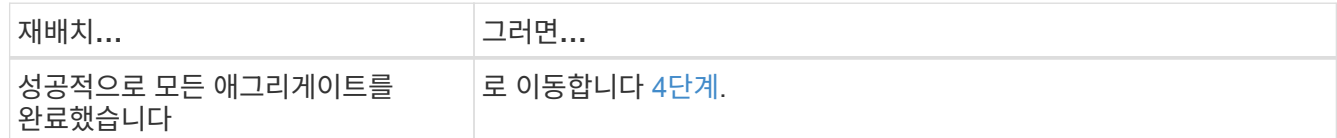

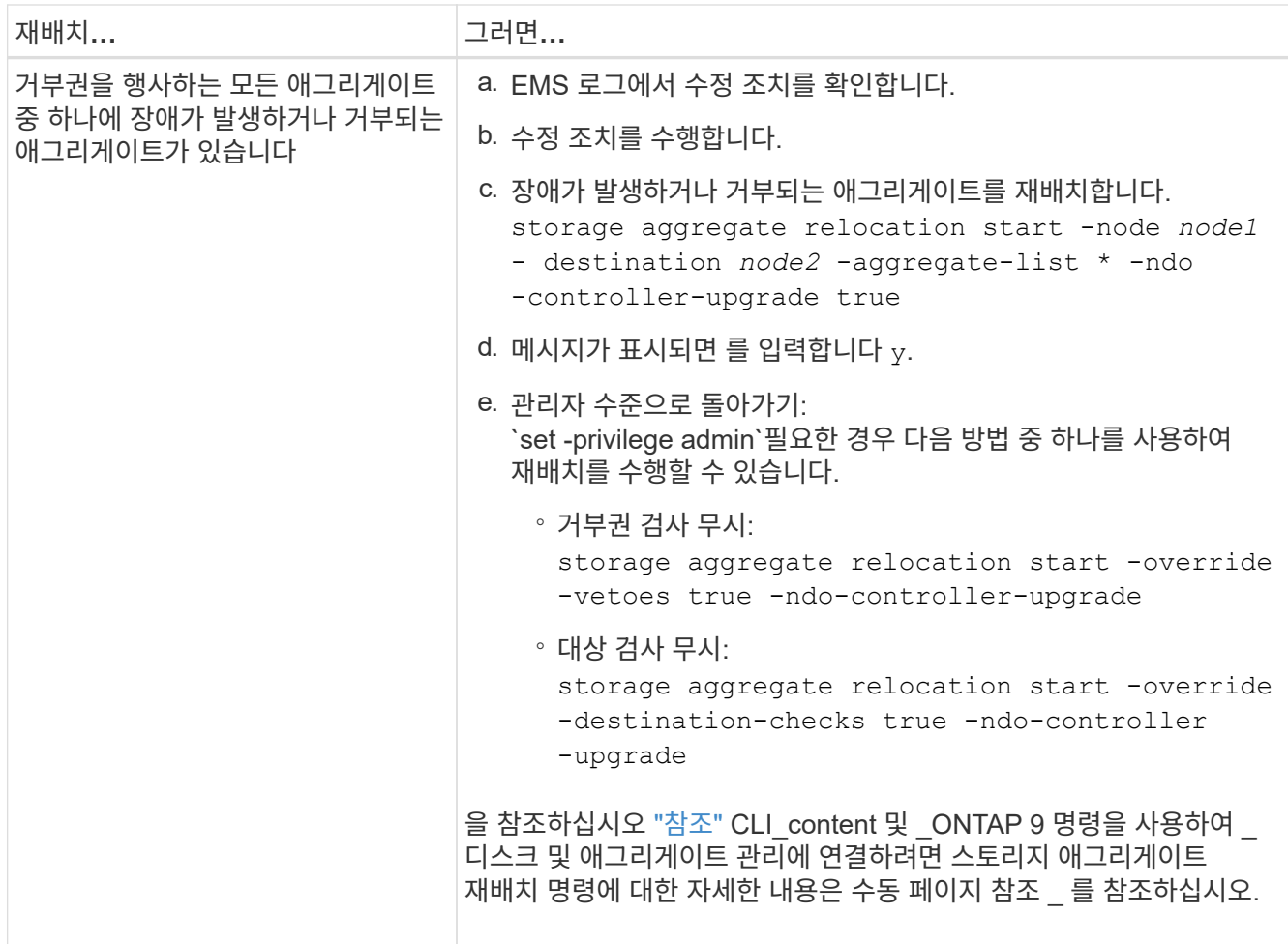

<span id="page-363-0"></span>4. 루트가 아닌 모든 애그리게이트가 온라인 상태이고 노드 2의 상태가 온라인인지 확인합니다.

storage aggregate show -node *node2* -state online -root false

다음 예제에서는 노드 2의 루트 이외의 애그리게이트가 온라인 상태인 것을 보여 줍니다.

cluster::> storage aggregate show -node node2 state online -root false Aggregate Size Available Used% State #Vols Nodes RAID Status --------- -------- --------- ----- ------- ------ ---------------- ----------- aggr\_1 744.9GB 744.8GB 0% online 5 node2 raid\_dp, normal aggr 2 825.0GB 825.0GB 0% online 1 node2 raid\_dp, normal 2 entries were displayed.

노드 2에서 애그리게이트가 오프라인 상태가 되거나 외부 상태가 된 경우, 각 애그리게이트에 대해 노드 2의 다음 명령을 사용하여 온라인 상태로 전환합니다.

storage aggregate online -aggregate *aggr\_name*

5. node2에서 다음 명령을 입력하고 해당 출력을 검사하여 node2에서 모든 볼륨이 온라인 상태인지 확인합니다.

volume show -node *node2* -state offline

노드 2에 오프라인 볼륨이 있는 경우 각 볼륨에 대해 한 번씩 노드 2에서 다음 명령을 사용하여 온라인으로 전환합니다.

volume online -vserver *vserver-name* -volume *volume-name*

를 클릭합니다 vserver-name 이 명령과 함께 사용하려면 이전 의 출력에서 찾을 수 있습니다 volume show 명령.

6. 노드 2에서 다음 명령을 입력합니다.

storage failover show -node *node2*

출력에는 다음 메시지가 표시됩니다.

Node owns partner's aggregates as part of the nondisruptive controller upgrade procedure.

7. 노드 1이 온라인인 루트 이외의 Aggregate를 소유하지 않는지 확인합니다.

storage aggregate show -owner-name *node1* -ha-policy sfo -state online

이미 노드 2로 재배치되었던 온라인 비 루트 애그리게이트는 출력에 표시되지 않아야 합니다.

<span id="page-364-0"></span>노드 **1**이 소유한 **NAS** 데이터 **LIF**를 노드 **2**로 이동합니다

노드 1을 노드 3으로 교체하려면 먼저 노드 1이 소유한 NAS 데이터 LIF를 노드 2가 있는 경우 노드 2로 이동하거나, 클러스터에 노드가 2개 이상인 경우 노드 1을 노드 2로 이동해야 합니다. 사용하는 방법은 클러스터가 NAS에 대해 구성되었는지 SAN에 대해 구성되었는지 여부에 따라 다릅니다.

이 작업에 대해

원격 LIF는 업그레이드 절차 중에 SAN LUN의 트래픽을 처리합니다. 업그레이드 중에 클러스터 또는 서비스 상태를 위해 SAN LIF를 이동할 필요가 없습니다. 노드 3을 온라인으로 설정한 후 LIF가 정상 작동하는지 확인해야 합니다.

단계

1. 다음 명령을 입력하고 출력을 캡처하여 노드 1에서 호스팅되는 모든 NAS 데이터 LIF를 나열합니다.

network interface show -data-protocol nfs|cifs -curr-node *node1*

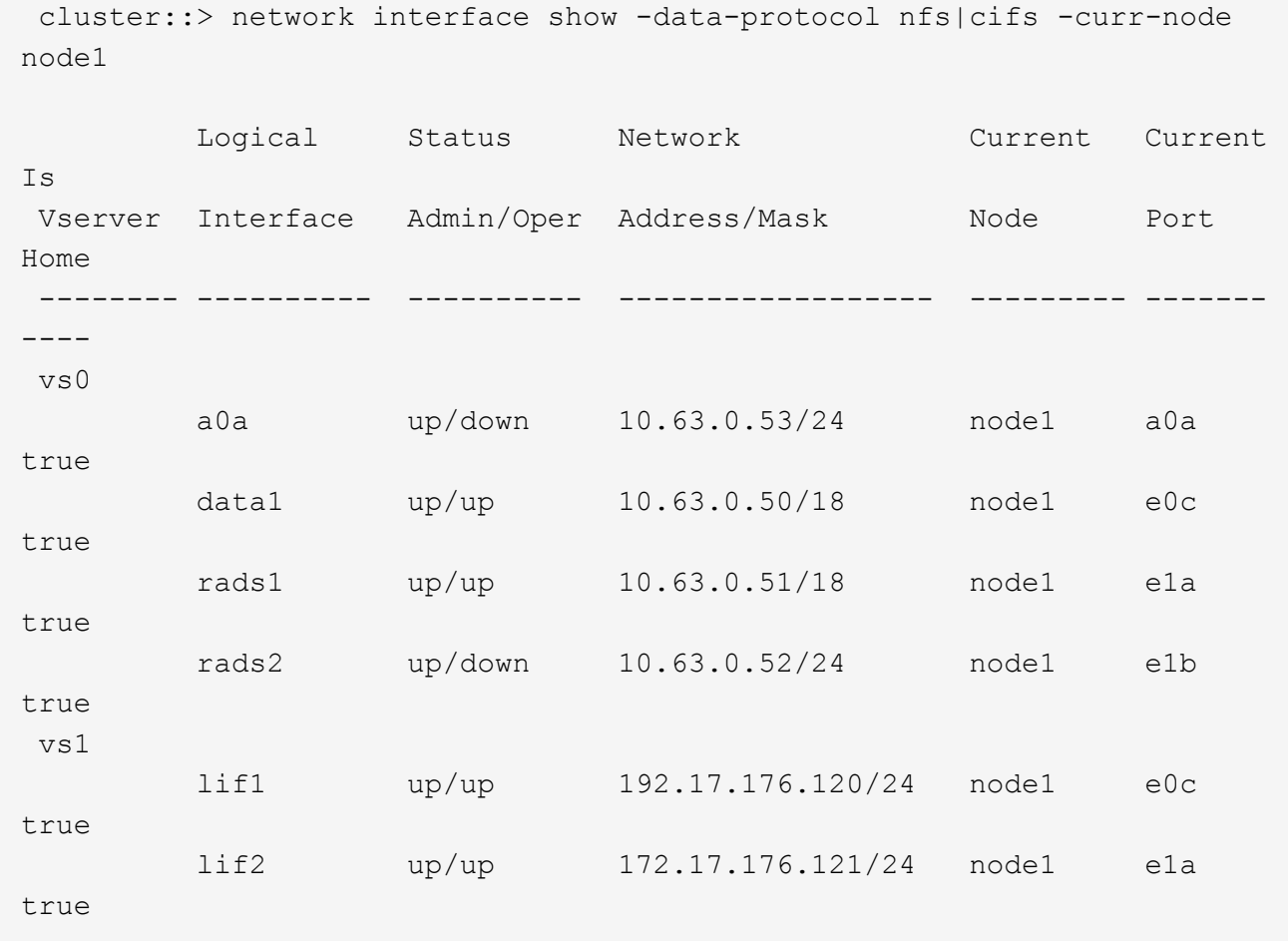

2. 노드 1과 노드 2에 있는 모든 LIF의 자동 되돌리기 설정을 수정합니다.

network interface modify -vserver *Vserver\_name* -lif *LIF\_name* -auto-revert false

- 3. 노드 1의 인터페이스 그룹 및 VLAN에 호스팅된 NAS 데이터 LIF를 마이그레이션하려면 다음 단계를 수행하십시오.
	- a. 노드 1의 인터페이스 그룹 및 VLAN에 호스팅된 LIF를 노드 2의 포트로 마이그레이션합니다. 노드 2의 포트는 각 LIF에 대해 다음 명령을 입력하여 인터페이스 그룹의 LIF와 동일한 네트워크에 LIF를 호스팅할 수 있습니다.

network interface migrate -vserver *Vserver\_name* -lif *LIF\_name* -destination -node *node2* –destination-port *netport|ifgrp*

b. 에서 LIF 및 VLAN의 홈 포트와 홈 노드를 수정합니다 하위 단계 A 각 LIF에 대해 다음 명령을 입력하여 현재 LIF를 호스팅하는 포트 및 노드에 대해 다음을 수행합니다.

network interface modify -vserver *Vserver\_name* -lif *LIF\_name* -home-node *node2* - home-port *netport|ifgrp*

4. [[4단계]] 다음 작업 중 하나를 수행합니다.

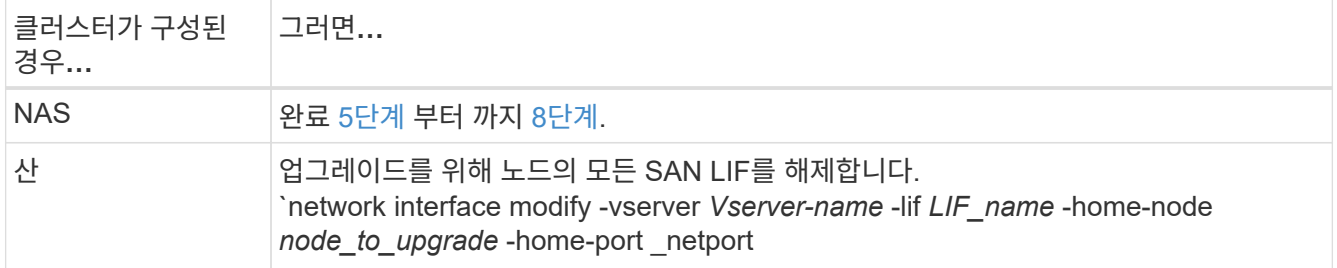

<span id="page-366-0"></span>5. 각 데이터 LIF에 대해 다음 명령을 입력하여 노드 1에서 노드 2로 NAS 데이터 LIF를 마이그레이션합니다.

network interface migrate -vserver *Vserver-name* -lif *LIF\_name* -destination -node *node2* -destination-port *data\_port*

6. 다음 명령을 입력하고 출력을 검사하여 LIF가 올바른 포트로 이동되었으며 LIF의 상태가 UP인지 확인하고, 두 노드 중 하나에 다음 명령을 입력하고 출력을 검사하여 확인합니다.

network interface show -curr-node *node2* -data-protocol nfs|cifs

7. 마이그레이션된 LIF의 홈 노드를 수정합니다.

network interface modify -vserver *Vserver-name* -lif *LIF\_name* -home-node *node2* -home-port *port\_name*

<span id="page-366-1"></span>8. LIF가 포트를 홈 또는 현재 포트로 사용하고 있는지 확인합니다. 포트가 홈 또는 현재 포트가 아닌 경우 로 이동합니다 [9](#page-366-2)[단계](#page-366-2):

network interface show -home-node *node2* -home-port *port\_name*

network interface show -curr-node *node\_name* -curr-port *port\_name*

<span id="page-366-2"></span>9. LIF가 포트를 홈 포트 또는 현재 포트로 사용하고 있는 경우, LIF를 수정하여 다른 포트를 사용하도록 합니다.

network interface migrate -vserver *Vserver-name* -lif *LIF\_name* -destination–node *node\_name* -destination-port *port\_name*

network interface modify -vserver *Vserver-name* -lif *LIF\_name* -home–node *node\_name* -home-port *port\_name*

10. [[10단계]] LIF가 하나라도 다운되면 각 LIF에 대해 다음 명령을 한 번 입력하여 LIF의 관리 상태를 "작동"으로 설정하십시오.

network interface modify -vserver *Vserver-name* -lif *LIF\_name* -home-node *nodename* -status-admin up

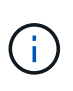

MetroCluster 구성의 경우, 대상 SVM(스토리지 가상 머신)의 LIF를 호스팅하는 포트와 연결되어 있으므로 포트의 브로드캐스트 도메인을 변경하지 못할 수 있습니다. 원격 사이트의 해당 소스 SVM에서 다음 명령을 입력하여 대상 LIF를 적절한 포트에 재할당합니다. metrocluster vserver resync -vserver *Vserver\_name*

11. 다음 명령을 입력하고 해당 출력을 확인하여 노드 1에 남아 있는 데이터 LIF가 없는지 확인합니다.

<span id="page-367-0"></span>노드**1** 정보를 기록합니다

노드 1을 종료하고 폐기하기 전에 클러스터 네트워크, 관리, FC 포트 및 NVRAM 시스템 ID에 대한 정보를 기록해야 합니다. 나중에 노드 1을 노드 3에 매핑하고 디스크를 재할당할 때 이 정보가 필요합니다.

단계

1. 다음 명령을 입력하고 출력을 캡처합니다.

network route show

다음 예와 유사한 출력이 표시됩니다.

 cluster::> network route show Vserver Destination Gateway Metric -------------- -------------- ----------- ------- iscsi vserver 0.0.0.0/0 10.10.50.1 20 node1 0.0.0.0/0 10.10.20.1 10 .... node2 0.0.0.0/0 192.169.1.1 20

2. 다음 명령을 입력하고 출력을 캡처합니다.

vserver services name-service dns show

다음 예와 유사한 출력이 표시됩니다.

 cluster::> vserver services name-service dns show name in the contract of the contract of the contract of the contract of the contract of the contract of the contract of the contract of the contract of the contract of the contract of the contract of the contract of the co Vserver State Domains Servers -------------- --------- ------------------------------------ -------------- node 1 2 enabled alpha.beta.gamma.netapp.com 10.10.60.10, 10.10.60.20 vs\_base1 enabled alpha.beta.gamma.netapp.com, 10.10.60.10, beta.gamma.netapp.com, 10.10.60.20 ... ... vs peer1 enabled alpha.beta.gamma.netapp.com, 10.10.60.10, gamma.netapp.com 10.10.60.20

<span id="page-368-0"></span>3. 두 컨트롤러 중 하나에서 다음 명령을 입력하여 노드 1의 클러스터 네트워크 및 노드 관리 포트를 찾습니다.

network interface show -curr-node *node1* -role cluster,intercluster,nodemgmt,cluster-mgmt

다음 예제와 같이 시스템에서 클러스터의 노드에 대한 클러스터, 인터클러스터, 노드 관리 및 클러스터 관리 LIF를 표시합니다.

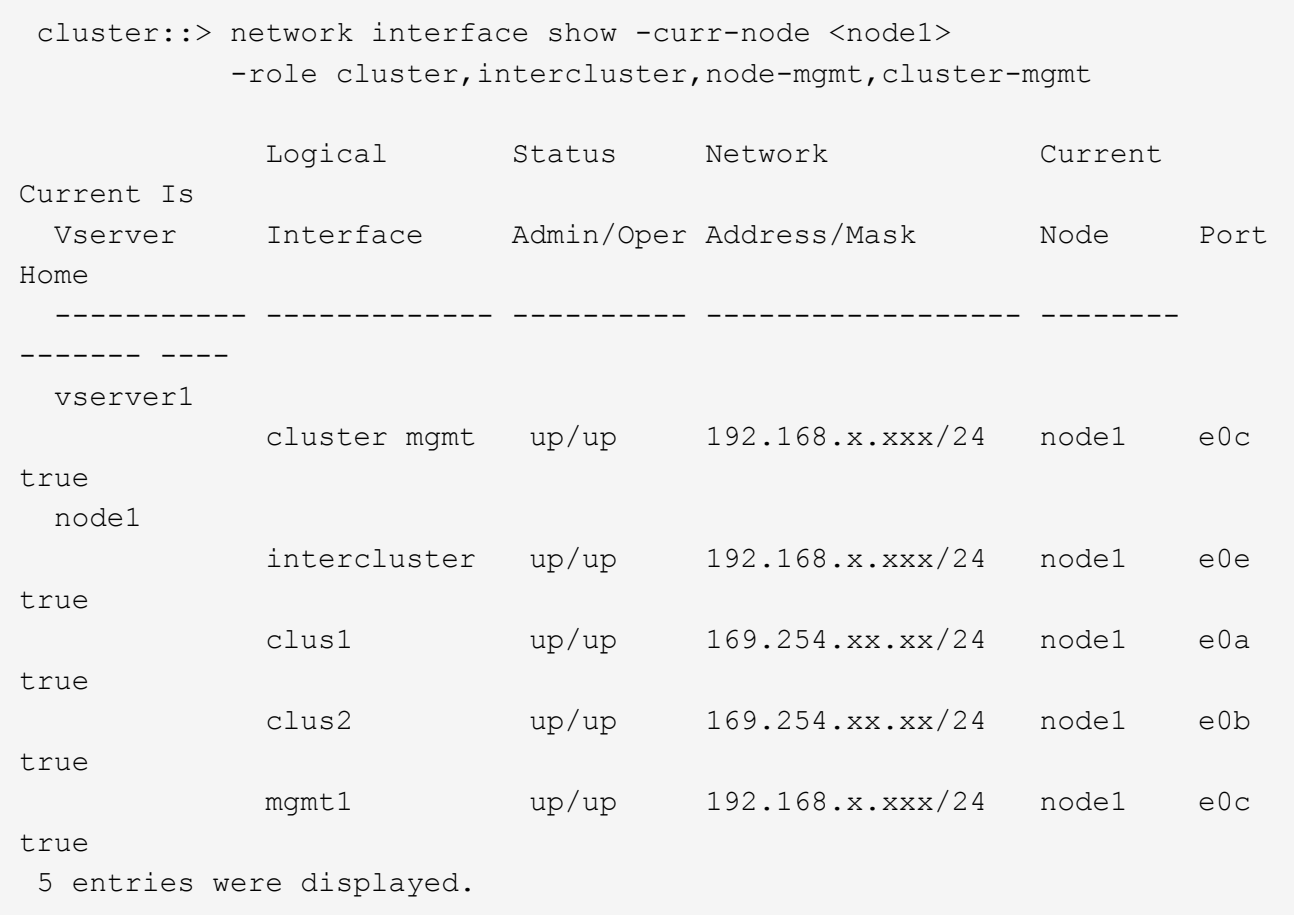

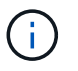

시스템에 인터클러스터 LIF가 없을 수 있습니다.

4. 의 명령 출력에서 정보를 캡처합니다 [3](#page-368-0)[단계](#page-368-0) 섹션을 참조하십시오 ["](#page-394-0)[노드](#page-394-0) [1](#page-394-0)[의](#page-394-0) [포트를](#page-394-0) [노드](#page-394-0) [3](#page-394-0)[으로](#page-394-0) 매핑[합니다](#page-394-0)["](#page-394-0).

새 컨트롤러 포트를 이전 컨트롤러 포트에 매핑하려면 출력 정보가 필요합니다.

5. 노드 1에서 다음 명령을 입력합니다.

network port show -node *node1* -type physical

다음 예에서와 같이 시스템의 노드에 물리적 포트가 표시됩니다.

 sti8080mcc-htp-008::> network port show -node sti8080mcc-htp-008 -type physical

Node: sti8080mcc-htp-008

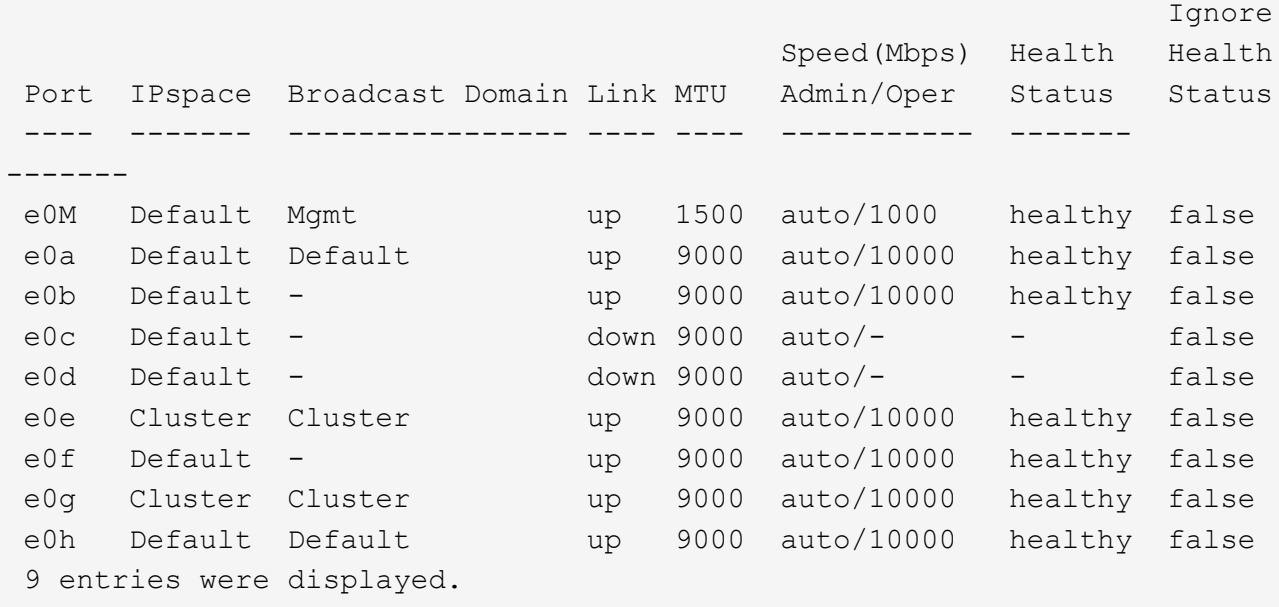

6. 포트와 해당 브로드캐스트 도메인을 기록합니다.

브로드캐스트 도메인은 나중에 이 절차의 뒷부분에 있는 새 컨트롤러의 새 포트에 매핑되어야 합니다.

7. 노드 1에서 다음 명령을 입력합니다.

network fcp adapter show -node *node1*

다음 예에 표시된 대로 노드의 FC 포트가 표시됩니다.

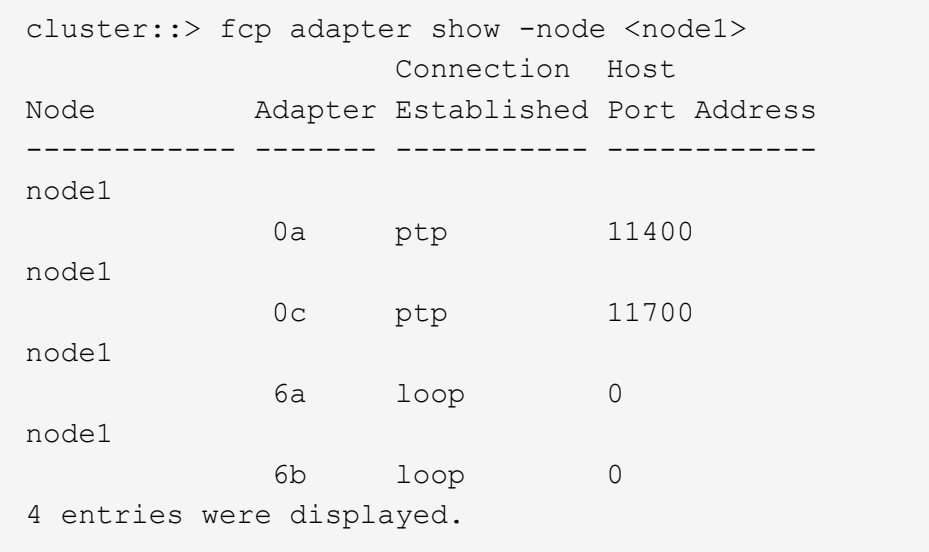

8. 포트를 기록합니다.

절차의 뒷부분에서 새 FC 포트에 새 FC 포트를 매핑하는 데 출력 정보가 필요합니다.

9. 앞서 구성하지 않은 경우 다음 명령을 입력하여 노드 1에 인터페이스 그룹 또는 VLAN이 구성되어 있는지 확인하십시오.

network port ifgrp show

network port vlan show

섹션의 정보를 사용합니다 ["](#page-394-0)[노드](#page-394-0) [1](#page-394-0)[의](#page-394-0) [포트를](#page-394-0) [노드](#page-394-0) [3](#page-394-0)[으로](#page-394-0) [매](#page-394-0)핑[합니다](#page-394-0)[".](#page-394-0)

10. 다음 작업 중 하나를 수행합니다.

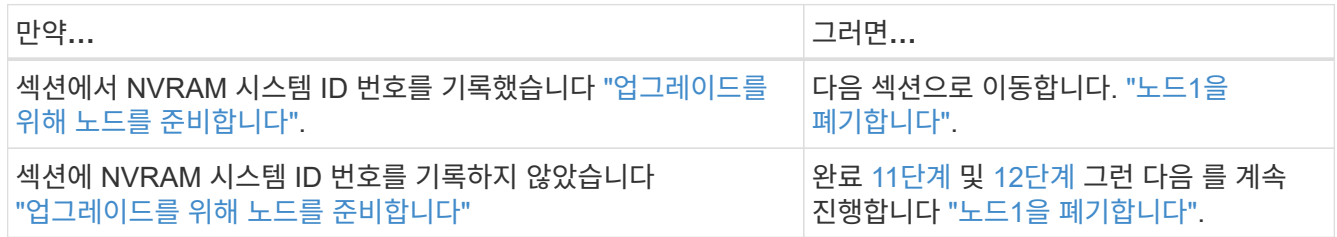

<span id="page-371-1"></span>11. 두 컨트롤러 중 하나에서 다음 명령을 입력합니다.

system node show -instance -node *node1*

다음 예제와 같이 시스템이 node1에 대한 정보를 표시합니다.

```
 cluster::> system node show -instance -node <node1>
                                  Node: node1
                                 Owner:
                             Location: GDl
                                 Model: FAS6240
                        Serial Number: 700000484678
                            Asset Tag: -
                                Uptime: 20 days 00:07
                      NVRAM System ID: 1873757983
                            System ID: 1873757983
                                Vendor: NetApp
                                Health: true
                          Eligibility: true
```
<span id="page-371-2"></span>12. 섹션에 사용할 NVRAM 시스템 ID 번호를 기록합니다 ["](#page-375-0)[노드](#page-375-0)[3](#page-375-0)[을](#page-375-0) [설치하고](#page-375-0) [부팅합니다](#page-375-0)[".](#page-375-0)

<span id="page-371-0"></span>노드**1**을 폐기합니다

노드 1을 폐기하려면 노드 2와 HA 쌍을 비활성화하고 노드 1을 올바르게 종료한 다음 랙 또는 섀시에서 제거해야 합니다.

1. 클러스터의 노드 수 확인:

cluster show

다음 예에서와 같이 시스템이 클러스터의 노드를 표시합니다.

cluster::> cluster show Node Health Eligibility --------------------- ------- ----------- node1 true true true node2 true true true 2 entries were displayed.

2. 해당되는 경우 스토리지 페일오버를 해제합니다.

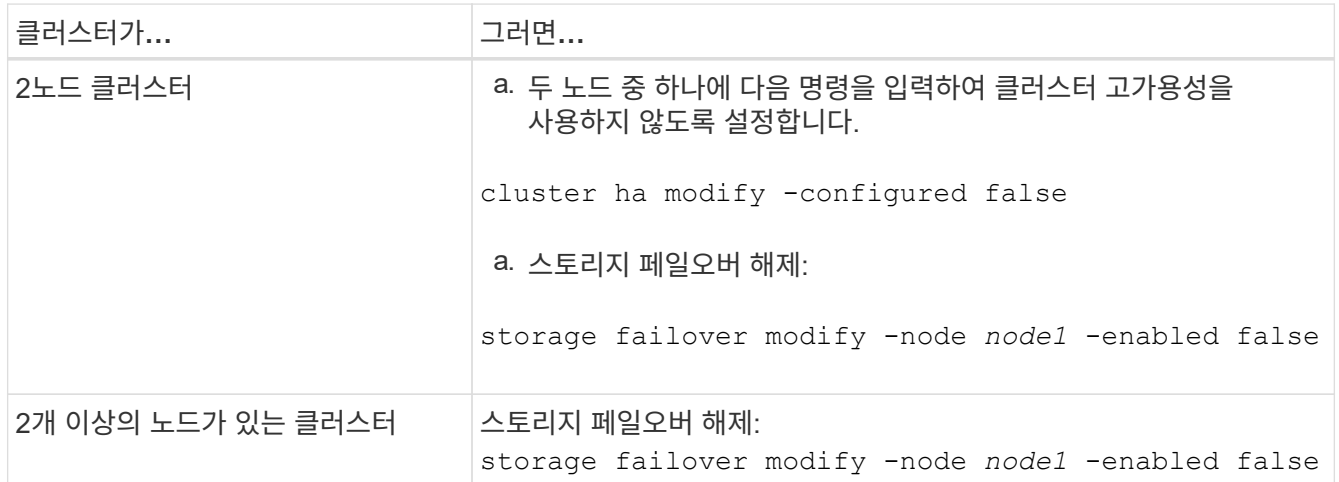

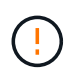

스토리지 페일오버를 해제하지 않으면 컨트롤러 업그레이드 장애가 발생하여 데이터 액세스가 중단되어 데이터가 손실될 수 있습니다.

3. 스토리지 페일오버가 비활성화되었는지 확인:

storage failover show

다음 예제는 의 출력을 보여 줍니다 storage failover show 노드에 대해 스토리지 페일오버가 해제된 경우의 명령:

 cluster::> storage failover show Takeover Node Partner Possible State Description -------------- -------------- -------- ------------------------------------ node1 node2 false Connected to node2, Takeover is not possible: Storage failover is disabled node2 node1 false Node owns partner's aggregates as part of the nondisruptive controller upgrade procedure. Takeover is not possible: Storage failover is disabled 2 entries were displayed.

4. 데이터 LIF 상태를 확인합니다.

network interface show -role data -curr-node *node2* -home-node *node1*

LIF가 다운되었는지 확인하려면 \* Status Admin/Oper \* 열을 확인하십시오. LIF가 다운된 경우 에 문의하십시오 ["](#page-453-0)[그을음](#page-453-0) [문제](#page-453-0)["](#page-453-0) 섹션을 참조하십시오.

5. 다음 작업 중 하나를 수행합니다.

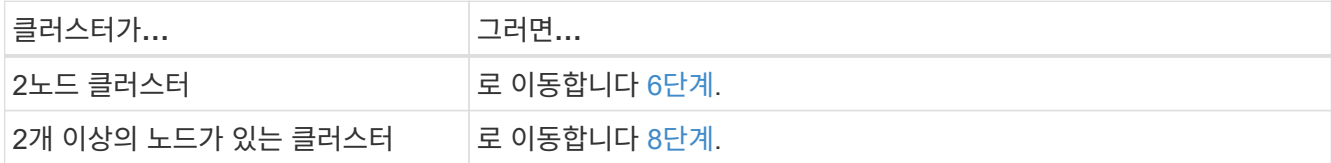

6. 두 노드 중 하나에서 고급 권한 수준에 액세스합니다.

set -privilege advanced

7. [[7단계]] 클러스터 HA가 비활성화되었는지 확인:

cluster ha show

다음과 같은 메시지가 표시됩니다.

High Availability Configured: false

클러스터 HA가 비활성화되지 않았으면 반복합니다 2단계.

8. 노드 1에 현재 epsilon 이 있는지 확인:

cluster show

노드의 수가 짝수인 클러스터에서 타이 가능성이 있기 때문에 노드 하나에 epsilon이라는 추가 분수 투표 중량이 있습니다. 을 참조하십시오 ["](#page-460-0)[참조](#page-460-0)["](#page-460-0) 자세한 내용은 \_시스템 관리 참조\_에 대한 링크를 참조하십시오.

4노드 클러스터가 있는 경우 epsilon은 클러스터의 다른 HA 쌍의 노드에 있을 수 있습니다.

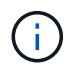

여러 HA 쌍이 있는 클러스터에서 HA 쌍을 업그레이드하는 경우, epsilon을 컨트롤러 업그레이드를 받지 않는 HA 쌍의 노드로 이동해야 합니다. 예를 들어 HA 쌍 구성 NodeA/NodeB 및 nodeC/noded를 사용하여 클러스터의 NodeA/NodeB를 업그레이드하는 경우 epsilon을 노드 C 또는 noded로 이동해야 합니다.

다음 예에서는 node1에 epsilon 이 있음을 보여 줍니다.

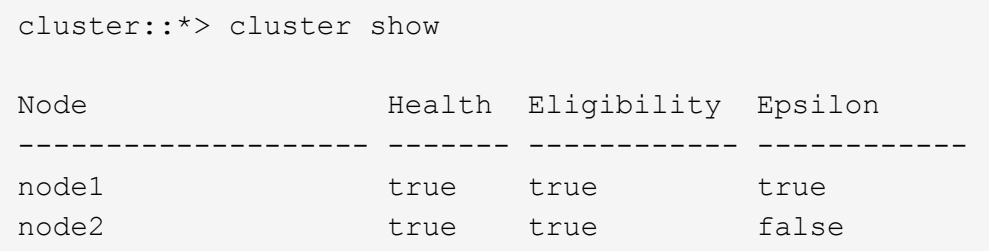

9. 노드 1에 epsilon가 있으면 epsilon을 표시합니다 false 노드 2로 전송할 수 있도록 노드에서 다음을 수행합니다.

cluster modify -node *node1* -epsilon false

10. epsilon을 표시하여 epsilon을 노드 2로 전송합니다 true 노드 2의 경우:

cluster modify -node *node2* -epsilon true

11. 노드 2에 대한 변경 사항이 발생했는지 확인합니다.

cluster show

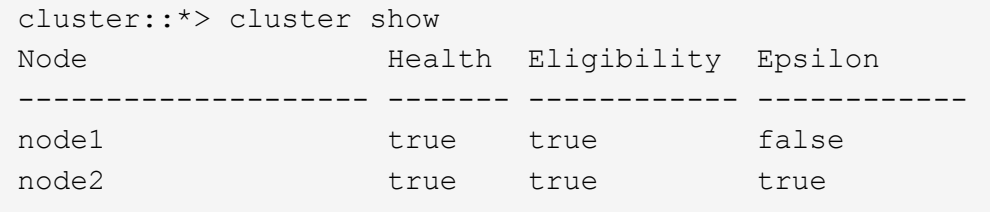

이제 node2의 epsilon은 참이고 node1의 epsilon은 거짓이어야 합니다.

12. 스위치가 없는 2노드 클러스터인지 확인합니다.

network options switchless-cluster show

cluster::\*> network options switchless-cluster show

Enable Switchless Cluster: false/true

이 명령의 값은 시스템의 물리적 상태와 일치해야 합니다.

13. 관리자 수준으로 돌아가기:

set -privilege admin

14. node1 프롬프트에서 node1을 중단합니다.

system node halt -node *node1*

 $(\; | \; )$ 

주의: 노드1이 노드2와 동일한 섀시에 있는 경우 전원 스위치를 사용하거나 전원 케이블을 당겨 섀시의 전원을 끄지 마십시오. 이렇게 하면 데이터를 제공하는 노드 2가 중단되며

15. 시스템을 중지할지 묻는 메시지가 표시되면 를 입력합니다 y.

부팅 환경 프롬프트에서 노드가 중지됩니다.

16. 노드 1에 부팅 환경 프롬프트가 표시되면 섀시 또는 랙에서 분리합니다.

업그레이드가 완료된 후 노드 1을 사용 중단할 수 있습니다. 을 참조하십시오 ["](#page-452-0)[기존](#page-452-0) [시스템을](#page-452-0) 폐[기합니다](#page-452-0)["](#page-452-0).

**3**단계**.** 노드**3**을 설치하고 부팅합니다

#### <span id="page-375-1"></span>**3**단계 개요

3단계에서는 노드 3을 설치 및 부팅하고, 노드 1에서 노드 3으로 클러스터 및 노드 관리 포트를 매핑하며, 노드 1에 속하는 데이터 LIF 및 SAN LIF를 노드 2에서 노드 3으로 이동합니다. 또한 노드 2에서 노드 3으로 모든 애그리게이트를 재배치하고 노드 2가 소유한 데이터 LIF 및 SAN LIF를 노드 3으로 이동합니다.

```
단계
```
1. ["](#page-375-0)[노드](#page-375-0)[3](#page-375-0)[을](#page-375-0) [설치하고](#page-375-0) [부팅합니다](#page-375-0)["](#page-375-0)

- 2. ["](#page-386-0)[노드](#page-386-0) [3](#page-386-0)[에](#page-386-0) [FC](#page-386-0) [또는](#page-386-0) [UTA/UTA2](#page-386-0) [구성을](#page-386-0) [설정합니다](#page-386-0)["](#page-386-0)
- 3. ["](#page-394-0)[노드](#page-394-0) [1](#page-394-0)[의](#page-394-0) [포트를](#page-394-0) [노드](#page-394-0) [3](#page-394-0)[으로](#page-394-0) [매](#page-394-0)핑[합니다](#page-394-0)["](#page-394-0)
- 4. ["](#page-398-0)[노드](#page-398-0) [1](#page-398-0)[이](#page-398-0) [소유한](#page-398-0) [NAS](#page-398-0) [데이터](#page-398-0) [LIF](#page-398-0)[를](#page-398-0) [노드](#page-398-0) [2](#page-398-0)[에서](#page-398-0) [노드](#page-398-0) [3](#page-398-0)[으로](#page-398-0) [이동하고](#page-398-0) [노드](#page-398-0) [3](#page-398-0)[의](#page-398-0) [SAN LIF](#page-398-0)[를](#page-398-0) [확인합니다](#page-398-0)["](#page-398-0)
- 5. ["](#page-405-0)[노드](#page-405-0) [2](#page-405-0)[에서](#page-405-0) [노드](#page-405-0) [3](#page-405-0)[으로](#page-405-0) [비루트](#page-405-0) [애그리게이트를](#page-405-0) [재배치합니다](#page-405-0)["](#page-405-0)
- 6. ["](#page-408-0)[노드](#page-408-0) [2](#page-408-0)[가](#page-408-0) [소유한](#page-408-0) [NAS](#page-408-0) [데이터](#page-408-0) [LIF](#page-408-0)[를](#page-408-0) [노드](#page-408-0) [3](#page-408-0)[으로](#page-408-0) [이동합니다](#page-408-0)["](#page-408-0)

<span id="page-375-0"></span>노드**3**을 설치하고 부팅합니다

랙에 노드 3을 설치하고, 노드 1의 연결을 노드 3으로 전송하고, 노드 3을 부팅하고, ONTAP를

설치해야 합니다. 또한 노드 1의 스페어 디스크, 루트 볼륨에 속한 디스크 및 이전에 노드 2로 재배치되지 않은 모든 비루트 애그리게이트를 재할당해야 합니다.

이 작업에 대해

노드 1에 설치된 ONTAP 9의 버전이 같지 않으면 netboot node3을 사용해야 합니다. 노드3을 설치한 후 웹 서버에 저장된 ONTAP 9 이미지에서 부팅합니다. 그런 다음 부팅 미디어 장치에 올바른 파일을 다운로드하여 나중에 시스템을 부팅할 수 있습니다. 을 참조하십시오 ["netboot](#page-360-0)[를](#page-360-0) [준비합니다](#page-360-0)[".](#page-360-0)

그러나 노드 1에 설치된 ONTAP 9의 이후 버전이 같거나 동일한 경우에는 노드 3을 netboot 할 필요가 없습니다.

스토리지 어레이에 연결된 V-Series 시스템이나 스토리지 어레이에 연결된 FlexArray 가상화 소프트웨어를 사용하여 시스템을 업그레이드하려면 시스템을 완료해야 합니다 [1](#page-376-0)[단계](#page-376-0) 부터 까지 [5](#page-377-0) [단계에](#page-377-0)서 이 섹션을 그대로 둡니다 [6](#page-377-1)[단계](#page-377-1) 및 의 지침을 따릅니다 ["](#page-386-0)[노드](#page-386-0) [3](#page-386-0)[에서](#page-386-0) [FC](#page-386-0) [포트를](#page-386-0) [구성합니다](#page-386-0)["](#page-386-0) 및 ["](#page-386-0)[노드](#page-386-0) [3](#page-386-0)[의](#page-386-0) [UTA/UTA2](#page-386-0) [포트를](#page-386-0) [확인하고](#page-386-0) [구성합니다](#page-386-0)["](#page-386-0) 필요에 따라 유지보수 모드에서 명령을 입력합니다. 그런 다음 이 섹션으로 돌아가서 을(를) 다시 시작해야 합니다 [7](#page-377-2)[단계](#page-377-2).

그러나 스토리지 디스크가 있는 시스템을 업그레이드하는 경우 이 전체 섹션을 완료한 다음 로 이동해야 합니다 ["](#page-386-0)[노드](#page-386-0) [3](#page-386-0)[에서](#page-386-0) [FC](#page-386-0) [포트를](#page-386-0) [구성합니다](#page-386-0)["](#page-386-0) 및 ["](#page-386-0)[노드](#page-386-0) [3](#page-386-0)[의](#page-386-0) [UTA/UTA2](#page-386-0) [포트를](#page-386-0) [확인하고](#page-386-0) [구성합니다](#page-386-0)["](#page-386-0), 클러스터 프롬프트에서 명령 입력

단계

 $(i)$ 

<span id="page-376-0"></span>1. 노드 3의 랙 공간이 있는지 확인합니다.

노드 1과 노드 2가 별도의 섀시에 있는 경우 노드 1과 동일한 랙 위치에 노드 3을 배치할 수 있습니다. 그러나 노드 1이 노드 2가 있는 동일한 섀시에 있는 경우 노드 3을 노드 1의 위치에 가까운 자체 랙 공간에 넣어야 합니다.

2. 노드 모델의 설치 및 설치 지침 에 따라 랙에 노드 3을 설치합니다.

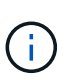

동일한 섀시에 두 노드가 있는 시스템으로 업그레이드하는 경우 노드 3뿐만 아니라 섀시에 노드 4를 설치합니다. 그렇지 않으면 노드 3을 부팅할 때 노드는 이중 섀시 구성에 있는 것처럼 작동하며 노드 4를 부팅할 때 노드 간의 상호 연결이 나타나지 않습니다.

3. 노드 3을 케이블로 연결하고 노드 1에서 노드 3으로 연결을 이동합니다.

다음 참조는 올바른 케이블 연결에 도움이 됩니다. 로 이동합니다 ["](#page-460-0)[참조](#page-460-0)["](#page-460-0) 링크를 클릭합니다.

- 설치 및 설치 지침 또는 *FlexArray* 가상화 설치 요구 사항 및 노드*3* 플랫폼에 대한 참조
- 디스크 쉘프 관련 절차
- High Availability 관리 \_ 문서

다음 연결부에 케이블을 연결합니다.

- 콘솔(원격 관리 포트)
- 클러스터 포트
- 데이터 포트
- 클러스터 및 노드 관리 포트
- 스토리지

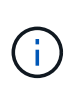

대부분의 플랫폼 모델에는 고유한 상호 연결 카드 모델이 있으므로 상호 연결 카드 또는 클러스터 인터커넥트 케이블 연결을 노드 1에서 노드 3으로 이동할 필요가 없습니다. MetroCluster 구성의 경우 FC-VI 케이블 연결을 노드 1에서 노드 3으로 이동해야 합니다. 새 호스트에 FC-VI 카드가 없는 경우 FC-VI 카드를 이동해야 할 수 있습니다.

<span id="page-377-3"></span>4. 노드 3의 전원을 켠 다음 콘솔 터미널에서 Ctrl-C를 눌러 부팅 프로세스를 중단하여 부팅 환경 프롬프트에 액세스합니다.

동일한 섀시에 두 노드가 있는 시스템으로 업그레이드하는 경우 노드 4도 재부팅됩니다. 그러나 노드 4 부팅은 나중까지 무시할 수 있습니다.

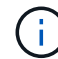

노드 3을 부팅할 때 다음과 같은 경고 메시지가 나타날 수 있습니다.

WARNING: The battery is unfit to retain data during a power outage. This is likely because the battery is discharged but could be due to other temporary conditions. When the battery is ready, the boot process will complete and services will be engaged. To override this delay, press 'c' followed by 'Enter'

- <span id="page-377-0"></span>5. 에 경고 메시지가 표시되면 [4](#page-377-3)[단계](#page-377-3)에서 다음 작업을 수행합니다.
	- a. NVRAM 배터리 부족 이외의 다른 문제를 나타내는 콘솔 메시지를 확인하고 필요한 경우 수정 조치를 수행합니다.
	- b. 배터리가 충전되고 부팅 프로세스가 완료될 때까지 기다립니다.

Ħ.

\* 주의 \*: 지연을 무시하지 마십시오. 배터리를 충전하지 않으면 데이터가 손실될 수 있습니다.

<span id="page-377-1"></span>6. 다음 작업 중 하나를 수행합니다.

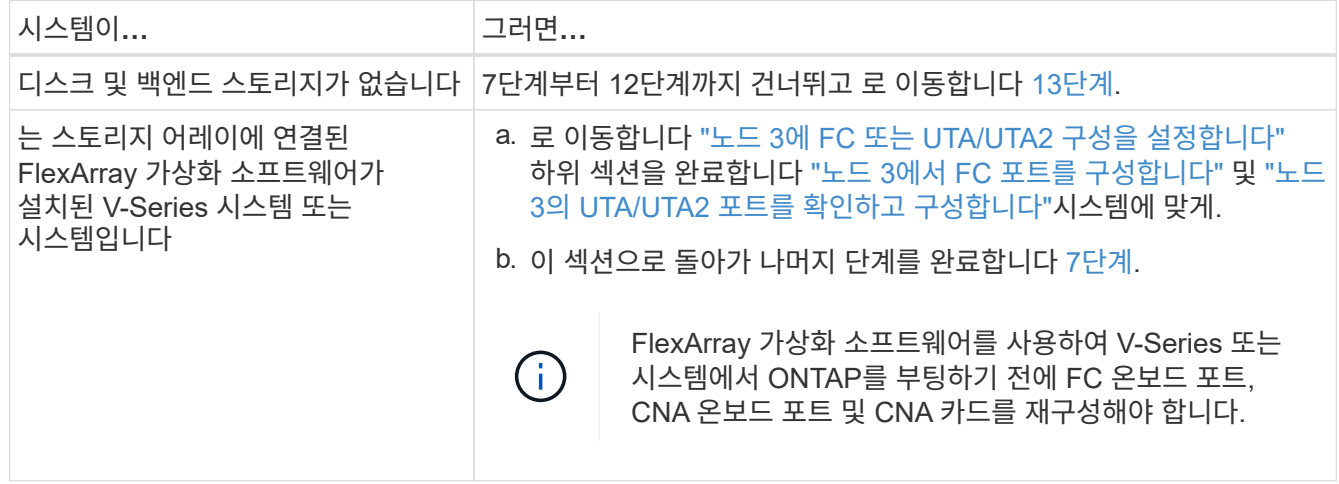

<span id="page-377-2"></span>7. 새 노드의 FC 이니시에이터 포트를 스위치 영역에 추가합니다.

시스템에 테이프 SAN이 있는 경우 이니시에이터에 대해 조닝이 필요합니다. 자세한 내용은 스토리지 배열 및 조닝 설명서를 참조하십시오.

8. 스토리지 시스템에 FC 이니시에이터 포트를 새 호스트로 추가하여 스토리지 LUN을 새 호스트에 매핑합니다.

자세한 내용은 스토리지 배열 및 조닝 설명서를 참조하십시오.

9. 스토리지 배열의 어레이 LUN과 연결된 호스트 또는 볼륨 그룹에서 WWPN(World Wide Port Name) 값을 수정합니다.

새 컨트롤러 모듈을 설치하면 각 온보드 FC 포트에 연결된 WWPN 값이 변경됩니다.

- 10. 구성에서 스위치 기반 조닝을 사용하는 경우 새 WWPN 값을 반영하도록 조닝을 조정합니다.
- 11. 이제 스토리지 LUN이 노드 3에 표시되는지 확인합니다.

sysconfig -v

각 FC 이니시에이터 포트에 표시되는 모든 스토리지 LUN이 표시됩니다. 어레이 LUN이 표시되지 않으면 이 섹션의 뒷부분에 있는 노드 1에서 노드 3으로 디스크를 재할당할 수 없습니다.

- 12. Ctrl-C를 눌러 부팅 메뉴를 표시하고 유지보수 모드를 선택합니다.
- <span id="page-378-0"></span>13. 유지보수 모드 프롬프트에서 다음 명령을 입력합니다.

halt

부팅 환경 프롬프트에서 시스템이 중지됩니다.

14. 다음 작업 중 하나를 수행합니다.

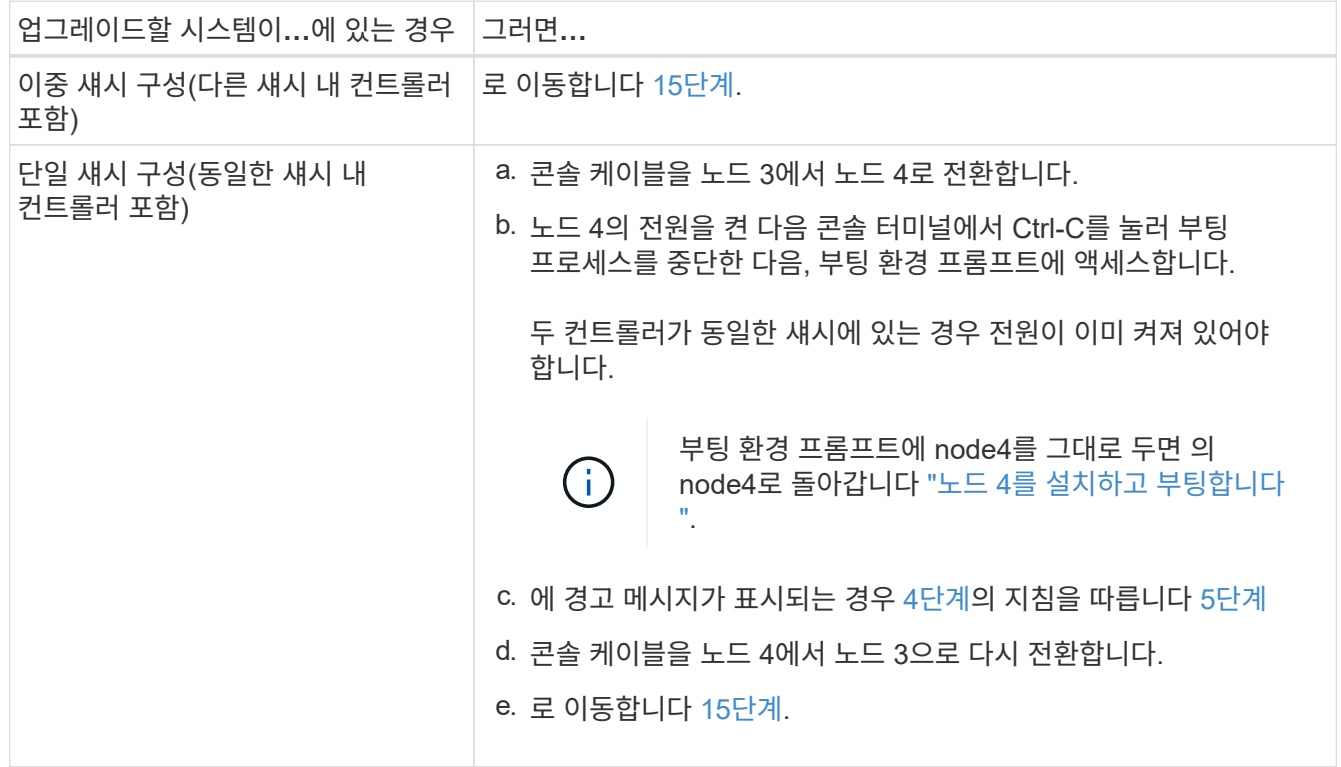

<span id="page-379-0"></span>15. ONTAP에 대한 노드 3을 구성합니다.

set-defaults

16. NSE(NetApp 스토리지 암호화) 드라이브가 설치되어 있는 경우 다음 단계를 수행하십시오.

G

절차의 앞부분에서 아직 수행하지 않은 경우 기술 자료 문서를 참조하십시오 ["](https://kb.netapp.com/onprem/ontap/Hardware/How_to_tell_if_a_drive_is_FIPS_certified)[드라이](https://kb.netapp.com/onprem/ontap/Hardware/How_to_tell_if_a_drive_is_FIPS_certified)브가 [FIPS](https://kb.netapp.com/onprem/ontap/Hardware/How_to_tell_if_a_drive_is_FIPS_certified) 인증되었[는지](https://kb.netapp.com/onprem/ontap/Hardware/How_to_tell_if_a_drive_is_FIPS_certified) [확인하는](https://kb.netapp.com/onprem/ontap/Hardware/How_to_tell_if_a_drive_is_FIPS_certified) [방법](https://kb.netapp.com/onprem/ontap/Hardware/How_to_tell_if_a_drive_is_FIPS_certified)["](https://kb.netapp.com/onprem/ontap/Hardware/How_to_tell_if_a_drive_is_FIPS_certified) 사용 중인 자체 암호화 드라이브의 유형을 확인합니다.

a. 설정 bootarg.storageencryption.support 를 선택합니다 true 또는 false:

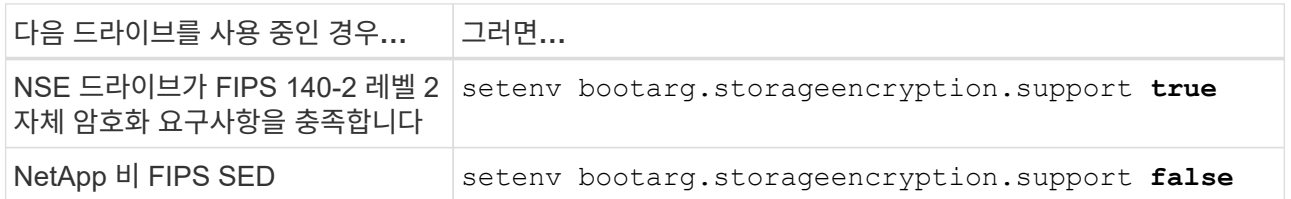

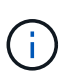

동일한 노드 또는 HA 쌍에서 다른 유형의 드라이브와 FIPS 드라이브를 혼합할 수 없습니다.

동일한 노드 또는 HA 쌍에서 SED를 비암호화 드라이브와 혼합할 수 있습니다.

b. 특수 부팅 메뉴로 이동하여 옵션을 선택합니다 (10) Set Onboard Key Manager recovery secrets.

이전 절차에서 기록한 암호 및 백업 정보를 입력합니다. 을 참조하십시오 ["Onboard Key Manager](#page-360-1)[를](#page-360-1) [사용하여](#page-360-1) [인](#page-360-1)증 [키](#page-360-1)를 [관리합니다](#page-360-1)[".](#page-360-1)

17. 노드 3에 설치된 ONTAP 버전이 노드 1에 설치된 ONTAP 9 버전과 같거나 이후인 경우 디스크를 새 노드 3에 나열하고 재할당합니다.

boot\_ontap

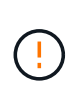

이 새 노드를 다른 클러스터 또는 HA 쌍에서 사용한 적이 있다면 를 실행해야 합니다 wipeconfig 계속 진행하기 전에 그렇지 않으면 서비스 운영 중단이나 데이터 손실이 발생할 수 있습니다. 교체 컨트롤러가 이전에 사용된 경우, 특히 7-Mode에서 ONTAP를 실행 중인 컨트롤러의 경우 기술 지원 부서에 문의하십시오.

- 18. Ctrl-C를 눌러 부팅 메뉴를 표시합니다.
- 19. 다음 작업 중 하나를 수행합니다.

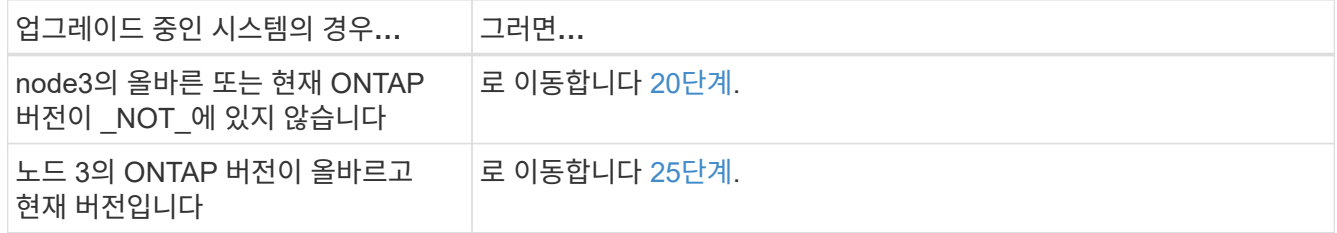

<span id="page-379-1"></span>20. 다음 작업 중 하나를 선택하여 netboot 연결을 구성합니다.

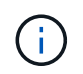

관리 포트와 IP를 netboot 연결로 사용해야 합니다. 데이터 LIF IP를 사용하지 마십시오. 업그레이드를 수행하는 동안 데이터 중단이 발생할 수 있습니다.

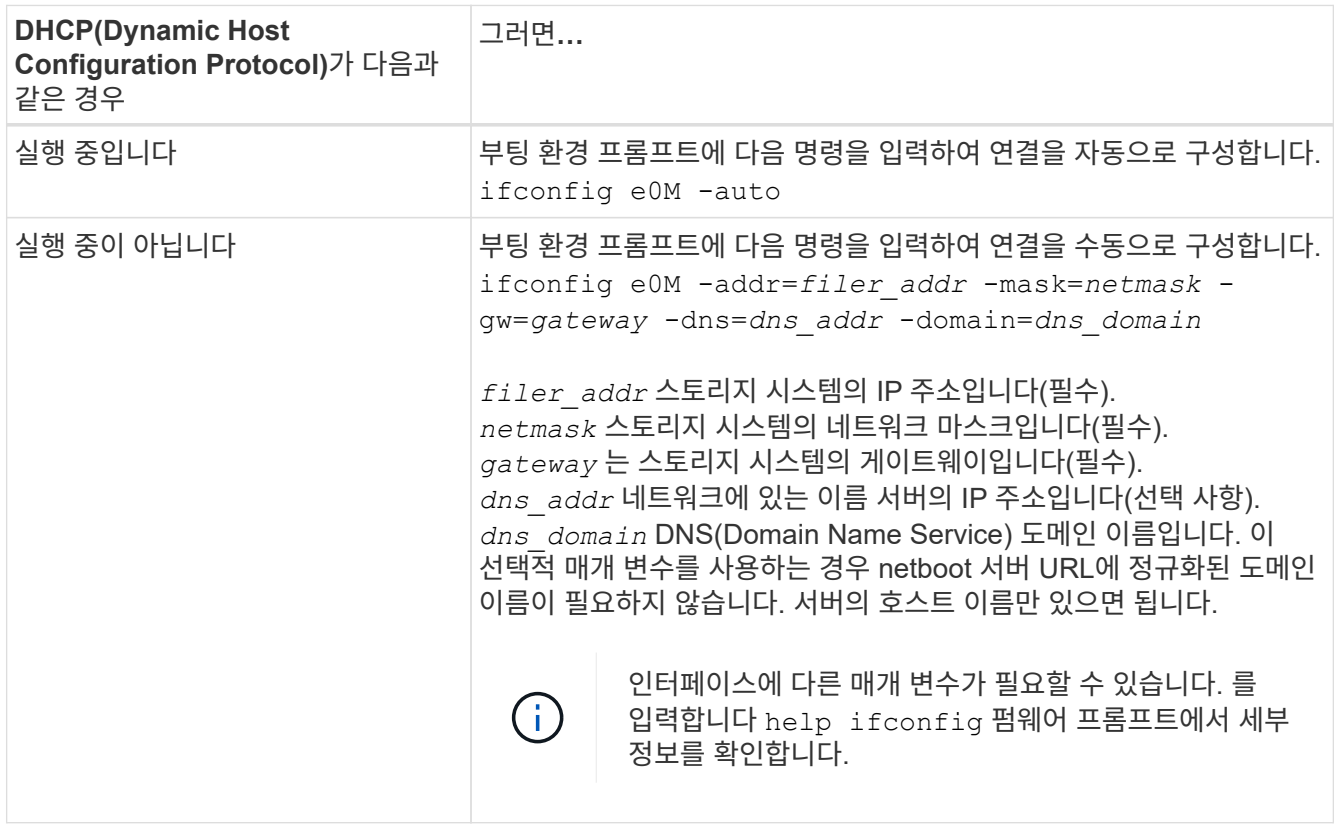

## 21. 노드 3에서 netboot 수행:

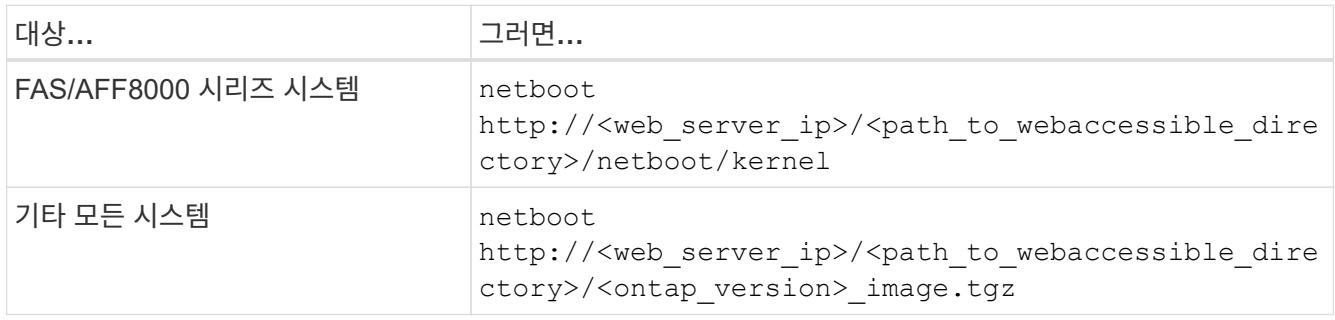

를 클릭합니다 <path\_to\_the\_web-accessible\_directory> 를 다운로드한 위치로 이동합니다 <ontap\_version> image.tgz 인치 ["1](#page-360-0)[단계](#page-360-0)["](#page-360-0) netboot 에 대한 준비 섹션에서

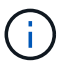

부팅을 중단하지 마십시오.

22. 부팅 메뉴에서 옵션 \* (7) 새 소프트웨어 설치 \* 를 먼저 선택합니다.

이 메뉴 옵션은 새 ONTAP 이미지를 다운로드하여 부팅 장치에 설치합니다.

다음 메시지는 무시하십시오.

This procedure is not supported for Non-Disruptive Upgrade on an HA pair

참고 사항은 ONTAP의 무중단 업그레이드에는 적용되고 컨트롤러 업그레이드에는 적용되지 않습니다.

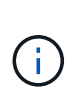

항상 netboot를 사용하여 새 노드를 원하는 이미지로 업데이트합니다. 다른 방법을 사용하여 새 컨트롤러에 이미지를 설치할 경우 잘못된 이미지가 설치될 수 있습니다. 이 문제는 모든 ONTAP 릴리스에 적용됩니다. 옵션과 결합된 netboot 절차 (7) Install new software 부팅 미디어를 지우고 두 이미지 파티션 모두에 동일한 ONTAP 버전 ONTAP를 배치합니다.

23. 절차를 계속하라는 메시지가 나타나면 를 입력합니다 y, 패키지를 입력하라는 메시지가 나타나면 다음 URL을 입력합니다.

http://<web server ip>/<path to webaccessible directory>/<ontap version image>.tgz

- 24. 다음 하위 단계를 완료합니다.
	- a. 를 입력합니다 n 다음 프롬프트가 표시될 때 백업 복구를 건너뛰려면 다음을 수행합니다.

Do you want to restore the backup configuration now?  $\{y|n\}$ 

b. 를 입력하여 재부팅합니다 y 다음과 같은 메시지가 표시될 때:

The node must be rebooted to start using the newly installed software. Do you want to reboot now? {y|n}

부팅 장치가 다시 포맷되고 구성 데이터를 복원해야 하기 때문에 컨트롤러 모듈이 재부팅되지만 부팅 메뉴에서 중지됩니다.

- <span id="page-381-0"></span>25. 로 진입하여 \* (5) 유지보수 모드 부트 \* 를 선택합니다 5`를 입력한 다음 를 입력합니다 `y 부팅 계속 메시지가 표시되면
- 26. 계속하기 전에 로 이동하십시오 ["](#page-386-0)[노드](#page-386-0) [3](#page-386-0)[에](#page-386-0) [FC](#page-386-0) [또는](#page-386-0) [UTA/UTA2](#page-386-0) [구성을](#page-386-0) [설정합니다](#page-386-0)["](#page-386-0) 노드의 FC 또는 UTA/UTA2 포트를 필요에 따라 변경합니다.

이 섹션에서 권장한 대로 변경하고 노드를 재부팅한 다음 유지보수 모드로 전환합니다.

27. 노드 3의 시스템 ID를 찾습니다.

disk show -a

다음 예와 같이 노드의 시스템 ID와 해당 디스크에 대한 정보가 표시됩니다.

```
 *> disk show -a
  Local System ID: 536881109
  DISK OWNER POOL SERIAL HOME DR
 HOME NUMBER
  -------- ------------- ----- -------- -------------
-------------
  0b.02.23 nst-fas2520-2(536880939) Pool0 KPG2RK6F nst-fas2520-
2(536880939)
  0b.02.13 nst-fas2520-2(536880939) Pool0 KPG3DE4F nst-fas2520-
2(536880939)
  0b.01.13 nst-fas2520-2(536880939) Pool0 PPG4KLAA nst-fas2520-
2(536880939)
  ......
  0a.00.0 (536881109) Pool0 YFKSX6JG
(536881109)
  ......
```
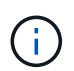

메시지가 표시될 수 있습니다 disk show: No disks match option -a. 명령을 입력한 후 이 메시지는 오류 메시지가 아니므로 절차를 계속할 수 있습니다.

<span id="page-382-0"></span>28. 에서 노드 1의 스페어, 루트에 속한 디스크 및 이전에 노드 2로 재배치되지 않은 모든 비루트 애그리게이트를 다시 할당합니다 ["](#page-362-0)[노드](#page-362-0) [1](#page-362-0)[에서](#page-362-0) [노드](#page-362-0) [2](#page-362-0)[로](#page-362-0) [비루트](#page-362-0) [애그리게이트를](#page-362-0) [재배치합니다](#page-362-0)["](#page-362-0).

의 적절한 양식을 입력합니다 disk reassign 시스템에 공유 디스크가 있는지 여부에 따른 명령:

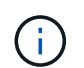

시스템에서 공유 디스크, 하이브리드 애그리게이트 또는 둘 다 있는 경우 올바른 를 사용해야 합니다 disk reassign 다음 표에서 명령을 입력합니다.

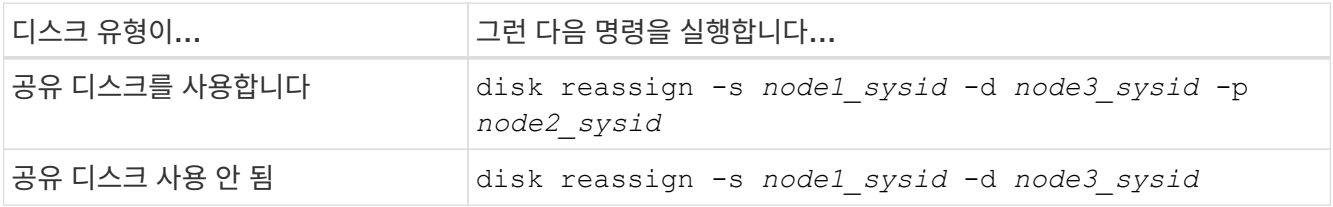

의 경우 *node1\_sysid* 값, 에서 캡처한 정보를 사용합니다 ["](#page-367-0)[노드](#page-367-0)[1](#page-367-0) [정보를](#page-367-0) [기](#page-367-0)록[합니다](#page-367-0)[".](#page-367-0) 를 눌러 에 대한 값을 얻습니다 *node3\_sysid*, 를 사용합니다 sysconfig 명령.

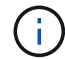

를 클릭합니다 -p 옵션은 공유 디스크가 있는 경우에만 유지보수 모드에서 필요합니다.

를 클릭합니다 disk reassign 명령을 실행하면 가 할당된 디스크만 다시 할당됩니다 *node1\_sysid* 현재 소유자입니다.

다음과 같은 메시지가 표시됩니다.

Partner node must not be in Takeover mode during disk reassignment from maintenance mode. Serious problems could result!! Do not proceed with reassignment if the partner is in takeover mode. Abort reassignment (y/n)?

29. Enter 키를 누릅니다 n.

다음과 같은 메시지가 표시됩니다.

After the node becomes operational, you must perform a takeover and giveback of the HA partner node to ensure disk reassignment is successful. Do you want to continue  $(y/n)$ ?

30. Enter 키를 누릅니다 y

다음과 같은 메시지가 표시됩니다.

Disk ownership will be updated on all disks previously belonging to Filer with sysid <sysid>. Do you want to continue  $(y/n)$ ?

- 31. Enter 키를 누릅니다 y.
- 32. [[man\_install3\_step32] 외부 디스크가 있는 시스템에서 내부 및 외부 디스크를 지원하는 시스템(예: AFF A800 시스템)으로 업그레이드하는 경우 node1 애그리게이트를 루트로 설정하여 node3이 node1의 루트 애그리게이트에서 부팅되는지 확인하십시오.

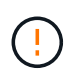

\* 경고 \*: 표시된 정확한 순서대로 다음 하위 단계를 수행해야 합니다. 그렇지 않으면 운영 중단이나 데이터 손실이 발생할 수 있습니다.

다음 절차에서는 노드 3이 노드 1의 루트 애그리게이트에서 부팅되도록 설정합니다.

a. 노드 1 애그리게이트에 대한 RAID, plex 및 체크섬 정보를 확인합니다.

aggr status -r

b. node1 애그리게이트의 상태를 확인합니다.

aggr status

c. 필요한 경우 node1 애그리게이트를 온라인 상태로 전환합니다.

aggr\_online *root\_aggr\_from\_node1*

- d. 노드 3이 원래 루트 애그리게이트로부터 부팅하지 않도록 합니다. aggr offline *root\_aggr\_on\_node3*
- e. 노드 1의 루트 애그리게이트를 노드 3의 새 루트 애그리게이트로 설정합니다.

aggr options *aggr\_from\_node1* root

f. 노드 3의 루트 애그리게이트가 오프라인 상태이고 노드 1에서 가져온 디스크의 루트 애그리게이트가 온라인 상태이고 루트:

aggr status

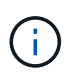

이전 하위 단계를 수행하지 않으면 노드 3이 내부 루트 애그리게이트에서 부팅되거나 시스템에서 새 클러스터 구성이 있다고 가정하거나 클러스터 구성을 확인하라는 메시지가 표시될 수 있습니다.

다음은 명령 출력의 예입니다.

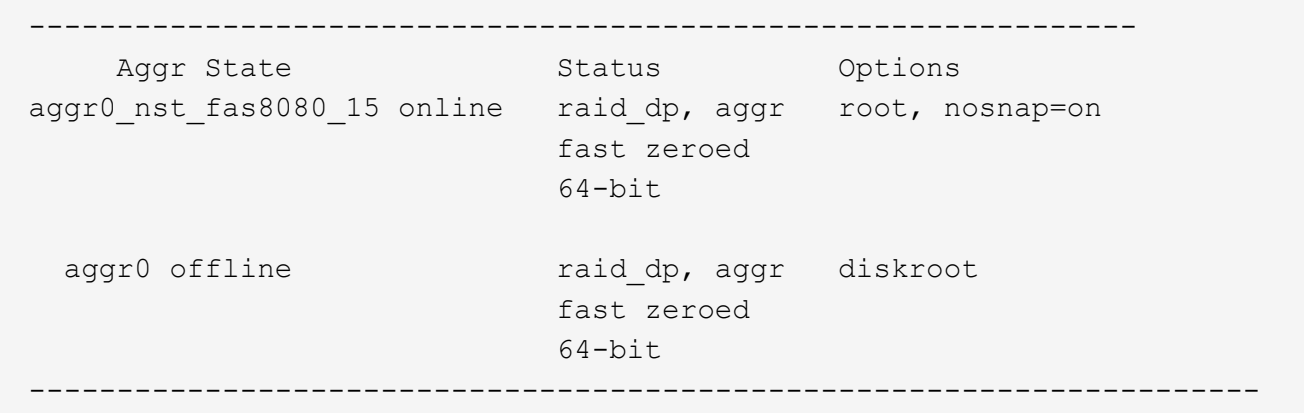

33. 컨트롤러와 섀시가 로 구성되었는지 확인합니다 ha:

ha-config show

다음 예제에서는 ha-config show 명령의 출력을 보여 줍니다.

 \*> ha-config show Chassis HA configuration: ha Controller HA configuration: ha

시스템은 HA 쌍 또는 독립 실행형 구성에 관계없이 PROM(프로그래밍 가능한 ROM)으로 기록합니다. 독립 실행형 시스템 또는 HA 쌍 내의 모든 구성 요소에서 상태가 동일해야 합니다.

컨트롤러 및 섀시가 "ha"로 구성되지 않은 경우 다음 명령을 사용하여 구성을 수정하십시오.

ha-config modify controller ha

ha-config modify chassis ha

MetroCluster 구성이 있는 경우 다음 명령을 사용하여 컨트롤러 및 섀시를 수정합니다.

ha-config modify controller mcc

ha-config modify chassis mcc

34. 노드 3의 메일박스를 제거합니다.

mailbox destroy local

콘솔에 다음 메시지가 표시됩니다.

Destroying mailboxes forces a node to create new empty mailboxes, which clears any takeover state, removes all knowledge of out-of-date plexes of mirrored volumes, and will prevent management services from going online in 2-node cluster HA configurations. Are you sure you want to destroy the local mailboxes?

35. Enter 키를 누릅니다 y 로컬 사서함을 제거할 것인지 확인하는 메시지가 표시됩니다.

36. 유지보수 모드 종료:

halt

부팅 환경 프롬프트에서 시스템이 중지됩니다.

37. 노드2에서 시스템 날짜, 시간 및 시간대를 확인합니다.

date

38. 노드 3에서 부팅 환경 프롬프트에서 날짜를 확인합니다.

show date

39. 필요한 경우 노드 3의 날짜를 설정합니다.

set date *mm/dd/yyyy*

40. 노드 3에서 부팅 환경 프롬프트에서 시간을 확인합니다.

show time

41. 필요한 경우 노드 3의 시간을 설정합니다.

set time *hh:mm:ss*

42. 에 설명된 대로 파트너 시스템 ID가 올바르게 설정되었는지 확인합니다 [28](#page-382-0)[단계](#page-382-0) 언더-p 스위치:

printenv partner-sysid

43. 필요한 경우 노드 3의 파트너 시스템 ID를 설정합니다.

setenv partner-sysid *node2\_sysid*

설정을 저장합니다.

saveenv

44. 부트 환경 프롬프트에서 부팅 메뉴에 액세스합니다.

boot\_ontap menu

45. 부팅 메뉴에서 \* (6) 백업 구성에서 플래시 업데이트 \* 를 입력하여 선택합니다 6 메시지가 표시됩니다.

다음과 같은 메시지가 표시됩니다.

This will replace all flash-based configuration with the last backup to disks. Are you sure you want to continue?:

46. Enter 키를 누릅니다 y 메시지가 표시됩니다.

부팅이 정상적으로 진행되면 시스템에서 시스템 ID 불일치를 확인하라는 메시지를 표시합니다.

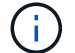

시스템이 두 번 재부팅된 후 불일치 경고가 표시될 수 있습니다.

47. 다음 예와 같이 불일치를 확인합니다.

```
WARNING: System id mismatch. This usually occurs when replacing CF or
NVRAM cards!
Override system id (y|n) ? [n] y
```
노드가 재부팅 1회 과정을 거치는 동안 정상적으로 부팅될 수 있습니다.

48. 노드 3에 로그인합니다.

<span id="page-386-0"></span>노드 **3**에 **FC** 또는 **UTA/UTA2** 구성을 설정합니다

노드 3에 온보드 FC 포트, 온보드 UTA/UTA2(Unified Target Adapter) 포트 또는 UTA/UTA2 카드가 있는 경우, 나머지 절차를 완료하기 전에 설정을 구성해야 합니다.

이 작업에 대해

완료해야 할 수도 있습니다 [노드](#page-173-0) [3](#page-173-0)[에서](#page-173-0) [FC](#page-173-0) [포트를](#page-173-0) [구성합니다](#page-173-0), 또는 [노드](#page-175-0) [3](#page-175-0)[의](#page-175-0) [UTA/UTA2](#page-175-0) [포트를](#page-175-0) [확인하고](#page-175-0) [구성합니다또](#page-175-0)는 두 섹션을 모두 선택합니다.

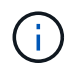

NetApp 마케팅 자료에서는 "UTA2"라는 용어를 사용하여 CNA 어댑터 및 포트를 참조할 수 있습니다. 그러나 CLI에서는 "CNA"라는 용어를 사용합니다.

- 노드 3에 온보드 FC 포트, 온보드 UTA/UTA2 포트 또는 UTA/UTA2 카드가 없는 경우 스토리지 디스크를 사용하여 시스템을 업그레이드하는 경우 로 건너뛸 수 있습니다 ["](#page-394-0)[노드](#page-394-0) [1](#page-394-0)[의](#page-394-0) [포트를](#page-394-0) [노드](#page-394-0) [3](#page-394-0)[으로](#page-394-0) [매](#page-394-0)핑[합니다](#page-394-0)[".](#page-394-0)
- 하지만 스토리지 어레이가 있는 FlexArray 가상화 소프트웨어를 사용하는 V 시리즈 시스템 또는 시스템이 있고 노드 3에 온보드 FC 포트, 온보드 UTA/UTA 포트 또는 UTA/UTA2 카드가 없는 경우, Install로 돌아가서 노드 3\_를 다시 시작한 다음 에서 작업을 시작하십시오 ["22](#page-375-0)[단계](#page-375-0)["](#page-375-0).

선택 사항**:**

- [노드](#page-173-0) [3](#page-173-0)[에서](#page-173-0) [FC](#page-173-0) [포트를](#page-173-0) [구성합니다](#page-173-0)
- [노드](#page-175-0) [3](#page-175-0)[의](#page-175-0) [UTA/UTA2](#page-175-0) [포트를](#page-175-0) [확인하고](#page-175-0) [구성합니다](#page-175-0)

노드 **3**에서 **FC** 포트를 구성합니다

노드 3에 온보드 또는 FC 어댑터의 FC 포트가 있는 경우 포트가 사전 구성되어 있지 않으므로 서비스를 시작하기 전에 노드에서 포트 구성을 설정해야 합니다. 포트가 구성되지 않은 경우 서비스가 중단될 수 있습니다.

시작하기 전에

에 저장한 노드 1의 FC 포트 설정 값이 있어야 합니다 ["](#page-343-0)[업그레이드할](#page-343-0) [노드를](#page-343-0) [준비합니다](#page-343-0)["](#page-343-0).

이 작업에 대해

시스템에 FC 구성이 없는 경우 이 섹션을 건너뛸 수 있습니다. 시스템에 온보드 UTA/UTA2 포트 또는 UTA/UTA2 카드가 있는 경우, 에서 포트를 구성합니다 [노드](#page-175-0) [3](#page-175-0)[의](#page-175-0) [UTA/UTA2](#page-175-0) [포트를](#page-175-0) [확인하고](#page-175-0) [구성합니다](#page-175-0).

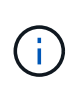

시스템에 스토리지 디스크가 있는 경우 이 섹션의 명령을 클러스터 프롬프트에 입력합니다. V-Series 시스템이 있거나 FlexArray 가상화 소프트웨어가 있고 스토리지 어레이에 연결되어 있는 경우, 유지보수 모드에서 이 섹션의 명령을 입력하십시오.

단계

1. 다음 작업 중 하나를 수행합니다.

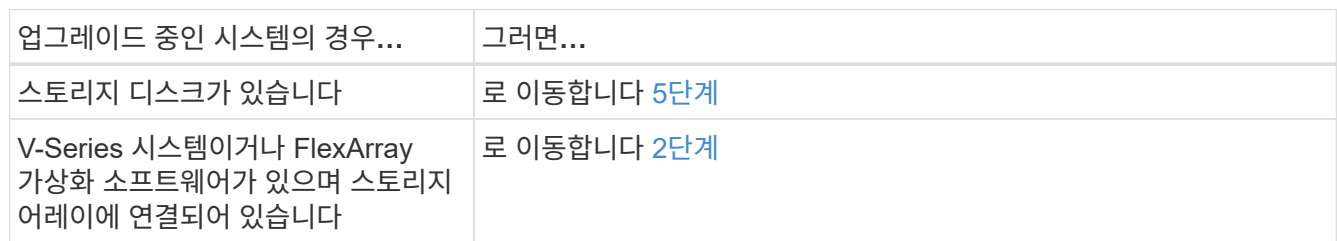

<span id="page-387-0"></span>2. 노드 3을 부팅하고 유지보수 모드에 액세스합니다.

boot\_ontap maint

3. 다음 작업 중 하나를 수행합니다.

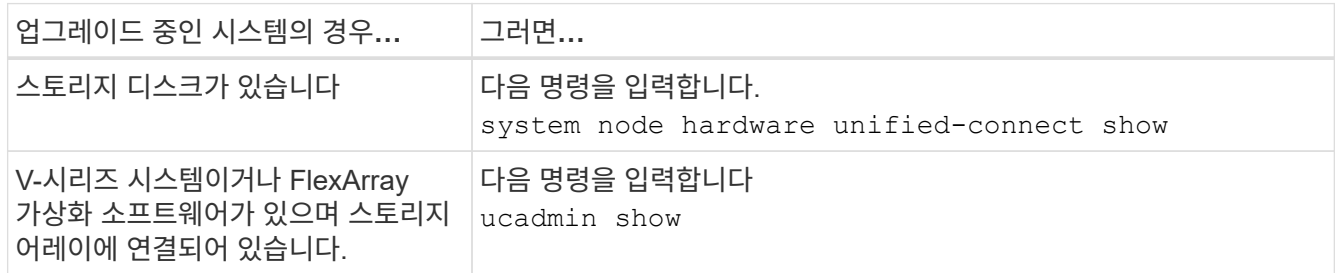

시스템에 있는 모든 FC 및 통합 네트워크 어댑터에 대한 정보가 표시됩니다.

- 4. 노드 3의 FC 설정을 노드 1에서 이전에 캡처한 설정과 비교합니다.
- <span id="page-388-0"></span>5. 다음 작업 중 하나를 수행합니다.

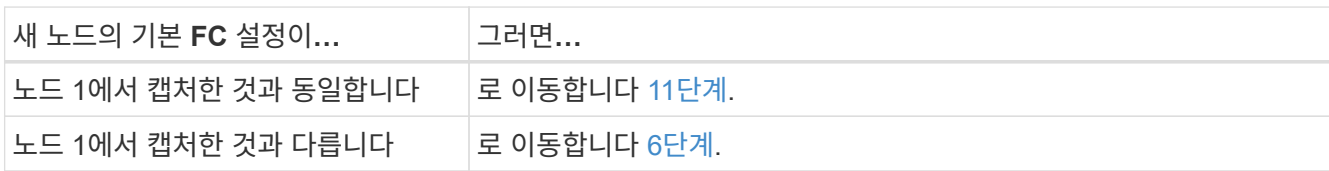

<span id="page-388-1"></span>6. 다음 작업 중 하나를 수행합니다.

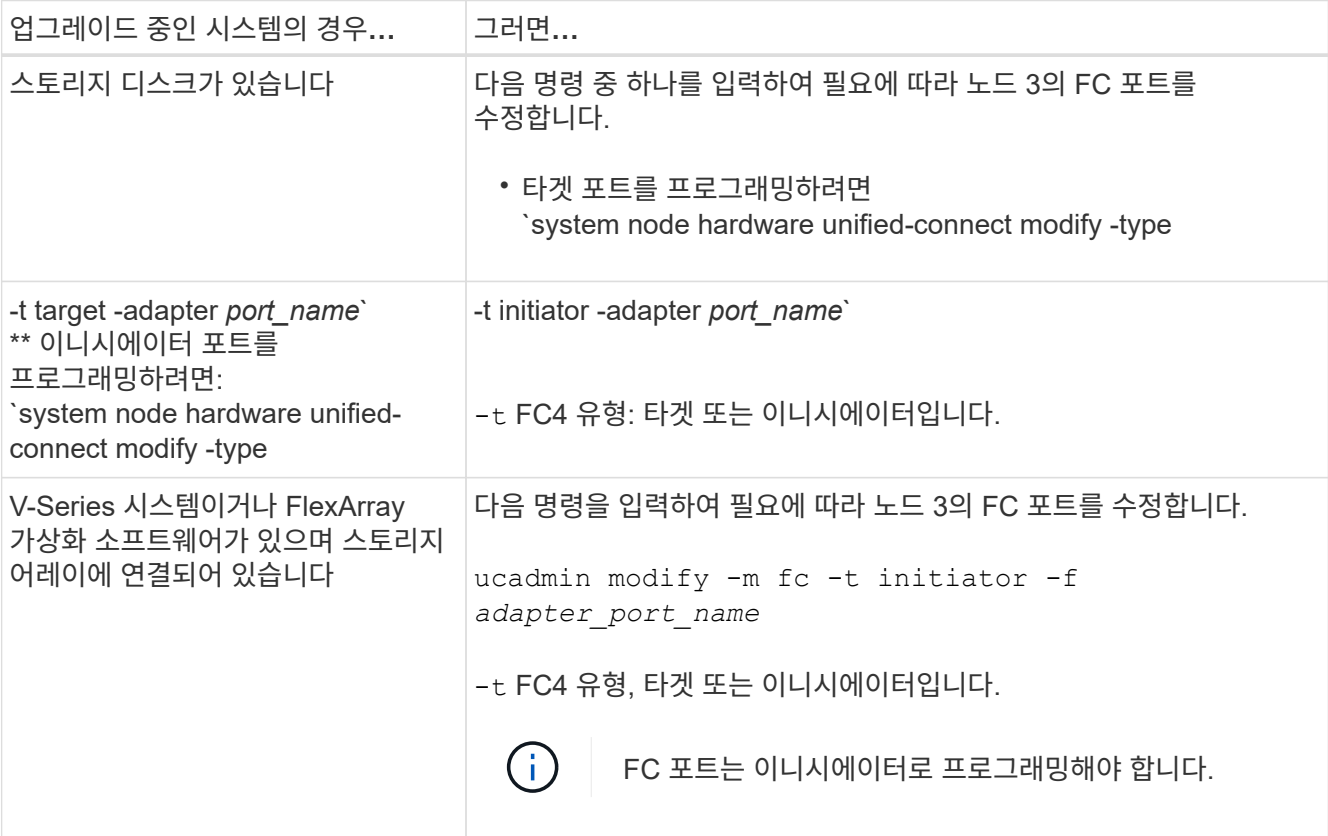

7. [[7단계]] 다음 작업 중 하나를 수행합니다.

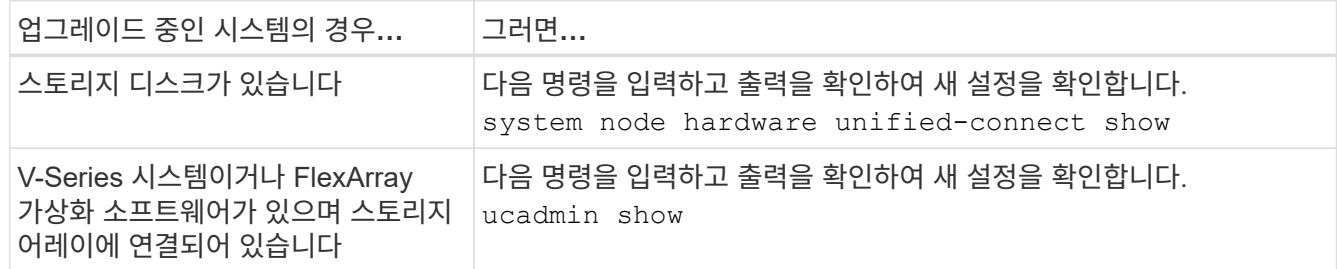

8. 다음 명령을 입력하여 유지보수 모드를 종료합니다.

halt

9. 명령을 입력한 후 부팅 환경 프롬프트에서 시스템이 중지될 때까지 기다립니다.

10. [[10단계]] 다음 작업 중 하나를 수행합니다.

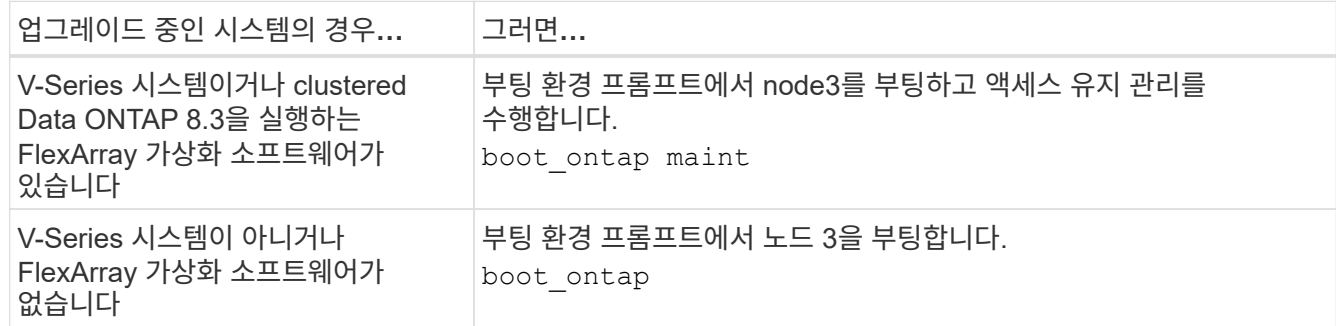

<span id="page-389-0"></span>11. 다음 작업 중 하나를 수행합니다.

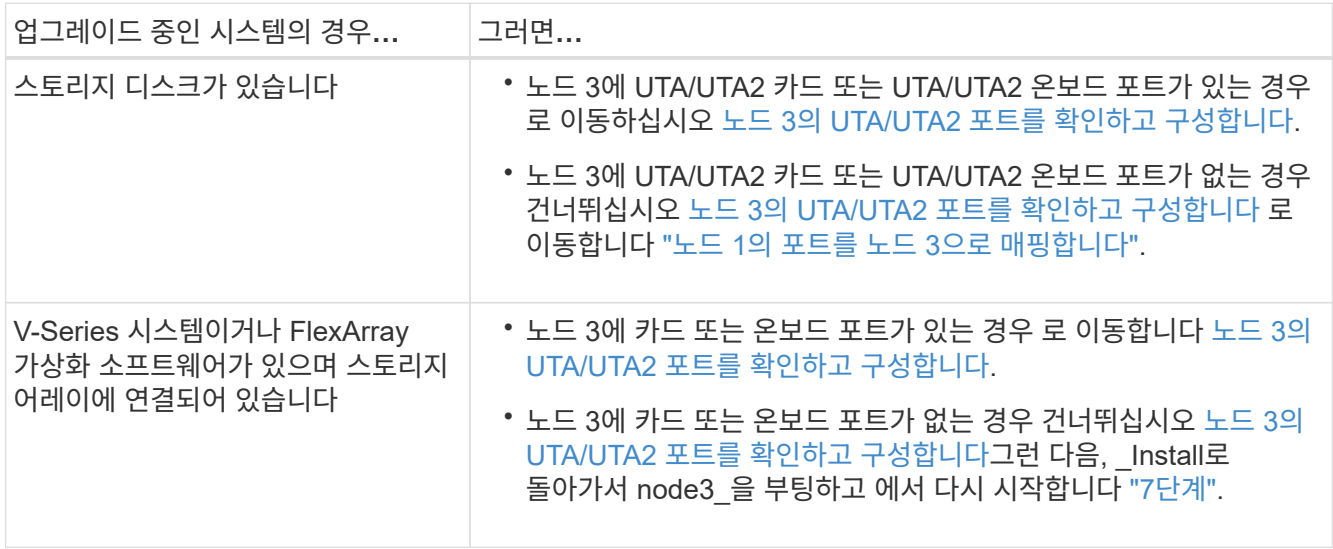

노드 **3**의 **UTA/UTA2** 포트를 확인하고 구성합니다

노드 3에 온보드 UTA/UTA2 포트 또는 UTA/UTA2 카드를 사용하는 경우, 업그레이드 시스템을 사용할 방식에 따라 포트 구성을 확인하고 필요에 따라 포트를 다시 구성해야 합니다.

시작하기 전에

UTA/UTA2 포트에 알맞은 SFP+ 모듈이 있어야 합니다.

이 작업에 대해

FC에 UTA/UTA2(Unified Target Adapter) 포트를 사용하려면 먼저 포트 구성 방법을 확인해야 합니다.

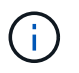

NetApp 마케팅 자료에서는 UTA2 용어를 사용하여 CNA 어댑터 및 포트를 참조할 수 있습니다. 그러나 CLI에서는 CNA라는 용어를 사용합니다.

를 사용할 수 있습니다 ucadmin show 현재 포트 구성을 확인하는 명령:

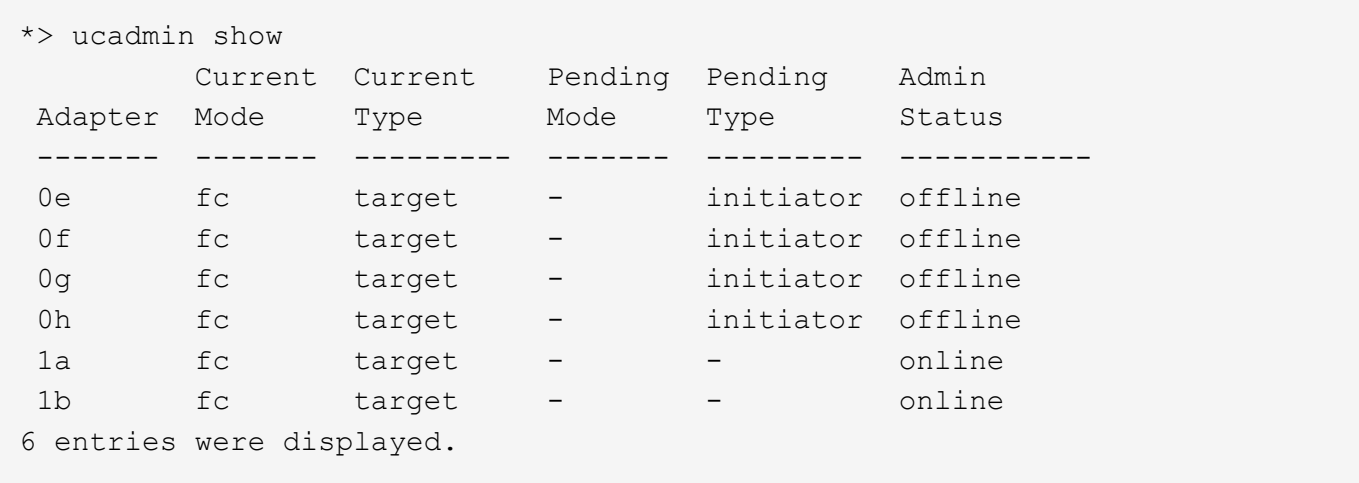

UTA/UTA2 포트를 네이티브 FC 모드 또는 UTA/UTA2 모드로 구성할 수 있습니다. FC 모드는 FC 이니시에이터 및 FC 타겟을 지원하며, UTA/UTA2 모드는 동일한 10GbE SFP+ 인터페이스를 공유하는 NIC 및 FCoE 트래픽을 동시에 지원합니다.

UTA/UTA2 포트는 어댑터 또는 컨트롤러에서 찾을 수 있으며 다음과 같은 구성을 가지고 있지만 노드 3의 UTA/UTA2 포트 구성을 확인하고 필요에 따라 변경해야 합니다.

- 컨트롤러를 주문할 때 주문한 UTA/UTA2 카드는 사용자가 요청하는 Personality를 요청하기 위해 배송 전에 구성되었습니다.
- 컨트롤러와 별도로 주문한 UTA/UTA2 카드는 기본 FC 대상 퍼스낼리티로 제공됩니다.
- 새 컨트롤러의 온보드 UTA/UTA2 포트는 배송 전에 사용자가 요청하는 Personality를 사용하도록 구성되었습니다.

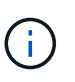

\* 주의 \*: 시스템에 스토리지 디스크가 있는 경우 유지보수 모드로 들어가라는 지시가 없는 한 클러스터 프롬프트에서 이 섹션에 있는 명령을 입력해야 합니다. V시리즈 시스템이 있거나 FlexArray 가상화 소프트웨어가 있고 스토리지 어레이에 연결되어 있는 경우, 유지보수 모드 프롬프트에서 이 섹션에 명령을 입력해야 합니다. UTA/UTA2 포트를 구성하려면 유지보수 모드여야 합니다.

#### 단계

1. 노드 3에서 다음 명령의 에서 포트가 현재 어떻게 구성되어 있는지 확인합니다.

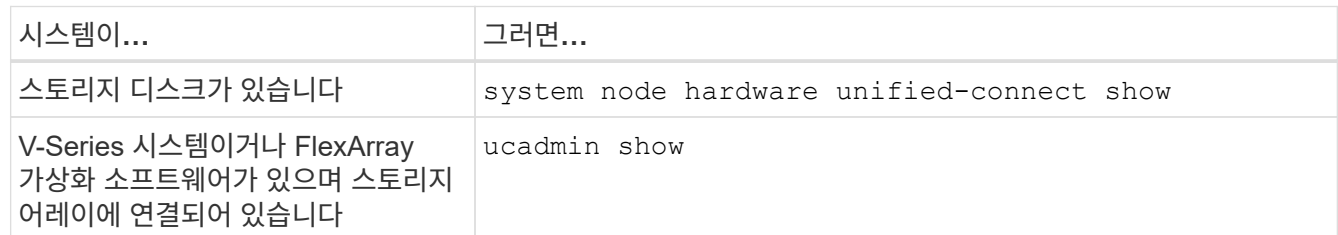

다음 예와 유사한 출력이 표시됩니다.

 cluster1::> system node hardware unified-connect show Current Current Pending Pending Admin Node Adapter Mode Type Mode Type Status ---- ------- ------- --------- ------- ------- ----- f-a 0e fc initiator - - online f-a 0f fc initiator - - online f-a 0g cna target - - - online f-a 0h cna target - - - online f-b 0e fc initiator - - online f-b 0f fc initiator - - - online f-b 0q cna target - - - online f-b 0h cna target - - - online 12 entries were displayed.

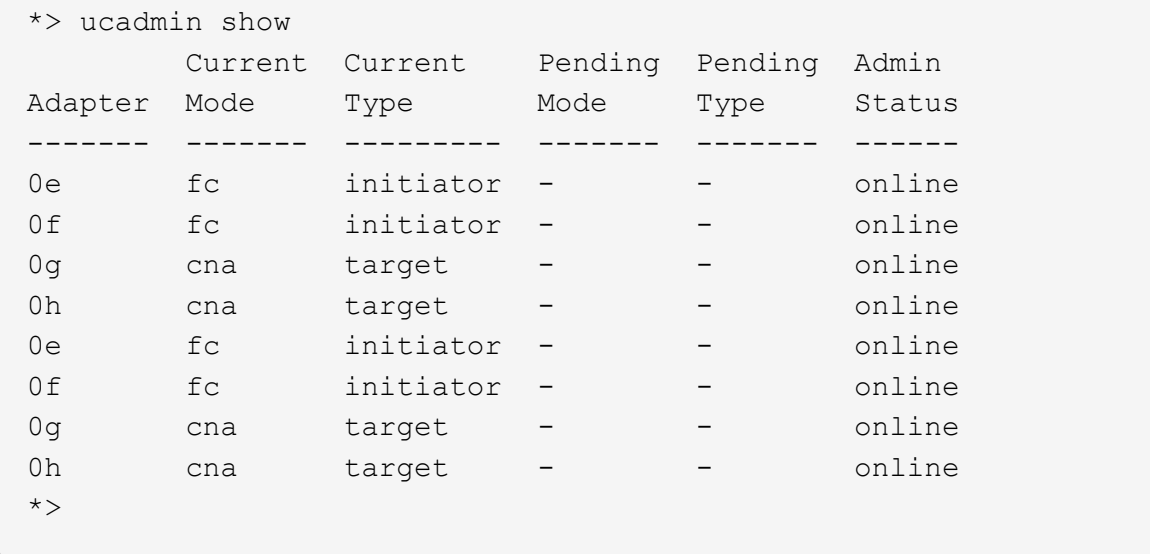

2. 현재 SFP+ 모듈이 원하는 용과 일치하지 않으면 올바른 SFP+ 모듈로 교체하십시오.

올바른 SFP+ 모듈을 얻으려면 NetApp 담당자에게 문의하십시오.

- 3. 의 출력을 검사합니다 system node hardware unified-connect show 또는 ucadmin show UTA/UTA2 포트가 원하는 특성을 가지고 있는지 여부를 확인하는 명령입니다.
- 4. [[4단계]] 다음 작업 중 하나를 수행합니다.

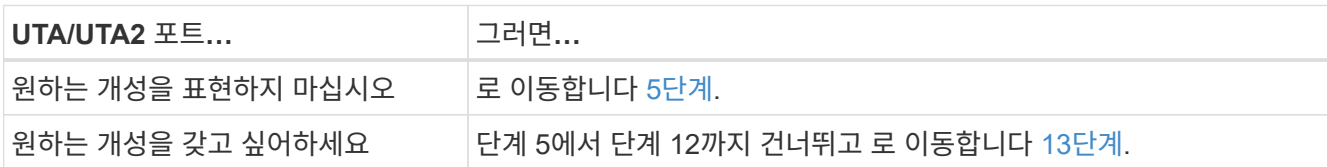

<span id="page-391-0"></span>5. 다음 작업 중 하나를 수행합니다.

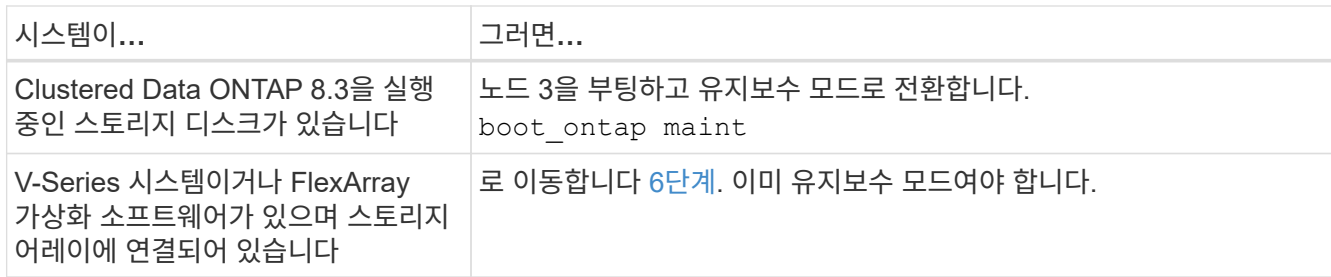

<span id="page-392-0"></span>6. 다음 작업 중 하나를 수행합니다.

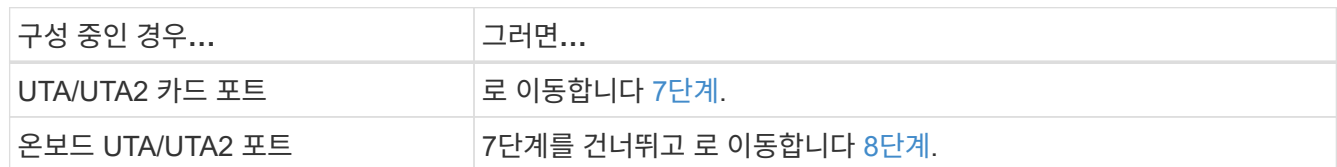

7. [[man\_check\_3\_step7] 어댑터가 이니시에이터 모드에 있고 UTA/UTA2 포트가 온라인 상태인 경우 UTA/UTA2 포트를 오프라인으로 전환합니다.

storage disable adapter *adapter\_name*

유지 관리 모드에서는 대상 모드의 어댑터가 자동으로 오프라인 상태가 됩니다.

<span id="page-392-1"></span>8. 현재 구성이 원하는 사용과는 일치하지 않으면 필요에 따라 구성을 변경하십시오.

ucadmin modify -m fc|cna -t initiator|target *adapter\_name*

- -m <sup>성</sup><sup>격</sup> 모드, fc 또는 cna.
- -t FC4형, target 또는 initiator.

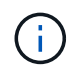

테이프 드라이브, FlexArray 가상화 시스템 및 MetroCluster 구성에 FC Initiator를 사용해야 합니다. SAN 클라이언트에 FC 타겟을 사용해야 합니다.

9. 설정을 확인합니다.

ucadmin show

10. 설정을 확인합니다.

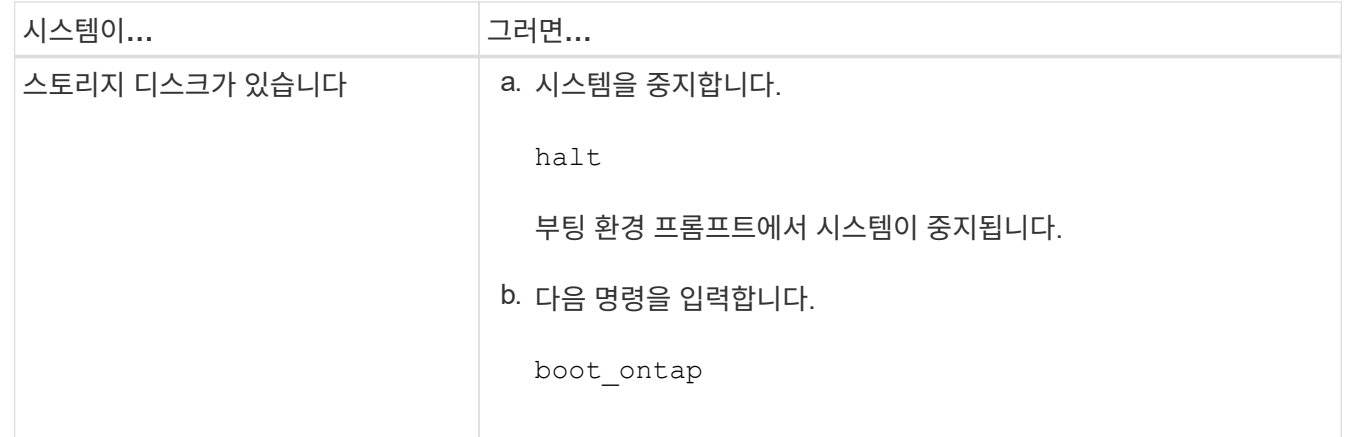

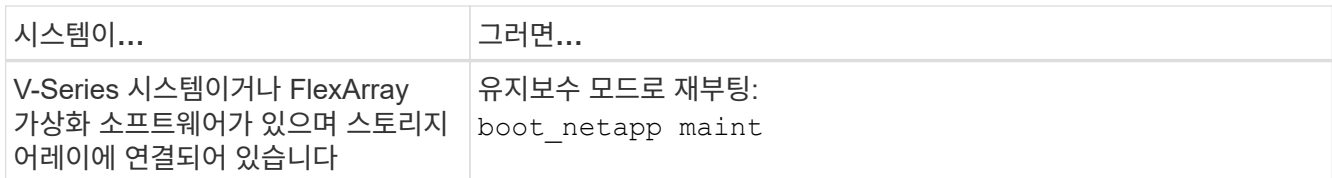

# 11. 설정을 확인합니다.

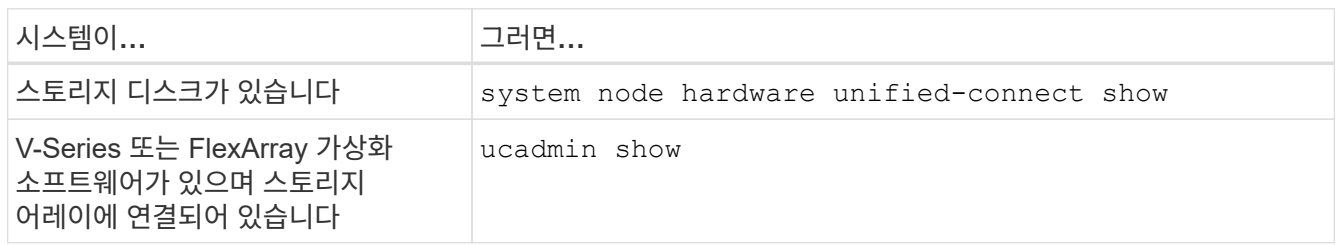

다음 예제의 출력은 어댑터 "1b"의 FC4 유형이 로 변경된다는 것을 보여줍니다 initiator 어댑터 "2a"와 "2b"의 모드가 로 변경됩니다 cna:

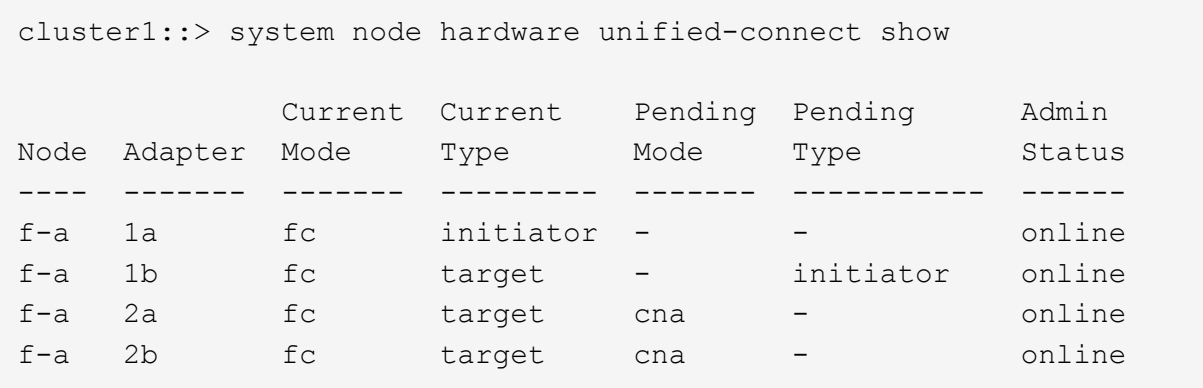

4 entries were displayed.

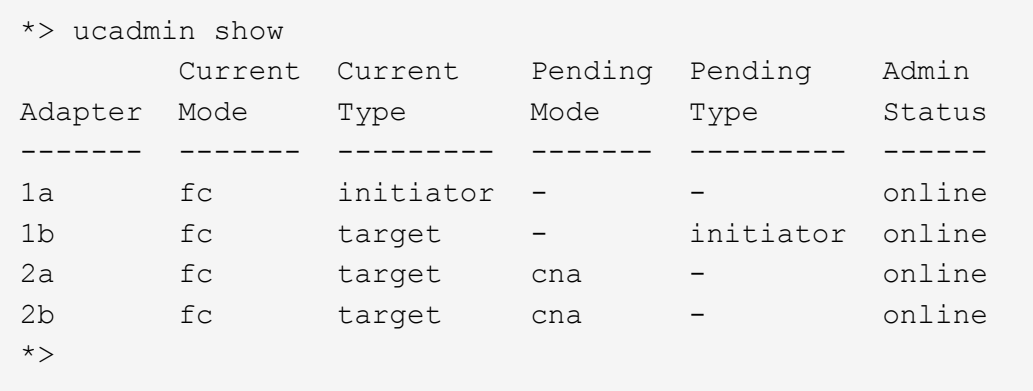

12. 각 포트에 대해 다음 명령 중 하나를 한 번 입력하여 대상 포트를 온라인으로 전환합니다.

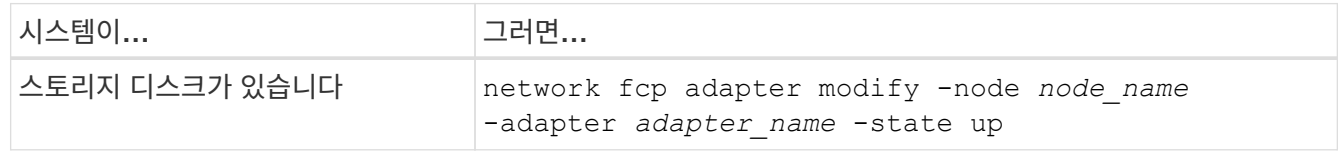

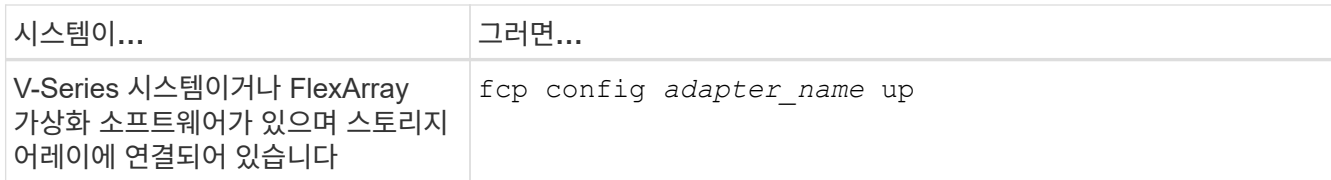

- <span id="page-394-1"></span>13. 포트에 케이블을 연결합니다.
- 14. 다음 작업 중 하나를 수행합니다.

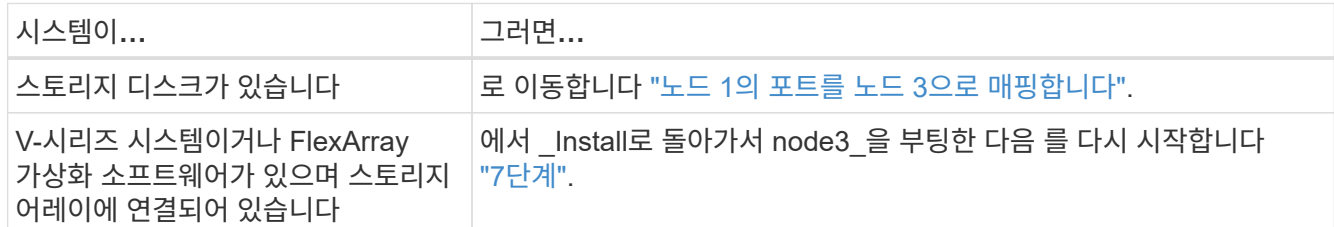

#### <span id="page-394-0"></span>노드 **1**의 포트를 노드 **3**으로 매핑합니다

노드 1의 물리적 포트가 노드 3의 물리적 포트에 올바르게 매핑되는지 확인해야 합니다. 이렇게 하면 노드 3이 클러스터의 다른 노드 및 업그레이드 후 네트워크와 통신할 수 있습니다.

시작하기 전에

*Hardware Universe\_*의 새 노드에 있는 포트에 대한 정보가 이미 있어야 합니다*. (*로 이동합니다 *["](#page-460-0)*[참조](#page-460-0)*["](#page-460-0) Hardware Universe*)에 연결합니다. 이 정보는 이 섹션의 뒷부분 및 에서 사용합니다 ["](#page-432-0)[노드](#page-432-0) [2](#page-432-0)[의](#page-432-0) [포트를](#page-432-0) [노드](#page-432-0) [4](#page-432-0)[로](#page-432-0) [매](#page-432-0)핑[합니다](#page-432-0)[".](#page-432-0)

노드 3의 소프트웨어 구성은 노드 3의 물리적 연결과 일치해야 하며, 업그레이드를 계속하기 전에 IP 연결을 복원해야 합니다.

이 작업에 대해

포트 설정은 노드 모델에 따라 다를 수 있습니다.

단계

- 1. [[1단계]] 설정이 스위치가 없는 2노드 클러스터인지 확인하려면 다음 단계를 수행하십시오.
	- a. 권한 수준을 고급으로 설정합니다.

set -privilege advanced

b. 스위치가 없는 2노드 클러스터인지 확인합니다.

network options switchless-cluster show

예를 들면 다음과 같습니다.

 cluster::\*> network options switchless-cluster show Enable Switchless Cluster: false/true

이 명령의 값은 시스템의 물리적 상태와 일치해야 합니다.

a. 관리 권한 레벨로 돌아갑니다.

set -privilege admin

- 2. 다음과 같이 변경합니다.
	- a. 클러스터 브로드캐스트 도메인에 포함될 포트 수정:

network port modify -node *node\_name* -port *port\_name* -mtu 9000 -ipspace Cluster

이 예제에서는 "node1"에 클러스터 포트 e1b를 추가합니다.

network port modify -node node1 -port e1b -ipspace Cluster -mtu 9000

b. 클러스터 LIF를 각 LIF에 대해 한 번씩 새 포트로 마이그레이션합니다.

network interface migrate -vserver *Vserver\_name* -lif *lif\_name* -source-node *node1* -destination-node *node1* -destination-port *port\_name*

모든 클러스터 LIF가 마이그레이션되고 클러스터 통신이 설정되면 클러스터가 쿼럼에 들어가야 합니다.

c. 클러스터 LIF의 홈 포트를 수정합니다.

network interface modify -vserver Cluster -lif *lif\_name* –home-port *port\_name*

d. 클러스터 브로드캐스트 도메인에서 이전 포트를 제거합니다.

network port broadcast-domain remove-ports -ipspace Cluster -broadcast -domain Cluster -ports *node1:port*

e. 노드 1과 노드 3의 상태를 표시합니다.

cluster show -node *node1* -fields health

f. 업그레이드하는 HA 쌍에서 실행 중인 ONTAP 버전에 따라 다음 작업 중 하나를 수행합니다.

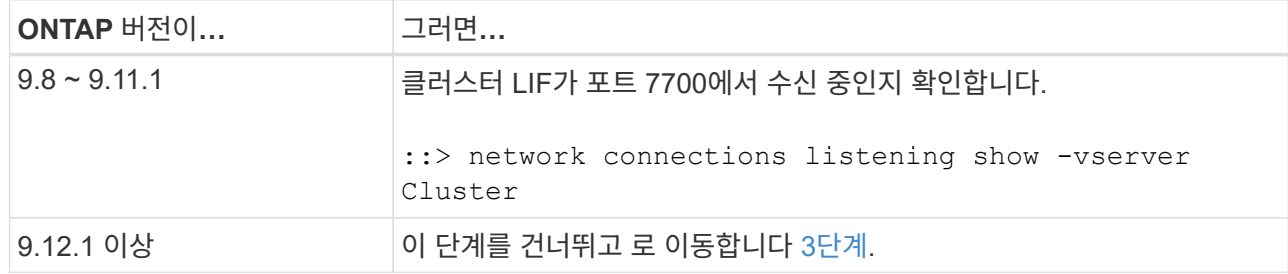

클러스터 포트에서 수신 대기하는 포트 7700은 2노드 클러스터의 다음 예에 표시된 대로 예상되는 결과입니다.
Cluster::> network connections listening show -vserver Cluster Vserver Name Interface Name:Local Port Protocol/Service ---------------- ---------------------------- ------------------- Node: NodeA Cluster NodeA clus1:7700 TCP/ctlopcp Cluster NodeA clus2:7700 TCP/ctlopcp Node: NodeB Cluster NodeB clus1:7700 TCP/ctlopcp Cluster NodeB clus2:7700 TCP/ctlopcp 4 entries were displayed.

g. 포트 7700에서 수신 대기하지 않는 각 클러스터 LIF에 대해 LIF의 관리 상태를 로 설정합니다 down 그리고 나서 up:

::> net int modify -vserver Cluster -lif *cluster-lif* -status-admin down; net int modify -vserver Cluster -lif *cluster-lif* -status-admin up

하위 단계(f)를 반복하여 클러스터 LIF가 포트 7700에서 청취 중인지 확인합니다.

- <span id="page-396-0"></span>3. 데이터 LIF를 호스팅하는 물리적 포트의 브로드캐스트 도메인 구성원을 수정합니다.
	- a. 모든 포트의 도달 가능성 상태를 나열합니다.

network port reachability show

b. 각 포트에서 한 번에 하나씩 다음 명령을 실행하여 물리적 포트 및 VLAN 포트의 연결 기능을 복구합니다.

reachability repair -node *node\_name* -port *port\_name*

다음과 같은 경고가 예상됩니다. 검토 후 입력합니다 y 또는 n 해당하는 경우:

WARNING: Repairing port "node name:port" might cause it to move into a different broadcast domain, which can cause LIFs to be re-homed away from the port. Are you sure you want to continue?  $\{y|n\}$ :

- c. ONTAP가 복구를 완료할 수 있도록 을 실행한 후 약 1분 정도 기다립니다 reachability repair 마지막 포트에 대한 명령입니다.
- d. 클러스터의 모든 브로드캐스트 도메인 나열:

network port broadcast-domain show

e. 도달 가능성 복구가 수행되면 ONTAP는 포트를 올바른 브로드캐스트 도메인에 배치하려고 시도합니다. 그러나 포트의 도달 가능 여부를 확인할 수 없고 기존 브로드캐스트 도메인과 일치하지 않는 경우 ONTAP는 이러한 포트에 대한 새 브로드캐스트 도메인을 생성합니다. 필요에 따라 새로 생성된 브로드캐스트 도메인을 삭제할 수 있습니다. 모든 구성원 포트가 인터페이스 그룹의 구성원 포트가 될 수 있습니다. 브로드캐스트 도메인 삭제:

broadcast-domain delete -broadcast-domain *broadcast\_domain*

f. 인터페이스 그룹 구성을 검토하고 필요에 따라 구성원 포트를 추가 또는 삭제합니다.

인터페이스 그룹 포트에 구성원 포트 추가:

ifgrp add-port -node *node\_name* -ifgrp *ifgrp\_port* -port *port\_name*

인터페이스 그룹 포트에서 구성원 포트 제거:

ifgrp remove-port -node *node\_name* -ifgrp *ifgrp\_port* -port *port\_name*

g. 필요에 따라 VLAN 포트를 삭제하고 다시 생성합니다. VLAN 포트 삭제:

vlan delete -node *node\_name* -vlan-name *vlan\_port*

VLAN 포트 생성:

vlan create -node *node\_name* -vlan-name *vlan\_port*

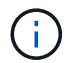

업그레이드하는 시스템의 네트워킹 구성의 복잡성에 따라 모든 포트가 필요한 위치에 올바르게 배치될 때까지 하위 단계(a)를 (g)로 반복해야 할 수 있습니다.

- 4. [[4단계]] 시스템에 구성된 VLAN이 없으면 로 이동합니다 [5](#page-397-0)[단계](#page-397-0). 구성된 VLAN이 있으면 더 이상 존재하지 않거나 다른 브로드캐스트 도메인으로 이동된 포트에서 구성되었던 교체된 VLAN을 복원하십시오.
	- a. 교체된 VLAN을 표시합니다.

cluster controller-replacement network displaced-vlans show

b. 교체된 VLAN을 원하는 대상 포트로 복구합니다.

displaced-vlans restore -node *node\_name* -port *port\_name* -destination-port *destination\_port*

c. 교체된 모든 VLAN이 복원되었는지 확인합니다.

cluster controller-replacement network displaced-vlans show

d. VLAN은 생성된 후 1분 정도 적절한 브로드캐스트 도메인에 자동으로 배치됩니다. 복구된 VLAN이 적절한 브로드캐스트 도메인에 배치되었는지 확인합니다.

network port reachability show

- <span id="page-397-0"></span>5. ONTAP 9.8부터 ONTAP는 네트워크 포트 도달 가능성 복구 절차 중에 포트가 브로드캐스트 도메인 간에 이동하는 경우 LIF의 홈 포트를 자동으로 수정합니다. LIF의 홈 포트를 다른 노드로 이동하거나 할당되지 않은 경우 해당 LIF는 대체된 LIF로 표시됩니다. 홈 포트가 더 이상 존재하지 않거나 다른 노드로 재배치된 교체된 LIF의 홈 포트를 복구합니다.
	- a. 홈 포트가 다른 노드로 이동했거나 더 이상 존재하지 않는 LIF 표시:

displaced-interface show

b. 각 LIF의 홈 포트를 복원합니다.

displaced-interface restore -vserver *Vserver\_name* -lif-name *LIF\_name*

c. 모든 LIF 홈 포트가 복구되었는지 확인합니다.

displaced-interface show

모든 포트가 올바르게 구성되고 올바른 브로드캐스트 도메인에 추가되면 가 network port reachability show 명령은 연결된 모든 포트에 대해 연결 가능 상태를 "확인"으로 보고하고 물리적 연결이 없는 포트에 대해서는 상태를 "사용 불가"로 보고해야 합니다. 이 두 포트가 아닌 다른 상태를 보고하는 포트가 있는 경우 에 설명된 대로 내 상태를 복구합니다 [3](#page-396-0)[단계](#page-396-0).

6. 모든 LIF가 올바른 브로드캐스트 도메인에 속한 포트에서 관리적으로 작동 중인지 확인합니다.

a. 관리상 다운되는 LIF가 있는지 확인합니다.

network interface show -vserver *Vserver\_name* -status-admin down

b. 운영 중단된 LIF가 있는지 확인하십시오.

network interface show -vserver *Vserver\_name* -status-oper down

c. 다른 홈 포트를 가지도록 수정해야 하는 모든 LIF를 수정합니다.

network interface modify -vserver *Vserver\_name* -lif *LIF\_name* -home-port *home\_port*

iSCSI LIF의 경우 홈 포트를 수정하려면 LIF를 관리 방식으로 중지해야 합니다.

a. 홈 포트가 아닌 LIF 되돌리기:

network interface revert \*

노드 **1**이 소유한 **NAS** 데이터 **LIF**를 노드 **2**에서 노드 **3**으로 이동하고 노드 **3**의 **SAN LIF**를 확인합니다

노드 2에서 노드 3으로 애그리게이트를 재배치하려면 먼저 노드 2에 현재 있는 노드 1에 속하는 NAS 데이터 LIF를 노드 2에서 노드 3으로 이동해야 합니다. 노드 3의 SAN LIF도 확인해야 합니다.

이 작업에 대해

원격 LIF는 업그레이드 절차 중에 SAN LUN의 트래픽을 처리합니다. 업그레이드 중에 클러스터 또는 서비스 상태를 위해 SAN LIF를 이동할 필요가 없습니다. SAN LIF는 새 포트에 매핑되지 않으면 이동하지 않습니다. 노드 3을 온라인으로 설정한 후 LIF가 정상 작동하는지 확인합니다.

#### 단계

1. 노드 중 하나에 다음 명령을 입력하고 출력을 캡처하여 node2가 소유하지 않는 모든 NAS 데이터 LIF를 나열합니다.

network interface show -role data -curr-node *node2* -is-home false -home-node *node3*

- 2. 클러스터가 SAN LIF에 대해 구성되어 있으면 SAN LIF를 기록합니다 adapter 및 switch-port 이에 대한 구성 정보입니다 ["](#page-404-0)[워크시트](#page-404-0)["](#page-404-0) 나중에 사용할 수 있습니다.
	- a. 노드 2의 SAN LIF를 나열하고 출력을 검사합니다.

network interface show -data-protocol fc\*

시스템은 다음 예제와 유사한 출력을 반환합니다.

```
cluster1::> net int show -data-protocol fc*
   (network interface show)
            Logical Status Network Current
Current Is
Vserver Interface Admin/Oper Address/Mask Node
Port Home
----------- ---------- ---------- ------------------ -------------
------- ----
svm2_cluster1
              lif_svm2_cluster1_340
                         up/up 20:02:00:50:56:b0:39:99
                                                    cluster1-01
1b true
              lif_svm2_cluster1_398
                       up/up 20:03:00:50:56:b0:39:99
                                                    cluster1-02
1a true
              lif_svm2_cluster1_691
                         up/up 20:01:00:50:56:b0:39:99
                                                    cluster1-01
1a true
              lif_svm2_cluster1_925
                         up/up 20:04:00:50:56:b0:39:99
                                                     cluster1-02
1b true
4 entries were displayed.
```
b. 기존 설정을 나열하고 출력을 검사합니다.

fcp adapter show -fields switch-port, fc-wwpn

시스템은 다음 예제와 유사한 출력을 반환합니다.

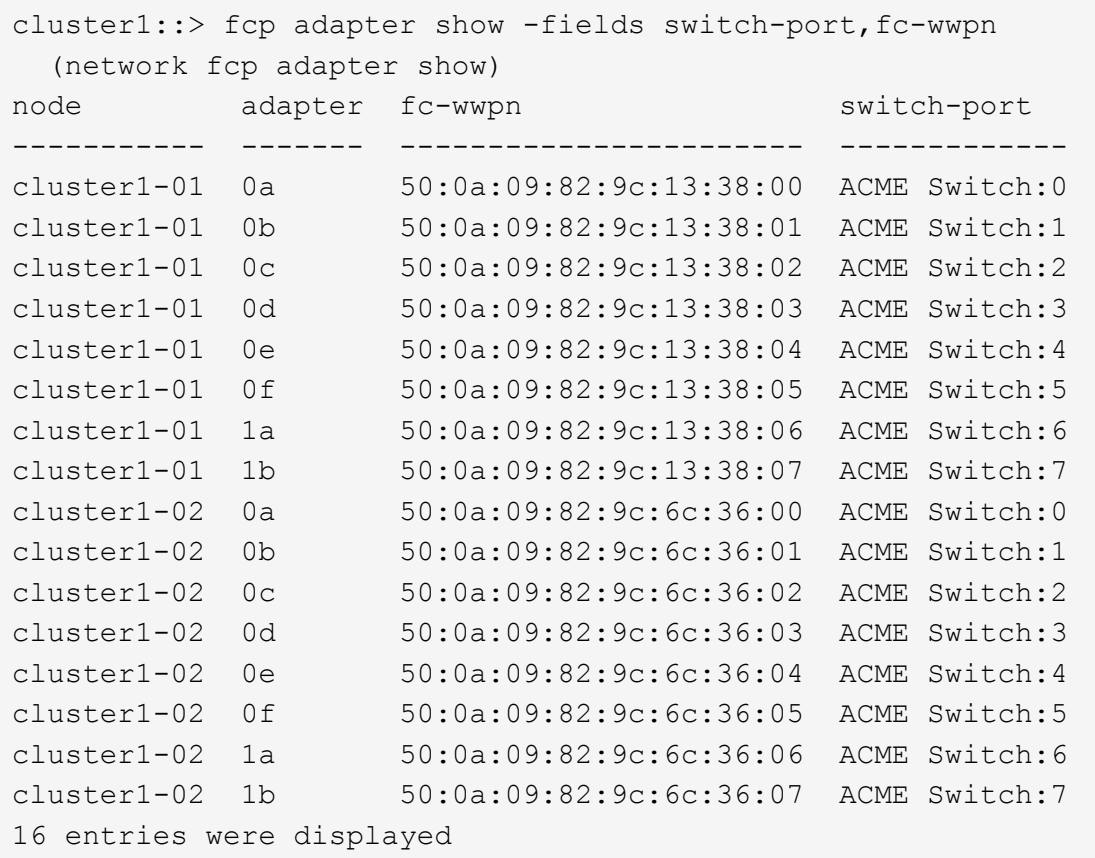

3. 다음 작업 중 하나를 수행합니다.

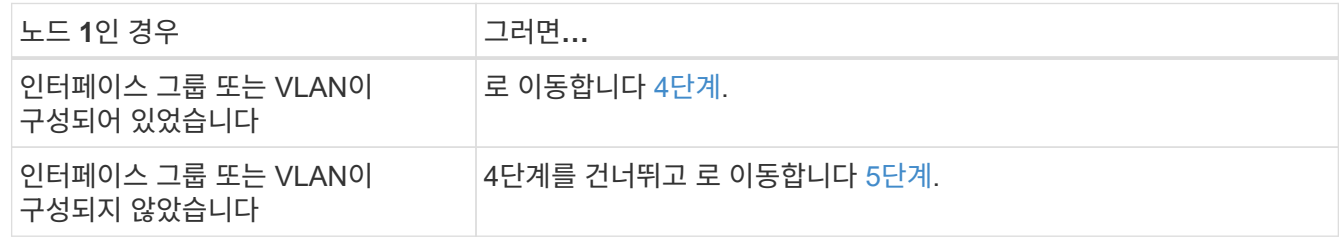

- <span id="page-400-0"></span>4. 다음 하위 단계를 수행하여 노드 2에서 노드 3으로 노드 1에 원래 있던 인터페이스 그룹 및 VLAN에 호스팅된 NAS 데이터 LIF를 모두 마이그레이션합니다.
	- a. 인터페이스 그룹의 노드 1에 있던 노드 2에 호스팅된 데이터 LIF를 노드 3의 포트로 마이그레이션: 각 LIF에 대해 다음 명령을 한 번 입력하여 동일한 네트워크에서 LIF를 호스팅할 수 있습니다.

network interface migrate -vserver *vserver\_name* -lif *LIF\_name* -destination -node *node3* –destination-port *netport|ifgrp*

b. 에서 LIF의 홈 포트 및 홈 노드를 수정합니다 하위 단계 A 각 LIF에 대해 다음 명령을 입력하여 현재 LIF를 호스팅하는 포트 및 노드에 대해 다음을 수행합니다.

network interface modify -vserver *vserver\_name* -lif *LIF\_name* -home-node *node3* -home-port *netport|ifgrp*

c. 이전에 VLAN 포트의 노드 1에 속해 있던 노드 2에 호스팅된 데이터 LIF를 노드 3의 포트로 마이그레이션: 각 LIF에 대해 다음 명령을 한 번 입력하여 동일한 네트워크에서 LIF를 호스팅할 수 있습니다.

network interface migrate -vserver *vserver\_name* -lif *LIF\_name* -destination -node *node3* –destination-port *netport|ifgrp*

d. 에서 LIF의 홈 포트 및 홈 노드를 수정합니다 하위 단계 c 각 LIF에 대해 다음 명령을 입력하여 현재 LIF를 호스팅하는 포트 및 노드에 대해 다음을 수행합니다.

network interface modify -vserver *vserver\_name* -lif *LIF\_name* -home-node *node3* -home-port *netport|ifgrp*

<span id="page-401-0"></span>5. 다음 작업 중 하나를 수행합니다.

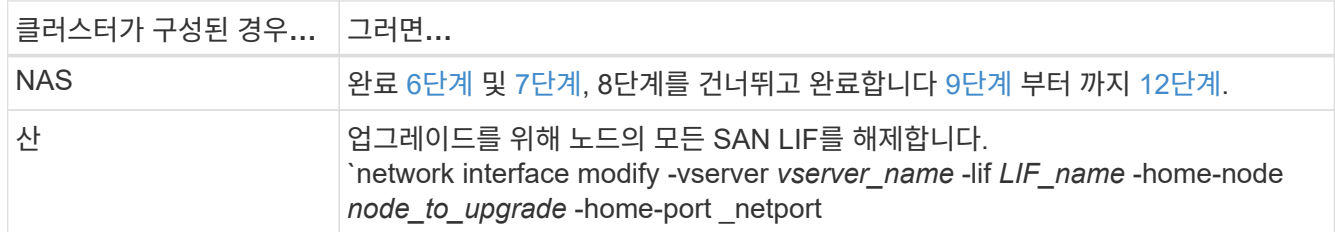

<span id="page-401-1"></span>6. 플랫폼에서 동일하지 않은 데이터 포트가 있는 경우 포트를 브로드캐스트 도메인에 추가합니다.

network port broadcast-domain add-ports -ipspace *IPspace\_name* -broadcast -domain mgmt -ports *node:port*

다음 예에서는 노드 "8200-1"의 포트 "e0a"와 노드 "8060-1"의 포트 "e0i"를 IPspace "Default"의 브로드캐스트 도메인 "mgmt"에 추가합니다.

cluster::> network port broadcast-domain add-ports -ipspace Default -broadcast-domain mgmt -ports 8200-1:e0a, 8060-1:e0i

<span id="page-401-2"></span>7. 각 LIF에 대해 다음 명령을 한 번 입력하여 각 NAS 데이터 LIF를 노드 3으로 마이그레이션합니다.

network interface migrate -vserver *vserver\_name* -lif *LIF\_name* -destination -node *node3* -destination-port *netport|ifgrp*

8. 데이터 마이그레이션이 영구한지 확인합니다.

network interface modify -vserver *vserver\_name* -lif *LIF\_name*-home-port *netport|ifgrp* -home-node *node3*

- <span id="page-401-3"></span>9. SAN LIF가 노드 3의 올바른 포트에 있는지 확인합니다.
	- a. 다음 명령을 입력하고 출력을 검사합니다.

network interface show -data-protocol iscsi|fcp -home-node *node3*

시스템은 다음 예제와 유사한 출력을 반환합니다.

cluster::> net int show -data-protocol iscsi|fcp -home-node node3 Logical Status Network Current Current Is Vserver Interface Admin/Oper Address/Mask Node Port Home ----------- ---------- ---------- ------------------ ------------- ------- --- vs0 a0a up/down 10.63.0.53/24 node3 a0a true data1 up/up 10.63.0.50/18 node3 e0c true rads1 up/up 10.63.0.51/18 node3 e1a true rads2 up/down 10.63.0.52/24 node3 e1b true vs1 lif1 up/up 172.17.176.120/24 node3 e0c true lif2 up/up 172.17.176.121/24 node3 e1a true

b. 새로운 및 을 확인합니다 adapter 및 switch-port 의 출력을 비교하여 구성이 올바른지 확인합니다 fcp adapter show 에서 워크시트에 기록한 구성 정보를 사용하여 명령을 실행합니다 2단계.

노드 3의 새로운 SAN LIF 구성을 나열합니다.

fcp adapter show -fields switch-port, fc-wwpn

시스템은 다음 예제와 유사한 출력을 반환합니다.

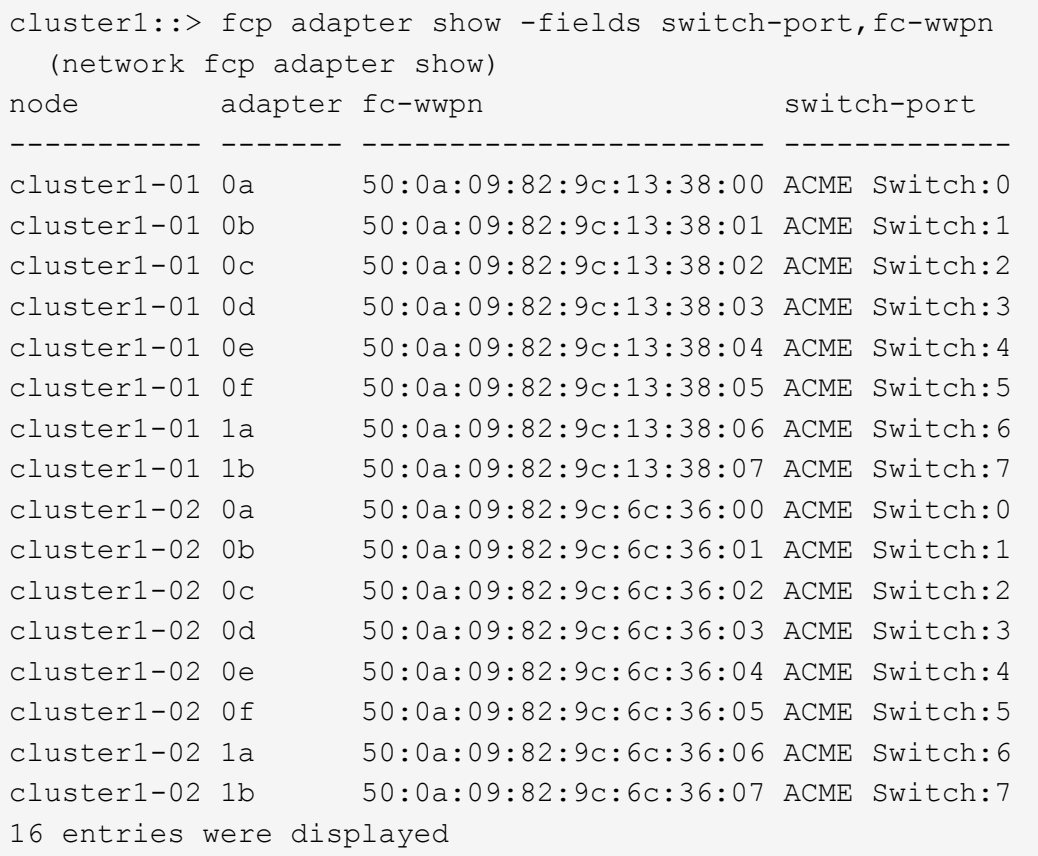

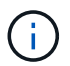

새 구성의 SAN LIF가 아직 연결된 어댑터에 없는 경우 `switch-port`노드를 재부팅할 때 시스템이 중단될 수 있습니다.

- c. 노드 3에 노드 1에 없는 포트에 있거나 다른 포트에 매핑해야 하는 SAN LIF 그룹 또는 SAN LIF가 있는 경우 다음 하위 단계를 완료하여 노드 3의 적절한 포트로 LIF를 이동합니다.
	- i. LIF 상태를 "아래쪽"으로 설정합니다.

network interface modify -vserver *vserver\_name* -lif *LIF\_name* -status -admin down

ii. 포트 세트에서 LIF를 제거합니다.

```
portset remove -vserver vserver_name -portset portset_name -port-name
port_name
```
- iii. 다음 명령 중 하나를 입력합니다.
	- 단일 LIF 이동:

network interface modify -vserver *vserver\_name* -lif *LIF\_name* -home -port *new\_home\_port*

▪ 존재하지 않거나 잘못된 단일 포트에 있는 모든 LIF를 새 포트로 이동:

network interface modify {-home-port *port\_on\_node1* -home-node *node1*

-role data} -home-port *new\_home\_port\_on\_node3*

▪ 포트 세트에 LIF를 다시 추가합니다.

portset add -vserver *vserver\_name* -portset *portset\_name* -port-name *port\_name*

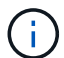

SAN LIF를 원래 포트와 동일한 링크 속도를 가진 포트로 이동해야 합니다.

10. 모든 LIF의 상태를 "Up"으로 수정하여 LIF가 노드에서 트래픽을 수락 및 전송할 수 있도록 합니다.

network interface modify -home-port *port\_name* -home-node *node3* -lif data -status-admin up

11. 두 노드 중 하나에서 다음 명령을 입력하고 출력을 검사하여 LIF가 올바른 포트로 이동되었으며, LIF가 두 노드 중 하나에 다음 명령을 입력하고 출력을 검사하여 "Up" 상태인지 확인하십시오.

network interface show -home-node *node3* -role data

<span id="page-404-1"></span>12. LIF가 다운된 경우 각 LIF에 대해 다음 명령을 한 번 입력하여 LIF의 관리 상태를 "Up"으로 설정하십시오.

network interface modify -vserver *vserver\_name* -lif *LIF\_name* -status-admin up

13. 노드 1의 경우 업그레이드 후 AutoSupport 메시지를 NetApp에 보냅니다.

system node autosupport invoke -node *node3* -type all -message "node1 successfully upgraded from *platform\_old* to *platform\_new*"

<span id="page-404-0"></span>워크시트**: NAS** 데이터 **LIF**를 노드 **3**으로 이동하기 전에 기록할 정보입니다

SAN LIF를 노드 2에서 노드 3으로 이동한 후 구성이 올바른지 확인하려면 다음 워크시트를 사용하여 를 기록하면 됩니다 adapter 및 switch-port 각 LIF에 대한 정보입니다.

LIF를 기록합니다 adapter 의 정보 network interface show -data-protocol fc\* 명령 출력 및 을 참조하십시오 switch-port 의 정보 fcp adapter show -fields switch-port,fc-wwpn 노드 2의 명령 출력입니다.

노드 3으로 마이그레이션을 완료한 후 LIF를 기록합니다 adapter 및 switch-port 노드 3의 LIF에 대한 정보를 확인하고 각 LIF가 계속 동일한 에 연결되어 있는지 확인합니다 switch-port.

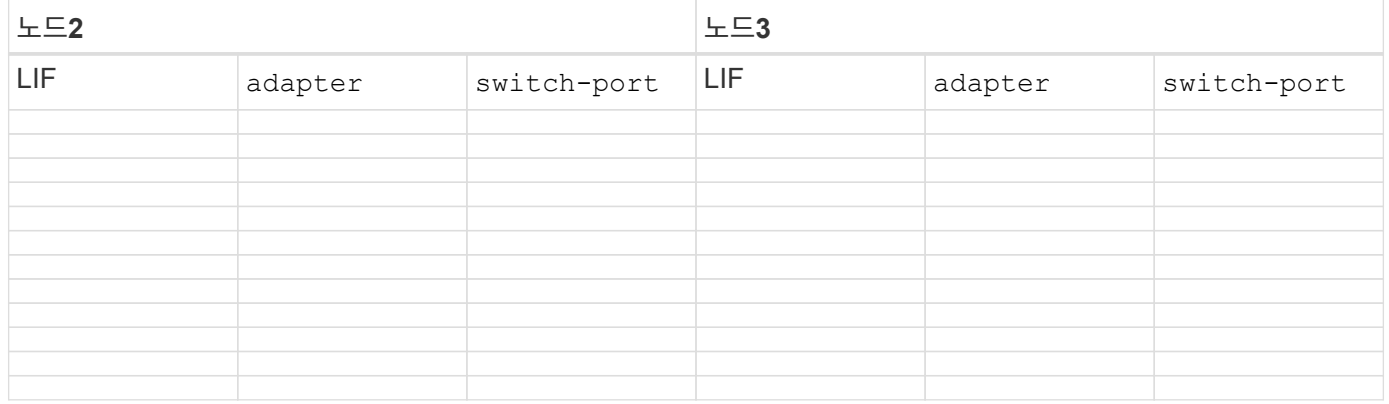

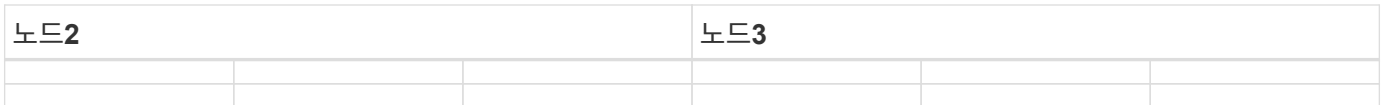

<span id="page-405-0"></span>노드 **2**에서 노드 **3**으로 비루트 애그리게이트를 재배치합니다

노드 2를 노드 4로 교체하려면 먼저 노드 2에 대한 AutoSupport 메시지를 보낸 다음 노드 2가 소유한 비루트 애그리게이트를 노드 3으로 재배치해야 합니다.

단계

1. [[1단계]] 노드 2에 대해 NetApp에 AutoSupport 메시지 보내기:

system node autosupport invoke -node *node2* -type all -message "Upgrading *node2* from *platform\_old* to *platform\_new*"

2. AutoSupport 메시지가 전송되었는지 확인합니다.

system node autosupport show -node *node2* -instance

"마지막으로 보낸 제목:" 및 "마지막 보낸 시간:" 필드에는 마지막으로 보낸 메시지의 메시지 제목과 메시지를 보낸 시간이 포함됩니다.

3. 비루트 애그리게이트를 재배치합니다.

a. 권한 수준을 고급으로 설정합니다.

set -privilege advanced

b. 노드 2가 소유한 애그리게이트 나열:

storage aggregate show -owner-name *node2*

c. 애그리게이트 재배치 시작:

storage aggregate relocation start -node *node2* -destination *node3* -aggregate -list \* -ndo-controller-upgrade true

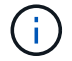

이 명령은 비루트 애그리게이트만 찾습니다.

a. 메시지가 표시되면 를 입력합니다 y.

재배치가 백그라운드에서 실행됩니다. Aggregate를 재배치하는 데 몇 초에서 몇 분 정도 걸릴 수 있습니다. 여기에는 클라이언트 중단 및 무중단 부분 이 모두 포함됩니다. 명령을 실행해도 오프라인 또는 제한된 애그리게이트는 재배치되지 않습니다.

b. 관리자 권한 레벨로 돌아갑니다.

set -privilege admin

4. 노드 2의 재배치 상태를 확인합니다.

재배치된 aggregate에 대해 출력에 "Done"이 표시됩니다.

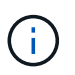

다음 단계로 진행하기 전에 노드 2가 소유한 모든 애그리게이트를 노드 3으로 재배치할 때까지 기다려야 합니다.

# 5. 다음 작업 중 하나를 수행합니다.

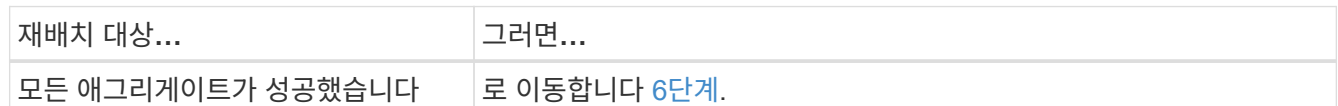

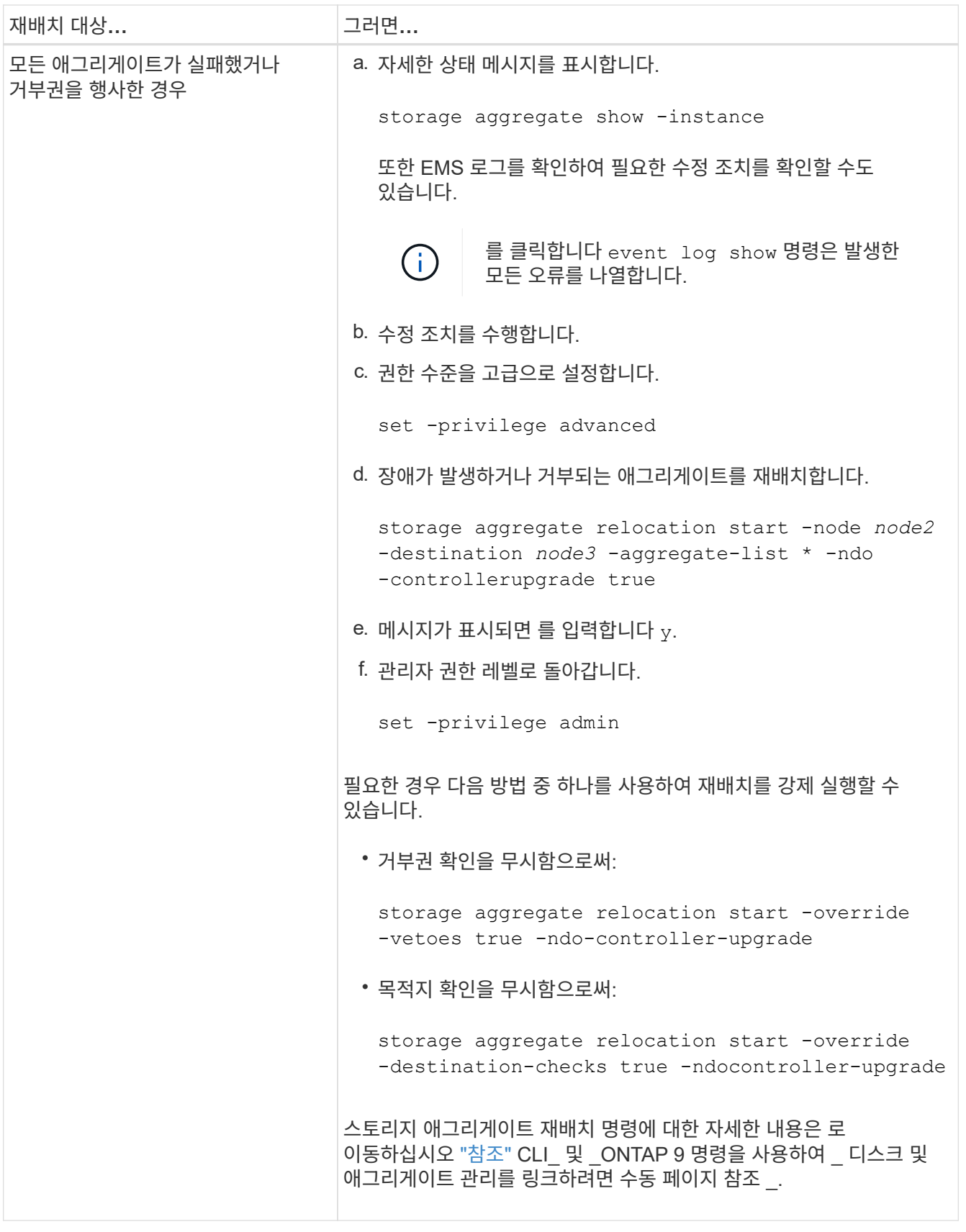

<span id="page-407-0"></span>6. 루트가 아닌 모든 애그리게이트가 노드 3에서 온라인 상태인지 확인:

storage aggregate show -node *node3* -state offline -root false

애그리게이트가 오프라인 상태가 되거나 외부 애그리게이트로 전환된 경우, 각 애그리게이트에 대해 한 번씩 온라인 상태를 유지해야 합니다.

storage aggregate online -aggregate aggr name

## 7. 노드 3에서 모든 볼륨이 온라인 상태인지 확인합니다.

volume show -node *node3* -state offline

노드 3에서 오프라인 상태인 볼륨이 있는 경우 각 볼륨에 대해 한 번씩 온라인 상태로 전환해야 합니다.

volume online -vserver *Vserver-name* -volume *volume-name*

8. 노드 2가 루트가 아닌 온라인 애그리게이트를 소유하지 않는지 확인합니다.

storage aggregate show -owner-name *node2* -ha-policy sfo -state online

루트가 아닌 모든 온라인 애그리게이트가 이미 노드 3에 재배치되었기 때문에 명령 출력에 루트가 아닌 온라인 애그리게이트를 표시할 수 없습니다.

노드 **2**가 소유한 **NAS** 데이터 **LIF**를 노드 **3**으로 이동합니다

노드 2에서 노드 3으로 애그리게이트를 재배치한 후에는 노드 2가 소유한 NAS 데이터 LIF를 노드 3으로 이동해야 합니다.

이 작업에 대해

원격 LIF는 업그레이드 절차 중에 SAN LUN의 트래픽을 처리합니다. 업그레이드 중에 클러스터 또는 서비스 상태를 위해 SAN LIF를 이동할 필요가 없습니다. SAN LIF는 새 포트에 매핑되지 않으면 이동하지 않습니다. 노드 3에서 노드 4로 LIF를 이동하고 노드 4를 온라인 상태로 설정한 후 LIF가 정상 작동하는지 확인해야 합니다.

단계

1. 노드 중 하나에 다음 명령을 입력하고 출력을 캡처하여 node2가 소유한 모든 NAS 데이터 LIF를 나열합니다.

network interface show -data-protocol nfs|cifs -home-node *node2*

다음 예제에서는 node2의 명령 출력을 보여 줍니다.

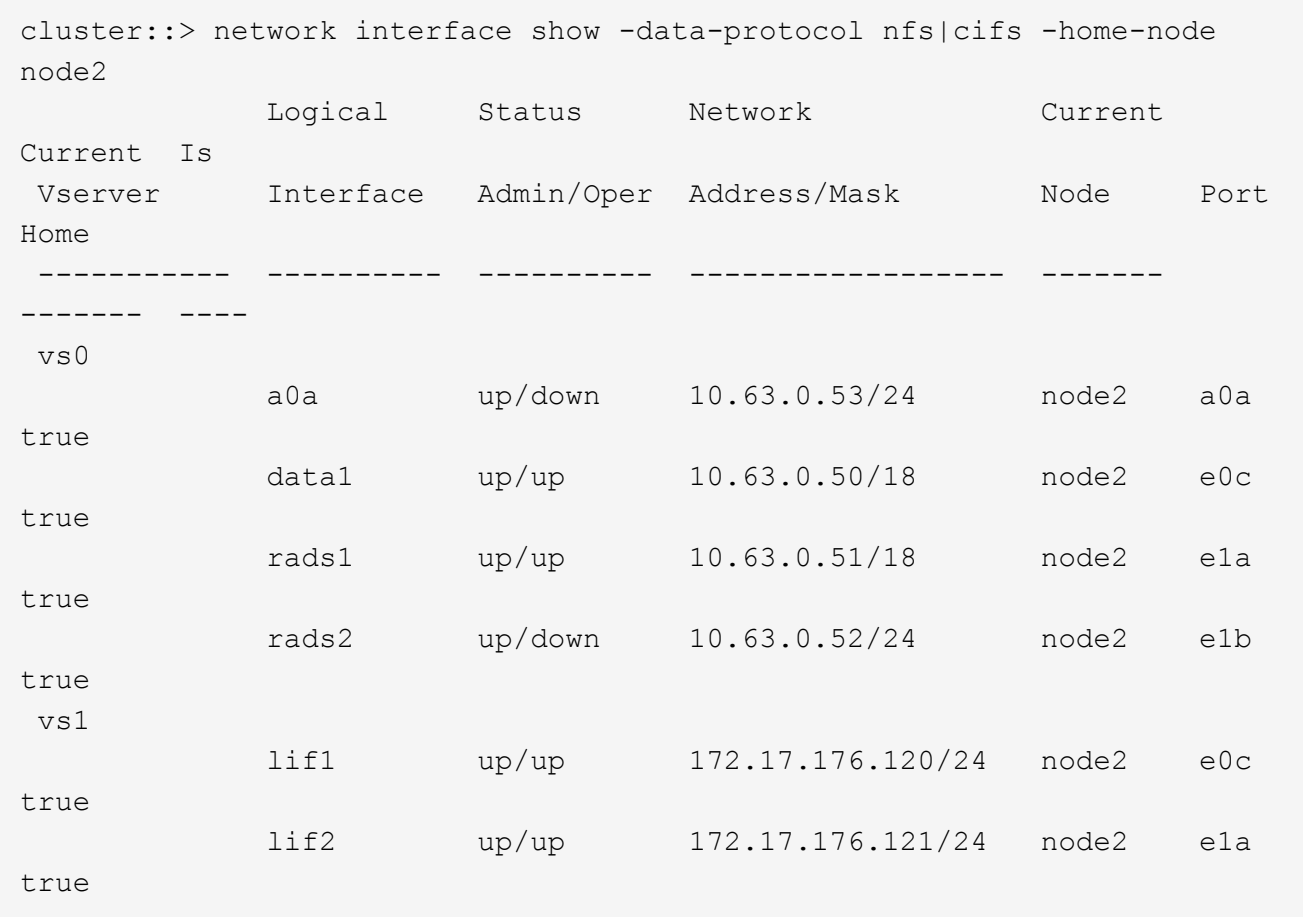

2. 다음 작업 중 하나를 수행합니다.

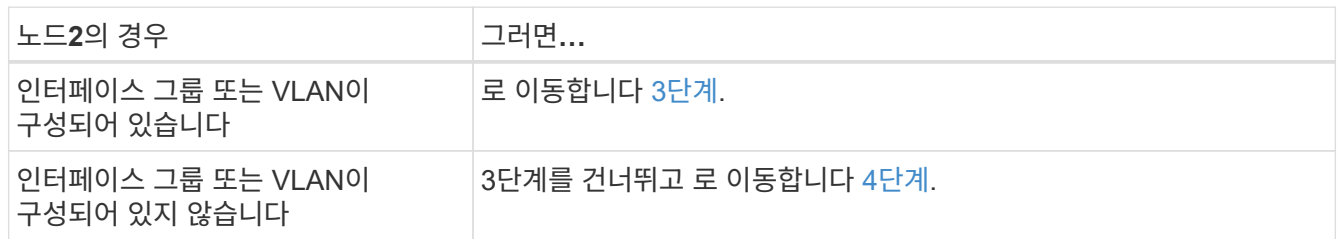

- <span id="page-409-0"></span>3. 노드 2의 인터페이스 그룹 및 VLAN에 호스팅된 NAS 데이터 LIF를 마이그레이션하려면 다음 단계를 수행하십시오.
	- a. 노드 2의 인터페이스 그룹에 호스팅된 데이터 LIF를 노드 3의 포트로 마이그레이션: 각 LIF에 대해 다음 명령을 한 번 입력하여 동일한 네트워크에서 LIF를 호스팅할 수 있습니다.

network interface migrate -vserver *Vserver\_name* -lif *LIF\_name* -destination -node *node3* –destination-port *netport|ifgrp*

b. 에서 LIF의 홈 포트 및 홈 노드를 수정합니다 하위 단계 A 각 노드에 대해 다음 명령을 입력하여 현재 LIF를 호스팅하는 포트 및 노드에 대해 다음을 수행합니다.

network interface modify -vserver *Vserver\_name* -lif *LIF\_name* -home-node *node3* -homeport *netport|ifgrp*

c. 노드 2의 VLAN에 호스팅된 모든 LIF를 노드 3의 포트로 마이그레이션 합니다. 노드 3에서는 각 LIF에 대해

다음 명령을 한 번 입력하여 VLAN과 동일한 네트워크에서 LIF를 호스팅할 수 있습니다.

network interface migrate -vserver *Vserver\_name* -lif *LIF\_name* -destination -node *node3* –destination-port *netport|ifgrp*

d. 에서 LIF의 홈 포트 및 홈 노드를 수정합니다 하위 단계 c 각 LIF에 대해 다음 명령을 입력하여 현재 LIF를 호스팅하는 포트 및 노드에 대해 다음을 수행합니다.

network interface modify -vserver *Vserver\_name* -lif *LIF\_name* -home-node *node3* -homeport *netport|ifgrp*

<span id="page-410-0"></span>4. 다음 작업 중 하나를 수행합니다.

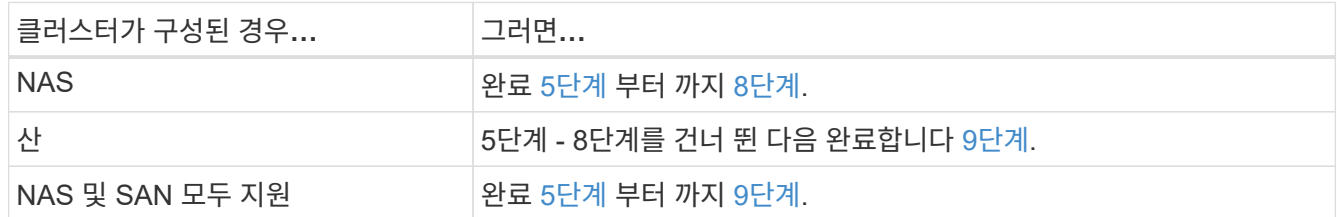

<span id="page-410-1"></span>5. 플랫폼에서 동일하지 않은 데이터 포트가 있는 경우 브로드캐스트 도메인에 포트를 추가합니다.

network port broadcast-domain add-ports -ipspace *IPspace\_name* -broadcast -domain mgmt -ports *node:port*

다음 예에서는 노드 "6280-1"의 포트 "e0a"와 노드 "8060-1"의 포트 "e0i"를 IPspace "Default"의 브로드캐스트 도메인 "mgmt"에 추가합니다.

cluster::> network port broadcast-domain add-ports -ipspace Default -broadcast-domain mgmt -ports 6280-1:e0a, 8060-1:e0i

6. 각 LIF에 대해 다음 명령을 한 번 입력하여 각 NAS 데이터 LIF를 노드 3으로 마이그레이션합니다.

network interface migrate -vserver *Vserver\_name* -lif *LIF\_name* -destination -node *node3* -destination-port *netport|ifgrp*

7. 두 노드 중 하나에 다음 명령을 입력하고 출력을 검사하여 NAS LIF가 올바른 포트로 이동되었으며 LIF의 상태가 UP인지 확인하십시오.

network interface show -curr-node *node3* -data-protocol cifs|nfs

<span id="page-410-2"></span>8. LIF가 다운된 경우, 각 LIF에 대해 다음 명령을 한 번 입력하여 LIF의 관리 상태를 "UP"으로 설정하십시오.

network interface modify -vserver *Vserver\_name* -lif *LIF\_name* -status-admin up

<span id="page-410-3"></span>9. 인터페이스 그룹 또는 VLAN이 구성된 경우 다음 하위 단계를 완료합니다.

a. 인터페이스 그룹에서 VLAN을 제거합니다.

network port vlan delete -node *node\_name* -port *ifgrp* -vlan-id *VLAN\_ID*

b. 다음 명령을 입력하고 출력을 검사하여 노드에 구성된 인터페이스 그룹이 있는지 확인합니다.

network port ifgrp show -node *node\_name* -ifgrp *ifgrp\_name* -instance

다음 예에서와 같이 노드에 대한 인터페이스 그룹 정보가 표시됩니다.

```
cluster::> network port ifgrp show -node node2 -ifgrp a0a -instance
                    Node: node2
  Interface Group Name: a0a
Distribution Function: ip
        Create Policy: multimode lacp
            MAC Address: MAC_address
      ort Participation: partial
          Network Ports: e2c, e2d
               Up Ports: e2c
             Down Ports: e2d
```
a. 노드에 인터페이스 그룹이 구성되어 있는 경우 인터페이스 그룹 이름과 그룹에 할당된 포트를 기록한 다음 각 포트에 대해 다음 명령을 한 번 입력하여 포트를 삭제합니다.

```
network port ifgrp remove-port -node node_name -ifgrp ifgrp_name -port
port_name
```
**4**단계**.** 정보를 기록하고 노드**2**를 폐기합니다

**4**단계 개요

4단계에서는 나중에 사용할 수 있도록 노드 2 정보를 기록한 다음 노드 2를 폐기합니다.

단계

1. ["](#page-411-0)[노드](#page-411-0)[2](#page-411-0) [정보를](#page-411-0) [기](#page-411-0)록[합니다](#page-411-0)["](#page-411-0)

2. ["](#page-414-0)[노드](#page-414-0)[2](#page-414-0)[를](#page-414-0) [폐](#page-414-0)[기합니다](#page-414-0)["](#page-414-0)

<span id="page-411-0"></span>노드**2** 정보를 기록합니다

노드 2를 종료하고 폐기하기 전에 클러스터 네트워크, 관리, FC 포트 및 NVRAM 시스템 ID에 대한 정보를 기록해야 합니다. 나중에 노드 2를 노드 4에 매핑하고 디스크를 재할당할 때 이 정보가 필요합니다.

#### 단계

1. 노드 2에서 클러스터 네트워크, 노드 관리, 인터클러스터 및 클러스터 관리 포트를 찾습니다.

network interface show -curr-node *node\_name* -role cluster, intercluster, nodemgmt, cluster-mgmt

다음 예제와 같이 시스템에서 클러스터의 해당 노드 및 기타 노드에 대한 LIF를 표시합니다.

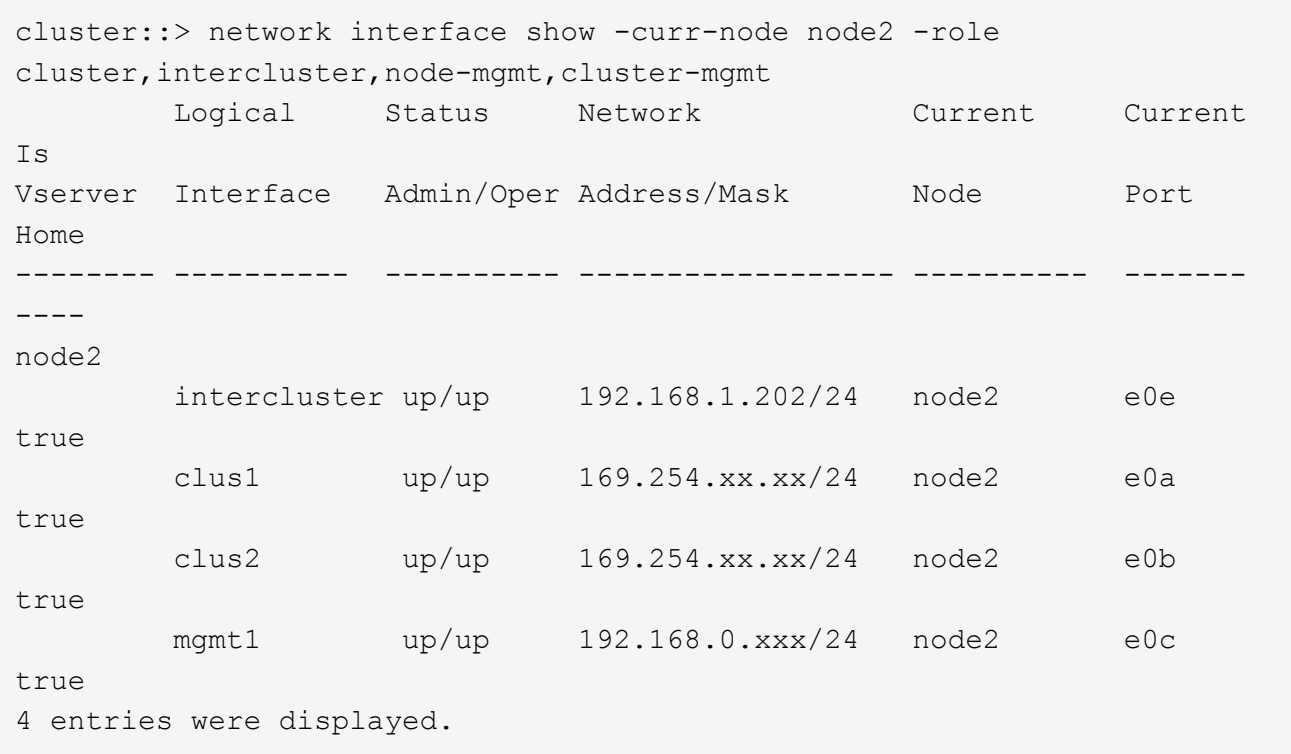

 $\bigcap$ 

시스템에 인터클러스터 LIF가 없을 수 있습니다. 클러스터 관리 LIF는 노드 쌍의 한 노드에만 있습니다. 클러스터 관리 LIF가 의 예 출력에 표시됩니다 ["1](#page-367-0)[단계](#page-367-0)["](#page-367-0) IN\_레코드 노드1 포트 정보 \_.

2. 섹션에서 사용할 출력 정보를 캡처합니다 ["](#page-432-0)[노드](#page-432-0) [2](#page-432-0)[의](#page-432-0) [포트를](#page-432-0) [노드](#page-432-0) [4](#page-432-0)[로](#page-432-0) [매](#page-432-0)핑[합니다](#page-432-0)[".](#page-432-0)

새 컨트롤러 포트를 이전 컨트롤러 포트에 매핑하려면 출력 정보가 필요합니다.

3. 노드 2의 물리적 포트 확인:

network port show -node *node name* -type physical 를 누릅니다

*node\_name* 는 마이그레이션 중인 노드입니다.

다음 예제와 같이 시스템이 노드 2의 물리적 포트를 표시합니다.

cluster::> network port show -node node2 -type physical Speed and the contract of the contract of the contract of the contract of the Speed Speed (Mbps) Node Port IPspace Broadcast Domain Link MTU Admin/Oper ------ --------- ------------ ---------------- ----- ------- ---------- node2 e0M Default IP\_address up 1500 auto/100 e0a Default - up 1500 auto/1000 e0b Default - up 1500 auto/1000 e1a Cluster Cluster up 9000 auto/10000 e1b Cluster Cluster up 9000 auto/10000 5 entries were displayed.

4. 포트와 해당 브로드캐스트 도메인을 기록합니다.

브로드캐스트 도메인은 나중에 이 절차의 뒷부분에 있는 새 컨트롤러의 포트에 매핑되어야 합니다.

5. 노드 2의 FC 포트를 확인합니다.

network fcp adapter show

다음 예에서와 같이 노드 2의 FC 포트가 표시됩니다.

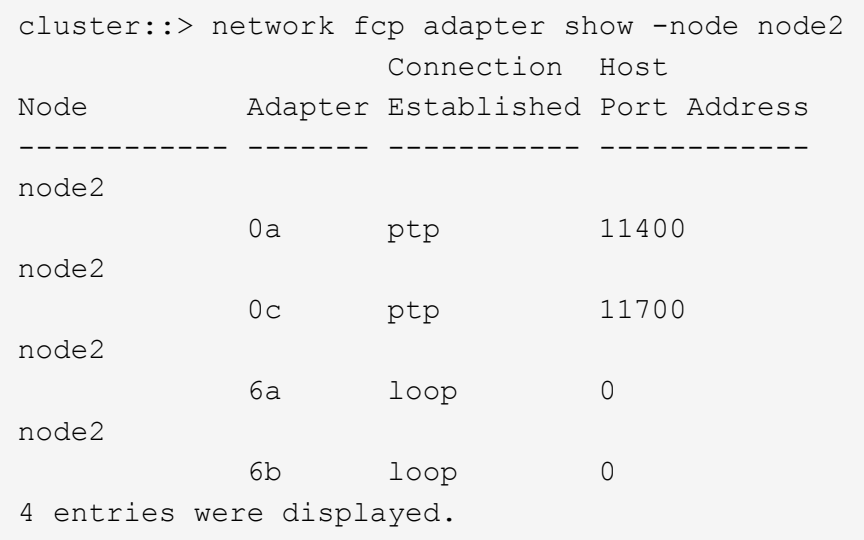

## 6. 포트를 기록합니다.

절차의 뒷부분에서 새 FC 포트에 새 FC 포트를 매핑하는 데 출력 정보가 필요합니다.

## 7. 앞서 하지 않은 경우 노드 2에 구성된 인터페이스 그룹 또는 VLAN이 있는지 확인합니다.

ifgrp show

섹션의 정보를 사용합니다 ["](#page-432-0)[노드](#page-432-0) [2](#page-432-0)[의](#page-432-0) [포트를](#page-432-0) [노드](#page-432-0) [4](#page-432-0)[로](#page-432-0) 매핑[합니다](#page-432-0)["](#page-432-0).

8. 다음 작업 중 하나를 수행합니다.

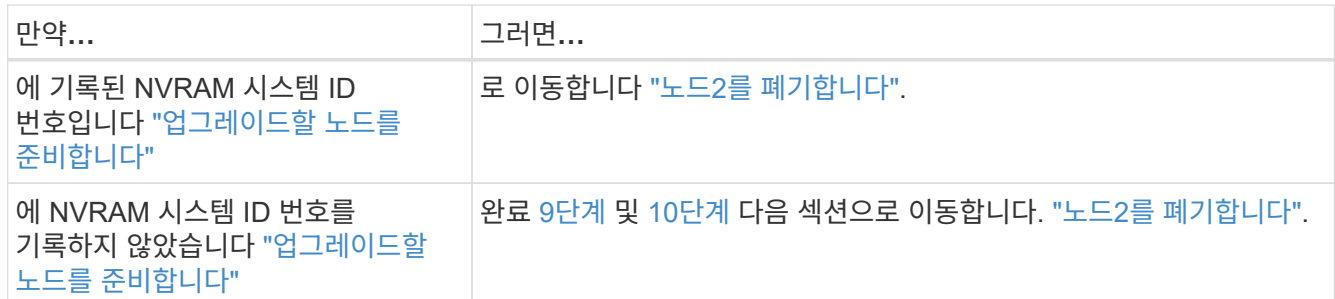

<span id="page-414-1"></span>9. node2의 특성을 표시합니다.

system node show -instance -node node2

cluster::> system node show -instance -node node2 ... NVRAM System ID: system\_ID ...

10. 섹션에 사용할 NVRAM 시스템 ID를 기록합니다 ["](#page-416-0)[노드](#page-416-0) [4](#page-416-0)[를](#page-416-0) [설치하고](#page-416-0) [부팅합니다](#page-416-0)[".](#page-416-0)

<span id="page-414-0"></span>노드**2**를 폐기합니다

노드 2를 폐기하려면 노드 2를 올바르게 종료하고 랙 또는 섀시에서 제거해야 합니다. 클러스터가 SAN 환경에 있는 경우 SAN LIF도 삭제해야 합니다.

단계

1. 다음 작업 중 하나를 수행합니다.

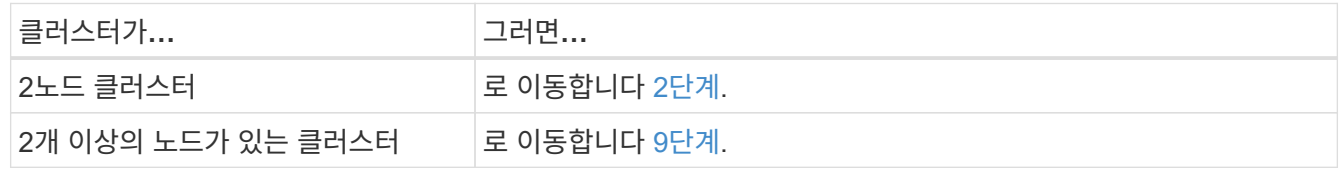

2. 두 노드 중 하나에 다음 명령을 입력하여 고급 권한 수준에 액세스합니다.

set -privilege advanced

3. 다음 명령을 입력하고 출력을 확인하여 클러스터 HA가 비활성화되었는지 확인합니다.

cluster ha show

다음과 같은 메시지가 표시됩니다.

High Availability Configured: false

4. 다음 명령을 입력하고 출력을 검사하여 노드 2에 현재 epsilon이 있는지 확인합니다.

cluster show

다음 예에서는 node2에 epsilon 이 있음을 보여 줍니다.

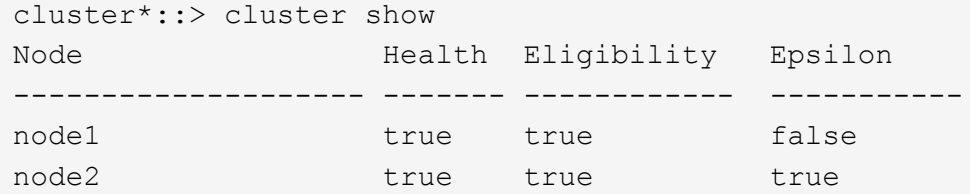

Warning: Cluster HA has not been configured. Cluster HA must be configured on a two-node cluster to ensure data access availability in the event of storage failover. Use the "cluster ha modify -configured true" command to configure cluster HA.

2 entries were displayed.

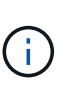

여러 HA 쌍이 있는 클러스터에서 HA 쌍을 업그레이드하는 경우, epsilon을 컨트롤러 업그레이드를 받지 않는 HA 쌍의 노드로 이동해야 합니다. 예를 들어 HA 쌍 구성 NodeA/NodeB 및 nodeC/noded를 사용하여 클러스터의 NodeA/NodeB를 업그레이드하는 경우 epsilon을 노드 C 또는 noded로 이동해야 합니다.

5. 노드 2에 epsilon가 있으면 epsilon을 로 표시합니다 false 노드 3으로 전송할 수 있도록 노드에서 다음을 수행합니다.

cluster modify -node *node2* -epsilon false

6. epsilon을 표시하여 epsilon을 node3으로 전송합니다 true 노드3:

cluster modify -node *node3* -epsilon true

7. 스위치가 없는 2노드 클러스터인지 확인합니다.

network options switchless-cluster show

cluster::\*> network options switchless-cluster show Enable Switchless Cluster: false/true

이 명령의 값은 시스템의 물리적 상태와 일치해야 합니다.

8. 스위치가 없는 2노드 클러스터인지 확인합니다.

cluster::\*> network options switchless-cluster show Enable Switchless Cluster: false/true

이 명령의 값은 시스템의 물리적 상태와 일치해야 합니다.

9. 관리자 수준으로 돌아가기:

set -privilege admin

- 10. 두 컨트롤러 중 하나에서 다음 명령을 입력하여 노드 2를 중단합니다. system node halt -node *node2*
- 11. 노드 2가 완전히 종료된 후 섀시 또는 랙에서 분리합니다. 업그레이드가 완료된 후 노드 2를 사용 중단할 수 있습니다. 을 참조하십시오 ["](#page-452-0)[기존](#page-452-0) [시스템을](#page-452-0) [폐](#page-452-0)[기합니다](#page-452-0)[".](#page-452-0)

**5**단계**.** 노드 **4**를 설치하고 부팅합니다

**5**단계 개요

5단계에서는 노드 4를 설치 및 부팅하고, 노드 2에서 노드 4로 클러스터 및 노드 관리 포트를 매핑하며, 노드 2에 속하는 데이터 LIF 및 SAN LIF를 노드 3에서 노드 4로 이동합니다. 노드 2의 애그리게이트를 노드 3에서 노드 4로 재배치할 수도 있습니다.

단계

- 1. ["](#page-416-0)[노드](#page-416-0) [4](#page-416-0)[를](#page-416-0) [설치하고](#page-416-0) [부팅합니다](#page-416-0)["](#page-416-0)
- 2. ["](#page-425-0)[노드](#page-425-0) [4](#page-425-0)[에](#page-425-0) [FC](#page-425-0) [또는](#page-425-0) [UTA/UTA2](#page-425-0) [구성을](#page-425-0) [설정합니다](#page-425-0)["](#page-425-0)
- 3. ["](#page-432-0)[노드](#page-432-0) [2](#page-432-0)[의](#page-432-0) [포트를](#page-432-0) [노드](#page-432-0) [4](#page-432-0)[로](#page-432-0) 매핑[합니다](#page-432-0)["](#page-432-0)
- 4. ["](#page-437-0)[노드](#page-437-0) [2](#page-437-0)[가](#page-437-0) [소유한](#page-437-0) [NAS](#page-437-0) [데이터](#page-437-0) [LIF](#page-437-0)[를](#page-437-0) [노드](#page-437-0) [3](#page-437-0)[에서](#page-437-0) [노드](#page-437-0) [4](#page-437-0)[로](#page-437-0) [이동하고](#page-437-0) [노드](#page-437-0) [4](#page-437-0)[의](#page-437-0) [SAN LIF](#page-437-0)[를](#page-437-0) [확인합니다](#page-437-0)["](#page-437-0)
- 5. ["](#page-445-0)[노드](#page-445-0) [2](#page-445-0)[가](#page-445-0) [아닌](#page-445-0) [애그리게이트를](#page-445-0) [노드](#page-445-0) [3](#page-445-0)[에서](#page-445-0) [노드](#page-445-0) [4](#page-445-0)[로](#page-445-0) [재배치합니다](#page-445-0)["](#page-445-0)

<span id="page-416-0"></span>노드 **4**를 설치하고 부팅합니다

랙에 노드 4를 설치하고, 노드 2의 연결을 노드 4로 전송하고, 노드 4를 부팅해야 합니다. 또한 노드 2 스페어, 루트에 속한 디스크, 이전에 노드 3에 재배치되지 않은 모든 비루트 애그리게이트를 재할당해야 합니다.

이 작업에 대해

노드 2에 설치된 ONTAP 9의 버전이 같지 않으면 netboot node4를 사용해야 합니다. 노드 4를 설치한 후 웹 서버에 저장된 ONTAP 9 이미지에서 부팅합니다. 그런 다음 의 지침에 따라 부팅 미디어 장치에 올바른 파일을 다운로드하여 나중에 시스템을 부팅할 수 있습니다 ["netboot](#page-360-0)[를](#page-360-0) [준비합니다](#page-360-0)["](#page-360-0)

그러나 노드 2에 설치된 ONTAP 9의 이후 버전이 같은 경우에는 노드 4를 netboot 하지 않아도 됩니다.

• 중요 정보: \*

- 스토리지 어레이에 연결된 FlexArray 가상화 소프트웨어가 설치된 V-Series 시스템 또는 시스템을 업그레이드하려면 시스템을 업그레이드해야 합니다 [1](#page-417-0)[단계](#page-417-0) 부터 까지 [7](#page-418-0)[단계](#page-418-0)에서 이 섹션을 그대로 둡니다 [8](#page-418-1)[단계](#page-418-1) 및 의 지침을 따릅니다 ["](#page-425-0)[노드](#page-425-0) [4](#page-425-0)[에](#page-425-0) [FC](#page-425-0) [또는](#page-425-0) [UTA/UTA2](#page-425-0) [구성을](#page-425-0) [설정합니다](#page-425-0)["](#page-425-0) 필요에 따라 유지보수 모드에서 명령을 입력합니다. 그런 다음 이 섹션으로 돌아가서 에서 절차를 재개해야 합니다 [9](#page-418-2)[단계](#page-418-2).
- 그러나 스토리지 디스크가 있는 시스템을 업그레이드하는 경우 이 전체 섹션을 완료한 다음 섹션으로 이동하십시오 ["](#page-425-0)[노드](#page-425-0) [4](#page-425-0)[에](#page-425-0) [FC](#page-425-0) [또는](#page-425-0) [UTA/UTA2](#page-425-0) [구성을](#page-425-0) [설정합니다](#page-425-0)[",](#page-425-0) 클러스터 프롬프트에서 명령 입력

단계

<span id="page-417-0"></span>1. 다음 작업 중 하나를 수행합니다.

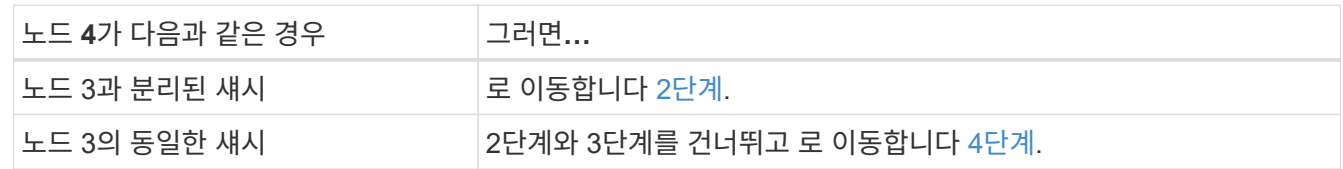

<span id="page-417-1"></span>2. 노드 4에 충분한 랙 공간이 있는지 확인합니다.

노드 4가 노드 3과 다른 섀시에 있는 경우 노드 4를 노드 2와 같은 위치에 배치할 수 있습니다. 노드 3과 노드 4가 동일한 섀시에 있는 경우 노드 4는 이미 적절한 랙 위치에 있습니다.

- 3. 노드 모델의 설치 및 설치 지침 에 나온 지침에 따라 랙에 노드 4를 설치합니다.
- 4. 노드 4를 케이블로 연결하여 노드 2에서 노드 4로 연결을 이동합니다.

다음 참조는 올바른 케이블 연결에 도움이 됩니다. 로 이동합니다 ["](#page-460-0)[참조](#page-460-0)["](#page-460-0) 링크를 클릭합니다.

- 설치 및 설치 지침 또는 FlexArray 가상화 설치 요구 사항 및 노드 4 플랫폼에 대한 참조
- 디스크 쉘프 관련 절차
- High Availability 관리 \_ 문서

다음 연결부에 케이블을 연결합니다.

- 콘솔(원격 관리 포트)
- 클러스터 포트
- 데이터 포트
- 클러스터 및 노드 관리 포트
- 스토리지
- SAN 구성: iSCSI 이더넷 및 FC 스위치 포트

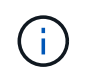

대부분의 플랫폼 모델에 고유한 상호 연결 카드 모델이 있으므로 노드 2에서 노드 4로 상호 연결 카드/FC\_VI 카드 또는 상호 연결/FC\_VI 케이블 연결을 이동할 필요가 없습니다.

5. 다음 작업 중 하나를 수행합니다.

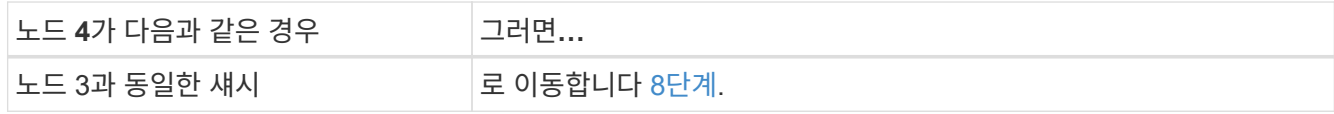

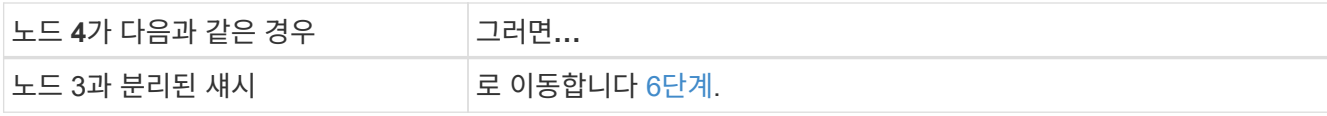

6. node4의 전원을 켠 다음 Ctrl-C를 눌러 부팅 환경 프롬프트에 액세스하여 부팅을 중단합니다.

노드 4를 부팅할 때 다음 메시지가 나타날 수 있습니다.

WARNING: The battery is unfit to retain data during a power outage. This is likely because the battery is discharged but could be due to other temporary conditions. When the battery is ready, the boot process will complete and services will be engaged. To override this delay, press 'c' followed by 'Enter'

- <span id="page-418-0"></span>7. 6단계에서 경고 메시지가 나타나면 다음 작업을 수행합니다.
	- a. NVRAM 배터리 부족 이외의 다른 문제를 나타내는 콘솔 메시지를 확인하고 필요한 경우 수정 조치를 수행합니다.
	- b. 배터리가 충전되고 부팅 프로세스가 완료될 때까지 기다립니다.

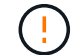

\* 경고: 지연을 무시하지 마십시오. 배터리를 충전하지 않으면 데이터가 손실될 수 있습니다.\*

<span id="page-418-1"></span>8. 다음 작업 중 하나를 수행합니다.

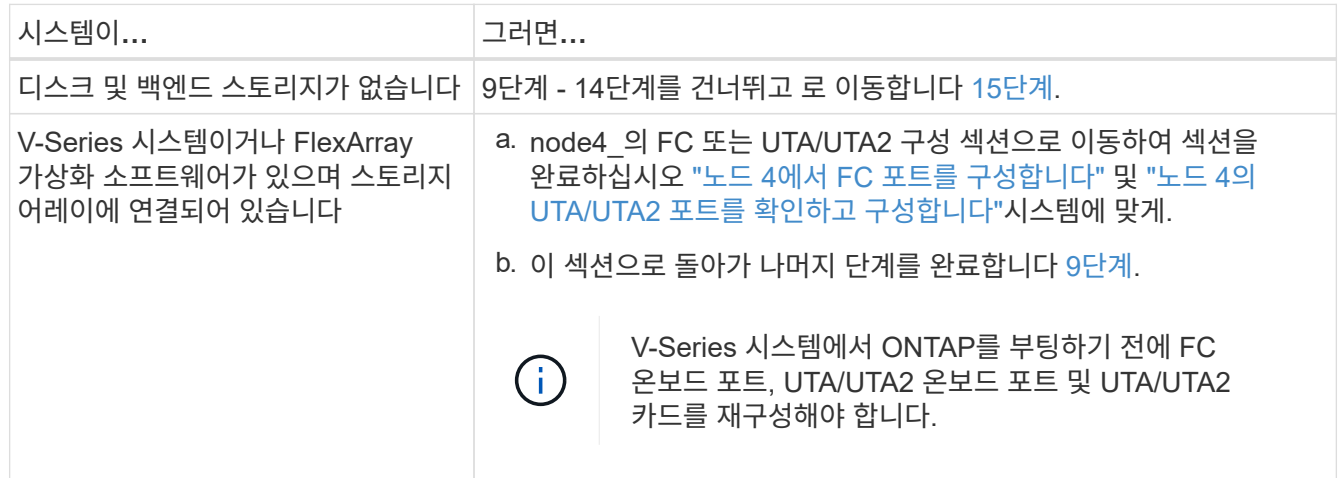

<span id="page-418-2"></span>9. 새 노드의 FC 이니시에이터 포트를 스위치 영역에 추가합니다.

자세한 내용은 스토리지 배열 및 조닝 설명서를 참조하십시오.

10. 스토리지 시스템에 FC 이니시에이터 포트를 새 호스트로 추가하여 스토리지 LUN을 새 호스트에 매핑합니다.

자세한 내용은 스토리지 배열 및 조닝 설명서를 참조하십시오.

 $\left( \begin{array}{c} 1 \end{array} \right)$ 

11. 스토리지 시스템의 어레이 LUN과 연결된 호스트 또는 볼륨 그룹에서 WWPN(World Wide Port Name) 값을 수정합니다.

새 컨트롤러 모듈을 설치하면 각 온보드 FC 포트에 연결된 WWPN 값이 변경됩니다.

- 12. 구성에서 스위치 기반 조닝을 사용하는 경우 새 WWPN 값이 반영되도록 조닝을 조정하십시오.
- 13. 다음 명령을 입력하고 해당 출력을 확인하여 스토리지 LUN이 이제 노드 4에 표시되는지 확인합니다.

sysconfig -v

각 FC 이니시에이터 포트에 표시되는 모든 스토리지 LUN이 표시됩니다. 어레이 LUN이 표시되지 않으면 이 섹션 뒷부분의 노드 2에서 노드 4로 디스크를 재할당할 수 없습니다.

- 14. Ctrl-C를 눌러 부팅 메뉴를 표시하고 유지보수 모드를 선택합니다.
- <span id="page-419-0"></span>15. 유지 관리 모드 프롬프트에서 다음 명령을 입력합니다.

halt

부팅 환경 프롬프트에서 시스템이 중지됩니다.

16. ONTAP용 노드 4 구성:

set-defaults

17. NSE(NetApp 스토리지 암호화) 드라이브가 설치되어 있는 경우 다음 단계를 수행하십시오.

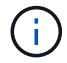

절차의 앞부분에서 아직 수행하지 않은 경우 기술 자료 문서를 참조하십시오 ["](https://kb.netapp.com/onprem/ontap/Hardware/How_to_tell_if_a_drive_is_FIPS_certified)[드라이](https://kb.netapp.com/onprem/ontap/Hardware/How_to_tell_if_a_drive_is_FIPS_certified)브가 [FIPS](https://kb.netapp.com/onprem/ontap/Hardware/How_to_tell_if_a_drive_is_FIPS_certified) 인증되었[는지](https://kb.netapp.com/onprem/ontap/Hardware/How_to_tell_if_a_drive_is_FIPS_certified) [확인하는](https://kb.netapp.com/onprem/ontap/Hardware/How_to_tell_if_a_drive_is_FIPS_certified) [방법](https://kb.netapp.com/onprem/ontap/Hardware/How_to_tell_if_a_drive_is_FIPS_certified)["](https://kb.netapp.com/onprem/ontap/Hardware/How_to_tell_if_a_drive_is_FIPS_certified) 사용 중인 자체 암호화 드라이브의 유형을 확인합니다.

a. 설정 bootarg.storageencryption.support 를 선택합니다 true 또는 false:

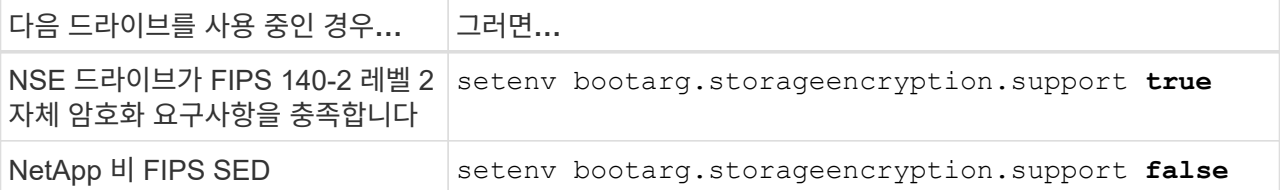

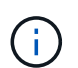

동일한 노드 또는 HA 쌍에서 다른 유형의 드라이브와 FIPS 드라이브를 혼합할 수 없습니다.

동일한 노드 또는 HA 쌍에서 SED를 비암호화 드라이브와 혼합할 수 있습니다.

b. 특수 부팅 메뉴로 이동하여 옵션을 선택합니다 (10) Set Onboard Key Manager recovery secrets.

이전 절차에서 기록한 암호 및 백업 정보를 입력합니다. 을 참조하십시오 ["Onboard Key Manager](#page-360-1)[를](#page-360-1) [사용하여](#page-360-1) [인](#page-360-1)증 [키](#page-360-1)를 [관리합니다](#page-360-1)[".](#page-360-1)

18. 노드 4에 설치된 ONTAP 버전이 노드 2에 설치된 ONTAP 9 버전과 동일하거나 더 높은 버전인 경우 다음 명령을 입력합니다.

boot\_ontap menu

19. 다음 작업 중 하나를 수행합니다.

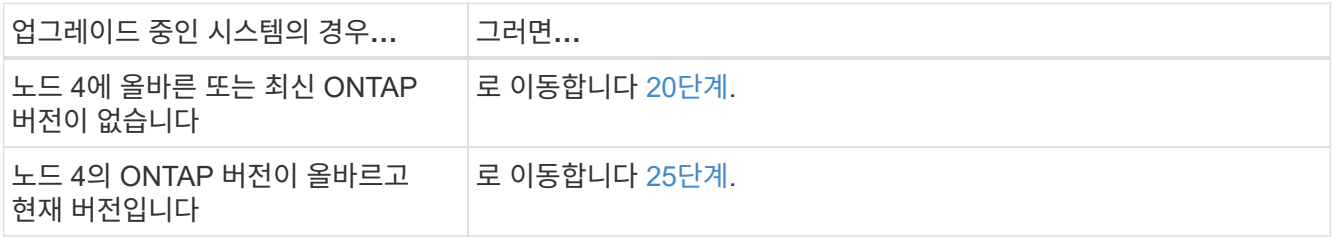

<span id="page-420-0"></span>20. 다음 작업 중 하나를 선택하여 netboot 연결을 구성합니다.

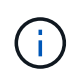

관리 포트와 IP 주소를 netboot 연결로 사용해야 합니다. 업그레이드를 수행하는 동안 데이터 LIF IP 주소를 사용하지 않거나 데이터 중단이 발생할 수 있습니다.

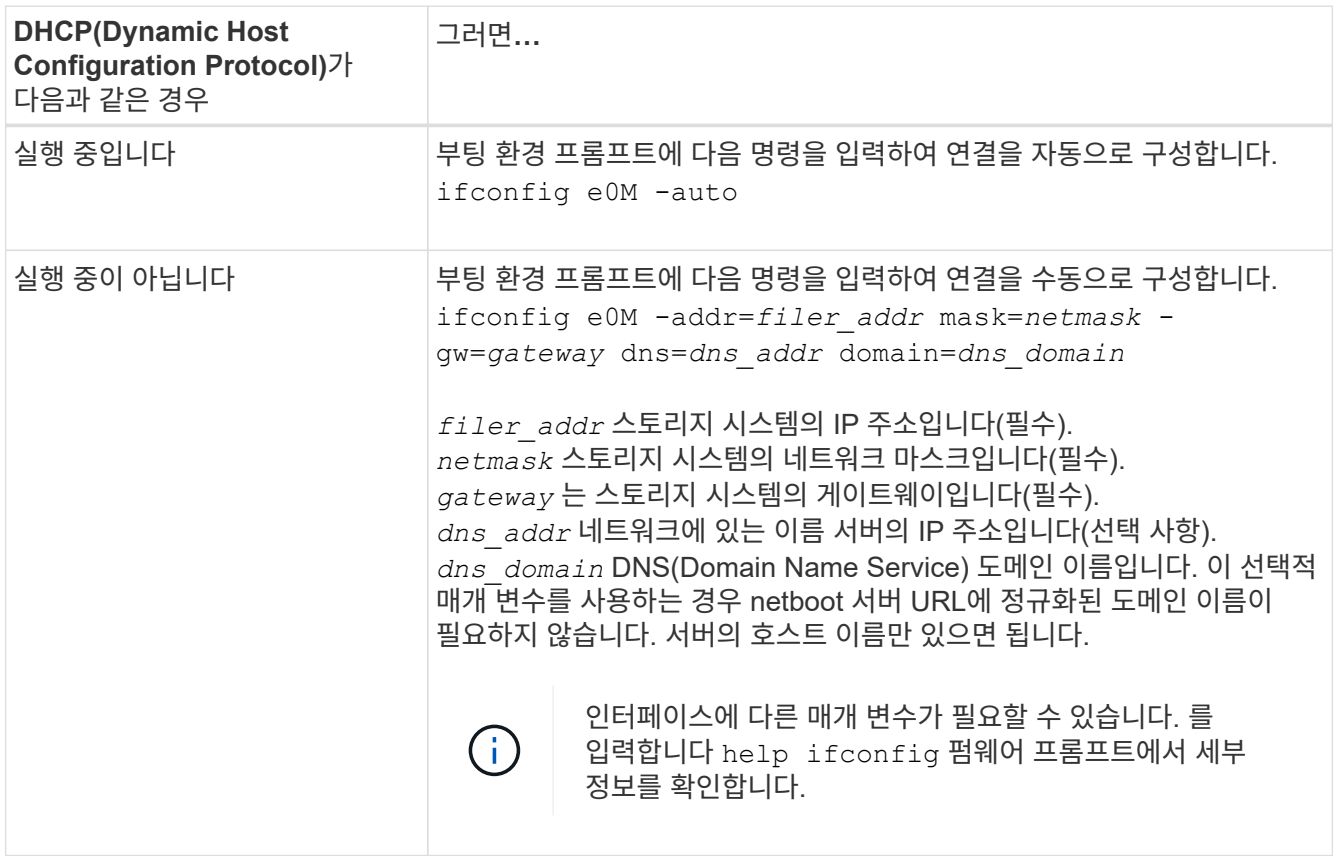

21. 노드 4에서 netboot 수행:

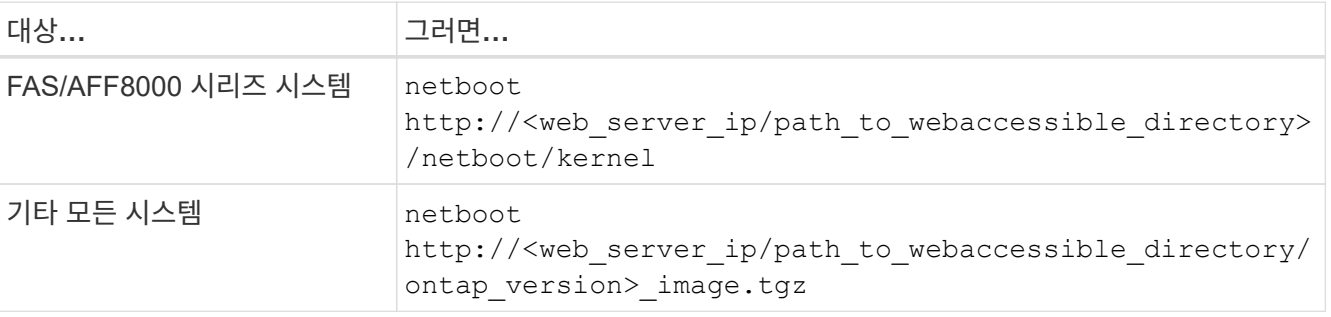

를 클릭합니다 <path\_to\_the\_web-accessible\_directory> 에서 다운로드한 위치로 이동합니다 <ontap\_version>\_image.tgz 인치 ["1](#page-360-0)[단계](#page-360-0)["](#page-360-0) netboot\_에 대한 준비 섹션에서

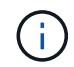

부팅을 중단하지 마십시오.

22. 부팅 메뉴에서 를 선택합니다 option (7) Install new software first.

이 메뉴 옵션은 새 Data ONTAP 이미지를 다운로드하여 부팅 장치에 설치합니다.

다음 메시지는 무시하십시오.

This procedure is not supported for Non-Disruptive Upgrade on an HA pair

참고 사항은 Data ONTAP의 무중단 업그레이드에는 적용되고 컨트롤러 업그레이드에는 적용되지 않습니다.

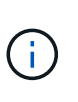

항상 netboot를 사용하여 새 노드를 원하는 이미지로 업데이트합니다. 다른 방법을 사용하여 새 컨트롤러에 이미지를 설치할 경우 잘못된 이미지가 설치될 수 있습니다. 이 문제는 모든 ONTAP 릴리스에 적용됩니다. 옵션과 결합된 netboot 절차 (7) Install new software 부팅 미디어를 지우고 두 이미지 파티션에 동일한 ONTAP 버전을 배치합니다.

<span id="page-421-1"></span>23. 절차를 계속하라는 메시지가 나타나면 y 를 입력하고 패키지를 입력하라는 메시지가 나타나면 URL을 입력합니다.

http://<web server ip/path to webaccessible directory/ontap version> image.tgz

24. 다음 하위 단계를 완료합니다.

a. 를 입력합니다 n 다음 프롬프트가 표시될 때 백업 복구를 건너뛰려면 다음을 수행합니다.

Do you want to restore the backup configuration now?  $\{v|n\}$ 

b. 를 입력하여 재부팅합니다 y 다음과 같은 메시지가 표시될 때:

The node must be rebooted to start using the newly installed software. Do you want to reboot now? {y|n}

부팅 장치가 다시 포맷되고 구성 데이터를 복원해야 하기 때문에 컨트롤러 모듈이 재부팅되지만 부팅 메뉴에서 중지됩니다.

- <span id="page-421-0"></span>25. 유지 관리 모드를 선택합니다 5 를 눌러 부팅 메뉴에서 으로 이동합니다 y 부팅 계속 메시지가 표시되면
- <span id="page-421-2"></span>26. 계속하기 전에 로 이동합니다 ["](#page-425-0)[노드](#page-425-0) [4](#page-425-0)[에](#page-425-0) [FC](#page-425-0) [또는](#page-425-0) [UTA/UTA2](#page-425-0) [구성을](#page-425-0) [설정합니다](#page-425-0)["](#page-425-0) 노드의 FC 또는 UTA/UTA2 포트를 필요에 따라 변경합니다. 이 섹션에서 권장된 내용을 변경하고 노드를 재부팅한 다음 유지보수 모드로 전환합니다.
- 27. 다음 명령을 입력하고 출력을 검사하여 node4의 시스템 ID를 찾습니다.

disk show -a

다음 예와 같이 노드의 시스템 ID와 해당 디스크에 대한 정보가 표시됩니다.

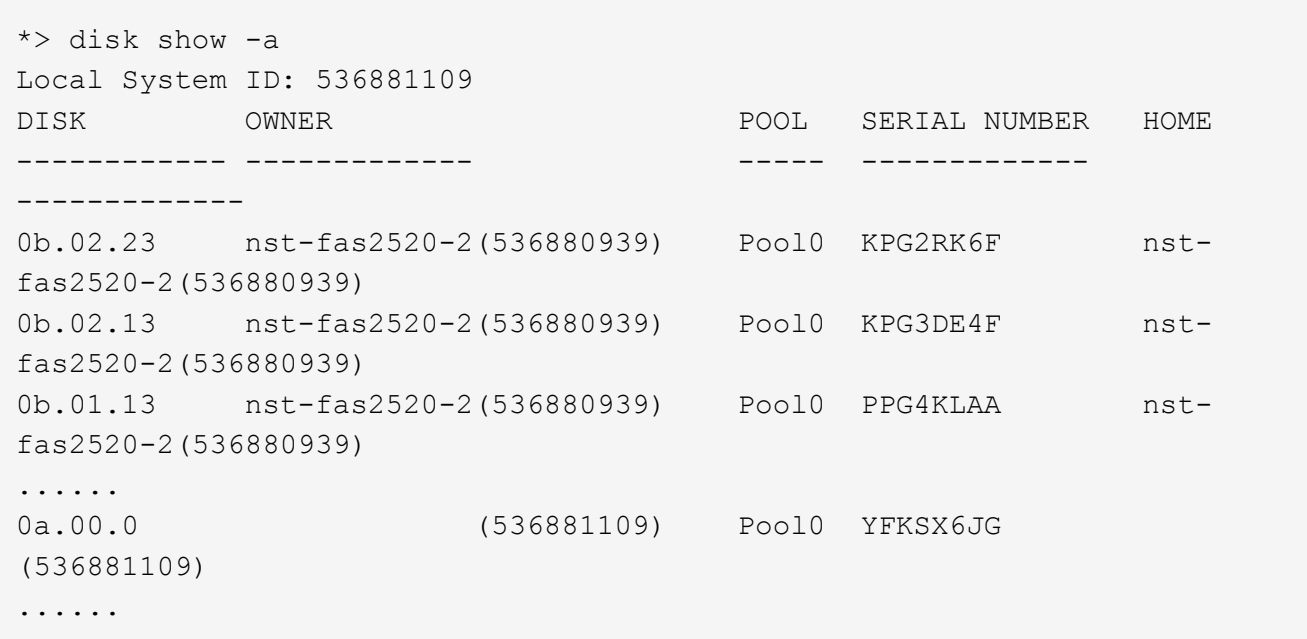

28. 섹션 앞부분의 노드 3에 재배치되지 않은 노드 2의 스페어, 루트에 속한 디스크 및 루트 이외의 애그리게이트를 재할당합니다 ["](#page-405-0)[노드](#page-405-0) [2](#page-405-0)[에서](#page-405-0) [노드](#page-405-0) [3](#page-405-0)[으로](#page-405-0) [비루트](#page-405-0) [애그리게이트를](#page-405-0) [재배치합니다](#page-405-0)[":](#page-405-0)

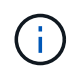

 $\left(\begin{smallmatrix} 1 \ 1 \end{smallmatrix}\right)$ 

시스템에서 공유 디스크, 하이브리드 애그리게이트 또는 둘 다 있는 경우 올바른 를 사용해야 합니다 disk reassign 다음 표에서 명령을 입력합니다.

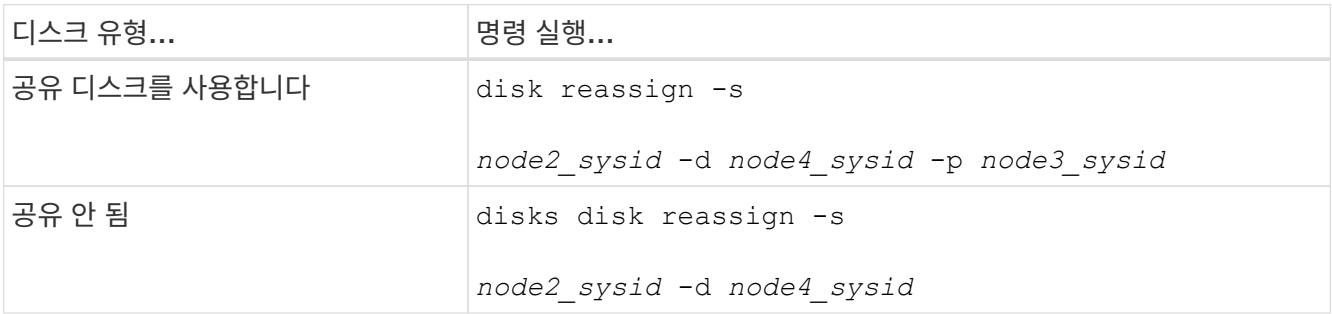

의 경우 <node2\_sysid> 값, 에서 캡처한 정보를 사용합니다 ["10](#page-411-0)[단계](#page-411-0)["](#page-411-0) 를 참조하십시오. 용 `*node4\_sysid*`에서 캡처한 정보를 사용합니다 [23](#page-421-1)[단계](#page-421-1).

를 클릭합니다 -p 옵션은 공유 디스크가 있는 경우에만 유지보수 모드에서 필요합니다.

를 클릭합니다 disk reassign 명령을 실행하면 해당 디스크만 재할당됩니다 *node2\_sysid* 현재 소유자입니다.

다음과 같은 메시지가 표시됩니다.

```
Partner node must not be in Takeover mode during disk reassignment from
maintenance mode.
Serious problems could result!!
Do not proceed with reassignment if the partner is in takeover mode.
Abort reassignment (y/n)? n
```
를 입력합니다 n 디스크 재할당을 중단하라는 메시지가 표시됩니다.

디스크 재할당을 중단하라는 메시지가 표시되면 다음 단계에 표시된 것처럼 일련의 프롬프트에 응답해야 합니다.

a. 다음과 같은 메시지가 표시됩니다.

After the node becomes operational, you must perform a takeover and giveback of the HA partner node to ensure disk reassignment is successful. Do you want to continue  $(y/n)$ ? y

b. 를 입력합니다 y 를 눌러 계속합니다.

다음과 같은 메시지가 표시됩니다.

```
Disk ownership will be updated on all disks previously belonging to
Filer with sysid <sysid>.
Do you want to continue (y/n)? y
```
a. 를 입력합니다 y 디스크 소유권을 업데이트할 수 있습니다.

29. 외부 디스크가 있는 시스템에서 내부 및 외부 디스크(예: A800 시스템)를 지원하는 시스템으로 업그레이드하는 경우, 노드 4를 루트로 설정하여 노드 2의 루트 애그리게이트에서 부팅되는지 확인하십시오.

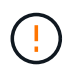

\* 경고: 표시된 정확한 순서로 다음 하위 단계를 수행해야 합니다. 그렇지 않으면 운영 중단이나 데이터 손실이 발생할 수 있습니다. \*

다음 절차에서는 노드 4가 노드 2의 루트 애그리게이트에서 부팅되도록 설정합니다.

a. 노드 2 애그리게이트의 RAID, plex 및 체크섬 정보를 확인합니다.

aggr status -r

b. 노드 2 애그리게이트의 전체 상태를 확인합니다.

aggr status

c. 필요한 경우 node2 애그리게이트를 온라인 상태로 전환합니다.

aggr\_online root\_aggr\_from*\_node2*

d. 노드 4가 원래 루트 애그리게이트로부터 부팅하지 않도록 합니다.

aggr offline *root\_aggr\_on\_node4*

e. 노드 2의 루트 애그리게이트를 노드 4의 새 루트 애그리게이트로 설정합니다.

aggr options aggr\_from*\_node2* root

30. 컨트롤러 및 섀시가 으로 구성되어 있는지 확인합니다 ha 다음 명령을 입력하고 출력을 관찰하여 다음을 수행합니다.

ha-config show

다음 예제는 의 출력을 보여 줍니다 ha-config show 명령:

\*> ha-config show Chassis HA configuration: ha Controller HA configuration: ha

시스템은 HA 쌍 또는 독립형 구성에 관계없이 PROM에 기록합니다. 독립 실행형 시스템 또는 HA 쌍 내의 모든 구성 요소에서 상태가 동일해야 합니다.

컨트롤러 및 섀시가 으로 구성되지 않은 경우 `ha`에서 다음 명령을 사용하여 구성을 수정하십시오.

ha-config modify controller ha

ha-config modify chassis ha.

MetroCluster 구성이 있는 경우 다음 명령을 사용하여 구성을 수정하십시오.

ha-config modify controller mcc

ha-config modify chassis mcc.

31. 노드 4의 메일박스 제거:

mailbox destroy local

32. 유지 관리 모드 종료:

halt

부팅 환경 프롬프트에서 시스템이 중지됩니다.

33. 노드 3에서 시스템 날짜, 시간 및 시간대를 확인합니다.

date

34. 노드 4에서 부팅 환경 프롬프트에서 날짜를 확인합니다.

show date

35. 필요한 경우 노드 4의 날짜를 설정합니다.

set date *mm/dd/yyyy*

36. 노드 4에서 부팅 환경 프롬프트에서 시간을 확인합니다.

show time

37. 필요한 경우 node4의 시간을 설정합니다.

set time *hh:mm:ss*

38. 에 설명된 대로 파트너 시스템 ID가 올바르게 설정되어 있는지 확인합니다 [26](#page-421-2)[단계](#page-421-2) 옵션을 선택합니다.

printenv partner-sysid

39. 필요한 경우 노드 4에서 파트너 시스템 ID를 설정합니다.

setenv partner-sysid *node3\_sysid*

a. 설정을 저장합니다.

saveenv

40. 부팅 환경 프롬프트에서 부팅 메뉴로 들어갑니다.

boot\_ontap menu

41. 부팅 메뉴에서 \* (6) 다음을 입력하여 백업 구성에서 플래시 업데이트 \* 옵션을 선택합니다 6 메시지가 표시됩니다.

다음과 같은 메시지가 표시됩니다.

This will replace all flash-based configuration with the last backup to disks. Are you sure you want to continue?:

42. 를 입력합니다 y 메시지가 표시됩니다.

부팅이 정상적으로 진행되면 시스템 ID 불일치 여부를 확인하는 메시지가 표시됩니다.

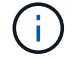

시스템이 두 번 재부팅된 후 불일치 경고가 표시될 수 있습니다.

43. 불일치를 확인합니다. 노드가 정상적으로 부팅되기 전에 1라운드 재부팅을 완료할 수 있습니다.

44. 노드 4에 로그인합니다.

<span id="page-425-0"></span>노드 **4**에 **FC** 또는 **UTA/UTA2** 구성을 설정합니다

노드 4에 온보드 FC 포트, 온보드 UTA/UTA2(Unified Target Adapter) 포트 또는 UTA/UTA2

카드가 있는 경우, 나머지 절차를 완료하기 전에 설정을 구성해야 합니다.

이 작업에 대해

완료해야 할 수도 있습니다 [노드](#page-202-0) [4](#page-202-0)[에서](#page-202-0) [FC](#page-202-0) [포트를](#page-202-0) [구성합니다](#page-202-0), [노드](#page-204-0) [4](#page-204-0)[의](#page-204-0) [UTA/UTA2](#page-204-0) [포트를](#page-204-0) [확인하고](#page-204-0) [구성합니다또](#page-204-0)는 두 섹션을 모두 선택합니다.

노드 4에 온보드 FC 포트, 온보드 UTA/UTA2 포트 또는 UTA/UTA2 카드가 없는 경우 스토리지 디스크를 사용하여 시스템을 업그레이드하는 경우 로 건너뛸 수 있습니다 ["](#page-432-0)[노드](#page-432-0) [2](#page-432-0)[의](#page-432-0) [포트를](#page-432-0) [노드](#page-432-0) [4](#page-432-0)[로](#page-432-0) 매핑[합니다](#page-432-0)["](#page-432-0).

하지만 V 시리즈 시스템이 있거나 FlexArray 가상화 소프트웨어가 있고 스토리지 어레이에 연결되어 있는 경우, 노드 4에 온보드 FC 포트, 온보드 UTA/UTA2 포트 또는 UTA/UTA2 카드가 없는 경우, *Install and boot node4* 섹션으로 돌아가서 에서 다시 시작해야 합니다 ["9](#page-416-0)[단계](#page-416-0)["](#page-416-0). 노드 4에 충분한 랙 공간이 있는지 확인합니다. 노드 4가 노드 2와 다른 섀시에 있는 경우 노드 4를 노드 3과 같은 위치에 배치할 수 있습니다. 노드 2와 노드 4가 동일한 섀시에 있는 경우 노드 4는 이미 해당 랙 위치에 있습니다.

#### 선택

- [노드](#page-202-0) [4](#page-202-0)[에서](#page-202-0) [FC](#page-202-0) [포트를](#page-202-0) [구성합니다](#page-202-0)
- [노드](#page-204-0) [4](#page-204-0)[의](#page-204-0) [UTA/UTA2](#page-204-0) [포트를](#page-204-0) [확인하고](#page-204-0) [구성합니다](#page-204-0)

노드 **4**에서 **FC** 포트를 구성합니다

노드 4에 온보드 또는 FC 어댑터가 있는 FC 포트가 있는 경우 포트가 사전 구성되어 있지 않으므로 서비스를 시작하기 전에 노드에서 포트 구성을 설정해야 합니다. 포트가 구성되지 않은 경우 서비스가 중단될 수 있습니다.

시작하기 전에

섹션에 저장한 노드 2의 FC 포트 설정 값이 있어야 합니다 ["](#page-343-0)[업그레이드할](#page-343-0) [노드를](#page-343-0) [준비합니다](#page-343-0)["](#page-343-0).

이 작업에 대해

시스템에 FC 구성이 없는 경우 이 섹션을 건너뛸 수 있습니다. 시스템에 온보드 UTA/UTA2 포트 또는 UTA/UTA2 어댑터가 있는 경우, 에서 포트를 구성합니다 [노드](#page-204-0) [4](#page-204-0)[의](#page-204-0) [UTA/UTA2](#page-204-0) [포트를](#page-204-0) [확인하고](#page-204-0) [구성합니다](#page-204-0).

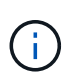

시스템에 스토리지 디스크가 있는 경우 이 섹션의 명령을 클러스터 프롬프트에 입력해야 합니다. V-Series 시스템이나 FlexArray 가상화 소프트웨어가 설치된 시스템이 스토리지 어레이에 연결되어 있는 경우, 유지보수 모드의 이 섹션에 명령을 입력하십시오.

#### 단계

1. 다음 작업 중 하나를 수행합니다.

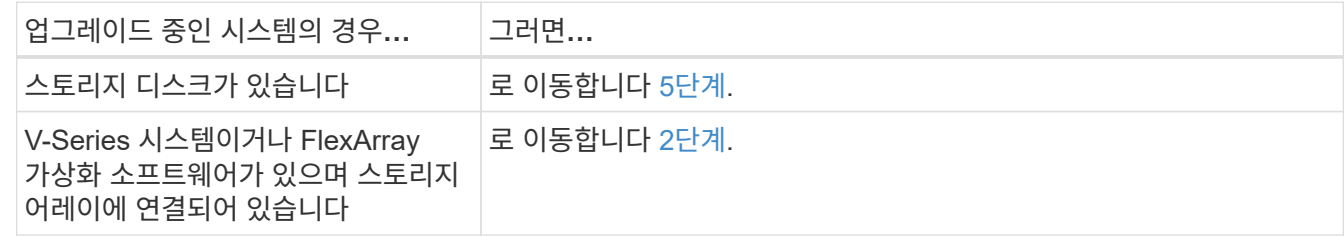

### <span id="page-426-0"></span>2. 유지보수 모드 액세스:

boot\_ontap maint

3. 다음 작업 중 하나를 수행합니다.

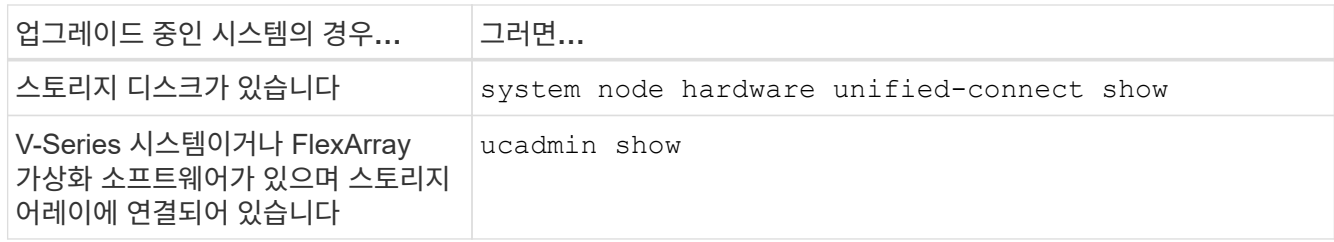

시스템에 있는 모든 FC 및 통합 네트워크 어댑터에 대한 정보가 표시됩니다.

- 4. 새 노드의 FC 설정을 원래 노드에서 이전에 캡처한 설정과 비교합니다.
- <span id="page-427-0"></span>5. 다음 작업 중 하나를 수행합니다.

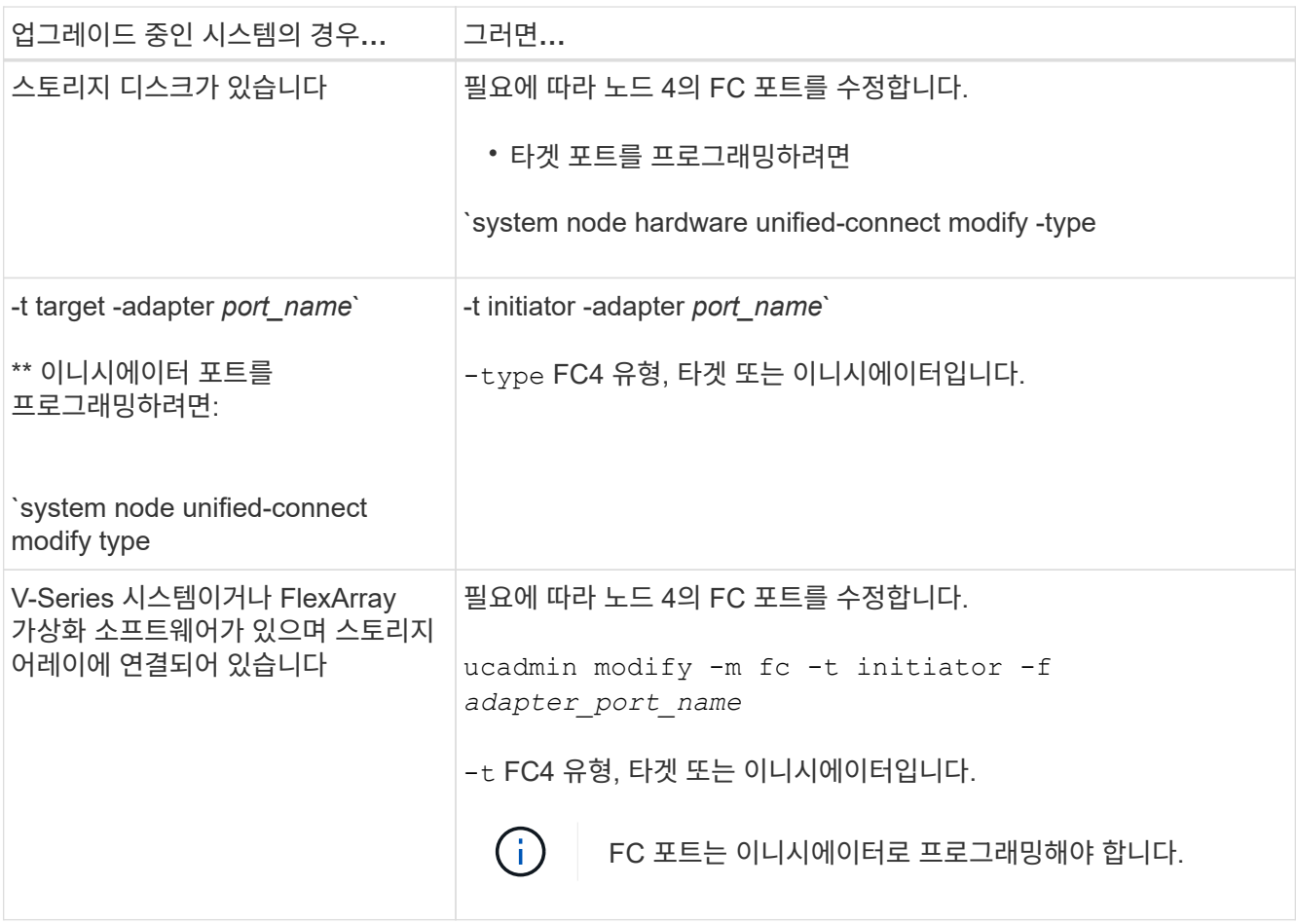

# 6. 다음 작업 중 하나를 수행합니다.

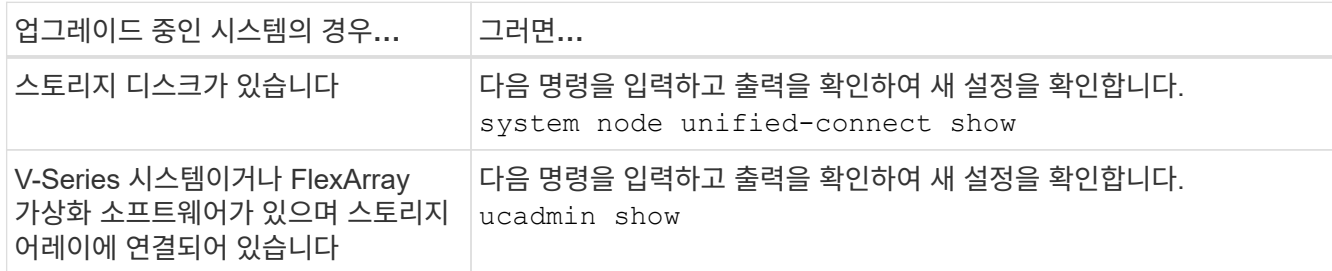

7. 다음 작업 중 하나를 수행합니다.

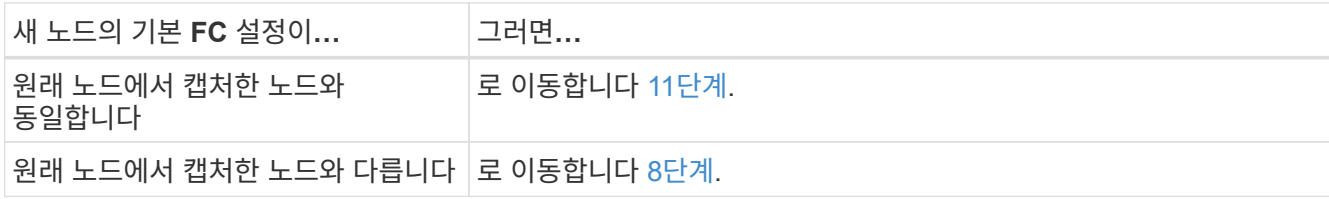

<span id="page-428-0"></span>8. 유지 관리 모드 종료:

halt

- 9. 명령을 입력한 후 부팅 환경 프롬프트에서 시스템이 중지될 때까지 기다리십시오.
- 10. 다음 작업 중 하나를 수행합니다.

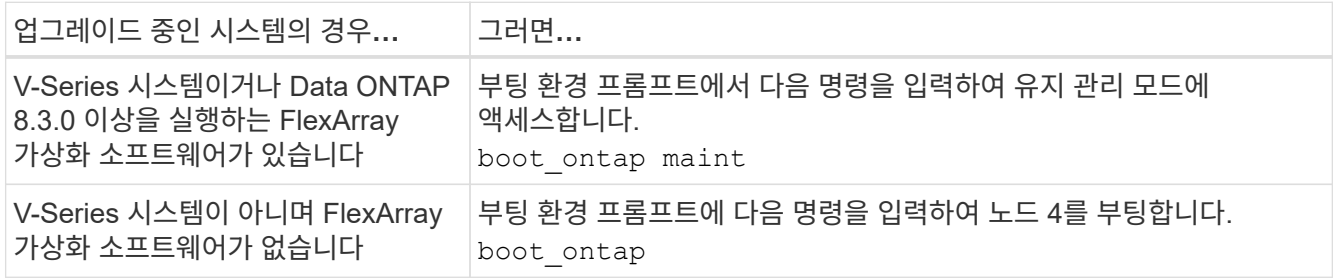

11. 다음 작업 중 하나를 수행합니다.

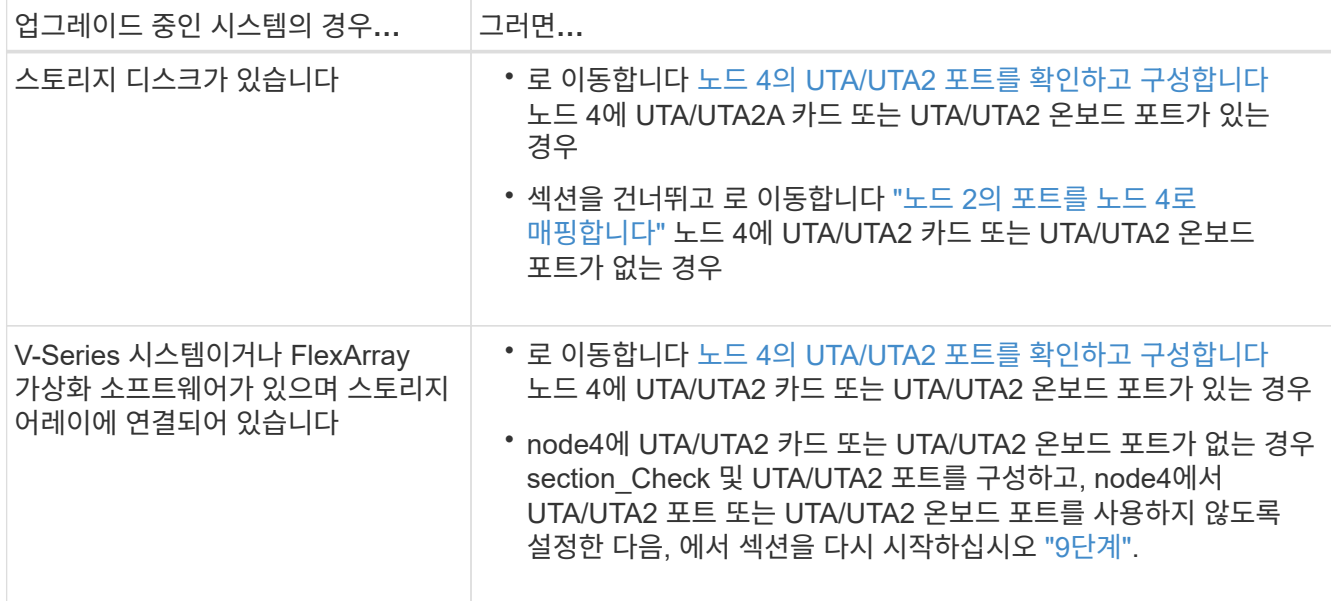

노드 **4**의 **UTA/UTA2** 포트를 확인하고 구성합니다

노드 4에 온보드 UTA/UTA2 포트 또는 UTA/UTA2A 카드가 있는 경우 업그레이드 시스템을 사용할 방식에 따라 포트 구성을 확인하고 포트를 구성해야 합니다.

시작하기 전에

UTA/UTA2 포트에 알맞은 SFP+ 모듈이 있어야 합니다.

이 작업에 대해

UTA/UTA2 포트를 네이티브 FC 모드 또는 UTA/UTA2A 모드로 구성할 수 있습니다. FC 모드는 FC 이니시에이터 및 FC 타겟을 지원하며, UTA/UTA2 모드를 사용하면 동시 NIC 및 FCoE 트래픽을 지원하여 동일한 10GbE SFP+ 인터페이스를 공유하고 FC 타겟을 지원합니다.

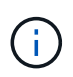

NetApp 마케팅 자료에서는 UTA2 용어를 사용하여 CNA 어댑터 및 포트를 참조할 수 있습니다. 그러나 CLI에서는 CNA라는 용어를 사용합니다.

UTA/UTA2 포트는 다음 구성을 사용하여 어댑터 또는 컨트롤러에 있을 수 있습니다.

- UTA/UTA2 카드를 컨트롤러와 동시에 주문했으며 사용자가 요청한 Personality를 구성하기 위해 배송 전에 구성되었습니다.
- 컨트롤러와 별도로 주문한 UTA/UTA2 카드는 기본 FC 대상 퍼스낼리티로 제공됩니다.
- 새 컨트롤러의 온보드 UTA/UTA2 포트는 사용자가 요청한 Personality를 구성하기 위해 배송 전에 구성되었습니다.

하지만 노드 4의 UTA/UTA2 포트 구성을 확인하고 필요한 경우 변경할 수 있습니다.

• 주의 \*: 시스템에 스토리지 디스크가 있는 경우, 유지보수 모드로 들어가라는 지시가 없는 한 클러스터 프롬프트에서 이 섹션에 있는 명령을 입력합니다. 스토리지 어레이에 연결된 MetroCluster FC 시스템, V-Series 시스템 또는 FlexArray 가상화 소프트웨어가 설치된 시스템에서 UTA/UTA2 포트를 구성하려면 유지 관리 모드에 있어야 합니다.

단계

1. 노드 4에서 다음 명령 중 하나를 사용하여 포트가 현재 어떻게 구성되어 있는지 확인합니다.

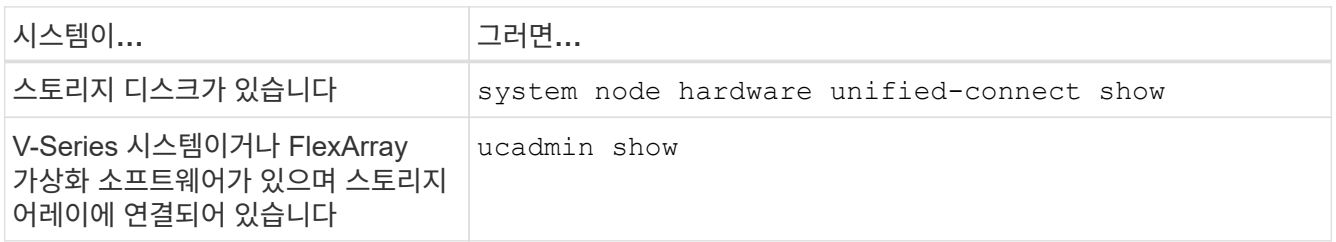

다음 예와 유사한 출력이 표시됩니다.

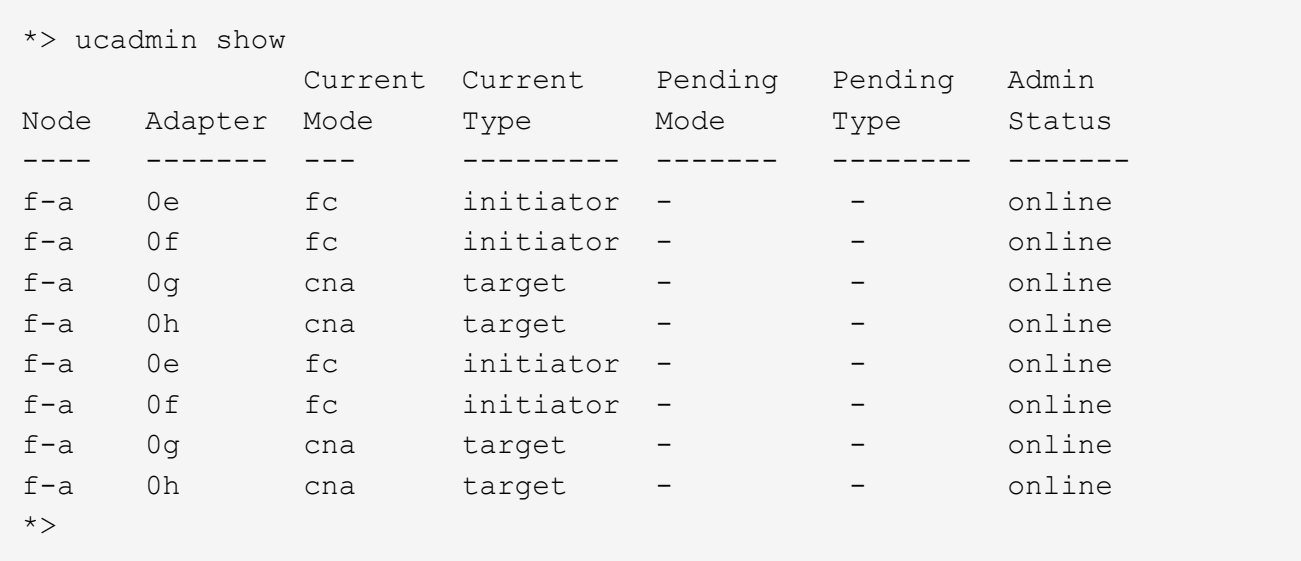

2. 현재 SFP+ 모듈이 원하는 용과 일치하지 않는 경우 올바른 SFP+ 모듈로 교체하십시오.

올바른 SFP+ 모듈을 얻으려면 NetApp 담당자에게 문의하십시오.

- 3. 의 출력을 검사합니다 system node hardware unified-connect show 또는 ucadmin show UTA/UTA2 포트가 원하는 특성을 가지고 있는지 여부를 확인합니다.
- 4. 다음 작업 중 하나를 수행합니다.

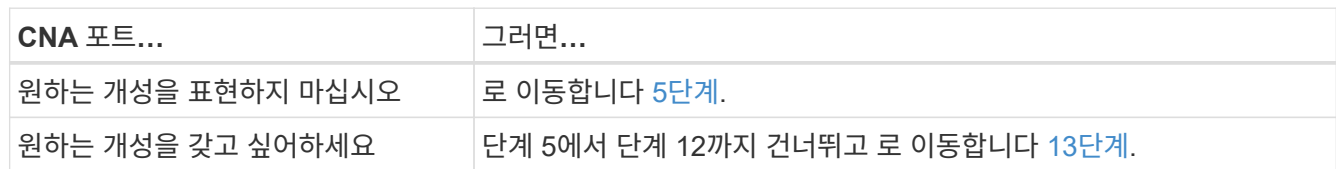

<span id="page-430-0"></span>5. 다음 작업 중 하나를 수행합니다.

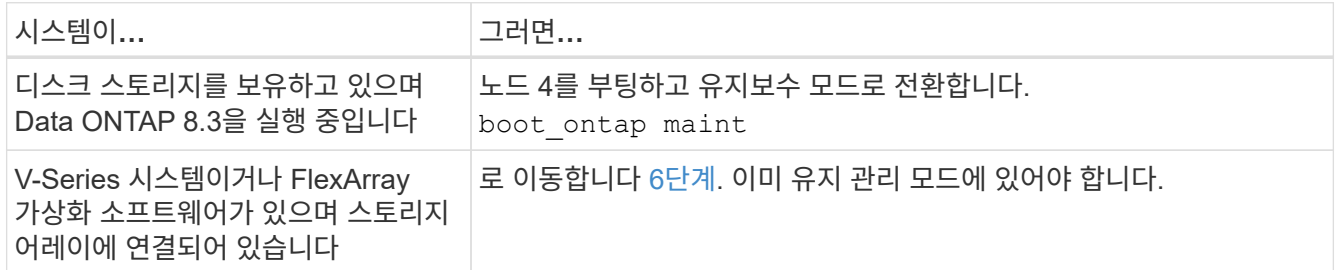

<span id="page-430-1"></span>6. 다음 작업 중 하나를 수행합니다.

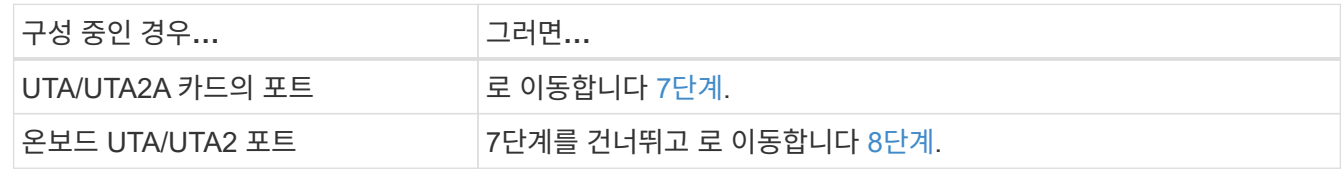

7. [[man\_check\_4\_Step7] 어댑터가 이니시에이터 모드에 있고 UTA/UTA2 포트가 온라인 상태인 경우 UTA/UTA2 포트를 오프라인으로 전환합니다.

storage disable adapter *adapter\_name*

대상 모드의 어댑터는 유지 관리 모드에서 자동으로 오프라인 상태가 됩니다.

<span id="page-430-2"></span>8. 현재 구성이 원하는 용과 일치하지 않으면 다음 명령을 입력하여 필요에 따라 구성을 변경합니다.

ucadmin modify -m fc|cna -t initiator|target *adapter\_name*

◦ -m <sup>성</sup><sup>격</sup> 모드: FC 또는 10GbE UTA

◦ -t FC4 유형: 타<sup>겟</sup> 또는 이니시에이터입니다.

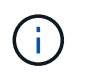

테이프 드라이브 및 FlexArray 가상화 시스템에는 FC Initiator를 사용해야 합니다. SAN 클라이언트에 FC 타겟을 사용해야 합니다.

9. 다음 명령을 입력하고 출력을 확인하여 설정을 확인합니다.

ucadmin show

10. 다음 작업 중 하나를 수행합니다.

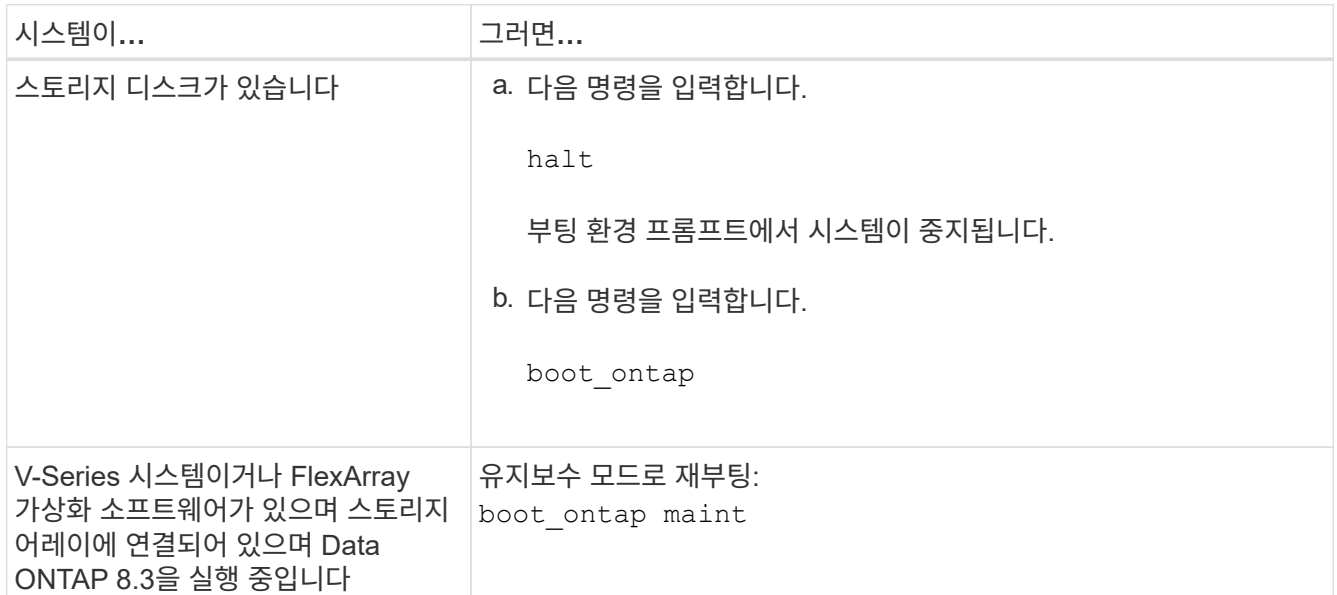

# 11. 설정을 확인합니다.

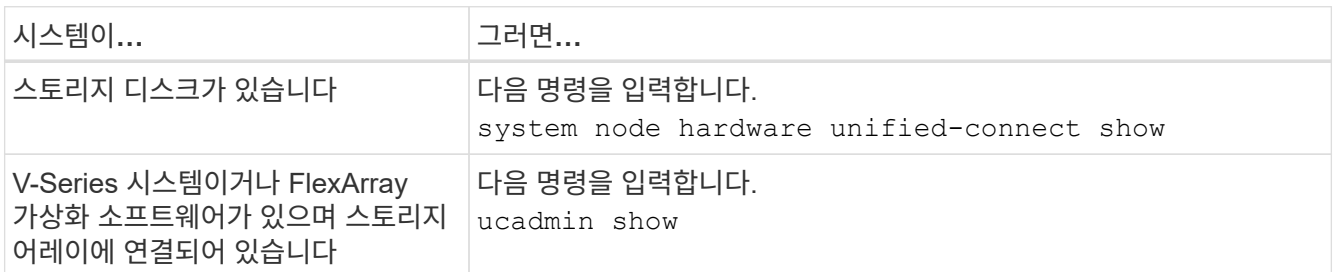

다음 예제의 출력은 FC4 어댑터 "1b"의 유형이 로 변경되었음을 나타냅니다 initiator 어댑터 "2a"와 "2b"의 모드가 로 변경됩니다 cna.

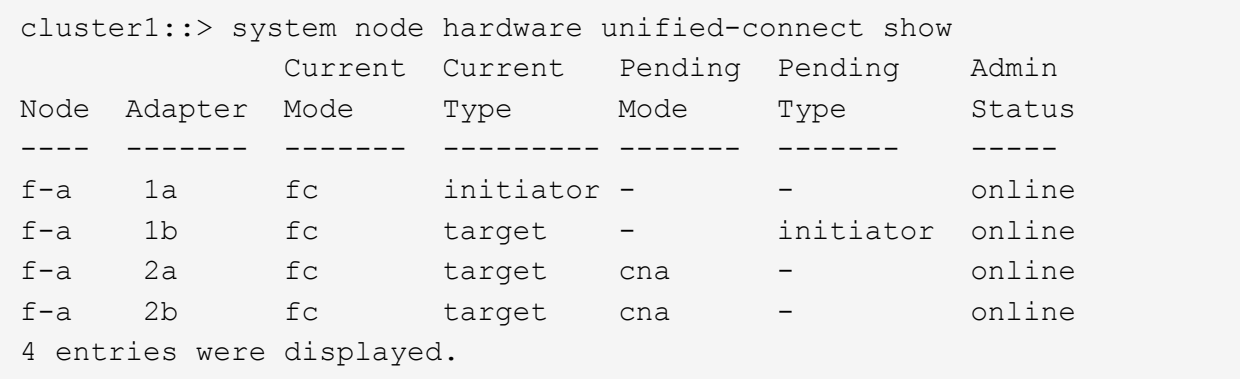
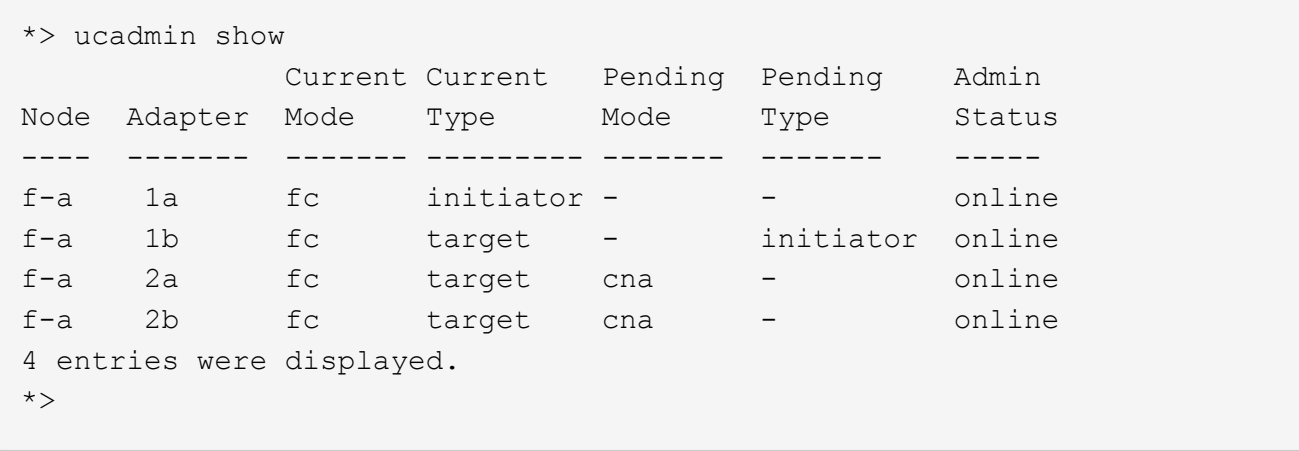

12. 각 포트에 대해 다음 명령 중 하나를 입력하여 타겟 포트를 온라인으로 전환합니다.

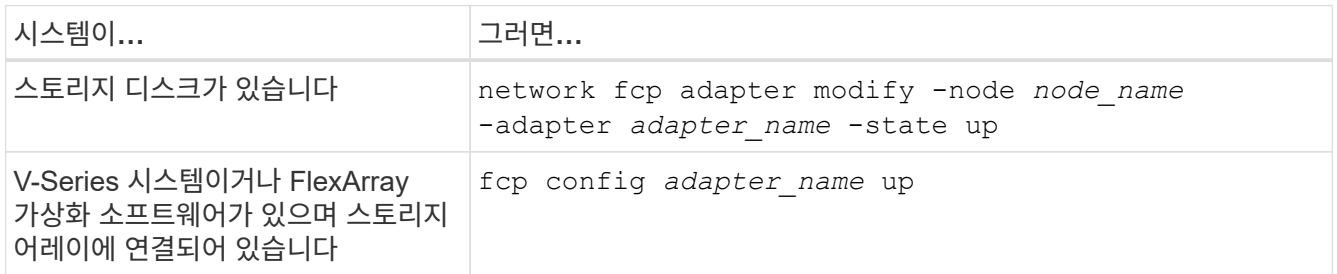

## 13. 포트에 케이블을 연결합니다.

14. 다음 작업 중 하나를 수행합니다.

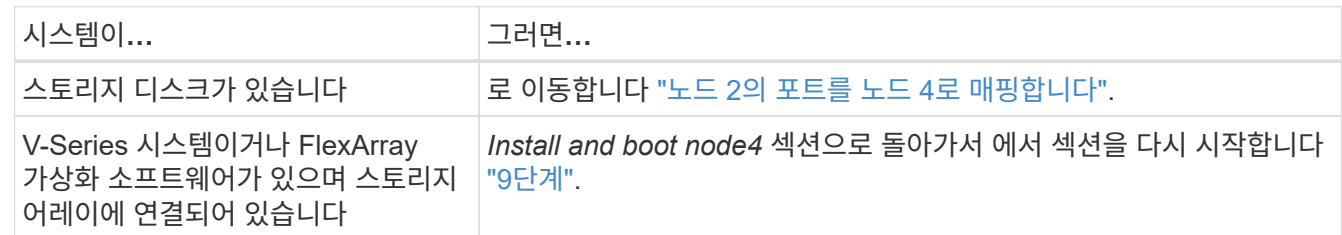

## <span id="page-432-0"></span>노드 **2**의 포트를 노드 **4**로 매핑합니다

노드 2의 물리적 포트가 노드 4의 물리적 포트에 올바르게 매핑되는지 확인해야 합니다. 이렇게 하면 노드 4가 클러스터의 다른 노드 및 업그레이드 후 네트워크와 통신할 수 있습니다.

시작하기 전에

이 정보에 액세스하려면 새 노드의 포트에 대한 정보가 이미 있어야 합니다. 을 참조하십시오 ["](#page-460-0)[참조](#page-460-0)["](#page-460-0) Hardware Universe\_에 대한 링크 이 섹션의 뒷부분에서 정보를 사용합니다.

노드 4의 소프트웨어 구성은 노드 4의 물리적 연결과 일치해야 하며, 업그레이드를 계속하기 전에 IP 연결을 복원해야 합니다.

이 작업에 대해

포트 설정은 노드 모델에 따라 다를 수 있습니다.

단계

- 1. 스위치가 없는 2노드 클러스터인지 확인하려면 다음 단계를 수행하십시오.
	- a. 권한 수준을 고급으로 설정합니다.

set -privilege advanced

b. 스위치가 없는 2노드 클러스터인지 확인합니다.

network options switchless-cluster show

예를 들면 다음과 같습니다.

cluster::\*> network options switchless-cluster show Enable Switchless Cluster: false/true

+

이 명령의 값은 시스템의 물리적 상태와 일치해야 합니다.

a. 다음 명령을 사용하여 관리 권한 수준으로 돌아갑니다.

set -privilege admin

- 2. 다음과 같이 변경합니다.
	- a. 에 포함될 포트를 수정합니다 Cluster 브로드캐스트 도메인:

network port modify -node *node\_name* -port *port\_name* -mtu 9000 -ipspace Cluster

이 예제에서는 "node2"에 클러스터 포트 "e1b"를 추가합니다.

network port modify -node node2 -port e1b -ipspace Cluster -mtu 9000

b. 클러스터 LIF를 각 LIF에 대해 한 번씩 새 포트로 마이그레이션합니다.

network interface migrate -vserver *vserver\_name* -lif *lif\_name* source-node node2 -destination-node node2 -destination-port *port\_name*

모든 클러스터 LIF가 마이그레이션되고 클러스터 통신이 설정되면 클러스터가 쿼럼에 들어가야 합니다.

c. 클러스터 LIF의 홈 포트를 수정합니다.

network interface modify -vserver Cluster -lif *lif\_name* –home-port *port\_name*

d. 에서 이전 포트를 제거합니다 Cluster 브로드캐스트 도메인:

network port broadcast-domain remove-ports -ipspace Cluster -broadcast -domain Cluster -ports *node2:port*

e. 를 표시합니다 health 노드2/노드4 상태:

cluster show -node node2 -fields health

f. 업그레이드하는 HA 쌍에서 실행 중인 ONTAP 버전에 따라 다음 작업 중 하나를 수행합니다.

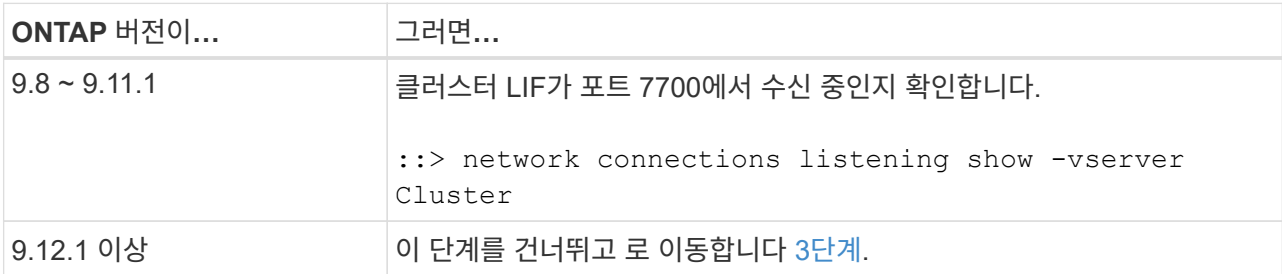

클러스터 포트에서 수신 대기하는 포트 7700은 2노드 클러스터의 다음 예에 표시된 대로 예상되는 결과입니다.

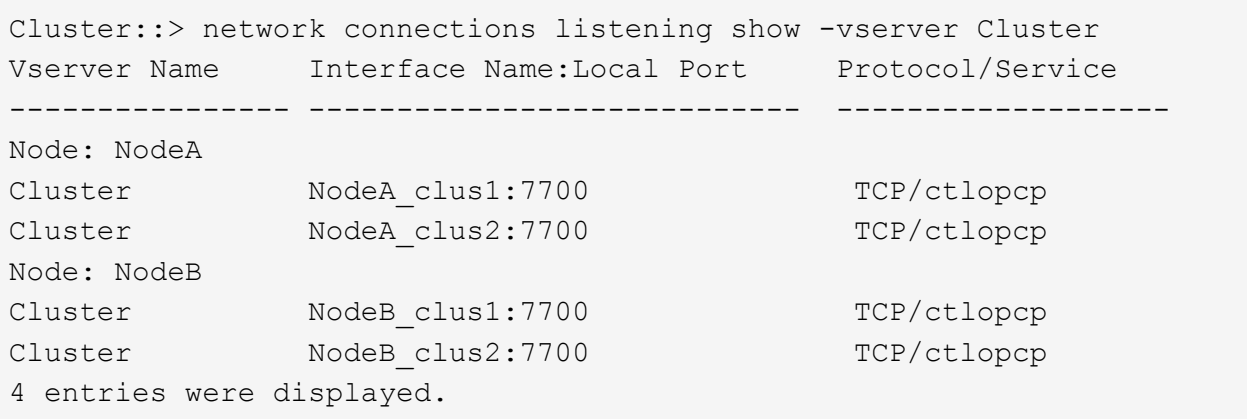

g. 포트 7700에서 수신 대기하지 않는 각 클러스터 LIF에 대해 LIF의 관리 상태를 로 설정합니다 down 그리고 나서 up:

::> net int modify -vserver Cluster -lif *cluster-lif* -status-admin down; net int modify -vserver Cluster -lif *cluster-lif* -status-admin up

하위 단계(f)를 반복하여 클러스터 LIF가 포트 7700에서 청취 중인지 확인합니다.

- <span id="page-434-0"></span>3. 데이터 LIF를 호스팅하는 물리적 포트의 브로드캐스트 도메인 구성원을 수정합니다.
	- a. 모든 포트의 도달 가능성 상태를 나열합니다.

network port reachability show

b. 각 포트에서 한 번에 하나씩 다음 명령을 실행하여 물리적 포트 및 VLAN 포트의 연결 기능을 복구합니다.

reachability repair -node *node\_name* -port *port\_name*

다음과 같은 경고가 예상됩니다. 필요에 따라 y 또는 n을 검토하고 입력합니다.

Warning: Repairing port "node name:port" may cause it to move into a different broadcast domain, which can cause LIFs to be re-homed away from the port. Are you sure you want to continue? {y|n}:

- c. ONTAP가 복구를 완료할 수 있도록 을 실행한 후 약 1분 정도 기다립니다 reachability repair 마지막 포트에 대한 명령입니다.
- d. 클러스터의 모든 브로드캐스트 도메인 나열:

network port broadcast-domain show

e. 도달 가능성 복구가 수행되면 ONTAP는 포트를 올바른 브로드캐스트 도메인에 배치하려고 시도합니다. 그러나 포트의 도달 가능 여부를 확인할 수 없고 기존 브로드캐스트 도메인과 일치하지 않는 경우 ONTAP는 이러한 포트에 대한 새 브로드캐스트 도메인을 생성합니다. 필요에 따라 새로 생성된 브로드캐스트 도메인을 삭제할 수 있습니다. 모든 구성원 포트가 인터페이스 그룹의 구성원 포트가 될 수 있습니다. 브로드캐스트 도메인 삭제:

broadcast-domain delete -broadcast-domain *broadcast\_domain*

f. 인터페이스 그룹 구성을 검토하고 필요에 따라 구성원 포트를 추가 또는 삭제합니다.

인터페이스 그룹 포트에 구성원 포트 추가:

ifgrp add-port -node node\_name -ifgrp *ifgrp\_port* -port *port\_name*

인터페이스 그룹 포트에서 구성원 포트 제거:

ifgrp remove-port -node node\_name -ifgrp *ifgrp\_port* -port *port\_name*

g. 필요에 따라 VLAN 포트를 삭제하고 다시 생성합니다. VLAN 포트 삭제:

vlan delete -node *node\_name* -vlan-name *vlan\_port*

VLAN 포트 생성:

vlan create -node *node\_name* -vlan-name *vlan\_port*

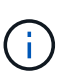

업그레이드하는 시스템의 네트워킹 구성의 복잡성에 따라 모든 포트가 필요한 위치에 올바르게 배치될 때까지 하위 단계(a)를 (g)로 반복해야 할 수 있습니다.

- 4. 시스템에 구성된 VLAN이 없는 경우 로 이동합니다 [5](#page-436-0)[단계](#page-436-0). 구성된 VLAN이 있으면 더 이상 존재하지 않거나 다른 브로드캐스트 도메인으로 이동된 포트에서 구성되었던 교체된 VLAN을 복원하십시오.
	- a. 교체된 VLAN을 표시합니다.

cluster controller-replacement network displaced-vlans show

b. 교체된 VLAN을 원하는 대상 포트로 복구합니다.

displaced-vlans restore -node *node\_name* -port *port\_name* -destination-port *destination\_port*

c. 교체된 모든 VLAN이 복원되었는지 확인합니다.

cluster controller-replacement network displaced-vlans show

d. VLAN은 생성된 후 1분 정도 적절한 브로드캐스트 도메인에 자동으로 배치됩니다. 복구된 VLAN이 적절한 브로드캐스트 도메인에 배치되었는지 확인합니다.

network port reachability show

- <span id="page-436-0"></span>5. ONTAP 9.8부터 ONTAP는 네트워크 포트 도달 가능성 복구 절차 중에 포트가 브로드캐스트 도메인 간에 이동하는 경우 LIF의 홈 포트를 자동으로 수정합니다. LIF의 홈 포트를 다른 노드로 이동하거나 할당되지 않은 경우 해당 LIF는 대체된 LIF로 표시됩니다. 홈 포트가 더 이상 존재하지 않거나 다른 노드로 재배치된 교체된 LIF의 홈 포트를 복구합니다.
	- a. 홈 포트가 다른 노드로 이동했거나 더 이상 존재하지 않는 LIF 표시:

displaced-interface show

b. 각 LIF의 홈 포트를 복원합니다.

displaced-interface restore -vserver *vserver\_name* -lif-name *lif\_name*

c. 모든 LIF 홈 포트가 복구되었는지 확인합니다.

displaced-interface show

모든 포트가 올바르게 구성되고 올바른 브로드캐스트 도메인에 추가되면 가 network port reachability show 명령은 의 도달 가능성 상태를 보고해야 합니다 ok 연결된 모든 포트에 대해 및 상태를 로 표시합니다 noreachability 물리적 연결이 없는 포트의 경우 이 두 포트가 아닌 다른 상태를 보고하는 포트가 있는 경우 에 설명된 대로 내 상태를 복구합니다 [3](#page-434-0)[단계](#page-434-0).

6. 모든 LIF가 올바른 브로드캐스트 도메인에 속한 포트에서 관리적으로 작동하는지 확인합니다.

a. 관리상 다운되는 LIF가 있는지 확인합니다.

network interface show -vserver *vserver\_name* -status-admin down

b. 운영 중단된 LIF가 있는지 확인하십시오.

network interface show -vserver *vserver\_name* -status-oper down

c. 다른 홈 포트를 가지도록 수정해야 하는 모든 LIF를 수정합니다.

network interface modify -vserver *vserver\_name* -lif *lif\_name* -home-port *home\_port*

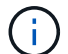

iSCSI LIF의 경우 홈 포트를 수정하려면 LIF를 관리 방식으로 중지해야 합니다.

a. 홈 포트가 아닌 LIF 되돌리기:

network interface revert \*

노드 **2**가 소유한 **NAS** 데이터 **LIF**를 노드 **3**에서 노드 **4**로 이동하고 노드 **4**의 **SAN LIF**를 확인합니다

노드 2에서 노드 4로 포트를 매핑한 후 노드 3에서 노드 4로 노드 2 애그리게이트를 재배치하려면, 현재 노드 3에 있는 노드 2가 소유한 NAS 데이터 LIF를 노드 3에서 노드 4로 이동해야 합니다. 노드 4의 SAN LIF도 확인해야 합니다.

이 작업에 대해

원격 LIF는 업그레이드 절차 중에 SAN LUN의 트래픽을 처리합니다. 업그레이드 중에 클러스터 또는 서비스 상태를 위해 SAN LIF를 이동할 필요가 없습니다. SAN LIF는 새 포트에 매핑되지 않으면 이동하지 않습니다. 노드 4를 온라인으로 설정한 후 LIF가 정상 작동하는지 확인합니다.

단계

1. 노드 3에서 소유하지 않은 모든 NAS 데이터 LIF를 표시하려면 두 노드 중 하나에 다음 명령을 입력하고 출력을 캡처합니다.

network interface show -role data -curr-node node3 -is-home false

- 2. 클러스터가 SAN LIF에 대해 구성되어 있으면 이 문서에 SAN LIF 및 기존 구성 정보를 기록합니다 ["](#page-444-0)[워크시트](#page-444-0)["](#page-444-0) 나중에 사용할 수 있습니다.
	- a. 노드 3의 SAN LIF를 나열하고 출력을 조사합니다.

network interface show -data-protocol fc\*

시스템은 다음 예제와 유사한 출력을 반환합니다.

```
cluster1::> net int show -data-protocol fc*
   (network interface show)
             Logical Status Network Current
Current Is
Vserver Interface Admin/Oper Address/Mask Node
Port Home
----------- ---------- ---------- ------------------ -------------
------- ----
svm2_cluster1
              lif_svm2_cluster1_340
                         up/up 20:02:00:50:56:b0:39:99
                                                     cluster1-01
1b true
              lif_svm2_cluster1_398
                         up/up 20:03:00:50:56:b0:39:99
                                                     cluster1-02
1a true
              lif_svm2_cluster1_691
                         up/up 20:01:00:50:56:b0:39:99
                                                    cluster1-01
1a true
              lif_svm2_cluster1_925
                         up/up 20:04:00:50:56:b0:39:99
                                                    cluster1-02
1b true
4 entries were displayed.
```
b. 기존 설정을 나열하고 출력을 검사합니다.

fcp adapter show -fields switch-port, fc-wwpn

시스템은 다음 예제와 유사한 출력을 반환합니다.

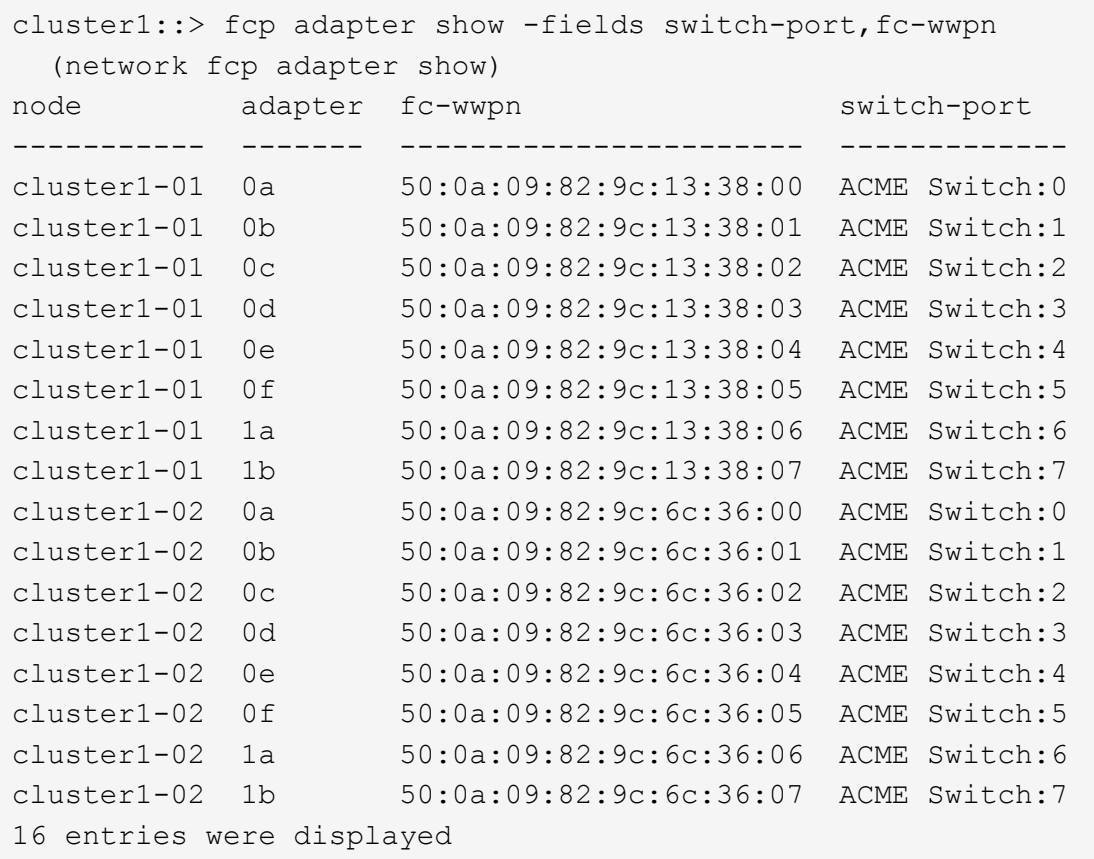

3. 다음 작업 중 하나를 수행합니다.

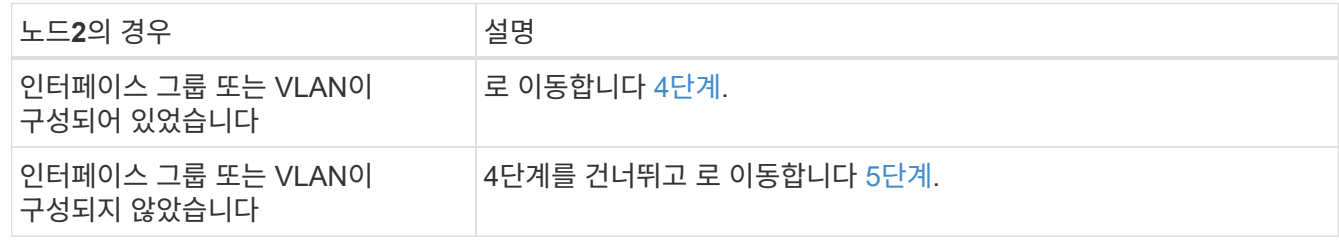

- 4. [[man\_lif\_verify\_4\_Step3] 다음 단계에 따라 원래 노드 3에서 노드 4로 노드 2에 있던 인터페이스 그룹 및 VLAN에 호스팅된 NAS 데이터 LIF를 모두 마이그레이션합니다.
	- a. 인터페이스 그룹의 node2에 이미 속해 있는 node3에 호스팅된 모든 LIF를 노드 4의 포트로 마이그레이션: 각 LIF에 대해 다음 명령을 한 번 입력하여 동일한 네트워크에서 LIF를 호스팅할 수 있습니다.

network interface migrate -vserver *vserver\_name* -lif *lif\_name* -destination -node node4 –destination-port *netport|ifgrp*

b. 에서 LIF의 홈 포트 및 홈 노드를 수정합니다 하위 단계 A 각 LIF에 대해 다음 명령을 입력하여 현재 LIF를 호스팅하는 포트 및 노드에 대해 다음을 수행합니다.

network interface modify -vserver *vserver\_name* -lif *datalif\_name* -home-node node4 home-port *netport|ifgrp*

c. 이전에 VLAN 포트의 node2에 속해 있던 node3에 호스팅된 모든 LIF를 노드 4의 포트로 마이그레이션합니다. 노드 4에서는 각 LIF에 대해 다음 명령을 한 번 입력하여 동일한 네트워크에 LIF를 호스팅할 수 있습니다.

network interface migrate -vserver *vserver\_name* -lif *datalif\_name* -destination-node node4 –destination-port *netport|ifgrp*

d. 에서 LIF의 홈 포트 및 홈 노드를 수정합니다 하위 단계 c 각 LIF에 대해 다음 명령을 입력하여 현재 LIF를 호스팅하는 포트 및 노드에 대해 다음을 수행합니다.

network interface modify -vserver *vserver\_name* -lif *datalif\_name* -home-node *node4* home-port *netport|ifgrp*

<span id="page-440-0"></span>5. 다음 작업 중 하나를 수행합니다.

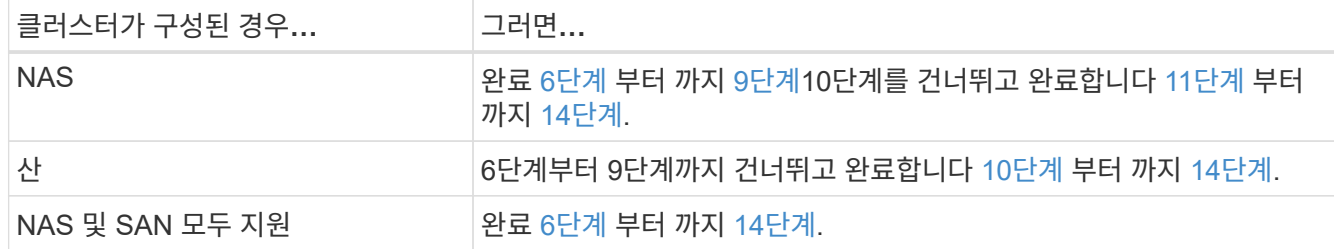

<span id="page-440-1"></span>6. 플랫폼에서 동일하지 않은 데이터 포트가 있는 경우 다음 명령을 입력하여 브로드캐스트 도메인에 포트를 추가합니다.

network port broadcast-domain add-ports -ipspace *IPspace\_name* -broadcast -domain mgmt ports *node:port*

다음 예에서는 노드 "6280-1"의 포트 "e0a"와 노드 "8060-1"의 포트 "e0i"를 IPspace에서 브로드캐스트 도메인 관리에 추가합니다. 기본값:

cluster::> network port broadcast-domain add-ports -ipspace Default -broadcast-domain mgmt -ports 6280-1:e0a, 8060-1:e0i

7. 각 LIF에 대해 다음 명령을 한 번 입력하여 각 NAS 데이터 LIF를 노드 4로 마이그레이션합니다.

network interface migrate -vserver *vserver-name* -lif *datalif-name* -destination -node *node4* -destination-port *netport|ifgrp* -home-node *node4*

8. 데이터 마이그레이션이 영구한지 확인:

network interface modify -vserver *vserver\_name* -lif *datalif\_name* -home-port *netport|ifgrp*

<span id="page-440-2"></span>9. 로 모든 링크의 상태를 확인합니다 up 다음 명령을 입력하여 모든 네트워크 포트를 나열하고 해당 출력을 확인합니다.

network port show

다음 예제는 의 출력을 보여 줍니다 network port show 명령을 실행하면 일부 LIF가 작동 중지되며 다른 LIF는 작동 중지되기도 합니다.

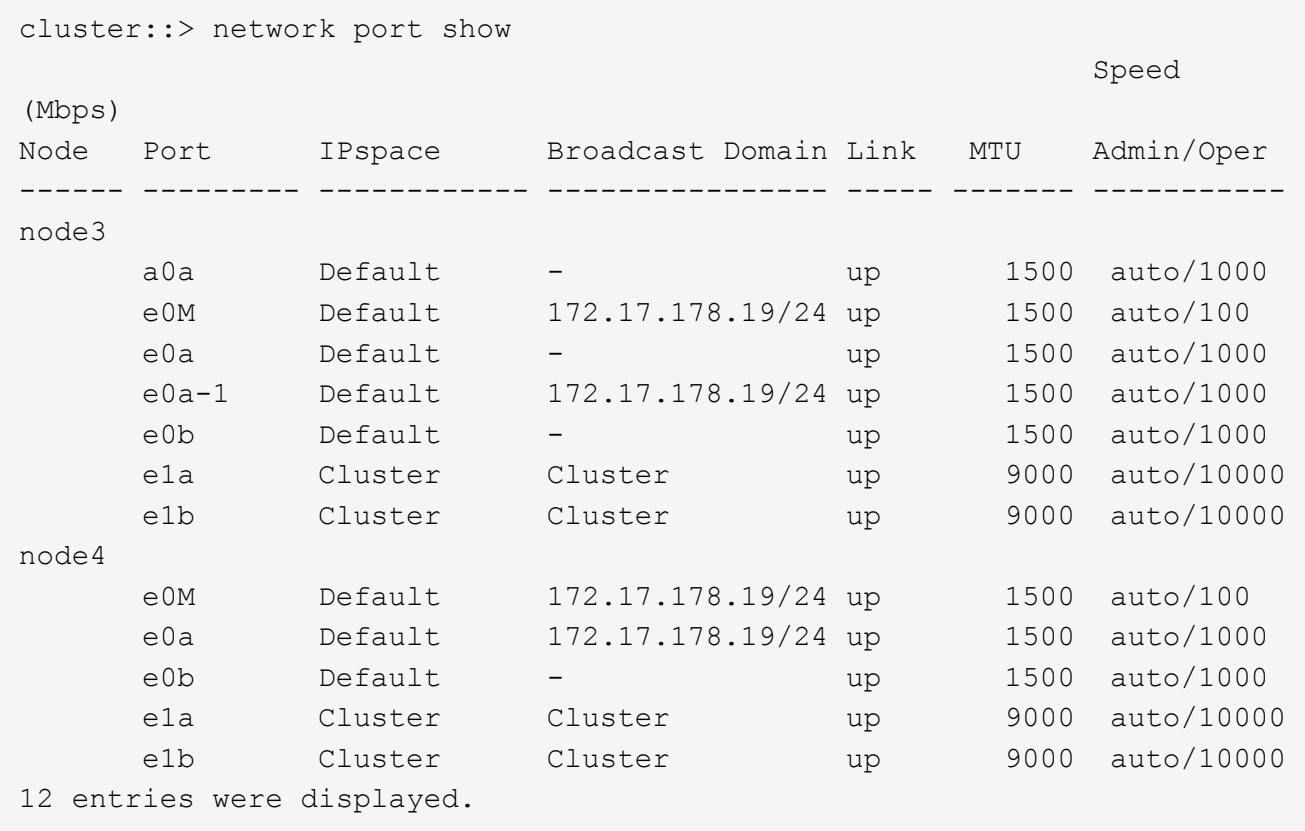

- <span id="page-441-1"></span>10. 의 출력이 인 경우 network port show 명령 새 노드에서 사용할 수 없고 이전 노드에 있는 네트워크 포트를 표시합니다. 다음 하위 단계를 완료하여 이전 네트워크 포트를 삭제합니다.
	- a. 다음 명령을 입력하여 고급 권한 수준을 입력합니다.

set -privilege advanced

b. 각 이전 네트워크 포트에 대해 다음 명령을 한 번 입력합니다.

network port delete -node *node\_name* -port *port\_name*

c. 다음 명령을 입력하여 admin 레벨로 돌아갑니다.

set -privilege admin

- <span id="page-441-0"></span>11. 다음 하위 단계를 완료하여 SAN LIF가 노드 4의 올바른 포트에 있는지 확인합니다.
	- a. 다음 명령을 입력하고 출력을 검사합니다.

network interface show -data-protocol iscsi|fcp -home-node node4

시스템은 다음 예제와 유사한 출력을 반환합니다.

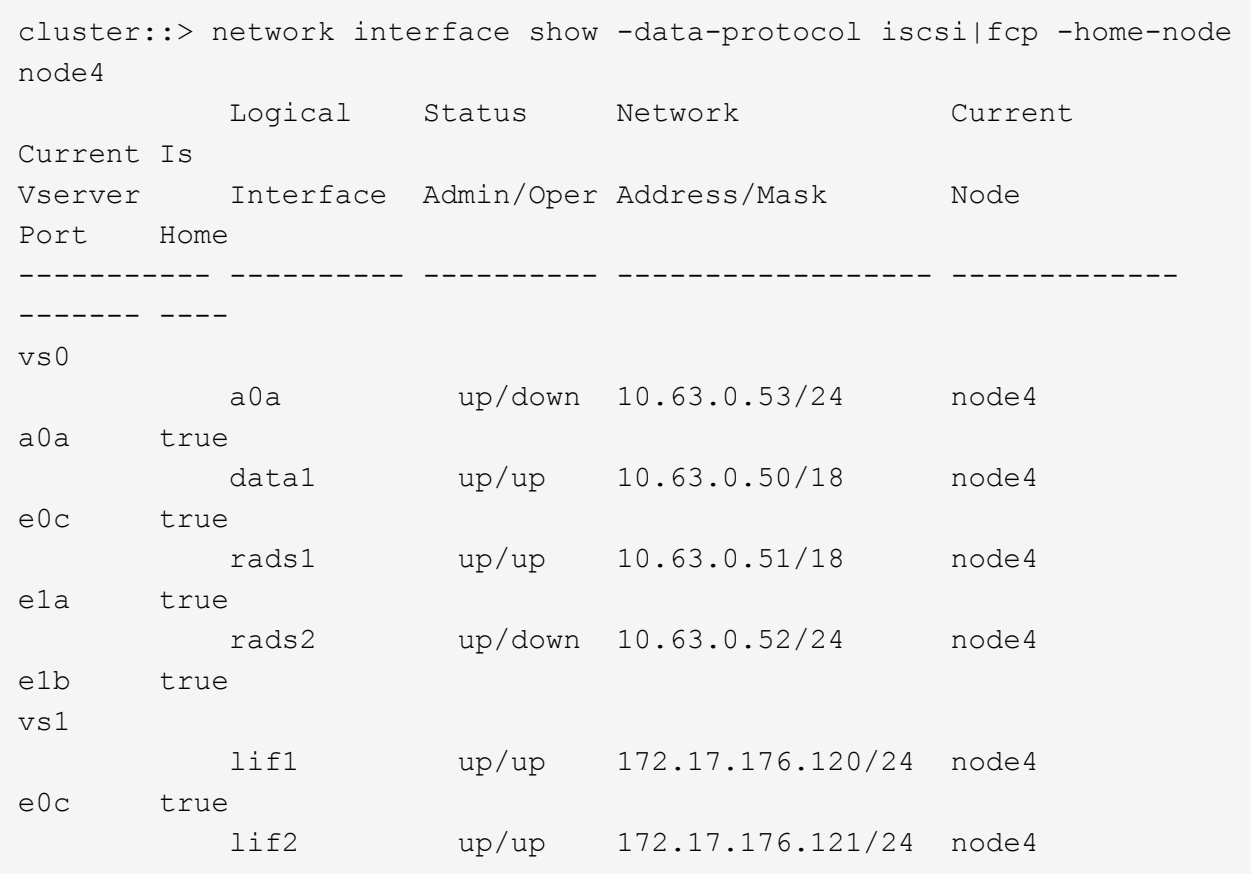

b. 새 가 맞는지 확인합니다 adapter 및 switch-port 의 출력을 비교하여 구성이 올바른지 확인합니다 fcp adapter show 의 워크시트에 기록한 새 구성 정보를 사용하여 명령을 실행합니다 2단계.

노드 4의 새로운 SAN LIF 구성을 나열합니다.

fcp adapter show -fields switch-port, fc-wwpn

시스템은 다음 예제와 유사한 출력을 반환합니다.

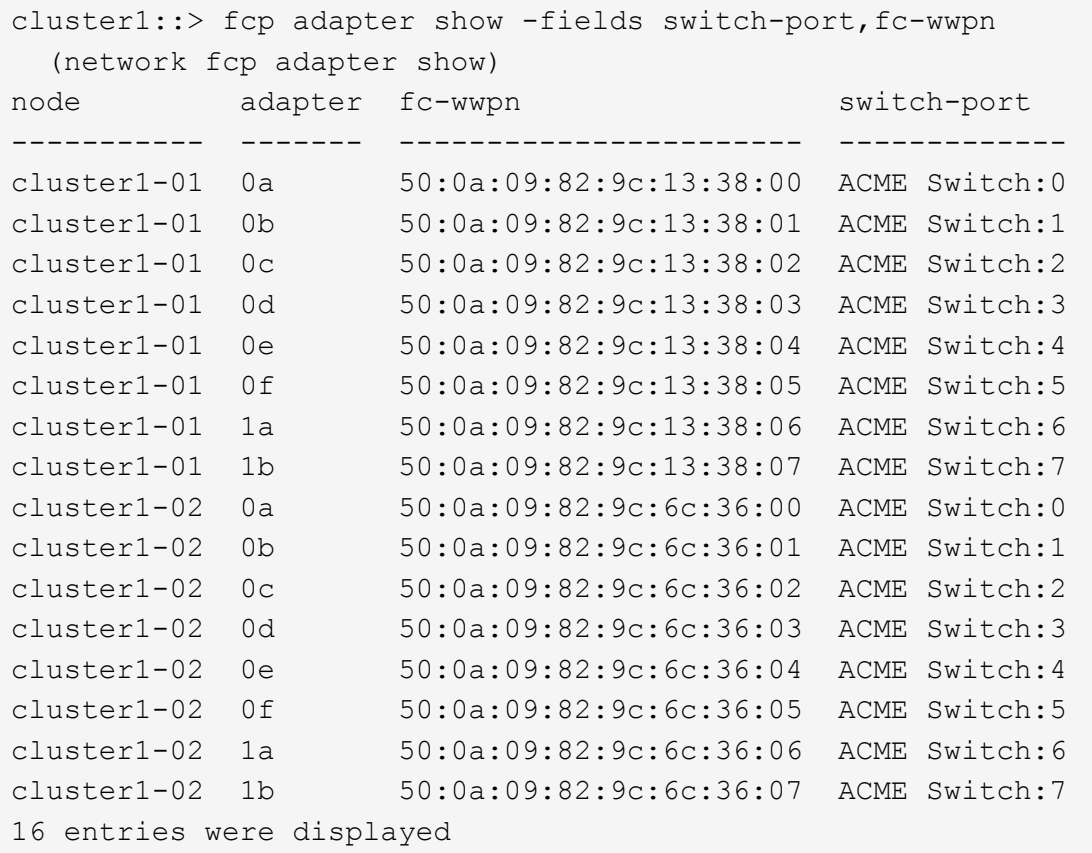

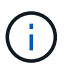

새 구성의 SAN LIF가 아직 연결된 어댑터에 없는 경우 `switch-port`노드를 재부팅할 때 시스템이 중단될 수 있습니다.

c. 노드 4에 SAN LIF 또는 SAN LIF 그룹이 노드 2에 없는 포트에 있는 경우 다음 명령 중 하나를 입력하여 해당 LIF를 노드 4의 적절한 포트로 이동합니다.

i. LIF 상태를 아래로 설정합니다.

network interface modify -vserver *vserver\_name* -lif *lif\_name* -status -admin down

ii. 포트 세트에서 LIF를 제거합니다.

```
portset remove -vserver vserver_name -portset portset_name -port-name
port_name
```
iii. 다음 명령 중 하나를 입력합니다.

▪ 단일 LIF 이동:

network interface modify -lif *lif\_name* -home-port *new\_home\_port*

▪ 존재하지 않거나 잘못된 단일 포트에 있는 모든 LIF를 새 포트로 이동:

network interface modify {-home-port *port\_on\_node2* -home-node *node2* -role data} -home-port *new\_home\_port\_on\_node4*

▪ 포트 세트에 LIF를 다시 추가합니다.

portset add -vserver *vserver\_name* -portset *portset\_name* -port-name *port\_name*

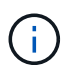

SAN LIF를 원래 포트와 동일한 링크 속도를 가진 포트로 이동해야 합니다.

12. 모든 LIF의 상태를 로 수정합니다 up 따라서 LIF는 다음 명령을 입력하여 노드에서 트래픽을 허용하고 전송할 수 있습니다.

network interface modify -vserver *vserver\_name* -home-port *port\_name* -home-node *node4* lif *lif\_name* -status-admin up

13. SAN LIF가 올바른 포트로 이동되었으며 LIF의 상태가 인지 확인합니다 up 두 노드 중 하나에서 다음 명령을 입력하고 출력을 검사하여,

network interface show -home-node *node4* -role data

14. [[man\_lif\_verify\_4\_Step13] LIF가 다운된 경우 LIF의 관리 상태를 로 설정합니다 up 다음 명령을 각 LIF에 대해 한 번 입력합니다.

network interface modify -vserver *vserver\_name* -lif *lif\_name* -status-admin up

<span id="page-444-0"></span>워크시트**: NAS** 데이터 **LIF**를 노드 **4**로 이동하기 전에 기록할 정보입니다

SAN LIF를 노드 3에서 노드 4로 이동한 후 구성이 올바른지 확인하려면 다음 워크시트를 사용하여 를 기록하면 됩니다 adapter 및 switch-port 각 LIF에 대한 정보입니다.

LIF를 기록합니다 adapter 의 정보 network interface show -data-protocol fc\* 명령 출력 및 을 참조하십시오 switch-port 의 정보 fcp adapter show -fields switch-port,fc-wwpn 노드 3의 명령 출력입니다.

노드 4로의 마이그레이션을 완료한 후 LIF를 기록합니다 adapter 및 switch-port 노드 4의 LIF에 대한 정보를 확인하고 각 LIF가 계속 동일한 에 연결되어 있는지 확인합니다 switch-port.

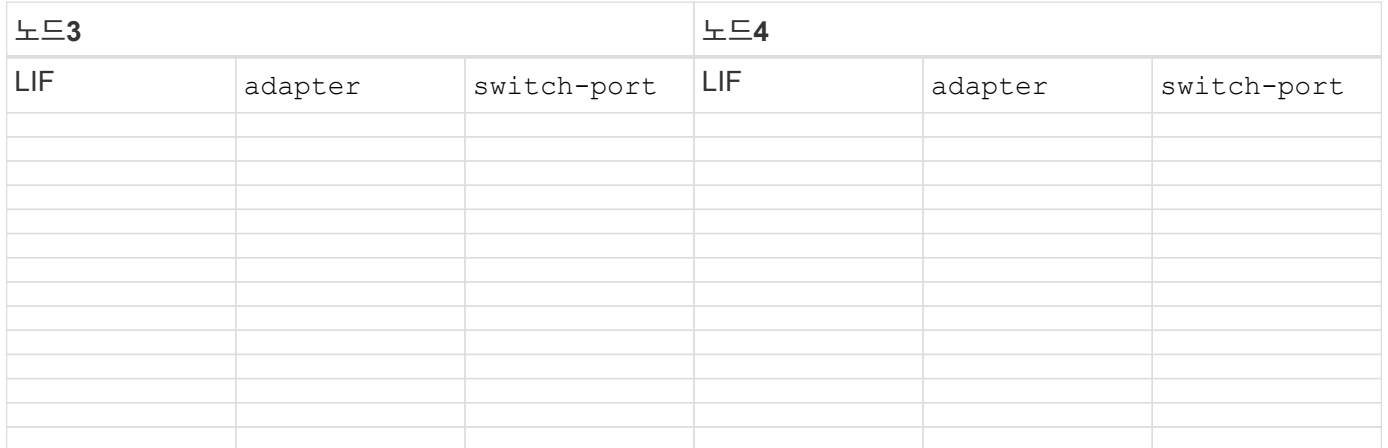

# <span id="page-445-0"></span>노드 2의 비루트 애그리게이트를 노드 3으로 재배치한 후 노드 3에서 노드 4로 재이동해야 합니다.

단계

1. [[man\_relocate\_3\_4\_Step1] 두 컨트롤러 중 하나에서 다음 명령을 입력하고 출력을 검사하여 재배치할 비루트 애그리게이트를 식별합니다.

storage aggregate show -owner-name *node3* -home-id *node2\_system\_id*

- 2. 다음 하위 단계를 완료하여 집계를 재배치합니다.
	- a. 두 노드 중 하나에서 다음 명령을 입력하여 고급 권한 수준에 액세스합니다.

set -privilege advanced

b. 다음 명령을 입력합니다.

storage aggregate relocation start -node *node3* -destination *node4* -aggregate -list *aggr\_name1, aggr\_name2…* -ndo-controller-upgrade true

Aggregate 목록은 에서 얻은 노드 4가 소유한 Aggregate 목록입니다 1단계.

a. 메시지가 표시되면 를 입력합니다 y.

재배치가 백그라운드에서 실행됩니다. Aggregate를 재배치하는 데 몇 초에서 몇 분 정도 걸릴 수 있습니다. 여기에는 클라이언트 중단 및 무중단 부분 이 모두 포함됩니다. 명령을 실행해도 오프라인 또는 제한된 애그리게이트는 재배치되지 않습니다.

- b. 관리자 수준으로 돌아가기:
	- set -privilege admin
- 3. 재배치 상태 확인:

storage aggregate relocation show -node *node3*

출력이 표시됩니다 Done 재배치된 골재인 경우

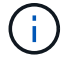

다음 단계로 진행하기 전에 노드 2 애그리게이트를 노드 4로 재배치할 때까지 기다립니다.

#### 4. 다음 작업 중 하나를 수행합니다.

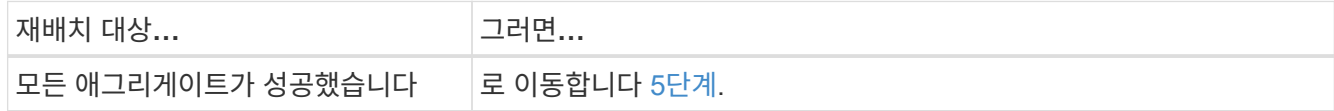

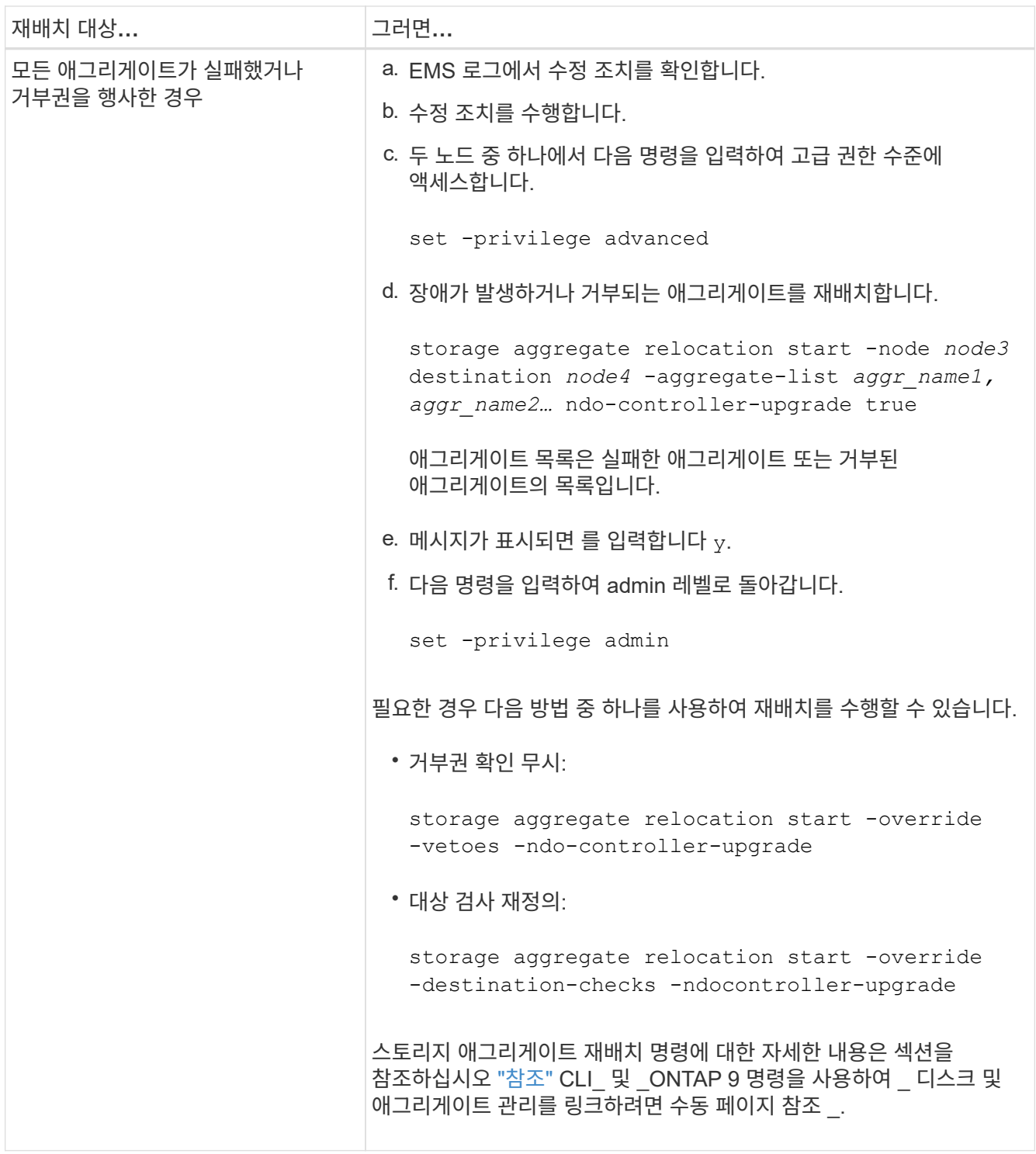

<span id="page-446-0"></span>5. 모든 node2 비루트 애그리게이트가 온라인 상태이고 노드 4의 상태가 온라인인지 확인합니다.

storage aggregate show -node *node4* -state offline -root false

에서 명령의 출력에 노드 2 애그리게이트가 나열되어 있습니다 1단계.

6. Aggregate가 오프라인 상태가 되거나 외부 상태가 된 경우 각 Aggregate에 대해 다음 명령을 사용하여 온라인 상태로 전환합니다.

storage aggregate online -aggregate *aggr\_name*

7. 노드 4에서 노드 2 애그리게이트의 모든 볼륨이 온라인 상태인지 확인합니다.

volume show -node *node4* -state offline

8. 노드 4에서 오프라인 상태인 볼륨이 있는 경우 해당 볼륨을 온라인으로 전환합니다.

volume online -vserver *vserver-name* -volume *volume\_name*

9. 노드 4의 경우 업그레이드 후 AutoSupport 메시지를 NetApp에 보냅니다.

system node autosupport invoke -node *node4* -type all -message "*node2* successfully upgraded from *platform\_old* to *platform\_new*"

## **6**단계**.** 업그레이드를 완료합니다

**6**단계 개요

6단계 동안 새 노드가 올바르게 설정되었는지 확인하고, 새 노드가 암호화를 사용하도록 설정된 경우 스토리지 암호화 또는 NetApp 볼륨 암호화를 구성하고 설정합니다. 또한 이전 노드의 사용을 중지하고 SnapMirror 작업을 다시 시작해야 합니다.

- 1. ["KMIP](#page-447-0) [서버를](#page-447-0) [사용하여](#page-447-0) [인](#page-447-0)[증](#page-447-0) [관리](#page-447-0)["](#page-447-0)
- 2. ["](#page-448-0)[새](#page-448-0) [컨트롤러가](#page-448-0) [올바](#page-448-0)르[게](#page-448-0) [설정되](#page-448-0)었는[지](#page-448-0) [확인합니다](#page-448-0)["](#page-448-0)
- 3. ["](#page-450-0)[새](#page-450-0) [컨트롤러](#page-450-0) 모듈[에서](#page-450-0) [스토리지](#page-450-0) 암[호화를](#page-450-0) [설정합니다](#page-450-0)["](#page-450-0)
- 4. ["](#page-451-0)[새](#page-451-0) [컨트롤러](#page-451-0) [모](#page-451-0)듈에 [NetApp](#page-451-0) [볼륨](#page-451-0) [또는](#page-451-0) [애그리게이트](#page-451-0) 암[호화를](#page-451-0) [설정합니다](#page-451-0)["](#page-451-0)
- 5. ["](#page-452-0)[기존](#page-452-0) [시스템을](#page-452-0) [폐](#page-452-0)[기합니다](#page-452-0)["](#page-452-0)
- 6. ["SnapMirror](#page-452-1) [작업을](#page-452-1) [재개합니다](#page-452-1)["](#page-452-1)

<span id="page-447-0"></span>**KMIP** 서버를 사용하여 인증 관리

ONTAP 9.5 이상에서는 키 관리 상호 운용성 프로토콜(KMIP) 서버를 사용하여 인증 키를 관리할 수 있습니다.

단계

1. 새 컨트롤러 추가:

security key-manager setup -node *new\_controller\_name*

2. 키 관리자 추가:

security key-manager -add *key\_management\_server\_ip\_address*

3. 키 관리 서버가 구성되어 있고 클러스터의 모든 노드에서 사용할 수 있는지 확인합니다.

security key-manager show -status

4. 연결된 모든 키 관리 서버에서 새 노드로 인증 키를 복원합니다.

## <span id="page-448-0"></span>새 컨트롤러가 올바르게 설정되었는지 확인합니다

올바른 설정을 확인하려면 HA 쌍을 활성화합니다. 또한 노드 3과 노드 4가 서로의 스토리지에 액세스할 수 있고 클러스터의 다른 노드에 속하는 데이터 LIF가 소유하지 않는지 확인합니다. 또한 노드 3이 노드 1의 애그리게이트를 소유하고 있고 노드 4가 노드 2의 애그리게이트를 소유하고 있으며, 두 노드의 볼륨이 온라인 상태인지 확인합니다.

단계

1. 노드 중 하나에 다음 명령을 입력하여 스토리지 페일오버를 설정합니다.

storage failover modify -enabled true -node *node3*

2. 스토리지 페일오버가 설정되었는지 확인합니다.

storage failover show

다음 예에서는 스토리지 페일오버가 설정된 경우의 명령 출력을 보여 줍니다.

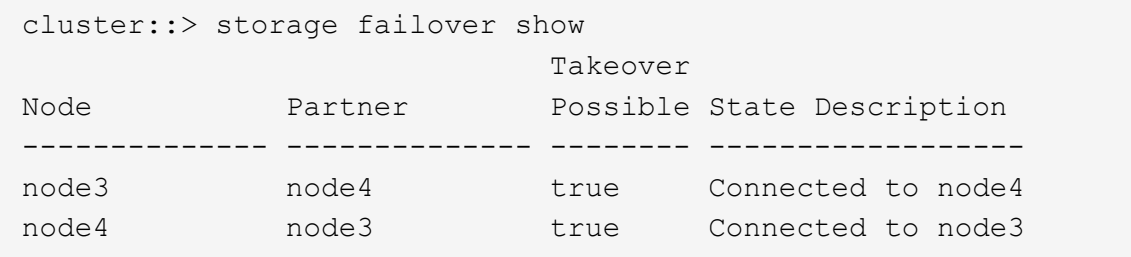

3. 다음 작업 중 하나를 수행합니다.

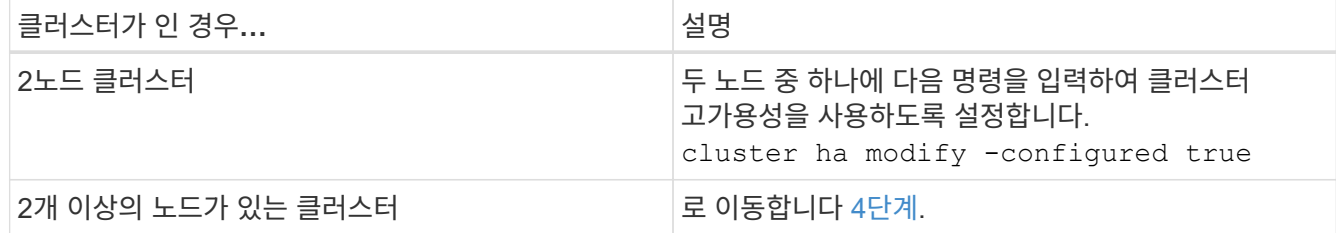

4. 다음 명령을 입력하고 출력을 검사하여 node3과 node4가 동일한 클러스터에 속해 있는지 확인합니다.

cluster show

5. 다음 명령을 입력하고 출력을 검사하여 node3과 node4가 서로의 스토리지에 액세스할 수 있는지 확인합니다.

storage failover show -fields local-missing-disks,partner-missing-disks

6. 다음 명령을 입력하고 출력을 검사하여 node3과 node4가 클러스터의 다른 노드에서 소유하는 데이터 LIF를 소유하지 않는지 확인합니다.

network interface show

노드 3이나 노드 4에서 클러스터의 다른 노드가 소유한 데이터 LIF가 있으면 를 사용합니다 network interface revert 명령을 사용하여 데이터 LIF를 홈 소유자에게 되돌릴 수 있습니다.

7. 노드 3이 노드 1의 애그리게이트를 소유하고 있고 노드 4가 노드 2의 애그리게이트를 소유하고 있는지 확인합니다.

storage aggregate show -owner-name *node3* storage aggregate show -owner-name *node4*

8. 볼륨이 오프라인 상태인지 확인합니다.

volume show -node *node3* -state offline volume show -node *node4* -state offline

9. 오프라인 상태인 볼륨이 있으면 에서 캡처한 오프라인 볼륨 목록과 비교합니다 ["19](#page-343-0)[단계](#page-343-0)[\(d\)"](#page-343-0) 에서 업그레이드할 노드를 준비하고 필요에 따라 각 볼륨에 대해 다음 명령을 한 번 입력하여 오프라인 볼륨을 온라인 상태로 전환합니다.

volume online -vserver *vserver\_name* -volume *volume\_name*

10. 각 노드에 대해 다음 명령을 입력하여 새 노드에 대한 새 라이센스를 설치합니다.

system license add -license-code *license\_code,license\_code,license\_code…*

license-code 매개변수는 28개의 대문자 알파벳 문자 키 목록을 허용합니다. 한 번에 하나의 라이센스를 추가하거나, 각 라이센스 키를 쉼표로 구분하여 한 번에 여러 라이센스를 추가할 수 있습니다.

11. 구성에 자체 암호화 드라이브가 사용되고 있고 를 설정한 경우 kmip.init.maxwait 변수 대상 off (예: 에서 ["16](#page-375-0)[단계](#page-375-0)["](#page-375-0) of Install 및 boot node3 ) 변수를 설정 해제해야 합니다.

set diag; systemshell -node *node name* -command sudo kenv -u -p kmip.init.maxwait

12. 원래 노드에서 이전 라이센스를 모두 제거하려면 다음 명령 중 하나를 입력합니다.

system license clean-up -unused -expired system license delete -serial-number *node\_serial\_number* -package *licensable\_package*

◦ 만료된 라이센스를 모두 삭제하려면 다음을 입력합니다.

system license clean-up -expired

◦ 사용하지 않는 라이선스를 모두 삭제하려면 다음을 입력합니다.

system license clean-up -unused

◦ 클러스터에서 특정 라이센스를 삭제하려면 노드에서 다음 명령을 입력합니다.

system license delete -serial-number *node1\_serial\_number* -package \* system license delete -serial-number *node2\_serial\_number* -package \*

다음 출력이 표시됩니다.

```
Warning: The following licenses will be removed:
<list of each installed package>
Do you want to continue? {y|n}: y
```
+  $\equiv$  입력합니다  $\rm _V$  모든 패키지를 제거합니다.

13. 다음 명령을 입력하고 출력을 확인하여 라이센스가 올바르게 설치되었는지 확인합니다.

system license show

에서 캡처한 출력과 출력을 비교할 수 있습니다 ["30](#page-343-0)[단계](#page-343-0)["](#page-343-0) 의 \_ 업그레이드 \_ 을(를) 위해 노드를 준비합니다.

14. 두 노드에서 다음 명령을 수행하여 SP를 구성합니다.

system service-processor network modify -node *node\_name*

로 이동합니다 ["](#page-460-0)[참조](#page-460-0)["](#page-460-0) SP 및 ONTAP 9 명령에 대한 자세한 내용은 시스템 관리 참조\_에 대한 링크를 참조하십시오. 에 대한 자세한 내용은 수동 페이지 참조\_를 참조하십시오 system service- processor network modify 명령.

15. 새 노드에서 스위치가 없는 클러스터를 설정하려면 로 이동하십시오 ["](#page-460-0)[참조](#page-460-0)["](#page-460-0) \_Network Support 사이트\_에 연결하고 스위치가 없는 2노드 클러스터\_로 전환 의 지침을 따르십시오.

작업을 마친 후

노드 3과 노드 4에서 스토리지 암호화가 설정된 경우 의 단계를 완료합니다 ["](#page-450-0)[새](#page-450-0) [컨트롤러](#page-450-0) [모](#page-450-0)듈[에서](#page-450-0) [스토리지](#page-450-0) 암[호화를](#page-450-0) [설정합니다](#page-450-0)["](#page-450-0). 그렇지 않으면 의 단계를 완료합니다 ["](#page-452-0)[기존](#page-452-0) [시스템을](#page-452-0) 폐[기합니다](#page-452-0)["](#page-452-0).

<span id="page-450-0"></span>새 컨트롤러 모듈에서 스토리지 암호화를 설정합니다

교체된 컨트롤러 또는 새 컨트롤러의 HA 파트너가 Storage Encryption을 사용하는 경우, SSL 인증서 설치 및 키 관리 서버 설정을 포함하여 Storage Encryption에 대한 새 컨트롤러 모듈을 구성해야 합니다.

이 작업에 대해

이 절차에는 새 컨트롤러 모듈에서 수행되는 단계가 포함됩니다. 올바른 노드에 명령을 입력해야 합니다.

단계

1. 키 관리 서버를 계속 사용할 수 있는지, 해당 상태 및 인증 키 정보를 확인합니다.

security key-manager show -status

security key-manager query

2. 이전 단계에 나열된 키 관리 서버를 새 컨트롤러의 키 관리 서버 목록에 추가합니다.

a. 키 관리 서버를 추가합니다.

security key-manager -add *key\_management\_server\_ip\_address*

b. 나열된 각 키 관리 서버에 대해 이전 단계를 반복합니다.

최대 4개의 키 관리 서버를 연결할 수 있습니다.

c. 키 관리 서버가 성공적으로 추가되었는지 확인합니다.

security key-manager show

3. 새 컨트롤러 모듈에서 키 관리 설정 마법사를 실행하여 키 관리 서버를 설정하고 설치합니다.

기존 컨트롤러 모듈에 설치된 것과 동일한 키 관리 서버를 설치해야 합니다.

a. 새 노드에서 키 관리 서버 설정 마법사를 시작합니다.

security key-manager setup -node *new\_controller\_name*

- b. 마법사의 단계를 완료하여 키 관리 서버를 구성합니다.
- 4. 연결된 모든 키 관리 서버에서 새 노드로 인증 키 복원:

security key-manager restore -node *new\_controller\_name*

<span id="page-451-0"></span>새 컨트롤러 모듈에서 **NetApp** 볼륨 또는 애그리게이트 암호화를 설정합니다

새 컨트롤러의 교체된 컨트롤러 또는 고가용성(HA) 파트너가 NetApp Volume Encryption(NVE) 또는 NetApp Aggregate Encryption(NAE)을 사용하는 경우, NVE 또는 NAE에 새 컨트롤러 모듈을 구성해야 합니다.

이 작업에 대해

이 절차에는 새 컨트롤러 모듈에서 수행되는 단계가 포함됩니다. 올바른 노드에 명령을 입력해야 합니다.

## 단계

1. 키 관리 서버를 계속 사용할 수 있는지, 해당 상태 및 인증 키 정보를 확인합니다.

security key-manager key query -node node

- 2. 이전 단계에 나열된 키 관리 서버를 새 컨트롤러의 키 관리 서버 목록에 추가합니다.
	- a. 다음 명령을 사용하여 키 관리 서버를 추가합니다.

security key-manager -add *key\_management\_server\_ip\_address*

- b. 나열된 각 키 관리 서버에 대해 이전 단계를 반복합니다. 최대 4개의 키 관리 서버를 연결할 수 있습니다.
- c. 다음 명령을 사용하여 키 관리 서버가 성공적으로 추가되었는지 확인합니다.

security key-manager show

3. 새 컨트롤러 모듈에서 키 관리 설정 마법사를 실행하여 키 관리 서버를 설정하고 설치합니다.

기존 컨트롤러 모듈에 설치된 것과 동일한 키 관리 서버를 설치해야 합니다.

a. 다음 명령을 사용하여 새 노드에서 키 관리 서버 설정 마법사를 시작합니다.

security key-manager setup -node *new\_controller\_name*

- b. 마법사의 단계를 완료하여 키 관리 서버를 구성합니다.
- 4. 연결된 모든 키 관리 서버에서 새 노드로 인증 키 복원:

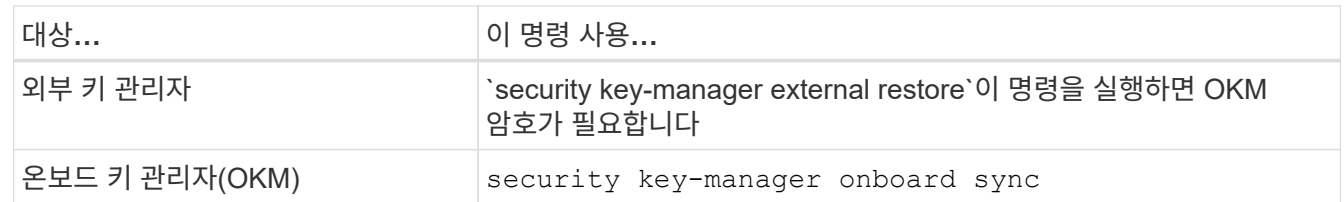

자세한 내용은 기술 자료 문서를 참조하십시오 ["ONTAP](https://kb.netapp.com/onprem/ontap/dm/Encryption/How_to_restore_external_key_manager_server_configuration_from_the_ONTAP_boot_menu) [부팅](https://kb.netapp.com/onprem/ontap/dm/Encryption/How_to_restore_external_key_manager_server_configuration_from_the_ONTAP_boot_menu) [메뉴](https://kb.netapp.com/onprem/ontap/dm/Encryption/How_to_restore_external_key_manager_server_configuration_from_the_ONTAP_boot_menu)에서 [외](https://kb.netapp.com/onprem/ontap/dm/Encryption/How_to_restore_external_key_manager_server_configuration_from_the_ONTAP_boot_menu)[부](https://kb.netapp.com/onprem/ontap/dm/Encryption/How_to_restore_external_key_manager_server_configuration_from_the_ONTAP_boot_menu) [키](https://kb.netapp.com/onprem/ontap/dm/Encryption/How_to_restore_external_key_manager_server_configuration_from_the_ONTAP_boot_menu) [관리자](https://kb.netapp.com/onprem/ontap/dm/Encryption/How_to_restore_external_key_manager_server_configuration_from_the_ONTAP_boot_menu) [서버](https://kb.netapp.com/onprem/ontap/dm/Encryption/How_to_restore_external_key_manager_server_configuration_from_the_ONTAP_boot_menu) [구성을](https://kb.netapp.com/onprem/ontap/dm/Encryption/How_to_restore_external_key_manager_server_configuration_from_the_ONTAP_boot_menu) [복원하는](https://kb.netapp.com/onprem/ontap/dm/Encryption/How_to_restore_external_key_manager_server_configuration_from_the_ONTAP_boot_menu) [방법](https://kb.netapp.com/onprem/ontap/dm/Encryption/How_to_restore_external_key_manager_server_configuration_from_the_ONTAP_boot_menu)["](https://kb.netapp.com/onprem/ontap/dm/Encryption/How_to_restore_external_key_manager_server_configuration_from_the_ONTAP_boot_menu).

작업을 마친 후

인증 키를 사용할 수 없거나 외부 키 관리 서버에 연결할 수 없어 오프라인 상태인 볼륨이 있는지 확인합니다. 를 사용하여 해당 볼륨을 다시 온라인 상태로 전환합니다 volume online 명령.

<span id="page-452-0"></span>기존 시스템을 폐기합니다

업그레이드한 후 NetApp Support 사이트를 통해 기존 시스템의 사용을 중단할 수 있습니다. 시스템을 폐기하면 NetApp이 시스템이 더 이상 작동하지 않으며 지원 데이터베이스에서 제거된다는 것을 알려줍니다.

단계

- 1. 을 참조하십시오 ["](#page-460-0)[참조](#page-460-0)" 를 눌러 \_NetApp Support 사이트\_에 연결하고 로그인합니다.
- 2. 메뉴에서 \* 제품 > 내 제품 \* 을 선택합니다.
- 3. 설치된 시스템 보기 \* 페이지에서 시스템에 대한 정보를 표시하는 데 사용할 \* 선택 기준 \* 을 선택합니다.

다음 중 하나를 선택하여 시스템을 찾을 수 있습니다.

- 일련 번호(장치 뒷면에 있음)
- 내 위치의 일련 번호입니다
- 4. Go! \* 를 선택합니다

표에는 일련 번호를 포함한 클러스터 정보가 표시됩니다.

5. 테이블에서 클러스터를 찾고 제품 도구 세트 드롭다운 메뉴에서 \* 이 시스템 사용 중지 \* 를 선택합니다.

## <span id="page-452-1"></span>**SnapMirror** 작업을 재개합니다

업그레이드하기 전에 중지된 SnapMirror 전송을 다시 시작하고 SnapMirror 관계를 다시 시작할 수 있습니다. 업그레이드가 완료된 후 업데이트가 일정에 따라 진행되고 있습니다.

1. 대상에서 SnapMirror 상태를 확인합니다.

snapmirror show

2. SnapMirror 관계 재개:

snapmirror resume -destination-vserver *vserver* name

## 문제 해결

## 문제 해결

노드 쌍을 업그레이드하는 동안 장애가 발생할 수 있습니다. 노드가 충돌하거나 애그리게이트가 재배치되지 않거나 LIF가 마이그레이션되지 않을 수 있습니다. 장애 원인 및 해결 방법은 업그레이드 절차 중 장애가 발생한 시기에 따라 다릅니다.

섹션의 절차의 각 단계를 설명하는 표를 참조하십시오 ["ARL](#page-331-0) [업그레이드](#page-331-0) [워크플로](#page-331-0)["](#page-331-0). 발생할 수 있는 실패에 대한 정보는 절차 단계별로 나와 있습니다.

- ["](#page-453-0)[애그리게이트](#page-453-0) [재배치](#page-453-0) [실](#page-453-0)[패](#page-453-0)["](#page-453-0)
- ["](#page-455-0)[재부팅](#page-455-0)[,](#page-455-0) [패닉](#page-455-0) [또는](#page-455-0) [전원](#page-455-0) [껐](#page-455-0)다 [켜](#page-455-0)[기](#page-455-0)["](#page-455-0)
- ["](#page-458-0)[절차의](#page-458-0) [여러](#page-458-0) [단계에서](#page-458-0) [발](#page-458-0)[생](#page-458-0)할 [수](#page-458-0) [있는](#page-458-0) [문제입니다](#page-458-0)["](#page-458-0)
- ["LIF](#page-459-0) [마이그레이션](#page-459-0) [실](#page-459-0)패["](#page-459-0)
- ["](#page-460-1)[업그레이드](#page-460-1) [후](#page-460-1) [LIF](#page-460-1)[가](#page-460-1) [잘못](#page-460-1)[된](#page-460-1) [포트에](#page-460-1) [있습니다](#page-460-1)["](#page-460-1)

<span id="page-453-0"></span>애그리게이트 재배치 실패

업그레이드 중에 ARL(Aggregate relocation)이 다른 지점에서 실패할 수 있습니다.

애그리게이트 재배치 실패 여부를 확인합니다

절차 중에 ARL은 2단계, 3단계 또는 5단계에서 실패할 수 있습니다.

## 단계

1. 다음 명령을 입력하고 출력을 검사합니다.

storage aggregate relocation show

를 클릭합니다 storage aggregate relocation show 명령을 실행하면 성공적으로 재배치된 애그리게이트와 재배치되지 않은 애그리게이트가 장애 원인과 함께 표시됩니다.

- 2. 콘솔에 EMS 메시지가 있는지 확인합니다.
- 3. 다음 작업 중 하나를 수행합니다.
	- <sup>의</sup> <sup>출</sup>력에 따라 적절한 수정 조치를 수행합니다 storage aggregate relocation show 명령어와 EMS 메시지 출력
	- <sup>를</sup> 사용하여 Aggregate 또는 Aggregate<sup>를</sup> 강제로 재배치할 <sup>수</sup> 있습니다 override-vetoes <sup>옵</sup><sup>션</sup> 또는 <sup>을</sup>

선택합니다 override-destination-checks 의 옵션 storage aggregate relocation start 명령.

에 대한 자세한 내용은 를 참조하십시오 storage aggregate relocation start, override-vetoes, 및 override-destination-checks 옵션을 보려면 을 참조하십시오 ["](#page-460-0)[참조](#page-460-0)["](#page-460-0) \_ONTAP 9 명령에 연결하려면 수동 페이지 참조 \_.

노드 **1**의 원래 애그리게이트는 업그레이드 완료 후 노드 **4**에서 소유합니다

업그레이드 절차를 마치면 노드 3이 원래 노드 1을 홈 노드로 사용했던 새로운 애그리게이트 홈 노드여야 합니다. 업그레이드 후에 재배치할 수 있습니다.

이 작업에 대해

다음과 같은 상황에서 노드 1을 노드 3이 아닌 홈 노드로 사용하여 애그리게이트를 올바르게 재배치할 수 없습니다.

- 3단계에서는 애그리게이트를 노드 2에서 노드 3으로 재배치합니다. 재배치되는 일부 애그리게이트는 노드 1을 홈 노드로 사용합니다. 예를 들어, 이러한 집계를 aggr\_node\_1이라고 할 수 있습니다. 3단계 중에 aggr\_node\_1의 재배치가 실패하고 재배치를 강제할 수 없는 경우, 애그리게이트는 노드 2에 남겨집니다.
- 4단계 후 노드 2가 노드 4로 교체된 경우 노드 2가 교체되면 노드 4가 노드 3이 아닌 홈 노드로 온라인 상태가 됩니다.

스토리지 페일오버가 활성화된 후 다음 단계를 수행하여 6단계 이후에 잘못된 소유권 문제를 해결할 수 있습니다.

단계

1. [[man\_aggr\_fail\_step1] 다음 명령을 입력하여 집계 목록을 가져옵니다.

storage aggregate show -nodes *node4* -is-home true

올바르게 재배치되지 않은 애그리게이트를 확인하려면 섹션에서 가져온 노드 1의 홈 소유자가 있는 애그리게이트 목록을 참조하십시오 ["](#page-343-0)[업그레이드할](#page-343-0) [노드를](#page-343-0) [준비합니다](#page-343-0)["](#page-343-0) 그런 다음 위의 명령의 출력과 비교합니다.

- 2. 의 출력을 비교합니다 1단계 에서 node1에 대해 캡처한 출력을 사용하여 ["](#page-343-0)[업그레이드할](#page-343-0) [노드를](#page-343-0) [준비합니다](#page-343-0)["](#page-343-0) 그리고 올바르게 재배치되지 않은 모든 애그리게이트를 확인할 수 있습니다.
- 3. [[man\_aggr\_fail\_Step3] 노드 4에 남아 있는 집계를 다시 배치합니다.

storage aggregate relocation start -node *node4* -aggr *aggr\_node\_1* -destination *node3*

를 사용하지 마십시오 -ndo-controller-upgrade 이 재배치 중 매개 변수입니다.

4. 다음 명령을 입력하여 노드 3이 이제 애그리게이트의 홈 소유자가 되는지 확인합니다.

storage aggregate show -aggregate *aggr1,aggr2,aggr3…* -fields home-name

*aggr1,aggr2,aggr3…* 노드 1을 원래 홈 소유자로 사용한 Aggregate 목록입니다.

노드 3이 홈 소유자로 없는 애그리게이트는 에서 동일한 재배치 명령을 사용하여 노드 3으로 재배치할 수 있습니다 3단계.

<span id="page-455-0"></span>재부팅**,** 패닉 또는 전원 껐다 켜기

업그레이드 단계가 서로 다를 경우 시스템이 충돌합니다(재부팅, 패닉 또는 전원 껐다 켜기). 이러한 문제의 해결 방법은 발생 시기에 따라 다릅니다.

**2**단계 중에 재부팅**,** 패닉 또는 전원 사이클을 수행할 수 있습니다

2단계 전후에 충돌이 발생할 수 있습니다. 이 경우 노드 1에서 노드 2로 애그리게이트를 재배치하고, 노드 1이 소유한 데이터 LIF 및 SAN LIF를 노드 2로 이동하고, 노드 1 정보를 기록하고, 노드 1을 폐기합니다.

**HA**가 활성화된 상태에서 **2**단계 전에 노드 **1** 또는 노드 **2**가 충돌합니다

2단계 전에 노드 1이나 노드 2가 충돌하는 경우 아직 재배치된 애그리게이트가 없고 HA 구성이 여전히 활성화되어 있습니다.

이 작업에 대해

테이크오버 및 반환이 정상적으로 진행될 수 있습니다.

#### 단계

1. 시스템에서 실행할 수 있는 EMS 메시지가 콘솔에 있는지 확인하고 권장되는 교정 조치를 취하십시오.

2. 노드 쌍 업그레이드 절차를 계속 진행합니다.

**HA**가 활성화된 상태에서 **2**단계 도중 또는 직후에 노드 **1**이 충돌합니다

일부 또는 모든 애그리게이트가 노드 1에서 노드 2로 재배치되었지만, HA는 계속 사용하도록 설정되었습니다. 노드 2는 노드 1의 루트 볼륨과 재배치되지 않은 모든 루트 애그리게이트를 대신 사용합니다.

이 작업에 대해

재배치된 애그리게이트의 소유권은 홈 소유자가 변경되지 않았기 때문에 페일오버된 비루트 애그리게이트의 소유권과 동일합니다. 노드 1이 에 들어갈 때 `waiting for giveback state`노드 2는 모든 노드 1 비루트 애그리게이트를 다시 제공합니다.

단계

1. 완료 ["1](#page-362-0)[단계](#page-362-0)["](#page-362-0) section\_Relocate node1에서 node2\_again으로 비루트 애그리게이트를 재배치합니다.

2. 노드 쌍 업그레이드 절차를 계속 진행합니다.

**HA**가 사용되지 않는 동안 **2**단계 후에 노드 **1**이 충돌합니다

노드 2는 인수되지 않지만 모든 비루트 애그리게이트에서 데이터를 계속 처리하고 있습니다.

단계

- 1. 노드1을 불러옵니다.
- 2. 노드 쌍 업그레이드 절차를 계속 진행합니다.

의 출력에 일부 변경 사항이 있을 수 있습니다 storage failover show 명령이지만, 이는 일반적인 것으로 절차에는 영향을 미치지 않습니다. 문제 해결 섹션을 참조하십시오 ["](#page-458-0)예[기치](#page-458-0) [않은](#page-458-0) [스토리지](#page-458-0) [페일오버](#page-458-0) [표시](#page-458-0) [명령](#page-458-0) 출[력입니다](#page-458-0)["](#page-458-0).

**HA**가 활성화된 상태에서 **2**단계 중 또는 이후에 노드 **2**에 장애가 발생합니다

노드 1은 해당 애그리게이트의 일부 또는 전부를 노드 2로 재배치했습니다. HA가 활성화되었습니다.

이 작업에 대해

노드 1은 노드 2에 재배치된 자체 애그리게이트뿐만 아니라 노드 2에 모두 테이크오버됩니다. 노드 2가 에 들어갈 때 Waiting for Giveback 노드 1은 노드 2의 모든 애그리게이트를 제공합니다.

#### 단계

1. 완료 ["1](#page-362-0)[단계](#page-362-0)["](#page-362-0) section\_Relocate node1에서 node2\_again으로 비루트 애그리게이트를 재배치합니다.

2. 노드 쌍 업그레이드 절차를 계속 진행합니다.

**2**단계 이후 및 **HA**를 사용하지 않도록 설정한 후 노드 **2**가 충돌합니다

노드 1은(는) 인수되지 않습니다.

#### 단계

1. 노드2를 위로 올립니다.

노드 2가 부팅되는 동안 모든 애그리게이트에 대해 클라이언트 중단이 발생합니다.

2. 나머지 노드 쌍 업그레이드 절차를 계속 진행합니다.

**3**단계 중에 재부팅**,** 패닉 또는 전원 사이클을 수행할 수 있습니다

노드 3을 설치 및 부팅하고, 노드 1에서 노드 3으로 포트를 매핑하고, 노드 1과 노드 2에 속하는 데이터 LIF 및 SAN LIF를 노드 3으로 이동한 다음, 노드 2에서 노드 3으로 모든 애그리게이트를 재배치하는 동안 또는 3단계 직후에 장애가 발생할 수 있습니다.

**3**단계에서 **HA**를 사용하지 않도록 설정하고 애그리게이트를 재배치할 때 노드 **2**가 충돌합니다

HA가 이미 비활성화되어 있기 때문에 노드 3이 노드 2 충돌 후 작동하지 않습니다.

단계

1. 노드2를 위로 올립니다.

노드 2가 부팅되는 동안 모든 애그리게이트에 대해 클라이언트 중단이 발생합니다.

2. 노드 쌍 업그레이드 절차를 계속 진행합니다.

일부 또는 모든 애그리게이트를 재배치하고 **3**단계에서 노드 **2**가 충돌합니다

노드 2는 일부 또는 모든 애그리게이트를 노드 3으로 재배치하여 재배치된 애그리게이트의 데이터를 제공합니다. HA가 비활성화되었습니다.

이 작업에 대해

재배치되지 않은 애그리게이트에는 클라이언트 운영 중단이 있습니다.

단계

1. 노드2를 위로 올립니다.

2. 를 완료하여 나머지 애그리게이트를 재배치합니다 ["1](#page-405-0)[단계](#page-405-0)["](#page-405-0) 부터 까지 ["3](#page-405-0)단계" section Relocate node2에서 node3\_로 비루트 애그리게이트를 이동합니다.

3. 노드 쌍 업그레이드 절차를 계속 진행합니다.

노드 **3**이 **3**단계 중에 또는 노드 **2**가 애그리게이트를 재배치하기 전에 노드 **3**이 충돌합니다

노드 2는 인수되지 않지만 모든 비루트 애그리게이트에서 데이터를 계속 처리하고 있습니다.

#### 단계

1. 노드3을 불러옵니다.

2. 노드 쌍 업그레이드 절차를 계속 진행합니다.

노드 **3**은 애그리게이트 재배치 중에 **3**단계 중에 충돌합니다

노드 2가 애그리게이트를 노드 3으로 재배치하는 동안 노드 3이 충돌하면 노드 2에서 나머지 애그리게이트의 재배치를 중단합니다.

이 작업에 대해

노드 2는 계속해서 나머지 애그리게이트를 제공하지만, 노드 3에 이미 재배치된 애그리게이트는 노드 3이 부팅되는 동안 클라이언트 중단을 겪게 됩니다.

## 단계

1. 노드3을 불러옵니다.

2. 완료 ["3](#page-405-0)[단계](#page-405-0)["](#page-405-0) section\_Relocate node2에서 node3\_로 비루트 애그리게이트를 이동합니다.

3. 노드 쌍 업그레이드 절차를 계속 진행합니다.

단계 **3**에서 충돌 후 **Node3**가 부팅되지 않습니다

3단계에서는 심각한 장애로 인해 장애가 발생한 후 노드 3을 부팅할 수 없습니다.

#### 단계

1. 기술 지원 부서에 문의하십시오.

**3**단계 후 **5**단계 전에 노드 **2**가 충돌합니다

NODE3은 계속해서 모든 애그리게이트에서 데이터를 제공합니다. HA 쌍이 사용되지 않습니다.

#### 단계

1. 노드2를 위로 올립니다.

2. 노드 쌍 업그레이드 절차를 계속 진행합니다.

**Node3**은 **3**단계 후 **5**단계 전에 충돌합니다

Node3은 3단계 후 5단계 전에 충돌합니다. HA 쌍이 사용되지 않습니다.

#### 단계

1. 노드3을 불러옵니다.

모든 애그리게이트에서 클라이언트 작동이 중단될 것입니다.

2. 노드 쌍 업그레이드 절차를 계속 진행합니다.

**5**단계 중에 재부팅**,** 패닉 또는 전원 사이클을 수행할 수 있습니다

노드 4를 설치 및 부팅하고, 노드 2에서 노드 4로 포트를 매핑하고, 노드 2에 속하는 데이터 LIF 및 SAN LIF를 노드 3에서 노드 4로 이동한 다음, 노드 3의 모든 애그리게이트를 노드 4로 재배치하는 단계 5에서 충돌이 발생할 수 있습니다.

**5**단계 중에 **Node3**이 충돌합니다

Node3는 노드 2의 일부 또는 전부를 노드 4로 재배치했습니다. Node4는 인수되지 않지만, 노드 3이 이미 재배치된 비루트 애그리게이트를 계속 제공합니다. HA 쌍이 사용되지 않습니다.

이 작업에 대해

노드 3이 다시 부팅될 때까지 나머지 애그리게이트는 중단 상태가 됩니다.

#### 단계

- 1. 노드3을 불러옵니다.
- 2. 반복하여 노드 2에 속한 나머지 애그리게이트를 재배치합니다 ["1](#page-445-0)[단계](#page-445-0)["](#page-445-0) 부터 까지 ["3](#page-445-0)단계" section\_Relocate node3에서 node4\_로 node2의 비 루트 애그리게이트를 이동합니다.
- 3. 노드 쌍 업그레이드 절차를 계속 진행합니다.

#### **5**단계 중에 **Node4**가 충돌합니다

Node3는 노드 2의 일부 또는 전부를 노드 4로 재배치했습니다. Node3는 인수된 것이 아니라, 노드 3이 소유한 비루트 애그리게이트뿐만 아니라 재배치되지 않은 Aggregate를 계속 제공합니다. HA가 비활성화되었습니다.

이 작업에 대해

노드 4를 다시 부팅할 때까지 이미 재배치되었던 루트 이외의 애그리게이트는 운영 중단이 있습니다.

#### 단계

- 1. 노드4를 위로 올립니다.
- 2. 를 다시 완료하여 노드 2에 속한 나머지 애그리게이트를 재배치합니다 ["1](#page-445-0)[단계](#page-445-0)["](#page-445-0) 부터 까지 ["3](#page-445-0)단계" in\_Relocate node3에서 node4 로 node2의 비루트 애그리게이트를 이동합니다.

3. 노드 쌍 업그레이드 절차를 계속 진행합니다.

<span id="page-458-0"></span>절차의 여러 단계에서 발생할 수 있는 문제입니다

절차의 여러 단계에서 일부 문제가 발생할 수 있습니다.

예기치 않은 **"storage failover show"** 명령 출력입니다

이 절차를 진행하는 동안 모든 데이터 애그리게이트를 호스팅하는 노드에서 장애가 발생했거나 실수로 재부팅된 경우 에 대한 예기치 않은 출력이 표시될 수 있습니다 storage failover show 재부팅, 패닉 또는 전원 껐다 켜기 전과 후에 명령을 실행합니다.

이 작업에 대해

에서 예기치 않은 출력이 표시될 수 있습니다 storage failover show 2단계, 3단계, 4단계 또는 5단계의 명령.

다음 예는 의 예상 출력을 보여줍니다 storage failover show 명령 모든 데이터 애그리게이트를 호스팅하는 노드에 재부팅 또는 패닉이 발생하지 않는 경우:

cluster::> storage failover show Takeover Node Partner Possible State Description ------- -------- --------- ---------------- node1 node2 false Unknown node2 node1 false Node owns partner aggregates as part of the non-disruptive head upgrade procedure. Takeover is not possible: Storage failover is disabled.

다음 예제는 의 출력을 보여 줍니다 storage failover show 재부팅 또는 패닉 후 명령:

cluster::> storage failover show Takeover Node Partner Possible State Description ------- -------- --------- ---------------- node1 node2 - Unknown node2 node1 false Waiting for node1, Partial giveback, Takeover is not possible: Storage failover is disabled

출력에 노드가 부분 반환 상태이고 스토리지 페일오버가 비활성화되었다고 하지만 이 메시지는 무시할 수 있습니다.

단계

별도의 조치가 필요하지 않습니다. 노드 쌍 업그레이드 절차를 계속 진행하십시오.

<span id="page-459-0"></span>**LIF** 마이그레이션 실패

LIF를 마이그레이션한 후에는 2단계, 3단계 또는 5단계에서 마이그레이션한 후 온라인으로 전환되지 않을 수 있습니다.

단계

1. 포트 MTU 크기가 소스 노드의 크기와 같은지 확인합니다.

예를 들어, 소스 노드에서 클러스터 포트 MTU 크기가 9000인 경우 대상 노드에서 9000이어야 합니다.

2. 포트의 물리적 상태가 "다운"인 경우 네트워크 케이블의 물리적 연결을 확인합니다.

<span id="page-460-1"></span>업그레이드가 완료된 후 MetroCluster 구성이 있는 경우 FC 논리 인터페이스(LIF)가 잘못된 포트에 남아 있을 수 있습니다. LIF를 올바른 포트에 재할당하려면 재동기화 작업을 수행할 수 있습니다.

단계

1. 를 입력합니다 metrocluster vserver resync 명령을 사용하여 LIF를 올바른 포트에 재할당합니다.

metrocluster vserver resync -vserver *vserver name* fcp-mc.headupgrade.test.vs

# <span id="page-460-0"></span>참조

이 콘텐츠의 절차를 수행할 때 참조 콘텐츠를 참조하거나 참조 웹 사이트로 이동해야 할 수 있습니다.

- [참조](#page-69-0) [콘텐츠](#page-69-0)
- [참조](#page-70-0) [사이트](#page-70-0)

## 참조 콘텐츠

이 업그레이드와 관련된 내용은 아래 표에 나와 있습니다.

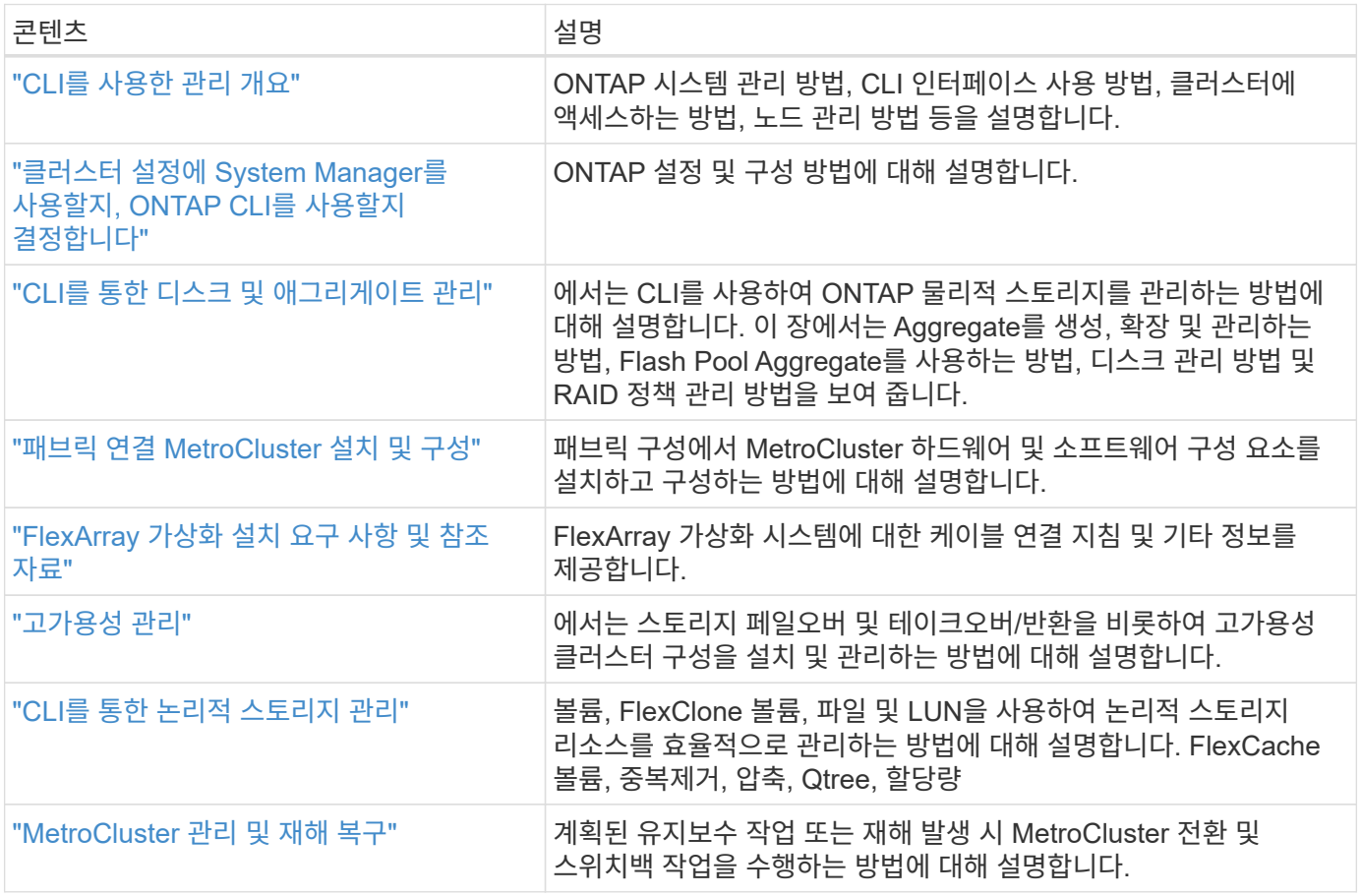

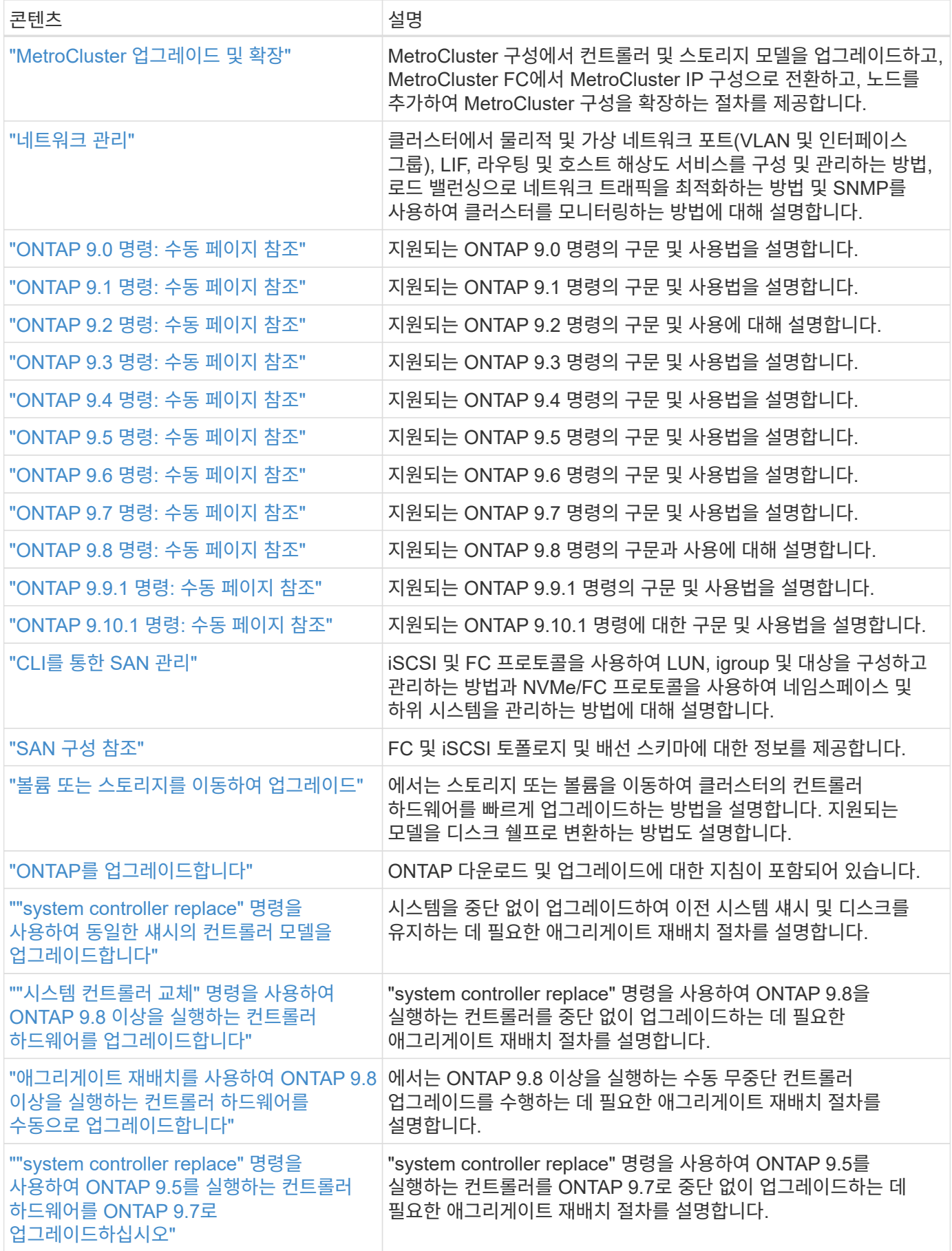

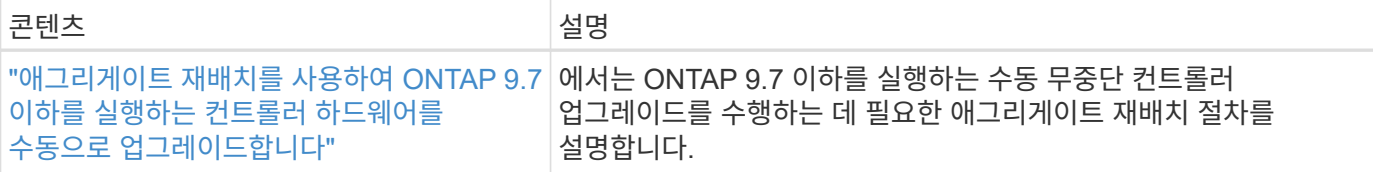

참조 사이트

를 클릭합니다 ["NetApp Support](https://mysupport.netapp.com) [사이트](https://mysupport.netapp.com)["](https://mysupport.netapp.com) 또한 시스템에 사용할 수 있는 네트워크 인터페이스 카드(NIC) 및 기타 하드웨어에 대한 설명서도 포함되어 있습니다. 또한 에는 도 포함되어 있습니다 ["Hardware Universe",](https://hwu.netapp.com) 새 시스템에서 지원하는 하드웨어에 대한 정보를 제공합니다.

액세스 ["ONTAP 9](https://docs.netapp.com/us-en/ontap/index.html) [설명서](https://docs.netapp.com/us-en/ontap/index.html)["](https://docs.netapp.com/us-en/ontap/index.html).

에 액세스합니다 ["Active IQ Config Advisor"](https://mysupport.netapp.com/site/tools) 도구.

# **ONTAP 9.7** 이하를 실행하는 컨트롤러 하드웨어를 수동으로 업그레이드합니다

개요

이 절차에서는 다음 시스템 구성에 대해 ARL(Aggregate Relocation)을 사용하여 컨트롤러 하드웨어를 업그레이드하는 방법에 대해 설명합니다.

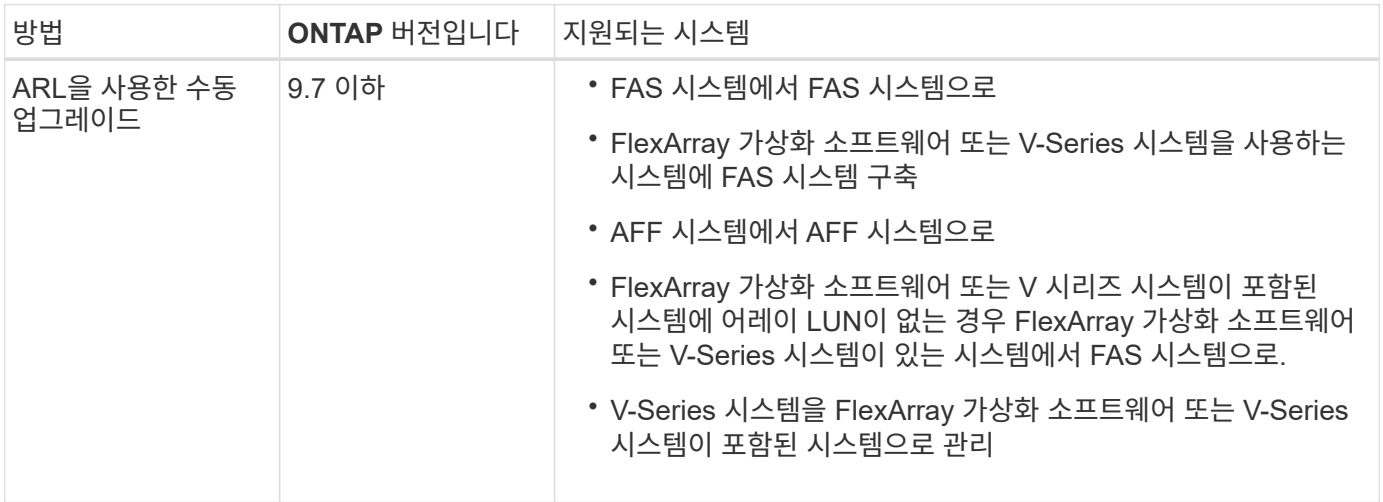

이 절차를 진행하는 동안 원래 컨트롤러 하드웨어를 교체 컨트롤러 하드웨어로 업그레이드하여 비 루트 애그리게이트를 재배치할 수 있습니다. 업그레이드 절차를 진행하는 동안 노드에서 노드로 애그리게이트를 여러 번 마이그레이션하여 적어도 하나의 노드에서 애그리게이트에서 데이터를 처리하고 있는지 확인할 수 있습니다. 또한 LIF(데이터 논리 인터페이스)를 마이그레이션하고 계속 진행할 때 새 컨트롤러의 네트워크 포트를 인터페이스 그룹에 할당합니다.

이 문서에서는 원래 노드를 *node1* 및 *node2* 라고 하며 새 노드를 *node3* 및 *node4* 라고 합니다. 이 절차를 수행하는 동안 노드 1은 노드 3으로 대체되고 노드 2는 노드 4로 대체됩니다. *node1*,*node2* ,*node3* 및\_node4\_ 용어는 원래 노드와 새 노드를 구별하는 데만 사용됩니다. 절차를 따를 때는 원래 노드와 새 노드의 실제 이름을 대체해야 합니다. 그러나 실제로 노드 이름은 변경되지 않습니다. node3에는 node1이라는 이름이 있고, node4에는 컨트롤러 하드웨어를 업그레이드한 후 node2라는 이름이 있습니다. 이 문서에서는 FlexArray 가상화 소프트웨어가 설치된 \_systems\_라는 용어를 사용하여 이러한 새 플랫폼에 속하는 시스템을 참조합니다. 용어 \_V-Series system\_은 스토리지 어레이에 연결할 수 있는 별도의 하드웨어 시스템을 나타냅니다

중요 정보**:**

G)

- 이 절차는 복잡하고 고급 ONTAP 관리 기술이 있다고 가정합니다. 또한 를 읽고 이해해야 합니다 ["ARL](#page-467-0)[을](#page-467-0) [사용한](#page-467-0) [컨트롤러](#page-467-0) [업그레이드](#page-467-0) [지침](#page-467-0)["](#page-467-0) 및 ["ARL](#page-464-0) [업그레이드](#page-464-0) [워크플로](#page-464-0)["](#page-464-0) 섹션을 참조하십시오.
- 이 절차에서는 교체 컨트롤러 하드웨어가 새 하드웨어이며 사용되지 않은 것으로 가정합니다. 중고 컨트롤러를 와 함께 준비하는 데 필요한 단계입니다 wipeconfig 이 절차에는 명령이 포함되어 있지 않습니다. 교체 컨트롤러 하드웨어를 이전에 사용한 경우, 특히 컨트롤러가 7-Mode에서 Data ONTAP를 실행 중인 경우 기술 지원 부서에 문의해야 합니다.
- 이 절차를 사용하여 2개 이상의 노드가 있는 클러스터에서 컨트롤러 하드웨어를 업그레이드할 수 있습니다. 하지만 클러스터의 각 HA(고가용성) 쌍에 대해 이 절차를 별도로 수행해야 합니다.
- 이 절차는 FAS 시스템, V-Series 시스템, AFF 시스템 및 FlexArray 가상화 소프트웨어가 설치된 시스템에 적용됩니다. ONTAP 9 이후 출시된 FAS 시스템은 필요한 라이센스가 설치된 경우 스토리지 시스템에 연결할 수 있습니다. 기존 V 시리즈 시스템은 ONTAP 9에서 지원됩니다. 스토리지 어레이 및 V-Series 모델에 대한 자세한 내용은 을 참조하십시오 ["](#page-601-0)[참조](#page-601-0)" Hardware Universe\_에 연결하고 V 시리즈 지원 매트릭스\_를 참조하십시오.
- 이 절차는 ONTAP 9.5 이전 버전을 실행하는 MetroCluster 4노드 및 8노드 구성에 적용됩니다. ONTAP 9.6 이상을 실행하는 MetroCluster 구성의 경우 로 이동하십시오 ["](#page-601-0)[참조](#page-601-0)["](#page-601-0) "system controller replace" 명령을 사용하여 ONTAP 9.5를 실행하는 컨트롤러 하드웨어를 ONTAP 9.7\_로 업그레이드하려면

집계 재배치 절차를 사용할지 여부를 결정합니다

이 문서에서는 HA 쌍의 스토리지 컨트롤러를 새로운 컨트롤러로 업그레이드하는 방법과 기존 데이터와 디스크를 모두 유지하는 방법에 대해 설명합니다. 이는 숙련된 관리자만 사용해야 하는 복잡한 절차입니다.

다음과 같은 상황에서 이 콘텐츠를 사용하십시오.

- 새 컨트롤러를 새 HA 쌍으로 클러스터에 추가하고 볼륨 이동을 사용하여 데이터를 마이그레이션하지 않으려는 경우
- ONTAP 관리에 대한 경험이 있으며 진단 권한 모드에서 작업할 때 발생할 수 있는 위험에 대해 잘 알 수 있습니다.
- MetroCluster 9.5 이전 버전을 실행 중인 패브릭 ONTAP 4노드 및 8노드 구성을 사용하는 시스템이 있습니다.

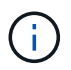

이 절차를 통해 NetApp 스토리지 암호화(NSE), NetApp 볼륨 암호화(NVE), NetApp 애그리게이트 암호화(NAE)를 사용할 수 있습니다.

컨트롤러 하드웨어를 업그레이드하는 다른 방법을 선호하고 볼륨 이동을 원할 경우 을 참조하십시오 ["](#page-601-0)[참조](#page-601-0)["](#page-601-0) 볼륨 또는 스토리지 \_ 을(를) 이동하여 \_ 업그레이드 에 연결합니다.

을 참조하십시오 ["](#page-601-0)[참조](#page-601-0)" ONTAP 9 제품 설명서에 액세스할 수 있는 \_ONTAP 9 문서 센터\_에 연결합니다.

## <span id="page-464-0"></span>**ARL** 업그레이드 워크플로

ARL을 사용하여 노드를 업그레이드하기 전에 절차가 어떻게 작동하는지 이해해야 합니다. 이 문서에서는 여러 단계로 절차를 세분화하여 설명합니다.

노드 쌍을 업그레이드합니다

노드 쌍을 업그레이드하려면 원래 노드를 준비한 다음 원래 노드와 새 노드 모두에서 일련의 단계를 수행해야 합니다. 그런 다음 원래 노드를 서비스 해제할 수 있습니다.

**ARL** 업그레이드 시퀀스 개요

이 절차를 수행하는 동안, 원래 컨트롤러 하드웨어를 교체 컨트롤러 하드웨어로 한 번에 하나씩 업그레이드하여 HA 쌍 구성을 활용하여 루트 이외의 애그리게이트에 대한 소유권을 재배치합니다. 모든 비루트 애그리게이트에는 두 개의 재배치가 수행되어 마지막 대상에 도달해야 합니다. 이것이 올바른 업그레이드 노드입니다.

각 집합에는 홈 소유자와 현재 소유자가 있습니다. 홈 소유자는 애그리게이트의 실제 소유자이며 현재 소유자는 임시 소유자입니다.

다음 그림에서는 절차의 단계를 보여 줍니다. 굵고 연한 회색 화살표는 애그리게이트의 재배치와 LIF의 이동을 나타내고, 더 얇은 검은색 화살표는 원래 노드의 제거를 나타냅니다. 더 작은 컨트롤러 이미지는 원래 노드를 나타내고 더 큰 컨트롤러 이미지는 새 노드를 나타냅니다.

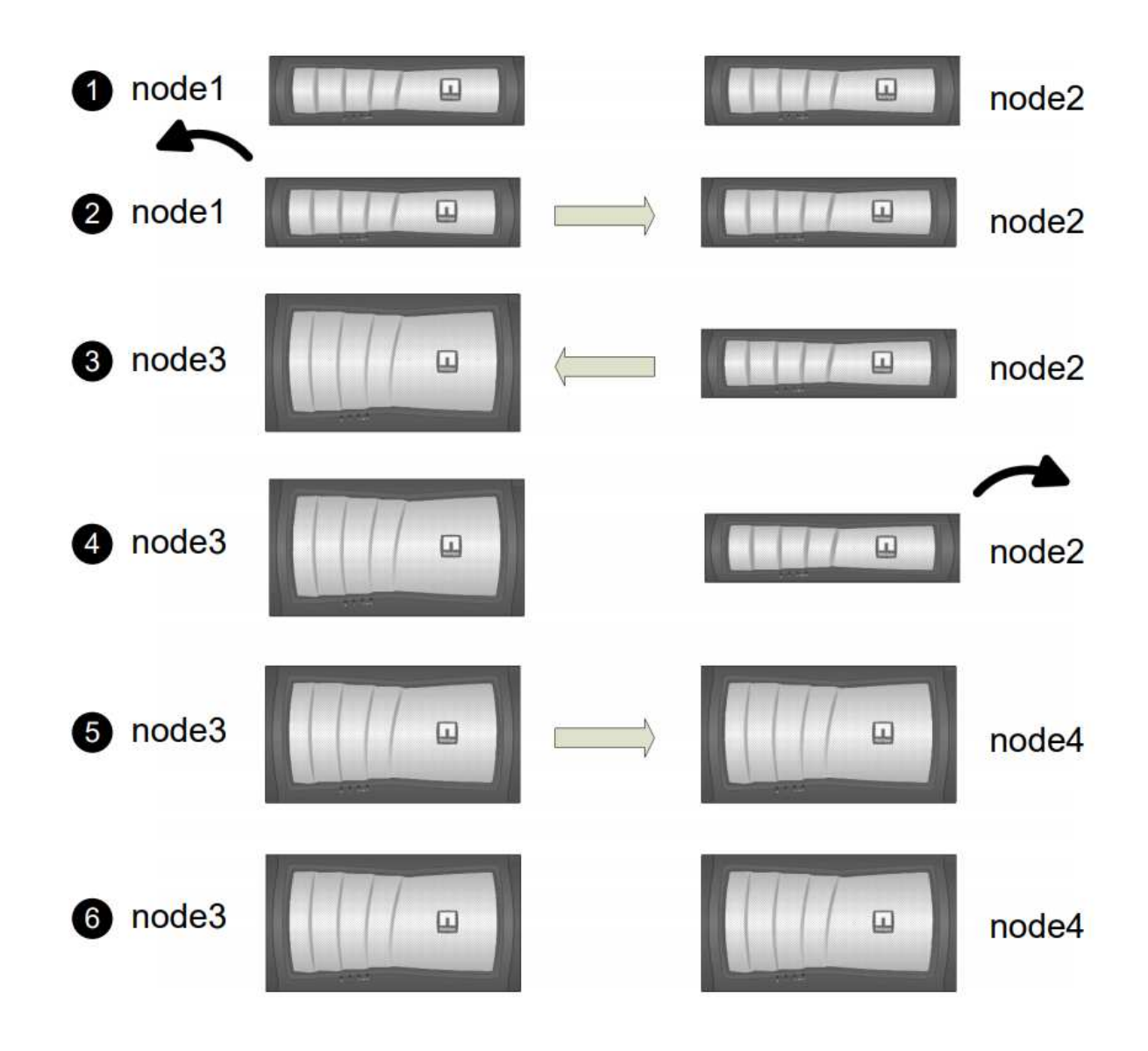

다음 표에서는 각 단계에서 수행하는 상위 수준의 작업과 단계 종료 시 총 소유권의 상태를 설명합니다. 자세한 단계는 절차의 뒷부분에서 제공됩니다.

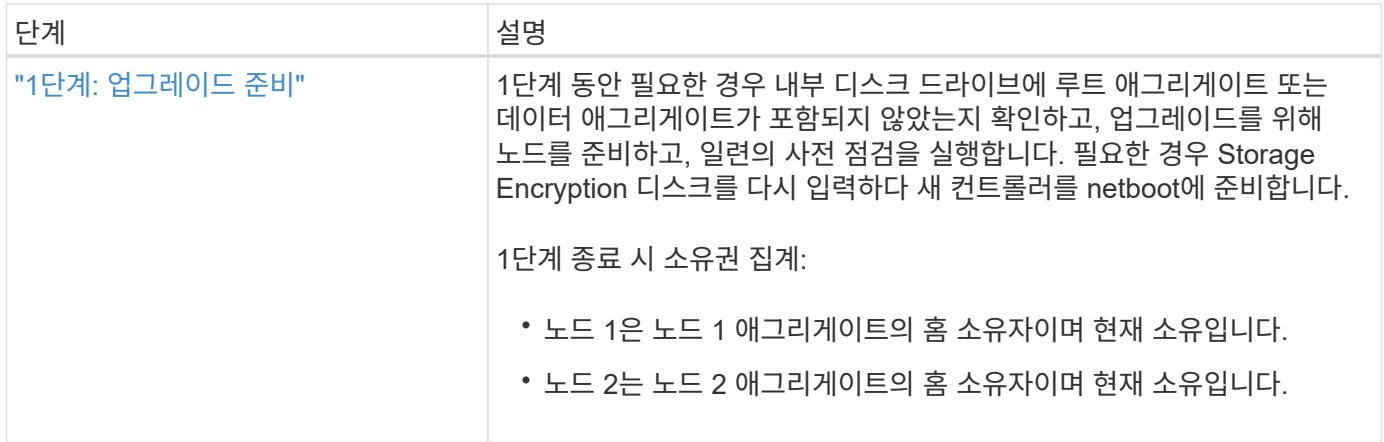

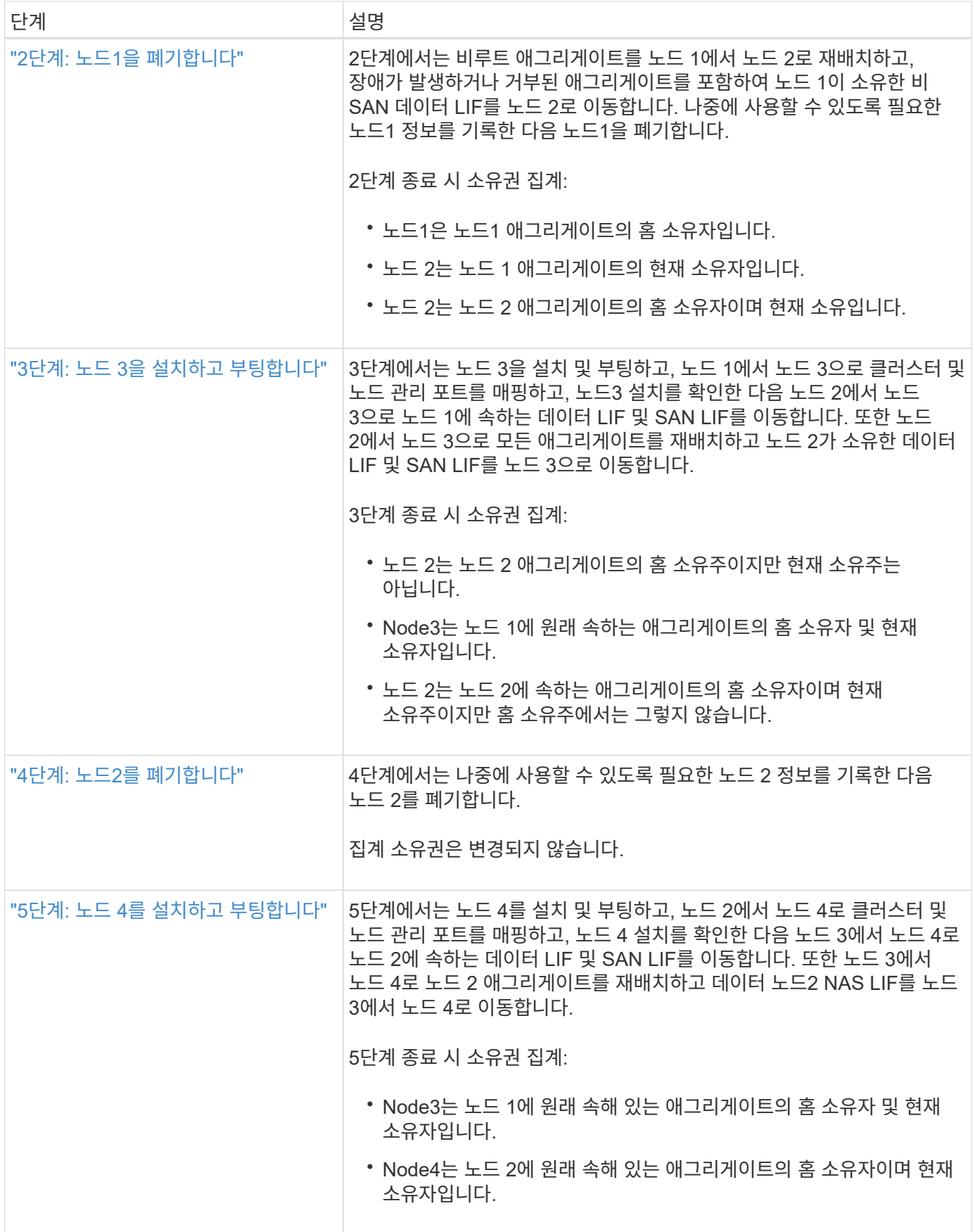

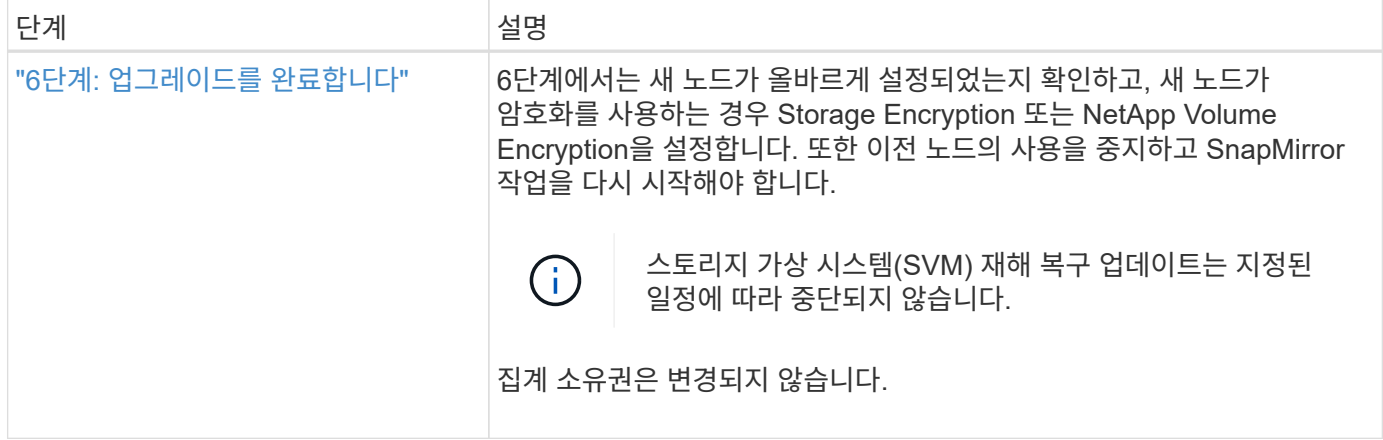

# <span id="page-467-0"></span>**ARL**을 사용한 컨트롤러 업그레이드 지침

ARL(Aggregate Relocation)을 사용하여 ONTAP 9.0을 실행하는 컨트롤러 쌍을 업그레이드할 수 있는지 여부는 플랫폼과 원래 컨트롤러와 교체 컨트롤러 모두의 구성에 따라 다릅니다.

**ARL**에 대한 업그레이드가 지원됩니다

다음 상황에서 ARL을 사용하여 노드 쌍을 업그레이드할 수 있습니다.

- 업그레이드 전에 원래 컨트롤러와 교체 컨트롤러 모두 동일한 버전의 ONTAP 9.x를 실행해야 합니다.
- 교체 컨트롤러의 용량은 원래 컨트롤러와 같거나 더 커야 합니다. 용량이 같거나 높으면 NVRAM 크기, 볼륨, LUN 또는 애그리게이트 개수 제한값과 같은 특성을 나타내며, 새 노드의 최대 볼륨 또는 애그리게이트 크기를 나타냅니다.
- 다음과 같은 유형의 시스템을 업그레이드할 수 있습니다.
	- FAS 시스템에서 FAS 시스템으로
	- FlexArray 가상화 소프트웨어 또는 V-Series 시스템을 사용하는 시스템에 FAS 시스템 구축
	- $\degree$  AFF 시스템에서 AFF 시스템으로.
	- FlexArray 가상화 소프트웨어 또는 V 시리즈 시스템이 포함된 시스템에 어레이 LUN이 없는 경우 FlexArray 가상화 소프트웨어 또는 V-Series 시스템이 있는 시스템에서 FAS 시스템으로.
	- V-Series 시스템을 FlexArray 가상화 소프트웨어 또는 V-Series 시스템이 포함된 시스템으로

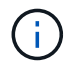

AFF 시스템 업그레이드를 수행하기 전에 ONTAP를 버전 9.3P12, 9.4P6 또는 9.5P1 이상으로 업그레이드해야 합니다. 성공적인 업그레이드를 위해서는 이러한 릴리즈 수준이 필요합니다.

- 일부 ARL 컨트롤러 업그레이드의 경우 교체 컨트롤러의 임시 클러스터 포트를 사용하여 업그레이드할 수 있습니다. 예를 들어 AFF A300에서 AFF A400 시스템으로 업그레이드하는 경우 AFF A400 구성에 따라 2개의 메자닌 포트 또는 4포트 10GbE 네트워크 인터페이스 카드를 추가하여 임시 클러스터 포트를 제공할 수 있습니다. 임시 클러스터 포트를 사용하여 컨트롤러 업그레이드를 완료한 후 클러스터를 대체 컨트롤러의 100GbE 포트로 중단 없이 마이그레이션할 수 있습니다.
- ONTAP 9.6P11, 9.7P8 이상 릴리즈를 사용하는 경우 특정 노드 장애가 발생할 때 연결, 활성화 및 가용성 모니터(clam) 테이크오버가 클러스터를 쿼럼으로 반환하도록 설정하는 것이 좋습니다. 를 클릭합니다 kernelservice 명령에 고급 권한 레벨 액세스가 필요합니다. 자세한 내용은 다음을 참조하십시오. ["NetApp KB](https://kb.netapp.com/Support_Bulletins/Customer_Bulletins/SU436) [문서](https://kb.netapp.com/Support_Bulletins/Customer_Bulletins/SU436) [SU436: clam takeover](https://kb.netapp.com/Support_Bulletins/Customer_Bulletins/SU436) [기](https://kb.netapp.com/Support_Bulletins/Customer_Bulletins/SU436)본 [구성이](https://kb.netapp.com/Support_Bulletins/Customer_Bulletins/SU436) [변](https://kb.netapp.com/Support_Bulletins/Customer_Bulletins/SU436)경되었[습니다](https://kb.netapp.com/Support_Bulletins/Customer_Bulletins/SU436)[".](https://kb.netapp.com/Support_Bulletins/Customer_Bulletins/SU436)
• ARL을 사용한 컨트롤러 업그레이드는 SnapLock 엔터프라이즈 및 SnapLock 규정 준수 볼륨으로 구성된 시스템에서 지원됩니다.

ARL이 원본 및 교체 컨트롤러에서 수행될 수 있는지 확인해야 합니다. 정의된 모든 애그리게이트의 크기와 원래 시스템에서 지원하는 디스크 수를 확인해야 합니다. 그런 다음 새 시스템에서 지원하는 애그리게이트 크기 및 디스크 수와 비교합니다. 이 정보에 액세스하려면 을 참조하십시오 ["](#page-601-0)[참조](#page-601-0)["](#page-601-0) Hardware Universe\_에 대한 링크 새 시스템에서 지원하는 디스크 수와 애그리게이트 크기는 원래 시스템에서 지원하는 디스크 수와 같거나 그보다 커야 합니다.

클러스터 혼합 규칙에서 원래 컨트롤러를 교체할 때 새 노드가 기존 노드와 클러스터의 일부가 될 수 있는지 확인해야 합니다. 클러스터 혼합 규칙에 대한 자세한 내용은 를 참조하십시오 ["](#page-601-0)[참조](#page-601-0)["](#page-601-0) Hardware Universe\_에 대한 링크

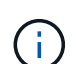

두 시스템 모두 고가용성(HA) 또는 비 HA입니다. 두 노드 모두 Personality를 설정 또는 해제해야만 합니다. 동일한 HA Pair에서 Personality를 설정하지 않은 노드로는 All Flash Optimized Personality를 활성화한 노드를 결합할 수 없습니다. 특성이 다른 경우 기술 지원 부서에 문의하십시오.

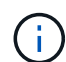

새 시스템의 슬롯 수가 원래 시스템보다 적거나 포트가 적거나 다른 경우 새 시스템에 어댑터를 추가해야 할 수 있습니다. 을 참조하십시오 ["](#page-601-0)[참조](#page-601-0)["](#page-601-0) 특정 플랫폼에 대한 자세한 내용은 NetApp Support 사이트에서 \_Hardware Universe\_에 대한 링크를 참조하십시오.

**ARL**에 대한 업그레이드가 지원되지 않습니다

다음 업그레이드는 수행할 수 없습니다.

• ONTAP 9.0에서 ONTAP 9.7까지 ONTAP 버전을 실행할 수 없는 컨트롤러 간에 또는 컨트롤러를 통해.

7-Mode에서 작동하는 Data ONTAP를 실행하는 시스템의 컨트롤러 업그레이드에 대한 자세한 내용은 을 참조하십시오 ["](#page-601-0)[참조](#page-601-0)" 를 눌러 \_NetApp Support 사이트\_에 연결합니다.

• 원래 컨트롤러에 연결된 디스크 쉘프를 지원하지 않는 컨트롤러 교체

디스크 지원 정보는 을 참조하십시오 ["](#page-601-0)[참조](#page-601-0)" Hardware Universe\_에 대한 링크

• 컨트롤러에서 루트 애그리게이트 또는 내부 드라이브의 데이터 애그리게이트를 사용합니다.

내부 디스크 드라이브에서 루트 애그리게이트 또는 데이터 애그리게이트로 컨트롤러를 업그레이드하려면 를 참조하십시오 ["](#page-601-0)[참조](#page-601-0)" 볼륨 또는 스토리지를 이동하여 \_ 업그레이드 에 연결하고 \_ 볼륨 \_ 을(를) 이동하여 clustered Data ONTAP을 실행하는 노드 쌍 업그레이드 절차로 이동합니다.

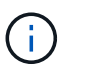

클러스터의 노드에서 ONTAP를 업그레이드하려면 를 참조하십시오 ["](#page-601-0)[참조](#page-601-0)["](#page-601-0) ONTAP\_ 업그레이드 링크

가정 및 용어

- 이 문서는 다음과 같은 가정 하에 작성되었습니다.
	- 교체 컨트롤러 하드웨어는 새 하드웨어이며 사용되지 않았습니다.

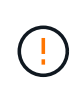

\* 주의 \*: 이 절차에서는 교체 컨트롤러 하드웨어가 새 것으로 간주되어 사용되지 않았으므로 중고 컨트롤러를 와 함께 준비하는 데 필요한 단계를 수행합니다 wipeconfig 이 절차에는 명령이 포함되어 있지 않습니다. 교체 컨트롤러 하드웨어를 이전에 사용한 경우, 특히 컨트롤러가 7- Mode에서 Data ONTAP를 실행 중인 경우 기술 지원 부서에 문의해야 합니다.

• 노드 쌍을 업그레이드하기 위한 지침을 읽고 이해했습니다.

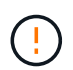

\* 주의 \*: NVRAM 내용을 지우지 마십시오. NVRAM의 내용을 지우려면 NetApp 기술 지원 팀에 문의하십시오.

- $\bullet$  의 전후에 적절한 명령을 수행 중입니다  $\text{modify}$  명령을 사용하여 두 명령의 출력을 비교합니다  $\text{show}$  명령을 사용하여 를 확인합니다 modify 명령이 성공했습니다.
- SAN 구성을 사용하는 경우 HA 2노드에 각 SVM(스토리지 가상 머신)에 대한 로컬 및 파트너 LIF가 있습니다. 각 SVM에 대한 로컬 및 파트너 LIF가 없는 경우 업그레이드를 시작하기 전에 해당 SVM에 대한 원격 및 로컬 노드에 SAN 데이터 LIF를 추가해야 합니다.
- SAN 구성에 포트 세트가 있는 경우 각 바인딩된 포트 세트에 HA 쌍의 각 노드에서 적어도 하나의 LIF가 포함되어 있는지 확인해야 합니다.

이 절차에서는 node 재부팅, 인쇄 또는 환경 변수 설정과 같은 특정 작업을 수행할 수 있는 노드의 프롬프트를 \_boot 환경 프롬프트\_로 사용합니다. 프롬프트는 \_ 부트 로더 프롬프트라고도 합니다.

부팅 환경 프롬프트가 다음 예에 표시됩니다.

LOADER>

**ONTAP 9.7** 이전 버전에서의 라이센스 등록

일부 기능은 하나 이상의 기능을 포함하는 \_packages\_로 발급된 라이센스를 필요로 합니다. 클러스터의 각 노드에는 클러스터에서 사용되는 각 기능에 대한 자체 키가 있어야 합니다.

새 라이센스 키가 없는 경우 클러스터에서 현재 라이센스가 부여된 기능을 새 컨트롤러에서 사용할 수 있으며 계속 작동합니다. 그러나 컨트롤러에서 라이센스가 없는 기능을 사용하면 라이센스 계약을 준수하지 않을 수 있으므로 업그레이드가 완료된 후 새 컨트롤러의 새 라이센스 키 또는 키를 설치해야 합니다.

모든 라이센스 키의 길이는 28자의 알파벳 대문자입니다. 을 참조하십시오 ["](#page-601-0)[참조](#page-601-0)["](#page-601-0) ONTAP 9.7에 대한 새로운 28자 라이센스 키를 얻을 수 있는 \_NetApp Support 사이트\_에 대한 링크. 또는 그 이전 버전. 키는 \_ 소프트웨어 라이센스 \_ 의 My Support 섹션에서 사용할 수 있습니다. 사이트에 필요한 라이센스 키가 없는 경우 NetApp 세일즈 담당자에게 문의하십시오.

라이센스에 대한 자세한 내용은 를 참조하십시오 ["](#page-601-0)[참조](#page-601-0)["](#page-601-0) 시스템 관리 참조 \_ 에 대한 링크

스토리지 암호화

스토리지 암호화에 원래 노드 또는 새 노드를 사용할 수 있습니다. 이 경우 스토리지 암호화가 올바르게 설정되었는지 확인하려면 이 절차의 추가 단계를 수행해야 합니다.

스토리지 암호화를 사용하려면 노드와 연결된 모든 디스크 드라이브에 자체 암호화 디스크 드라이브가 있어야 합니다.

스위치가 없는 **2**노드 클러스터

스위치가 없는 2노드 클러스터에서 노드를 업그레이드할 경우 업그레이드를 수행하는 동안 스위치가 없는 클러스터에 노드를 그대로 둘 수 있습니다. 이러한 LUN을 스위치 클러스터로 변환할 필요는 없습니다.

문제 해결

이 절차에는 문제 해결 방법이 포함되어 있습니다.

컨트롤러를 업그레이드하는 동안 문제가 발생하면 을 참조하십시오 ["](#page-594-0)[문제](#page-594-0) [해결](#page-594-0)["](#page-594-0) 자세한 내용 및 가능한 해결 방법은 절차 끝 부분의 섹션을 참조하십시오.

발생한 문제에 대한 해결책을 찾지 못한 경우 기술 지원 부서에 문의하십시오.

필요한 도구 및 문서

새 하드웨어를 설치하려면 특정 도구가 있어야 하며 업그레이드 프로세스 중에 다른 문서를 참조해야 합니다. 또한 컨트롤러 업그레이드를 완료하는 데 필요한 정보를 기록해야 합니다. 정보를 기록하기 위한 워크시트가 제공됩니다.

업그레이드를 수행하려면 다음 도구가 필요합니다.

- 접지 줄
- #2 십자 드라이버

로 이동합니다 ["](#page-601-0)[참조](#page-601-0)["](#page-601-0) 섹션을 클릭하여 이 업그레이드에 필요한 참조 문서 목록을 액세스합니다.

워크시트**:** 컨트롤러 업그레이드 전과 도중에 수집할 정보입니다

원래 노드의 업그레이드를 지원하기 위해 특정 정보를 수집해야 합니다. 이 정보에는 노드 ID, 포트 및 LIF 세부 정보, 라이센스 키, IP 주소가 포함됩니다.

다음 워크시트를 사용하여 나중에 사용할 수 있도록 정보를 기록할 수 있습니다.

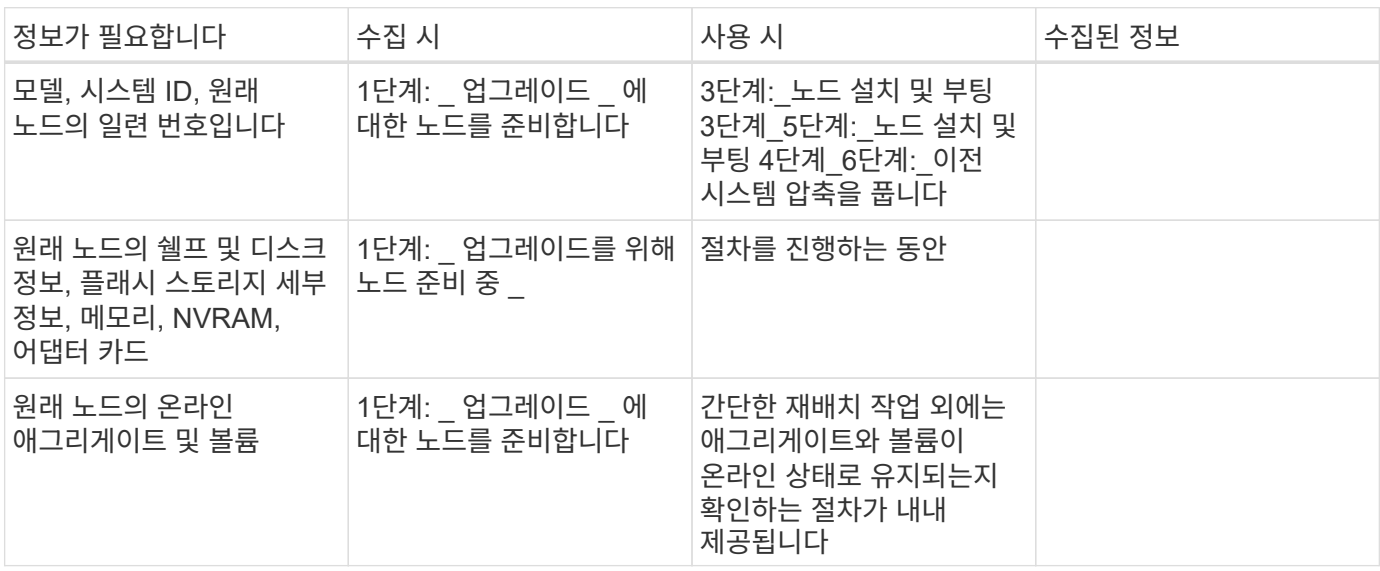

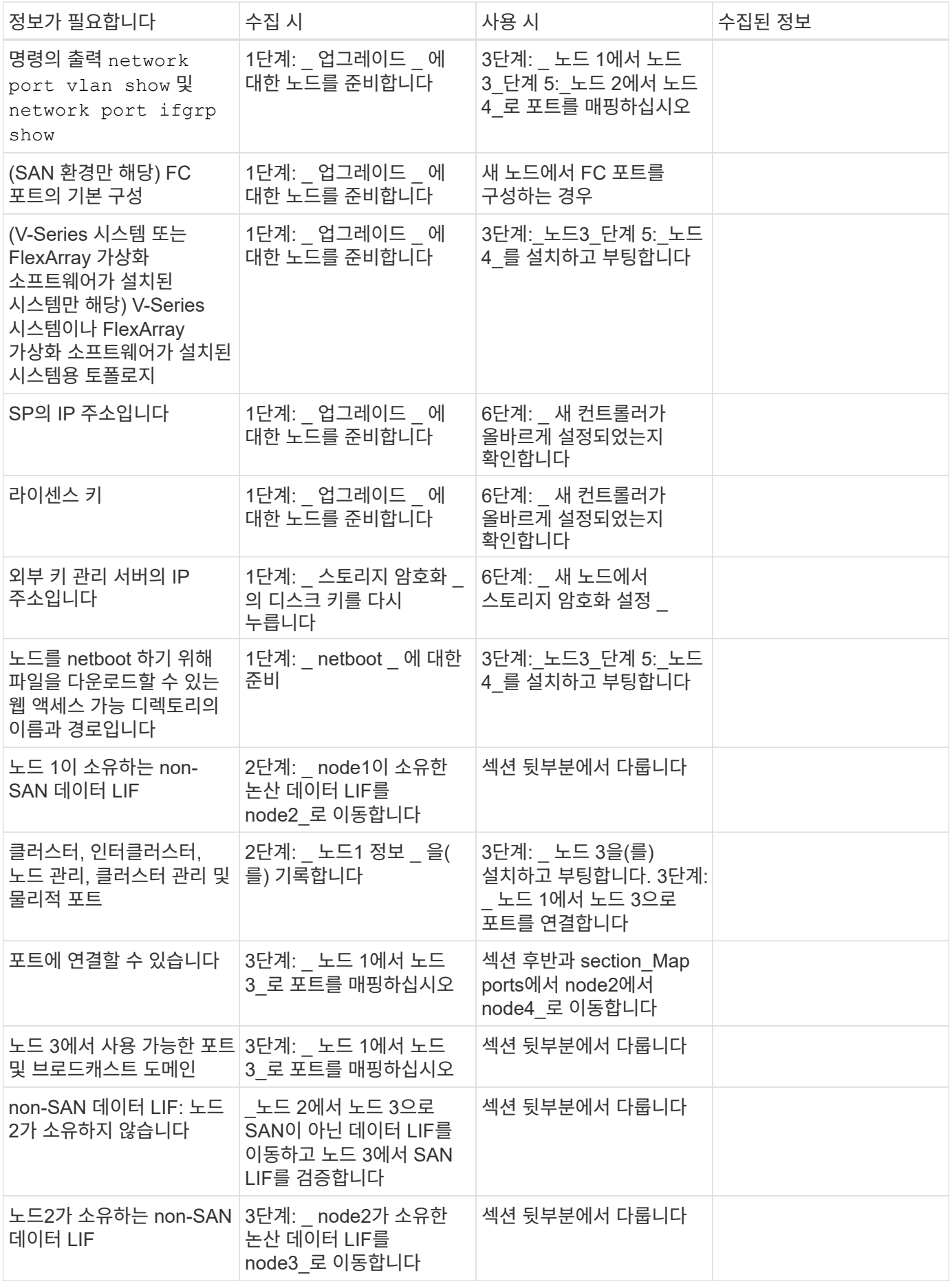

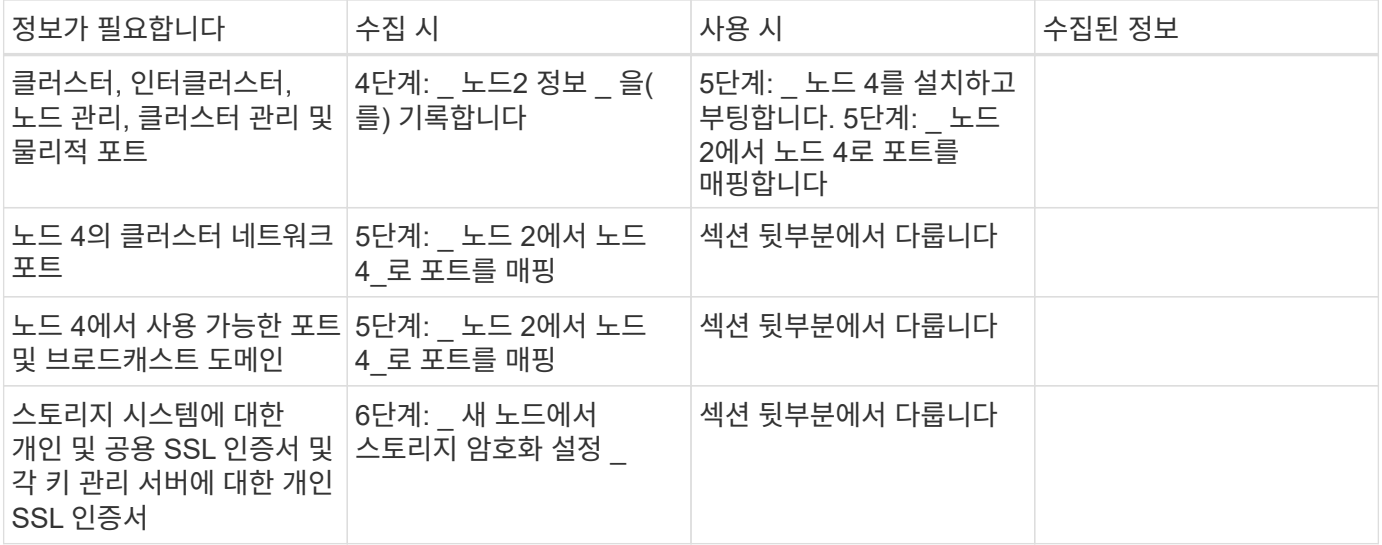

## **ONTAP 9.1** 이상에 대해 **FC** 스위치 레이아웃을 재구성합니다

**ONTAP 9.1** 이상에 대해 **FC** 스위치 레이아웃을 재구성합니다

기존 FC 스위치 레이아웃이 ONTAP 9.1 이전에 구성된 경우 포트 레이아웃을 재구성하고 최신 RCF(Reference Configuration Files)를 적용해야 합니다. 이 절차는 MetroCluster FC 구성에만 적용됩니다.

시작하기 전에

Fabric 도메인에 있는 FC 스위치를 식별해야 합니다.

FTP 또는 SCP 서버에 대한 액세스 및 관리자 암호가 필요합니다.

이 작업에 대해

ONTAP 9.1 이전에 기존 FC 스위치 레이아웃을 구성하고 ONTAP 9.1 이상에서 지원되는 플랫폼 모델로 업그레이드할 경우 이 작업을 수행해야 합니다. ONTAP 9.1 이상으로 구성된 기존 스위치 레이아웃에서 업그레이드하는 경우 not required 입니다.

이 절차는 무중단 운영이며 디스크를 제로화하면 완료하는 데 약 4시간이 소요됩니다(랙 및 스택 제외).

단계

1. ["](#page-473-0)[스위치를](#page-473-0) [다시](#page-473-0) [구성하기](#page-473-0) [전에](#page-473-0) [사용자](#page-473-0) [지정](#page-473-0) [AutoSupport](#page-473-0) 메[시지를](#page-473-0) [보](#page-473-0)냅[니다](#page-473-0)["](#page-473-0)

2. ["MetroCluster](#page-473-1) [구성의](#page-473-1) [상](#page-473-1)[태](#page-473-1)를 [확인합니다](#page-473-1)["](#page-473-1)

3. ["MetroCluster](#page-474-0) [구성](#page-474-0) [오](#page-474-0)류[를](#page-474-0) [확인합니다](#page-474-0)["](#page-474-0)

4. ["](#page-474-1)[스위치를](#page-474-1) [영구적으로](#page-474-1) [비활성화합니다](#page-474-1)["](#page-474-1)

5. ["](#page-475-0)[새](#page-475-0) [케](#page-475-0)[이](#page-475-0)블 [연결](#page-475-0) [레](#page-475-0)이[아웃](#page-475-0)을 [확인합니다](#page-475-0)["](#page-475-0)

6. ["RCF](#page-475-1) 파[일을](#page-475-1) [적용하고](#page-475-1) [스위치를](#page-475-1) [재전](#page-475-1)송[할](#page-475-1) [수](#page-475-1) [있습니다](#page-475-1)["](#page-475-1)

7. ["](#page-476-0)[스위치를](#page-476-0) [영구적으로](#page-476-0) [활성화합니다](#page-476-0)["](#page-476-0)

8. ["](#page-476-1)[전환](#page-476-1)[,](#page-476-1) [복구](#page-476-1)[,](#page-476-1) [스위치백을](#page-476-1) [확인합니다](#page-476-1)["](#page-476-1)

<span id="page-473-0"></span>스위치를 다시 구성하기 전에 사용자 지정 **AutoSupport** 메시지를 보냅니다

스위치를 재구성하기 전에 AutoSupport 메시지를 발행하여 NetApp 기술 지원 팀에 유지보수 진행 중임을 알려야 합니다. 유지 관리가 진행 중임을 기술 지원 부서에 알리는 것은 운영 중단이 발생했다는 가정 하에 사례가 열리지 않도록 방지합니다.

이 작업에 대해

이 작업은 각 MetroCluster 사이트에서 수행해야 합니다.

단계

1. 클러스터에 로그인합니다.

2. 유지 관리의 시작을 나타내는 AutoSupport 메시지를 호출합니다.

system node autosupport invoke -node \* -type all -message MAINT=*maintenancewindow-in-hours*

를 클릭합니다 maintenance-window-in-hours 값은 최대 72시간의 유지 보수 기간을 지정합니다. 시간이 경과하기 전에 유지 관리가 완료된 경우 유지 보수 기간이 종료되었음을 나타내는 AutoSupport 메시지를 호출할 수 있습니다.

system node autosupport invoke -node \* -type all -message MAINT=end

3. 파트너 사이트에서 이 단계를 반복합니다.

<span id="page-473-1"></span>**MetroCluster** 구성의 상태를 확인합니다

MetroCluster 구성 상태를 점검하여 올바르게 작동하는지 확인해야 합니다.

### 단계

1. MetroCluster 구성 요소가 정상인지 확인합니다.

metrocluster check run

```
cluster A::> metrocluster check run
Last Checked On: 10/1/2017 16:03:37
Component Result
------------------- ---------
nodes ok
lifs ok
config-replication ok
aggregates ok
4 entries were displayed.
Command completed. Use the "metrocluster check show -instance" command
or sub-commands in "metrocluster check" directory for detailed results.
To check if the nodes are ready to do a switchover or switchback
operation, run "metrocluster switchover -simulate" or "metrocluster
switchback -simulate", respectively.
```
2. 상태 경고가 없는지 확인합니다.

system health alert show

### <span id="page-474-0"></span>**MetroCluster** 구성 오류를 확인합니다

NetApp Support 사이트에서 제공되는 Active IQ Config Advisor 툴을 사용하여 일반적인 구성 오류를 확인할 수 있습니다.

MetroCluster 구성이 없는 경우 이 섹션을 건너뛸 수 있습니다.

이 작업에 대해

Active IQ Config Advisor는 구성 검증 및 상태 점검 툴입니다. 데이터 수집 및 시스템 분석을 위해 보안 사이트 및 비보안 사이트에 배포할 수 있습니다.

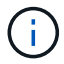

Config Advisor에 대한 지원은 제한적이며 온라인에서만 제공됩니다.

- 1. 를 다운로드합니다 ["Active IQ Config Advisor"](https://mysupport.netapp.com/site/tools) 도구.
- 2. Active IQ Config Advisor를 실행하고, 출력을 검토하고, 권장 사항을 따라 문제를 해결하십시오.

<span id="page-474-1"></span>**Persistly**가 스위치를 비활성화합니다

구성을 수정할 수 있도록 Fabric에서 스위치를 영구적으로 비활성화해야 합니다.

이 작업에 대해

switch 명령줄에서 명령을 실행하여 스위치를 사용하지 않도록 설정합니다. 이 명령에 사용되는 명령은 ONTAP 명령이 아닙니다.

스위치를 영구적으로 비활성화합니다.

- Brocade 스위치의 경우 를 사용합니다 switchCfgPersistentDisable 명령.
- Cisco 스위치의 경우 를 사용합니다 suspend 명령.

다음 명령을 실행하면 Brocade 스위치가 영구적으로 해제됩니다.

FC switch A 1:admin> switchCfgPersistentDisable

다음 명령을 실행하면 Cisco 스위치가 비활성화됩니다.

vsan [vsna #] suspend

<span id="page-475-0"></span>새 케이블 연결 레이아웃을 확인합니다

새 컨트롤러 모듈과 새 디스크 쉘프의 케이블을 기존 FC 스위치에 케이블로 연결해야 합니다.

이 작업에 대해

이 작업은 각 MetroCluster 사이트에서 수행해야 합니다.

단계

8노드 MetroCluster 구성의 포트 사용을 사용하여 \_fFabric-Attached MetroCluster 설치 및 구성\_내용을 사용하여 스위치 유형의 케이블 연결 레이아웃을 결정합니다. FC 스위치 포트 사용은 RCFs(Reference Configuration Files)를 사용할 수 있도록 콘텐츠에 설명된 사용량과 일치해야 합니다.

로 이동합니다 ["](#page-601-0)[참조](#page-601-0)" 를 눌러 \_ 패브릭 연결 MetroCluster 설치 및 구성\_내용에 연결합니다.

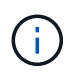

RCFs를 사용할 수 있는 방식으로 환경을 케이블로 연결할 수 없는 경우 기술 지원 부서에 문의하십시오. 케이블이 RCFs를 사용할 수 없는 경우 이 절차를 사용하지 마십시오.

<span id="page-475-1"></span>**RCF** 파일을 적용하고 스위치를 재전송할 수 있습니다

새 노드를 수용하기 위해 스위치를 재구성하려면 적절한 RCFs(Reference Configuration File)를 적용해야 합니다. RCF를 적용한 후 스위치를 다시 사용할 수 있습니다.

시작하기 전에

FC 스위치 포트 사용은 RCFs를 사용할 수 있도록 FFabric-Attached MetroCluster 설치 및 Configuration content에 설명된 사용량과 일치해야 합니다. 로 이동합니다 ["](#page-601-0)[참조](#page-601-0)["](#page-601-0) 를 눌러 \_패브릭 연결 MetroCluster 설치 및 구성\_내용에 연결합니다.

단계

1. 로 이동합니다 ["MetroCluster RCF](https://mysupport.netapp.com/site/products/all/details/metrocluster-rcf/downloads-tab) [다운로드](https://mysupport.netapp.com/site/products/all/details/metrocluster-rcf/downloads-tab)["](https://mysupport.netapp.com/site/products/all/details/metrocluster-rcf/downloads-tab) 페이지에서 스위치 구성에 대한 RCF를 선택합니다.

스위치 모델과 일치하는 RCF를 사용해야 합니다.

- 2. 스위치 모델과 일치하는 절차를 선택하고 설치 지침에 따라 FC 스위치 RCF를 설치합니다.
	- ["Brocade FC](https://docs.netapp.com/us-en/ontap-metrocluster/install-fc/task_install_the_brocade_fc_switch_rcf_file.html) [스위치](https://docs.netapp.com/us-en/ontap-metrocluster/install-fc/task_install_the_brocade_fc_switch_rcf_file.html) [RCF](https://docs.netapp.com/us-en/ontap-metrocluster/install-fc/task_install_the_brocade_fc_switch_rcf_file.html)[를](https://docs.netapp.com/us-en/ontap-metrocluster/install-fc/task_install_the_brocade_fc_switch_rcf_file.html) [설치합니다](https://docs.netapp.com/us-en/ontap-metrocluster/install-fc/task_install_the_brocade_fc_switch_rcf_file.html)["](https://docs.netapp.com/us-en/ontap-metrocluster/install-fc/task_install_the_brocade_fc_switch_rcf_file.html)
	- ["Cisco FC](https://docs.netapp.com/us-en/ontap-metrocluster/install-fc/task_download_and_install_the_cisco_fc_switch_rcf_files.html) [스위치](https://docs.netapp.com/us-en/ontap-metrocluster/install-fc/task_download_and_install_the_cisco_fc_switch_rcf_files.html) [RCF](https://docs.netapp.com/us-en/ontap-metrocluster/install-fc/task_download_and_install_the_cisco_fc_switch_rcf_files.html)[를](https://docs.netapp.com/us-en/ontap-metrocluster/install-fc/task_download_and_install_the_cisco_fc_switch_rcf_files.html) [설치합니다](https://docs.netapp.com/us-en/ontap-metrocluster/install-fc/task_download_and_install_the_cisco_fc_switch_rcf_files.html)["](https://docs.netapp.com/us-en/ontap-metrocluster/install-fc/task_download_and_install_the_cisco_fc_switch_rcf_files.html)
- 3. 스위치 구성이 저장되었는지 확인합니다.
- 4. 에서 만든 케이블링 레이아웃을 사용하여 FC-SAS 브리지를 FC 스위치에 연결합니다 ["](#page-475-0)[새](#page-475-0) [케](#page-475-0)[이](#page-475-0)블 [연결](#page-475-0) 레이[아웃](#page-475-0)을 [확인합니다](#page-475-0)["](#page-475-0).
- 5. 포트가 온라인 상태인지 확인합니다.
	- Brocade 스위치의 경우 <sup>를</sup> 사용합니다 switchshow 명령.
	- Cisco 스위치의 경우 show<sup>를</sup> 사용합니다 interface brief 명령.
- 6. FC-VI 포트를 컨트롤러에서 스위치로 케이블로 연결합니다.
- 7. 기존 노드에서 FC-VI 포트가 온라인 상태인지 확인합니다.

metrocluster interconnect adapter show

metrocluster interconnect mirror show

<span id="page-476-0"></span>스위치를 영구적으로 활성화합니다

Fabric에서 스위치를 영구적으로 활성화해야 합니다.

단계

스위치를 영구적으로 활성화합니다.

• Brocade 스위치의 경우 를 사용합니다 switchCfgPersistentenable 명령.

FC switch A 1:admin> switchCfgPersistentenable

• Cisco 스위치의 경우 를 사용합니다 no suspend 명령.

vsan [vsna #]no suspend

### <span id="page-476-1"></span>전환**,** 복구**,** 스위치백을 확인합니다

# MetroCluster 구성의 전환, 복구 및 스위치백 작업을 확인해야 합니다.

단계

을 참조하십시오 ["](#page-601-0)[참조](#page-601-0)["](#page-601-0) MetroCluster 관리 및 Disaster Recovery\_content에 연결하고 협상된 전환, 복구 및 스위치백에 대한 절차를 따릅니다.

# **1**단계**.** 업그레이드를 준비합니다

**1**단계 개요

1단계 동안 필요한 경우 내부 디스크 드라이브에 루트 애그리게이트 또는 데이터 애그리게이트가 포함되지 않았는지 확인하고, 업그레이드를 위해 노드를 준비하고, 일련의 사전 점검을 실행합니다. 스토리지 암호화를 위해 디스크를 다시 입력하다 새 컨트롤러를 netboot에 준비해야 할 수도 있습니다.

단계

- 1. ["](#page-477-0)[컨트롤러에](#page-477-0) [내부](#page-477-0) [디스크](#page-477-0) [드라이](#page-477-0)브에 [Aggregate](#page-477-0)[가](#page-477-0) [있는지](#page-477-0) [확인합니다](#page-477-0)["](#page-477-0)
- 2. ["](#page-481-0)[업그레이드할](#page-481-0) [노드를](#page-481-0) [준비합니다](#page-481-0)["](#page-481-0)
- 3. ["Onboard Key Manager](#page-498-0)[를](#page-498-0) [사용하여](#page-498-0) [인](#page-498-0)증 [키](#page-498-0)를 [관리합니다](#page-498-0)["](#page-498-0)
- 4. ["SnapMirror](#page-498-1) [관계를](#page-498-1) [중지합니다](#page-498-1)["](#page-498-1)
- 5. ["netboot](#page-498-2)[를](#page-498-2) [준비합니다](#page-498-2)["](#page-498-2)

<span id="page-477-0"></span>컨트롤러에 내부 디스크 드라이브에 **Aggregate**가 있는지 확인합니다

내부 디스크 드라이브로 컨트롤러를 업그레이드하는 경우, 여러 명령을 완료하고 해당 출력을 검사하여 루트 애그리게이트 또는 데이터 애그리게이트가 내부 디스크 드라이브에 없는지 확인해야 합니다.

이 작업에 대해

내부 디스크 드라이브에서 애그리게이트가 포함된 컨트롤러를 업그레이드하지 않을 경우 이 섹션을 건너뛰고 섹션으로 이동하십시오 ["](#page-481-0)[업그레이드할](#page-481-0) [노드를](#page-481-0) [준비합니다](#page-481-0)[".](#page-481-0)

#### 단계

1. 원래 노드 각각에 대해 한 번씩 노드 쉘을 입력합니다.

system node run -node *node\_name*

2. 내부 드라이브를 표시합니다.

sysconfig -av

다음 예에 표시된 부분 출력에 표시된 것처럼 스토리지를 포함하여 노드의 구성에 대한 자세한 정보가 표시됩니다.

node> sysconfig -av slot 0: SAS Host Adapter 0a (PMC-Sierra PM8001 rev. C, SAS, UP) Firmware rev: 01.11.06.00 Base WWN: 5:00a098:0008a3b:b0 Phy State: [0] Enabled, 6.0 Gb/s [1] Enabled, 6.0 Gb/s [2] Enabled, 6.0 Gb/s [3] Enabled, 6.0 Gb/s ID Vendor Model FW Size 00.0 : NETAPP X306 HMARK02TSSM NA04 1695.4GB (3907029168 512B/sect) 00.1 : NETAPP X306\_HMARK02TSSM NA04 1695.4GB (3907029168 512B/sect) 00.2 : NETAPP X306 HMARK02TSSM NA04 1695.4GB (3907029168 512B/sect) 00.3 : NETAPP X306\_HMARK02TSSM NA04 1695.4GB (3907029168 512B/sect) 00.4 : NETAPP X306\_HMARK02TSSM NA04 1695.4GB (3907029168 512B/sect) 00.5 : NETAPP X306\_HMARK02TSSM NA04 1695.4GB (3907029168 512B/sect) 00.6 : NETAPP X306\_HMARK02TSSM NA04 1695.4GB (3907029168 512B/sect) 00.7 : NETAPP X306\_HMARK02TSSM NA04 1695.4GB (3907029168 512B/sect) 00.8 : NETAPP X306\_HMARK02TSSM NA04 1695.4GB (3907029168 512B/sect) 00.9 : NETAPP X306 HMARK02TSSM NA04 1695.4GB (3907029168 512B/sect) 00.10: NETAPP X306\_HMARK02TSSM NA04 1695.4GB (3907029168 512B/sect) 00.11: NETAPP X306\_HMARK02TSSM NA04 1695.4GB (3907029168 512B/sect) ...

3. 의 저장 출력을 검사합니다 sysconfig -av 명령을 사용하여 내부 디스크 드라이브를 식별한 다음 정보를 기록합니다.

내부 드라이브는 ID의 시작 부분에 "00"이 있습니다. "00"은 내부 디스크 쉘프를, 소수점 이하 숫자는 개별 디스크 드라이브를 나타냅니다.

4. 두 컨트롤러 모두에 대해 다음 명령을 입력합니다.

aggr status -r

다음 예제에서와 같이 부분 출력에 표시된 노드의 애그리게이트 상태가 표시됩니다.

```
node> aggr status -r
Aggregate aggr2 (online, raid dp, parity uninit'd!) (block checksums)
Plex /aggr2/plex0 (online, normal, active)
RAID group /aggr2/plex0/rg0 (normal, block checksums)
RAID Disk Device HA SHELF BAY CHAN Pool Type RPM Used (MB/blks)
Phys (MB/blks)
--------- --------- -- ----- --- ---- ---- ---- ---- ------------------
   ------------------
dparity 0a.00.1 0a 0 1 SA:B 0 BSAS 7200 1695466/3472315904
1695759/3472914816
parity 0a.00.3 0a 0 3 SA:B 0 BSAS 7200 1695466/3472315904
1695759/3472914816
data 0a.00.9 0a 0 9 SA:B 0 BSAS 7200 1695466/3472315904
1695759/3472914816
...
```
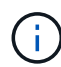

Aggregate를 생성하는 데 사용되는 장치는 물리적 디스크가 아니지만 파티션일 수 있습니다.

5. 의 출력을 검사합니다 aggr status -r 명령을 실행하여 내부 디스크 드라이브를 사용하여 애그리게이트를 식별한 후 정보를 기록합니다.

이전 단계의 예에서 "aggr2"는 쉘프 ID가 "0"으로 표시된 대로 내부 드라이브를 사용합니다.

6. 두 컨트롤러 모두에 대해 다음 명령을 입력합니다.

aggr status -y

다음 예제의 부분 출력에 표시된 것처럼 시스템은 Aggregate의 볼륨에 대한 정보를 표시합니다.

```
node> aggr status -v
...
aggr2 online raid dp, aggr nosnap=off, raidtype=raid dp,
raidsize=14,
                 64-bit raid lost write=on,
ignore inconsistent=off,
                 rlw on snapmirrored=off, resyncsnaptime=60,
                                   fs_size_fixed=off,
lost write protect=on,
                                 ha policy=cfo, hybrid enabled=off,
percent snapshot space=0%,
                                 free space realloc=off, raid cv=on,
thorough_scrub=off
          Volumes: vol6, vol5, vol14
...
aggr0 online raid dp, aggr root, diskroot, nosnap=off,
raidtype=raid_dp,
                 64-bit raidsize=14, raid lost write=on,
ignore inconsistent=off,
                 rlw on snapmirrored=off, resyncsnaptime=60,
fs size fixed=off,
                                 lost write protect=on, ha policy=cfo,
hybrid_enabled=off,
                                 percent snapshot space=0%,
free space realloc=off, raid cv=on
          Volumes: vol0
```
의 출력을 기반으로 합니다 [4](#page-340-0)[단계](#page-340-0) 6단계, aggr2는 "0a.00.1", "0a.00.3", "0a.00.9" 등 3개의 내부 드라이브를 사용하며, "aggr2"의 볼륨은 "vol6", "vol5" 및 "vol14"입니다. 또한 6단계 출력의 "aggr0"에 대한 판독값에는 집계 정보의 시작 부분에 "root"라는 단어가 포함되어 있습니다. 루트 볼륨이 포함되어 있음을 나타냅니다.

- 7. 의 출력을 검사합니다 aggr status -v 명령을 사용하여 내부 드라이브에 있는 애그리게이트에 속해 있는 볼륨과 이러한 볼륨에 루트 볼륨이 포함되어 있는지 확인합니다.
- 8. 각 컨트롤러에 대해 다음 명령을 입력하여 노드 쉘을 종료합니다.

exit

9. 다음 작업 중 하나를 수행합니다.

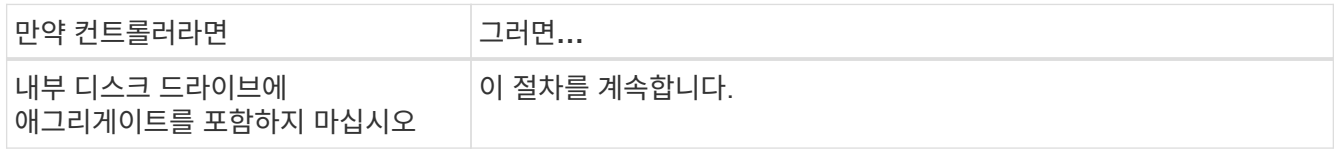

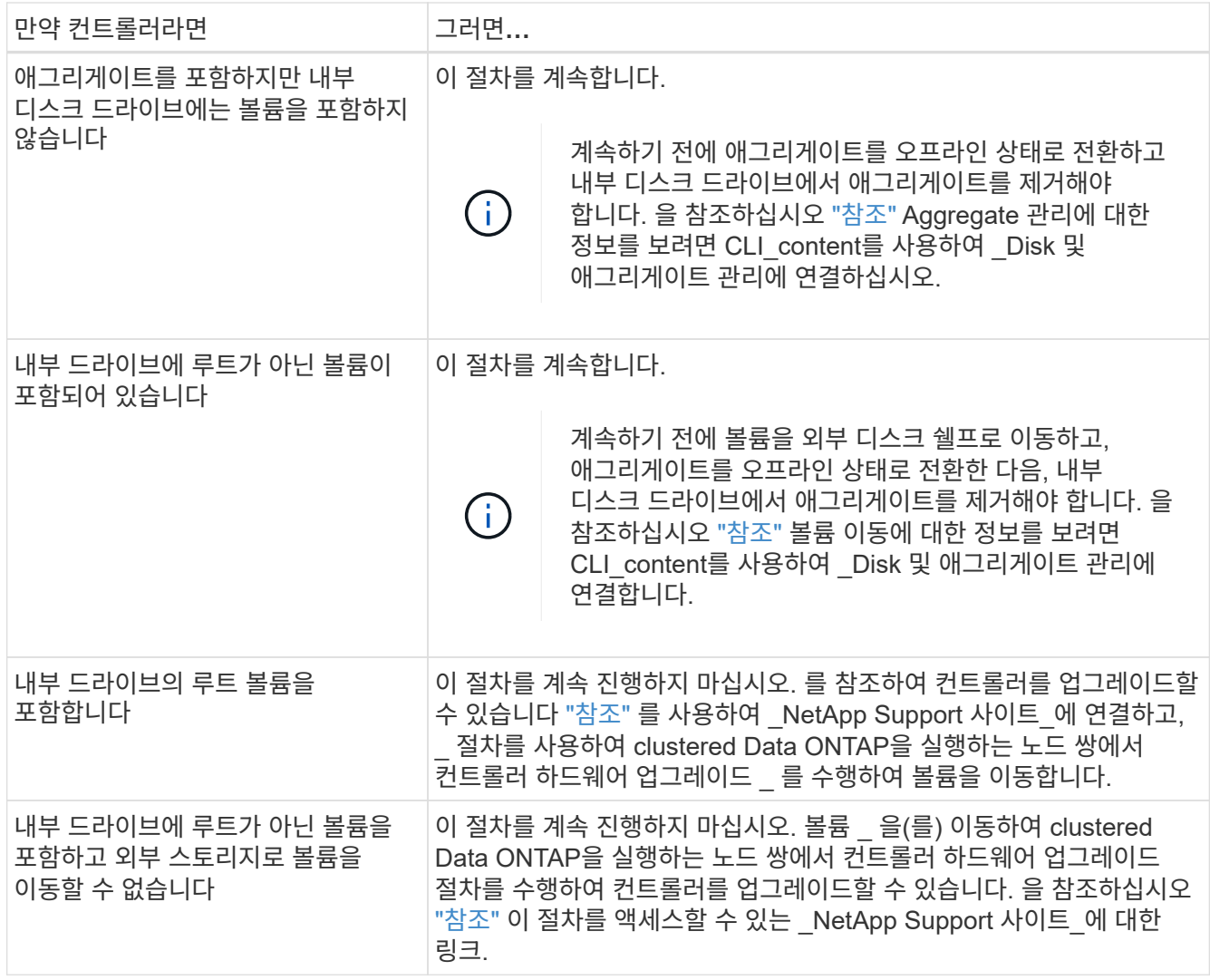

<span id="page-481-0"></span>업그레이드할 노드를 준비합니다

원래 노드를 교체하기 전에 해당 노드가 HA 쌍 안에 있는지, 누락된 디스크 또는 장애가 발생한 디스크가 없는지, 서로의 스토리지에 액세스할 수 있는지, 클러스터의 다른 노드에 할당된 데이터 LIF를 소유하지 않는지 확인해야 합니다. 또한 원래 노드에 대한 정보도 수집해야 하며, 클러스터가 SAN 환경에 있는 경우 클러스터의 모든 노드가 쿼럼에 있는지 확인해야 합니다.

단계

1. 테이크오버 모드 중에 두 노드의 워크로드를 적절하게 지원하는 데 필요한 리소스가 각 원래 노드에 있는지 확인하십시오.

을 참조하십시오 ["](#page-601-0)[참조](#page-601-0)" 고가용성 관리 에 연결하고 HA 쌍 에 대한 모범 사례를 따릅니다. 원래 노드 중 어느 것도 50% 이상의 사용률로 실행되지 않아야 합니다. 50% 미만의 활용률로 실행 중인 노드는 컨트롤러 업그레이드 중에 두 노드의 부하를 처리할 수 있습니다.

2. 원본 노드에 대한 성능 기준을 만들려면 다음 하위 단계를 완료하십시오.

a. 진단 사용자 계정이 잠금 해제되어 있는지 확인합니다.

진단 사용자 계정은 하위 수준 진단 목적으로만 사용해야 하며 기술 지원 부서의 안내에 따라서만 사용해야 합니다.

사용자 계정 잠금 해제에 대한 자세한 내용은 을 참조하십시오 ["](#page-601-0)[참조](#page-601-0)["](#page-601-0) 시스템 관리 참조 \_ 에 대한 링크

b. 을 참조하십시오 ["](#page-601-0)[참조](#page-601-0)" 를 방문하여 NetApp Support 사이트 에 연결하고 성능 및 통계 수집기(perfstat Converged)를 다운로드하십시오.

perfstat Converged 툴을 사용하면 업그레이드 후 비교를 위한 성능 기준을 설정할 수 있습니다.

- c. NetApp Support 사이트의 지침에 따라 성능 기준을 만듭니다.
- 3. 을 참조하십시오 ["](#page-601-0)[참조](#page-601-0)" 를 눌러 \_NetApp Support 사이트\_에 연결하고 NetApp Support 사이트에서 지원 케이스를 여십시오.

이 케이스를 사용하여 업그레이드 중에 발생할 수 있는 문제를 보고할 수 있습니다.

4. 노드 3 및 노드 4의 NVMEM 또는 NVRAM 배터리가 충전되었는지 확인하고 충전되지 않은 경우 충전합니다.

NVMEM 또는 NVRAM 배터리가 충전되었는지 확인하려면 노드 3과 노드 4를 물리적으로 확인해야 합니다. 노드 3 및 노드 4 모델의 상태 표시등에 대한 자세한 내용은 을 참조하십시오 ["](#page-601-0)[참조](#page-601-0)["](#page-601-0) Hardware Universe\_에 대한 링크

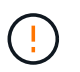

 $\binom{1}{1}$ 

\* 주의 \* NVRAM 내용을 지우지 마십시오. NVRAM의 내용을 지우려면 NetApp 기술 지원 팀에 문의하십시오.

5. 노드 3과 노드 4에서 ONTAP 버전을 확인합니다.

새 노드에는 원래 노드에 설치된 동일한 버전의 ONTAP 9.x가 설치되어 있어야 합니다. 새 노드의 ONTAP 버전이 다른 설치된 경우 새 컨트롤러를 설치한 후 해당 컨트롤러를 netboot 해야 합니다. ONTAP를 업그레이드하는 방법에 대한 지침은 을 참조하십시오 ["](#page-601-0)[참조](#page-601-0)["](#page-601-0) ONTAP\_ 업그레이드 링크

노드 3 및 노드 4의 ONTAP 버전에 대한 정보는 배송 상자에 포함되어 있어야 합니다. ONTAP 버전은 노드가 부팅될 때 표시되며, 노드를 유지보수 모드로 부팅하고 명령을 실행할 수 있습니다.

version

6. 노드 1과 노드 2에 2개 또는 4개의 클러스터 LIF가 있는지 확인합니다.

network interface show -role cluster

다음 예제와 같이 시스템에서 모든 클러스터 LIF를 표시합니다.

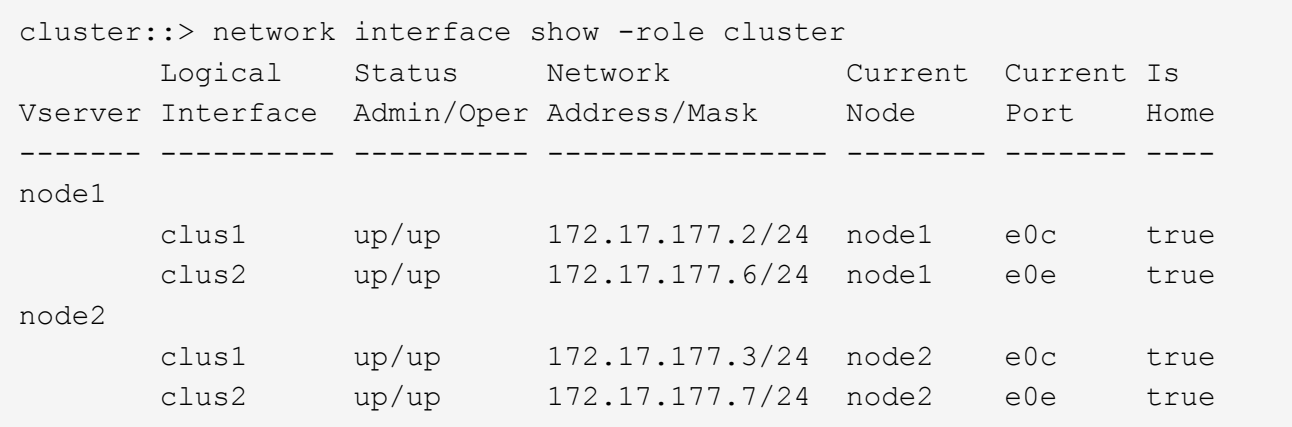

- 7. 노드 1 또는 노드 2에 2개 또는 4개의 클러스터 LIF가 있는 경우 다음 하위 단계를 완료하여 사용 가능한 모든 경로에서 두 클러스터 LIF를 모두 Ping할 수 있는지 확인합니다.
	- a. 고급 권한 수준 입력:

set -privilege advanced

다음과 같은 메시지가 표시됩니다.

Warning: These advanced commands are potentially dangerous; use them only when directed to do so by NetApp personnel. Do you wish to continue? (y or n):

- b. 를 입력합니다 y.
- c. 노드를 ping하고 연결을 테스트합니다.

cluster ping-cluster -node node\_name

다음 예와 유사한 메시지가 표시됩니다.

```
cluster::*> cluster ping-cluster -node node1
Host is node1
Getting addresses from network interface table...
Local = 10.254.231.102 10.254.91.42
Remote = 10.254.42.25 10.254.16.228
Ping status:
...
Basic connectivity succeeds on 4 path(s) Basic connectivity fails on 0
path(s)
................
Detected 1500 byte MTU on 4 path(s):
Local 10.254.231.102 to Remote 10.254.16.228
Local 10.254.231.102 to Remote 10.254.42.25
Local 10.254.91.42 to Remote 10.254.16.228
Local 10.254.91.42 to Remote 10.254.42.25
Larger than PMTU communication succeeds on 4 path(s)
RPC status:
2 paths up, 0 paths down (tcp check)
2 paths up, 0 paths down (udp check)
```

```
+
```
노드가 2개의 클러스터 포트를 사용하는 경우 예에서와 같이 4개 경로에서 통신할 수 있어야 합니다.

a. 관리 레벨 권한으로 돌아가기:

set -privilege admin

8. 노드 1과 노드 2가 HA 쌍 내에 있는지 확인하고 노드가 서로 연결되어 있으며 테이크오버가 가능한지 확인합니다.

storage failover show

다음 예는 노드가 서로 연결되고 테이크오버가 가능한 경우의 출력을 보여 줍니다.

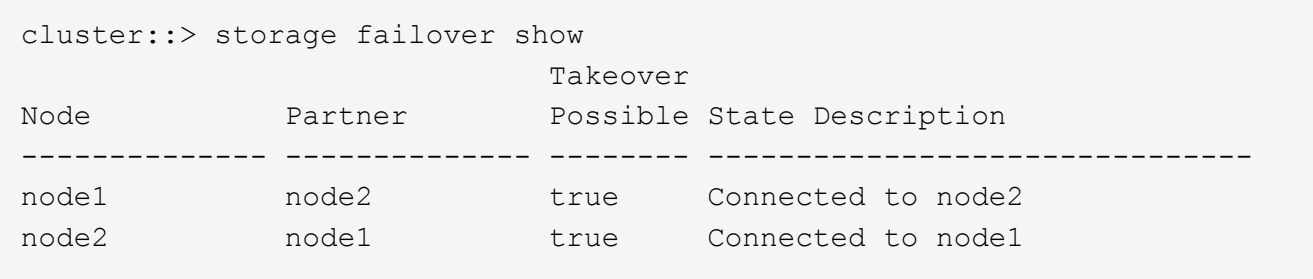

어느 노드도 부분 반환에 있어서는 안 됩니다. 다음 예제에서는 node1이 부분 반환에 있음을 보여 줍니다.

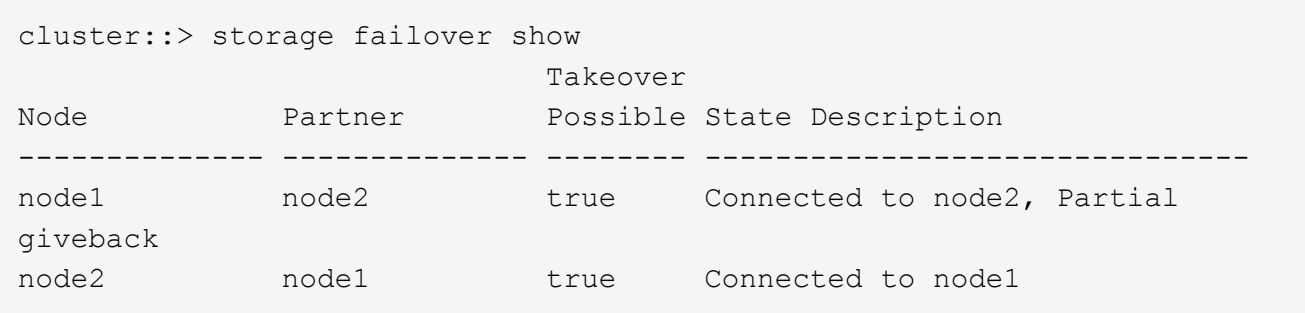

두 노드 중 하나가 부분 반환인 경우 를 사용합니다 storage failover giveback 명령을 사용하여 반환 작업을 수행한 다음 를 사용합니다 storage failover show-giveback 명령을 사용하여 애그리게이트에 대해 다시 제공되지 않도록 하십시오. 명령에 대한 자세한 내용은 를 참조하십시오 ["](#page-601-0)[참조](#page-601-0)["](#page-601-0) 고가용성 관리 \_ 에 대한 링크

9. 노드 1과 노드 2가 현재 소유자인 집계(홈 소유자가 아님)를 소유하고 있지 않은지 확인합니다.

storage aggregate show -nodes *node name* -is-home false -fields owner-name, home-name, state

노드 1과 노드 2가 현재 소유자인 Aggregate(홈 소유자가 아님)를 소유하지 않으면 시스템이 다음 예와 유사한 메시지를 반환합니다.

```
cluster::> storage aggregate show -node node2 -is-home false -fields
owner-name, homename, state
There are no entries matching your query.
```
다음 예제에서는 node2라는 이름의 노드에 대한 명령 출력을 보여 줍니다. node2는 홈 소유이지만 현재 소유자가 아닌 4개의 애그리게이트로 구성됩니다.

```
cluster::> storage aggregate show -node node2 -is-home false
           -fields owner-name, home-name, state
aggregate home-name owner-name state
------------- ------------ ------------ ------
aggr1 node1 node2 online
aggr2 node1 node2 online
aggr3 node1 node2 online
aggr4 node1 node2 online
4 entries were displayed.
```
10. 다음 작업 중 하나를 수행합니다.

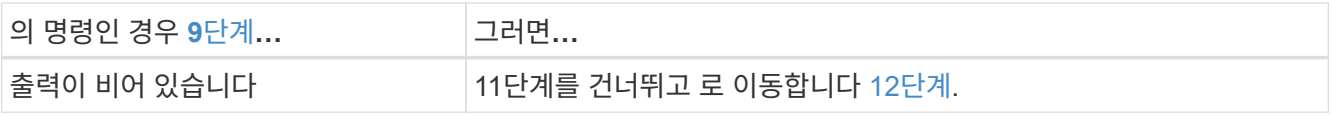

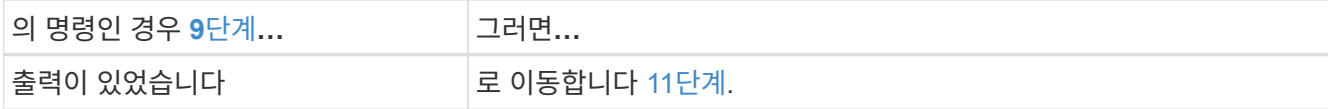

11. 노드 1 또는 노드 2가 현재 소유이지만 홈 소유자가 아닌 집계를 소유하고 있으면 다음 하위 단계를 완료합니다.

a. 파트너 노드가 현재 소유한 애그리게이트를 홈 소유자 노드로 반환:

storage failover giveback -ofnode *home\_node\_name*

b. 노드 1과 노드 2가 현재 소유자인 애그리게이트를 소유하지 않고 홈 소유자가 아닌 경우:

storage aggregate show -nodes *node\_name* -is-home false -fields owner-name, home-name, state

다음 예제는 노드가 Aggregate의 현재 소유자이자 홈 소유자인 경우 명령의 출력을 보여줍니다.

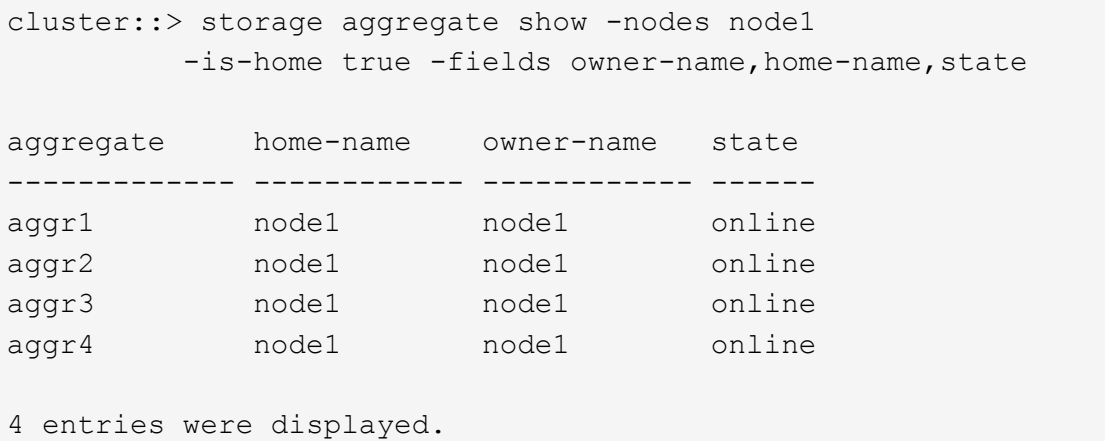

12. node1과 node2가 서로의 스토리지를 액세스할 수 있는지 확인하고 누락된 디스크가 없는지 확인합니다.

storage failover show -fields local-missing-disks,partner-missing-disks

다음 예에서는 디스크가 없는 경우의 출력을 보여 줍니다.

cluster::> storage failover show -fields local-missing-disks,partnermissing-disks node local-missing-disks partner-missing-disks ----- ---------------------node1 None None node2 None None

누락된 디스크가 있으면 을 참조하십시오 ["](#page-601-0)[참조](#page-601-0)["](#page-601-0) CLI\_를 사용하여 \_ 디스크 및 애그리게이트 관리를 \_, \_ CLI를 사용한 \_ 논리적 스토리지 관리 및 \_ 고가용성 관리 \_ 에 연결하여 HA 쌍의 스토리지를 구성합니다.

13. 노드 1과 노드 2가 정상 상태이며 클러스터에 참여할 자격이 있는지 확인합니다.

다음 예는 두 노드가 모두 정상이고 정상일 때의 출력을 보여줍니다.

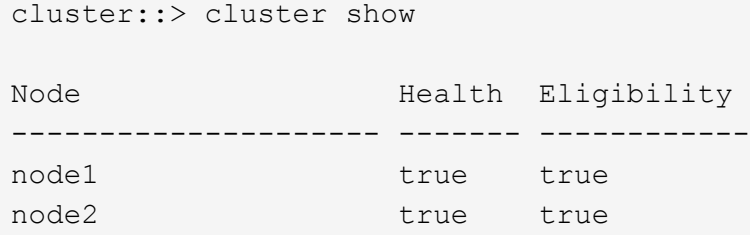

14. 권한 수준을 고급으로 설정합니다.

set -privilege advanced

15. node1과 node2가 동일한 ONTAP 릴리즈를 실행하고 있는지 확인합니다.

system node image show -node *node1,node2* -iscurrent true

다음 예제는 명령의 출력을 보여 줍니다.

cluster::\*> system node image show -node node1,node2 -iscurrent true Is Is Install Node Image Default Current Version Date -------- ------- ------- ------- --------- ------------------ node1 image1 true true 9.1 2/7/2017 20:22:06 node2 image1 true true 9.1 2/7/2017 20:20:48 2 entries were displayed.

16. 노드 1과 노드 2가 클러스터의 다른 노드에 속한 데이터 LIF를 소유하고 있지 않은지 확인한 다음 를 확인합니다 Current Node 및 Is Home 출력의 열:

network interface show -role data -is-home false -curr-node *node\_name*

다음 예제에서는 node1에 클러스터의 다른 노드가 소유하는 LIF가 없는 경우의 출력을 보여 줍니다.

cluster::> network interface show -role data -is-home false -curr-node node1 There are no entries matching your query.

다음 예제에서는 node1이 다른 노드가 소유한 데이터 LIF를 소유하는 경우의 출력을 보여 줍니다.

cluster::> network interface show -role data -is-home false -curr-node node1 Logical Status Network Current Current Is Vserver Interface Admin/Oper Address/Mask Node Port Home ----------- ---------- ---------- ------------------ ------------- ------- --- vs0 data1 up/up 172.18.103.137/24 node1 e0d false data2 up/up 172.18.103.143/24 node1 e0f false 2 entries were displayed.

17. 의 출력인 경우 [15](#page-349-0)[단계](#page-349-0) 에서는 노드 1이나 노드 2가 클러스터의 다른 노드에서 소유하는 데이터 LIF를 노드 1이나 노드 2에서 다른 데이터 LIF로 마이그레이션합니다.

network interface revert -vserver \* -lif \*

에 대한 자세한 내용은 를 참조하십시오 network interface revert 명령, 을 참조하십시오 ["](#page-601-0)[참조](#page-601-0)["](#page-601-0) \_ONTAP 9 명령에 연결하려면 수동 페이지 참조.

18. 노드 1이나 노드 2에 장애가 발생한 디스크가 있는지 확인합니다.

storage disk show -nodelist *node1,node2* -broken

디스크에 오류가 발생한 경우, \_ Disk 의 지침에 따라 디스크를 제거하고 CLI \_ 을(를) 사용하여 관리를 통합합니다. (을 참조하십시오 ["](#page-601-0)[참조](#page-601-0)["](#page-601-0) CLI\_를 사용하여 \_ 디스크 및 애그리게이트 관리에 연결하려면 \_.)

19. 다음 하위 단계를 완료하고 각 명령의 출력을 기록하여 node1 및 node2에 대한 정보를 수집합니다.

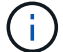

이 정보는 나중에 이 절차의 뒷부분에서 사용합니다.

a. 두 노드의 모델, 시스템 ID 및 일련 번호를 기록합니다.

system node show -node *node1,node2* -instance

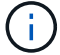

이 정보를 사용하여 디스크를 재할당하고 원래 노드의 서비스를 해제할 수 있습니다.

b. 노드 1과 노드 2 모두에 다음 명령을 입력하고 쉘프, 각 쉘프의 디스크 수, 플래시 스토리지 세부 정보, 메모리, NVRAM 및 네트워크 카드 출력에 대한 정보를 기록합니다.

run -node *node\_name* sysconfig

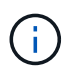

이 정보를 사용하여 노드3 또는 노드4로 전송할 부품 또는 액세서리를 식별할 수 있습니다. 노드가 V-Series 시스템인지 또는 FlexArray 가상화 소프트웨어가 있는지 모르는 경우 출력에서 해당 정보를 확인할 수 있습니다.

c. 노드 1과 노드 2 모두에 대해 다음 명령을 입력하고 두 노드에서 온라인 상태인 애그리게이트를 기록합니다.

storage aggregate show -node *node\_name* -state online

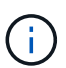

이 정보와 다음 하위 단계의 정보를 사용하여 재배치 중에 애그리게이트와 볼륨이 오프라인 상태로 유지되는 짧은 기간을 제외하고 절차 내내 애그리게이트와 볼륨이 온라인 상태로 유지되는지 확인할 수 있습니다.

d. node1과 node2에서 다음 명령을 입력하고 두 노드에서 오프라인 상태인 볼륨을 기록합니다.

volume show -node *node\_name* -state offline

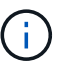

업그레이드 후에 명령을 다시 실행하고 이 단계의 출력과 출력을 비교하여 다른 볼륨이 오프라인 상태가 되었는지 확인합니다.

20. 노드 1이나 노드 2에 인터페이스 그룹 또는 VLAN이 구성되어 있는지 확인하려면 다음 명령을 입력합니다.

network port ifgrp show

network port vlan show

인터페이스 그룹 또는 VLAN이 노드 1이나 노드 2에 구성되어 있는지 확인하십시오. 다음 단계와 나중에 이 절차에 해당 정보가 필요합니다.

21. 노드 1과 노드 2 모두에서 다음 하위 단계를 완료하여 절차의 뒷부분에서 물리적 포트를 올바르게 매핑할 수 있는지 확인합니다.

a. 다음 명령을 입력하여 이외의 노드에 페일오버 그룹이 있는지 확인합니다 clusterwide:

network interface failover-groups show

페일오버 그룹은 시스템에 있는 네트워크 포트 세트입니다. 컨트롤러 하드웨어를 업그레이드하면 물리적 포트의 위치가 변경될 수 있으므로 업그레이드 중에 페일오버 그룹을 실수로 변경할 수 있습니다.

다음 예에서와 같이 시스템에 노드에 페일오버 그룹이 표시됩니다.

cluster::> network interface failover-groups show Vserver Group Targets ------------------- ----------------- ---------- Cluster Cluster node1:e0a, node1:e0b node2:e0a, node2:e0b fg\_6210\_e0c Default node1:e0c, node1:e0d node1:e0e, node2:e0c node2:e0d, node2:e0e 2 entries were displayed.

- b. 이외의 페일오버 그룹이 있는 경우 `clusterwide`에서 페일오버 그룹 이름과 페일오버 그룹에 속한 포트를 기록합니다.
- c. 다음 명령을 입력하여 노드에 구성된 VLAN이 있는지 확인합니다.

network port vlan show -node *node\_name*

VLAN은 물리적 포트를 통해 구성됩니다. 물리적 포트가 변경될 경우 VLAN을 나중에 다시 생성해야 합니다.

다음 예에 표시된 것처럼 시스템에 노드에 구성된 VLAN이 표시됩니다.

cluster::> network port vlan show Network Network Node VLAN Name Port VLAN ID MAC Address ------ --------- ------- ------- ----------------- node1 e1b-70 e1b 70 00:15:17:76:7b:69

- a. 노드에 구성된 VLAN이 있는 경우 각 네트워크 포트 및 VLAN ID 페어링을 기록해 두십시오.
- 22. 다음 작업 중 하나를 수행합니다.

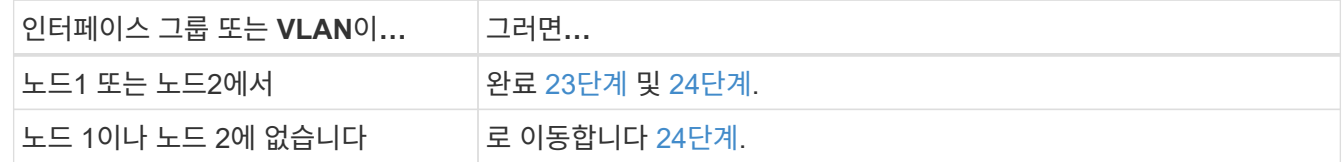

23. 노드 1과 노드 2가 SAN 또는 비 SAN 환경에 있는지 여부를 모르는 경우 다음 명령을 입력하고 해당 출력을 검사합니다.

network interface show -vserver *vserver\_name* -data-protocol iscsi|fcp

SVM에 대해 iSCSI와 FC를 구성하지 않을 경우 명령은 다음 예제와 유사한 메시지를 표시합니다.

```
cluster::> network interface show -vserver Vserver8970 -data-protocol
iscsi|fcp
There are no entries matching your query.
```
를 사용하여 노드가 NAS 환경에 있는지 확인할 수 있습니다 network interface show 명령과 함께 -data -protocol nfs|cifs 매개 변수.

SVM에 iSCSI 또는 FC를 구성한 경우 명령에 다음 예와 유사한 메시지가 표시됩니다.

cluster::> network interface show -vserver vs1 -data-protocol iscsi|fcp Logical Status Network Current Current Is Vserver Interface Admin/Oper Address/Mask Node Port Home -------- ---------- ---------- ------------------ -------- ------- --- vs1 vs1\_lif1 up/down 172.17.176.20/24 node1 0d true

- 24. 다음 하위 단계를 완료하여 클러스터의 모든 노드가 쿼럼에 있는지 확인합니다.
	- a. 고급 권한 수준 입력:

set -privilege advanced

다음과 같은 메시지가 표시됩니다.

Warning: These advanced commands are potentially dangerous; use them only when directed to do so by NetApp personnel. Do you wish to continue? (y or n):

- b. 를 입력합니다 y.
- c. 각 노드에 대해 한 번씩 커널에서 클러스터 서비스 상태를 확인합니다.

cluster kernel-service show

다음 예와 유사한 메시지가 표시됩니다.

cluster::\*> cluster kernel-service show Master Cluster Quorum Availability Operational Node Node Status Status Status Status ------------- ------------- ------------- ------------- ------------ node1 node1 in-quorum true operational node2 in-quorum true operational 2 entries were displayed.

+

클러스터의 노드는 대부분의 노드가 정상이고 서로 통신할 수 있는 경우 쿼럼 내에 있습니다. 자세한 내용은 을 참조하십시오 ["](#page-601-0)[참조](#page-601-0)["](#page-601-0) 시스템 관리 참조 \_ 에 대한 링크

a. 관리 권한 수준으로 돌아가기:

set -privilege admin

25. 다음 작업 중 하나를 수행합니다.

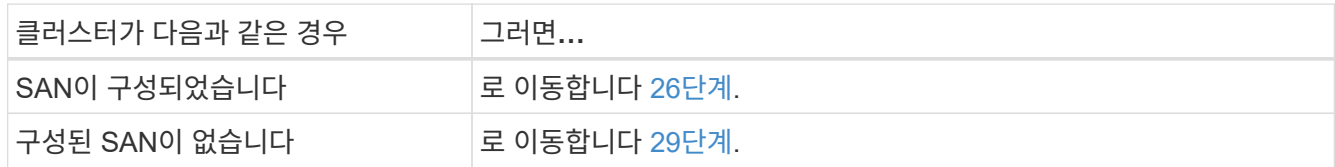

26. 다음 명령을 입력하여 출력을 검사하여 SAN iSCSI 또는 FC 서비스가 활성화된 각 SVM에 대한 노드 1과 노드 2에 SAN LIF가 있는지 확인합니다.

network interface show -data-protocol iscsi|fcp -home-node *node\_name*

이 명령을 실행하면 노드 1과 노드 2의 SAN LIF 정보가 표시됩니다. 다음 예는 Status Admin/Oper 열의 상태를 UP/UP 으로 보여 줍니다. 이는 SAN iSCSI 및 FC 서비스가 활성화되었음을 나타냅니다.

cluster::> network interface show -data-protocol iscsi|fcp Logical Status Network Current Current Is Vserver Interface Admin/Oper Address/Mask Node Port Home ----------- ---------- ---------- ------------------ --------- ------- --- a vs iscsi data1 up/up 10.228.32.190/21 node1 e0a true data2 up/up 10.228.32.192/21 node2 e0a true b\_vs\_fcp data1 up/up 20:09:00:a0:98:19:9f:b0 node1 0c true data2 up/up 20:0a:00:a0:98:19:9f:b0 node2 0c true c vs iscsi fcp data1 up/up 20:0d:00:a0:98:19:9f:b0 node2 0c true data2 up/up 20:0e:00:a0:98:19:9f:b0 node2 0c true data3 up/up 10.228.34.190/21 node2 e0b true data4 up/up 10.228.34.192/21 node2 e0b true

또는 다음 명령을 입력하여 더 자세한 LIF 정보를 볼 수 있습니다.

network interface show -instance -data-protocol iscsi|fcp

27. 다음 명령을 입력하고 시스템의 출력을 기록하여 원래 노드에 있는 FC 포트의 기본 구성을 캡처합니다.

ucadmin show

명령은 다음 예에 표시된 대로 클러스터에 있는 모든 FC 포트에 대한 정보를 표시합니다.

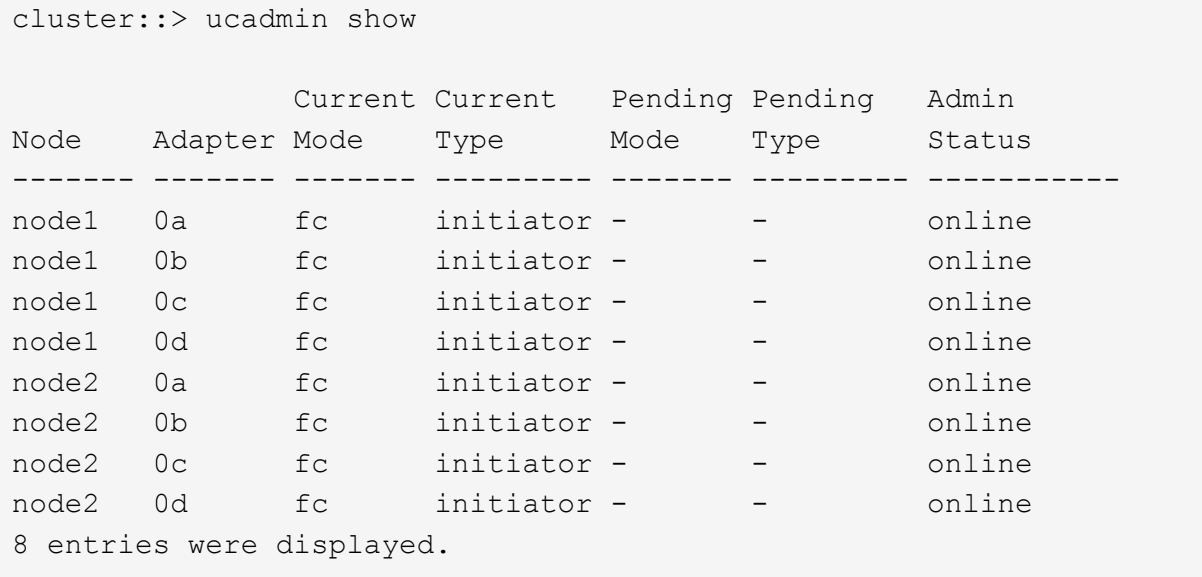

업그레이드 후 정보를 사용하여 새 노드의 FC 포트 구성을 설정할 수 있습니다.

28. V 시리즈 시스템이나 FlexArray 가상화 소프트웨어를 사용하여 시스템을 업그레이드하는 경우 다음 명령을 입력하고 출력을 기록하여 원래 노드의 토폴로지에 대한 정보를 캡처합니다.

storage array config show -switch

다음 예에서와 같이 토폴로지 정보가 표시됩니다.

cluster::> storage array config show -switch LUN LUN Target Side Initiator Side Initi-Node Grp Cnt Array Name Array Target Port Switch Port Switch Port ator ----- --- --- ------------- ------------------ ----------- -------------- ----- node1 0 50 I 1818FAStT 1 205700a0b84772da vgbr6510a:5 vgbr6510s164:3 0d 206700a0b84772da vgbr6510a:6 vgbr6510s164:4 2b 207600a0b84772da vgbr6510b:6 vgbr6510s163:1 0c node2 0 50 I 1818FAStT 1 205700a0b84772da vgbr6510a:5 vgbr6510s164:1 0d 206700a0b84772da vgbr6510a:6 vgbr6510s164:2 2b 207600a0b84772da vgbr6510b:6 vgbr6510s163:3 0c 208600a0b84772da vgbr6510b:5 vgbr6510s163:4 2a 7 entries were displayed.

- 29. 다음 하위 단계를 완료합니다.
	- a. 원래 노드 중 하나에 다음 명령을 입력하고 출력을 기록합니다.

service-processor show -node \* -instance

두 노드의 SP에 대한 자세한 정보가 표시됩니다.

- a. SP 상태가 인지 확인합니다 online.
- b. SP 네트워크가 구성되었는지 확인합니다.
- c. SP에 대한 IP 주소 및 기타 정보를 기록합니다.

원격 관리 디바이스의 네트워크 매개 변수를 다시 사용할 수 있습니다. 이 경우 SP는 새 노드의 SP에 대해 원래 시스템에서 재사용해야 합니다. SP에 대한 자세한 내용은 를 참조하십시오 ["](#page-601-0)[참조](#page-601-0)["](#page-601-0) 시스템 관리 참조 및 \_ONTAP 9 명령에 연결하려면 수동 페이지 참조 \_.

30. 새 노드가 원래 노드와 라이센스가 부여된 기능을 동일하게 사용하려면 다음 명령을 입력하여 원래 시스템에서 클러스터 라이센스를 확인합니다.

system license show -owner \*

다음 예에서는 cluster1에 대한 사이트 라이센스를 보여 줍니다.

```
system license show -owner *
Serial Number: 1-80-000013
Owner: cluster1
Package Type Description Expiration
----------------- ------- --------------------- -----------
Base site Cluster Base License -
NFS Site NFS License
CIFS Site CIFS License
SnapMirror site SnapMirror License -
FlexClone - site FlexClone License
SnapVault site SnapVault License -
6 entries were displayed.
```
31. 새 노드의 새 라이센스 키는 \_NetApp Support 사이트\_에서 구할 수 있습니다. 을 참조하십시오 ["](#page-601-0)[참조](#page-601-0)["](#page-601-0) 링크를 통해 \_ NetApp Support 사이트 \_ 에 연결할 수 있습니다.

사이트에 필요한 라이센스 키가 없는 경우 NetApp 세일즈 담당자에게 문의하십시오.

32. 각 노드에서 다음 명령을 입력하여 원래 시스템에 AutoSupport가 활성화되어 있는지 확인하고 해당 출력을 확인합니다.

system node autosupport show -node *node1,node2*

명령 출력에는 다음 예제와 같이 AutoSupport가 설정되어 있는지 여부가 표시됩니다.

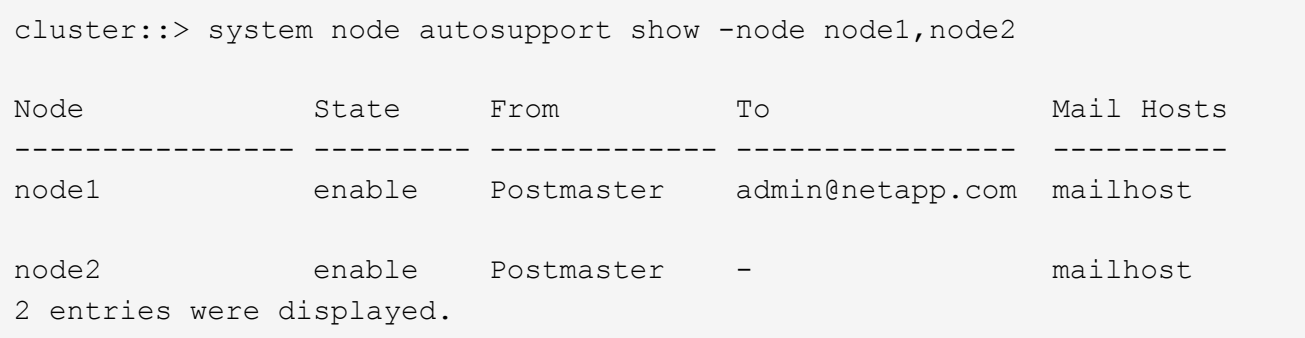

33. 다음 작업 중 하나를 수행합니다.

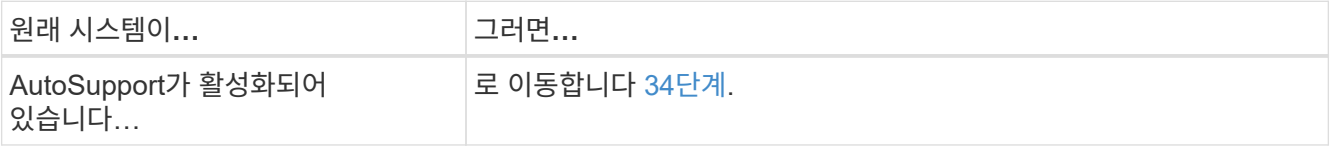

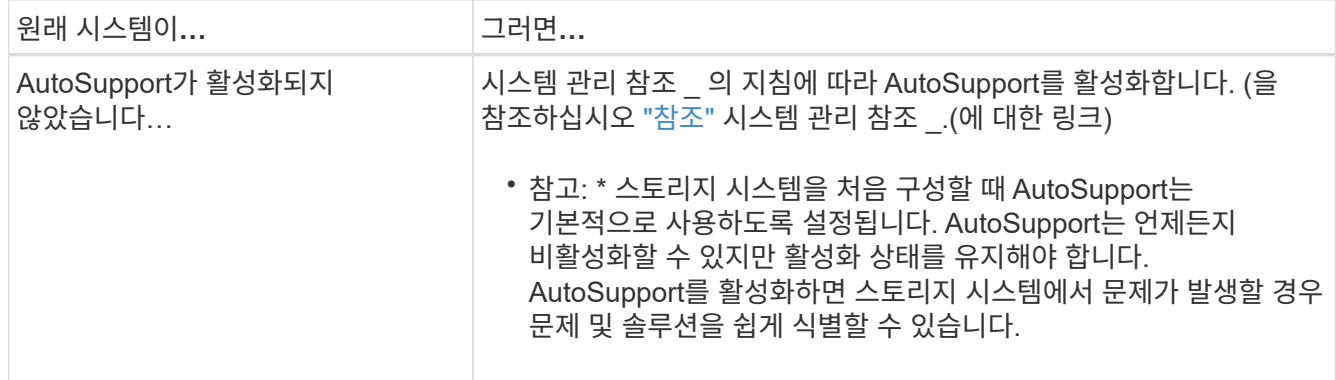

34. 원본 노드 모두에 다음 명령을 입력하고 출력을 검사하여 AutoSupport가 올바른 메일 호스트 세부 정보와 수신자 이메일 ID로 구성되었는지 확인합니다.

system node autosupport show -node node name -instance

AutoSupport에 대한 자세한 내용은 을 참조하십시오 ["](#page-601-0)[참조](#page-601-0)["](#page-601-0) 시스템 관리 참조 및 \_ONTAP 9 명령에 연결하려면 수동 페이지 참조 \_.

35. 다음 명령을 입력하여 node1에 대한 AutoSupport 메시지를 NetApp에 보냅니다.

system node autosupport invoke -node node1 -type all -message "Upgrading node1 from platform old to platform new"

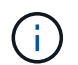

이때 노드 2의 경우 AutoSupport 메시지를 NetApp에 보내지 마십시오. 나중에 이 작업을 수행할 수 있습니다.

36. 다음 명령을 입력하고 출력을 검사하여 AutoSupport 메시지가 전송되었는지 확인합니다.

system node autosupport show -node *node1* -instance

필드 Last Subject Sent: 및 Last Time Sent: 마지막으로 보낸 메시지의 메시지 제목과 메시지를 보낸 시간을 포함합니다.

- 37. 시스템에서 자체 암호화 드라이브를 사용하는 경우 기술 자료 문서를 참조하십시오 ["](https://kb.netapp.com/onprem/ontap/Hardware/How_to_tell_if_a_drive_is_FIPS_certified)[드라이](https://kb.netapp.com/onprem/ontap/Hardware/How_to_tell_if_a_drive_is_FIPS_certified)브가 [FIPS](https://kb.netapp.com/onprem/ontap/Hardware/How_to_tell_if_a_drive_is_FIPS_certified) 인증되었[는지](https://kb.netapp.com/onprem/ontap/Hardware/How_to_tell_if_a_drive_is_FIPS_certified) [확인하는](https://kb.netapp.com/onprem/ontap/Hardware/How_to_tell_if_a_drive_is_FIPS_certified) [방법](https://kb.netapp.com/onprem/ontap/Hardware/How_to_tell_if_a_drive_is_FIPS_certified)["](https://kb.netapp.com/onprem/ontap/Hardware/How_to_tell_if_a_drive_is_FIPS_certified) 업그레이드하는 HA 쌍에서 사용 중인 자체 암호화 드라이브의 유형을 확인합니다. ONTAP 소프트웨어는 두 가지 유형의 자체 암호화 드라이브를 지원합니다.
	- FIPS 인증 NSE(NetApp Storage Encryption) SAS 또는 NVMe 드라이브
	- FIPS가 아닌 자체 암호화 NVMe 드라이브(SED)

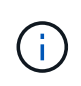

동일한 노드 또는 HA 쌍에서 다른 유형의 드라이브와 FIPS 드라이브를 혼합할 수 없습니다.

동일한 노드 또는 HA 쌍에서 SED를 비암호화 드라이브와 혼합할 수 있습니다.

["](https://docs.netapp.com/us-en/ontap/encryption-at-rest/support-storage-encryption-concept.html#supported-self-encrypting-drive-types)[지원되는](https://docs.netapp.com/us-en/ontap/encryption-at-rest/support-storage-encryption-concept.html#supported-self-encrypting-drive-types) [자체](https://docs.netapp.com/us-en/ontap/encryption-at-rest/support-storage-encryption-concept.html#supported-self-encrypting-drive-types) [암](https://docs.netapp.com/us-en/ontap/encryption-at-rest/support-storage-encryption-concept.html#supported-self-encrypting-drive-types)[호화](https://docs.netapp.com/us-en/ontap/encryption-at-rest/support-storage-encryption-concept.html#supported-self-encrypting-drive-types) [드라이](https://docs.netapp.com/us-en/ontap/encryption-at-rest/support-storage-encryption-concept.html#supported-self-encrypting-drive-types)브에 [대해](https://docs.netapp.com/us-en/ontap/encryption-at-rest/support-storage-encryption-concept.html#supported-self-encrypting-drive-types) [자세](https://docs.netapp.com/us-en/ontap/encryption-at-rest/support-storage-encryption-concept.html#supported-self-encrypting-drive-types)히 [알](https://docs.netapp.com/us-en/ontap/encryption-at-rest/support-storage-encryption-concept.html#supported-self-encrypting-drive-types)아[보십시오](https://docs.netapp.com/us-en/ontap/encryption-at-rest/support-storage-encryption-concept.html#supported-self-encrypting-drive-types)[".](https://docs.netapp.com/us-en/ontap/encryption-at-rest/support-storage-encryption-concept.html#supported-self-encrypting-drive-types)

<span id="page-498-0"></span>**Onboard Key Manager**를 사용하여 인증 키를 관리합니다

Onboard Key Manager(OKM)를 사용하여 인증 키를 관리할 수 있습니다. OKM을 설정한 경우 업그레이드를 시작하기 전에 암호문과 백업 자료를 기록해야 합니다.

단계

1. 클러스터 전체 암호를 기록합니다.

OKM을 구성하거나 CLI 또는 REST API를 사용하여 업데이트할 때 입력한 암호입니다.

2. 를 실행하여 키 관리자 정보를 백업합니다 security key-manager onboard show-backup 명령.

### <span id="page-498-1"></span>**SnapMirror** 관계를 중지합니다

시스템을 부팅하기 전에 모든 SnapMirror 관계가 중지되었는지 확인해야 합니다. SnapMirror 관계가 중지되면 재부팅 및 페일오버 시에도 계속 정지됩니다.

단계

1. 대상 클러스터에서 SnapMirror 관계 상태를 확인합니다.

snapmirror show

 $(\dagger)$ 

상태가 인 경우 Transferring`다음과 같은 전송을 중단해야 합니다. `snapmirror abort -destination-vserver *vserver name*

SnapMirror 관계가 에 없는 경우 중단이 실패합니다 Transferring 상태.

2. 클러스터 간의 모든 관계 중지:

snapmirror quiesce -destination-vserver \*

<span id="page-498-2"></span>**netboot**를 준비합니다

절차의 나중에 노드 3과 노드 4를 물리적으로 랙에 설치한 후 해당 노드들을 netboot 해야 할 수도 있습니다. term\_netboot\_는 원격 서버에 저장된 ONTAP 이미지에서 부팅함을 의미합니다. netboot를 준비할 때 시스템이 액세스할 수 있는 웹 서버에 ONTAP 9 부트 이미지 사본을 넣어야 합니다.

시작하기 전에

- 시스템에서 HTTP 서버에 액세스할 수 있는지 확인합니다.
- 을 참조하십시오 ["](#page-601-0)[참조](#page-601-0)["](#page-601-0) 를 방문하여 귀하의 플랫폼에 필요한 시스템 파일과 올바른 버전의 ONTAP를 다운로드하십시오.

이 작업에 대해

원래 컨트롤러에 설치된 것과 동일한 버전의 ONTAP 9가 없는 경우 새 컨트롤러를 netboot 해야 합니다. 각각의 새 컨트롤러를 설치한 후 웹 서버에 저장된 ONTAP 9 이미지에서 시스템을 부팅합니다. 그런 다음 부팅 미디어 장치에 올바른 파일을 다운로드하여 나중에 시스템을 부팅할 수 있습니다.

하지만 원래 컨트롤러에 설치된 것과 동일한 버전의 ONTAP 9가 설치된 경우 컨트롤러를 netboot 하지 않아도 됩니다. 이 경우 이 섹션을 건너뛰고 로 진행할 수 있습니다 ["3](#page-514-0)[단계](#page-514-0)[:](#page-514-0) [노드](#page-514-0) [3](#page-514-0)[을](#page-514-0) [설치하고](#page-514-0) [부팅합니다](#page-514-0)[".](#page-514-0)

단계

- 1. NetApp Support 사이트에 액세스하여 시스템 넷부팅을 수행하는 데 사용되는 파일을 다운로드합니다.
- 2. NetApp Support 사이트의 소프트웨어 다운로드 섹션에서 해당 ONTAP 소프트웨어를 다운로드하고 를 저장합니다 <ontap\_version>\_image.tgz 웹 액세스 가능 디렉터리에 있는 파일입니다.
- 3. 웹 액세스 가능 디렉토리로 변경하고 필요한 파일을 사용할 수 있는지 확인합니다.

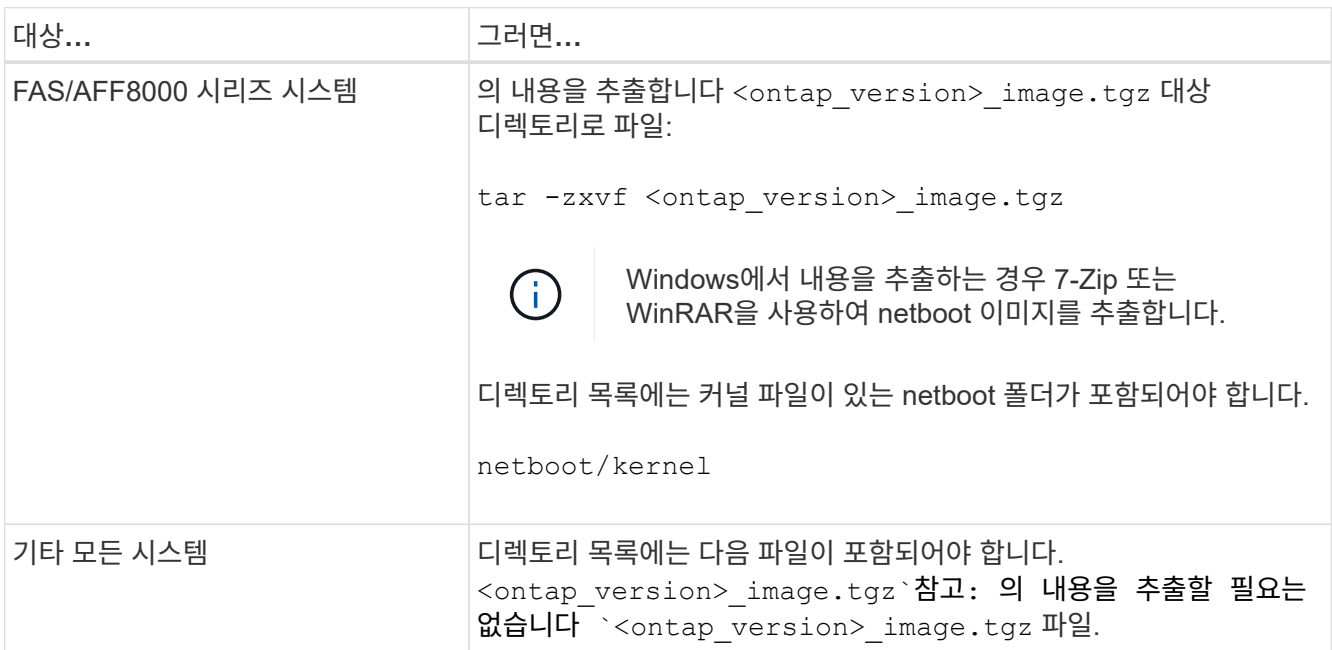

의 디렉토리에 있는 정보를 사용합니다 ["3](#page-513-0)[단계](#page-513-0)[".](#page-513-0)

**2**단계**.** 노드**1**을 재배치하거나 폐기합니다

**2**단계 개요

2단계에서는 비루트 애그리게이트를 노드 1에서 노드 2로 재배치하고, 장애가 발생하거나 거부된 애그리게이트를 포함하여 노드 1이 소유한 비 SAN 데이터 LIF를 노드 2로 이동합니다. 또한 프로시저에서 나중에 사용할 수 있도록 필요한 node1 정보를 기록한 다음 node1을 폐기합니다.

단계

- 1. ["](#page-500-0)[노드](#page-500-0) [1](#page-500-0)[이](#page-500-0) [소유한](#page-500-0) [루트](#page-500-0) [이](#page-500-0)[외](#page-500-0)의 [Aggregate](#page-500-0) [및](#page-500-0) [NAS](#page-500-0) [데이터](#page-500-0) [LIF](#page-500-0)[를](#page-500-0) [노드](#page-500-0) [2](#page-500-0)[로](#page-500-0) [재배치하는](#page-500-0) [것입니다](#page-500-0)["](#page-500-0)
- 2. ["](#page-502-0)[노드](#page-502-0) [1](#page-502-0)[이](#page-502-0) [소유한](#page-502-0) [NAS](#page-502-0) [데이터](#page-502-0) [LIF](#page-502-0)[를](#page-502-0) [노드](#page-502-0) [2](#page-502-0)[로](#page-502-0) [이동](#page-502-0) [중입니다](#page-502-0)["](#page-502-0)
- 3. ["](#page-505-0)[노드](#page-505-0)[1](#page-505-0) [정보를](#page-505-0) [기](#page-505-0)록[합니다](#page-505-0)["](#page-505-0)
- 4. ["](#page-509-0)[노드](#page-509-0)[1](#page-509-0)[을](#page-509-0) [폐](#page-509-0)[기합니다](#page-509-0)["](#page-509-0)

<span id="page-500-0"></span>노드 **1**에서 노드 **2**로 비루트 애그리게이트를 재배치합니다

## 노드 1을 노드 3으로 교체하려면 먼저 storage aggregate reocation 명령을 사용하여 비루트 애그리게이트를 노드 1에서 노드 2로 이동한 다음 재배치를 확인해야 합니다.

단계

1. [[1단계]] 다음 하위 단계를 완료하여 비루트 애그리게이트를 재배치합니다.

a. 권한 수준을 고급으로 설정합니다.

set -privilege advanced

b. 다음 명령을 입력합니다.

storage aggregate relocation start -node *node1* -destination *node2* -aggregate -list \* -ndo-controller-upgrade true

c. 메시지가 표시되면 를 입력합니다 y.

재배치가 백그라운드에서 수행됩니다. Aggregate를 재배치하는 데 몇 초에서 몇 분 정도 걸릴 수 있습니다. 여기에는 클라이언트 중단 및 무중단 부분 이 모두 포함됩니다. 명령을 실행해도 오프라인 또는 제한된 애그리게이트는 재배치되지 않습니다.

d. 다음 명령을 입력하여 admin 레벨로 돌아갑니다.

set -privilege admin

2. node1에서 다음 명령을 입력하여 재배치 상태를 확인합니다.

storage aggregate relocation show -node *node1*

출력이 표시됩니다 Done 재배치된 골재인 경우

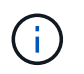

노드 1이 소유한 모든 비루트 애그리게이트가 노드 2로 재배치될 때까지 기다린 후 다음 단계로 넘어갑니다.

3. 다음 작업 중 하나를 수행합니다.

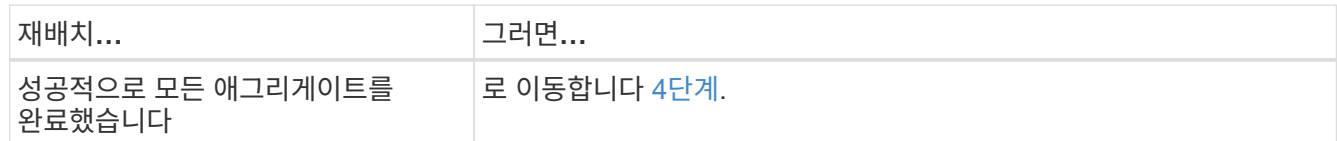

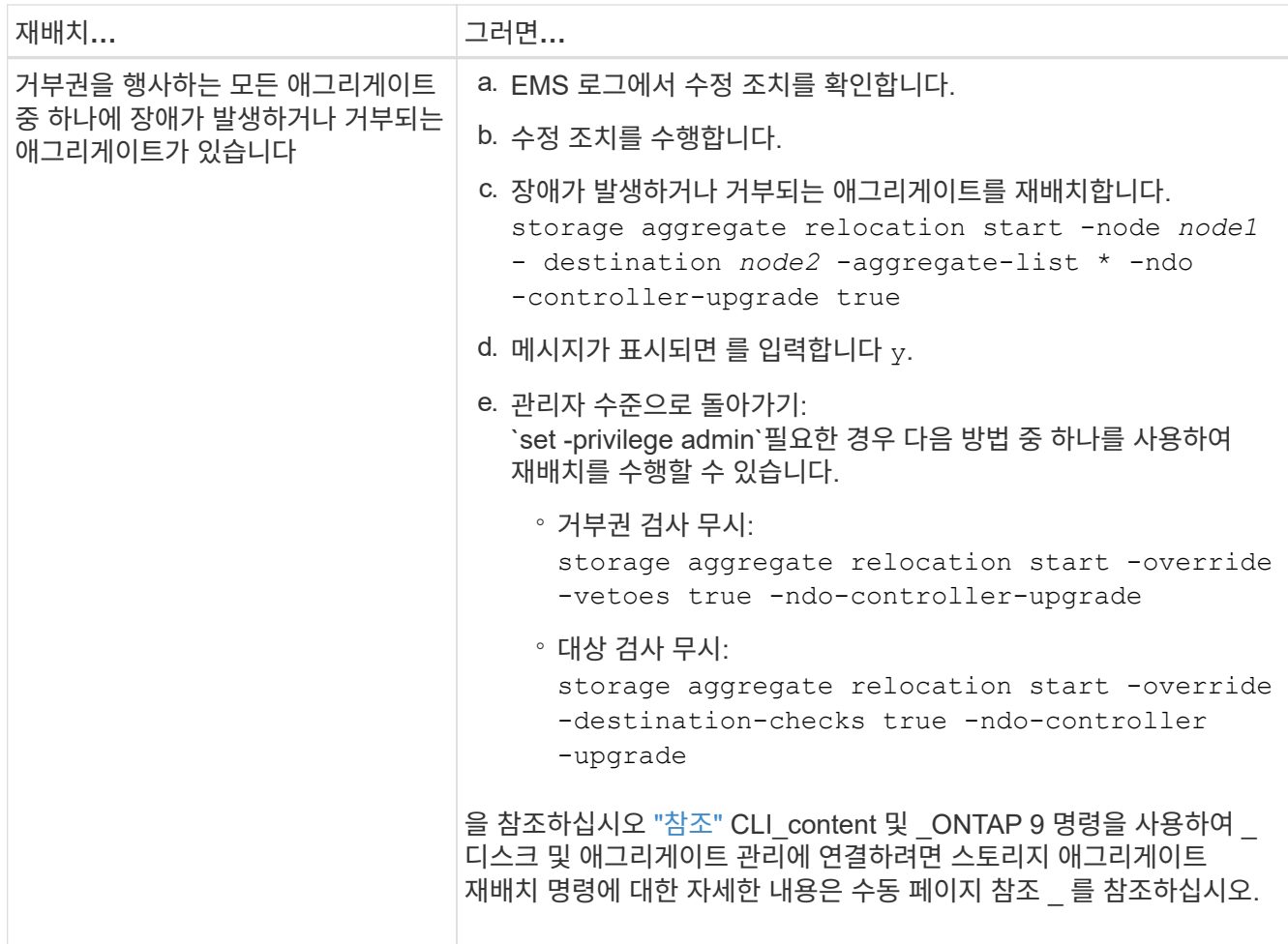

4. 루트가 아닌 모든 애그리게이트가 온라인 상태이고 노드 2의 상태가 온라인인지 확인합니다.

storage aggregate show -node *node2* -state online -root false

다음 예제에서는 노드 2의 루트 이외의 애그리게이트가 온라인 상태인 것을 보여 줍니다.

cluster::> storage aggregate show -node node2 state online -root false Aggregate Size Available Used% State #Vols Nodes RAID Status --------- -------- --------- ----- ------- ------ ---------------- ----------- aggr\_1 744.9GB 744.8GB 0% online 5 node2 raid\_dp, normal aggr 2 825.0GB 825.0GB 0% online 1 node2 raid\_dp, normal 2 entries were displayed.

노드 2에서 애그리게이트가 오프라인 상태가 되거나 외부 상태가 된 경우, 각 애그리게이트에 대해 노드 2의 다음 명령을 사용하여 온라인 상태로 전환합니다.

storage aggregate online -aggregate *aggr\_name*

5. node2에서 다음 명령을 입력하고 해당 출력을 검사하여 node2에서 모든 볼륨이 온라인 상태인지 확인합니다.

volume show -node *node2* -state offline

노드 2에 오프라인 볼륨이 있는 경우 각 볼륨에 대해 한 번씩 노드 2에서 다음 명령을 사용하여 온라인으로 전환합니다.

volume online -vserver *vserver-name* -volume *volume-name*

를 클릭합니다 vserver-name 이 명령과 함께 사용하려면 이전 의 출력에서 찾을 수 있습니다 volume show 명령.

6. 노드 2에서 다음 명령을 입력합니다.

storage failover show -node *node2*

출력에는 다음 메시지가 표시됩니다.

Node owns partner's aggregates as part of the nondisruptive controller upgrade procedure.

7. 노드 1이 온라인인 루트 이외의 Aggregate를 소유하지 않는지 확인합니다.

storage aggregate show -owner-name *node1* -ha-policy sfo -state online

이미 노드 2로 재배치되었던 온라인 비 루트 애그리게이트는 출력에 표시되지 않아야 합니다.

<span id="page-502-0"></span>노드 **1**이 소유한 **NAS** 데이터 **LIF**를 노드 **2**로 이동합니다

노드 1을 노드 3으로 교체하려면 먼저 노드 1이 소유한 NAS 데이터 LIF를 노드 2가 있는 경우 노드 2로 이동하거나, 클러스터에 노드가 2개 이상인 경우 노드 1을 노드 2로 이동해야 합니다. 사용하는 방법은 클러스터가 NAS에 대해 구성되었는지 SAN에 대해 구성되었는지 여부에 따라 다릅니다.

이 작업에 대해

원격 LIF는 업그레이드 절차 중에 SAN LUN의 트래픽을 처리합니다. 업그레이드 중에 클러스터 또는 서비스 상태를 위해 SAN LIF를 이동할 필요가 없습니다. 노드 3을 온라인으로 설정한 후 LIF가 정상 작동하는지 확인해야 합니다.

단계

1. 다음 명령을 입력하고 출력을 캡처하여 노드 1에서 호스팅되는 모든 NAS 데이터 LIF를 나열합니다.

network interface show -data-protocol nfs|cifs -curr-node *node1*

다음 예에 표시된 대로 시스템은 노드 1의 NAS 데이터 LIF를 표시합니다.

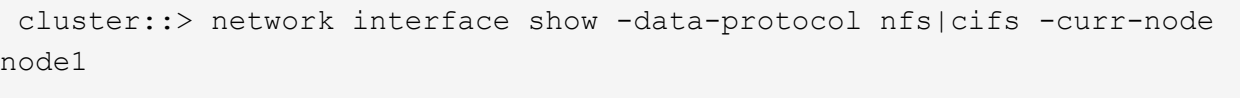

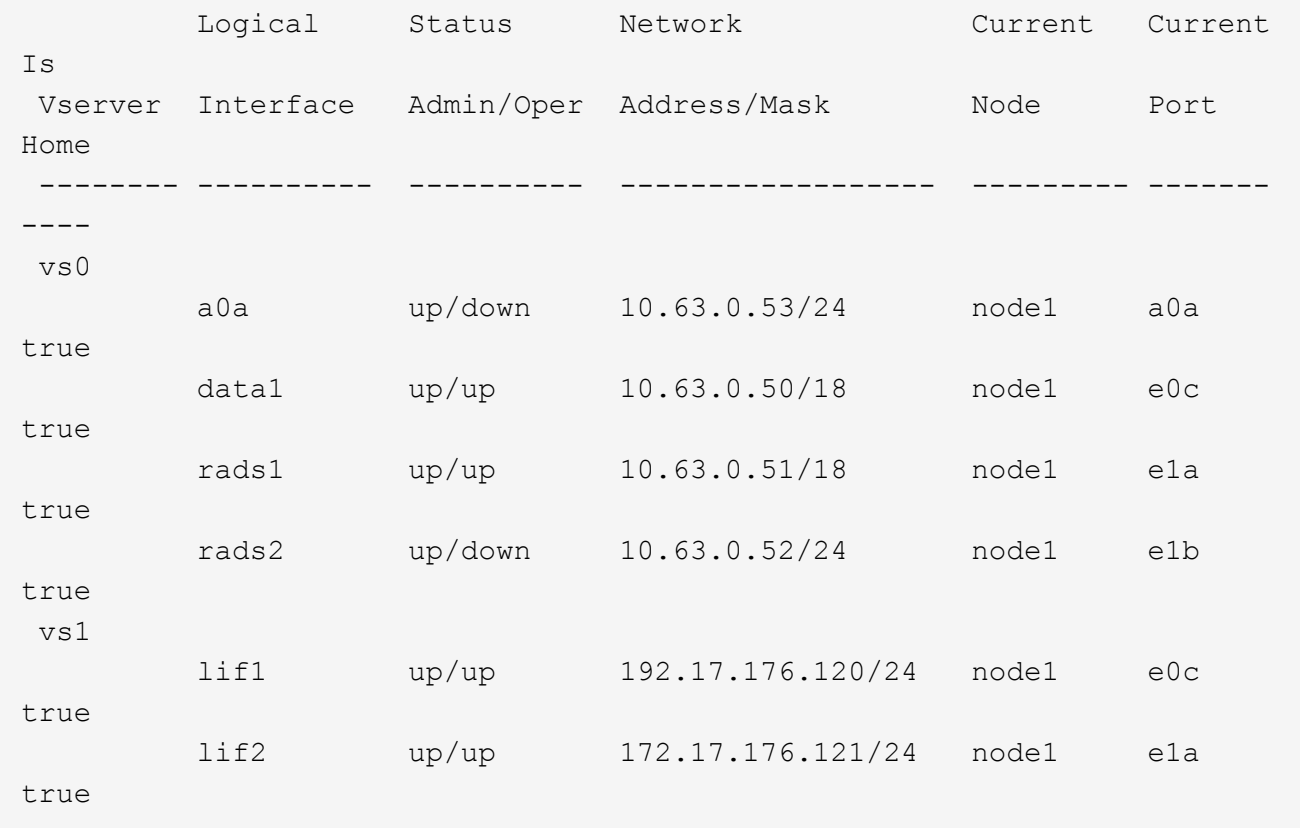

2. 다음 작업 중 하나를 수행합니다.

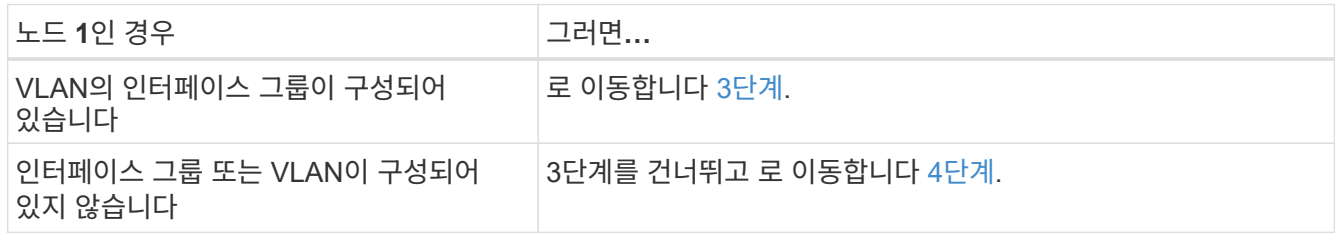

를 사용합니다 network port vlan show 명령을 사용하여 VLAN에 연결된 네트워크 포트에 대한 정보를 표시하고 를 사용합니다 network port ifgrp show 포트 인터페이스 그룹에 대한 정보를 표시하는 명령입니다.

- <span id="page-503-0"></span>3. 노드 1의 인터페이스 그룹 및 VLAN에 호스팅된 NAS 데이터 LIF를 마이그레이션하려면 다음 단계를 수행하십시오.
	- a. 모든 인터페이스 그룹 및 노드 1의 VLAN에 호스팅된 LIF를 노드 2의 포트로 마이그레이션합니다. 노드 2의 포트는 각 LIF에 대해 다음 명령을 입력하여 인터페이스 그룹의 LIF와 동일한 네트워크에 LIF를 호스팅할 수 있습니다.

network interface migrate -vserver *Vserver\_name* -lif *LIF\_name* -destination -node *node2* –destination-port *netport|ifgrp*

b. 에서 LIF 및 VLAN의 홈 포트와 홈 노드를 수정합니다 하위 단계 A 각 LIF에 대해 다음 명령을 입력하여 현재
LIF를 호스팅하는 포트 및 노드에 대해 다음을 수행합니다.

network interface modify -vserver *Vserver\_name* -lif *LIF\_name* -home-node *node2* - home-port *netport|ifgrp*

4. 다음 작업 중 하나를 수행합니다.

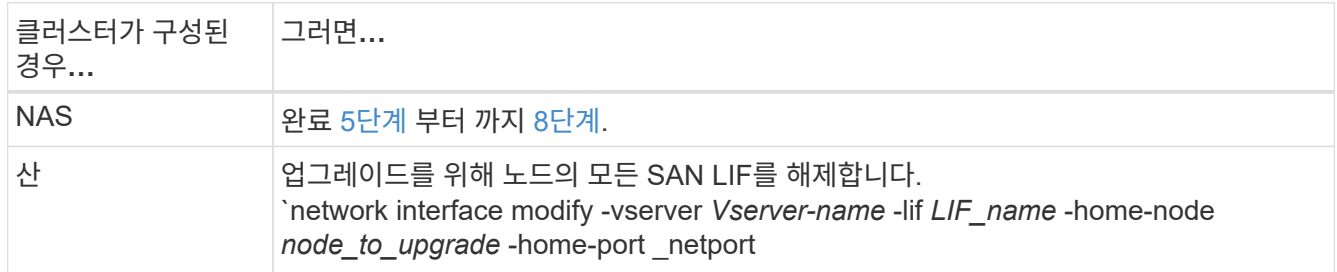

<span id="page-504-0"></span>5. 각 데이터 LIF에 대해 다음 명령을 입력하여 노드 1에서 노드 2로 NAS 데이터 LIF를 마이그레이션합니다.

network interface migrate -vserver *Vserver-name* -lif *LIF\_name* -destination -node *node2* -destination-port *data\_port*

6. 다음 명령을 입력하고 출력을 검사하여 LIF가 올바른 포트로 이동되었으며 LIF의 상태가 UP인지 확인하고, 두 노드 중 하나에 다음 명령을 입력하고 출력을 검사하여 확인합니다.

network interface show -curr-node *node2* -data-protocol nfs|cifs

7. 마이그레이션된 LIF의 홈 노드를 수정하려면 다음 명령을 입력합니다.

network interface modify -vserver *Vserver-name* -lif *LIF\_name* -home-node *node2* -home-port *port\_name*

<span id="page-504-1"></span>8. LIF가 포트를 홈 또는 현재 포트로 사용하고 있는지 확인합니다. 포트가 홈 또는 현재 포트가 아닌 경우 로 이동합니다 [9](#page-504-2)[단계](#page-504-2):

network interface show -home-node *node2* -home-port *port\_name*

network interface show -curr-node *node\_name* -curr-port *port\_name*

<span id="page-504-2"></span>9. LIF가 포트를 홈 포트 또는 현재 포트로 사용하고 있는 경우, LIF를 수정하여 다른 포트를 사용하도록 합니다.

network interface migrate -vserver *Vserver-name* -lif *LIF\_name* -destination–node *node\_name* -destination-port *port\_name*

network interface modify -vserver *Vserver-name* -lif *LIF\_name* -home–node *node\_name* -home-port *port\_name*

10. [[10단계]] 현재 데이터 LIF를 호스팅하는 포트가 새 하드웨어에 존재하지 않을 경우, 지금 브로드캐스트 도메인에서 제거하십시오.

network port broadcast-domain remove-ports -ipspace Default -broadcast-domain Default -ports *node:port*

11. [[11단계]] LIF가 하나라도 다운되면 각 LIF에 대해 다음 명령을 한 번 입력하여 LIF의 관리 상태를 "Up"으로

설정하십시오.

network interface modify -vserver *Vserver-name* -lif *LIF\_name* -home-node *nodename* -status-admin up

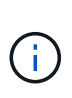

MetroCluster 구성의 경우, 대상 SVM(스토리지 가상 머신)의 LIF를 호스팅하는 포트와 연결되어 있으므로 포트의 브로드캐스트 도메인을 변경하지 못할 수 있습니다. 원격 사이트의 해당 소스 SVM에서 다음 명령을 입력하여 대상 LIF를 적절한 포트에 재할당합니다. metrocluster vserver resync -vserver *Vserver\_name*

12. 다음 명령을 입력하고 해당 출력을 확인하여 노드 1에 남아 있는 데이터 LIF가 없는지 확인합니다.

network interface show -curr-node *node1* -role data

- 13. 인터페이스 그룹 또는 VLAN이 구성된 경우 다음 하위 단계를 완료합니다.
	- a. 다음 명령을 입력하여 인터페이스 그룹에서 VLAN을 제거합니다.

network port vlan delete -node *nodename* -port *ifgrp\_name* -vlan-id *VLAN\_ID*

b. 다음 명령을 입력하고 해당 출력을 검사하여 노드에 구성된 인터페이스 그룹이 있는지 확인합니다.

network port ifgrp show -node *nodename* -ifgrp *ifgrp\_name* -instance

다음 예에서와 같이 노드에 대한 인터페이스 그룹 정보가 표시됩니다.

 cluster::> network port ifgrp show -node node1 -ifgrp a0a -instance Node: node1 Interface Group Name: a0a Distribution Function: ip Create Policy: multimode lacp MAC Address: 02:a0:98:17:dc:d4 Port Participation: partial Network Ports: e2c, e2d Up Ports: e2c Down Ports: e2d

a. 노드에 인터페이스 그룹이 구성되어 있는 경우 해당 그룹 및 그룹에 할당된 포트의 이름을 기록한 다음 각 포트에 대해 다음 명령을 한 번 입력하여 포트를 삭제합니다.

network port ifgrp remove-port -node *nodename* -ifgrp *ifgrp\_name* -port *netport*

<span id="page-505-0"></span>노드**1** 정보를 기록합니다

노드 1을 종료하고 폐기하기 전에 클러스터 네트워크, 관리, FC 포트 및 NVRAM 시스템 ID에 대한 정보를 기록해야 합니다. 나중에 노드 1을 노드 3에 매핑하고 디스크를 재할당할 때 이 정보가 필요합니다.

단계

1. 다음 명령을 입력하고 출력을 캡처합니다.

network route show

다음 예와 유사한 출력이 표시됩니다.

 cluster::> network route show Vserver Destination Gateway Metric -------------- -------------- ----------- ------- iscsi vserver 0.0.0.0/0 10.10.50.1 20 node1 0.0.0.0/0 10.10.20.1 10 .... node2 0.0.0.0/0 192.169.1.1 20

2. 다음 명령을 입력하고 출력을 캡처합니다.

vserver services name-service dns show

다음 예와 유사한 출력이 표시됩니다.

```
 cluster::> vserver services name-service dns show
name in the contract of the contract of the contract of the contract of the contract of the contract of the contract of the contract of the contract of the contract of the contract of the contract of the contract of the co
 Vserver State Domains Servers
  -------------- --------- ------------------------------------
---------------
  node 1 2 enabled alpha.beta.gamma.netapp.com
10.10.60.10,
10.10.60.20
vs base1 enabled alpha.beta.gamma.netapp.com,
10.10.60.10,
                                 beta.gamma.netapp.com,
10.10.60.20
  ...
  ...
 vs peer1 enabled alpha.beta.gamma.netapp.com,
10.10.60.10,
                                  gamma.netapp.com
10.10.60.20
```
3. 두 컨트롤러 중 하나에서 다음 명령을 입력하여 노드 1의 클러스터 네트워크 및 노드 관리 포트를 찾습니다.

network interface show -curr-node *node1* -role cluster,intercluster,node-

다음 예제와 같이 시스템에서 클러스터의 노드에 대한 클러스터, 인터클러스터, 노드 관리 및 클러스터 관리 LIF를 표시합니다.

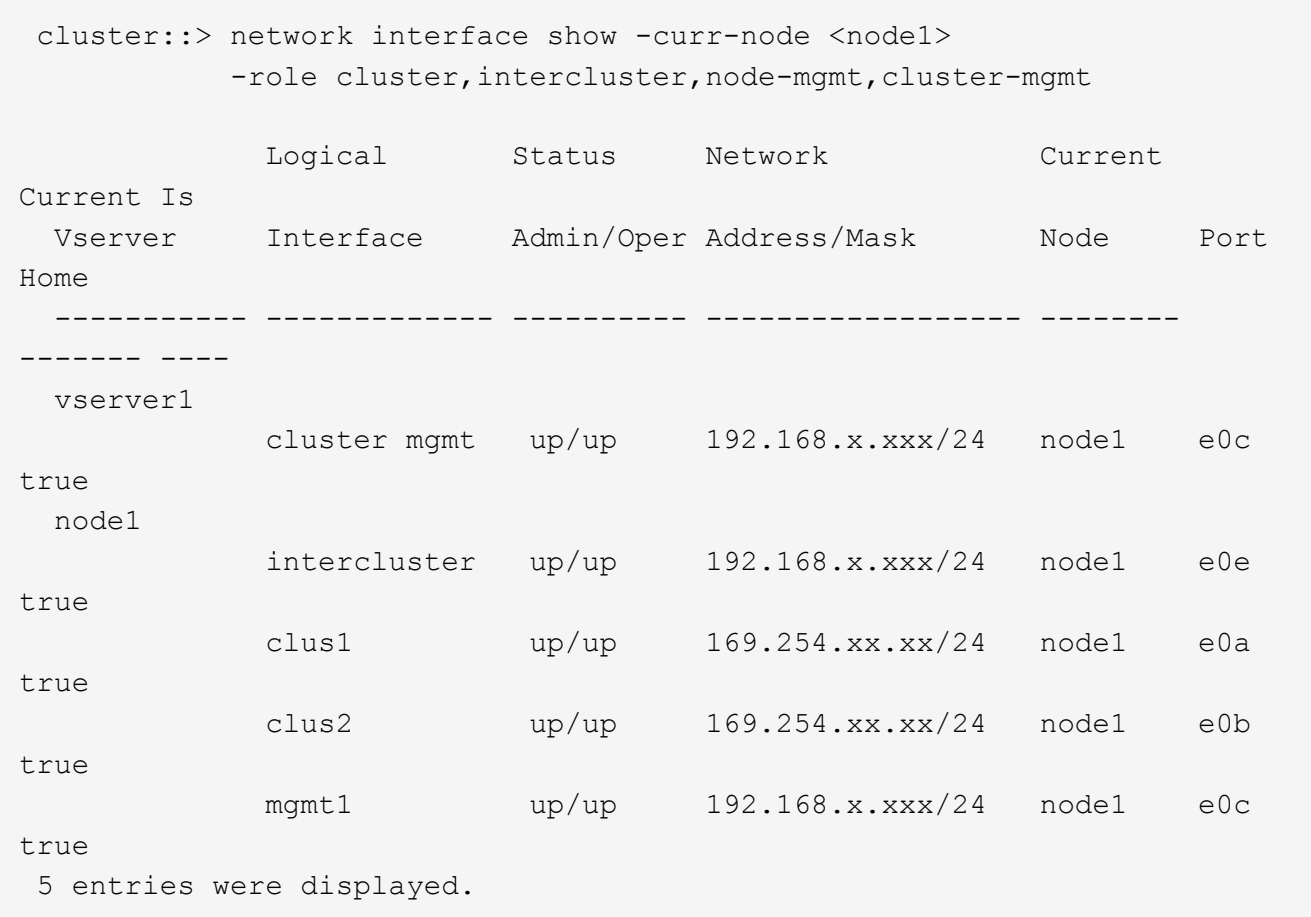

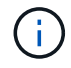

시스템에 인터클러스터 LIF가 없을 수 있습니다.

4. 의 명령 출력에서 정보를 캡처합니다 [3](#page-368-0)[단계](#page-368-0) 섹션을 참조하십시오 ["](#page-532-0)[노드](#page-532-0) [1](#page-532-0)[의](#page-532-0) [포트를](#page-532-0) [노드](#page-532-0) [3](#page-532-0)[으로](#page-532-0) 매핑[합니다](#page-532-0)["](#page-532-0).

새 컨트롤러 포트를 이전 컨트롤러 포트에 매핑하려면 출력 정보가 필요합니다.

5. 노드 1에서 다음 명령을 입력합니다.

network port show -node *node1* -type physical

다음 예에서와 같이 시스템의 노드에 물리적 포트가 표시됩니다.

 sti8080mcc-htp-008::> network port show -node sti8080mcc-htp-008 -type physical

Node: sti8080mcc-htp-008

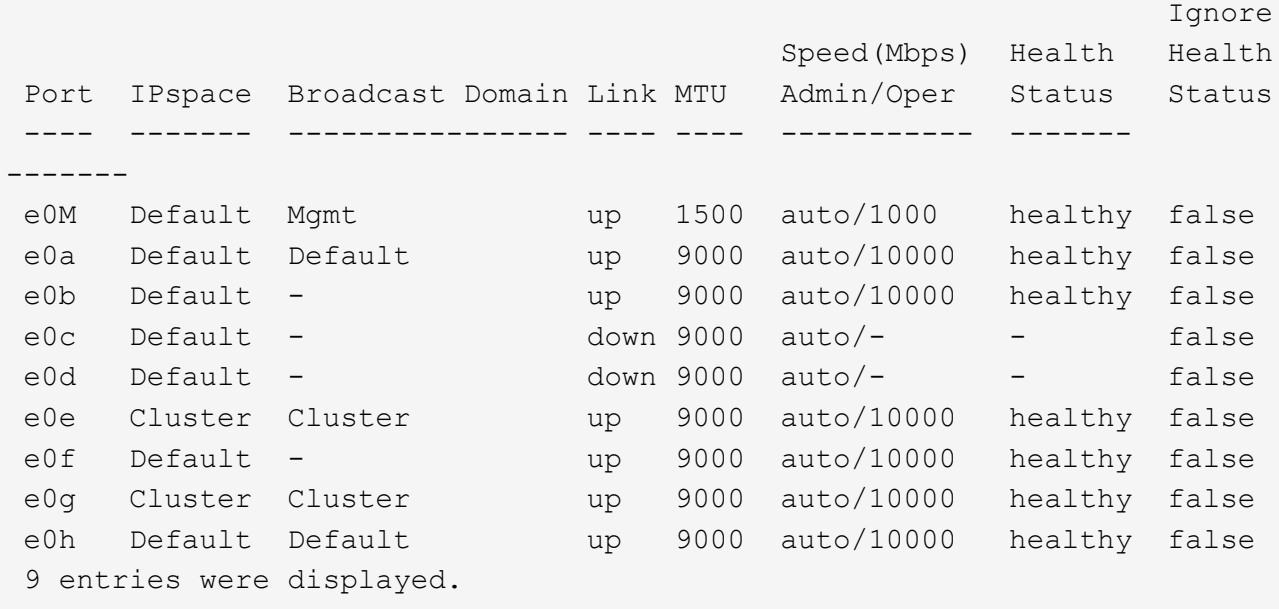

6. 포트와 해당 브로드캐스트 도메인을 기록합니다.

브로드캐스트 도메인은 나중에 이 절차의 뒷부분에 있는 새 컨트롤러의 새 포트에 매핑되어야 합니다.

7. 노드 1에서 다음 명령을 입력합니다.

network fcp adapter show -node *node1*

다음 예에 표시된 대로 노드의 FC 포트가 표시됩니다.

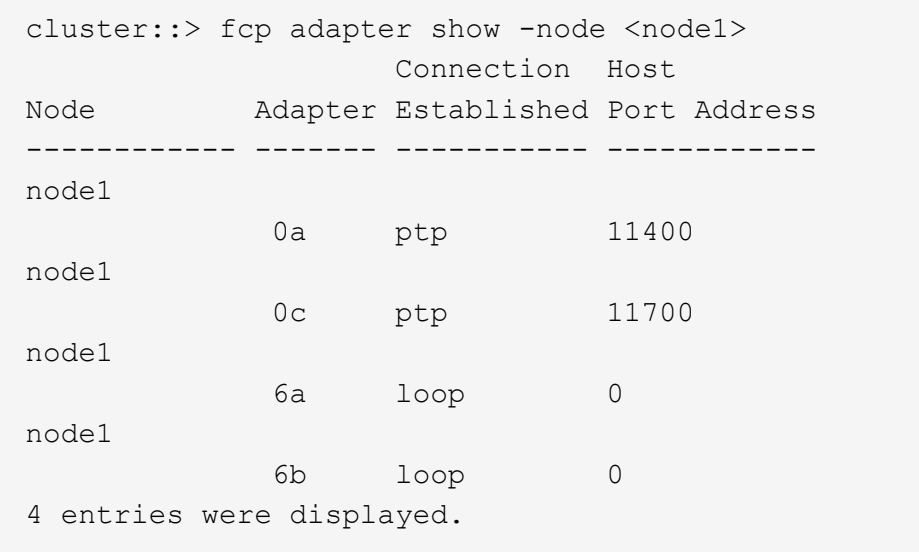

8. 포트를 기록합니다.

절차의 뒷부분에서 새 FC 포트에 새 FC 포트를 매핑하는 데 출력 정보가 필요합니다.

9. 앞서 구성하지 않은 경우 다음 명령을 입력하여 노드 1에 인터페이스 그룹 또는 VLAN이 구성되어 있는지 확인하십시오.

network port ifgrp show

network port vlan show

섹션의 정보를 사용합니다 ["](#page-532-0)[노드](#page-532-0) [1](#page-532-0)[의](#page-532-0) [포트를](#page-532-0) [노드](#page-532-0) [3](#page-532-0)[으로](#page-532-0) [매](#page-532-0)핑[합니다](#page-532-0)[".](#page-532-0)

10. 다음 작업 중 하나를 수행합니다.

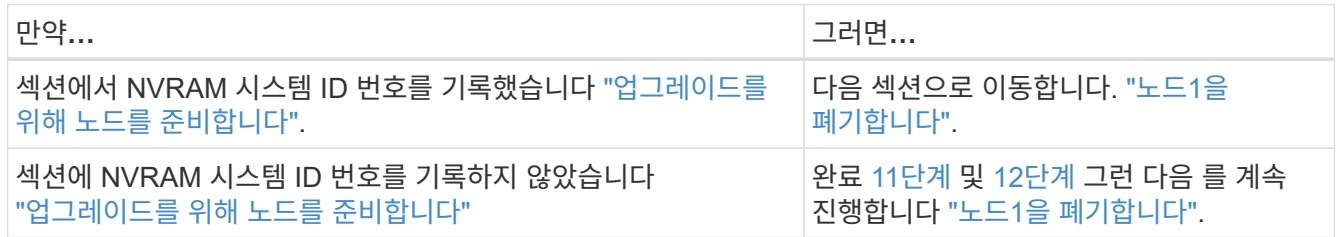

11. 두 컨트롤러 중 하나에서 다음 명령을 입력합니다.

system node show -instance -node *node1*

다음 예제와 같이 시스템이 node1에 대한 정보를 표시합니다.

```
 cluster::> system node show -instance -node <node1>
                                  Node: node1
                                 Owner:
                             Location: GDl
                                 Model: FAS6240
                        Serial Number: 700000484678
                            Asset Tag: -
                                Uptime: 20 days 00:07
                      NVRAM System ID: 1873757983
                            System ID: 1873757983
                                Vendor: NetApp
                                Health: true
                          Eligibility: true
```
12. 섹션에 사용할 NVRAM 시스템 ID 번호를 기록합니다 ["](#page-514-0)[노드](#page-514-0)[3](#page-514-0)[을](#page-514-0) [설치하고](#page-514-0) [부팅합니다](#page-514-0)[".](#page-514-0)

<span id="page-509-0"></span>노드**1**을 폐기합니다

노드 1을 폐기하려면 노드 2와 HA 쌍을 비활성화하고 노드 1을 올바르게 종료한 다음 랙 또는 섀시에서 제거해야 합니다.

1. 클러스터의 노드 수 확인:

cluster show

다음 예에서와 같이 시스템이 클러스터의 노드를 표시합니다.

cluster::> cluster show Node Health Eligibility --------------------- ------- ----------- node1 true true true node2 true true true 2 entries were displayed.

2. 해당되는 경우 스토리지 페일오버를 해제합니다.

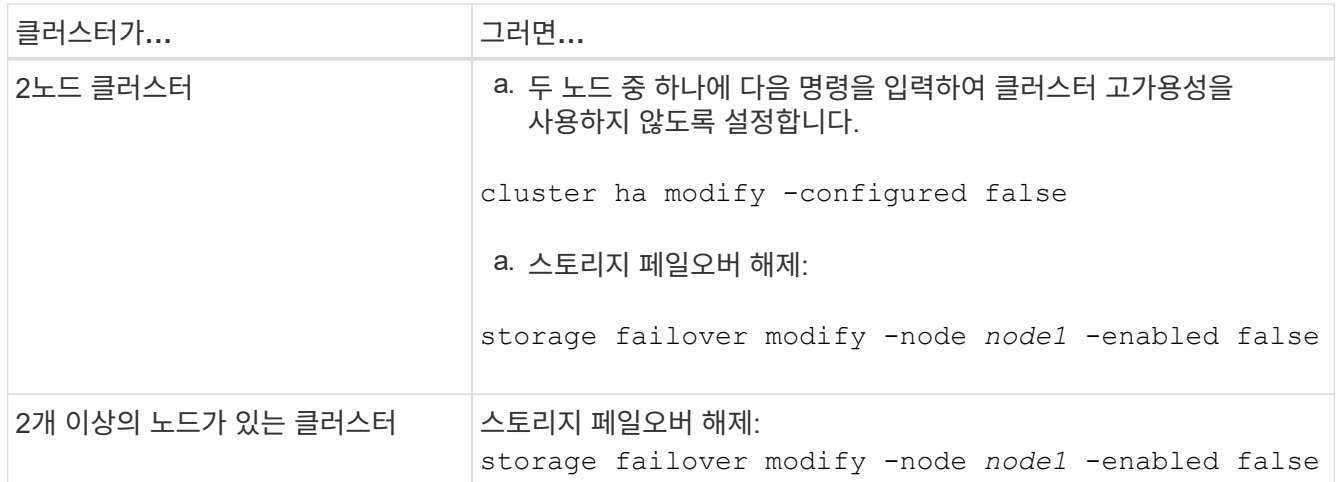

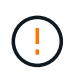

스토리지 페일오버를 해제하지 않으면 컨트롤러 업그레이드 장애가 발생하여 데이터 액세스가 중단되어 데이터가 손실될 수 있습니다.

3. 스토리지 페일오버가 비활성화되었는지 확인:

storage failover show

다음 예제는 의 출력을 보여 줍니다 storage failover show 노드에 대해 스토리지 페일오버가 해제된 경우의 명령:

 cluster::> storage failover show Takeover Node Partner Possible State Description -------------- -------------- -------- ------------------------------------ node1 node2 false Connected to node2, Takeover is not possible: Storage failover is disabled node2 node1 false Node owns partner's aggregates as part of the nondisruptive controller upgrade procedure. Takeover is not possible: Storage failover is disabled 2 entries were displayed.

4. 데이터 LIF 상태를 확인합니다.

network interface show -role data -curr-node *node2* -home-node *node1*

LIF가 다운되었는지 확인하려면 \* Status Admin/Oper \* 열을 확인하십시오. LIF가 다운된 경우 에 문의하십시오 ["](#page-594-0)[그을음](#page-594-0) [문제](#page-594-0)["](#page-594-0) 섹션을 참조하십시오.

5. 다음 작업 중 하나를 수행합니다.

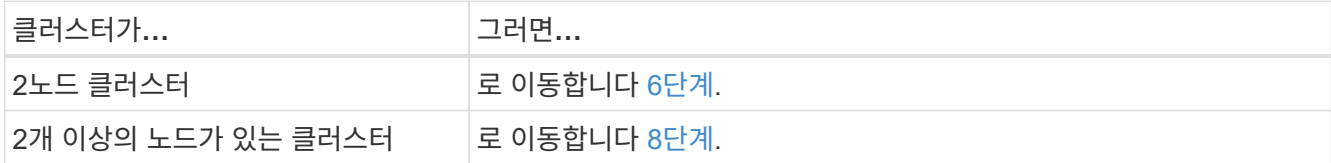

6. 두 노드 중 하나에서 고급 권한 수준에 액세스합니다.

set -privilege advanced

7. [[7단계]] 클러스터 HA가 비활성화되었는지 확인:

cluster ha show

다음과 같은 메시지가 표시됩니다.

High Availability Configured: false

클러스터 HA가 비활성화되지 않았으면 반복합니다 2단계.

8. 노드 1에 현재 epsilon 이 있는지 확인:

cluster show

노드의 수가 짝수인 클러스터에서 타이 가능성이 있기 때문에 노드 하나에 epsilon이라는 추가 분수 투표 중량이 있습니다. 을 참조하십시오 ["](#page-601-0)[참조](#page-601-0)["](#page-601-0) 자세한 내용은 \_시스템 관리 참조\_에 대한 링크를 참조하십시오.

4노드 클러스터가 있는 경우 epsilon은 클러스터의 다른 HA 쌍의 노드에 있을 수 있습니다.

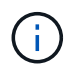

여러 HA 쌍이 있는 클러스터에서 HA 쌍을 업그레이드하는 경우, epsilon을 컨트롤러 업그레이드를 받지 않는 HA 쌍의 노드로 이동해야 합니다. 예를 들어 HA 쌍 구성 NodeA/NodeB 및 nodeC/noded를 사용하여 클러스터의 NodeA/NodeB를 업그레이드하는 경우 epsilon을 노드 C 또는 noded로 이동해야 합니다.

다음 예에서는 node1에 epsilon 이 있음을 보여 줍니다.

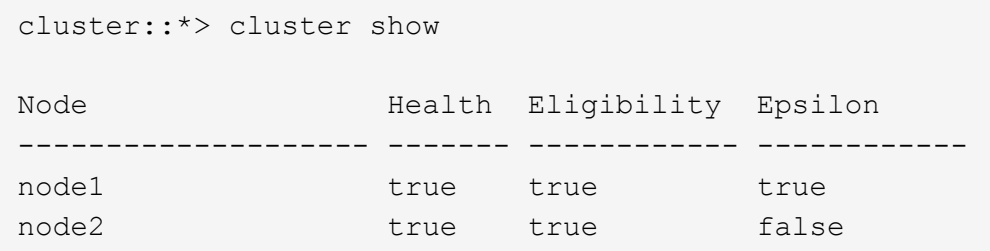

9. 노드 1에 epsilon가 있으면 epsilon을 표시합니다 false 노드 2로 전송할 수 있도록 노드에서 다음을 수행합니다.

cluster modify -node *node1* -epsilon false

10. epsilon을 표시하여 epsilon을 노드 2로 전송합니다 true 노드 2의 경우:

cluster modify -node *node2* -epsilon true

11. 노드 2에 대한 변경 사항이 발생했는지 확인합니다.

cluster show

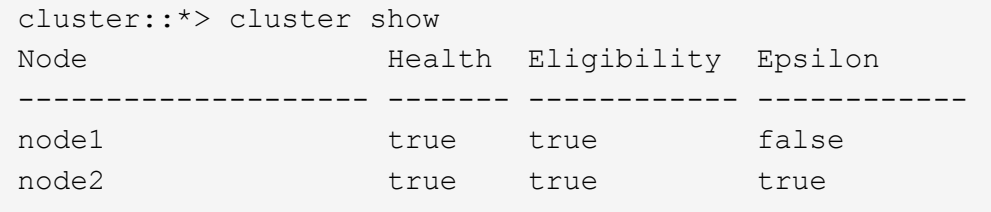

이제 node2의 epsilon은 참이고 node1의 epsilon은 거짓이어야 합니다.

12. 스위치가 없는 2노드 클러스터인지 확인합니다.

network options switchless-cluster show

cluster::\*> network options switchless-cluster show

Enable Switchless Cluster: false/true

이 명령의 값은 시스템의 물리적 상태와 일치해야 합니다.

13. 관리자 수준으로 돌아가기:

set -privilege admin

14. node1 프롬프트에서 node1을 중단합니다.

system node halt -node *node1*

 $(\; | \; )$ 

주의: 노드1이 노드2와 동일한 섀시에 있는 경우 전원 스위치를 사용하거나 전원 케이블을 당겨 섀시의 전원을 끄지 마십시오. 이렇게 하면 데이터를 제공하는 노드 2가 중단되며

15. 시스템을 중지할지 묻는 메시지가 표시되면 를 입력합니다 y.

부팅 환경 프롬프트에서 노드가 중지됩니다.

16. 노드 1에 부팅 환경 프롬프트가 표시되면 섀시 또는 랙에서 분리합니다.

업그레이드가 완료된 후 노드 1을 사용 중단할 수 있습니다. 을 참조하십시오 ["](#page-593-0)[기존](#page-593-0) [시스템을](#page-593-0) 폐[기합니다](#page-593-0)["](#page-593-0).

**3**단계**.** 노드**3**을 설치하고 부팅합니다

**3**단계 개요

3단계에서는 노드 3을 설치 및 부팅하고, 노드 1에서 노드 3으로 클러스터 및 노드 관리 포트를 매핑하고, 노드3 설치를 확인한 다음 노드 2에서 노드 3으로 노드 1에 속하는 데이터 LIF 및 SAN LIF를 이동합니다. 또한 노드 2에서 노드 3으로 모든 애그리게이트를 재배치하고 노드 2가 소유한 데이터 LIF 및 SAN LIF를 노드 3으로 이동합니다.

단계

- 1. ["](#page-514-0)[노드](#page-514-0)[3](#page-514-0)[을](#page-514-0) [설치하고](#page-514-0) [부팅합니다](#page-514-0)["](#page-514-0)
- 2. ["](#page-524-0)[노드](#page-524-0) [3](#page-524-0)[에](#page-524-0) [FC](#page-524-0) [또는](#page-524-0) [UTA/UTA2](#page-524-0) [구성을](#page-524-0) [설정합니다](#page-524-0)["](#page-524-0)

3. ["](#page-532-0)[노드](#page-532-0) [1](#page-532-0)[의](#page-532-0) [포트를](#page-532-0) [노드](#page-532-0) [3](#page-532-0)[으로](#page-532-0) [매](#page-532-0)핑[합니다](#page-532-0)["](#page-532-0)

4. ["](#page-537-0)[노드](#page-537-0)[3](#page-537-0) [설치를](#page-537-0) [확인합니다](#page-537-0)["](#page-537-0)

5. ["](#page-537-1)[노드](#page-537-1) [1](#page-537-1)[이](#page-537-1) [소유한](#page-537-1) [NAS](#page-537-1) [데이터](#page-537-1) [LIF](#page-537-1)[를](#page-537-1) [노드](#page-537-1) [2](#page-537-1)[에서](#page-537-1) [노드](#page-537-1) [3](#page-537-1)[으로](#page-537-1) [이동하고](#page-537-1) [노드](#page-537-1) [3](#page-537-1)[의](#page-537-1) [SAN LIF](#page-537-1)[를](#page-537-1) [확인합니다](#page-537-1)["](#page-537-1)

6. ["](#page-545-0)[노드](#page-545-0) [2](#page-545-0)[에서](#page-545-0) [노드](#page-545-0) [3](#page-545-0)[으로](#page-545-0) [비루트](#page-545-0) [애그리게이트를](#page-545-0) [재배치합니다](#page-545-0)["](#page-545-0)

7. ["](#page-548-0)[노드](#page-548-0) [2](#page-548-0)[가](#page-548-0) [소유한](#page-548-0) [NAS](#page-548-0) [데이터](#page-548-0) [LIF](#page-548-0)[를](#page-548-0) [노드](#page-548-0) [3](#page-548-0)[으로](#page-548-0) [이동합니다](#page-548-0)["](#page-548-0)

<span id="page-514-0"></span>노드**3**을 설치하고 부팅합니다

랙에 노드 3을 설치하고, 노드 1의 연결을 노드 3으로 전송하고, 노드 3을 부팅하고, ONTAP를 설치해야 합니다. 또한 노드 1의 스페어 디스크, 루트 볼륨에 속한 디스크 및 이전에 노드 2로 재배치되지 않은 모든 비루트 애그리게이트를 재할당해야 합니다.

이 작업에 대해

노드 1에 설치된 ONTAP 9의 버전이 같지 않으면 netboot node3을 사용해야 합니다. 노드3을 설치한 후 웹 서버에 저장된 ONTAP 9 이미지에서 부팅합니다. 그런 다음 부팅 미디어 장치에 올바른 파일을 다운로드하여 나중에 시스템을 부팅할 수 있습니다. 을 참조하십시오 ["netboot](#page-498-0)[를](#page-498-0) [준비합니다](#page-498-0)[".](#page-498-0)

그러나 노드 1에 설치된 ONTAP 9의 이후 버전이 같거나 동일한 경우에는 노드 3을 netboot 할 필요가 없습니다.

스토리지 어레이에 연결된 V-Series 시스템이나 스토리지 어레이에 연결된 FlexArray 가상화 소프트웨어를 사용하여 시스템을 업그레이드하려면 시스템을 완료해야 합니다 [1](#page-376-0)[단계](#page-376-0) 부터 까지 [5](#page-377-0) [단계에](#page-377-0)서 이 섹션을 그대로 둡니다 [6](#page-377-1)[단계](#page-377-1) 및 의 지침을 따릅니다 ["](#page-524-0)[노드](#page-524-0) [3](#page-524-0)[에서](#page-524-0) [FC](#page-524-0) [포트를](#page-524-0) [구성합니다](#page-524-0)["](#page-524-0) 및 ["](#page-524-0)[노드](#page-524-0) [3](#page-524-0)[의](#page-524-0) [UTA/UTA2](#page-524-0) [포트를](#page-524-0) [확인하고](#page-524-0) [구성합니다](#page-524-0)["](#page-524-0) 필요에 따라 유지보수 모드에서 명령을 입력합니다. 그런 다음 이 섹션으로 돌아가서 을(를) 다시 시작해야 합니다 [7](#page-377-2)[단계](#page-377-2).

그러나 스토리지 디스크가 있는 시스템을 업그레이드하는 경우 이 전체 섹션을 완료한 다음 로 이동해야 합니다 ["](#page-524-0)[노드](#page-524-0) [3](#page-524-0)[에서](#page-524-0) [FC](#page-524-0) [포트를](#page-524-0) [구성합니다](#page-524-0)["](#page-524-0) 및 ["](#page-524-0)[노드](#page-524-0) [3](#page-524-0)[의](#page-524-0) [UTA/UTA2](#page-524-0) [포트를](#page-524-0) [확인하고](#page-524-0) [구성합니다](#page-524-0)["](#page-524-0), 클러스터 프롬프트에서 명령 입력

단계

 $(i)$ 

1. 노드 3의 랙 공간이 있는지 확인합니다.

노드 1과 노드 2가 별도의 섀시에 있는 경우 노드 1과 동일한 랙 위치에 노드 3을 배치할 수 있습니다. 그러나 노드 1이 노드 2가 있는 동일한 섀시에 있는 경우 노드 3을 노드 1의 위치에 가까운 자체 랙 공간에 넣어야 합니다.

2. 노드 모델의 설치 및 설치 지침 에 따라 랙에 노드 3을 설치합니다.

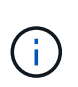

동일한 섀시에 두 노드가 있는 시스템으로 업그레이드하는 경우 노드 3뿐만 아니라 섀시에 노드 4를 설치합니다. 그렇지 않으면 노드 3을 부팅할 때 노드는 이중 섀시 구성에 있는 것처럼 작동하며 노드 4를 부팅할 때 노드 간의 상호 연결이 나타나지 않습니다.

3. 노드 3을 케이블로 연결하고 노드 1에서 노드 3으로 연결을 이동합니다.

다음 참조는 올바른 케이블 연결에 도움이 됩니다. 로 이동합니다 ["](#page-601-0)[참조](#page-601-0)["](#page-601-0) 링크를 클릭합니다.

- 설치 및 설치 지침 또는 *FlexArray* 가상화 설치 요구 사항 및 노드*3* 플랫폼에 대한 참조
- 디스크 쉘프 관련 절차
- High Availability 관리 \_ 문서

다음 연결부에 케이블을 연결합니다.

- 콘솔(원격 관리 포트)
- 클러스터 포트
- 데이터 포트
- 클러스터 및 노드 관리 포트
- 스토리지
- SAN 구성: iSCSI 이더넷 및 FC 스위치 포트

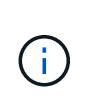

대부분의 플랫폼 모델에는 고유한 상호 연결 카드 모델이 있으므로 상호 연결 카드 또는 클러스터 인터커넥트 케이블 연결을 노드 1에서 노드 3으로 이동할 필요가 없습니다. MetroCluster 구성의 경우 FC-VI 케이블 연결을 노드 1에서 노드 3으로 이동해야 합니다. 새 호스트에 FC-VI 카드가 없는 경우 FC-VI 카드를 이동해야 할 수 있습니다.

4. 노드 3의 전원을 켠 다음 콘솔 터미널에서 Ctrl-C를 눌러 부팅 프로세스를 중단하여 부팅 환경 프롬프트에 액세스합니다.

동일한 섀시에 두 노드가 있는 시스템으로 업그레이드하는 경우 노드 4도 재부팅됩니다. 그러나 노드 4 부팅은 나중까지 무시할 수 있습니다.

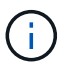

노드 3을 부팅할 때 다음과 같은 경고 메시지가 나타날 수 있습니다.

WARNING: The battery is unfit to retain data during a power outage. This is likely because the battery is discharged but could be due to other temporary conditions. When the battery is ready, the boot process will complete and services will be engaged. To override this delay, press 'c' followed by 'Enter'

- 5. 에 경고 메시지가 표시되면 [4](#page-377-3)[단계](#page-377-3)에서 다음 작업을 수행합니다.
	- a. NVRAM 배터리 부족 이외의 다른 문제를 나타내는 콘솔 메시지를 확인하고 필요한 경우 수정 조치를 수행합니다.
	- b. 배터리가 충전되고 부팅 프로세스가 완료될 때까지 기다립니다.

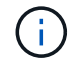

\* 주의 \*: 지연을 무시하지 마십시오. 배터리를 충전하지 않으면 데이터가 손실될 수 있습니다.

6. 다음 작업 중 하나를 수행합니다.

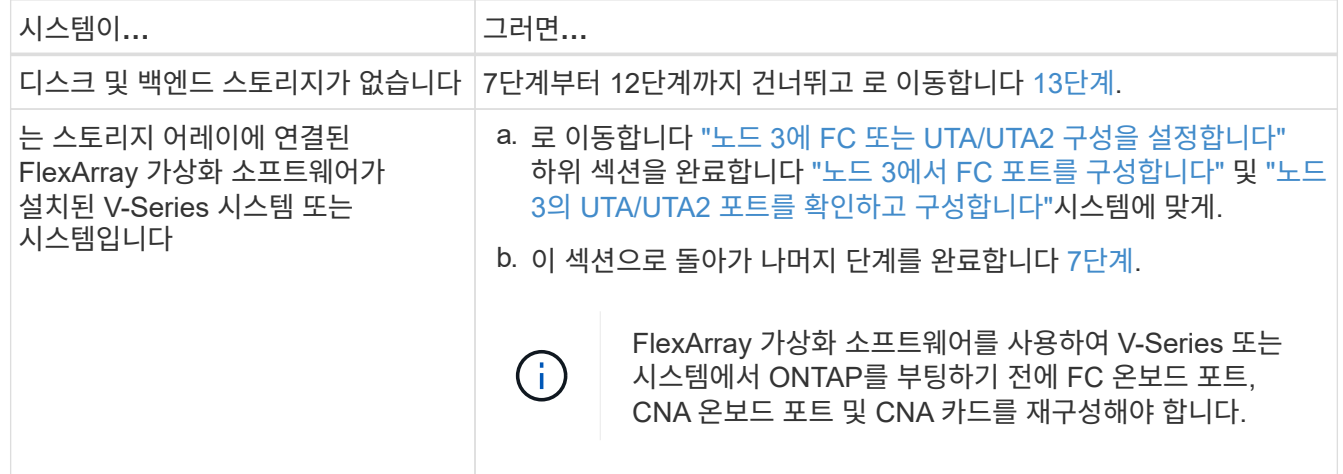

7. 새 노드의 FC 이니시에이터 포트를 스위치 영역에 추가합니다.

시스템에 테이프 SAN이 있는 경우 이니시에이터에 대해 조닝이 필요합니다. 자세한 내용은 스토리지 배열 및 조닝 설명서를 참조하십시오.

8. 스토리지 시스템에 FC 이니시에이터 포트를 새 호스트로 추가하여 스토리지 LUN을 새 호스트에 매핑합니다.

자세한 내용은 스토리지 배열 및 조닝 설명서를 참조하십시오.

9. 스토리지 배열의 어레이 LUN과 연결된 호스트 또는 볼륨 그룹에서 WWPN(World Wide Port Name) 값을 수정합니다.

새 컨트롤러 모듈을 설치하면 각 온보드 FC 포트에 연결된 WWPN 값이 변경됩니다.

- 10. 구성에서 스위치 기반 조닝을 사용하는 경우 새 WWPN 값을 반영하도록 조닝을 조정합니다.
- 11. 이제 스토리지 LUN이 노드 3에 표시되는지 확인합니다.

sysconfig -v

각 FC 이니시에이터 포트에 표시되는 모든 스토리지 LUN이 표시됩니다. 어레이 LUN이 표시되지 않으면 이 섹션의 뒷부분에 있는 노드 1에서 노드 3으로 디스크를 재할당할 수 없습니다.

- 12. Ctrl-C를 눌러 부팅 메뉴를 표시하고 유지보수 모드를 선택합니다.
- 13. 유지보수 모드 프롬프트에서 다음 명령을 입력합니다.

halt

부팅 환경 프롬프트에서 시스템이 중지됩니다.

14. 다음 작업 중 하나를 수행합니다.

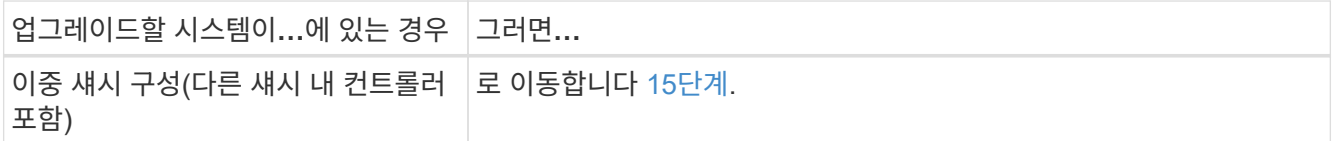

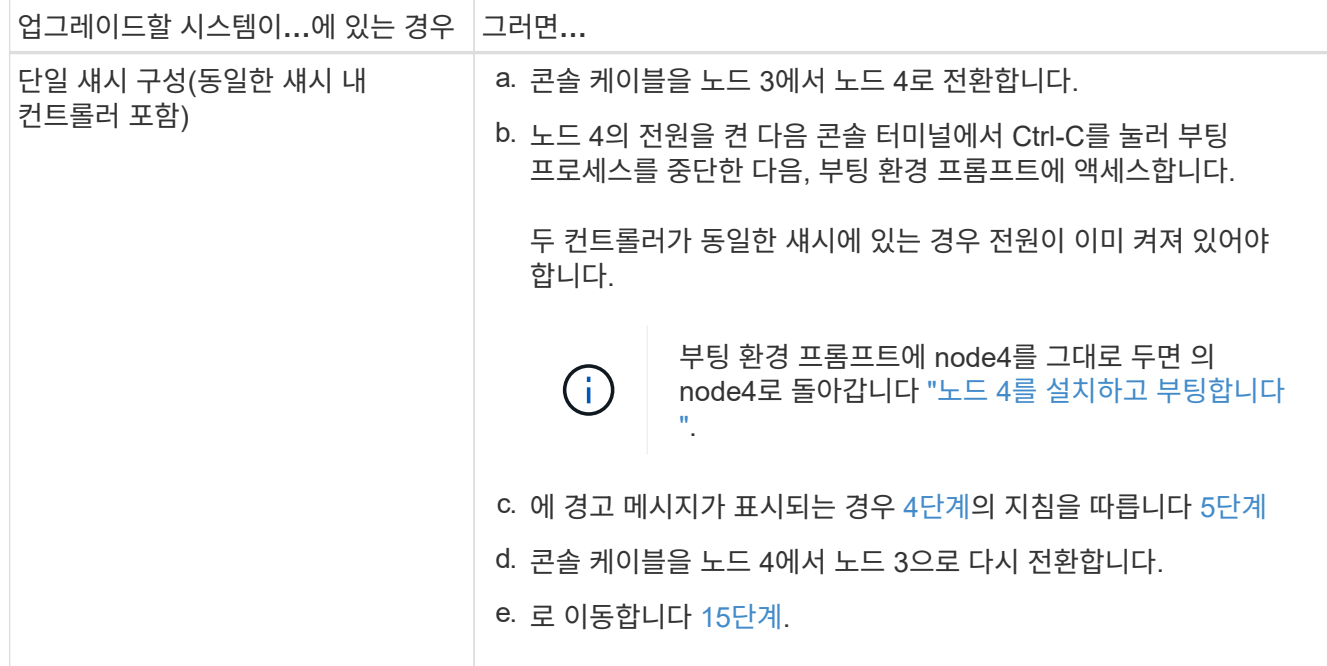

15. ONTAP에 대한 노드 3을 구성합니다.

set-defaults

 $\binom{1}{1}$ 

16. NSE(NetApp 스토리지 암호화) 드라이브가 설치되어 있는 경우 다음 단계를 수행하십시오.

절차의 앞부분에서 아직 수행하지 않은 경우 기술 자료 문서를 참조하십시오 ["](https://kb.netapp.com/onprem/ontap/Hardware/How_to_tell_if_a_drive_is_FIPS_certified)[드라이](https://kb.netapp.com/onprem/ontap/Hardware/How_to_tell_if_a_drive_is_FIPS_certified)브가 [FIPS](https://kb.netapp.com/onprem/ontap/Hardware/How_to_tell_if_a_drive_is_FIPS_certified) 인증되었[는지](https://kb.netapp.com/onprem/ontap/Hardware/How_to_tell_if_a_drive_is_FIPS_certified) [확인하는](https://kb.netapp.com/onprem/ontap/Hardware/How_to_tell_if_a_drive_is_FIPS_certified) [방법](https://kb.netapp.com/onprem/ontap/Hardware/How_to_tell_if_a_drive_is_FIPS_certified)["](https://kb.netapp.com/onprem/ontap/Hardware/How_to_tell_if_a_drive_is_FIPS_certified) 사용 중인 자체 암호화 드라이브의 유형을 확인합니다.

a. 설정 bootarg.storageencryption.support 를 선택합니다 true 또는 false:

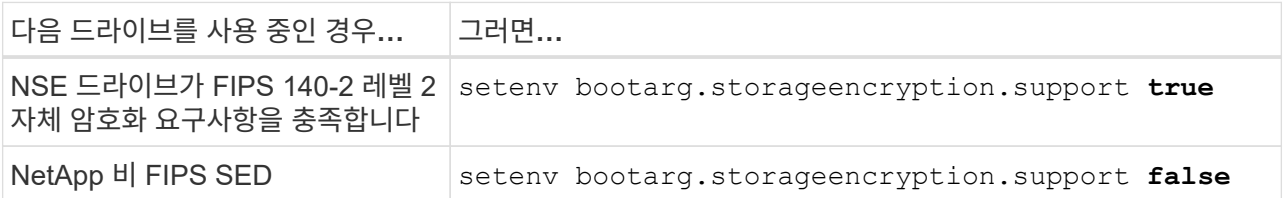

동일한 노드 또는 HA 쌍에서 다른 유형의 드라이브와 FIPS 드라이브를 혼합할 수 없습니다.

동일한 노드 또는 HA 쌍에서 SED를 비암호화 드라이브와 혼합할 수 있습니다.

- b. 온보드 키 관리 정보 복원에 대한 자세한 내용은 NetApp 지원에 문의하십시오.
- 17. 노드 3에 설치된 ONTAP 버전이 노드 1에 설치된 ONTAP 9 버전과 같거나 이후인 경우 디스크를 새 노드 3에 나열하고 재할당합니다.

boot\_ontap

 $\mathbf{d}$ 

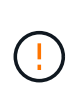

이 새 노드를 다른 클러스터 또는 HA 쌍에서 사용한 적이 있다면 를 실행해야 합니다 wipeconfig 계속 진행하기 전에 그렇지 않으면 서비스 운영 중단이나 데이터 손실이 발생할 수 있습니다. 교체 컨트롤러가 이전에 사용된 경우, 특히 7-Mode에서 ONTAP를 실행 중인 컨트롤러의 경우 기술 지원 부서에 문의하십시오.

- 18. Ctrl-C를 눌러 부팅 메뉴를 표시합니다.
- 19. 다음 작업 중 하나를 수행합니다.

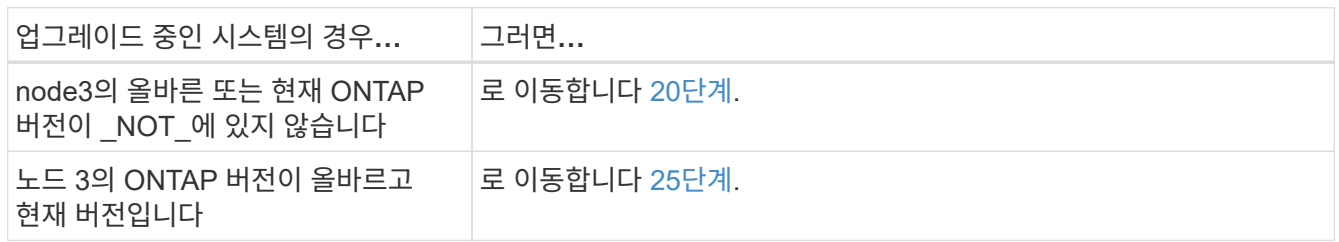

20. 다음 작업 중 하나를 선택하여 netboot 연결을 구성합니다.

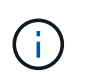

관리 포트와 IP를 netboot 연결로 사용해야 합니다. 데이터 LIF IP를 사용하지 마십시오. 업그레이드를 수행하는 동안 데이터 중단이 발생할 수 있습니다.

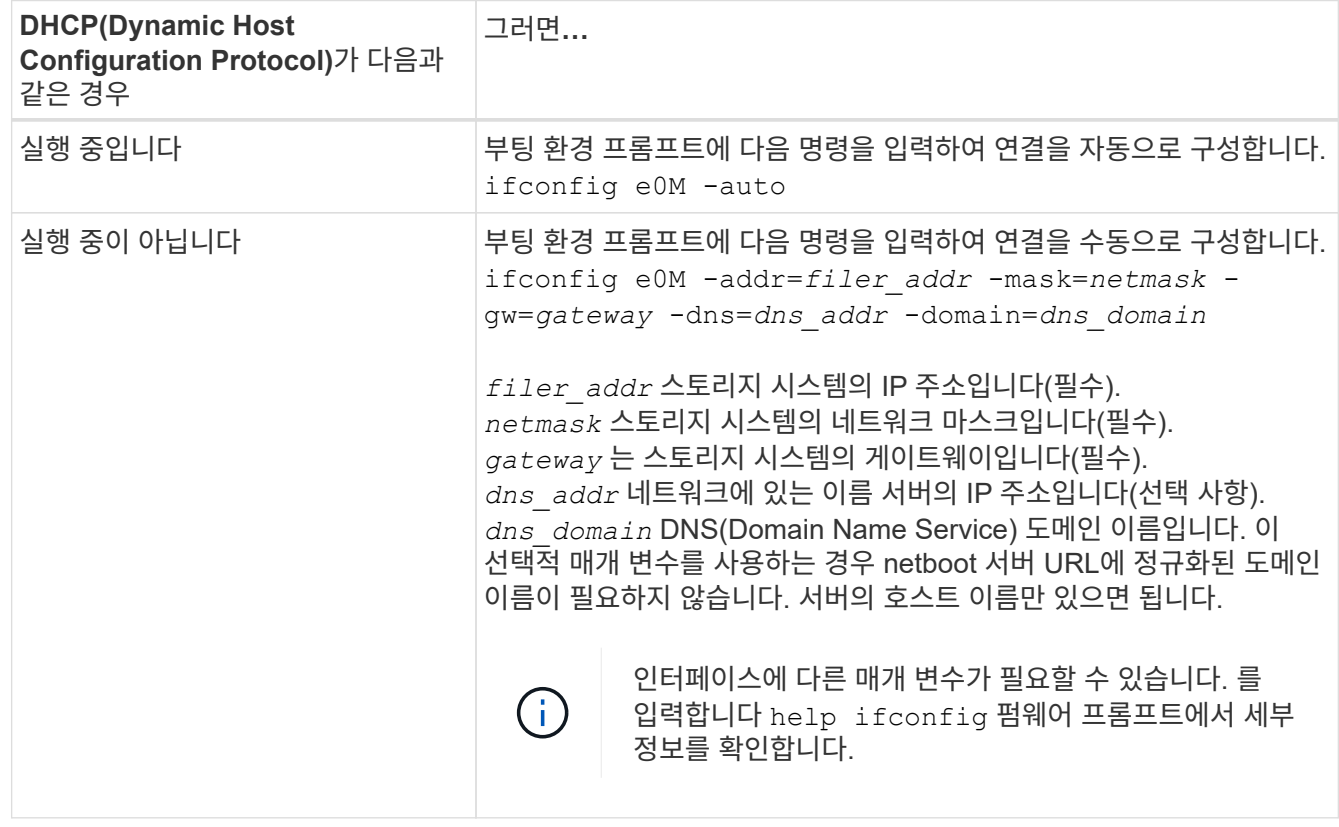

## 21. 노드 3에서 netboot 수행:

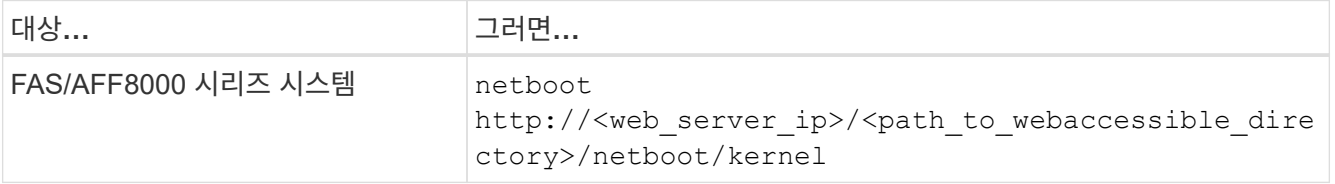

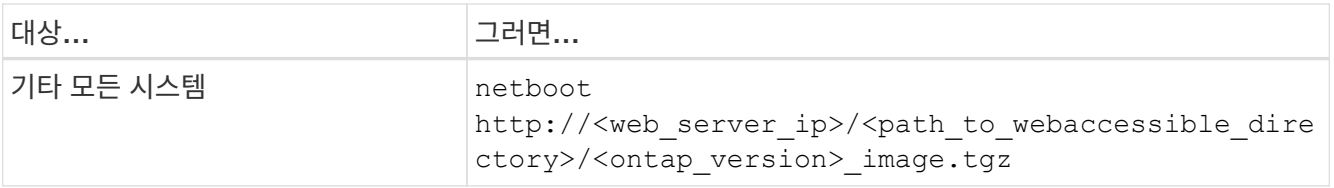

를 클릭합니다 <path\_to\_the\_web-accessible\_directory> 를 다운로드한 위치로 이동합니다 <ontap\_version>\_image.tgz 인치 ["1](#page-498-0)[단계](#page-498-0)["](#page-498-0) netboot\_에 대한 준비 섹션에서

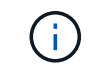

부팅을 중단하지 마십시오.

22. 부팅 메뉴에서 옵션 \* (7) 새 소프트웨어 설치 \* 를 먼저 선택합니다.

이 메뉴 옵션은 새 ONTAP 이미지를 다운로드하여 부팅 장치에 설치합니다.

다음 메시지는 무시하십시오.

This procedure is not supported for Non-Disruptive Upgrade on an HA pair

참고 사항은 ONTAP의 무중단 업그레이드에는 적용되고 컨트롤러 업그레이드에는 적용되지 않습니다.

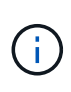

항상 netboot를 사용하여 새 노드를 원하는 이미지로 업데이트합니다. 다른 방법을 사용하여 새 컨트롤러에 이미지를 설치할 경우 잘못된 이미지가 설치될 수 있습니다. 이 문제는 모든 ONTAP 릴리스에 적용됩니다. 옵션과 결합된 netboot 절차 (7) Install new software 부팅 미디어를 지우고 두 이미지 파티션 모두에 동일한 ONTAP 버전 ONTAP를 배치합니다.

23. 절차를 계속하라는 메시지가 나타나면 를 입력합니다 y, 패키지를 입력하라는 메시지가 나타나면 다음 URL을 입력합니다.

http://<web server ip>/<path to webaccessible directory>/<ontap version image>.tgz

- 24. 다음 하위 단계를 완료합니다.
	- a. 를 입력합니다 n 다음 프롬프트가 표시될 때 백업 복구를 건너뛰려면 다음을 수행합니다.

Do you want to restore the backup configuration now? {y|n}

b. 를 입력하여 재부팅합니다 y 다음과 같은 메시지가 표시될 때:

The node must be rebooted to start using the newly installed software. Do you want to reboot now? {y|n}

부팅 장치가 다시 포맷되고 구성 데이터를 복원해야 하기 때문에 컨트롤러 모듈이 재부팅되지만 부팅 메뉴에서 중지됩니다.

 $25.$  로 진입하여 \* (5) 유지보수 모드 부트 \* 를 선택합니다 5`를 입력한 다음 를 입력합니다 `v 부팅 계속 메시지가 표시되면

26. 계속하기 전에 로 이동하십시오 ["](#page-524-0)[노드](#page-524-0) [3](#page-524-0)[에](#page-524-0) [FC](#page-524-0) [또는](#page-524-0) [UTA/UTA2](#page-524-0) [구성을](#page-524-0) [설정합니다](#page-524-0)["](#page-524-0) 노드의 FC 또는 UTA/UTA2 포트를 필요에 따라 변경합니다.

이 섹션에서 권장한 대로 변경하고 노드를 재부팅한 다음 유지보수 모드로 전환합니다.

27. 노드 3의 시스템 ID를 찾습니다.

disk show -a

다음 예와 같이 노드의 시스템 ID와 해당 디스크에 대한 정보가 표시됩니다.

```
 *> disk show -a
 Local System ID: 536881109
 DISK OWNER POOL SERIAL HOME DR
HOME NUMBER
 -------- ------------- ----- -------- -------------
-------------
 0b.02.23 nst-fas2520-2(536880939) Pool0 KPG2RK6F nst-fas2520-
2(536880939)
 0b.02.13 nst-fas2520-2(536880939) Pool0 KPG3DE4F nst-fas2520-
2(536880939)
 0b.01.13 nst-fas2520-2(536880939) Pool0 PPG4KLAA nst-fas2520-
2(536880939)
 ......
 0a.00.0 (536881109) Pool0 YFKSX6JG
(536881109)
  ......
```
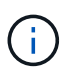

메시지가 표시될 수 있습니다 disk show: No disks match option -a. 명령을 입력한 후 이 메시지는 오류 메시지가 아니므로 절차를 계속할 수 있습니다.

28. 에서 노드 1의 스페어, 루트에 속한 디스크 및 이전에 노드 2로 재배치되지 않은 모든 비루트 애그리게이트를 다시 할당합니다 ["](#page-500-0)[노드](#page-500-0) [1](#page-500-0)[에서](#page-500-0) [노드](#page-500-0) [2](#page-500-0)[로](#page-500-0) [비루트](#page-500-0) [애그리게이트를](#page-500-0) [재배치합니다](#page-500-0)["](#page-500-0).

의 적절한 양식을 입력합니다 disk reassign 시스템에 공유 디스크가 있는지 여부에 따른 명령:

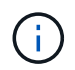

시스템에서 공유 디스크, 하이브리드 애그리게이트 또는 둘 다 있는 경우 올바른 를 사용해야 합니다 disk reassign 다음 표에서 명령을 입력합니다.

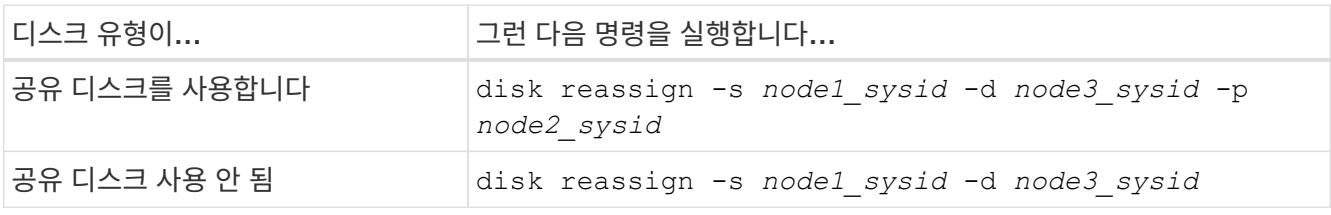

의 경우 *node1\_sysid* 값, 에서 캡처한 정보를 사용합니다 ["](#page-505-0)[노드](#page-505-0)[1](#page-505-0) [정보를](#page-505-0) [기](#page-505-0)록[합니다](#page-505-0)[".](#page-505-0) 를 눌러 에 대한 값을 얻습니다 *node3\_sysid*, 를 사용합니다 sysconfig 명령.

를 클릭합니다 -p 옵션은 공유 디스크가 있는 경우에만 유지보수 모드에서 필요합니다.

를 클릭합니다 disk reassign 명령을 실행하면 가 할당된 디스크만 다시 할당됩니다 *node1\_sysid* 현재 소유자입니다.

다음과 같은 메시지가 표시됩니다.

Partner node must not be in Takeover mode during disk reassignment from maintenance mode. Serious problems could result!! Do not proceed with reassignment if the partner is in takeover mode. Abort reassignment  $(y/n)$ ?

29. Enter 키를 누릅니다 n.

다음과 같은 메시지가 표시됩니다.

After the node becomes operational, you must perform a takeover and giveback of the HA partner node to ensure disk reassignment is successful. Do you want to continue  $(y/n)$ ?

30. Enter 키를 누릅니다 y

다음과 같은 메시지가 표시됩니다.

```
Disk ownership will be updated on all disks previously belonging to
Filer with sysid <sysid>.
Do you want to continue (y/n)?
```
- 31. Enter 키를 누릅니다  $y$ .
- 32. [[man\_install3\_step32] 외부 디스크가 있는 시스템에서 내부 및 외부 디스크를 지원하는 시스템(예: AFF A800 시스템)으로 업그레이드하는 경우 node1 애그리게이트를 루트로 설정하여 node3이 node1의 루트 애그리게이트에서 부팅되는지 확인하십시오.

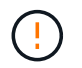

\* 경고 \*: 표시된 정확한 순서대로 다음 하위 단계를 수행해야 합니다. 그렇지 않으면 운영 중단이나 데이터 손실이 발생할 수 있습니다.

다음 절차에서는 노드 3이 노드 1의 루트 애그리게이트에서 부팅되도록 설정합니다.

a. 노드 1 애그리게이트에 대한 RAID, plex 및 체크섬 정보를 확인합니다.

aggr status -r

b. node1 애그리게이트의 상태를 확인합니다.

aggr status

c. 필요한 경우 node1 애그리게이트를 온라인 상태로 전환합니다.

aggr\_online *root\_aggr\_from\_node1*

- d. 노드 3이 원래 루트 애그리게이트로부터 부팅하지 않도록 합니다. aggr offline *root\_aggr\_on\_node3*
- e. 노드 1의 루트 애그리게이트를 노드 3의 새 루트 애그리게이트로 설정합니다.

aggr options *aggr\_from\_node1* root

f. 노드 3의 루트 애그리게이트가 오프라인 상태이고 노드 1에서 가져온 디스크의 루트 애그리게이트가 온라인 상태이고 루트:

aggr status

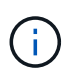

이전 하위 단계를 수행하지 않으면 노드 3이 내부 루트 애그리게이트에서 부팅되거나 시스템에서 새 클러스터 구성이 있다고 가정하거나 클러스터 구성을 확인하라는 메시지가 표시될 수 있습니다.

다음은 명령 출력의 예입니다.

```
 ---------------------------------------------------------------
     Aggr State Status Options
aggr0 nst fas8080 15 online raid dp, aggr root, nosnap=on
                               fast zeroed
                               64-bit
  aggr0 offline and dp, aggr diskroot
                              fast zeroed
                               64-bit
 ----------------------------------------------------------------------
```
33. 컨트롤러와 섀시가 로 구성되었는지 확인합니다 ha:

ha-config show

다음 예제에서는 ha-config show 명령의 출력을 보여 줍니다.

 \*> ha-config show Chassis HA configuration: ha Controller HA configuration: ha 시스템은 HA 쌍 또는 독립 실행형 구성에 관계없이 PROM(프로그래밍 가능한 ROM)으로 기록합니다. 독립 실행형 시스템 또는 HA 쌍 내의 모든 구성 요소에서 상태가 동일해야 합니다.

컨트롤러 및 섀시가 "ha"로 구성되지 않은 경우 다음 명령을 사용하여 구성을 수정하십시오.

ha-config modify controller ha

ha-config modify chassis ha

MetroCluster 구성이 있는 경우 다음 명령을 사용하여 컨트롤러 및 섀시를 수정합니다.

ha-config modify controller mcc

ha-config modify chassis mcc

34. 노드 3의 메일박스를 제거합니다.

mailbox destroy local

콘솔에 다음 메시지가 표시됩니다.

Destroying mailboxes forces a node to create new empty mailboxes, which clears any takeover state, removes all knowledge of out-of-date plexes of mirrored volumes, and will prevent management services from going online in 2-node cluster HA configurations. Are you sure you want to destroy the local mailboxes?

35. Enter 키를 누릅니다 y 로컬 사서함을 제거할 것인지 확인하는 메시지가 표시됩니다.

36. 유지보수 모드 종료:

halt

부팅 환경 프롬프트에서 시스템이 중지됩니다.

37. 노드2에서 시스템 날짜, 시간 및 시간대를 확인합니다.

date

38. 노드 3에서 부팅 환경 프롬프트에서 날짜를 확인합니다.

show date

39. 필요한 경우 노드 3의 날짜를 설정합니다.

set date *mm/dd/yyyy*

40. 노드 3에서 부팅 환경 프롬프트에서 시간을 확인합니다.

show time

41. 필요한 경우 노드 3의 시간을 설정합니다.

set time *hh:mm:ss*

- 42. 에 설명된 대로 파트너 시스템 ID가 올바르게 설정되었는지 확인합니다 [28](#page-382-0)[단계](#page-382-0) 언더-p 스위치: printenv partner-sysid
- 43. 필요한 경우 노드 3의 파트너 시스템 ID를 설정합니다.

setenv partner-sysid *node2\_sysid*

설정을 저장합니다.

saveenv

44. 부트 환경 프롬프트에서 부팅 메뉴에 액세스합니다.

boot\_ontap menu

45. 부팅 메뉴에서 \* (6) 백업 구성에서 플래시 업데이트 \* 를 입력하여 선택합니다 6 메시지가 표시됩니다.

다음과 같은 메시지가 표시됩니다.

This will replace all flash-based configuration with the last backup to disks. Are you sure you want to continue?:

46. Enter 키를 누릅니다 y 메시지가 표시됩니다.

부팅이 정상적으로 진행되면 시스템에서 시스템 ID 불일치를 확인하라는 메시지를 표시합니다.

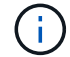

시스템이 두 번 재부팅된 후 불일치 경고가 표시될 수 있습니다.

47. 다음 예와 같이 불일치를 확인합니다.

```
WARNING: System id mismatch. This usually occurs when replacing CF or
NVRAM cards!
Override system id (y|n) ? [n] y
```
노드가 재부팅 1회 과정을 거치는 동안 정상적으로 부팅될 수 있습니다.

48. 노드 3에 로그인합니다.

<span id="page-524-0"></span>노드 **3**에 **FC** 또는 **UTA/UTA2** 구성을 설정합니다

노드 3에 온보드 FC 포트, 온보드 UTA/UTA2(Unified Target Adapter) 포트 또는 UTA/UTA2 카드가 있는 경우, 나머지 절차를 완료하기 전에 설정을 구성해야 합니다.

#### 이 작업에 대해

완료해야 할 수도 있습니다 [노드](#page-173-0) [3](#page-173-0)[에서](#page-173-0) [FC](#page-173-0) [포트를](#page-173-0) [구성합니다](#page-173-0), 또는 [노드](#page-175-0) [3](#page-175-0)[의](#page-175-0) [UTA/UTA2](#page-175-0) [포트를](#page-175-0) [확인하고](#page-175-0) [구성합니다또](#page-175-0)는 두 섹션을 모두 선택합니다.

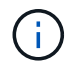

NetApp 마케팅 자료에서는 "UTA2"라는 용어를 사용하여 CNA 어댑터 및 포트를 참조할 수 있습니다. 그러나 CLI에서는 "CNA"라는 용어를 사용합니다.

- 노드 3에 온보드 FC 포트, 온보드 UTA/UTA2 포트 또는 UTA/UTA2 카드가 없는 경우 스토리지 디스크를 사용하여 시스템을 업그레이드하는 경우 로 건너뛸 수 있습니다 ["](#page-532-0)[노드](#page-532-0) [1](#page-532-0)[의](#page-532-0) [포트를](#page-532-0) [노드](#page-532-0) [3](#page-532-0)[으로](#page-532-0) [매](#page-532-0)핑[합니다](#page-532-0)[".](#page-532-0)
- 하지만 스토리지 어레이가 있는 FlexArray 가상화 소프트웨어를 사용하는 V 시리즈 시스템 또는 시스템이 있고 노드 3에 온보드 FC 포트, 온보드 UTA/UTA 포트 또는 UTA/UTA2 카드가 없는 경우, \_Install로 돌아가서 노드 3\_를 다시 시작한 다음 에서 작업을 시작하십시오 ["22](#page-514-0)[단계](#page-514-0)["](#page-514-0).

선택 사항**:**

- [노드](#page-173-0) [3](#page-173-0)[에서](#page-173-0) [FC](#page-173-0) [포트를](#page-173-0) [구성합니다](#page-173-0)
- [노드](#page-175-0) [3](#page-175-0)[의](#page-175-0) [UTA/UTA2](#page-175-0) [포트를](#page-175-0) [확인하고](#page-175-0) [구성합니다](#page-175-0)

노드 **3**에서 **FC** 포트를 구성합니다

노드 3에 온보드 또는 FC 어댑터의 FC 포트가 있는 경우 포트가 사전 구성되어 있지 않으므로 서비스를 시작하기 전에 노드에서 포트 구성을 설정해야 합니다. 포트가 구성되지 않은 경우 서비스가 중단될 수 있습니다.

### 시작하기 전에

에 저장한 노드 1의 FC 포트 설정 값이 있어야 합니다 ["](#page-481-0)[업그레이드할](#page-481-0) [노드를](#page-481-0) [준비합니다](#page-481-0)["](#page-481-0).

이 작업에 대해

시스템에 FC 구성이 없는 경우 이 섹션을 건너뛸 수 있습니다. 시스템에 온보드 UTA/UTA2 포트 또는 UTA/UTA2 카드가 있는 경우, 에서 포트를 구성합니다 [노드](#page-175-0) [3](#page-175-0)[의](#page-175-0) [UTA/UTA2](#page-175-0) [포트를](#page-175-0) [확인하고](#page-175-0) [구성합니다](#page-175-0).

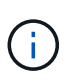

시스템에 스토리지 디스크가 있는 경우 이 섹션의 명령을 클러스터 프롬프트에 입력합니다. V-Series 시스템이 있거나 FlexArray 가상화 소프트웨어가 있고 스토리지 어레이에 연결되어 있는 경우, 유지보수 모드에서 이 섹션의 명령을 입력하십시오.

단계

1. 다음 작업 중 하나를 수행합니다.

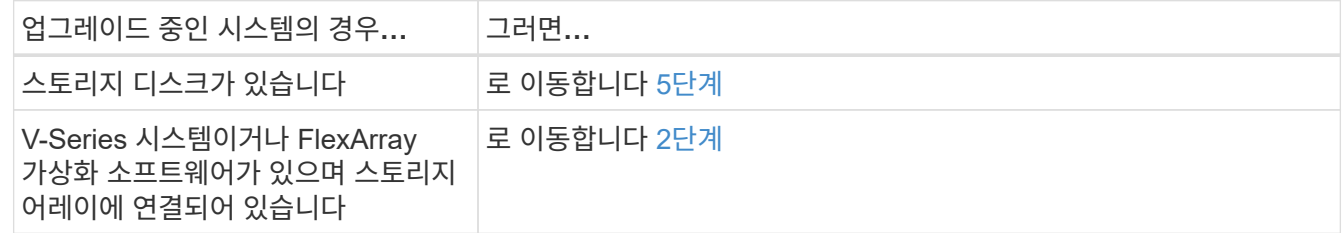

2. 노드 3을 부팅하고 유지보수 모드에 액세스합니다.

boot\_ontap maint

3. 다음 작업 중 하나를 수행합니다.

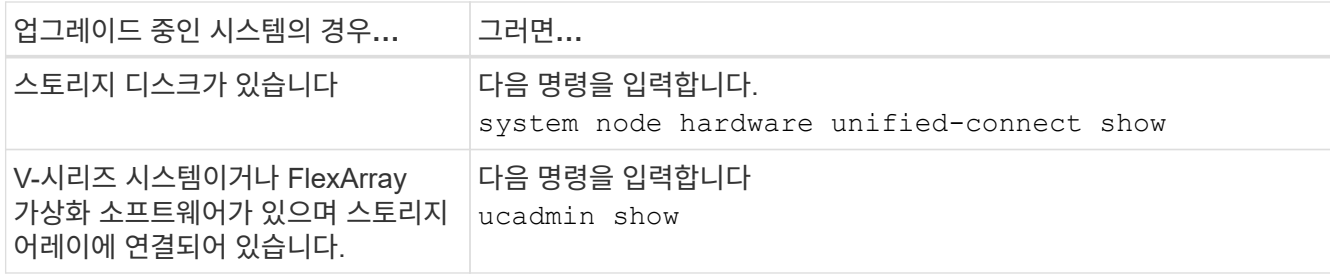

시스템에 있는 모든 FC 및 통합 네트워크 어댑터에 대한 정보가 표시됩니다.

- 4. 노드 3의 FC 설정을 노드 1에서 이전에 캡처한 설정과 비교합니다.
- 5. 다음 작업 중 하나를 수행합니다.

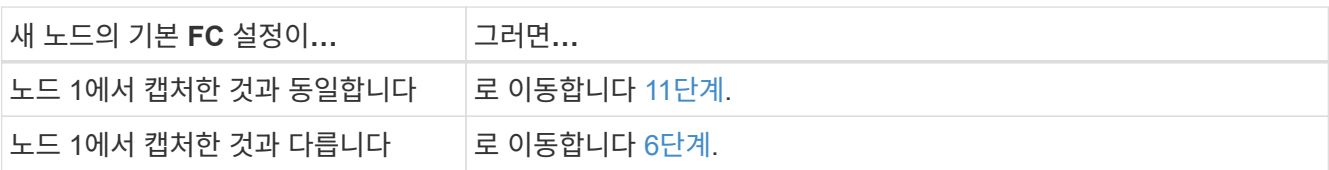

6. 다음 작업 중 하나를 수행합니다.

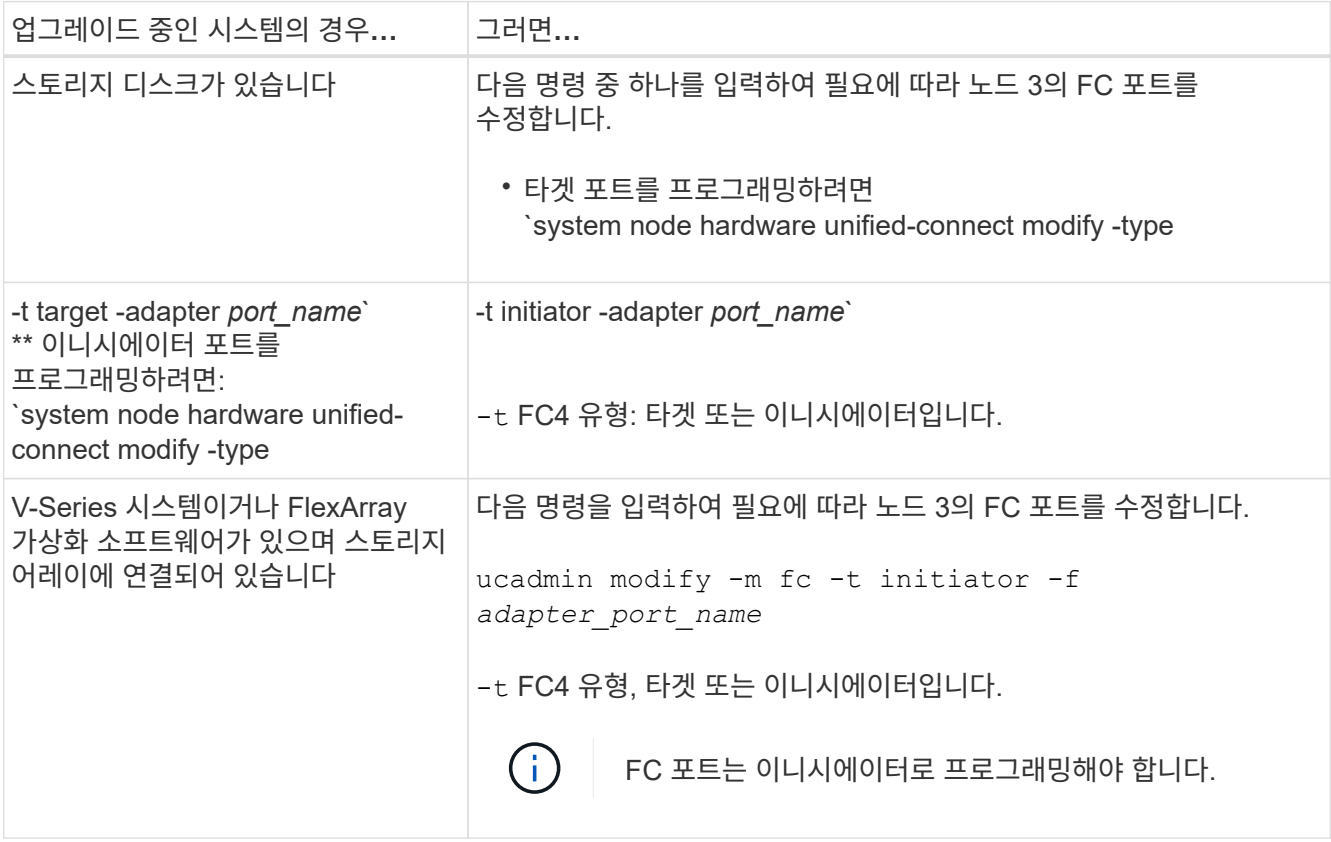

# 7. [[7단계]] 다음 작업 중 하나를 수행합니다.

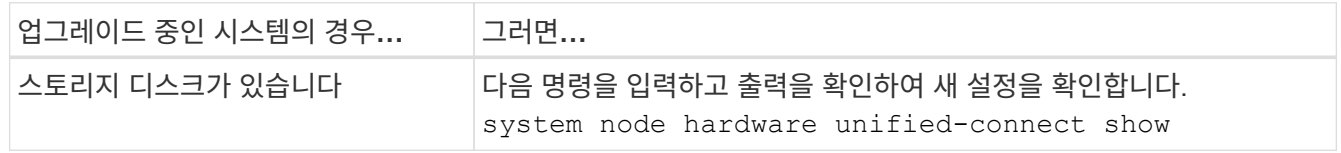

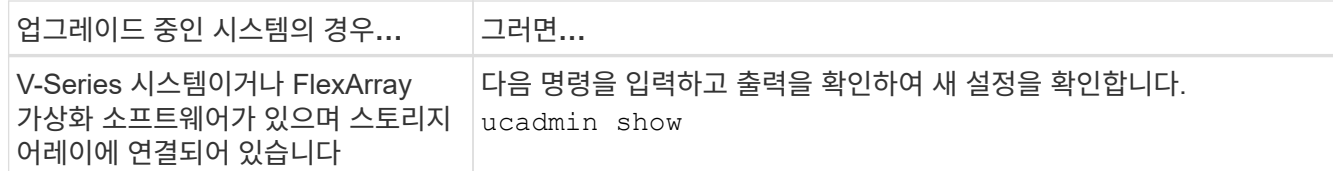

8. 다음 명령을 입력하여 유지보수 모드를 종료합니다.

halt

9. 명령을 입력한 후 부팅 환경 프롬프트에서 시스템이 중지될 때까지 기다립니다.

10. [[10단계]] 다음 작업 중 하나를 수행합니다.

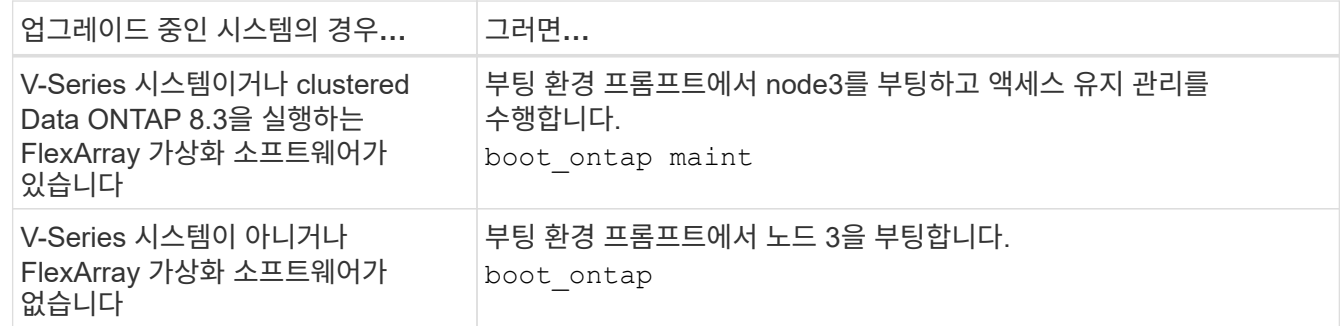

11. 다음 작업 중 하나를 수행합니다.

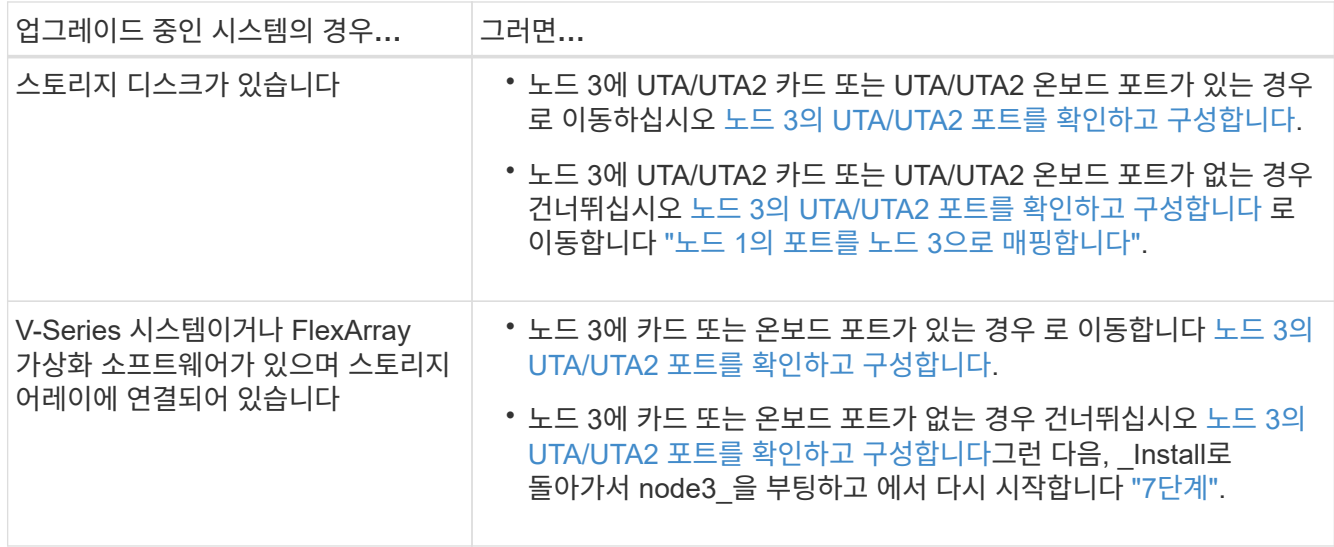

노드 **3**의 **UTA/UTA2** 포트를 확인하고 구성합니다

노드 3에 온보드 UTA/UTA2 포트 또는 UTA/UTA2 카드를 사용하는 경우, 업그레이드 시스템을 사용할 방식에 따라 포트 구성을 확인하고 필요에 따라 포트를 다시 구성해야 합니다.

시작하기 전에

UTA/UTA2 포트에 알맞은 SFP+ 모듈이 있어야 합니다.

이 작업에 대해

FC에 UTA/UTA2(Unified Target Adapter) 포트를 사용하려면 먼저 포트 구성 방법을 확인해야 합니다.

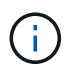

NetApp 마케팅 자료에서는 UTA2 용어를 사용하여 CNA 어댑터 및 포트를 참조할 수 있습니다. 그러나 CLI에서는 CNA라는 용어를 사용합니다.

를 사용할 수 있습니다 ucadmin show 현재 포트 구성을 확인하는 명령:

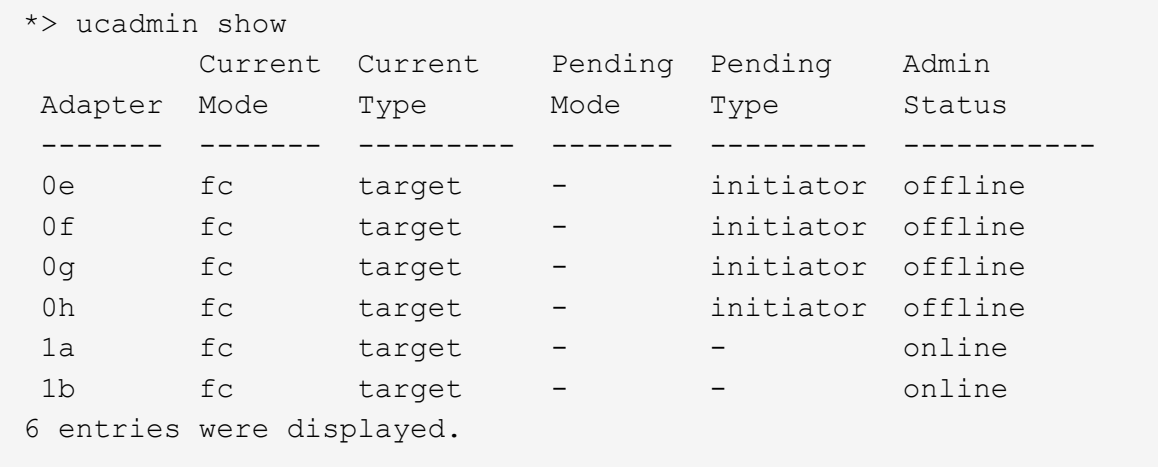

UTA/UTA2 포트를 네이티브 FC 모드 또는 UTA/UTA2 모드로 구성할 수 있습니다. FC 모드는 FC 이니시에이터 및 FC 타겟을 지원하며, UTA/UTA2 모드는 동일한 10GbE SFP+ 인터페이스를 공유하는 NIC 및 FCoE 트래픽을 동시에 지원합니다.

UTA/UTA2 포트는 어댑터 또는 컨트롤러에서 찾을 수 있으며 다음과 같은 구성을 가지고 있지만 노드 3의 UTA/UTA2 포트 구성을 확인하고 필요에 따라 변경해야 합니다.

- 컨트롤러를 주문할 때 주문한 UTA/UTA2 카드는 사용자가 요청하는 Personality를 요청하기 위해 배송 전에 구성되었습니다.
- 컨트롤러와 별도로 주문한 UTA/UTA2 카드는 기본 FC 대상 퍼스낼리티로 제공됩니다.
- 새 컨트롤러의 온보드 UTA/UTA2 포트는 배송 전에 사용자가 요청하는 Personality를 사용하도록 구성되었습니다.

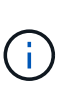

\* 주의 \*: 시스템에 스토리지 디스크가 있는 경우 유지보수 모드로 들어가라는 지시가 없는 한 클러스터 프롬프트에서 이 섹션에 있는 명령을 입력해야 합니다. V시리즈 시스템이 있거나 FlexArray 가상화 소프트웨어가 있고 스토리지 어레이에 연결되어 있는 경우, 유지보수 모드 프롬프트에서 이 섹션에 명령을 입력해야 합니다. UTA/UTA2 포트를 구성하려면 유지보수 모드여야 합니다.

단계

1. 노드 3에서 다음 명령의 에서 포트가 현재 어떻게 구성되어 있는지 확인합니다.

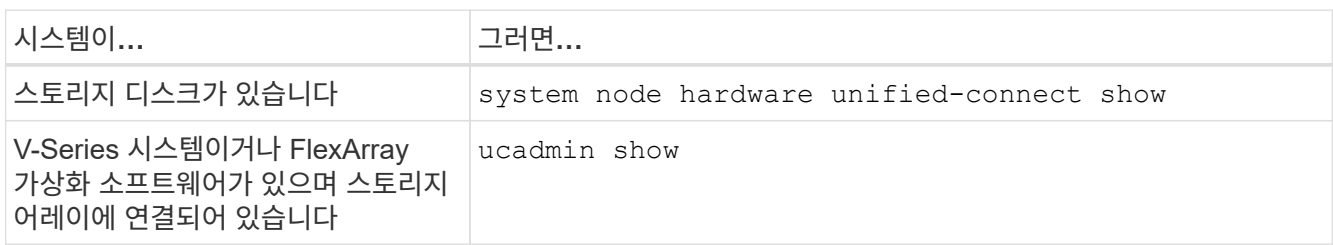

다음 예와 유사한 출력이 표시됩니다.

 cluster1::> system node hardware unified-connect show Current Current Pending Pending Admin Node Adapter Mode Type Mode Type Status ---- ------- ------- --------- ------- ------- ----- f-a 0e fc initiator - - online f-a 0f fc initiator - - online f-a 0g cna target - - online f-a 0h cna target - - - online f-b 0e fc initiator - - online f-b 0f fc initiator - - - online f-b 0q cna target - - - online f-b 0h cna target - - - online 12 entries were displayed.

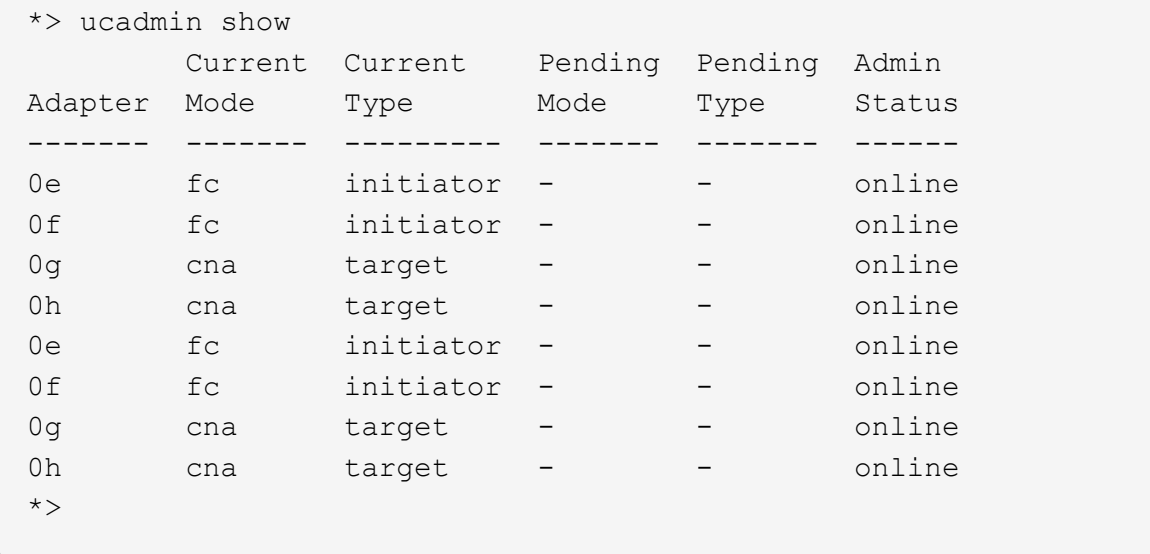

2. 현재 SFP+ 모듈이 원하는 용과 일치하지 않으면 올바른 SFP+ 모듈로 교체하십시오.

올바른 SFP+ 모듈을 얻으려면 NetApp 담당자에게 문의하십시오.

- 3. 의 출력을 검사합니다 system node hardware unified-connect show 또는 ucadmin show UTA/UTA2 포트가 원하는 특성을 가지고 있는지 여부를 확인하는 명령입니다.
- 4. [[4단계]] 다음 작업 중 하나를 수행합니다.

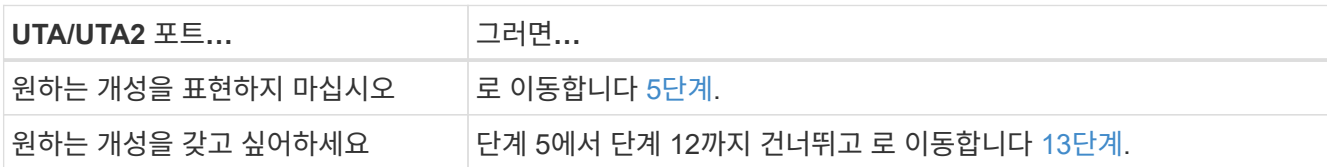

5. 다음 작업 중 하나를 수행합니다.

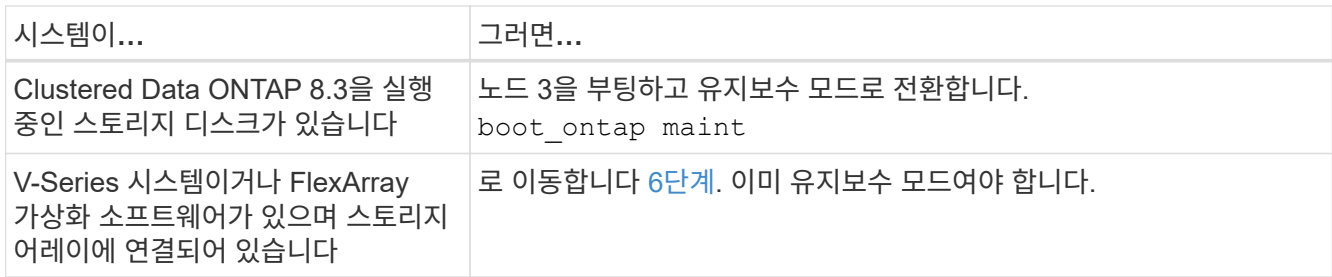

6. 다음 작업 중 하나를 수행합니다.

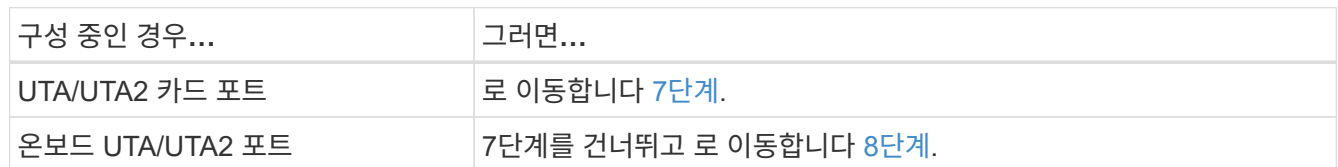

7. [[man\_check\_3\_step7] 어댑터가 이니시에이터 모드에 있고 UTA/UTA2 포트가 온라인 상태인 경우 UTA/UTA2 포트를 오프라인으로 전환합니다.

storage disable adapter *adapter\_name*

유지 관리 모드에서는 대상 모드의 어댑터가 자동으로 오프라인 상태가 됩니다.

8. 현재 구성이 원하는 사용과는 일치하지 않으면 필요에 따라 구성을 변경하십시오.

ucadmin modify -m fc|cna -t initiator|target *adapter\_name*

- -m <sup>성</sup><sup>격</sup> 모드, fc 또는 cna.
- -t FC4형, target 또는 initiator.

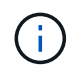

테이프 드라이브, FlexArray 가상화 시스템 및 MetroCluster 구성에 FC Initiator를 사용해야 합니다. SAN 클라이언트에 FC 타겟을 사용해야 합니다.

9. 설정을 확인합니다.

ucadmin show

10. 설정을 확인합니다.

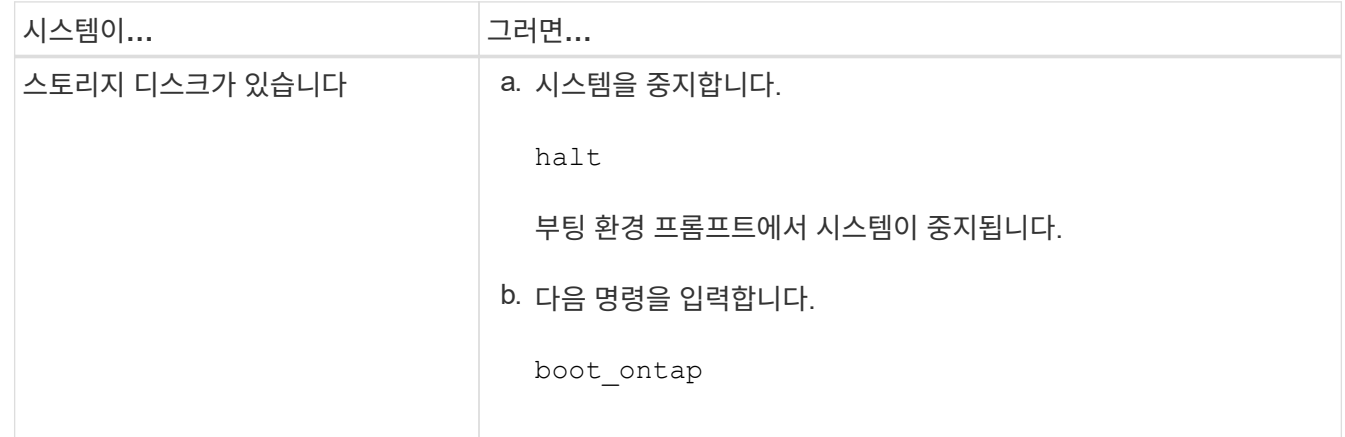

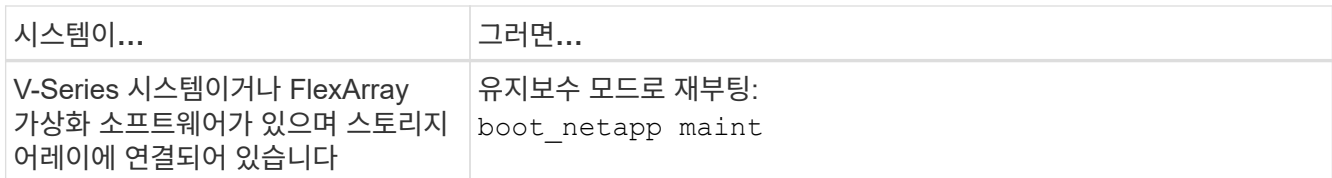

## 11. 설정을 확인합니다.

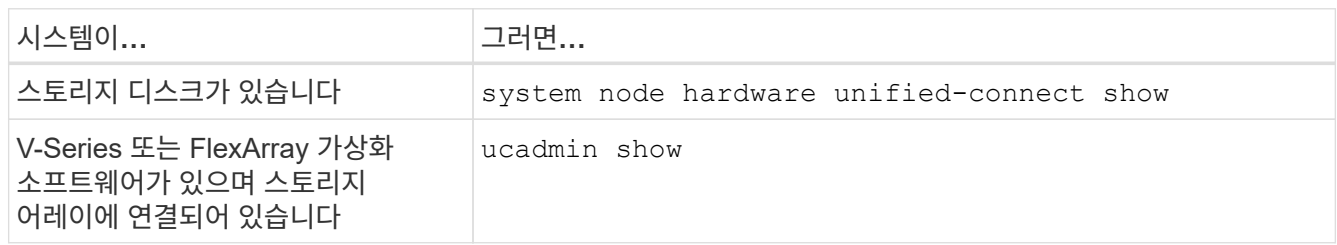

다음 예제의 출력은 어댑터 "1b"의 FC4 유형이 로 변경된다는 것을 보여줍니다 initiator 어댑터 "2a"와 "2b"의 모드가 로 변경됩니다 cna:

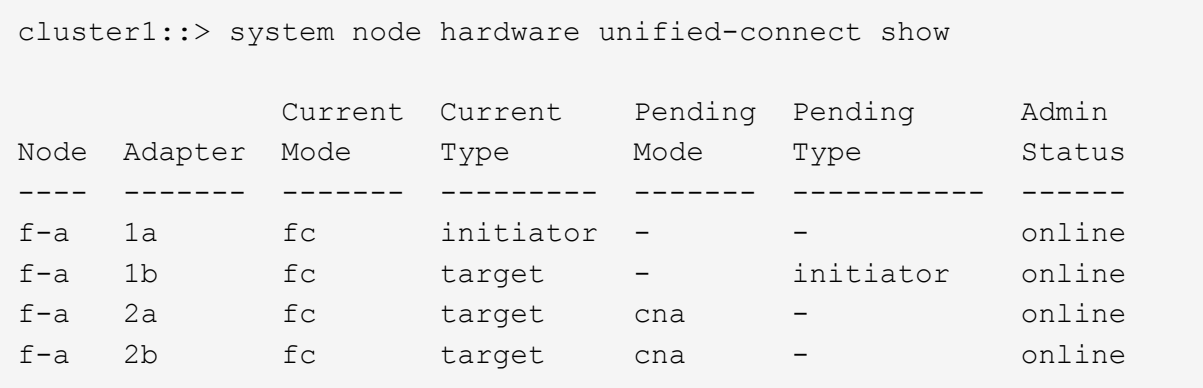

4 entries were displayed.

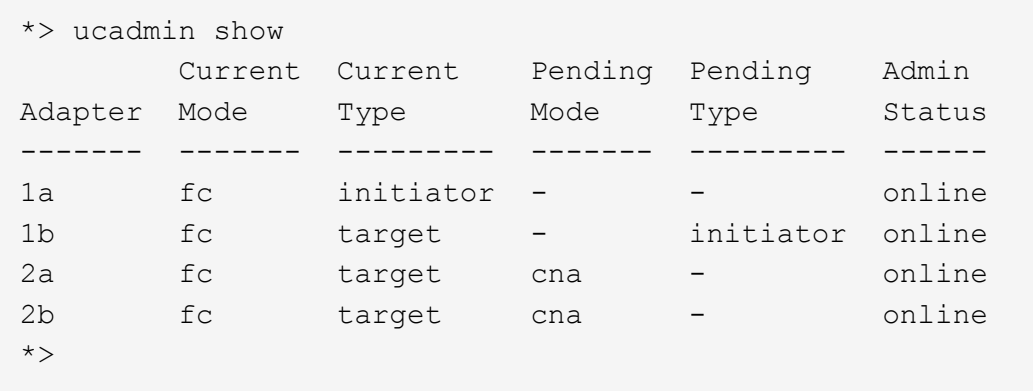

12. 각 포트에 대해 다음 명령 중 하나를 한 번 입력하여 대상 포트를 온라인으로 전환합니다.

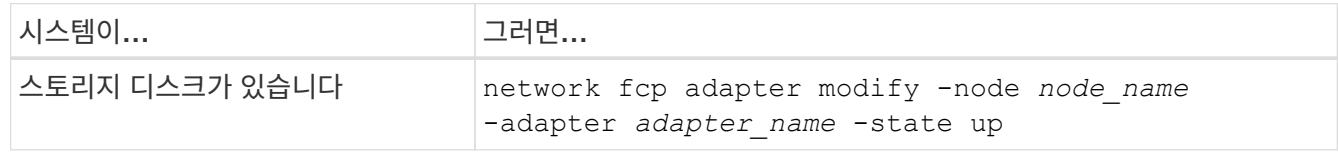

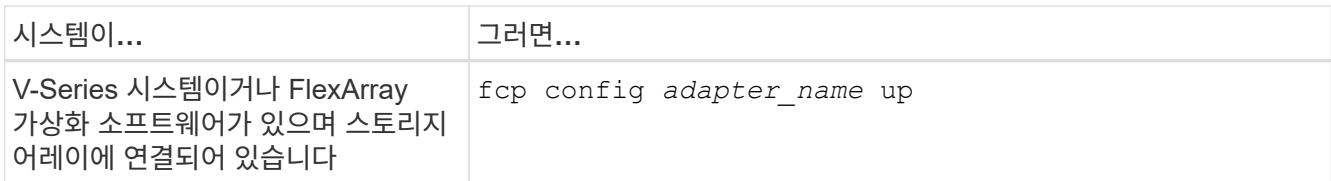

- 13. 포트에 케이블을 연결합니다.
- 14. 다음 작업 중 하나를 수행합니다.

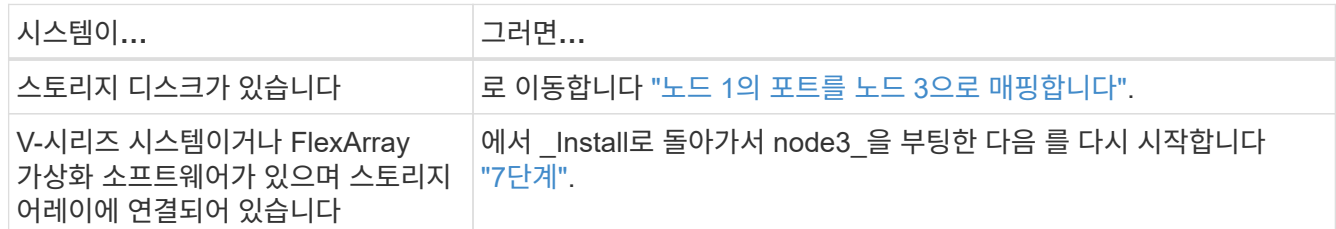

### <span id="page-532-0"></span>노드 **1**의 포트를 노드 **3**으로 매핑합니다

노드 1의 물리적 포트가 노드 3의 물리적 포트에 올바르게 매핑되는지 확인해야 합니다. 이렇게 하면 노드 3이 클러스터의 다른 노드 및 업그레이드 후 네트워크와 통신할 수 있습니다.

시작하기 전에

*Hardware Universe\_*의 새 노드에 있는 포트에 대한 정보가 이미 있어야 합니다*. (*로 이동합니다 *["](#page-601-0)*[참조](#page-601-0)*["](#page-601-0) Hardware Universe*)에 연결합니다. 이 정보는 이 섹션의 뒷부분 및 에서 사용합니다 ["](#page-572-0)[노드](#page-572-0) [2](#page-572-0)[의](#page-572-0) [포트를](#page-572-0) [노드](#page-572-0) [4](#page-572-0)[로](#page-572-0) [매](#page-572-0)핑[합니다](#page-572-0)[".](#page-572-0)

노드 3의 소프트웨어 구성은 노드 3의 물리적 연결과 일치해야 하며, 업그레이드를 계속하기 전에 IP 연결을 복원해야 합니다.

이 작업에 대해

포트 설정은 노드 모델에 따라 다를 수 있습니다.

원래 노드의 포트 및 LIF 구성이 새 노드의 구성을 계획할 시스템과 호환되도록 해야 합니다. 이는 새 노드가 부팅될 때 동일한 구성을 재생하므로 노드 3을 부팅할 때 ONTAP은 노드 1에서 사용된 동일한 포트에 LIF를 호스팅하려고 하기 때문입니다.

따라서 노드 1의 물리적 포트가 노드 3의 물리적 포트에 직접 매핑되지 않으면 부팅 후 클러스터, 관리 및 네트워크 연결을 복원하기 위해 소프트웨어 구성을 변경해야 합니다. 또한 노드 1의 클러스터 포트가 노드 3의 클러스터 포트에 직접 매핑되지 않는 경우, 노드 3은 재부팅 시 올바른 물리적 포트에서 클러스터 LIF를 호스팅하도록 소프트웨어 구성을 변경하기 전까지는 쿼럼에 자동으로 다시 참가하지 않을 수 있습니다.

### 단계

1. 노드1, 포트, 브로드캐스트 도메인, IPspace의 모든 노드 1 케이블링 정보를 다음 표에 기록:

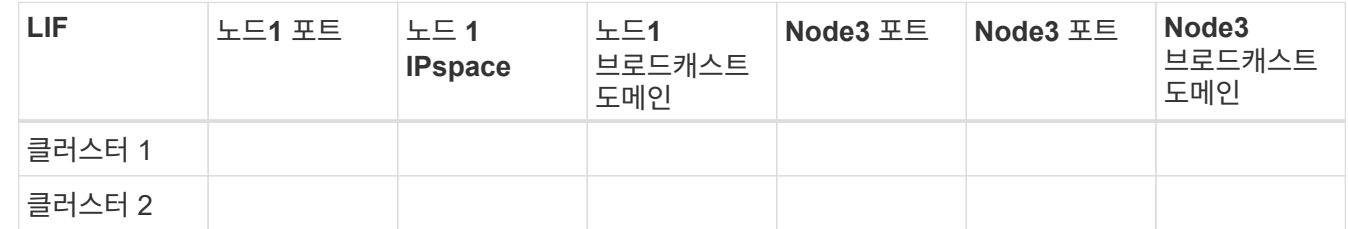

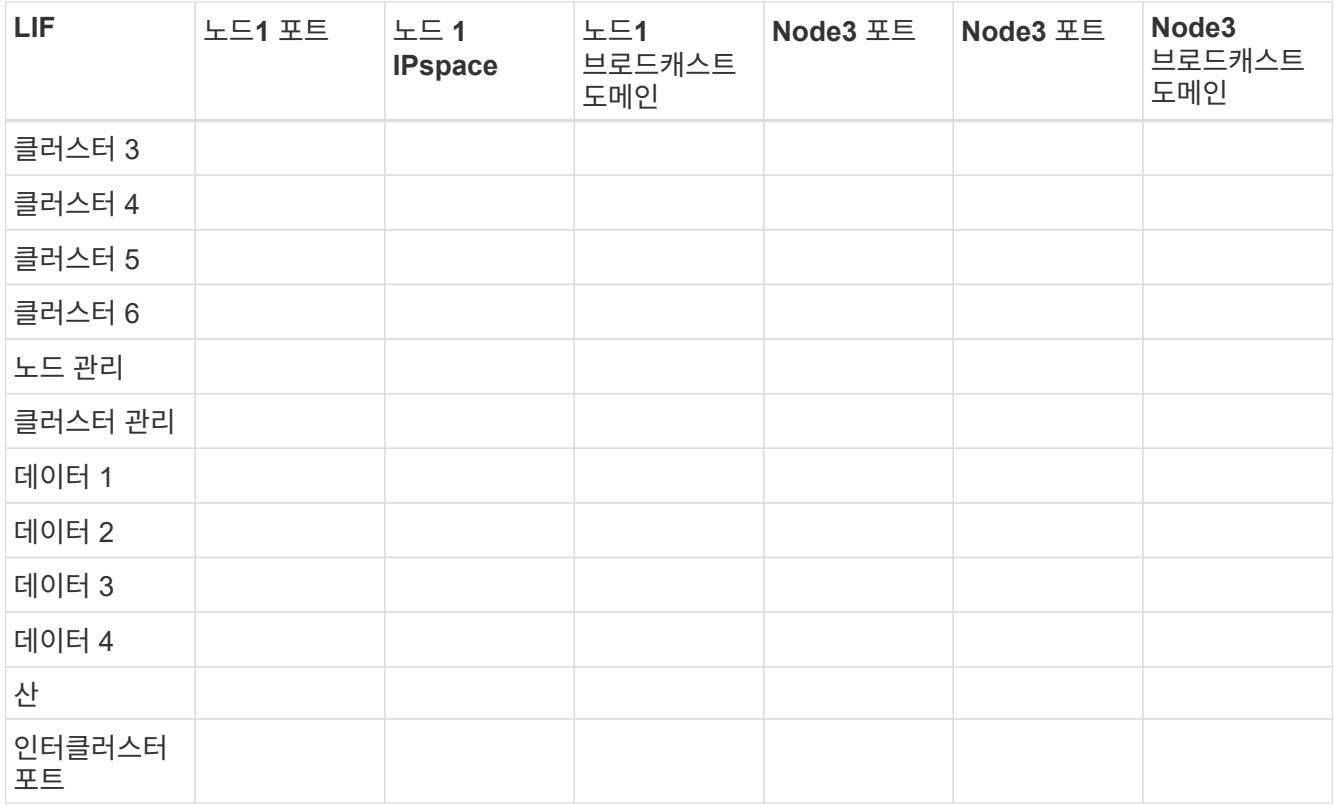

을 참조하십시오 ["](#page-505-0)[노드](#page-505-0)[1](#page-505-0) [정보를](#page-505-0) 기록[합니다](#page-505-0)["](#page-505-0) 이 정보를 얻는 단계에 대한 .

- 2. [[2단계]]에서 동일한 절차를 사용하여 이전 표의 노드 3, 포트, 브로드캐스트 도메인 및 IPspace에 대한 모든 케이블 연결 정보를 기록합니다 ["](#page-505-0)[노드](#page-505-0)[1](#page-505-0) [정보를](#page-505-0) 기록[합니다](#page-505-0)["](#page-505-0).
- 3. [[3단계]] 설정이 스위치가 없는 2노드 클러스터인지 확인하려면 다음 단계를 수행하십시오.
	- a. 권한 수준을 고급으로 설정합니다.

cluster::> set -privilege advanced

b. 스위치가 없는 2노드 클러스터인지 확인합니다.

network options switchless-cluster show

 cluster::\*> network options switchless-cluster show Enable Switchless Cluster: false/true

+

이 명령의 값은 시스템의 물리적 상태와 일치해야 합니다.

a. 관리 권한 레벨로 돌아갑니다.

```
 cluster::*> set -privilege admin
 cluster::>
```
- 4. 다음 단계를 수행하여 노드 3을 쿼럼으로 가져옵니다.
	- a. 노드3 부팅. 을 참조하십시오 ["](#page-514-0)[노드](#page-514-0)[3](#page-514-0)[을](#page-514-0) [설치하고](#page-514-0) [부팅합니다](#page-514-0)["](#page-514-0) 아직 부팅하지 않은 경우 노드를 부팅합니다.
	- b. 새 클러스터 포트가 클러스터 브로드캐스트 도메인에 있는지 확인합니다.

network port show -node *node-name* -port *port-name* -fields broadcast-domain 다음 예에서는 노드 3의 "클러스터" 도메인에 포트 "e0a"가 있음을 보여 줍니다.

```
 cluster::> network port show -node node3 -port e0a -fields
broadcast-domain
 node port broadcast-domain
  ---------- ---- ----------------
  node3 e1a Cluster
```
c. 클러스터 브로드캐스트 도메인에 올바른 포트를 추가합니다.

network port modify -node *node-name* -port *port-name* -ipspace Cluster -mtu 9000

이 예제에서는 노드 3에 클러스터 포트 "e1b"를 추가합니다.

network port modify -node node3 -port e1b -ipspace Cluster -mtu 9000

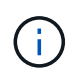

MetroCluster 구성의 경우, 포트가 동기화 대상 SVM의 LIF를 호스팅하는 포트와 연결되어 있고 다음 메시지와 유사하나 이에 제한되지 않는 오류를 보기 때문에 포트의 브로드캐스트 도메인을 변경하지 못할 수 있습니다.

command failed: This operation is not permitted on a Vserver that is configured as the destination of a MetroCluster Vserver relationship.

원격 사이트의 해당 동기화 소스 SVM에서 다음 명령을 입력하여 동기화 대상 LIF를 적절한 포트에 재할당합니다.

metrocluster vserver resync -vserver *Vserver-name*

d. 클러스터 LIF를 각 LIF에 대해 한 번씩 새 포트로 마이그레이션합니다.

network interface migrate -vserver Cluster -lif *LIF-name* -source-node *node3* -destination-node *node3* -destination-port *port-name*

e. 클러스터 LIF의 홈 포트를 수정합니다.

network interface modify -vserver Cluster -lif *LIF-name* –home-port *port-name*

f. 클러스터 포트가 Cluster broadcast-domain에 없는 경우 다음을 추가합니다.

network port broadcast-domain add-ports -ipspace Cluster -broadcast-domain Cluster -ports *node:port*

g. 클러스터 브로드캐스트 도메인에서 이전 포트를 제거합니다.

network port broadcast-domain remove-ports

다음 예제에서는 노드 3에서 포트 "e0d"를 제거합니다.

network port broadcast-domain remove-ports -ipspace Cluster -broadcast -domain Cluster ‑ports <node3:e0d>

a. 노드 3이 쿼럼에 다시 연결되었는지 확인합니다.

cluster show -node *node3* -fields health

5. 클러스터 LIF 및 노드 관리 및/또는 클러스터 관리 LIF를 호스팅하는 브로드캐스트 도메인을 조정합니다. 각 브로드캐스트 도메인에 올바른 포트가 포함되어 있는지 확인합니다. LIF가 호스팅 중이거나 LIF의 홈 역할을 하는 브로드캐스트 도메인 간에 포트를 이동할 수 없으므로 다음과 같이 LIF를 마이그레이션 및 수정해야 할 수 있습니다.

a. LIF의 홈 포트를 표시합니다.

network interface show -fields *home-node,home-port*

b. 이 포트가 포함된 브로드캐스트 도메인을 표시합니다.

network port broadcast-domain show -ports *node\_name:port\_name*

c. 브로드캐스트 도메인에서 포트 추가 또는 제거:

network port broadcast-domain add-ports

network port broadcast-domain remove-ports

a. LIF의 홈 포트 수정:

network interface modify -vserver *Vserver-name* -lif *LIF-name* –home-port *port-name*

- 6. 에 표시된 것과 동일한 명령을 사용하여 인터클러스터 브로드캐스트 도메인을 조정하고 필요한 경우 LIF를 마이그레이션합니다 [5](#page-397-0)[단계](#page-397-0).
- 7. 에 표시된 것과 동일한 명령을 사용하여 다른 브로드캐스트 도메인을 조정하고 필요한 경우 데이터 LIF를 마이그레이션합니다 [5](#page-397-0)[단계](#page-397-0).
- 8. 노드 1에 노드 3에 더 이상 존재하지 않는 포트가 있는 경우 다음 단계에 따라 포트를 삭제하십시오.

a. 다음 두 노드 중 하나에서 고급 권한 수준에 액세스합니다.

set -privilege advanced

b. 포트를 삭제합니다.

network port delete -node *node-name* -port *port-name*

c. 관리자 수준으로 돌아가기:

set -privilege admin

9. [[9단계]] 모든 LIF 페일오버 그룹을 조정합니다.

network interface modify -failover-group *failover-group* -failover-policy *failover-policy*

다음 예에서는 페일오버 정책을 "broadcast-domain-wide"로 설정하고 "fg1" 페일오버 그룹의 포트를 "node3"의 LIF "data1"의 페일오버 타겟으로 사용합니다.

network interface modify -vserver node3 -lif data1 failover-policy broadcast-domainwide -failover-group fg1

로 이동합니다 ["](#page-601-0)[참조](#page-601-0)" 자세한 내용은 네트워크 관리 또는 ONTAP 9 명령: 수동 페이지 참조\_에 연결하십시오.

10. 노드 3의 변경 사항을 확인합니다.

network port show -node node3

11. 각 클러스터 LIF는 포트 7700에서 수신 대기 중이어야 합니다. 클러스터 LIF가 포트 7700에서 수신 중인지 확인합니다.

::> network connections listening show -vserver Cluster

클러스터 포트에서 수신 대기하는 포트 7700은 2노드 클러스터의 다음 예에 표시된 대로 예상되는 결과입니다.

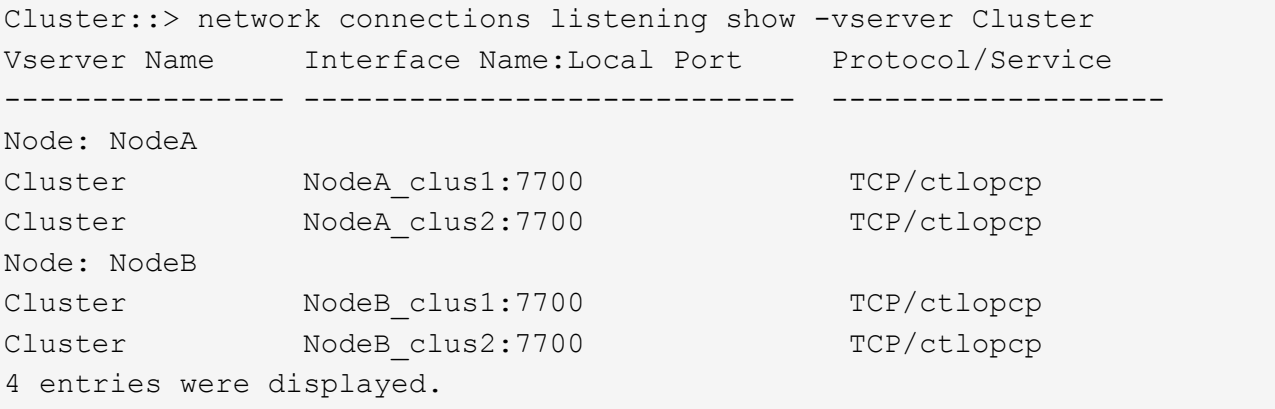

12. 포트 7700에서 수신 대기하지 않는 각 클러스터 LIF에 대해 LIF의 관리 상태를 로 설정합니다 down 그리고 나서 up:

::> net int modify -vserver Cluster -lif *cluster-lif* -status-admin down; net int modify -vserver Cluster -lif *cluster-lif* -status-admin up

11단계를 반복하여 클러스터 LIF가 포트 7700에서 수신 대기 중인지 확인합니다.

<span id="page-537-0"></span>노드**3** 설치를 확인합니다

노드 3을 설치하고 부팅한 후에는 올바르게 설치되어 있고, 클러스터의 일부이며, 노드 2와 통신할 수 있는지 확인해야 합니다.

단계

1. 시스템 프롬프트에서 node3에 로그인합니다. 그런 다음 노드 3이 모두 노드 2와 동일한 클러스터의 일부이고 정상 상태인지 확인합니다.

cluster show

2. 노드 3이 노드 2와 통신할 수 있고 모든 LIF가 작동 중인지 확인합니다.

network interface show -curr-node *node3*

3. 다음 작업 중 하나를 수행합니다.

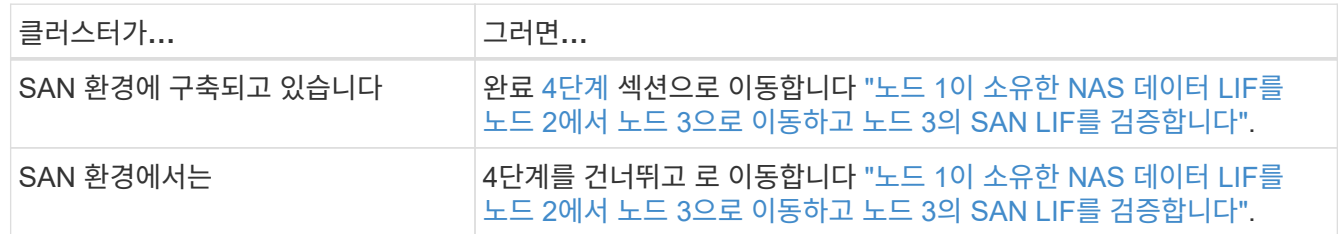

4. 노드 중 하나에 다음 명령을 입력하고 출력을 검사하여 node2와 node3이 쿼럼에 있는지 확인합니다.

event log show -messagename scsiblade.\*

다음 예에서는 클러스터의 노드가 quorum에 있을 때의 출력을 보여 줍니다.

```
cluster::> event log show -messagename scsiblade.*
Time Node Severity Event
------------------- ------ ------------- --------------------------
8/13/2012 14:03:51 node1 INFORMATIONAL scsiblade.in.quorum: The scsi-
blade ...
8/13/2012 14:03:51 node2 INFORMATIONAL scsiblade.in.quorum: The scsi-
blade ...
8/13/2012 14:03:48 node3 INFORMATIONAL scsiblade.in.quorum: The scsi-
blade ...
8/13/2012 14:03:43 node4 INFORMATIONAL scsiblade.in.quorum: The scsi-
blade ...
```
<span id="page-537-1"></span>노드 **1**이 소유한 **NAS** 데이터 **LIF**를 노드 **2**에서 노드 **3**으로 이동하고 노드 **3**의 **SAN LIF**를 확인합니다

노드 3의 설치를 확인하고 노드 2에서 노드 3으로 애그리게이트를 재배치하는 경우, 노드 2에

현재 있는 노드 1에 속하는 NAS 데이터 LIF를 노드 2에서 노드 3으로 이동해야 합니다. 노드 3의 SAN LIF도 확인해야 합니다.

이 작업에 대해

원격 LIF는 업그레이드 절차 중에 SAN LUN의 트래픽을 처리합니다. 업그레이드 중에 클러스터 또는 서비스 상태를 위해 SAN LIF를 이동할 필요가 없습니다. SAN LIF는 새 포트에 매핑되지 않으면 이동하지 않습니다. 노드 3을 온라인으로 설정한 후 LIF가 정상 작동하는지 확인합니다.

단계

1. 노드 중 하나에 다음 명령을 입력하고 출력을 캡처하여 node2가 소유하지 않는 모든 NAS 데이터 LIF를 나열합니다.

network interface show -role data -curr-node *node2* -is-home false -home-node *node3*

2. 클러스터가 SAN LIF에 대해 구성되어 있으면 SAN LIF를 기록합니다 adapter 및 switch-port 이에 대한 구성 정보입니다 ["](#page-544-0)[워크시트](#page-544-0)["](#page-544-0) 나중에 사용할 수 있습니다.

a. 노드 2의 SAN LIF를 나열하고 출력을 검사합니다.

network interface show -data-protocol fc\*

시스템은 다음 예제와 유사한 출력을 반환합니다.

```
cluster1::> net int show -data-protocol fc*
   (network interface show)
             Logical Status Network Current
Current Is
Vserver Interface Admin/Oper Address/Mask Node
Port Home
----------- ---------- ---------- ------------------ -------------
------- ----
svm2_cluster1
             lif_svm2_cluster1_340
                         up/up 20:02:00:50:56:b0:39:99
                                                     cluster1-01
1b true
              lif_svm2_cluster1_398
                         up/up 20:03:00:50:56:b0:39:99
                                                     cluster1-02
1a true
              lif_svm2_cluster1_691
                         up/up 20:01:00:50:56:b0:39:99
                                                    cluster1-01
1a true
              lif_svm2_cluster1_925
                        up/up 20:04:00:50:56:b0:39:99
                                                    cluster1-02
1b true
4 entries were displayed.
```
b. 기존 설정을 나열하고 출력을 검사합니다.

fcp adapter show -fields switch-port, fc-wwpn

시스템은 다음 예제와 유사한 출력을 반환합니다.
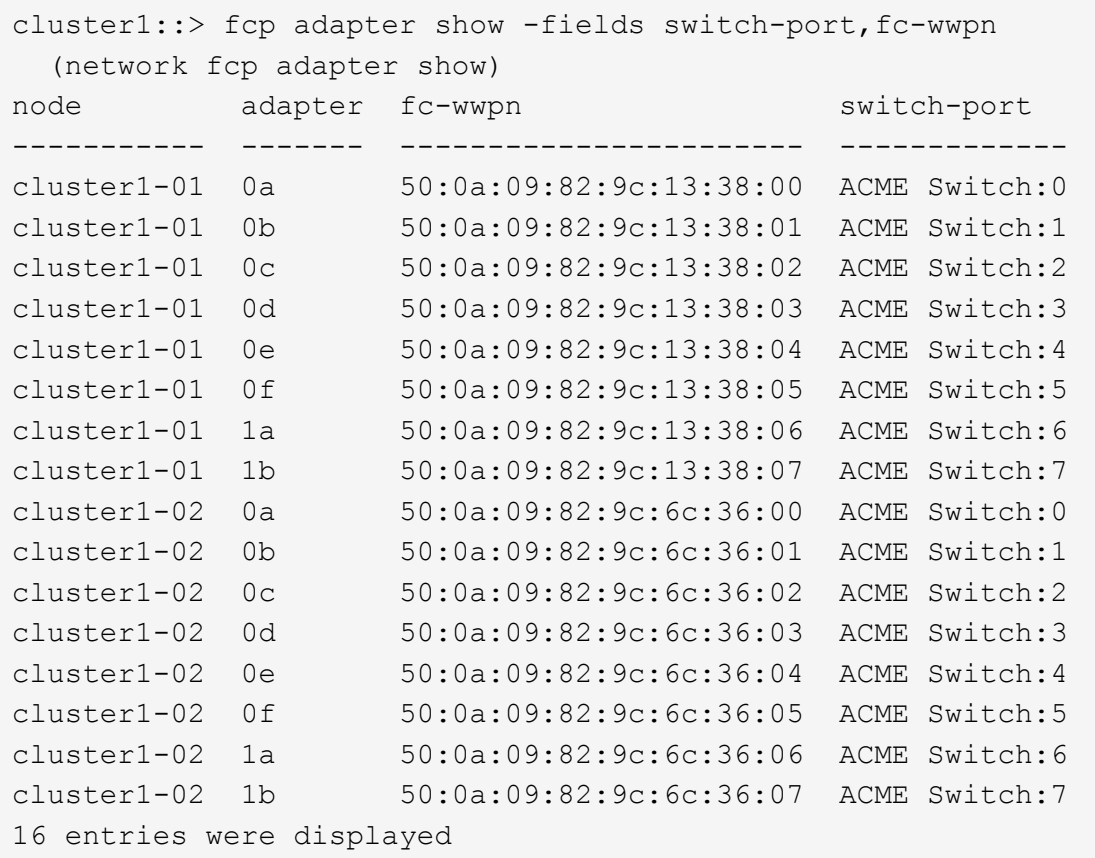

3. 다음 작업 중 하나를 수행합니다.

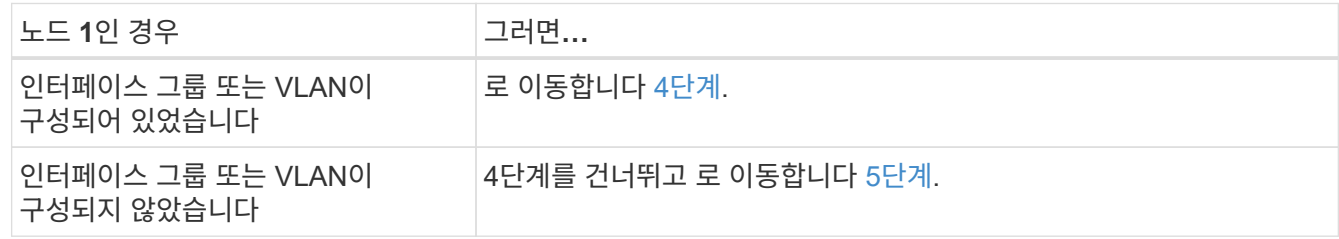

- 4. 다음 하위 단계를 수행하여 노드 2에서 노드 3으로 노드 1에 원래 있던 인터페이스 그룹 및 VLAN에 호스팅된 NAS 데이터 LIF를 모두 마이그레이션합니다.
	- a. 인터페이스 그룹의 노드 1에 있던 노드 2에 호스팅된 데이터 LIF를 노드 3의 포트로 마이그레이션: 각 LIF에 대해 다음 명령을 한 번 입력하여 동일한 네트워크에서 LIF를 호스팅할 수 있습니다.

network interface migrate -vserver *vserver\_name* -lif *LIF\_name* -destination -node *node3* –destination-port *netport|ifgrp*

b. 에서 LIF의 홈 포트 및 홈 노드를 수정합니다 하위 단계 A 각 LIF에 대해 다음 명령을 입력하여 현재 LIF를 호스팅하는 포트 및 노드에 대해 다음을 수행합니다.

network interface modify -vserver *vserver\_name* -lif *LIF\_name* -home-node *node3* -home-port *netport|ifgrp*

c. 이전에 VLAN 포트의 노드 1에 속해 있던 노드 2에 호스팅된 데이터 LIF를 노드 3의 포트로 마이그레이션: 각 LIF에 대해 다음 명령을 한 번 입력하여 동일한 네트워크에서 LIF를 호스팅할 수 있습니다.

network interface migrate -vserver *vserver\_name* -lif *LIF\_name* -destination -node *node3* –destination-port *netport|ifgrp*

d. 에서 LIF의 홈 포트 및 홈 노드를 수정합니다 하위 단계 c 각 LIF에 대해 다음 명령을 입력하여 현재 LIF를 호스팅하는 포트 및 노드에 대해 다음을 수행합니다.

network interface modify -vserver *vserver\_name* -lif *LIF\_name* -home-node *node3* -home-port *netport|ifgrp*

5. 다음 작업 중 하나를 수행합니다.

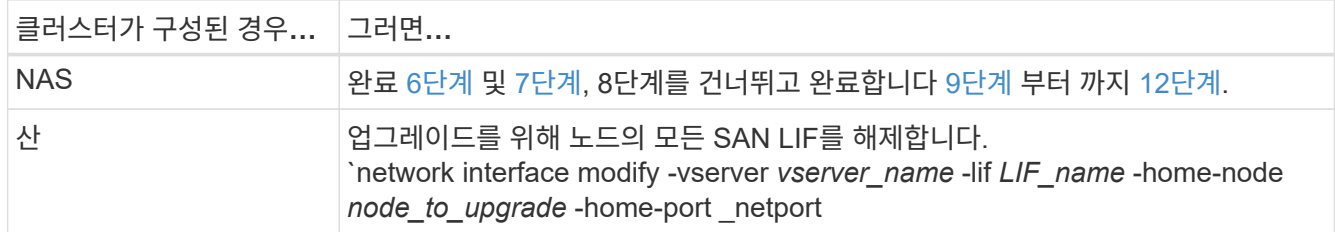

6. 플랫폼에서 동일하지 않은 데이터 포트가 있는 경우 포트를 브로드캐스트 도메인에 추가합니다.

network port broadcast-domain add-ports -ipspace *IPspace\_name* -broadcast -domain mgmt -ports *node:port*

다음 예에서는 노드 "6280-1"의 포트 "e0a"와 노드 "8060-1"의 포트 "e0i"를 IPspace "Default"의 브로드캐스트 도메인 "mgmt"에 추가합니다.

cluster::> network port broadcast-domain add-ports -ipspace Default -broadcast-domain mgmt -ports 6280-1:e0a, 8060-1:e0i

7. 각 LIF에 대해 다음 명령을 한 번 입력하여 각 NAS 데이터 LIF를 노드 3으로 마이그레이션합니다.

network interface migrate -vserver *vserver\_name* -lif *LIF\_name* -destination -node *node3* -destination-port *netport|ifgrp*

8. 데이터 마이그레이션이 영구한지 확인합니다.

network interface modify -vserver *vserver\_name* -lif *LIF\_name*-home-port *netport|ifgrp* -home-node *node3*

- 9. SAN LIF가 노드 3의 올바른 포트에 있는지 확인합니다.
	- a. 다음 명령을 입력하고 출력을 검사합니다.

network interface show -data-protocol iscsi|fcp -home-node *node3*

시스템은 다음 예제와 유사한 출력을 반환합니다.

cluster::> net int show -data-protocol iscsi|fcp -home-node node3 Logical Status Network Current Current Is Vserver Interface Admin/Oper Address/Mask Node Port Home ----------- ---------- ---------- ------------------ ------------- ------- --- vs0 a0a up/down 10.63.0.53/24 node3 a0a true data1 up/up 10.63.0.50/18 node3 e0c true rads1 up/up 10.63.0.51/18 node3 e1a true rads2 up/down 10.63.0.52/24 node3 e1b true vs1 lif1 up/up 172.17.176.120/24 node3 e0c true lif2 up/up 172.17.176.121/24 node3 e1a true

b. 새로운 및 을 확인합니다 adapter 및 switch-port 의 출력을 비교하여 구성이 올바른지 확인합니다 fcp adapter show 에서 워크시트에 기록한 구성 정보를 사용하여 명령을 실행합니다 2단계.

노드 3의 새로운 SAN LIF 구성을 나열합니다.

fcp adapter show -fields switch-port, fc-wwpn

시스템은 다음 예제와 유사한 출력을 반환합니다.

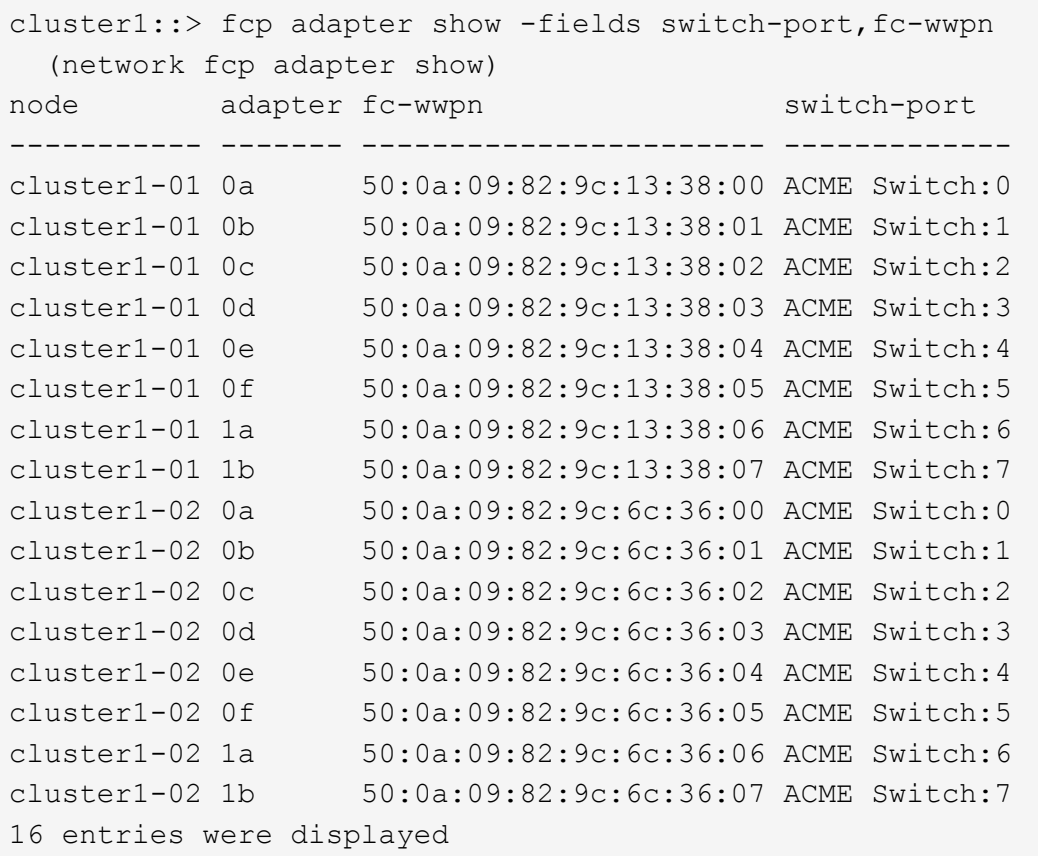

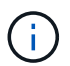

새 구성의 SAN LIF가 아직 연결된 어댑터에 없는 경우 `switch-port`노드를 재부팅할 때 시스템이 중단될 수 있습니다.

- c. 노드 3에 노드 1에 없는 포트에 있거나 다른 포트에 매핑해야 하는 SAN LIF 그룹 또는 SAN LIF가 있는 경우 다음 하위 단계를 완료하여 노드 3의 적절한 포트로 LIF를 이동합니다.
	- i. LIF 상태를 "아래쪽"으로 설정합니다.

network interface modify -vserver *vserver\_name* -lif *LIF\_name* -status -admin down

ii. 포트 세트에서 LIF를 제거합니다.

```
portset remove -vserver vserver_name -portset portset_name -port-name
port_name
```
- iii. 다음 명령 중 하나를 입력합니다.
	- 단일 LIF 이동:

network interface modify -vserver *vserver\_name* -lif *LIF\_name* -home -port *new\_home\_port*

▪ 존재하지 않거나 잘못된 단일 포트에 있는 모든 LIF를 새 포트로 이동:

network interface modify {-home-port *port\_on\_node1* -home-node *node1*

-role data} -home-port *new\_home\_port\_on\_node3*

▪ 포트 세트에 LIF를 다시 추가합니다.

portset add -vserver *vserver\_name* -portset *portset\_name* -port-name *port\_name*

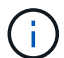

SAN LIF를 원래 포트와 동일한 링크 속도를 가진 포트로 이동해야 합니다.

10. 모든 LIF의 상태를 "Up"으로 수정하여 LIF가 노드에서 트래픽을 수락 및 전송할 수 있도록 합니다.

network interface modify -home-port *port\_name* -home-node *node3* -lif data -status-admin up

11. 두 노드 중 하나에서 다음 명령을 입력하고 출력을 검사하여 LIF가 올바른 포트로 이동되었으며, LIF가 두 노드 중 하나에 다음 명령을 입력하고 출력을 검사하여 "Up" 상태인지 확인하십시오.

network interface show -home-node *node3* -role data

12. LIF가 다운된 경우 각 LIF에 대해 다음 명령을 한 번 입력하여 LIF의 관리 상태를 "Up"으로 설정하십시오.

network interface modify -vserver *vserver\_name* -lif *LIF\_name* -status-admin up

13. 노드 1의 경우 업그레이드 후 AutoSupport 메시지를 NetApp에 보냅니다.

system node autosupport invoke -node *node3* -type all -message "node1 successfully upgraded from *platform\_old* to *platform\_new*"

워크시트**: NAS** 데이터 **LIF**를 노드 **3**으로 이동하기 전에 기록할 정보입니다

SAN LIF를 노드 2에서 노드 3으로 이동한 후 구성이 올바른지 확인하려면 다음 워크시트를 사용하여 를 기록하면 됩니다 adapter 및 switch-port 각 LIF에 대한 정보입니다.

LIF를 기록합니다 adapter 의 정보 network interface show -data-protocol fc\* 명령 출력 및 을 참조하십시오 switch-port 의 정보 fcp adapter show -fields switch-port,fc-wwpn 노드 2의 명령 출력입니다.

노드 3으로 마이그레이션을 완료한 후 LIF를 기록합니다 adapter 및 switch-port 노드 3의 LIF에 대한 정보를 확인하고 각 LIF가 계속 동일한 에 연결되어 있는지 확인합니다 switch-port.

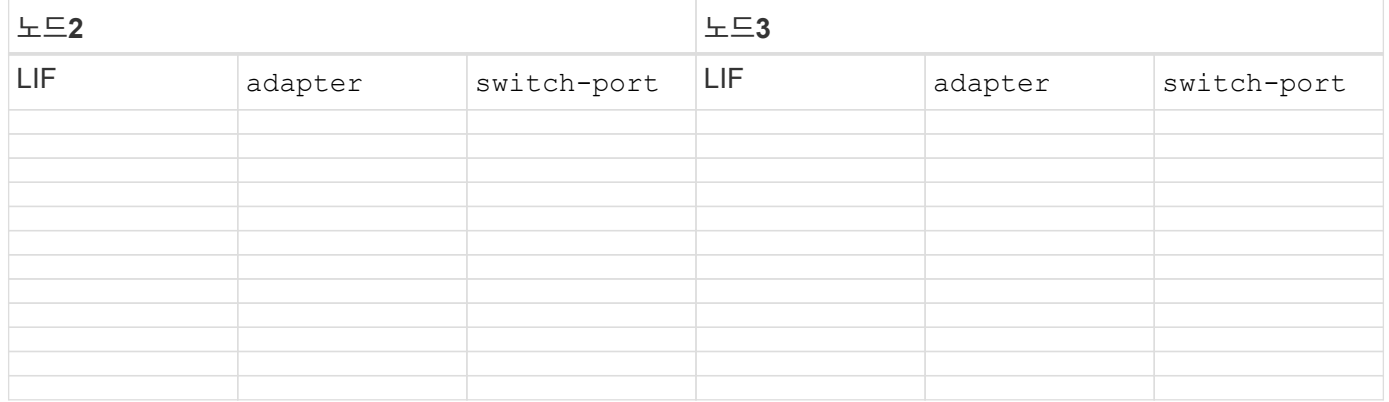

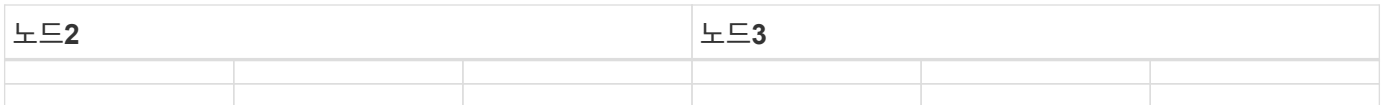

<span id="page-545-0"></span>노드 **2**에서 노드 **3**으로 비루트 애그리게이트를 재배치합니다

노드 2를 노드 4로 교체하려면 먼저 노드 2에 대한 AutoSupport 메시지를 보낸 다음 노드 2가 소유한 비루트 애그리게이트를 노드 3으로 재배치해야 합니다.

단계

1. [[1단계]] 노드 2에 대해 NetApp에 AutoSupport 메시지 보내기:

system node autosupport invoke -node *node2* -type all -message "Upgrading *node2* from *platform\_old* to *platform\_new*"

2. AutoSupport 메시지가 전송되었는지 확인합니다.

system node autosupport show -node *node2* -instance

"마지막으로 보낸 제목:" 및 "마지막 보낸 시간:" 필드에는 마지막으로 보낸 메시지의 메시지 제목과 메시지를 보낸 시간이 포함됩니다.

3. 비루트 애그리게이트를 재배치합니다.

a. 권한 수준을 고급으로 설정합니다.

set -privilege advanced

b. 노드 2가 소유한 애그리게이트 나열:

storage aggregate show -owner-name *node2*

c. 애그리게이트 재배치 시작:

storage aggregate relocation start -node *node2* -destination *node3* -aggregate -list \* -ndo-controller-upgrade true

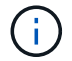

이 명령은 비루트 애그리게이트만 찾습니다.

a. 메시지가 표시되면 를 입력합니다 y.

재배치가 백그라운드에서 실행됩니다. Aggregate를 재배치하는 데 몇 초에서 몇 분 정도 걸릴 수 있습니다. 여기에는 클라이언트 중단 및 무중단 부분 이 모두 포함됩니다. 명령을 실행해도 오프라인 또는 제한된 애그리게이트는 재배치되지 않습니다.

b. 관리자 권한 레벨로 돌아갑니다.

set -privilege admin

4. 노드 2의 재배치 상태를 확인합니다.

재배치된 aggregate에 대해 출력에 "Done"이 표시됩니다.

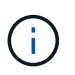

다음 단계로 진행하기 전에 노드 2가 소유한 모든 애그리게이트를 노드 3으로 재배치할 때까지 기다려야 합니다.

# 5. 다음 작업 중 하나를 수행합니다.

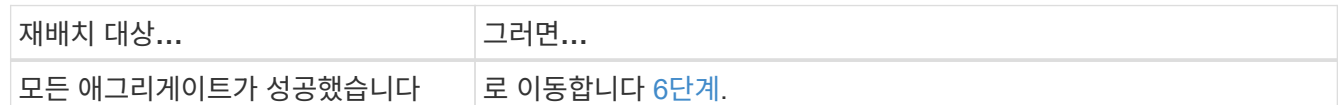

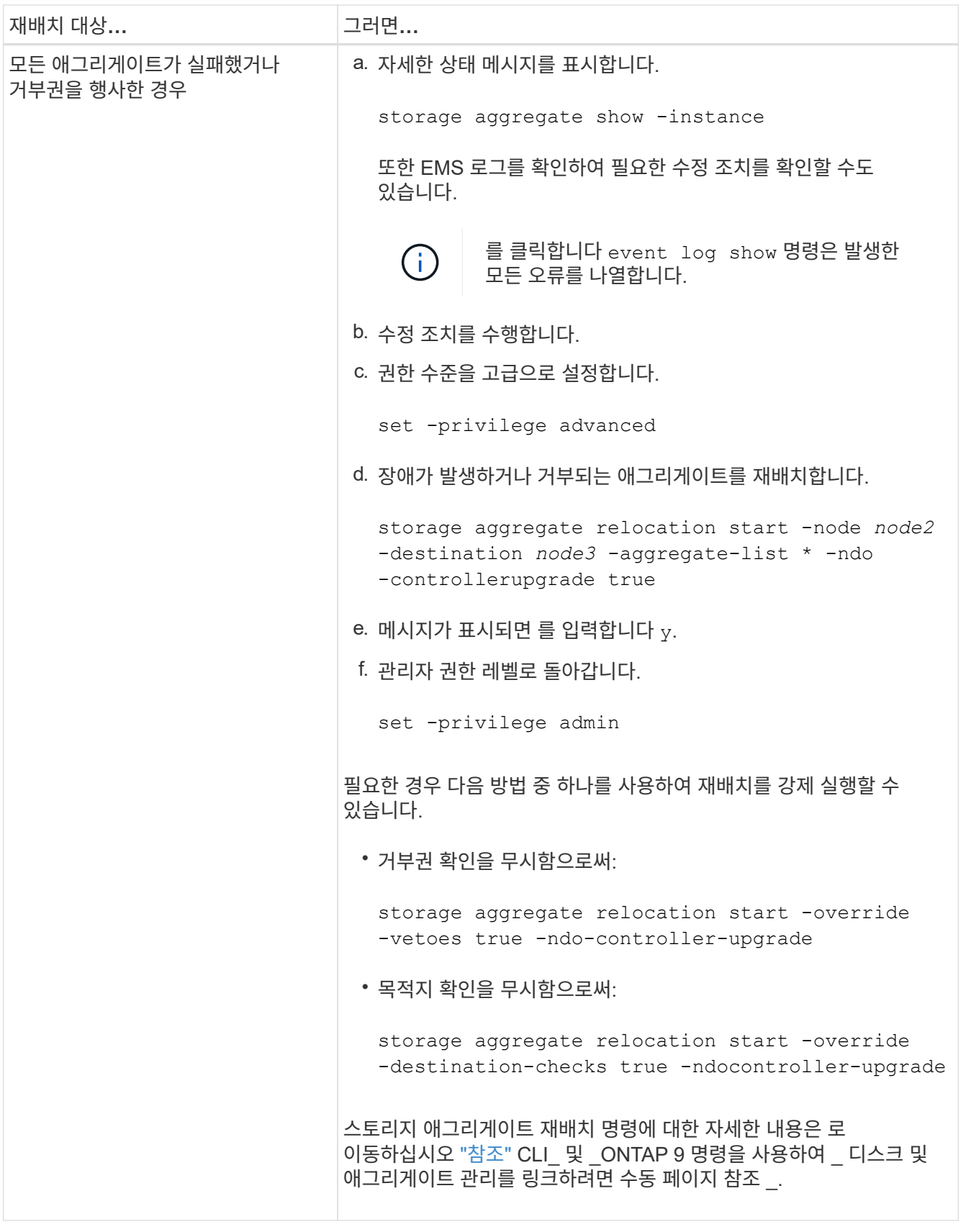

6. 루트가 아닌 모든 애그리게이트가 노드 3에서 온라인 상태인지 확인:

storage aggregate show -node *node3* -state offline -root false

애그리게이트가 오프라인 상태가 되거나 외부 애그리게이트로 전환된 경우, 각 애그리게이트에 대해 한 번씩 온라인 상태를 유지해야 합니다.

storage aggregate online -aggregate aggr name

#### 7. 노드 3에서 모든 볼륨이 온라인 상태인지 확인합니다.

volume show -node *node3* -state offline

노드 3에서 오프라인 상태인 볼륨이 있는 경우 각 볼륨에 대해 한 번씩 온라인 상태로 전환해야 합니다.

volume online -vserver *Vserver-name* -volume *volume-name*

8. 노드 2가 루트가 아닌 온라인 애그리게이트를 소유하지 않는지 확인합니다.

storage aggregate show -owner-name *node2* -ha-policy sfo -state online

루트가 아닌 모든 온라인 애그리게이트가 이미 노드 3에 재배치되었기 때문에 명령 출력에 루트가 아닌 온라인 애그리게이트를 표시할 수 없습니다.

노드 **2**가 소유한 **NAS** 데이터 **LIF**를 노드 **3**으로 이동합니다

노드 2에서 노드 3으로 애그리게이트를 재배치한 후에는 노드 2가 소유한 NAS 데이터 LIF를 노드 3으로 이동해야 합니다.

이 작업에 대해

원격 LIF는 업그레이드 절차 중에 SAN LUN의 트래픽을 처리합니다. 업그레이드 중에 클러스터 또는 서비스 상태를 위해 SAN LIF를 이동할 필요가 없습니다. SAN LIF는 새 포트에 매핑되지 않으면 이동하지 않습니다. 노드 3에서 노드 4로 LIF를 이동하고 노드 4를 온라인 상태로 설정한 후 LIF가 정상 작동하는지 확인해야 합니다.

단계

1. 노드 중 하나에 다음 명령을 입력하고 출력을 캡처하여 node2가 소유한 모든 NAS 데이터 LIF를 나열합니다.

network interface show -data-protocol nfs|cifs -home-node *node2*

다음 예제에서는 node2의 명령 출력을 보여 줍니다.

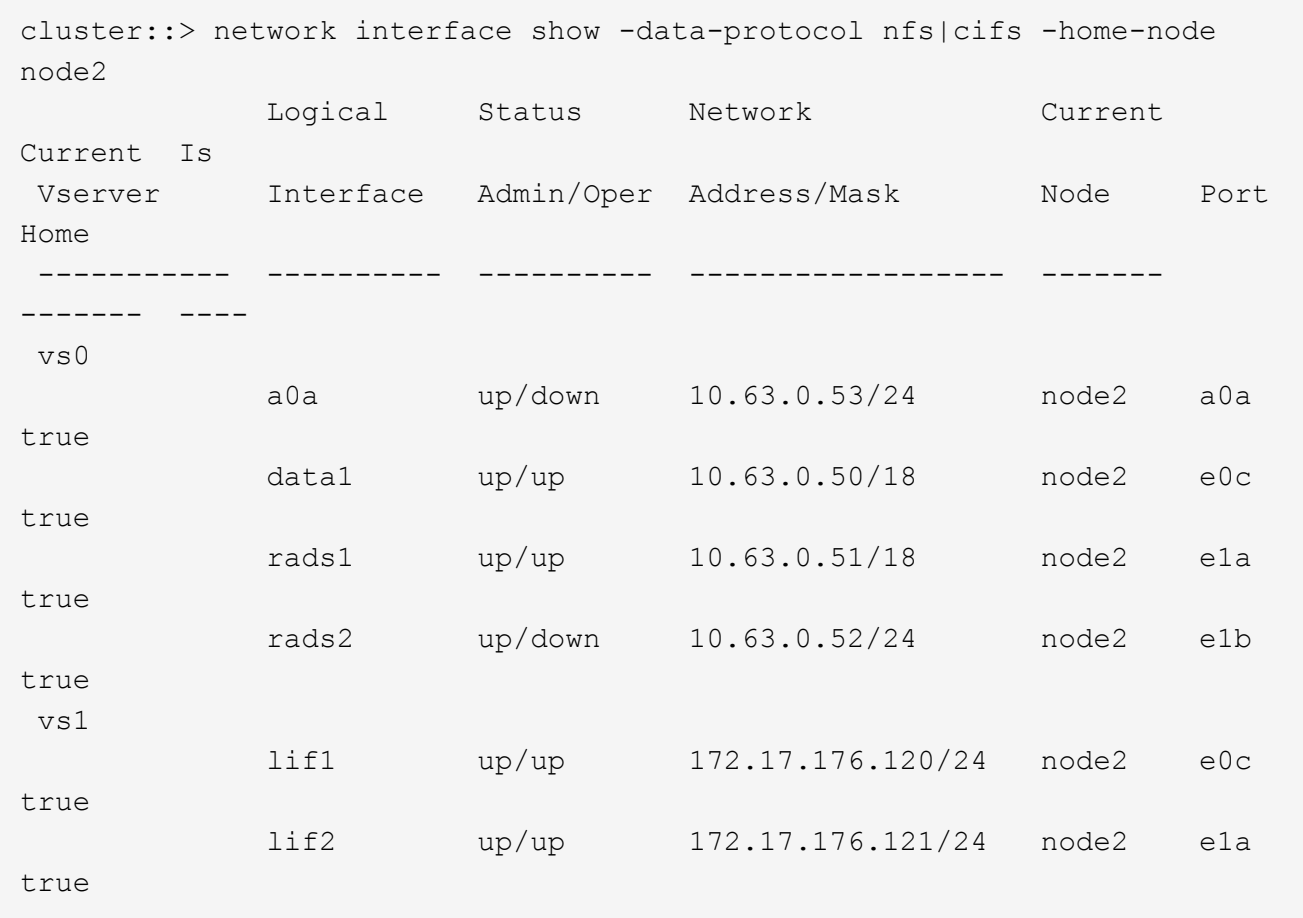

2. 다음 작업 중 하나를 수행합니다.

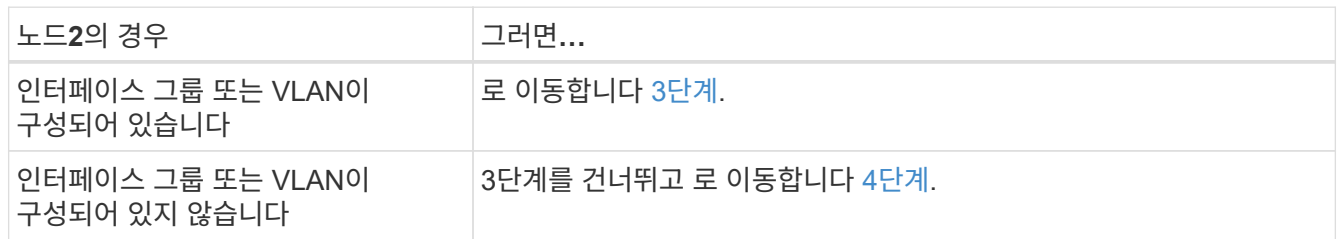

- 3. 노드 2의 인터페이스 그룹 및 VLAN에 호스팅된 NAS 데이터 LIF를 마이그레이션하려면 다음 단계를 수행하십시오.
	- a. 노드 2의 인터페이스 그룹에 호스팅된 데이터 LIF를 노드 3의 포트로 마이그레이션: 각 LIF에 대해 다음 명령을 한 번 입력하여 동일한 네트워크에서 LIF를 호스팅할 수 있습니다.

network interface migrate -vserver *Vserver\_name* -lif *LIF\_name* -destination -node *node3* –destination-port *netport|ifgrp*

b. 에서 LIF의 홈 포트 및 홈 노드를 수정합니다 하위 단계 A 각 노드에 대해 다음 명령을 입력하여 현재 LIF를 호스팅하는 포트 및 노드에 대해 다음을 수행합니다.

network interface modify -vserver *Vserver\_name* -lif *LIF\_name* -home-node *node3* -homeport *netport|ifgrp*

c. 노드 2의 VLAN에 호스팅된 모든 LIF를 노드 3의 포트로 마이그레이션 합니다. 노드 3에서는 각 LIF에 대해

다음 명령을 한 번 입력하여 VLAN과 동일한 네트워크에서 LIF를 호스팅할 수 있습니다.

network interface migrate -vserver *Vserver\_name* -lif *LIF\_name* -destination -node *node3* –destination-port *netport|ifgrp*

d. 에서 LIF의 홈 포트 및 홈 노드를 수정합니다 하위 단계 c 각 LIF에 대해 다음 명령을 입력하여 현재 LIF를 호스팅하는 포트 및 노드에 대해 다음을 수행합니다.

network interface modify -vserver *Vserver\_name* -lif *LIF\_name* -home-node *node3* -homeport *netport|ifgrp*

4. 다음 작업 중 하나를 수행합니다.

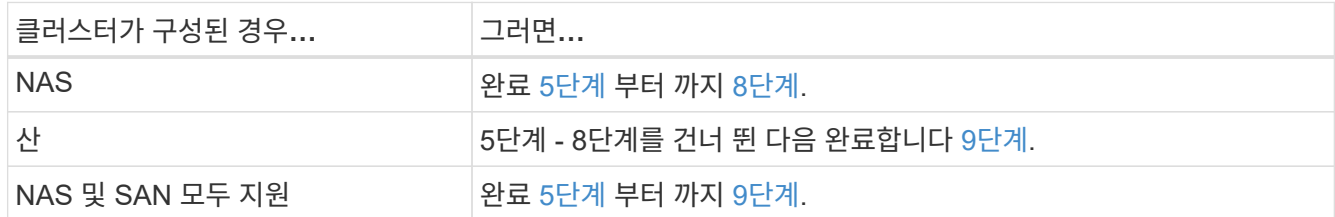

5. 플랫폼에서 동일하지 않은 데이터 포트가 있는 경우 브로드캐스트 도메인에 포트를 추가합니다.

network port broadcast-domain add-ports -ipspace *IPspace\_name* -broadcast -domain mgmt -ports *node:port*

다음 예에서는 노드 "6280-1"의 포트 "e0a"와 노드 "8060-1"의 포트 "e0i"를 IPspace "Default"의 브로드캐스트 도메인 "mgmt"에 추가합니다.

cluster::> network port broadcast-domain add-ports -ipspace Default -broadcast-domain mgmt -ports 6280-1:e0a, 8060-1:e0i

6. 각 LIF에 대해 다음 명령을 한 번 입력하여 각 NAS 데이터 LIF를 노드 3으로 마이그레이션합니다.

network interface migrate -vserver *Vserver\_name* -lif *LIF\_name* -destination -node *node3* -destination-port *netport|ifgrp*

7. 두 노드 중 하나에 다음 명령을 입력하고 출력을 검사하여 NAS LIF가 올바른 포트로 이동되었으며 LIF의 상태가 UP인지 확인하십시오.

network interface show -curr-node *node3* -data-protocol cifs|nfs

8. LIF가 다운된 경우, 각 LIF에 대해 다음 명령을 한 번 입력하여 LIF의 관리 상태를 "UP"으로 설정하십시오.

network interface modify -vserver *Vserver\_name* -lif *LIF\_name* -status-admin up

9. 인터페이스 그룹 또는 VLAN이 구성된 경우 다음 하위 단계를 완료합니다.

a. 인터페이스 그룹에서 VLAN을 제거합니다.

network port vlan delete -node *node\_name* -port *ifgrp* -vlan-id *VLAN\_ID*

b. 다음 명령을 입력하고 출력을 검사하여 노드에 구성된 인터페이스 그룹이 있는지 확인합니다.

network port ifgrp show -node *node\_name* -ifgrp *ifgrp\_name* -instance

다음 예에서와 같이 노드에 대한 인터페이스 그룹 정보가 표시됩니다.

```
cluster::> network port ifgrp show -node node2 -ifgrp a0a -instance
                    Node: node2
  Interface Group Name: a0a
Distribution Function: ip
          Create Policy: multimode_lacp
            MAC Address: MAC_address
      ort Participation: partial
          Network Ports: e2c, e2d
               Up Ports: e2c
             Down Ports: e2d
```
a. 노드에 인터페이스 그룹이 구성되어 있는 경우 인터페이스 그룹 이름과 그룹에 할당된 포트를 기록한 다음 각 포트에 대해 다음 명령을 한 번 입력하여 포트를 삭제합니다.

```
network port ifgrp remove-port -node node_name -ifgrp ifgrp_name -port
port_name
```
**4**단계**.** 정보를 기록하고 노드**2**를 폐기합니다

**4**단계 개요

4단계에서는 나중에 사용할 수 있도록 노드 2 정보를 기록한 다음 노드 2를 폐기합니다.

단계

1. ["](#page-551-0)[노드](#page-551-0)[2](#page-551-0) [정보를](#page-551-0) [기](#page-551-0)록[합니다](#page-551-0)["](#page-551-0)

2. ["](#page-554-0)[노드](#page-554-0)[2](#page-554-0)[를](#page-554-0) [폐](#page-554-0)[기합니다](#page-554-0)["](#page-554-0)

<span id="page-551-0"></span>노드**2** 정보를 기록합니다

노드 2를 종료하고 폐기하기 전에 클러스터 네트워크, 관리, FC 포트 및 NVRAM 시스템 ID에 대한 정보를 기록해야 합니다. 나중에 노드 2를 노드 4에 매핑하고 디스크를 재할당할 때 이 정보가 필요합니다.

```
단계
```
1. 노드 2에서 클러스터 네트워크, 노드 관리, 인터클러스터 및 클러스터 관리 포트를 찾습니다.

network interface show -curr-node *node\_name* -role cluster, intercluster, nodemgmt, cluster-mgmt

다음 예제와 같이 시스템에서 클러스터의 해당 노드 및 기타 노드에 대한 LIF를 표시합니다.

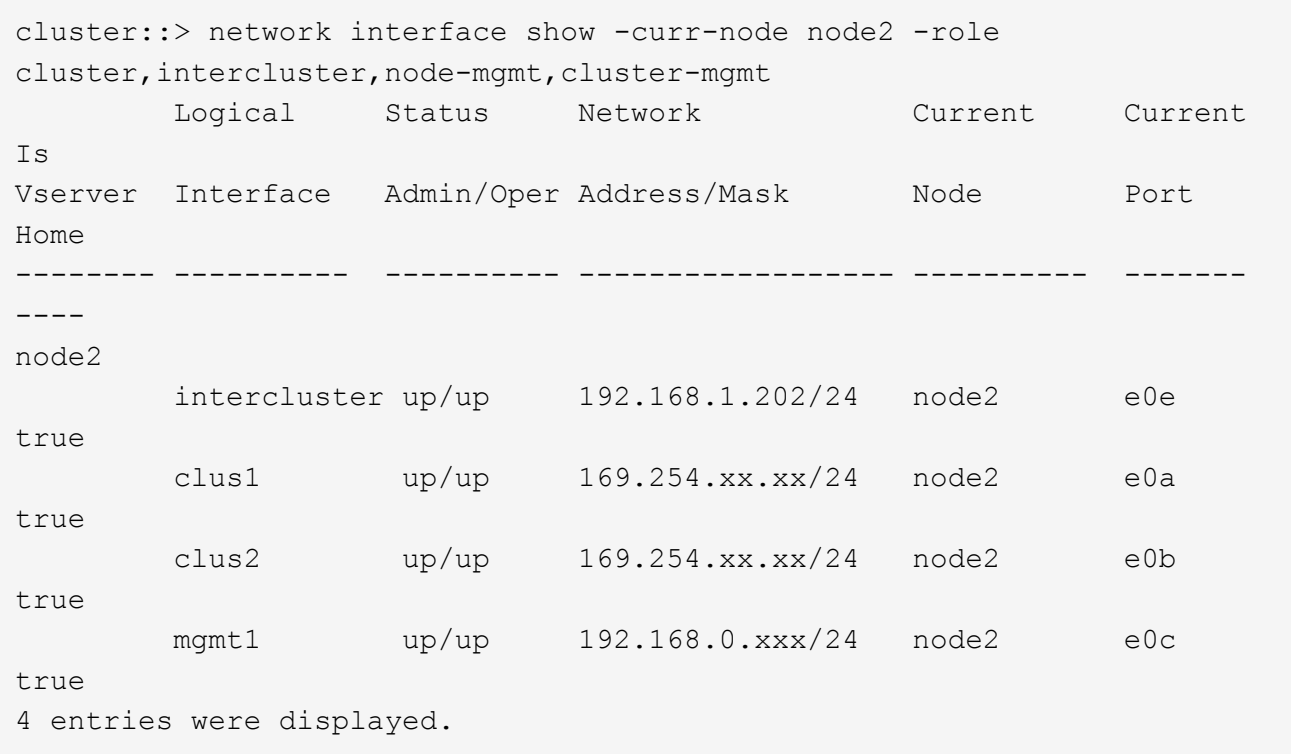

 $\bigcap$ 

시스템에 인터클러스터 LIF가 없을 수 있습니다. 클러스터 관리 LIF는 노드 쌍의 한 노드에만 있습니다. 클러스터 관리 LIF가 의 예 출력에 표시됩니다 ["1](#page-505-0)[단계](#page-505-0)["](#page-505-0) IN\_레코드 노드1 포트 정보 \_.

2. 섹션에서 사용할 출력 정보를 캡처합니다 ["](#page-572-0)[노드](#page-572-0) [2](#page-572-0)[의](#page-572-0) [포트를](#page-572-0) [노드](#page-572-0) [4](#page-572-0)[로](#page-572-0) [매](#page-572-0)핑[합니다](#page-572-0)[".](#page-572-0)

새 컨트롤러 포트를 이전 컨트롤러 포트에 매핑하려면 출력 정보가 필요합니다.

3. 노드 2의 물리적 포트 확인:

network port show -node *node name* -type physical 를 누릅니다

*node\_name* 는 마이그레이션 중인 노드입니다.

다음 예제와 같이 시스템이 노드 2의 물리적 포트를 표시합니다.

cluster::> network port show -node node2 -type physical Speed and the contract of the contract of the contract of the contract of the Speed Speed (Mbps) Node Port IPspace Broadcast Domain Link MTU Admin/Oper ------ --------- ------------ ---------------- ----- ------- ---------- node2 e0M Default IP\_address up 1500 auto/100 e0a Default - up 1500 auto/1000 e0b Default - up 1500 auto/1000 e1a Cluster Cluster up 9000 auto/10000 e1b Cluster Cluster up 9000 auto/10000 5 entries were displayed.

4. 포트와 해당 브로드캐스트 도메인을 기록합니다.

브로드캐스트 도메인은 나중에 이 절차의 뒷부분에 있는 새 컨트롤러의 포트에 매핑되어야 합니다.

5. 노드 2의 FC 포트를 확인합니다.

network fcp adapter show

다음 예에서와 같이 노드 2의 FC 포트가 표시됩니다.

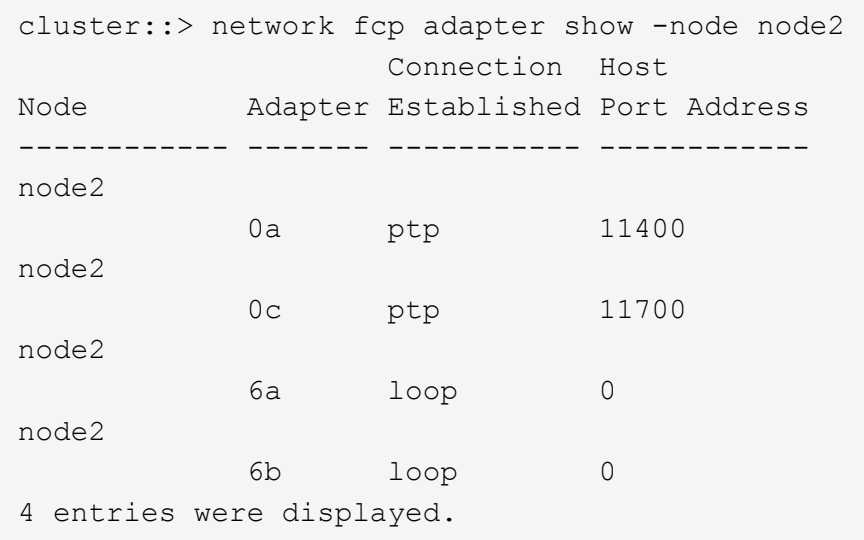

## 6. 포트를 기록합니다.

절차의 뒷부분에서 새 FC 포트에 새 FC 포트를 매핑하는 데 출력 정보가 필요합니다.

## 7. 앞서 하지 않은 경우 노드 2에 구성된 인터페이스 그룹 또는 VLAN이 있는지 확인합니다.

ifgrp show

섹션의 정보를 사용합니다 ["](#page-572-0)[노드](#page-572-0) [2](#page-572-0)[의](#page-572-0) [포트를](#page-572-0) [노드](#page-572-0) [4](#page-572-0)[로](#page-572-0) 매핑[합니다](#page-572-0)["](#page-572-0).

8. 다음 작업 중 하나를 수행합니다.

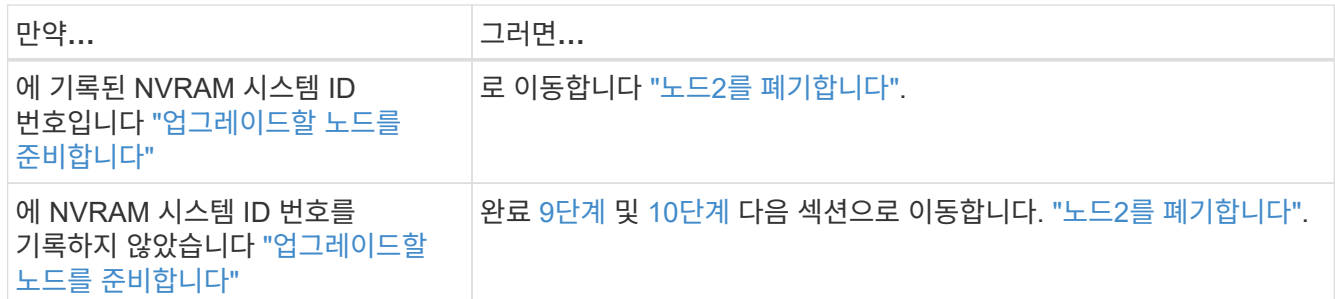

9. node2의 특성을 표시합니다.

system node show -instance -node node2

cluster::> system node show -instance -node node2 ... NVRAM System ID: system\_ID ...

10. 섹션에 사용할 NVRAM 시스템 ID를 기록합니다 ["](#page-556-0)[노드](#page-556-0) [4](#page-556-0)[를](#page-556-0) [설치하고](#page-556-0) [부팅합니다](#page-556-0)[".](#page-556-0)

<span id="page-554-0"></span>노드**2**를 폐기합니다

노드 2를 폐기하려면 노드 2를 올바르게 종료하고 랙 또는 섀시에서 제거해야 합니다. 클러스터가 SAN 환경에 있는 경우 SAN LIF도 삭제해야 합니다.

단계

1. 다음 작업 중 하나를 수행합니다.

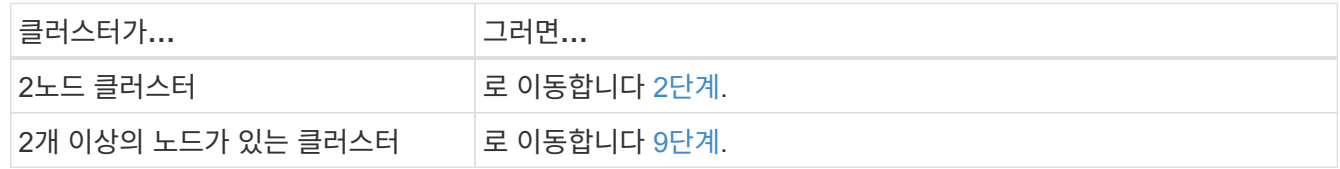

2. 두 노드 중 하나에 다음 명령을 입력하여 고급 권한 수준에 액세스합니다.

set -privilege advanced

3. 다음 명령을 입력하고 출력을 확인하여 클러스터 HA가 비활성화되었는지 확인합니다.

cluster ha show

다음과 같은 메시지가 표시됩니다.

High Availability Configured: false

4. 다음 명령을 입력하고 출력을 검사하여 노드 2에 현재 epsilon이 있는지 확인합니다.

cluster show

다음 예에서는 node2에 epsilon 이 있음을 보여 줍니다.

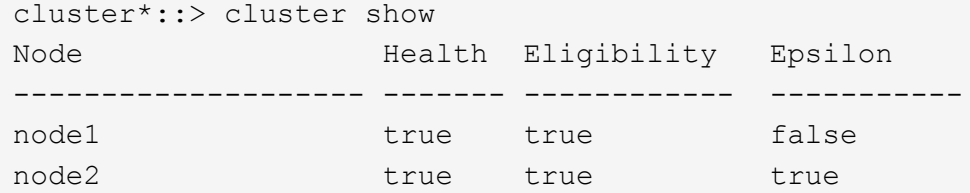

Warning: Cluster HA has not been configured. Cluster HA must be configured on a two-node cluster to ensure data access availability in the event of storage failover. Use the "cluster ha modify -configured true" command to configure cluster HA.

2 entries were displayed.

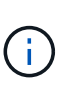

여러 HA 쌍이 있는 클러스터에서 HA 쌍을 업그레이드하는 경우, epsilon을 컨트롤러 업그레이드를 받지 않는 HA 쌍의 노드로 이동해야 합니다. 예를 들어 HA 쌍 구성 NodeA/NodeB 및 nodeC/noded를 사용하여 클러스터의 NodeA/NodeB를 업그레이드하는 경우 epsilon을 노드 C 또는 noded로 이동해야 합니다.

5. 노드 2에 epsilon가 있으면 epsilon을 로 표시합니다 false 노드 3으로 전송할 수 있도록 노드에서 다음을 수행합니다.

cluster modify -node *node2* -epsilon false

6. epsilon을 표시하여 epsilon을 node3으로 전송합니다 true 노드3:

cluster modify -node *node3* -epsilon true

7. 스위치가 없는 2노드 클러스터인지 확인합니다.

network options switchless-cluster show

cluster::\*> network options switchless-cluster show Enable Switchless Cluster: false/true

이 명령의 값은 시스템의 물리적 상태와 일치해야 합니다.

8. 스위치가 없는 2노드 클러스터인지 확인합니다.

cluster::\*> network options switchless-cluster show Enable Switchless Cluster: false/true

이 명령의 값은 시스템의 물리적 상태와 일치해야 합니다.

9. 관리자 수준으로 돌아가기:

set -privilege admin

- 10. 두 컨트롤러 중 하나에서 다음 명령을 입력하여 노드 2를 중단합니다. system node halt -node *node2*
- 11. 노드 2가 완전히 종료된 후 섀시 또는 랙에서 분리합니다. 업그레이드가 완료된 후 노드 2를 사용 중단할 수 있습니다. 을 참조하십시오 ["](#page-593-0)[기존](#page-593-0) [시스템을](#page-593-0) [폐](#page-593-0)[기합니다](#page-593-0)[".](#page-593-0)

**5**단계**.** 노드 **4**를 설치하고 부팅합니다

**5**단계 개요

5단계에서는 노드 4를 설치 및 부팅하고, 노드 2에서 노드 4로 클러스터 및 노드 관리 포트를 매핑하고, 노드 4 설치를 확인한 다음 노드 3에서 노드 4로 노드 2에 속하는 데이터 LIF 및 SAN LIF를 이동합니다. 노드 2의 애그리게이트를 노드 3에서 노드 4로 재배치할 수도 있습니다.

단계

- 1. ["](#page-556-0)[노드](#page-556-0) [4](#page-556-0)[를](#page-556-0) [설치하고](#page-556-0) [부팅합니다](#page-556-0)["](#page-556-0)
- 2. ["](#page-565-0)[노드](#page-565-0) [4](#page-565-0)[에](#page-565-0) [FC](#page-565-0) [또는](#page-565-0) [UTA/UTA2](#page-565-0) [구성을](#page-565-0) [설정합니다](#page-565-0)["](#page-565-0)
- 3. ["](#page-572-0)[노드](#page-572-0) [2](#page-572-0)[의](#page-572-0) [포트를](#page-572-0) [노드](#page-572-0) [4](#page-572-0)[로](#page-572-0) 매핑[합니다](#page-572-0)["](#page-572-0)
- 4. ["](#page-577-0)[노드](#page-577-0) [4](#page-577-0) [설치를](#page-577-0) [확인합니다](#page-577-0)["](#page-577-0)
- 5. ["](#page-578-0)[노드](#page-578-0) [2](#page-578-0)[가](#page-578-0) [소유한](#page-578-0) [NAS](#page-578-0) [데이터](#page-578-0) [LIF](#page-578-0)[를](#page-578-0) [노드](#page-578-0) [3](#page-578-0)[에서](#page-578-0) [노드](#page-578-0) [4](#page-578-0)[로](#page-578-0) [이동하고](#page-578-0) [노드](#page-578-0) [4](#page-578-0)[의](#page-578-0) [SAN LIF](#page-578-0)[를](#page-578-0) [확인합니다](#page-578-0)["](#page-578-0)
- 6. ["](#page-586-0)[노드](#page-586-0) [2](#page-586-0)[가](#page-586-0) [아닌](#page-586-0) [애그리게이트를](#page-586-0) [노드](#page-586-0) [3](#page-586-0)[에서](#page-586-0) [노드](#page-586-0) [4](#page-586-0)[로](#page-586-0) [재배치합니다](#page-586-0)["](#page-586-0)

<span id="page-556-0"></span>노드 **4**를 설치하고 부팅합니다

랙에 노드 4를 설치하고, 노드 2의 연결을 노드 4로 전송하고, 노드 4를 부팅해야 합니다. 또한 노드 2 스페어, 루트에 속한 디스크, 이전에 노드 3에 재배치되지 않은 모든 비루트 애그리게이트를 재할당해야 합니다.

#### 이 작업에 대해

노드 2에 설치된 ONTAP 9의 버전이 같지 않으면 netboot node4를 사용해야 합니다. 노드 4를 설치한 후 웹 서버에 저장된 ONTAP 9 이미지에서 부팅합니다. 그런 다음 의 지침에 따라 부팅 미디어 장치에 올바른 파일을 다운로드하여 나중에 시스템을 부팅할 수 있습니다 ["netboot](#page-498-0)[를](#page-498-0) [준비합니다](#page-498-0)["](#page-498-0)

그러나 노드 2에 설치된 ONTAP 9의 이후 버전이 같은 경우에는 노드 4를 netboot 하지 않아도 됩니다.

- 중요 정보: \*
- 스토리지 어레이에 연결된 FlexArray 가상화 소프트웨어가 설치된 V-Series 시스템 또는 시스템을 업그레이드하려면 시스템을 업그레이드해야 합니다 [1](#page-417-0)[단계](#page-417-0) 부터 까지 [7](#page-418-0)[단계](#page-418-0)에서 이 섹션을 그대로 둡니다 [8](#page-418-1)[단계](#page-418-1) 및 의 지침을 따릅니다 ["](#page-565-0)[노드](#page-565-0) [4](#page-565-0)[에](#page-565-0) [FC](#page-565-0) [또는](#page-565-0) [UTA/UTA2](#page-565-0) [구성을](#page-565-0) [설정합니다](#page-565-0)["](#page-565-0) 필요에 따라 유지보수 모드에서 명령을 입력합니다. 그런 다음 이 섹션으로 돌아가서 에서 절차를 재개해야 합니다 [9](#page-418-2)[단계](#page-418-2).
- 그러나 스토리지 디스크가 있는 시스템을 업그레이드하는 경우 이 전체 섹션을 완료한 다음 섹션으로 이동하십시오 ["](#page-565-0)[노드](#page-565-0) [4](#page-565-0)[에](#page-565-0) [FC](#page-565-0) [또는](#page-565-0) [UTA/UTA2](#page-565-0) [구성을](#page-565-0) [설정합니다](#page-565-0)[",](#page-565-0) 클러스터 프롬프트에서 명령 입력

단계

1. 다음 작업 중 하나를 수행합니다.

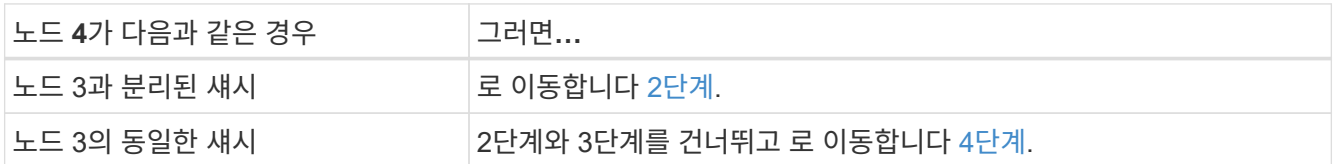

2. 노드 4에 충분한 랙 공간이 있는지 확인합니다.

노드 4가 노드 3과 다른 섀시에 있는 경우 노드 4를 노드 2와 같은 위치에 배치할 수 있습니다. 노드 3과 노드 4가 동일한 섀시에 있는 경우 노드 4는 이미 적절한 랙 위치에 있습니다.

- 3. 노드 모델의 설치 및 설치 지침 에 나온 지침에 따라 랙에 노드 4를 설치합니다.
- <span id="page-557-0"></span>4. 노드 4를 케이블로 연결하여 노드 2에서 노드 4로 연결을 이동합니다.

다음 참조는 올바른 케이블 연결에 도움이 됩니다. 로 이동합니다 ["](#page-601-0)[참조](#page-601-0)["](#page-601-0) 링크를 클릭합니다.

- $\,$   $\,$  설치 지침 또는 \_FlexArray 가상화 설치 요구 사항 및 노드 4 플랫폼에 대한 참조  $\,$
- 디스크 쉘프 관련 절차
- High Availability 관리 \_ 문서

다음 연결부에 케이블을 연결합니다.

- 콘솔(원격 관리 포트)
- 클러스터 포트
- 데이터 포트
- 클러스터 및 노드 관리 포트
- 스토리지
- SAN 구성: iSCSI 이더넷 및 FC 스위치 포트

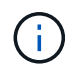

대부분의 플랫폼 모델에 고유한 상호 연결 카드 모델이 있으므로 노드 2에서 노드 4로 상호 연결 카드/FC\_VI 카드 또는 상호 연결/FC\_VI 케이블 연결을 이동할 필요가 없습니다.

5. 다음 작업 중 하나를 수행합니다.

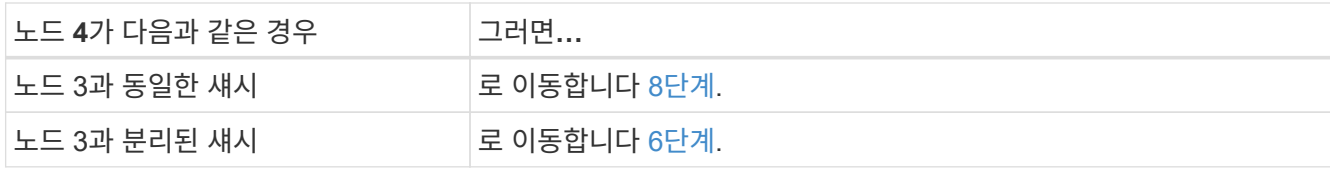

6. node4의 전원을 켠 다음 Ctrl-C를 눌러 부팅 환경 프롬프트에 액세스하여 부팅을 중단합니다.

노드 4를 부팅할 때 다음 메시지가 나타날 수 있습니다.

WARNING: The battery is unfit to retain data during a power outage. This is likely because the battery is discharged but could be due to other temporary conditions. When the battery is ready, the boot process will complete and services will be engaged. To override this delay, press 'c' followed by 'Enter'

- 7. 6단계에서 경고 메시지가 나타나면 다음 작업을 수행합니다.
	- a. NVRAM 배터리 부족 이외의 다른 문제를 나타내는 콘솔 메시지를 확인하고 필요한 경우 수정 조치를 수행합니다.
	- b. 배터리가 충전되고 부팅 프로세스가 완료될 때까지 기다립니다.

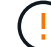

\* 경고: 지연을 무시하지 마십시오. 배터리를 충전하지 않으면 데이터가 손실될 수 있습니다.\*

8. 다음 작업 중 하나를 수행합니다.

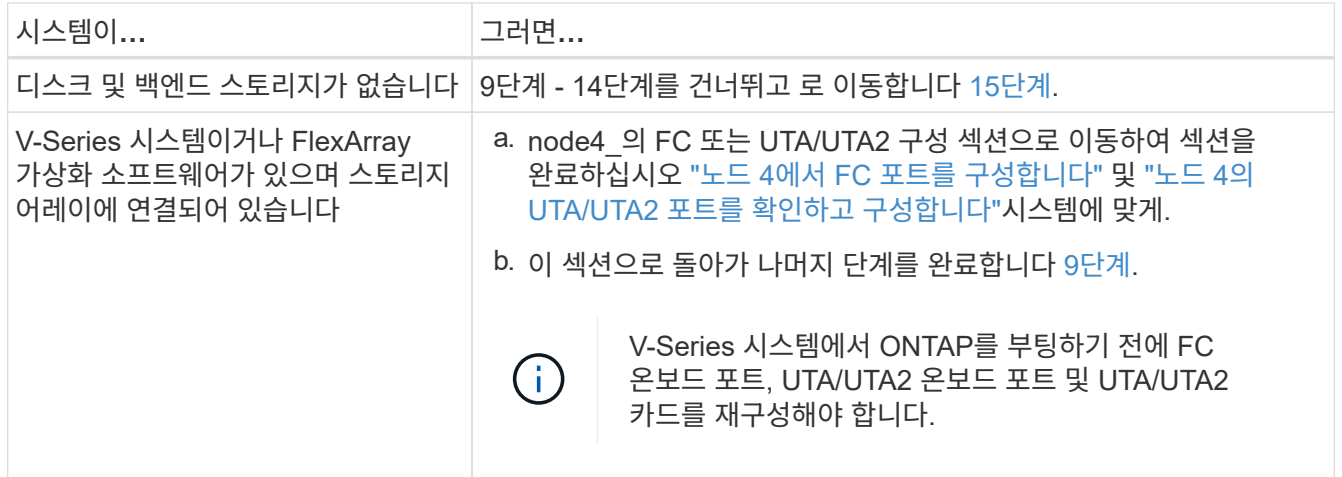

9. 새 노드의 FC 이니시에이터 포트를 스위치 영역에 추가합니다.

자세한 내용은 스토리지 배열 및 조닝 설명서를 참조하십시오.

10. 스토리지 시스템에 FC 이니시에이터 포트를 새 호스트로 추가하여 스토리지 LUN을 새 호스트에 매핑합니다.

자세한 내용은 스토리지 배열 및 조닝 설명서를 참조하십시오.

 $\left( \begin{array}{c} 1 \end{array} \right)$ 

11. 스토리지 시스템의 어레이 LUN과 연결된 호스트 또는 볼륨 그룹에서 WWPN(World Wide Port Name) 값을 수정합니다.

새 컨트롤러 모듈을 설치하면 각 온보드 FC 포트에 연결된 WWPN 값이 변경됩니다.

- 12. 구성에서 스위치 기반 조닝을 사용하는 경우 새 WWPN 값이 반영되도록 조닝을 조정하십시오.
- 13. 다음 명령을 입력하고 해당 출력을 확인하여 스토리지 LUN이 이제 노드 4에 표시되는지 확인합니다.

sysconfig -v

각 FC 이니시에이터 포트에 표시되는 모든 스토리지 LUN이 표시됩니다. 어레이 LUN이 표시되지 않으면 이 섹션 뒷부분의 노드 2에서 노드 4로 디스크를 재할당할 수 없습니다.

- 14. Ctrl-C를 눌러 부팅 메뉴를 표시하고 유지보수 모드를 선택합니다.
- 15. 유지 관리 모드 프롬프트에서 다음 명령을 입력합니다.

halt

부팅 환경 프롬프트에서 시스템이 중지됩니다.

16. ONTAP용 노드 4 구성:

set-defaults

17. NSE(NetApp 스토리지 암호화) 드라이브가 설치되어 있는 경우 다음 단계를 수행하십시오.

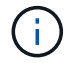

절차의 앞부분에서 아직 수행하지 않은 경우 기술 자료 문서를 참조하십시오 ["](https://kb.netapp.com/onprem/ontap/Hardware/How_to_tell_if_a_drive_is_FIPS_certified)[드라이](https://kb.netapp.com/onprem/ontap/Hardware/How_to_tell_if_a_drive_is_FIPS_certified)브가 [FIPS](https://kb.netapp.com/onprem/ontap/Hardware/How_to_tell_if_a_drive_is_FIPS_certified) 인증되었[는지](https://kb.netapp.com/onprem/ontap/Hardware/How_to_tell_if_a_drive_is_FIPS_certified) [확인하는](https://kb.netapp.com/onprem/ontap/Hardware/How_to_tell_if_a_drive_is_FIPS_certified) [방법](https://kb.netapp.com/onprem/ontap/Hardware/How_to_tell_if_a_drive_is_FIPS_certified)["](https://kb.netapp.com/onprem/ontap/Hardware/How_to_tell_if_a_drive_is_FIPS_certified) 사용 중인 자체 암호화 드라이브의 유형을 확인합니다.

a. 설정 bootarg.storageencryption.support 를 선택합니다 true 또는 false:

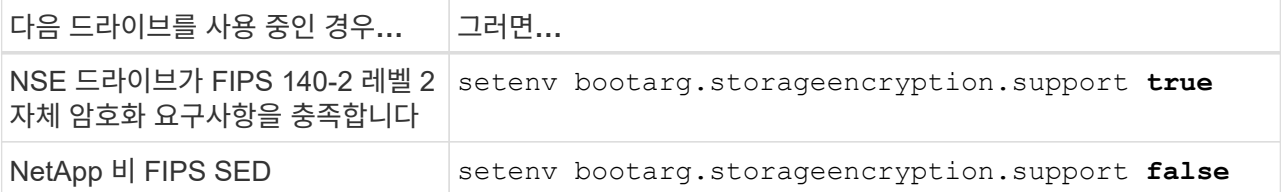

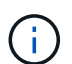

동일한 노드 또는 HA 쌍에서 다른 유형의 드라이브와 FIPS 드라이브를 혼합할 수 없습니다.

동일한 노드 또는 HA 쌍에서 SED를 비암호화 드라이브와 혼합할 수 있습니다.

- b. 온보드 키 관리 정보 복원에 대한 자세한 내용은 NetApp 지원에 문의하십시오.
- 18. 노드 4에 설치된 ONTAP 버전이 노드 2에 설치된 ONTAP 9 버전과 동일하거나 더 높은 버전인 경우 다음 명령을 입력합니다.

boot\_ontap menu

19. 다음 작업 중 하나를 수행합니다.

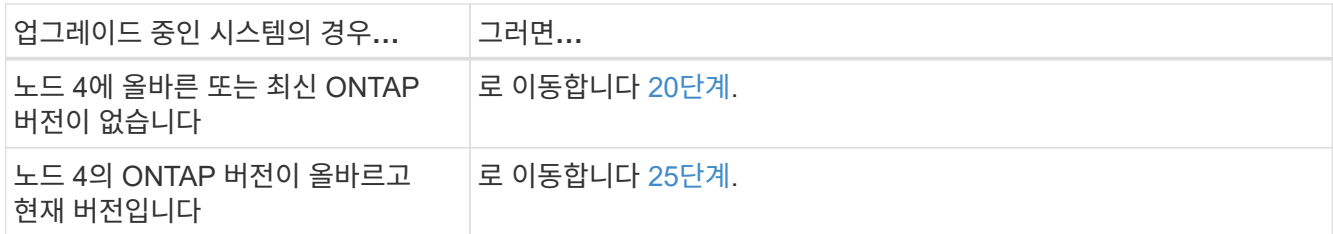

20. 다음 작업 중 하나를 선택하여 netboot 연결을 구성합니다.

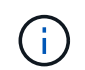

관리 포트와 IP 주소를 netboot 연결로 사용해야 합니다. 업그레이드를 수행하는 동안 데이터 LIF IP 주소를 사용하지 않거나 데이터 중단이 발생할 수 있습니다.

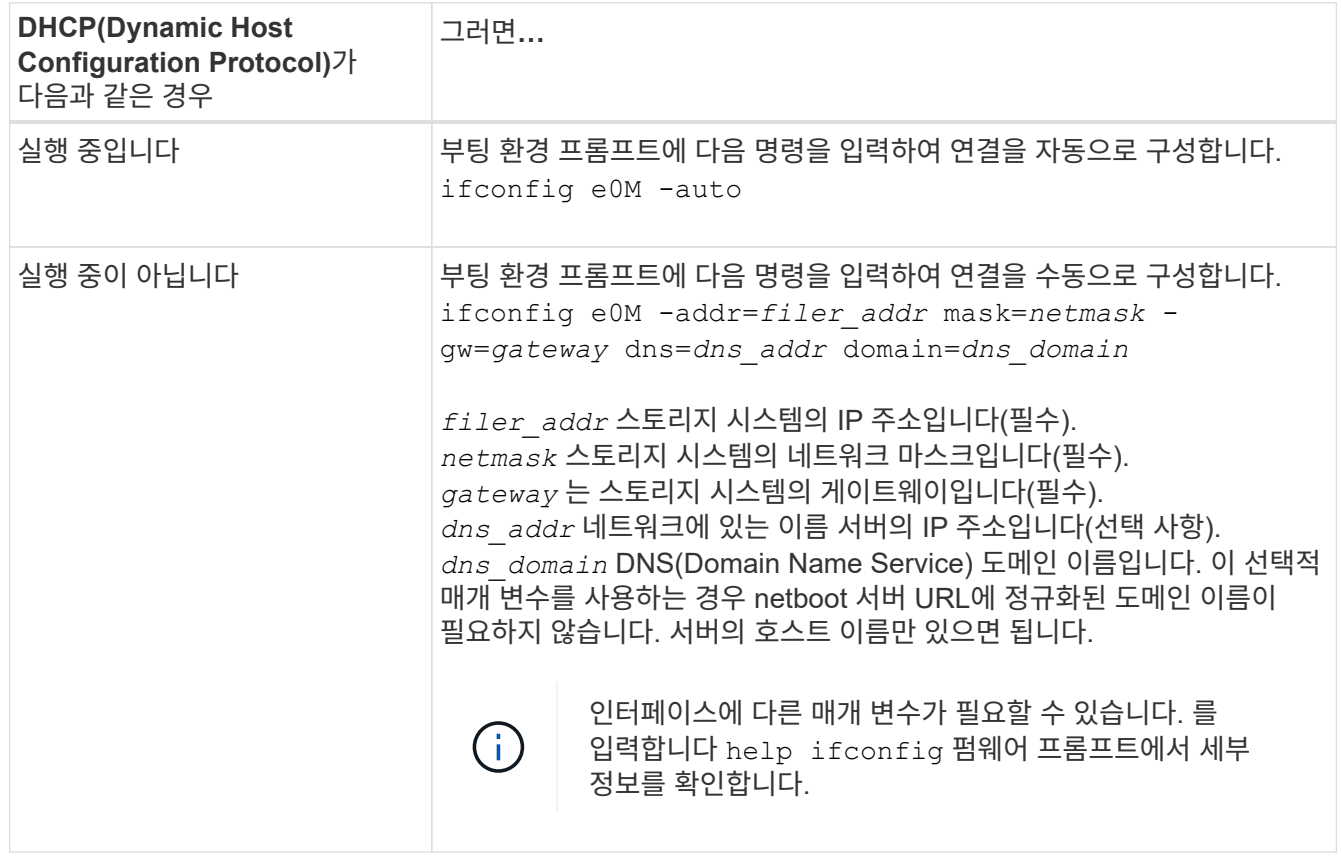

21. 노드 4에서 netboot 수행:

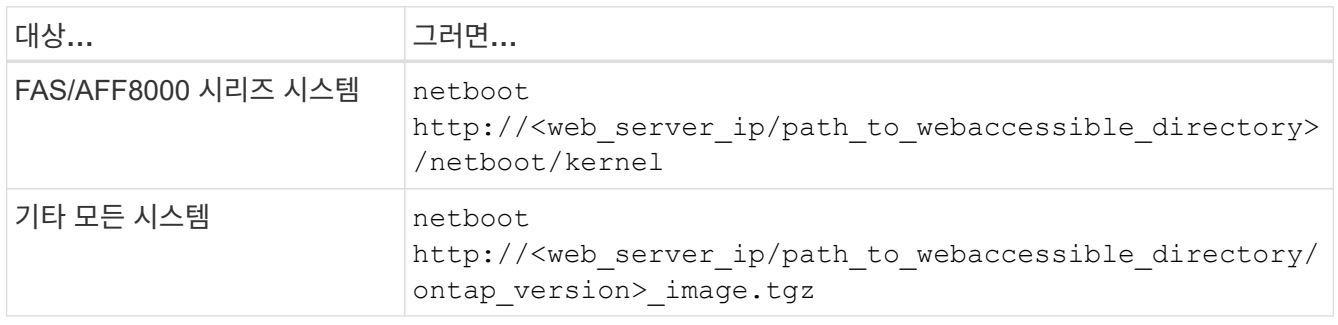

를 클릭합니다 <path\_to\_the\_web-accessible\_directory> 에서 다운로드한 위치로 이동합니다 <ontap\_version>\_image.tgz 인치 ["1](#page-498-0)[단계](#page-498-0)["](#page-498-0) netboot\_에 대한 준비 섹션에서

부팅을 중단하지 마십시오.

22. 부팅 메뉴에서 를 선택합니다 option (7) Install new software first.

이 메뉴 옵션은 새 Data ONTAP 이미지를 다운로드하여 부팅 장치에 설치합니다.

다음 메시지는 무시하십시오.

This procedure is not supported for Non-Disruptive Upgrade on an HA pair

참고 사항은 Data ONTAP의 무중단 업그레이드에는 적용되고 컨트롤러 업그레이드에는 적용되지 않습니다.

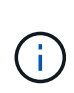

항상 netboot를 사용하여 새 노드를 원하는 이미지로 업데이트합니다. 다른 방법을 사용하여 새 컨트롤러에 이미지를 설치할 경우 잘못된 이미지가 설치될 수 있습니다. 이 문제는 모든 ONTAP 릴리스에 적용됩니다. 옵션과 결합된 netboot 절차 (7) Install new software 부팅 미디어를 지우고 두 이미지 파티션에 동일한 ONTAP 버전을 배치합니다.

23. 절차를 계속하라는 메시지가 나타나면 y 를 입력하고 패키지를 입력하라는 메시지가 나타나면 URL을 입력합니다.

http://<web server ip/path to webaccessible directory/ontap version> image.tgz

- 24. 다음 하위 단계를 완료합니다.
	- a. 를 입력합니다 n 다음 프롬프트가 표시될 때 백업 복구를 건너뛰려면 다음을 수행합니다.

Do you want to restore the backup configuration now?  $\{y|n\}$ 

b. 를 입력하여 재부팅합니다 y 다음과 같은 메시지가 표시될 때:

The node must be rebooted to start using the newly installed software. Do you want to reboot now? {y|n}

부팅 장치가 다시 포맷되고 구성 데이터를 복원해야 하기 때문에 컨트롤러 모듈이 재부팅되지만 부팅 메뉴에서 중지됩니다.

- 25. 유지 관리 모드를 선택합니다 5 를 눌러 부팅 메뉴에서 으로 이동합니다 y 부팅 계속 메시지가 표시되면
- 26. 계속하기 전에 로 이동합니다 ["](#page-565-0)[노드](#page-565-0) [4](#page-565-0)[에](#page-565-0) [FC](#page-565-0) [또는](#page-565-0) [UTA/UTA2](#page-565-0) [구성을](#page-565-0) [설정합니다](#page-565-0)["](#page-565-0) 노드의 FC 또는 UTA/UTA2 포트를 필요에 따라 변경합니다. 이 섹션에서 권장된 내용을 변경하고 노드를 재부팅한 다음 유지보수 모드로 전환합니다.
- 27. 다음 명령을 입력하고 출력을 검사하여 node4의 시스템 ID를 찾습니다.

disk show -a

다음 예와 같이 노드의 시스템 ID와 해당 디스크에 대한 정보가 표시됩니다.

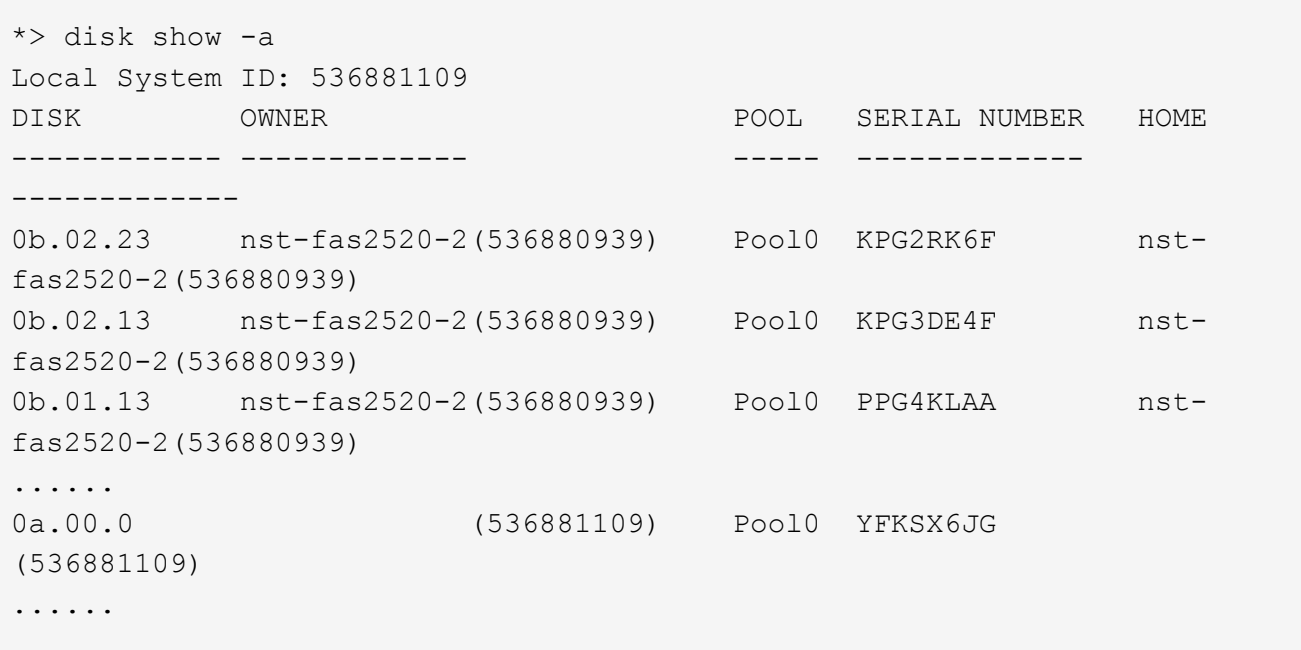

28. 섹션 앞부분의 노드 3에 재배치되지 않은 노드 2의 스페어, 루트에 속한 디스크 및 루트 이외의 애그리게이트를 재할당합니다 ["](#page-545-0)[노드](#page-545-0) [2](#page-545-0)[에서](#page-545-0) [노드](#page-545-0) [3](#page-545-0)[으로](#page-545-0) [비루트](#page-545-0) [애그리게이트를](#page-545-0) [재배치합니다](#page-545-0)[":](#page-545-0)

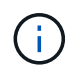

 $\left(\begin{smallmatrix} 1\ 1\end{smallmatrix}\right)$ 

시스템에서 공유 디스크, 하이브리드 애그리게이트 또는 둘 다 있는 경우 올바른 를 사용해야 합니다 disk reassign 다음 표에서 명령을 입력합니다.

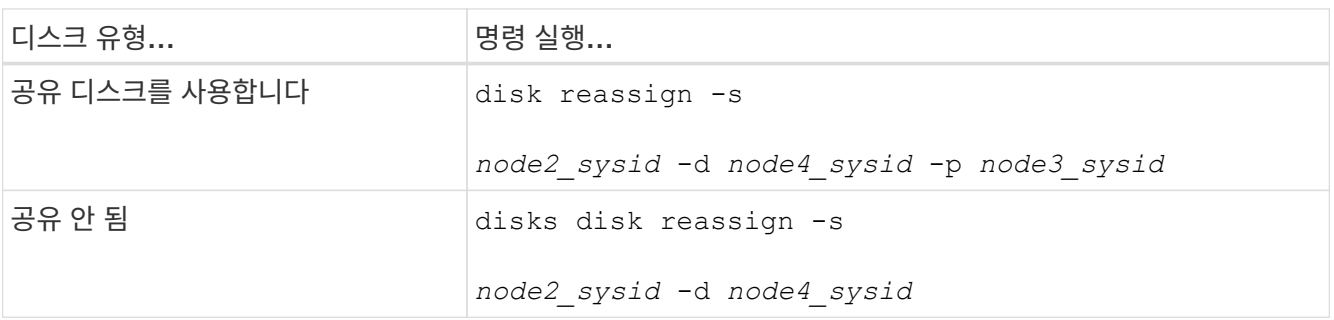

의 경우 <node2\_sysid> 값, 에서 캡처한 정보를 사용합니다 ["10](#page-551-0)[단계](#page-551-0)["](#page-551-0) 를 참조하십시오. 용 `*node4\_sysid*`에서 캡처한 정보를 사용합니다 [23](#page-421-1)[단계](#page-421-1).

를 클릭합니다 -p 옵션은 공유 디스크가 있는 경우에만 유지보수 모드에서 필요합니다.

를 클릭합니다 disk reassign 명령을 실행하면 해당 디스크만 재할당됩니다 *node2\_sysid* 현재 소유자입니다.

다음과 같은 메시지가 표시됩니다.

```
Partner node must not be in Takeover mode during disk reassignment from
maintenance mode.
Serious problems could result!!
Do not proceed with reassignment if the partner is in takeover mode.
Abort reassignment (y/n)? n
```
를 입력합니다 n 디스크 재할당을 중단하라는 메시지가 표시됩니다.

디스크 재할당을 중단하라는 메시지가 표시되면 다음 단계에 표시된 것처럼 일련의 프롬프트에 응답해야 합니다.

a. 다음과 같은 메시지가 표시됩니다.

After the node becomes operational, you must perform a takeover and giveback of the HA partner node to ensure disk reassignment is successful. Do you want to continue  $(y/n)$ ? y

b. 를 입력합니다 y 를 눌러 계속합니다.

다음과 같은 메시지가 표시됩니다.

```
Disk ownership will be updated on all disks previously belonging to
Filer with sysid <sysid>.
Do you want to continue (y/n)? y
```
a. 를 입력합니다 y 디스크 소유권을 업데이트할 수 있습니다.

29. 외부 디스크가 있는 시스템에서 내부 및 외부 디스크(예: A800 시스템)를 지원하는 시스템으로 업그레이드하는 경우, 노드 4를 루트로 설정하여 노드 2의 루트 애그리게이트에서 부팅되는지 확인하십시오.

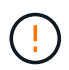

\* 경고: 표시된 정확한 순서로 다음 하위 단계를 수행해야 합니다. 그렇지 않으면 운영 중단이나 데이터 손실이 발생할 수 있습니다. \*

다음 절차에서는 노드 4가 노드 2의 루트 애그리게이트에서 부팅되도록 설정합니다.

a. 노드 2 애그리게이트의 RAID, plex 및 체크섬 정보를 확인합니다.

aggr status -r

b. 노드 2 애그리게이트의 전체 상태를 확인합니다.

aggr status

c. 필요한 경우 node2 애그리게이트를 온라인 상태로 전환합니다.

aggr\_online root\_aggr\_from*\_node2*

d. 노드 4가 원래 루트 애그리게이트로부터 부팅하지 않도록 합니다.

aggr offline *root\_aggr\_on\_node4*

e. 노드 2의 루트 애그리게이트를 노드 4의 새 루트 애그리게이트로 설정합니다.

aggr options aggr\_from*\_node2* root

30. 컨트롤러 및 섀시가 으로 구성되어 있는지 확인합니다 ha 다음 명령을 입력하고 출력을 관찰하여 다음을 수행합니다.

ha-config show

다음 예제는 의 출력을 보여 줍니다 ha-config show 명령:

\*> ha-config show Chassis HA configuration: ha Controller HA configuration: ha

시스템은 HA 쌍 또는 독립형 구성에 관계없이 PROM에 기록합니다. 독립 실행형 시스템 또는 HA 쌍 내의 모든 구성 요소에서 상태가 동일해야 합니다.

컨트롤러 및 섀시가 으로 구성되지 않은 경우 `ha`에서 다음 명령을 사용하여 구성을 수정하십시오.

ha-config modify controller ha

ha-config modify chassis ha.

MetroCluster 구성이 있는 경우 다음 명령을 사용하여 구성을 수정하십시오.

ha-config modify controller mcc

ha-config modify chassis mcc.

31. 노드 4의 메일박스 제거:

mailbox destroy local

32. 유지 관리 모드 종료:

halt

부팅 환경 프롬프트에서 시스템이 중지됩니다.

33. 노드 3에서 시스템 날짜, 시간 및 시간대를 확인합니다.

date

34. 노드 4에서 부팅 환경 프롬프트에서 날짜를 확인합니다.

show date

35. 필요한 경우 노드 4의 날짜를 설정합니다.

set date *mm/dd/yyyy*

36. 노드 4에서 부팅 환경 프롬프트에서 시간을 확인합니다.

show time

37. 필요한 경우 node4의 시간을 설정합니다.

set time *hh:mm:ss*

38. 에 설명된 대로 파트너 시스템 ID가 올바르게 설정되어 있는지 확인합니다 [26](#page-421-2)[단계](#page-421-2) 옵션을 선택합니다.

printenv partner-sysid

39. 필요한 경우 노드 4에서 파트너 시스템 ID를 설정합니다.

setenv partner-sysid *node3\_sysid*

a. 설정을 저장합니다.

saveenv

40. 부팅 환경 프롬프트에서 부팅 메뉴로 들어갑니다.

boot\_ontap menu

41. 부팅 메뉴에서 \* (6) 다음을 입력하여 백업 구성에서 플래시 업데이트 \* 옵션을 선택합니다 6 메시지가 표시됩니다.

다음과 같은 메시지가 표시됩니다.

This will replace all flash-based configuration with the last backup to disks. Are you sure you want to continue?:

42. 를 입력합니다 y 메시지가 표시됩니다.

부팅이 정상적으로 진행되면 시스템 ID 불일치 여부를 확인하는 메시지가 표시됩니다.

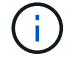

시스템이 두 번 재부팅된 후 불일치 경고가 표시될 수 있습니다.

43. 불일치를 확인합니다. 노드가 정상적으로 부팅되기 전에 1라운드 재부팅을 완료할 수 있습니다.

44. 노드 4에 로그인합니다.

<span id="page-565-0"></span>노드 **4**에 **FC** 또는 **UTA/UTA2** 구성을 설정합니다

노드 4에 온보드 FC 포트, 온보드 UTA/UTA2(Unified Target Adapter) 포트 또는 UTA/UTA2

카드가 있는 경우, 나머지 절차를 완료하기 전에 설정을 구성해야 합니다.

이 작업에 대해

완료해야 할 수도 있습니다 [노드](#page-202-0) [4](#page-202-0)[에서](#page-202-0) [FC](#page-202-0) [포트를](#page-202-0) [구성합니다](#page-202-0), [노드](#page-204-0) [4](#page-204-0)[의](#page-204-0) [UTA/UTA2](#page-204-0) [포트를](#page-204-0) [확인하고](#page-204-0) [구성합니다또](#page-204-0)는 두 섹션을 모두 선택합니다.

노드 4에 온보드 FC 포트, 온보드 UTA/UTA2 포트 또는 UTA/UTA2 카드가 없는 경우 스토리지 디스크를 사용하여 시스템을 업그레이드하는 경우 로 건너뛸 수 있습니다 ["](#page-572-0)[노드](#page-572-0) [2](#page-572-0)[의](#page-572-0) [포트를](#page-572-0) [노드](#page-572-0) [4](#page-572-0)[로](#page-572-0) 매핑[합니다](#page-572-0)["](#page-572-0).

하지만 V 시리즈 시스템이 있거나 FlexArray 가상화 소프트웨어가 있고 스토리지 어레이에 연결되어 있는 경우, 노드 4에 온보드 FC 포트, 온보드 UTA/UTA2 포트 또는 UTA/UTA2 카드가 없는 경우, *Install and boot node4* 섹션으로 돌아가서 에서 다시 시작해야 합니다 ["9](#page-556-0)[단계](#page-556-0)["](#page-556-0). 노드 4에 충분한 랙 공간이 있는지 확인합니다. 노드 4가 노드 2와 다른 섀시에 있는 경우 노드 4를 노드 3과 같은 위치에 배치할 수 있습니다. 노드 2와 노드 4가 동일한 섀시에 있는 경우 노드 4는 이미 해당 랙 위치에 있습니다.

#### 선택

- [노드](#page-202-0) [4](#page-202-0)[에서](#page-202-0) [FC](#page-202-0) [포트를](#page-202-0) [구성합니다](#page-202-0)
- [노드](#page-204-0) [4](#page-204-0)[의](#page-204-0) [UTA/UTA2](#page-204-0) [포트를](#page-204-0) [확인하고](#page-204-0) [구성합니다](#page-204-0)

노드 **4**에서 **FC** 포트를 구성합니다

노드 4에 온보드 또는 FC 어댑터가 있는 FC 포트가 있는 경우 포트가 사전 구성되어 있지 않으므로 서비스를 시작하기 전에 노드에서 포트 구성을 설정해야 합니다. 포트가 구성되지 않은 경우 서비스가 중단될 수 있습니다.

시작하기 전에

섹션에 저장한 노드 2의 FC 포트 설정 값이 있어야 합니다 ["](#page-481-0)[업그레이드할](#page-481-0) [노드를](#page-481-0) [준비합니다](#page-481-0)["](#page-481-0).

이 작업에 대해

시스템에 FC 구성이 없는 경우 이 섹션을 건너뛸 수 있습니다. 시스템에 온보드 UTA/UTA2 포트 또는 UTA/UTA2 어댑터가 있는 경우, 에서 포트를 구성합니다 [노드](#page-204-0) [4](#page-204-0)[의](#page-204-0) [UTA/UTA2](#page-204-0) [포트를](#page-204-0) [확인하고](#page-204-0) [구성합니다](#page-204-0).

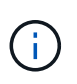

시스템에 스토리지 디스크가 있는 경우 이 섹션의 명령을 클러스터 프롬프트에 입력해야 합니다. V-Series 시스템이나 FlexArray 가상화 소프트웨어가 설치된 시스템이 스토리지 어레이에 연결되어 있는 경우, 유지보수 모드의 이 섹션에 명령을 입력하십시오.

#### 단계

1. 다음 작업 중 하나를 수행합니다.

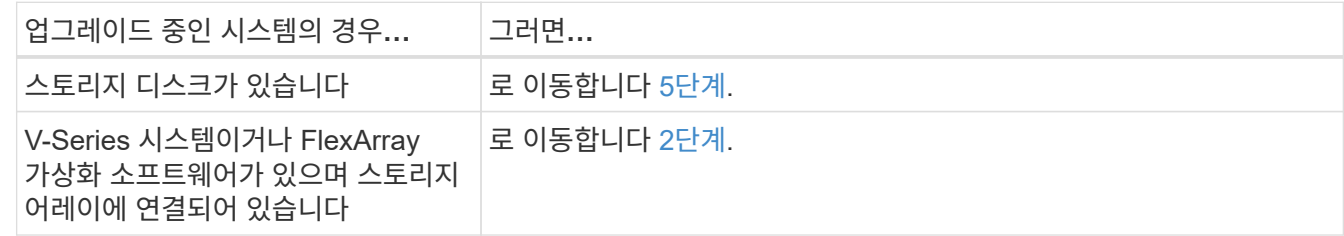

#### 2. 유지보수 모드 액세스:

boot\_ontap maint

3. 다음 작업 중 하나를 수행합니다.

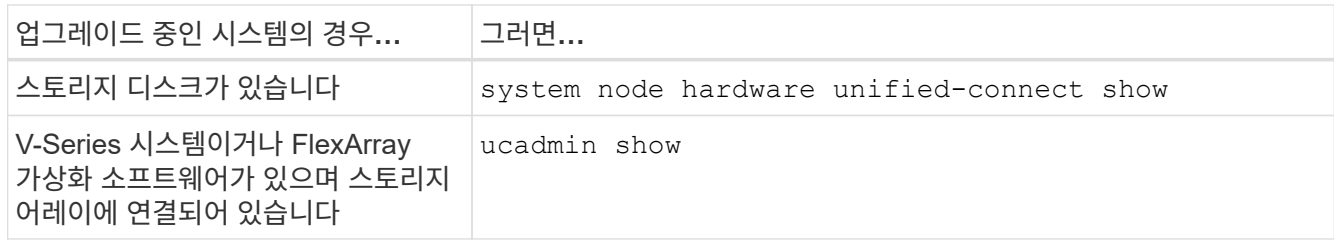

시스템에 있는 모든 FC 및 통합 네트워크 어댑터에 대한 정보가 표시됩니다.

- 4. 새 노드의 FC 설정을 원래 노드에서 이전에 캡처한 설정과 비교합니다.
- 5. 다음 작업 중 하나를 수행합니다.

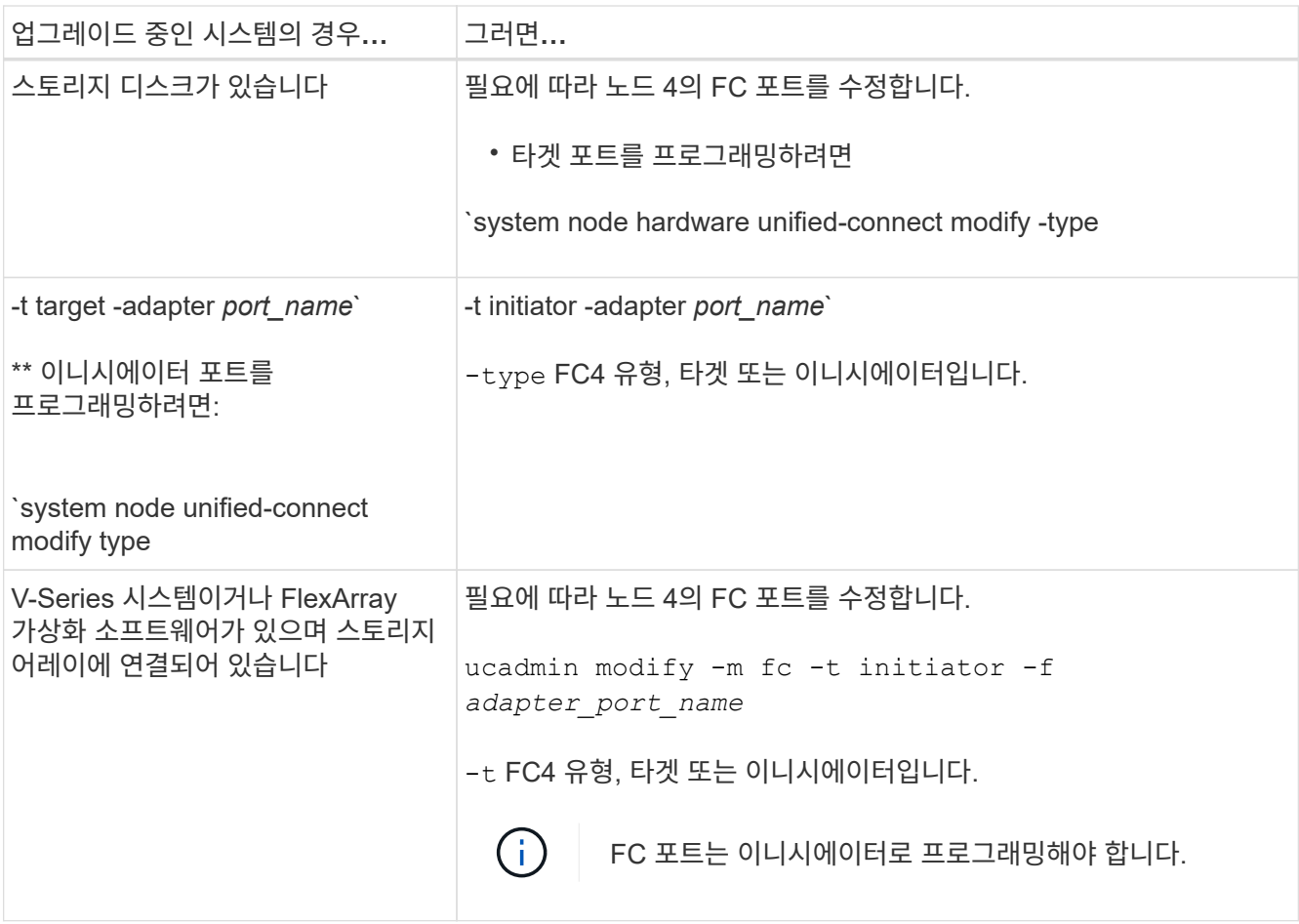

# 6. 다음 작업 중 하나를 수행합니다.

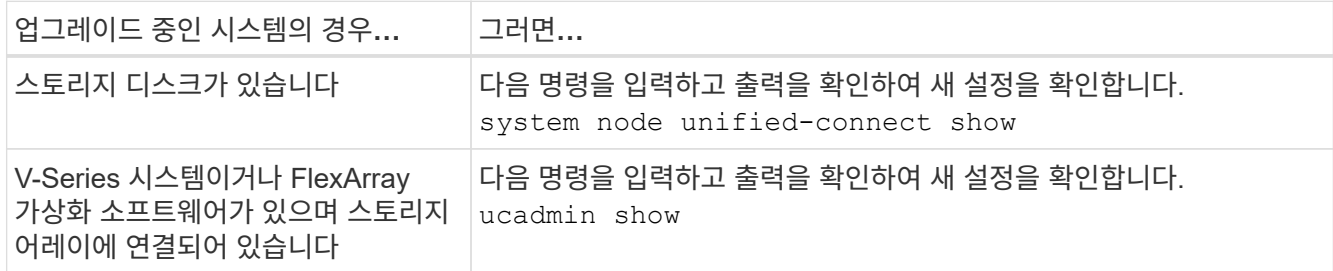

7. 다음 작업 중 하나를 수행합니다.

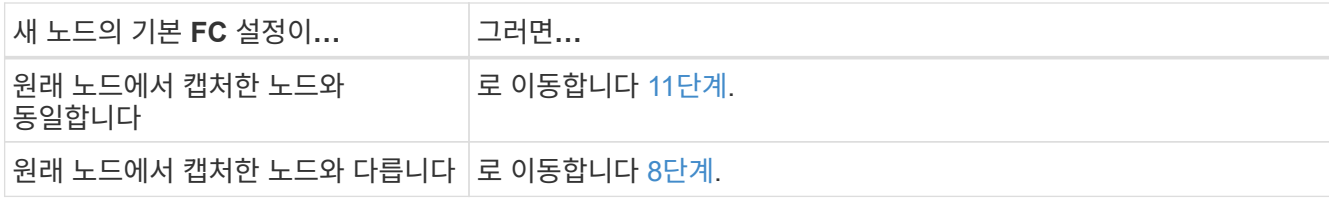

8. 유지 관리 모드 종료:

halt

- 9. 명령을 입력한 후 부팅 환경 프롬프트에서 시스템이 중지될 때까지 기다리십시오.
- 10. 다음 작업 중 하나를 수행합니다.

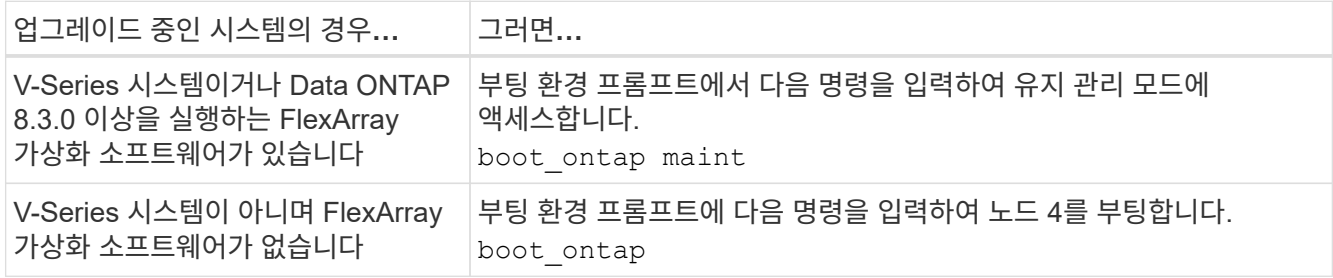

11. 다음 작업 중 하나를 수행합니다.

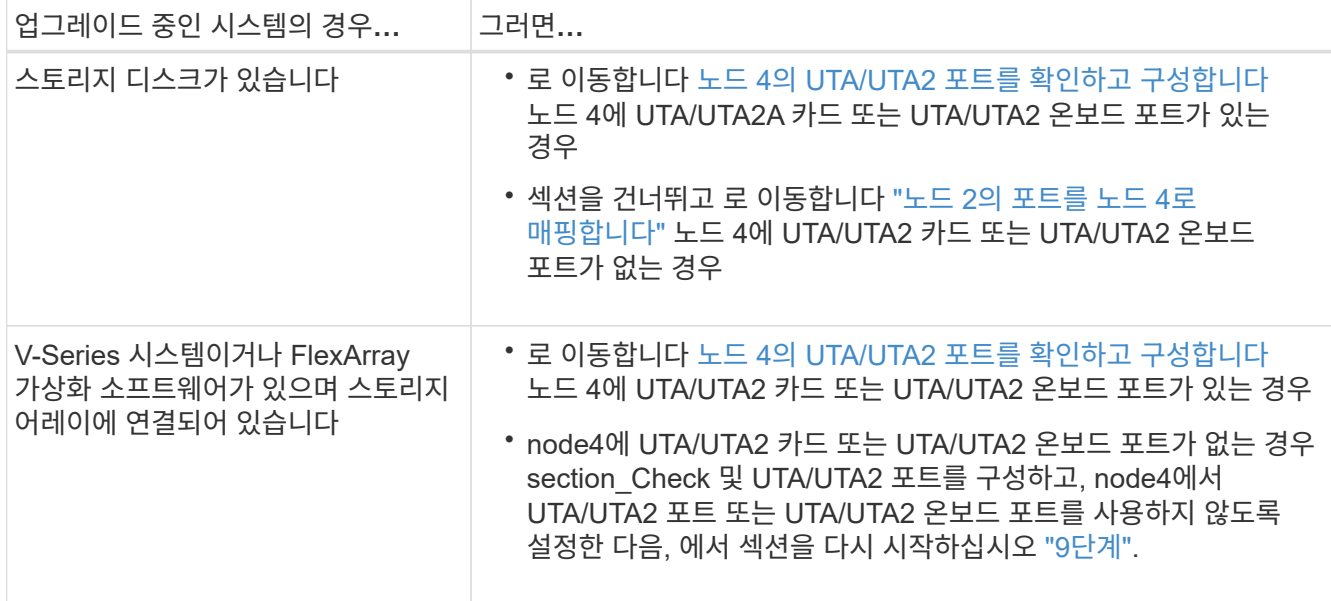

노드 **4**의 **UTA/UTA2** 포트를 확인하고 구성합니다

노드 4에 온보드 UTA/UTA2 포트 또는 UTA/UTA2A 카드가 있는 경우 업그레이드 시스템을 사용할 방식에 따라 포트 구성을 확인하고 포트를 구성해야 합니다.

시작하기 전에

UTA/UTA2 포트에 알맞은 SFP+ 모듈이 있어야 합니다.

이 작업에 대해

UTA/UTA2 포트를 네이티브 FC 모드 또는 UTA/UTA2A 모드로 구성할 수 있습니다. FC 모드는 FC 이니시에이터 및 FC 타겟을 지원하며, UTA/UTA2 모드를 사용하면 동시 NIC 및 FCoE 트래픽을 지원하여 동일한 10GbE SFP+ 인터페이스를 공유하고 FC 타겟을 지원합니다.

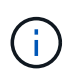

NetApp 마케팅 자료에서는 UTA2 용어를 사용하여 CNA 어댑터 및 포트를 참조할 수 있습니다. 그러나 CLI에서는 CNA라는 용어를 사용합니다.

UTA/UTA2 포트는 다음 구성을 사용하여 어댑터 또는 컨트롤러에 있을 수 있습니다.

- UTA/UTA2 카드를 컨트롤러와 동시에 주문했으며 사용자가 요청한 Personality를 구성하기 위해 배송 전에 구성되었습니다.
- 컨트롤러와 별도로 주문한 UTA/UTA2 카드는 기본 FC 대상 퍼스낼리티로 제공됩니다.
- 새 컨트롤러의 온보드 UTA/UTA2 포트는 사용자가 요청한 Personality를 구성하기 위해 배송 전에 구성되었습니다.

하지만 노드 4의 UTA/UTA2 포트 구성을 확인하고 필요한 경우 변경할 수 있습니다.

• 주의 \*: 시스템에 스토리지 디스크가 있는 경우, 유지보수 모드로 들어가라는 지시가 없는 한 클러스터 프롬프트에서 이 섹션에 있는 명령을 입력합니다. 스토리지 어레이에 연결된 MetroCluster FC 시스템, V-Series 시스템 또는 FlexArray 가상화 소프트웨어가 설치된 시스템에서 UTA/UTA2 포트를 구성하려면 유지 관리 모드에 있어야 합니다.

단계

1. 노드 4에서 다음 명령 중 하나를 사용하여 포트가 현재 어떻게 구성되어 있는지 확인합니다.

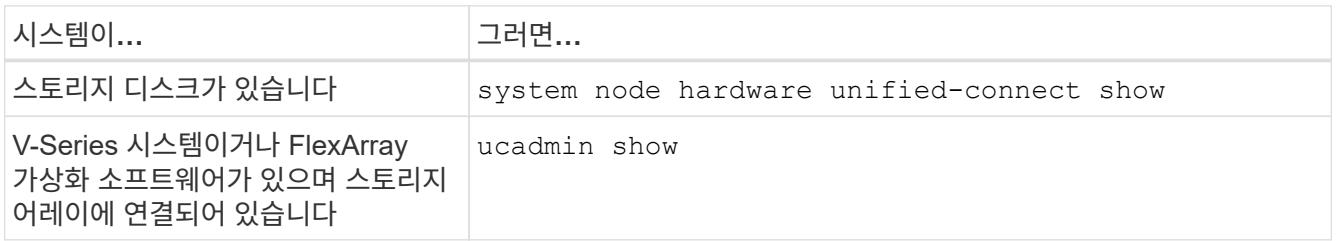

다음 예와 유사한 출력이 표시됩니다.

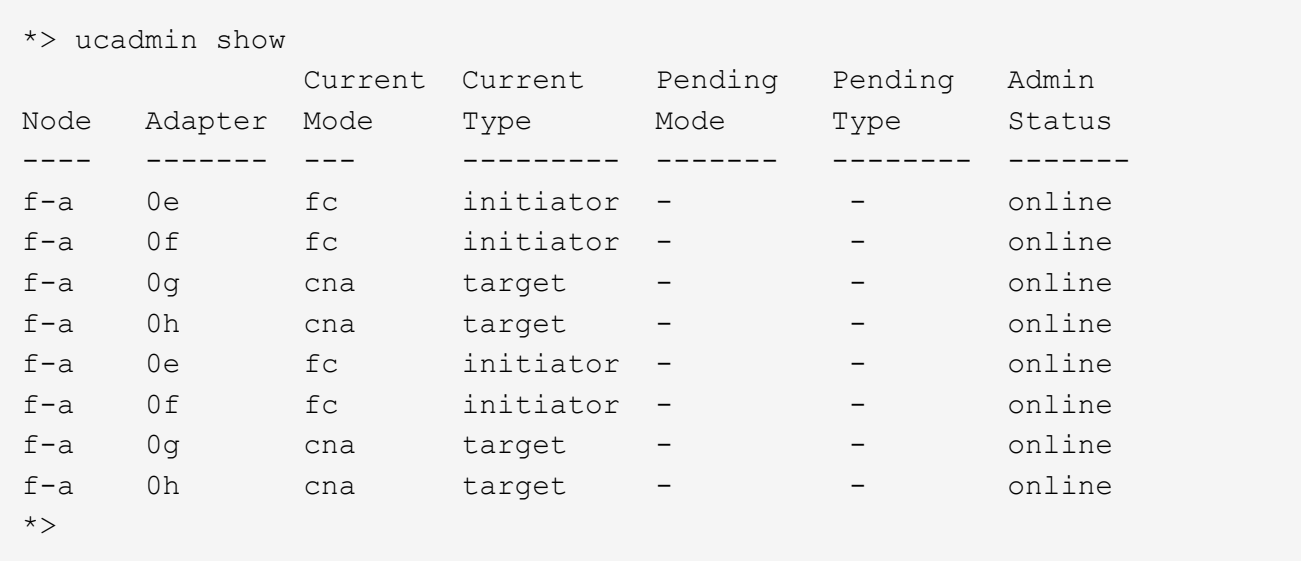

2. 현재 SFP+ 모듈이 원하는 용과 일치하지 않는 경우 올바른 SFP+ 모듈로 교체하십시오.

올바른 SFP+ 모듈을 얻으려면 NetApp 담당자에게 문의하십시오.

- 3. 의 출력을 검사합니다 system node hardware unified-connect show 또는 ucadmin show UTA/UTA2 포트가 원하는 특성을 가지고 있는지 여부를 확인합니다.
- 4. 다음 작업 중 하나를 수행합니다.

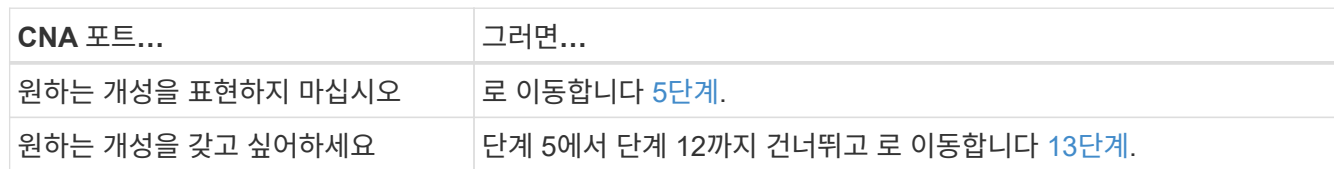

5. 다음 작업 중 하나를 수행합니다.

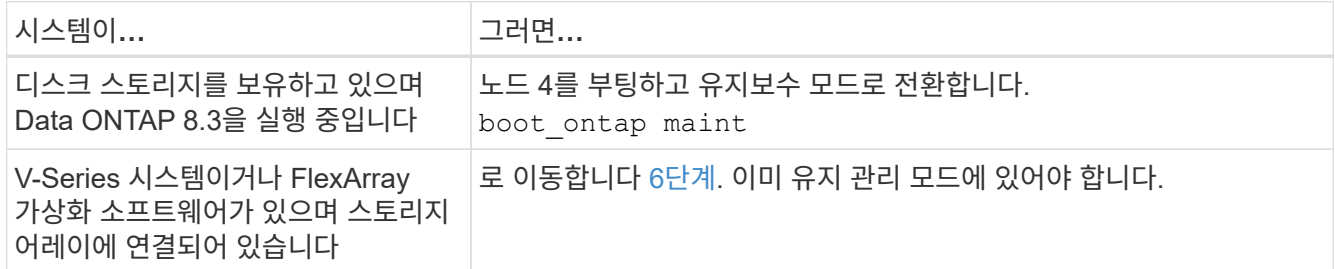

6. 다음 작업 중 하나를 수행합니다.

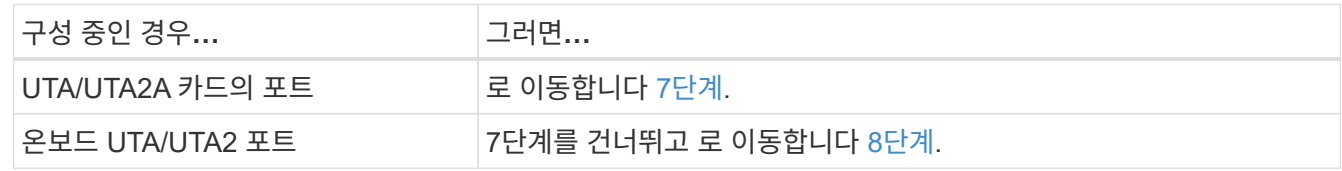

7. [[man\_check\_4\_Step7] 어댑터가 이니시에이터 모드에 있고 UTA/UTA2 포트가 온라인 상태인 경우 UTA/UTA2 포트를 오프라인으로 전환합니다.

storage disable adapter *adapter\_name*

대상 모드의 어댑터는 유지 관리 모드에서 자동으로 오프라인 상태가 됩니다.

8. 현재 구성이 원하는 용과 일치하지 않으면 다음 명령을 입력하여 필요에 따라 구성을 변경합니다.

ucadmin modify -m fc|cna -t initiator|target *adapter\_name*

◦ -m <sup>성</sup><sup>격</sup> 모드: FC 또는 10GbE UTA

◦ -t FC4 유형: 타<sup>겟</sup> 또는 이니시에이터입니다.

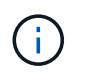

테이프 드라이브 및 FlexArray 가상화 시스템에는 FC Initiator를 사용해야 합니다. SAN 클라이언트에 FC 타겟을 사용해야 합니다.

9. 다음 명령을 입력하고 출력을 확인하여 설정을 확인합니다.

ucadmin show

10. 다음 작업 중 하나를 수행합니다.

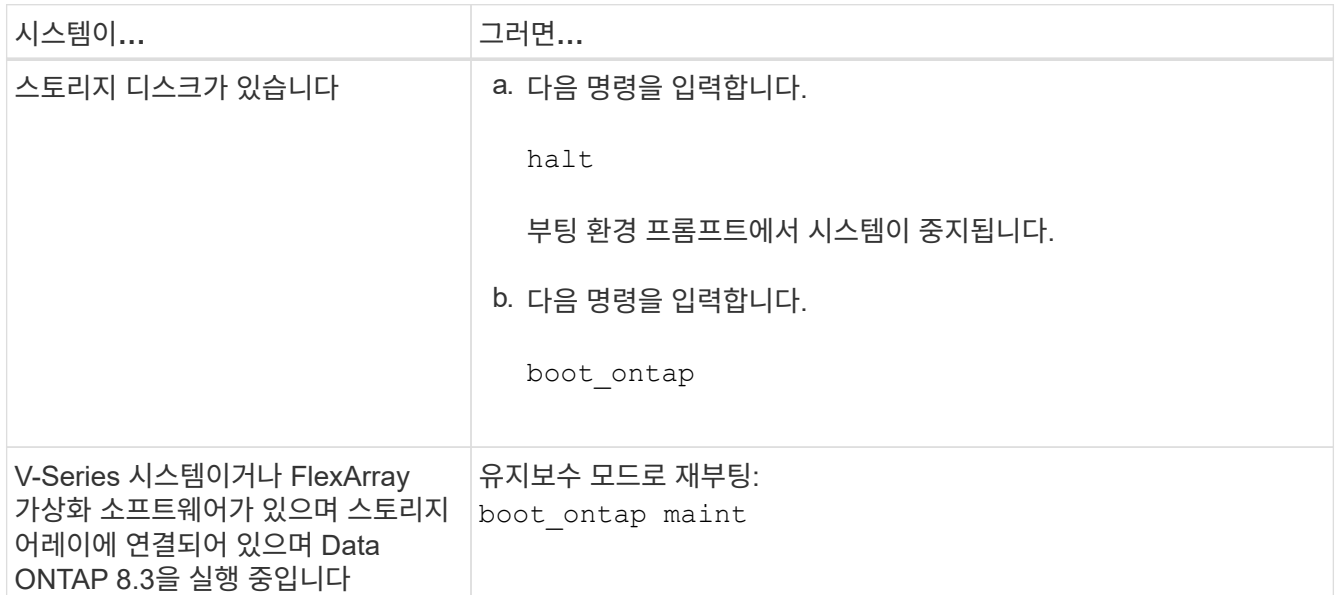

# 11. 설정을 확인합니다.

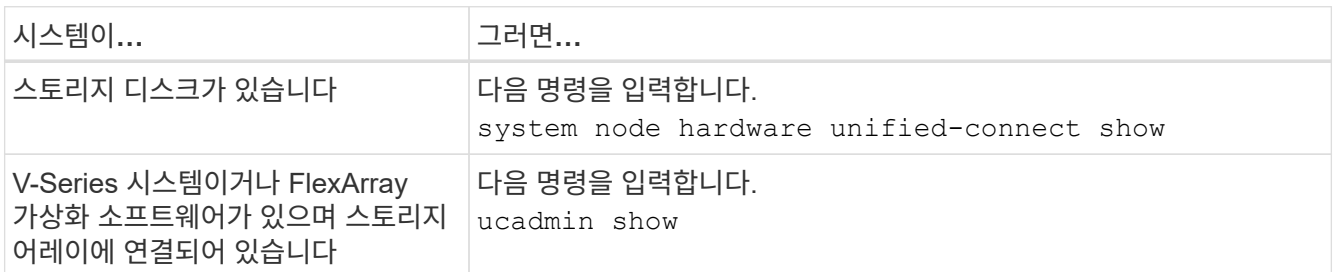

다음 예제의 출력은 FC4 어댑터 "1b"의 유형이 로 변경되었음을 나타냅니다 initiator 어댑터 "2a"와 "2b"의 모드가 로 변경됩니다 cna.

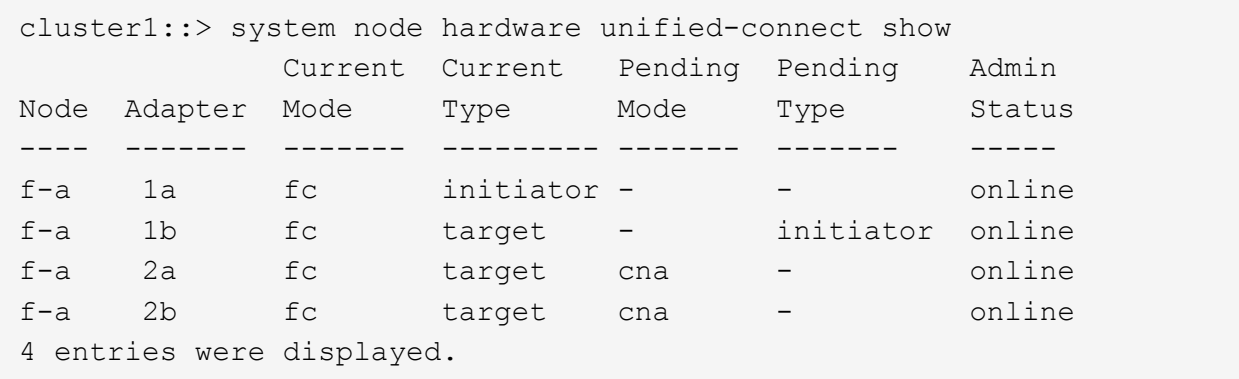

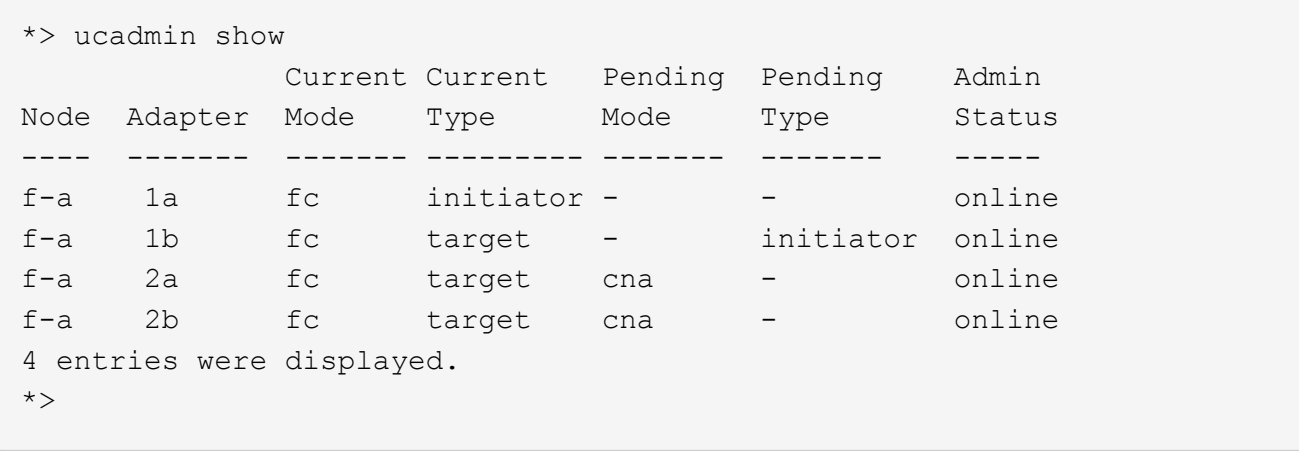

12. 각 포트에 대해 다음 명령 중 하나를 입력하여 타겟 포트를 온라인으로 전환합니다.

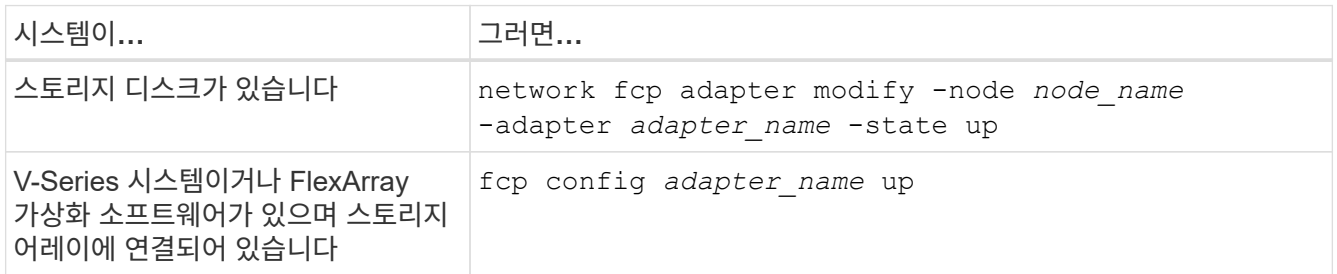

# 13. 포트에 케이블을 연결합니다.

14. 다음 작업 중 하나를 수행합니다.

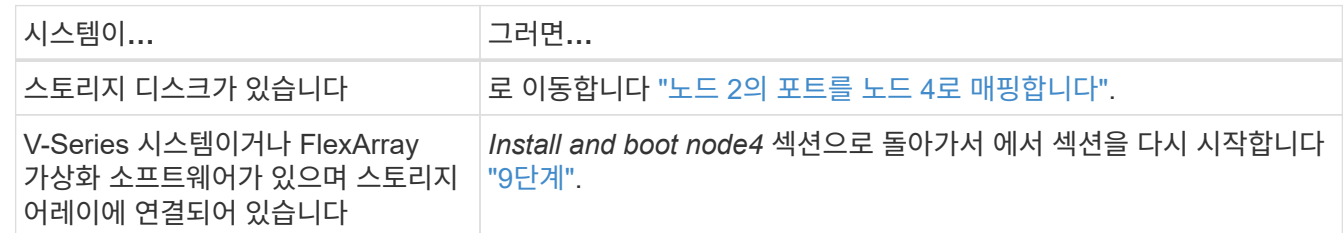

#### <span id="page-572-0"></span>노드 **2**의 포트를 노드 **4**로 매핑합니다

노드 2의 물리적 포트가 노드 4의 물리적 포트에 올바르게 매핑되는지 확인해야 합니다. 이렇게 하면 노드 4가 클러스터의 다른 노드 및 업그레이드 후 네트워크와 통신할 수 있습니다.

시작하기 전에

이 정보에 액세스하려면 새 노드의 포트에 대한 정보가 이미 있어야 합니다. 을 참조하십시오 ["](#page-601-0)[참조](#page-601-0)["](#page-601-0) Hardware Universe\_에 대한 링크 이 섹션의 뒷부분에서 정보를 사용합니다.

노드 4의 소프트웨어 구성은 노드 4의 물리적 연결과 일치해야 하며, 업그레이드를 계속하기 전에 IP 연결을 복원해야 합니다.

### 이 작업에 대해

포트 설정은 노드 모델에 따라 다를 수 있습니다. 원래 노드의 포트 및 LIF 구성이 새 노드의 구성을 계획할 시스템과 호환되도록 해야 합니다. 이는 새 노드가 부팅될 때 동일한 구성을 재생하므로 Data ONTAP은 노드 4를 부팅할 때 노드 2에서 사용된 동일한 포트에 LIF를 호스팅하려고 시도하기 때문입니다.

따라서 노드 2의 물리적 포트가 노드 4의 물리적 포트에 직접 매핑되지 않으면 부팅 후 클러스터, 관리 및 네트워크 연결을 복구하기 위해 소프트웨어 구성을 변경해야 합니다. 또한 노드 2의 클러스터 포트가 노드 4의 클러스터 포트에 직접 매핑되지 않는 경우, 노드 4는 재부팅 시 올바른 물리적 포트에 클러스터 LIF를 호스팅하도록 소프트웨어 구성을 변경하기 전까지 쿼럼에 자동으로 다시 참가하지 않을 수 있습니다.

단계

1. 다음 표에서 노드 2, 포트, 브로드캐스트 도메인 및 IPspace의 노드 2 케이블링 정보를 모두 기록:

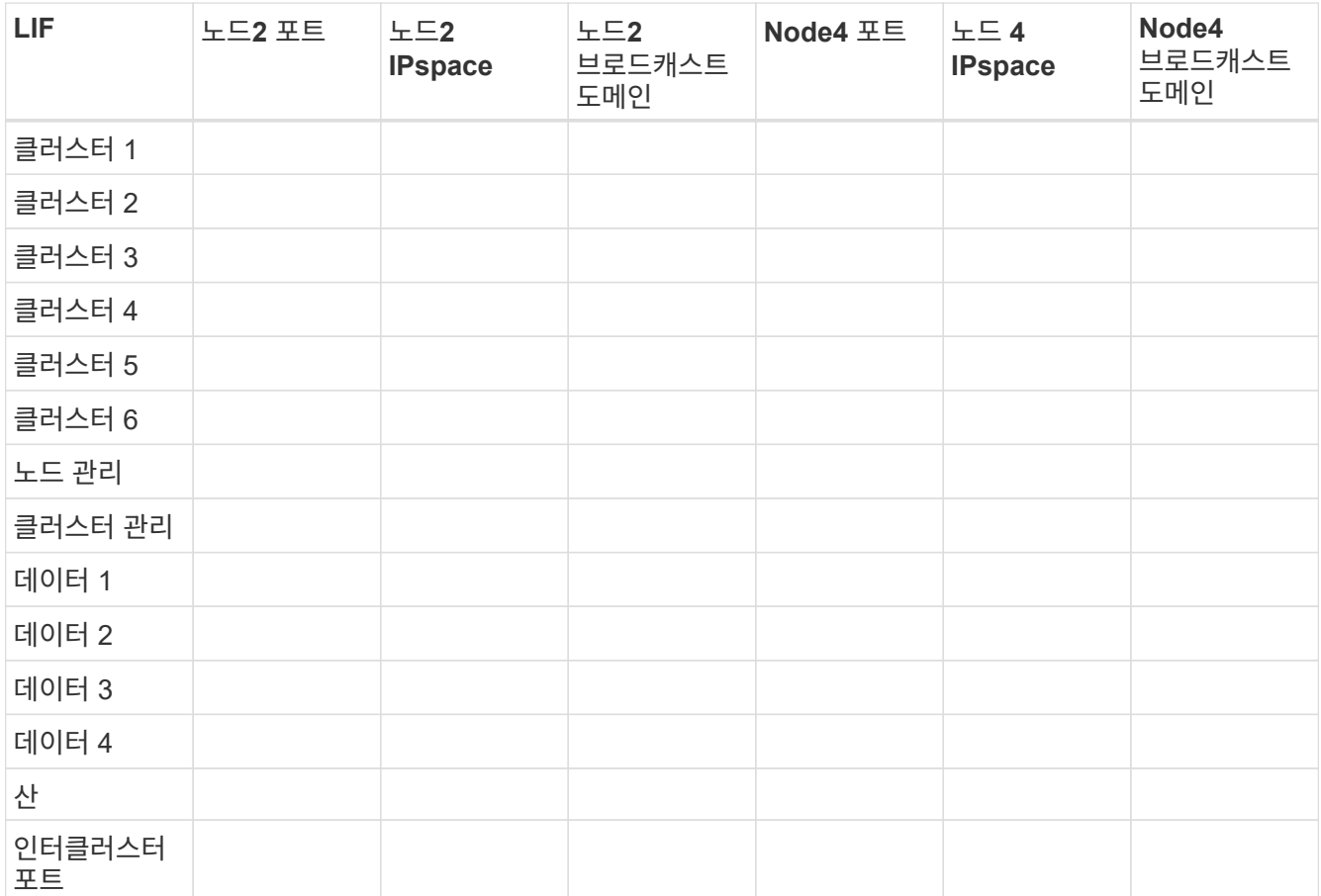

이 정보를 얻는 단계는 "노드 2 기록 정보" 섹션을 참조하십시오.

- 2. 에서 동일한 절차를 사용하여 이전 표에 노드 4, 포트, 브로드캐스트 도메인, IPspace의 모든 케이블 연결 정보를 기록합니다 ["](#page-551-0)[노드](#page-551-0)[2](#page-551-0) [정보를](#page-551-0) 기록[합니다](#page-551-0)["](#page-551-0) 섹션을 참조하십시오.
- 3. 스위치가 없는 2노드 클러스터인지 확인하려면 다음 단계를 수행하십시오.
	- a. 권한 수준을 고급으로 설정합니다.
	- b. 스위치가 없는 2노드 클러스터인지 확인합니다.

cluster::\*> network options switchless-cluster show Enable Switchless Cluster: false/true

이 명령의 값은 시스템의 물리적 상태와 일치해야 합니다.

c. 관리 권한 레벨로 돌아갑니다.

```
cluster::*> set -privilege admin
cluster::>
```
- 4. 다음 단계를 수행하여 노드 4를 쿼럼에 넣습니다.
	- a. 부팅 노드4. 을 참조하십시오 ["](#page-556-0)[노드](#page-556-0) [4](#page-556-0)[를](#page-556-0) [설치하고](#page-556-0) [부팅합니다](#page-556-0)["](#page-556-0) 아직 부팅하지 않은 경우 노드를 부팅합니다.
	- b. 새 클러스터 포트가 클러스터 브로드캐스트 도메인에 있는지 확인합니다.

`network port show -node *node* -port *port* -fields broadcast-domain`다음 예에서는 노드 4의 클러스터 도메인에 포트 "e0a"가 있음을 보여 줍니다.

cluster::> network port show -node node4 -port e0a -fields broadcastdomain node port broadcast-domain

---------- ---- --------------- node4 e1a Cluster

c. 클러스터 포트가 Cluster broadcast-domain에 없는 경우 다음 명령을 사용하여 추가합니다.

broadcast-domain add-ports -ipspace Cluster -broadcast-domain Cluster -ports *node:port*

d. 클러스터 브로드캐스트 도메인에 올바른 포트를 추가합니다.

network port modify -node -port -ipspace Cluster -mtu 9000

이 예제에서는 노드 4에 클러스터 포트 "e1b"를 추가합니다.

network port modify -node node4 -port e1b -ipspace Cluster -mtu 9000

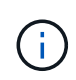

MetroCluster 구성의 경우, 포트가 동기화 대상 SVM의 LIF를 호스팅하는 포트 및 다음에 대한 오류(이에 제한되지 않음)와 연결되어 있으므로 포트의 브로드캐스트 도메인을 변경하지 못할 수 있습니다.

command failed: This operation is not permitted on a Vserver that is configured as the destination of a MetroCluster Vserver relationship.

원격 사이트의 해당 동기화 소스 SVM에서 다음 명령을 입력하여 동기화 대상 LIF를 적절한 포트에 재할당합니다.

metrocluster vserver resync -vserver *vserver\_name*

e. 클러스터 LIF를 각 LIF에 대해 한 번씩 새 포트로 마이그레이션합니다.

network interface migrate -vserver Cluster -lif *lif\_name* -source-node node4 - destination-node node4 -destination-port *port\_name*

f. 클러스터 LIF의 홈 포트를 수정합니다.

network interface modify -vserver Cluster -lif *lif\_name* –home-port *port\_name*

g. 클러스터 브로드캐스트 도메인에서 이전 포트를 제거합니다.

network port broadcast-domain remove-ports

이 명령을 실행하면 노드 4에서 포트 "e0d"가 제거됩니다. network port broadcast-domain remove-ports -ipspace Cluster -broadcast-domain Cluster ‑ports node4:e0d

a. 노드 4가 쿼럼에 다시 연결되었는지 확인합니다.

cluster show -node node4 -fields health

- <span id="page-575-0"></span>5. 클러스터 LIF 및 노드 관리/클러스터 관리 LIF를 호스팅하는 브로드캐스트 도메인을 조정합니다. 각 브로드캐스트 도메인에 올바른 포트가 포함되어 있는지 확인합니다. 호스팅 중이거나 LIF의 홈 단계에 있는 브로드캐스트 도메인 간에 포트를 이동할 수 없으므로 다음 단계에 표시된 대로 LIF를 마이그레이션 및 수정해야 할 수 있습니다.
	- a. LIF의 홈 포트를 표시합니다.

network interface show -fields home-node, home-port

b. 이 포트가 포함된 브로드캐스트 도메인을 표시합니다.

network port broadcast-domain show -ports *node\_name:port\_name*

c. 브로드캐스트 도메인에서 포트 추가 또는 제거:

network port broadcast-domain add-ports

network port broadcast-domain remove-ports

a. LIF의 홈 포트 수정:

network interface modify -vserver *vserver\_name* -lif *lif\_name* –home-port *port\_name*

- 6. 필요한 경우 에 나와 있는 것과 동일한 명령을 사용하여 인터클러스터 브로드캐스트 도메인을 조정하고 인터클러스터 LIF를 마이그레이션합니다 [5](#page-575-0)[단계](#page-575-0).
- 7. 필요한 경우 에 나와 있는 것과 동일한 명령을 사용하여 다른 브로드캐스트 도메인을 조정하고 데이터 LIF를 마이그레이션합니다 [5](#page-575-0)[단계](#page-575-0).
- 8. 노드 2에 노드 4에 더 이상 존재하지 않는 포트가 있는 경우 다음 단계에 따라 포트를 삭제합니다.

a. 다음 두 노드 중 하나에서 고급 권한 수준에 액세스합니다.

set -privilege advanced
b. 포트 삭제하기:

network port delete -node *node\_name* -port *port\_name*

c. 관리자 수준으로 돌아가기:

set -privilege admin

9. 모든 LIF 페일오버 그룹을 조정합니다.

network interface modify -failover-group *failover\_group* -failover-policy *failover\_policy*

다음 명령을 실행하면 페일오버 정책이 로 설정됩니다 broadcast-domain-wide 페일오버 그룹의 포트를 사용합니다 fg1 LIF의 페일오버 타겟으로 data1 켜짐 node4:

network interface modify -vserver node4 -lif data1 failover-policy broadcastdomain-wide -failover-group fg1

자세한 내용은 을 참조하십시오 ["](#page-601-0)[참조](#page-601-0)["](#page-601-0) 네트워크 관리\_ 또는 *ONTAP 9* 명령*(*수동 페이지 참조)에 연결하려면 \_LIF\_에서 페일오버 설정 구성 으로 이동하십시오.

10. 노드 4의 변경 사항을 확인합니다.

network port show -node node4

11. 각 클러스터 LIF는 포트 7700에서 수신 대기 중이어야 합니다. 클러스터 LIF가 포트 7700에서 수신 중인지 확인합니다.

::> network connections listening show -vserver Cluster

클러스터 포트에서 수신 대기하는 포트 7700은 2노드 클러스터의 다음 예에 표시된 대로 예상되는 결과입니다.

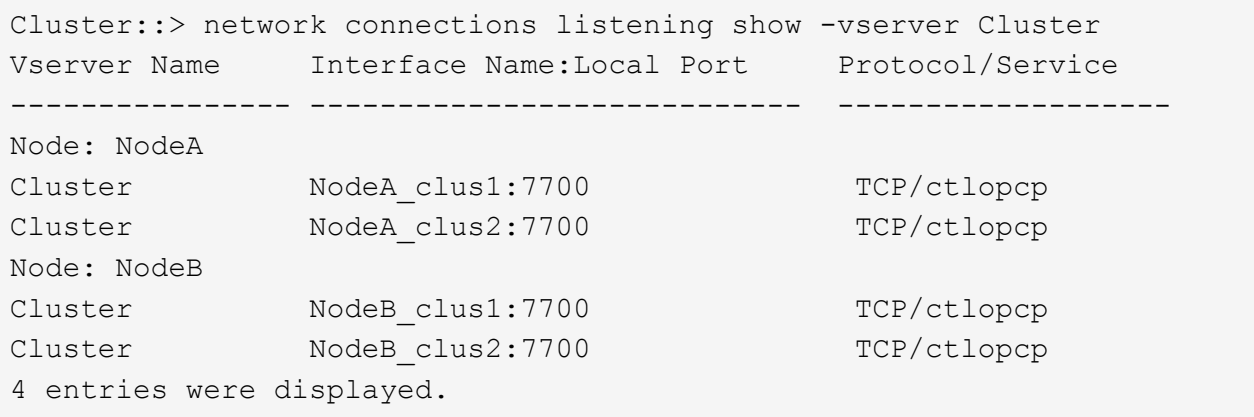

12. 포트 7700에서 수신 대기하지 않는 각 클러스터 LIF에 대해 LIF의 관리 상태를 로 설정합니다 down 그리고 나서 up:

::> net int modify -vserver Cluster -lif *cluster-lif* -status-admin down; net int modify -vserver Cluster -lif *cluster-lif* -status-admin up

11단계를 반복하여 클러스터 LIF가 포트 7700에서 수신 대기 중인지 확인합니다.

노드 **4** 설치를 확인합니다

노드 4를 설치하고 부팅한 후에는 올바르게 설치되어 있고, 클러스터에 포함되어 있으며, 노드 3과 통신할 수 있는지 확인해야 합니다.

단계

- 1. 시스템 프롬프트에서 node4에 로그인합니다.
- 2. 노드 4가 모두 노드 3과 동일한 클러스터의 일부이고 정상 상태인지 확인합니다.

cluster show

3. 노드 4가 노드 3과 통신할 수 있고 모든 LIF가 작동 중인지 확인합니다.

network interface show -curr-node *node4*

4. 다음 작업 중 하나를 수행합니다.

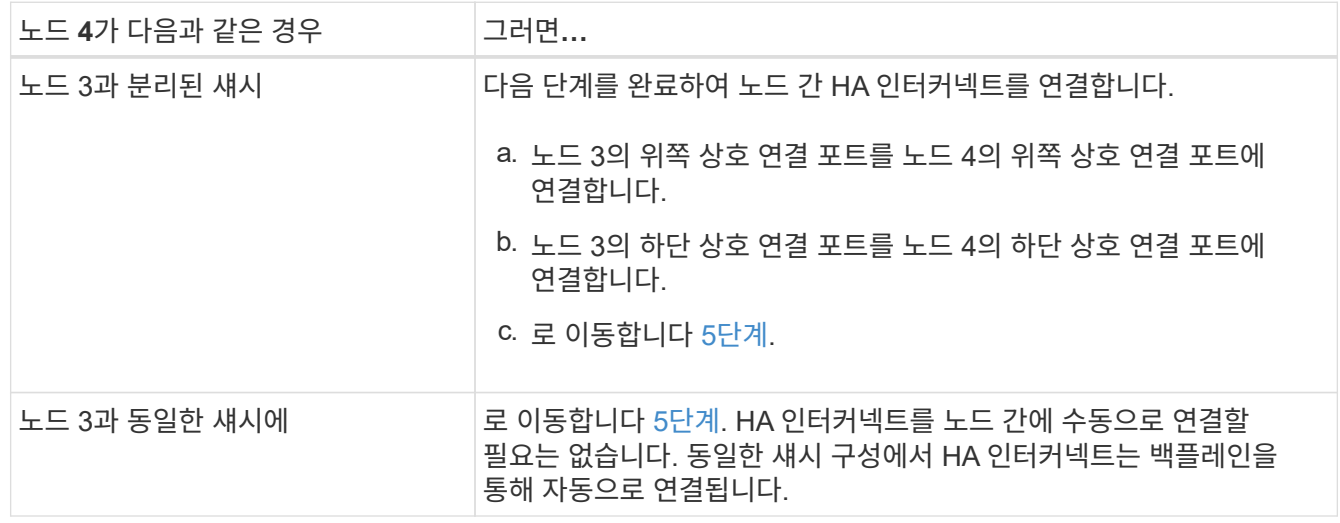

5. [[5단계]] 다음 작업 중 하나를 수행합니다.

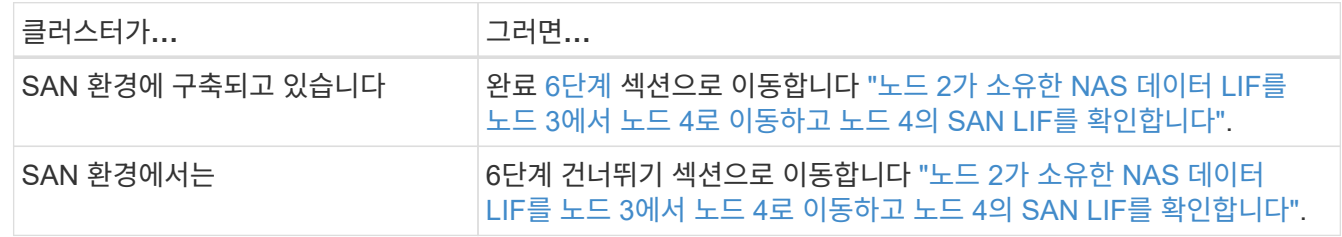

6. [[6단계] 노드 중 하나에 다음 명령을 입력하여 노드 3과 노드 4가 모두 쿼럼에 있는지 확인합니다.

event log show -messagename scsiblade.\*

다음 예에서는 클러스터의 노드가 quorum에 있을 때의 출력을 보여 줍니다.

cluster::> event log show -messagename scsiblade.\* Time Node Severity Event ------------------- ------ ------------- -------------------------- 8/13/2012 14:03:51 node1 INFORMATIONAL scsiblade.in.quorum: The scsiblade ... 8/13/2012 14:03:51 node2 INFORMATIONAL scsiblade.in.quorum: The scsiblade ... 8/13/2012 14:03:48 node3 INFORMATIONAL scsiblade.in.quorum: The scsiblade ... 8/13/2012 14:03:43 node4 INFORMATIONAL scsiblade.in.quorum: The scsiblade ...

<span id="page-578-0"></span>노드 **2**가 소유한 **NAS** 데이터 **LIF**를 노드 **3**에서 노드 **4**로 이동하고 노드 **4**의 **SAN LIF**를 확인합니다

노드 4의 설치를 확인하고 노드 3에서 노드 4로 노드 2의 애그리게이트를 재배치하려면 현재 노드 3에 있는 노드 2가 소유한 NAS 데이터 LIF를 노드 3에서 노드 4로 이동해야 합니다. 노드 4의 SAN LIF도 확인해야 합니다.

이 작업에 대해

원격 LIF는 업그레이드 절차 중에 SAN LUN의 트래픽을 처리합니다. 업그레이드 중에 클러스터 또는 서비스 상태를 위해 SAN LIF를 이동할 필요가 없습니다. SAN LIF는 새 포트에 매핑되지 않으면 이동하지 않습니다. 노드 4를 온라인으로 설정한 후 LIF가 정상 작동하는지 확인합니다.

단계

1. 노드 3에서 소유하지 않은 모든 NAS 데이터 LIF를 표시하려면 두 노드 중 하나에 다음 명령을 입력하고 출력을 캡처합니다.

network interface show -role data -curr-node node3 -is-home false

2. 클러스터가 SAN LIF에 대해 구성되어 있으면 이 문서에 SAN LIF 및 기존 구성 정보를 기록합니다 ["](#page-585-0)[워크시트](#page-585-0)["](#page-585-0) 나중에 사용할 수 있습니다.

a. 노드 3의 SAN LIF를 나열하고 출력을 조사합니다.

network interface show -data-protocol fc\*

시스템은 다음 예제와 유사한 출력을 반환합니다.

```
cluster1::> net int show -data-protocol fc*
   (network interface show)
             Logical Status Network Current
Current Is
Vserver Interface Admin/Oper Address/Mask Node
Port Home
----------- ---------- ---------- ------------------ -------------
------- ----
svm2_cluster1
              lif_svm2_cluster1_340
                         up/up 20:02:00:50:56:b0:39:99
                                                     cluster1-01
1b true
              lif_svm2_cluster1_398
                         up/up 20:03:00:50:56:b0:39:99
                                                     cluster1-02
1a true
              lif_svm2_cluster1_691
                         up/up 20:01:00:50:56:b0:39:99
                                                    cluster1-01
1a true
              lif_svm2_cluster1_925
                        up/up 20:04:00:50:56:b0:39:99
                                                    cluster1-02
1b true
4 entries were displayed.
```
b. 기존 설정을 나열하고 출력을 검사합니다.

fcp adapter show -fields switch-port, fc-wwpn

시스템은 다음 예제와 유사한 출력을 반환합니다.

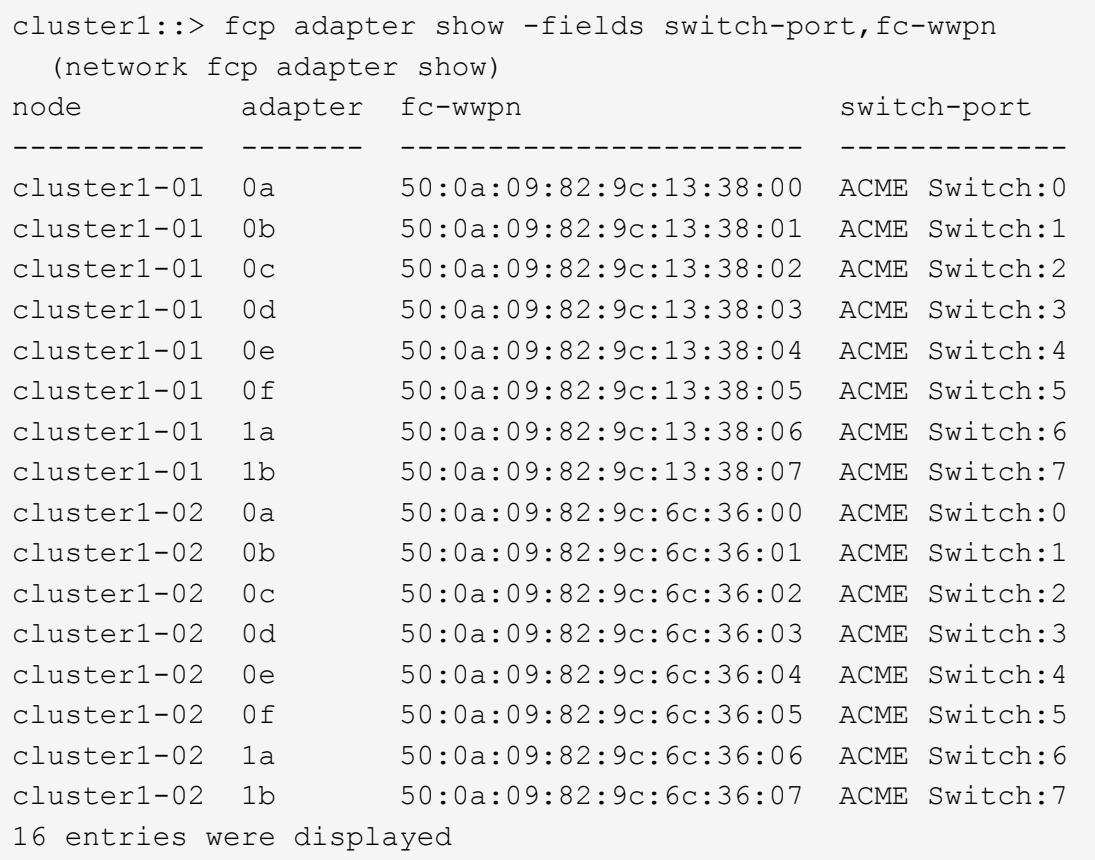

3. 다음 작업 중 하나를 수행합니다.

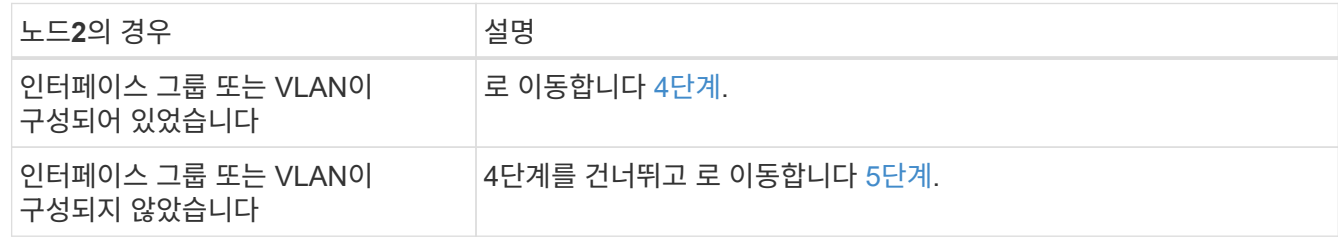

- 4. [[man\_lif\_verify\_4\_Step3] 다음 단계에 따라 원래 노드 3에서 노드 4로 노드 2에 있던 인터페이스 그룹 및 VLAN에 호스팅된 NAS 데이터 LIF를 모두 마이그레이션합니다.
	- a. 인터페이스 그룹의 node2에 이미 속해 있는 node3에 호스팅된 모든 LIF를 노드 4의 포트로 마이그레이션: 각 LIF에 대해 다음 명령을 한 번 입력하여 동일한 네트워크에서 LIF를 호스팅할 수 있습니다.

network interface migrate -vserver *vserver\_name* -lif *lif\_name* -destination -node node4 –destination-port *netport|ifgrp*

b. 에서 LIF의 홈 포트 및 홈 노드를 수정합니다 하위 단계 A 각 LIF에 대해 다음 명령을 입력하여 현재 LIF를 호스팅하는 포트 및 노드에 대해 다음을 수행합니다.

network interface modify -vserver *vserver\_name* -lif *datalif\_name* -home-node node4 home-port *netport|ifgrp*

c. 이전에 VLAN 포트의 node2에 속해 있던 node3에 호스팅된 모든 LIF를 노드 4의 포트로 마이그레이션합니다. 노드 4에서는 각 LIF에 대해 다음 명령을 한 번 입력하여 동일한 네트워크에 LIF를 호스팅할 수 있습니다.

network interface migrate -vserver *vserver\_name* -lif *datalif\_name* -destination-node node4 –destination-port *netport|ifgrp*

d. 에서 LIF의 홈 포트 및 홈 노드를 수정합니다 하위 단계 c 각 LIF에 대해 다음 명령을 입력하여 현재 LIF를 호스팅하는 포트 및 노드에 대해 다음을 수행합니다.

network interface modify -vserver *vserver\_name* -lif *datalif\_name* -home-node *node4* home-port *netport|ifgrp*

5. 다음 작업 중 하나를 수행합니다.

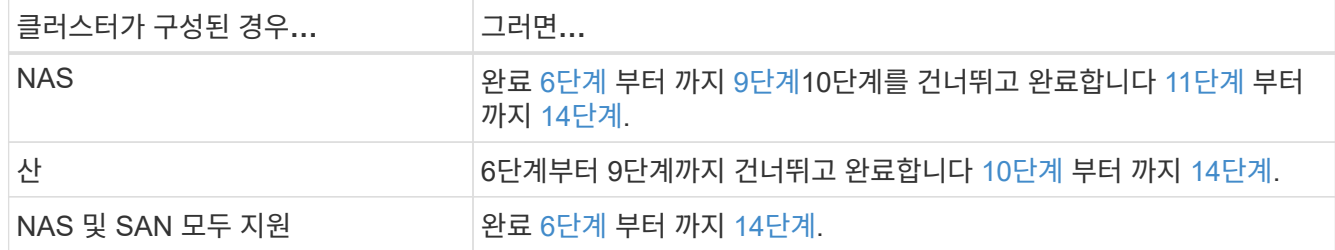

6. 플랫폼에서 동일하지 않은 데이터 포트가 있는 경우 다음 명령을 입력하여 브로드캐스트 도메인에 포트를 추가합니다.

network port broadcast-domain add-ports -ipspace *IPspace\_name* -broadcast -domain mgmt ports *node:port*

다음 예에서는 노드 "6280-1"의 포트 "e0a"와 노드 "8060-1"의 포트 "e0i"를 IPspace에서 브로드캐스트 도메인 관리에 추가합니다. 기본값:

cluster::> network port broadcast-domain add-ports -ipspace Default -broadcast-domain mgmt -ports 6280-1:e0a, 8060-1:e0i

7. 각 LIF에 대해 다음 명령을 한 번 입력하여 각 NAS 데이터 LIF를 노드 4로 마이그레이션합니다.

network interface migrate -vserver *vserver-name* -lif *datalif-name* -destination -node *node4* -destination-port *netport|ifgrp* -home-node *node4*

8. 데이터 마이그레이션이 영구한지 확인:

network interface modify -vserver *vserver\_name* -lif *datalif\_name* -home-port *netport|ifgrp*

9. 로 모든 링크의 상태를 확인합니다 up 다음 명령을 입력하여 모든 네트워크 포트를 나열하고 해당 출력을 확인합니다.

network port show

다음 예제는 의 출력을 보여 줍니다 network port show 명령을 실행하면 일부 LIF가 작동 중지되며 다른 LIF는 작동 중지되기도 합니다.

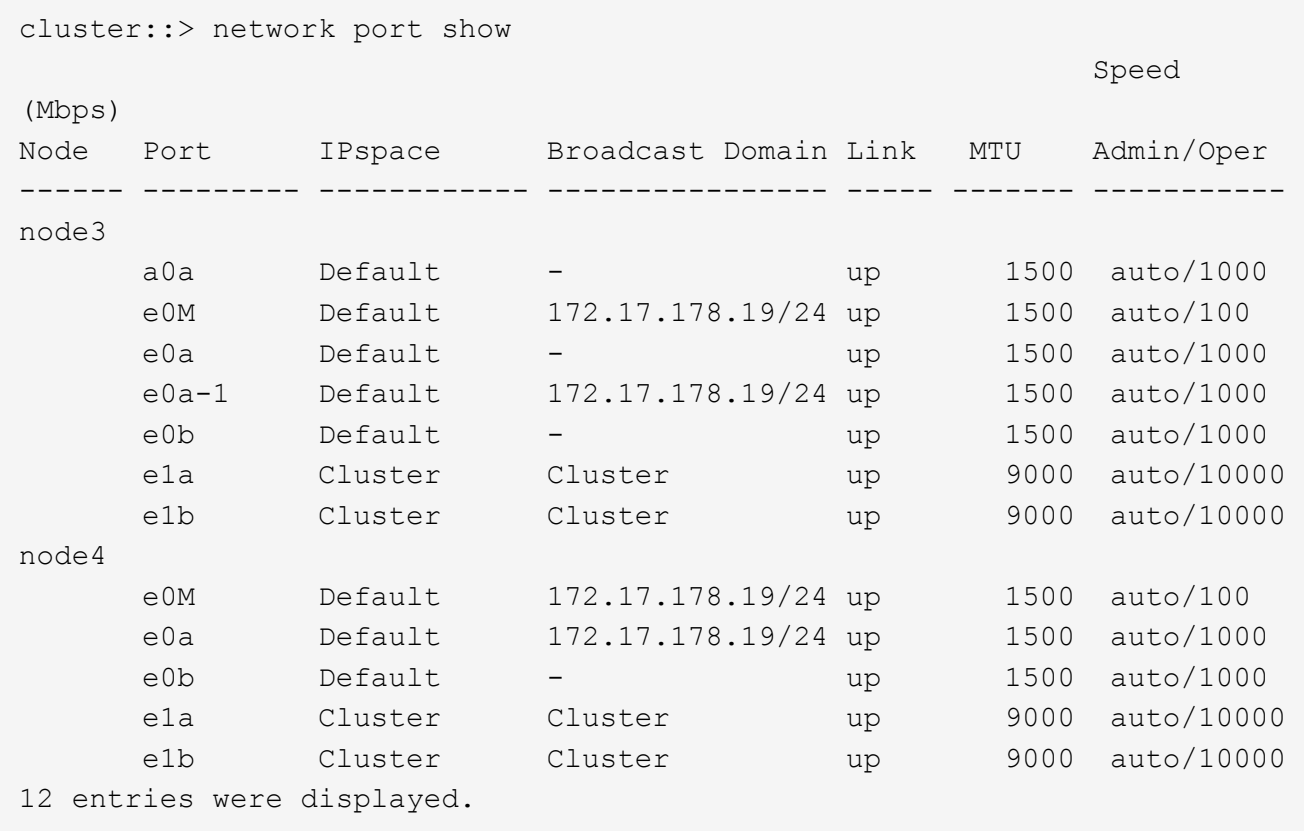

- 10. 의 출력이 인 경우 network port show 명령 새 노드에서 사용할 수 없고 이전 노드에 있는 네트워크 포트를 표시합니다. 다음 하위 단계를 완료하여 이전 네트워크 포트를 삭제합니다.
	- a. 다음 명령을 입력하여 고급 권한 수준을 입력합니다.

set -privilege advanced

b. 각 이전 네트워크 포트에 대해 다음 명령을 한 번 입력합니다.

network port delete -node *node\_name* -port *port\_name*

c. 다음 명령을 입력하여 admin 레벨로 돌아갑니다.

set -privilege admin

- 11. 다음 하위 단계를 완료하여 SAN LIF가 노드 4의 올바른 포트에 있는지 확인합니다.
	- a. 다음 명령을 입력하고 출력을 검사합니다.

network interface show -data-protocol iscsi|fcp -home-node node4

시스템은 다음 예제와 유사한 출력을 반환합니다.

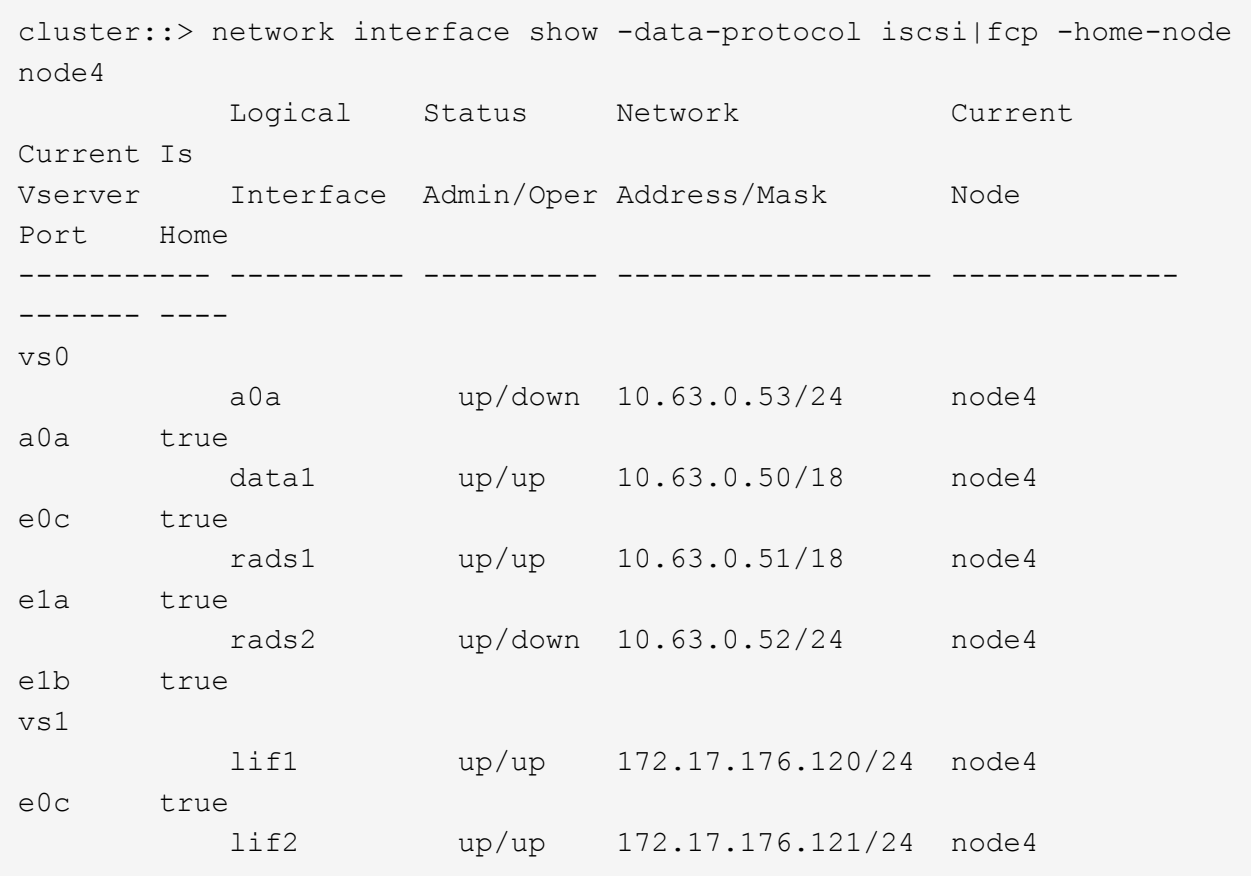

b. 새 가 맞는지 확인합니다 adapter 및 switch-port 의 출력을 비교하여 구성이 올바른지 확인합니다 fcp adapter show 의 워크시트에 기록한 새 구성 정보를 사용하여 명령을 실행합니다 2단계.

노드 4의 새로운 SAN LIF 구성을 나열합니다.

fcp adapter show -fields switch-port, fc-wwpn

시스템은 다음 예제와 유사한 출력을 반환합니다.

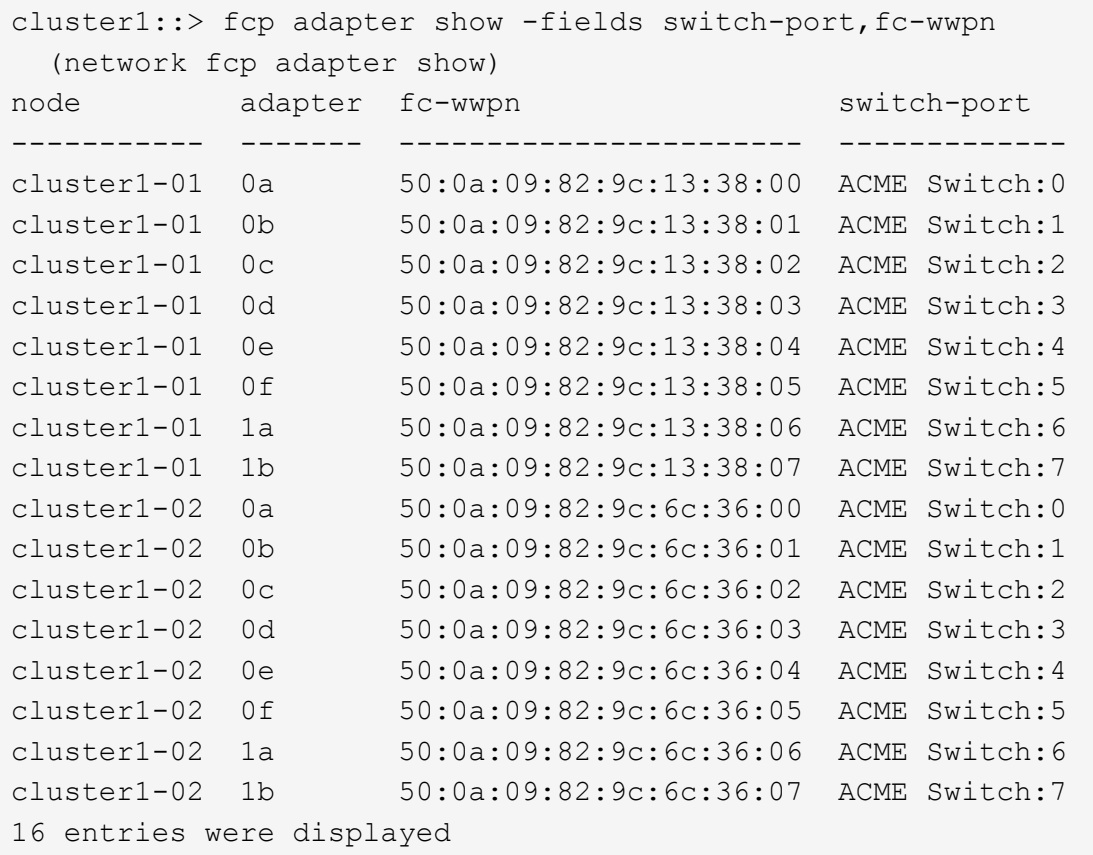

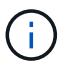

새 구성의 SAN LIF가 아직 연결된 어댑터에 없는 경우 `switch-port`노드를 재부팅할 때 시스템이 중단될 수 있습니다.

c. 노드 4에 SAN LIF 또는 SAN LIF 그룹이 노드 2에 없는 포트에 있는 경우 다음 명령 중 하나를 입력하여 해당 LIF를 노드 4의 적절한 포트로 이동합니다.

i. LIF 상태를 아래로 설정합니다.

network interface modify -vserver *vserver\_name* -lif *lif\_name* -status -admin down

ii. 포트 세트에서 LIF를 제거합니다.

```
portset remove -vserver vserver_name -portset portset_name -port-name
port_name
```
iii. 다음 명령 중 하나를 입력합니다.

▪ 단일 LIF 이동:

network interface modify -lif *lif\_name* -home-port *new\_home\_port*

▪ 존재하지 않거나 잘못된 단일 포트에 있는 모든 LIF를 새 포트로 이동:

network interface modify {-home-port *port\_on\_node2* -home-node *node2* -role data} -home-port *new\_home\_port\_on\_node4*

▪ 포트 세트에 LIF를 다시 추가합니다.

portset add -vserver *vserver\_name* -portset *portset\_name* -port-name *port\_name*

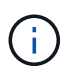

SAN LIF를 원래 포트와 동일한 링크 속도를 가진 포트로 이동해야 합니다.

12. 모든 LIF의 상태를 로 수정합니다 up 따라서 LIF는 다음 명령을 입력하여 노드에서 트래픽을 허용하고 전송할 수 있습니다.

network interface modify -vserver *vserver\_name* -home-port *port\_name* -home-node *node4* lif *lif\_name* -status-admin up

13. SAN LIF가 올바른 포트로 이동되었으며 LIF의 상태가 인지 확인합니다 up 두 노드 중 하나에서 다음 명령을 입력하고 출력을 검사하여,

network interface show -home-node *node4* -role data

14. [[man\_lif\_verify\_4\_Step13] LIF가 다운된 경우 LIF의 관리 상태를 로 설정합니다 up 다음 명령을 각 LIF에 대해 한 번 입력합니다.

network interface modify -vserver *vserver\_name* -lif *lif\_name* -status-admin up

<span id="page-585-0"></span>워크시트**: NAS** 데이터 **LIF**를 노드 **4**로 이동하기 전에 기록할 정보입니다

SAN LIF를 노드 3에서 노드 4로 이동한 후 구성이 올바른지 확인하려면 다음 워크시트를 사용하여 를 기록하면 됩니다 adapter 및 switch-port 각 LIF에 대한 정보입니다.

LIF를 기록합니다 adapter 의 정보 network interface show -data-protocol fc\* 명령 출력 및 을 참조하십시오 switch-port 의 정보 fcp adapter show -fields switch-port,fc-wwpn 노드 3의 명령 출력입니다.

노드 4로의 마이그레이션을 완료한 후 LIF를 기록합니다 adapter 및 switch-port 노드 4의 LIF에 대한 정보를 확인하고 각 LIF가 계속 동일한 에 연결되어 있는지 확인합니다 switch-port.

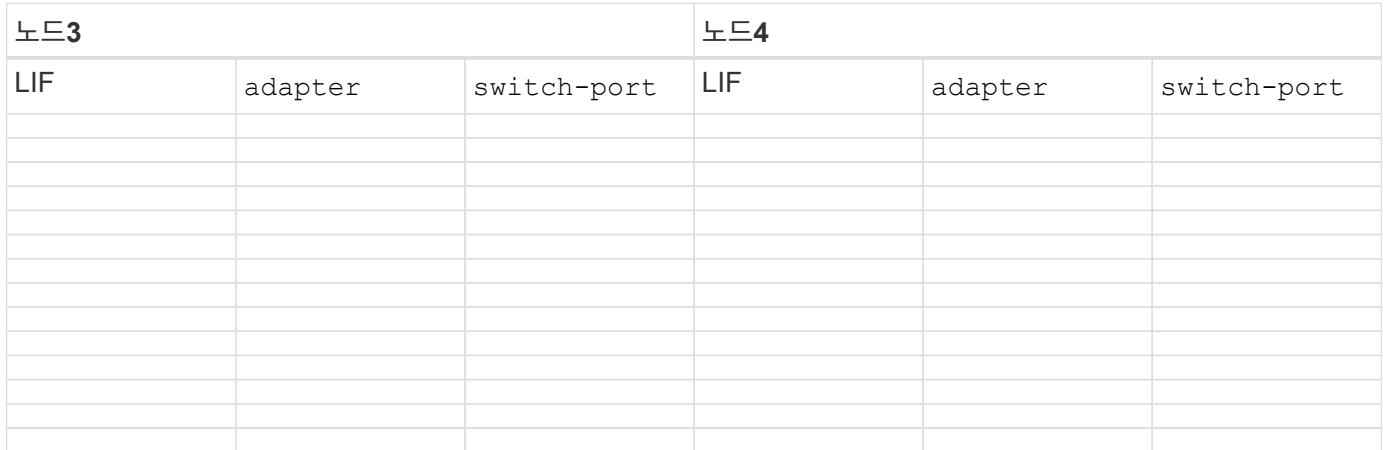

# <span id="page-586-0"></span>노드 2의 비루트 애그리게이트를 노드 3으로 재배치한 후 노드 3에서 노드 4로 재이동해야 합니다.

단계

1. [[man\_relocate\_3\_4\_Step1] 두 컨트롤러 중 하나에서 다음 명령을 입력하고 출력을 검사하여 재배치할 비루트 애그리게이트를 식별합니다.

storage aggregate show -owner-name *node3* -home-id *node2\_system\_id*

- 2. 다음 하위 단계를 완료하여 집계를 재배치합니다.
	- a. 두 노드 중 하나에서 다음 명령을 입력하여 고급 권한 수준에 액세스합니다.

set -privilege advanced

b. 다음 명령을 입력합니다.

storage aggregate relocation start -node *node3* -destination *node4* -aggregate -list *aggr\_name1, aggr\_name2…* -ndo-controller-upgrade true

Aggregate 목록은 에서 얻은 노드 4가 소유한 Aggregate 목록입니다 1단계.

a. 메시지가 표시되면 를 입력합니다 y.

재배치가 백그라운드에서 실행됩니다. Aggregate를 재배치하는 데 몇 초에서 몇 분 정도 걸릴 수 있습니다. 여기에는 클라이언트 중단 및 무중단 부분 이 모두 포함됩니다. 명령을 실행해도 오프라인 또는 제한된 애그리게이트는 재배치되지 않습니다.

- b. 관리자 수준으로 돌아가기:
	- set -privilege admin
- 3. 재배치 상태 확인:

storage aggregate relocation show -node *node3*

출력이 표시됩니다 Done 재배치된 골재인 경우

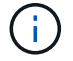

다음 단계로 진행하기 전에 노드 2 애그리게이트를 노드 4로 재배치할 때까지 기다립니다.

### 4. 다음 작업 중 하나를 수행합니다.

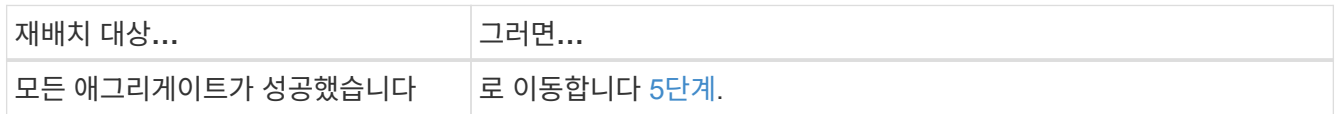

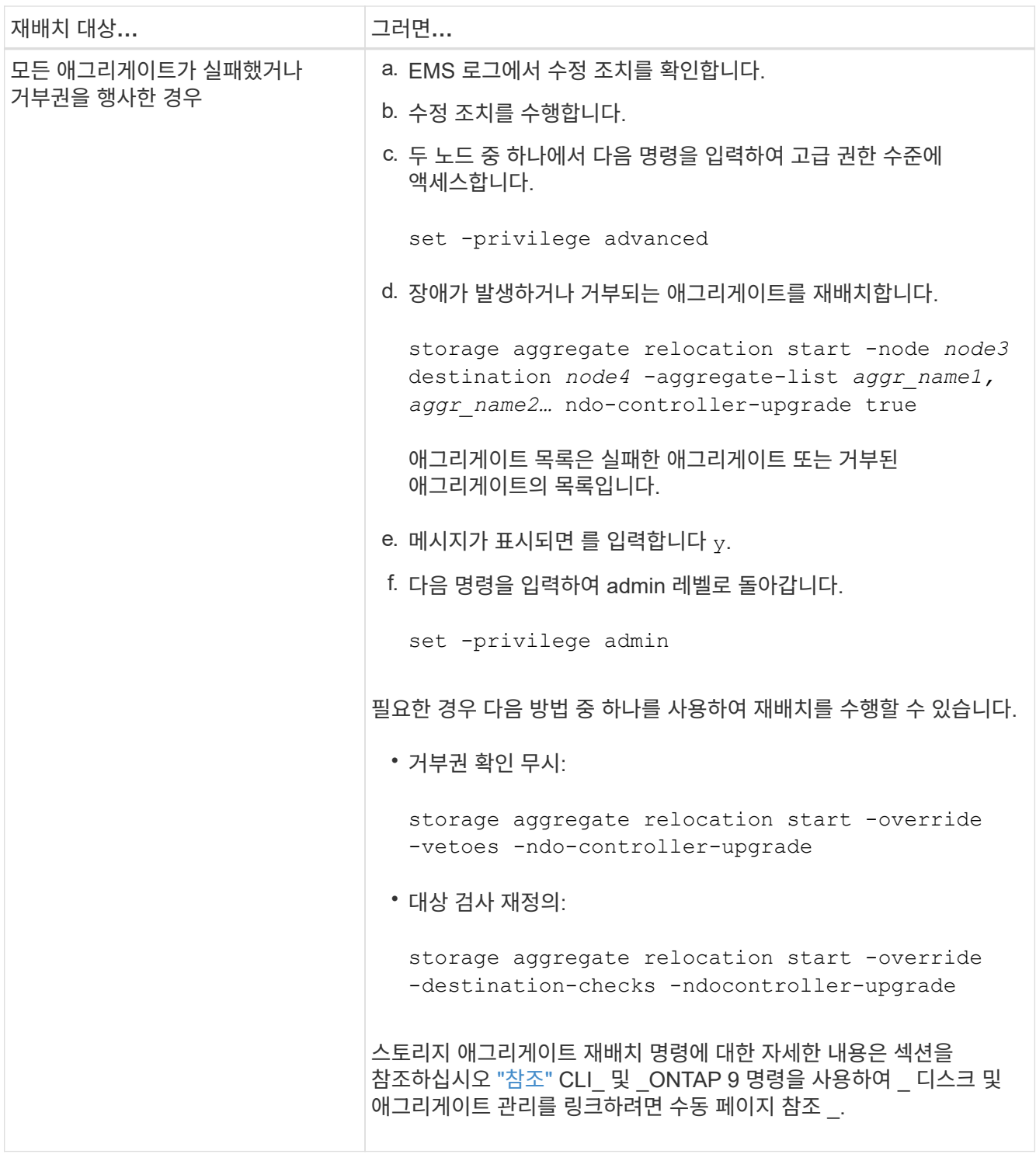

5. 모든 node2 비루트 애그리게이트가 온라인 상태이고 노드 4의 상태가 온라인인지 확인합니다.

storage aggregate show -node *node4* -state offline -root false

에서 명령의 출력에 노드 2 애그리게이트가 나열되어 있습니다 1단계.

6. Aggregate가 오프라인 상태가 되거나 외부 상태가 된 경우 각 Aggregate에 대해 다음 명령을 사용하여 온라인 상태로 전환합니다.

storage aggregate online -aggregate *aggr\_name*

7. 노드 4에서 노드 2 애그리게이트의 모든 볼륨이 온라인 상태인지 확인합니다.

volume show -node *node4* -state offline

8. 노드 4에서 오프라인 상태인 볼륨이 있는 경우 해당 볼륨을 온라인으로 전환합니다.

volume online -vserver *vserver-name* -volume *volume\_name*

9. 노드 4의 경우 업그레이드 후 AutoSupport 메시지를 NetApp에 보냅니다.

system node autosupport invoke -node *node4* -type all -message "*node2* successfully upgraded from *platform\_old* to *platform\_new*"

# **6**단계**.** 업그레이드를 완료합니다

**6**단계 개요

6단계 동안 새 노드가 올바르게 설정되었는지 확인하고, 새 노드가 암호화를 사용하도록 설정된 경우 스토리지 암호화 또는 NetApp 볼륨 암호화를 구성하고 설정합니다. 또한 이전 노드의 사용을 중지하고 SnapMirror 작업을 다시 시작해야 합니다.

- 1. ["KMIP](#page-588-0) [서버를](#page-588-0) [사용하여](#page-588-0) [인](#page-588-0)[증](#page-588-0) [관리](#page-588-0)["](#page-588-0)
- 2. ["](#page-589-0)[새](#page-589-0) [컨트롤러가](#page-589-0) [올바](#page-589-0)르[게](#page-589-0) [설정되](#page-589-0)었는[지](#page-589-0) [확인합니다](#page-589-0)["](#page-589-0)
- 3. ["](#page-591-0)[새](#page-591-0) [컨트롤러](#page-591-0) 모듈[에서](#page-591-0) [스토리지](#page-591-0) 암[호화를](#page-591-0) [설정합니다](#page-591-0)["](#page-591-0)
- 4. ["](#page-592-0)[새](#page-592-0) [컨트롤러](#page-592-0) [모](#page-592-0)듈에 [NetApp](#page-592-0) [볼륨](#page-592-0) [또는](#page-592-0) [애그리게이트](#page-592-0) 암[호화를](#page-592-0) [설정합니다](#page-592-0)["](#page-592-0)
- 5. ["](#page-593-0)[기존](#page-593-0) [시스템을](#page-593-0) [폐](#page-593-0)[기합니다](#page-593-0)["](#page-593-0)
- 6. ["SnapMirror](#page-594-0) [작업을](#page-594-0) [재개합니다](#page-594-0)["](#page-594-0)

<span id="page-588-0"></span>**KMIP** 서버를 사용하여 인증 관리

ONTAP 9.5 이상에서는 키 관리 상호 운용성 프로토콜(KMIP) 서버를 사용하여 인증 키를 관리할 수 있습니다.

단계

1. 새 컨트롤러 추가:

security key-manager setup -node *new\_controller\_name*

2. 키 관리자 추가:

security key-manager -add *key\_management\_server\_ip\_address*

3. 키 관리 서버가 구성되어 있고 클러스터의 모든 노드에서 사용할 수 있는지 확인합니다.

security key-manager show -status

4. 연결된 모든 키 관리 서버에서 새 노드로 인증 키를 복원합니다.

## <span id="page-589-0"></span>새 컨트롤러가 올바르게 설정되었는지 확인합니다

올바른 설정을 확인하려면 HA 쌍을 활성화합니다. 또한 노드 3과 노드 4가 서로의 스토리지에 액세스할 수 있고 클러스터의 다른 노드에 속하는 데이터 LIF가 소유하지 않는지 확인합니다. 또한 노드 3이 노드 1의 애그리게이트를 소유하고 있고 노드 4가 노드 2의 애그리게이트를 소유하고 있으며, 두 노드의 볼륨이 온라인 상태인지 확인합니다.

단계

1. 노드 중 하나에 다음 명령을 입력하여 스토리지 페일오버를 설정합니다.

storage failover modify -enabled true -node *node3*

2. 스토리지 페일오버가 설정되었는지 확인합니다.

storage failover show

다음 예에서는 스토리지 페일오버가 설정된 경우의 명령 출력을 보여 줍니다.

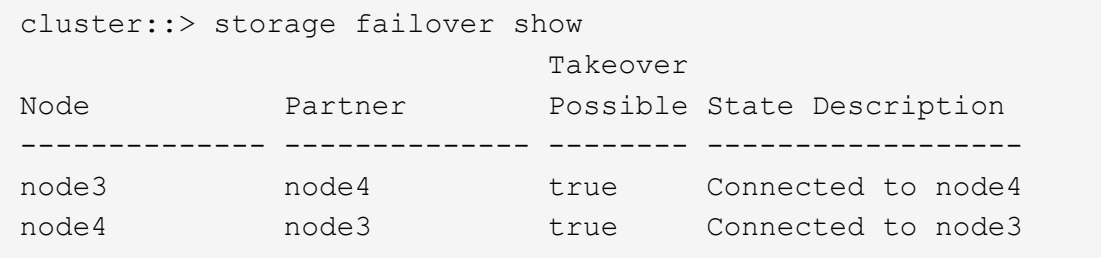

3. 다음 작업 중 하나를 수행합니다.

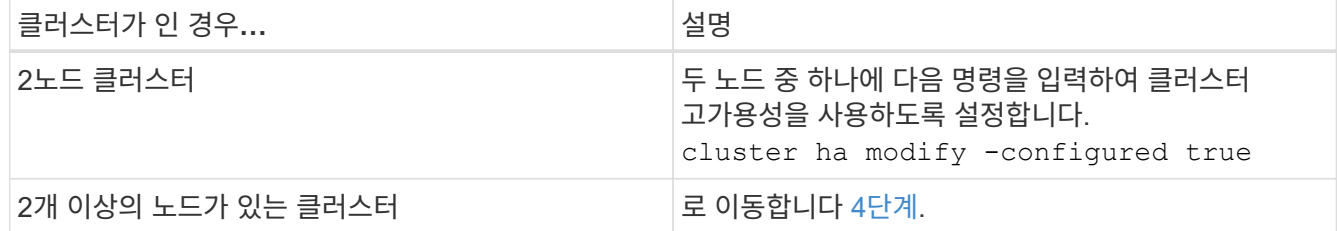

4. 다음 명령을 입력하고 출력을 검사하여 node3과 node4가 동일한 클러스터에 속해 있는지 확인합니다.

cluster show

5. 다음 명령을 입력하고 출력을 검사하여 node3과 node4가 서로의 스토리지에 액세스할 수 있는지 확인합니다.

storage failover show -fields local-missing-disks,partner-missing-disks

6. 다음 명령을 입력하고 출력을 검사하여 node3과 node4가 클러스터의 다른 노드에서 소유하는 데이터 LIF를 소유하지 않는지 확인합니다.

network interface show

노드 3이나 노드 4에서 클러스터의 다른 노드가 소유한 데이터 LIF가 있으면 를 사용합니다 network interface revert 명령을 사용하여 데이터 LIF를 홈 소유자에게 되돌릴 수 있습니다.

7. 노드 3이 노드 1의 애그리게이트를 소유하고 있고 노드 4가 노드 2의 애그리게이트를 소유하고 있는지 확인합니다.

storage aggregate show -owner-name *node3* storage aggregate show -owner-name *node4*

8. 볼륨이 오프라인 상태인지 확인합니다.

volume show -node *node3* -state offline volume show -node *node4* -state offline

9. 오프라인 상태인 볼륨이 있으면 에서 캡처한 오프라인 볼륨 목록과 비교합니다 ["19](#page-481-0)[단계](#page-481-0)[\(d\)"](#page-481-0) 에서 업그레이드할 노드를 준비하고 필요에 따라 각 볼륨에 대해 다음 명령을 한 번 입력하여 오프라인 볼륨을 온라인 상태로 전환합니다.

volume online -vserver *vserver\_name* -volume *volume\_name*

10. 각 노드에 대해 다음 명령을 입력하여 새 노드에 대한 새 라이센스를 설치합니다.

system license add -license-code *license\_code,license\_code,license\_code…*

license-code 매개변수는 28개의 대문자 알파벳 문자 키 목록을 허용합니다. 한 번에 하나의 라이센스를 추가하거나, 각 라이센스 키를 쉼표로 구분하여 한 번에 여러 라이센스를 추가할 수 있습니다.

11. 구성에 자체 암호화 드라이브가 사용되고 있고 를 설정한 경우 kmip.init.maxwait 변수 대상 off (예: 에서 ["16](#page-514-0)[단계](#page-514-0)["](#page-514-0) of Install 및 boot node3 ) 변수를 설정 해제해야 합니다.

set diag; systemshell -node *node name* -command sudo kenv -u -p kmip.init.maxwait

12. 원래 노드에서 이전 라이센스를 모두 제거하려면 다음 명령 중 하나를 입력합니다.

system license clean-up -unused -expired system license delete -serial-number *node\_serial\_number* -package *licensable\_package*

◦ 만료된 라이센스를 모두 삭제하려면 다음을 입력합니다.

system license clean-up -expired

◦ 사용하지 않는 라이선스를 모두 삭제하려면 다음을 입력합니다.

system license clean-up -unused

◦ 클러스터에서 특정 라이센스를 삭제하려면 노드에서 다음 명령을 입력합니다.

system license delete -serial-number *node1\_serial\_number* -package \* system license delete -serial-number *node2\_serial\_number* -package \*

다음 출력이 표시됩니다.

```
Warning: The following licenses will be removed:
<list of each installed package>
Do you want to continue? {y|n}: y
```
+  $\equiv$  입력합니다  $\rm _V$  모든 패키지를 제거합니다.

13. 다음 명령을 입력하고 출력을 확인하여 라이센스가 올바르게 설치되었는지 확인합니다.

system license show

에서 캡처한 출력과 출력을 비교할 수 있습니다 ["30](#page-481-0)[단계](#page-481-0)["](#page-481-0) 의 \_ 업그레이드 \_ 을(를) 위해 노드를 준비합니다.

14. 두 노드에서 다음 명령을 수행하여 SP를 구성합니다.

system service-processor network modify -node *node\_name*

로 이동합니다 ["](#page-601-0)[참조](#page-601-0)["](#page-601-0) SP 및 ONTAP 9 명령에 대한 자세한 내용은 시스템 관리 참조\_에 대한 링크를 참조하십시오. 에 대한 자세한 내용은 수동 페이지 참조\_를 참조하십시오 system service- processor network modify 명령.

15. 새 노드에서 스위치가 없는 클러스터를 설정하려면 로 이동하십시오 ["](#page-601-0)[참조](#page-601-0)["](#page-601-0) Network Support 사이트 에 연결하고 스위치가 없는 2노드 클러스터\_로 전환 의 지침을 따르십시오.

작업을 마친 후

노드 3과 노드 4에서 스토리지 암호화가 설정된 경우 의 단계를 완료합니다 ["](#page-591-0)[새](#page-591-0) [컨트롤러](#page-591-0) [모](#page-591-0)듈[에서](#page-591-0) [스토리지](#page-591-0) 암[호화를](#page-591-0) [설정합니다](#page-591-0)["](#page-591-0). 그렇지 않으면 의 단계를 완료합니다 ["](#page-593-0)[기존](#page-593-0) [시스템을](#page-593-0) 폐[기합니다](#page-593-0)["](#page-593-0).

<span id="page-591-0"></span>새 컨트롤러 모듈에서 스토리지 암호화를 설정합니다

교체된 컨트롤러 또는 새 컨트롤러의 HA 파트너가 Storage Encryption을 사용하는 경우, SSL 인증서 설치 및 키 관리 서버 설정을 포함하여 Storage Encryption에 대한 새 컨트롤러 모듈을 구성해야 합니다.

이 작업에 대해

이 절차에는 새 컨트롤러 모듈에서 수행되는 단계가 포함됩니다. 올바른 노드에 명령을 입력해야 합니다.

단계

1. 키 관리 서버를 계속 사용할 수 있는지, 해당 상태 및 인증 키 정보를 확인합니다.

security key-manager show -status

security key-manager query

2. 이전 단계에 나열된 키 관리 서버를 새 컨트롤러의 키 관리 서버 목록에 추가합니다.

a. 키 관리 서버를 추가합니다.

security key-manager -add *key\_management\_server\_ip\_address*

b. 나열된 각 키 관리 서버에 대해 이전 단계를 반복합니다.

최대 4개의 키 관리 서버를 연결할 수 있습니다.

c. 키 관리 서버가 성공적으로 추가되었는지 확인합니다.

security key-manager show

3. 새 컨트롤러 모듈에서 키 관리 설정 마법사를 실행하여 키 관리 서버를 설정하고 설치합니다.

기존 컨트롤러 모듈에 설치된 것과 동일한 키 관리 서버를 설치해야 합니다.

a. 새 노드에서 키 관리 서버 설정 마법사를 시작합니다.

security key-manager setup -node *new\_controller\_name*

b. 마법사의 단계를 완료하여 키 관리 서버를 구성합니다.

4. 연결된 모든 키 관리 서버에서 새 노드로 인증 키 복원:

security key-manager restore -node *new\_controller\_name*

<span id="page-592-0"></span>새 컨트롤러 모듈에 **NetApp** 볼륨 또는 애그리게이트 암호화를 설정합니다

새 컨트롤러의 교체된 컨트롤러 또는 고가용성(HA) 파트너가 NetApp Volume Encryption(NVE) 또는 NetApp Aggregate Encryption(NAE)을 사용하는 경우, NVE 또는 NAE에 새 컨트롤러 모듈을 구성해야 합니다.

이 작업에 대해

이 절차에는 새 컨트롤러 모듈에서 수행되는 단계가 포함됩니다. 올바른 노드에 명령을 입력해야 합니다.

단계

1. 키 관리 서버를 계속 사용할 수 있는지, 해당 상태 및 인증 키 정보를 확인합니다.

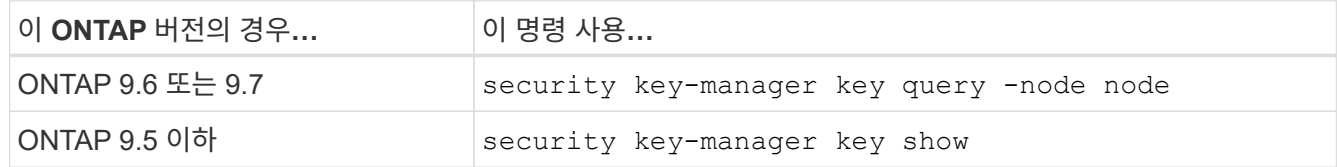

2. 이전 단계에 나열된 키 관리 서버를 새 컨트롤러의 키 관리 서버 목록에 추가합니다.

a. 다음 명령을 사용하여 키 관리 서버를 추가합니다.

security key-manager -add *key\_management\_server\_ip\_address*

b. 나열된 각 키 관리 서버에 대해 이전 단계를 반복합니다. 최대 4개의 키 관리 서버를 연결할 수 있습니다.

c. 다음 명령을 사용하여 키 관리 서버가 성공적으로 추가되었는지 확인합니다.

security key-manager show

3. 새 컨트롤러 모듈에서 키 관리 설정 마법사를 실행하여 키 관리 서버를 설정하고 설치합니다.

기존 컨트롤러 모듈에 설치된 것과 동일한 키 관리 서버를 설치해야 합니다.

a. 다음 명령을 사용하여 새 노드에서 키 관리 서버 설정 마법사를 시작합니다.

security key-manager setup -node *new\_controller\_name*

b. 마법사의 단계를 완료하여 키 관리 서버를 구성합니다.

4. 연결된 모든 키 관리 서버에서 새 노드로 인증 키를 복원합니다.

◦ 외부 키 관리자에 대한 인증 복원:

security key-manager external restore

이 명령을 실행하면 Onboard Key Manager(OKM) 암호가 필요합니다

자세한 내용은 기술 자료 문서를 참조하십시오 ["ONTAP](https://kb.netapp.com/onprem/ontap/dm/Encryption/How_to_restore_external_key_manager_server_configuration_from_the_ONTAP_boot_menu) [부팅](https://kb.netapp.com/onprem/ontap/dm/Encryption/How_to_restore_external_key_manager_server_configuration_from_the_ONTAP_boot_menu) [메뉴](https://kb.netapp.com/onprem/ontap/dm/Encryption/How_to_restore_external_key_manager_server_configuration_from_the_ONTAP_boot_menu)에서 [외](https://kb.netapp.com/onprem/ontap/dm/Encryption/How_to_restore_external_key_manager_server_configuration_from_the_ONTAP_boot_menu)[부](https://kb.netapp.com/onprem/ontap/dm/Encryption/How_to_restore_external_key_manager_server_configuration_from_the_ONTAP_boot_menu) [키](https://kb.netapp.com/onprem/ontap/dm/Encryption/How_to_restore_external_key_manager_server_configuration_from_the_ONTAP_boot_menu) [관리자](https://kb.netapp.com/onprem/ontap/dm/Encryption/How_to_restore_external_key_manager_server_configuration_from_the_ONTAP_boot_menu) [서버](https://kb.netapp.com/onprem/ontap/dm/Encryption/How_to_restore_external_key_manager_server_configuration_from_the_ONTAP_boot_menu) [구성을](https://kb.netapp.com/onprem/ontap/dm/Encryption/How_to_restore_external_key_manager_server_configuration_from_the_ONTAP_boot_menu) [복원하는](https://kb.netapp.com/onprem/ontap/dm/Encryption/How_to_restore_external_key_manager_server_configuration_from_the_ONTAP_boot_menu) [방법](https://kb.netapp.com/onprem/ontap/dm/Encryption/How_to_restore_external_key_manager_server_configuration_from_the_ONTAP_boot_menu)["](https://kb.netapp.com/onprem/ontap/dm/Encryption/How_to_restore_external_key_manager_server_configuration_from_the_ONTAP_boot_menu).

◦ OKM에 대한 인증 복원:

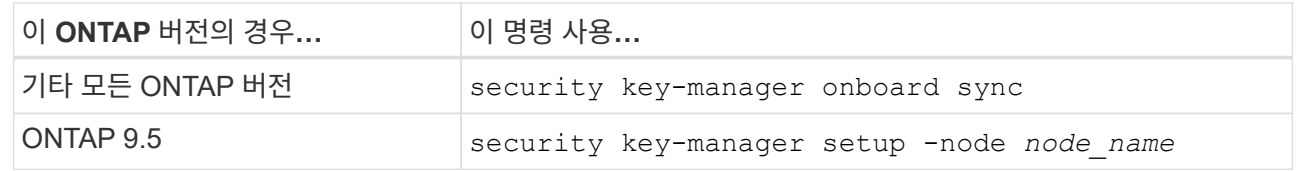

작업을 마친 후

인증 키를 사용할 수 없거나 외부 키 관리 서버에 연결할 수 없어 오프라인 상태인 볼륨이 있는지 확인합니다. 를 사용하여 해당 볼륨을 다시 온라인 상태로 전환합니다 volume online 명령.

<span id="page-593-0"></span>기존 시스템을 폐기합니다

업그레이드한 후 NetApp Support 사이트를 통해 기존 시스템의 사용을 중단할 수 있습니다. 시스템을 폐기하면 NetApp이 시스템이 더 이상 작동하지 않으며 지원 데이터베이스에서 제거된다는 것을 알려줍니다.

단계

1. 을 참조하십시오 ["](#page-601-0)[참조](#page-601-0)" 를 눌러 NetApp Support 사이트 에 연결하고 로그인합니다.

2. 메뉴에서 \* 제품 > 내 제품 \* 을 선택합니다.

3. 설치된 시스템 보기 \* 페이지에서 시스템에 대한 정보를 표시하는 데 사용할 \* 선택 기준 \* 을 선택합니다.

다음 중 하나를 선택하여 시스템을 찾을 수 있습니다.

 $\, \degree$  일련 번호(장치 뒷면에 있음)

◦ 내 위치의 일련 번호입니다

4. Go! \* 를 선택합니다

표에는 일련 번호를 포함한 클러스터 정보가 표시됩니다.

5. 테이블에서 클러스터를 찾고 제품 도구 세트 드롭다운 메뉴에서 \* 이 시스템 사용 중지 \* 를 선택합니다.

<span id="page-594-0"></span>**SnapMirror** 작업을 재개합니다

업그레이드하기 전에 중지된 SnapMirror 전송을 다시 시작하고 SnapMirror 관계를 다시 시작할 수 있습니다. 업그레이드가 완료된 후 업데이트가 일정에 따라 진행되고 있습니다.

### 단계

1. 대상에서 SnapMirror 상태를 확인합니다.

snapmirror show

2. SnapMirror 관계 재개:

snapmirror resume -destination-vserver *vserver* name

# 문제 해결

문제 해결

노드 쌍을 업그레이드하는 동안 장애가 발생할 수 있습니다. 노드가 충돌하거나 애그리게이트가 재배치되지 않거나 LIF가 마이그레이션되지 않을 수 있습니다. 장애 원인 및 해결 방법은 업그레이드 절차 중 장애가 발생한 시기에 따라 다릅니다.

섹션의 절차의 각 단계를 설명하는 표를 참조하십시오 ["ARL](#page-464-0) [업그레이드](#page-464-0) [워크플로](#page-464-0)["](#page-464-0). 발생할 수 있는 실패에 대한 정보는 절차 단계별로 나와 있습니다.

- ["](#page-594-1)[애그리게이트](#page-594-1) [재배치](#page-594-1) [실](#page-594-1)[패](#page-594-1)["](#page-594-1)
- ["](#page-596-0)[재부팅](#page-596-0)[,](#page-596-0) [패닉](#page-596-0) [또는](#page-596-0) [전원](#page-596-0) [껐](#page-596-0)다 [켜](#page-596-0)[기](#page-596-0)["](#page-596-0)
- ["](#page-600-0)[절차의](#page-600-0) [여러](#page-600-0) [단계에서](#page-600-0) [발](#page-600-0)[생](#page-600-0)할 [수](#page-600-0) [있는](#page-600-0) [문제입니다](#page-600-0)["](#page-600-0)
- ["LIF](#page-600-1) [마이그레이션](#page-600-1) [실](#page-600-1)패["](#page-600-1)
- ["](#page-601-1)[업그레이드](#page-601-1) [후](#page-601-1) [LIF](#page-601-1)[가](#page-601-1) [잘못](#page-601-1)[된](#page-601-1) [포트에](#page-601-1) [있습니다](#page-601-1)["](#page-601-1)

<span id="page-594-1"></span>애그리게이트 재배치 실패

업그레이드 중에 ARL(Aggregate relocation)이 다른 지점에서 실패할 수 있습니다.

애그리게이트 재배치 실패 여부를 확인합니다

절차 중에 ARL은 2단계, 3단계 또는 5단계에서 실패할 수 있습니다.

## 단계

1. 다음 명령을 입력하고 출력을 검사합니다.

storage aggregate relocation show

를 클릭합니다 storage aggregate relocation show 명령을 실행하면 성공적으로 재배치된 애그리게이트와 재배치되지 않은 애그리게이트가 장애 원인과 함께 표시됩니다.

- 2. 콘솔에 EMS 메시지가 있는지 확인합니다.
- 3. 다음 작업 중 하나를 수행합니다.
	- <sup>의</sup> <sup>출</sup>력에 따라 적절한 수정 조치를 수행합니다 storage aggregate relocation show 명령어와 EMS 메시지 출력
	- <sup>를</sup> 사용하여 Aggregate 또는 Aggregate<sup>를</sup> 강제로 재배치할 <sup>수</sup> 있습니다 override-vetoes <sup>옵</sup><sup>션</sup> 또는 <sup>을</sup> 선택합니다 override-destination-checks 의 옵션 storage aggregate relocation start 명령.

에 대한 자세한 내용은 를 참조하십시오 storage aggregate relocation start, override-vetoes, 및 override-destination-checks 옵션을 보려면 을 참조하십시오 ["](#page-601-0)[참조](#page-601-0)["](#page-601-0) \_ONTAP 9 명령에 연결하려면 수동 페이지 참조 \_.

노드 **1**의 원래 애그리게이트는 업그레이드 완료 후 노드 **4**에서 소유합니다

업그레이드 절차를 마치면 노드 3이 원래 노드 1을 홈 노드로 사용했던 새로운 애그리게이트 홈 노드여야 합니다. 업그레이드 후에 재배치할 수 있습니다.

이 작업에 대해

다음과 같은 상황에서 노드 1을 노드 3이 아닌 홈 노드로 사용하여 애그리게이트를 올바르게 재배치할 수 없습니다.

- 3단계에서는 애그리게이트를 노드 2에서 노드 3으로 재배치합니다. 재배치되는 일부 애그리게이트는 노드 1을 홈 노드로 사용합니다. 예를 들어, 이러한 집계를 aggr\_node\_1이라고 할 수 있습니다. 3단계 중에 aggr\_node\_1의 재배치가 실패하고 재배치를 강제할 수 없는 경우, 애그리게이트는 노드 2에 남겨집니다.
- 4단계 후 노드 2가 노드 4로 교체된 경우 노드 2가 교체되면 노드 4가 노드 3이 아닌 홈 노드로 온라인 상태가 됩니다.

스토리지 페일오버가 활성화된 후 다음 단계를 수행하여 6단계 이후에 잘못된 소유권 문제를 해결할 수 있습니다.

단계

1. [[man\_aggr\_fail\_step1] 다음 명령을 입력하여 집계 목록을 가져옵니다.

storage aggregate show -nodes *node4* -is-home true

올바르게 재배치되지 않은 애그리게이트를 확인하려면 섹션에서 가져온 노드 1의 홈 소유자가 있는 애그리게이트 목록을 참조하십시오 ["](#page-481-0)[업그레이드할](#page-481-0) [노드를](#page-481-0) [준비합니다](#page-481-0)["](#page-481-0) 그런 다음 위의 명령의 출력과 비교합니다.

- 2. 의 출력을 비교합니다 1단계 에서 node1에 대해 캡처한 출력을 사용하여 ["](#page-481-0)[업그레이드할](#page-481-0) [노드를](#page-481-0) [준비합니다](#page-481-0)["](#page-481-0) 그리고 올바르게 재배치되지 않은 모든 애그리게이트를 확인할 수 있습니다.
- 3. [[man\_aggr\_fail\_Step3] 노드 4에 남아 있는 집계를 다시 배치합니다.

storage aggregate relocation start -node *node4* -aggr *aggr\_node\_1* -destination *node3*

를 사용하지 마십시오 -ndo-controller-upgrade 이 재배치 중 매개 변수입니다.

4. 다음 명령을 입력하여 노드 3이 이제 애그리게이트의 홈 소유자가 되는지 확인합니다.

storage aggregate show -aggregate *aggr1,aggr2,aggr3…* -fields home-name

*aggr1,aggr2,aggr3…* 노드 1을 원래 홈 소유자로 사용한 Aggregate 목록입니다.

노드 3이 홈 소유자로 없는 애그리게이트는 에서 동일한 재배치 명령을 사용하여 노드 3으로 재배치할 수 있습니다 3단계.

<span id="page-596-0"></span>재부팅**,** 패닉 또는 전원 껐다 켜기

업그레이드 단계가 서로 다를 경우 시스템이 충돌합니다(재부팅, 패닉 또는 전원 껐다 켜기). 이러한 문제의 해결 방법은 발생 시기에 따라 다릅니다.

**2**단계 중에 재부팅**,** 패닉 또는 전원 사이클을 수행할 수 있습니다

2단계 전후에 충돌이 발생할 수 있습니다. 이 경우 노드 1에서 노드 2로 애그리게이트를 재배치하고, 노드 1이 소유한 데이터 LIF 및 SAN LIF를 노드 2로 이동하고, 노드 1 정보를 기록하고, 노드 1을 폐기합니다.

**HA**가 활성화된 상태에서 **2**단계 전에 노드 **1** 또는 노드 **2**가 충돌합니다

2단계 전에 노드 1이나 노드 2가 충돌하는 경우 아직 재배치된 애그리게이트가 없고 HA 구성이 여전히 활성화되어 있습니다.

이 작업에 대해

테이크오버 및 반환이 정상적으로 진행될 수 있습니다.

단계

1. 시스템에서 실행할 수 있는 EMS 메시지가 콘솔에 있는지 확인하고 권장되는 교정 조치를 취하십시오.

2. 노드 쌍 업그레이드 절차를 계속 진행합니다.

**HA**가 활성화된 상태에서 **2**단계 도중 또는 직후에 노드 **1**이 충돌합니다

일부 또는 모든 애그리게이트가 노드 1에서 노드 2로 재배치되었지만, HA는 계속 사용하도록 설정되었습니다. 노드 2는 노드 1의 루트 볼륨과 재배치되지 않은 모든 루트 애그리게이트를 대신 사용합니다.

이 작업에 대해

재배치된 애그리게이트의 소유권은 홈 소유자가 변경되지 않았기 때문에 페일오버된 비루트 애그리게이트의 소유권과 동일합니다. 노드 1이 에 들어갈 때 `waiting for giveback state`노드 2는 모든 노드 1 비루트 애그리게이트를 다시 제공합니다.

단계

1. 완료 ["1](#page-500-0)[단계](#page-500-0)["](#page-500-0) section\_Relocate node1에서 node2\_again으로 비루트 애그리게이트를 재배치합니다.

2. 노드 쌍 업그레이드 절차를 계속 진행합니다.

**HA**가 사용되지 않는 동안 **2**단계 후에 노드 **1**이 충돌합니다

노드 2는 인수되지 않지만 모든 비루트 애그리게이트에서 데이터를 계속 처리하고 있습니다.

단계

1. 노드1을 불러옵니다.

2. 노드 쌍 업그레이드 절차를 계속 진행합니다.

의 출력에 일부 변경 사항이 있을 수 있습니다 storage failover show 명령이지만, 이는 일반적인 것으로 절차에는 영향을 미치지 않습니다. 문제 해결 섹션을 참조하십시오 ["](#page-600-0)예[기치](#page-600-0) [않은](#page-600-0) [스토리지](#page-600-0) [페일오버](#page-600-0) [표시](#page-600-0) [명령](#page-600-0) 출[력입니다](#page-600-0)["](#page-600-0).

**HA**가 활성화된 상태에서 **2**단계 중 또는 이후에 노드 **2**에 장애가 발생합니다

노드 1은 해당 애그리게이트의 일부 또는 전부를 노드 2로 재배치했습니다. HA가 활성화되었습니다.

이 작업에 대해

노드 1은 노드 2에 재배치된 자체 애그리게이트뿐만 아니라 노드 2에 모두 테이크오버됩니다. 노드 2가 에 들어갈 때 Waiting for Giveback 노드 1은 노드 2의 모든 애그리게이트를 제공합니다.

단계

1. 완료 ["1](#page-500-0)[단계](#page-500-0)["](#page-500-0) section\_Relocate node1에서 node2\_again으로 비루트 애그리게이트를 재배치합니다.

2. 노드 쌍 업그레이드 절차를 계속 진행합니다.

**2**단계 이후 및 **HA**를 사용하지 않도록 설정한 후 노드 **2**가 충돌합니다

노드 1은(는) 인수되지 않습니다.

#### 단계

1. 노드2를 위로 올립니다.

노드 2가 부팅되는 동안 모든 애그리게이트에 대해 클라이언트 중단이 발생합니다.

2. 나머지 노드 쌍 업그레이드 절차를 계속 진행합니다.

**3**단계 중에 재부팅**,** 패닉 또는 전원 사이클을 수행할 수 있습니다

노드 3을 설치 및 부팅하고, 노드 1에서 노드 3으로 포트를 매핑하고, 노드 1과 노드 2에 속하는 데이터 LIF 및 SAN LIF를 노드 3으로 이동한 다음, 노드 2에서 노드 3으로 모든 애그리게이트를 재배치하는 동안 또는 3단계 직후에 장애가 발생할 수 있습니다.

**3**단계에서 **HA**를 사용하지 않도록 설정하고 애그리게이트를 재배치할 때 노드 **2**가 충돌합니다

HA가 이미 비활성화되어 있기 때문에 노드 3이 노드 2 충돌 후 작동하지 않습니다.

#### 단계

1. 노드2를 위로 올립니다.

노드 2가 부팅되는 동안 모든 애그리게이트에 대해 클라이언트 중단이 발생합니다.

2. 노드 쌍 업그레이드 절차를 계속 진행합니다.

일부 또는 모든 애그리게이트를 재배치하고 **3**단계에서 노드 **2**가 충돌합니다

노드 2는 일부 또는 모든 애그리게이트를 노드 3으로 재배치하여 재배치된 애그리게이트의 데이터를 제공합니다. HA가 비활성화되었습니다.

이 작업에 대해

재배치되지 않은 애그리게이트에는 클라이언트 운영 중단이 있습니다.

#### 단계

- 1. 노드2를 위로 올립니다.
- 2. 를 완료하여 나머지 애그리게이트를 재배치합니다 ["1](#page-545-0)[단계](#page-545-0)["](#page-545-0) 부터 까지 ["3](#page-545-0)[단계](#page-545-0)["](#page-545-0) section\_Relocate node2에서 node3\_로 비루트 애그리게이트를 이동합니다.
- 3. 노드 쌍 업그레이드 절차를 계속 진행합니다.

노드 **3**이 **3**단계 중에 또는 노드 **2**가 애그리게이트를 재배치하기 전에 노드 **3**이 충돌합니다

노드 2는 인수되지 않지만 모든 비루트 애그리게이트에서 데이터를 계속 처리하고 있습니다.

단계

1. 노드3을 불러옵니다.

2. 노드 쌍 업그레이드 절차를 계속 진행합니다.

```
노드 3은 애그리게이트 재배치 중에 3단계 중에 충돌합니다
```
노드 2가 애그리게이트를 노드 3으로 재배치하는 동안 노드 3이 충돌하면 노드 2에서 나머지 애그리게이트의 재배치를 중단합니다.

이 작업에 대해

노드 2는 계속해서 나머지 애그리게이트를 제공하지만, 노드 3에 이미 재배치된 애그리게이트는 노드 3이 부팅되는 동안 클라이언트 중단을 겪게 됩니다.

#### 단계

1. 노드3을 불러옵니다.

2. 완료 ["3](#page-545-0)[단계](#page-545-0)["](#page-545-0) section\_Relocate node2에서 node3\_로 비루트 애그리게이트를 이동합니다.

3. 노드 쌍 업그레이드 절차를 계속 진행합니다.

단계 **3**에서 충돌 후 **Node3**가 부팅되지 않습니다

3단계에서는 심각한 장애로 인해 장애가 발생한 후 노드 3을 부팅할 수 없습니다.

단계

1. 기술 지원 부서에 문의하십시오.

**3**단계 후 **5**단계 전에 노드 **2**가 충돌합니다

NODE3은 계속해서 모든 애그리게이트에서 데이터를 제공합니다. HA 쌍이 사용되지 않습니다.

단계

1. 노드2를 위로 올립니다.

2. 노드 쌍 업그레이드 절차를 계속 진행합니다.

**Node3**은 **3**단계 후 **5**단계 전에 충돌합니다

Node3은 3단계 후 5단계 전에 충돌합니다. HA 쌍이 사용되지 않습니다.

#### 단계

1. 노드3을 불러옵니다.

모든 애그리게이트에서 클라이언트 작동이 중단될 것입니다.

2. 노드 쌍 업그레이드 절차를 계속 진행합니다.

**5**단계 중에 재부팅**,** 패닉 또는 전원 사이클을 수행할 수 있습니다

노드 4를 설치 및 부팅하고, 노드 2에서 노드 4로 포트를 매핑하고, 노드 2에 속하는 데이터 LIF 및 SAN LIF를 노드 3에서 노드 4로 이동한 다음, 노드 3의 모든 애그리게이트를 노드 4로 재배치하는 단계 5에서 충돌이 발생할 수 있습니다.

**5**단계 중에 **Node3**이 충돌합니다

Node3는 노드 2의 일부 또는 전부를 노드 4로 재배치했습니다. Node4는 인수되지 않지만, 노드 3이 이미 재배치된 비루트 애그리게이트를 계속 제공합니다. HA 쌍이 사용되지 않습니다.

이 작업에 대해

노드 3이 다시 부팅될 때까지 나머지 애그리게이트는 중단 상태가 됩니다.

### 단계

1. 노드3을 불러옵니다.

2. 반복하여 노드 2에 속한 나머지 애그리게이트를 재배치합니다 ["1](#page-586-0)[단계](#page-586-0)["](#page-586-0) 부터 까지 ["3](#page-586-0)단계" section Relocate node3에서 node4\_로 node2의 비 루트 애그리게이트를 이동합니다.

3. 노드 쌍 업그레이드 절차를 계속 진행합니다.

**5**단계 중에 **Node4**가 충돌합니다

Node3는 노드 2의 일부 또는 전부를 노드 4로 재배치했습니다. Node3는 인수된 것이 아니라, 노드 3이 소유한 비루트 애그리게이트뿐만 아니라 재배치되지 않은 Aggregate를 계속 제공합니다. HA가 비활성화되었습니다.

#### 이 작업에 대해

노드 4를 다시 부팅할 때까지 이미 재배치되었던 루트 이외의 애그리게이트는 운영 중단이 있습니다.

### 단계

- 1. 노드4를 위로 올립니다.
- 2. 를 다시 완료하여 노드 2에 속한 나머지 애그리게이트를 재배치합니다 ["1](#page-586-0)[단계](#page-586-0)["](#page-586-0) 부터 까지 ["3](#page-586-0)[단계](#page-586-0)["](#page-586-0) in\_Relocate node3에서 node4\_로 node2의 비루트 애그리게이트를 이동합니다.
- 3. 노드 쌍 업그레이드 절차를 계속 진행합니다.

<span id="page-600-0"></span>절차의 여러 단계에서 발생할 수 있는 문제입니다

절차의 여러 단계에서 일부 문제가 발생할 수 있습니다.

예기치 않은 **"storage failover show"** 명령 출력입니다

cluster::> storage failover show

이 절차를 진행하는 동안 모든 데이터 애그리게이트를 호스팅하는 노드에서 장애가 발생했거나 실수로 재부팅된 경우 에 대한 예기치 않은 출력이 표시될 수 있습니다 storage failover show 재부팅, 패닉 또는 전원 껐다 켜기 전과 후에 명령을 실행합니다.

이 작업에 대해

에서 예기치 않은 출력이 표시될 수 있습니다 storage failover show 2단계, 3단계, 4단계 또는 5단계의 명령.

다음 예는 의 예상 출력을 보여줍니다 storage failover show 명령 모든 데이터 애그리게이트를 호스팅하는 노드에 재부팅 또는 패닉이 발생하지 않는 경우:

cluster::> storage failover show Takeover Node Partner Possible State Description ------- -------- --------- ---------------- node1 node2 false Unknown node2 node1 false Node owns partner aggregates as part of the non-disruptive head upgrade procedure. Takeover is not possible: Storage failover is disabled.

다음 예제는 의 출력을 보여 줍니다 storage failover show 재부팅 또는 패닉 후 명령:

 Takeover Node Partner Possible State Description ------- -------- --------- ---------------- node1 node2 - Unknown node2 node1 false Waiting for node1, Partial giveback, Takeover is not possible: Storage failover is disabled

출력에 노드가 부분 반환 상태이고 스토리지 페일오버가 비활성화되었다고 하지만 이 메시지는 무시할 수 있습니다.

단계

별도의 조치가 필요하지 않습니다. 노드 쌍 업그레이드 절차를 계속 진행하십시오.

<span id="page-600-1"></span>**LIF** 마이그레이션 실패

LIF를 마이그레이션한 후에는 2단계, 3단계 또는 5단계에서 마이그레이션한 후 온라인으로 전환되지 않을 수 있습니다.

단계

1. 포트 MTU 크기가 소스 노드의 크기와 같은지 확인합니다.

예를 들어, 소스 노드에서 클러스터 포트 MTU 크기가 9000인 경우 대상 노드에서 9000이어야 합니다.

2. 포트의 물리적 상태가 "다운"인 경우 네트워크 케이블의 물리적 연결을 확인합니다.

<span id="page-601-1"></span>업그레이드 후 **LIF**가 잘못된 포트에 있습니다

업그레이드가 완료된 후 MetroCluster 구성이 있는 경우 FC 논리 인터페이스(LIF)가 잘못된 포트에 남아 있을 수 있습니다. LIF를 올바른 포트에 재할당하려면 재동기화 작업을 수행할 수 있습니다.

단계

1. 를 입력합니다 metrocluster vserver resync 명령을 사용하여 LIF를 올바른 포트에 재할당합니다.

metrocluster vserver resync -vserver *vserver\_name* fcp-mc.headupgrade.test.vs

# <span id="page-601-0"></span>참조

이 콘텐츠의 절차를 수행할 때 참조 콘텐츠를 참조하거나 참조 웹 사이트로 이동해야 할 수 있습니다.

- [참조](#page-69-0) [콘텐츠](#page-69-0)
- [참조](#page-70-0) [사이트](#page-70-0)
- 참조 콘텐츠

이 업그레이드와 관련된 내용은 아래 표에 나와 있습니다.

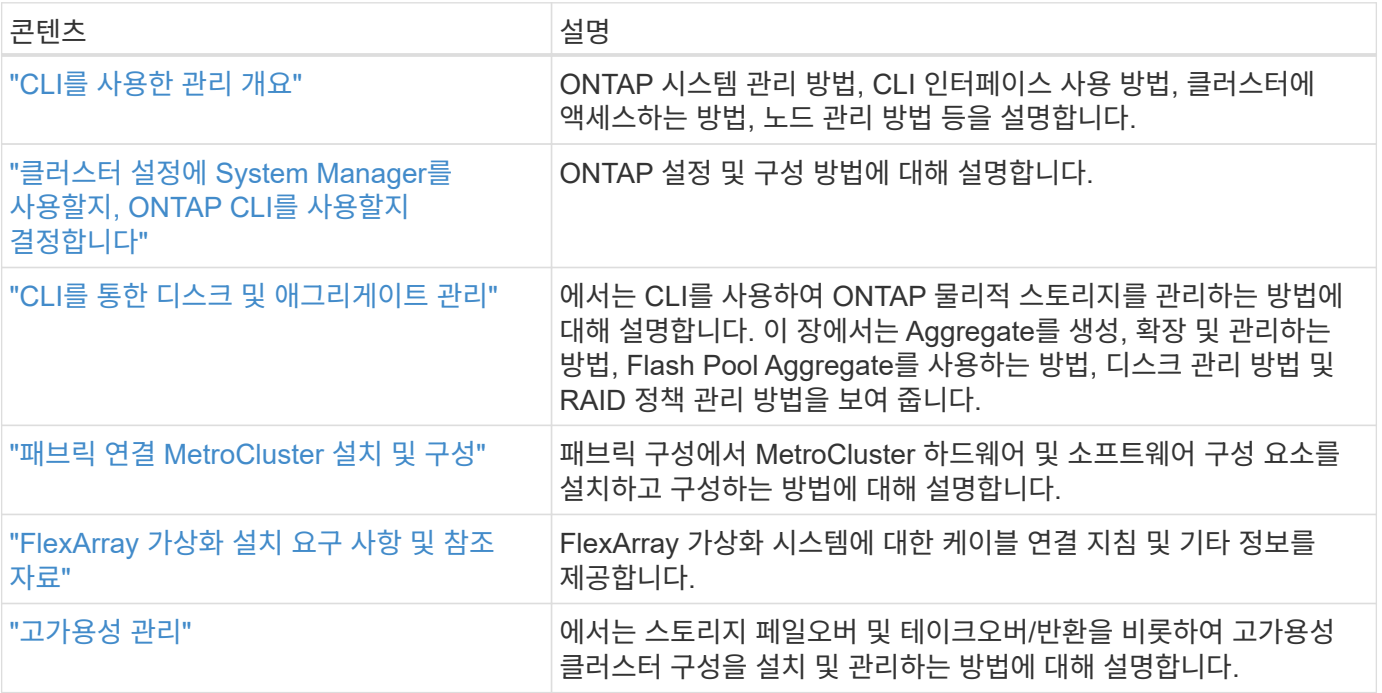

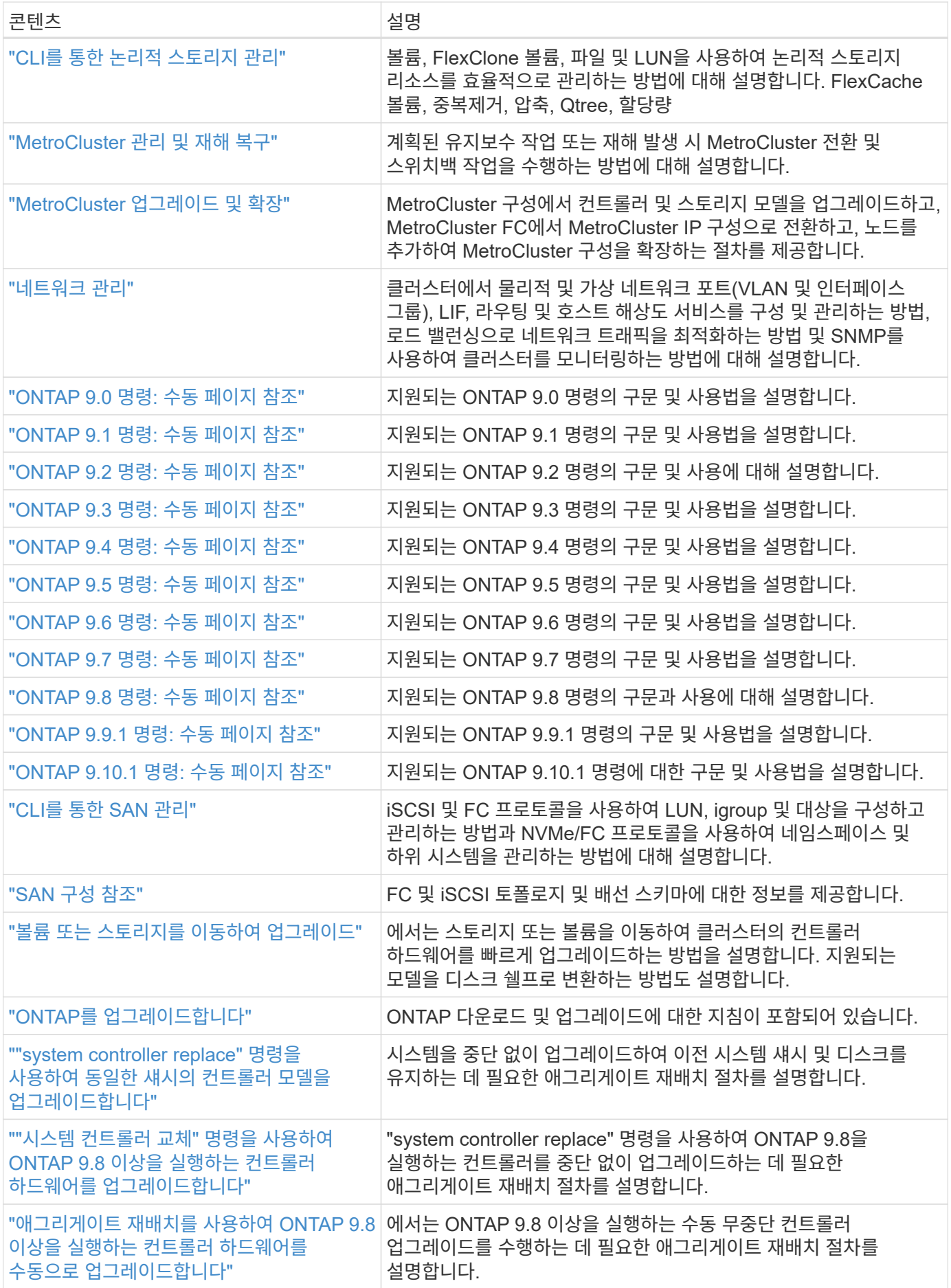

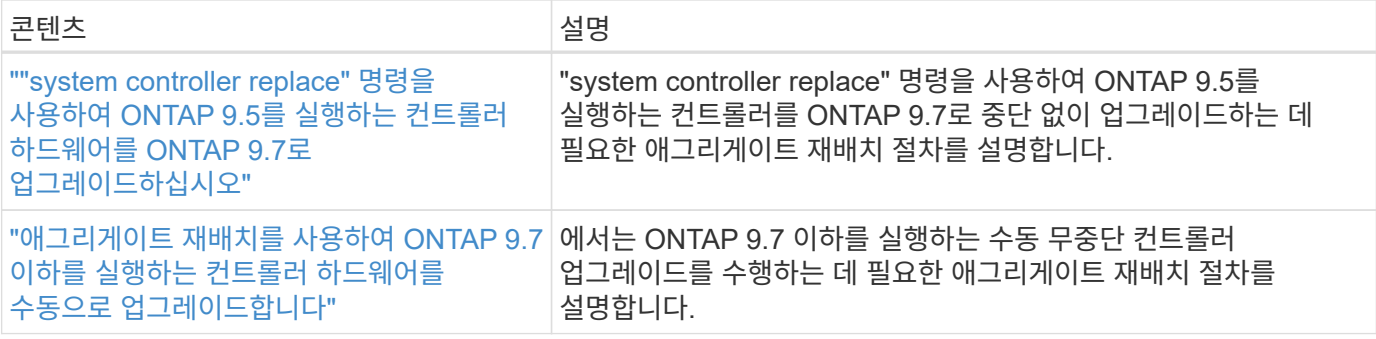

## 참조 사이트

를 클릭합니다 ["NetApp Support](https://mysupport.netapp.com) [사이트](https://mysupport.netapp.com)["](https://mysupport.netapp.com) 또한 시스템에 사용할 수 있는 네트워크 인터페이스 카드(NIC) 및 기타 하드웨어에 대한 설명서도 포함되어 있습니다. 또한 에는 도 포함되어 있습니다 ["Hardware Universe",](https://hwu.netapp.com) 새 시스템에서 지원하는 하드웨어에 대한 정보를 제공합니다.

액세스 ["ONTAP 9](https://docs.netapp.com/us-en/ontap/index.html) [설명서](https://docs.netapp.com/us-en/ontap/index.html)["](https://docs.netapp.com/us-en/ontap/index.html).

에 액세스합니다 ["Active IQ Config Advisor"](https://mysupport.netapp.com/site/tools) 도구.

Copyright © 2024 NetApp, Inc. All Rights Reserved. 미국에서 인쇄됨 본 문서의 어떠한 부분도 저작권 소유자의 사전 서면 승인 없이는 어떠한 형식이나 수단(복사, 녹음, 녹화 또는 전자 검색 시스템에 저장하는 것을 비롯한 그래픽, 전자적 또는 기계적 방법)으로도 복제될 수 없습니다.

NetApp이 저작권을 가진 자료에 있는 소프트웨어에는 아래의 라이센스와 고지사항이 적용됩니다.

본 소프트웨어는 NetApp에 의해 '있는 그대로' 제공되며 상품성 및 특정 목적에의 적합성에 대한 명시적 또는 묵시적 보증을 포함하여(이에 제한되지 않음) 어떠한 보증도 하지 않습니다. NetApp은 대체품 또는 대체 서비스의 조달, 사용 불능, 데이터 손실, 이익 손실, 영업 중단을 포함하여(이에 국한되지 않음), 이 소프트웨어의 사용으로 인해 발생하는 모든 직접 및 간접 손해, 우발적 손해, 특별 손해, 징벌적 손해, 결과적 손해의 발생에 대하여 그 발생 이유, 책임론, 계약 여부, 엄격한 책임, 불법 행위(과실 또는 그렇지 않은 경우)와 관계없이 어떠한 책임도 지지 않으며, 이와 같은 손실의 발생 가능성이 통지되었다 하더라도 마찬가지입니다.

NetApp은 본 문서에 설명된 제품을 언제든지 예고 없이 변경할 권리를 보유합니다. NetApp은 NetApp의 명시적인 서면 동의를 받은 경우를 제외하고 본 문서에 설명된 제품을 사용하여 발생하는 어떠한 문제에도 책임을 지지 않습니다. 본 제품의 사용 또는 구매의 경우 NetApp에서는 어떠한 특허권, 상표권 또는 기타 지적 재산권이 적용되는 라이센스도 제공하지 않습니다.

본 설명서에 설명된 제품은 하나 이상의 미국 특허, 해외 특허 또는 출원 중인 특허로 보호됩니다.

제한적 권리 표시: 정부에 의한 사용, 복제 또는 공개에는 DFARS 252.227-7013(2014년 2월) 및 FAR 52.227- 19(2007년 12월)의 기술 데이터-비상업적 품목에 대한 권리(Rights in Technical Data -Noncommercial Items) 조항의 하위 조항 (b)(3)에 설명된 제한사항이 적용됩니다.

여기에 포함된 데이터는 상업용 제품 및/또는 상업용 서비스(FAR 2.101에 정의)에 해당하며 NetApp, Inc.의 독점 자산입니다. 본 계약에 따라 제공되는 모든 NetApp 기술 데이터 및 컴퓨터 소프트웨어는 본질적으로 상업용이며 개인 비용만으로 개발되었습니다. 미국 정부는 데이터가 제공된 미국 계약과 관련하여 해당 계약을 지원하는 데에만 데이터에 대한 전 세계적으로 비독점적이고 양도할 수 없으며 재사용이 불가능하며 취소 불가능한 라이센스를 제한적으로 가집니다. 여기에 제공된 경우를 제외하고 NetApp, Inc.의 사전 서면 승인 없이는 이 데이터를 사용, 공개, 재생산, 수정, 수행 또는 표시할 수 없습니다. 미국 국방부에 대한 정부 라이센스는 DFARS 조항 252.227-7015(b)(2014년 2월)에 명시된 권한으로 제한됩니다.

### 상표 정보

NETAPP, NETAPP 로고 및 <http://www.netapp.com/TM>에 나열된 마크는 NetApp, Inc.의 상표입니다. 기타 회사 및 제품 이름은 해당 소유자의 상표일 수 있습니다.